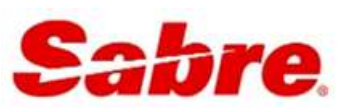

# TRAMS BACK OFFICE MANUAL

January, 2017

# **Table of Contents**

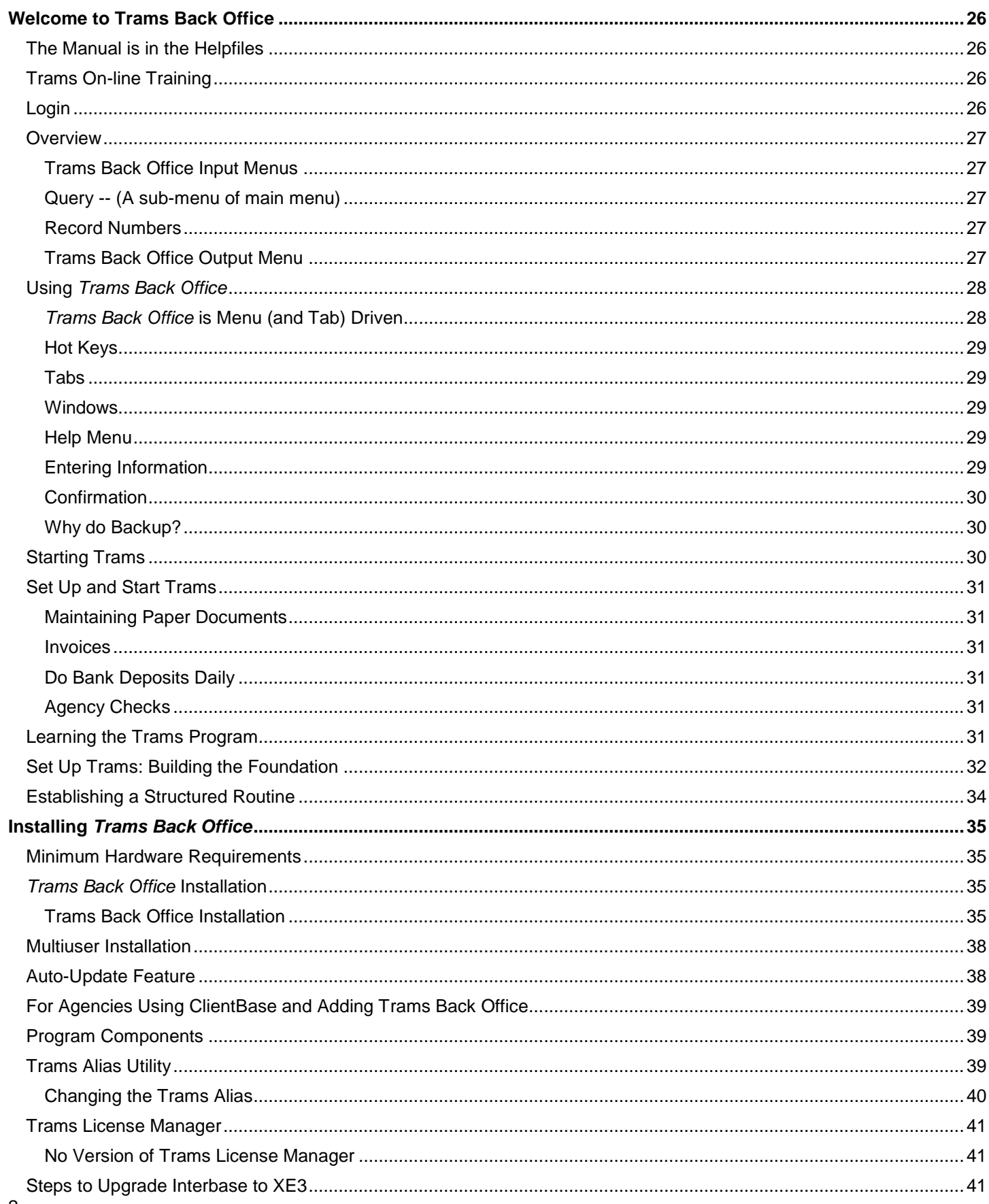

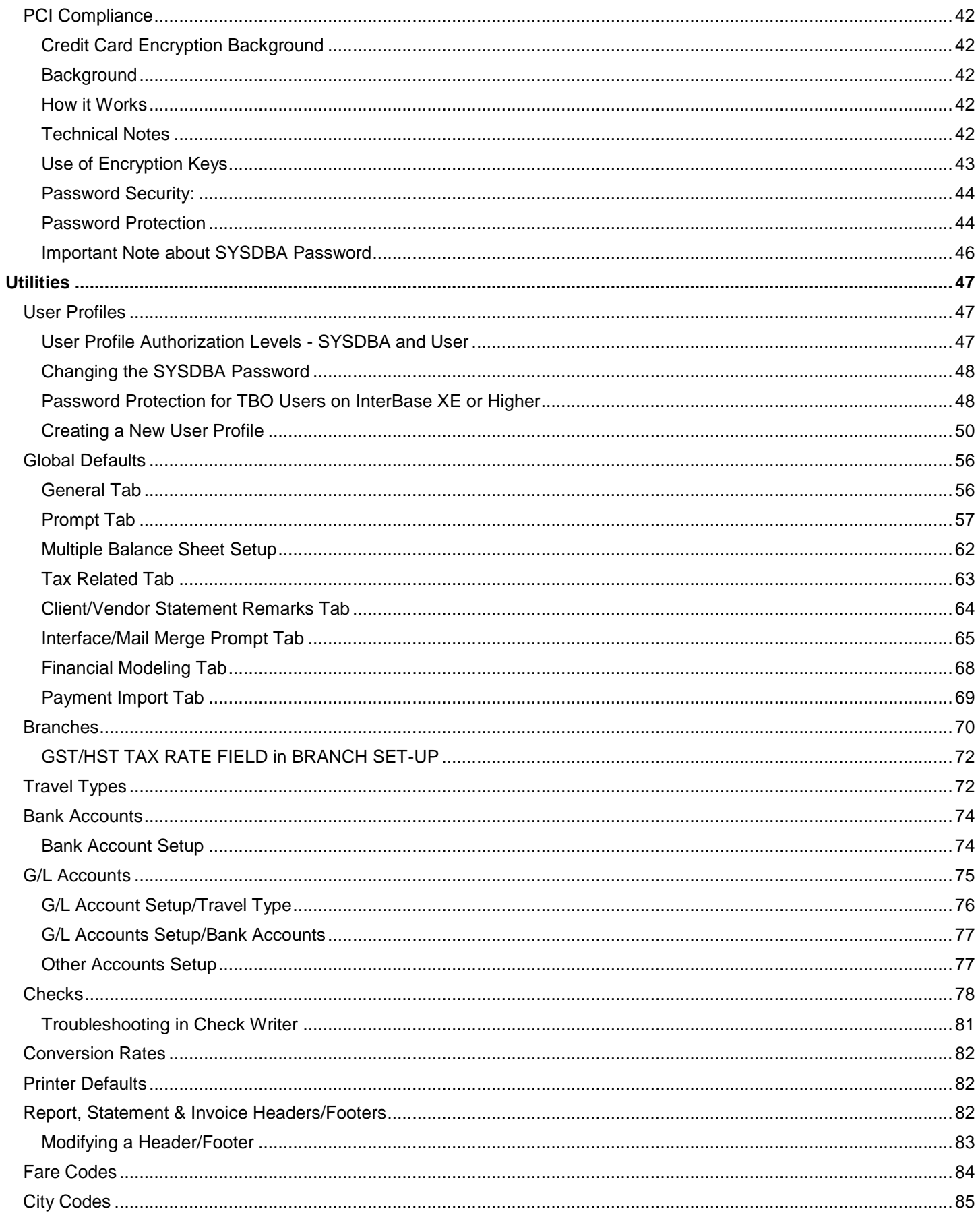

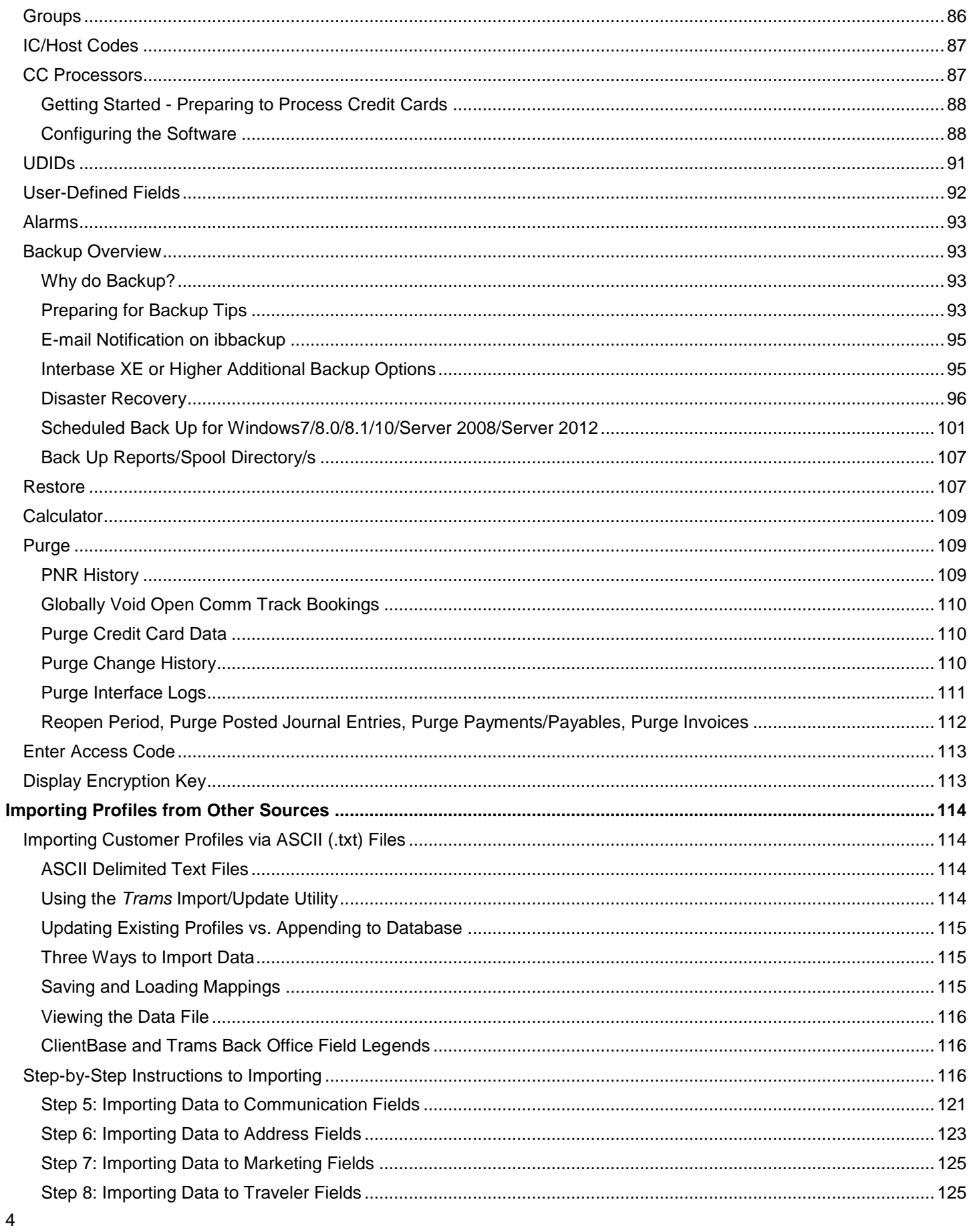

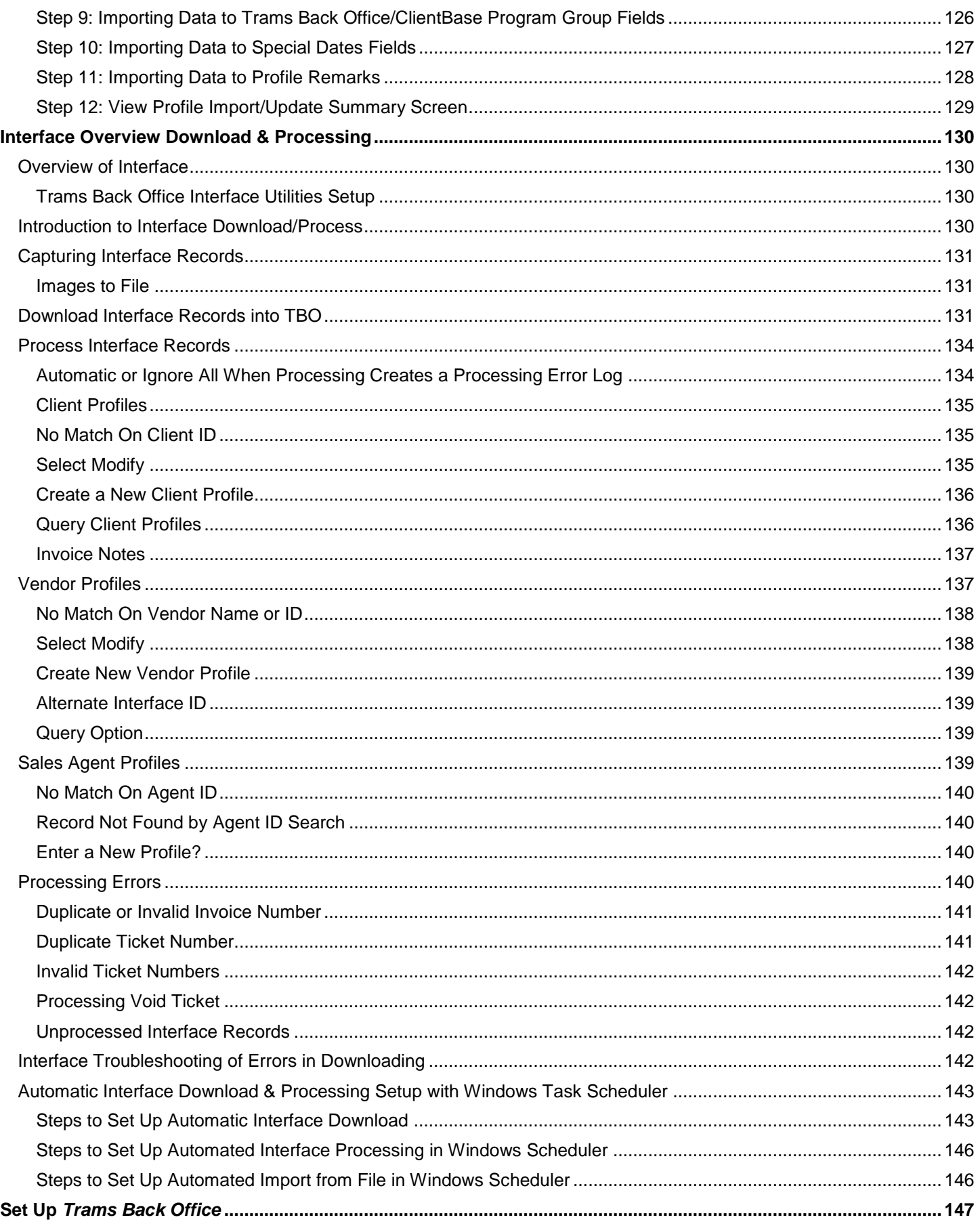

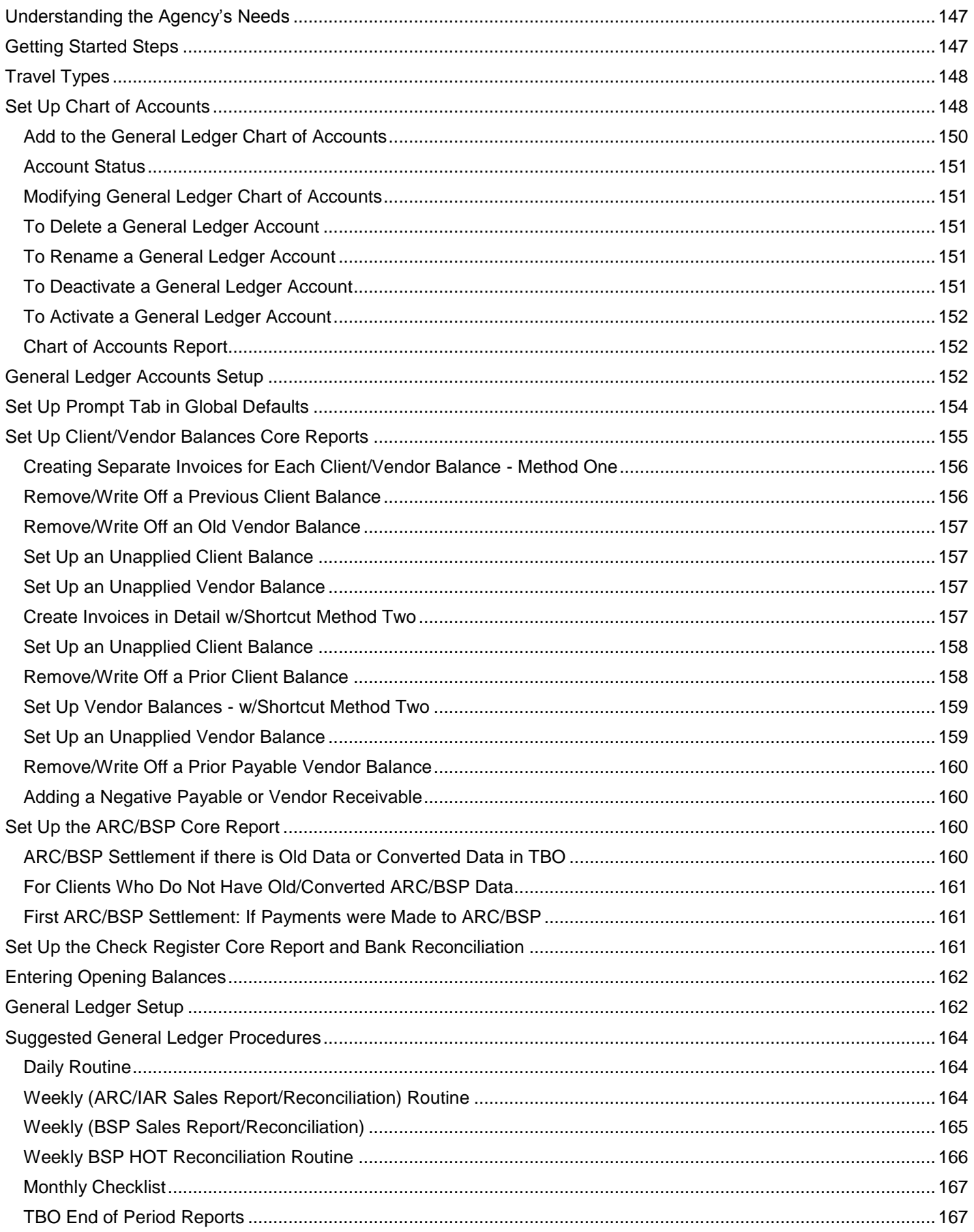

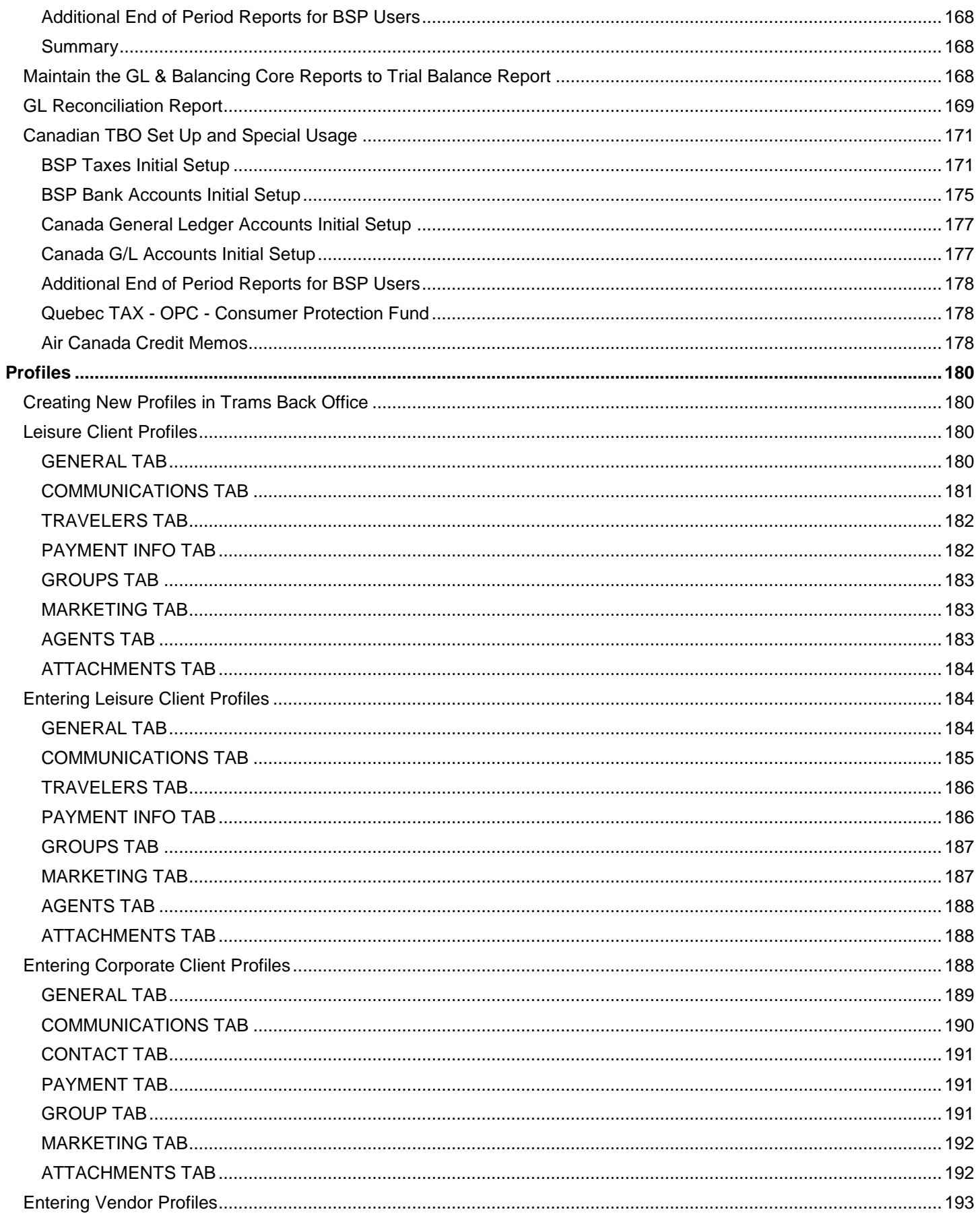

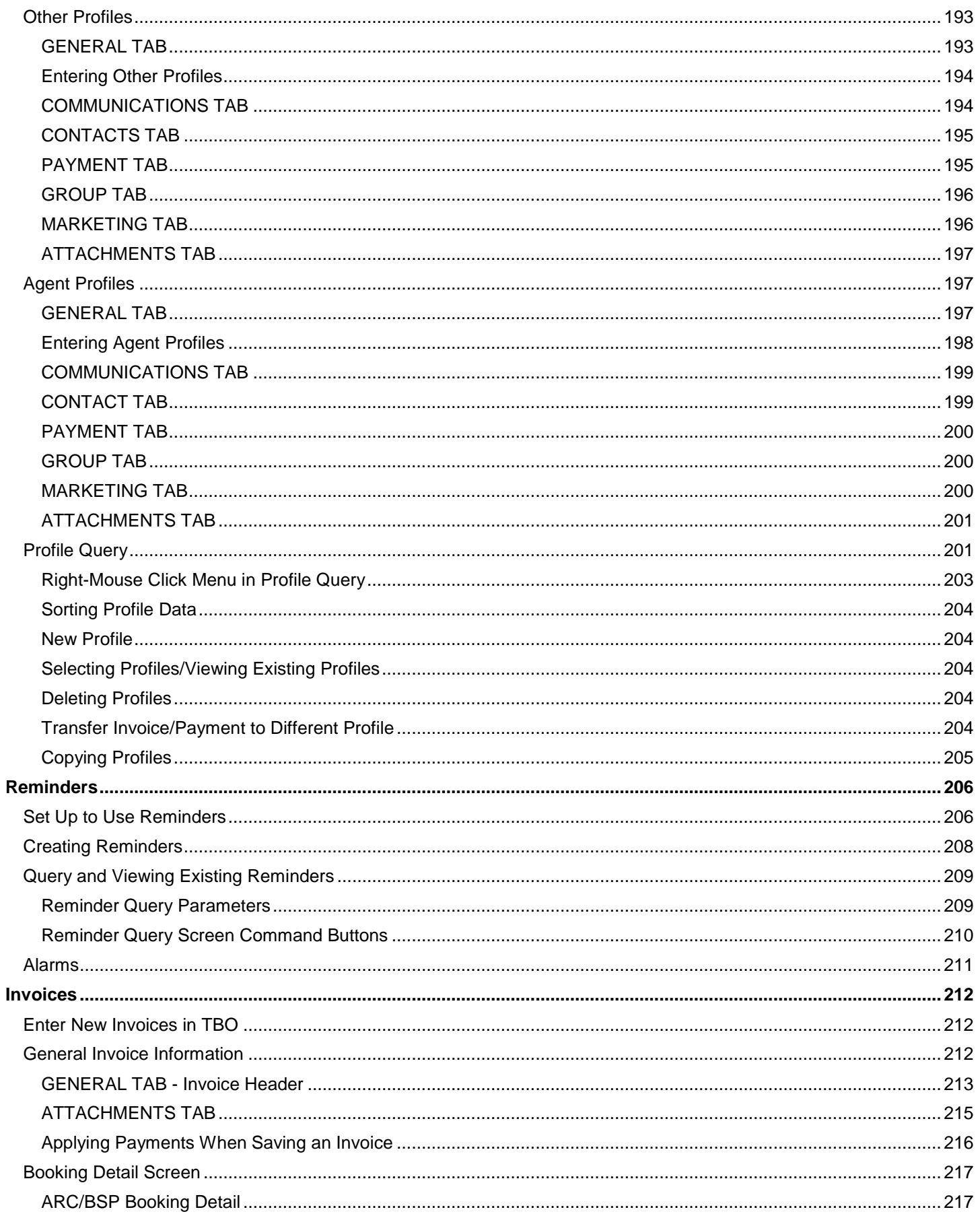

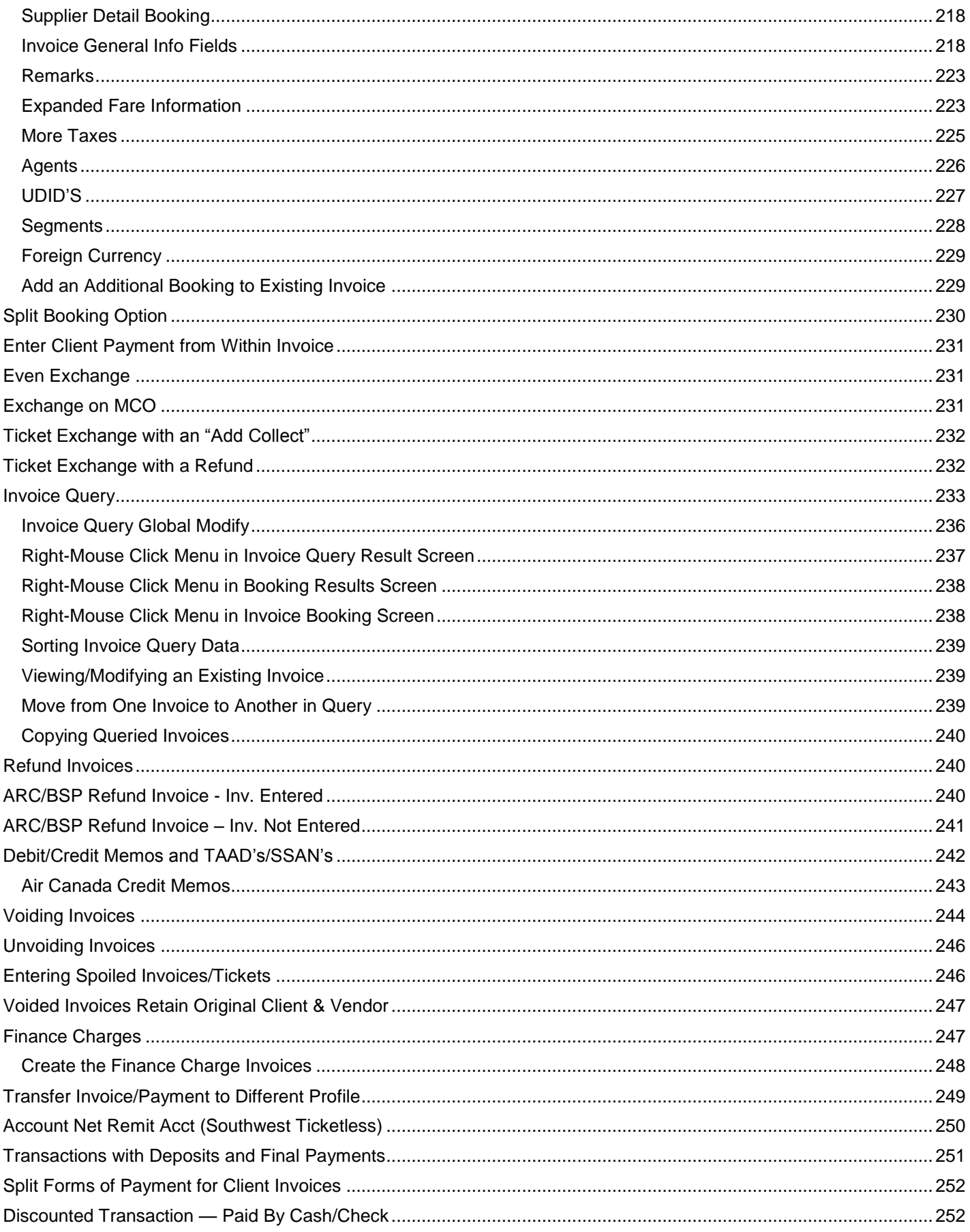

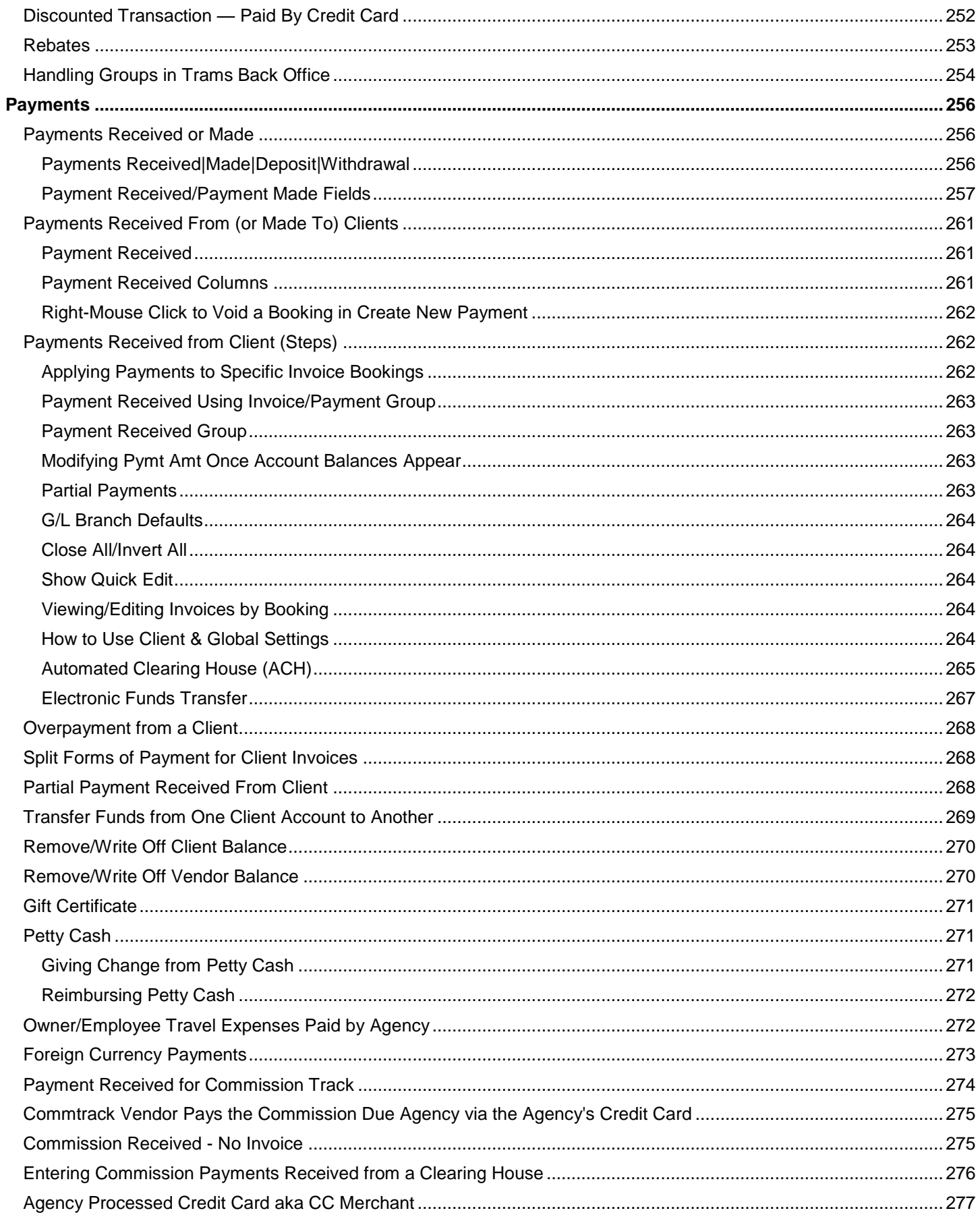

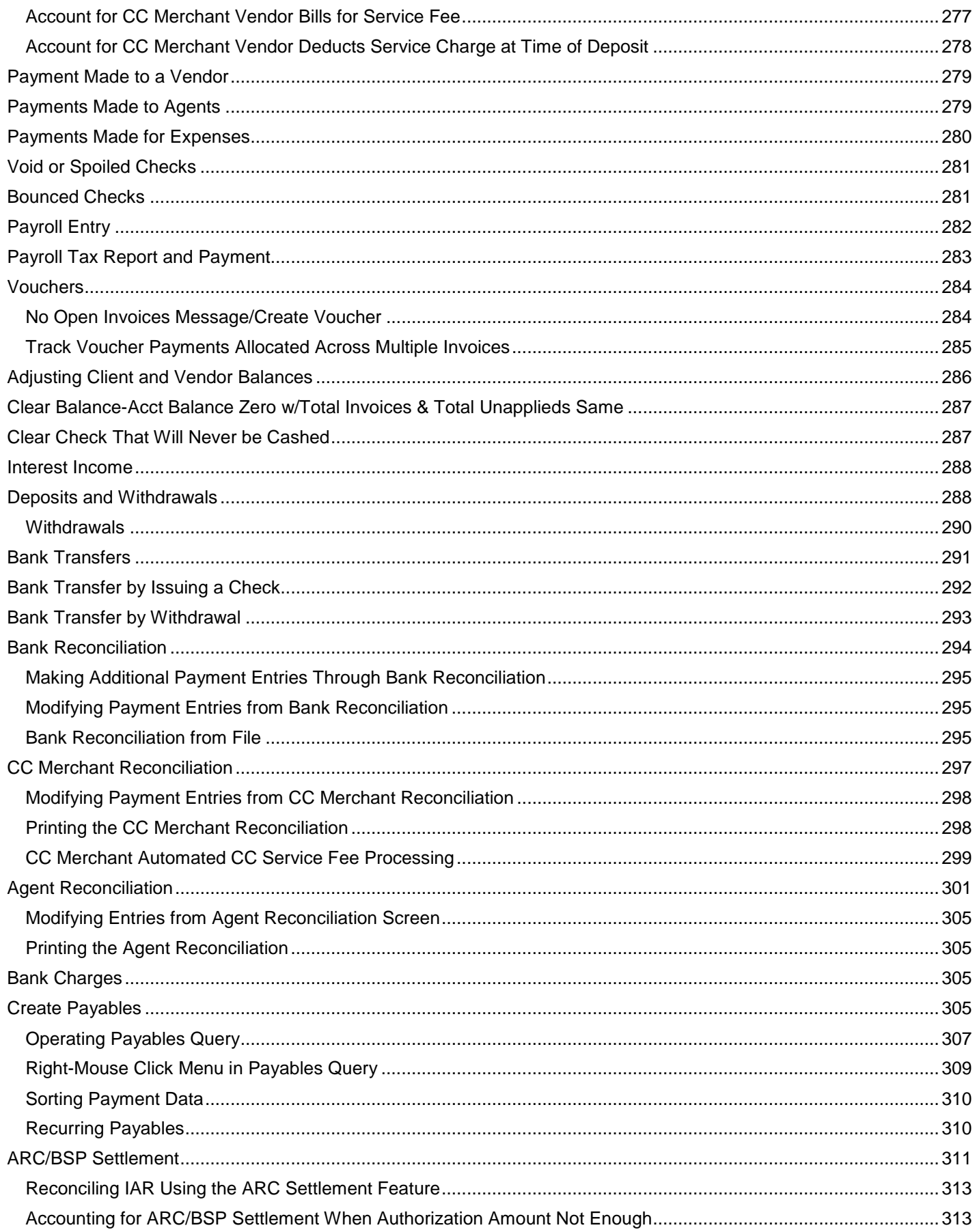

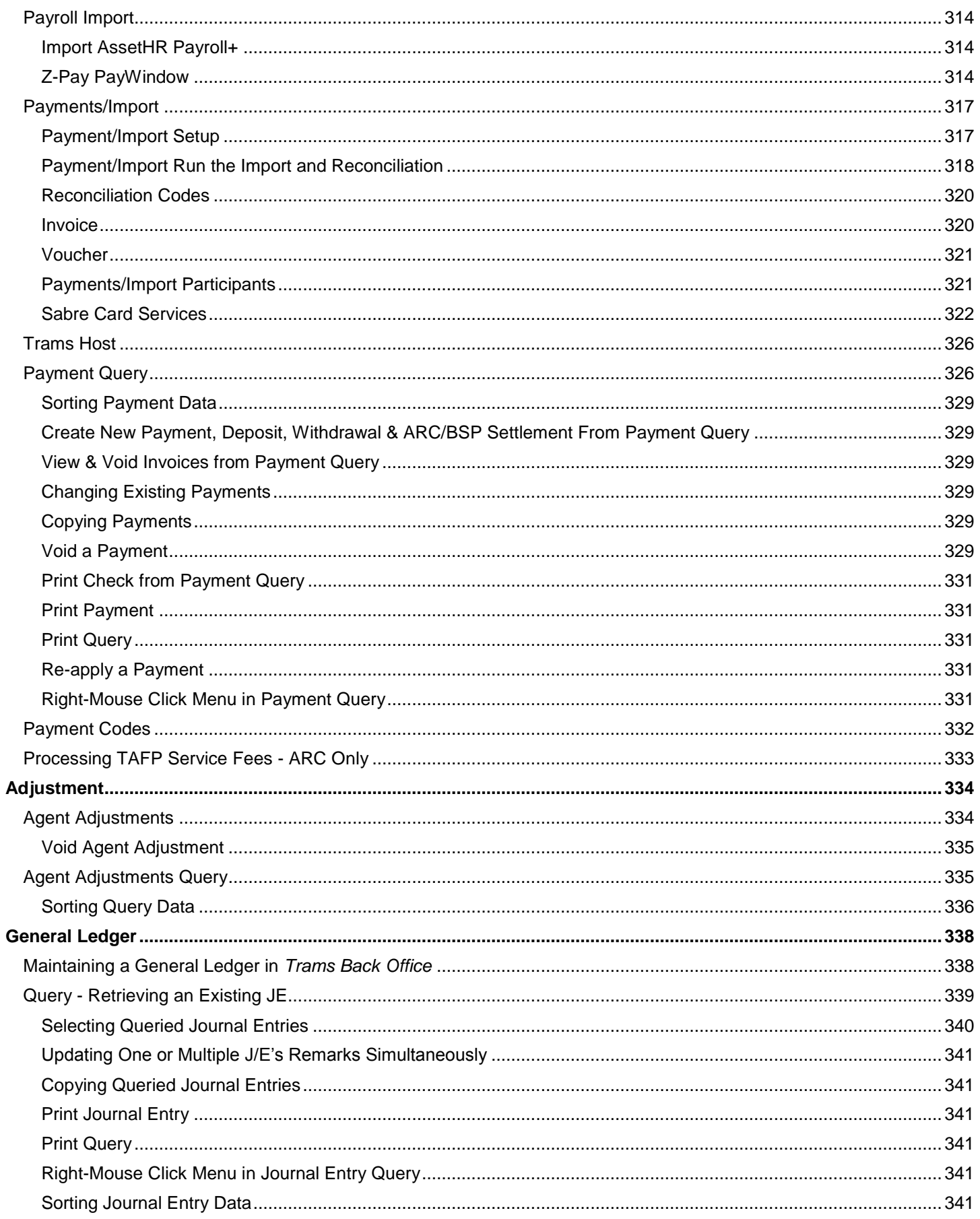

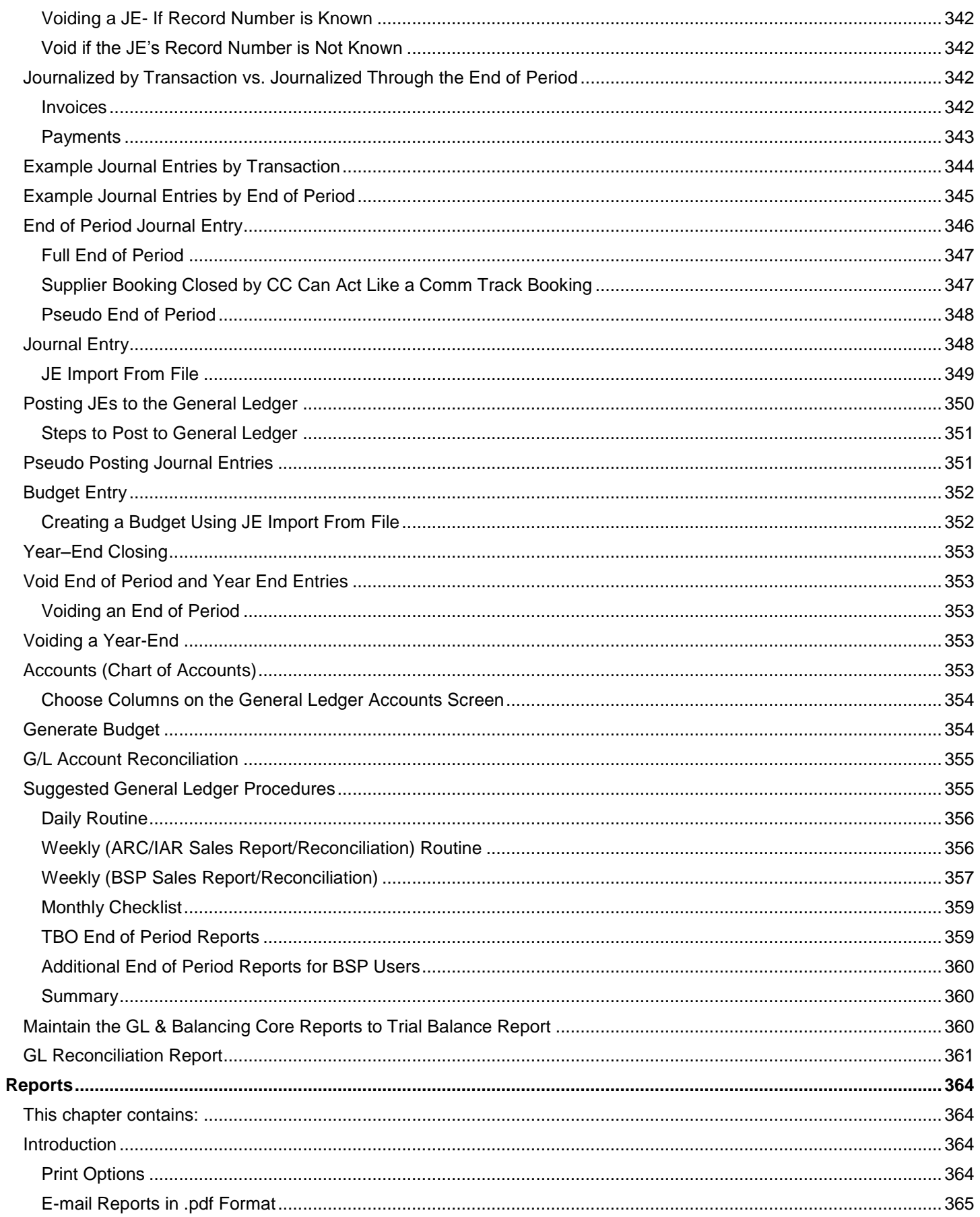

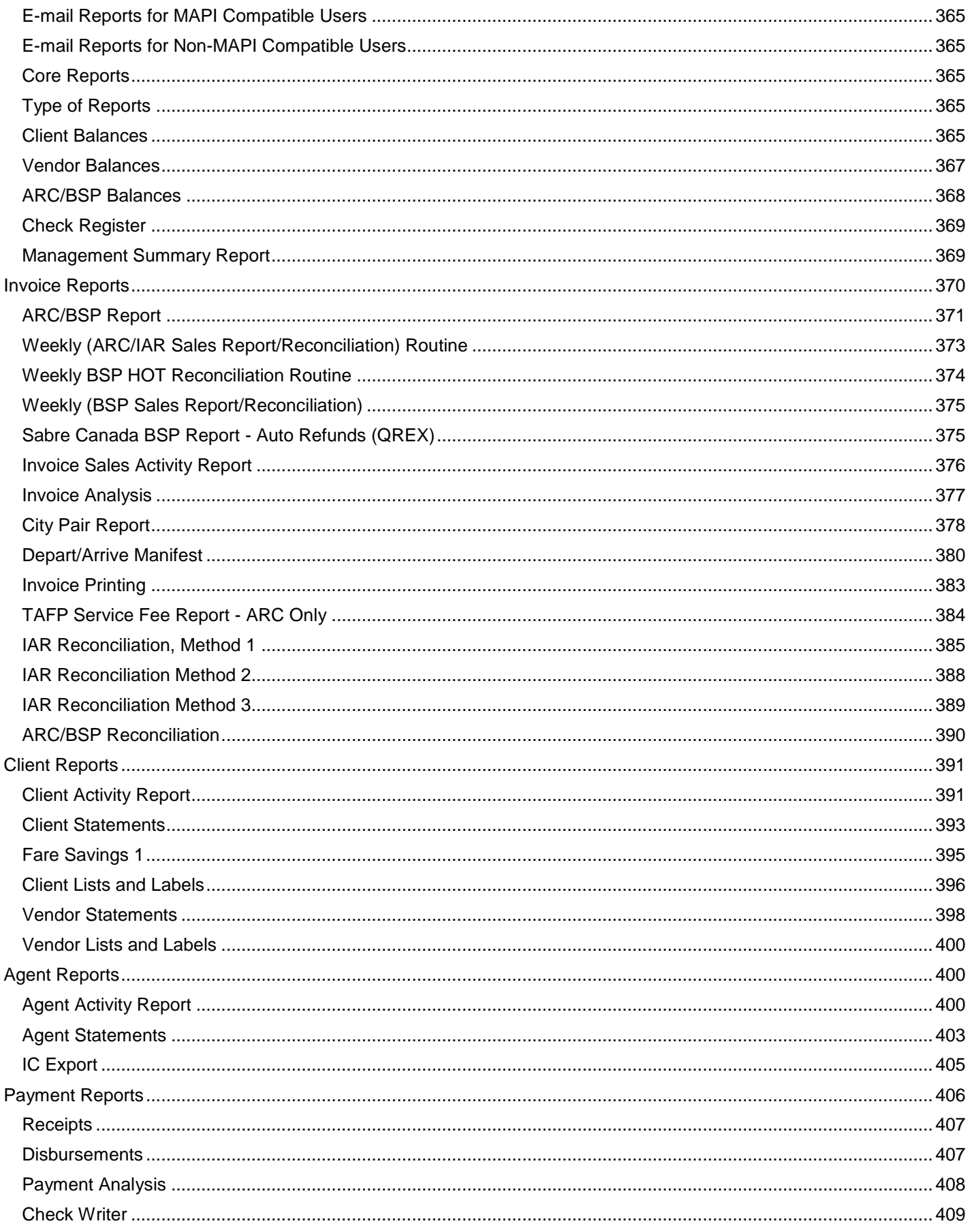

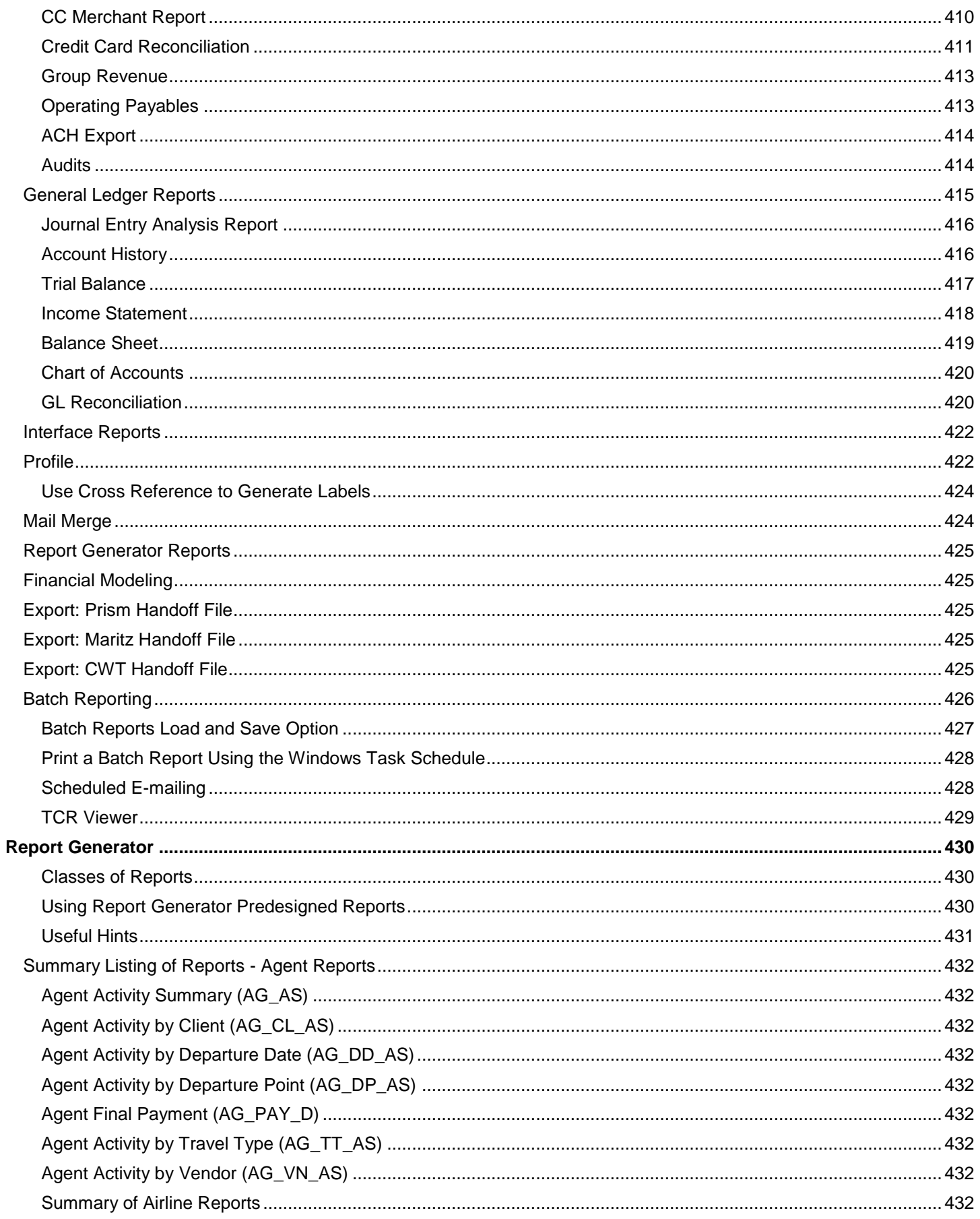

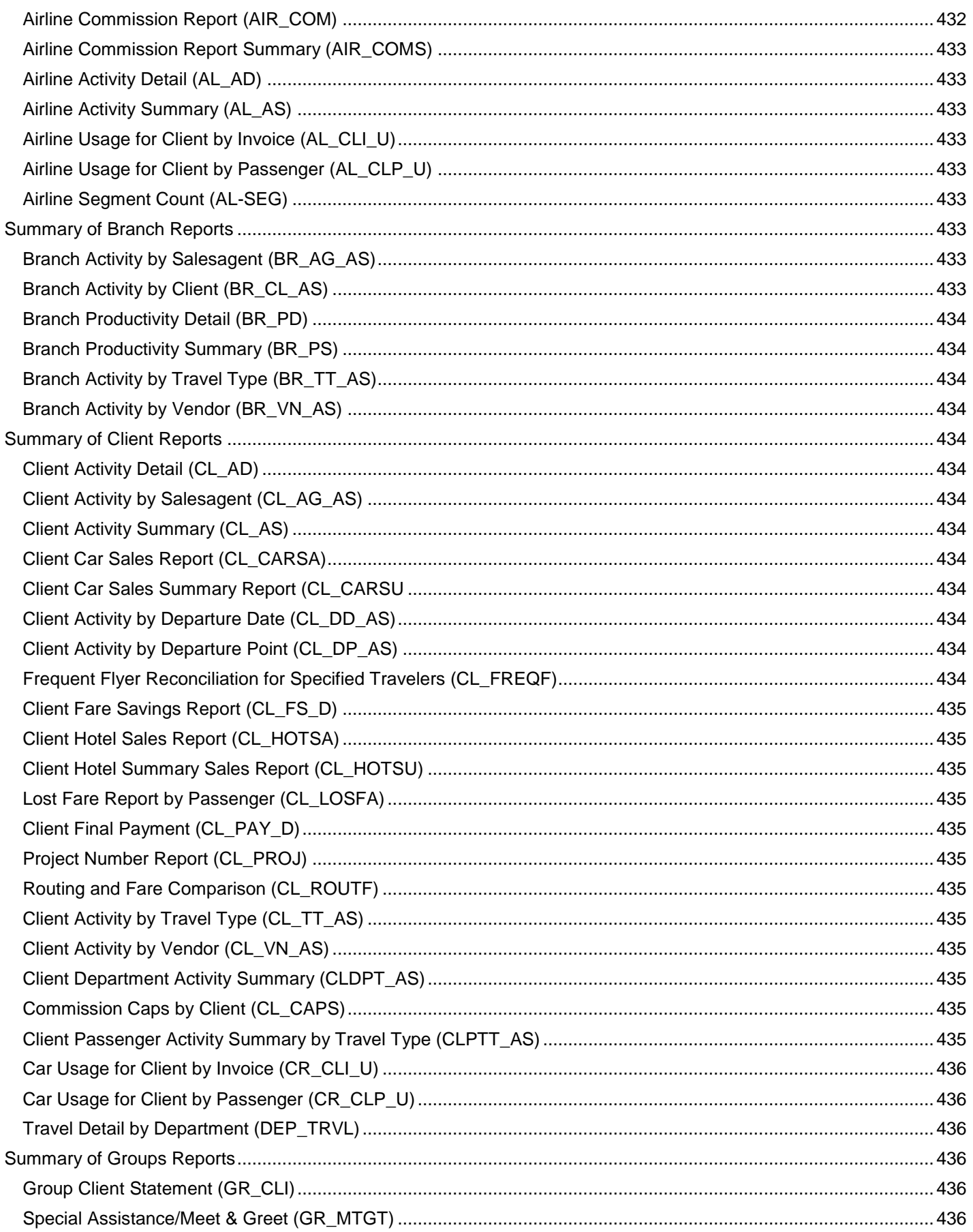

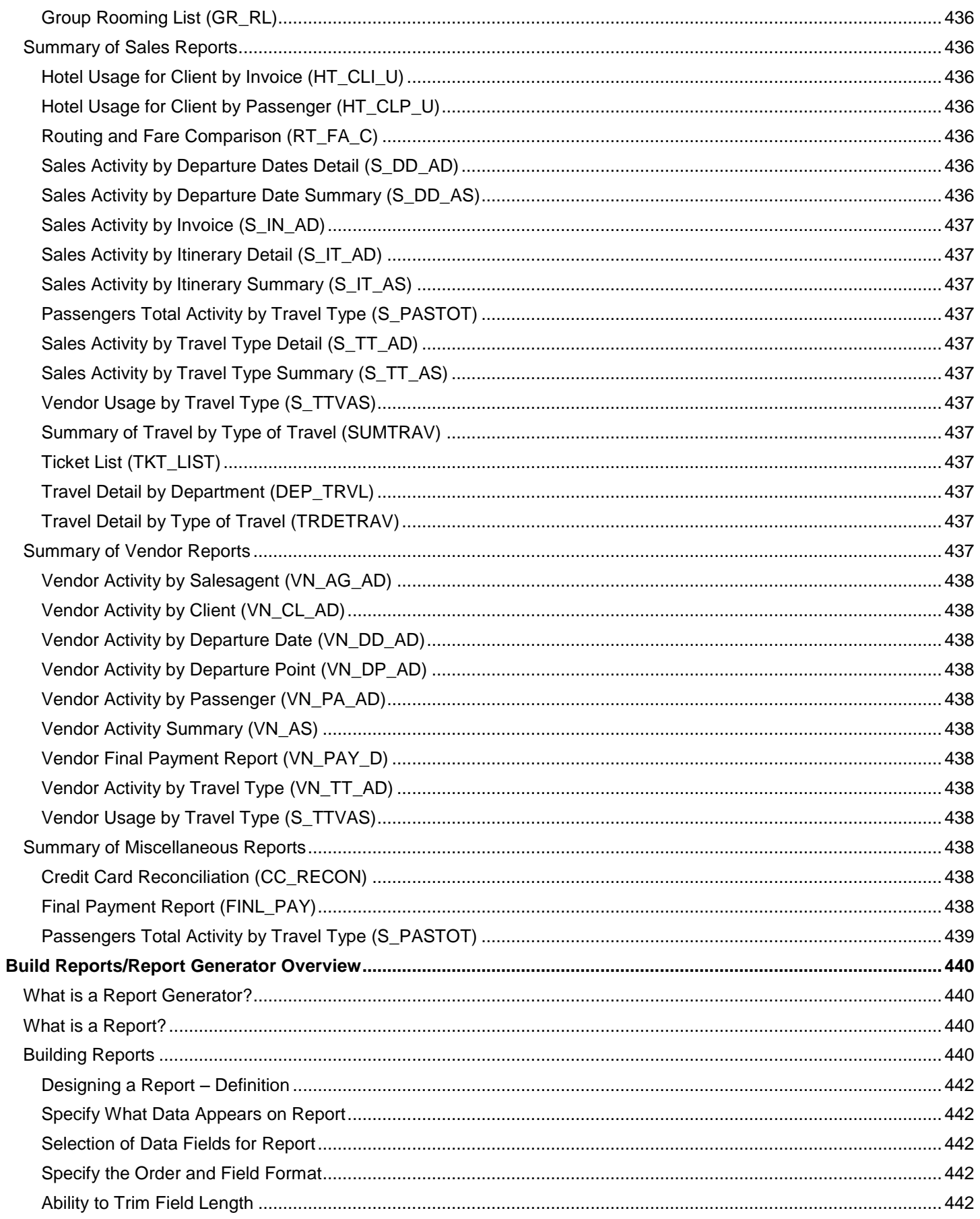

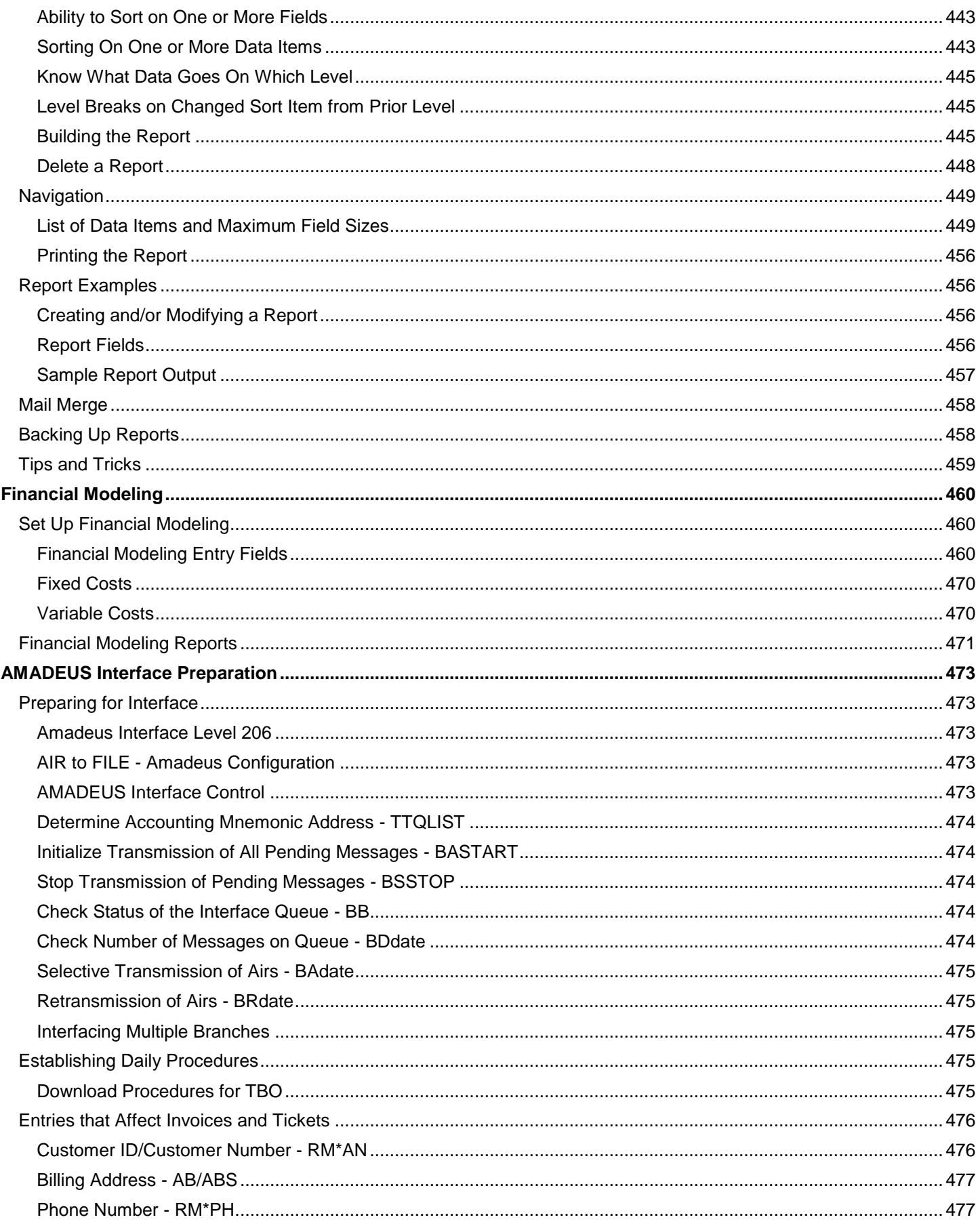

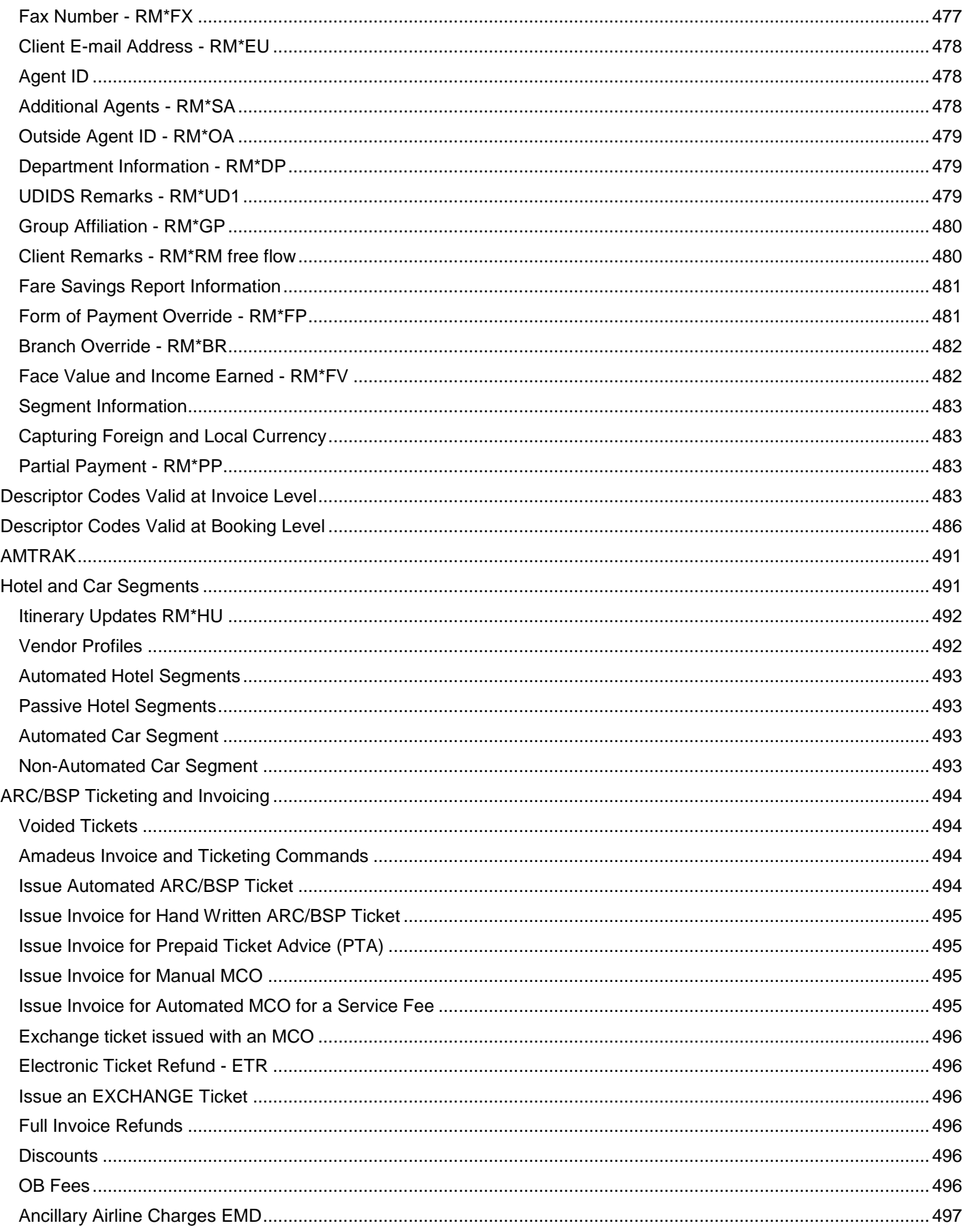

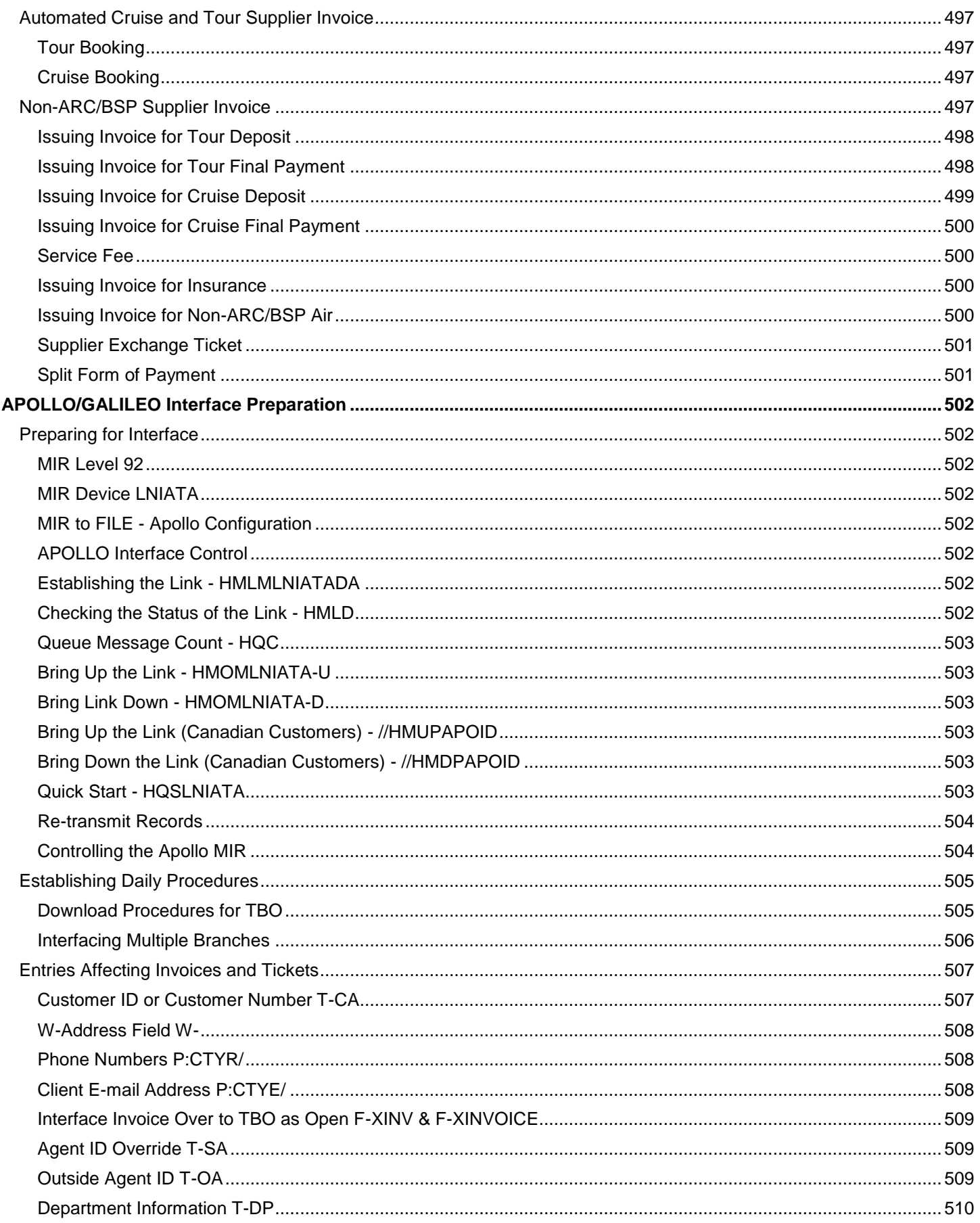

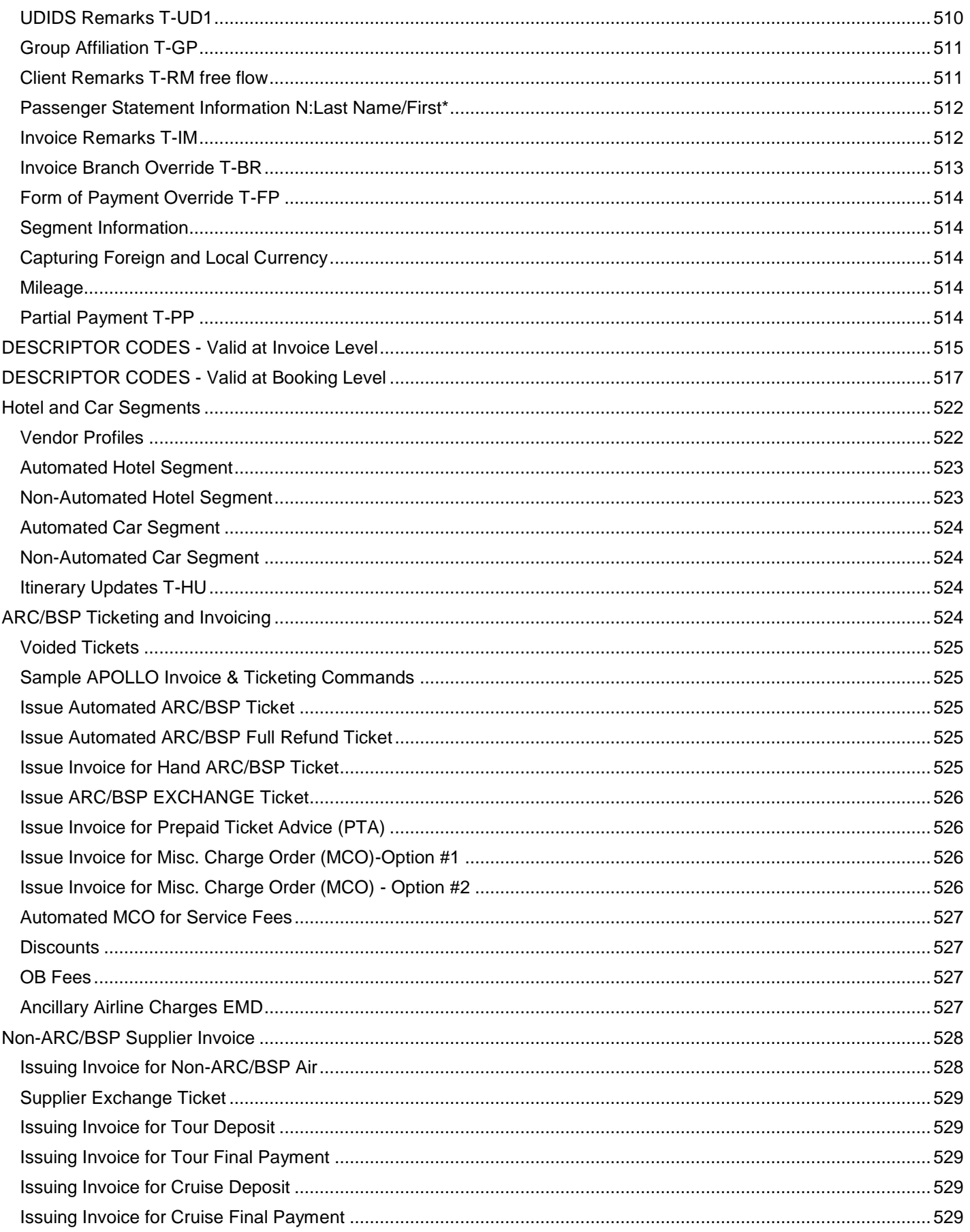

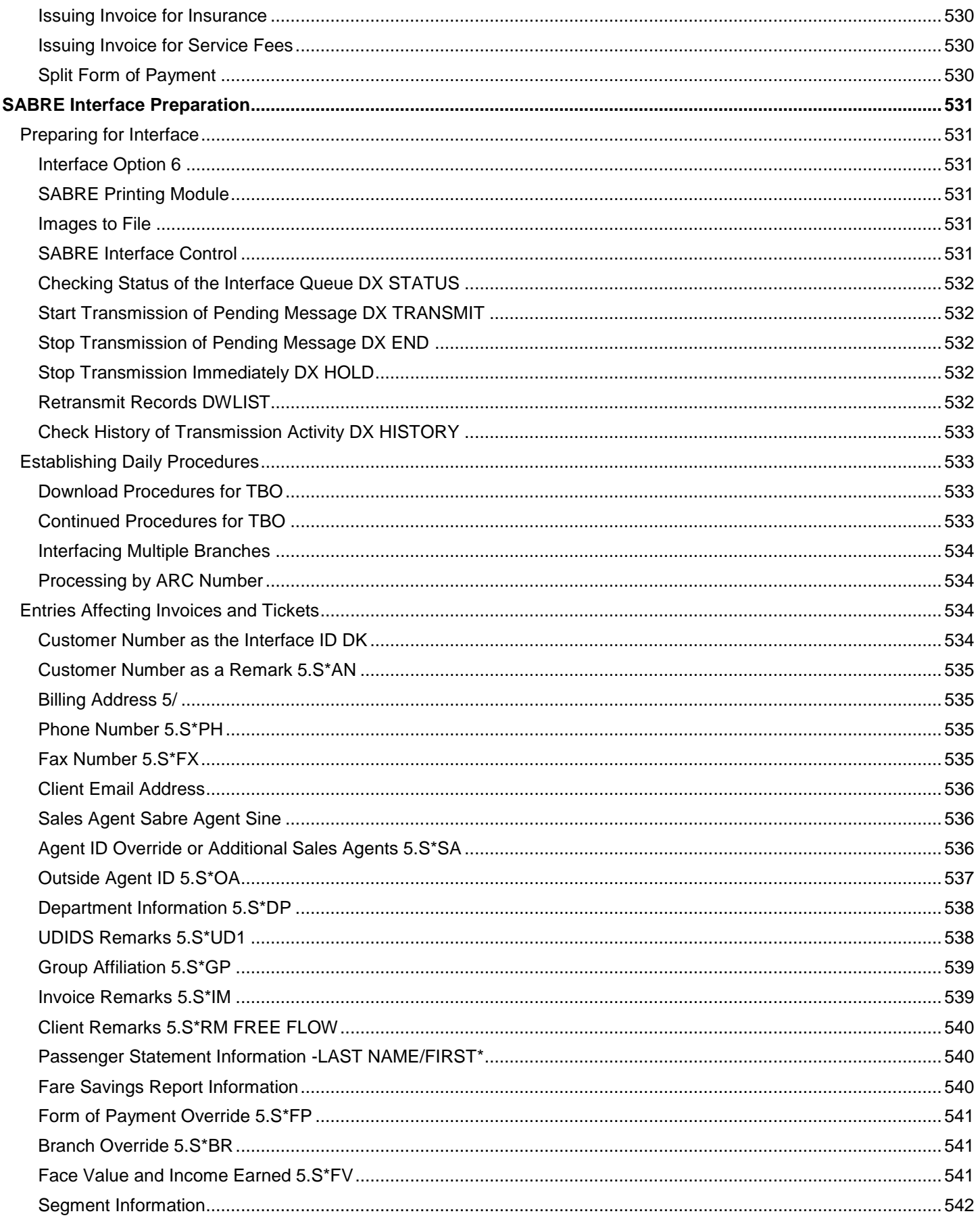

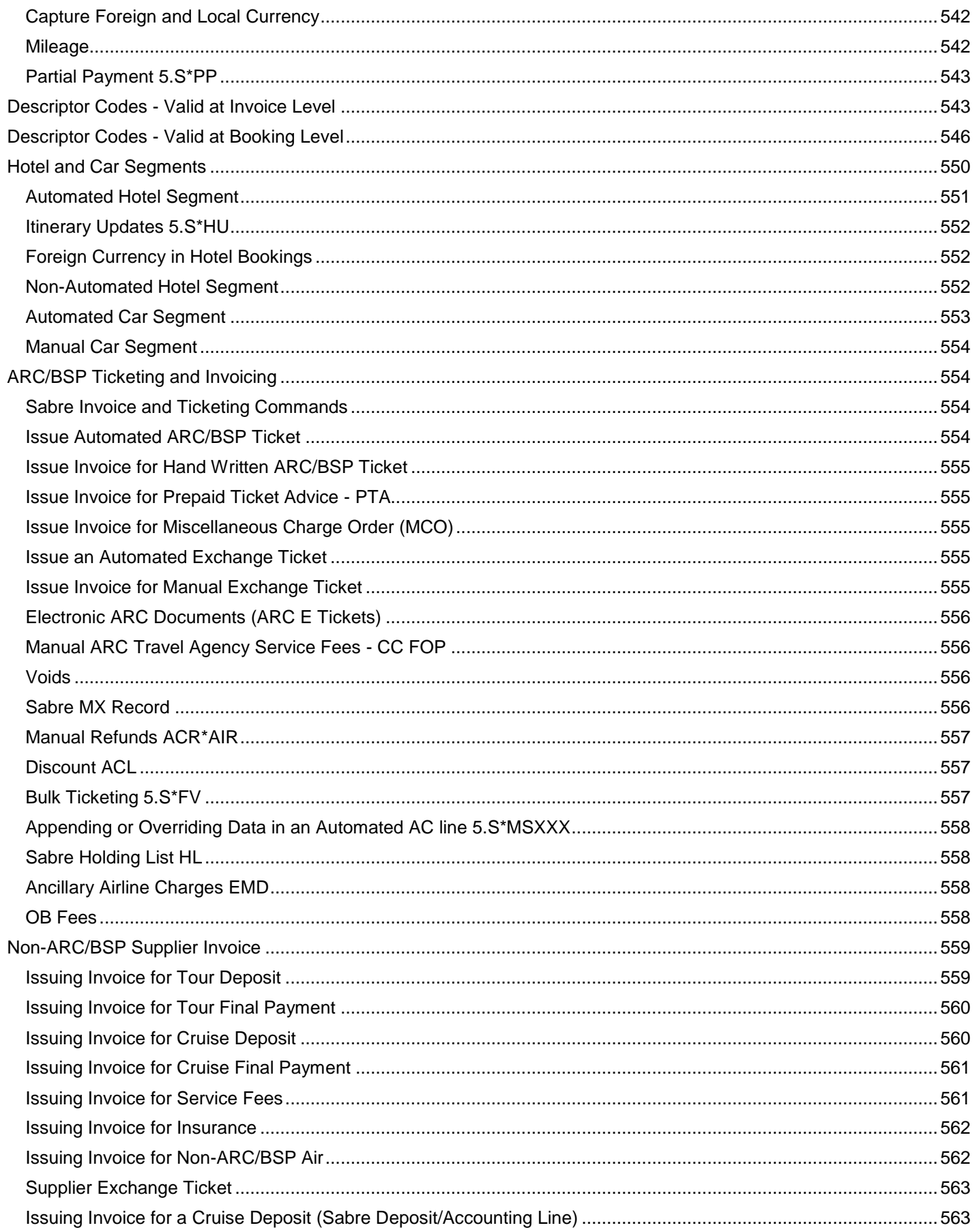

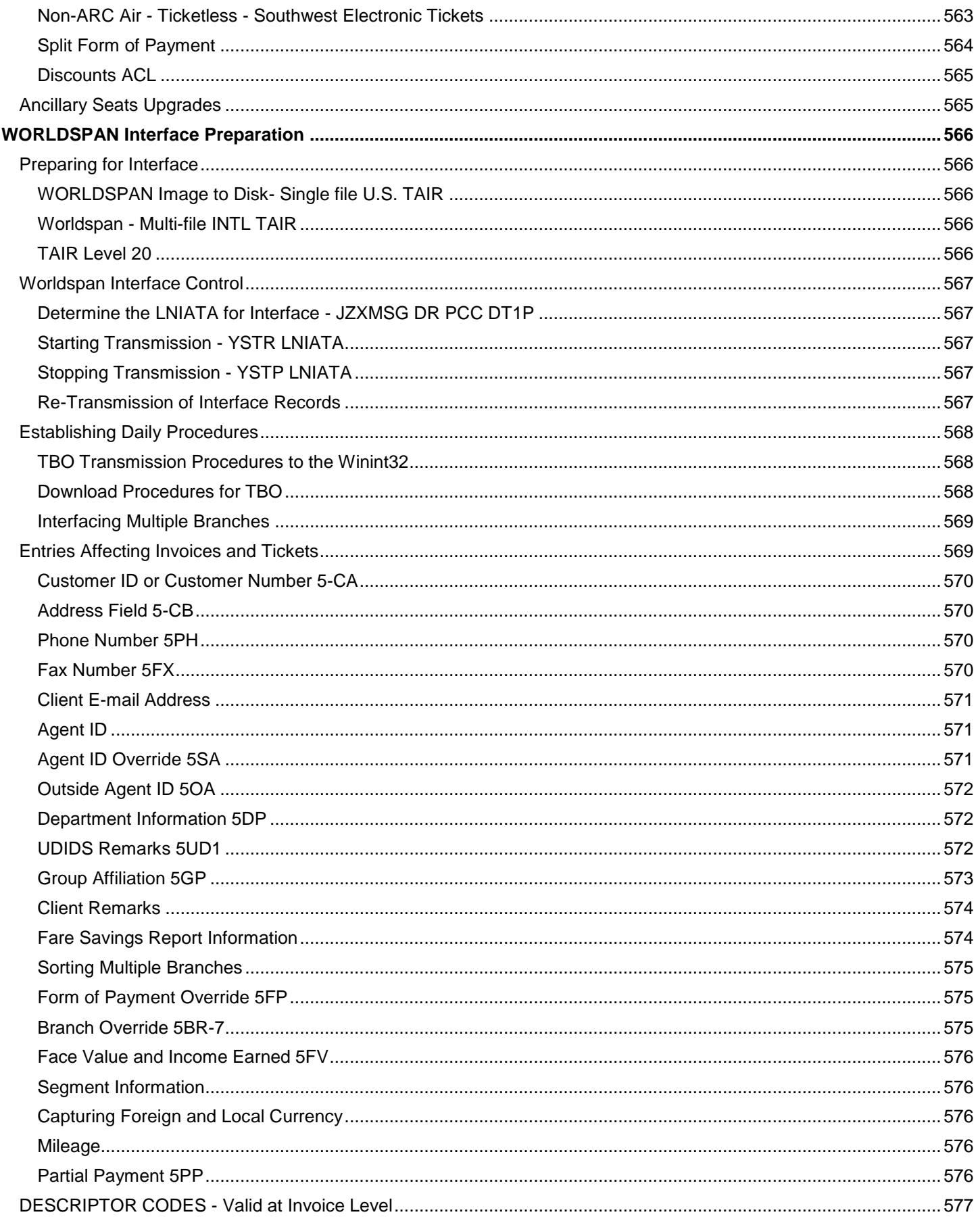

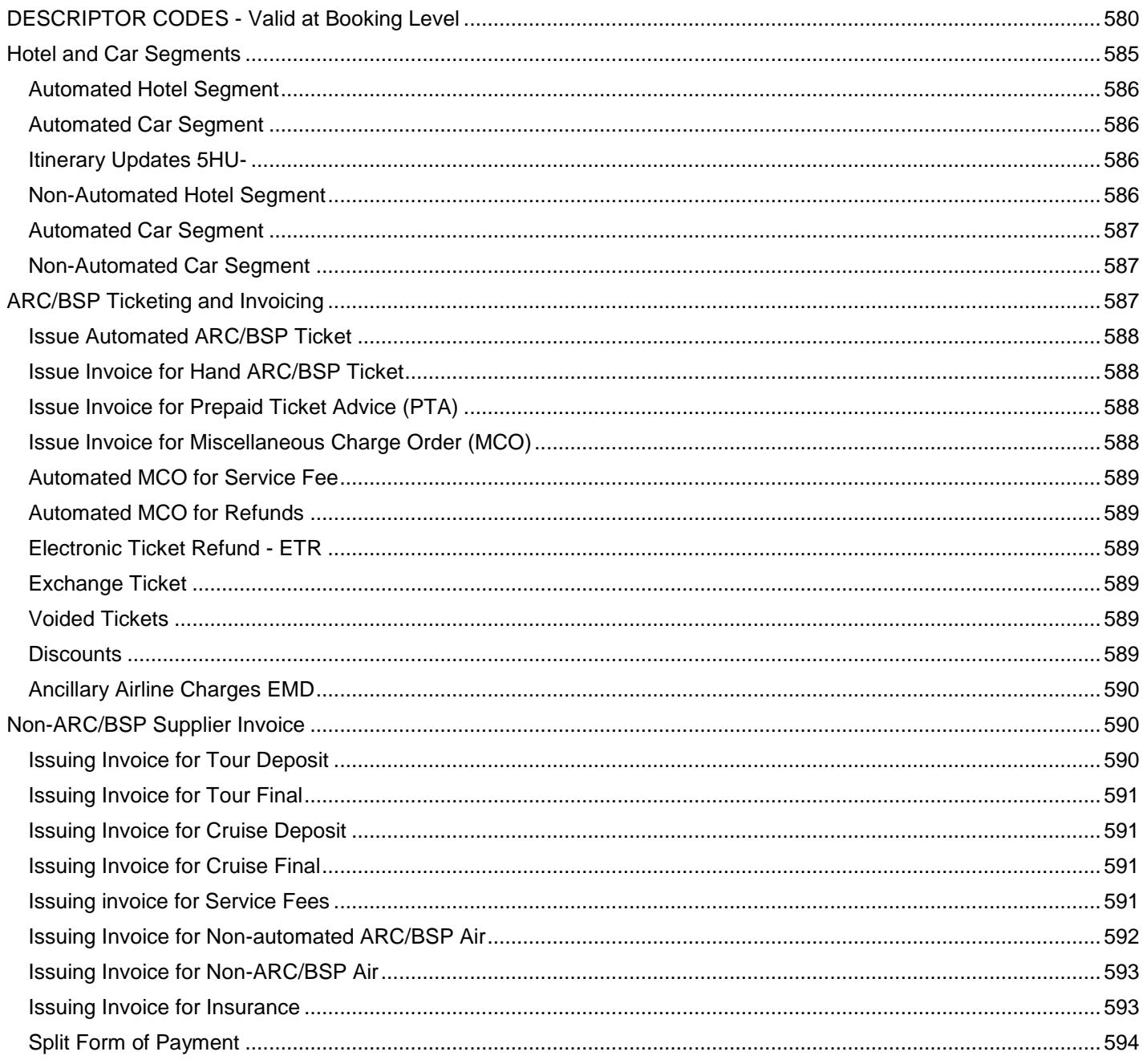

# <span id="page-26-0"></span>Welcome to Trams Back Office

*Welcome to* Trams Back Office (TBO) *-- the best back office system for travel agencies! We're glad your agency is part of the Sabre Travel Network family. We welcome your agency and agency feedback. Through that feedback, we continue to improve our product, and when we say we listen, we really do.*

# <span id="page-26-1"></span>The Manual is in the Helpfiles

The *Trams Back Office* manual is in the TBO help files and arranged in two parts - the *Manual* and the *Interface Guide*. The manual is arranged in chapter order in the helpfiles *Contents* tab to help implement the *Trams Back Office* program. Each chapter link goes into detail about how to set up *Trams Back Office*, Invoices, Payments, Reports, and all other main menu items. It also includes links to the front office format requirements for a particular GDS in the *Sabre, Amadeus, Worldspan, or Apollo/Galileo* chapter links. Each link also includes step-by-step instructions for the most frequently used bookkeeping procedures. Everything to learn about *Trams Back Office* is found in the helpfiles. There is also other useful TBO documentation on the *Trams* website at **[http://Sabretravelnetwork.com/trams.](http://sabretravelnetwork.com/trams)**

# <span id="page-26-2"></span>Trams On-line Training

Have the resources available on the *Trams* website, at **[http://Sabretravelnetwork.com/trams](http://sabretravelnetwork.com/trams)** been reviewed? These include a full schedule of live WebEx classes on-line to supplement *Trams Back Office* training. Also available are recorded WebEx classes that break down *Trams Back Office* into smaller modules to learn or review one brief topic at a time. There are many useful and interesting documents and pieces of information on the Trams website, so make sure to use it often as a valuable resource.

# <span id="page-26-3"></span>Login

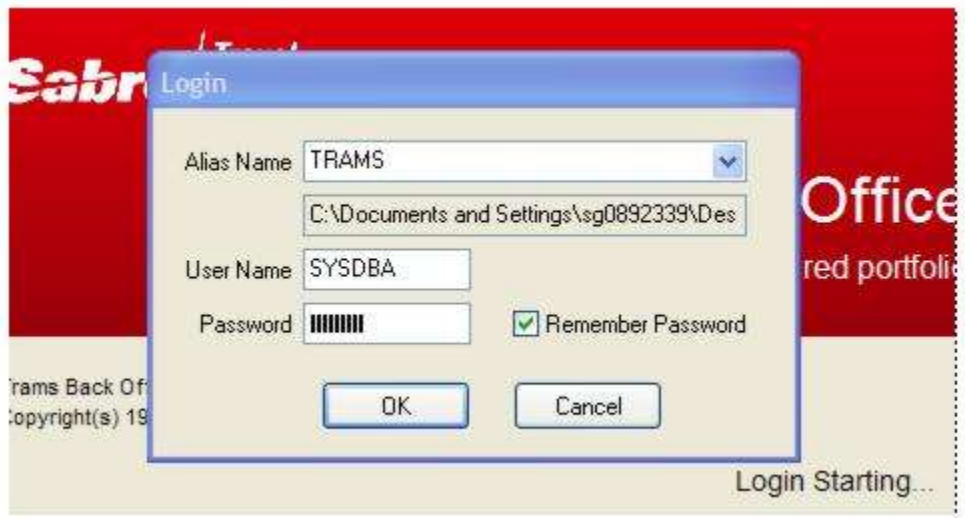

To login to TBO, go to the program group in Windows and click on *Trams Back Office* or click on the TBO icon on the desktop:

**Alias Name:** By default the alias (the short name to the path that leads to the *Trams* database), is *Trams* or choose the database alias from the drop-down menu. The path to this database is displayed.

#### **User Name:** Enter the user name.

**Password:** Enter the password. Check *Remember Password* for the system to remember the password on the next visit*.*  Click *OK* to complete the login. Suggestion: Check the *Remember Password* for the system to remember the password on the next visit. This also means that anyone sitting at your computer has access to Trams.

# <span id="page-27-0"></span>**Overview**

## <span id="page-27-1"></span>**Trams Back Office Input Menus**

The following Main Menu selections are used to enter ("input") and maintaining information:

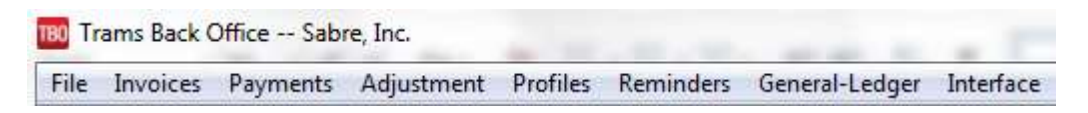

**File:** Login, Printer Setup, Exit.

**Invoices:** Query, Sale, Refund, Adjustment, Spoiled, Finance Charges.

**Payments:** Query (Payment and Operating Payable), Received, Made, Deposit, Withdrawal, Transfer, Reconciliation (Bank, CC Merchant and Agent Reconciliations), Create Payable, ARC Settlement, Payroll Import (Import AssetHR Payroll + and Import Z-Pay Payroll, Import.

**Adjustment:** Query, Agent Comm Adjustment.

**Profiles:** Query, Client (Leisure, Corporate), Vendor, Other, Agent

**Reminders:** Query, New

**General-Ledger:** Query, End of Period, Journal Entry, Budget Entry, Year-End, Post, Void (End of Period, Year-End, Accounts, Generate Budget, G/L Account Reconciliation.

Interface: Download, Process, Import from File

### <span id="page-27-2"></span>**Query -- (A sub-menu of main menu)**

Part of maintaining information in *Trams* includes retrieving entries to look at or change information. In the Query Screen locate information with selected criteria. To retrieve a specific entry already been entered into the system — think Query.

### <span id="page-27-3"></span>**Record Numbers**

All entries are assigned a sequential record number when being entered into the system. *Trams* does not force the use of these numbers but does allow retrieval by these record numbers.

### <span id="page-27-4"></span>**Trams Back Office Output Menu**

To view information entered into *Trams* — think *Reports*. The menu items listed above are *Trams* "input." Reports are *Trams* "output." *Trams* Reports are further separated into several areas within those categories. Categories include Core, Invoice, Client, Vendor, Agent, Payment, General Ledger, Interface, Profile, Report Generator, Financial Management, Export, Batch Reports and TCR Viewer. Within each category, there are sub-categories.

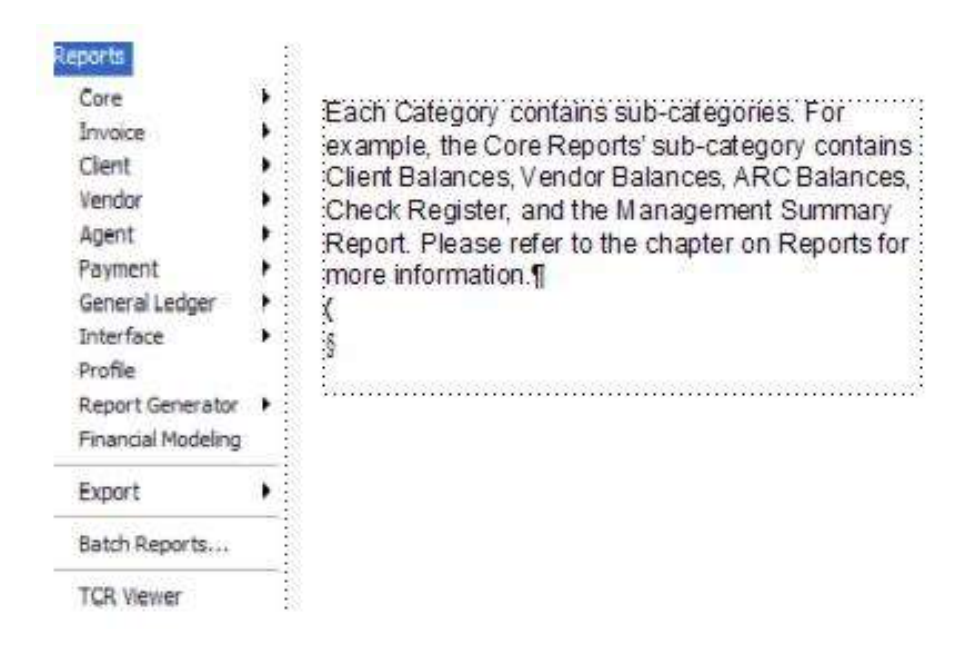

# <span id="page-28-0"></span>Using Trams Back Office

# <span id="page-28-1"></span>*Trams Back Office* **is Menu (and Tab) Driven**

*Trams* is menu and tab driven, so select a list of functions from a "menu." The *Trams* main menu is shown below.

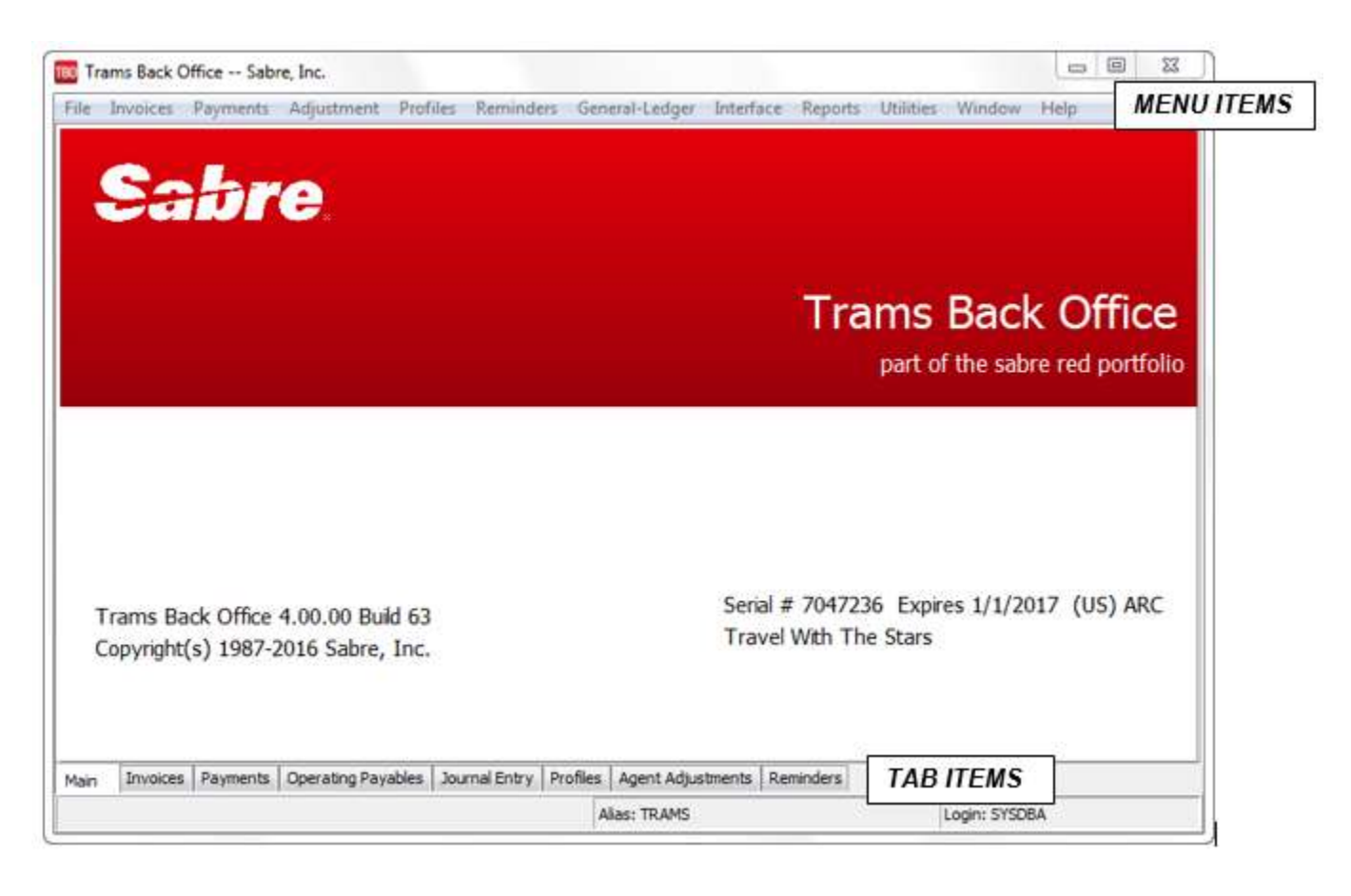

Each of the main menu options has a sub-menu, laid out vertically rather than horizontally. A sub-option followed by an arrow indicates there is yet another sub-menu for this sub-option.

### <span id="page-29-0"></span>**Hot Keys**

Hot keys have underlined letters, different from the rest of the letters in a menu option. When pressing a *Hot Key* (the underlined letter), a shortcut is used to activate that menu option. Using Hot Keys, navigate through *Trams* with single keystrokes. If just pressing the underlined key does not work, first press <Alt> and hold it down while pressing the underlined key. Also use <CTRL/F1 through CTRL/F6> to hot-key to any of the 6 query screens.

### <span id="page-29-1"></span>**Tabs**

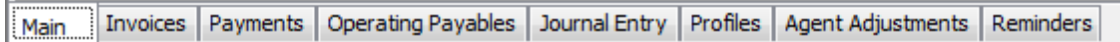

At the bottom of the Main Screen, see a series of tabs: *Main, Invoice, Payments, Operating Payables, Journal Entry, Profiles, Agent Adjustments, and Reminders.* When clicking on any of these tabs, the *Query* screen is brought up. (Also access the same screens through the Main Menu.) Use <CTRL/TAB> to move from one Query Tab to another without using a mouse, or use <CTRL/F1 through CTRL/F6> to hot-key to any of the 6 query screens. *Query* screens remain open at all times, so multiple screens can be accessed at one time. Click the *Main* tab to get back to the main *Trams Back Office* menu.

### <span id="page-29-2"></span>**Windows**

Users may work in many areas of the *Trams* Back Office program at one time. To navigate to any one of these open program areas, use *Windows* and select the desired program area to re-enter.

### <span id="page-29-3"></span>**Help Menu**

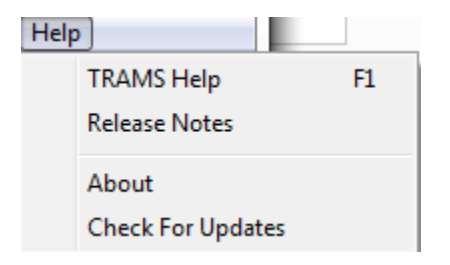

Online help is available throughout the entire *Trams* program by clicking on **Help|Trams Help** or pressing *F1.* Under the Contents tab, select the topic to review (the entire *Trams* Back Office Manual has been converted into online help). For example, if help is need in how to enter an invoice, click on the chapter in the *Contents* tab, Invoices and then *Entering New Invoices in Trams*. Or click on the Index tab and type in *Invoices*. Then click on the topics to review.

Under the Help menu there is also *Release Notes* that spell out what's new in the version you are working in. The *About* displays information on the Interbase and *Trams* Back Office versions. If you want to know if you are on the latest version of the program, click *Check For Updates.* By clicking here, the latest version can be automatically put on your computer.

### <span id="page-29-4"></span>**Entering Information**

Each data entry screen contains one or more *fields*. A *field* is a position on the screen where we enter specific information. There can be several fields on the screen at once. Each field has a prompt followed by an empty box describing the type of information in the field. We enter the information for a field in the box. Sometimes *Trams* expects information for a particular field to be in a certain format. For example, in a numeric field, such as Ticket Number, enter only numeric characters. Other fields present several options.

#### **FIELD INFORMATION**

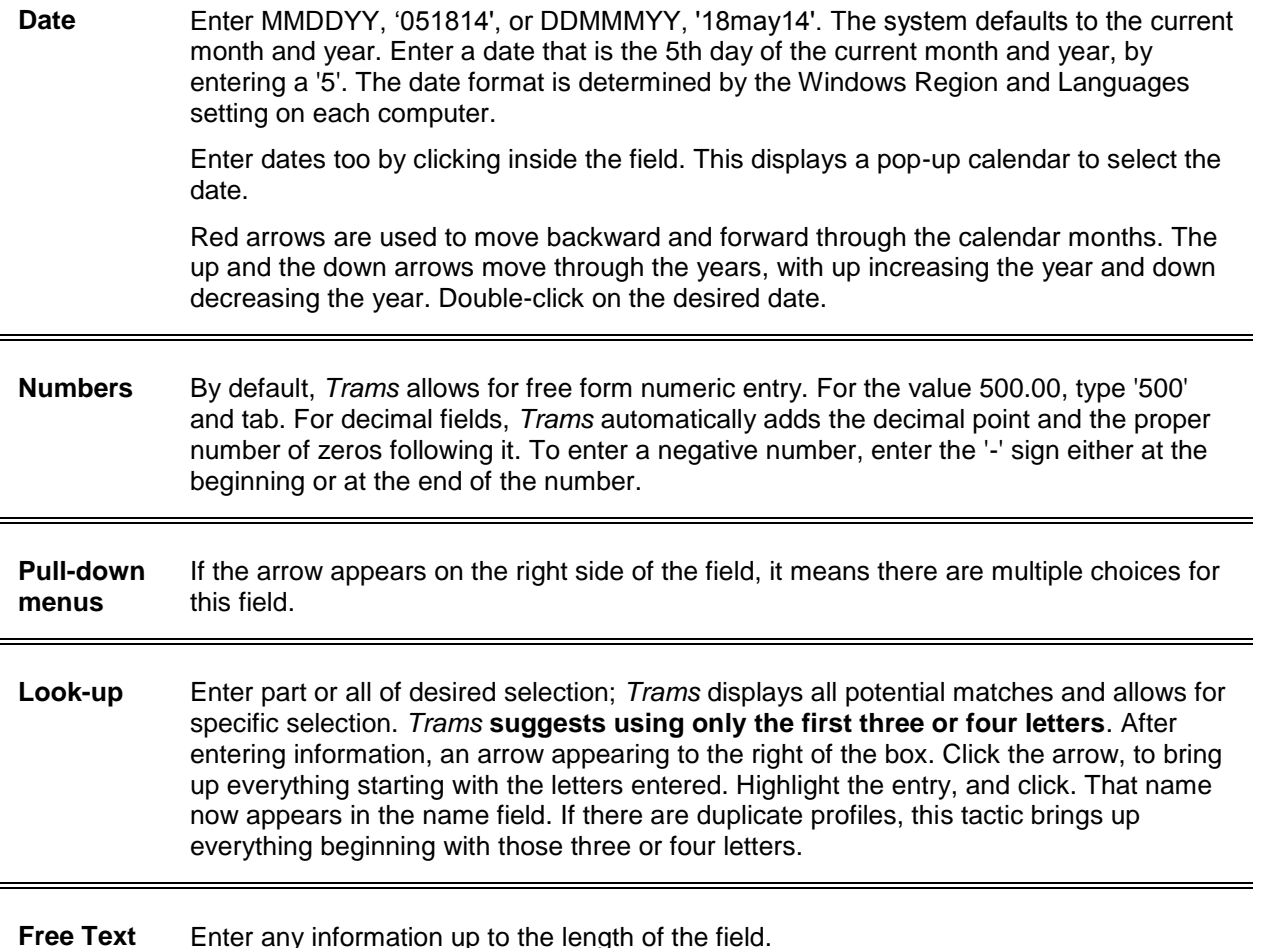

The fastest way to move from field to field is to press the <TAB> key. To quickly move backwards, hold down the <Shift> key and press the <TAB> key. Also use the hot keys to navigate through the data entry screens. Some of these hot keys are activated by holding down *ALT* and the underlined key letter. By keeping hands down on the keyboard rather than grabbing for the mouse for every entry, hand fatigue is minimized.

### <span id="page-30-0"></span>**Confirmation**

*Trams* is designed to keep any accidental deletion or loss of data to a minimum. Whenever *Trams* detects that data may be lost, the program displays a box in the center of the screen with a confirmation message:

*Do You Want To Abandon Changes? Yes No*

### <span id="page-30-1"></span>**Why do Backup?**

*Because some day the computer holding the data* **WILL** *crash.* Data files are stored on the hard disk of a computer. Each time information is changed or added, those files are updated. If the computer holding the data crashes, the data files can be damaged, and the agency might be unable to access them. While there is no way to prevent an accident, potential loss can be minimized by doing a good *backup every day***!**

**IMPORTANT Note: Please see the chapter,** *Utilities* **and sections,** *Backup Overview* **and** *Restore* **for complete details on doing a backup using the Trams backup utility.** 

# <span id="page-30-2"></span>Starting Trams

From Windows Desktop: Double-click the *Trams* icon to go to the main *Trams* screen. Do not turn the computer while in *Trams*! Always Quit *Trams* first --- or data may be lost.

# <span id="page-31-0"></span>Set Up and Start Trams

Read through this section to know what to do after installing *Trams*. Although each agency is unique, there are some procedures common to all travel agencies:

## <span id="page-31-1"></span>**Maintaining Paper Documents**

Most agencies agree that the following items should have a specific numbered "back-office" copy, for control purposes, in addition to the *Trams* records:

1. Invoices (One copy, often a particular color, designated as the back office copy and filed numerically.)

2. Deposit Slips (One copy of any deposit slip maintained by the back office, usually by date.) With this, a copy of each check and cash item received, or at least an accurate reconciled list of all checks and cash items received.

3. Agency Checks (Two-part checks with one copy maintained numerically by the back office.)

4. Bank Statements (All bank statements, once reconciled.)

### <span id="page-31-2"></span>**Invoices**

Review how and when agents create invoices for the agency. An invoice is the sole source of notifying the back office of sales in the front office. Are agents issuing invoices every time they sell something? How about when they refund something?

What information are agents including on their invoices? Do they include all the information needed, not only for bookkeeping, but also for management and marketing purposes? In the past, invoices may have only been used for bookkeeping purposes; now those invoices can yield management and marketing information. For example, client names and addresses on invoices are captured into *Trams* for marketing purposes. Evaluate current invoices to see if more information needs to be included.

#### *If planing to set up Interface to enter invoices, check out the Interface Guide*!

*Trams* makes tracking the accountable documents, such as invoices and tickets, easy. Reports in *Trams* will verify if either an invoice or ticket is missing.

Many agencies using *Trams* have described a method of using "invoice bins" in the back office. Invoices are put into the bins, then gathered and entered into the *Trams* program. For both hand-entering agencies and interfaced agencies, having three invoice bins often works well. Bin #1 holds all current invoices. Bin #2 contains any additional bookings (cars, hotels, etc.) ready to be added to an existing invoice in *Trams*. Bin #3 has all ticket exchanges, refunds and voids.

### <span id="page-31-3"></span>**Do Bank Deposits Daily**

In preparing bank deposits, itemize each payment received on the Deposit Slip (even cash) and in place of any bank numbers include the payer's name, along with any invoice numbers. TBO can create deposit slips. See Deposits in the *Payments Chapter.*

Make a copy of the checks, plus any statements received with payments, and attach to the back office copy of the deposit slip.

# <span id="page-31-4"></span>**Agency Checks**

Whether checks are handwritten or *Trams* prints them for the agency, we suggest keeping a copy in the back office. Include a notation of its purpose on the check.

# <span id="page-31-5"></span>Learning the Trams Program

The following are suggested steps before starting *Trams*:

1. Install *Trams* software. A member of our implementation team will be calling to assist with installation, setup and training.

2. Become comfortable with all the help tools available to *Trams* users: User Manual and Interface Guide contained in TBO helpfiles, **www.Sabretravelnetwork.com/Trams** where there is a listing live TBO WebEx classes, Recorded Trainings, and other useful documentation.

3. If the agency plans to interface, read through Interface Preparation for *Sabre, Worldspan, Amadeus, or Apollo/Galileo*  documents found at **[www.trams.com](http://www.trams.com/)** under **Training|Getting Started**.

4. Need more help? E-mail [Trams.Implementation@sabre.com.](mailto:implementation@Trams.com) Also one of the TCC's (Trams Certified Consultants) can be hired to come into the agency for training. A full listing of TCC's is on our website at **[www.trams.com](http://www.trams.com/)** under the Training link.

# <span id="page-32-0"></span>Set Up Trams: Building the Foundation

Now set up Trams Back Office Program using the chart below as a guide:

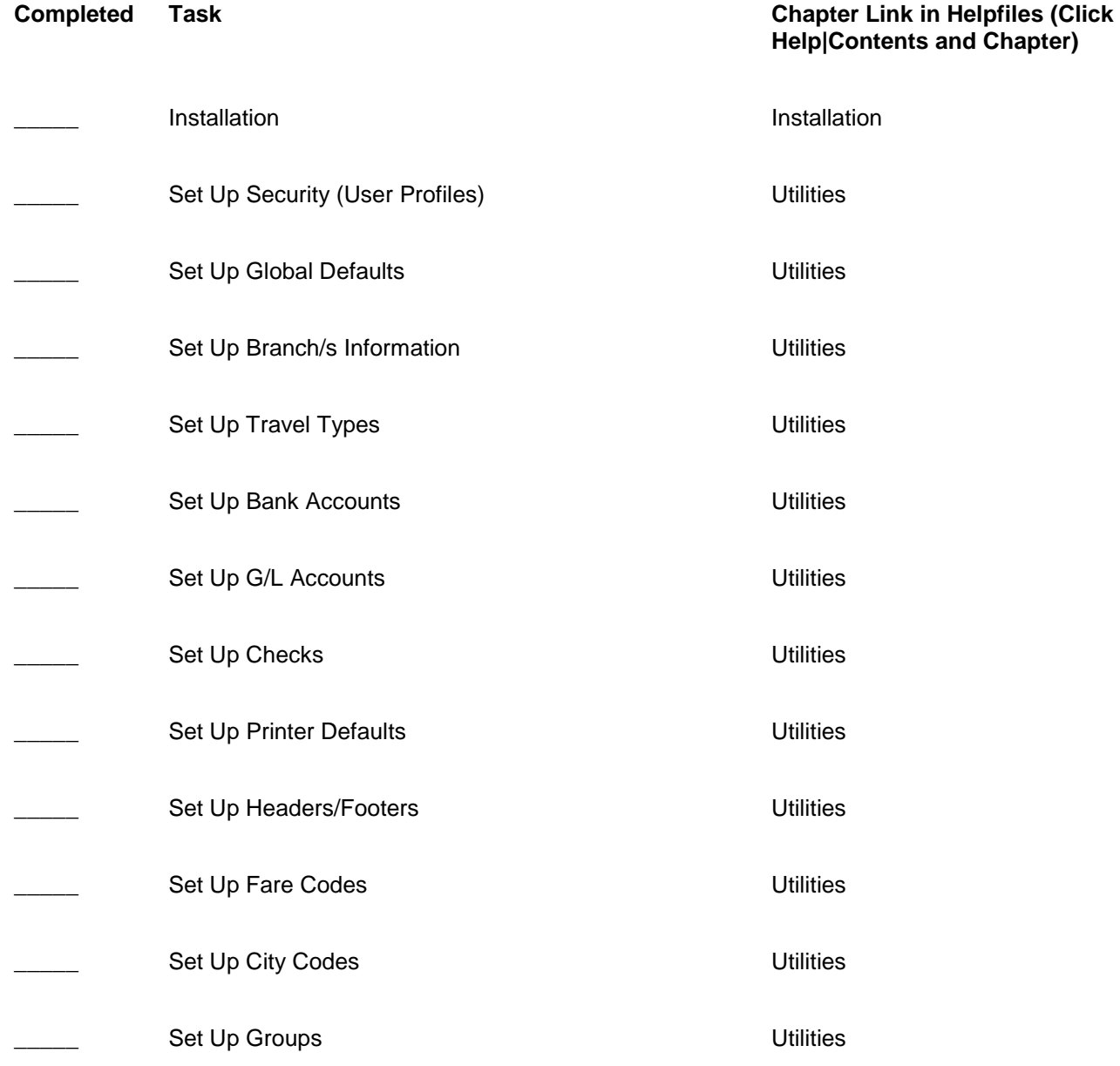

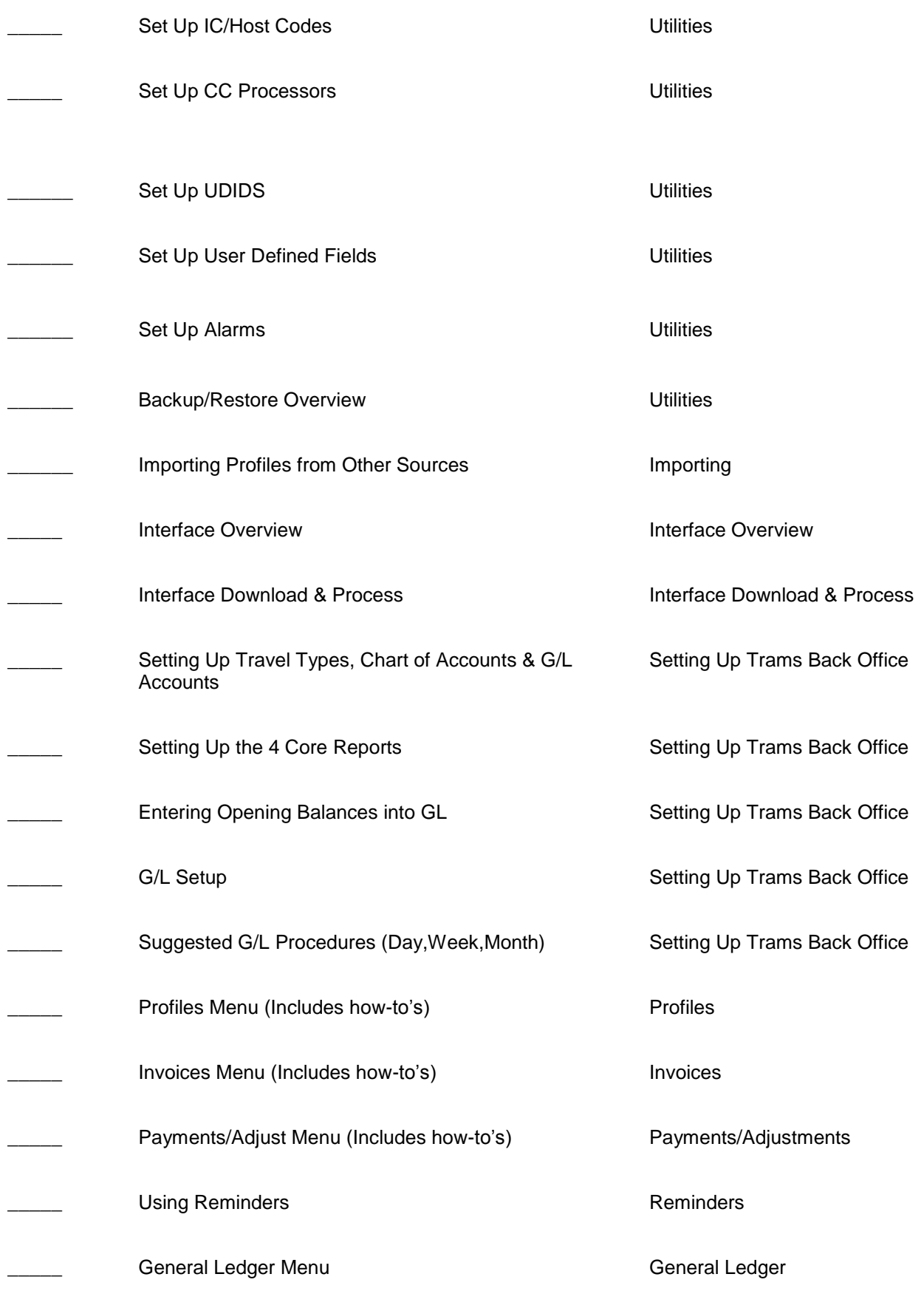

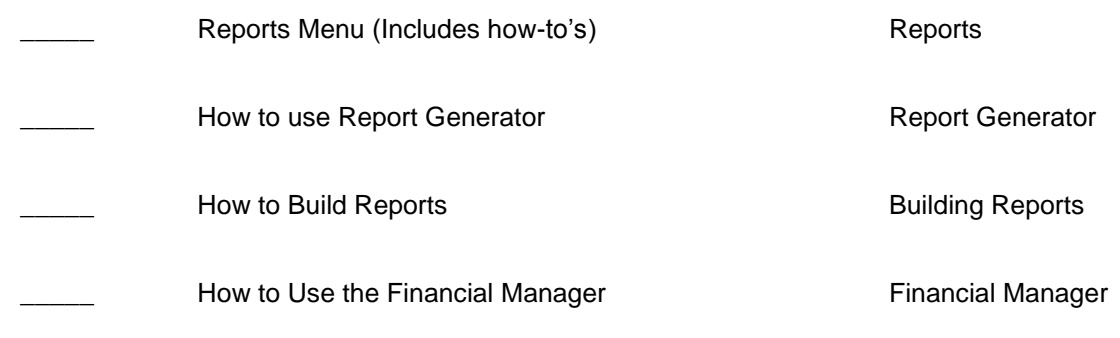

# <span id="page-34-0"></span>Establishing a Structured Routine

Once the *Trams* system is set up and the foundation is established (the four Core Reports), begin following the checklist of suggested procedures as outlined in the **General Ledger** chapter for the *Daily Routine, Weekly Routine* and the *Monthly Routine*.

# <span id="page-35-0"></span>Installing Trams Back Office

*This chapter contains: Minimum Hardware Requirements Directions for Installation For Agencies using ClientBase and Adding TBO Trams License Manager Alias Utility PCI Compliance*

# <span id="page-35-1"></span>Minimum Hardware Requirements

*Trams Back Office* requires minimum hardware requirements. Click [here](http://static.trams.com/tramslibrary/documentation/cb/hwsysrequire.pdf) for the current requirements.

# <span id="page-35-2"></span>Trams Back Office Installation

**For brand new installs:** If installing TBO on a brand new computer that does not have ClientBase already installed, use the **InterBase XE** listed below.

### <span id="page-35-3"></span>**Trams Back Office Installation**

Reminder before installing, a *Trams* Implementation rep will be calling *(***Trams.Implementation@sabre.com**) to assist with this process.

**Step 1: Download the Program File.** After selecting the computer that functions as the *Trams* Back Office computer, download the *Trams* Back Office installation.exe file onto a folder on the computer's hard drive. (To network this program, make a shared folder that can be accessed from the workstations on the network.) The file is quite large so this may take some time to download with a slow connection.

**[Trams Back Office Installation Files All Countries](http://static.trams.com/tramslibrary/Releaseandupdatefiles/fullcd/TBO/setup30600.exe)**

**Step 2: Run the** *setup.exe*. Go to **Start|Run** to browse to the folder that holds the downloaded file. Double-click the file to be launched into an installation wizard.
**Step 3. Select** *Next* **at the Welcome Screen and** *Agree* **at the Software License Agreement form.**

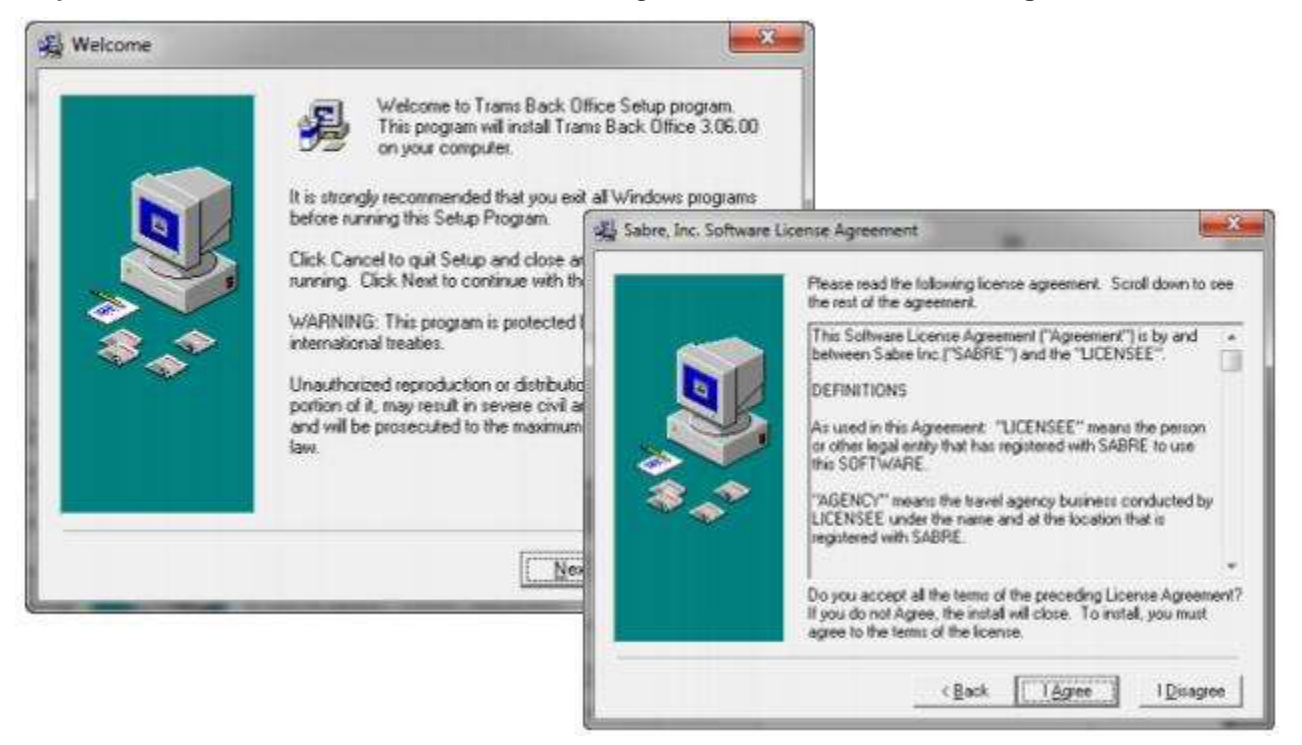

**Step 4. Select the components to install (default selections are already checked for stand-alone users and servers).** Select *Client and Server* only when installing program on server (a single computer is Interbase *Client/Server*. If ClientBase is already installed on the server, the selection is IB client only.) The server installs *Interbase Client & Server.*  If setting up multi-user workstations, select the *Interbase Client Only* option for the workstations.

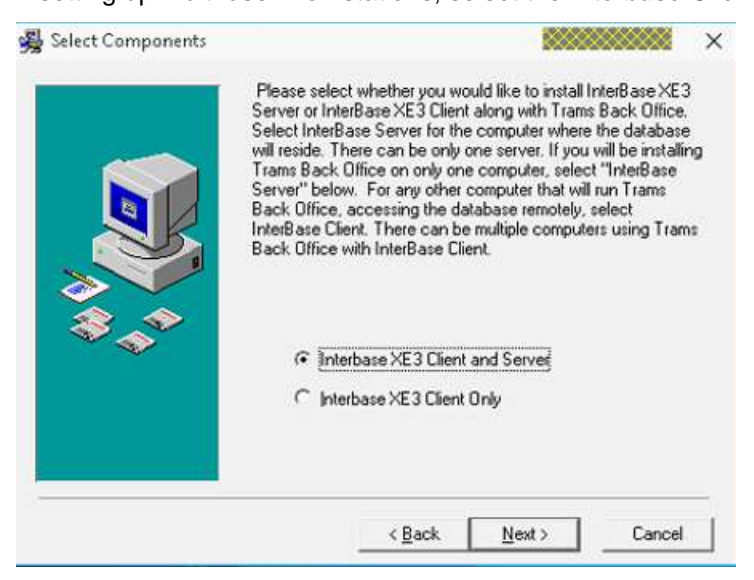

**Step 5. Select the Destination folders (where** *Trams Back Office* **files are to loaded).** We strongly recommend using the default destination folder:

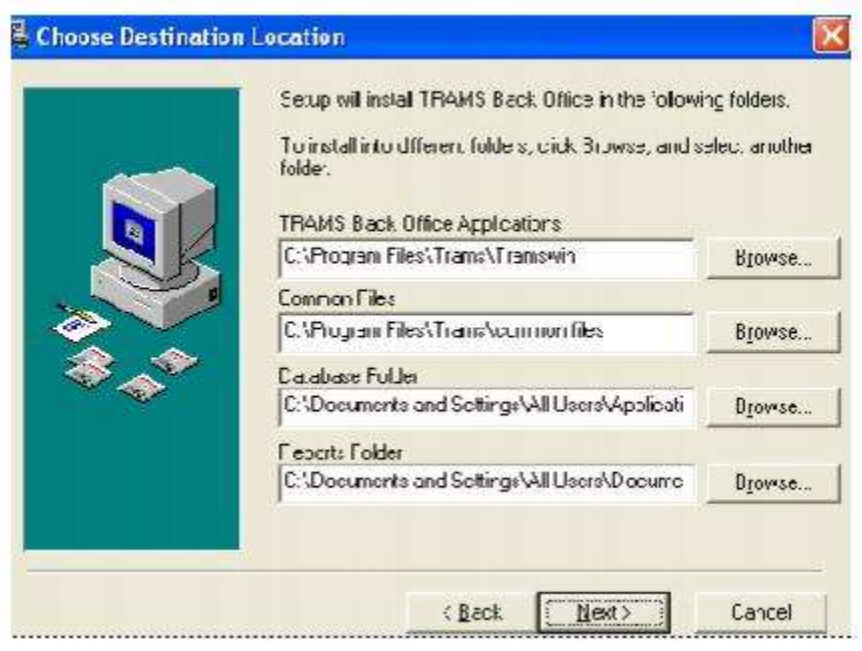

For Windows 7 • Windows 8.0/8.1/10 • Server 2008 (R2) • Server 2012 (R2), the path is:

C:\ProgramData\Trams\Database\Trams.ib

Click *Next*.

### **Step 6. Select the Country you wish to install.**

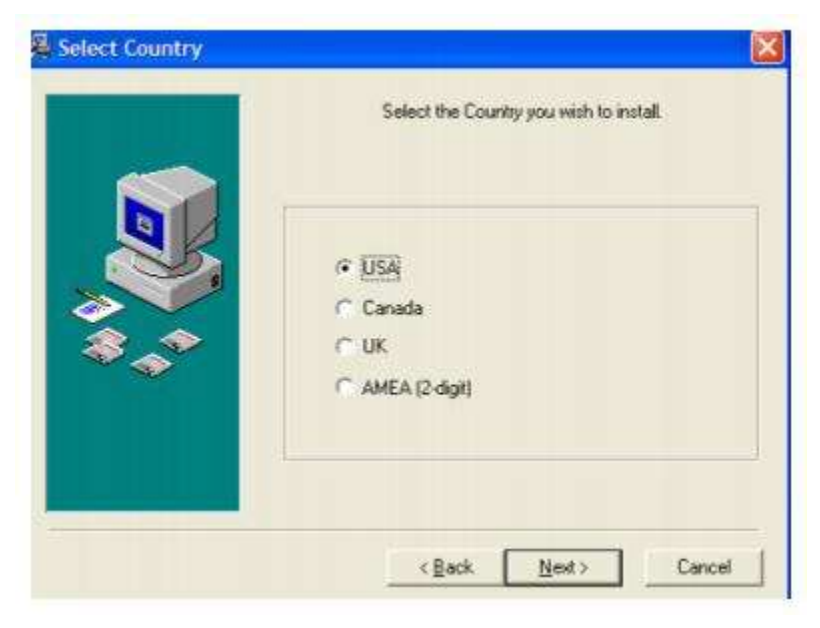

**Step 7. Enter the serial number and access code found in the welcome e-mail received from** *Trams***.** Please contact the *Trams* Marketing Department at **Trams.Billing@sabre.com** or **Trams.TBOSupport@***sabre***.com** if it cannot be located. Click *Next.*

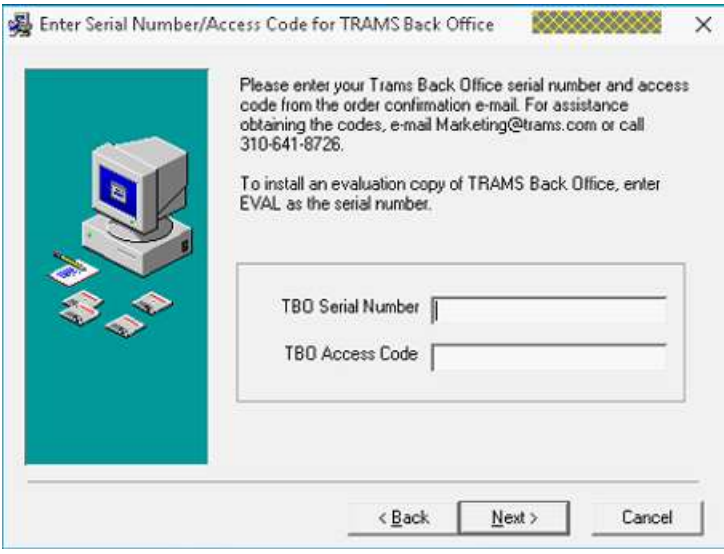

**Step 6. Enter the serial number and access code for Interbase Server.** Clicking *Next* verifies the access code, and serial number for the number of users and computers for which Interbase has been purchased (this serial number and access code are in the welcome e-mail). Click *OK.* Another screen pops up that says requires that the Interbase Serial # and Access code now need to be entered as the system is now ready to install Interbase.

#### **Step 7. Select** *Next* **to install files.**

**Step 8. Restart the computer before continuing.**

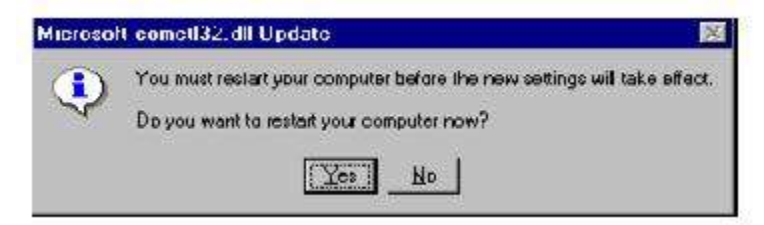

**Step 9: After installation is complete, a blank database with the filename of TRAMS.ib is created.** When launching Trams Back Office you see the screen, shown below, defaulting to your Trams alias, asking for a User Name and Password. Your password was sent to you under separate cover.

# Multiuser Installation

Go to each workstation and browse to the shared folder where the *Trams Back Office* installation setup.exe. Use the install components of InterBase Client Only on each of the computers with access to *Trams Back Office*.

After each workstation has *Trams Back Office*, point the Alias to the correct database file. Go to **Start|All Programs|***Trams* **Back Office Alias Utility***.* Go into the *Trams* Alias, change the path to point to the *Trams.ib*, located on the server using the format required for the network:

Remote via TCP/IP

For Windows 7 • Windows 8.0/8.1/10 • Server 2008 (R2) • Server 2012 (R2), the default path is:

**Server Name:C:\ProgramData\Trams\Database\Trams.ib**

# Auto-Update Feature

A new auto-update feature has been added starting in Trams Back Office 3.06.00 that will automatically install updates for the tramswin and download executables. Auto-update greatly streamlines installing updates on users' workstations and

ensure fixes are being installed in a timely manner. It will only install updates that match the current major version (3.06.01 or 3.06.02, for example).

When Trams Back Office (tramswin.exe) is launched, the auto-update feature will check to see if a newer version is available, then automatically download and install the update on the users' workstation. The automatic update works for tramswin, download, ibbackup, and the ibbackuplib files. The earlier versions of the executables will be renamed by appending .old to the file name during the process, so they will still be available for rollback purposes if necessary.

Users can cancel the auto-install routine and will be reminded 24 hours later upon the next login attempt. If a user does not have administrative rights, the auto-update routine won't be able to install the new versions. If download.exe is running while the update is being installed, it won't be interrupted. The download.exe file will be renamed to download.exe.old while running, and the next time download.exe is launched, the new version will run.

# For Agencies Using ClientBase and Adding Trams Back Office

If the agency has been using ClientBase and have decided to add *Trams* Back Office, follow these instructions:

1. Upgrade the ClientBase program to latest version. The database update should be run with the update to latest version.

2. On the Server, proceed with the *Trams* Back Office Installation as outlined above (make sure to install correct latest version.

3. Proceed to install *Trams* Back Office as outlined above on all workstations.

For help, please e-mail **[Trams.Implementation@sabre.com](mailto:Trams.Implementation@sabre.com)**.

# Program Components

This program is made up of the following pieces: The *InterBase Server; Trams.ib; ibbackup.exe; Tramswin.exe; convert.exe; winint32.exe*; *download.exe, tfwhelp.hlp and tfwup.exe.*

*The InterBase Server*: The database operating system behind *Trams Back Office*.

*Trams.ib*: The database backbone, holding all the data and tables where data resides.

*Tramswin.exe:* The actual program file that coordinates the InterBase server and the *Trams.ib* - what is seen on the screens of *Trams* Back Office and data manipulation.

*Wintint32.exe:* The program receiving interface data from a GDS.

*Download.exe*: The program converting GDS interface data into the *Trams* format.

*IBBackup.exe:* The program used for backing up *Trams* Back Office.

*index.html:* The help files linked to screens.

# Trams Alias Utility

The Alias Utility manages the location of the *Trams* database/s. An alias is simply a *shortcut* name to the long path which maps to the location of the database. By default there are probably two aliases set up, *Trams* (the *Trams* database), and *DemoData* (a database with sample data in it that can be used to experiment with the program). But there can be as many databases as desired. Access the *Trams* Alias Utility in the program group by going to **Start|Programs|Trams Back Office|Alias Utility.**

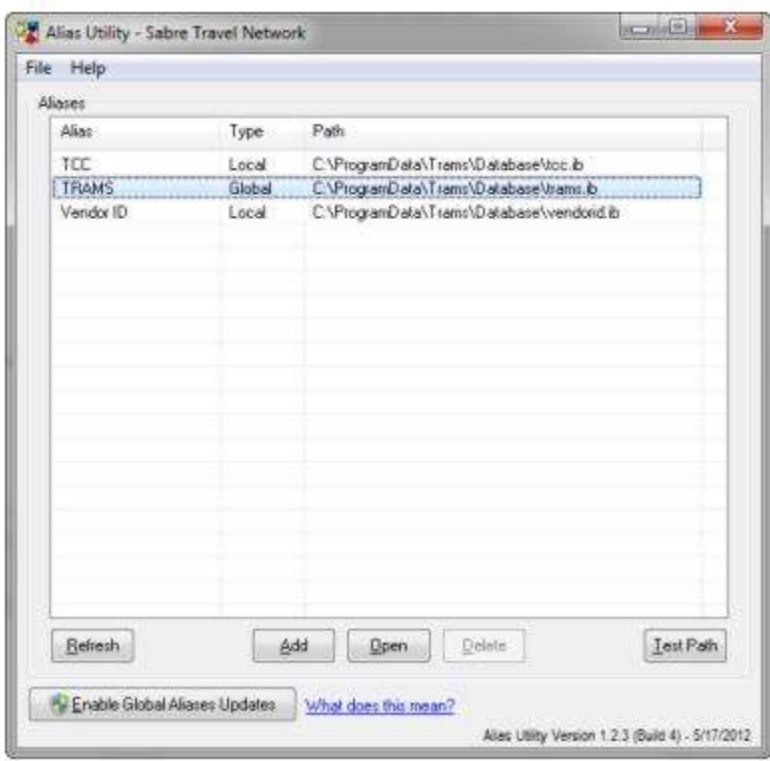

Click *Enable Global Aliases Updates* to add, modify or delete an Alias.

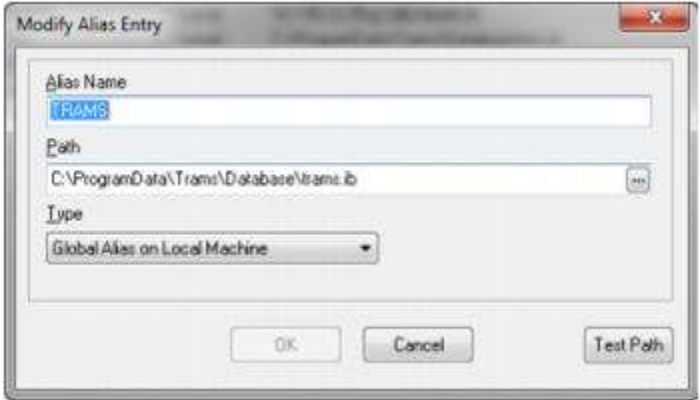

**Alias Name:** The short name to long path to the database.

**Path:** The path that leads to the Alias's database.

**Test Path:** When setting up a new Alias, *Test Path,* provides a test to verify the correct path.

**Type: Select** *Global Alias On Local Machine***:** For multiple users on a machine (like in Terminal Server), then each user needs to have a copy of the alias set up. With *Global Alias*, an administrator sets up one global alias on the machine that is used by all users on that machine. The *Local Alias* is used on the Server or on a single user computer.

**Special Note:** *To initiate changes to the Alias Utility, make sure to log out of the Trams program and log back in again.*

### **Changing the Trams Alias**

To make a change the database location, start the alias utility by going to **Start|Program Files|Trams Back Office** and select **Alias Utility**. Add, Modify, or Delete Aliases from this screen.

Click *Add* or *Modify* to bring up the screen where the alias path is entered. The Alias Name is simply a name used to recall the path to the database.

**Note:** Formats for the path to the database if on a network are:

#### **TCP/IP Servername:drive:\directories\databasename.ib**

**Netbeui \\Servername\drive:directories\databasename.ib**

# Trams License Manager

The software license manager monitors the number of users logged into the database, and compares it to the agency Access Code which reflects the number of users the agency is licensed for with *Trams* and ClientBase Products and Services. When accessing the *Trams* database using any of *Trams* applications, the *Trams* License Manager verifies that connection can be made to the *Trams* database and that a current version of the License Manager is enabled.

The *Trams* License Manager utilizes for communication Port 8090. This port must be opened on any firewall that a company may be utilizing to filter traffic internally. It also must be opened externally, for remote users, in their network configuration.

If the licensed number of users is exceeded, the system prompts:

#### *Your Trams User License is currently set for X Users. You are the Xth User logging into your database. Please contact Trams Marketing to modify your User Licenses and obtain a new Access Code.*

This means number of User Licenses have been exceeded and someone else needs to log out of the program or contact *Trams* Billing at 310-641-8726 or **Trams.Billing@Sabre.com** to obtain additional licenses.

### **No Version of Trams License Manager**

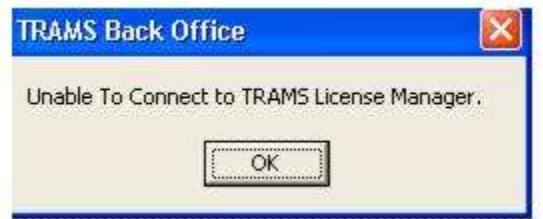

If the *Trams* License Manager is not running on the remote server, the following error screen is displayed. The License Manager does not allow remote connection to the *Trams* database unless the *Trams* License Manager is running. If the *Trams* License Manager is running, and this message is still appearing, check to see that the Alias is mapped correctly. A firewall, too, may be blocking the License Manager as well. If assistance is needed in troubleshooting this issue, e-mail **Trams.TBOSupport@***sabre***.com** or call support directly at 310-641-8726. option 1.

# Steps to Upgrade Interbase to XE3

Upgrading your Interbase to XE will improve the performance of your database. Contact Trams Support at **Trams.TBOSupport@sabre.com** or 310-641-8726 to obtain the download file's path, the Interbase serial number and access code for the upgrade to Interbase XE.

Minimum Versions TBO 3.02.02 CBW 3.06.01 IB 7.1 (do not upgrade if IB version is 6.X) Recommended Versions TBO 3.04 CBW 3.07 IB 7.1 or above

The download includes the **ibxeserver.exe**. This needs to be saved to your server on the desktop of the server or somewhere else easily accessible.

1. Make sure all users are logged out of Trams Back Office and/or ClientBase Windows.

2. Do a full backup of the Trams database. You can store the backup either on the server or on external media.

3. Rename the database file (i.e. add.old to the end of the filename). This will serve as a second backup after the upgrade. Once you are satisfied that the system if functioning properly, the old database file can be deleted.

4. Install ibxeserver.exe. Enter the Interbase serial number and access code you were given when prompted

5. After installing, either reboot the server or manually start the XE service.

6. Launch IBBackup and restore the backup that you created in Step 2. Make sure you specify a page size of 16K for optimal performance.

7. Log into the database with Trams Back Office and ClientBase Windows.

8. Install the XE client on the workstations. Use the same ibxeserver.exe but do a client-only install (leave the serial number and access codes blank).

# PCI Compliance

### **Credit Card Encryption Background**

The payment card industry (PCI) compliance and validation regulations spells out what security measures must be taken to protect the private information during any transaction occurring with the use of a paycard. The PCI Data Security Standard is used by all card brands to assure the security of the data gathered when transacting on behalf of a customer. There are numerous regulations including encrypting the credit card numbers in the database.

Encrypting this data makes it virtually impossible to decipher a credit card number without a decryption key which protects the credit card information in the database from fraudulent abuse. Future *Trams* Back Office development will implement additional enhancements to help agencies further comply with the PCI regulations.

### **Background**

The payment card industry (PCI) compliance and validation regulations spell out what security measures must be taken to protect the private information during any transaction occurring with the use of a paycard. The PCI Data Security Standard is used by all card brands to assure the security of the data gathered when transacting on behalf of a customer. There are numerous regulations, including encrypting the credit card numbers in the database. Encrypting this data makes it virtually impossible to decipher a credit card number without a decryption key which protects the credit card information in your database from fraudulent abuse. Future Trams Back Office development will implement additional enhancements to help agencies further comply with the PCI regulations.

### **How it Works**

In Trams Back Office, credit card numbers are encrypted in the database and masked throughout most of the Trams applications. A field exists in the database to accommodate the encrypted credit card number, and another field contains a masked version of the number. During encryption, a cleaning and masking routine takes place to standardize all of the credit card numbers so they can be properly masked for all applications utilizing the masked Credit card field.

An indicator will show if the database has been encrypted and can be found under Help | Table Version Encrypted: (Yes/No).

### **Technical Notes**

The field name Credit Card Number will be renamed "CCNUMBER".

Two changes to database fields take place when encryption takes place:

- Masked CC Number Field (CCNUMBER): Credit card number in masked format. Credit card numbers are standardized and validated. Valid credit cards are saved in its masked format and invalid credit cards are saved as is.
- Encrypted CC Number Field (NUMBERENCRYPT): Encrypted full credit card number entry (all numbers, whether valid or not, are encrypted).

### **Use of Encryption Keys**

A unique encryption key will be generated for each agency that can be used in product development for applications that will need to read the full credit card number. The key can be obtained by a SYSDBA log-in only by going to Utilities | Credit Card Encryption Key and entering a password provided by the Trams Support desk (Trams.TBOsupport@sabre.com). A CCEncrypt.dll file is installed that allows access to the Trams database to view unencrypted Credit card numbers.

For the purpose of rotating an encryption key, version 117 or higher of the DBUP.exe can be used (with the additional command line parameter –REENCRYPT, will allow for credit card numbers to be re-encrypted so that a new encryption key may be generated. This feature is only available for *non-syncing* databases.

The intended audience is for the designers and developers of applications that reads credit card numbers in the Trams database from outside of the Trams applications.

A PCI requirement mandates logging when a full credit card number has been viewed. Therefore, functionality was added to allow users to view a full credit card number provided the user is logged in as SYSDBA or the user profile has the permission to view full credit card numbers enabled. Once enabled in payments received and made, in the profile payment info tab and in the booking expanded fare tab CC Commtrack field, right clicking on the credit card number field displays a menu option to view the full credit card number. When the user selects it, the full credit card number is displayed in the payment field and a log event is created including:

- Date/Time
- Username
- Credit Card number
- Screen or report they were in when the full cc number was viewed

An Audit Report can be located in Trams Back Office under Reports/Payments/Audit.

A User Permission setting can be enabled to allow viewing the full version of the credit card number throughout the application. The permission "Enable ability to view full credit card numbers can be found under Utilities/Setup/User Profiles under the Permissions tab and is unchecked for all users by default.

Credit card numbers are masked upon saving to the database. Users who have this permission enabled can right-click to view the full credit card number and select Show Full Credit Card numbers in the following areas:

- Payment Screen
- Profiles
- Expanded Fare booking tab Comm Track CC No field

Additionally, the permission setting "Run Reports/Exports with full credit card Numbers and view REC LOC content allows access to:

- Report Generator reports that contain Full Credit Card numbers
- Prism Handoff
- CC Merchant Report (Mailmerge format)

Regardless of user permission settings, Users will only be able to view the masked credit card number in:

CC Merchant Reconciliation Screen

- Credit Card Reconciliation Report
- CC Merchant Report
	- o **Note for CC Merchant Report:** If the user has the proper permissions, full credit card numbers can be exported using the Mail Merge format.

Credit card data can be permanently masked (so that the ability to view a full credit card number no longer exists) by using the Purge Credit Card function under Utilities.

### **Password Security:**

By default, Password Security is not enabled. For assistance with enabling, contact [Trams.TechDesk@Sabre.com](mailto:Trams.TechDesk@Sabre.com)

- **User Permission Security Enhancements (only available with Interbase XE or higher):**
- **Enable User Authentication for login security settings for password management.** EUA enabling the database allows benefits from the new password management features of setting password strengths, setting password expiration dates, as well as users being able to change their own passwords.
- All user login password security enhancements are strictly tied to EUA enabling the database. If a database is not EUA enabled, *Trams* Back Office user login password management remains unchanged and only SYSDBA can update User Login passwords.

### **Password Protection**

**User Permission Security Enhancements (only available with Interbase XE or higher):**

- **Enable User Authentication for login security settings for password management.** EUA enabling the database allows benefits from the new password management features of setting password strengths, setting password expiration dates, as well as users being able to change their own passwords.

- All user login password security enhancements are strictly tied to EUA enabling the database. If a database is not EUA enabled, *Trams* Back Office user login password management remains unchanged and only SYSDBA can update User Login passwords.

#### **EUA REQUIREMENTS**

• IB Server and IB Client must be on IB version XE.

- The ClientBase/*Trams* Back Office database must be updated to IB XE or higher.
- *Trams* Back Office table version must be DB version 37 or higher (3.3)
- ClientBase Windows table version must be DB version 99 or higher (3.6)

#### **EUA ENABLING A DATABASE**

To EUA enable the database, a special command line prompt must be used: dbup.exe -eua When the command line prompt is used, if the above requirements are not met, the user is prompted, *The following requirements must be met to EUA enable the database:*

- *- Database Server version must be upgraded to version "10" or greater. The current version is "X".*
- *- Database File version must be upgraded to version "15" or greater. The current version is "X"*
- *- Database Client version must be upgraded to version "10" or greater. The current version is "X"*

*Please verify these requirements are met and try EUA enabling again.*

If the requirements for EUA enabling the database are met the user is prompted, *You have the option of using Embedded User Authentication. Your user logins and passwords will now be directly tied to your database file. Enable EUA?*

#### - **Help|About** includes a new entry: *EUA Enabled Yes|No*

Upon EUA enabling a database all User Login passwords are converted and stored within the database, rather than within InterBase. The SYSDBA password remains unchanged. Upon logging into *Trams* Back Office as SYSDBA after EUA enabling the database, continue using the original SYSDBA password. If that password was never changed from the generic "xxxxxxxxx" password, a prompt launches upon first login to change the password.

All other User Logins have their current password converted to their login name (which is always Upper Case). As each user first logs into *Trams* Back Office (or ClientBase) they will need to use their newly converted password based on their login name. For example, if the User Login name is MARY, upon first logging into *Trams* Back Office the user should enter MARY into the Login Name **AND** enter MARY into the password. Upon successfully entering the User Login and Password the user is then prompted to enter a new password, to ensure security going forward. This new password is then used each time the user logs into *Trams* Back Office. Because the database is EUA enabled, all users can now update their own User Login passwords by going to **Utilities|Setup|User Profile** and entering a new password.

A new tab was added to **Utilities|Setup|Global Defaults** called *User Login Options* that is accessible for SYSDBA and Admin users with fields to set password expiration and password strengths.

#### **PASSWORD EXPIRATION**

Enter the number of days until password is expired (Example: 30, 60, 90, etc.). If you are also a CBO user, the maximum time allowed for a password to be used before resetting is 90 days. Once password expires, when user tries to login user is directed to a new page and asked to enter the old password and a new password.

#### **Password Strength**

A setting was also added to assign password strength when creating a new password. If a chosen password does not meet the rules, user must change password before allowed to continue.

Options are low, medium or high and are described as follows:

**Low Strength** - Passwords must contain:

- A minimum of one character
- A maximum of 8 characters
- Cannot be a repeat of last 4 passwords

**Medium Strength** - Passwords must contain:

- A minimum of 7 characters
- A maximum of 8 characters
- At least one alpha character (a-z, A-Z)
- At least one numeric character (0-9)
- Cannot be a repeat of last 4 passwords

**High Strength** - Passwords must contain:

- A minimum of 7 characters
- A maximum of 8 characters
- At least one lower case alpha character (a-z)
- At least one upper case alpha character (A-Z)
- At least one numeric character (0-9)
- At least one special character  $(l, @, #, \$, \%, \wedge, \&, ^*,$ ,  $-,+,=$  etc.)
- No character may be used more than once, regardless of case
- Cannot be a repeat of last 4 passwords

#### **Blacklisted Passwords**

For security purposes certain passwords are no longer allowed to be used in the database. The default that came with the program is no longer allowed for use as a password for SYSDBA. After EUA enabling the database, if the SYSDBA password is the default, or if at any point you are changing the SYSDBA password and you try to use the default, you are prompted to select a different password.

For user logins, the user login name and the user password can no longer be the same. After EUA enabling the database, if you try to create a password that matches the user login name, you are prompted to select a different password.

### **Important Note about SYSDBA Password**

#### **It is extremely important that you archive the SYSDBA password to a removable storage drive as a source of password recovery. If the SYSDBA password is forgotten and was not archived, the password cannot be recovered.**

To archive, when changing the SYSDBA password enter the new password and check the box *Archive Password*. Click *OK* to save and a popup screen is displayed to create a password recovery disk.

The prompt appears, *Please insert your password recovery drive/disk and select the appropriate drive letter to archive the password. To refresh the drive list, click the drop down arrow. Then press OK to continue or Cancel to stop the process.* Click the arrow and select the drive to save the password to and click *OK*.

Once the password is on the drive the prompt, *Password successfully archived* is displayed. Should the need arise to recover the password from the removable device, in the login screen, click the *Forgot Password* link (which is only visible with the SYSDBA Login), then insert the removable device and navigate the removable device drive. Once logged in, the SYSDBA password should be changed and re-archived.

# **Utilities**

*For 12 short recorded trainings on a Product Overview and doing Product Setup, click [here.](http://static.trams.com/tramslibrary/recordings/tbo/new/overviewandsetup.html)*

*This chapter contains directions on setting up defaults and configuring Trams Back Office for the agency, as well as the use of other features listed under Utilities:*

*User Profile*

*Global Defaults*

*Branches*

*Travel Types*

*Bank Accounts* 

*G/L Accounts* 

*Checks* 

*Conversion Rates* 

*Printer Defaults*

*Headers/Footers* 

*Fare Codes*

*City Codes* 

*Groups*

*IC/Host Codes*

*CC Processors*

*UDIDs*

*User-Defined Fields*

*Alarms*

*Backup*

*Calculator*

*Purge*

*Enter Access Code*

*Display Encryption Key*

# User Profiles

To protect the security of the *Trams Back Office* system for the agency, each person using *Trams Back Office* is assigned a User Profile. Each User Profile in *Trams Back Office* can be unique, authorizing different levels of access for each user. The user is prompted for a Login, and Password when launching the *Trams Back Office* program. *Trams Back Office* assumes there is one person who acts as a gatekeeper for access to all levels of *Trams Back Office*. Limit who can get into the agency's financial records, payroll information, or commission amounts. Assigning passwords and login names are the way to accomplish different levels of access.

### **User Profile Authorization Levels - SYSDBA and User**

There are two levels of User Profiles: *SYSDBA (System Database Administrator)* and *User*. The SYSDBA creates, modifies or deletes other User Profiles. Only **one** User Profile can be established with an authorization level of SYSDBA. Why? *Trams Back Office* assumes the System Database Administrator is the only one that needs to know the passwords for all users, any sensitive payroll information, etc. The SYSDBA sets accessibility levels for all users, preventing all or selected users access to any sensitive agency information. Set all other User Profiles to *User* authorization. An unlimited

number of User Profiles can be set up and each can be tailored to authorize access to specific areas in *Trams Back Office*.

The *Trams Back Office* program comes with one Administrator Profile built with an Authorization level of SYSDBA. By default, this User Profile's Login Code is SYSDBA and uses the password (must be changed) which came in the welcome e-mail to the agency. The SYSDBA login name **cannot** be changed. A password can be established and given to those in the agency who need access to *Trams Back Office*. If a password is not assigned to the SYSDBA Profile and no additional User Profiles are created, anyone entering into the *Trams Back Office* system is, by default, signed in as a Manager with full access to every area of the program. *Passwords provide security.*

### **Changing the SYSDBA Password**

To change the SYSDBA password in TBO, go to **Utilities|Setup|User** Profiles. Highlight the *User Name, SYSDBA,* enter the new password and click *Update.* Warning: Take care when entering the password, as there is not a prompt to repeat the password. Make sure to write the password down for reference.

### **Password Protection for TBO Users on InterBase XE or Higher**

#### **User Permission Security Enhancements (only available with Interbase XE or higher):**

- **Enable User Authentication for login security settings for password management.** EUA enabling the database allows benefits from the new password management features of setting password strengths, setting password expiration dates, as well as users being able to change their own passwords.

- All user login password security enhancements are strictly tied to EUA enabling the database. If a database is not EUA enabled, *Trams* Back Office user login password management remains unchanged and only SYSDBA can update User Login passwords.

#### **EUA REQUIREMENTS**

- IB Server and IB Client must be on IB version XE or higher.
- The ClientBase/*Trams* Back Office database must be updated to IB XE or higher.
- *Trams* Back Office table version must be DB version 37 or higher (3.3)
- ClientBase Windows table version must be DB version 99 or higher (3.6)

### **EUA ENABLING A DATABASE**

To EUA enable the database a special command line prompt: cbplusup.exe –eua must be used when running the CBPlusUP. When the command line prompt is used, if the above requirements are not met the user is prompted,

*The following requirements must be met to EUA enable the database:*

- *- Database Server version must be upgraded to version "10" or greater. The current version is "X".*
- *- Database File version must be upgraded to version "15" or greater. The current version is "X"*
- *- Database Client version must be upgraded to version "10" or greater. The current version is "X"*

*Please verify these requirements are met and try EUA enabling again.*

If the requirements for EUA enabling the database are met the user is prompted, *You have the option of using Embedded User Authentication. Your user logins and passwords will now be directly tied to your database file. Enable EUA?* 

#### - **Help|About** includes a new entry: *EUA Enabled Yes|No*

Upon EUA enabling a database all User Login passwords are converted and stored within the database, rather than within InterBase. The SYSDBA password remains unchanged. Upon logging into *Trams* Back Office as SYSDBA after EUA enabling the database, continue using the original SYSDBA password. If that password was never changed from the generic "xxxxxxxxx" password, a prompt launches upon first login to change the password.

All other User Logins have their current password converted to their login name (which is always Upper Case). As each user first logs into *Trams* Back Office (or ClientBase) they will need to use their newly converted password based on their login name. For example, if the User Login name is MARY, upon first logging into *Trams* Back Office the user should enter MARY into the Login Name **AND** enter MARY into the password. Upon successfully entering the User Login and Password the user is then prompted to enter a new password, to ensure security going forward. This new password is then used each time the user logs into *Trams* Back Office. Because the database is EUA enabled, all users can now update their own User Login passwords by going to **Utilities|Setup|User Profile** and entering a new password.

A new setting was added to the Utilities menu called User Login Password Settings. When "Enable Password Expiration" is checked, you can set up how often (number of days) a password should expire. If a User Login password expires as a result of this setting, upon login the user will be prompted to enter the current login and password and then enter (and reenter) a new password. This setting must be turned on by a user with manager authorization.

#### **PASSWORD EXPIRATION**

Enter the number of days until password is expired (Example: 30, 60, 90, etc.). If you are also a CBO user, the maximum time allowed for a password to be used before resetting is 90 days. Once password expires, when user tries to login user is directed to a new page and asked to enter the old password and a new password.

#### **PASSWORD STRENGTH**

A setting was also added to assign password strength when creating a new password. If a chosen password does not meet the rules, user must change password before allowed to continue.

Options are low, medium or high and are described as follows:

**Low Strength** - Passwords must contain:

- A minimum of one character
- A maximum of 8 characters
- Cannot be a repeat of last 4 passwords

**Medium Strength** - Passwords must contain:

- A minimum of 7 characters
- A maximum of 8 characters
- At least one alpha character (a-z, A-Z)
- At least one numeric character (0-9)
- Cannot be a repeat of last 4 passwords

**High Strength** - Passwords must contain:

- A minimum of 7 characters
- A maximum of 8 characters
- At least one lower case alpha character (a-z)
- At least one upper case alpha character (A-Z)
- At least one numeric character (0-9)
- At least one special character  $(l, \mathcal{Q}, \#, \$, \%, \wedge, \&,^*, -, +, = \text{etc.})$
- No character may be used more than once, regardless of case
- Cannot be a repeat of last 4 passwords

#### **BLACKLISTED PASSWORDS**

For security purposes certain passwords are no longer allowed to be used in the database. The default that came with the program is no longer allowed for use as a password for SYSDBA. After EUA enabling the database, if the SYSDBA password is the default, or if at any point you are changing the SYSDBA password and you try to use the default, you are prompted to select a different password.

For user logins, the user login name and the user password can no longer be the same. After EUA enabling the database, if you try to create a password that matches the user login name, you are prompted to select a different password.

#### **IMPORTANT NOTES ABOUT SYSDBA PASSWORD**

*It is extremely important that you archive the SYSDBA password to a removable storage drive as a source of password recovery. If the SYSDBA password is forgotten and was not archived, the password cannot be recovered.* 

To archive, when changing the SYSDBA password enter the new password and check the box *Archive Password*. Click *OK* to save and a popup screen is displayed to create a password recovery disk.

The prompt appears, *Please insert your password recovery drive/disk and select the appropriate drive letter to archive the password. To refresh the drive list, click the drop down arrow. Then press OK to continue or Cancel to stop the process.* Click the arrow and select the drive to save the password to and click *OK*.

Once the password is on the drive the prompt, *Password successfully archived* is displayed. Should the need arise to recover the password from the removable device, in the login screen, click the *Forgot Password* link (which is only visible with the SYSDBA Login), then insert the removable device and navigate the removable device drive. Once logged in, the SYSDBA password should be changed and re-archived.

### **Creating a New User Profile**

To create a new User Profile, sign in as SYSDBA. Enter into **Utilities|Setup|User Profiles** and the following screen appears. From here Add, Modify, or Delete User Profiles and Grant or Revoke access to certain areas of the program. *Remember to record and store each user's password in a safe location*. If a user's password is misplaced, login as the SYSDBA and setup a new one. But be very CAREFUL with storing the SYSDBA password, as this is a master password.

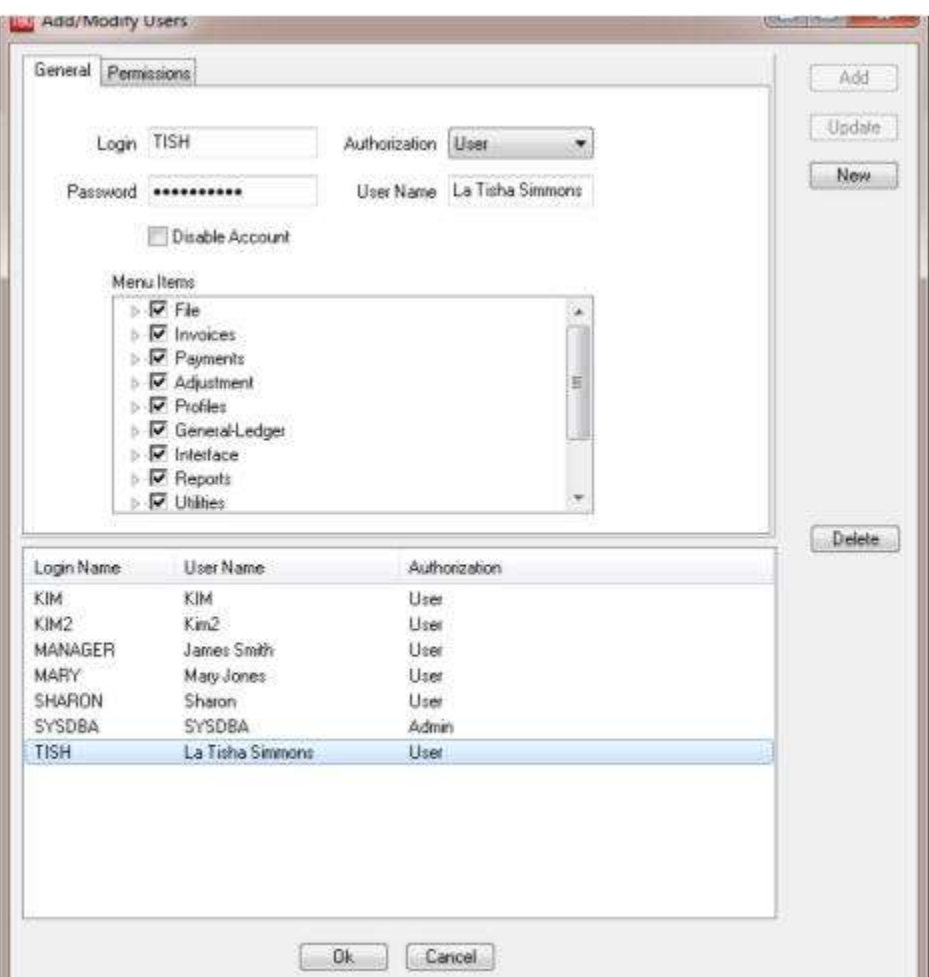

**Login** Assign a login code to this User Profile. When signing into the *Trams Back Office* program, the system prompts for this login code, and access to various areas of *Trams Back Office* is determined by how the rest of this User Profile is completed. **Authorization** There are two types of User Profiles. One has an Authorization level of *SYSDBA*, (Create, modify, or delete other User Profiles. Only one User Profile can be

**GENERAL TAB**

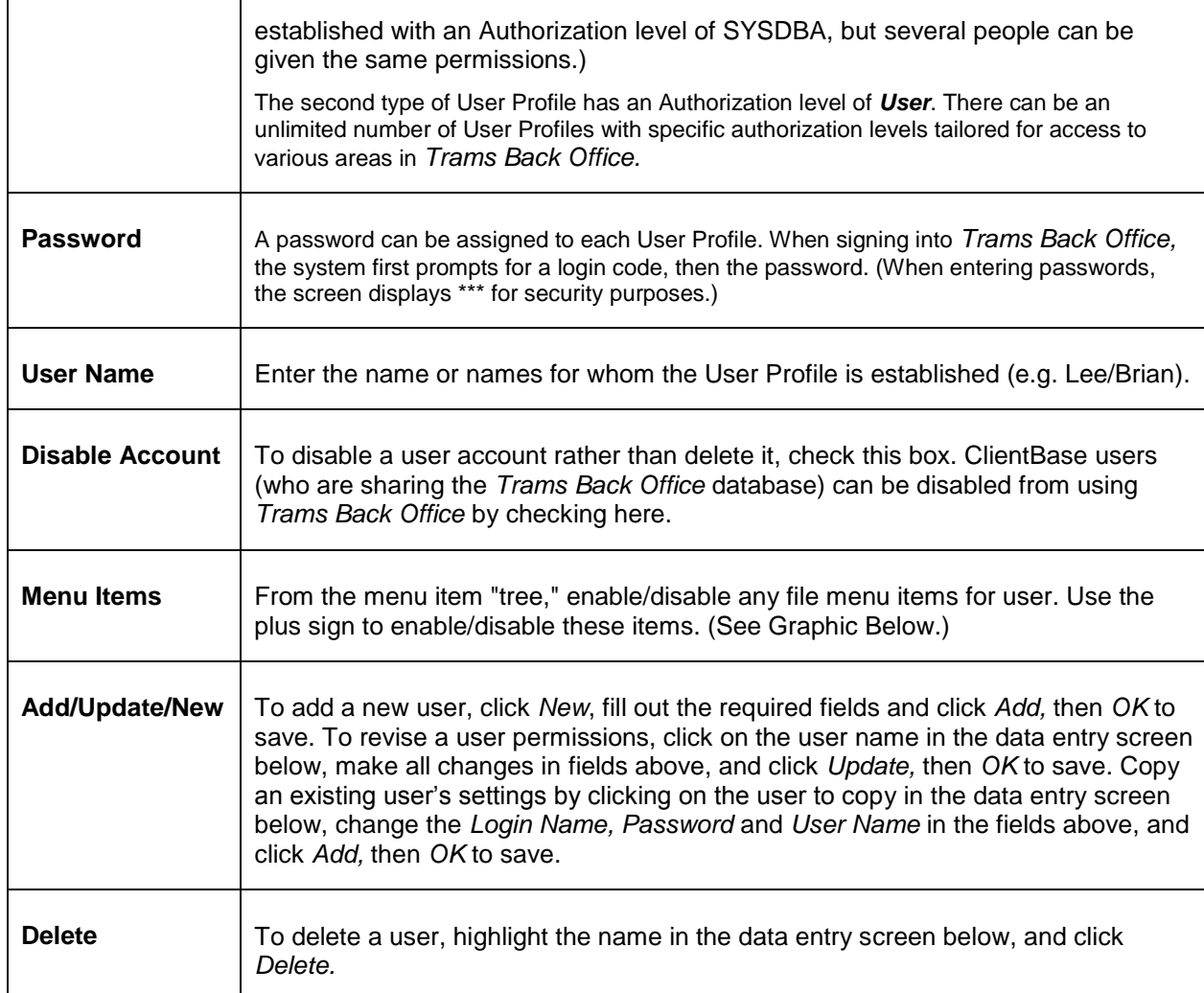

### **MENU ITEMS**

Check all the menu items for this user to access. Drill down into the menu items by clicking on the plus sign to grant more targeted permissions.

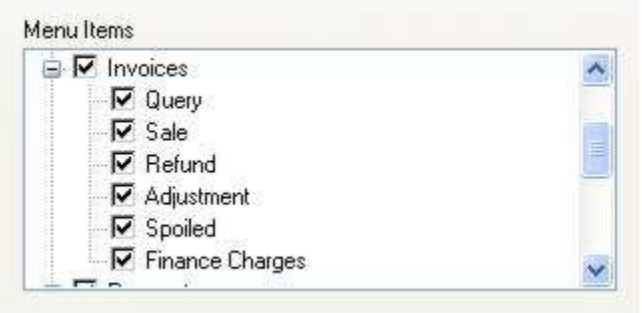

### **PERMISSIONS TAB**

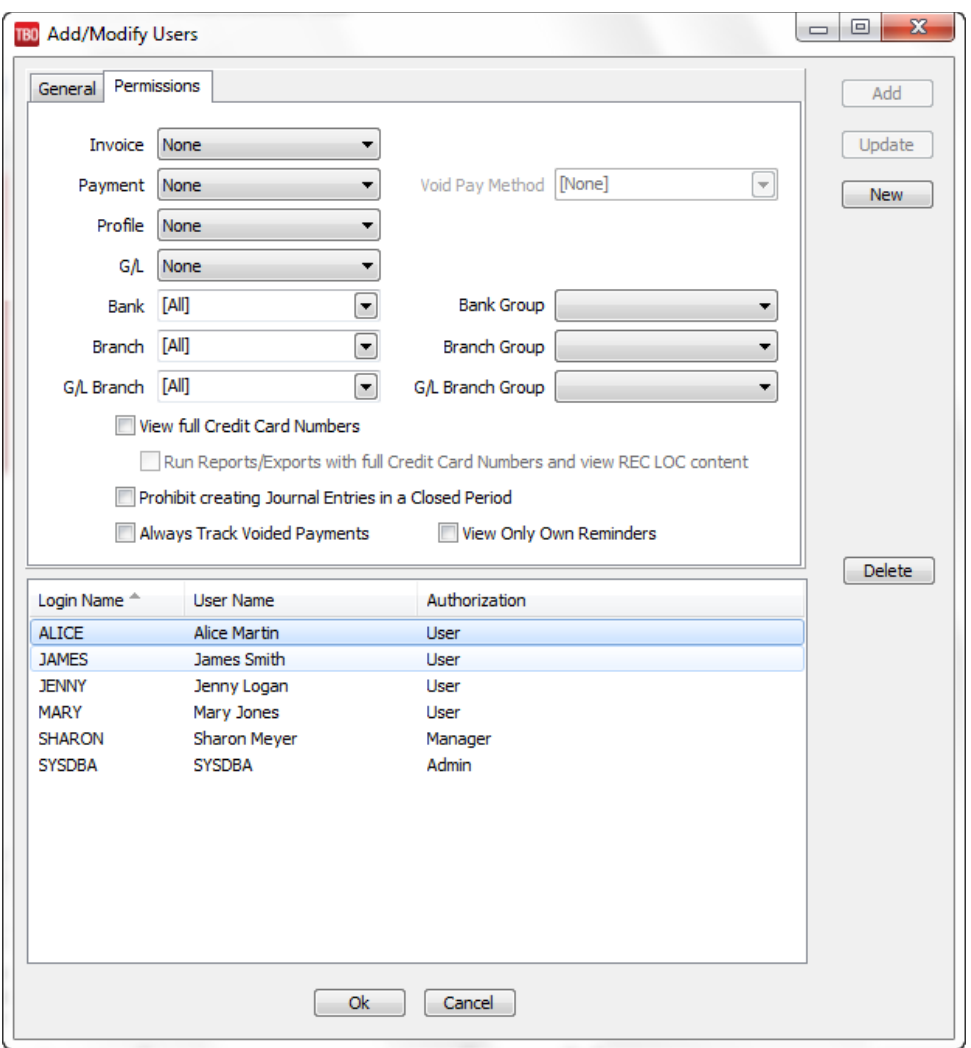

Establish system permissions by clicking on the Permissions Tab. Changing and deleting information is permanent and should only be granted to *Trams Back Office* users who need this function.

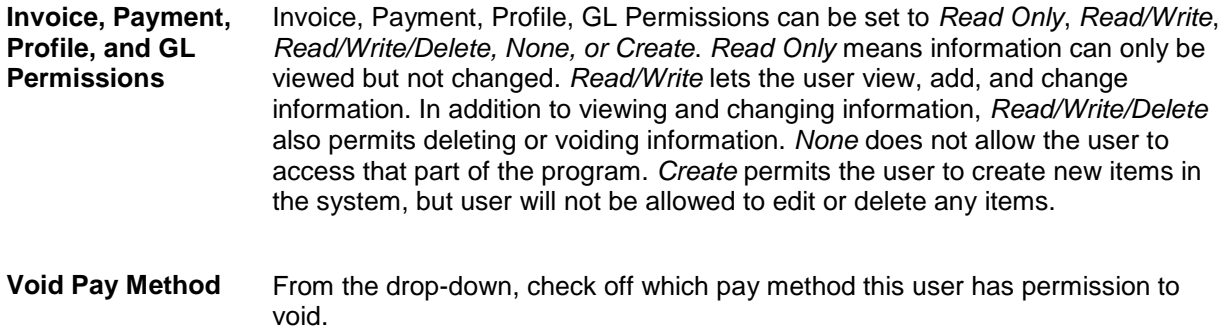

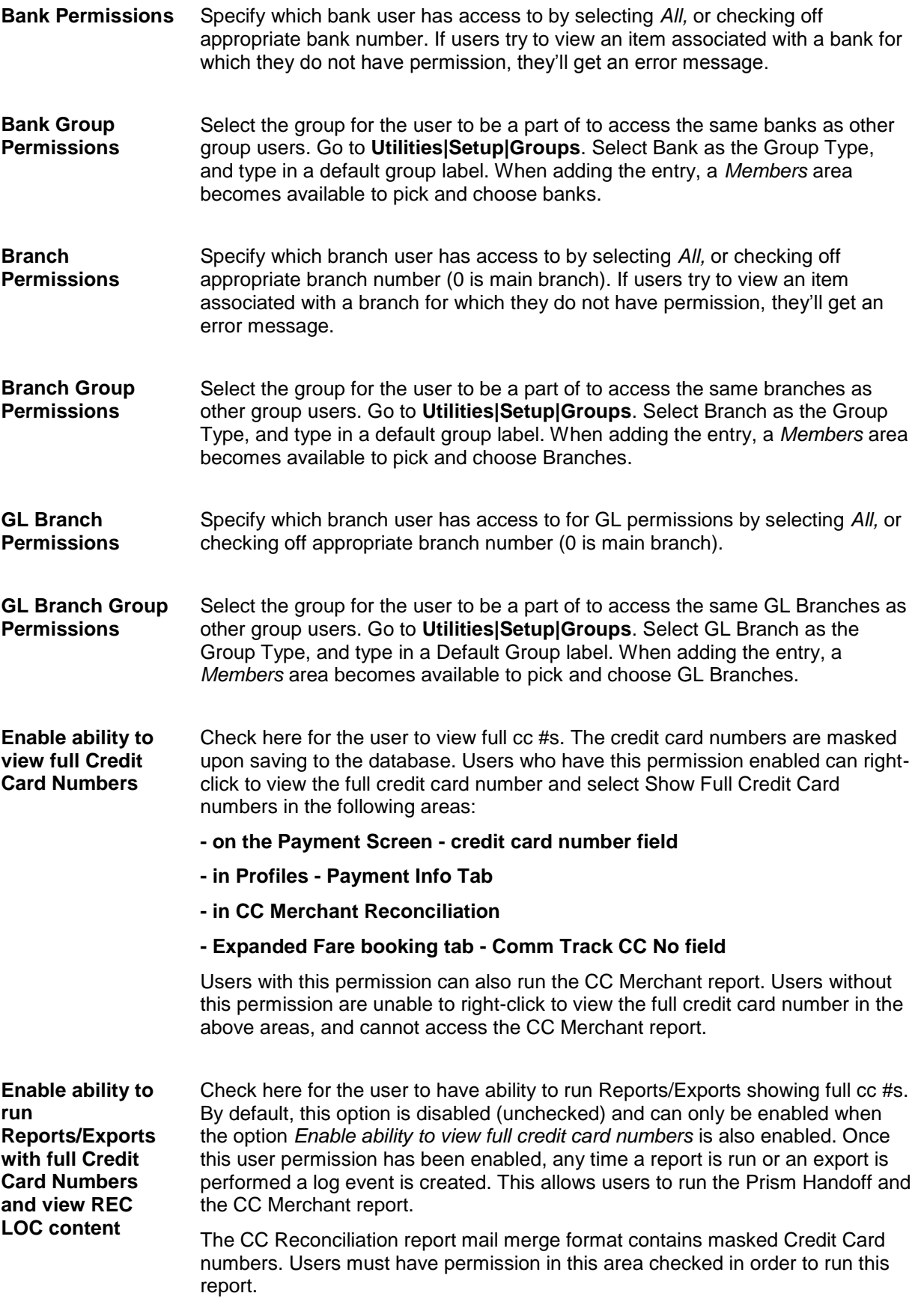

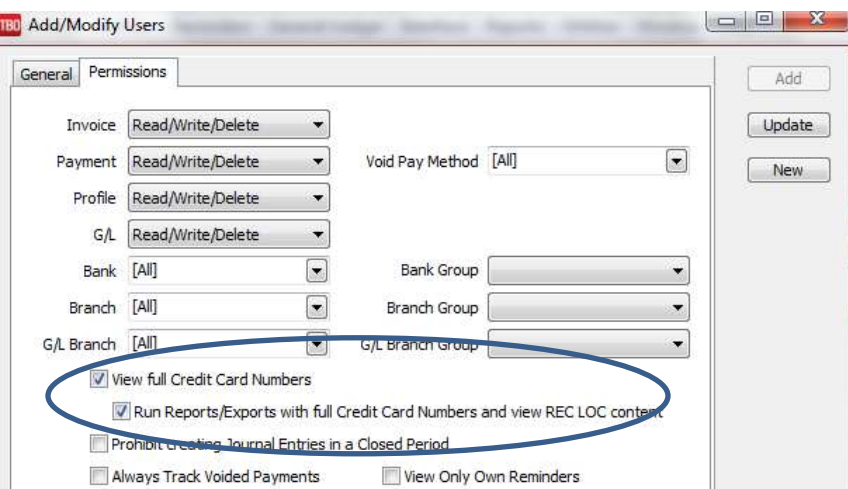

The REC LOC text file (copy of the interface record attached to interfaced invoices) is encrypted. The user permission to view full credit card numbers applies to viewing the REC LOC record. If the user does not have permission to view full credit card numbers, when they click on the REC LOC button in the invoice header they will be prompted with *Access Denied, User Permission*  Setting. In addition, the setting will now prevent them from Processing and running the Interface Record List report.

**Prohibit creating Journal Entries in a closed period** If the user permission is enabled and end of period posting is in place, if a user attempts to save a journal entry (either from a payment or from general ledger journal entry), the user will be prompted that an end of period is in effect, permission to save is denied. If attempted from a payment screen, the payment will be saved but the opportunity to create a journal entry will not be allowed. When the user permission setting is disabled, permission to create a journal entry in the closed period will be granted however a prompt is raised to warn the user that they are making an entry in a closed period.

**Always track void invoices** A void pay method is multi-selectable by a drop-down field which lists all of the payment method options. By checking pay methods, the user will not be able to void payments where the pay method is one that is checked in the user's permissions. The default setting is none meaning users have permission to void all pay methods. The void payment option will be dimmed if the requirement to *Always Track Payment Voids* (under **Utilities|Setup|Global Defaults|Prompt tab**) is enabled.

> When the Global Default to track voided payments is not checked, users need to go to each user profile and check the track voids option. Those that do not have track voids enabled will get the prompt to track the void or not. Users that do have the option checked won't get the option, it will always track the void.

**View Only Own Reminders** Restrict a user from viewing other users' reminders by checking here.

#### **PCI REQUIREMENTS**

54 A PCI requirement mandates logging when a full credit card number has been viewed. Therefore, TBO functionality allows users to view a full credit card number provided the user is logged in as SYSDBA or the user profile has the permission to view full credit card numbers enabled. Once enabled, in payments received and made, in the profile payment info tab and

in the booking expanded fare tab CC Commtrack field, right-clicking on the credit card number field displays a menu option to view the full credit card number. When the user selects it, the full credit card number is displayed in the payment field and a log event is created including: *Date/Time; Username; Credit Card Number; Screen or report they were in when the full cc number was viewed; and payment/invoice/profile number.*

# Global Defaults

Global Defaults lets the agency personalize certain aspects of the *Trams Back Office* system.

### **General Tab**

Enter Agency address and phone information. These lines print on reports and on the *Trams Back Office* main menu.

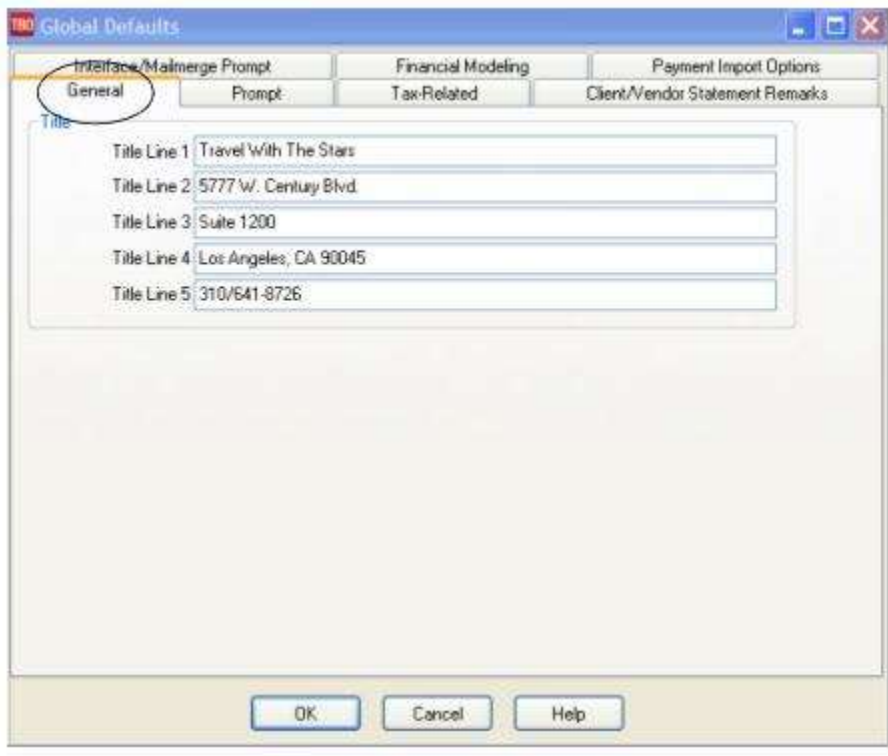

### **Prompt Tab**

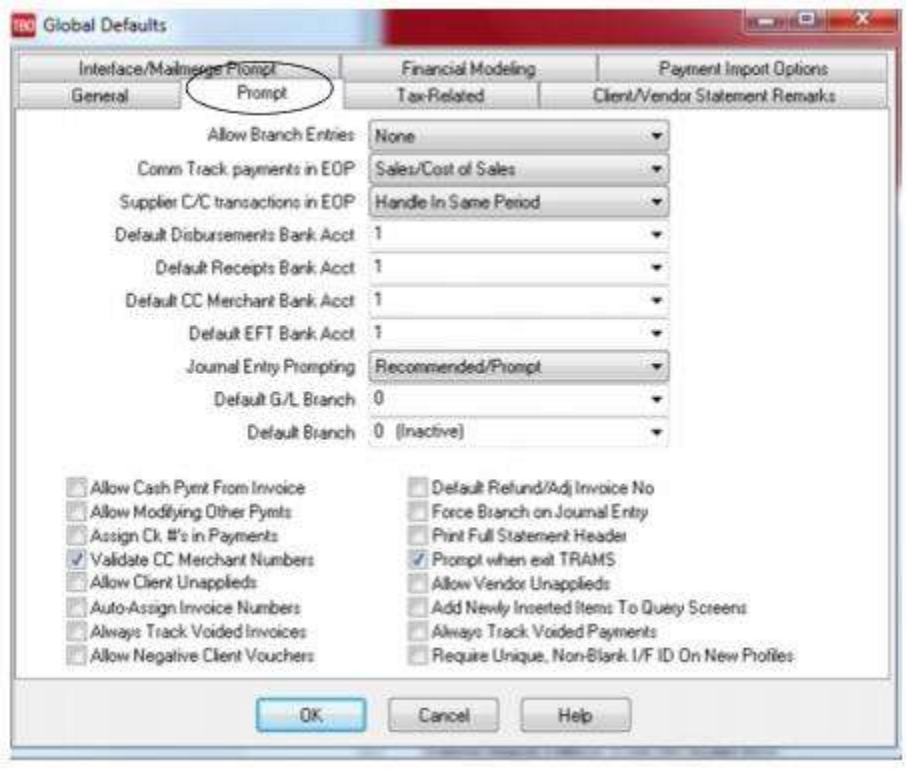

#### **Allow Branch Entries**

*None:* Select *No*ne if there are not branch entries in *Trams Back Office*.

*STP:* Select *STP* to set branches in the invoice entries only. When the End Of Period is created, no JE's will have a branch on them.

*Full* **Single Balance Sheet** allows branch entries in the Invoices and General Ledger revenue and expense accounts. Reports are available by branch or consolidated. (When creating invoices, there is the ability to select multiple branches, however when the EOP is created only payments and the parts of the invoice that affect the Income Statement (4000, 5000, 6000, 7000, 8000 & 9000 series accounts numbers) will be journalized by branch. The parts that affect the Balance Sheet (1000, 2000 & 3000 series of numbers) will not have a branch in the journal entry.)

*Full* **Multiple Balance Sheet** allows branch entries in the invoices, General Ledger revenue and expense accounts and assets, liabilities and capital accounts. Reports are available by branch or consolidated. (When creating invoices, there is the ability select multiple branches and every journal entry line where it affects the Income Statement or the Balance Sheet will be journalized by branch.)

**Note:** To activate the Multi Balance Sheet feature, e-mail **Trams.AccountingDesk@sabre.com** to obtain a password. (See complete directions for setup and use in the *Multiple Balance Sheet Setup* section below.)

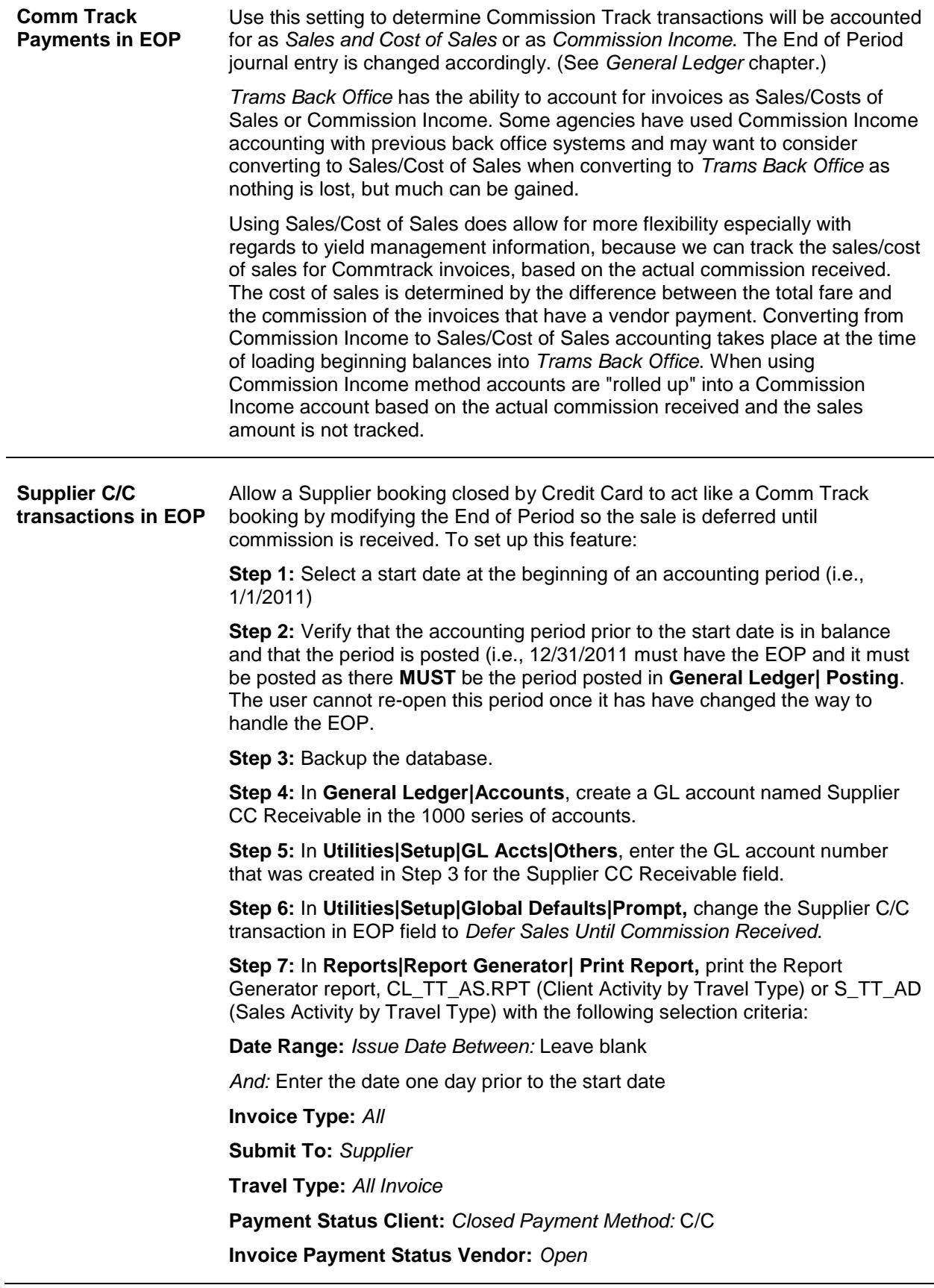

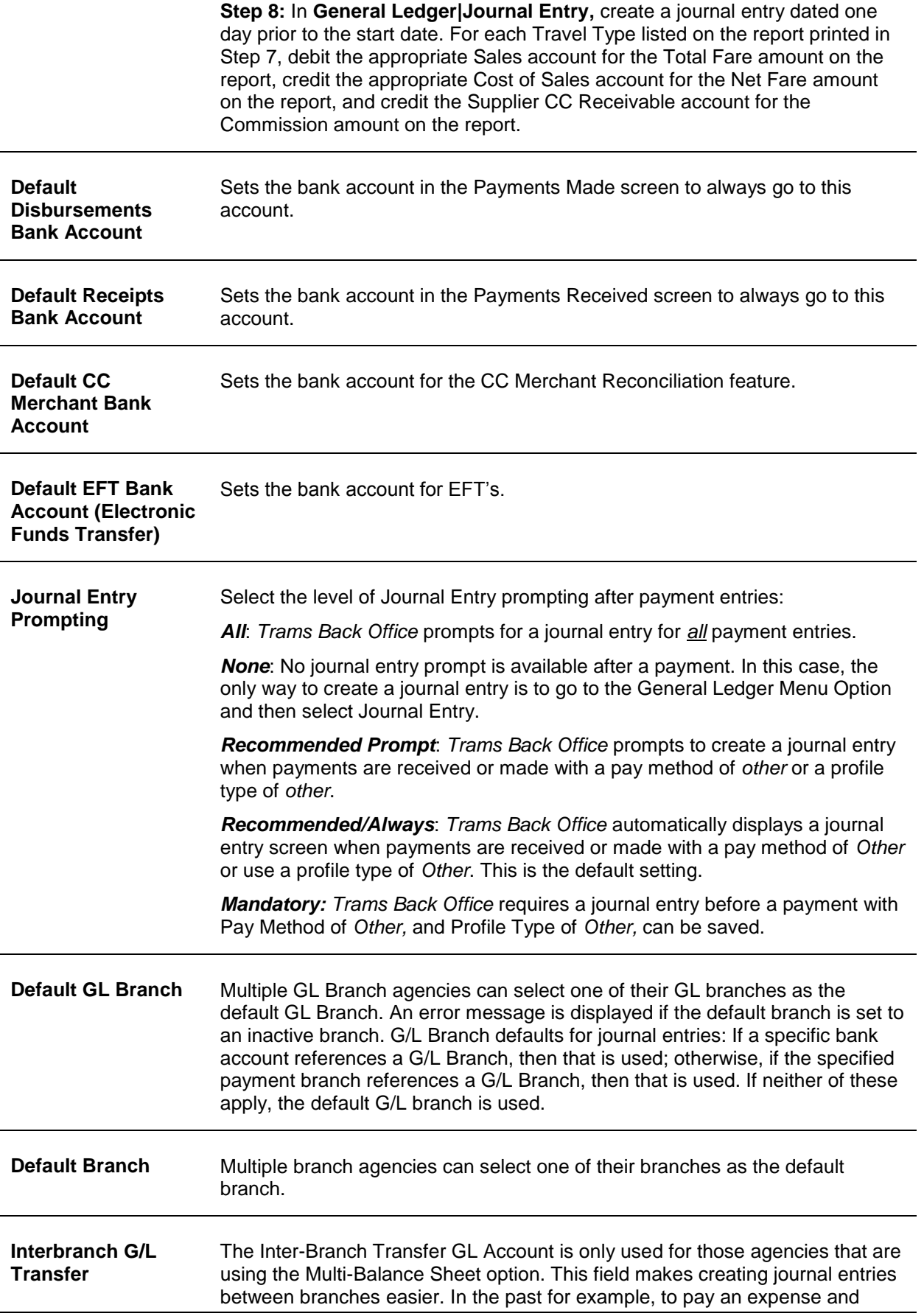

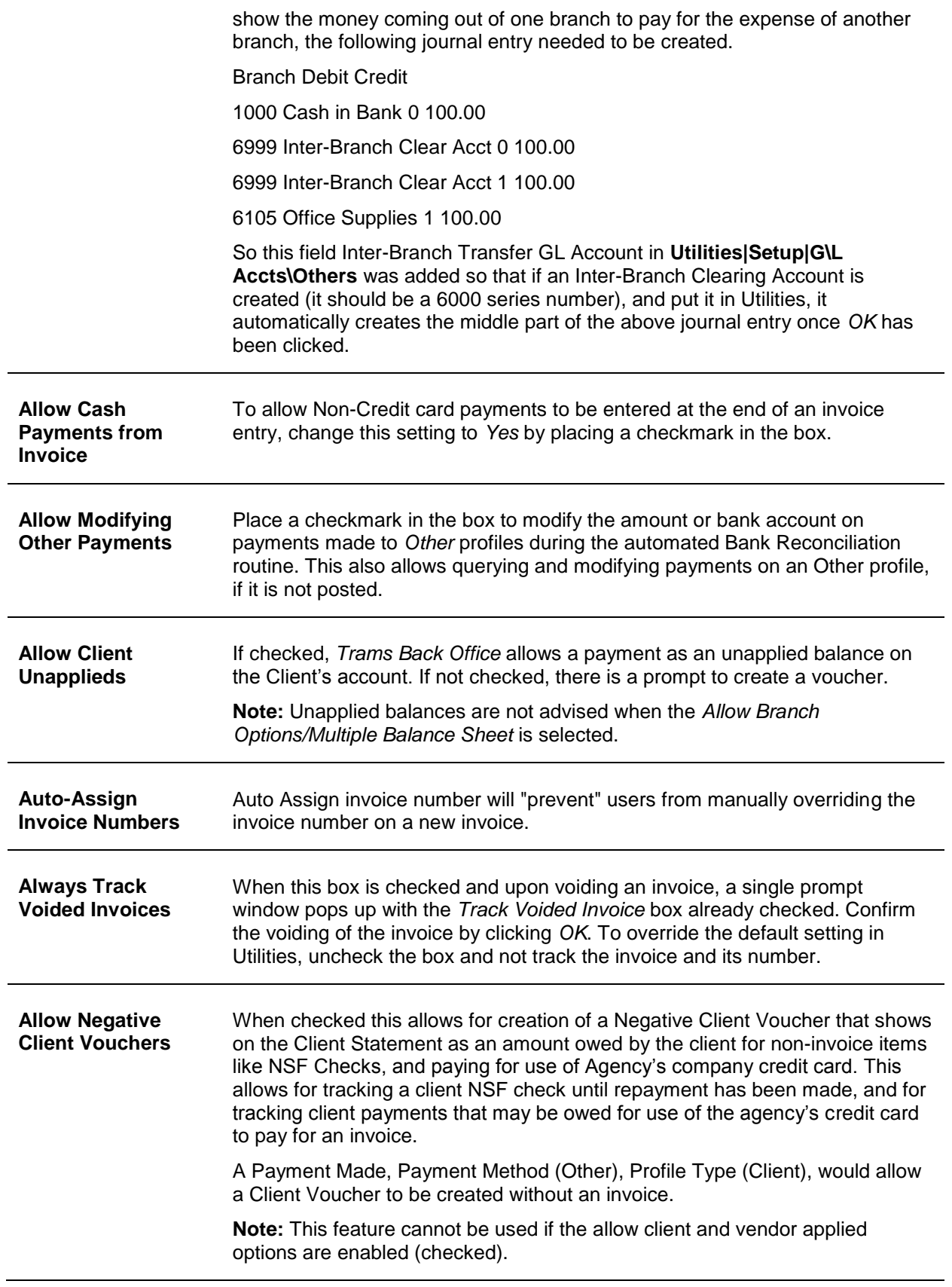

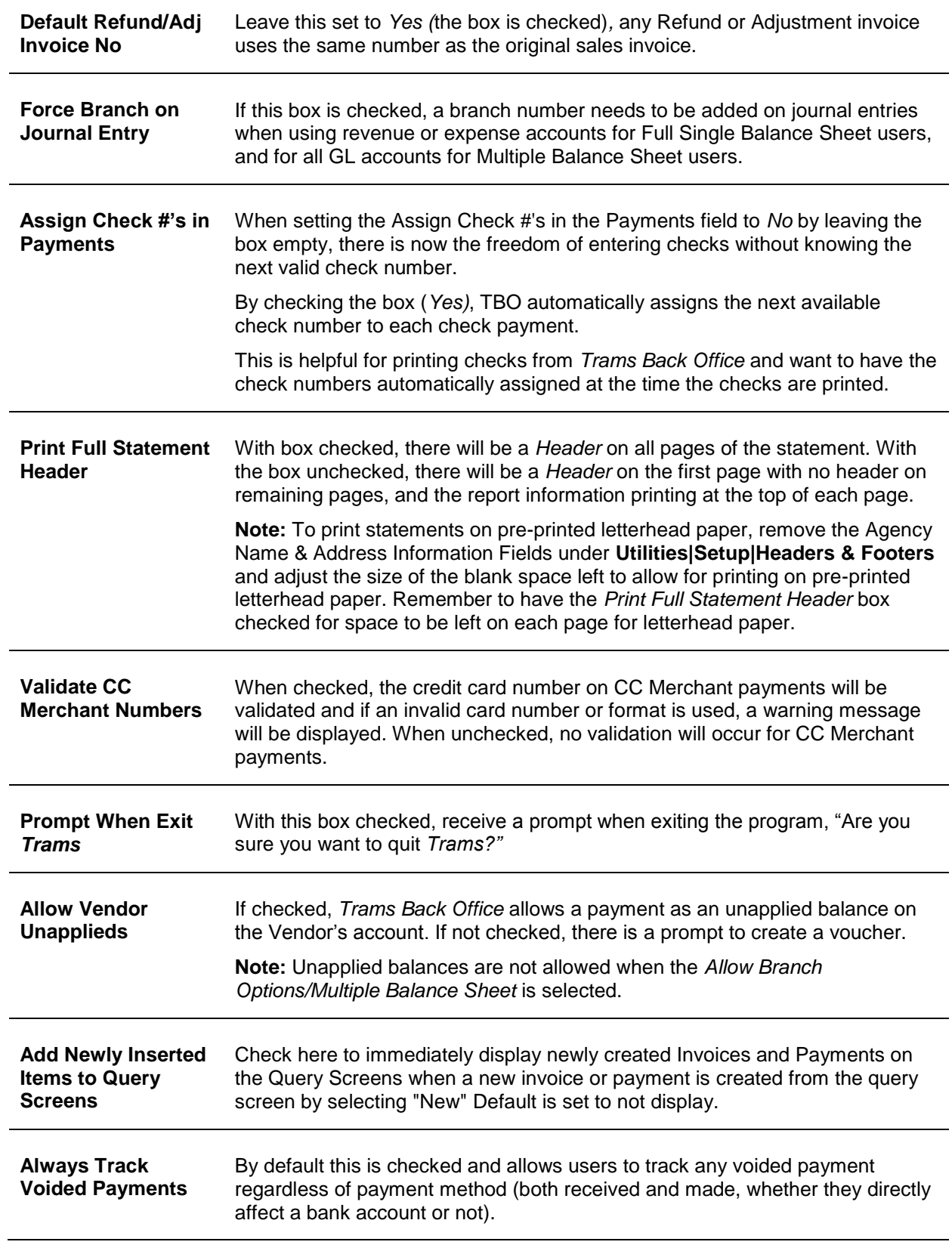

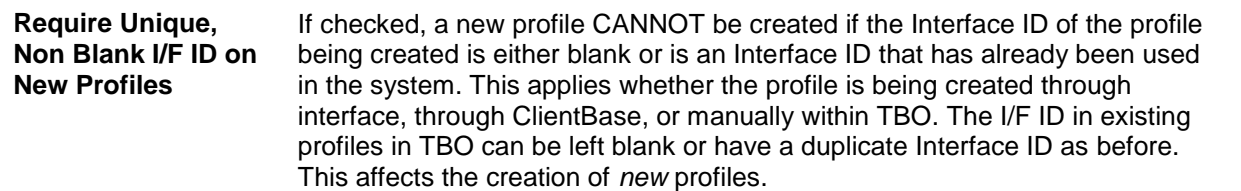

### **Multiple Balance Sheet Setup**

**SOLUTION CONTINUES** 

.<br>The complete the first DNA country that

Most users have a single Balance Sheet and choose to have a single Income Statement or an Income Statement per branch. Multiple Balance Sheets are available, but are generally only needed if there is a need to print full financials - Balance Sheet and Income Statement - per branch or entity for tax reporting. This is usually only needed if there are branches in separate states, or if for some other reason, separate balance sheets are needed.

**Warning!** To activate the Multi Balance Sheet feature when switching from a single Balance Sheet to Multiple Balance Sheets, e-mail *Trams* Support at **Trams.AccountingDesk@sabre.com** to activate the Multi Balance Sheet feature and obtain a password. They will assist with the following steps:

1. Turn all unapplied balances on both Client and Vendor Balances reports into vouchers.

2. Select **Utilities|Setup|Global Defaults** and remove the check marks from Allow Client Unapplieds and Allow Vendor Unapplieds.

3.Go through all of the month end procedures. (Create an End of Period, balance the Core Reports against the General Ledger, Post, etc.) **Posting** must be completed before moving onto Step 4.

4. Select **Utilities|Setup|Global Defaults** and click the Prompt tab and change Allow Branch Entries to Full Multiple Balance Sheet.

**Note:** There is a prompt to enter an Access Code" before proceeding. E-mail **Trams.AccountingDesk@sabre.com** to receive this code and to be informed of the consequences of changing the system to a "Multiple Balance Sheet" setup.

5. Also under **Utilities|Setup|Global Defaults**, enter a new 6000 series account set up under **G/L Accounts|Others** called the *Inter-Branch Transfer* General Ledger account. This automatically creates a debit and credit to properly balance the Journal Entry when clicking *OK* while making Journal Entries among branches:

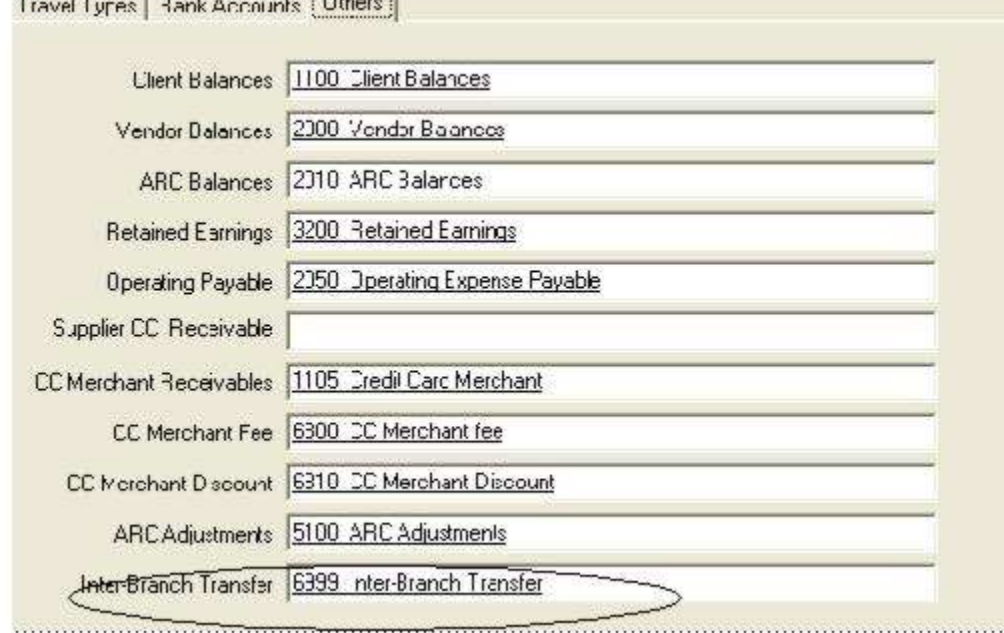

#### **SAMPLE JOURNAL ENTRY**

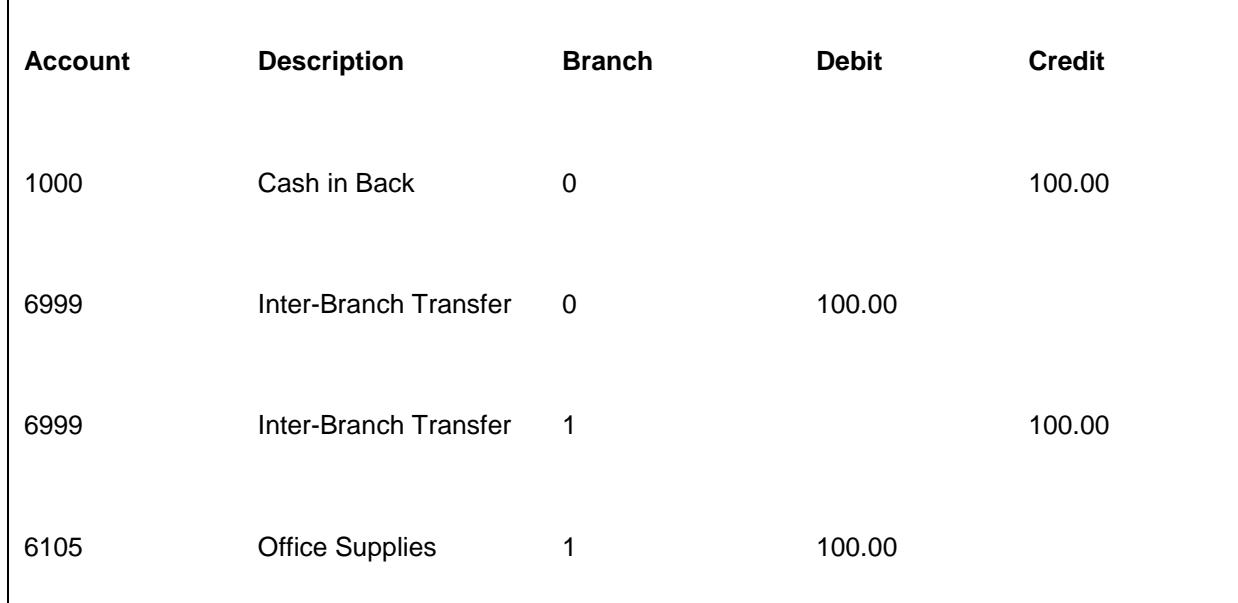

Print a Balance Sheet and create a journal entry splitting the Balance Sheet items into branches. (See example below.)

### Journal Entry Analysis Report (Standard, Unposted)

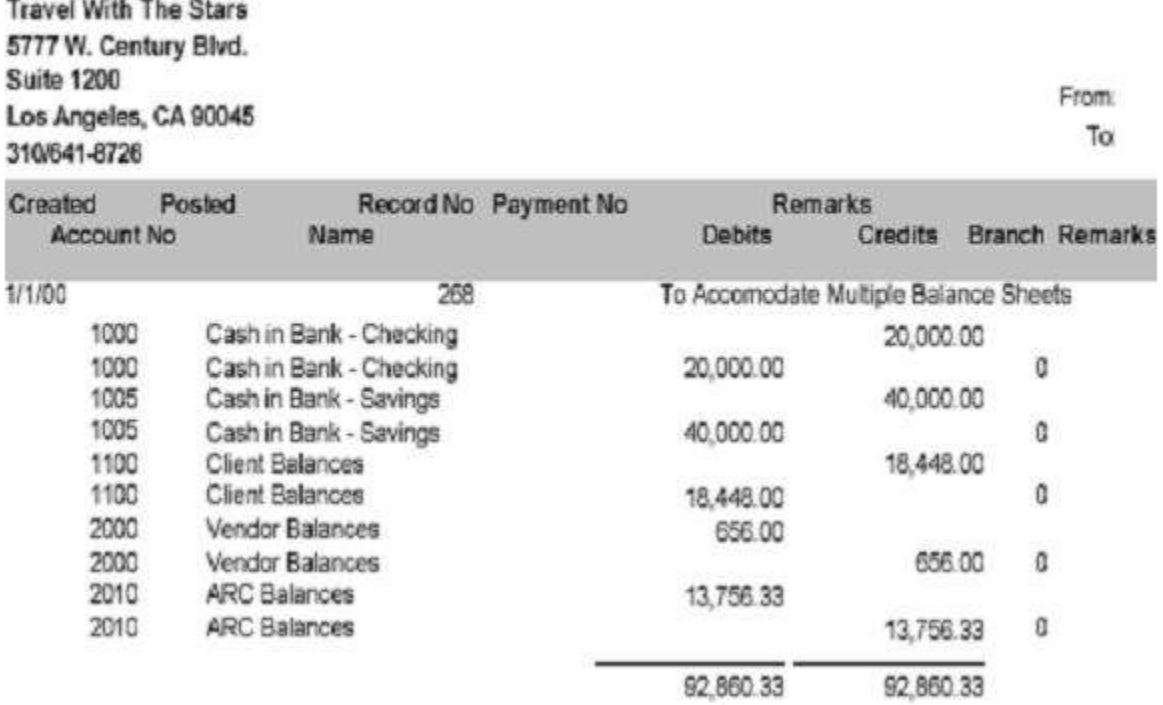

### **Tax Related Tab**

63 Designate which taxes go to which tax fields when interfacing from the reservations system. For each tax field, specify the two-letter Tax Identifiers of the taxes wanted in this field. If there is more than one Tax ID, separate them by a comma. If

there are specified Tax ID's in any tax fields, taxes not corresponding to the Tax ID's go to Tax 1. In order for multiple taxes to be separated, be sure to set Allow Multiple Taxes, found in **Utilities|Setup|Global Defaults**, to *Yes.*

The commission rate for vendors used in reservations defaults to the vendor commission field in the TBO vendor profile. If the vendor default commission in TBO is blank, then the commission defaults to the amount entered in the field called Comm Rate.

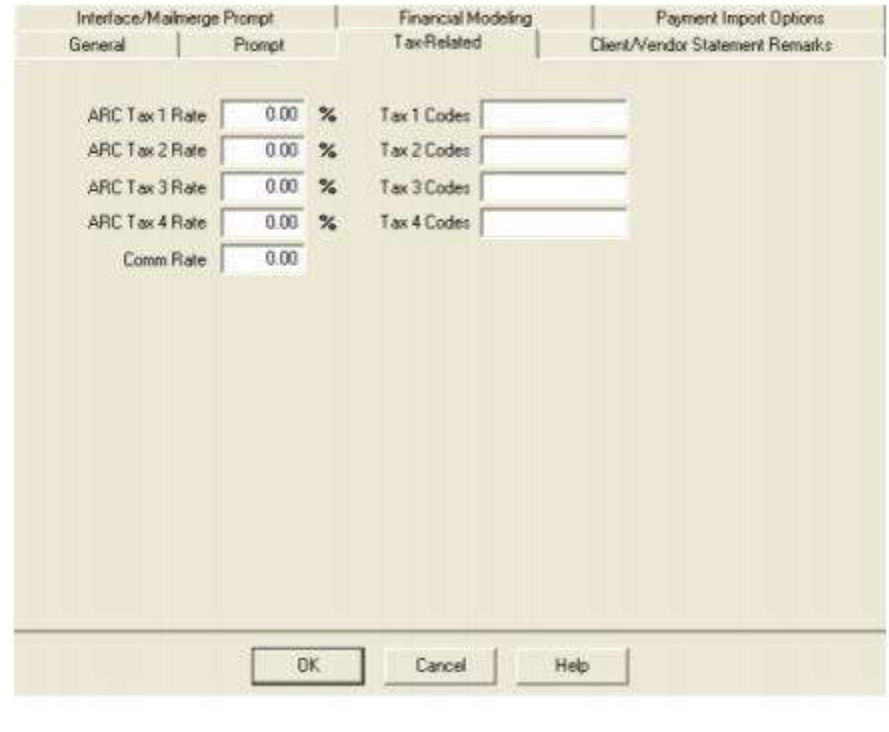

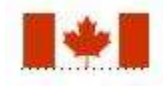

**SPECIAL NOTE TO CANADIAN AGENCIES:** Please see Canadian tax setup in chapter Setting Up *Trams Back Office* in the section entitled, *Canadian TBO Setup and Special Usage.*

### **Client/Vendor Statement Remarks Tab**

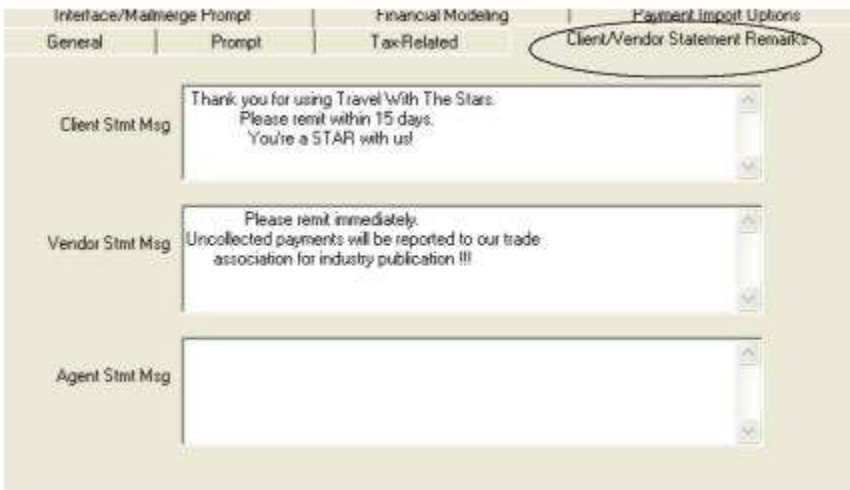

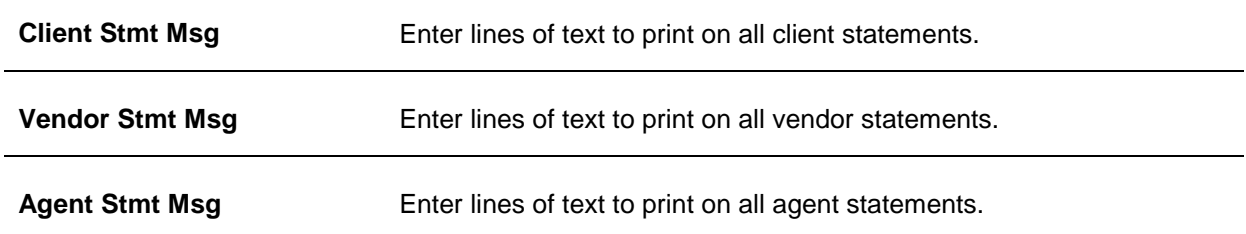

# **Interface/Mail Merge Prompt Tab**

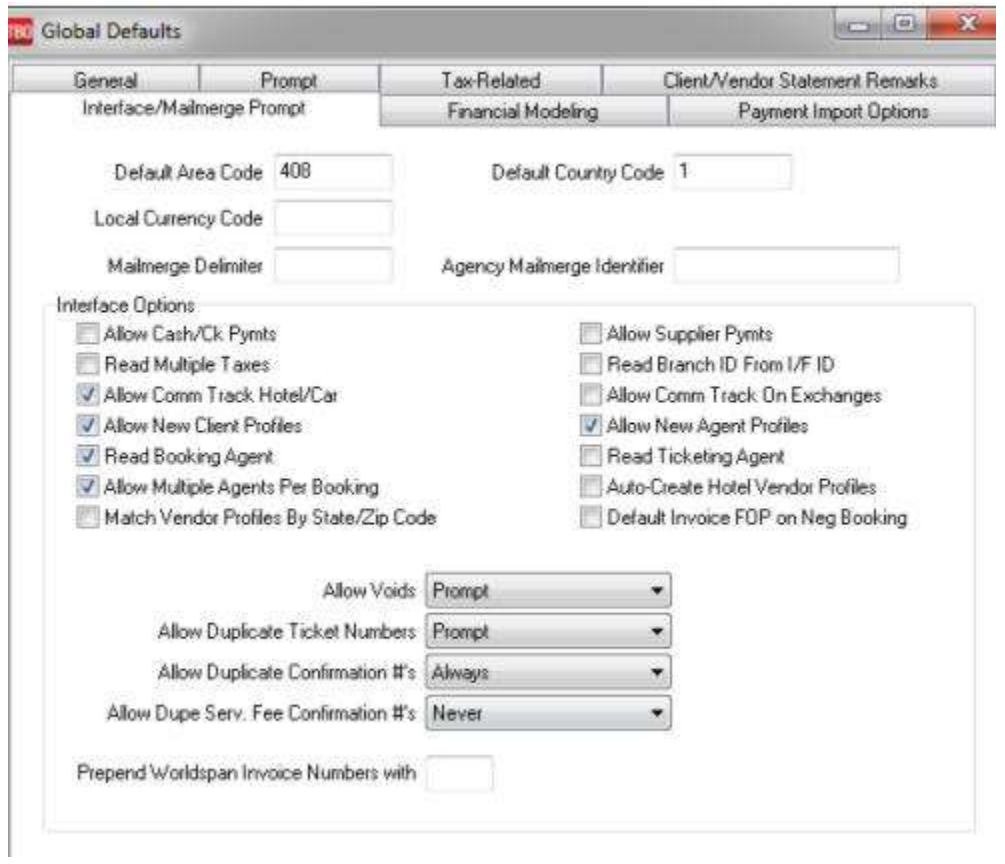

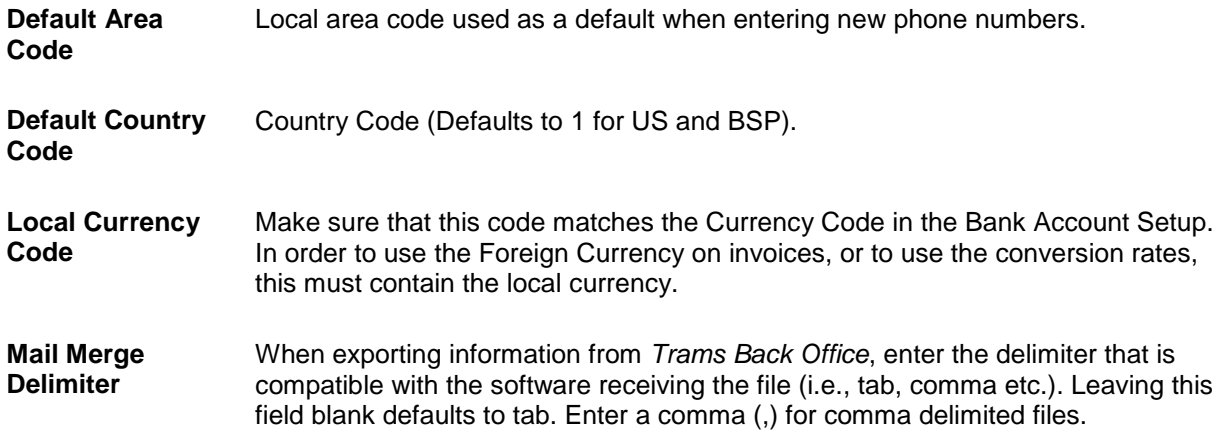

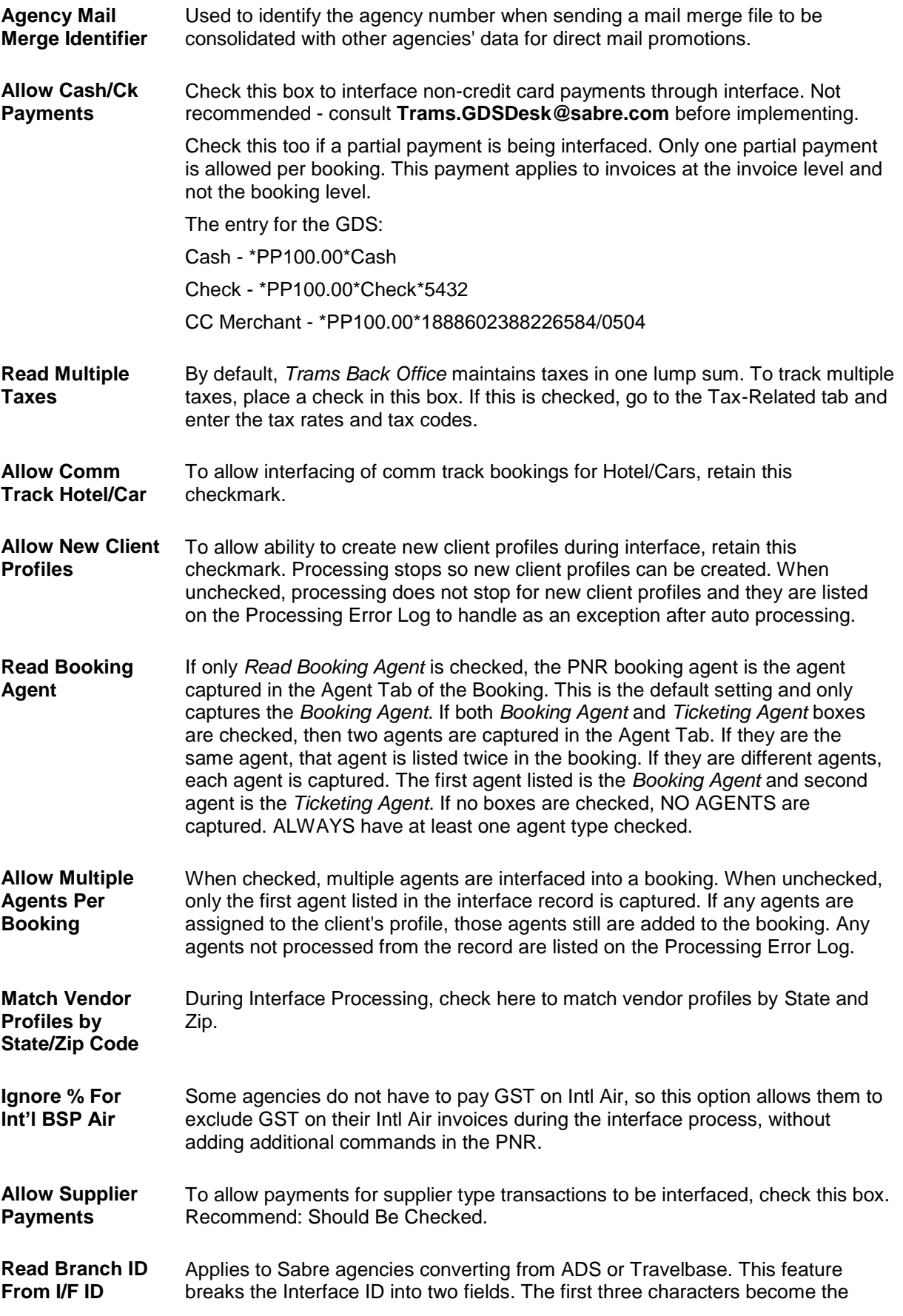

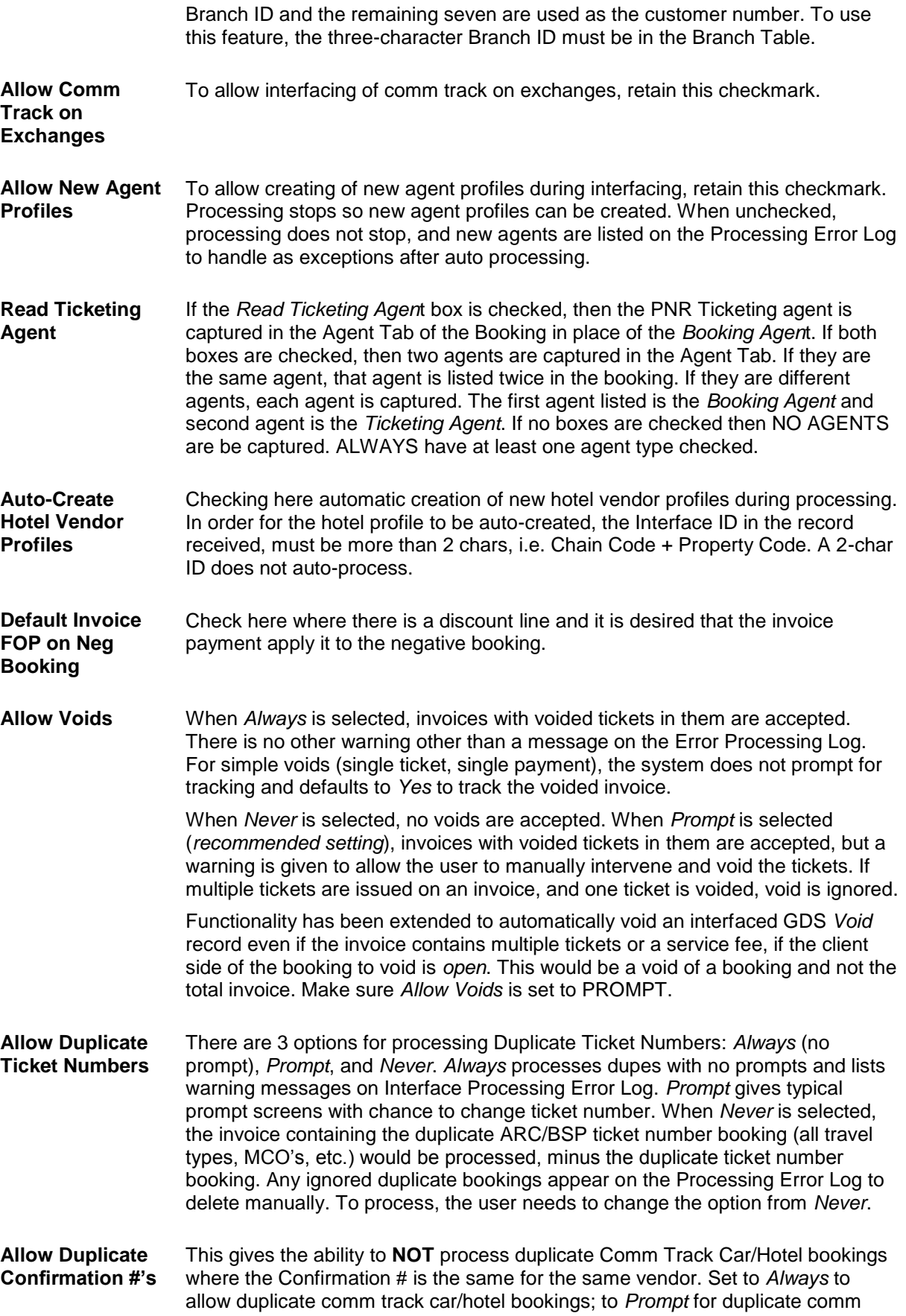

track car/hotel bookings; or to *Never* allow duplicate comm track car/hotel bookings. When *Never* is selected, the invoice containing the duplicate Comm Track Car/Hotel booking would be processed, minus the duplicate comm track booking. An ignored duplicate bookings would appear on the Processing Error Log.

**Allow Dupe Serv. Fee Confirmation #'s** This gives the ability to **NOT** process duplicate service bookings where the Confirmation # is the same for the same vendor. Set to *Always* to allow duplicate service fee bookings; to *Prompt* for duplicate service fee bookings; or to *Never* allow duplicate service bookings. When *Never* is selected, the invoice containing the duplicate service fee booking would be processed, minus the duplicate service fee booking. An ignored duplicate bookings would appear on the Processing Error Log.

**Prepend Worldspan Invoice Numbers with** 

Pre-pending the invoice number will assist with a duplicate invoice issue as a result of a Worldspan 5 digit invoice limitation.

### **Financial Modeling Tab**

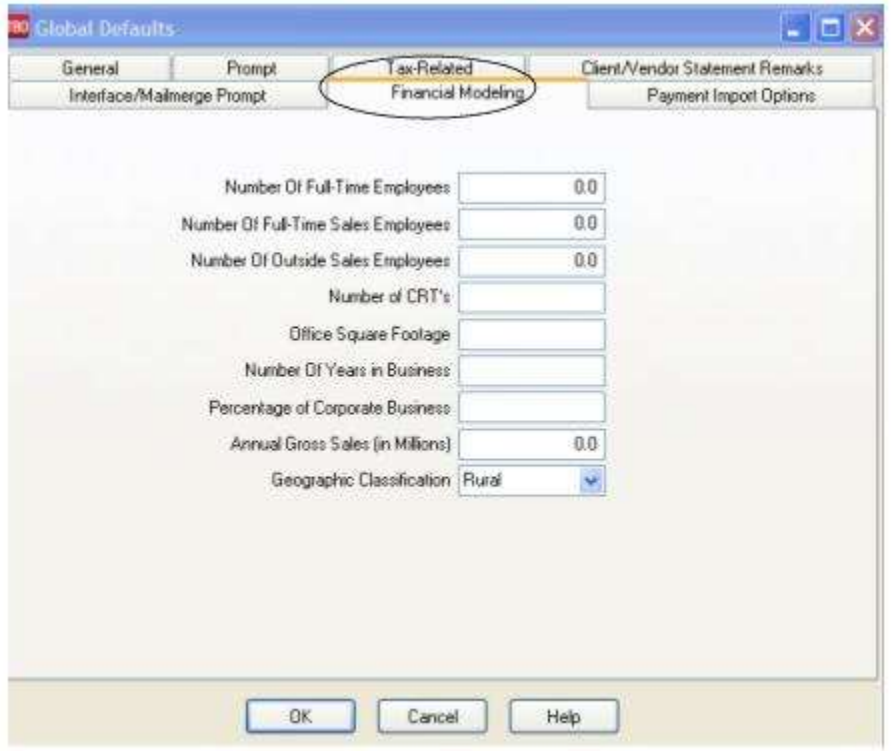

To use the Financial Modeling feature in *Trams Back Office*, the first step is to set up Agency Information in the Global Defaults. For full instructions on setting up Financial Modeling, please refer to the chapter entitled, *Financial Modeling*.

**Number of Full-Time Employees**

Enter the agency's number of full-time employees.

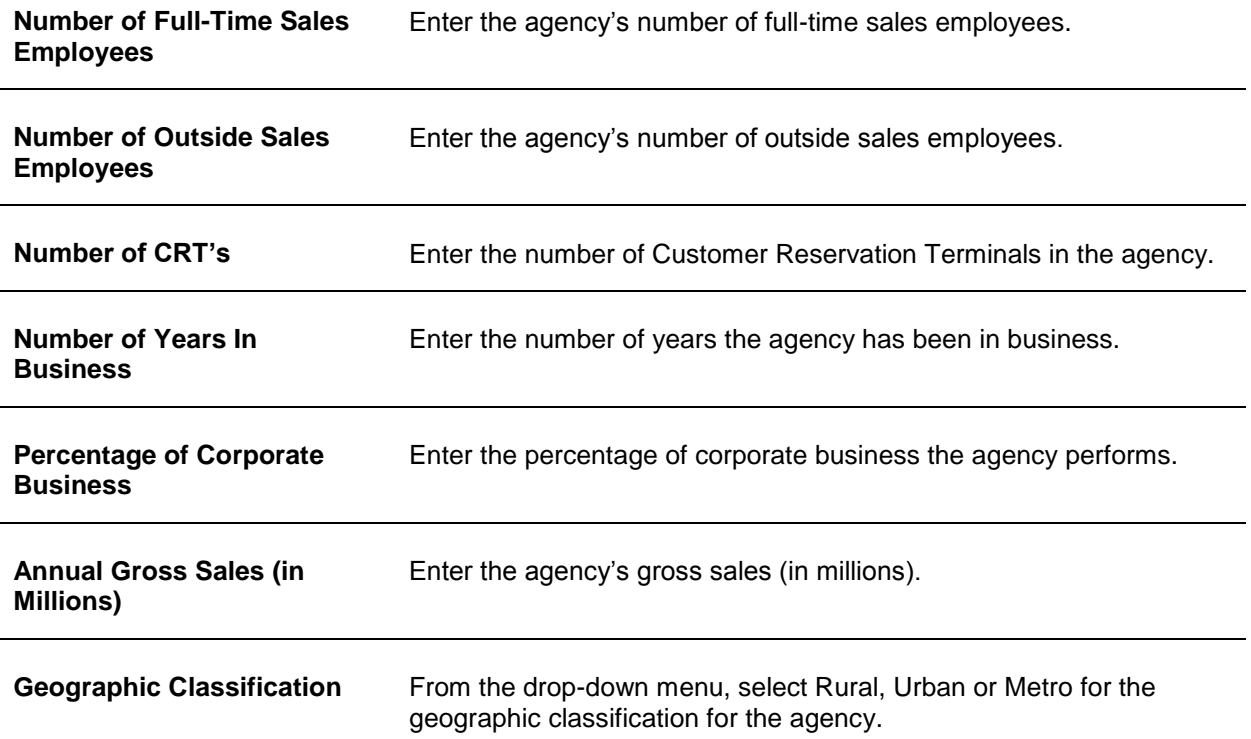

# **Payment Import Tab**

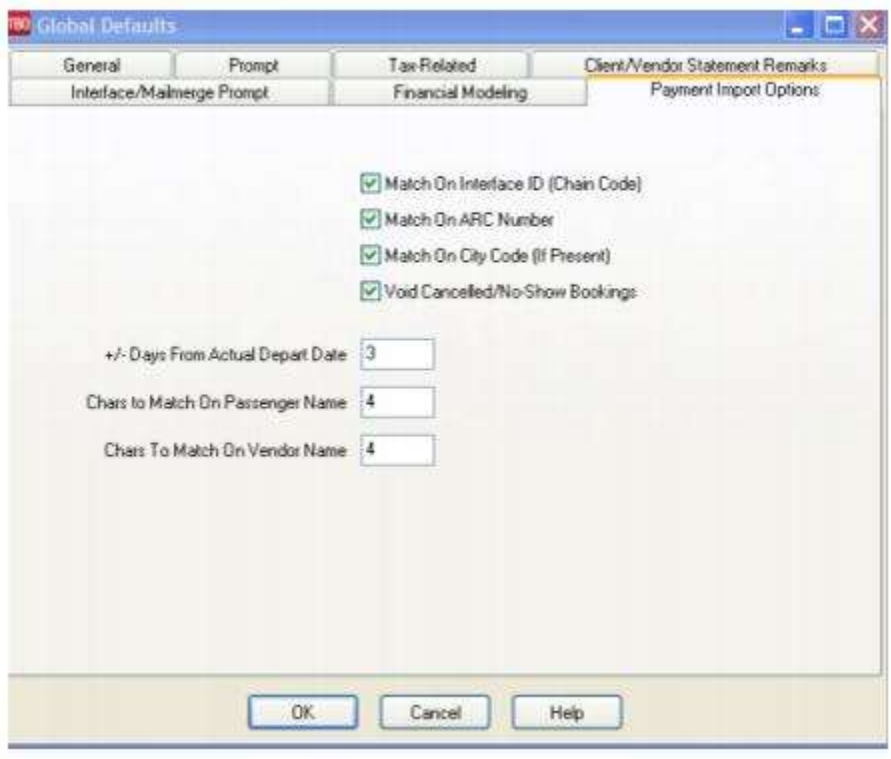

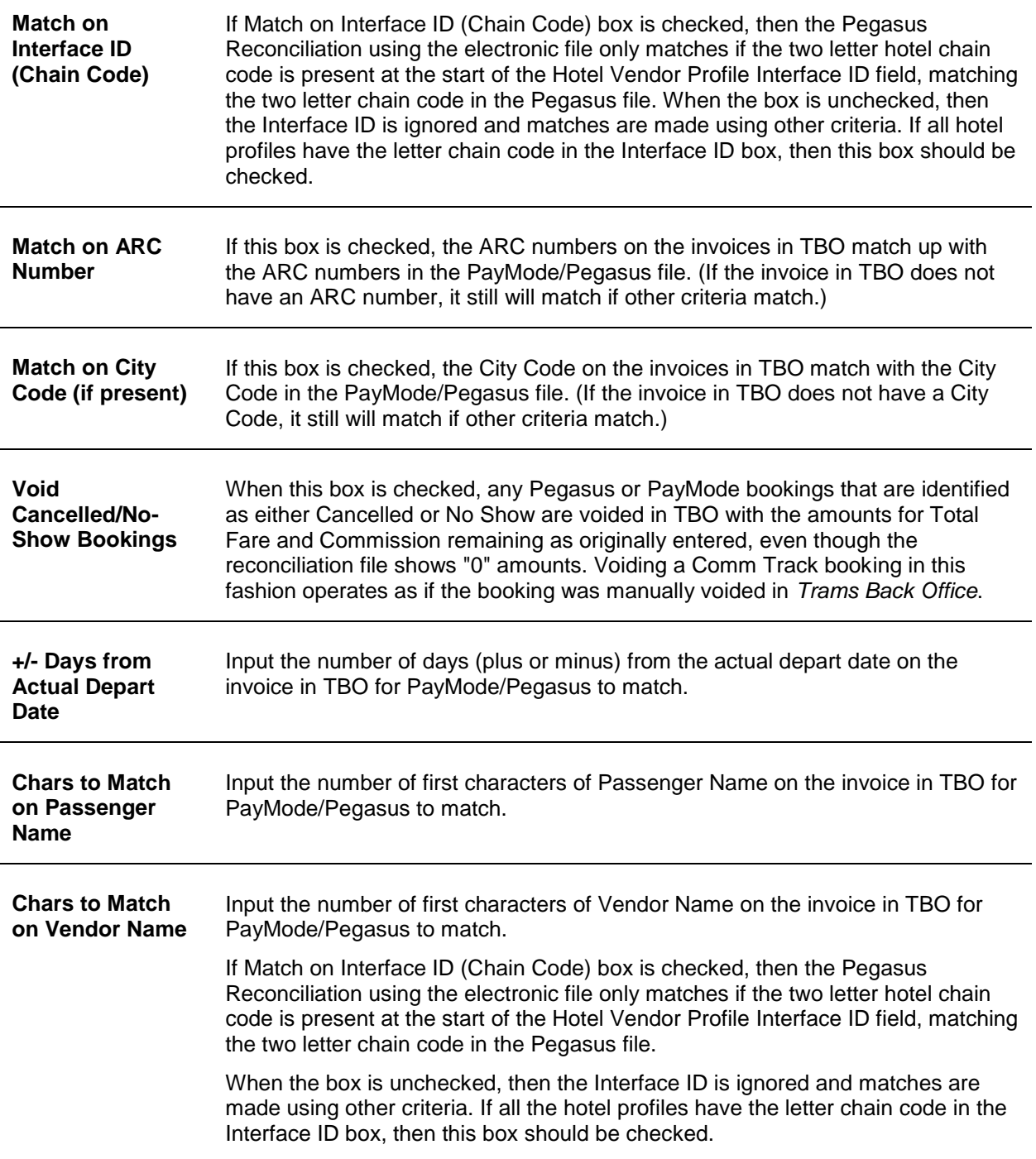

## Branches

*Trams Back Office* supports multiple branches. The number of branches available is 1000 (used to be 250). Enter an ARC/BSP number for each branch. (If the agency is **not** using the branch capability, enter the agency ARC/BSP information in Branch '0'. Actually *Trams* regards the main branch as Branch 0, and subsequent branches as Branch 1, 2, etc.) This information prints on the agency's ARC/BSP report. Fill in agency data and select *Update*, which enters that information in the grid below. Click *OK* to save and exit the screen.

Agencies using the multiple branch version of *Trams Back Office* have the option of separating financial activity for each branch, or grouping them together. A branch can represent an STP location, a cost center, or a different department. **There can be multiple branches with the same ARC/BSP number, and/or multiple ARC/BSP numbers with the** 

#### **same G/L branch. Each branch uses the same chart of accounts. To make certain** *Trams Back Office* **is ready for multiple branches, check the setting in the Utilities|Setup|Global Default section under the** *Prompt* **tab.**

The *Trams* license manager tracks the number of active branches. A new branch CANNOT be created if it exceeds the number of branches in the Software License Agreement.

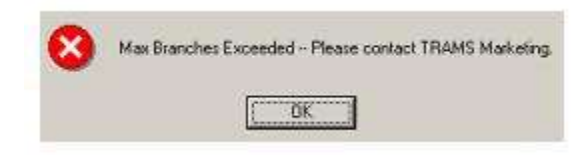

Access the G/L branch field in many different reports. To set up the General Ledger structure for multiple branches, go to **Utilities|Setup|Branches**, and select **ARC/BSP Numbers**. Click on the branch, bringing information to the top of the ARC/BSP screen. Type in the full ARC/BSP number, agency name, and agency address, and assign a number to each branch in the G/L Br field. Click *Update* to save. This allows grouping of multiple branch locations to the same G/L account number for financial reporting purposes.

Branches can now be added and deleted. A branch cannot be deleted if there is a profile, invoice or payment record assigned to it. Branch numbers of deleted branches can be re-used. All newly added branches are added to the end of the list of branches, even if they are reusing a number from a deleted branch that used to be higher up.

The order of branches can be changed using the up and down arrows on the right side of the screen. This sort order is shared by all Trams products.

Information from a copied Branch can be used to update an existing Branch or to create a new Branch.

Branches can only be added, deleted, or re-ordered on the Primary copy of the database.

**Note:** As branches are being entered after Branch 0, change the default branch field in the **Utilities|Setup|Global Defaults Prompt** tab for easier data entry. Also, it is possible to make a branch inactive if it is no longer in existence, has activity on it, and is not wanted to appear on the drop-downs. It does appear, however, on the invoice/payment screens since TBO needs to display inactive branches for edit purposes.

The Branch ID field is for those agencies (usually ADS or TravelBase) that currently use the first 3 digits of the Interface ID to separate their branches. If this field is used, insert the first 3 digits for branch identity, and make sure to go to **Utilities|Setup|Global Defaults|Interface/Mail Merge Prompt**, and check the *Read Branch ID from I/F ID* area. Every single client must have this branch ID as the first 3 digits of the Interface ID, or this will not work.

Associate branches with a specific bank account or CC Merchant bank account. Based on the *Payment Method* and *Branch* selected when doing payments, the correct bank account for that branch and payment type is defaulted based on entries here. **Note:** When changing the branch number on a payment, TBO defaults to the bank account lined to that branch set up in this area. The bank account should agree with the default bank account for the branch selected.

There are also fields per branch to put in the *Sales Invoice No Start* and the *Refund Invoice No Start* for manual entry. Make sure the numbers selected do not conflict with the invoice and refund invoice number series in the GDS. *Trams* does not permit duplicate invoice numbers.
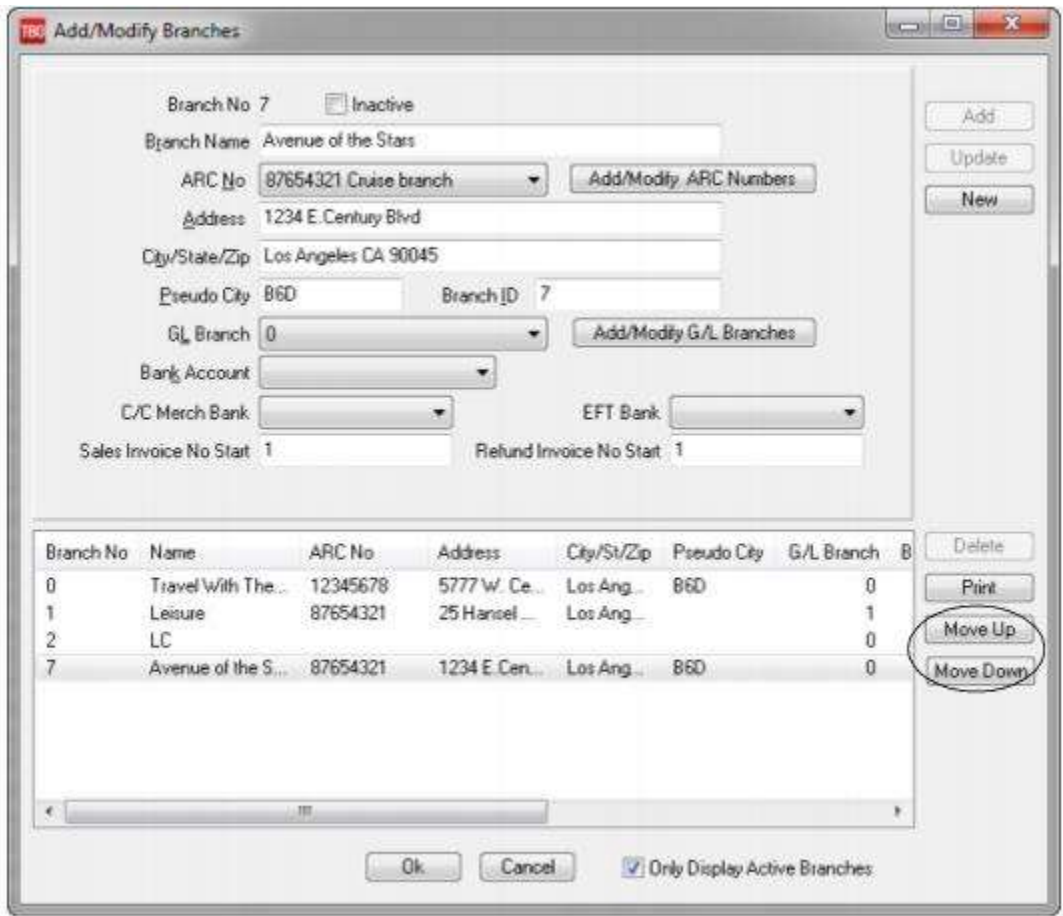

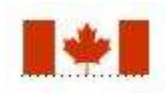

## **GST/HST TAX RATE FIELD in BRANCH SET-UP**

Larger Canadian agencies have branches in multiple Provinces. GST applies to most agencies with branches all in one province and the current rate is 7%. In 3 provinces (Nova Scotia, New Brunswick & Newfoundland) the GST is called HST and the current rate is 15%. In those provinces agencies are dealing with a 15% HST tax and not the 7% GST. It's an either or situation. The taxes are handled the same through the EOP.

An agency with branches with the same GST/HST rate would set this up under **Utilities|Setup|Global Defaults|Tax-Related Prompt,** and leave this area blank. But an agency with branches with both GST and HST provinces would leave the rate blank in **Utilities|Setup|Global Defaults|Tax-Related Prompt** and set the rate either 7% or 15%, branch by branch under **Utilities|Setup|Branches**.

# Travel Types

Travel Types in *Trams Back Office* are categories to organize bookings by the type of travel that they represent. For example, it is often useful to see a breakdown of the agency business by travel type. The travel types are initially set up as shown below. Modify any of the 50 available travel types to correspond to a needed category.

**Note:** *Trams* still recommends that agencies not use travel types and purpose other than true types of travel. Having 50 different travel types is unnecessary and not easily managed. Errors in capturing the correct travel type are considerable amplified.

Remember that travel types correspond to certain General Ledger accounts (Sales, Cost of Sales, Commission). If any of the travel types are changed, be sure to change the corresponding G/L accounts (see below).

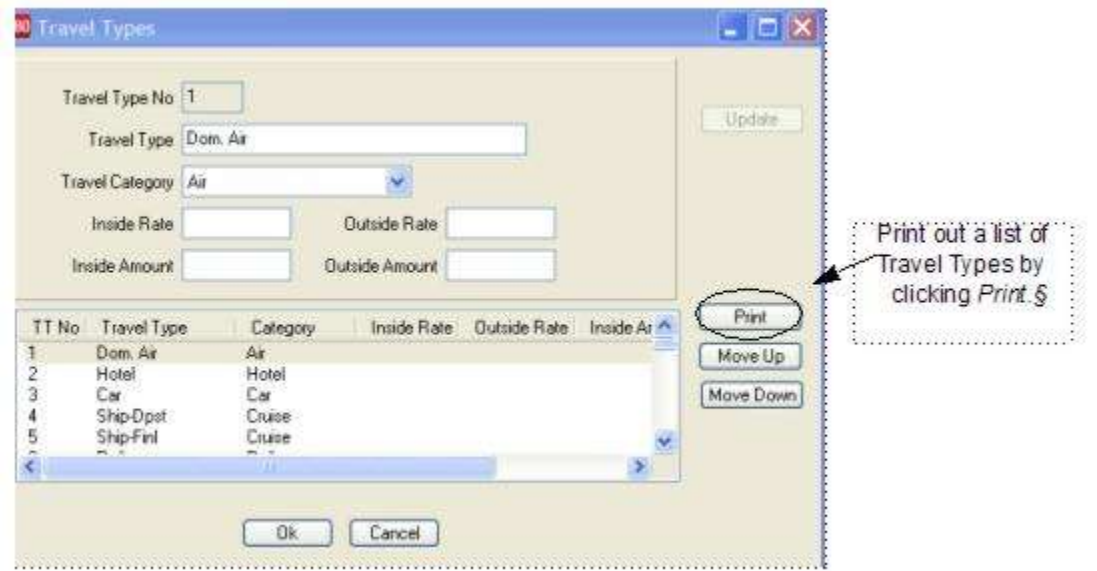

Rearrange the Travel Types order on drop-down menus by using the *Move Up and Move Down* buttons - the number assigned to travel types does not change therefore, \*TT descriptor code entries will not be affected in either manual entries or scripted entries. However, if the agency plans to interface, we recommend NOT changing or renaming DomAir, Hotel, Car, Rail, Int'l. In general, we recommend *leaving the first ten Travel Types alone*, as changing them would affect interface, although the order in which they appear on drop-downs in TBO can be customized, travel types do not save unless there is a travel type by the name of *Intl Air*.

Travel types can be edited by going to **Utilities|Setup|Travel Types**. This screen has 5 columns. The first column contains the travel type number. The second column contains the travel types to use in the invoice booking screen. The third column contains pre-defined categories used to group travel types. Click on the travel type. These categories are viewed by clicking on the arrow, then click on any type, make any changes, and click *Update* to save those changes. Travel Categories are used to facilitate the Interface from the GDS with uniform travel types. During the Interface, *Trams Back Office* searches this Travel Category column for a similar match. When it finds a match in the Category column, this record is interfaced to the proper Travel Type.

The fourth and fifth columns contains default Inside and Outside Agent rates or amounts for each travel type. Set up any or all of the Travel Types with a Rate/Amount for Inside Agents, Outside Agents or both. If there is both a Rate and Amount entered for a Travel Type under Utilities, or in the Agent Profile, the Rate takes precedence and both a Rate and an Amount WILL NOT be captured for that Travel Type.

### **THE AGENT RATES ARE APPLIED AS FOLLOWS**

1. If an Agent Rate is specified at the booking level of the PNR, then that rate is entered into the Agent Tab of the Booking Screen during the processing of the interface records.

2. If NO rate was specified in the PNR, then any rate by Travel Type specified on the Default Rate Tab of the Agents Profile is used.

3. If NO rate is specified in the Default Rate Tab of the Agents Profile, then the rate specified globally under **Utilities/Setup/Travel Types** is used.

4. If there are no rates specified in the Default Rate Tab of the Agent Profile or in Utilities Travel Types, then the Inside or Outside Rate specified on the General Tab of the Agent Profile is used.

**Note**: These default tables, both in Utilities and in the Agent Profile, are only used during Interface Processing. The amount is added for the agent for each booking with that travel type in it. If both a Supplier and Comm Track booking for cruise/tour credit card transactions are being created, both bookings show the same amount. When manually entering bookings in TBO, the system works if Inside and/or Outside Rates are entered on the *General Tab* of the Agent Profile,

then those rates are used for whatever booking is manually being created. To assign a different rate based on Travel Type, change the rate on the Agent Tab of the booking screen.

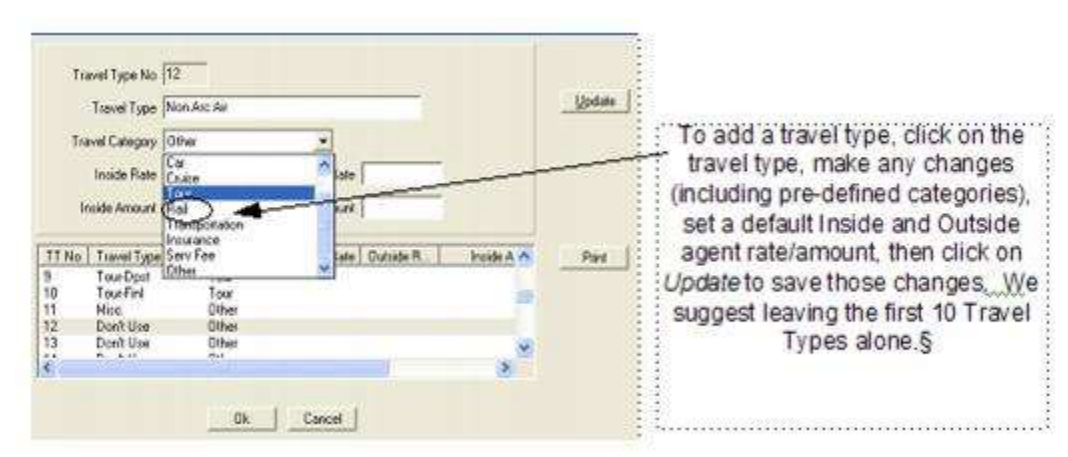

### **ADDING TRAVEL TYPES**

## Bank Accounts

In *Trams Back Office*, maintain up to 999 bank accounts. Each account is listed within this table. Click *New*, fill in the new account information, and then click *Add* to add a new bank account. Highlight an account, change account information, and select *Update* to Modify an entry, or select *Delete* to remove a bank account. If a bank account is no longer being used, make it *Inactive.* 

### **Bank Account Setup**

A number between 1 and 999 is assigned to each bank account. We suggest starting with bank account **1.** (Bank Account **0** is not accessible.) Click on the bank account number.

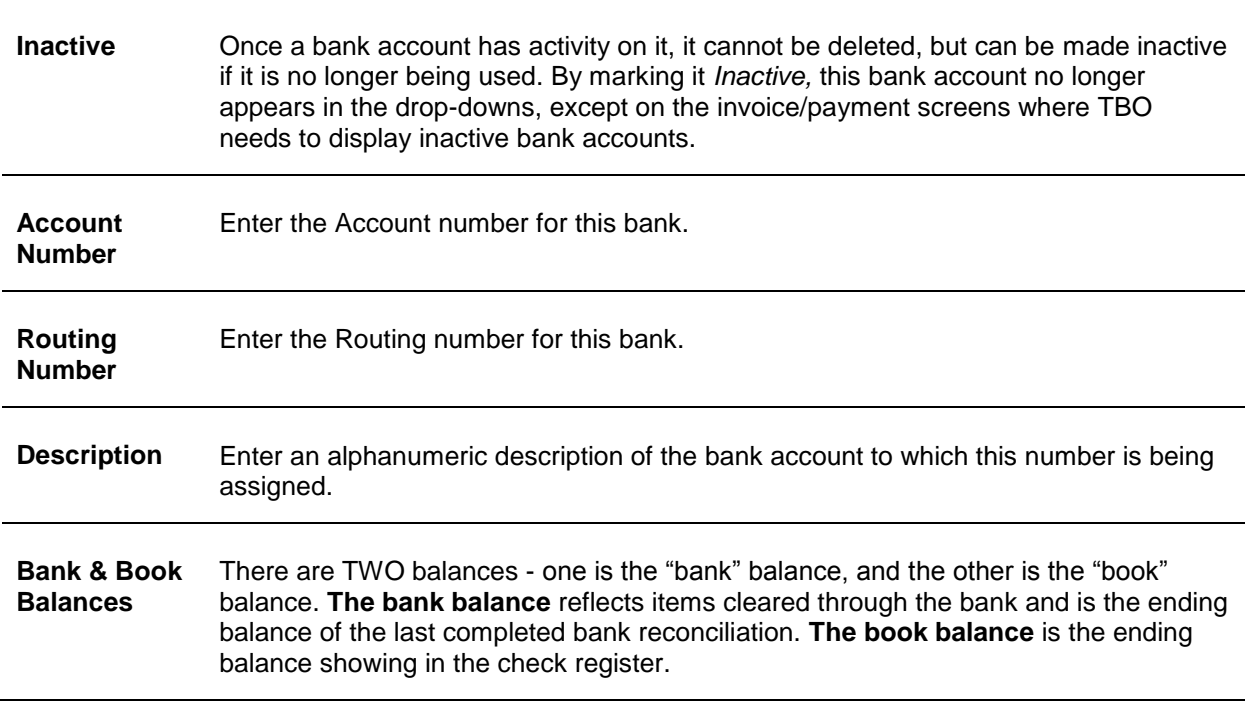

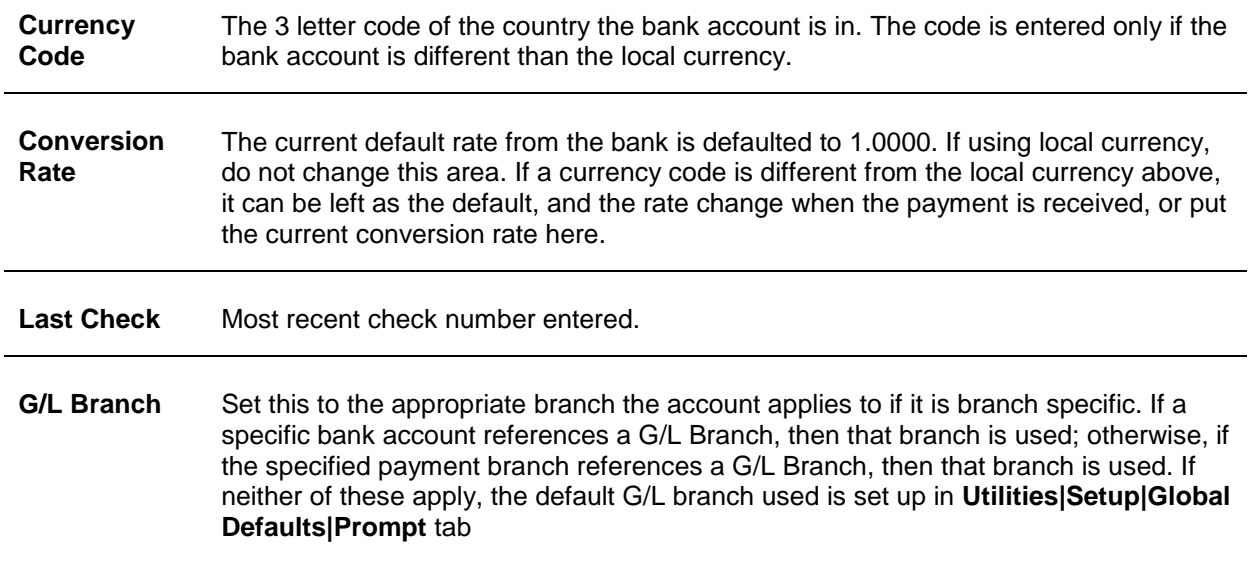

## G/L Accounts

The G/L Accounts setup screen is where to set the default General Ledger accounts for the automated End of Period Journal Entry. This screen is broken down into three screens: *Travel Type; Bank Account;* and *Others*. *Each account specified in this table must be a valid G/L account.* To add a new GL account, first add the GL account *number* in **General Ledger|Accounts** (the Chart of Accounts). If there is not an account number to point to, set-up what is known as an "error account" (suspense) in the Chart of Accounts, such as 6666 Error Account. Next, point any account that does not have an Chart of Account number set up for it to this 6666 Error Account number. If an amount accidently "falls" into one of these areas that does not have an account number, there is a way of retrieving the figures by printing out activity in the 6666 Account and putting transactions contained therein into the correct account.

The *Travel Type* table lists *Sales, Cost of Sales; Commission;* and *Overrides*. Click and highlight the desired field. When typing, an arrow appears, indicating more information. By clicking the arrow, a pull-down menu of accounts appears. Select one and click to update.

## **G/L Account Setup/Travel Type**

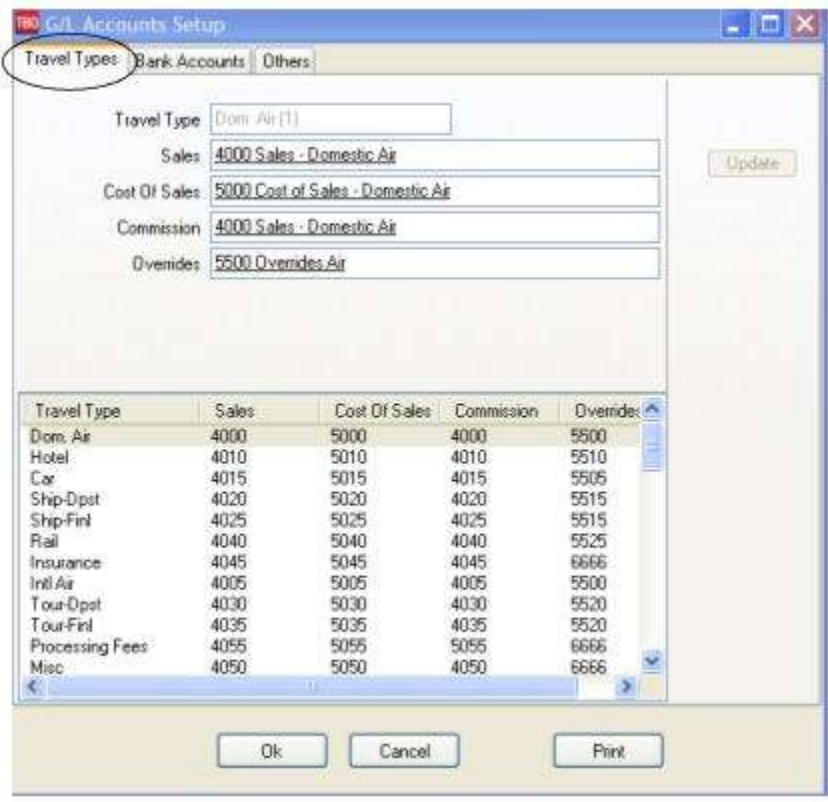

**IMPORTANT Note to Financial Modeling Users:** If the Comm Track payments in EOP in Global Defaults is set to Comm Track, and a Financial Modeling report that matches the Income Statement is run, it is important to point the Commission Income Accounts to a unique Chart of Accounts Number. For example:

**Correct:** Domestic Air Sales - 4000

Cost of Sales - 5000

Commission Income - 4100

Override - 5500

**Incorrect:** Domestic Air Sales - 4000

Cost of Sales - 5000

Commission Income - 4000

Override - 5000

For full instructions on setting up the Financial Modeling feature in *Trams* Back Office, please refer to the chapter entitled, *Financial Modeling*.

### **G/L Accounts Setup/Bank Accounts**

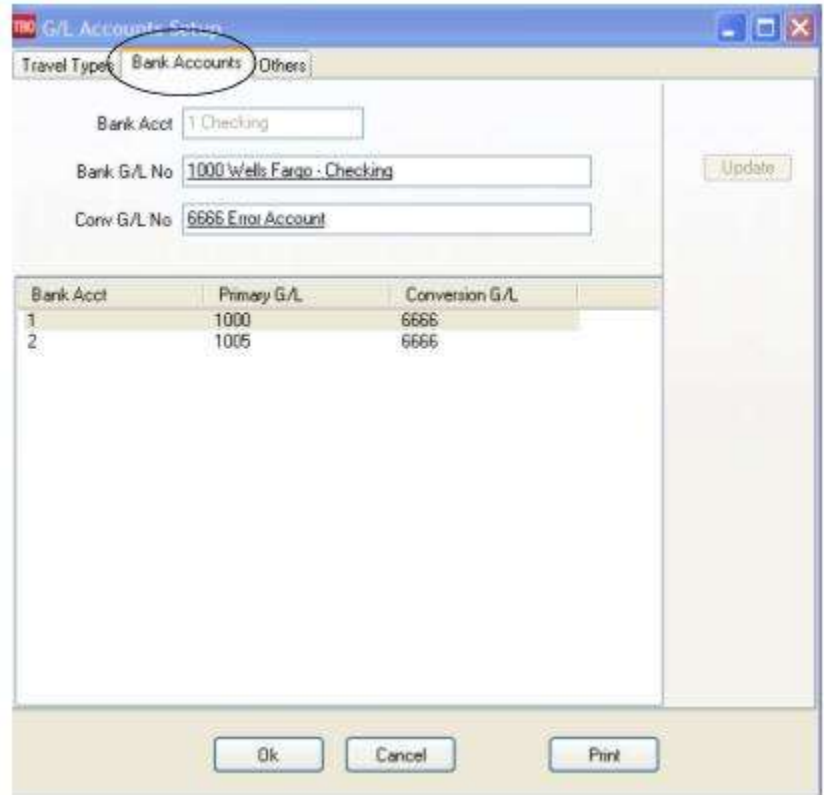

**The** *Bank Accounts* **tab** assigns General Ledger accounts to the bank accounts. Divert all unused accounts to the 6666 (error) account. If any activity is showing in this GL account, it is a flag, indicating a need to investigate entries more carefully.

*Other* **Accounts tab** provides a mapping mechanism for Trams Back Office automatic End of Period. It consists of Client Balances, Vendor Balances, ARC/BSP Balances, Retained Earnings, Operating Payables, CC Merchant, Receivables, and ARC Adjustments. The Retained Earnings is used only in the automated Year-End routine. This table is set up initially to correspond to the default General Ledger in *Trams Back Office*. If changes are made to the General Ledger, be sure to make corresponding changes in this table. Click on any of the *other* accounts, type a few of the numbers (or letters) to see that arrow. Click on a valid GL account for a pull-down menu.

Also in this area are G/L defaults for CC Merchant Fee and CC Merchant Discount for those users who are using the CC Merchant feature. Divert all unused accounts to the 6666 (error) account. If any activity is showing in this GL account, it is a flag, indicating a need to investigate entries more carefully. Click *OK* to save.

### **Other Accounts Setup**

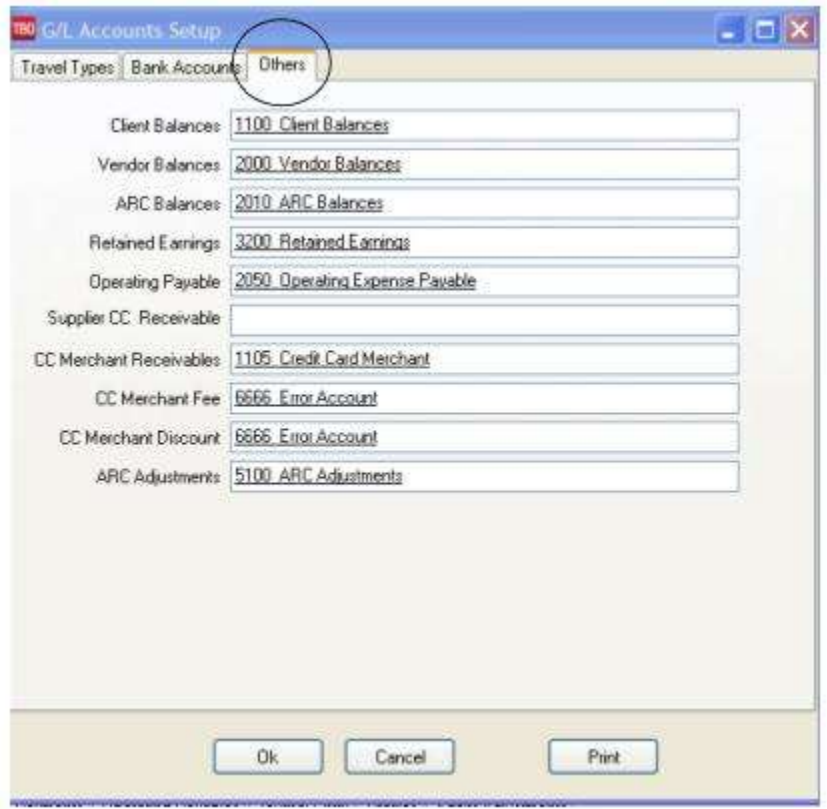

Make any modifications. When finished, click *OK* to save. If one of the Account Numbers specified doesn't refer to an existing General Ledger account, the system prompts with an error, "*No matching GL Account found."* To acknowledge, click *OK*, and the system positions the cursor to the Account that is in error. Inspect the G/L setup screen and make sure the accounts are properly assigned.

#### **NOTE TO CANADIAN USERS**

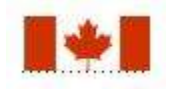

TBO Canadian users have these additional fields:

**GST Payable Field:** Used to track amounts for GST on Commissions

**GST Receivable Field:** Used to track amounts for GST on Expenses.

The difference between the amounts of the two accounts is the net amount that would be owed to or be due back from the government for GST taxes. When either of these identified accounts, along with the GST Rate, are selected for use in an Other or Agent profile, the calculation correctly computes the GST based on the Total Amount of the Payment utilizing the profile.

## **Checks**

Setup *Checks* before using the check writer to specify the print format. The check printer is designed for any standard continuous form check stock, or single check laser printer. The check writer enables the agency to print lengthy fields inside a square box area by defining their height, width, and placement on the page. The option to set the field's measurements are found in the main **Utilities|Setup|Checks**. The first dialog box is the *Check Writer List* to list of the agency's different checks' general defaults. Different check settings for different types of checks (payroll, expense, etc.) can be created. Click *Add* to add a new check and its settings; *Modify* to edit a check's settings (there is one default setting); and *Delete* to remove a check, and its settings. Get a ruler and several copies of the computer check. Use the copies to check the settings once setup is complete. That way avoid wasting good checks when doing a test printing.

1. Highlight the *Check Writer Default Setting* and select *Modify*.

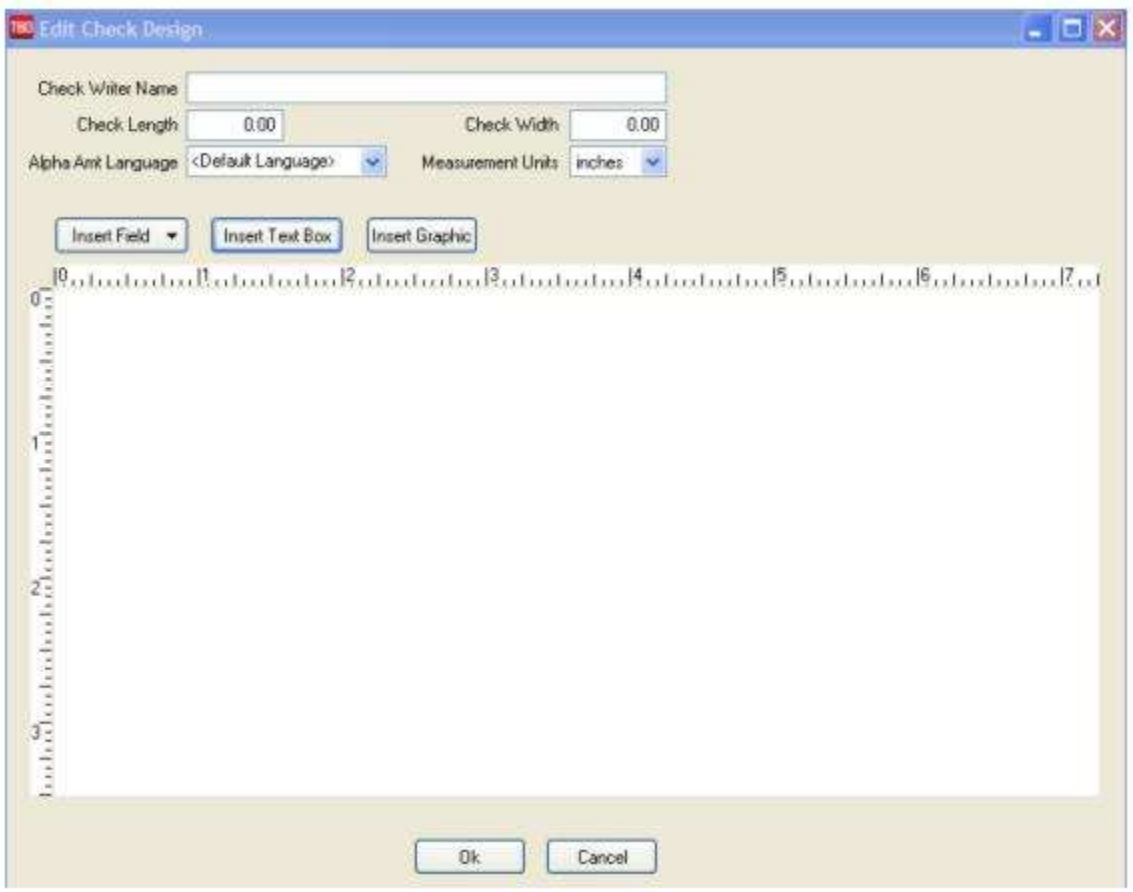

2. Next measure (*all measurements are in inches)* the length of one check from the top of the check (including the vouchers) to the bottom. *I*f this measurement is 11 inches, enter the number 11 in the Check Length field. Measure the width of the check. If this measurement is 8 and 1/2 inches, enter 8.5 in the check width field. **Important: Specify in**  *Trams Back Office* **the size of the check. If there are no values in** *width* **and** *height***, checks do not print**.

3. Click *Insert Field* to select the first field to be used on the check. Notice each field is numbered. Measure where on the check in inches this field to print, and use the four-directional arrow and the ruler to pull the field on the screen where this field is to be located. Use the two-directional arrow to size the field either vertically or horizonally. Also input dimensions, choose a font, justification, and do other formatting by double-clicking on the text box, or right-mouse clicking on the text box and selecting *Properties.*

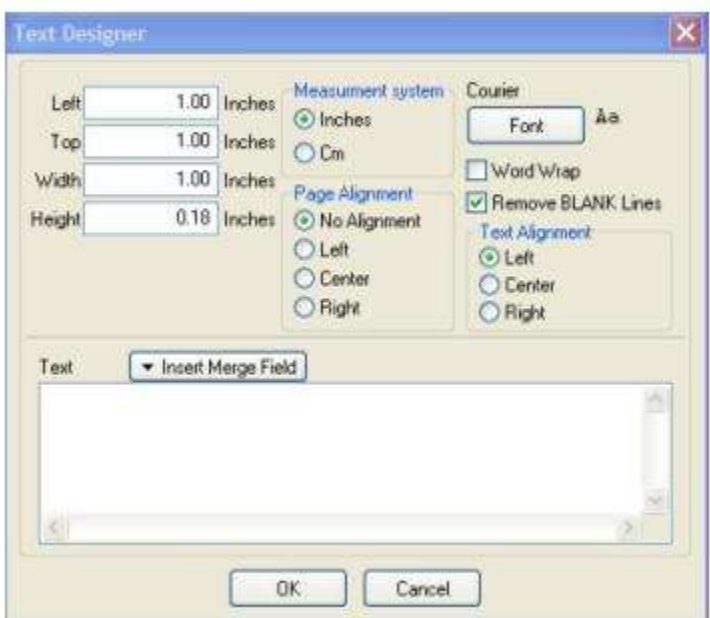

Only set up the fields wanted to printed on the check. Add or modify this area at any time.

### **ATTENTION CANADIAN USERS: 3 ADDITIONAL MERGE FIELDS**

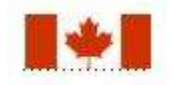

To accommodate the new banking check requirements that went into effect in Canada on 31 Dec, 2006. There are three merge fields:

Date Year (YYYY)

Date Month (MM)

Date Day (DD)

To add the Canadian required YYYY, MM, or DD under the appropriate component of the date fields, add a text box with the appropriate identifier under each date field.

4. Any field to print on the check more than once, requires more than one setting. For example, if this is a a two-voucher check and the date is required to print on the check and the two vouchers, there will be three date settings, each with a different measurement from the top.

**Example:** Let's assume this is a two-voucher check. The check information is printed on the first voucher. Since some of the same fields are to be printed on the voucher, create duplicate fields and position them on the voucher where they are to print. The confirmation number and remarks are to be printed on the second voucher. In the check set-up, select *Insert Field*, and click *Confirmation Number*. Measure *down* from the top of the check where the information is to be printed. Enter that number in the *Properties* area of the field; or simply drag and drop the field where it is to be printed. Measure from the *left* of the check, and enter that number in the *Left* field on the *Properties* screen. Continue with the *Width* and *Height* measurements. To add remarks, click on *Insert Field* and select *Remarks.* (That field may have to be re-sized quite a bit to get that to print on the check.)

**Another Example:** There is a three-part voucher check and all the information from Voucher 1 and Voucher 2 needs to be printed on Voucher 3 (the one to keep for office records). Create duplicate entries of each field, changing the length from the *Top* by dragging and dropping the field or by using the *Properties area.* The following are sample setting for a threepart voucher check.

#### **Check Example**

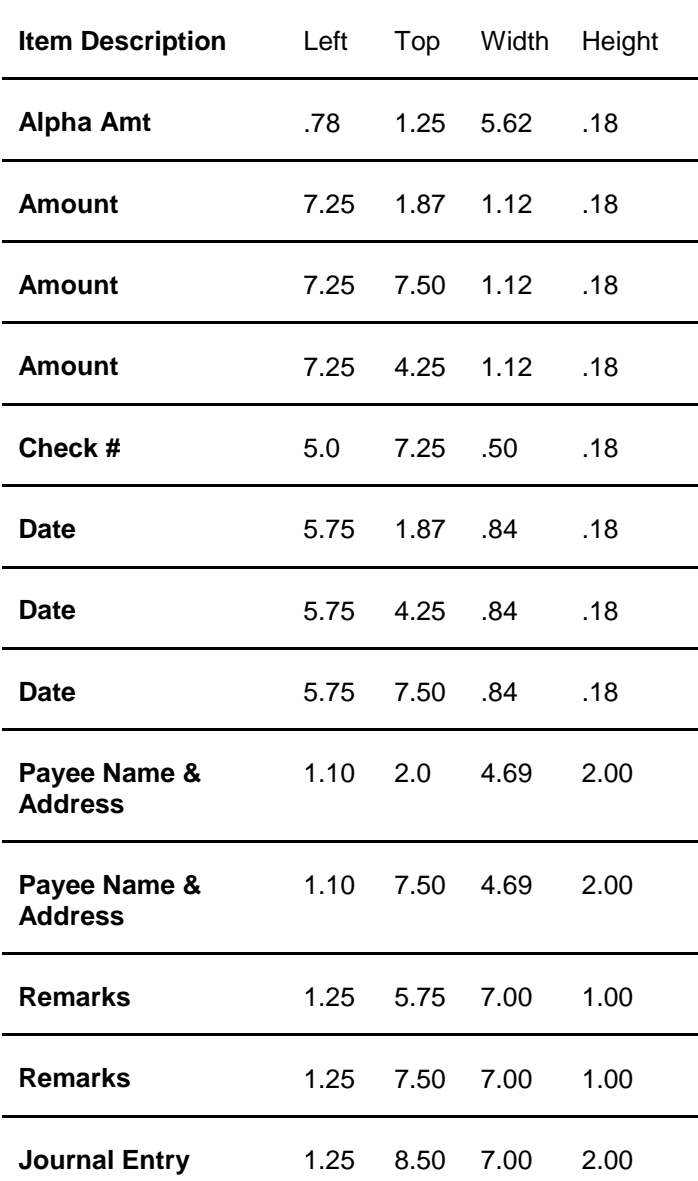

5. Continue for each field desired to print on the check. Click *OK to save.*

To delete a field, highlight that field and click *Delete*. To print checks, go to **Reports|Payments|Check Writer***.* Complete the fields for the check numbers to print. To view the checks before printing, select *View Checks.* Also print a single check from the Payment Query screen.

### **Troubleshooting in Check Writer**

Questions to ask if there are difficulties printing checks.

- Did I indicate the correct size of my checks?

- Is the height set high enough to accommodate the printer font? The default is .18. If the settings all look correct but nothing is printing on the checks, try resizing this text box or setting the height of the settings at .25 in the *Properties*.

- Are the settings overlapping?

- Do I have the setting printing off the check -- too far to the right or off the bottom? (i.e.: the check width is 8.0 and it is set to begin printing at 8.5).

- If the last part of the entry doesn't appear, resize the text box. It may not be set high enough to accommodate the extra lines. **Example:** Only the first two lines of the Payee Name and Address appear.

- A payroll JE requires several lines. If the settings appear correct but the JE is not printing, check the height of the setting. It may not be set high enough to accommodate the multiple entries.

## Conversion Rates

Trams Back Office can convert foreign currency transactions to your agency's local currency.

1. Enter your agency's' 3 character local currency code under **Utilities|Setup|Global Defaults|Interface Mailmerge Prompt** tab

2. Manually load conversion codes and rates under **Utilities|Setup|Conversion Rates**. Since currency rates fluctuate, the rates should be updated periodically.

a. Fill in the conversion rate for each currency and click *Add* to see it in the data entry box below. A warning message of Duplicate Currency Code is displayed when trying to add a duplicate conversion rate.

b. To edit a currency rate, select the entry and click *Update*.

c. To delete and entry, highlight it and click *Delete*. Click *OK* to save all.

If a hotel or car transaction is interfaced and no local currency equivalent has been loaded by a hotel vendor, (hence the hotel's currency is not shipped in the interface file) during the **Interface/Download** routine, a look up on the conversion rate table will take place. If the currency code and rate are found in the conversion rate table, the foreign currency amount is converted to your agency's local currency in the booking record. The foreign currency tab in the booking displays the hotel currency code and rate used for the conversion process.

# Printer Defaults

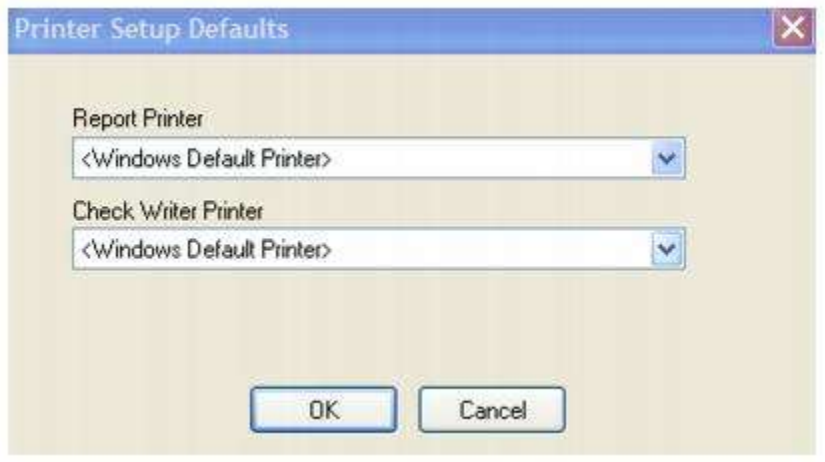

From the pull-down menu, select the printer wanted to use for *Reports* and the *Check Writer* if this setting differs from the printer default settings in *Windows.* The printer could be the same or different for each setting.

## Report, Statement & Invoice Headers/Footers

To add customized headers and/or footers to *Trams* Back Office Reports, Statements, or Invoices, go to **Utilities|Setup|Headers/Footers**.

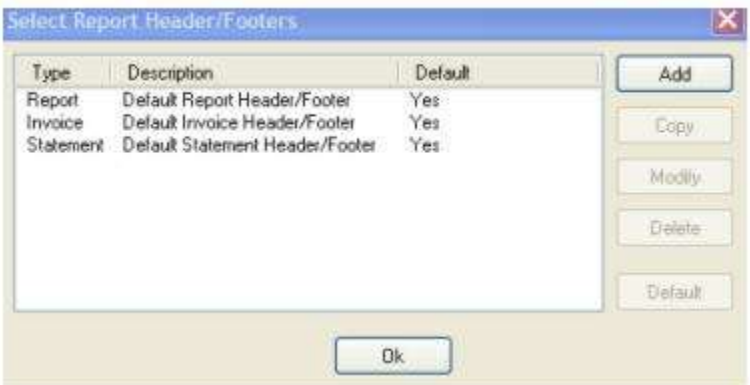

There are default Header/Footers set up for both Reports, Invoices, and Statements, but these defaults cannot be modified or deleted. To modify an existing default, click *Copy*, and then highlight the entry and click *Modify* to change the setting. To add a brand new header/footer, click *Add.* Specify from the drop-down menu whether the new entry is a Report, Statement or Invoice Header/Footer. Add a *Description, Insert Text* or *Insert Graphic* per directions outlined below in *Modifying a Default Header/Footer* section below. To delete a non-default header/footer, highlight the entry and click *Delete.* To set a header/footer as the default, highlight the entry and click *Default.* 

**Note:** To print statements on pre-printed letterhead paper, remove the Agency Name & Address Information Fields, and adjust the size of the blank space left to allow for printing on pre-printed letterhead paper. Remember to have the *Print Full Statement Header* box checked under **Utilities|Setup|Global Defaults|Prompt Tab** for space to be left on each page for letterhead paper.

### **Modifying a Header/Footer**

To modify headers or footers:

1) To modify a header/footer, go to **Utilities|Setup|Headers/Footers**, highlight the default entry to modify, and click *Copy* (since the defaults cannot be deleted), or click on *Add* to add a brand new entry)*.* 

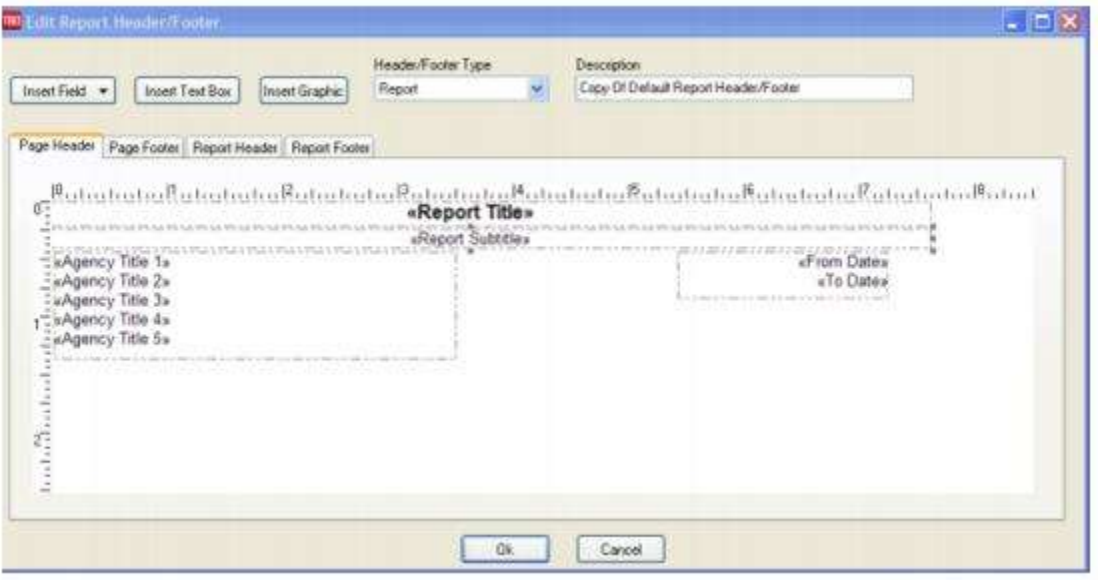

- 2) Choose the Header/Footer type *Report, Invoice,* or *Statement.*
- 3) Add a description line which acts as a "title" to identify different headers/footers.

4) Click the *Page Header/Page Footer/Report Header/*or *Report Footer Tab.* Click the desired tab to setup the headers and footers. The report header and the report footer print ONLY on the first or last page. This report footer can be used as an agency's "Terms & Conditions" when running an invoice, since it's on a separate page when running an invoice. The page header prints on each page of the report, and the page footer prints on each page of the report, except on the *Report Footer* page.

5) Use *Add Text* to insert text into the header or footer. A text box appears in the upper left corner. To type and format text, double-click the text box. A screen appears to enter the desired text, align the text, and set the font. Click *OK* to go back to the main screen. Highlight the text box to click and drag the text box and position it. Click and drag the text box to size it properly. Movement and sizing can be done by either double-clicking on the text boxes, or right mouse clicking on the text boxes and clicking *Properties.* Choose Font, Page Alignment, Text Alignment, Insert Merge Fields or text, and more from this dialog box. Click *OK* to save.

Moving can also be done by clicking on text or graphic boxes and moving them into any location by using the 4-directional arrow. Size the default text boxes by using the 2-directional arrow.

6) Use *Insert Graphic* to add a graphic file. Use the browse feature to locate the graphic file on any drive/directory and click *Open* once located. (Use \*.jpg, \*.jpeg, \*.bmp, \*.ico, and \*.emf type graphic files within headers and footers.) Doubleclick the graphic to access dialog box to set size and page alignment, or highlight the graphic to click and drag, size, and position it properly. Double-click on graphic box, or right mouse click on the box, and click *Properties.*

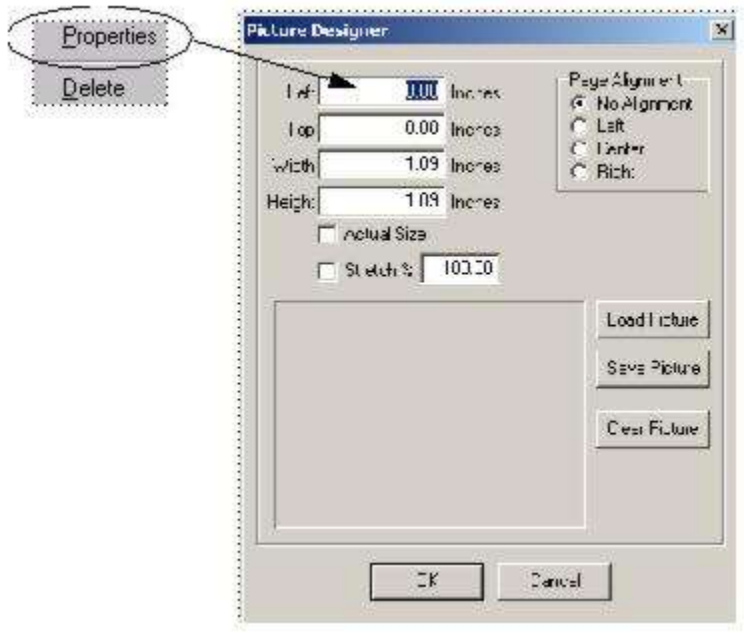

7) Click *OK* to save.

8) Print out a sample report and adjust settings accordingly.

## Fare Codes

For generating Fare Saving Reports in *Trams Back Office*, this table represents fare codes and information and is user definable. An unlimited number of two-character alphanumeric codes and their descriptions can be entered. A warning message of *Duplicate Fare Code* will be displayed when trying to add a duplicate Fare Code. These codes are identified within the invoice booking on the Expanded Fare Information screen and are usually populated via interface. See the *Interface Preparation Guide* for the appropriate PNR entries.

A justification code allows the agency to communicate to clients the reasons they did not get the lowest fare. Justification Codes are set up in **Utilities|Setup|Fare Codes**.

**Hint:** Print out a Fare Codes setup sheet for the agents by clicking on the Print button.

# City Codes

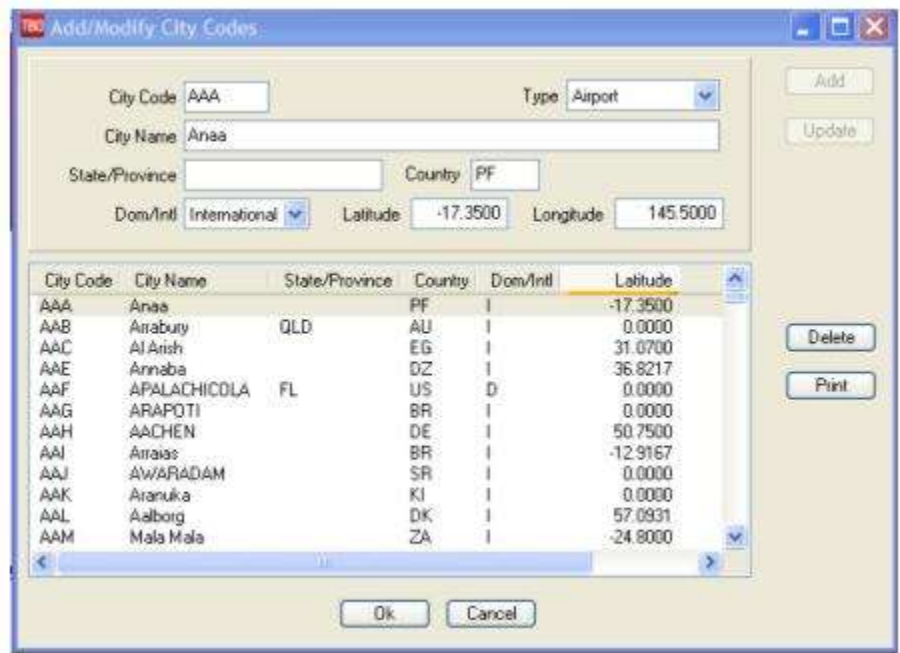

*Trams Back Office* stores about 5000 city codes and their corresponding full city name. Modify, add, and delete from this list by going to **Utilities|Setup|City Codes**. For the most part, there is no need to come into this area. Trans-border agencies may want to add some cities, but with caution. Highlight the city code, make any changes, click on *Update* or *Delete*, or enter any new information by clicking *Add.* A warning message of *Duplicate City Code* will be displayed when trying to enter a duplicate city code.

*You are printing an invoice for Tom Smith and notice the city name for ORD is printing as Chicago. You want to change it to Chicago O'Hare. To edit this city code, go to Utilities|Setup|City Codes. Scroll to the entry for Chicago and highlight the entry. Make desired modifications and click Update. Click OK to save your changes. Now when you print another invoice for Tom Smith, the full city and airport name prints for ORD.*

**Note:** The City Code Table only applies to city codes captured on the Segments tab of a booking and does not apply to the Itinerary fields on the General tab.

## **Groups**

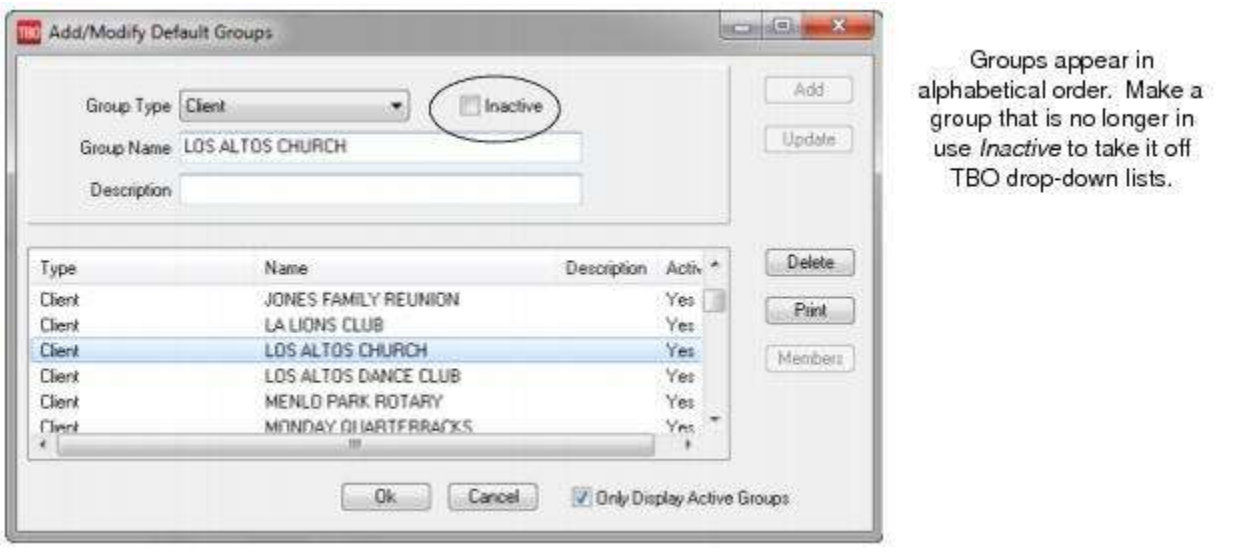

Group identifiers are used to link information together (such as profiles or invoices) for specific reporting purposes. They are used for printing labels, statements for a group, or corporate departments.

- 1. Select **Utilities|Setup|Groups**.
- 2. Click the arrow next to the *Group Type* field.
- 3. Choose the type. If choosing Branch, G/L Branch, Bank, or G/L Accounts see step 7 below. Selections are as follows:
	- − Agent To link agent profiles together
	- − Client To link client profiles together
	- − Other To link other profiles together
	- − Vendor To link vendor profiles together
	- − Invoice To link invoices together
	- − Payment To link payments together
	- − Invoice/Payment To link both invoices and payments together, especially for a group.
	- − Branch To link branches together
	- − G/L Branch To link G/L Branches together
	- − Bank -To link Bank Accounts together
	- − G/L Accounts To link General Ledger accounts together.
- 4. In the *Default Group* field, type in the name of the group. (i.e. Ski Group'04).
- 5. Add a detailed free-flow description if desired.
- 6. Click the *Add* button.
- 7. Repeat steps 3 and 4 to create each group identifier.
- 8. Once all group identifiers have been added, click *OK* to save.
- 9. When creating the Bank, Branch, G/L Branch, or G/L Accounts groups, access a *Members*

button that allows specific Bank Accounts, Branches, G/L Branches, and G/L Accounts to be created. Simply move the items to be part of the group from the left side to the right side to include them in the Group.

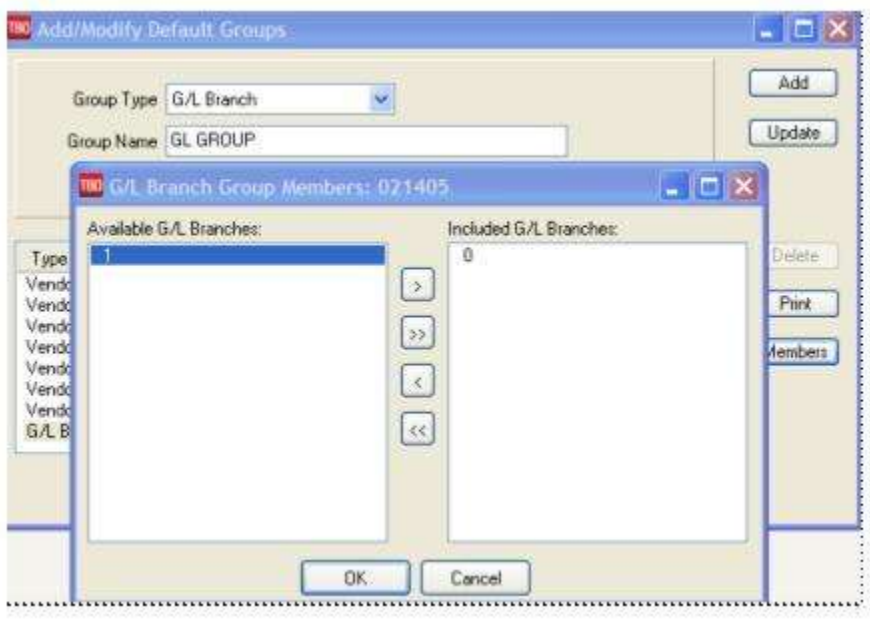

**Note:** When entering a *Group* on a *Create New Invoice* or *Payment Screen,* a *Group Button* when click displays descriptions of groups and permits adding a new group name/description from that same area.

## IC/Host Codes

Agencies today are choosing to change the way they make their bookings. Many are dropping out of ARC/BSP and booking air tickets through a Host Agency. They may also book some or all of their cruise and tour business with a Host Agency, or continue doing those bookings as they always have. These Independent Contractors (IC) agents working through a Host Agency, may still operate a store front location, or move into a home-based environment.

Independent Contractors need a method to tag and transmit invoices to the Host Agency who have *Trams* Back Office, and Host Agencies need a method to tag and transmit invoices to ICs who have TBO. Both ICs and Host Agencies need a way to receive and differentiate invoices created from various ICs/Hosts from their own. So the first step for both the ICs and the Host Agency is to setup IC/Host Codes to "turn on" the Host or IC functions in TBO and ClientBase.

For complete instructions on how to do this setup, use the IC/Host functionality, as well as download an [Export Utility click](http://www.trams.com/home/products_services/products/ic_host_agency_export_utility/)  [here.](http://www.trams.com/home/products_services/products/ic_host_agency_export_utility/)

## CC Processors

This is a setup area for those users who have signed up for the CC Merchant utility. The automated credit card processing feature is designed to process credit card merchant payments, using the data already entered into *Trams Back Office*. We have formed partnerships with credit card processing companies to bring competitive rates and an easy-to-use interface to process credit card payments. Currently, we have partnerships with Pinnacle Payment Solutions, and NTC (National Transaction Corporation) Ticketmaster (although they are not taking any new customers) and Caledon.

Some preparation is required to begin automated credit card processing. The agency is required to apply to a processing company and allow them to process the credit card payments and deposit money into the bank account.

1) **Pinnacle Payment Solutions**: Since credit card processing is financially related, the application process includes completing a form that is submitted electronically to Pinnacle Payment Solutions at [http://www.Trams.com/home/products\\_services/products/credit\\_card\\_merchant/](http://www.trams.com/home/products_services/products/credit_card_merchant/). Receive all necessary authorization materials from the companies and upon approval; receive a user name and password.

2) **NTC:** To obtain an application form for National Transaction Corp. (NTC) please contact Mark Fravel, **[mark@nationaltransaction.com,](mailto:mark@nationaltransaction.com)** 888.996-2273. Once the sign-up process is complete, a Bank ID and Terminal ID is issued. Use the Bank ID as the username and the Terminal ID as the password.

3) **BluePay Canada** (formerly Caldeon)**:** To sign up with BluePay Canada or for answers to specific questions, contact Support at **[support@bluepay.ca](mailto:support@bluepay.ca) or call** 855-812-5191.

## **Getting Started - Preparing to Process Credit Cards**

Automated credit card processing uses the *Trams Back Office* CC Merchant form of payment. This form of payment is designed to distinguish credit card payments processed by the vendor from those that are processed by the agency. When running a query for processing, only those records with CC Merchant as the form of payment appear in the query.

The agency front office can enter CC Merchant payments either through ClientBase or interface them through the GDS, using the formats outlined in the *Trams Back Office* Interface Guide for the agency's particular reservation system. The formats consist of one or two "accounting" lines that are entered in addition to any descriptive entries in the Passenger Name Record. The accounting entry correctly identifies (but is not limited to) the following data: *Booking Amount, Commission, CC Merchant Form of Payment, Credit Card Number and Expiration Date, Vendor,* and *Travel Type*. For more information, please refer to the *Trams* Interface Guide for the GDS system. Be prepared to interface and test formats prior to the implementation of automated credit card merchant processing.

### **Configuring the Software**

The credit card merchant processing feature is designed to query and process CC Merchant payments and reconcile the results of processing back to the *Trams* accounting data. Some setup is required before processing.

**Step 1:** Since the agency is receiving deposits for merchant transactions, create a profile in *Trams Back Office* for the processing company. This is done prior to setting up the CC merchant processing defaults. Select **Profiles|Other** and create the profile.

**Step 2:** Some agencies have a specific bank account that is dedicated only to CC Merchant payments. If setting up a new bank account for this, add the bank account before setting up the CC Merchant processing defaults. To add a bank account, select **Utilities|Setup|Bank Accounts**. In the *Description* field, identify the bank account as the CC Merchant account and click *Add*. If funds from the CC Merchant processing are handled through a standard operating account, proceed to Step 3.

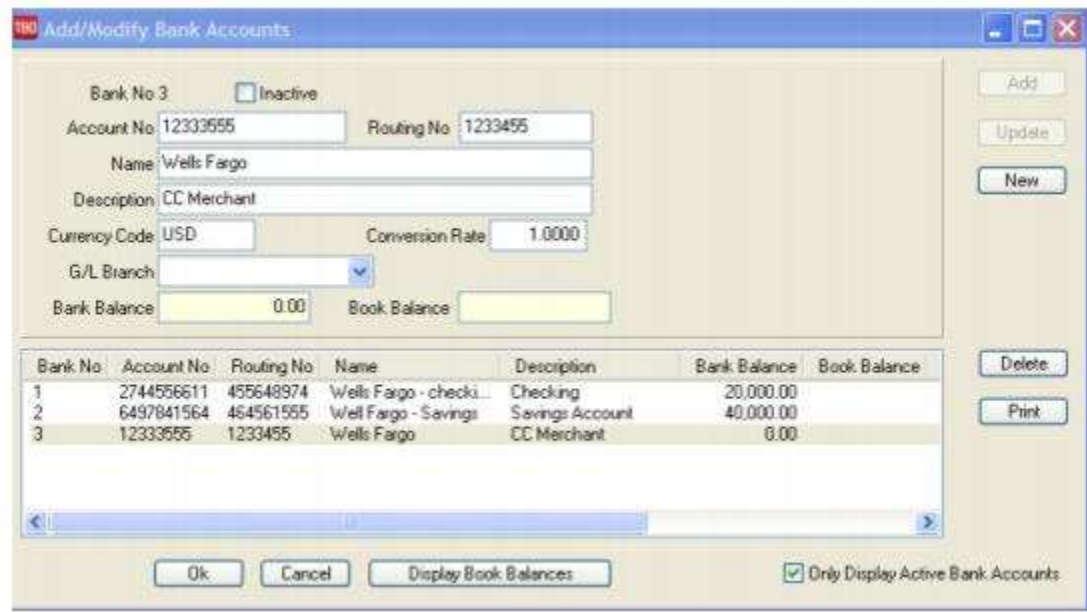

**Step 3:** Select **Utilities|Setup|Global Defaults** and click the *Prompt* tab. In the *Default CC Merchant Bank Acct* field, type in the bank account number that for the CC Merchant payments to default. If processing CC Merchant payments against multiple bank accounts, enter the account that is used most frequently. Next, in the same *Prompt* tab, verify that the field *Allow Client Unapplieds* is not checked. CC Merchant payments that are unapplied balances will not process. Therefore, it is best to turn off this option.

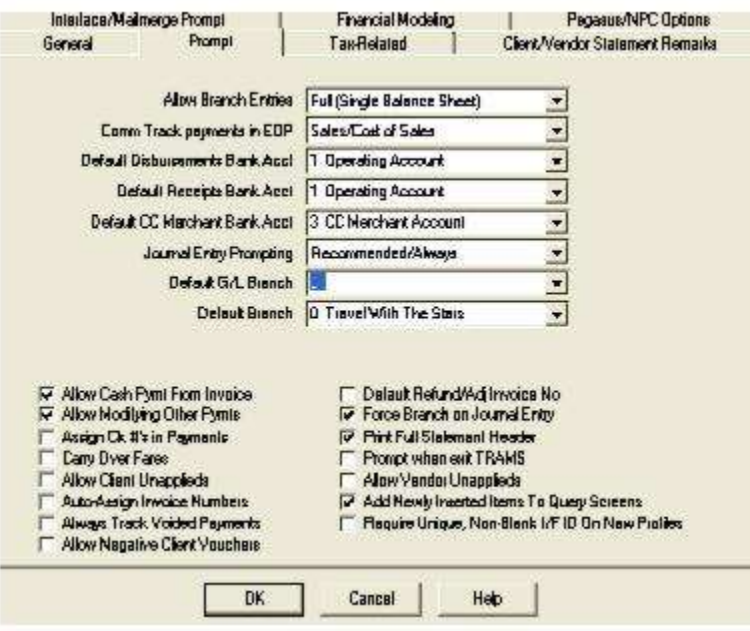

**Step 4:** Select **Utilities|Setup|GL Accts** and click the *Others* tab. Enter the GL account numbers for CC Merchant Receivables, CC Merchant Fees and CC Merchant Discount.

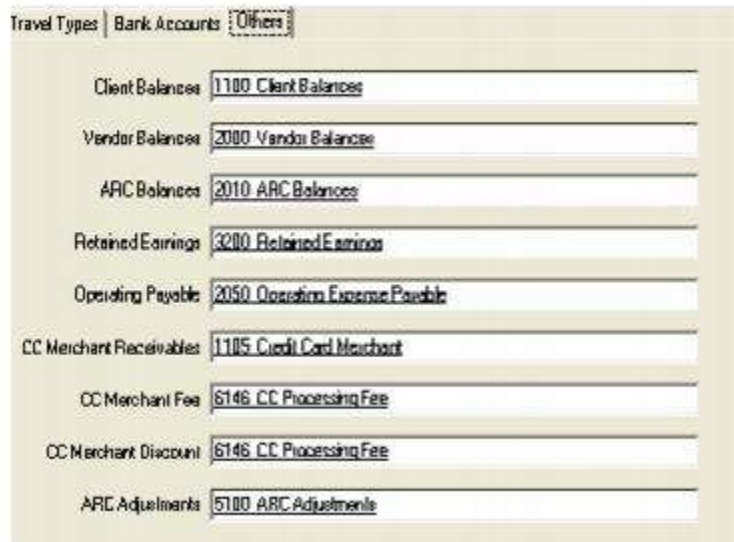

**CC Merchant Receivables:** When a CC Merchant payment is entered against a client's account, the client balance is closed and is offset against the CC Merchant Receivables account, where the balance remains until the credit card is processed. This account number should be in the asset series (1000 - 1999) of GL account numbers.

**CC Merchant Fees:** Some processing companies charge a fee for each transaction processed. If the processing company charges a fee per transaction, in the *CC Merchant Fees* field, type in the GL account number assigned in *Trams Back Office* for the transaction fees. This number should be in the expense series (6000 - 9999) of GL account numbers. If the processor does not charge a per transaction fee, enter the same GL account number in the CC Merchant Fees field as entered in the CC Merchant Discount field.

**CC Merchant Discount:** This is the GL account number assigned in *Trams Back Office*, where the credit card processing fees from the credit card companies are journalized. This number should be in the expense series (6000 - 9999) of GL account numbers.

**Step 5:** Select **Utilities|Setup|CC Processors** and setup defaults for CC Merchant Processing.

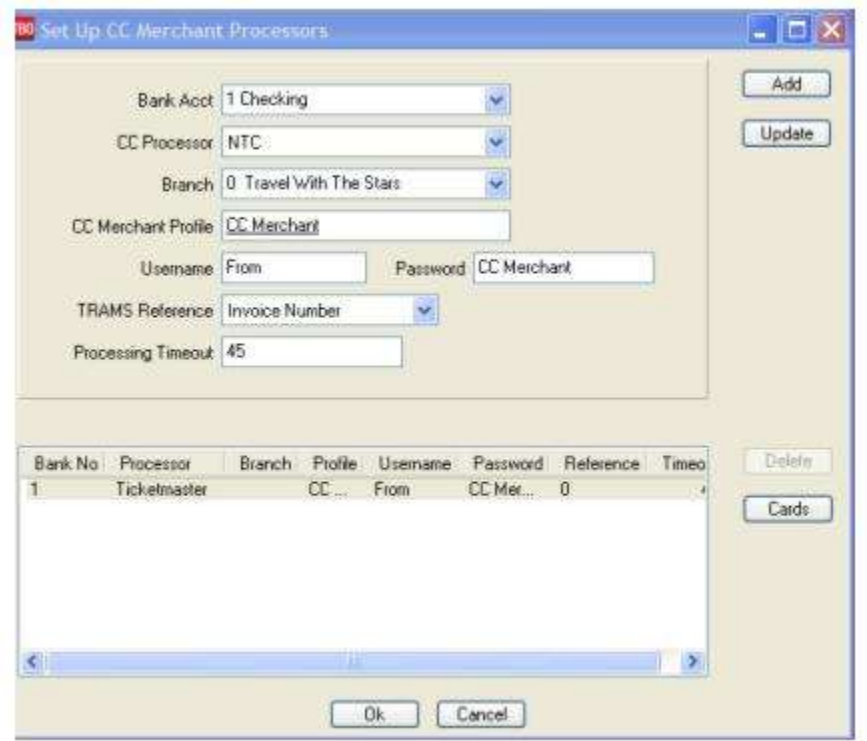

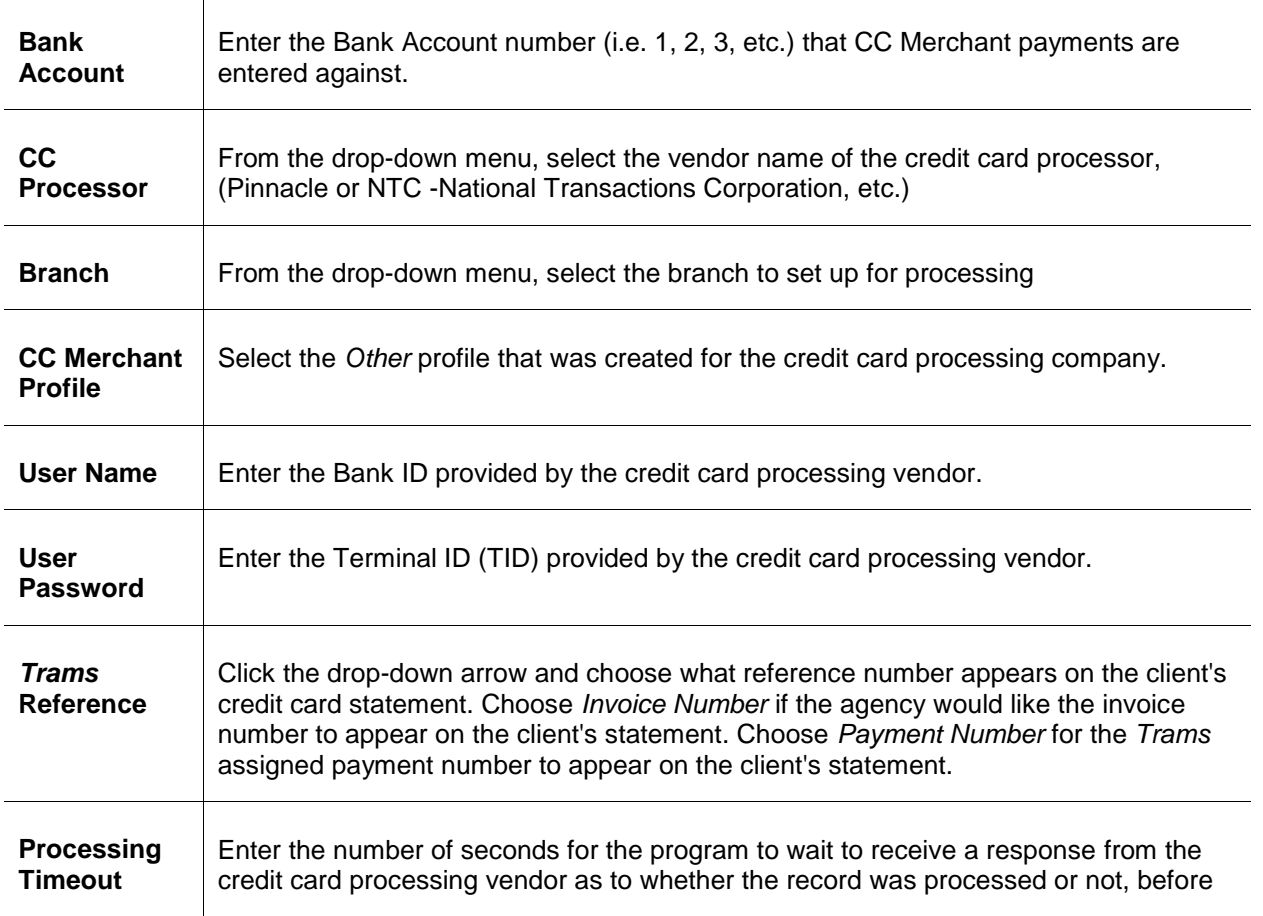

the program moves on to the next record. The *Trams* recommended setting is 45 seconds.

Click *Add* to add the Processor's information and then click *Cards* on the right to set up the credit card types that are being processed. Default settings are required for each type of card being processed.

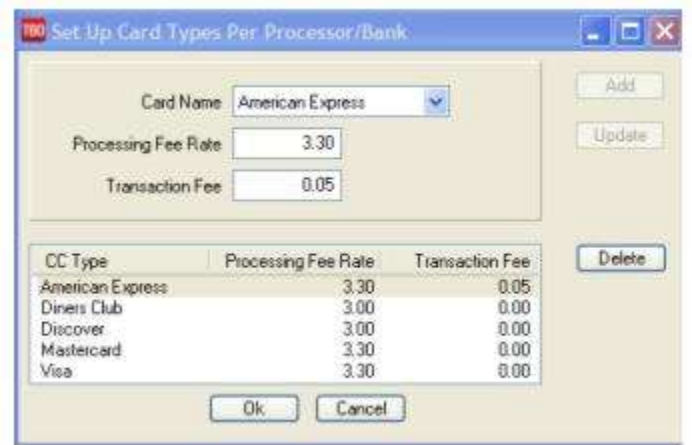

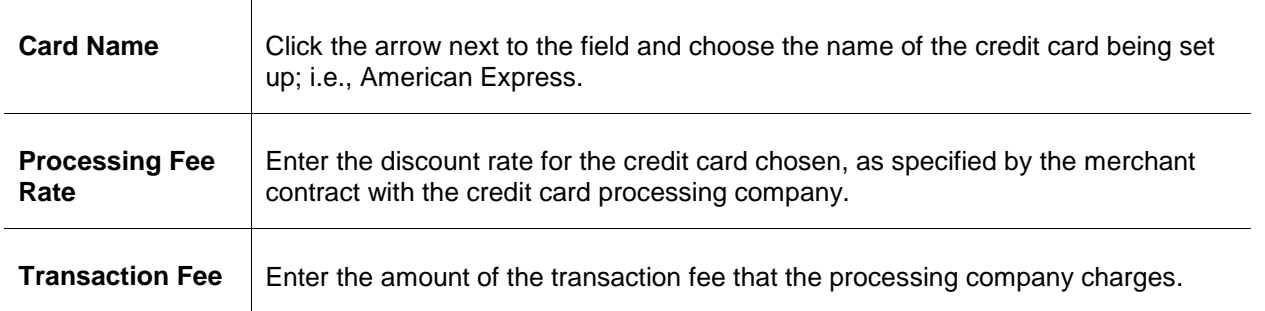

Click *Add* to add the card to the setup. Repeat the steps for each type of credit card that are being processed. (Visa, MasterCard, Discover, etc.)

**Step 6:** Click the OK button to save credit card information. Click OK again to save the setup screen.

**Note:** If the agency has multiple branches, repeat step 5 for each branch, as the credit card processing company provides a username and password per branch.

For directions on Processing CC Merchant Transactions, go to the chapter, *Payments, CC Merchant Reconciliation.* For more information on signing up to use CC Merchant, go to **[www.Trams.com|Products/Services](http://www.trams.com/home/products_services/products/credit_card_merchant/)**.

## UDIDs

This is a setup area for those users who choose to change the UDID 1-999 drop-down items to more meaningful and descriptive terms. For example, a UDID #5 can be changed to *Purchase Order Number*. The UDID drop-down field then displays the changed new description of *Purchase Order Number* instead of the previous UDID #5. Go to **Utilities|Setup|UDIDs.** Highlight the UDID to edit. Type its new name in the *Description* and *Update.* To print a report of UDIDs and descriptions, click *Print.* Click *OK* to save.

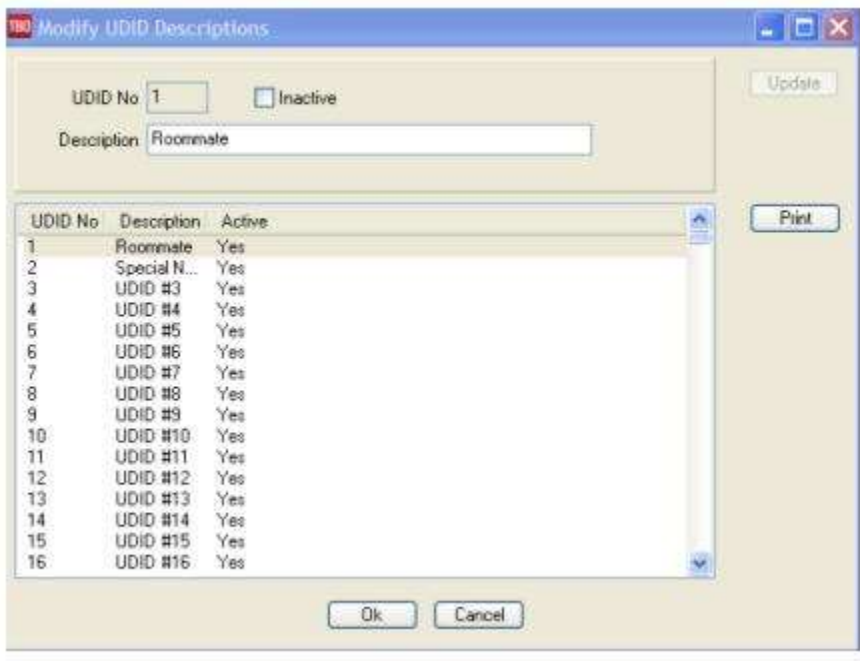

This UDID Description can be used when printing invoices when user selects UDID's to be printed on the invoice. For example, if the UDID #1 description is Purchase Order No. and 9587465 has been entered in the UDID #1 field, it'll print on the invoice like this:

#### Purchase Order No. 9587465

(This UDID Description is also available when printing out client and vendor statements when selecting UDIDs to be printed on the statement.)

## User-Defined Fields

User-Defined Fields is where to set up Reminder Subjects and Reminder Types to populate the drop-down lists when creating new and querying existing reminders.

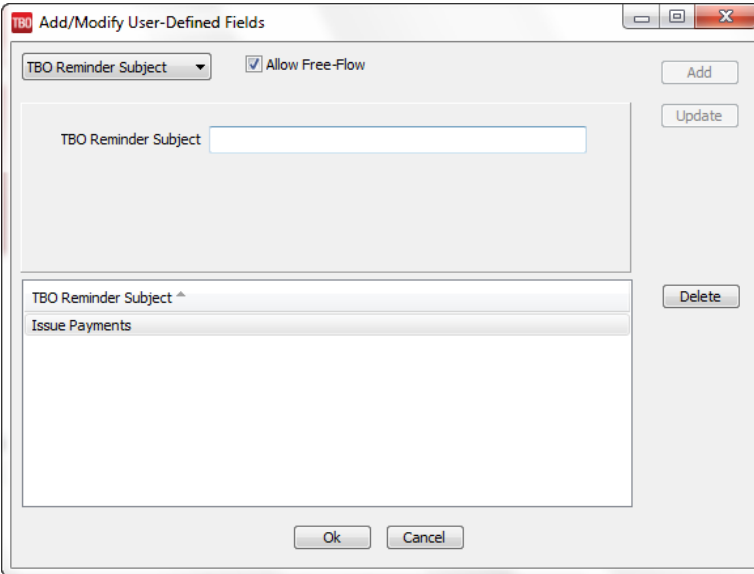

Go to **Utilities|Setup|User-Defined Fields** to start the setup. By default the **Allow Free-Flow** box is checked. This allows the user to free-flow text in either the Reminder Type or Reminder Subject fields when creating or querying reminders. If un-checked users, will only be allowed to select from the drop-down list.

To create a new Reminder Type or Reminder Subject, select Type or Subject from the drop-down list and enter a value. Click *Add.* To change a value, click the desired entry below, change the value, and click *Update*. To delete a value, click the desired entry below, and click *Delete*.

Sample Reminder Subjects could be *Agent Follow-up, Check for Payment, Run Reports, etc.* Sample Reminder Types could be *Phone Call, Appointment, Email, etc.*

## Alarms

Customize Reminder Alarm settings by going to **Utilities|Setup|Alarms**. Check or uncheck *Default new reminders with Alarms turned on;* and *Check for alarms every minutes.*

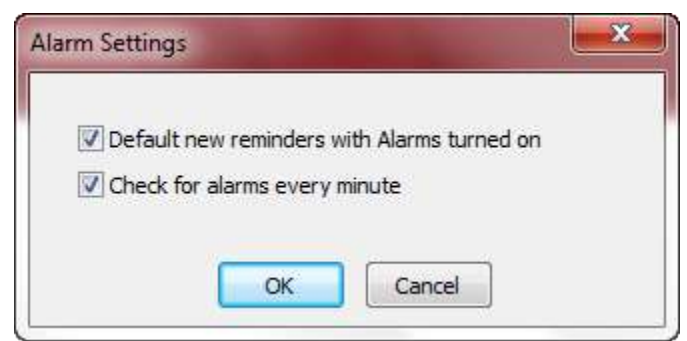

## Backup Overview

### **Why do Backup?**

*Because some day the computer housing the Trams database* **WILL** *crash. Backup is the ONLY insurance***!**

**IMPORTANT Note:** *The TBO Backup Utility does not backup Reports. Also it does not backup the Spool Directory/s. These must be backed up separately on a consistent basis. For information on how to backup Reports/Spool Directory/s, see section below, Backing Up Reports/Spool Directory/s*.

### **Preparing for Backup Tips**

**Use the** *Trams* **Backup Utility**. Use the *Trams* Backup Utility (Ibbackup.exe) to create a Trams.gbk.zip file. This file would be used to restore the database should the need arise. Backing up just the database file (.gdb or .IB) would not provide the ability to restore a database, as it is not a restorable file. Restoring a.gbk.zip backup file also re-indexes the database files.

**Backup must be done regularly**. Backup every day, prior to adding more data to the system,. Formatting two sets of backup media (Flash drive, i.e.), and labeling them "A" and "B" is recommended. Rotate the media, using one, then the other. Suggestion to take an extra backup once a week and take it off-site. To start the backup utility, go to **Start|Programs|Trams Back Office|***Database Backup*.

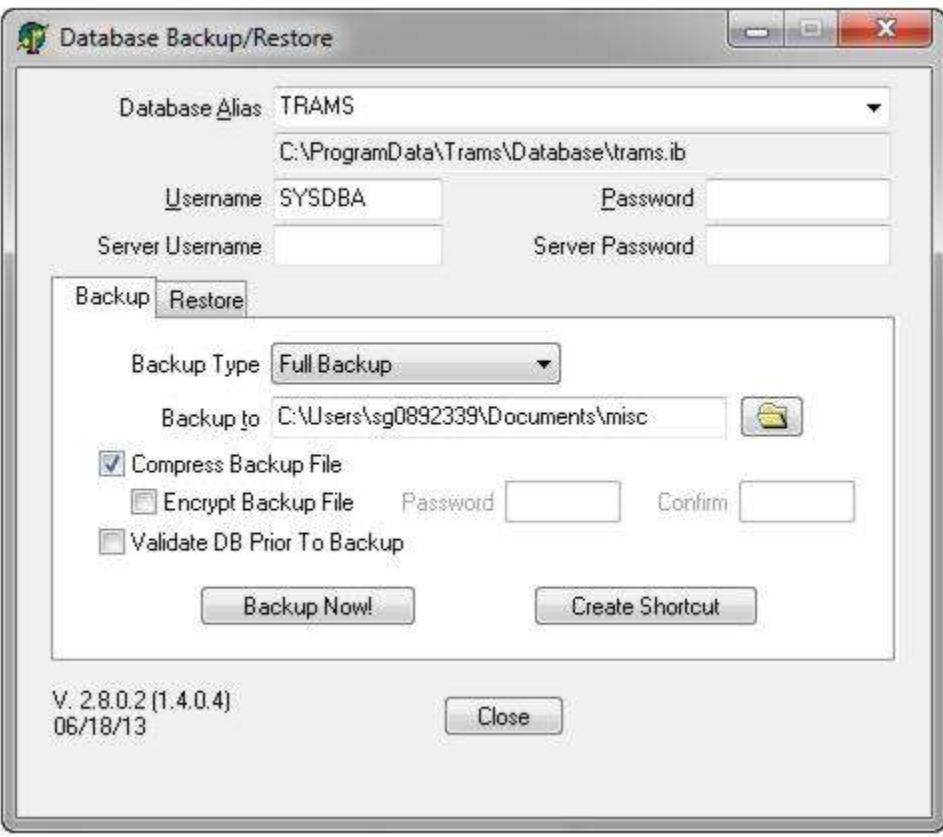

**Database Alias:** *Database Alias* from the drop-down. This is the database which will be backed up.

**Database Path**: By default below the *Database Alias* is the path where the data currently resides that was setup in the Alias Utility.

**Username:** By default the SYSDBA is the *Username.*

**Password:** Enter the password for the SYSDBA.

**Server Username and Server Password:** Are used when backing up an EUA enabled database. For EUA databases, there's a server-wide SYSDBA user and a database SYSDBA user that are different. Both need to be specified. For non-EUA databases, just the traditional username/password needs to be specified.

**Backup Type:** Choose *Full Backup, Full Dump, or Incremental Dump. (*For more details on the Full Dump and Incremental Dump options, please refer to the *Disaster Recovery* section below.)

**Backup To:** Enter or search for the drive, medium, or directory to which to backup.

**Compress Backup File:** Place a checkmark in the *Compress Backup File* box to compress the backup file.

**Encrypt Backup File/Password/Confirm:** An option to encrypt and password protect the backup file. If a password is specified during the backup and the backup is being compressed, the resulting zip file will be encrypted using AES 256 encryption.

**Note:** When restoring a compressed backup that is password-protected, if the user specifies an invalid password, then the restore will fail. *If the encryption password is lost, there is currently no method for recovering the password and the encrypted backup cannot be restored.*

**Validate DB prior To Backup:** The validate option works with both backup and restore steps. Validating on restore is a bit slower, but it ensures that the database is valid. Validating on the backup is much slower than a normal backup and the validation does not fix issues. A database that is restored and fails validation will have the db fail flag set. Users cannot log in until the restore is complete, regardless of whether validation is done.

**Create a Shortcut:** Once the backup utility is set up for the first time, clicking the button creates a shortcut on the desktop that can be used every time backup is performed. All of the settings/options will be retained.

### **E-mail Notification on ibbackup**

There is a backup e-mail notification feature that will send an e-mail to the specified user if a backup fails with an option to send e-mails for completed backups as well.

### **SETUP PROCESS**

1. Go to the Trams program group under **Start/All Programs/Trams Back Office/Database Backup** and open the backup utility.

2. Ensure the user name and password are filled in

3. Click the Create Shortcut button. The places a backup shortcut on the desktop.

4. Right-click on the backup shortcut on the desktop and select properties.

5. In the Target field right-arrow to the end of the existing information in the field.

6. Add the information in the example below replacing the generic -EMAILSERVER information with the proper e-mail server address and also replace the -EMAILTOADDR information with the proper e-mail address for the recipient.

7. Click *OK* to save the changes.

**Note:** If you currently have scheduled backup information in the backup shortcut, append this additional information to the end of that command line.

### **NEW IBBACKUP COMMAND LINE OPTIONS**

EMAILSERVER <servername>

EMAILTOADDR <to-address>

EMAILNOTIFYALL

**Example:** "C:\Program Files\Trams\Common Files\ibbackup.exe" -EMAILSERVER mail.sabre.com -EMAILTOADDR youre-mailaddress@hotmail.com -EMAILNOTIFYALL

The EMAILNOTIFYALL option sends an e-mail for completed backups. If only failed backup notifications are required, eliminate this option.

This feature is only designed for simple SMTP.

- no authentication
- default port: 25
- no TLS/SSL

- no MAPI SUPPORT

### **Interbase XE or Higher Additional Backup Options**

Interbase XE or higher adds some additional backup options for enabling very fast backups/restores. Interbase now has an option for what is called an *Online Dump*. An online dump is an exact copy of the database that can be created while the database is in use. The resulting dump file is a complete copy of database at the point in time when the online dump is started, but is in read-only mode.

The initial creation of the dump file can take a few minutes. Once created, incremental dumps can be performed which only update those parts of the original database that have been modified and are typically very fast.

### **OPTIONS FOR CREATING A BACKUP VIA ONLINE DUMP**

**Dump Copy:** Similar to a full backup, creates a new Dump file, compresses it, then stores the file in the target location. The resulting file will be larger than a normal full backup, but should get created faster.

**Dump Full:** Creates a new Dump file on the server, overwriting any existing dump file with the same name. The target directory must be located on the server or be on a shared folder that the server can access.

**Dump Incremental:** Updates an existing Dump file on the server with any changes since the last update.

**Dump Full or Dump Incremental.** If the file doesn't already exist, then this works like a Dump Full and a new Dump file is created. Dump Full/Incremental creates a file with the same name as the database but ending in .DMP instead of .IB.

**We have not automated the process of restoring a dump file**, however for a manual restore:

Copy the .DMP file to the directory where the database is normally located and rename to .IB. Connect to the database via IB Console and change the Read Only property under Options on the General tab of Database Properties from TRUE to FALSE.

### **CONSIDERATIONS**

- The Dump file is an exact copy of the database, except in read-only mode. Any corruption present in the original database will carry over to the Dump copy. It is still recommended to create periodic full backups using the original method.

- The Dump file should be restored to the same version of Interbase where it was created. Moving to a newer version of Interbase should be ok, but moving to an older version won't work.

- The Dump file is typically maintained on the same server as the database. Recommendation is that the Dump file be stored on a separate volume on the server so that a disk failure won't affect both the database and the dump file. It's possible to store the dump file on a separate server, but it requires additional configuration.

- The Online Dump process can run while users are in the system and while a Full Backup is being run.

### **EXAMPLE BACKUP SCHEDULE FOR TYPICAL LARGE AGENCY**

Every 2 hours during business hours: Incremental Dump

Daily after hours: Full Backup to external media.

Weekly after hours: New Full Dump.

### **The Backup Utility contains additional options that pertain to an XE database version.**

- New Server username and Server password fields have been added and are used when backing up an EUA enabled database. For EUA databases, there's a server-wide SYSDBA user and a database SYSDBA user that are different. Both need to be specified. For non-EUA databases, just the traditional username/password needs to be specified.

### **BACKUP TYPE DROP-DOWN FIELD CONTAINTS THE FOLLOWING OPTIONS**

- Full Backup
- Full Dump
- Incremental Dump

### **Disaster Recovery**

Interbase XE or higher adds some additional backup options for enabling very fast backups/restores.

Interbase now has an option for what is called an *Online Dump*. An Online Dump is an exact copy of the database that can be created while the database is in use. The resulting dump file is a complete copy of database at the point in time when the online dump is started, but is in read-only mode.

The initial creation of the dump file can take a few minutes. Once created, we can perform incremental dumps which only update those parts of the original database that have been modified and are typically very fast.

### **OPTIONS FOR CREATING A BACKUP VIA ONLINE DUMP**

--Dump Full: Creates a new Dump file on the server, overwriting any existing dump file with the same name. The target directory must be located on the server or be on a shared folder that the server can access.

--Dump Incremental: Updates an existing Dump file on the server with any changes since the last Dump Full or Dump Incremental. If the file doesn't already exist, then this works like a Dump Full and a new Dump file is created.

--Dump Full/Incremental creates a file with the same name as the database but ending in .DMP instead of .IB.

We have not automated the process of restoring a dump file, but it's pretty simple:

--Copy the .DMP file to the directory where the database is normally located and rename to .IB.

--Connect to the database via IB Console and change the Read Only property under Options on the General tab of Database Properties from TRUE to FALSE.

#### **CONSIDERATIONS**

--The Dump file is an exact copy of the database, except in read-only mode. Any corruption present in the original database, will carry over to the Dump copy. We still recommend creating periodic full backups using the original method.

--The Dump file should be restored within the same version of Interbase that created it. Moving to a newer version of Interbase should be ok, but moving to an older version won't work.

--The Dump file is typically maintained on the same server as the database. We recommend that the Dump file be stored on a separate volume on the server so that a disk failure won't affect both the database and the dump file. It's possible to store the dump file on a separate server, but it requires additional configuration.

--The Online Dump process can run while users are in the system and while a Full Backup is being run.

#### **EXAMPLE BACKUP SCHEDULE FOR TYPICAL LARGE AGENCY**

--Every 2 hours during business hours: Incremental Dump

--Daily after hours: Full Backup to external media.

--Weekly after hours: New Full Dump.

The full dump only needs to be done one time. Specify the backup type as Full Dump. Identify where to store the DUMP file. Enter the path in the Backup To field.

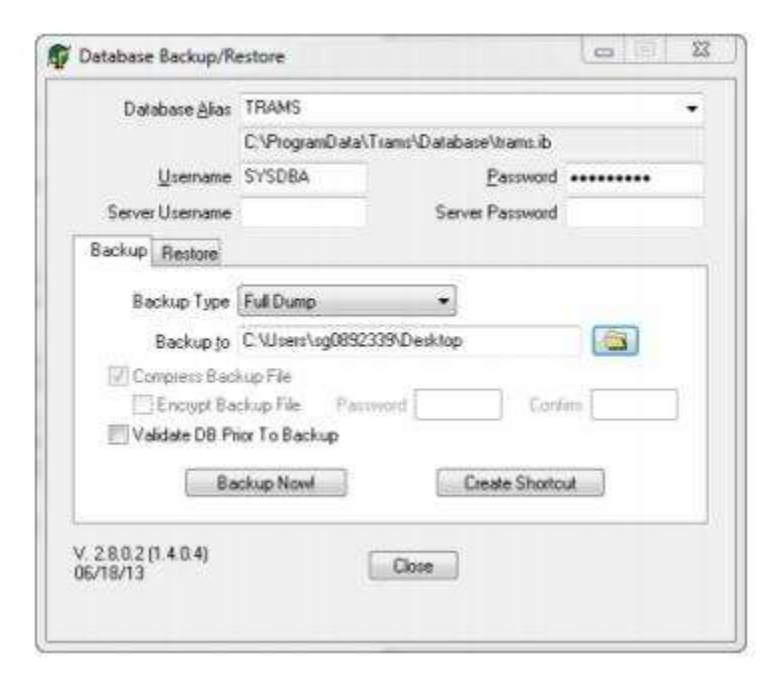

The incremental backup would look almost the same except the Backup Type is set to Incremental:

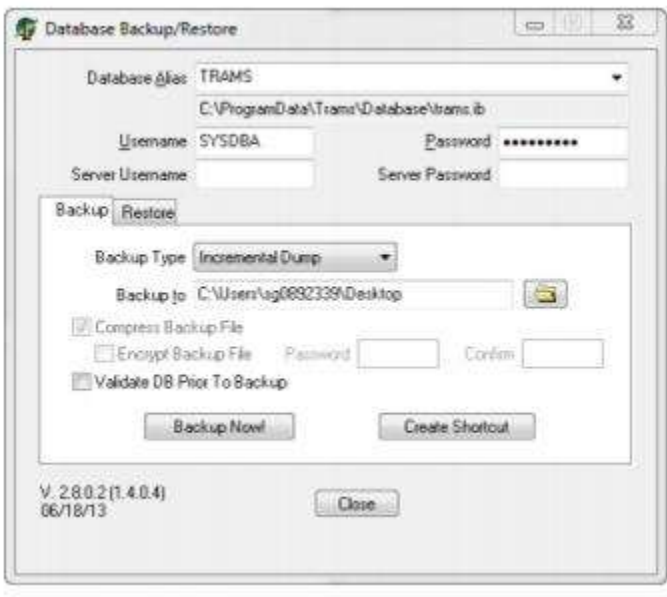

### **CREATE A SCHEDULED TASK FOR INCREMENTAL DUMP**

To create the command line to use in the scheduled task:

- 1. Click <Create Shortcut>
- 2. Go to the newly created shortcut, right click on the shortcut icon and select properties
- 3. Copy the information in the target field
- 4. Paste the command line in the scheduled task.

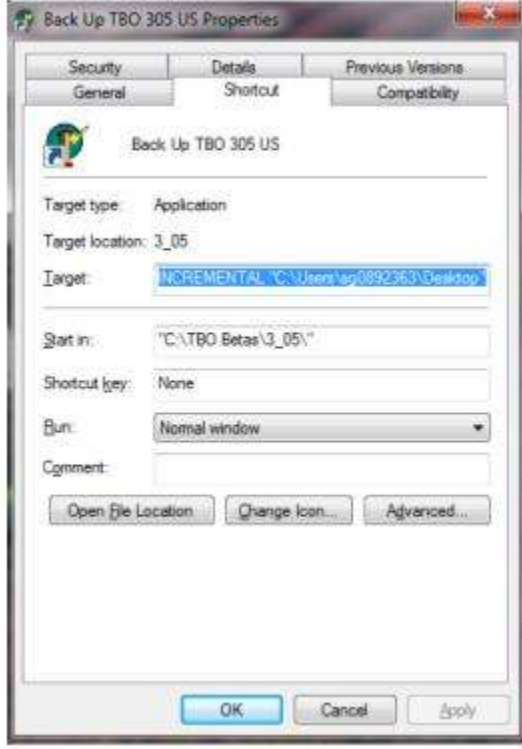

#### **IN THE EVENT OF A DISASTER**

1. If there are connections to the affected database, disconnect all connections by shutting down the IBServer service.

2. Copy the .DMP file to the directory where the database is normally located and rename to .IB.

3. Connect to the database via IB Console (see detailed instructions below)

4. Change the Read Only property under Options on the General tab of Database Properties from TRUE to FALSE. (see screen snap in detailed instructions below)

#### *Using IBConsole:*

IBConsole is a database management tool included with the Interbase Server installation. The IBConsole.exe shortcut will normally be found in the Interbase XE or higher group in your Programs menu. Double-click to launch IBConsole.

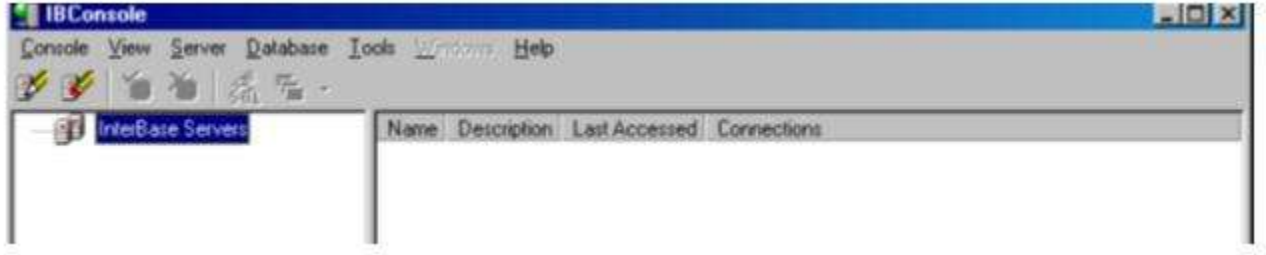

Double-click on the Interbase Servers item in the tree shown on the left side of the form. This will display the Register Server and Connect form.

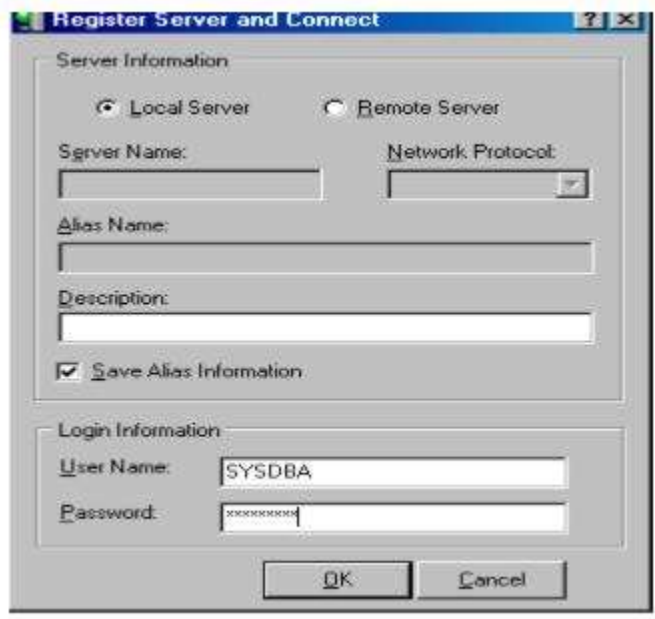

Usually **IBConsole** is operated on the machine hosting the Interbase database so the default selection of **Local Server** is typically used. If the database is hosted on a remote machine then select **Remote Server**, enter the **Server Name** in DNS or IP format and select the **Network Protocol** (usually TCP/IP).

In this case it is preferable to use **Remote Server**, a **Server Name** of localhost, an appropriate **Network Protocol**  (usually TCP/IP) and an **Alias Name** to identify the server in the configuration.

Enter the User Name (default administrator User Name is shown, SYSDBA) and password. Press OK to connect to the server using the configuration options shown.

If the connection was successful the configuration in IBConsole will update.

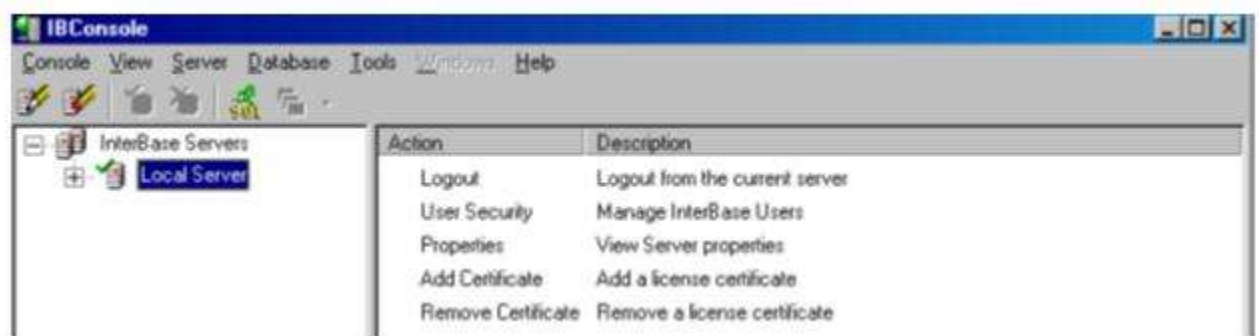

Double-click on Local Server to expand the connection options, shown below.

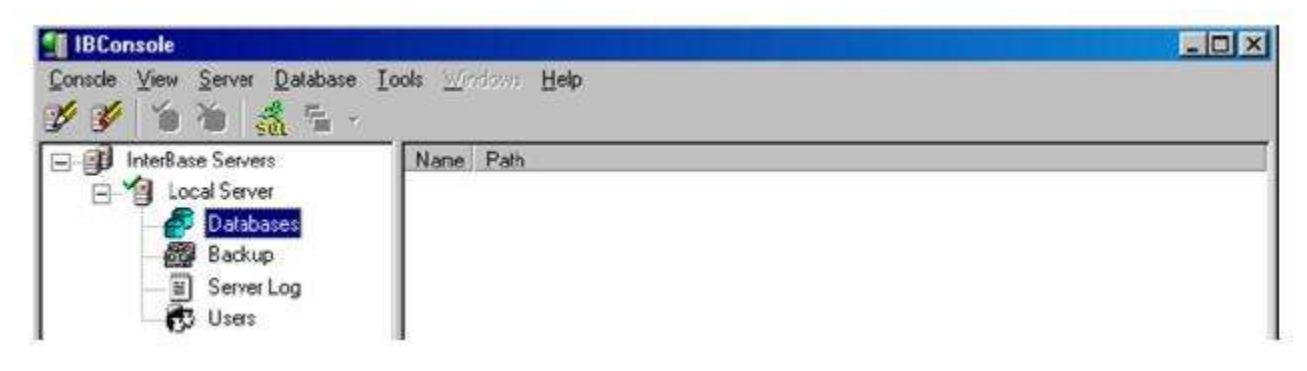

Right-click on Databases to display the database registration menu.

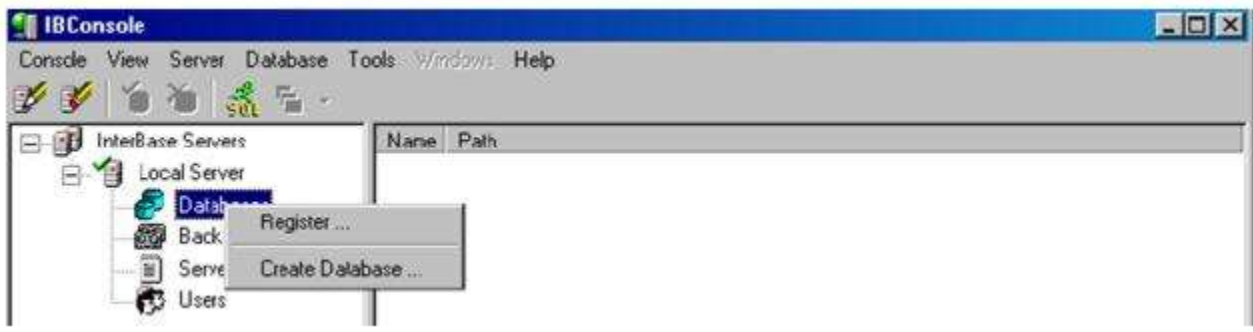

Select Register to display the Register Database and Connect form.

The actual database file must be specified using this form. Press the file open button to the right of the Database File edit to browse and select the IB file.

**Note:** When using Remote server connections the file browse button will be disabled, you must manually type in the path and name of the Trams.ib file. Make sure Save Alias Information is checked. Enter the User Name for the database server and the Password in the fields on the form.

Other options can be left at their defaults.

Click *OK* to connect to the specified database.

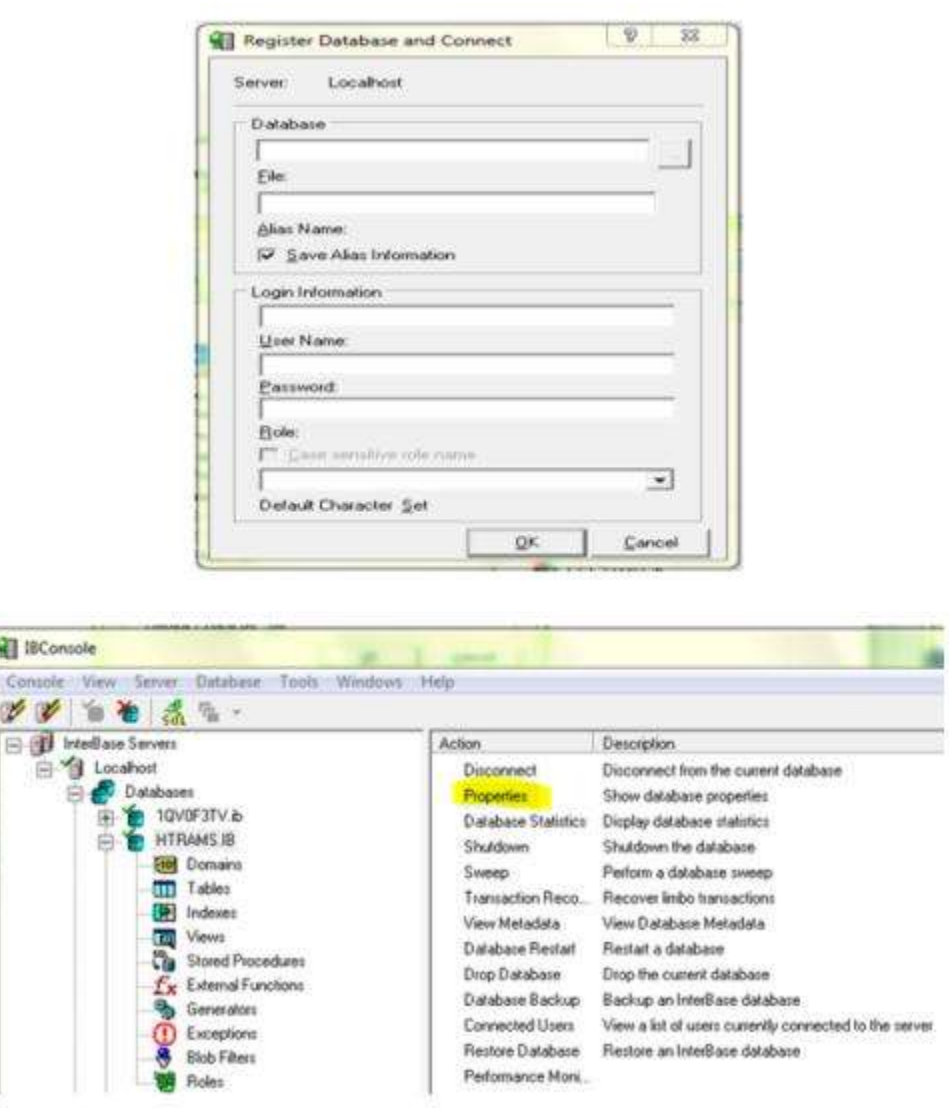

Double-click Properties to display the database properties which are seen below.

### **Scheduled Back Up for Windows7/8.0/8.1/10/Server 2008/Server 2012 GETTING THE PARAMETERS FOR AUTOMATIC BACKUP**

Create a shortcut for the backup process on the desktop.

1. Start the Trams Backup Utility. You can click on Start, (All) Programs, TRAMS, and Trams Backup Restore or Start, (All) Programs, Trams Back Office, then Database Backup.

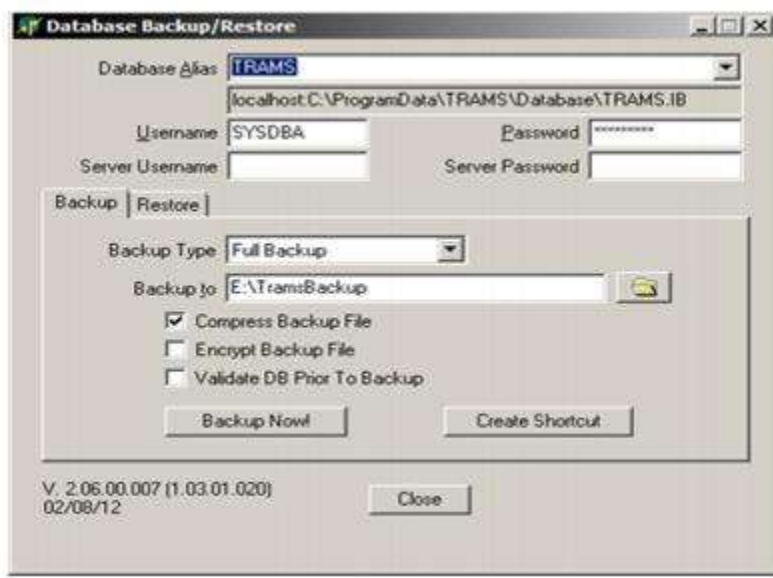

- 2. Make sure the Username is SYSDBA. Enter the appropriate password.
- 3. Currently, nothing should be entered in Server Username or Server Password.

4. If the desired backup location is not already displayed next to "Backup to," click on the Folder icon to browse to and select the path you wish to back up to.

5. Compress Backup File should normally be checked if you want the backup to be compressed to zip format.

6.Click "Create Shortcut"

At this point, you will have an icon on the desktop named "Backup," plus your alias name. Usually it will be named "Backup TRAMS." When double clicked, it will bring up the same parameters as entered when Create Shortcut was clicked. For the purposes of creating the automatic backup, what we need are these parameters.

1. Right click on this Backup TRAMS shortcut icon on the Desktop and select "Properties".

2. If the text in the Target box is already highlighted right click on the highlighted text and select "Copy."

3. If not, right click inside the Target box, choose "Select All" then follow step 2 to copy the text.

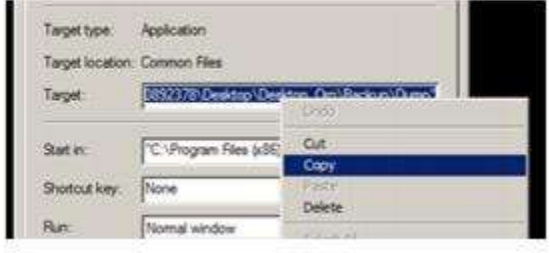

4. Close the Shortcut's properties.

The full copied text will look something like this: "C:\Program Files (x86)\Trams\Common Files\ibbackup.exe" -UserName SYSDBA -EncPwd1 "696D28D2F51DB07CEF" -Alias "TRAMS" "E:\TRAMSBCKUP"

### **CREATING SCHEDULED TASK IN WINDOWS 7/8.0/8.1/10/SERVER 2008/2012**

1. Open up Windows Task Scheduler

Click Start, Programs - Accessories - System Tools - Task Scheduler. Also you can click Start, and type "task" into the Start Menu Search box and Select Task Scheduler from the results, or open the Control Panel - Administrative Tools - Task Scheduler.

2. Select 'Create Basic Task' from the right hand pane and the 'Create Basic Task Wizard' will open.

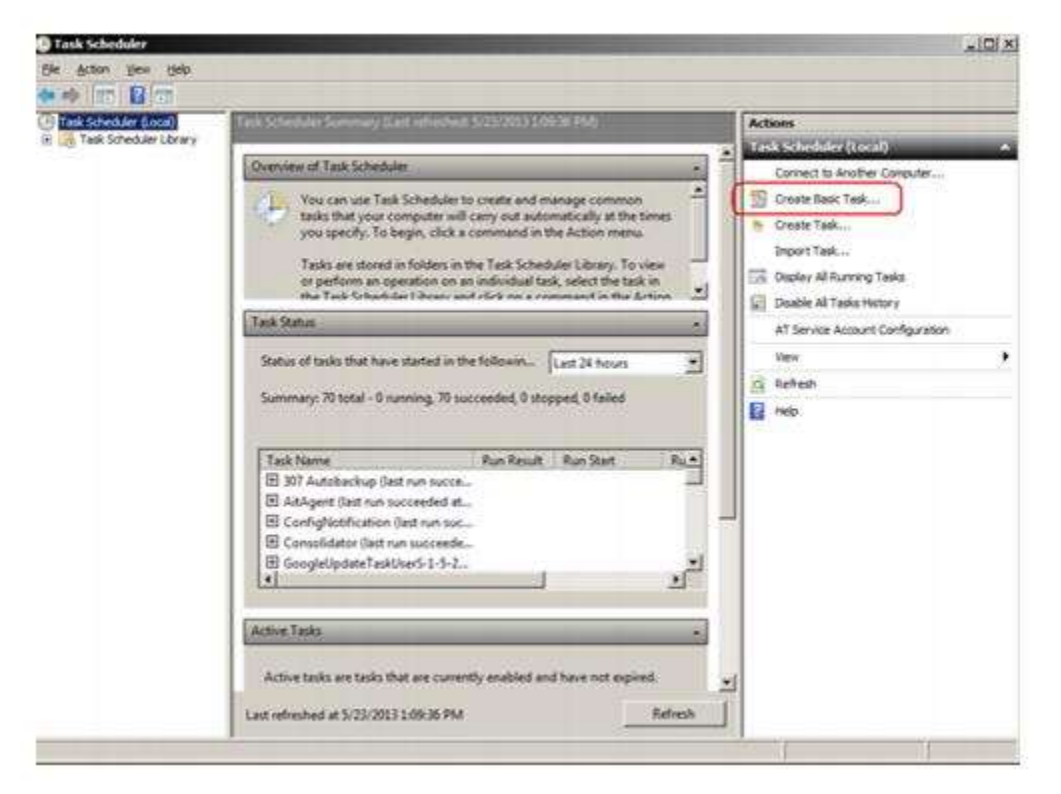

3. With the Wizard open, type a 'Name' (example TRAMS Backup) and 'Description' (optional) for this task. Click Next.

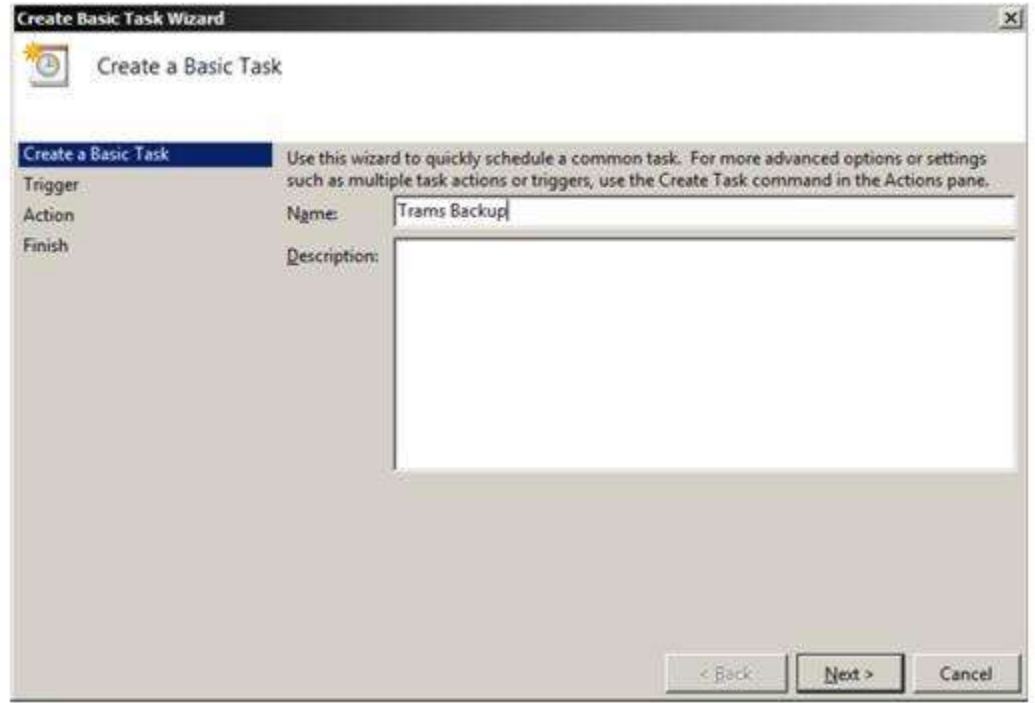

4. Select when you would like the event/task to run. Daily would be the most common and logical choice as we recommend a backup be done every day. Click Next.

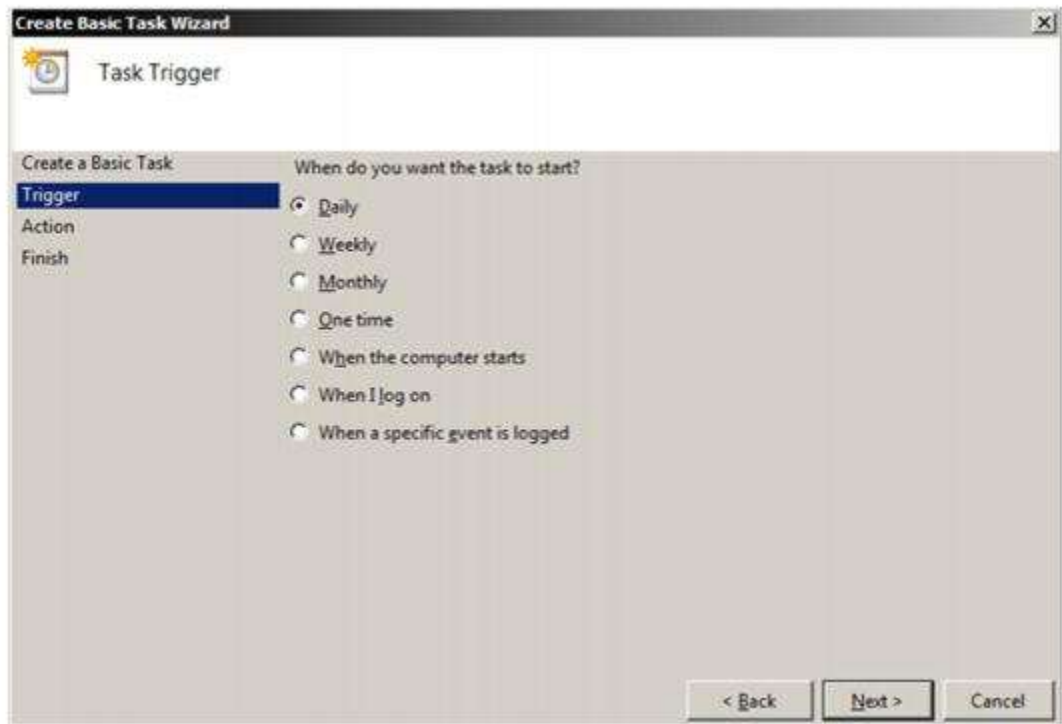

5. Select the exact time and date at which you wish the first task to start (each task afterward will run based on your selection in step 4) then click Next. Automated backups are generally run in the evening, rather than during the work day. The computer must be on for the task to occur. Click Next.

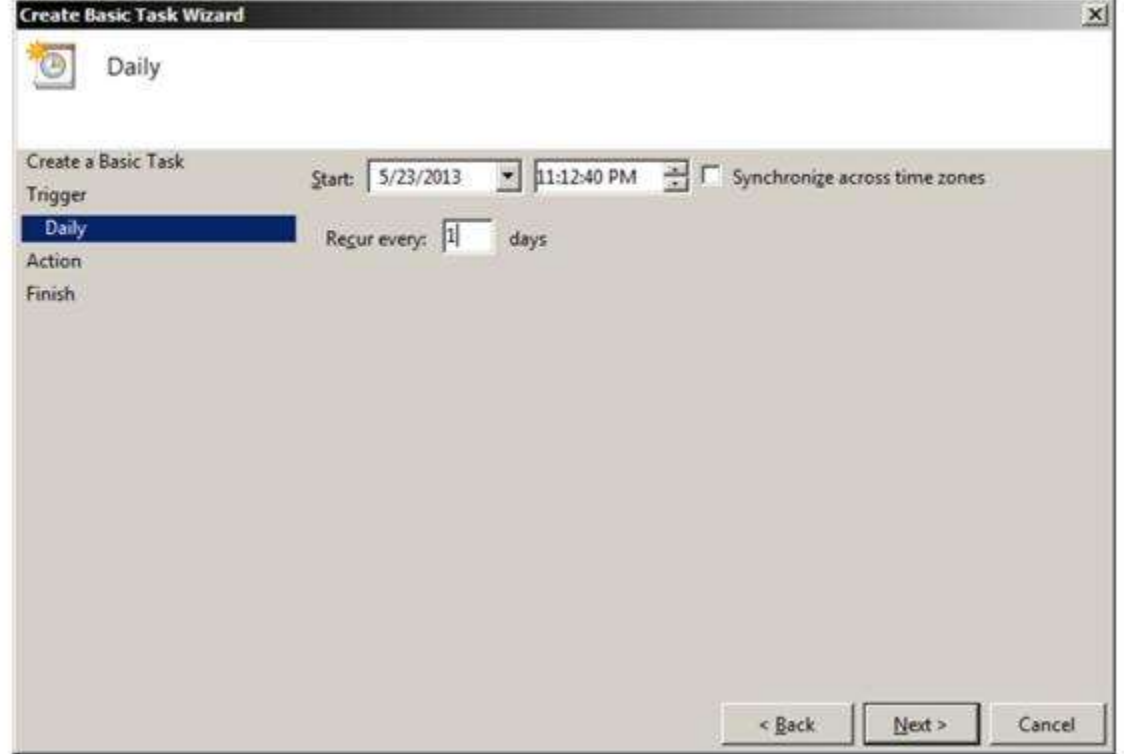

6. Leave the action set to "Start a Program" and click Next.

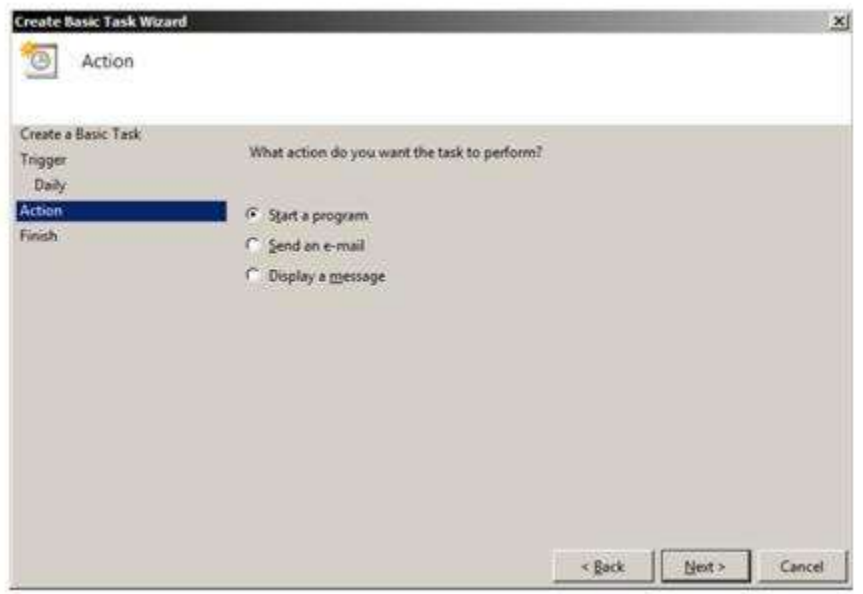

#### *\* Note, this next part is a little tricky, please try to follow the steps carefully.*

7. We copied the command line for the backup in the steps at the beginning of this document. Unfortunately, we need to split it up into the two boxes on this next screen and make a slight change to the Additional Arguments.

a. First, right click in the Program/script box and select paste.

b. Press the End key on your keyboard.

c. Press the Backspace key to delete characters from the end of what you pasted, until you reach ibbackup.exe" and do not delete the quote mark.

d. What you should have left is this (or something very similar):

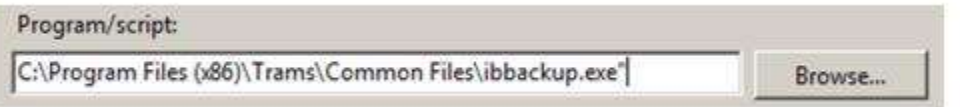

e. Alternatively, at this step, you could have clicked Browse… and found the ibbackup.exe program under the C drive, Program Files (x86)\Trams\Common Files.

8. Next, we need to get the correct portion of that command line into the "Add Arguments" box.

a. Right click in the "Add Arguments" box and select paste.

b. Press the Home key on your keyboard.

c. Press the Delete key (not Backspace) until you reach the first dash symbol, do not delete the dash. Next to the dash should be "UserName."

d. With the cursor still at the left side of the box, type "-auto" and a space. What you should see is this:

-auto | UserName SYSDB Add arguments (optional):

#### e.Click Next.

9. Check the box that says "Open the Properties dialog for this task when I click Finish." Click Finish.

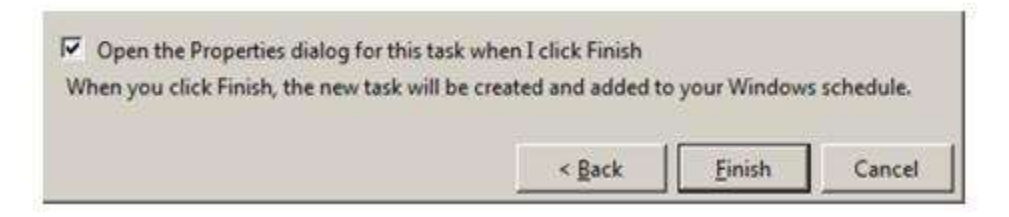

10. Check the box that says Run with Highest Privileges.

11. Under the Security options, you can have the task run if the Windows user that created the task is logged on, but it would be more common to set it to "Run whether user is logged on or not." If you set this option, when you click on Okay, it will prompt you to enter your Windows password for this user.

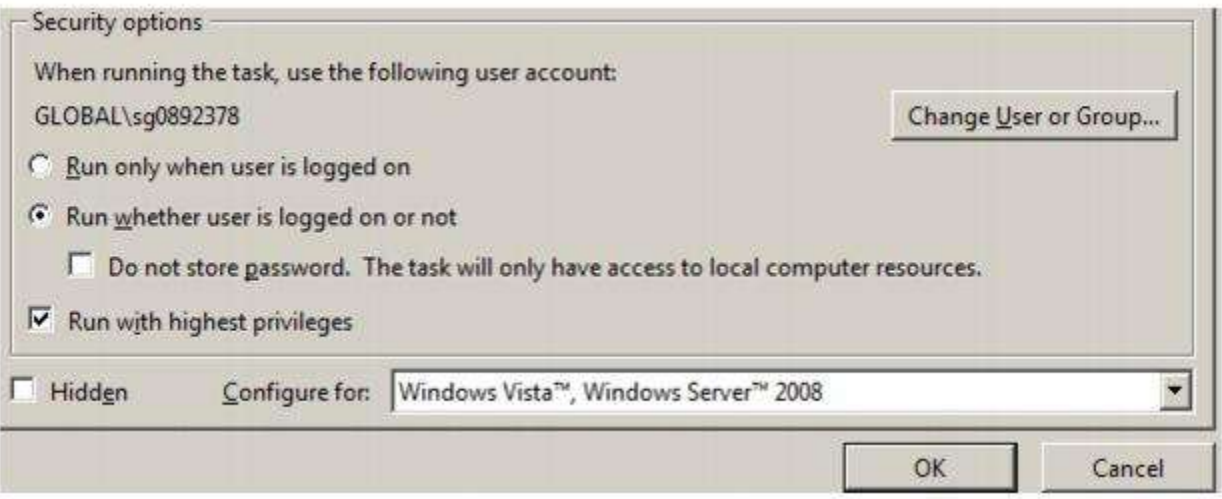

#### **ADDITIONAL SCHEDULED BACKUP COMMAND LINE OPTIONS FOR EUA ENABLED DATABASES**

- -USERNAME <username>
- -PASSWORD <password>
- -ALIAS <database alias,database alias,...>
- -DBPATH <database path>
- -AUTO
- -RESTORE
- -COMPRESS
- -VALIDATE
- -DBUSERNAME <database username>
- -DBPASSWORD <database password>
- -ENCPWD <encrypted password>
- -ENCDBPWD <encrypted password>
- -DUMPFULL

-DUMPINCREMENTAL

-PAGESIZE <4096, 8192, 16384>

-LOGFILEPATH <path for log file>

-EMAILSERVER <email server name>

-EMAILTOADDR <recipient's email address>

-EMAILNOTIFYALL

### **Back Up Reports/Spool Directory/s**

When backing up the TBO database, the Report Directory or the Spool Directory/s are NOT backed up. Make a separate backup for all TBO reports and the spool directory/s. The easiest way to do this is to use the following instructions:

1. Select **Start|Programs|Accessories|System Tools|Backup**.

2. Follow the Backup Wizard, and place a checkmark in the *Trams* Reports folder found where the *TRAMS* Reports where installed in the *Trams* program group.

3. Then, browse for the backup destination found on the bottom of the backup screen. (Some versions of Windows may have the backup destination on the next screen.)

4. Click on *Start Backup* to start backing up, or *Schedule Jobs*. (If selecting *Schedule Jobs*, backup files will be backed up as scheduled. Make sure that to backup to a CB-RW or a USB Drive, etc., and that the system time and data are correct when using this option.)

5. Repeat the process for the Spool Directory/s.

## Restore

**NEVER restore the Trams.ib** until the backup has been restored some place else by following the procedures outlined below. The agency may be instructed by our support department to do a backup and then restore the database. This could be to re-index certain database tables or to troubleshoot some other issue. In any event, following these steps will ensure the integrity of the database backup, and will alleviate the possibility of restoring over an existing database. These steps should work for any version of Interbase, **but not for doing an upgrade of Interbase**.

Close out of TBO (and *ClientBase*) to restore data.

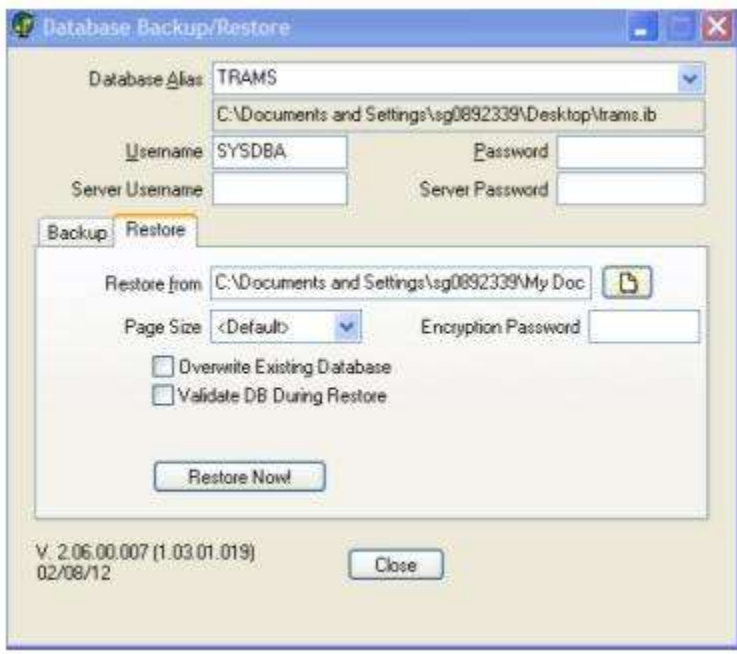
Select the *Restore Tab*. The restore function recovers backup data saved on medium that used the *Trams* backup function. *Restore* replaces current data files with those on the backup medium. This restore program **restores both**  *Trams Back Office* **and** *ClientBase* **Data. Since the two programs share a common database, restore cannot be done on one without affecting the other.** 

1) Make sure everyone is out of *ClientBase*, *Trams Back Office* and any other applications connecting to the database.

2) If the database is a Sync database, please go to scheduled tasks in the Control Panel in Windows. If the task that controls synchronization is currently running, please wait for it to finish (refresh the screen). Once it is not running (status Ready), disable the task by double- clicking it and un-checking the box that says *Enabled* and then clicking *Apply/Okay*.

3) Perform a backup of the database.

4) Shut down the Interbase Guardian service. Go to **Control Panel|Administrative Tools|Services** and then highlighting Interbase Guardian and clicking *Stop Service*. This will automatically stop the Interbase Server service as well.

5) In Windows Explorer go where the Trams.ib is located and rename it from Trams.ib to Trams.ib.old.

6) Start the Interbase Guardian Service (as before, the Interbase Server service will be updated automatically).

7) Restore the backup that was done in Step 2. It should not prompt that it's overwriting an existing database. Go to **Start|Programs|***Trams Back Office|Database Backup*. Click on the Restore tab.

**Database Alias:** *Database Alias* from the drop-down. This is the database which will be backed up.

**Database Path**: By default below the *Database Alias* is the path where the data currently resides. This was setup in the Alias Utility.

**Username:** By default the SYSDBA is the *Username.*

**Password:** Enter the password for the SYSDBA.

**Server Username/Server Password:** In preparation for Password Management enhancements in *ClientBase Windows* and *Trams Back Office*, there are new fields on the Backup Utility called Server Username and Server Password. These fields should be left blank when performing a backup or restore.

**Restore From:** Enter or search for the drive, medium, or directory to which the backup was performed and find the Trams.gbk.zip file.

Page Size: The Page Size option with choices <default>, 4K, 8K and 16K (for Interbase 2007 and higher) are for users who have Interbase 2007 installed. Restoring a database with a larger page size results in a performance increase in the database. Typically the time needed for the database to send data requested by the application has been decreased up to 10% (comparing 4kb to 16 kb page size).

**Encrypt Password:** Type the password used when backing up and encrypting the database. When restoring a compressed backup that is password-protected, if the user specifies an invalid password, then the restore will fail. **Note:**  When restoring a compressed backup that is password-protected, if the user specifies an invalid password, then the restore will fail. *If the encryption password is lost, there is currently no method for recovering the password and the encrypted backup cannot be restored.*

**Validate DB prior To Backup/Restore:** The validate option works with both backup and restore steps. Validating on restore is a bit slower, but it ensures that the database is valid. Validating on the backup is much slower than a normal backup and the validation does not fix issues. A database that is restored and fails validation will have the db fail flag set. Users cannot log in until the restore is complete, regardless of whether validation is done.**Overwrite Existing Database:**  Check here to overwrite the existing database.

8) Once verifying that the restore completed successfully, have everyone go back into TBO and/or ClientBase. (Leave the renamed database and the backup in place until everyone is satisfied that the system is working correctly).

9) If the Sync scheduled task was disabled in Step 2, go back into the sync task's properties and enable it.

If there are any questions about these steps or there is any difficulty in following them, don't hesitate to contact our support department.

## **Calculator**

Access the calculator from this menu. Many of our customers find it convenient to access the calculator when they sign into *Trams Back Office* each day. By minimizing and sending it to the tool bar, there is quick access to the calculator.

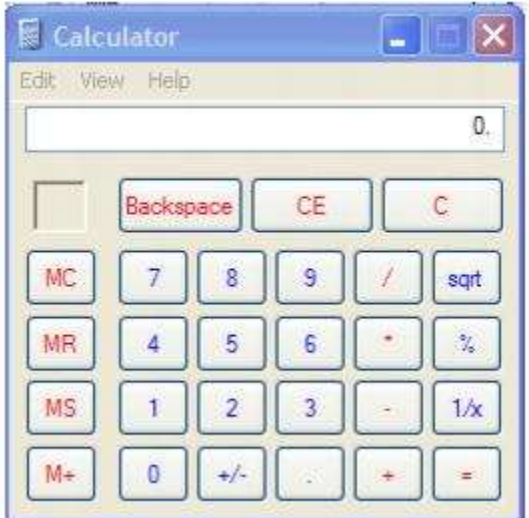

Use the keyboard's number pad to calculate numbers and do a <Ctrl C> to copy the figure from the calculator's display screen. When in *Trams Back Office*, put the cursor in the field where the figure will go, and press <Ctrl V> (or right mouse click and select paste) to paste the amount.

## Purge

Purge automatically deletes/voids files in the system that may no longer be of use.

### **PNR History**

On each interfaced invoice, *Trams Back Office* keeps a "receipt" showing the interface formats used to create that invoice. Over time, these files can build up and take up needed disk space, not only on the computer hard drive, but on the backup medium as well. Located under **Utilities|Purge|PNR History**, Purge deletes PNR History. PNR History is the information displayed when selecting the "Rec Loc" button at the top of each invoice. If choosing to purge PNR history, only purge through the last closed and balanced month. If not keeping a general ledger in *Trams Back Office*, only purge through the last closed and reconciled ARC period.

Once the purge has completed, a backup restore routine must be performed to complete the routine. Steps below outline how to restore to a new alias (not over the current production database) as a precautionary

#### **TO PURGE DATA**

1. Create a backup file and store it.

2. Go to **Utilities|Purge|PNR History**. Enter the date to include in the purge. All interfaced PNR History residing under the "Rec Loc" button prior to the date entered will be purged. For example, if entering a purge through date of 01/01/12, all interfaced PNR history from the beginning of the time the agency has been using *Trams Back Office* through 01/01/12 is purged.

3. If the agency is using the *ClientBase* Synchronization Routine, it is important to disable the Sync Scheduled Task prior to running the second back up routine in step 3.

3. Create a new backup file (after the purge is complete). Because one should **never** restore a backup over an existing database, a new alias path must be created to restore the backup file to.

4. Launch the Alias Utility by going to **Start|Programs|Trams Back Office|Alias Utility**.

5. Highlight the existing *Trams* Alias and click modify.

6. Change the Alias Name to Old *Trams*.

7. Highlight the Alias Path and copy the path (Ctrl C) and close the window for that alias.

8. Create a new alias path while still in the Alias Utility, and click *Add.* Type in a new Alias Name (suggest *Trams*). In the path field, paste the alias path copied in step 7 (Ctrl V).

9. Using the *Trams* Backup/Restore Utility, restore the backup file created in step 3 to the new alias path.

10. Rename the old database. Go to My Computer C:\Program files\Trams\database and rename the old database (.gdb or .ib) to Trams.old.

11. In the Alias Utility, delete the alias path that points to the old database (with the PNR History un-purged.

12. Enable the Sync Scheduled Task.

Once history is purged, it is gone. There is no way to recover this data. **Prior to purging history, always be sure to do a backup.** Keep this backup in a safe place, so if there is a need to retrieve any of the purged history, restore the backup.

### **Globally Void Open Comm Track Bookings**

Located under **Utilities|Purge|Open Comm Track Bookings** is a feature to globally void Open Commission Track Bookings by Latest Invoice Issue Date, Branch, and Travel Type. These bookings can build up and remain open until they are voided. If sending out Vendor Statements each month, this feature enables the agency to send out more accurate statements.

### **TO GLOBALLY VOID OPEN COMM TRACK BOOKINGS**

Go to **Utilities|Purge|Open Comm Track Bookings**

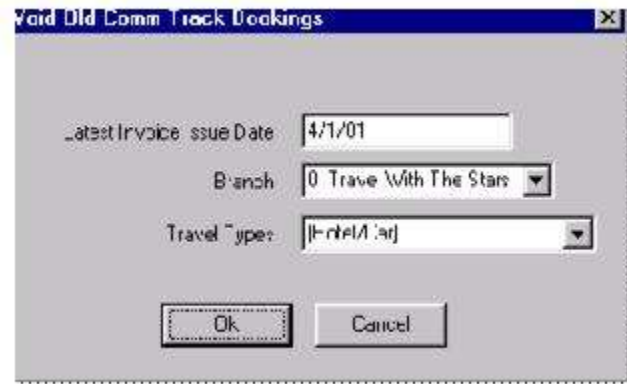

Enter the Latest Invoice Issue Date, Branch and Travel Type/s of the Commission Track bookings to void.

Once these bookings have been voided, it is possible to unvoid them. Locate the invoice which contains the commission track booking using the Invoice Query feature. Select the commission track booking, and click on "Void." This will unvoid the voided commission track booking.

#### **Note: Always be sure to do a backup before globally modifying invoices.**

### **Purge Credit Card Data**

A PCI related credit card purge function is located under **Utilities|Purge**. When the *As Of* date is entered, any credit card payments up to the date entered can be changed to the masked format.

### **Purge Change History**

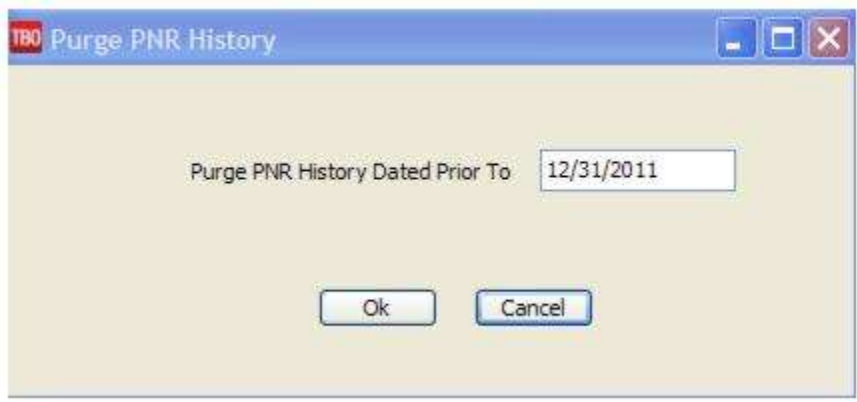

Purge Change History purges changelog history using a *prior to* date parameter. Purging changelog history helps maintain database size to streamline backup and restore times. After the purge routine is completed, a backup and restore is required to shrink the database size. **We strongly recommend that a backup is performed and archived prior to the purge routine as well.**

#### **TO PURGE CHANGE HISTORY DATA**

1. Create a backup file and store it.

2. Go to **Utilities|Purge|Change History**. Enter the date range to include in the purge.

3. If the agency is using the ClientBase Synchronization Routine, it is important to disable the Sync Scheduled Task prior to running the second back up routine in step 3.

4. Create a new backup file (after the purge is complete). Because one should **never** restore a backup over an existing database, a new alias path must be created to restore the backup file to.

5. Launch the Alias Utility by going to **Start|Programs|Trams Back Office|Alias Utility**.

6. Highlight the existing *Trams* Alias and click modify.

7. Change the Alias Name to Old *Trams*.

8. Highlight the Alias Path and copy the path (Ctrl C) and close the window for that alias.

9. Create a new alias path while still in the Alias Utility, and click *Add.* Type in a new Alias Name (suggest *Trams*). In the path field, paste the alias path copied in step 7 (Ctrl V).

10. Using the *Trams* Backup/Restore Utility, restore the backup file created in step 3 to the new alias path.

11. Rename the old database. Go to My Computer C:\Program files\Trams\database and rename the old database (.gdb or .ib) to *Trams*.old.

12. In the Alias Utility, delete the alias path that points to the old database (with the Change History un-purged).

13. Enable the Sync Scheduled Task.

Once history is purged, it is gone. There is no way to recover this data. Prior to purging history, always be sure to do a backup. Keep this backup in a safe place, should the need arise to retrieve any of the purged history, it can be restored from the backup.

**Important Note:** Once change history is purged, when clicking on the history buttons throughout the application the User ID, Date/Time stamp, Action, Field, Old Value, New Value information can no longer be viewed for transactions preceding the *prior to* date entered.

### **Purge Interface Logs**

To purge the agency's interface logs which are downloading and processing logs, perform a backup. After this purge is completed, you'll be restoring the backup to decrease the size of the database. Go to **Utilities|Purge|Purge Interface Logs** and enter a date you want the files to be purged. Restore the database.

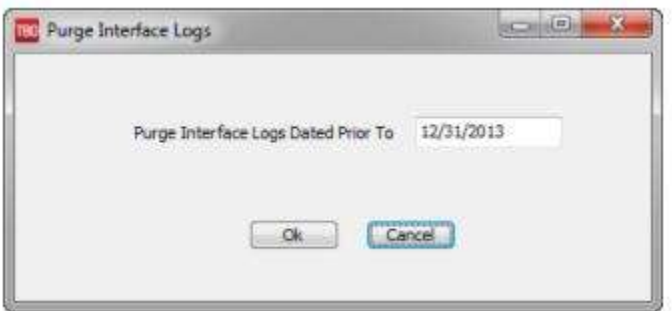

### **Reopen Period, Purge Posted Journal Entries, Purge Payments/Payables, Purge Invoices**

Located under **Utilities|Purge**, there is a required order that must be followed in order to ultimately purge invoices. All purge routines require a date. An attempt to purge data prior to that date will be made, there are rules where some data may not be purged, details reside each step.

#### 1. Reopen periods.

-- This routine reformats the end of period and year end postings so they become like a standard journal entry in preparation for step 2.

2. Purge Journal Entries.

-- This routine will purge any posted journal entries (including the end of period and year end entries created in step 1 prior to the date designated).

- 3. Purge Payments/Payables. In order to purge a payment the following rules apply:
	- -- Only payables that are not linked to a journal entry and have a status of paid will be purged.
	- -- Payments with a blank date cleared field will not be purged.

-- Once payments are 'purged' the status changes to 'closed' and they no longer have a payment number and will be completely purged with step 4.

- 4. Purge Invoices. In order to purge an invoice the following rules apply:
	- -- The Invoice Status cannot be Open.
	- -- The Partial Payment Amount must equal zero.
	- -- Invoice and bookings must not reference any payments (See step 3).
	- -- No bookings can have a client or vendor status of Open.
	- -- Bookings must not reference a Rescard Reservation.
	- -- Agent Bookings must not reference a payment.
- 5. Note: Profiles are not purged

#### **SOME POINTS TO CONSIDER BEFORE PURGING**

\* Once data has been purged, reports cannot be run in the purged period.

\* \* The actual purging of the data may not affect the size of the backup, or the actual size of the database.

#### **STEPS FOR PURGING**

1) Backup the Trams database and store this backup in for archiving purposes.

2) Test the backup before starting the purge (see section, Procedure for Testing the Integrity of Daily Backup in this chapter).

3) Run and print all General Ledger reports in detail before the purge.

112

4) Determine the Purge Date. Keep at least two years of data. The date is based on the End of Period date. To purge all data prior to 01/01/2012, the Purge Date is 12/31/2011. All journal entries prior to the purge date must be posted before purging.

**Important NOTE:** Use the same date for the next 5 steps.

5) Follow the Purging process in sequence starting with Reopen Period. The period to reopen is based on the End of Period and Year End posting dates.

6) Purge the Posted Journal Entries.

7) Purge the Payments/Payables.

8) Purge the Invoices.

9) Before doing any work in the new database, compare the agency's printed reports to the reports in the current database for accuracy.

## Enter Access Code

Approximately three weeks before the TBO access code is about to expire, a message will be displayed that the access code is about to expire when logging into TBO. By calling *Trams* Marketing at 310-641-8726, emailing marketing@Trams.com, obtain the new access code for the existing serial number to enter in this area:

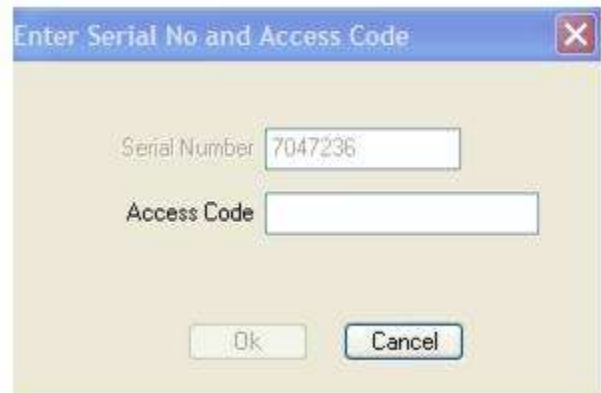

**Special Note:** When a user's access to TBO expires, by signing into TBO, have access only the reports under the Reports Menu. There is also access to **Utilities|User Access Code**. Users should export profiles and other data prior to license expiration. Reports can be mailmerged, printed or exported in a number of formats.

## Display Encryption Key

An encryption key is needed by an agency's Third-Party vendor if they want to display the un-encrypted credit card number. To obtain and encryption key, the agency supervisor or higher needs to send an email to [Trams.TBOSuport@sabre.com](mailto:Trams.TBOSuport@sabre.com) specifying the *Trams* Back Office version number and why they need the key. Upon receipt of the key, it is entered under **Utilities|Display Encryption Key**.

# Importing Profiles from Other Sources

*This section details the importing of Client, Vendor, Agent and Other profiles from other software programs using ASCII (.txt) files. The routine of importing either appends one database of profile information to an existing database (or an empty one) without checking for duplicates, or updates existing profiles if certain parameters are setup.*

## Importing Customer Profiles via ASCII (.txt) Files

Agencies may use many different software programs to maintain customer data such as names, addresses, phone numbers and marketing information. Ideally, most agencies implementing *Trams Back Office* build their database using the interface process, but they may prefer to electronically "import" customer information to the *Trams Back Office*/*ClientBase* profiles rather than manually entering it. Later, when the *Trams* database is up and running, agencies may want to import other miscellaneous electronic files as well, such as a purchased mailing list. Although *Trams* can't anticipate every possible program used, if your agency has a database of customer information in a program that can put that information into an ASCII (American Standard Code for Information Interchange) file (.txt), chances are an electronic "import" is possible…and easy!

### **ASCII Delimited Text Files**

Regardless of the specific program used to maintain your database, if the program can create an ASCII-comma or tab delimited file (and most programs currently can using **File|Save As** or **File|Export**), that file can be imported using the *Trams* Import/Update Utility. An ASCII format uses a standardized coding scheme enabling different computer programs to exchange information.

Each record in the file includes information such as Name, Address 1, Address 2, City, etc. To recognize when one field ends and another field begins, a *delimiter* is used, separating each field. This delimiter is a character and the most commonly used are a **tab** or a **comma**.

If your existing database program can create an ASCII file, create your file and save it to a floppy disk or to a drive accessible to a workstation that can run *Trams Back Office/ClientBase*. (The file must be created **prior** to running the Trams Import program.) Find instructions on creating the file from the vendor supporting that software program.

## **Using the** *Trams* **Import/Update Utility**

The Trams Import/Update Utility is a separate program that is run from outside of *Trams Back Office* or *ClientBase*. To access this utility, go to **Start|Programs|***Trams Back Office (or Trams)***|***Trams* **Profile Import** and make sure you have a current backup of the database before starting the import. Access the program from your *Trams* program group or by going to **Start|Run** and browsing \*Trams*\common files\profimp.exe file. Upon running, an import wizard appears.

The wizard guides you though importing different classifications of profile data: address, communication, marketing and traveler. The basic steps to running the import are:

### **Step 1: Preparing your Database**

**Step 2: Connect to your Database**

**Step 3: Select Import File**

**Step 4: Import Data to Miscellaneous Profile Fields (in TBO** *Notes* **or** *Additional Notes)*

**Step 5: Import Data to Communications Fields**

**Step 6: Import Data to Address Fields**

**Step 7: Import Data to Marketing Fields (for ClientBase)**

**Step 8: Import Data to Travelers (formerly Passenger) Fields**

**Step 9: Import Data to Profile Groups**

**Step 10: Import Data to Special Dates (for ClientBase)**

**Step 11: Import Data to Profile Remarks (for ClientBase)**

#### **Step 12: View Profile Import/Update Summary Screen**

Before giving details on each step, let's review some basic concepts used through the Import Utility screens.

### **Updating Existing Profiles vs. Appending to Database**

There are two methods of importing data - update or append. Update means you want to replace data that is currently in your database with new data. An example is John Jones is currently in the *Trams* database. He visits your website and updates his address, letting you know he moved. You import profiles from your website every week into *Trams*. Since the profile already exists in the *Trams* database, you want the import routine to find this profile and change the address instead of creating a new profile which would be a duplicate. If the entire import was updates, then the number of profiles would not increase.

**Important Note:** *As you map the fields from the import file to the fields in Trams Back Office/ClientBase, it is important to remember that any fields that are being mapped to in the database will be replaced by the value of the field in the import file, even if it is empty.*

Using the append method means you are adding profiles to the database and the number of profiles in the system increase after the import is complete. An example of this is if you purchase a mailing list and want to load all the profiles into *ClientBase* so you can monitor responses and follow up on these profiles.

### **Three Ways to Import Data**

Notice three buttons listed on many of the screens in the Import Utility that are used to describe how that data should be imported.

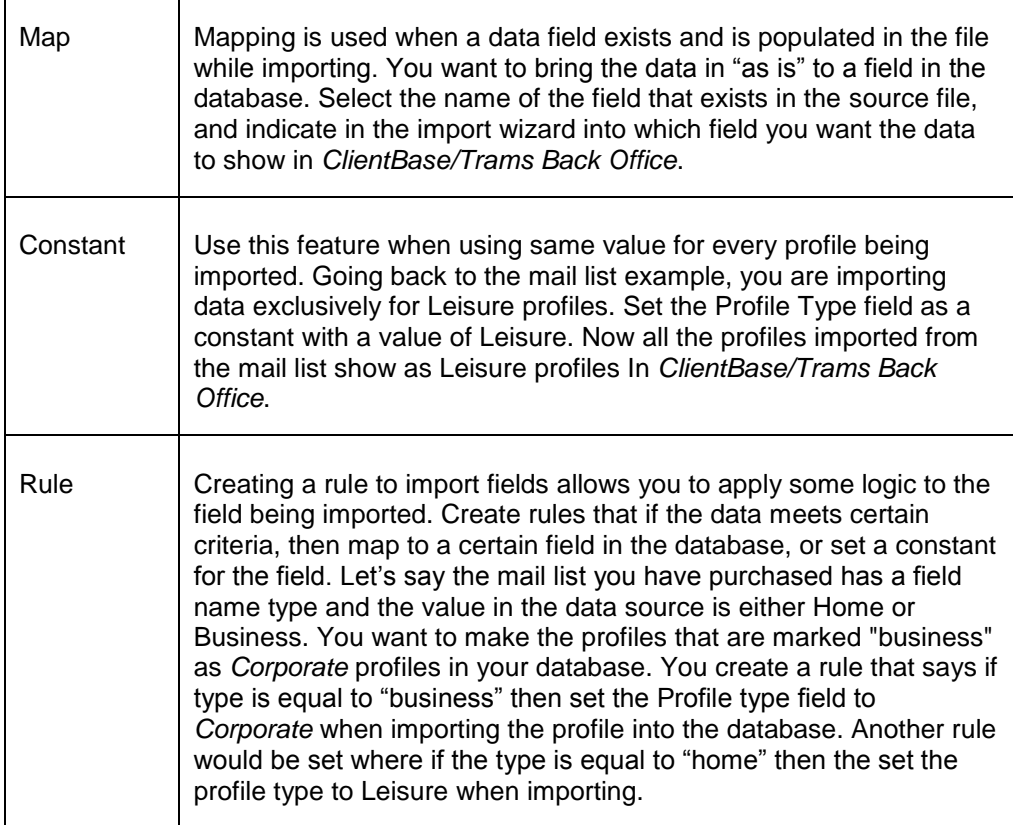

### **Saving and Loading Mappings**

If you plan to import profiles on a continual basis using a consistent source file structure, map settings at the end of the import wizard. Also, if you start the mappings, but don't have time to finish, use *Save Mappings* to save what you've done so far. The next time you import a file, load the map which uses the same settings from the saved import. Now you do not have to go through the wizard field by field. Only use this feature when the files you are importing use the same files structure and fields in the same order.

### **Viewing the Data File**

Once you have connected the import wizard with the source file to be imported, the wizard allows you to view the data. Click *View* any time to refresh your memory about the fields or data listed in the source file.

### **ClientBase and Trams Back Office Field Legends**

A legend is included on the screens of the import wizard to help you figure out where the data you map is used. Each *ClientBase* field is color-coded so that you know which fields are *Trams Back Office* Only fields (lavender); *ClientBase* only fields (royal blue); or shared *Trams Back Office/ClientBase* fields (black).

## Step-by-Step Instructions to Importing

### **Step 1: Preparing Your Database**

When you use the import utility, you make permanent and automatic changes and therefore, we suggest you make a good backup of the database before using this feature. In doing so, you are covered in case something is changed unintentionally. By backing up, you have the option to restore back your original database.

Or, you may decide to setup a "test" Alias to test the import on a copy of your database before you import it live. (This procedure serves another purpose as well as it checks the integrity of the latest backup.) Here are steps to accomplish this:

### 1. Go to **Start|Programs|***Trams Back Office***|Alias Utility**.

2 Create an alias named *Test* and type: C:\Program Files\*Trams*\Database\test.ib (or use the same path as your current *Trams* database). Do not click *Test* as this database does not exist until you restore your backup to it.

3. Restore the last backup to the *Test* Alias (it creates the new test.ib when it does this). **IMPORTANT:** If you get any error message and cannot complete restore, call or e-mail support for help.

4. Log into *Trams* Back Office or *ClientBase* as this Alias, *Test*, and make sure all was restored correctly.

5. If you can look at the details of one profile, the copy of your database is viable and you are ready to do a test import into this database copy.

### **Step 2: Connect to Your Database**

The first screen in the *Trams* Profile import wizard requires the following information:

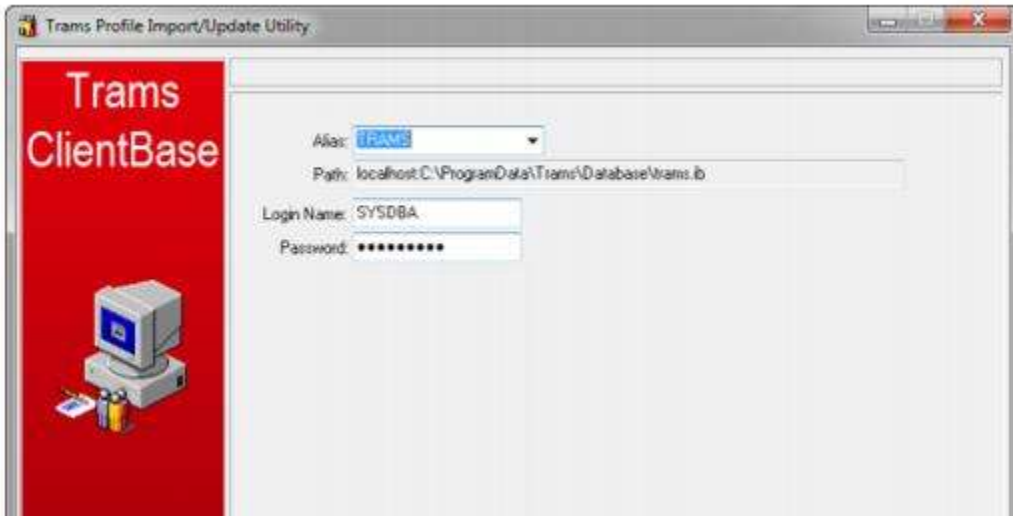

116 *Alias:* From the drop-down menu, choose the Alias used when logging into *Trams Back Office or ClientBase*. **Path:** The Alias selected above sets the path to the Trams database.

*Login Name/Password:* Indicate the *Login In Name* and *Password*.

Click *Next* to continue.

### **Step 3: Select Import File**

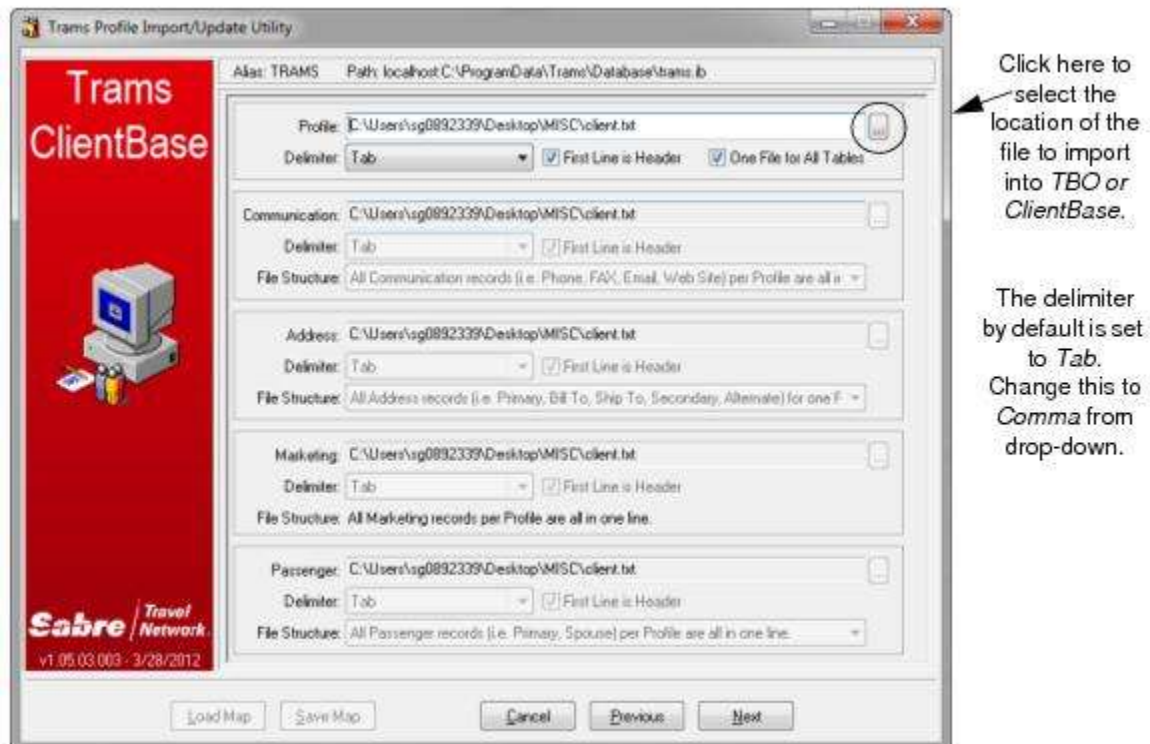

From this screen, select the file that has the profile information to import.

*Profile:* Click the three dots to select the location on your computer or network of the .txt file to import.

*Delimiter***:** The default is set to *Tab.* From the drop-down menu, indicate whether the file to import is comma delimited.

*First Line is Header***:** If the first line is a table header, check in this box to read the headers for the file.

*One File for All Tables***:** If this box is checked, all of the data you are importing is in one file. The file updates not only the profile table, but also the communication, address, marketing and traveler tables as well. If this box is not checked, it opens up the ability to import multiple files, each a unique .txt file for each table - profile, communication, address, marketing, and traveler. This setup would be used when the source files are generated from a relational database which has separate tables in a program such as *Access, dBase, or Paradox.* Notice that as the checkmark is removed, the communication, address, marketing and traveler areas become active. For each selected .txt file for any table, specify a *Delimiter* from the drop-down menu (either tab or comma); check the box *First Line is Header* to create a header for the file; and select a File Structure.

File Structure: From the drop-down menu, designate if the .txt file that is being imported contains:

Multiple lines per Profile - This would be when the profile is listed in several rows with different information attached on each row. For example:

1030 John

1030 Smith

1030 123 Main St.

1030 Los Angeles

```
1030 CA
```
1030 90045

Where 1030 is the profile number or identifier.

All records in one line - This would be a file where for each profile, the specifics are in columns, or separated by comma which span a single line. For example: 1030,John,Smith,123 Main St.,Los Angeles,CA,90045.

### **Step 4: Importing Data for Miscellaneous Profile Fields**

Once the file(s) you want to import is selected, click *Next* to get to the third screen in the import wizard, Profile Fields. By clicking *View,* preview the file to import. Review the profile data to import for accuracy.

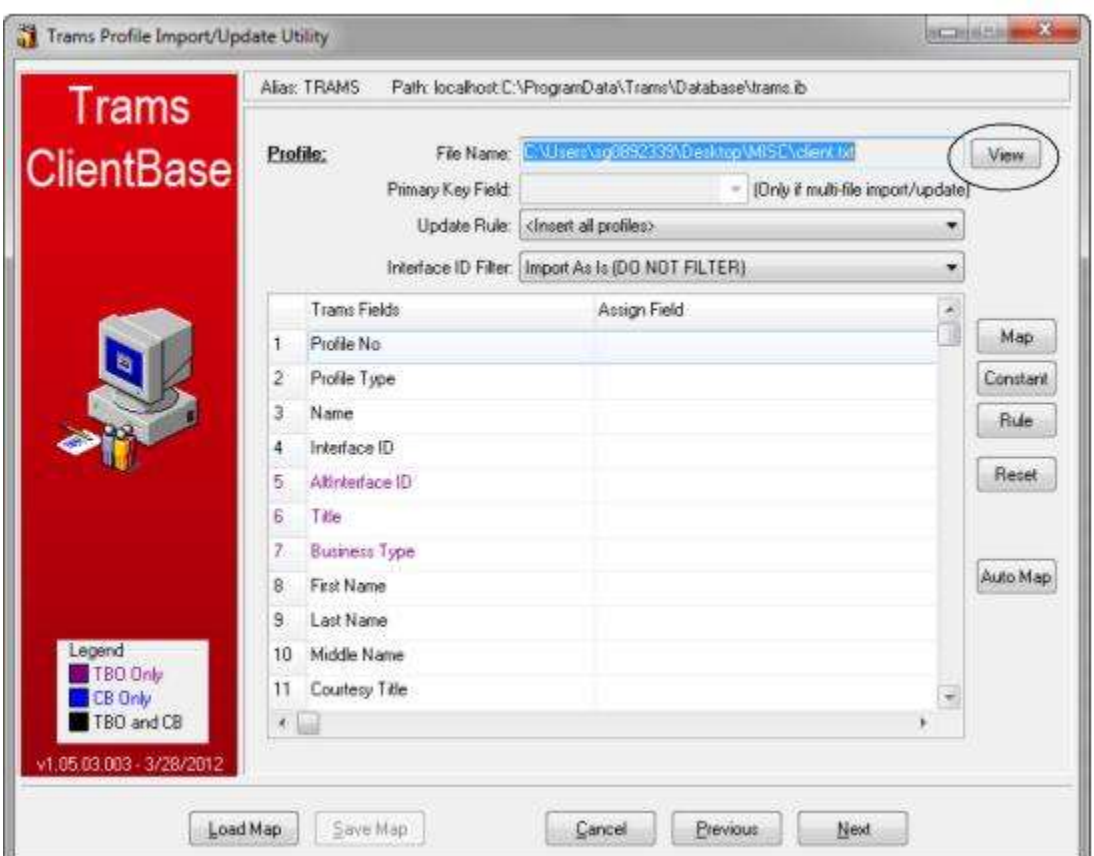

This is a very powerful part of the file import wizard. This area has the capability of stamping all records in the file with an indicated value so that they all appear with that value in *Trams* Back Office/*ClientBase*. Map a desired value using fields from the imported text file, assign a constant, or create rules to assign the desired value. The only **required field** in this area, is the Profile Type.

**Load Map:** Click *Load Map* to retrieve a previously saved mapping session so as not to setup everything all over again. What a time saver!

**Primary Key Field:** For those users who are bringing in multi-data import files, indicate the primary key field. This is the field that is common to both files that creates a link and tells our utility how to match the data for one profile.

**Update Rules:** This determines whether the information you are importing is appended to the database or updating existing data. Select *Insert All Profiles* to bring new profiles. Select *Update If InterfaceID Matches* to update existing profiles in *Trams* Back Office/*ClientBase* when data being imported has an Interface ID that matches an existing profile in *Trams* database. Be sure to map all fields that you want updated and a field must be mapped to the Interface ID.

Select *Update If ProfileNO Matches* to update existing profiles when data being imported has an Profile Number that matches an existing Profile Number in *Trams* database. The **only time** to select the *Update if ProfileNO Matches* option is if you are importing back into *Trams* database a .txt file that previously had been exported from *Trams* database.

**Interface ID Filter:** From the drop-down menu, select *Import as is (DO NOT FILTER)* which brings over all special characters such as dashes, parentheses, etc.*;* or *Only Grab Alpha-Numeric Characters* which strips all special characters from Interface ID. by dropping dashes, brackets, etc.

**Important Note:** *As you are mapping the fields from the import file to the fields, it is important to remember that any fields that are being mapped to in Trams Back Office/ClientBase will be replaced by the value of the field in the import file, even if it is empty.*

**Map:** By clicking *Map*, link a selected *Trams Back Office/ClientBase* field with a Source Column from the text file you are importing.

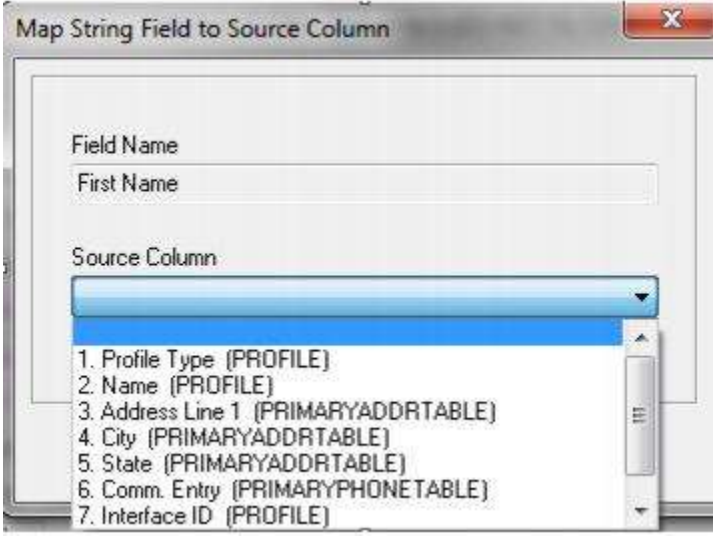

Field name represents the name of the field in *Trams database*. Source Column is the name of the data (or header) of the data being imported.

(**Please note:** Bolded field names are available only in *Trams Back Office*, not *ClientBase* and the maroon fields are in Trams Back Office only.) Fields which can be mapped include:

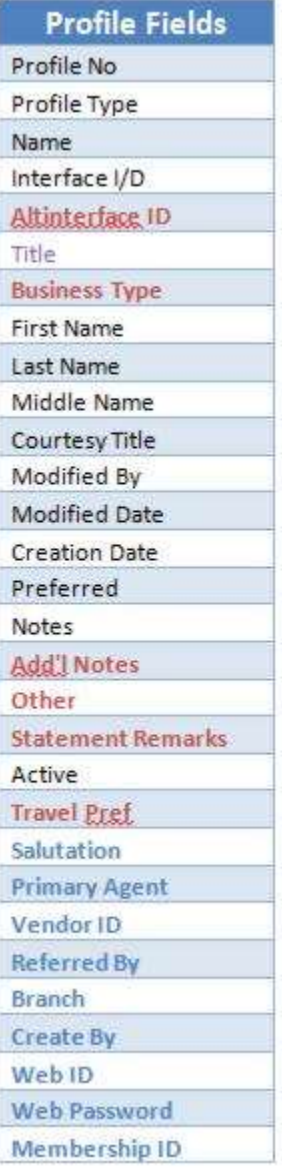

**Constant:** By clicking *Constant* after choosing a field from *Trams Back Office/ClientBase*, pick a value from a drop-down menu (if available); or type in a value to use for the selected field. For Profile Type below, the default *Trams Back Office/ClientBase* values are shown.

*Reminder:* If you have selected the *Update If InterfaceID Matches* above, be sure to map all fields that you want updated. If using a phone number as the profile Interface ID, map it at this time.

**Rule:** By clicking *Rule*, setup a conditional "if...then" statement/s for the file being imported.

*Example:* You have included in your import file a header called, *Profile Type*. For each profile type marked with an "A" in your import file, you want it to come into *Trams database* as an Agent profile. For each profile type marked with a "C", you want it to come into *Trams database* as a Corporate profile, and so on. By setting up a *Rule* for each of these conditions, each record in the import file comes in correctly as the appropriate Profile Type.

*Field Name*: This field is hard-coded and is displaying the selected *Trams Back Office/ClientBase* field on which the rule is being written.

*Default Value*: Choose a value from a drop-down menu if this option is available. Otherwise, type in a value to use by choosing *Constant,* or *Map* a value from the import file for the selected field. This value is used if the data does not meet the condition you set up in the rule.

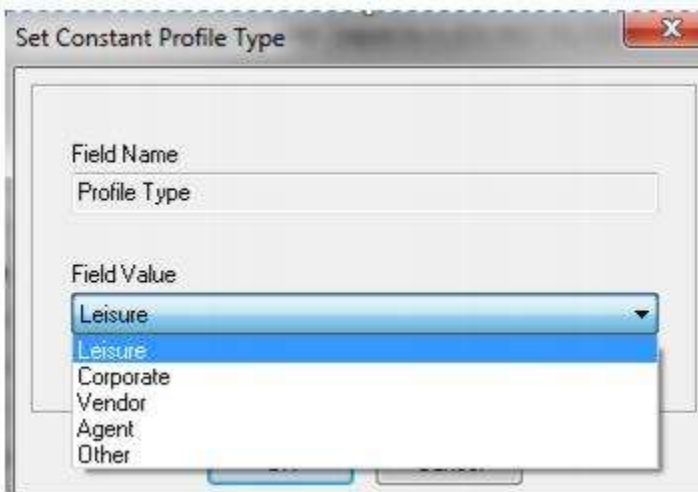

*Add/Modify/Delete:* To add a rule, click *Add*; to modify a rule, click *Modify*; to delete a rule, click *Delete*.

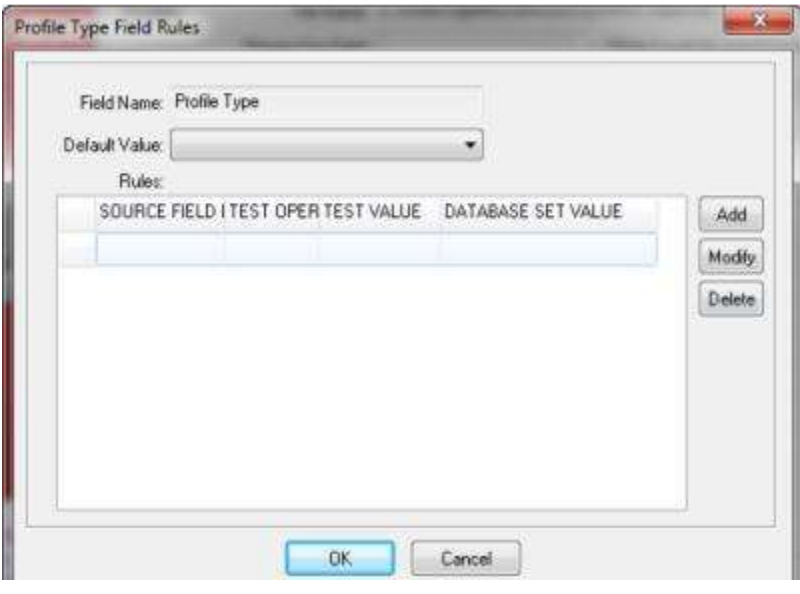

To add a rule:

*If Source Field:* The drop-down menu lists each column in the import file for selection. Choose the Source Field. Using our example, select Profile Type.

*Source Operation:* Choose the Source Operation, =, "equals," or <>, "not equal" from the drop-down menu. Using our example, use =.

*Source Test Value:* Type a value from the file you are importing. In our example, we would insert an "A" (for Agent) and add a new rule for "C" (for Corporate), etc.

*Then set Database Field to:* From the drop-down menu, choose what value to use in this field if the source test value is met. If no drop-down menu is available, type out the value precisely as you want it in *ClientBase*.

**Reset:** To clear all settings, click *Reset*.

**Automap:** If the column header labels are exactly the same as the fields in *Trams Back Office/ClientBase* (this would happen if you previously exported out of *Trams* and now are importing), click *Automap* to have the import utility map all the fields for you.

### **Step 5: Importing Data to Communication Fields**

Click *Next* to get to the next screen in the import wizard, Communication Fields. Like the previous screen, this area has the capability of stamping all records in the file with an indicated value so that they all appear with that value in *Trams Back Office/ClientBase*. By clicking *View*, preview the file to import. Review the communication data to import for accuracy.

The only **required fields** in this area, are the *Default Country Code* and *Default Area Code*. For the United States and Canada, the country code is 1.

**Map:** By clicking *Map*, link a selected *Trams Back Office/ClientBase* field with a Source Column from the text file being imported. (Black fields apply to both Trams Back Office/ClientBase. Blue fields are for ClientBase use ONLY.)

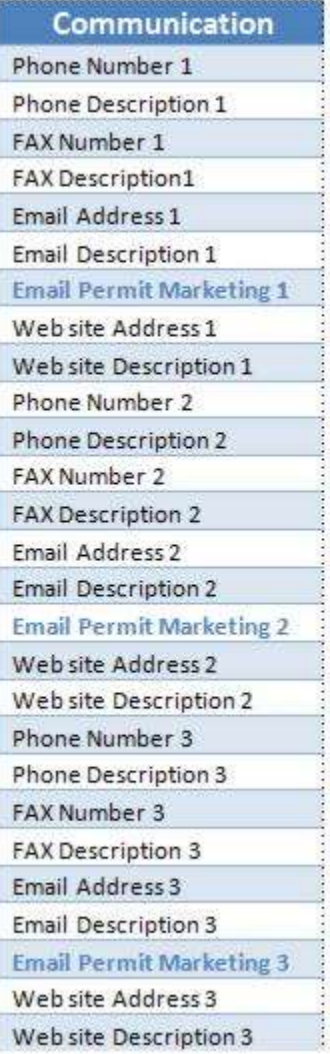

**Constant:** By clicking *Constant* after choosing a field from *Trams Back Office/ClientBase*, pick a value from a drop-down menu (if available); or type in a value to use for the selected field.

**Rule:** By clicking *Rule*, setup a conditional "if...then" statement/s for the file being imported.

*Field Name:* This field is hard-coded and is displaying the selected *Trams Back Office/ClientBase* field on which the rule is being written.

*Default Value:* Choose a value from a drop-down menu if this option is available. Otherwise, type in a value to use by choosing *Constant,* or *Map* a value from the import file for the selected field. This value is used if the data does not meet the condition set up in the rule.

*Add/Modify/Delete:* To add a rule, click *Add*; to modify a rule, click *Modify*; to delete a rule, click *Delete*.

*If Source Field:* The drop-down menu lists each column in the import file for selection. Choose the Source Field.

122

*Source Operation:* Choose the Source Operation, = (equals), <>, (not equal), LEN= (Length equals), LEN< (Length is less than), LEN> (Length is greater than), LEN<> (Length does not equal) from the drop-down menu.

*Source Test Value:* Type a value from the file you are importing.

*Then Set Database Field to:* Type value you want to use if the source test value is met. If no drop-down menu is available, type out the value precisely as you want it in *Trams Back Office/ClientBase*.

*Reset:* To clear all settings, click *Reset*.

### **Step 6: Importing Data to Address Fields**

Click *Next* to get to the next screen in the import wizard, address fields. Like the previous screens, this area has the capability of stamping all records in the file with an indicated value so that they all appear with that value in *Trams Back Office/ClientBase*. By clicking *View* preview the file to import. Review the address data for accuracy.

**Map:** By clicking *Map*, link a selected *Trams Back Office/ClientBase* field with a Source Column from the text file being imported. Field name represents the name of the field in *Trams Back Office/ClientBase*. Source Column is the name of the data (or header) of the data being imported.

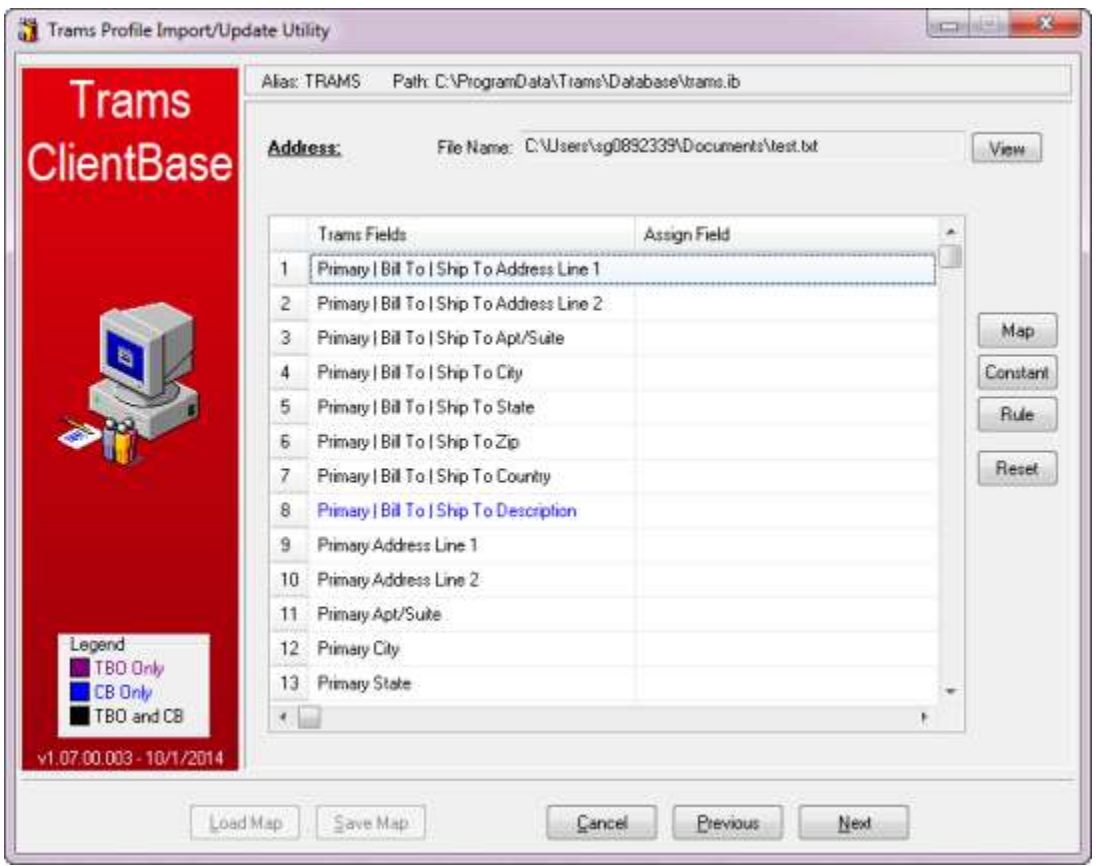

Map an address to Primary, Bill To, and Ship To addresses all at once. When an address mapped to these fields is imported, one address record with the Primary, Bill To, and Ship To boxes checked is created.

Fields that can be mapped are:

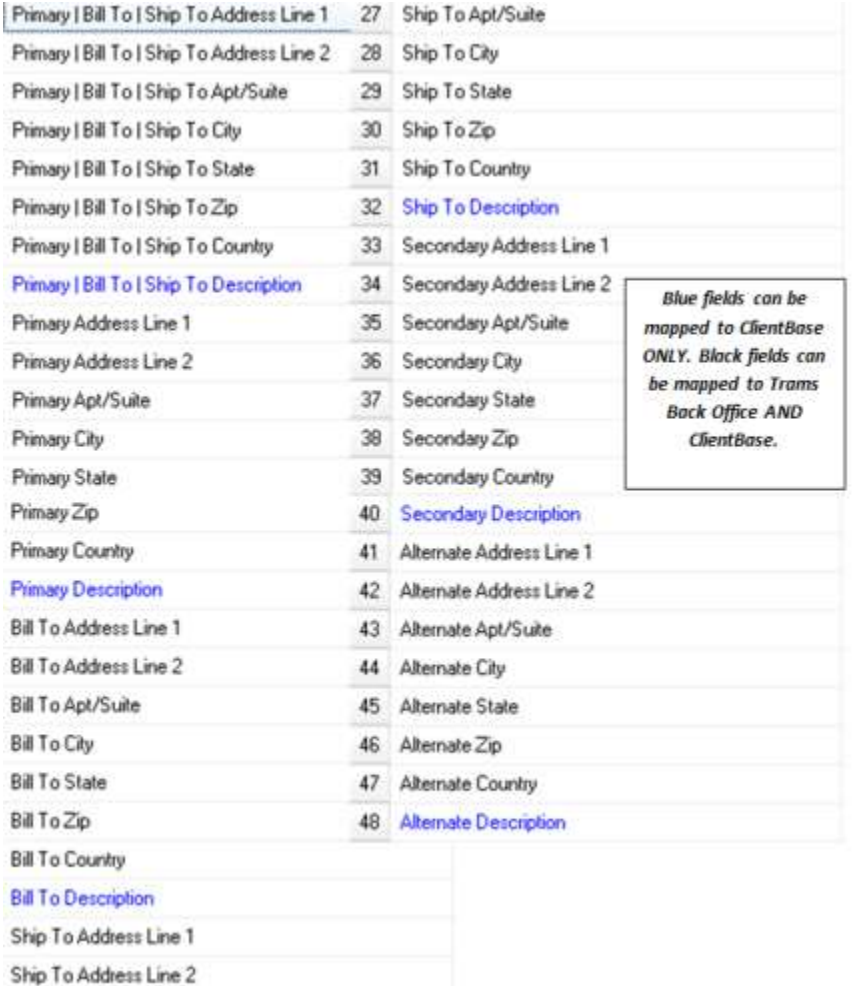

**Constant:** By clicking *Constant* after choosing a field from *Trams Back Office/ClientBase*, pick a value from a drop-down menu (if available); or type in a value to use for the selected field.

**Rule:** By clicking *Rule*, setup a conditional "if...then" statement/s for the file being imported.

*Field Name:* This field is hard-coded and is displaying the selected *Trams Back Office or ClientBase* field on which the rule is being written.

*Default Value:* Choose a value from a drop-down menu if this option is available. Otherwise, type in a value you want to use by choosing *Constant,* or *Map* a value from your import file for the selected field. This value is used if the data does not meet the condition set up in the rule.

*Add/Modify/Delete:* To add a rule, click *Add*; to modify a rule, click *Modify*; to delete a rule, click *Delete*. To add a rule:

*If Source Field:* The drop-down menu lists each column in the import file for selection. Choose the Source Field.

*Source Operation:* Choose the Source Operation, = (equals), <>, (not equal), LEN= (Length equals), LEN< (Length is less than), LEN> (Length is greater than), LEN<> (Length does not equal) from the drop-down menu.

*Source Test Value:* Type a value from the file you are importing.

*Then set Database Field to:* Type value you want this field to be if the source test value is met. If no drop-down menu is available, type out the value precisely as you want it in *Trams Back Office or ClientBase*.

*Reset:* To clear all settings, click *Reset*.

### **Step 7: Importing Data to Marketing Fields**

Click *Next* to get to the next screen in the import wizard, Marketing Fields. Like the previous screens, this area has the capability of stamping all records in the file with an indicated value so that they all appear with that value in *Trams database*. By clicking *View*, preview the file to import. Review the marketing data for accuracy.

**Sub-delimiter:** Insert a sub-delimiter separating the marketing codes. If no sub-delimiter has been used, leave empty.

**Add Map:** By clicking *Map*, link a selected *ClientBase* field with a Source Column from the text file you are importing. Field name represents the name of the field in *ClientBase*. Source Column is the name of the data (or header) of the data being imported.

**Add Constant:** By clicking *Constant* after choosing a field from *ClientBase*, pick a value from a drop-down menu (if available); or type in a value to use for the selected field.

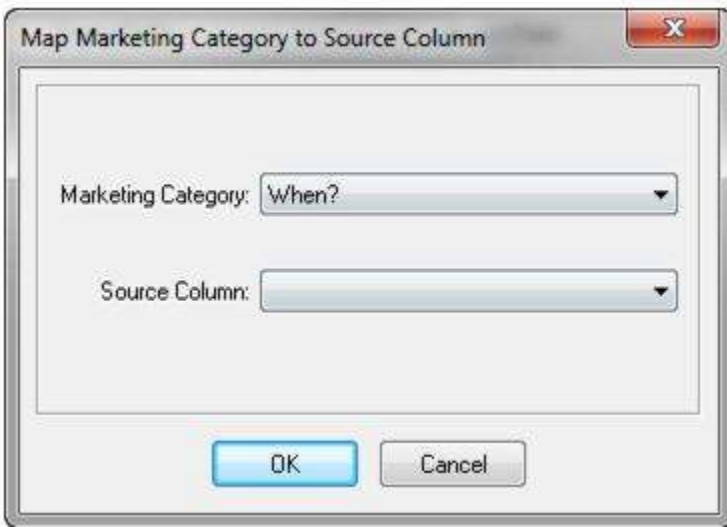

**Rule:** By clicking *Rule*, setup a conditional "if...then" statement/s for the file being imported.

*Field Name:* This field is hard-coded and is displaying the selected *ClientBase* field on which the rule is being written.

*Default Value:* Choose a value from a drop-down menu if this option is available. Otherwise, type in a value to use by choosing *Constant,* or *Map* a value from the import file for the selected field. This value is used if the data does not meet the condition you are set up in the rule.

*Add/Modify/Delete:* To add a rule, click *Add*; to modify a rule, click *Modify*; to delete a rule, click *Delete*. To add a rule:

*If Source Field:* The drop-down menu lists each column in the import file for selection. Choose the Source Field.

*Source Operation:* Choose the Source Operation, = (equals), <>, (not equal), LEN= (Length equals), LEN< (Length is less than), LEN> (Length is greater than), LEN<> (Length does not equal) from the drop-down menu.

*Source Test Value:* Type a value from the file you are importing.

*Then set Database Field to:* Type value you want this field to be if the source test value is met. If no drop-down menu is available, type out the value precisely as you want it in *ClientBase*.

*Reset:* To clear all settings, click *Reset*.

### **Step 8: Importing Data to Traveler Fields**

#### *NOTE: The Profile Import now works with the new Traveler/Contact records. It does not yet designate a Primary Traveler or Primary Communication entries, but it will do so in future release.*

Click *Next* to get to the next screen in the import wizard, Traveler Fields. Like the previous screens, this area has the capability of stamping all records in the file with an indicated value so that they all appear with that value in *Trams Back Office/ClientBase*. By clicking *View*, preview the file to import and review the traveler data.

**Map:** By clicking *Map*, link a selected *Trams Back Office/ClientBase* field with a Source Column from the text file you are importing.

Field name represents the name of the field in *Trams Back Office/ClientBase*. Source Column is the name of the data (or header) of the data being imported. Fields to map include: *Primary Traveler/Contact Name, and Second Traveler/Contact Name.*

**Constant:** By clicking *Constant* after choosing a field from *Trams Back Office/ClientBase*, choose a value from a dropdown menu (if available); or type in a value to use for the selected field.

**Rule:** By clicking *Rule*, setup a conditional "if...then" statement/s for the file being imported.

*Field Name:* This field is hard-coded and is displaying the selected *Trams Back Office/ClientBase* field on which the rule is being written.

*Default Value:* Choose a value from a drop-down menu if this option is available. Otherwise, type in a value to use by choosing *Constant,* or *Map* a value from your import file for the selected field. This value is used if the data does not meet the condition you set up in the rule.

*Add/Modify/Delete:* To add a rule, click *Add*; to modify a rule, click *Modify*; to delete a rule, click *Delete*. To add a rule:

*If Source Field:* The drop-down menu lists each column in the import file for selection. Choose the Source Field.

*Source Operation:* Choose the Source Operation, = (equals), <>, (not equal), LEN= (Length equals), LEN< (Length is less than), LEN> (Length is greater than), LEN<> (Length does not equal) from the drop-down menu.

*Source Test Value:* Type a value from the file you are importing.

*Then set Database Field to:* Type value to fill this field to be if the source test value is met. If no drop-down menu is available, type out the value precisely as you want it in *Trams Back Office/ClientBase*.

*Reset:* To clear all settings, click *Reset*.

### **Step 9: Importing Data to Trams Back Office/ClientBase Program Group Fields**

Click *Next* to get to the next screen in the Import Wizard, TFW/CB Program Group Fields. Like the previous screens, this area has the capability of stamping all records in the file with an indicated value so that they all appear with that value in *Trams Back Office/ClientBase*. By clicking *View*, preview the file being imported. Review the group data for accuracy.

**Group delimiter:** Insert a delimiter separating the groups. If delimiter has not been used, leave empty.

**On Updates, Appends to Existing Groups:** Check here to append to existing groups if you are updating.

**Add Map:** By clicking *Map*, link a selected *Trams Back Office/ClientBase* field with a Source Column from the text file being imported.

Field name represents the name of the field in *Trams Back Office/ClientBase*. Source Column is the name of the data (or header) of the data being imported.

**Add Constant:** By clicking *Constant* after choosing a field from *Trams Back Office/ClientBase*, pick a value from a dropdown menu (if available); or type in a value to use for the selected field.

**Rule:** By clicking *Rule*, setup a conditional "if...then" statement/s for the file being imported.

*Field Name:* This field is hard-coded and is displaying the selected *Trams Back Office/ClientBase* field on which the rule is being written.

*Default Value:* Choose a value from a drop-down menu if this option is available. Otherwise, type in a value you want to use by choosing *Constant,* or *Map* a value from your import file for the selected field. This value is used if the data does not meet the condition you are setting in your rule.

*Add/Modify/Delete:* To add a rule, click *Add*; to modify a rule, click *Modify*; to delete a rule, click *Delete*. To add a rule:

*If Source Field:* The drop-down menu lists each column in the import file for selection. Choose the Source Field.

*Source Operation:* Choose the Source Operation, = (equals), <>, (not equal), LEN= (Length equals), LEN< (Length is less than), LEN> (Length is greater than), LEN<> (Length does not equal) from the drop-down menu.

*Source Test Value:* Type a value from the file you are importing.

*Then set Database Field to:* Type value to land in this field if the source test value is met. If no drop-down menu is available, type out the value precisely as you want it in *Trams Back Office/ClientBase*.

*Reset:* To clear all settings, click *Reset*.

### **Step 10: Importing Data to Special Dates Fields**

Click *Next* to get to the next screen in the Import Wizard, Special Dates Fields. Like the previous screens, this area has the capability of stamping all records in the file with an indicated value so that they all appear with that value in *ClientBase*. By clicking *View*, preview the file being imported. Review the data for accuracy.

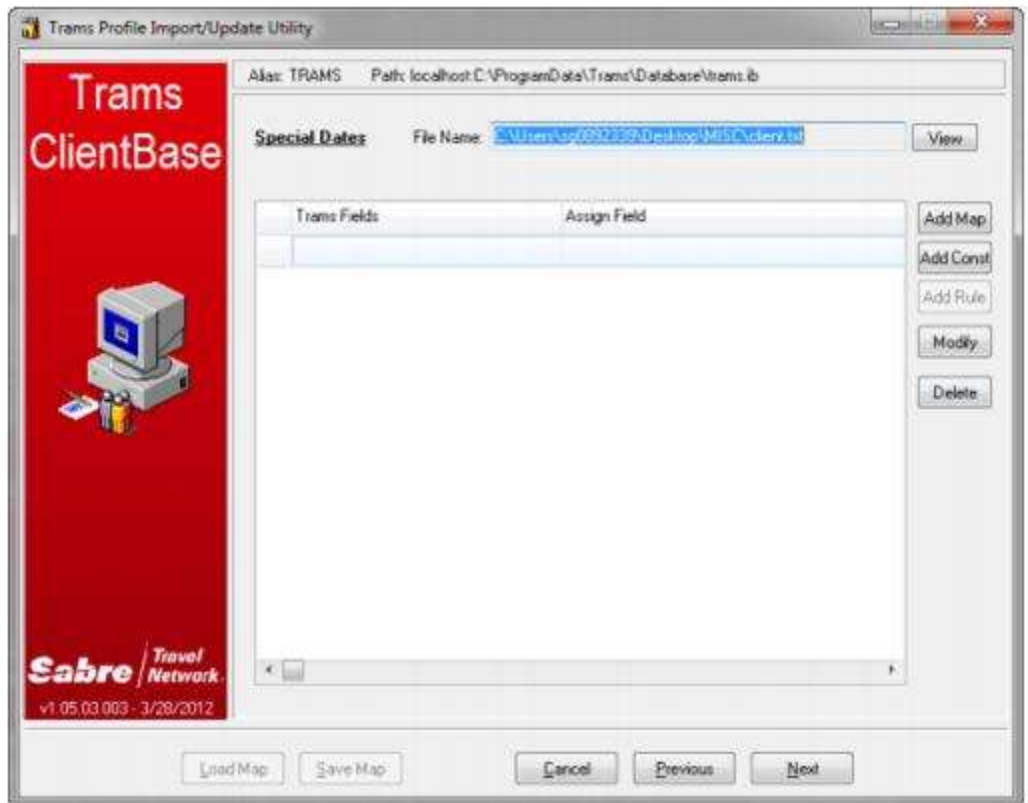

**Add Map:** By clicking *Map*, link a selected *ClientBase* field:

*Special Date Type:* Select from the drop down list of Special Date Types created in your *ClientBase* database (e.g. Wedding Anniversary). Please note if the desired Special Date Type is not included within the drop down, you must first go to *ClientBase*, and from **Global Defaults|General Setup|User Defined Fields**, select Special Date Types and add to the default drop-down list.

*Source Column:* Select the column within the file you are importing that represents the special date entries.

*Source Date Separator:* Select between /, -, or . to identify the format used within the date fields in your source file.

*Source Date Format:* Select from the following to identify the format used within the date fields in your source file.

mm/dd/yy

mm/dd/yyyy

dd/mm/yy

dd/mm/yyyy

yyyy/mm/dd

yy/mm/dd

yyyy/mm/dd

dd/mmm/yy

dd/mmm/yyyy

Based on these date settings the special date in your file is mapped to a separate Month, Day and Year field within the *ClientBase* Special Dates record.

**Add Constant:** By clicking *Constant* after choosing a field from *ClientBase*, pick a value from a drop-down menu (if available); or type in a value to use for the selected field.

*Special Date Type:* Select from the drop down list of Special Date Types created in your *ClientBase* database (e.g. Wedding Anniversary). Please note if the desired Special Date Type is not included within the drop down, you must first go to *ClientBase*, and from **Global Defaults|General Setup|User Defined Fields**, select Special Date Types and add to the default drop-down list.

*Field Value:* Type the value you want used for this type.

*Source Date Separator:* Select between /, -, or . to identify the format used within the date fields in your source file.

*Source Date Format:* Select from the following to identify the format used within the date fields in your source file.

mm/dd/yy

mm/dd/yyyy

dd/mm/yy

- dd/mm/yyyy
- yyyy/mm/dd

yy/mm/dd

yyyy/mm/dd

dd/mmm/yy

dd/mmm/yyyy

Based on these date settings the special date in your file is mapped to a separate Month, Day and Year field within the *ClientBase* Special Dates record.

### **Step 11: Importing Data to Profile Remarks**

Click *Next* to get to the next screen in the import wizard, *ClientBase* Profile Remarks. Miscellaneous fields in your text file can be stored in the remarks folder in *ClientBase*. By clicking *View*, preview the file to import and review.

**Add Map:** By clicking *Map*, link a selected *ClientBase* field with a Source Column from the text file you are importing. Field name represents the name of the field in *ClientBase*. Source Column is the name of the data (or header) of the data being imported.

**Add Constant:** By clicking *Constant* after choosing a field from *ClientBase*, choose a value from a drop-down menu (if available); or type in a value to use for the selected field.

**Add Rule:** By clicking *Rule*, setup a conditional "if...then" statement/s for the file being imported.

*Field Name:* This field is hard-coded and is displaying the selected *ClientBase* field on which the rule is being written.

*Default Value:* Choose a value from a drop-down menu if this option is available. Otherwise, type in a value to use by choosing *Constant,* or *Map* a value from the import file for the selected field. This value is used if the data does not meet the condition you set up in the rule.

*Add/Modify/Delete:* To add a rule, click *Add*; to modify a rule, click *Modify*; to delete a rule, click *Delete*. To add a rule:

*If Source Field:* The drop-down menu lists each column in the import file for selection. Choose the Source Field.

*Source Operation:* Choose the Source Operation, = (equals), <>, (not equal), LEN= (Length equals), LEN< (Length is less than), LEN> (Length is greater than), LEN<> (Length does not equal) from the drop-down menu.

*Source Test Value:* Type a value from the file you are importing.

128

*Then set Database Field to:* Type value to fill this field if the source test value is met. If no drop-down menu is available, type out the value precisely as you want it in *ClientBase*.

*Reset:* To clear all settings, click *Reset*.

### **Step 12: View Profile Import/Update Summary Screen**

Once the remarks table value(s) have been selected, click *Next* to get to the last screen in the import wizard. This screen provides a complete summary of all your import wizard selections.

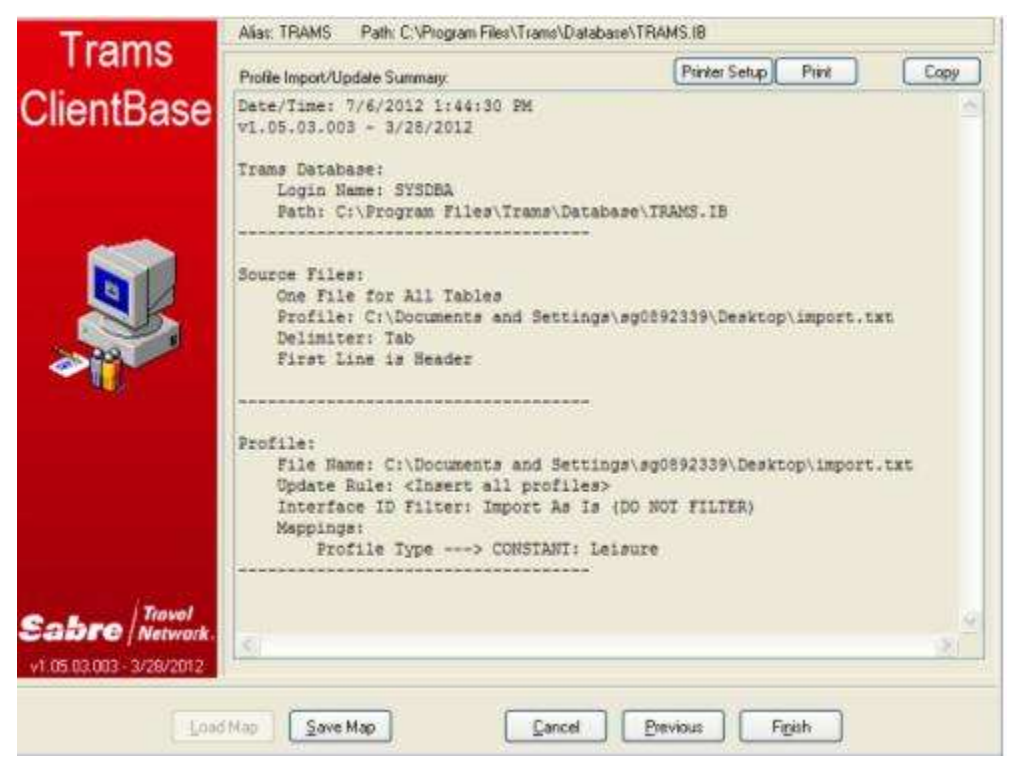

**Printer Setup:** Click *Printer Setup* to select printer options for printing out the summary sheet.

**Print:** Click *Print* to print out the summary sheet.

**Copy:** Click here to copy the summary sheet to the Windows clipboard. Go to any other program to paste.

**Save Map:** Click *Save Map* to save the mappings. Browse to location to save the mapping. That way the next time you import a similar file, load the saved map and save lots of time.

**Cancel:** Click *Cancel* to abort the import process.

**Previous:** Click *Previous* to go back one screen.

**Finish**: Click *Finish* to complete the import process.

Once the import is completed view a screen of statistics stating how many profiles were inserted, updated, or skipped.

### **Check for Accuracy of Import**

By using Level 2 Query in the Profile Manager, search for all profiles with a *Create Date*, **From** today and **To** today, or stamp some other constant in records with which to Query. Review newly imported profile data and verify that all information was imported properly.

# Interface Overview Download & **Processing**

*This chapter contains: Overview of Interface Introduction to Interface Download & Processing Directions for Download & Processing*

## Overview of Interface

The interface process between The Host Reservation System, or GDS, and *Trams*, is a means by which invoice and ticketing data entered in the Passenger Name Record (PNR) is automatically transmitted to the back office system. The interface commands used to control the interface between the GDS and *Trams* are similar to the entries already used in the office to control the transmission of messages to various printers (e.g., ticket, invoice/itinerary, boarding pass and hardcopy).

Once the interface option is enabled by the GDS, an interface record or image is created every time a sales agent drives a ticket or an invoice. Specific accounting, client, vendor and booking information from the PNR is downloaded to Trams Back Office and becomes available for accounting, tracking and reporting needs.

The interface record created by driving the invoice is stored by the Host GDS on an Interface Queue, much like the ticketing queue. Instead of retrieving the data on queue back to the workstation to update, or to the printer to print, the record is downloaded to *Trams* as a file for *Trams* to read.

### **Trams Back Office Interface Utilities Setup**

Trams does not control what is included in the interface record. The data captured is directly related to how it is entered in the PNR. What TBO does with the data can be controlled by default options established in **Utilities|Setup**. These options determine how TBO handles the information received from the interface record. Not all options in **Utilities|Setup** relate to interface. Please refer to the *Utilities* chapter in the manual or the *Helpfiles* for directions on setting up the Trams Back Office program prior to commencing interface.

## Introduction to Interface Download/Process

The accounting data being interfaced, the paper trail, the office work flow, and available personnel are all important parts of successful interface. Interface is an interaction between the front and back office systems, including human resources. Follow the steps outlined until the staff is proficient with Interface. Develop a daily routine, and teach at least one other person in the office how to handle Interface. Interface is an interactive process that requires coordination between the Host Reservation System, the Windows Interface program and Trams. Let's go over some terminology that we use at Trams for the different parts of the Interface procedures.

**Download** involves Trams retrieving the interface records. In Trams Back Office this can be directly from the interface cable or a file. As the records are downloaded, Trams reformats the records and places them in a separate file for processing.

When records are retrieved from the source directory, the files are deleted and the directory is emptied. It's important when reading across a network that full file permissions are enabled for the client workstation downloading the records.

**Process** is a procedure that merges the Interface records into the Trams database. Each invoice is tracked by Client, Vendor and Sales agent. Bookings within an invoice would all have the same client, but may have different vendors or sales agents. The process procedure matches each invoice item to the proper client, vendor and sales agent for reporting and accounting purposes. The procedure also generates any error messages related to the new data being received, and allows operator intervention for undefined profiles. *You do not need to create Profiles prior to interface.* Trams can create new profiles during the Interface Process.

**Capturing** Interface Records involves the images to file option configured by the GDS Vendor. If interface has been configured by the host in this manner, then be sure to ask them how to start, stop and review the utility or print server software they use to capture the records. It's also important to know the EXACT path and directory or file name for Trams to download the files.

**Host Print Server, Pro Printer and Host Print Modules**, are utility programs used by the GDS vendor to enable the Host system to communicate with Host printers, including the interface device. If configured to capture to file, there are formats for the file as well as a location or path and file name to the interface records.

**Network Access and File** sharing is a feature of the local hardware network. This option must be enabled in order for Trams to download records that are captured to a workstation on the network, versus Interface Download and Process records captured to the local hard drive where the download is handled. For our examples we'll assume the records are captured to the SAME workstation and hard drive where the Trams download is handled.

**Windows Interface Utility or Trams Interface Utility** is the program that captures interface records via a cable. The program is configured to match the serial port communication protocol configured at the GDS controller. The program may launch at startup or can be controlled manually.

## Capturing Interface Records

There are two ways to capture Interface records - Images to File and Interface via Cable.

### **Images to File**

If the GDS Vendor has configured interface to file, then capturing records to a file has already been set up. It's still important to know the EXACT path and directory or file name for Trams to download the files. Please check directly with the GDS Vendor for the location of the file, as well as the procedures for troubleshooting. Standard settings are explained in the specific GDS section of the Trams Interface Guides. Check the interface queue to verify that records are leaving the Host and available in the local interface file. Go to a GDS workstation and start the transmission of records.

## Download Interface Records into TBO

The download utility can be configured for multiple GDS systems and run outside of Trams Back Office from **Start|Programs|Trams Back Office|Download**. High volume agencies can create shortcuts for each download configuration and run them simultaneously, or as 'real-time' interface to the same or different workstations. Since all records are routed to a single log for processing, simultaneous downloads should be tested and used only after processing procedures are well established in the agency.

**Step 1:** From Windows go to **Start|Programs|Trams Back Office|Download**.

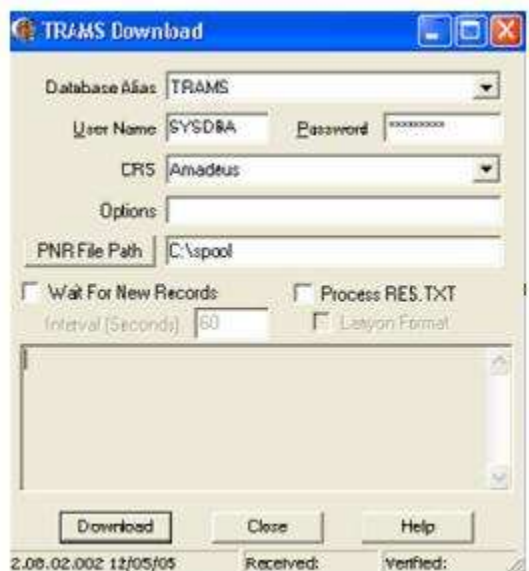

**Step 2:** Select the correct database Alias - the default is Trams. The database Alias should NEVER be blank. Refer to the specific GDS section of the Interface Guide for specifics about the screen options listed here. Select the appropriate GDS. Scroll through a list of reservation systems with the down arrow.

**Note:** Sabre and Worldspan have 2 options for GDS field. Check the folder for the file structure captured by the GDS. If multiple records exist, one per transaction, use Sabre or Worldspan as appropriate. If a single logair.dat or pnrdata.txt file exist, use Sabre Net or Worldspan Images to Disk as appropriate.

**Note:** Any agency having a conflict with the Client Remarks field of a booking being interfaced to a UDID field, can ignore UDID formats in the Client Remarks field of a booking by entering *-NU* in the Option field on the Download Screen.

**Note for Worldspan Agencies:** There is a -D option to the Interface Download screen to make the dash following the 5SA, 5OA, 5FJ, 5LF, and 5FF entries in Worldspan optional. If not wanting to specifically identify an SA or OA entry as agent-related, then enter -D in the Options Field on the screen and the dash (-) after the SA and OA entry will not be required. There is a chance, based on the entry made if no dash (-) is present, that the name SANDY could be read as "SA", an override of the Original Sales Agent.

**Note to Apollo Agencies:** To ignore e-mail updates in Apollo interface, enter -NE (No E-mail).

**Step 3:** Click the PNR File Path button to locate the directory where the interface files reside. If using the default settings when installing Trams, the path should read:

#### **C:\Spool**

If records are captured by the GDS vendor, or to a different workstation, then the PNR File Path may look considerably different. (Refer to the GDS section of this interface guide for more information about settings specific to the GDS platform.)

**Note:** Changes to the *PNR File Path* on the Interface/Download screen are now only saved if the user logs in as SYSDBA. A non-SYSDBA user can change the path when logged in, but when closing the Interface/Download screen or logging out of TBO, those changes are not saved. All changes to the GDS PNR File Path can only be done by the *systems SYSDBA User.*

**Note:** Do not check Process Res.txt or Lanyon Format. Wait for New Records is used by high volume agencies to enable a 'real-time' interface. The download screen can be left open to read new messages from the file path as soon as they are created.

If receiving the warning "Unprocessed Interface Records Exist,"

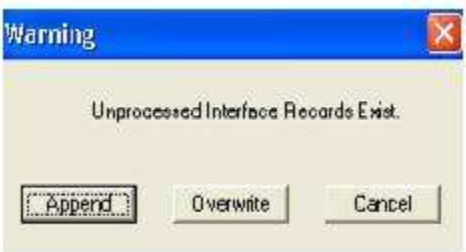

there are interface records from a previous download session that have not been processed into TBO. If this is the first Interface Download and Process time interfacing, these may have been test records generated by the GDS host or support desk.

**Cancel** = Escape and exit the interface program.

**Append** = Add the new records to the existing unprocessed records.

**Overwrite** = Overwrite the old records with the new.

If not sure about the unprocessed records, select cancel and return to the Interface processing screen to view the unprocessed records. Once processing has been ended, (the remaining records may be duplicates that need to be deleted), choose *Overwrite* to delete the records and continue with the new download. Once selection has been made, Trams responds with the Interface Download Screen. See the invoice numbers flash on the download screen.

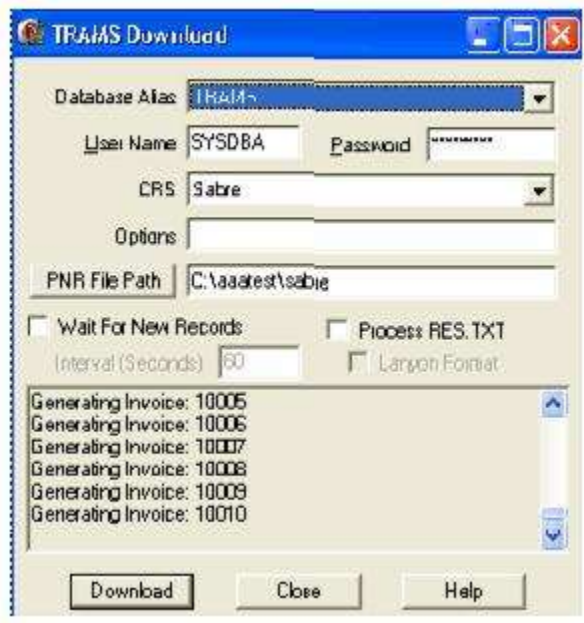

Trams receives all records from the Destination directory and responds with a Record count of Received and Verified. There may be a difference between the number of records received and verified. Usually this is attributed to invalid invoices or invoices that do not contain accountable segments.

#### **INTERFACE REPORTS**

**Step 4:** Run Interface reports to use when reconciling invoices or investigating the download session. We would advise this on every session until user is comfortable with the TBO interface and front office formats. The reports are an excellent training tool for both front and back office staff.

First run the **Invoice List.** From the TBO main menu, select **Reports|Interface|Invoice List**. (A *Print Invoice List* button is also located to the Interface Processing Screen so that the Invoice List can be printed prior to processing.) The Invoice List shows the valid invoice data received by TBO during the download process. The report shows how TBO interpreted the data entered in the PNR. Remember, how data is entered and invoices are driven, is directly related to how TBO interprets the PNR. The invoices are not yet available in the TBO database. This is a report of the invoices downloaded in to Trams during this session. Select *Print Log* from the report menu bar to print this report.

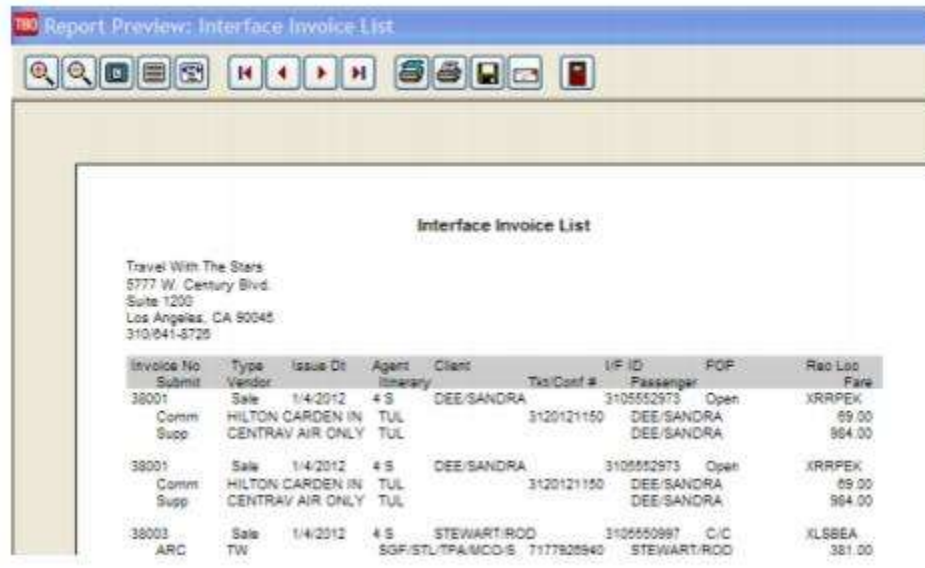

**Note:** TBO shows the foreign currency value and currency code for comm track transactions on the Interface Invoice List report.

#### **DOWNLOAD ERROR LOG**

**Step 5:** Next run the **Download Error Log.** Go to **Reports|Interface|Download Error Log**. Enter the date/s for the report. This report shows which interface records were received and rejected by TBO during the download session. If a record was rejected, the booking agent should research the PNR formats to correct and re-run the invoice. Agencies unable or who have a diverse sales staff may purchase or create scripts to make interface more seamless to their sales agents. It's also possible that the rejected records were boarding passes, or itineraries or PNRs that did not contain accounting information, and can be ignored. High volume agencies may want to research quality control procedures to ensure 100% accuracy prior to downloading or processing records into TBO. Select *Print* from the report menu bar to print this report. Process the data received. From the TBO main menu go to **Interface|Process**.

## Process Interface Records

During the processing, Trams Back Office tries to match up information received from the interface record with information stored in TBO. There are three types of profiles - client, vendor and agent - that must match before the invoice is processed by TBO. Clients, vendors, and sales agent profile identification is critical to the accurate accounting of a transaction.

### **Automatic or Ignore All When Processing Creates a Processing Error Log**

When there is a mature database, selecting *Automatic* for processing or *Ignore All* from the first error dialog box, creates a *Processing Error Log* that can be printed and processed later. (The processing of E-Ticket refunds is ignored during Automatic Interface Processing.) During the process procedure, TBO reads and logs the records to the correct client, agent and vendor, as it creates a TBO invoice for accounting and reporting.

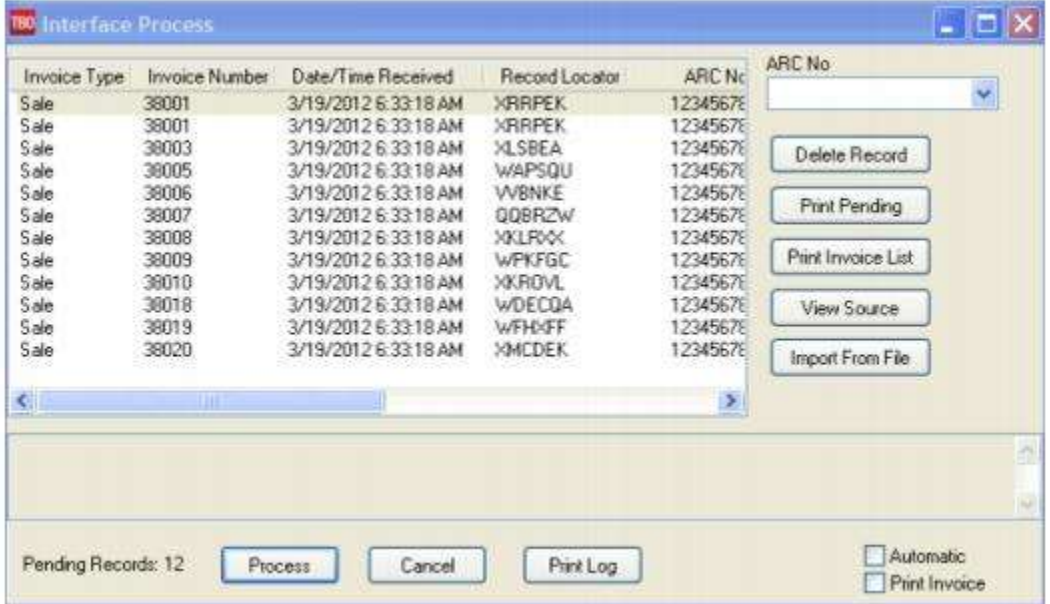

- *- Delete Record* deletes a selected interface record.
- *- Print Pending* prints the unprocessed record list as shown in the display.

*- Print Invoice List* prints out the invoice list prior to processing without going to **Reports|Interface|Invoice List**. (When there is a new or empty database, it's easier to work through each interfaced record with access to invoice and ticket hard copies.)

*- View Source* views the native Interface record sent by the GDS. Be better able to make decisions on what to do with a specific record that is generating the error prompt.

*- Import from File* option is used for importing data from other back office systems, website captured data, when converting to Trams Back Office, or can be used to import records for a Host/IC setup.

*- Print Log* prints the Processing Error Log

*- Automatic* allows TBO to process all records without stopping for errors. Records with errors remain unprocessed and errors are reported on the Processing Error Log.

*- Print Invoice* prints a TBO invoice of each processed record.

**Note:** Trams recommends that the back office operator have access to the invoice, tickets and cash receipts for proper accountability, and to maintain the integrity of the TBO. Go to **Reports|Interface|Processing Error Log** to review reported processing errors.

### **Client Profiles**

The reservation system has a client account number format that TBO reads as interface ID. The same client number that printed on the invoice or ticket can interface to TBO as the account number. (See the GDS specific guide for more information.) Each Interface ID must be unique to a single billing entity. A House Account may be created to track "walkin" clients, but this method cannot capture valuable marketing information. TBO recommends a separate profile for every billing entity. While profiles serve as client ledger cards, they also serve as reporting units and client mailing lists. **Profiles don't need to be created in TBO** prior to the first interface, but spend some extra processing time as the database is being built. If the message *No Match on Client Interface ID* during processing of new clients is received, TBO builds the profile for each new client through processing the invoice.

If there is converted data from another back office system, then it's important to know the procedures required to *restore* the converted data to TBO. Put off the first interface session until after the Interface Download & Process converted data has been restored to create the TBO database.

### **No Match On Client ID**

The message, *No Match On Client ID* prompts when TBO does not find an identical Client Interface ID to the alphanumeric code that appears between the brackets [xxxxxxxxxx]. This occurs for various reasons. If there is no code within the brackets, [] Trams did not detect a customer number in the Interface record.

For inactive Profiles a Warning Message appears: *Matching xxxxx Profile is Marked Inactive - Continue?* Select *OK* to process the invoice to the inactive profile, and later, update the profile to active status. If *Cancel* is selected, a prompt allows the operator to *Modify* by selecting a different Profile or create a new Profile.

This screen shows an ID [1234567890] in brackets next to the name. This is the Customer ID the agent entered in the PNR. TBO did not find an exact match. Select *Modify* to search for the client by Name.

### **Select Modify**

By selecting Modify, Trams continues processing the Interface record, for input at each step of the procedure. The client type and name are the only fields available to modify. TBO defaults to Leisure. To modify the *Client Type*, click the dropdown key to see the choices. Click Corporate in the Client Type field. By selecting Corporate without modifying the Client Name, TBO interprets the Client Name differently. This is not an optional default. If the client's name or spelling is in question, enter a few letters of the client's last name for a broader search. Next click the Client Name and move to the Profile query screen. From there, search for the correct profile.

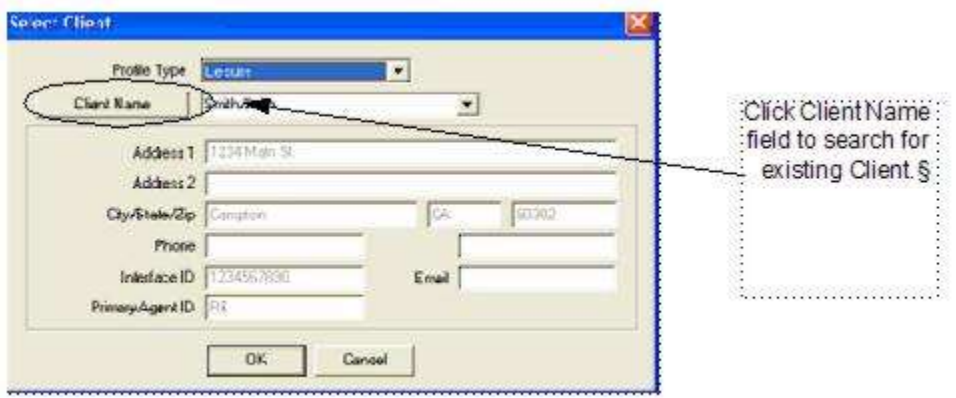

### **NO MATCHING PROFILES FOUND DURING THE CLIENT NAME SEARCH**

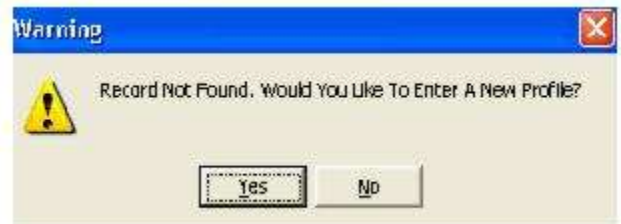

### **Create a New Client Profile**

Click *Yes* and TBO to go to a new Client Profile screen. The information for the new client moves to the profile screen in TBO. The *No* option returns to the previous screen. The information from the Interface record moves to the New Client Profile screen. TBO does a good job at translating ALL CAPS GDS entries into upper and lower case, but occasionally edit the information captured from the front office. Notice the Interface ID and address information is entered automatically. This came directly from the address and phone entries in the PNR. Click *OK* to save the profile to return to the Interface processing screen to continue processing the rest of the record (s).

### **Query Client Profiles**

Click *Query* to start the search for the correct client profile. Click the down arrow in the 'argument' field prior to the name to select the name search criteria. If TBO does not find a match by Client type and name there is a prompt, *Create a New Profile?* If TBO finds a probable match, there is a selection box. Highlight the customer name and click *Select* to move back to the processing screen.

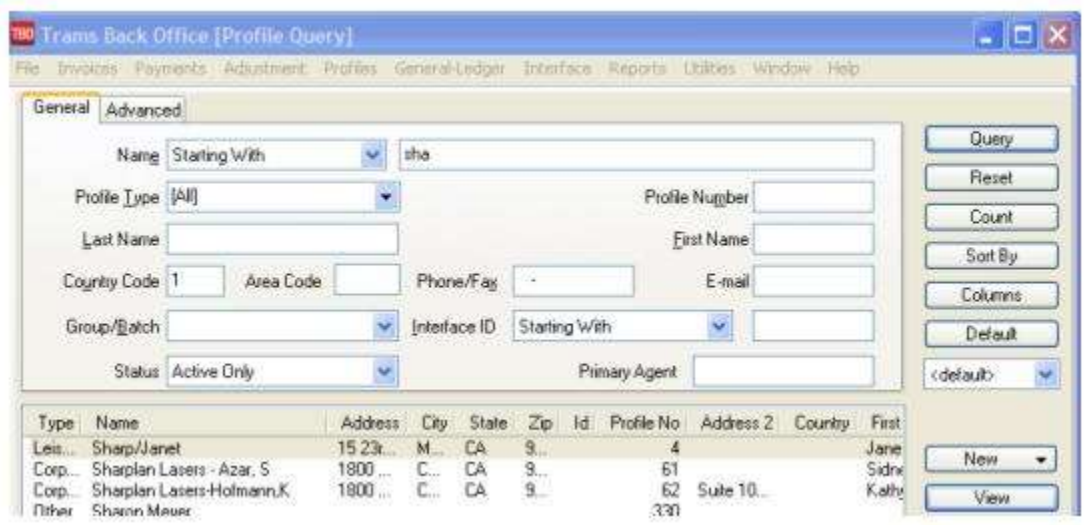

Click *Select* to choose a name from the list and save to return to the Interface processing screen to continue processing the rest of the record (s). If the correct name is not on the list, click *Reset*. Try the search with just a few letters of the name. Perhaps there is a misspelling?

**Note:** Run a list of clients and vendors often as the mailing list grows. It is easy to create a duplicate profile as the staff adjusts to the disciplines of interface. Go to **Reports|Client|Lists and Labels**. Also use the Processing Error Log to update any existing Profiles with incorrect or missing Interface ID's.

### **Invoice Notes**

- During interface processing for a *void* record, we added the ability for an invoice to automatically show as a voided invoice without user intervention if all other bookings in the invoice are already voided. There is a prompt, *Confirm Void Invoice* prompt screen. For a single booking invoice containing an air ticket, nothing more need be done and the invoice is automatically voided. For an invoice containing multiple bookings, those booking would have had to been manually voided prior to the start of interface processing, for the invoice to be automatically voided.

Processing of the void record must be the last non-voided booking in the invoice, for the invoice to void automatically without having to re-query the invoice after processing and manually voiding. To implement this feature, check that **Utilities|Setup|Global Defaults/ Interface/Mailmerge Prompt Tab** has *Allow Voids* set to *Prompt*. Allow Voids = PROMPT.

-- During interface processing, single payments are now created for each booking in the PNR invoice being processed even if the CC No. is the same. This allows for easier voiding of tickets during processing when each ticket has its own payment attached. Also multiple tickets contained in a single invoice are listed separately on a customer's credit card statement. So an invoice with two \$500 tickets in it, \$1000 total invoice amount, is shown on the credit card statement as one item with ticket number for the first \$500 ticket, and as a second item with ticket number for the second \$500 ticket.

## Vendor Profiles

ARC/BSP vendors, plus car and hotel vendors, are booked directly through the reservation system have an industry standard ID assigned through the reservation system. As these transactions are processed in TBO, allow Trams to create the vendor profile. Group several vendors together through the Vendor profile, or the invoice group field. (See the Profile section in the manual for a full description of field options.) TBO recommends tracking these vendors by property. ARC/BSP vendor profiles build by TBO include the airline code automatically. Include both the Interface ID and the airline code when building these vendors manually.

137 Trams maintains a table of ARC/BSP vendors, complete with address information. This table is used to create the ARC/BSP profile the first time the vendor is sold. Non-ARC/BSP vendors are also identified in Trams by Interface ID, but there is no industry standard at this time. The GDS may have restrictions on how these codes are entered within the

booking or accounting line. (See the GDS section of this guide for more information.) It is important to coordinate with the front office staff before deciding on how these vendors should be identified.

Unlike Client Profiles, TBO searches for the Interface ID first and then the Vendor phone number and thirdly, the Vendor name for an exact match. Due to the flexibility allowed in the building of PNRs, it is important to establish standards used for the agency.

**Note:** TBO matches Vendor Profiles by phone number when the Vendor name and/or Interface ID do not match during interface processing, because the Vendor name and/or Interface ID has changed but the phone number hasn't. A message is added to the *Error Processing Log* during interface processing when a Vendor Profile has been matched by phone number.

When the name and the Interface ID changes, it's usually because a hotel property changes chains, and the name and ID would be changed but not the phone or address. Users need to be aware of the change so they can decide if they want to change the name and ID of the existing profile or create a new profile for the property.

**Note:** -- Trams matches Non-ARC/BSP airline bookings to any vendor profile with a matching interface ID. So a ticket sold on United Airlines, but not processed through ARC/BSP can be added to a single United Airlines vendor Profile if the Interface ID matches.

### **No Match On Vendor Name or ID**

There is a *No Match on Vendor Name or ID* prompt when TBO cannot find a profile for this vendor by Interface ID, phone number or name.

This screen shows an automated Vendor code received by the GDS at confirmation.

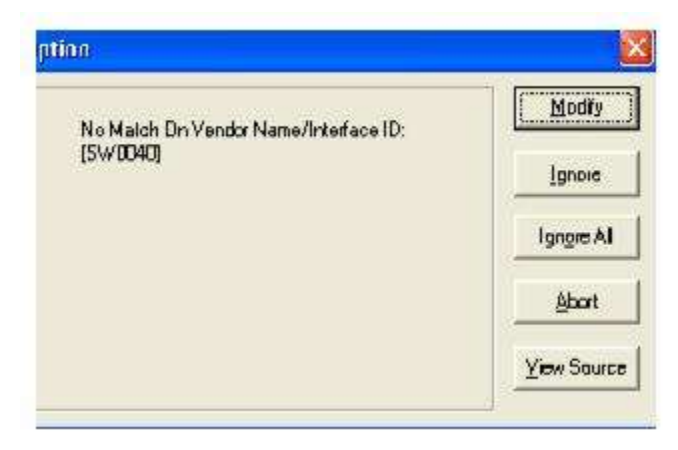

If nothing is entered between the [brackets], the booking may have been entered as a passive segment without a vendor code. If there is an id between the brackets, but no name, the agent may not have entered a vendor name, just the code. Select *Modify* and continue.

### **Select Modify**

The system now, by default, only shows matching vendors based on Name, State and Zip. Manually uncheck either or both to see matches just on name. The check boxes are enabled if the corresponding address field is populated in the Vendor Profile that is being processed from the GDS PNR. If there is no State or Zip Code in the record being processed then those options are dimmed and the match is on Name only.

When the database has multiple vendors with the same name such as "Southwest" and no location identification in the name, the match can be based on the Name and a part of the address. This should alleviate the problem of common vendor names being picked by name only and putting the booking under the incorrect vendor profile. TBO searches for the exact spelling of the Vendor Name. If the spelling is questionable, use only the first few letters of the name to broaden the search. Click *OK* to begin the search.

TBO may want to attach to an existing profile with a similar name when clicking *OK*. To prevent that, click the *New* button to go straight to a new Vendor Profile screen.

#### **No matching Profiles Found during the Vendor Name Search**

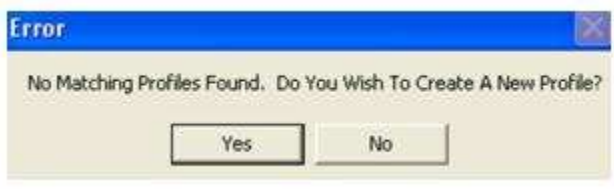

### **Create New Vendor Profile**

Clicking *Yes* navigates to a new Client Profile Screen. The information for the new vendor moves to the profile screen in TBO. When selecting *No*, return to the previous screen. If there is not a vendor profile in TBO, create a new one now by clicking *OK*.

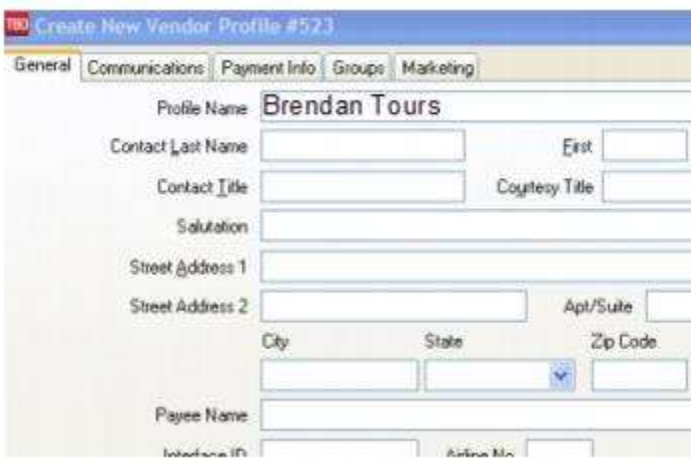

The information from the Interface record moves to the new Vendor Profile screen. TBO does a good job at capturing address and phone details from automated Car and Hotel Vendors. Passive segments may require editing. The TBO operator would want to modify this record and assign an interface ID unique to this hotel. Any future passive hotels with using this same Interface ID will also interface to that profile automatically. **(Refer to the Front Office formats used to account for the vendor transaction, to ensure proper translation by TBO.)** Notice the Interface ID is entered automatically. The next time this property is booked using the same Interface ID, TBO will not require intervention. Using the mouse, click *OK* to save the profile.

### **Alternate Interface ID**

Some agencies interface from multiple GDS systems. Add an alternate interface ID to a vendor profile by selecting the Marketing Tab. By adding an alternate interface ID, TBO finds a match on either of the Interface ID's attached to the profile.

## **Query Option**

The Query option searches vendor profiles for a match. A query of Vendor profiles is also initiated by changing the Vendor Name on this query screen or from the Modify screen. Click *Query* to begin. Because of the spelling of the Vendor name, this sample shows [No Matching Profiles Found.] If the query is successful, highlight the vendor and click with the mouse. If the query is too narrow or not successful, click *Reset* to begin another search.

## Sales Agent Profiles

Trams Back Office receives the original booking agent from the Interface Record and captures the agent as the primary or inside agent on the invoice. The Agent ID as it is translated from the reservation system must match the Agent Interface ID in TBO. This ID is often referred to as the "agent sine" and is defined in the agencies GDS profile. To review these agent sines before beginning interface. TBO reads alphanumeric sines. Non-booking agents that are tracked on an

invoice can have an Interface ID unrelated to the automatic agent id used to designate the booking agent. (See the GDS section of the addendum for additional tracking options.) TBO allows up to 9 agents on a single booking. These are used to track inside and outside agents, promotions and commission splits.

## **No Match On Agent ID**

There is a *No Match On Agent ID* prompt when TBO has no record of this agent in a sales agent profile. The Agent ID that Trams captured from the Interface record appears between the brackets. If there is not an agent ID, Trams did not detect an agent in the record. This sometimes occurs when records are retrieved from another agency or when bookings were created by the Airline Reservations Center and are taken over by the agency. Click *Modify* to search by a different ID or to create a new Sales Agent profile.

Trams Back Office has no match on the Interface ID of the Agent displayed. This is probably a new agent with GDS agent sine of TG. When selecting *Modify*, a prompt comes up to search for the agent by name. Even though the Agent ID is displayed, enter the agent name to search for the agent.

If clicking the Agent ID button, query for agents. If the down arrow is clicked in the window, similar names of agents appear. By default, TBO assumes the agent name and agent ID are the same. If profiles use first names for agent names, or other criteria, add the first letter of the agent name and click the down arrow to find an existing agent.

### **Record Not Found by Agent ID Search**

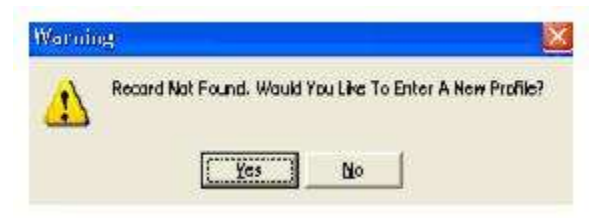

### **Enter a New Profile?**

To create a new Sales Agent profile, click *Yes*. Edit the Sales Agent name at this time. All other profile information can be modified later. Click *OK* to save the profile.

If the Agent profile exists in Trams but you are not sure what the correct Agent ID is, highlight the Agent ID and press Delete. Click Agent ID and move to the Query screen. Click Query to see a list of Sales Agents.

### Search for Existing Agent by Agent ID

To search for an existing agent profile by agent ID, right click in the Agent field. A drop down list displays. Select search by ID and click *OK*.

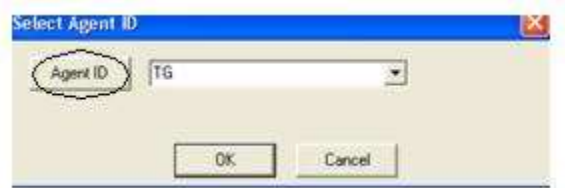

## Processing Errors

TBO accepts only valid invoices through the Interface Download (with a few exceptions). Invoices without valid segment information, Itineraries, Voids and Full Invoice refunds are rejected during the download procedure. Valid invoices with missing or duplicate information is available for modification in the Process procedure.

### Invalid ARC Number

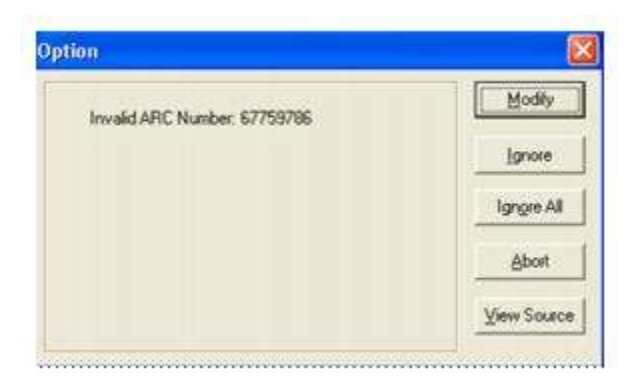

This error means this ARC/BSP number is not setup in the Branch Utilities. From the main menu, go to **Utilities|Setup|Branches**. Click the Add/Modify ARC/BSP button, and add the missing ARC/BSP number.

### **Duplicate or Invalid Invoice Number**

Trams Back Office does not allow duplicate invoice numbers within the same branch. A Duplicate Invoice Number prompt may appear for various reasons. Trams does not allow duplicate invoice numbers.

- The invoice may have been manually entered.
- The invoice number was previously used in error.
- The invoice was previously downloaded and resubmitted.

There are several options.

1. First, select *View Source* and note the details of the invoice such as passenger names and travel dates. Then select *Abort* and go to the **Invoice|Query** tab and search for the invoice number. If the record to be processed is a true duplicate invoice, and the user does not want to process the record, it can be deleted during the next download.

2) Select *Ignore* to move to the next record. The *Ignore* and *Ignore All* option does not remove the record(s) from the process log. The record remains and is reported on the Processing Log.

3) *Modify* proceeds with the processing of this record and permits the entry of a new Invoice number.

A Select Invoice Number prompt appears.

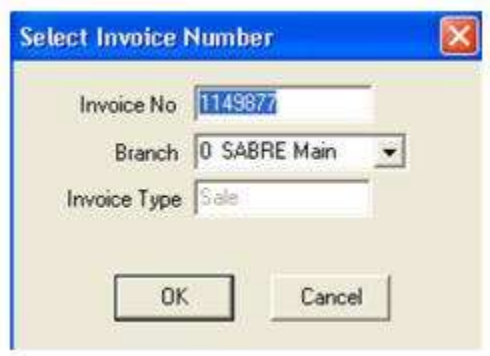

4) Enter the Invoice Number. By deleting the number in the Invoice No field, and clicking *OK*, TBO automatically assigns the next invoice number in the system. Or keep the same invoice number and capture the record to a different branch.

### **Duplicate Ticket Number**

A Duplicate Ticket Number prompt appears for various reasons.

- 1. The ticket may have been manually entered.
- 2. The ticket was previously downloaded.

Click *OK* to accept the duplicate ticket number and continue processing records.

### **Invalid Ticket Numbers**

TBO displays a slightly different message if an invalid ticket numbers exist. Verify the correct ticket number and select modify to input the appropriate number.

### **Processing Void Ticket**

If Global Defaults is set to Prompt for void tickets, the ticket is voided without intervention if it's the only booking on the invoice. If there are multiple bookings, then the user will be given the option to void manually.

Unable to Void Ticket when the form of payment isn't a CC is another void type that needs intervention when the Global defaults is set to Prompt.

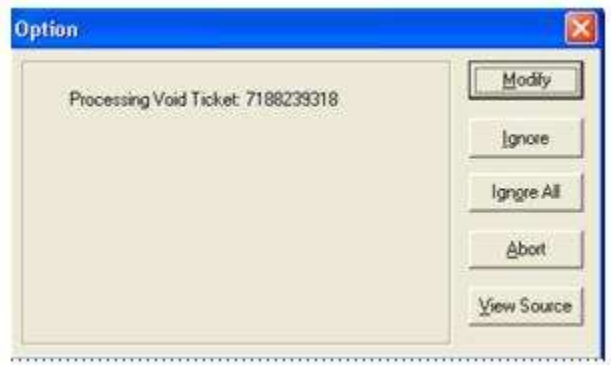

Select *Modify* to edit the Sale Invoice that contains the tickets to be voided.

### **Unprocessed Interface Records**

If a download is attempted again, without processing all of the previous records, TBO responds with *Unprocessed Interface Records Exist*.

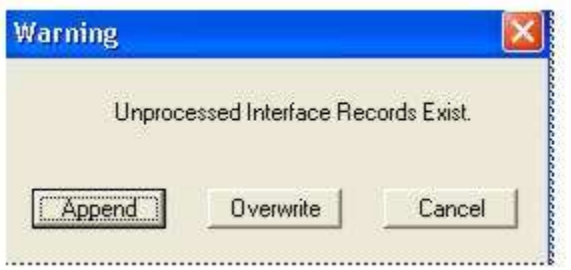

If records were ignored during processing, they have not been removed from the Processing Log. They remain available until the next time the download is started. They can be kept or deleted from this screen. If choosing *Append*, add new records to the existing records in the processing log. If choosing *Overwrite*, replace (delete) existing records in the processing log with new records. Choose *Cancel* to check the *Interface|Process Log* to check before continuing with the new download.

## Interface Troubleshooting of Errors in Downloading

Clicking on download may result in an error message. Following each example are some common reasons and solutions to investigate:

#### *Error: 32 (0)*

This error often means that the spool file is empty; or rather there are no records to download. Be sure records have left the GDS queue and reside in the appropriate folder.

#### *Error: Path Not Found 3(0) FileName: C:\spool\;Proc: FOpen() C:\spool\*

This error also often means that the spool file is empty; or rather there are no records to download. Be sure records have left the GDS queue and reside in the appropriate folder. It does not mean that the spool folder can't be found, but the file within the spool folder isn't available. If reading from a network folder, there may not be a connection or permission to read, write and delete the records.

## Automatic Interface Download & Processing Setup with Windows Task Scheduler

Set up automatic interface download and processing procedures using Windows Task Scheduler:

### **Steps to Set Up Automatic Interface Download**

1. Set up a user profile/login that will specifically be used for the automated download and processing routines. For assistance with user profile set see the help file section under **Utilities|User Profile**. The log in and password will be used in subsequent steps.

#### 2. Go to **Start|Programs|Accessories|System Tools|Schedule Task**. Click *Add Scheduled Task.*

3. Follow the Wizard by clicking *Next,* and then *Browse* to **Program Files|Trams|Tramswin|download.exe** (or where the download.exe is located).

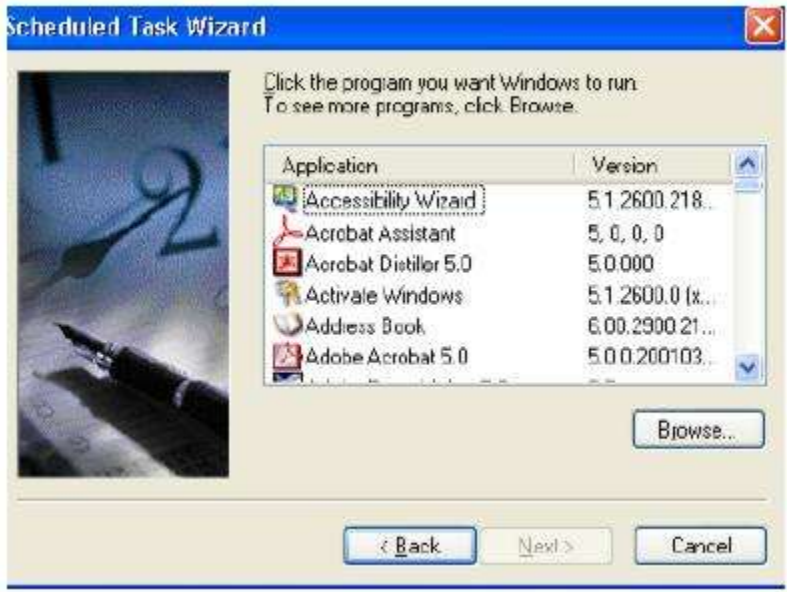

4. Next select how often the download is to run by selecting the following: *Start Time*, *When task is performed* and *Start Day*.

5. Enter the login for the computer (use the password entered when logging into the PC or to the network in the office, and make sure the password is correct and leave blank if there is no password). Be sure to check in the box next to *Open Advanced Properties* for this task when clicking *Finish.* A Task Tab window opens for TBO.

6. Ensure the correct information is entered (see below) in both the *RUN:* and *START IN:* fields.
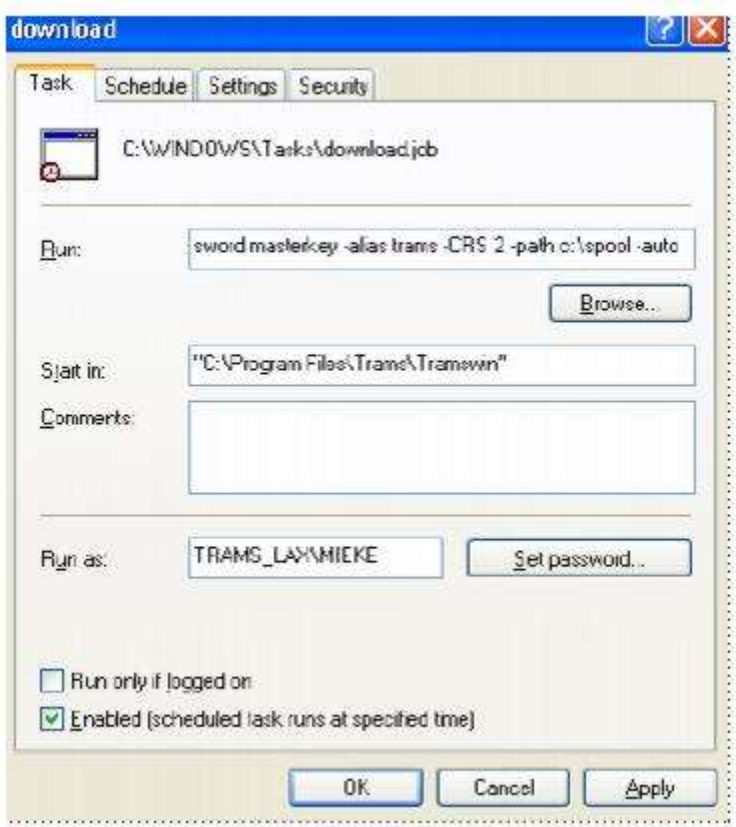

**Run:** Enter the Trams Interface Download command-line (here's an example):

**"C:\Program Files\Trams\Tramswin\download.exe" -username Interface -password \*\*\*\*\*\*\*\*\* -alias Trams -CRS 2 path c:\spool -auto** 

### **COMMAND-LINE PARAMETERS FOR EXAMPLE ABOVE**

**"C:\Program Files\Trams\Tramswin\download.exe"** - Path to where the download.exe resides

**-username Interface -** User log in name

**-password \*\*\*\*\*\*\*\* -** User password

**-alias Trams -** Database Alias Name

**-CRS 2 -** GDS System

-crs <crs no>

0=Amadeus

1=Apollo/Galileo

2=Sabre

5=Worldspan

**-path c:\spool -** Path to where the interface records reside

**-auto -** Auto download 2 12/5/2005

### **DOWNLOAD OPTIONS AVAILABLE TO USE IN THE COMMAND-LINE PARAMETER**

-J (Read Apollo Itin)

-NU (Ignore Remarks UDIDs - all GDS)

-D (Dash optional on MS code entries - Worldspan related)

- -NG (Ignore CC guarantee All GDS)
- -NE (Ignore e-mail updates All GDS)
- -NC (No default comm. Track FOP All GDS)
- -RC (Ignore hotel rate code All GDS)

-NM (Worldspan specific - ignores the NM- name entry in the WS H record and reads the name from the A/1.1 level instead)

"C:\Program Files\Trams\Tramswin\download.exe -username JUDITH -password authorized -alias Trams -CRS 1 -J -NG path c:\MIR -auto"

**Important:** All command line parameters after C:\Program Files\Trams\Tramswin\download.exe must have a space- (dash) before the option and "C:\Program Files\Trams\Tramswin\download.exe" must have the quotes around it.

#### **ADDITIONAL TRAMS INTERFACE DOWNLOAD COMMAND LINE EXAMPLES WHICH CAN BE ENTERED IN THE SCHEDULER TASK SCREEN**

"C:\Program Files\Trams\Tramswin\download.exe -username MIEKE -password mieke -alias Trams45 -CRS 2 -path c:\Sabre2\spool -auto"

"C:\Program Files\Trams\Tramswin\download.exe -username JUDITH -password authorized -alias Trams -CRS 5 -path c:\wspan\tairs –auto

\*\* auto download from file works only with folders containing individual records (multiple files)

**Start In:** This area is defaulted to the .exe file browsed to in Step 2. Make sure it is correct.

#### 7) Select the **Schedule Tab|Advanced:**

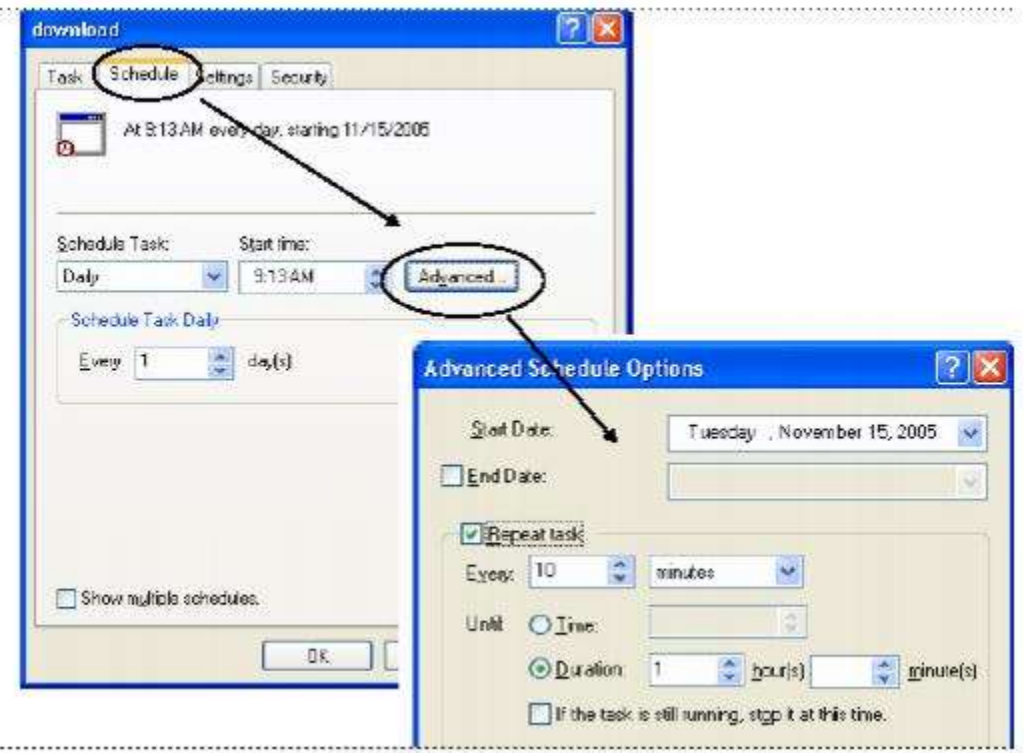

Create a separate Download Schedule for each CRS and database.

**Note:** To further clarify, using this method does not utilize a user license for processing. If using

**Interface|Download|Wait for New Records** and **Interface|Process|Automatic Process** options within TBO, then a user license is utilized which may become more of an issue if interfacing with all 4 GDS's concurrently.

## **Steps to Set Up Automated Interface Processing in Windows Scheduler**

Follow the steps above for setting up a Scheduled Task. In the *Run Line* enter (an example):

**"C:\Program Files\Trams\Tramswin\Tramswin.exe"** -username **SYSDBA** -password **\*\*\*\*\*\*\*** -alias **Trams** -autointerface

If there are no records to process, the task will open and then close. If there are records to process the task will auto process and close, leaving the errors to be handled manually.

## **Steps to Set Up Automated Import from File in Windows Scheduler**

Follow the steps above for setting up a Scheduled Task. In the *Run Line* enter (an example):

#### Example: **"C:\Program Files (x86)\Trams\Tramswin\tramswin.exe" -username SYSDBA -password xxxxxxx -alias TRAMS -interfacefromfile C:\INTERFACE\IMPORT.TXT**

The parameter entry must specify the file path and file name. Example: -interfacefromfile C:\INTERFACE\IMPORT.TXT and would be added to the standard, required parameters. The specified file (import.txt in this example) will be deleted from the specified folder after importing it. Once the file has been imported, it is ready to be processed (same processing routine used with download/process).

# Set Up Trams Back Office

*This chapter contains directions for setting up Trams Back Office: Understanding the Agency's Needs Getting Started: Set Up Travel Types, Chart of Accounts, G/L Accounts, Prompt Tab in Global Defaults Set Up Client Balance Core Report Set Up Vendor Balance Core Report Set Up ARC/BSP Core Report Set Up Check Register Core Report and Bank Reconciliation Enter Opening Balances General Ledger Setup Suggested GL Procedures (Daily, Weekly, Monthly) Balancing Core Reports to Trial Balance Report Use of GL Reconciliation Report Set Up and Special Usage for Canadian Agencies*

## Understanding the Agency's Needs

Two things to consider before setting up *Trams Back Office*:

1) Most users have a single Balance Sheet and choose to have a single Income Statement or an Income Statement per branch. Multiple Balance Sheets are available, but are generally only needed if there is a need to print full financials (Balance Sheet and Income Statement) per branch or entity for tax reporting. This is usually only needed if branches are in separate states, or if for some other reason, separate balance sheets for tax purposes are needed.

2) *Trams Back Office* has the ability to account for invoices as Sales/Costs of Sales or Commission Income. Some agencies have used Commission Income accounting with previous back office systems and may want to consider converting to Sales/Cost of Sales when converting to *Trams Back Office* as nothing is lost, but much can be gained.

Using Sales/Cost of Sales does allow for more flexibility especially with regards to yield management information, because we can track the sales/cost of sales for Commtrack invoices, based on the actual commission received. The cost of sales is determined by the difference between the total fare and the commission of the invoices that have a vendor payment. Converting from Commission Income to Sales/Cost of Sales accounting takes place at the time of loading beginning balances into *Trams Back Office*. When using Commission Income method accounts are "rolled up" into a Commission Income account based on the actual commission received and the sales amount is not tracked.

## Getting Started Steps

Here are the steps for setting up *Trams Back Office*:

- *1. Set Up Travel Types*
- *2. Set Up Chart of Accounts*
- *3. Set Up G/L Accounts*
- *4. Set Up Prompt Tab in Global Defaults*
- *5. Set Client Balance Core Report*
- *6. Set Up Vendor Balance Core Report*
- *7. Set Up ARC/BSP Core Report*
- *8. Set Up Check Register Core Report and Bank Reconciliation*
- *9. Enter Opening Balances*
- *10. General Ledger Setup*

## Travel Types

Travel Types in *Trams Back Office* are categories to organize bookings by the type of travel that they represent. For example, it is often useful to see a breakdown of the business by travel type. The travel types are initially set up as shown below. Modify any of the 50 available travel types to correspond to a category that are needed.

Remember that travel types define what Sales/Cost of Sales that will be updated during an EOP journal entry. If adding a travel type, be sure to create a GL account for the Sales/Cost of Sales accounts under **General Ledger|Accounts** and update the table under **Utilities|GL Accts***.*

### **Selecting Travel Categories**

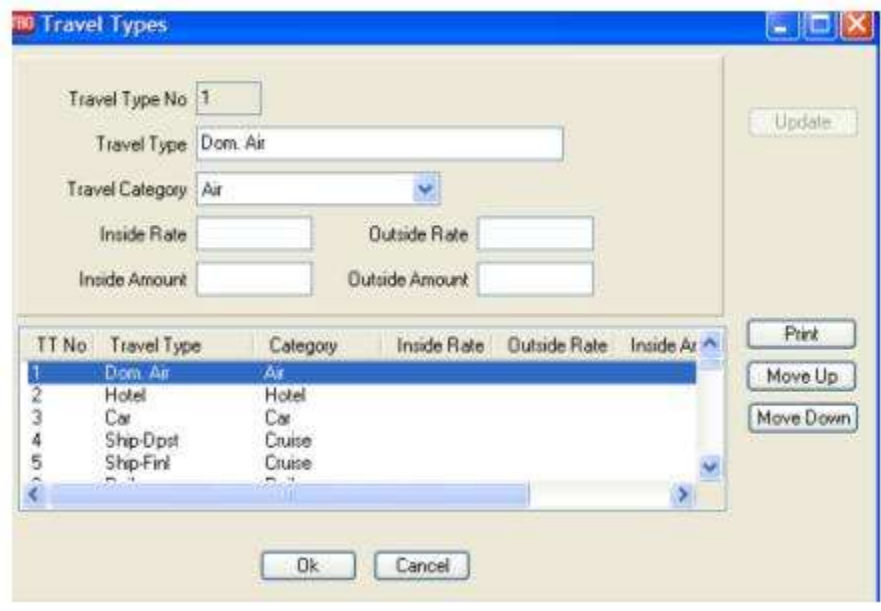

### To setup Travel Types go to **Utilities|Setup|Travel Types**

Rearrange the Travel Types by using the *Move Up* and *Move Down* buttons. However, if the agency plans to interface, we recommend NOT changing, moving or renaming DomAir, Hotel, Car, Rail, Int'l. In general, we recommend *leaving the first eight Travel Types alone*. The first column contains the travel types used in the invoice booking screen. The second column contains pre-defined categories used to group travel types. These categories are edited by clicking on the travel type, making the changes at the top of the data entry screen and then clicking on *Update* to save those changes. (If adding a new travel type, be sure to choose the correct Travel Category from the drop-down menu.)

Travel Categories are used to facilitate the Interface from the GDS with uniform travel types. During the Interface, *Trams Back Office* searches the Travel Category column for a similar match. When it finds a match in the Category column, this record is interfaced to the proper Travel Type.

## Set Up Chart of Accounts

*Trams Back Office* comes with default General Ledger Accounts which are easily revised. Although a tremendous amount of flexibility is available in tailoring the Chart of Accounts, the following classification rules must be followed:

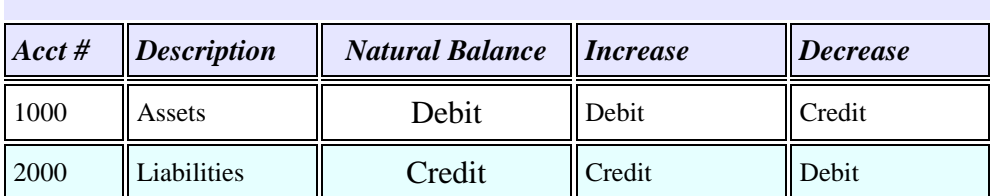

### **Account Classifications**

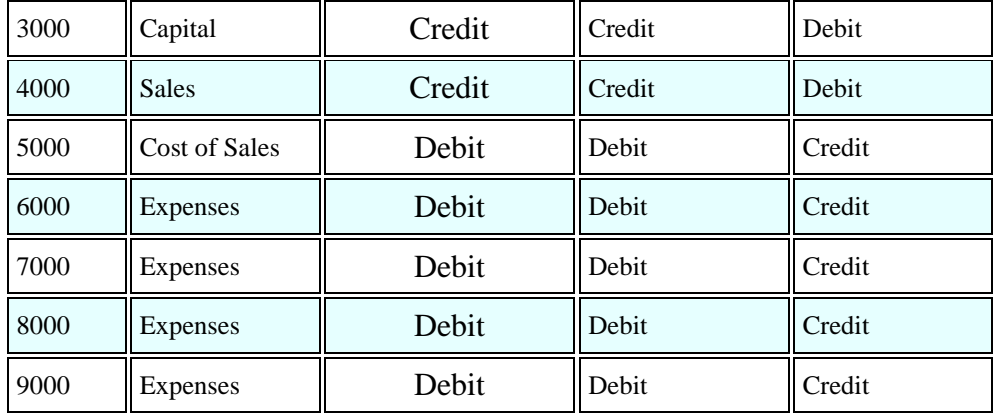

Within these classifications, assign account numbers and descriptions. For example, include up to 4,000 expense accounts, each of which must be numbered in the range 6000...9999. It is important to understand that every business is slightly different, with different assets, liabilities etc. Although *Trams Back Office* comes with a default Chart of Accounts, time must be spent tailoring these accounts for the business before implementing the General Ledger.

The accounts listed below are accounts automatically updated by *Trams Back Office* when creating *End of Period*, standard, and *Year End* journal entries. These accounts numbers and descriptions should be modified with caution, and if changed, update the table found in **Utilities|Setup|Gl Accounts** if the *End of Period* journal entry is to be used in *Trams*. Following is an explanation of each:

### **Account Definitions**

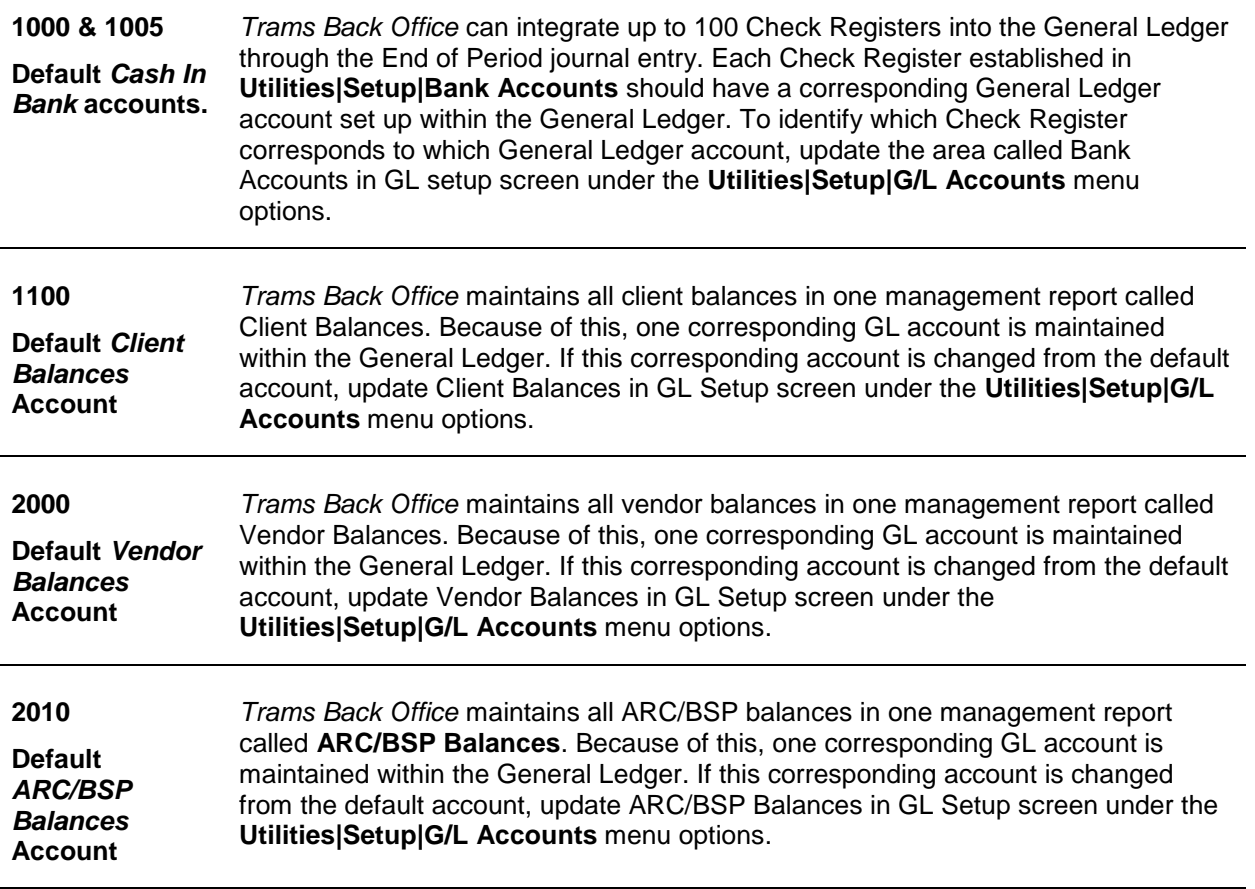

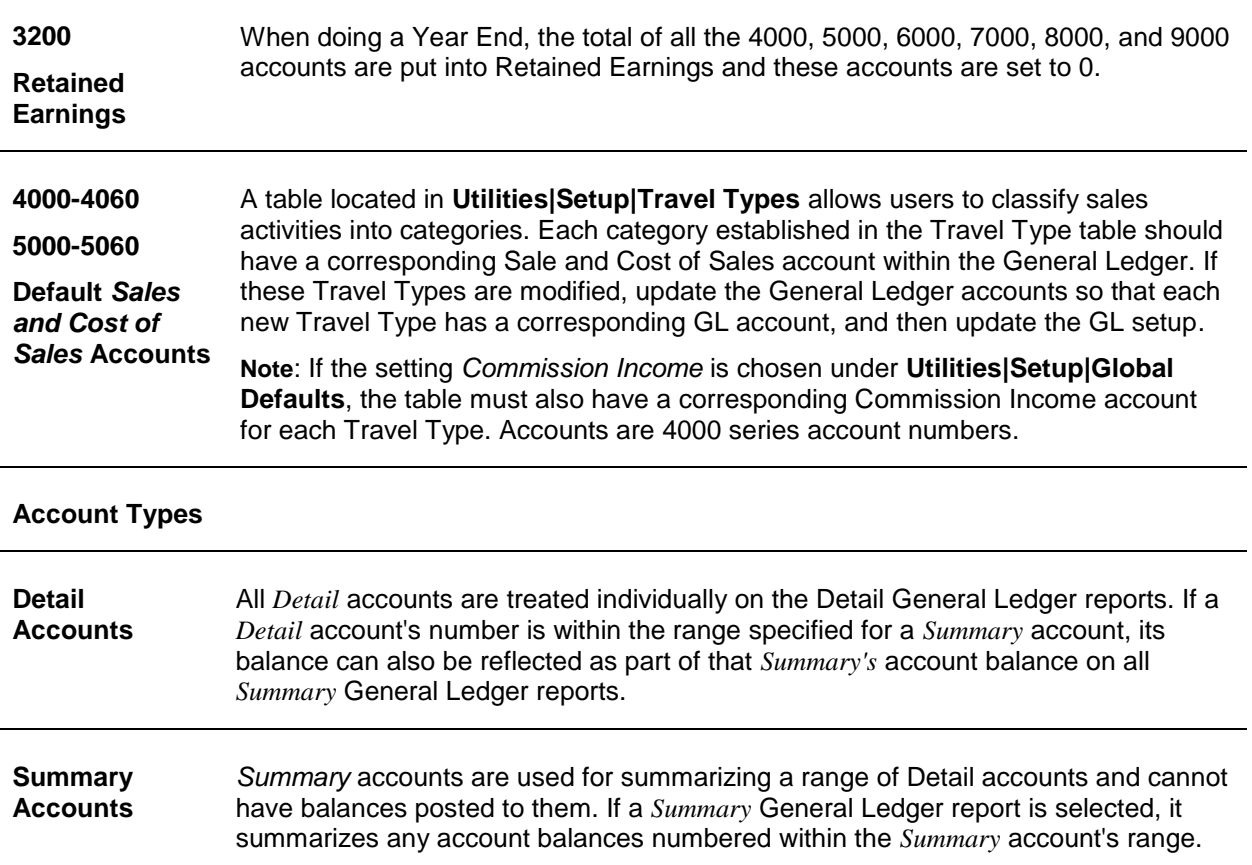

### **Add to the General Ledger Chart of Accounts**

To add a to the existing Chart of Accounts:

### 1. Click **General Ledger|Accounts**.

2. Click *New* then *Account No* field and type in the number of the General Ledger account being added. When using all the General Ledger features in *Trams*, the following series must be followed:

- $1000 =$  Assets
- 2000 = Liabilities
- $3000 =$ Capital
- $4000 = Sales$
- 5000 = Cost of Sales
- 6000 9999 = Expenses
- 3. Leave the *Active GL Account* field checked.
- 4. In the *Account Name* field, type in the name of the account.
- 5. Click the arrow to the right of the *Account Type* field and choose *Detail* or *Summary.*

If adding a summary account, click the *From* and *To* fields and type in the account numbers to be summarized. Remember to include the summary General Ledger account in the range.

Note: There are two types of General Ledger accounts:

*Detail*: accounts to which Journal Entries are directed.

*Summary*: accounts used to total any detailed accounts falling under a designated range of account numbers.

### **For example:**

6000 Telephone Summary Account

150

6005 Telephone - Local (Detail Account)

6010 Telephone - Long Distance (Detail Account)

6015 Telephone - Fax (Detail Account)

If there are multiple expenses for phone services, account numbers 6005, 6010, and 6015 are the detail accounts to which journal entries are directed. Account number 6000 would be the Summary account which totals the balances from the range of account numbers 6000 through 6015.

6. Click *Add* to add the account to the list.

7. Once all accounts are added, click *OK* to save.

Fly Away Travel wants to add an expense account for "Employee Fam Trips." They create an account 6261 by Clicking *New* then entering the Account No. and the Account Name, then clicking on *Add.*

**Note:** The fields *Category* and *Expense Type* are used for Financial Modeling. Please refer to the Financial Modeling chapter for more detail.

### **Account Status**

Indicate a status of active or inactive on the general ledger accounts by selecting the main *General Ledger* menu, then *Accounts*. Highlight the account and click the *Active GL Account*. When the checkmark is showing, the account is active and can be updated with a journal entry. When the checkmark is not showing, the account is dimmed and cannot be accessed or updated with a journal entry from a payment screen or general ledger Journal Entry. This provides continuity in the General Ledger and avoids entries to old accounts.

Aloha Travel Center set up a general ledger expense account for their tenth anniversary office party. After the bills were reconciled, the account was marked *inactive* preventing any further journal entries to this account.

## **Modifying General Ledger Chart of Accounts**

General Ledger accounts can be renamed or they can be deleted if the account does not have activity attached to it. If an account can not be deleted, deactivate by removing the check mark from the box, *Active GL Account*.

## **To Delete a General Ledger Account**

- 1. Click **General Ledger|Accounts**.
- 2. Click the account being deleted to highlight it and click *Delete*.
- 3. *Trams Back Office* prompts, "Delete Record? Click *YES*.
- 4. Once all accounts are deleted, click *OK* to save.

## **To Rename a General Ledger Account**

### 1. Click **General Ledger|Accounts**.

2. Click the account being modified to highlight it. Click the *Account Name* field and type in the new account name. Click the *Update* button to store the change.

3. Once all accounts are updated, click *OK* to save.

### **To Deactivate a General Ledger Account**

Deactivate an account when it is longer wanted, but there is journal entry history attached to the account that is needed.

1. Click **General Ledger|Accounts**.

2. Click the account being deactivated to highlight it and the *Active GL Account* box to remove the check mark. Click the *Update* button to store the change.

3. Once all accounts are updated, click *OK* to save.

Note: Inactive accounts maintain their balances and print on Financial Statements. It is suggested to zero out the account balance before making the account inactive.

## **To Activate a General Ledger Account**

### 1. Click **General Ledger|Accounts**.

2. Click on the account being activated to highlight it and click the *Active GL Account* box. This places a check mark in the box. Click the *Update* button to store the change.

3. Once all modifications have been made, click *OK*.

### **Chart of Accounts Report**

Click **Reports|General Ledger|Chart of Accounts**. *Trams Back Office* prompts, "*Only Active GL Accounts? Yes or No*." Choose *YES* to see only *live* accounts. Choose *NO* to see *all* accounts.

Once the report appears on the screen, click the printer icon.

### **Chart of Accounts Report**

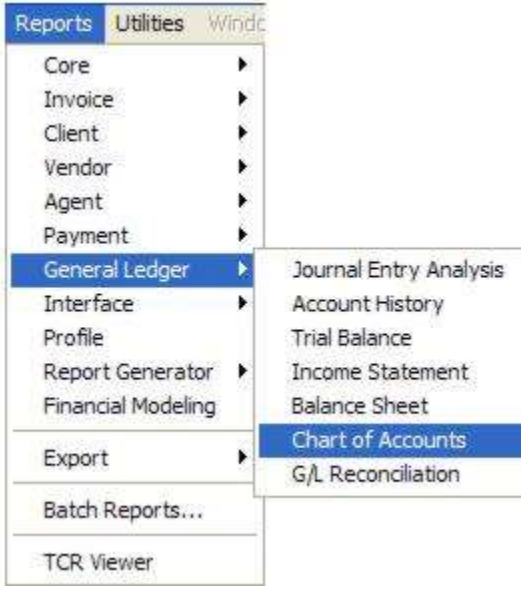

## General Ledger Accounts Setup

Before setting up the GL Accounts, first set up the Travel Types table and Chart of Accounts (see sections *Travel Types*  and *Setting Up Chart of Accounts* this Chapter).

### 1. Click **Utilities|Setup|GL Accounts**.

2. Match the Sales and Cost of Sales accounts from the Chart of Accounts to each Sales and Cost of Sales account for each Travel Type on the General Ledger Accounts Setup table. Each *Travel Type* needs a separate Sales and Cost of Sales account number.

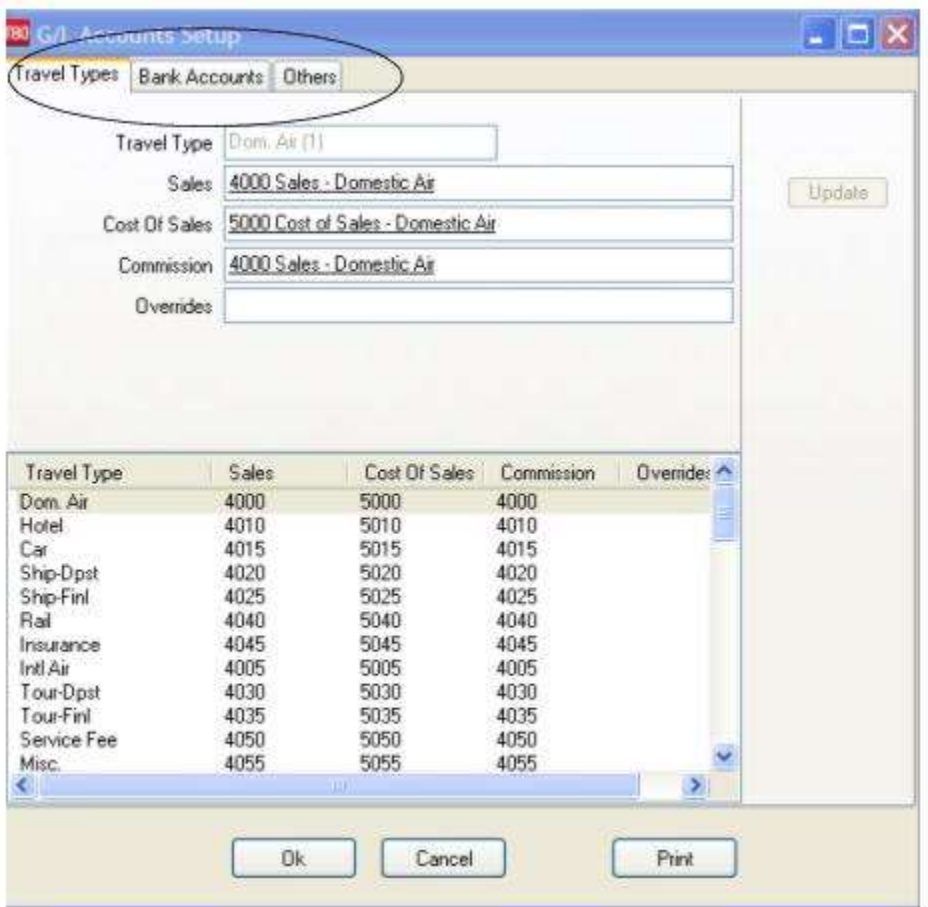

(Exception**:** If the *Comm Track Payments in EOP* field in the Global Defaults is set to *Commission Income*, there will also have to be a Commission Income account for each travel type.)

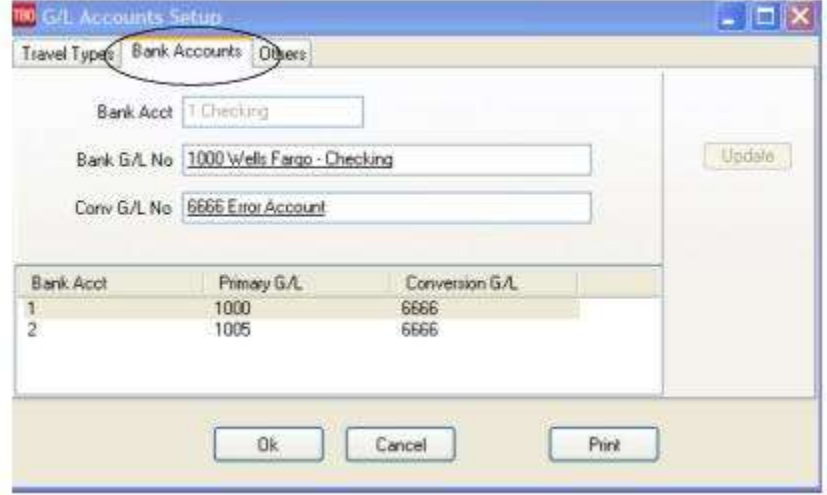

3. Next, while still under **Utilities|Setup|GL Accts***,* click the *Bank Accounts* tab.

4. Match the Bank Account numbers (1, 2, 3, etc.) to their corresponding General Ledger accounts (1000 series). If the bank account is not a foreign account, the conversion field is not needed. Therefore, type in "6666" as the account number for this field.

5. While still under **Utilities|Setup|GL Accts***,* click the *Others* tab.

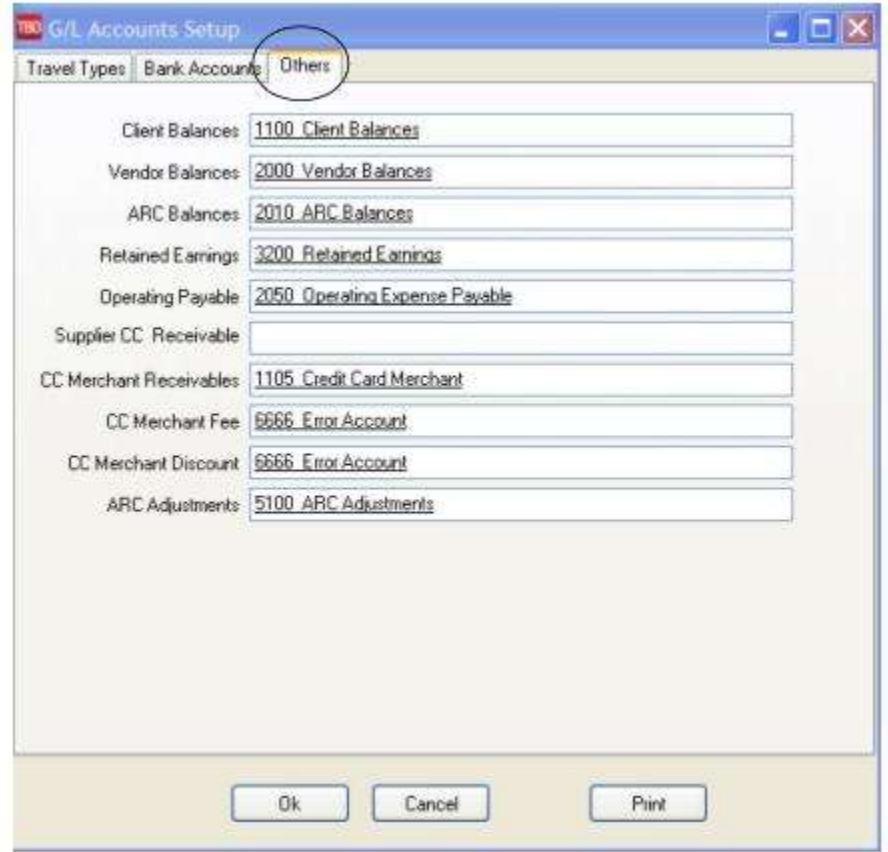

6. Match the Client Balance, Vendor Balance, ARC/BSP Balance, etc. to their corresponding General Ledger accounts. If NOT using the CC Merchant Receivables account, type in "6666" as the account number for this field.

## Set Up Prompt Tab in Global Defaults

Choose a start date to enter beginning balances, usually the beginning of a month or quarter. On that start date, go to **Utilities|Setup|Global Defaults** and click on the *Prompt* tab. Under the *Journal Entry Prompting* tab, indicate to *Trams Back Office* how interact with the program by selecting one of these settings.

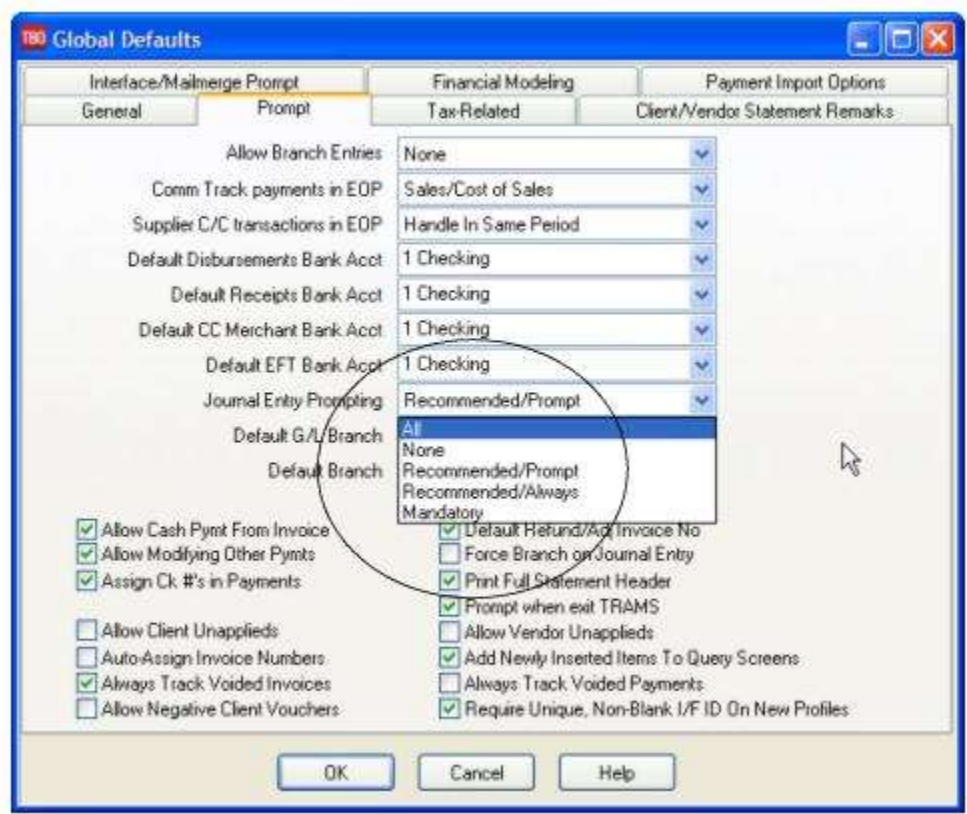

1. *All* - *Trams Back Office* will prompt to create a journal entry for any payment received or made.

2. *None* - There are no prompts for the journal entry at the time of payment. While using this option, the only way to journalize a payment is by selecting General Ledger, then journal entry from the main menu.

3. *Recommended/Prompt* - *Trams Back Office prompts* to create a journal entry when payments are received or made with a pay method of *Other* or a profile type of *Other*.

4. *Recommended/Always - Trams Back Office* automatically displays a journal entry screen when payments are received or made with a pay method of *Other* or a profile type of *Other*. This option enters the first general ledger account necessary to fill in the journal entry. Supply the offset account to finish the journal entry. **This is** *Trams Back Office* **recommended setting**.

5. *Mandatory* - *Trams Back Office* requires a journal entry before the payment can be saved.

**NOTE:** Do NOT use setting #1or #2 if using the General Ledger in the recommended manner.

## Set Up Client/Vendor Balances Core Reports

Client Balances prior to the start of *Trams Back Office* need to be entered into the *Trams Back Office* program. When client payments are received, an invoice will be present in *Trams Back Office* in order to apply payments. Client Balances are entered in *Trams Back Office* by creating invoices. Agencies have two choices when entering prior Client Balances. By using **Method One**, enter each invoice individually with complete Client, Vendor and Agent details which ensure accurate Client and Agent Statements, and Vendor detailed reports. Or create a separate invoice for each Client Balance using the "short cut" **Method Two** below. Be aware that by using this method; however, may stop the program's flexibility resulting in inaccurate Client and Agent Statements, and Vendor detailed reports.

### **From Previous Back Office System, run:**

- Client Balance Report (Accounts Receivable)
- Vendor Balance Report (Accounts Payable)
- Income Statement (Profit/Loss Statement)
- Balance Sheet

Trial Balance

### **Set Up Client Balance Report**

- In *Trams* run *Report/Core/Client Balances* **in detail** using date one day prior to the start-up date
- Compare to previous system Client Report and note differences.
- Make any entries in *Trams Back Office* to correct report (see directions below). Remember to include unapplied balances!
- Rerun Client Balance Report in detail using date one day prior to the start-up date. Verify that all balances match the report from the previous system.

### **Set Up Vendor Balance Report**

Vendor balances prior to the start of *Trams Back Office* need to be entered into the *Trams Back Office* program. When payments are made to Vendors, an invoice will be present in *Trams Back Office* in order to apply payments. First steps for setting up the Vendor Balances:

- **\***In *Trams* run *Report/Core/Vendor Balances* in detail using date one day prior to the start-up date.
- \*Compare to previous system Vendor Balance Report and Note differences.
- \*Make any entries in *Trams Back Office* to correct report (see directions below). Remember to include unapplied balances.!
- \*Rerun Vendor Balance Report in detail using date one day prior to the start-up date. Verify that all balances are correct.

## **Creating Separate Invoices for Each Client/Vendor Balance - Method One**

1. Click on **Invoices|Sale**.

2. To create Client Balances - Enter all invoice details pointing to the correct client, agent and vendor profiles for all **client**  outstanding balances. Use the correct issue date of the invoice. Make sure the Submit To is properly set to ensure Client Balances for invoices is correct.

3. To create Vendor Balances - Enter all invoice details, pointing to the correct client, agent and vendor references for all **vendor** outstanding balances. Use the correct issue date of the invoice. Make sure the Submit To is properly set to ensure Vendor Balances for invoices is correct.

4. Go to **Reports|Core** and run a Client Balance Report and a Vendor Balance Report with dates set one day prior to the startup date.

5. Compare the Core Reports to the previous accounting system's Account Receivable and Accounts Payable.

6. Since creating an Invoice creates a Client balance and Vendor Payable which may have been paid prior to starting *Trams*, write off any outstanding balances by using directions below.

7. Add any unapplied balances by following directions below.

8. WHEN COMPLETING ENTERING ALL INVOICES AND UNAPPLIED BALANCES (and have done write-offs, if necessary), DON'T FORGET TO RERUN THE CLIENT BALANCE CORE REPORT WITH DATES SET ONE DAY PRIOR TO THE START-UP DATE TO MAKE SURE THE BALANCES ARE ACCURATE.

## **Remove/Write Off a Previous Client Balance**

When setting up the Core Report, remove/write off a previous Client Balance by:

- 1. Go to **Payments|Received**.
- 2. Enter the Amount of invoice to be removed/written off.
- 3. Use the Payment Date of one day prior to the start-up date.
- 4. Choose Payment Method of OTHER.
- 5. Under Remarks, type "Prior Receivable Write-off".
- 6. In the *Name* field, enter the Client Name.
- 7. Toggle the invoice closed by clicking *Toggle Close*.

8. Do NOT create a Journal Entry when prompted. (When the GL is set up, create a JE and write it off to a bad debt account which is usually a 6xxx account.)

## **Remove/Write Off an Old Vendor Balance**

When setting up the Core Report, remove/write off a previous Vendor Balance by:

- 1. Go to **Payments|Made**.
- 2. Enter the Amount of Invoice to be removed/written off.
- 3. Use the Payment Date of one day prior to the start-up date.
- 4. Choose Payment Method of OTHER.
- 5. Under Remarks, type "Prior Payable Write-off".
- 6. In the *Name* field, enter the Vendor Name.
- 7. Toggle the invoice closed by clicking *Toggle Close*.

8. Do NOT create a Journal Entry when prompted. (When the GL is set up, create a JE and write it off to a bad debt account which is usually a 6xxx account.)

### **Set Up an Unapplied Client Balance**

1. Go to **Payments|Received**.

- 2. Enter the Amount Client paid on account.
- 3. Use the Payment Date of one day prior to the start-up date.
- 4. Under Remarks, type "Prior Receivable".

5. In the *Name* field, enter the Client Name. *Trams* prompts to build a new profile if it does not find a match. **Note: If creating a new Client Profile, make sure to add an Interface ID #.**

6. *TBO* prompts to create a Voucher. Click Yes and Click OK.

## **Set Up an Unapplied Vendor Balance**

1. Go to **Payments|Made**.

- 2. Enter the Amount of the Vendor Balance on account.
- 3. Use the Payment Date of one day prior to the start-up date.
- 4. Under Remarks, type "Prior Payable".

5. In the *Name* field, enter the Vendor Name. *Trams* prompts to build a new profile if it does not find a match. **Note: If creating a new Vendor Profile, make sure to add an Interface ID #.**

6. *Trams* prompts to create a Voucher. Click Yes and Click OK.

### **Create Invoices in Detail w/Shortcut Method Two**

Client Balances are entered in *Trams* by creating invoices. Create a separate invoice for each Client Balance. Click on **Invoices|Sale**.

1. In the *Invoice #* field, type in the invoice number of the unpaid invoice.

2. The *Issue Date* is the date prior to the start-up date, e.g.12/31/xx if the start-up date is 01/01/xx.

3. In the *Remarks* field, type in *Prior Receivable* or any other free flow information.

4. In the *Name* field, enter the Client Name. *Trams* prompts to build a new profile if it does not find a match. **Note: If creating a new Client Profile, make sure to add an Interface ID #.**

5. Click *OK* to process.

6. Change the *Submit To* field to *Supplier*.

7. In the *Vendor Name* field, type in *Prior Client Balances*. *Trams* prompts to create a new profile if it does not find a match.

8. In the *Total Fare* field, type in the amount owed.

9. The *Taxes/Rate* and *Commission/Rate* fields are *0.00*.

10. Click *No* on the prompt "Enter a payment for this invoice?"

Since creating a Receivable also creates a Payable, enter a Payment Made to close off all the Vendor Balances now contained in the Profile, "Prior Client Balances."

### 1. Click **Reports|Core|Vendor Balances**.

2. In the *As Of* field, enter the date. The date should be one day prior to the start date.

- 3. Change the *Format* field to Summary, then click *OK* to process.
- 4. Find the *Balance Due* total for the profile *Prior Client Balances* and make a Note of the balance.

### 5. Next, click **Payments|Made**.

6. In the *Amount* field, type in the total amount of the Prior Client Balances Noted from the Vendor Balance report.

- 7. Change the *Payment Method* to *Other*.
- 8. The *Pay Date* is one day prior to the start date.
- 9. Leave the *Check/CC No* field blank.
- 10. Leave the *Payment Code* field blank.
- 11. Leave the *Payment Group* field blank.
- 12. In the *Remark* field, type "*To Close Prior Payable.*"
- 13. Change *Profile Type* to *Vendor-Supplier*.
- 14. In the *Name* field, type "*Prior Client Balances."*
- 15. Click *OK* to display open invoices. Click *Close All*. Click *OK* to save.
- 16. *Trams* prompts, "*Create a Journal Entry*? Click *NO*.

### **Set Up an Unapplied Client Balance**

### 1) Go to **Payments|Received**.

- 2) Enter the Amount Client paid on account.
- 3) Use the Payment Date of one day prior to the start-up date.
- 4) Under Remarks, type "Prior Receivable".

5) In the *Name* field, enter the Client Name. *Trams* prompts to build a new profile if it does not find a match. **Note: If creating a new Client Profile, make sure to add an Interface ID #.**

6) TBO prompts to create a Voucher. Click *Yes* and *OK*.

### **Remove/Write Off a Prior Client Balance**

#### 1) Go to **Payments|Received**.

- 2) Enter the Amount of Invoice to be removed/written off.
- 3) Use the Payment Date of one day prior to the start-up date.
- 4) Choose Payment Method of OTHER.
- 5) Under Remarks, type "Prior Receivable Write-off".
- 6) In the *Name* field, enter the Client Name.
- 7) Toggle the invoice closed by clicking *Toggle Close*.

8) Do NOT create a Journal Entry when prompted. (**Note:** After the GL has been set up, write off a client balance using these directions with this current date, but you need to create a Journal Entry to credit Client Balances and debit a bad debt, agent error, or misc. adjustment account setup in the 6000's or expense accounts.)

WHEN COMPLETING ENTERING ALL INVOICES AND UNAPPLIED BALANCES (and have done write-offs, if necessary), DON'T FORGET TO RERUN THE CLIENT BALANCE CORE REPORT WITH DATES SET ONE DAY PRIOR TO THE START-UP DATE TO MAKE SURE THE BALANCES ARE ACCURATE.

## **Set Up Vendor Balances - w/Shortcut Method Two**

Vendor balances are entered in *Trams* by creating invoices. Create a separate invoice for each vendor balance.

### **Note: If creating a new vendor profile, make sure to add an Interface ID #.**

- 1. Click **Invoices|Sale**.
- 2. In the *Invoice #* field, type in the invoice number of the unpaid invoice.
- 3. The *Issue Date* is the date prior to the start-up date, e.g. 12/31/11 if the start-up date is 01/01/12.
- 4. In the *Remarks* field, type in *Prior Payable* or any other free flow information.
- 5. In the *Name* field, type *Prior Vendor Balances*. *Trams* prompts to create a new profile. (Don't forget Interface ID!)
- 6. Click *OK* to process.
- 7. Change the *Submit To* field to *Supplier*.
- 8. In the *Vendor Name* field, enter the name of the vendor to be paid.
- 9. In the *Total Fare* field, type in the amount owed.
- 10. Click *No* on the prompt "Enter a payment for this invoice?"

### **Since creating a Payable also creates a Receivable, enter a Payment Received to close off all the Client Balances now contained in the Profile, "Prior Vendor Balances."**

### 1. Click **Reports|Core|Client Balances**.

- 2. In the *As Of* field, type in the date. The date should be one day prior to the start date.
- 3. Change the *Format* field to *Summary*, then click *OK* to process.
- 4. Find the *Balance Due* total for the profile *Prior Vendor Balances* and make a Note of the balance.
- 5. Next, click **Payments|Received**.
- 6. In the *Amount* field, type in the total amount for *Prior Vendor Balances*, Noted from the Client Balance report.
- 7. Change the *Payment Method* to *Other*.
- 8. The *Pay Date* is one day prior to the start date.
- 9. Leave the *Check/CC No* field blank.
- 10. Leave the *Payment Code* field blank.
- 11. Leave the *Payment Group* field blank.
- 12. In the *Remarks* field, type "*To Close Prior Receivable.*"
- 13. Change *Profile Type* to *Client*.
- 14. In the *Name* field, type in *Prior Vendor Balances*.
- 15. Click *OK* to display open invoices. Click *Close All*. Click *OK* to save.

16. *Trams* prompts, "Create a Journal Entry?" Click NO.

### **Set Up an Unapplied Vendor Balance**

- 1. Go to **Payments|Made**.
- 2. Enter the Amount of the Vendor Balance on account.
- 3. Use the Payment Date of one day prior to the start-up date.
- 4. Under Remarks, type "Prior Payable".

5. In the *Name* field, enter the vendor Name. *Trams* prompts to build a new profile if it does not find a match. **Note: If creating a new Vendor Profile, make sure to add an Interface ID #.**

6. *Trams* prompts to create a voucher. Click *Yes* and *OK*.

## **Remove/Write Off a Prior Payable Vendor Balance**

### 1. Go to **Payments|Made**.

- 2. Enter the Amount of Invoice to be removed/written off.
- 3. Use the Payment Date of one day prior to the start-up date.
- 4. Choose Payment Method of OTHER.
- 5. Under Remarks, type "Prior Payable Write-off".
- 6. In the *Name* field, enter the Vendor Name.
- 7. Toggle the invoice closed by clicking *Toggle Close*.

8. Do NOT create a Journal Entry when prompted. (**Note:** After the GL has been setup, write off a vendor balance using these directions with the current date, but you need to create a Journal Entry to debit Vendor Balance account and credit a bad debt, agent error, or misc. adjustment account setup in the 6000's or expense accounts.)

## **Adding a Negative Payable or Vendor Receivable**

To enter Cruises, Tours, etc. paid by credit card (where commission is due), a Sale Invoice is created:

- 1. Go to **Invoice|Sale** and enter invoices (using Method One as outlined in *Setting Up Client Balances Core Report)*.
- 2. Click *Yes* on the prompt "Enter a payment for this invoice?"
- 3. Enter credit card number.
- 4. Repeat for each Negative Payable.

WHEN COMPLETING ENTERING ALL INVOICES AND UNAPPLIED BALANCES (and have done write-offs, if necessary), DON'T FORGET TO RERUN THE VENDOR BALANCE CORE REPORT WITH DATES SET ONE DAY PRIOR TO THE START-UP DATE TO MAKE SURE THE BALANCES ARE ACCURATE.

## Set Up the ARC/BSP Core Report

ARC/BSP balances prior to the start of *Trams*, need to be calculated and entered into *Trams Back Office*. Then when ARC/BSP withdrawals take place, the unsettled ARC/BSP Net Remits are present in the ARC/BSP General Ledger Account.

## **ARC/BSP Settlement if there is Old Data or Converted Data in TBO**

- 1. Select **Payment|ARC(BSP) Settlement**.
- 2. Leave the Amount field and Payment Type set at the default, but change the Payment Method to OTHER.
- 3. For the ARC/BSP Settlement Date, use date of Sunday prior to the cutover date.
- 4. Type in "To Start *Trams*" in Remarks field.

5. For the ARC/BSP Period, input the earliest possible date of invoices included in the settlement in first field and use the date of the Sunday prior to the cutover date in the To field. Click OK.

6. Once inside the settlement feature, note the amount of the invoices at bottom of settlement screen and input this into the Amount field on the top and indicate the Payment Type (Received From or Paid To) at this time.

7. Click on Close All and click OK to process. DO NOT CREATE A JOURNAL ENTRY WHEN ASKED.

8. Now go to **Reports|Core|ARC or BSP** and run report with dates set one day prior to the startup date. Make sure this total agrees with previous system's total. Retain this amount to enter into General Ledger (see next section, *General Ledger Setup*).

Only the interfacing of new records starts building the ARC/BSP Core Report for use after the StartUp Date. Do the ARC/BSP Settlement when received to reconcile the bank account and close off items on ARC Core Report.

## **For Clients Who Do Not Have Old/Converted ARC/BSP Data**

1. A different way to determine the ARC/BSP balance as of the end of that month is to determine the last draft or deposit in that month from ARC/BSP and what ARC/BSP week that pertained to. The week following that week is still *open*.

2. Total up ARC/BSP invoices that belong to the ARC/BSP week prior to the startup date. Retain this amount to enter into the General Ledger (see next section, "General Ledger Setup").

## **First ARC/BSP Settlement: If Payments were Made to ARC/BSP**

1. Select **Payments|Made**, choose Cash as the Payment Type, Type "First ARC/BSP Settlement" in the Remarks field.

2. Choose profile type of "Other," and the Name, "ARC/BSP Balances."

3. If ARC/BSP was paid, when the journal entry comes up, Credit the correct Bank Account, and Debit the ARC/BSP Balances account. Click OK.

### **First ARC/BSP Settlement: If Payments were Received from ARC/BSP:**

1. Select **Payments|Received**, choose Cash as the Payment Type, Type "First ARC/BSP Settlement" in the Remarks field.

2. Choose profile type of "Other," and the Name, "ARC/BSP Balances."

3. If the agency received money from ARC/BSP, Debit the correct Bank Account and Credit the ARC/BSP Balances Account. Click OK to save.

Only the interfacing of new records starts building the ARC/BSP Core Report for use after the startup date. From this point onward, do the ARC/BSP Settlement when received to reconcile the bank account and close off items on ARC/BSP Core Report.

## Set Up the Check Register Core Report and Bank Reconciliation

To begin using the Check Register and to set up the Bank Reconciliation, prepare the following information:

- 1) The check register balance from the checkbook as of one day prior to the start date. Example: If starting the check register 1/1/12, the ending balance from 12/31/11.
- 2) The ending balance from the prior month's Bank Statement. i.e.: The Bank Statement from 12/31/xx.
- 3) A list of all outstanding items that have not cleared the bank as of the bank statement's date. Include all deposits, checks and withdrawals. **Note:** Deposits can include EFT (Electronic Fund Transfer) Deposits not yet cleared the bank, including agency processed credit card transactions (CC Merchant). Withdrawals can include EFT Withdrawals not yet cleared the bank, including scheduled EFT expense withdrawals.

A list of all outstanding items that have not cleared the bank as of the bank statement's date. Include all deposits, checks and withdrawals. **Note:** Deposits can include EFT (Electronic Fund Transfer) Deposits not yet cleared the bank, including agency processed credit card transactions (CC Merchant). Withdrawals can include EFT Withdrawals not yet cleared the bank, including scheduled EFT expense withdrawals.

To help gather the information needed*,* complete the information below:

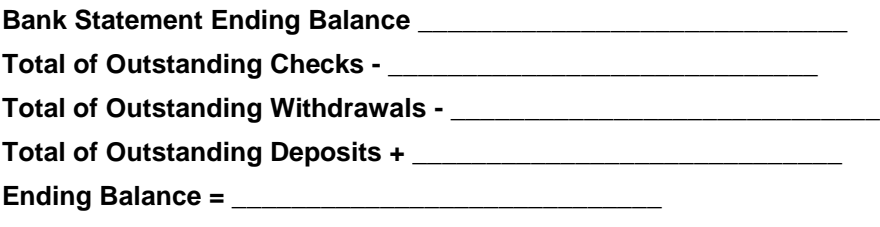

1. Click **Reports|Core|Check Register**.

2. In the *From* and *To* fields, enter the date one day prior to the start date. (e.g., From: 12/31/11, To: 12/31/11)

3. The *Bank Acct* field should be the corresponding bank account number (1, 2, 3, etc.). To change the default, type in the new number, or click the arrow next to the field to see the list.

4. Leave *Bank Reconciliation* field to the default set to *All*. Click *Preview* to process. Note the Ending Balance at the end of the report.

5. To zero out the Ending Balance enter a *Withdrawal* (**Payments|Withdrawal**) if the amount is positive or enter a *Deposit* (**Payments|Deposit**) if the amount is negative.

Note: The date of the Deposit or Withdrawal is one day prior to the start date (or one day prior to the statement end date). In the *Remark* field type, "*To zero out acct."*

6. Enter the Ending Balance from the bank statement by creating a *Deposit* if the amount is positive or a *Withdrawal* if the amount is negative. The date of the entry should be one day prior to the start date. In the *Remark* field, type "*Bank Statement Balance*."

7. Next, click **Payment|Reconciliation|Bank Reconciliation**.

8. Click *Clearing Date* and enter the date one day prior to the start date.

9. Leave *Stmt Ending Balance* blank.

10. Click *OK* to process.

11. *Trams* shows a list of payment items (Deposits, Withdrawals and Checks). Click *Clear All* to mark all items as cleared. Click OK to save.

12. *Trams* prompts, "(Number) Payment(s) Will be Marked Cleared and (Number) Payment(s) Will be Marked Uncleared. Continue? Yes or No." Click *YES*.

13. Next, enter the list of all outstanding deposits, withdrawals and checks under *Payments* with actual dates as long as they are at least one day prior to the start-up date. DO NOT CREATE A JOURNAL ENTRY WHEN PROMPTED.

14. Once all outstanding items are entered, click **Reports|Core|Check Register** and print as of one day prior to the start date, with *Bank Reconciliation* set to *All*. **Verify that the checkbook balance is correct**.

## Entering Opening Balances

We recommend that Core Reports be set up in *Trams Back Office* prior to entering General Ledger opening balances. Opening Balances reflect the current state of the agency's financial position the day prior to the General Ledger start date in *Trams.* Obtain opening balances from the agency's accountant, or from the Trial Balances from the prior bookkeeping system.

**IMPORTANT**! Opening Balances don't have to be entered in *Trams Back Office* to use the General Ledger. However, an end a period in *Trams Back Office CANNOT BE CLOSED* without the opening balances.

## General Ledger Setup

The General Ledger does not need to be "turned on" because it is always active. Print monthly financial reports at any time without putting in the beginning balances. However, if accurate financial reports are wanted year-to-date, it is *required* that the General Ledger be set up with accurate beginning balances and then balance the General Ledger on a monthly basis.

1. Before beginning, establish the Four Core reports as described in previous section. After establishing the Core Reports, there is a solid foundation on which to build the General Ledger.

2. Determine the General Ledger implementation date, *e.g.0*1/01/xx.

3. Get the General Ledger ending balances from the previous accounting program, manual bookkeeping records, or the agency accountant. The balances need to be from the day *prior* to the implementation date. (*e.g.* if the implementation date is 01/01/12, balances are from 12/31/11.)

Note: It is not necessary to have the General Ledger ending balances to implement the General Ledger as long as the Four Core reports are accurate.

4. The *Travel Types* table, *General Ledger Accounts* table, and the *Chart of Accounts* should all correspond. The Chart of Accounts should have a *Sales* and *Cost of Sales* account for each travel type listed in the Travel Type table. The General

Ledger Accounts table should coincide with both the Chart of Accounts and Travel Type table. (For additional information on setup procedures for these tables, see General Ledger Accounts Setup below.)

5. Click **Reports|General Ledger|Trial Balance** and print the *Trial Balance* report. Enter the *As Of* date as one day prior to the General Ledger start date, *e.g.* 12/31/xx. Verify that the Pseudo Post box is selected. Click *Preview* to view to the screen (or click *Print* to send directly to the printer without viewing first). Once the report is displayed on the screen, click the Printer icon to print. Check the report for any accounts with balances. If there are accounts with balances, proceed to step 6 to *zero out* balances, in order to start with a clean General Ledger. If the account balances on the Trial Balance are zero, skip to step 7.

6. To *zero out* account balances on the Trial Balance report, click **General Ledger|Journal Entry** and create a *journal entry* to reverse them. Enter the *Activity Date* as the day prior to the implementation date. In *Remarks* field**,** type in "*To Zero Out General Ledger*." In the *Account Name & Number* field, enter the *Account Name* or *Number* or click the arrow to choose from the list. Enter the *amount* as the opposite of how it appears on the Trial Balance report. (*e.g. A*ccount 2000 shows a *credit* of \$400.00 on the Trial Balance. The journal entry will be a *debit* of \$400.00 to account 2000.) Once all accounts are entered and debits and credit equal, click *OK* to save. After reversing all balances, print a new Trial Balance, with Pseudo Post selected. The report should now be *zero*. If it is not, repeat steps 4 and 5.

7. Print the Four Core Reports as of the day prior to the implementation date. Verify that the Core report balances match the ending balances from the accountant or prior bookkeeping system.

8. Enter new beginning balances in the General Ledger by clicking **General Ledger|Journal Entry**. Enter the *Activity Date* as the day prior to the implementation date. In the *Remarks* field**,** type in *"Beginning Balances."* In the *Account Name & Number* field, enter the Account Name or Number, or click the arrow to select from the list. Enter the *Amount* in the *Debit* or *Credit* column. If entering balances from a previous accounting system or from the accountant, copy the information line by line. If entering *Core Report balances only*, see below.

9. From the Check Register report, enter the *Ending Balance* into the *Cash in Bank* account. (1000 series number) If the ending balance on the Check Register report is positive, enter the amount in the debit column. If the ending balance is negative, enter the amount in the credit column.

10. From the Client Balances report, enter the *Balance Due* total into the *Client Balances* account. (1000 series number) If the report total is a positive amount, enter in the amount in the debit column. If the report total is negative, enter in the credit column.

11. From the Vendor Balances report, enter the *Balance Due* total into the *Vendor Balances* account. (2000 series number) If the total is a positive amount, enter in the amount in the debit column. If the total is negative, enter in the amount in the credit column.

12. For the ARC/BSP Balances, enter the *Net Remit* balance into the *ARC/BSP Balances* account. (2000 series number) If the ARC/BSP Balance is positive, (ARC/BSP owes the agency) enter in the debit column. If the ARC/BSP Balance is negative, (ARC/BSP is owed) enter in the credit column.

13. To balance the journal entry, put the difference between the debits and credits in the *3999 - Suspense Account.* Set this account up if it does not already exist. (See Add To the General Ledger Chart Of Accounts in this chapter.)

14. Once all accounts are entered and debits and credits equal, click *OK* to save. If debits and credits do not balance, go back and check all the amounts in the journal entry against all the amounts from the previous Balance sheet.

15. Now print the Trial Balance Report and compare against the Four Core reports and verify that they are all in balance.

16. Finally, once having verified the General Ledger amounts are in balance, *Post* the journal entry to the General Ledger. **This makes it permanent**. To post, click **General Ledger|Posting**. In the *Latest Posting Date* field, enter date as the day prior to the implementation date. (*i.e.*12/31/04)

NOTE: Once the journal entry has been posted, print a final copy of the Four Core Reports and the Trial Balance report to keep in the agency files.

From this point forward maintain the General Ledger on a monthly basis by balancing the General Ledger to the Four Core reports. (See *Maintaining the General Ledger* below.)

## Suggested General Ledger Procedures

### 1. **ARC/BSP Balance Report**

- Enter sales and payment information on a daily basis.
- Submit the report weekly to ARC/BSP.
- Reconcile the ARC/BSP Settlement each week.

### 2. **Client Balances Report**

- Enter sales and payment information on a daily basis.
- View on a regular basis and review for accuracy.

### 3. **Vendor Balances Report**

- Enter sales and payment information on a daily basis.
- View on a regular basis and review for accuracy.

### 4. **Check Register Report**

- Enter Deposits, Withdrawals and Checks on a daily basis.
- Balance and reconcile against the Bank Statement each month.

## **Daily Routine**

1. Capture Sale and Refund Invoices (manual or interface). Enter all adjustment invoices such as debit/credit memos.

2. Enter Receipts and balance the Bank Deposit:

a) Enter each separate receipt under **Payments|Received**. (If there is information available, consider entering any EFT (Electronic Fund Transfer) or Direct Deposit receipts for the day. As these type transactions hit the Check Register directly, these items are not included in the daily deposit to the bank.)

b) Under **Payments|Deposits**, verify the date for which the deposit is being done and *Query* for the receipts to be included in the Deposit.

c) Verify the receipts that are included are receipts actually going to be deposited in the bank.

d) Print 2 deposit slips - one for the agency records and one for the bank.

3. Print a copy of a Receipts Report (**Reports|Payments|Receipts**) for all Cash/Check receipts for each bank account for the day. Balance the total on the report to the bank deposit slip. Attach the report to the agency copy of the deposit slip and file.

4. Enter all agency disbursements in **Payments|Made**.

5. Run the Four Core Reports and review for errors: Client Balances, Vendor Balances, ARC/BSP Reconciliation and Check Register.

6. Run the G/L Reconciliation Report to catch any G/L errors daily.

7. Backup files (**Utilities|Backup)!**

## **Weekly (ARC/IAR Sales Report/Reconciliation) Routine**

**Step 1.** Check that the data in the IAR Sales Report matches data in *Trams Back Office* by one of three methods:

**a) Method One:** Run a list of all invoices captured in *Trams* by going into **Reports|Invoice|Analysis** and verifying that all invoices for the week are accounted for in *Trams*. Then, run a list of all tickets captured in *Trams* by going into **Reports|Invoice|ARC/BSP Reconciliation** and verifying that all tickets issued for the week are accounted for in *Trams*, and be sure to set ticket status to **ALL**.

**b) Method Two:** Download the IAR file from the IAR website. Go to **Reports|Invoice|IAR Reconciliation** and click the IAR File button to point to the path of the downloaded .txt file obtained from the IAR website. Print out an Exception Report which points out differences between what was submitted to IAR and *Trams* Back Office.

**c) Method Three:** Download the IAR file from the IAR website.

- -- Go to **Payments|ARC Settlement**.
- -- Query for the week's ARC tickets so they are displayed on the settlement screen.
- -- Click IAR Reconciliation on the ARC Settlement screen.
- -- Click IAR Filename and map to the weekly IAR file.
- -- Click Query to see the standard IAR Reconciliation Report.

-- For tickets where *Net Remit Do Not Match*, *Ticket Is Voided in IAR but Not in Trams*, or *Missing IAR Ticket*, click *Find Ticket* and the cursor lands on the appropriate ticket on the ARC Settlement screen so *Edit Invoice* appears as normal.

-- For tickets that are *Voided In Trams but Not In IAR*, click *Find Ticket* to go to the booking containing that voided ticket in TBO, so it can be unvoided, allowing the ticket to now show correctly on the ARC Settlement Screen.

-- For any exceptions that are *Missing Trams Ticket*, click off the IAR Reconciliation screen, and manually add the missing tickets. If doing this method, no need to do Steps 2 and 4 below.

**Note:** This is the same IAR Reconciliation exception report that was only available before under **Reports|Invoice|IAR Reconciliation**. The IAR Reconciliation from the ARC Settlement screen works the same way and provides that same exception report, but now has linking ability to the tickets displayed on the ARC Settlement Screen.

**Step 2.** Enter any missing Refunds, Debit Memos, Voids, etc. so *Trams Back Office* agrees with IAR Sales Report.

**Step 3.** Enter and balance the ARC/BSP Settlement for the week under **Payments|ARC Settlement**. Do this by comparing the amount withdrawn to the amount *Trams* calculated as the Net Remittance amount for that ARC/BSP week. If the two numbers do not balance exactly, review the ARC/BSP Settlement section of this manual.

### **Step 4.** Submit the IAR Sales Report.

If processing through ARC/IAR, complete the ARC Settlement right after submitting the IAR Sales Report.

### **Weekly (BSP Sales Report/Reconciliation)**

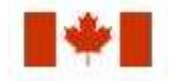

Complete the BSP Settlement after Weekly Sales Summary has been received from BSP as amounts could be changed from what was submitted.

1. Print an Invoice Analysis Report (**Reports|Invoice|Analysis**) to verify all invoices issued during the week are entered in *Trams*.

2. Print a BSP Reconciliation Report (**Reports|Core|BSP Reconciliation**). Set the ticket status to ALL to verify all tickets issued for the week are entered in *Trams*.

3. Submit BSP Link report through the Internet. If necessary, print the BSP Report (**Report|Invoice|BSP**), set the *Included Items* to *Manual,* and mail it to the area bank.

4. If not using the BSP Link, print the BSP Report (**Reports/Invoice/BSP**) and mail it to the area bank with the auditors' coupons from the tickets issued, **or** verify cash and credit card totals and period net remit if submitting the report through BSP Link.

5. Reconcile BSP's Weekly Sales Summary Report by entering the amount of the BSP Withdrawal in **Payments|BSP Settlement.** Adjust each *Trams* entry to match BSP's report and close all bookings paid for in that BSP period.

## **Weekly BSP HOT Reconciliation Routine**

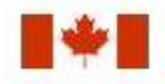

A BSP HOT Reconciliation can be found under **Reports|Invoice|BSP Reconciliation**. To receive a copy of the BSP Report in the HOT file format, contact:

#### **[www.IATA.org/customer](file:///C:/Users/sg0892339/Documents/ePublisher%20Designer%20Projects/TBO/Output/Target%201/TBO/www.IATA.org/customer)**

*Trams Back Office* compares the data in the HOT file to the information in *Trams Back Office* and generates an exception report which lists all the differences between the *Trams Back Office* data and the HOT file. Once the transactions on the exceptions reports have been addressed, the BSP Settlement routine can be completed. The *Submit to* field in the TBO booking must be set to BSP (for both BSP and Web bookings reported via BSP). For web booking exchange transactions, see additional information below.

#### **Reconciliation Steps:**

- 1. Download the HOT file from the IATA Web Site
- 2. In TBO, go to Reports/Invoice/HOT Reconciliation
- 3. Click the HOT File Button and browse to where the file was saved
- 4. Click the Preview Button
- 5. Reconcile the Exceptions that appear on the Exception Report

#### **Sample Exceptions:**

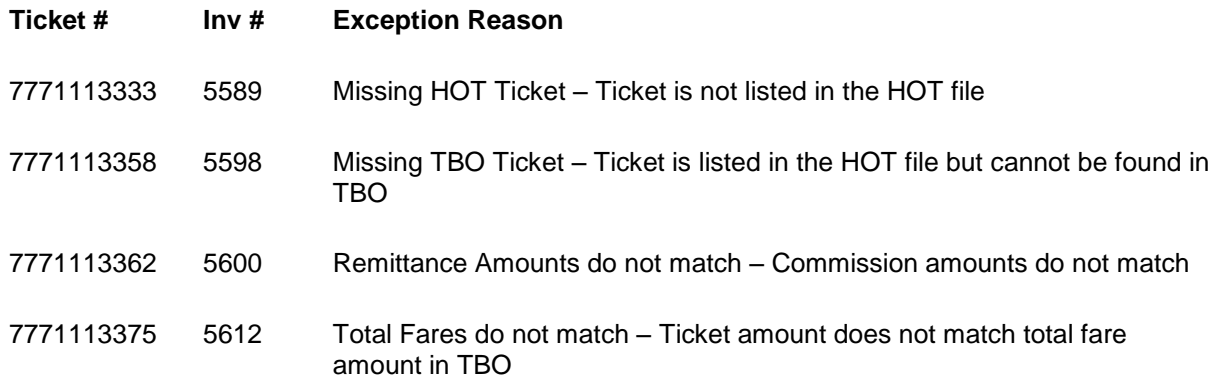

Non-automated air web booking exchanges (Air Canada, Westjet, etc.), must contain *Trams* Descriptor codes to properly flag the transaction as an exchange. The original ticket number must also be added to populate the original ticket field in the booking.

#### **Examples (to be added in addition to other accounting line information):**

\*EXE – Even exchange

\*EXA – Exchange with an add collect

\*EXR – Exchange Refund

\*OT – Original Ticket number

#### **Sabre**

*ACOTH1/SUPPLY/DOC/P11/950.00/0/ALL/CK/\*SBA\*TT1\*VCAC\*EXE\*OT7771113375*

#### **Worldspan**

*AC1-A\*TT1\*VCAC\*EXE\*OT7771113375*

#### **Apollo**

### *T-MS9A\*VCAC\*TT1\*CM10\*CF123456\*SG\*EXE\*OT7771113375*

### **Amadeus**

*RM\*9A\*VCAC\*TT1\*CM10\*CF123456\*SG\*EXE\*OT7771113375*

### **Monthly Checklist**

1. Using *Trams Back Office* Bank Reconciliation routine under (**Payments|Bank Reconciliation**), balance the bank statement to the *Trams Back Office* check register. Print a copy of the Check Register for the month for ALL along with a second Check Register Report for Not Cleared, and staple it to the statement from the bank and file.

2. Create an End of Period journal entry (**General Ledger|End of Period**) for the month.

3. Print a trial balance. Compare the Management Summary Report balances to their corresponding General Ledger accounts and make sure they are the same. If not, print a GL Reconciliation (**Reports|General Ledger|GL Reconciliation**) to locate any possible errors. **Note:** There is a *Total Base* column on this report, The yield percentage is the commission divided by total base.

**Optional:** Run a Journal Entry Query with the *Status* set as *Unposted*. Run for an appropriate posted period, year-to-date of last posted period, last-year-to date of last posted period, etc., to view any unposted items that someone might have added or changed in a posted period. Verify or delete those items, post them, and run new monthly financials to reflect the changes made.

4. When (and only when) everything is in balance, post the journal entries made and print Financial Statements. Audit Trail reports could include Trial Balance, Income Statement, Balance Sheet, End of Period Reports, Account History, or Journal Entry Analysis.

## **TBO End of Period Reports**

End of Period reports can be found under **Reports|Batch Reports|Load**.

1. Sales Activity Report: Select **Reports|Invoice|Activity**. Set Format to "Summary", set Submit To as "ARC or BSP/Supplier" and set Invoice Status to "All."

*Trams* uses this report to show what has been updated in the GL by the End of Period in Sales, Cost of Sales, Client Balances, Vendor Balances and ARC/BSP Balances. The ARC/BSP Adjustments account is also updated for Debit/Credit Invoices.

2. Sales Activity Report: Select **Reports|Invoice|Activity**. Set Format to "Summary", set Submit To as "Comm Track" and set Invoice Status to "Closed."

If Commission Track Payments in EOP under **Utilities|Setup|Global Defaults** is set to the Sales/Cost of Sales option, *Trams* uses this report to show what has been updated in the GL by EOP in Sales, Cost of Sales and Cash in Bank. If it is set to the Commission Income option, *Trams* updates Cash in Bank and Commission Income.

3. Receipts Report: Select **Reports|Payments|Receipts**. Set the Pay Method as "Credit Card" and set Received From as "Client."

*Trams* uses this report to show what has been update by the EOP in Client Balances, Vendor Balances & ARC/BSP Balances.

4. Disbursements Report: Select **Reports|Payments|Disbursements**. Set the Pay Method to "Credit Card" and set Paid To as "Client."

*Trams* uses this report to show what has been updated by EOP in Client Balances, Vendor Balances & ARC/BSP Balances.

5. Receipts Report: Select **Reports|Payments|Receipts**. Set the Pay Method to "Cash/Check/EFT" and set Received From as "Client." *Trams* creates this report for each bank account. The system creates the report a second time with Received From set to "Vendor."

*Trams* uses this report to show what has been updated by EOP in Cash, Client Balances & Vendor Balances. The Receipts Report also shows EOP updates in ARC/BSP Balances for EFT's from ARC/BSP.

6. Disbursements Report: Select **Reports|Payments|Disbursements**. Set the Pay Method to "Cash/Check/EFT" and set Profile Type as "Client." *Trams* creates this report for each bank account. The system creates the report a second time with Paid To set to "Vendor."

*Trams* uses this report to show EOP updates in Cash, Client Balances and Vendor Balances. The Disbursements Report also updates ARC/BSP Balances for EFT's to ARC/BSP.

7. Receipts Report: Select **Reports|Payments|Receipts**. Set the Pay Method to "CC Merchant" and set Received From as "Client."

*Trams* uses this report to show EOP updates in Cash and the CC Merchant account.

8. Disbursements Report: Select **Reports|Payments|Disbursements**. Set the Pay Method to "CC Merchant" and set Paid To as "Client."

*Trams* uses this report to show EOP updates to Cash and the CC Merchant account.

### **Additional End of Period Reports for BSP Users**

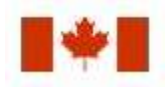

At the end of each month, run the following reports to verify the amount of TAX to be paid.

1) Run an Invoice Activity Report by going to **Reports|Invoice|Activity.**

2) Compare the tax amounts on this report with the amounts in the Balance Sheet accounts created for these taxes (**Reports|General Ledger|Account History)**.

3) When sending the quarterly check to pay the tax due, go to **Payments|Made**. Enter the amount of the tax due. Use the profile type "Other" that was created for these taxes and create the following journal entry:

### **Debit Credit**

Cash in Bank 500.00

GST Payable 500.00

### **Summary**

If the Core Reports are being successfully maintained, financial statements are easily obtained through *Trams,* provided opening balances have been correctly entered. It is important to provide these basic financial statements, as well as a detailed audit trail, to the agency accountant for review. In addition to the Income Statement and Balance Sheet reports, several audit trail reports, including the Account History report, are also available.

**Note: The recommendations contained in this application Note are designed to allow the** *Trams Back Office*  **system to produce information in a manner which** *Trams* **believes to be useful to a travel agency; however,**  *Trams* **makes no representation or warranty that the recommendations, if applied, will conform to generally accepted accounting or auditing practices or principals or to any type of financial reporting requirements. To the extent that any reports generated by** *Trams Back Office* **are used for reporting purposes, including tax reporting, we strongly suggest to review these recommendations either with a certified public accountant or tax advisor, as applicable.**

## Maintain the GL & Balancing Core Reports to Trial Balance Report

Once the bank statement and all ARC/BSP reports for the month are reconciled:

- 1. Click **General Ledger|End of Period** and create the *End of Period* journal entry.
- 2. Print the *Trial Balance Report*. (**Reports|General Ledger|Trial Balance**)
- 3. Print the Management Summary Report and Note the balances for the following Core Report totals:

**Client Balances Vendor Balances ARC Balances**

**Check Register**

**Note:** There is a *Total Base* column on this report, The yield percentage is the commission divided by total base.

5. Each month, compare the *Ending Balances* of all *Core Reports* against the *Trial Balance* Report. The Core Reports and the Trial Balance Report should balance to the penny before posting occurs. If one or more of the Core Reports does not balance to the Trial Balance, print the *GL Reconciliation Report*.

#### a. Click **Reports|General Ledger|GL Reconciliation**.

b. Although not every entry on this report needs to be cleared off, the report gives the best idea of why the Trial Balance is out of balance. Check each item's warning message. (For warning definitions see the manual under **Reports|General Ledger|GL Reconciliation Report**.) To make corrections, Void the End of Period first.

c. After making corrections, create the End of Period journal entry again.

- d. Print the Core Reports again, along with the Trial Balance Report.
- e. Verify that the Core Reports and the Trial Balance are now in sync.

6. When the Four Core Reports match the Trial Balance, go ahead and post. Posting to the General Ledger is permanent. Changes can no longer be made to the journal entries; however, adjusting journal entries can always be added to the period if needed. Click **General Ledger|Posting** and *Post* to the General Ledger.

## GL Reconciliation Report

The GL Reconciliation report is used to aid in reconciling financial reports at the end of the month. It flags items that could possibly cause financials to be out of balance when compared against the Core reports.

### 1. Select **Reports|General Ledger|GL Reconciliation**.

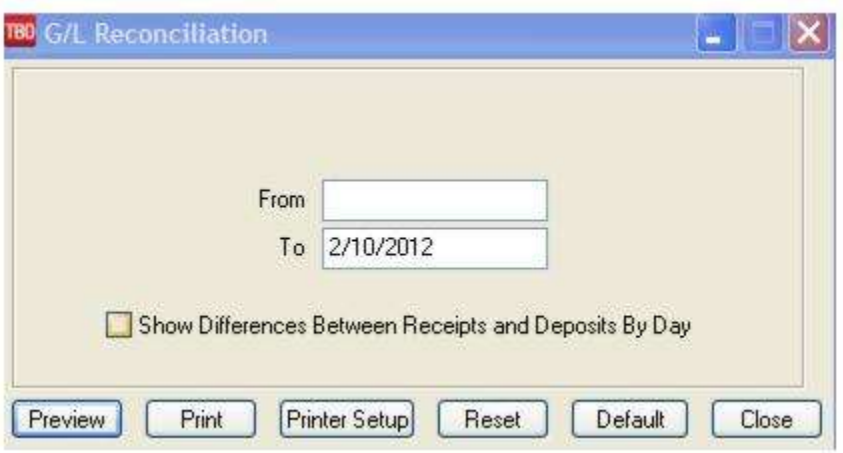

- 2. Type in the *From* and *To* dates for the period being reconciled.
- 3. Click *Preview* to view on screen. (Or click *Print* to send report directly to the printer without viewing.)
- 4. The report displays a list of items that may need correcting. Query each item and correct it if needed.

### **Possible GL Reconciliation messages are listed below.**

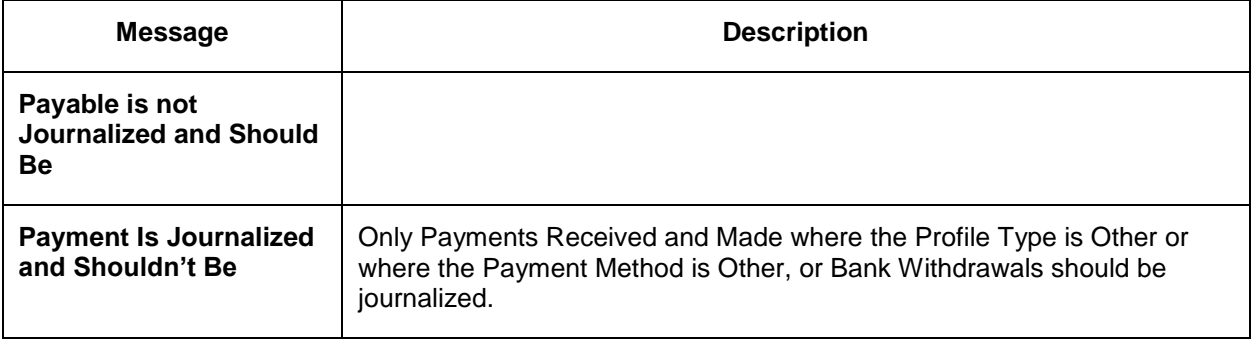

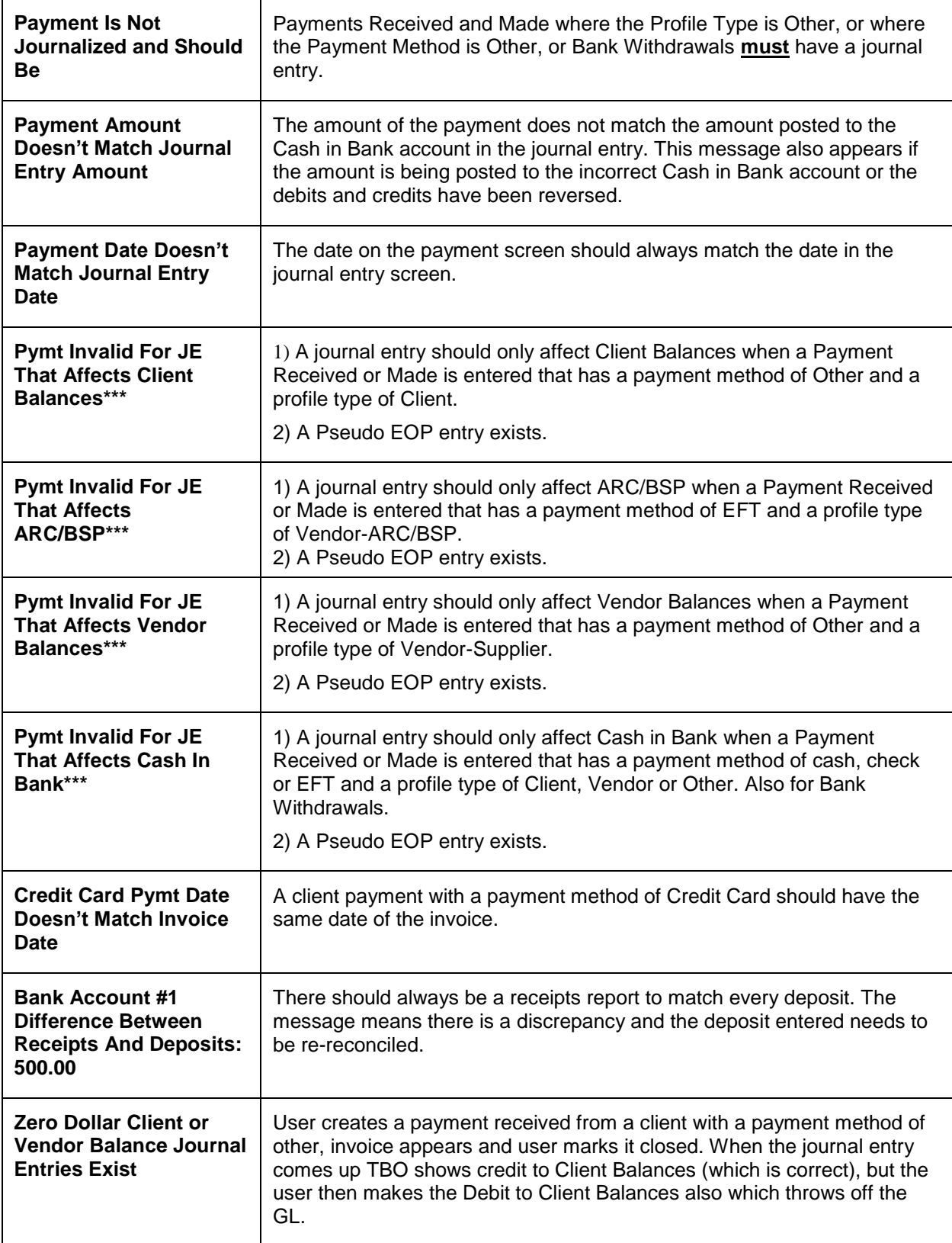

\*\*\* When a Posted End of Period is voided, the entry is converted back into a normal journal entry and a reversing journal entry is also created. This results in these messages seen here. If receiving these messages as the result of a voided End of Period, ignore the message.

## Canadian TBO Set Up and Special Usage

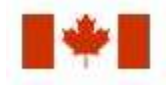

This section of the TBO manual is for Canadian setup and usage. Please read through this section and mark it as a favorite in the help files for reference. Canadian agencies should follow the setup as outlined for all users in this section with the following exceptions.

## **BSP Taxes Initial Setup**

Canadian taxes can get complicated. Here are the suggested steps to setting up the tax table in TBO. This needs to be setup prior to interfacing. If working with GDS Integration, get help with this after filling out an Interface Appointment sheet or set up an appointment by e-mailing **Trams.GDSDesk@sabre.com**.

1) Go to **Utilities|Setup|Global Defaults|Tax Related Tab** to designate which taxes go to which tax fields when interfacing from the reservation system.

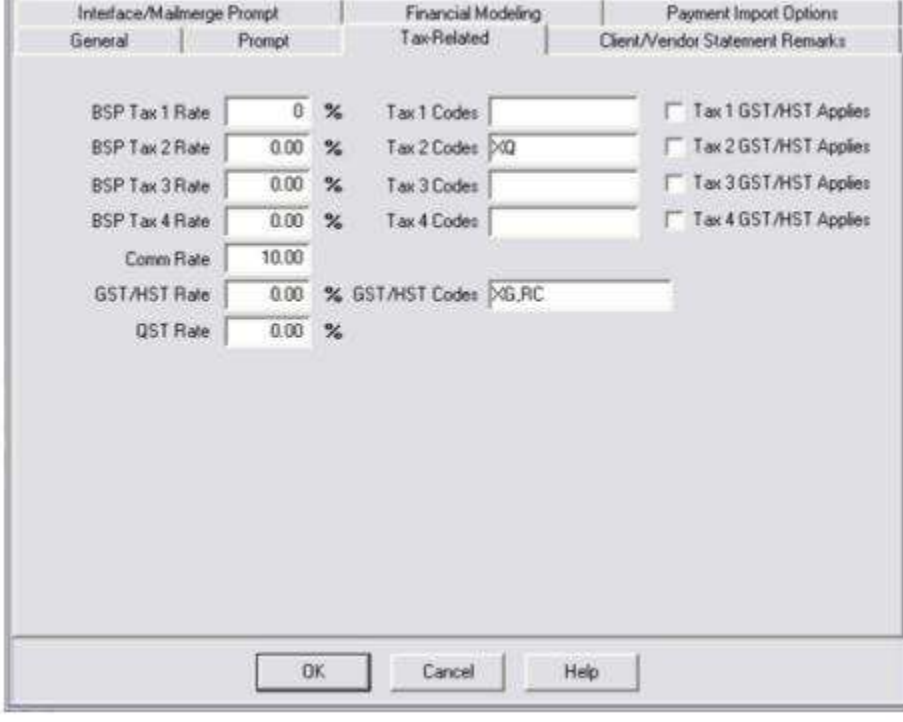

### **ALL PROVINCES SETUP**

**BSP TAX 1: Leave Blank.** 

**BSP TAX 2:** Leave Blank, except Quebec, enter XQ.

**BSP TAX 3:** Leave Blank (if any other taxes need to be tracked, do so in this or TAX 4 box).

**BSP TAX 4: Leave Blank.** 

**Comm Rate:** 5% or 10% (What is preference to use for interfacing?) The commission rate for vendors used in reservations defaults to the vendor commission field in the TBO vendor profile. If the vendor default commission in TBO is blank, then the commission defaults to the amount entered in the field called Comm Rate.

**HST/GST Rate:** Enter the rate based on the province.

**QST Rate:** 7.5% subject to change by government regulation.

**Tax 1 Codes:** Leave Blank.

**Tax 1 GST Applies:** Leave Blank.

**Tax 2 Codes -** Taxes wanted to report for clients; i.e. a Quebec agency wants to report to their client how much XQ Tax clients have paid, so they would put XQ in this field.)

**Tax 2 GST Applies:** Leave Blank.

**Tax 3 Codes:** Put code on any other tax to report.

**Tax 3 GST Applies:** Leave Blank.

**Tax 4 Codes:** Put code on any other tax to report. **Tax 4 GST Applies:** Leave Blank.

**GST Codes - For Canada use XG,RC code only.** 

### **IMPORTANT CONSIDERATIONS**

Since the **Client GST/HST** is passed to *Trams Back Office* either via the GDS or the invoice generated from a ClientBase Res Card, our focus in this update has been on implementing place of supply logic to better default the percentage used to calculate the **Commission GST/HST**.

A hard coded table of Provinces and their applicable GST/HST rates has been added that will be referenced during interface processing based on the rules of supply enhancement.

AB 5% BC 12% MB 5% NB 13% NL/NF 13% NS 15% NT 5% NU 5% ON 13% PE 5% QC 5% SK 5% YT 5%

To comply with the rules, a two prong approach was implemented.

1. Create logic to determine the place of supply based on the Travel Category.

2. Once the place of supply is determined, do a lookup of the Province GST/HST Rate associated with each Province.

The new Commission GST/HST logic is only applied during interface processing. Invoices generated from ClientBase contain the Commission GST/HST based on Agent input.

### **USING THE TRAVEL CATEGORY TO DETERMINE PLACE OF SUPPLY LOGIC**

During interface processing, based on the travel category linked to the travel type, logic will be applied to determine the Province of supply. Once the Province is identified, the Province rate will be determined based on a hard coded rate table.

*Travel Categories that use the Province in the Vendor Profile:*

**Air Hotel Cruise Tour Rail Transportation**

*Travel Category that Use the City in the Itinerary Field of the Booking Record:*

**Car**

*Travel Category that use the Province in the Client Profile:*

### **Service Fees**

*Travel Categories that are HST Exempt:*

**Insurance**

**International**

**Zero Rated**

Transborder 5% is applied to all Travel Categories

### **BETTER CALCULATE QST COMMISSION**

During interface processing, before calculating QST on commission, a look up on the Vendor profile is done to determine the Vendor's Province to apply the rules below:

 If the vendor address province is outside of Canada (Province ≠ AB, BC, MB, NB, NL, NS, NT, NU, ON, PE, QC, SK, or YT), the vendor will not pay Commission QST.

 Since commission QST only applies to agencies located in Quebec, the QST Rate will determine if commission QST is to be applied. Commission QST is calculated using the QST rate indicated in the Utilities/Setup/Global Defaults/Tax Related tab or Utilites/Setup/Branches Record (used if QST only applies to some branches but all). In addition, if the vendor address province is Quebec (Province = QC), the Vendor will pay commission QST.

- Commission QST will be calculated for all domestic air travel.
- Commission QST will default to 0 and for all International and Transborder tickets.
- Commission QST for Car bookings will default to 0.
- Hotels located in Quebec Commission QST is calculated.
- Hotels located outside of Quebec No commission QST will be calculated.
- Insurance Commission QST will default to zero regardless of where the Insurance Company is located.
- Service Fees Commission QST applies if the customer address province is in Quebec. If the customer resides outside on Quebec no commission QST will be calculated.

The above rules apply only to interfaced bookings. Commission QST amounts are not changed or updated by:

- Manual entries/updates
- Global Modify
- Quick Edit

### **SETTING UP PROFILES AND CITY CODE PROVINCES**

Since a large portion of the Commission GST/HST calculations will be based on the profile Province where the client and vendor resides, it is **ESSENTIAL** to ensure the TBO client and vendor profiles contain a Province and non-Canadian Vendor profiles contain a Country code. The province should use 2 letter codes as follows: BC, AB, etc. (Please use dropdown menu to select province code.)

The lookup logic on the profile will first look for Canadian profiles by checking the country field. If the country field contains CANADA or is blank, it will look in the Province field to determine if there's a match to one of the Provinces in the rate table and if so, use the applicable rate to calculate the Commission GST/HST for the booking.

For cars, we will look for the pickup city in the itinerary field of the TBO booking, and then use the city code table to locate the province and lookup the province rate. Therefore, it is also important that the city code table (**Utilities|Setup|City Codes**) has province codes for each applicable city and they match the province codes listed above.

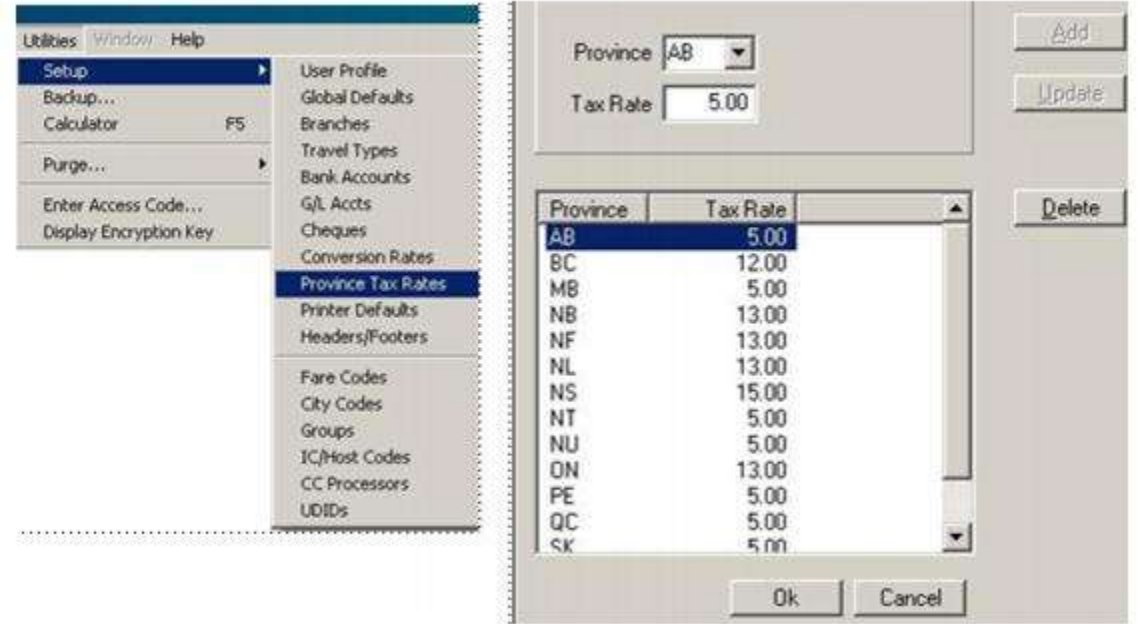

### **PROCESSING ERROR LOG ENTRIES**

It is important to review the log carefully for entries that pertain to HST.

Entries that are now logged to **Reports|nterface|Processing Error Log** include the following examples:

- HST Set to 12% for Car Booking Based on City=YVR, Province=BC
- HST Province Lookup for Vendor Sheraton Failed; Province=
- HST Set to 5% for Service Fee Booking Based On Client ABC Manufacturing/, Province=AB

### **MARKUPS AND DISCOUNTS AND COMMISSION GST/HST**

Since the place of supply rules also apply to markups and discounts, when creating an additional booking record in an invoice for the markup/discount, agencies will need to create a Markup/Discount Vendor for each Province and link to the proper profile (containing the province code) accordingly so that the correct percentage is used to make the calculation.

For transactions with discounts/markups, where users are creating a separate booking in the invoice, a discount/markup vendor should be created for each Province with the Province field in the vendor profile populated for each province and also Canada in the Country field. The correct HST on Commission can then be calculated for these transactions.

### **MISCELLANEOUS**

\*\*BSP ticket data seems to be pretty straight forward as the HST is broken out in the Interface record via an RC Code. This RC Code should be mapped in *Trams Back Office* to the GST Tax field (which again will shortly be relabeled

GST/HST). This is done by going to **Utilities|Global Defaults|Tax Related** and ensuring both XG (GST) and RC (HST) codes are captured in the GST Codes field. Separate them with a comma (XG,RC). Be sure the RC code is not also captured in any of the Tax 1 - 4 Codes.

\*\*We now accept multiple TX entries for Client GST (i.e. XG and RC) on the same MS line as long as the client GST was not already set from a previous line or some other non-MS entry.

\*\*For Sabre, we read any accumulated Client GST,QST taxes from the AC line which means we won't have a breakdown by tax code. GST/HST will go into Client GST, QST if present will go into the designated tax field and everything else goes into the tax field designated for XT or Tax 1.

2) Next, Go to **Utilities|Global Defaults|Interface/Mailmerge Prompt Tab**.

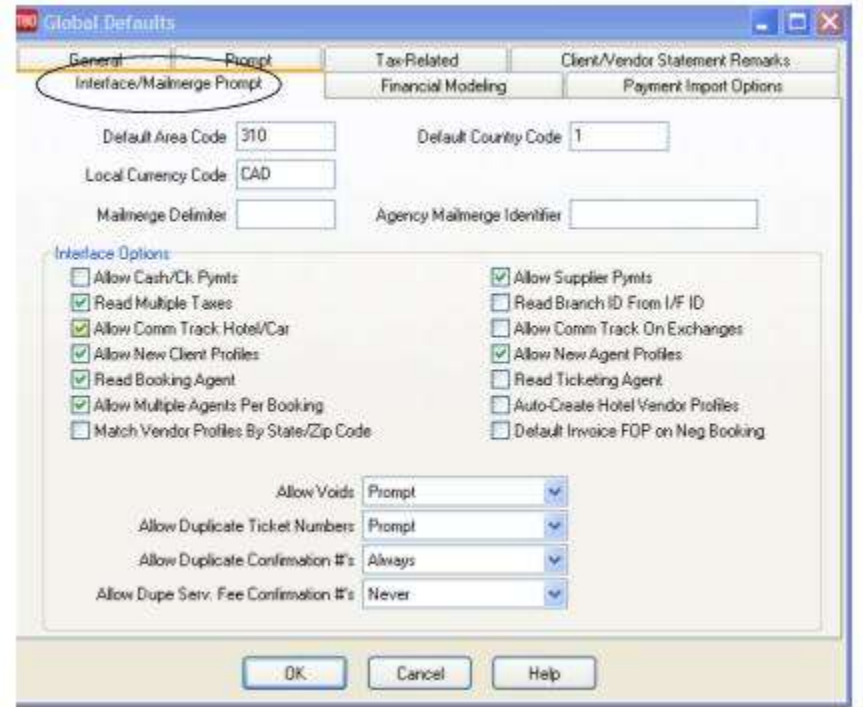

3) Fill in the local currency with CAD - this interfaces the Total Fare in each booking made in Canadian dollars.

4) Check the box *Read Multiple Taxes*.

5) When all other setup has been completed, click OK to save.

### *Notes:*

\*\*Transborder Indicator is interfaced at the Invoice level and is defined by the CRS. An International override can be triggered by placing a \*IX in the remarks field of the PNR.

\*\* RBC Insurance Scripts: If the agency books with RBC Insurance, inform them of the cutover date to *Trams Back Office*. This prompts them to change the profile so that the correct scripts are being utilized.

### **BSP Bank Accounts Initial Setup**

These are steps to setup bank accounts including use of Conversion Codes for different countries' currencies.

1) Go to **Utilities|Setup|Bank Accounts** (make sure to enter the CAD currency code under **Utilities|Setup|Global Defaults|Interface|Mailmerge Prompt** as outlined above).

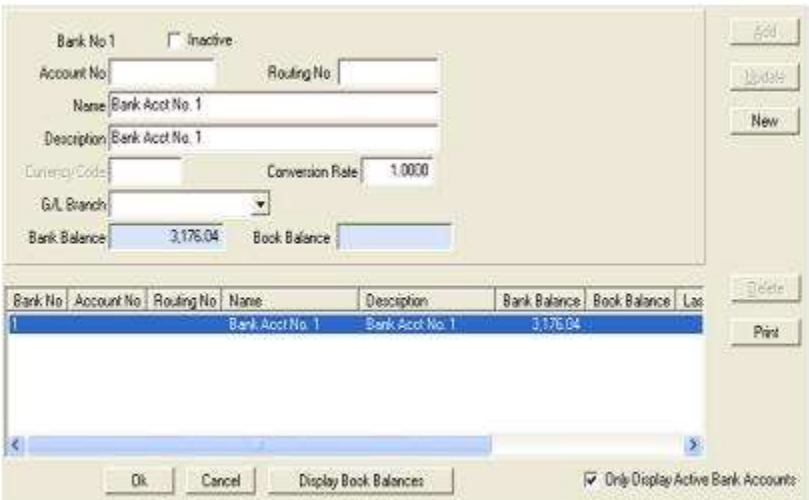

2) Highlight "Bank Acct No 1" and change the Name and Description in the entry boxes above to the Name of the primary bank account. Do not enter CAD in the Currency code because it was set up in the Global Defaults (see above). The Conversion Rate is 1.0000. Assign a G/L Branch if using more than one Branch. Click *Update*.

3) Click *New* on the right hand side of the screen and enter the second Bank Account Name and Description. Leave the Currency code blank, Conversion rate 1.0000. Enter any other pertinent information and click *Add*.

4) Proceed to enter all of bank accounts in the same manner. Make sure all is seen correctly in the data entry screen below, and click *OK* to save.

**Note:** Entering the Account No. and Routing No. enables the printing of deposit slips to bring to the bank. (See section Deposits in Payments Chapter.)

5) If there is a USD Bank account, enter the information about the account and also enter the USD Currency code.

#### **Currency Code** The 3-letter code of the country the bank account is in. The code is entered only if the bank account is different than the local currency.

**Conversion Rate** The current default rate from the bank is defaulted to 1.0000. If using local currency, do not change this area. If there is set up a Currency Code that is different from the local currency above, leave the default, and change the rate when the payment is received, or put the current conversion rate here.

6) When entering a Payment (Received, Made, Deposit, Withdrawal) using the USD Bank Account, a Conversion Rate and Equivalent Amount Box appears on the Payment screen. Enter the day's rate on this screen as each payment is entered, rather than going to **Utilities|Setup** to change it.

## **Canada General Ledger Accounts Initial Setup**

If using Conversion Rates, set up special GL accounts in the Chart of Accounts.

1) Go to **General-Ledger|Accounts** to add and modify G/L accounts.

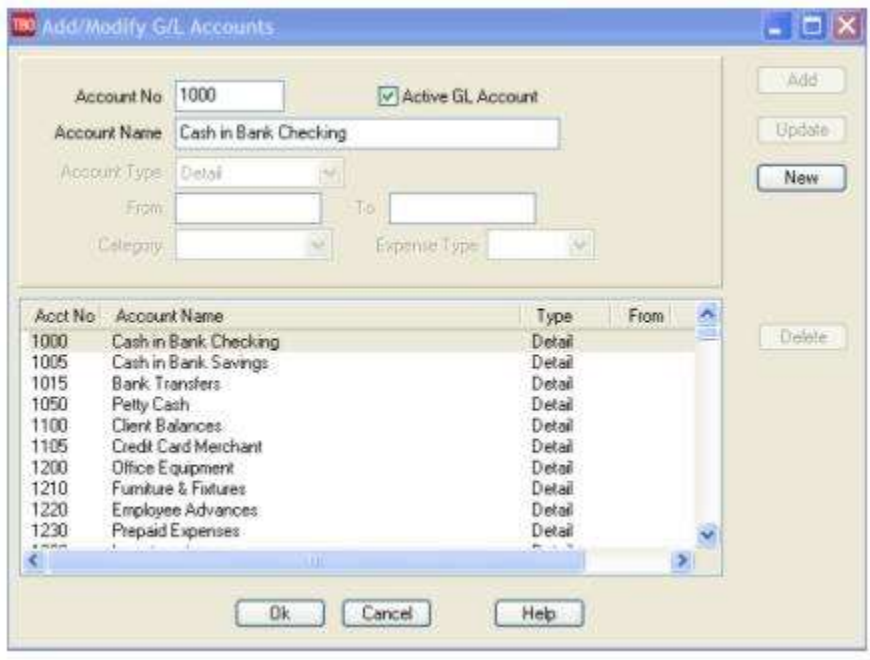

2) Add bank accounts by highlighting each bank account and changing the name to the name of the bank account. If more than two bank accounts are needed, choose the next number in the series (1010) for the third account and 1020 for a fourth account.

3) Add a conversion account to be used when converting CAD to USD and USD to CAD. This account is usually set up as: 1001 Currency Conversion.

4) Add a Liability Account in the 2000 series for GST Payable and an Offset Account in the 2000 or 1000 series for GST Expense.

5) If paying the QST tax, create the Liability - QST Payable and QST Offset account also.

6) Add an Asset Account named "GST Receivable". (See G/L Accounts Setup below for more information.)

7) The Payroll Tax Liability accounts in the 2100 series and the Payroll Expense accounts in the 6000 series should be renamed using the correct terminology for Canada. The FICA Payable tax, for example, is the same as the Canada Pension, or Quebec Pension. State Withholding Payable should be changed to Provincial Income Tax.

8) Make a note of the Account Numbers added or changed.

9) When these accounts are set up in the General Ledger, click *OK* to save.

### **Canada G/L Accounts Initial Setup**

Now we need to tell TBO where some of the GL accounts reside.

1) Go to the **Utilities|Setup|G/L Accts**. (This is also called the End of Period Table because it tells the *Trams Back Office* program where to journalize the information in the Invoices and Payment entries when the End of Period is created.)

2) Under the Bank Accounts Tab, highlight each Bank Account and enter the correct G/L account number in the fields above.

3) Any Bank Accounts that are not CAD - set the Conversion G/L No to 1001.

4) Under the Others Tab make sure the GST Payable and QST Payable (if required) are set to the accounts that were created in **General-Ledger|Accounts**.

5) In the GST Receivable account, enter the account that was created in **General-Ledger|Accounts**.

**Note:** When the "GST Receivable" Account is entered into the GL Acct #2 field of an "Other" Profile, the same GST Calculation is performed as when the GST Payable account is entered.

## **Additional End of Period Reports for BSP Users**

At the end of each month, run the following reports to verify the amount of TAX to be paid.

1) Run an Invoice Activity Report by going to **Reports|Invoice|Activity.**

2) Compare the tax amounts on this report with the amounts in the Balance Sheet accounts created for these taxes (**Reports|General Ledger|Account History)**.

3) When sending the quarterly check to pay the tax due, go to **Payments|Made**. Enter the amount of the tax due. Use the profile type "Other" that created for these taxes and create the following journal entry:

### **Debit Credit**

Cash in Bank 500.00

GST Payable 500.00

## **Quebec TAX - OPC - Consumer Protection Fund**

The Quebec government has introduced a new Consumer Protection Fund, and the agency has to collect the fees. The Consumer must pay 35% or \$3.50 on every thousand dollars in Travel. This charge must be represented as a separate line item on the client's invoice. For the first year the agency is allowed to keep 10% of the monies collected during the quarter and 3% after the first year. Setup and use for OPC:

1) Set up a new vendor. The name of the vendor optional, but one recommendation is OPC or OPC Fees. Enter an Interface ID, which could be OPCFEES.

2) Go to **General-Ledger|Accounts** and create a new 4xxx Sales account and a new 5xxx Cost of Sales account.

3) Go to **Utilities|Setup|Travel Types** and setup a new Travel Type, OPC Fees.

4) Go to **Utilities|Setup|GL Accts** and point this new travel type to the new Sales and Cost of Sales accounts.

5) In order to create the new booking on the invoice, drive a manual accounting line for this fee at 0% commission so that the vendor collects the entire amount payable and there is no income earned.

6) At the end of the quarter send a check, along with the form, to the government. Deduct 10% which can then be taken as income.

(Please note that at this time BSP does not process these credit card charges for the agency. Since it has to appear as a separate item on the client's invoice, it cannot be included in the existing service fees. One option is to have each agent enter the charges to the point of sale machine for every invoice generated which might work in a very small agency but not be effective in an agency with any kind of volume.)

**Note:** Both IATS (TicketMaster), CSI (Card Services International, and Pinnacle Payment Solutions (formerly PRI) are willing to handle the OPC Fund charges provided the agency gives them their service fee business as well. This charge must appear on the client original invoice, and it cannot be backdated.

## **Air Canada Credit Memos**

As of April 2004, Air Canada began paying commissions via credit memos, which are processed through BSP. These are the recommended steps agencies should follow to properly account for these transactions.

1) Create the invoice in *Trams Back Office* either via interface or manual entry. The issue date will reflect the actual date of the sale:

\* Submit to = Supplier (Comm Track invoices would not account for sales/cost of sales in the general ledger)

- \* Total Fare = Amount of ticket
- \* Commission = Amount of commission earned on the ticket
- \* Form of Payment = Credit card
- \* Sales Agent(s) = Sales Agent(s) in PNR

2) On the Monday after the BSP Canada Web sale, BSP will e-mail the Web Cash Reward report and Web Account file.

3) When receiving the BSP Report, it will list the credit memo, and at that time create an adjustment Invoice in *Trams Back Office* (**Invoices|Adjustments**, or Debit/Credit Memo) - one booking record for each confirmation number.

\* Client name on the invoice = Air Canada

\* Vendor name on the invoice = Air Canada

 $*$  Memo number in the invoice  $=$  Credit memo number

\* Original Ticket number in the invoice = Credit memo number

\* Do not enter any Sales Agents to the credit memo as they were already tagged when the supplier invoice was created in Step 1

4) Perform the BSP Settlement as usual.

5) Run a Vendor Statement Summary report (**Reports|Vendor|Statement**) and compare this to the Credit Memo from Air Canada. This serves as a reconciliation process to ensure that the proper commissions were received from Air Canada on the Credit Memo.

- \* Report type = Summary
- \* Vendor Name = Air Canada
- \* From and To dates = BSP reporting period

6) Write off the Vendor Balance on the Vendor Balance Report created from Step 1. Go to **Payments|Received** after determining the amount of write-off based on the reconciliation process in Step 5. Enter the amount in the amount field of the payment received screen with a Pay Method = Other; Payment Date = BSP Settlement Date; Profile Type = Vendor Supplier; and Name = Air Canada. Toggle closed invoices that were paid by the Credit Memo from Air Canada and journalize to BSP Adjustments.

**Note:** Agent Statements will be affected by the write-off of the Vendor Balance, as this is a Supplier CC transaction and should be set to Vendor Payment Date.
# Profiles

*This chapter contains:*

*Overview of Leisure or Corporate Client, Vendor, Other and Agent Profiles*

*Steps for creating Leisure or Corporate Client, Vendor, Other and Agent Profiles*

*Profile Query Overview*

## Creating New Profiles in Trams Back Office

Profiles are source records for statements and mailing lists for customer and vendors. Profiles store information about individuals and companies with whom the agency does business and are generally defined as "billing entities." Think of the profile as *ledger cards* in a manual system. When entering invoices or payments, *Profiles* eliminate the need to re-key data.

Create Profiles manually, or capture them via interface from the GDS. (See the Interface Section for GDS entries required to capture profile information.) *Trams Back Office* recommends that if creating a new profile manually, create it from the *Query* screen. This minimizes the possibility of having duplicate profiles in the database. By using the first few letters of the last name in the query screen, any profiles beginning with those letters are displayed. At a glance, determine if the profile already exists in the system. If the system finds no match, click on the *New* tab and complete the fields for the new profile. The only mandatory field for a profile is the last name field.

If certain the profile does not already exist in the system, create a new profile by going to the *Profile* main menu. Select the type of profile to enter, *Leisure, Corporate, Vendor, Agent* or *Other* and complete the information fields*.* The more fields completed, the greater the opportunities become for future target marketing.

*Tip:* Although profiles can be created during Interface, they are NOT updated automatically. View any changes received during Interface in the Processing Error Log.

## Leisure Client Profiles

When creating a leisure profile, consider who is responsible for payment. (We recommend one profile per paying party.) Build a profile for each billing party who purchases (or may purchase) travel from the agency. Each invoice entered must link to an existing client profile. Review the listing of fields below to get familiar with the data that exists in the profiles.

#### **GENERAL TAB**

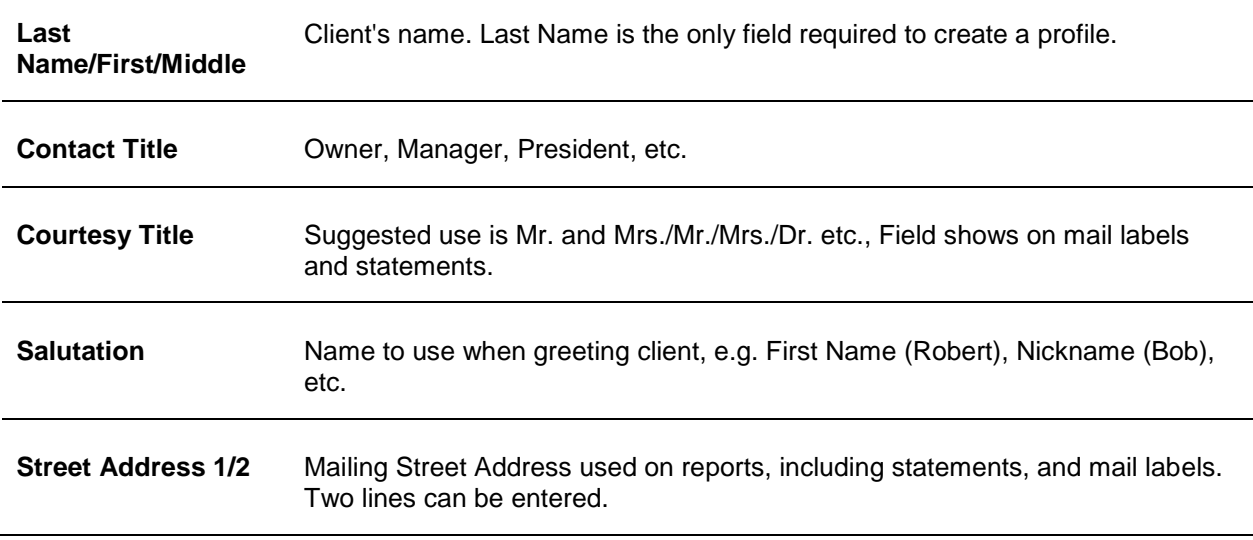

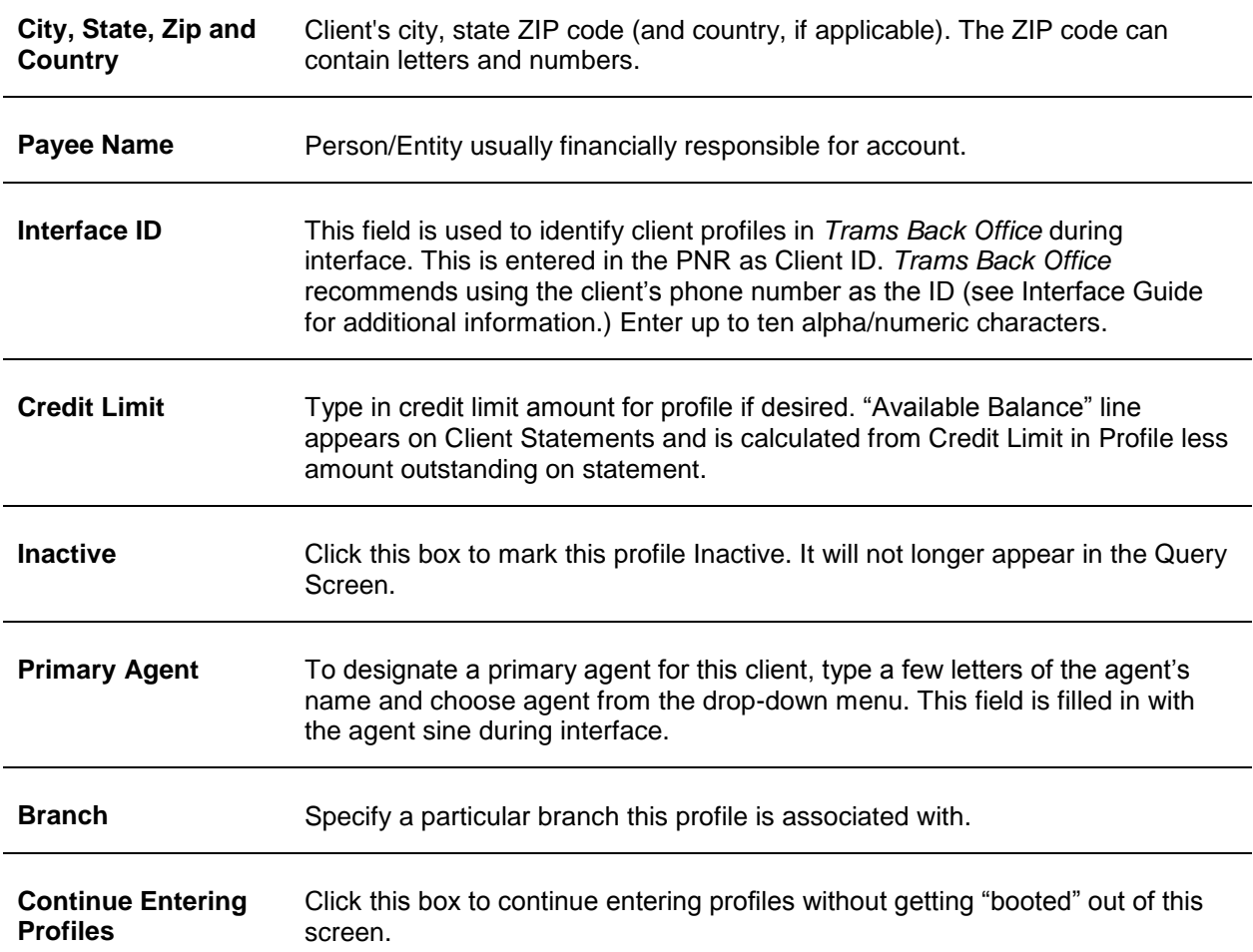

## **COMMUNICATIONS TAB**

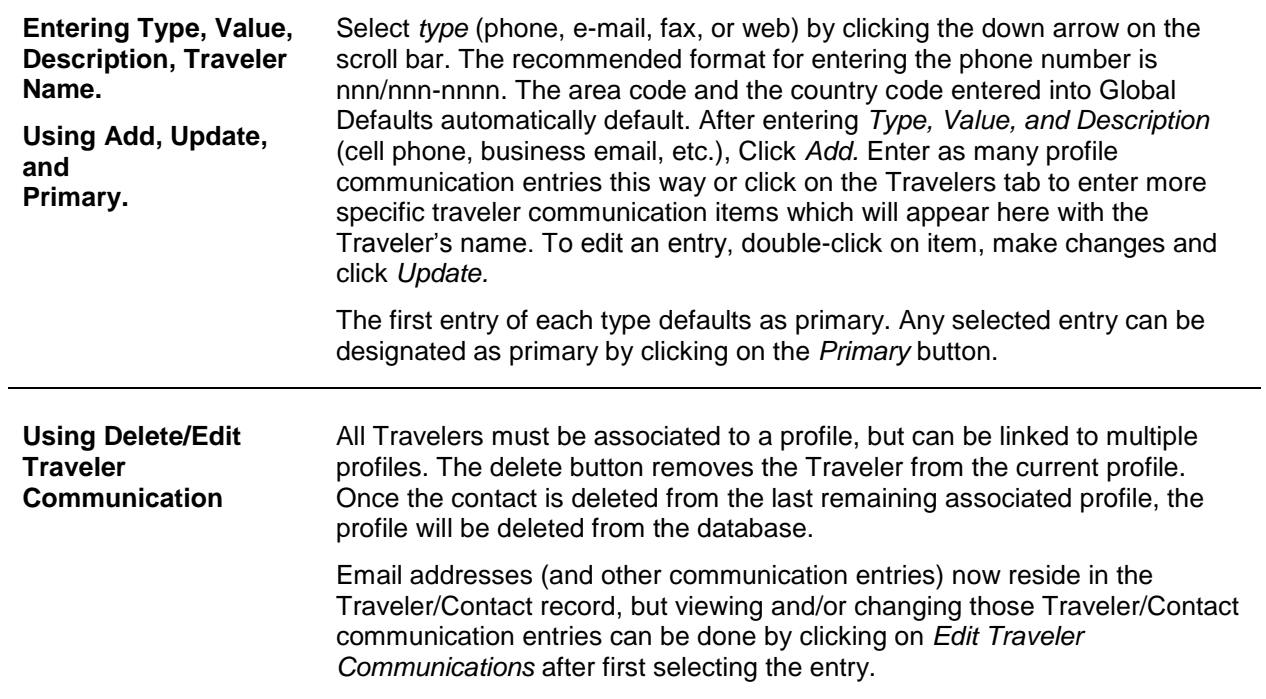

**Columns** The Columns can be sorted in ascending order when the column header is clicked once and in descending order when clicked a second time (with the exception of Primary Phone and Primary E-mail at this time).

#### **TRAVELERS TAB**

Starting in TBO version 3.05, the passenger table that associates a passenger with a profile was redesigned. All references to passenger have been relabeled to traveler: Passenger name on booking screen (drop down), Invoice Query Columns, Profiles, Profile Query, Passengers on existing invoices, and Family and Employee tabs

**Important Note:** Functionality with the passenger (traveler) in the invoice booking record has not changed in terms of functionality. The field label was simply changed from Passenger to Traveler.

All travelers must be a part of a profile, but can be linked to multiple profiles.

#### **ADD A NEW TRAVELER**

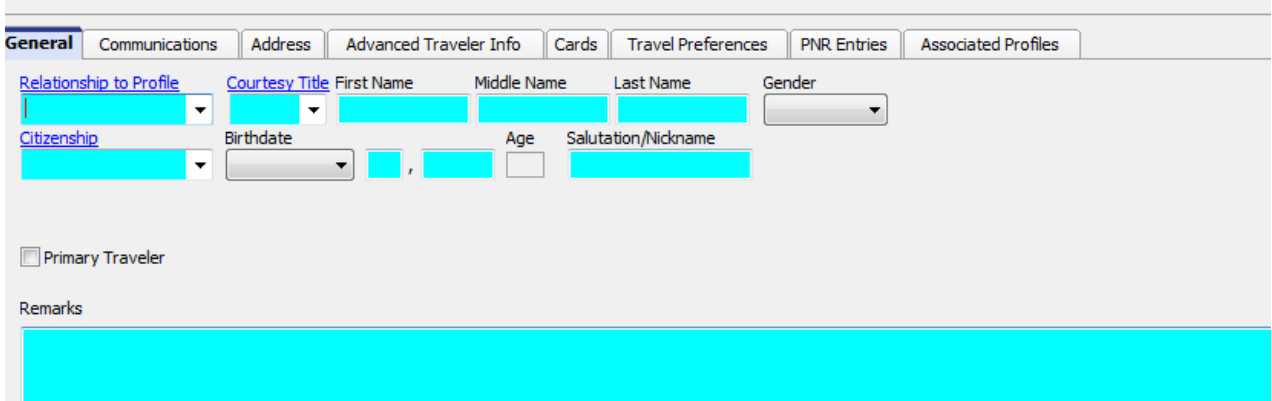

1) You may want to hit *Search* in *Traveler Tab* before you add a new traveler. If the traveler already exists, just link it. To add a new traveler, click *Add* and enter the *Relationship to Traveler, Courtesy Title, First Name, Middle Name, Last Name, Gender,* and any additional information in any of the other traveler tabs (*Communications, Address, Advanced Traveler Info, Cards, Travel Preferences, PNR Entries,* and click *Add.* Want to make this entry the primary entry for the profile? Select the entry and click *Primary.* 

2) When the Add button is clicked, a query runs to search for any travelers that match the data entered in First/Middle/Last name. At least two of the three Name fields must be entered in order for the search to run. If a match is found, link or cancel the found associated profile.

3) If this traveler is associated with other profiles, the *Associated Profiles* tab lists associated profiles for that traveler.

*Unlink* removes the Traveler from the current profile. *Update* is clicked when changes are made to the Traveler information.

### **PAYMENT INFO TAB**

New cards can be added from within the payment info tab, however, they will not be linked to any specific traveler. Cards that are linked to a traveler cannot be modified from this tab, but can be modified within the Traveler tab by clicking on the *Payment Info* button.

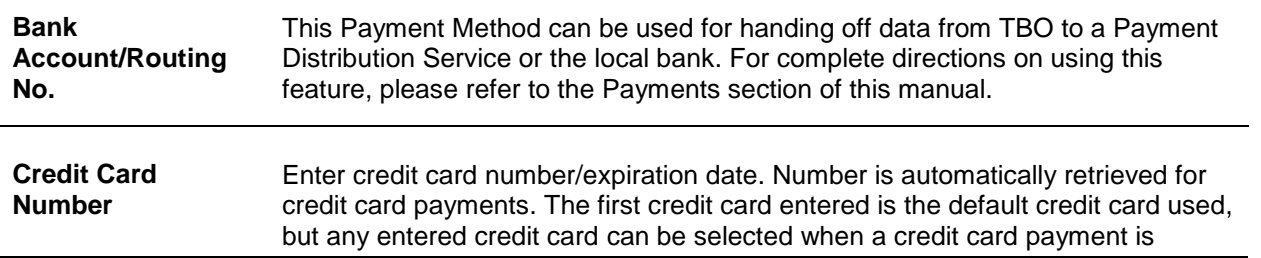

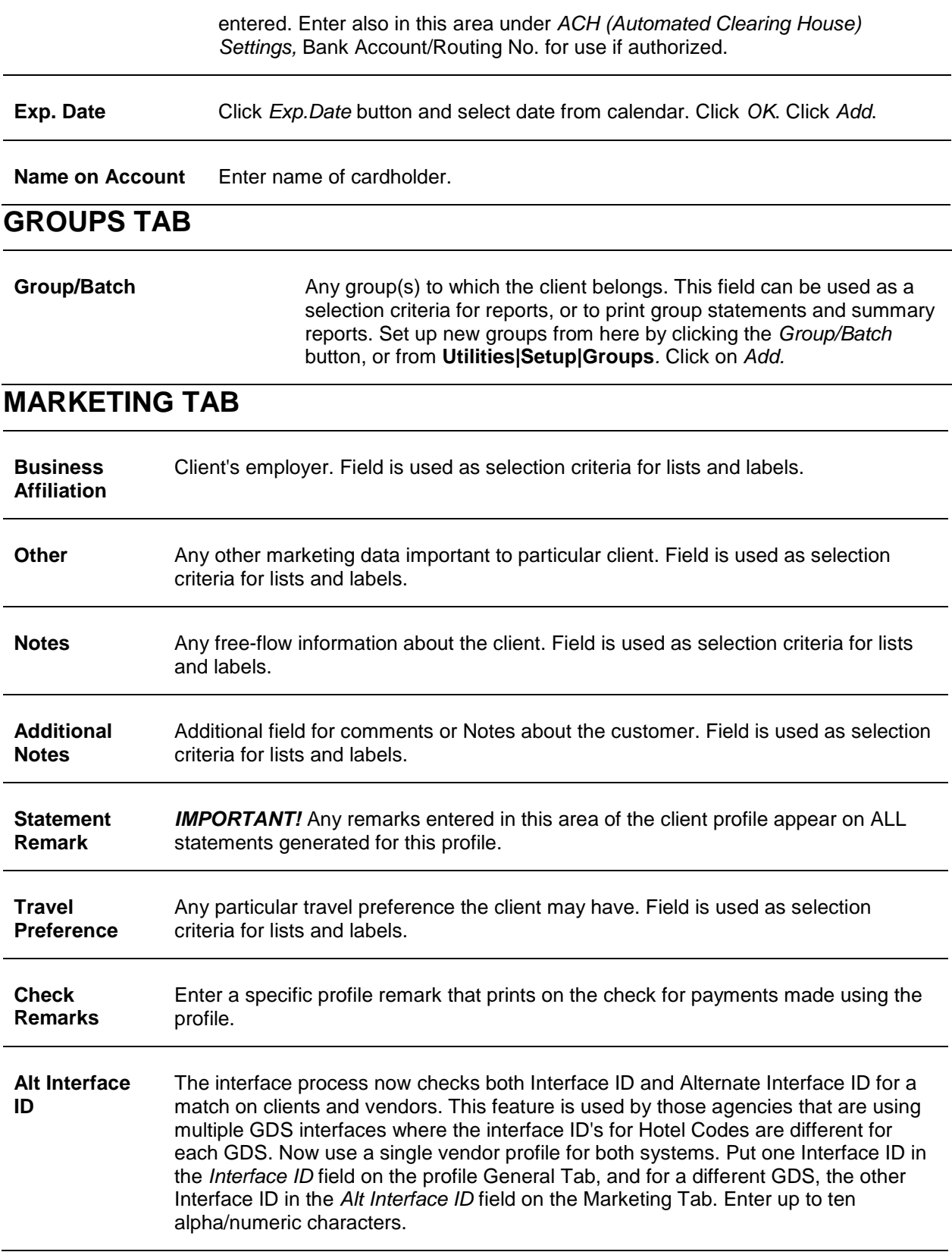

#### **AGENTS TAB**

**Agents** Enter the name(s) of the agent(s) that will be attached to this profile. Enter the commission percentage that each agent will receive on every invoice issued to this particular client. **Note:** This adds the agent to every invoice interfaced to *Trams Back Office*.

#### **ATTACHMENTS TAB**

Starting with Trams Back Office version 3.05, an attachment tab was added to all profile (Client, Vendor, Agent, Other), all invoice types (sale, refund, adjustment) and the payment screens. The tab is located adjacent to the tab now named General at the top of each screen. Within the workspace area of the new attachment tab, users can manage (add, view, delete, update) electronic documents of any type.

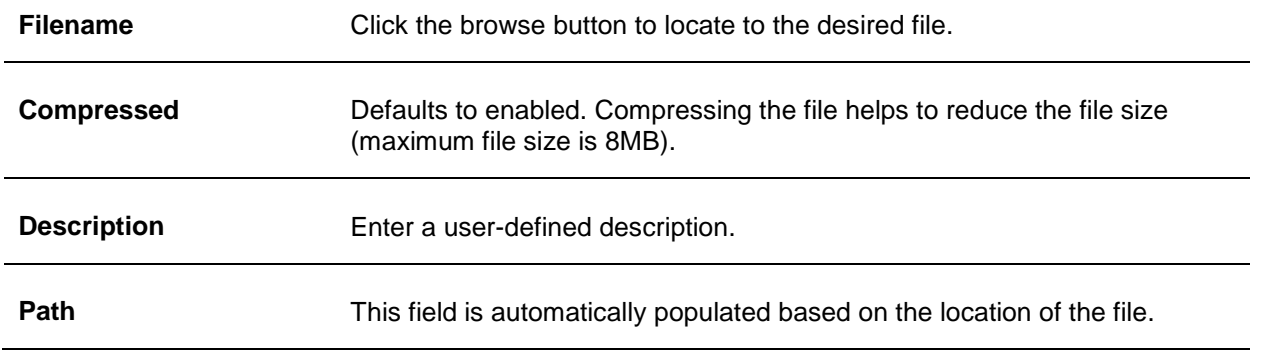

*Add,* adds a new file; *Update,* updates the existing file with a new or updated file; *View*, opens the file; and

*Delete* deletes the attached file. *Extract* copies the file to another location on your computer.

## Entering Leisure Client Profiles

Leisure and Corporate profiles contain most of the same information and are entered the same way.

#### 1. Click **Profiles|Client|Leisure**

2. Start with the General tab. The last name of the client (and the *Interface ID* field if the agency plans to interface invoices for this profile in the future) is the only field required for building a Profile. Query a profile and modify existing information at any time. *Trams Back Office* **recommends entering as much information as possible in all profiles.** If a field is left blank, it is not used in future applications. For example, if the address fields are left blank, statements and all other output using the address will have blanks where the address would print. *Trams Back Office* also recommends use both upper and lower case (e.g. Palley/Dan instead of PALLEY/DAN) when entering the name and address information to enhance the appearance of the mailing labels and other types of correspondence.

2. Click the *Communications, Travelers, Payment Info, Groups, Marketing, Agent, or Attachments* tabs to add as much information to the profile as possible. For more information on these area, read section, *Leisure Client Profiles.*

3. When the Profile is complete, click *OK*. To continue entering, select *New* from the query screen.

**Tip:** Look at the bottom of the *New Profile* screen. There is a checkbox next to *Continue entering profiles*. To enter multiple profiles at one time, make sure the box is checked. When finished entering profiles, click on the box and remove the check to return to the main menu instead of the profile entry screen.

## Corporate Client Profiles

Corporate clients are business accounts. Their information is kept separately from Leisure clients. The business name is the only required field for a corporate client profile. Review the list of fields below to get familiar with the data available in profiles.

#### **GENERAL TAB**

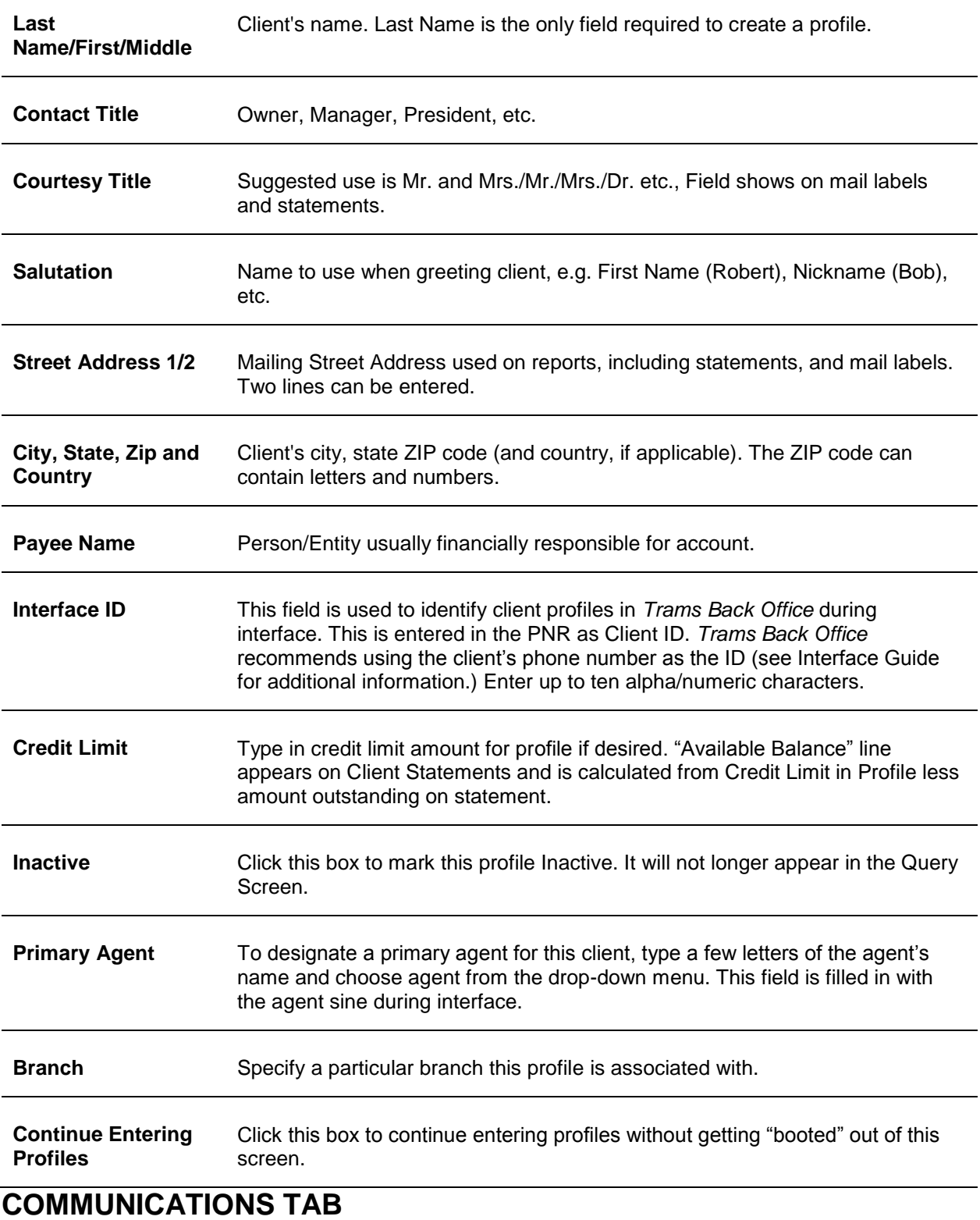

#### **Entering Type, Value, Description, Traveler Name.**  Select *type* (phone, e-mail, fax, or web) by clicking the down arrow on the scroll bar. The recommended format for entering the phone number is nnn/nnn-nnnn. The area code and the country code entered into Global

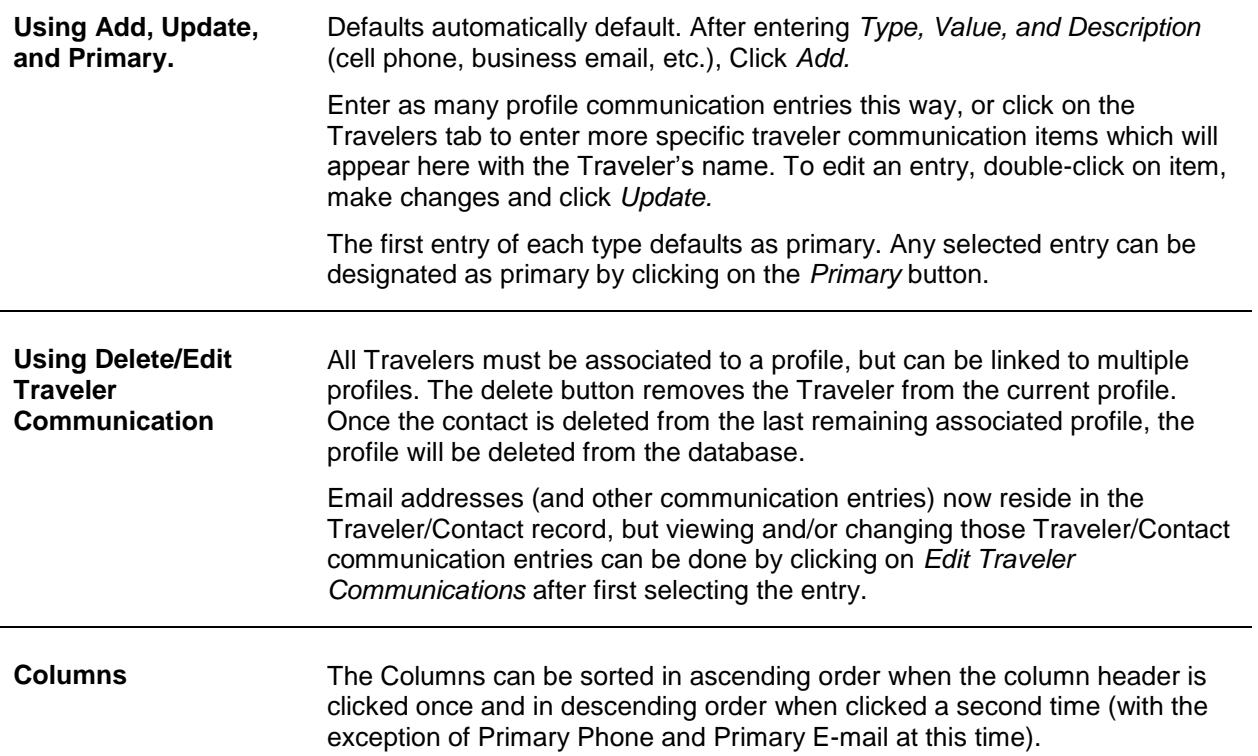

#### **TRAVELERS TAB**

Starting in TBO version 3.05, the passenger table that associates a passenger with a profile was redesigned. All references to passenger have been relabeled to traveler: Passenger name on booking screen (drop down), Invoice Query Columns, Profiles, Profile Query, Passengers on existing invoices, and Family and Employee tabs

**Important Note:** Functionality with the passenger (traveler) in the invoice booking record has not changed in terms of functionality. The field label was simply changed from Passenger to Traveler.

All travelers must be a part of a profile, but can be linked to multiple profiles.

#### **ADD A NEW TRAVELER**

1) Type the *Traveler First Name, Middle Name, Last Name, Position, Department,* and click *Add.* Need to add a phone number, fax, email or web address? Select the entry and click *Comm Info* to enter. Want to make this entry the primary entry for the profile? Select the entry and click *Primary.*

2) When the Add button is clicked, a query runs to search for any travelers that match the data entered in First/Middle/Last name. At least two of the three Name fields must be entered in order for the search to run. If no match is found, a new Traveler record can be created. If match(es) are found, a window entitled *Traveler Search* is displayed, from which the user can either link the existing traveler or cancel.

3) Click *Payment Info* to add a credit card or bank information linked to this Traveler. Updates for any payments linked to a specific traveler must be done from within the Travelers tab.

4) If this traveler is associated with other profiles, the *Associated Profiles* button is available. When clicked, a new window entitled *Associated Profiles* opens and a list of the associated profiles for that traveler is displayed which includes the number of profiles the traveler is associated with.

*Delete* removes the Traveler from the current profile. Once a traveler is deleted from the last remaining Associated Profile, the traveler is then deleted from the database. If a traveler is linked to a booking and deleted from a profile, they will no longer be linked. The name will still appear on the booking as if a free flow name had been entered. *Update* is clicked when changes are made to the Traveler information.

#### **PAYMENT INFO TAB**

New cards can be added from within the payment info tab, however, they will not be linked to any specific traveler. Cards that are linked to a traveler cannot be modified from this tab, but can be modified within the Traveler tab by clicking on the *Payment Info* button.

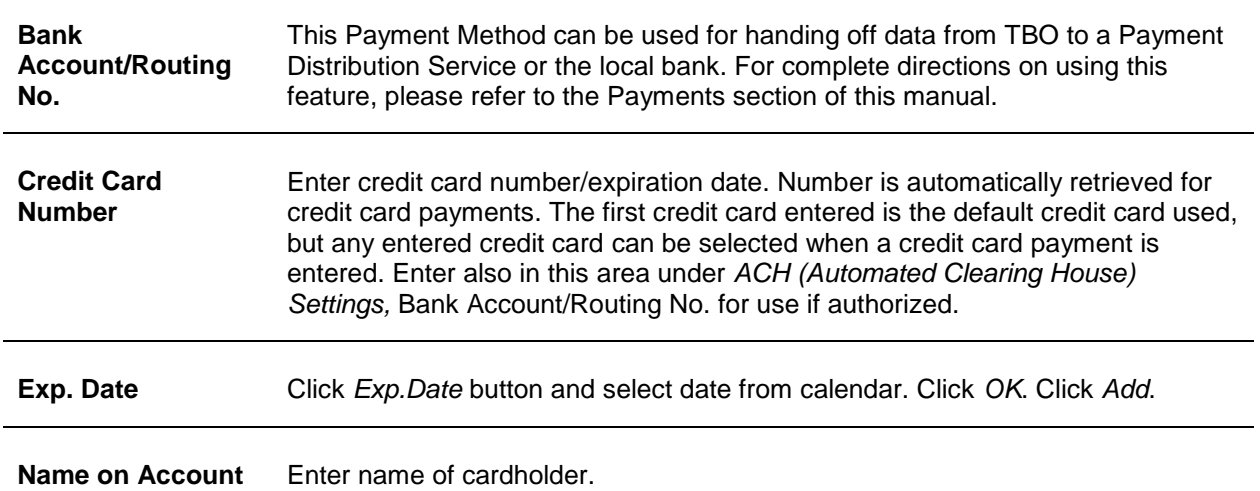

#### **GROUPS TAB**

**Group/Batch Any group(s)** to which the client belongs. This field can be used as a selection criteria for reports, or to print group statements and summary reports. Set up new groups from here by clicking the *Group/Batch*  button, or from **Utilities|Setup|Groups***.* Click on *Add.*

#### **MARKETING TAB**

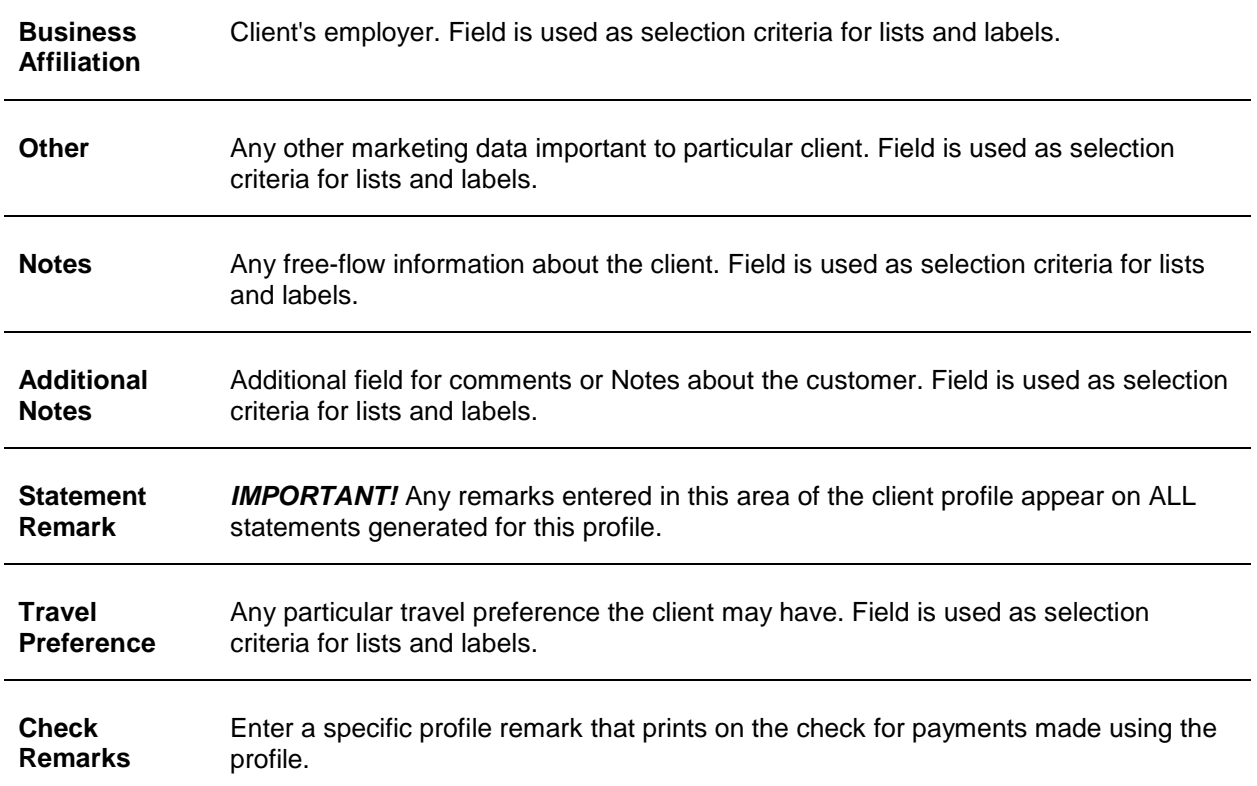

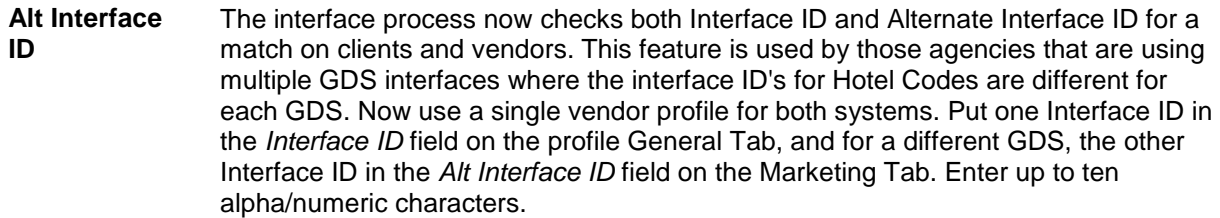

#### **AGENTS TAB**

**Agents** Enter the name(s) of the agent(s) that will be attached to this profile. Enter the commission percentage that each agent will receive on every invoice issued to this particular client. **Note:** This adds the agent to every invoice interfaced to *Trams Back Office*.

#### **ATTACHMENTS TAB**

In TBO version 3.05, an attachment tab has been added to all profile (Client, Vendor, Agent, Other), all invoice types (sale, refund, adjustment) and the payment screens. The tab is located adjacent to the tab now named General at the top of each screen. Within the workspace area of the new attachment tab, users can manage (add, view, delete, update or extract) electronic documents of any type.

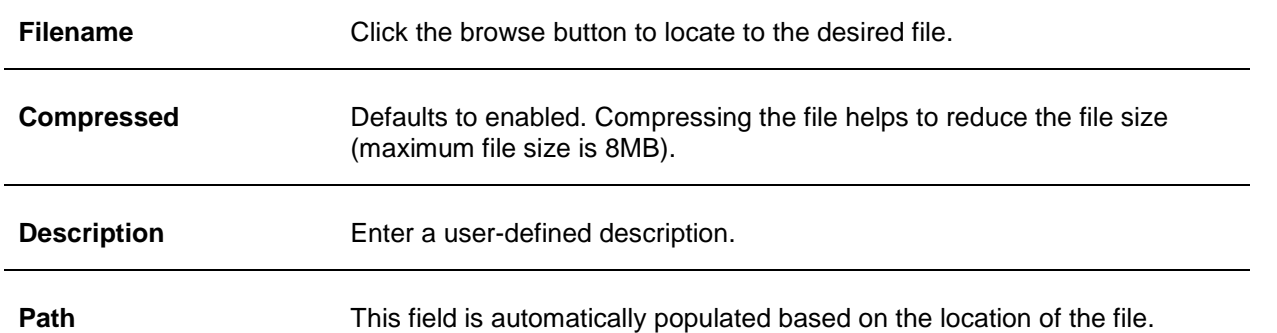

*Add,* adds a new file; *Update,* updates the existing file with a new or updated file; *View*, opens the file; and *Delete* deletes the attached file.

## Entering Corporate Client Profiles

Leisure and Corporate profiles contain most of the same information and are entered the same way.

1. Click **Profiles|Client|Corporate** to create a new Corporate Profile.

Start with the General tab. The Name is the only field required for building a corporate profile. Query a profile and modify existing information. *Trams Back Office* **recommends entering as much information as possible in all profiles.** If a field is left blank, it is not used in future applications. For example, if the address fields are left blank, statements and all other output using the address will have blanks where the address would print. *Trams Back Office* also recommends using both upper and lower case (e.g. ABC Company instead of ABC COMPANY) when entering the name and address information to enhance the appearance of the mailing labels and other types of correspondence. **Note:** Don't forget the *Interface ID* field if the agency plans to interface invoices for this profile in the future.

4. Click the *Communications, Travelers, Payment Info, Groups, Marketing, Agent*, and *Attachment* tabs to add as much information to the profile as possible. For more details on these tabs, read section entitled, *Corporate Client Profiles.*

5. When the Profile is complete, click on *OK* and continue entering profiles by selecting *New.*

**Tip:** Look at the bottom of the *New Profile* screen. There is a checkbox next to *Continue entering profiles*. To enter multiple profiles at one time, make sure the box is checked. When finishing entering profiles, click on the box and remove the check to return to the main menu instead of the profile entry screen.

## Vendor Profiles

All vendors need a Vendor Profile, including Airlines, Tour Operators, Hotels, Car Rental Agencies, Cruise Lines, etc. By creating a Vendor Profile, *Trams Back Office* maintains vendor balances, tracks commissions due, as well as providing a complete history and analysis for each vendor. For example, each Holiday Inn location/property can have its own profile to run statements and be grouped together for reports. (See the Interface Guide to see how profiles are entered during the interface process.) Review the listing of fields below to get familiar with the data available in vendor profiles.

#### **GENERAL TAB**

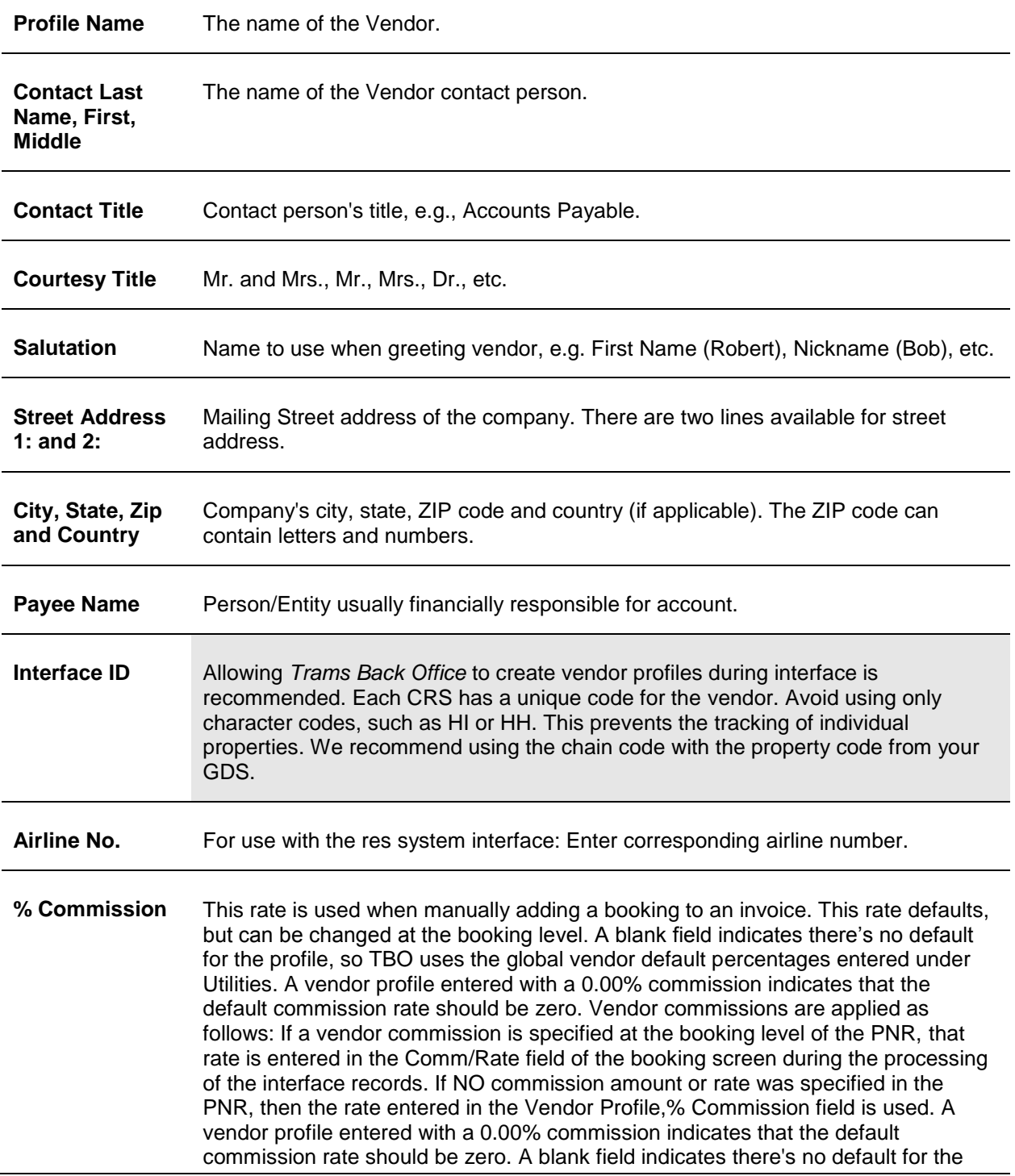

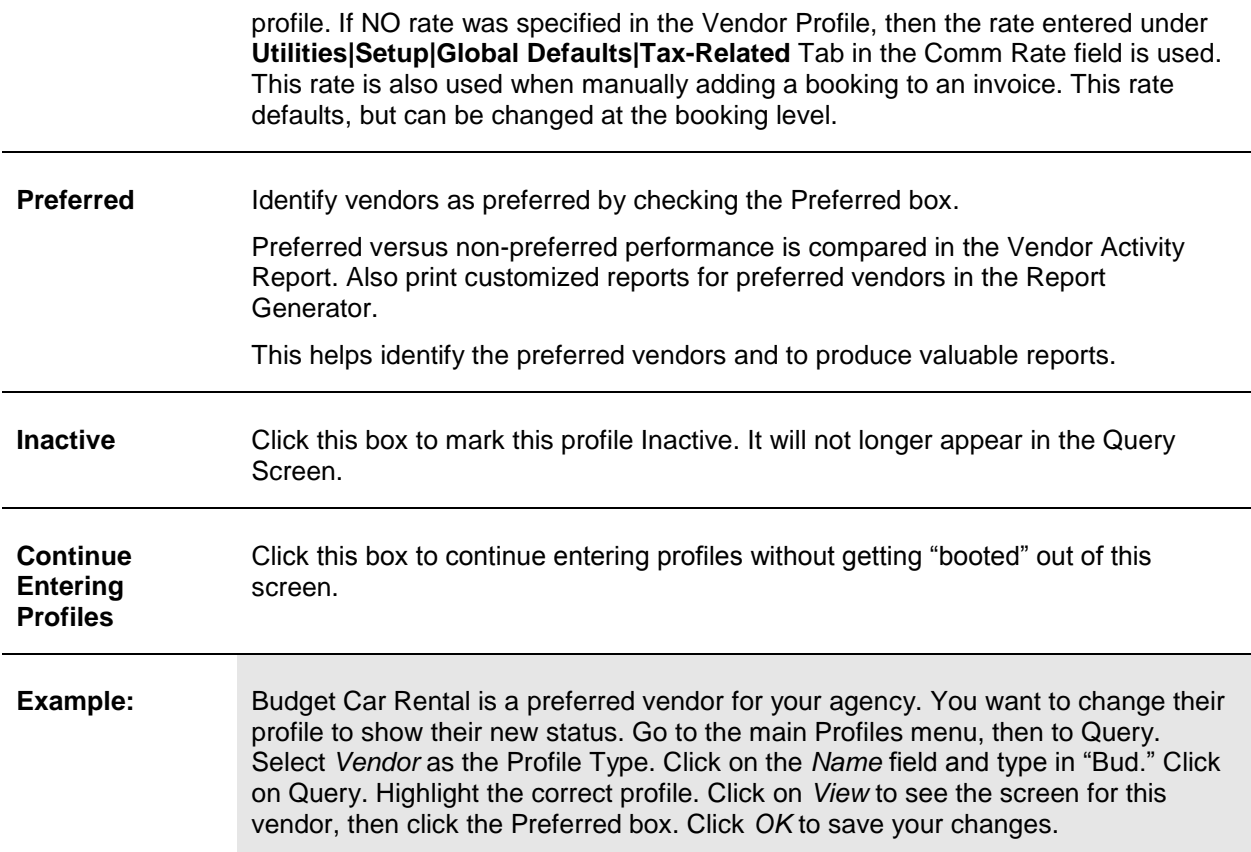

## **COMMUNICATIONS TAB**

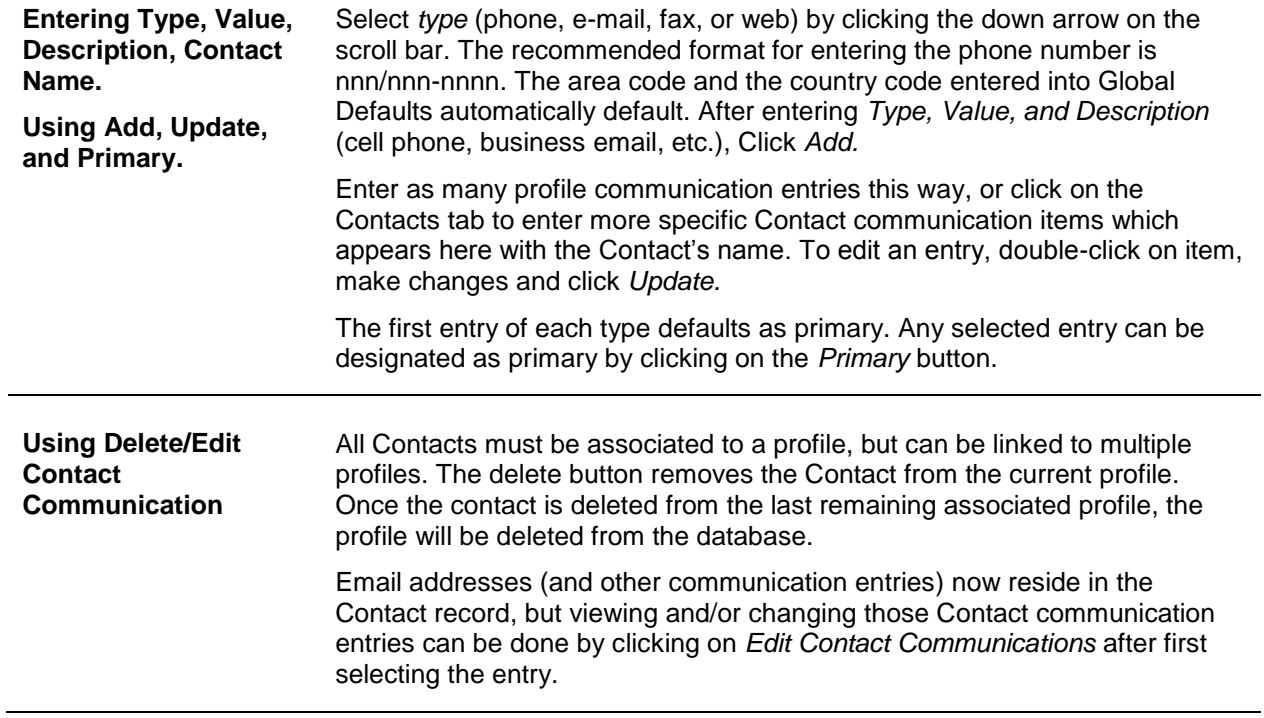

**Columns** The Columns can be sorted in ascending order when the column header is clicked once and in descending order when clicked a second time (with the exception of Primary Phone and Primary E-mail at this time).

#### **CONTACT TAB**

All Contacts must be a part of a profile, but can be linked to multiple profiles.

#### **ADD A NEW CONTACT**

1) Type the *Contact First Name, Middle Name, Last Name, Position, Department,* and click *Add.* Need to add a phone number, fax, email or web address? Select the entry and click *Comm Info* to enter. Want to make this entry the primary entry for the profile? Select the entry and click *Primary.*

2) When the Add button is clicked, a query runs to search for any contacts that match the data entered in First/Middle/Last name. At least two of the three Name fields must be entered in order for the search to run. If no match is found, a new Contact record can be created. If match(es) are found, a window entitled *Traveler/Contact Search* is displayed, from which the user can either link the existing traveler/contact or cancel.

3) Click *Payment Info* to add a credit card or bank information linked to this contact. Updates for any payments linked to a specific contact must be done from within the Travelers tab.

4) If this contact/traveler is associated with other profiles, the *Associated Profiles* button is available. When clicked, a new window entitled *Associated Profiles* opens and a list of the associated profiles for that traveler/contact is displayed which includes the number of profiles the traveler/contact is associated with.

*Delete* removes the Contact from the current profile. Once a Contact/Traveler is deleted from the last remaining Associated Profile, the Contact is then deleted from the database. If a traveler/contact is linked to a booking and deleted from a profile, they will no longer be linked. The name will still appear on the booking as if a free flow name had been entered. *Update* is clicked when changes are made to the contact information.

#### **PAYMENT TAB**

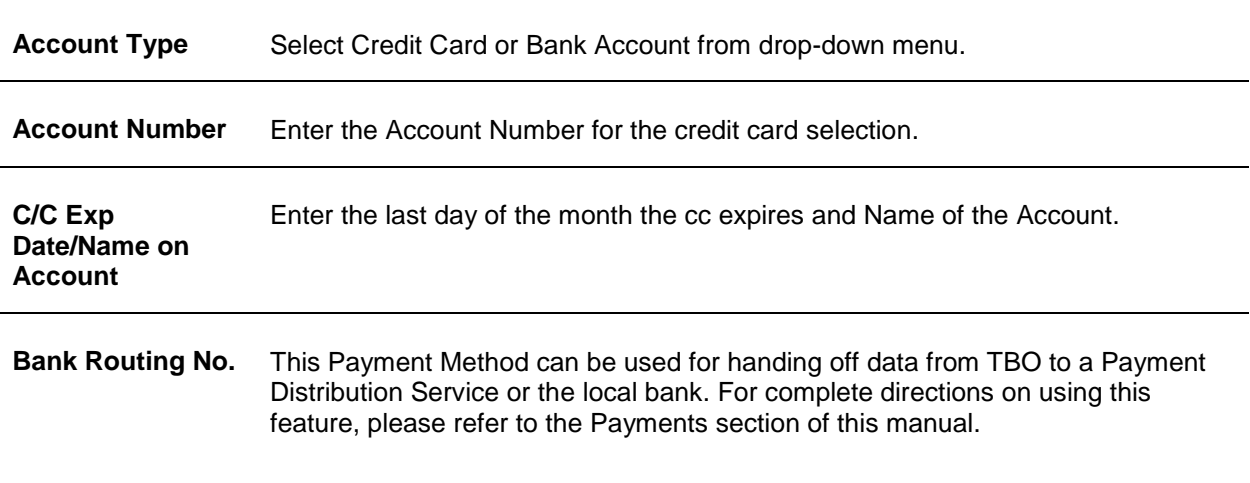

#### **GROUP TAB**

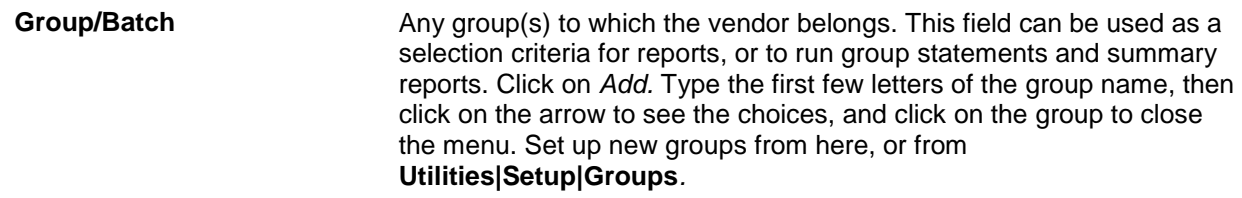

#### **MARKETING TAB**

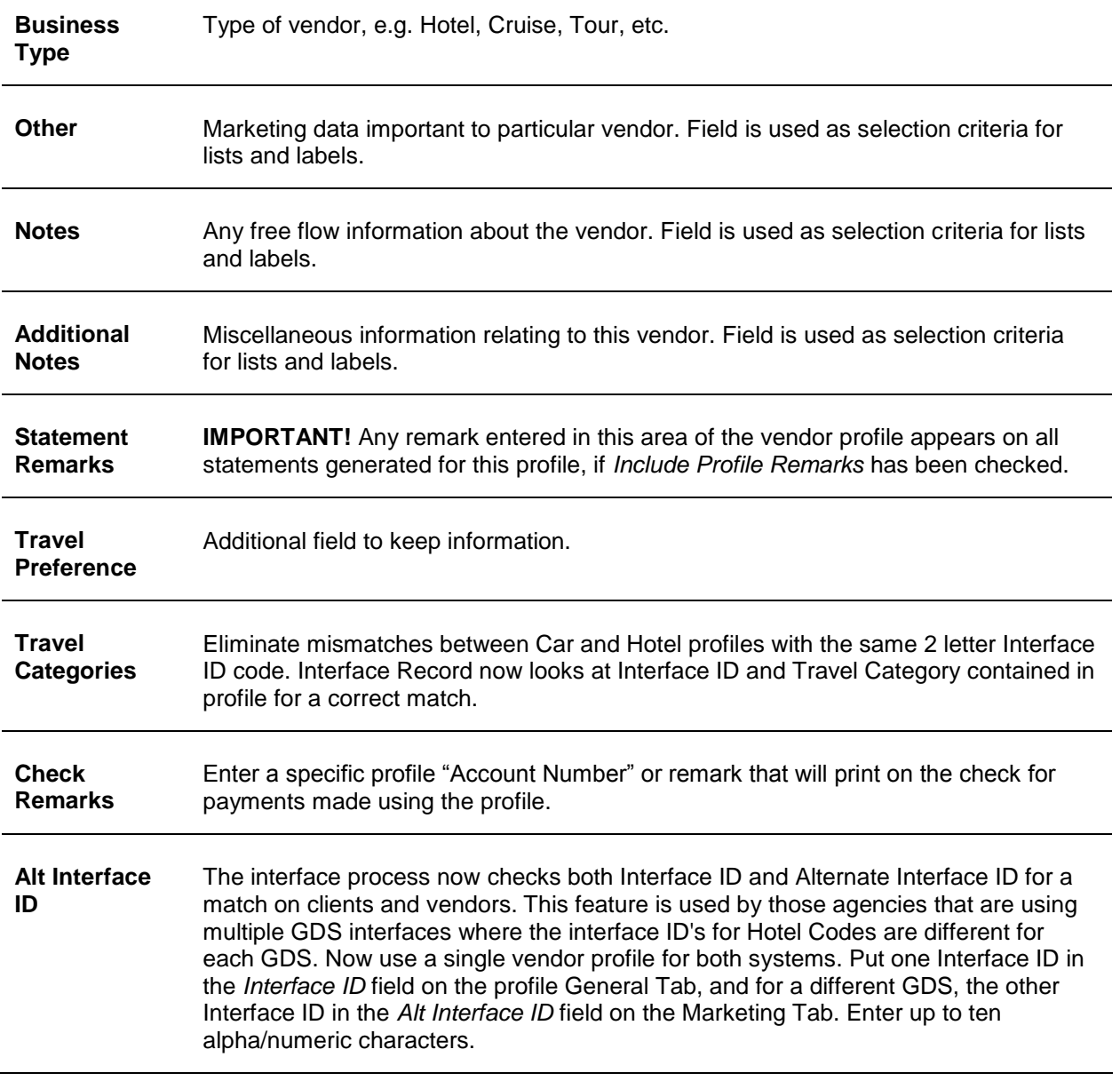

#### **ATTACHMENTS TAB**

In TBO version 3.05, an attachment tab has been added to all profile (Client, Vendor, Agent, Other), all invoice types (sale, refund, adjustment) and the payment screens. The tab is located adjacent to the tab now named General at the top of each screen. Within the workspace area of the new attachment tab, users can manage (add, view, delete, update) electronic documents of any type.

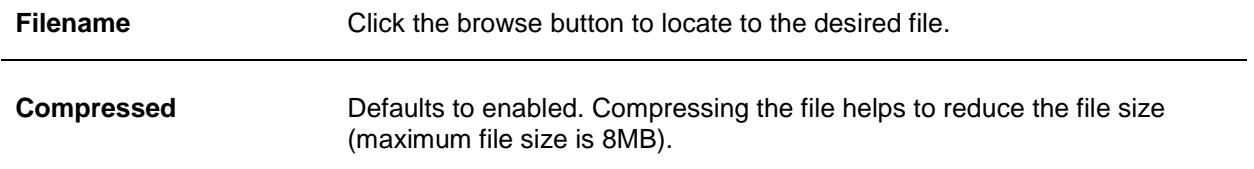

**Description** Enter a user-defined description.

**Path** This field is automatically populated based on the location of the file.

*Add,* adds a new file; *Update,* updates the existing file with a new or updated file; *View*, opens the file; and *Delete* deletes the attached file.

## Entering Vendor Profiles

1. To enter a new Vendor Profile click **Profiles|Vendor.**

Start with the General Information tab. The Name is the only field required for building a vendor profile. Query a profile and modify existing information. *Trams Back Office* **recommends entering as much information as possible in all profiles.** If a field is left blank, it is not used in future applications. For example, if the address fields are left blank, statements and all other output using the address will have blanks where the address would print. *Trams Back Office* also recommends that use of both upper and lower case (e.g. Holiday Inn instead of HOLIDAY INN) when entering the name and address information to enhance the appearance of the mailing labels and other types of correspondence. **Note:** Don't forget the *Interface ID* field if the agency plans to interface invoices for this profile in the future.

2. Click the *Communications, Contacts, Payment Info, Groups, Marketing, or Attachment* tabs to add as much information to the profile as possible. For more details are these areas, read *Vendor Profiles* in this chapter.

3. When the profile is complete, click *OK* and continue entering a profile by selecting *New.*

**Tip:** Look at the bottom of the *New Profile* screen. There is a checkbox next to *Continue entering profiles*. To enter multiple profiles at one time, make sure the box is checked. When finished entering profiles, click on the box and remove the check to return to the main menu instead of the profile entry screen.

A Vendor Profile should be built for each vendor the agency wants to track. (See the Interface Download chapter about creating the Interface ID through the Interface process.) For commission tracking purposes, "Hotel" profiles should be built for each hotel location.

## Other Profiles

Other profiles are used in the Payments section and allow for maintaining "other" histories on other individuals and companies with whom the agency does business. For example, a company to which expenses are paid is entered as an *Other* profile. Utility companies (gas, electric, phone), landlord, etc. are entered as *Other* profiles. Name and address information for *Other* profiles is included on computer-generated checks.

Review the listing of fields below to get familiar with the data stored in Other Profiles.

#### **GENERAL TAB**

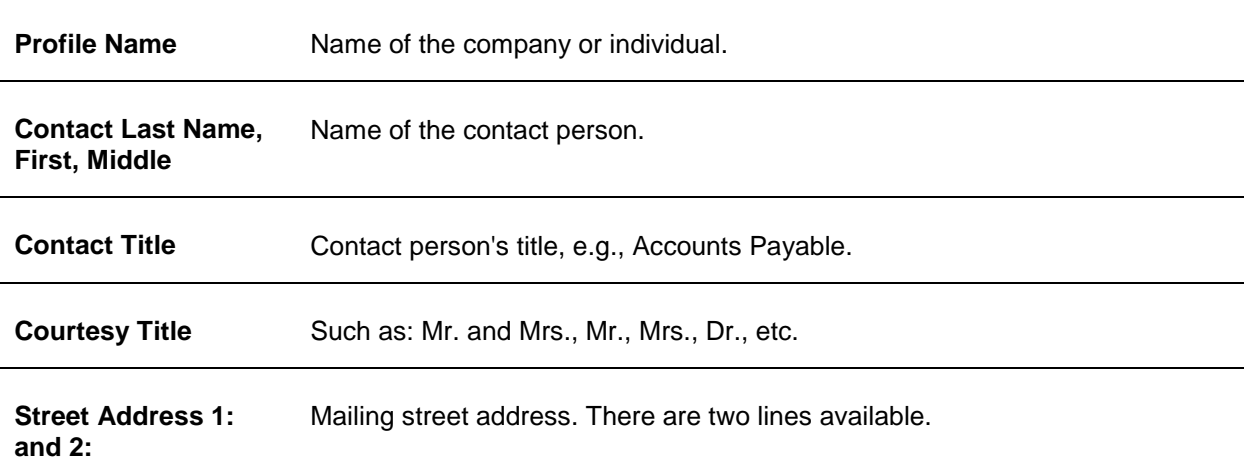

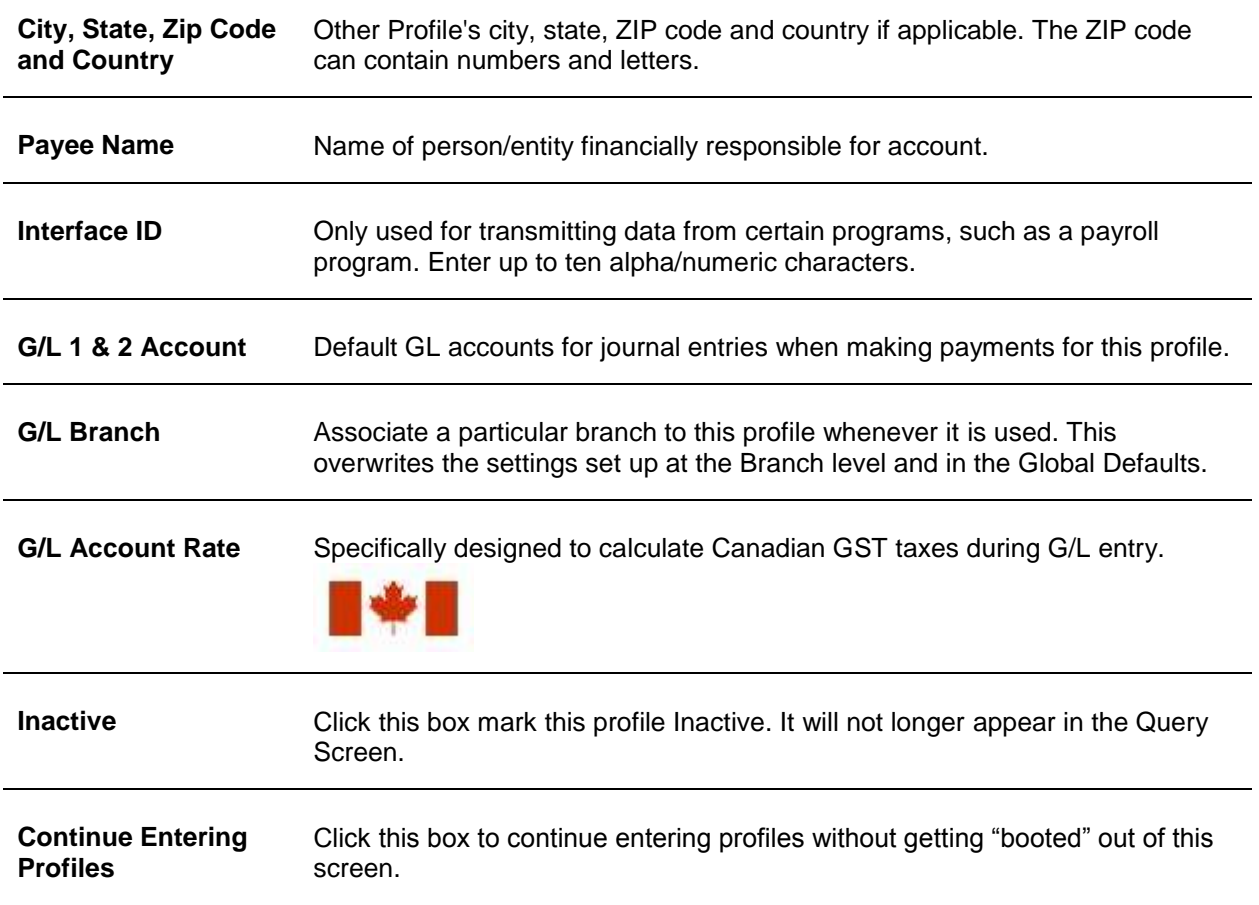

#### **Entering Other Profiles**

To build an Other profile, the only field required is Name.

1. Click **Profiles|Other** to create a new Other Profile.

2. Start with the General Information tab. The Name is the only field required for building an Other profile. Query a profile and modify existing information. *Trams Back Office* **recommends entering as much information as possible in all profiles.** If a field is left blank, it is not used in future applications. For example, if the address fields are left blank, statements and all other output using the address will have blanks where the address would print. *Trams Back Office* also recommends to use both upper and lower case (e.g. Gas Company instead of GAS COMPANY) when entering the name and address information to enhance the appearance of the mailing labels and other types of correspondence.

3. Click the *Communications, Contacts, Payment Info, Groups, Marketing, or Attachments* to add as much information to the profile as possible.

4. When the profile is complete, click *OK* and continue entering profiles by selecting *New.*

**Tip:** Look at the bottom of the *New Profile* screen. There is a checkbox next to *Continue entering profiles*. To enter multiple profiles at one time, make sure the box is checked. When profiles have been entered, click on the box and remove the check to return to the main menu instead of the profile entry screen.

### **COMMUNICATIONS TAB**

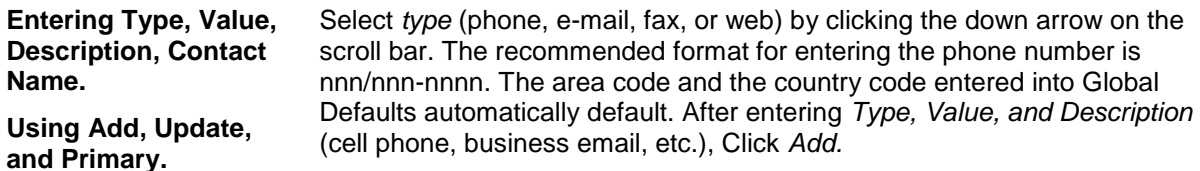

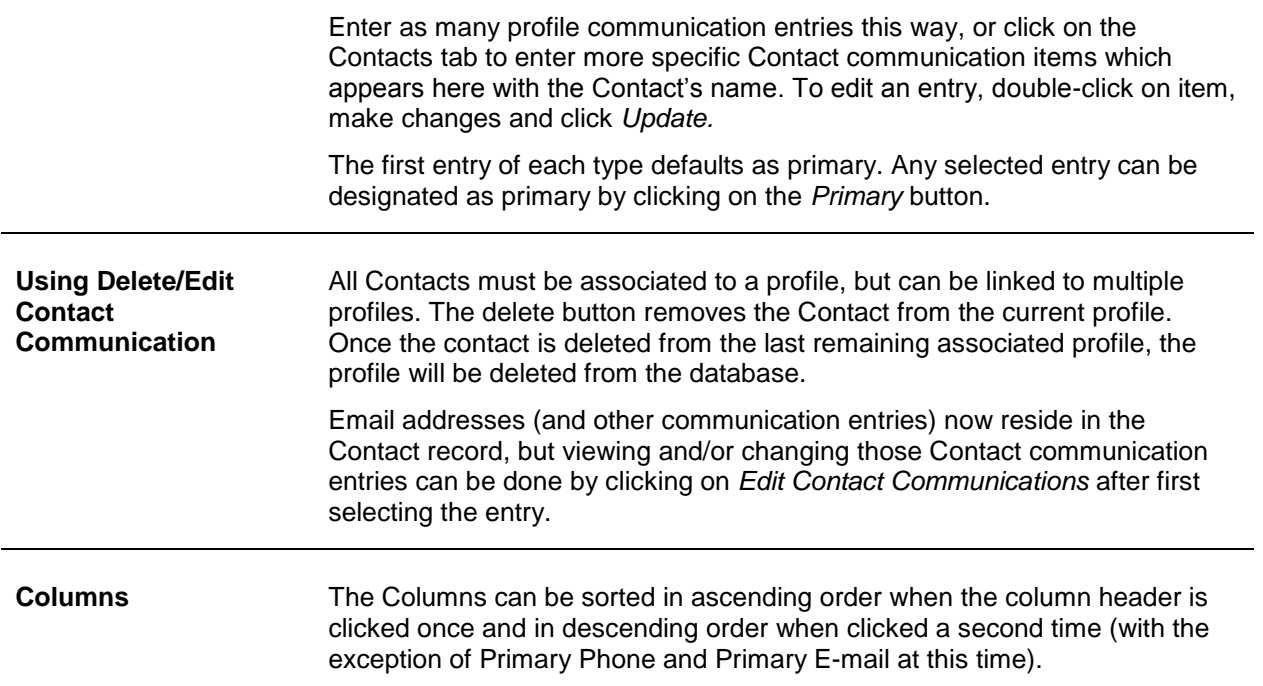

#### **CONTACTS TAB**

All Contacts must be a part of a profile, but can be linked to multiple profiles.

#### **ADD A NEW CONTACT**

1) Type the *Contact First Name, Middle Name, Last Name, Position, Department,* and click *Add.* Need to add a phone number, fax, email or web address? Select the entry and click *Comm Info* to enter. Want to make this entry the primary entry for the profile? Select the entry and click *Primary.*

2) When the Add button is clicked, a query runs to search for any contacts that match the data entered in First/Middle/Last name. At least two of the three Name fields must be entered in order for the search to run. If no match is found, a new Contact record can be created. If match(es) are found, a window entitled *Traveler/Contact Search* is displayed, from which the user can either link the existing traveler/contact or cancel.

3) Click *Payment Info* to add a credit card or bank information linked to this contact. Updates for any payments linked to a specific contact must be done from within the Travelers tab.

4) If this contact is associated with other profiles, the *Associated Profiles* button is available. When clicked, a new window entitled *Associated Profiles* opens and a list of the associated profiles for that traveler/contact is displayed which includes the number of profiles the traveler/contact is associated with.

*Delete* removes the Contact from the current profile. Once a Contact/Traveler is deleted from the last remaining Associated Profile, the Contact is then deleted from the database. If a traveler/contact is linked to a booking and deleted from a profile, they will no longer be linked. The name will still appear on the booking as if a free flow name had been entered. *Update* is clicked when changes are made to the contact information.

#### **PAYMENT TAB**

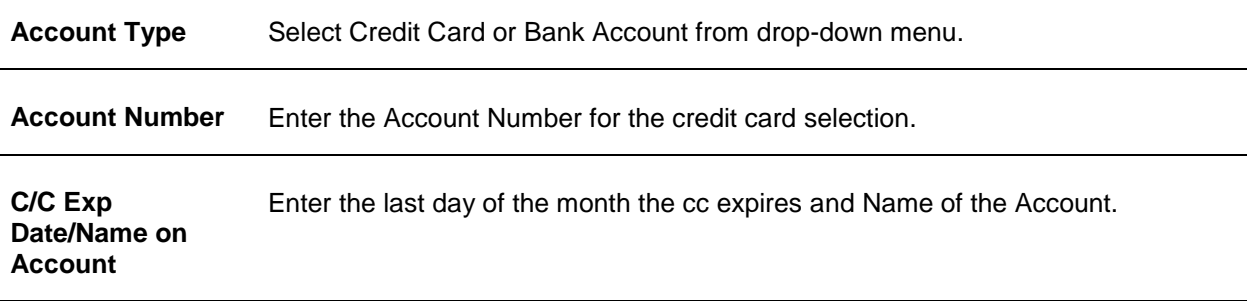

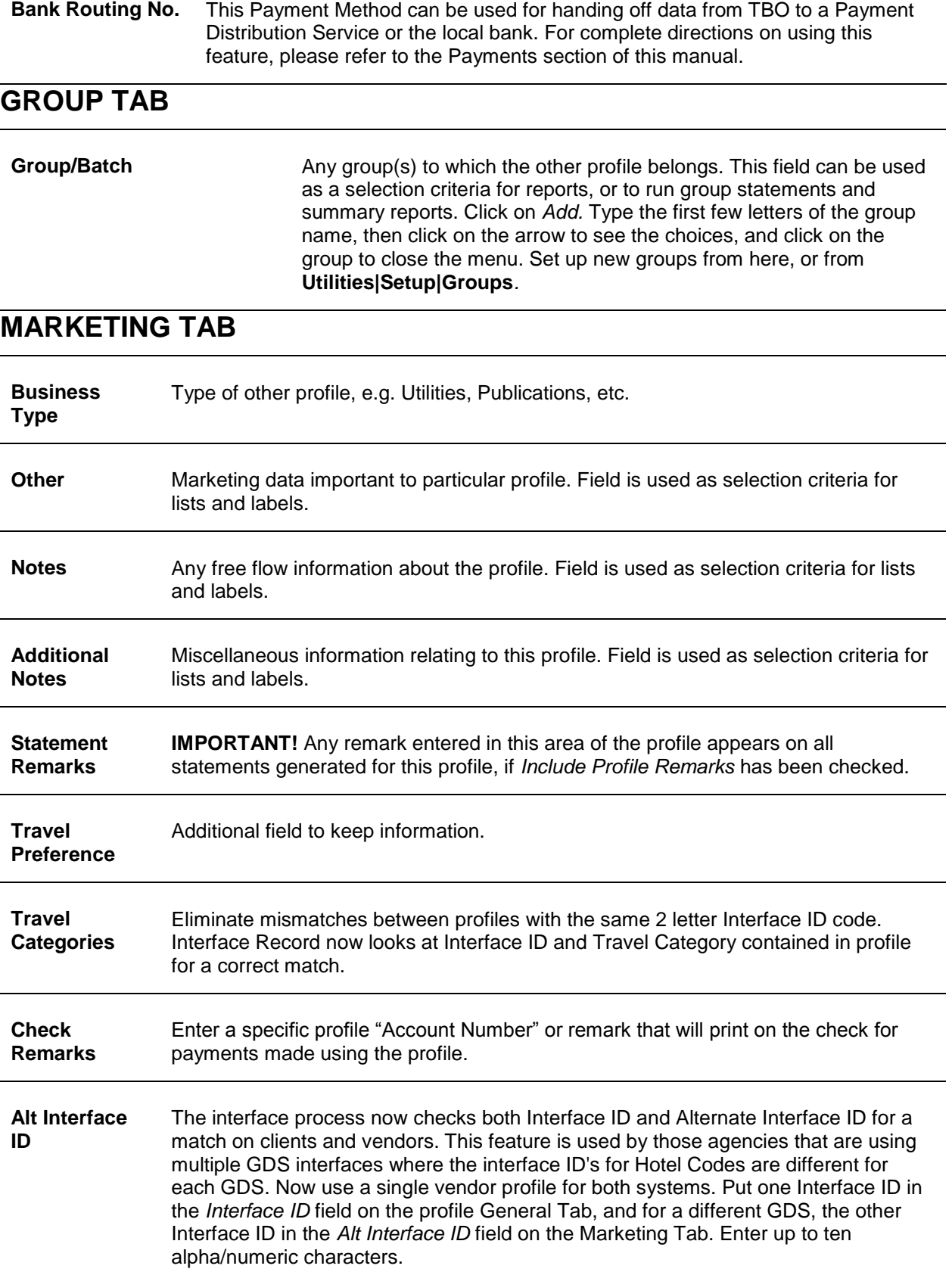

### **ATTACHMENTS TAB**

In TBO version 3.05, an attachment tab has been added to all profile (Client, Vendor, Agent, Other), all invoice types (sale, refund, adjustment) and the payment screens. The tab is located adjacent to the tab now named General at the top of each screen. Within the workspace area of the new attachment tab, users can manage (add, view, delete, update) electronic documents of any type.

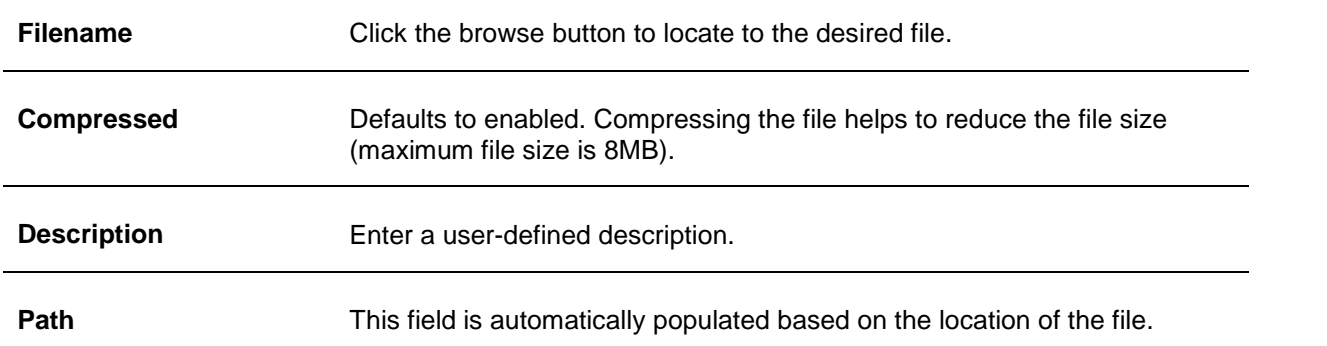

*Add,* adds a new file; *Update,* updates the existing file with a new or updated file; *View*, opens the file; and *Delete* deletes the attached file.

## Agent Profiles

Agents are employees or outside agents. Profiles for agents are similar to other profiles. The Interface ID must match the agent sine entered in the PNR. By default, *Trams Back Office* picks up the booking agent of record, usually a twocharacter alphanumeric sine of the agent that created the PNR. Enter up to ten characters in the Interface ID to accommodate additional agents or agent overrides. Agent Interface ID's can be up to ten alphanumeric characters (letters or numbers). If the agency already uses codes or initials for identification, continue using them in *Trams Back Office*. By creating an agent profile, inside and outside agents are identified in each invoice and that information is available in the Reports section.

Review the listing of fields below to get familiar with the data available in an Agent Profile.

### **GENERAL TAB**

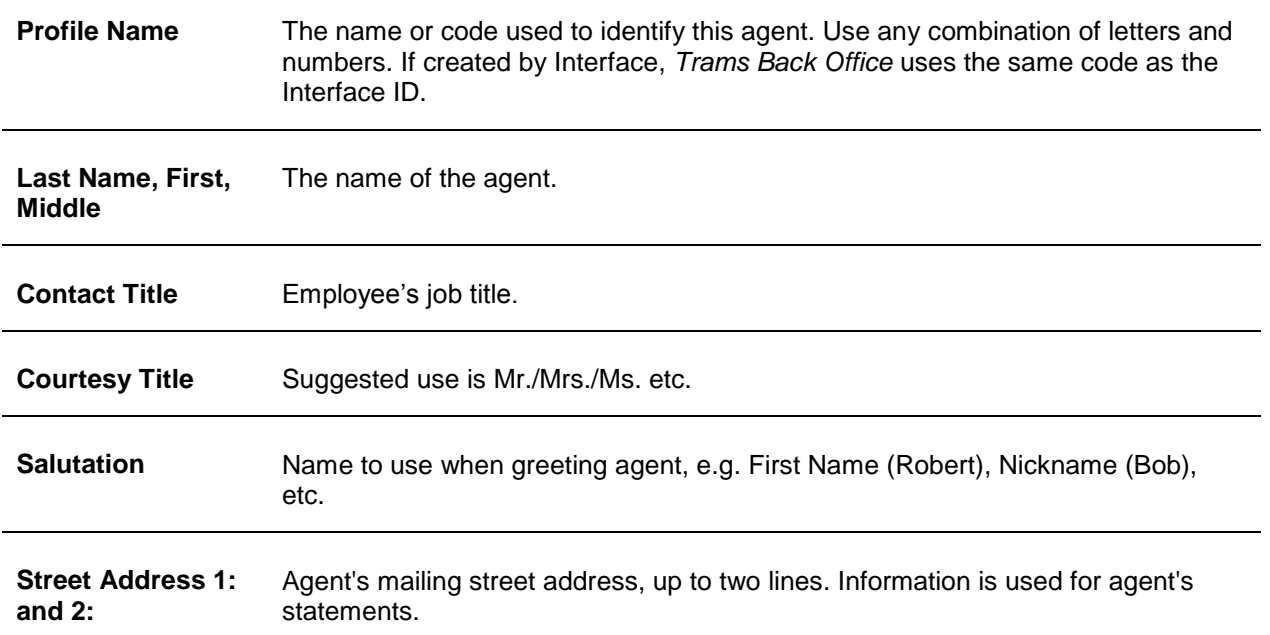

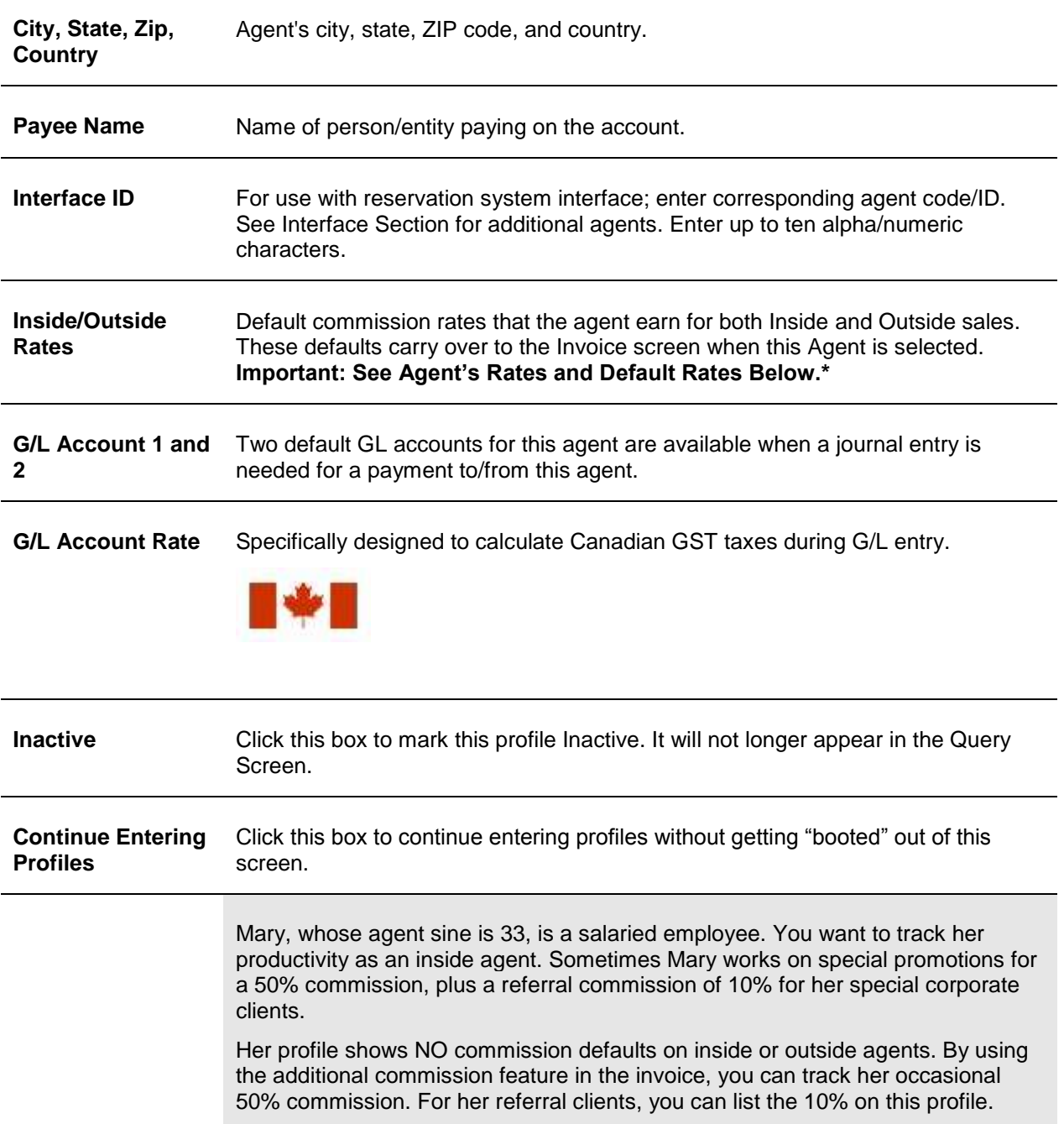

#### **Entering Agent Profiles**

1. To enter a new Agent Profile, **Profiles|Agent**.

2. The Profile Name is the only field required for building an Agent profile. Query a profile and modify existing information. *Trams Back Office* **recommends entering as much information as possible in all profiles.** If a field is left blank, it is not used in future applications. For example, if the address fields are left blank, statements and all other output using the address will have blanks where the address would print. *Trams Back Office* also recommends use of both upper and lower case (e.g. John Smith instead of JOHN SMITH) when entering the name and address information to enhance the appearance of the mailing labels and other types of correspondence.

**Note:** Don't forget the *Interface ID* field if the agency plans to interface invoices for this profile in the future.

3. Click the *Communications, Contacts, Payment Info, Groups, Marketing* tab to add as much information to the profile as possible.

4. When the Profile is complete, click *OK to* return to the Profile Query Screen. To continue entering, select *New.*

**Tip:** Look at the bottom of the *New Profile* screen. There is a checkbox next to *Continue entering profiles*. To enter multiple profiles at one time, make sure the box is checked. When finished entering profiles, remove the check to return to the main menu instead of the profile entry screen.

#### **COMMUNICATIONS TAB**

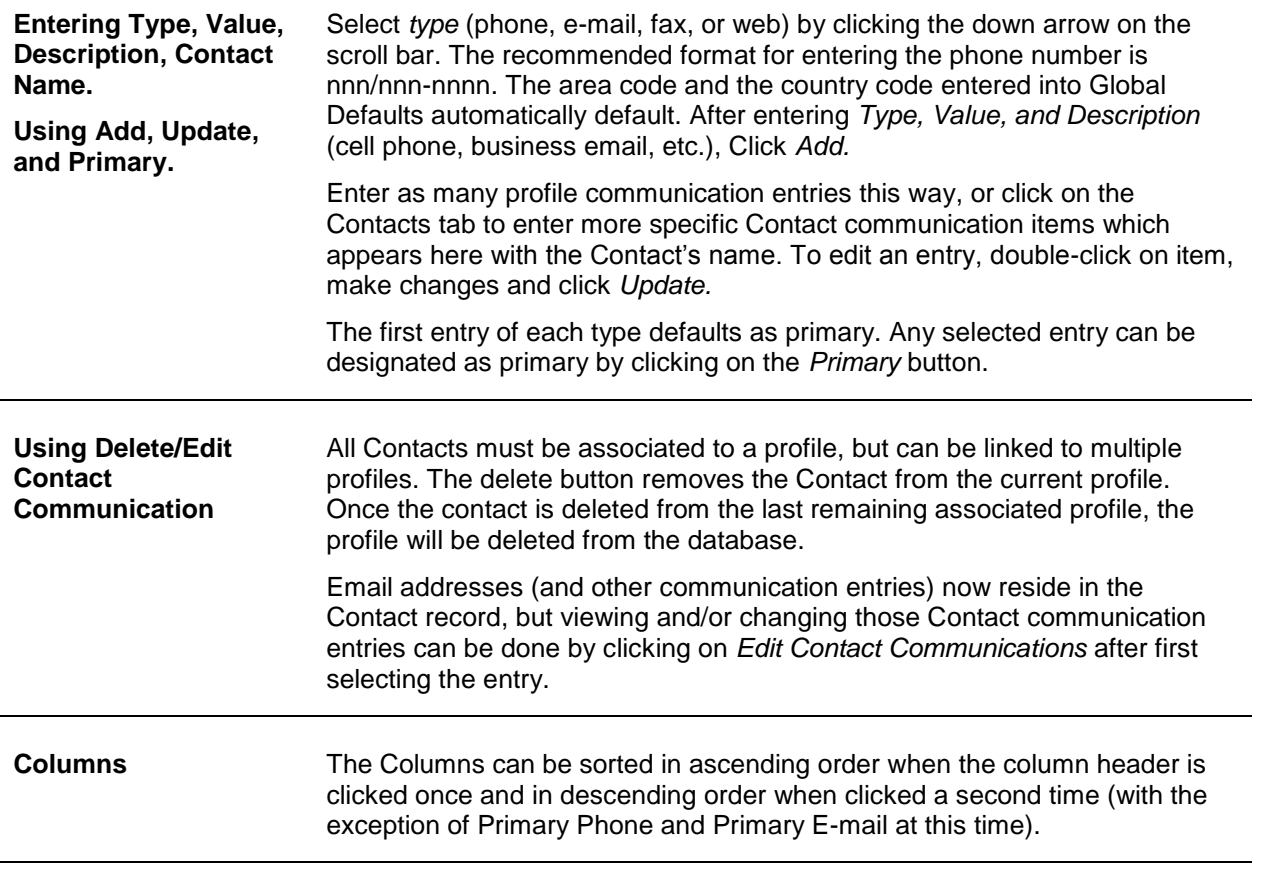

#### **CONTACT TAB**

All Contacts must be a part of a profile, but can be linked to multiple profiles.

#### **ADD A NEW CONTACT**

1) Type the *Contact First Name, Middle Name, Last Name, Position, Department,* and click *Add.* Need to add a phone number, fax, email or web address? Select the entry and click *Comm Info* to enter. Want to make this entry the primary entry for the profile? Select the entry and click *Primary.*

2) When the Add button is clicked, a query runs to search for any contacts that match the data entered in First/Middle/Last name. At least two of the three Name fields must be entered in order for the search to run. If no match is found, a new Contact record can be created. If match(es) are found, a window entitled *Traveler/Contact Search* is displayed, from which the user can either link the existing traveler/contact or cancel.

3) Click *Payment Info* to add a credit card or bank information linked to this contact. Updates for any payments linked to a specific contact must be done from within the Travelers tab.

4) If this contact/traveler is associated with other profiles, the *Associated Profiles* button is available. When clicked, a new window entitled *Associated Profiles* opens and a list of the associated profiles for that traveler/contact is displayed which includes the number of profiles the traveler/contact is associated with.

*Delete* removes the Contact from the current profile. Once a Contact/Traveler is deleted from the last remaining Associated Profile, the Contact is then deleted from the database. If a traveler/contact is linked to a booking and deleted from a profile, they will no longer be linked. The name will still appear on the booking as if a free flow name had been entered. *Update* is clicked when changes are made to the contact information.

#### **PAYMENT TAB**

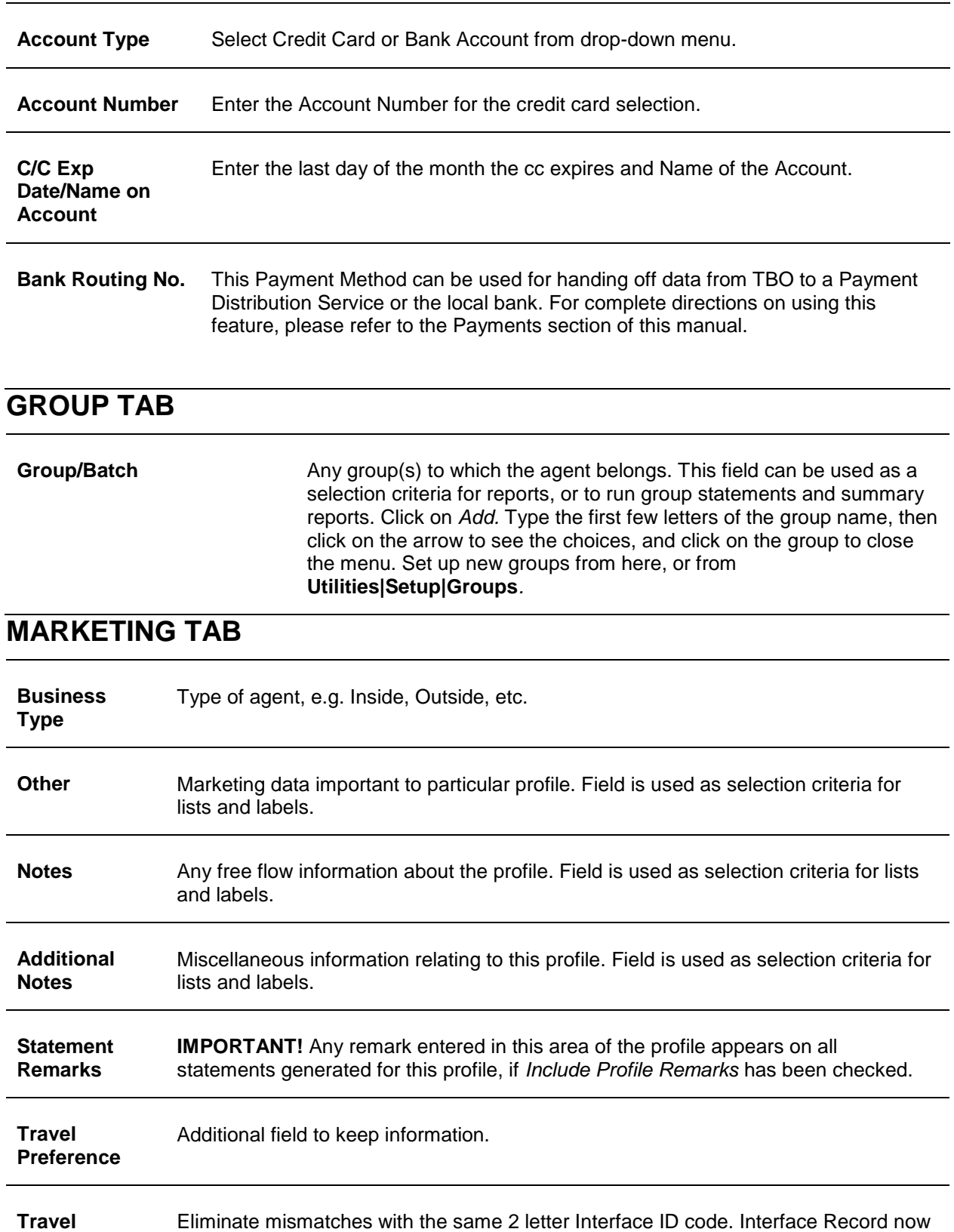

looks at Interface ID and Travel Category contained in profile for a correct match. In

the case of an agent profile, probably the Travel Category is *None.*

**Categories**

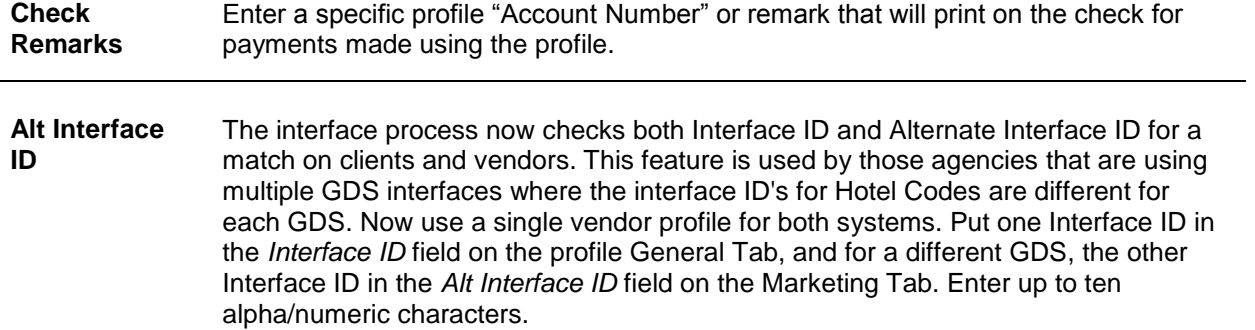

#### **ATTACHMENTS TAB**

In TBO version 3.05, an attachment tab has been added to all profile (Client, Vendor, Agent, Other), all invoice types (sale, refund, adjustment) and the payment screens. The tab is located adjacent to the tab now named General at the top of each screen. Within the workspace area of the new attachment tab, users can manage (add, view, delete, update) electronic documents of any type.

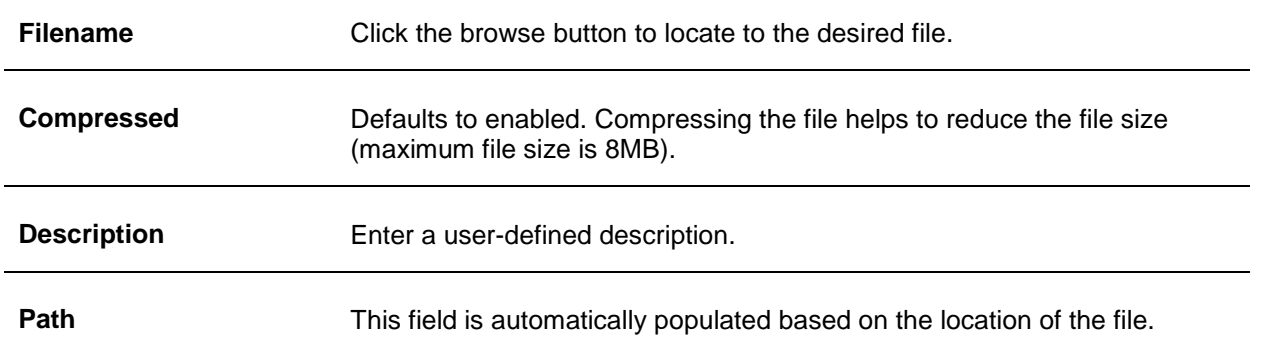

*Add,* adds a new file; *Update,* updates the existing file with a new or updated file; *View*, opens the file; and *Delete* deletes the attached file.

## Profile Query

*Query* retrieves an existing (or a previously entered) profile. Enter the query screen by either selecting **Profile|Query** from the main menu or using the Profile tab at the bottom of the screen. The query screen is broken into two sections. The top section is used to enter the data for the query and the bottom section displays the results of the query. The fields displayed in the top section show how a profile/s can be found. Each of these fields are fields within a profile and can be used to locate that profile again. As few as none and as many as all can be completed to retrieve a profile.

The more criteria entered in a query, the more selective the search for matching invoices. The most frequently used query fields show on the General tab and additional fields are found in the Advanced tab. Enter the criteria available (or applicable) and the system brings up a complete listing of profiles matching that criteria. To the right of some of the fields are drop-downs with selection options or operators.

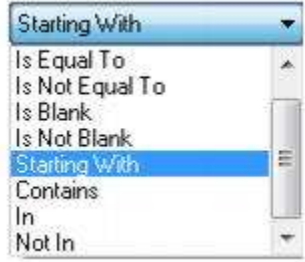

These operators help to more narrowly define the search. (When doing searches on fields containing "wildcard" search criteria using the selections of "IN" and "NOT IN," the field must contain the complete string entered between the

delimiters or the exact match). In other words, In and Not In works like Is Equal to or Is Not Equal to except that the list of values when using In and Not in when separated by a comma will search for each value in the list. The entire text would need to match exactly for Is Equal to or Is Not Equal to.

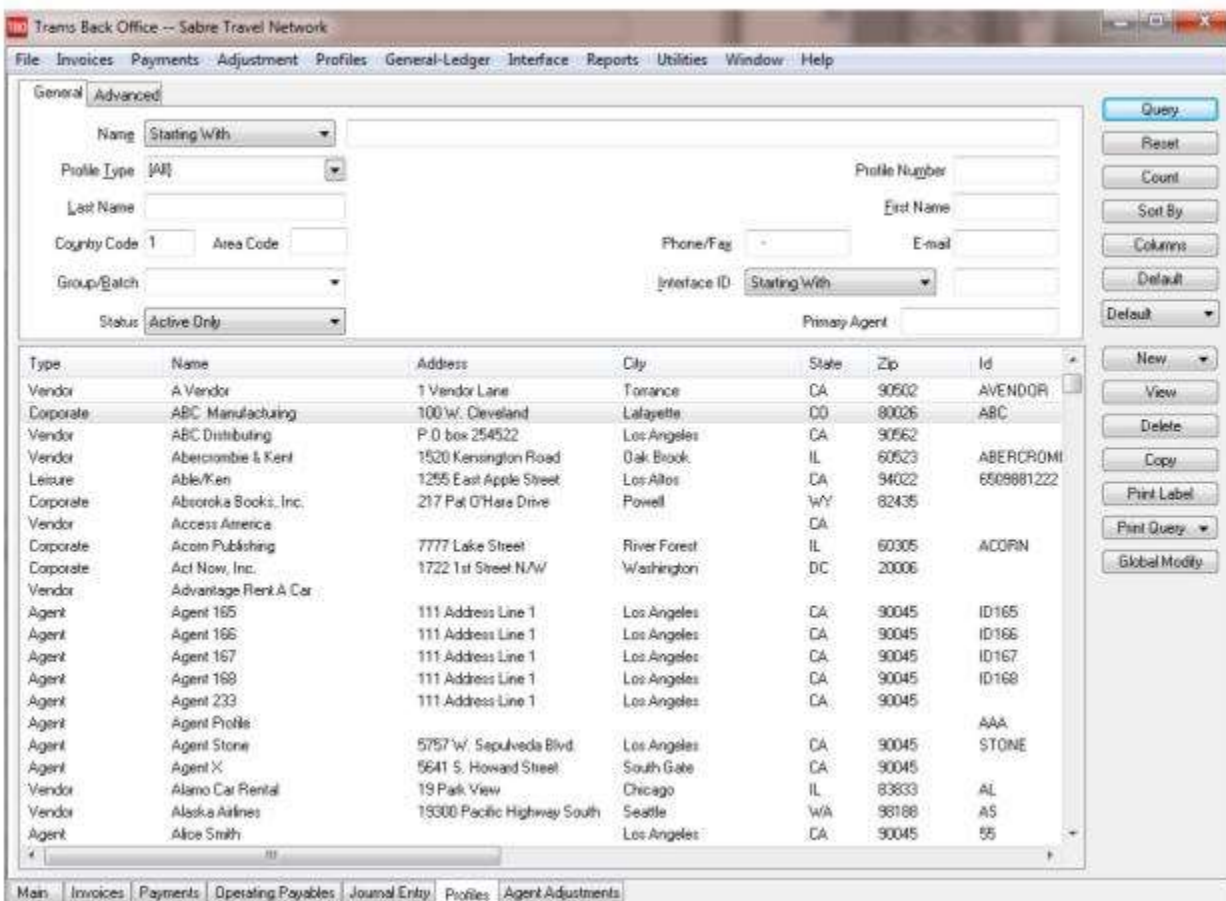

Buttons on the right side of the screen are also broken into two sections. *Query, Reset, Count, Sort by, Columns,* and *Default* are buttons related to the query:

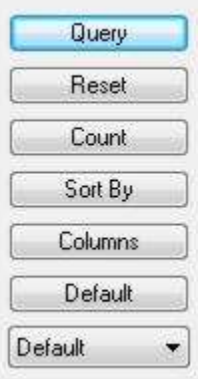

**Query:** After using the selection criteria in the *General or Advanced* tabs, click Query to process the search.

**Reset:** Clears out any previous query criteria in both the General and Advanced tab.

**Count**: Get a number of items that match the query criteria.

**Sort by:** Selects how to display the results once the query is executed. By clicking *Save Settings*, save sort settings for next time.

**Columns**: Used to select which columns of data to display in the results screen. Click *Columns* and choose the columns to display by highlighting the column in the *Available Fields* and clicking on the left arrow to move it over to *Displayed Fields*. Using the red up and down arrows, put the column in the order to appear on the results screen. Click *OK.* Now go to the results screen and resize the columns. Go back into *Columns,* click *Save Settings* and *OK* to save.

Drag and drop the columns to re-position them on the results screen if desired. Do this by clicking on the column to move, holding down the left mouse button, and sliding the column to any position on the query screen. To place a column to the right or left of any existing column, stop on the column to the right or left and release the mouse. The moved column is inserted in the correct place.

**Default:** Saves the filters in a query.

Follow these directions to create a new Saved Query:

- 1. Change the selection criteria on the results screen for the new query to save.
- 2. Click *Default*.
- 3. Type in the new query name in the *Setting Name* field.
- 4. If this saved query is the default, at the top of the drop-down window, check *Set As Default*.
- 5. Select *Per User* (on this workstation only) or Global (on everyone's sets).
- 6. Click *OK* to save.

To remove a saved query from the list, check the *Remove the Current Named Setting* box, click *OK* and the saved query is no longer available for use in the drop down field.

Once the listing of matching profiles is displayed through Query, any profile can be added *(New)*, viewed *(View)*, copied *(Copy)*, or deleted *(Delete* - only delete profiles that do not have invoices or payments attached.) Highlight an entry (or multiple entries by using SHIFT or CTR keys), and print a label or labels *(Print Label)* from this menu. By clicking *Print Query,* print out the results screen for all items or selected items.

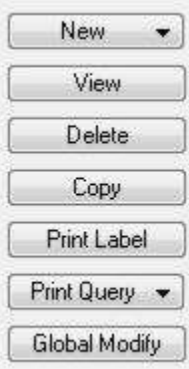

*Global Modify* adds a profile *Group* value to any profiles to more quickly and easily modify queried profiles with a Group Code. This is especially helpful for adding the hotel chain code to the *Group Tab* of a vendor profile. If the query screen has some profiles with a Group Code and others without one, selecting *Add For All Query Results* adds the Group Code to all profiles without one and NOT add the code again to all profiles that have it. This adds the Group Code to all profiles in a query without having to specifically select individual profiles using the Ctrl or Shift keys.

Profile Help screens are easily accessed within the Profile's Menu by simply clicking on the *Help* button or F1.

#### **Right-Mouse Click Menu in Profile Query**

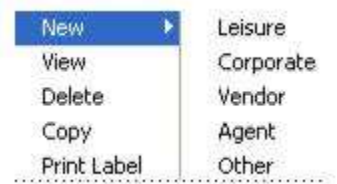

*New* creates a new profile - *Leisure, Corporate, Vendor, Agent,* or *Other.*

*View* the profile.

*Delete* the profile.

*Copy* the profile to create new profile.

*Print Label* prints a single label or an envelope for the profile.

### **Sorting Profile Data**

Sort data in all query screens in two ways:

1. *Quick* sort by one field by clicking on a column in the results screen. The first click sorts the column in ascending order (first to last or earlier date to more current date), and clicking on the same column a second time sorts in descending order (last to first or current date to earlier date).

2. Sort in Ascending or Descending order by up to 3 columns. When clicking *Sort By*, select the first, second or third column sort and what order (ascending or descending) to display the data. Enter the selection criteria and click *Save Settings* and *OK*.

### **New Profile**

To create a new profile from the query screen, click on the *New* button and complete the information fields. (See detailed information on entering each type of profile in sections in this chapter.)

### **Selecting Profiles/Viewing Existing Profiles**

To select a profile to view or modify (once the listing of matching profiles is displayed on the screen) highlight the appropriate profile and select *View*. The creation date is located at the bottom together with a "Modified At" date and time and a "By" if the profile was modified.

### **Deleting Profiles**

Profiles may only be deleted if there is not activity pointing to them. If any activity is pointing to a profile, *Trams Back Office* prompts "*Cannot Delete Profile with Payments/Invoices Attached,"* and will not delete the profile.

1. Click **Profiles|Query**.

- 2. In the *Name* field, type in the name (or a portion of the name) of the profile to delete.
- 3. Click the arrow to the right of the *Profile Type* field and select the appropriate profile type. Click *Query* to process.
- 4. *Trams Back Office* displays a profile list. Click the desired profile, then click *Delete*.
- 5. *Trams Back Office* prompts, *"Delete Profile (Name)?"* Click *YES*.
- 6. To delete another profile, click *Reset* and repeat steps 2 5.

#### **Transfer Invoice/Payment to Different Profile**

If an invoice and/or payment has been applied to the wrong client (in a closed or open period), transfer the invoice/payment all at once by querying invoice up and changing the name of the client.

- 1. Query the invoice that needs to be moved to a different client.
- 2. Highlight the invoice and click *View*; or double-click the invoice.
- 3. Click the *Client Name* field and type in a couple letters of the profile to change the name on the invoice.
- 4. Use the down arrow to find the exact match.
- 5. Get the following message if there is a payment attached:

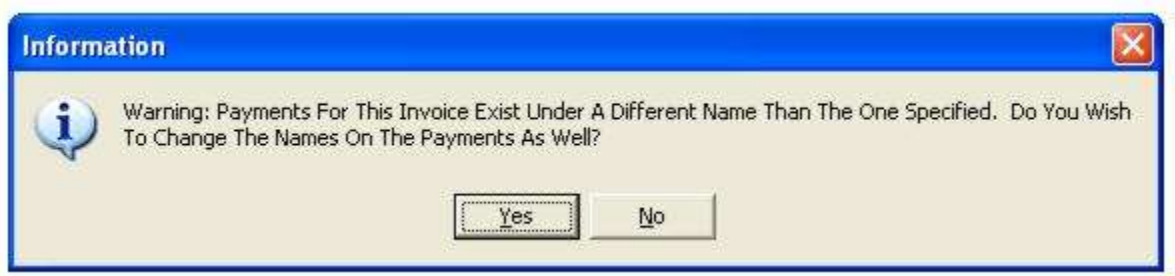

6. Click *Yes* to transfer the payment as well OR select *No* for payment to remain under the original Client Name.

7. Query up and delete out the duplicate profile if applicable.

#### **Copying Profiles**

To copy information from an existing profile as defaults into a new profile, highlight the appropriate profile to be copied and click *Copy*. The system displays a new profile record with all defaults completed from the copied profile, except for the *Date Created*, which defaults to the system date. Any of these defaults can be changed or deleted and more information entered before saving the new profile. When the profile is complete, select *OK*.

# Reminders

*This chapter contains: Set Up to Use Reminders and Alarms Creating Reminders Query and View Existing Reminders Alarms*

## Set Up to Use Reminders

The use of reminders creates user efficiency, increases productivity and enhances customer relationships. A reminder can be associated with any profile (Client, Vendor, Agent, Other), or can be completely unassociated with any profile.

There are three items to set up before using reminders:

**Step 1)** Set up Reminder Subjects and Reminder Types to populate the drop-down lists when creating new and querying existing reminders. Go to **Utilities|Setup|User-Defined fields:**

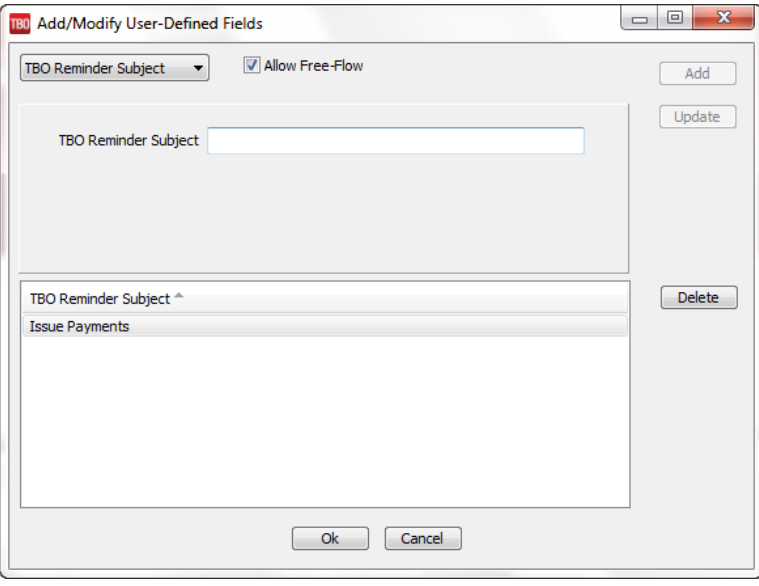

By default the **Allow Free-Flow** box is checked. This allows the user to free-flow text in either the Reminder Type or Reminder Subject fields when creating or querying reminders. If un-checked users, will only be allowed to select from the drop-down list.

To create a new Reminder Type or Reminder Subject, select Type or Subject from the drop-down list and enter a value. Click *Add.* To change a value, click the desired entry below, change the value, and click *Update*. To delete a value, click the desired entry below, and click *Delete*.

Sample Reminder Subjects could be *Agent Follow-up, Check for Payment, Run Reports, etc.* Sample Reminder Types could be *Phone Call, Appointment, Email, etc.*

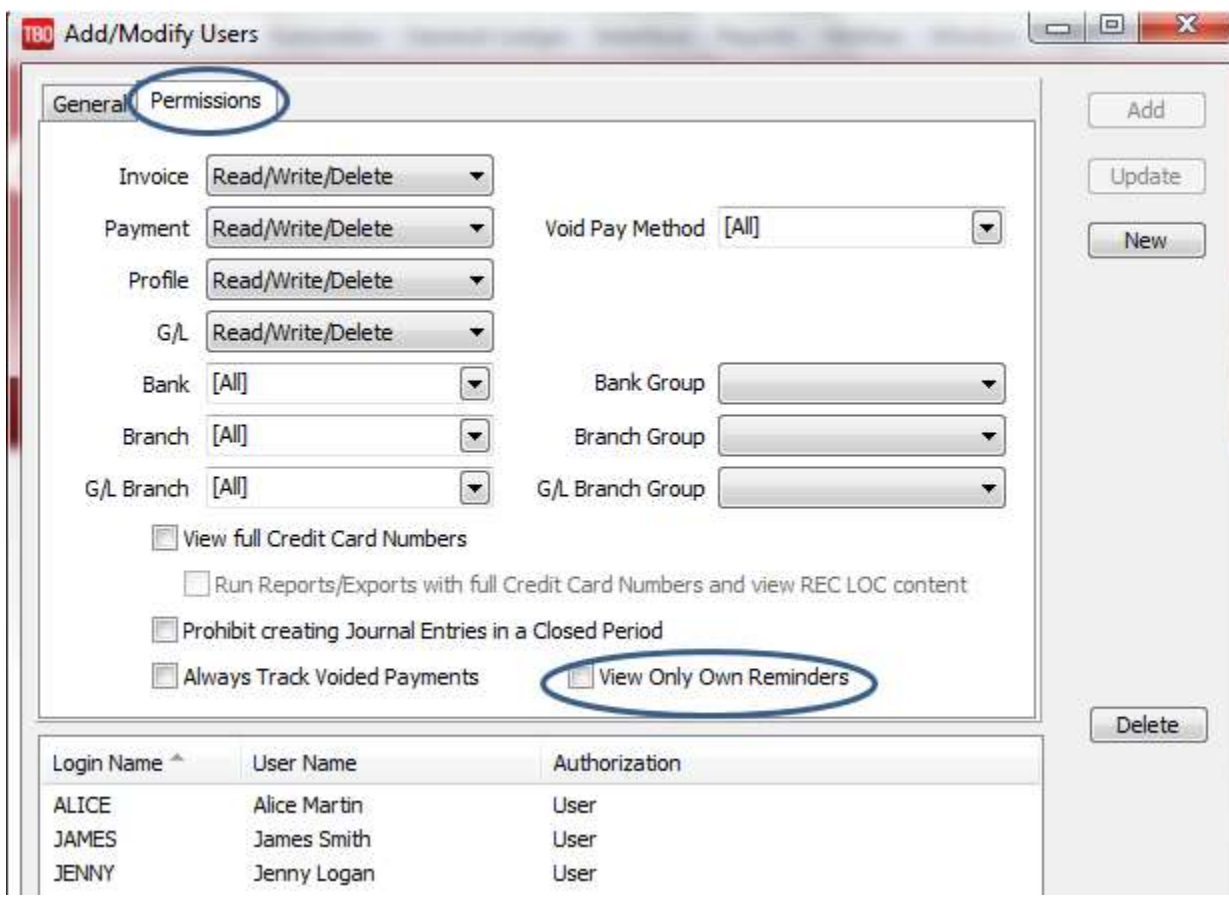

**Step 2)** Set Up User Profile Settings to view own reminders only (optional). Go to **Utilities|Setup|User Profile** and click the *Permissions* tab.

To prohibit users from seeing other users' reminders, check *View Only Own Reminders* and *Update* to save. Once enabled when users are logged in, they will only be allowed to query for Reminders created using their login.

**Step 3)** Customize Reminder Alarms Settings (optional). Go to **Utilities|Setup|Alarms**. Check or uncheck *Default new reminders with Alarms turned on;* and *Check for alarms every minutes.*

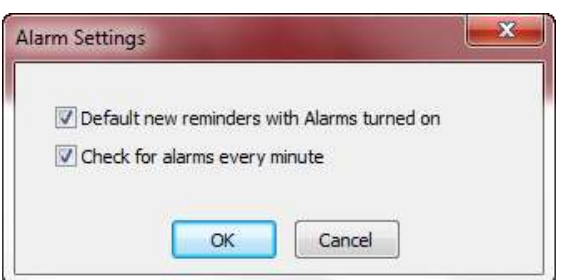

## Creating Reminders

To create a new reminder, go to **Reminders|New** from the main menu:

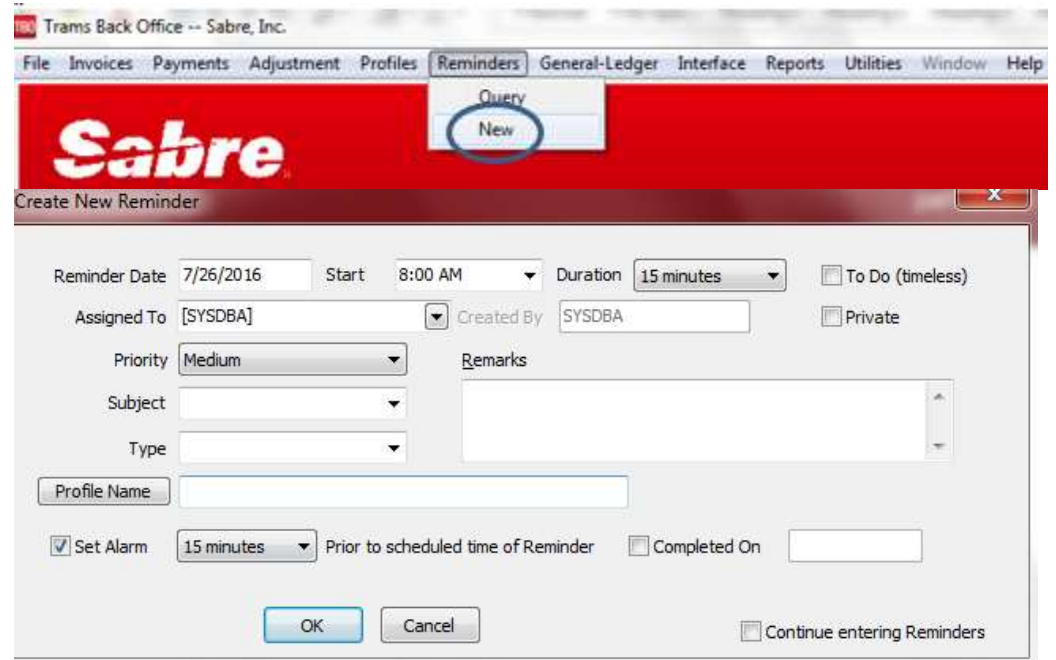

**Reminder Date:** Enter a date the reminder to prompt a user (or click in the field to launch a calendar).

**Start Time/Duration**: By default the alarm is checked off. To use the alarm, enter the start time from the drop-down for the reminder to launch. List is set in 15 minute increments. If an alarm is checked off, select the length of time from the drop down list the reminder will continue to prompt the user.

**To Do (Timeless):** Check here to create a reminder that has no specific time or duration. When checked, the Start Time and Duration fields are disabled (dimmed).

**Private:** When checked, the reminder is only visible to the user that created the reminder. Other users (except SYSDBA) are not be able to view the reminder, nor will it show up in query results. The SYSDBA (or the Admin/Manager-level login) are able to query and view all reminders, public and private.

**Assigned To:** Select for whom the reminder is to be created. The drop down list displays all active Login Names for both ClientBase and Trams Back Office. Select one or multiple reminder recipients. If the user is inactive in one product but not the other, the user is displayed in the list.

**Priority:** Select High, Medium, or Low from the drop-down list.

**Subject:** Select a subject from the drop-down list created in **Utilities|Setup|User-Defined Fields**.

**Type:** Select a type from the drop-down list created in **Utilities|Setup|User-Defined Fields**.

**Profile Name:** A reminder can be associated with any profile (Client, Vendor, Agent, Other). Click *Profile Name* to query for the profile you want to use. To create a reminder that is unassociated with a profile, leave this field blank.

**Set Alarm:** When checked, a dropdown with increments 0, 5, 10, 15, 30, 45 minutes and 1 hour appears to allow the user to select how far in advance to the reminder time the alarm will be triggered.

**Completed on:** Allows the user to complete the reminder task and can be filtered from appearing in open query results. When checked the date defaults to the current day.

**Remarks**: Enter free-flow text specific to the reminder being created.

**Continue entering Reminders:** When checked, a new reminder window appears for entry. If unchecked, the reminder window closes when clicking *OK* to save.

## Query and Viewing Existing Reminders

Reminder queries are viewed from **Reminders|Query** on the main menu or from the Tab menu below:

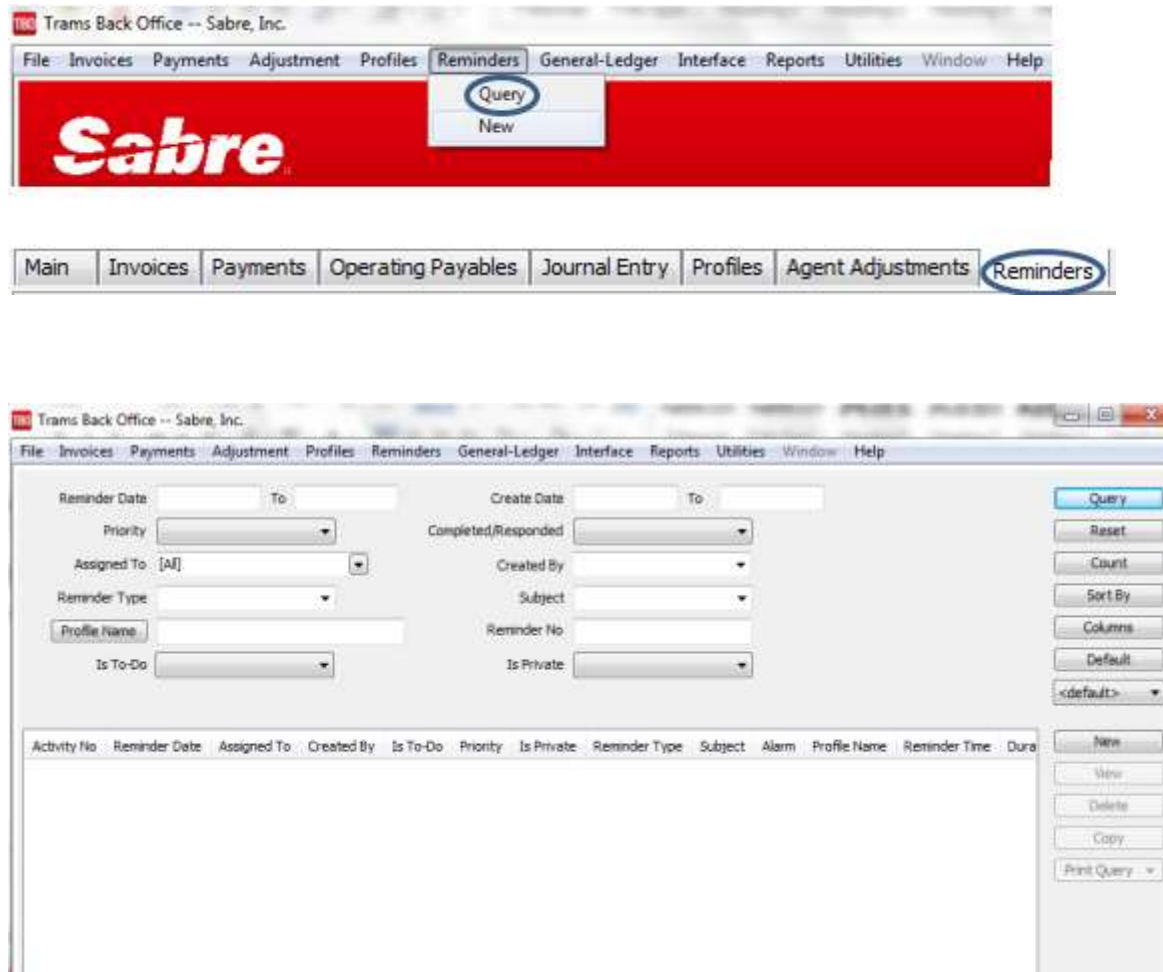

#### **Reminder Query Parameters**

**Reminder Date From and To:**. Double-click in the date fields to launch a calendar.

**Create Date From and To:** Double click in the date fields to launch a calendar.

**Priority:** *Blank, High, Medium or Low.*.

**Completed/Responded:** Created By – Displays a dropdown list of CB and TBO login names. The list displays both Active and Inactive user logins. Yes, No and blank to include both.

**Assigned To:** Displays all TBO and CB users in the dropdown. Multiple log-in names may be selected.

**Created By:** Displays a dropdown list of ClientBase and TBO login names. The list displays both Active and Inactive user logins.

**Reminder Type**: Displays User Defined Reminder Types in the dropdown. The TBOReminder Types list is separate from the ClientBase Reminder Types list. Free-Flow is allowed here if the Free-flow option under **Utilities|Setup|User-defined fields** is enabled.

**Subject:** Displays User-Defined Reminder Subjects in the dropdown. The TBO Reminder Subjects list is separate from the ClientBase Reminder Types list. Free-Flow is allowed here if the Free-flow option under **Utilities|Setup|User-defined fields** is enabled.

**Profile Name:** Select a specific profile by clicking on the *Profile Name* button.

**Reminder No:** Query by a reminder number.

**Is To Do**: Options Blank (the default), Yes or No.

**Is Private**: Options Yes, No and blank to include both. If Private option is selected, users will not be able to query for others' private reminders. The only exception is the SYSDBA (or the Admin/Manager-level login) who can query all reminders, public and private.

#### **Reminder Query Screen Command Buttons**

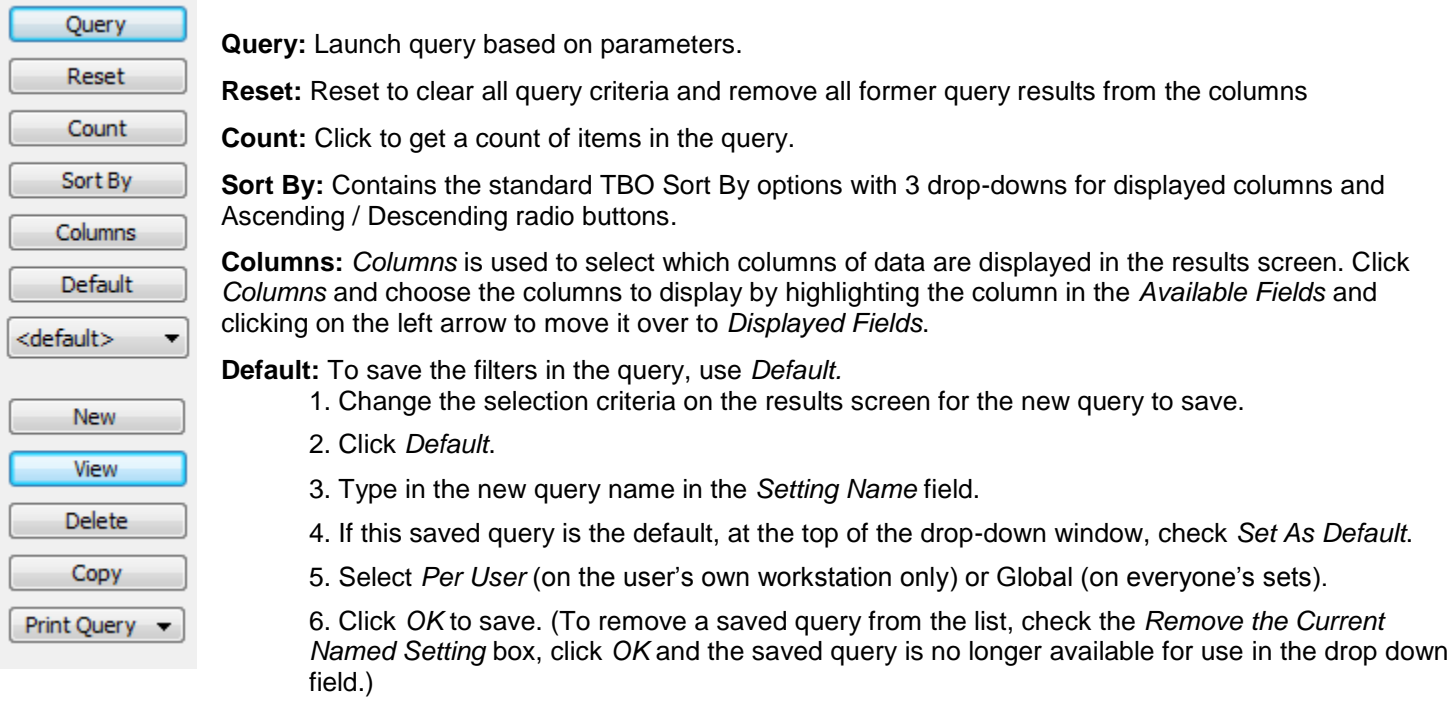

**New:** Create a new reminders.

**View:** View an existing reminder.

**Delete:** Delete a reminder from the system completely. Users other than SYSDBA or Manager/Admin may only delete Reminders they created.

**Copy:** Clone an existing reminder to a new one.

**Print Query:** Print or Export *All Items* or *Selected Items* (by holding down the CTRL key and picking entries).

## Alarms

Based on alarm settings selected in the reminder, a reminder alarm will be launched as specified. If more than one alarm is set to go off at the same time, all alarms will be displayed in a single popup screen. Multiple alarms can be selected and snoozed or dismissed concurrently.

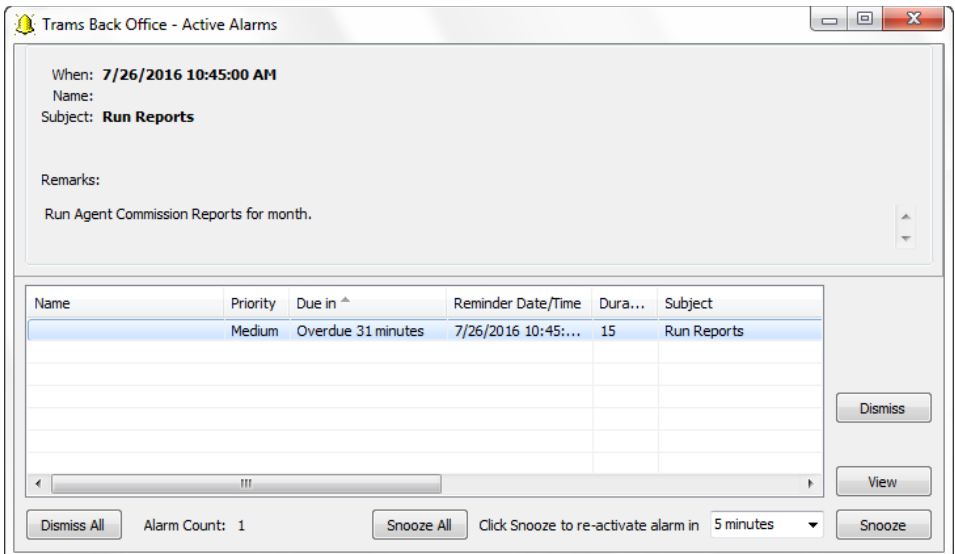

Click on the Alarm in the results screen to bring detail up to the top. *Dismiss* turns off the selected alarm(s), but the reminder is still Open/not completed and appears on the to-do list. *View o*pens the selected reminder(s) and *Snooze r*eschedules the selected alarm(s) for a future time (choose snooze intervals options from the drop-down). All alarms can be dismissed or snoozed all at one by clicking *Dismiss All* or *Snooze All.*

# Invoices

*This chapter contains:*

*Invoice Overview*

*Invoice Query, including Refunds and Adjustments, and Voiding*

*How to enter Spoiled Tickets and enter Finance Charges*

*Additional miscellaneous Invoice features*

## Enter New Invoices in TBO

Invoices are the daily records of sales and refunds, and are the main source of information for the system. Sales, Refund, Vouchers and Adjustment invoices are entered, queried, retrieved, modified and voided in the Invoice section of *Trams*  Back Office. Invoices are entered into *Trams Back Office* either through the interface process, by entering them into ClientBase, or by manual entry. If the agency interfaces, an interface record is created each time an agent drives a ticket or an invoice.

Specific accounting, client, vendor and booking information from the interface record is downloaded to *Trams Back Office* and becomes available for accounting, tracking and reporting needs. Once the downloaded invoices have been received and processed by *Trams Back Office*, modifications can be made manually to all of the fields except the Record Number which is computer assigned. (For more information on interfacing, see the Interface Guide located at **Start|Programs|Trams Back Office|TFW Interface**.)

**Important Note:** Trams accepts an invoice number range of 0 to 2147483647. Anything higher will NOT be accepted either manually or via the Interface.

Invoices in *Trams Back Office* are made up of three parts: The General Invoice Information, the Individual Booking Details, and the Booking Summary Screen. General invoice information includes information pertaining to the entire invoice, such as Invoice Number, Client Name, and Issue Date. Booking Details contain specific details of a booking, such as Airline or Vendor, Ticket or Confirmation Number, Fares and Commissions. The Booking Summary screen includes a list of all bookings entered along with Invoice Totals.

When manually building an invoice in *Trams Back Office*, first enter the general invoice information, then enter each booking.

## General Invoice Information

The Sale, Refund and Adjustment (Debit/Credit Memos) screens are combined into one screen that can be accessed by clicking **Invoice|Sale or Refund or Adjustment.** When the *New* Button is selected from the Invoice Query Screen, access the "all-in-one" invoice screen, as well. The screen is defaulted for a *Sale Invoice*. From this single screen change the *Invoice Type* to a "Refund Invoice" or "Adjustment Invoice" (Debit/Credit Memos).

All the invoice screens are non-modal, meaning that one can click off the screens and go do another task in the program without closing the invoice screen. It is saved in the File Menu under *Window*, and can be reopened to the same invoice screen.

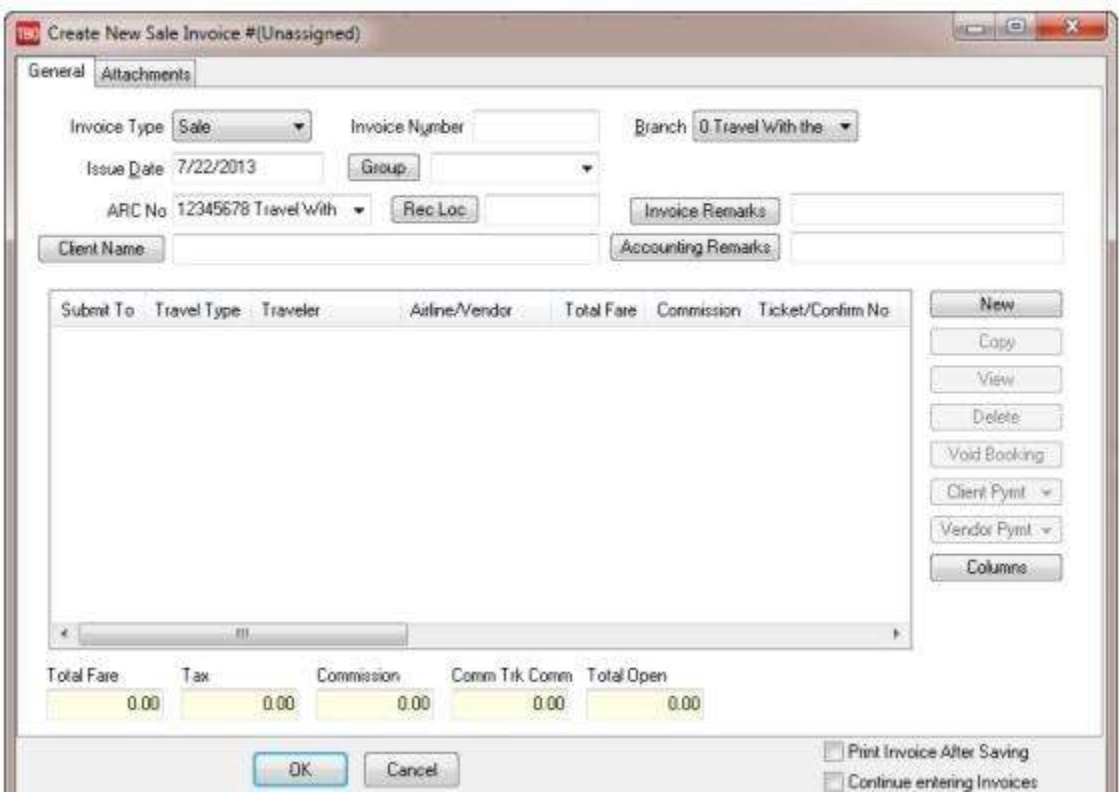

## **GENERAL TAB - Invoice Header**

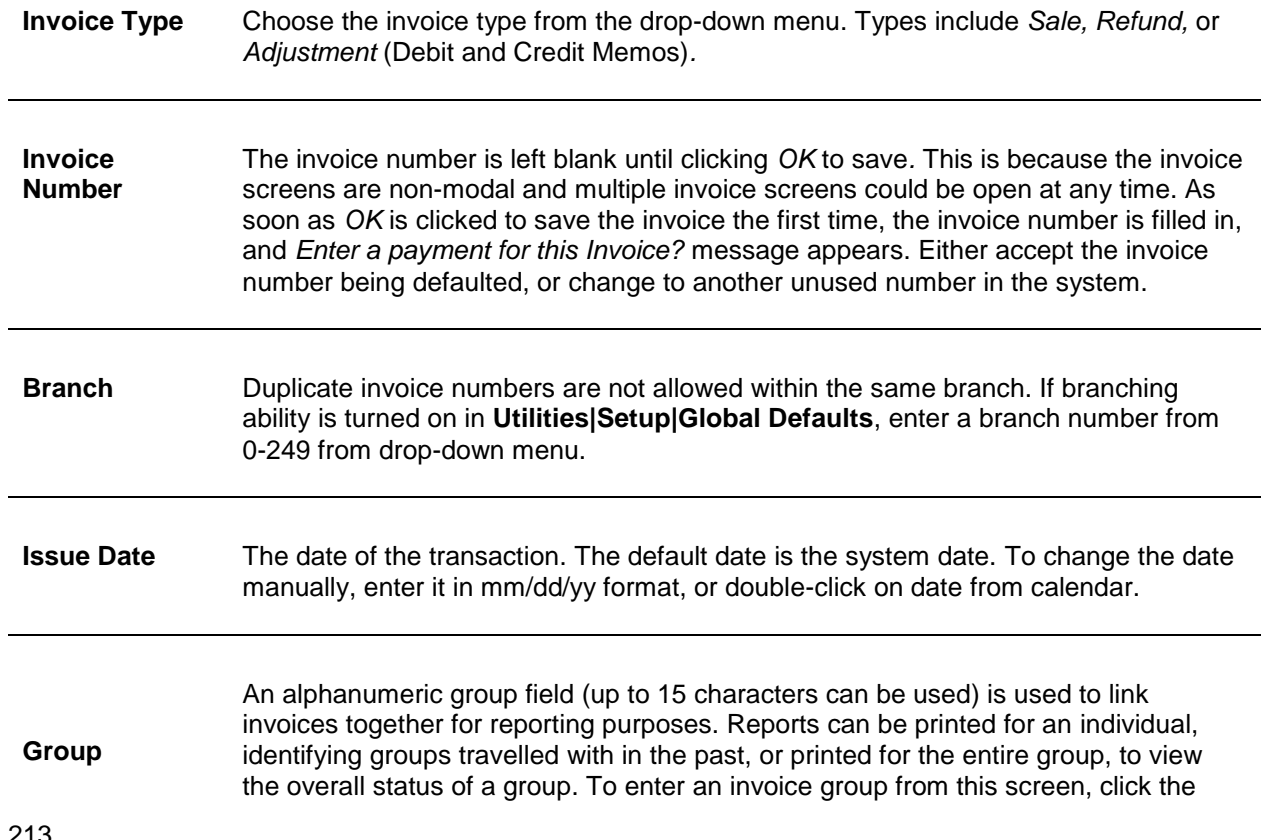

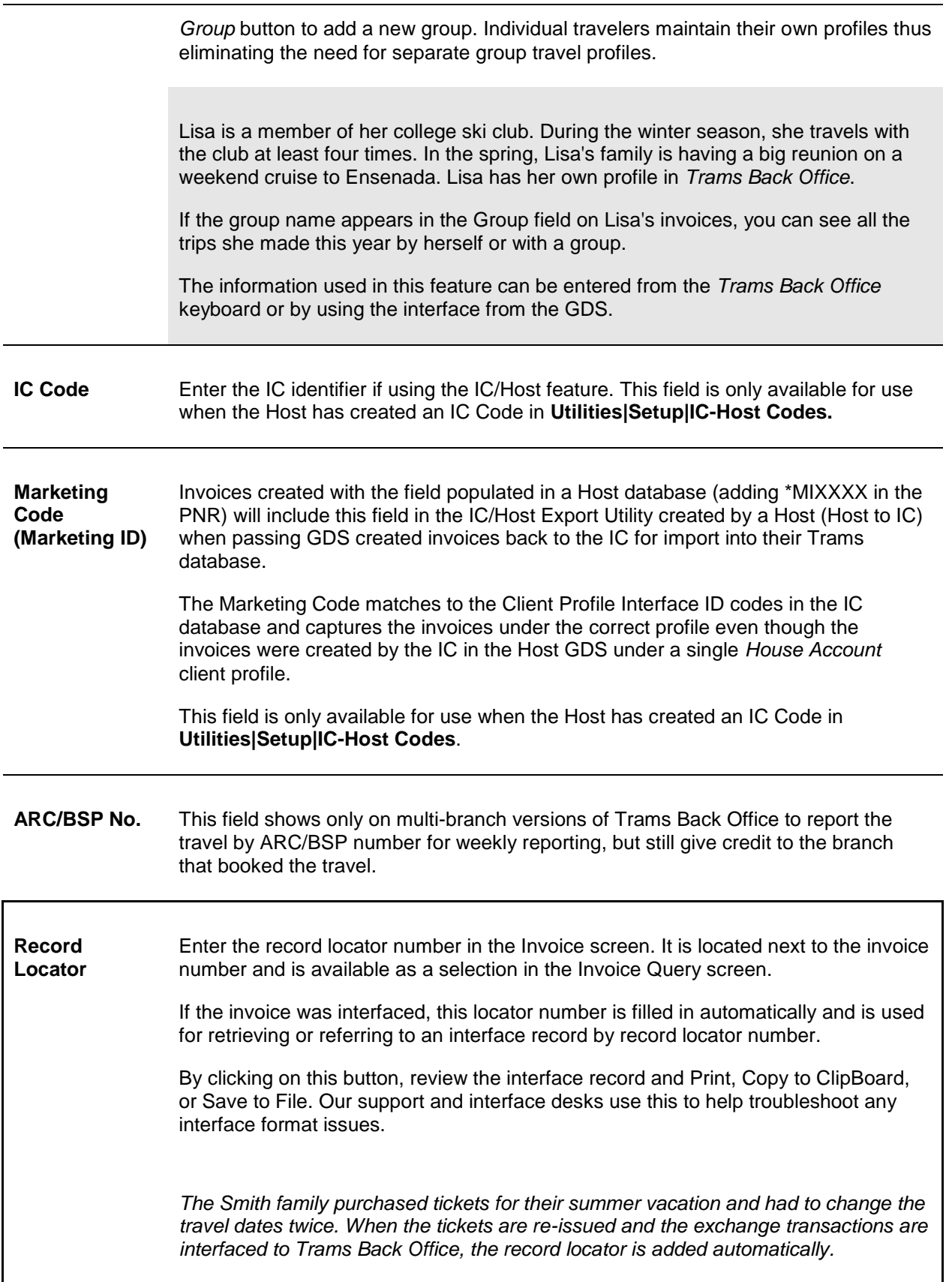

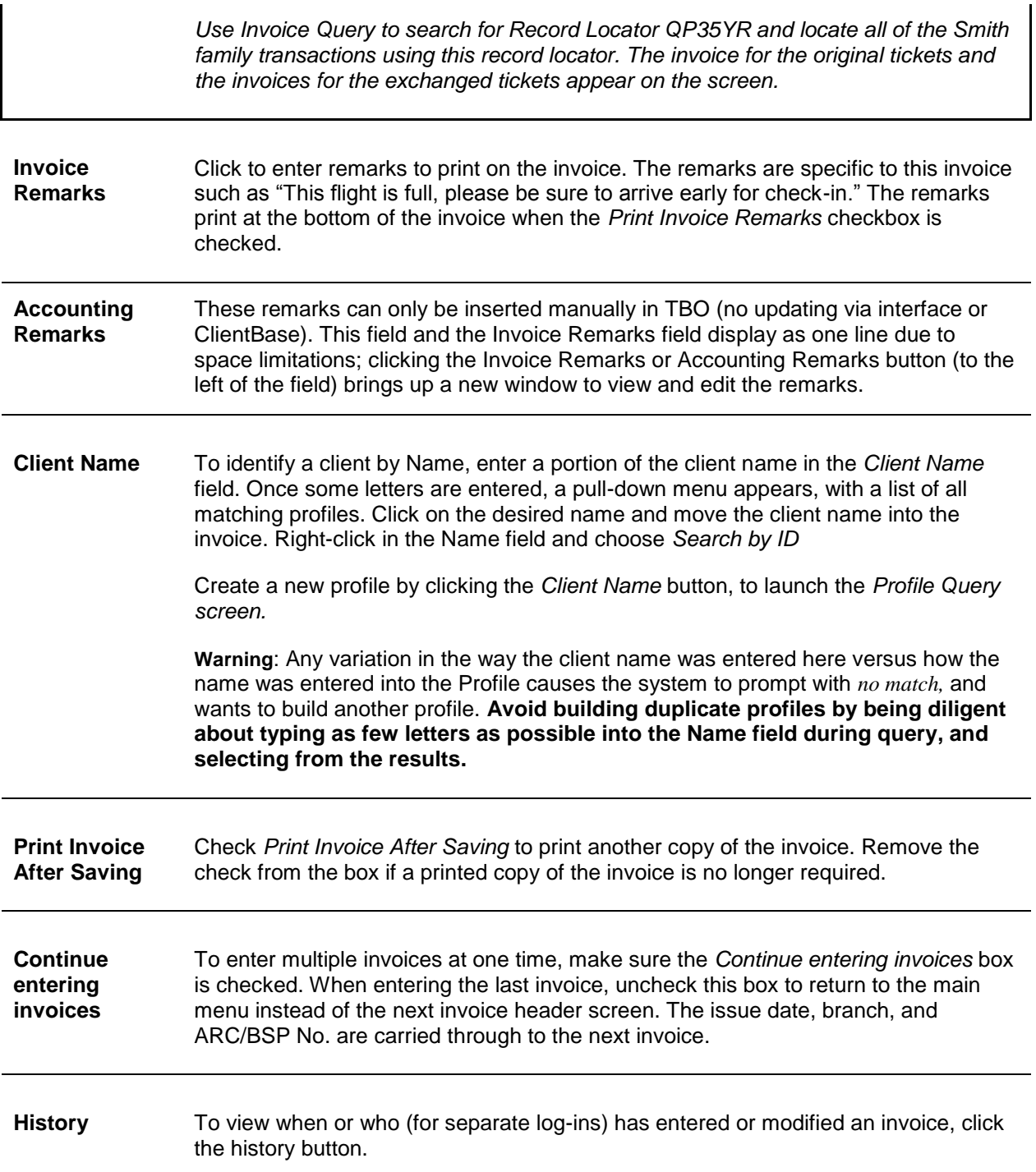

#### **ATTACHMENTS TAB**

In TBO version 3.05, an attachment tab has been added to all profile (Client, Vendor, Agent, Other), all invoice types (sale, refund, adjustment) and the payment screens. The tab is located adjacent to the tab now named General at the top of each screen. Within the workspace area of the new attachment tab, users can manage (add, view, delete, update) electronic documents of any type.

**Filename** Click the browse button to locate to the desired file.
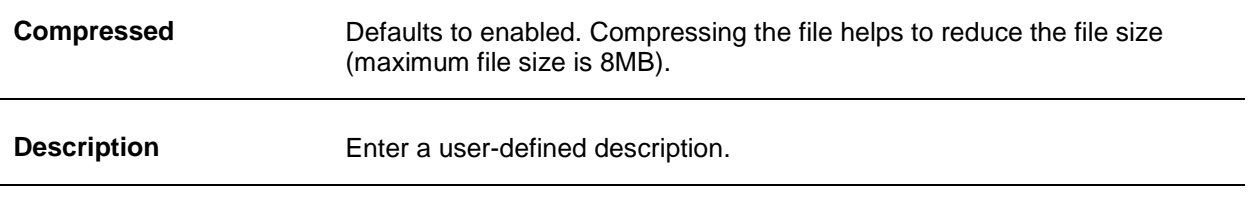

#### **Path** This field is automatically populated based on the location of the file.

*Add,* adds a new file; *Update,* updates the existing file with a new or updated file; *View*, opens the file; and *Delete* deletes the attached file.

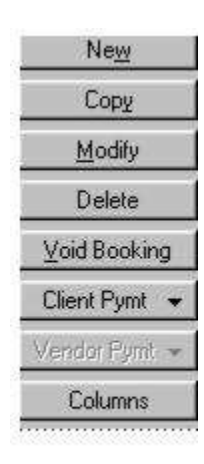

The Client and Vendor Payment Buttons have two selections that can be made from each button, *View* and *Void. View*  opens full Payment Query Screen to make changes to the payment. *Delete* permits deleting a booking without any tracking. Cleaner looking invoices are created by not having Voided *Booking* items shown. If a void is desired to be shown as in the past, that option is available. There is also a *Columns* Button to customize, order, and size any columns that are available. Select the desired columns, rearrange them by using the up and down arrows and click *OK* to save*.* Lengthen or shorten the fields, go back into *Columns* and check the *Save Settings* box.

**Note:** The first agent and his/her status is part of the columns displayed in the bottom half of the new screen. Instead of only being able to see the first agent in any given booking, choose to see up to 4 agents for each booking in the invoice. Go to *Columns* and select any number of agent columns, up to four, to display on the results screen. The column shows both the *Agent ID* and the *Agent Type*. To display only the 1st and 2nd agent in a booking, move agents 3 and 4 from the *Displayed Fields* side of *Columns* to the *Available Fields* side. Remember to check the *Save Settings* box before clicking *OK*.

## **Applying Payments When Saving an Invoice**

When clicking "Yes" to *Enter a payment for this Invoice?*, a full Payment Query Screen is displayed to make one or more payments to the invoice. Notice that the *Total Invoice Amount Open* is defaulted in the *Amount* field and the invoice is already *Toggled Closed* with the *Form of Payment* of *Check*. Enter a check number or change the *Form of Payment* and click *OK* to complete the payment.

In addition to applying a single payment to the single invoice being saved, apply any previous vouchers created against the invoice being saved. Even apply a payment to more than one invoice for the client.

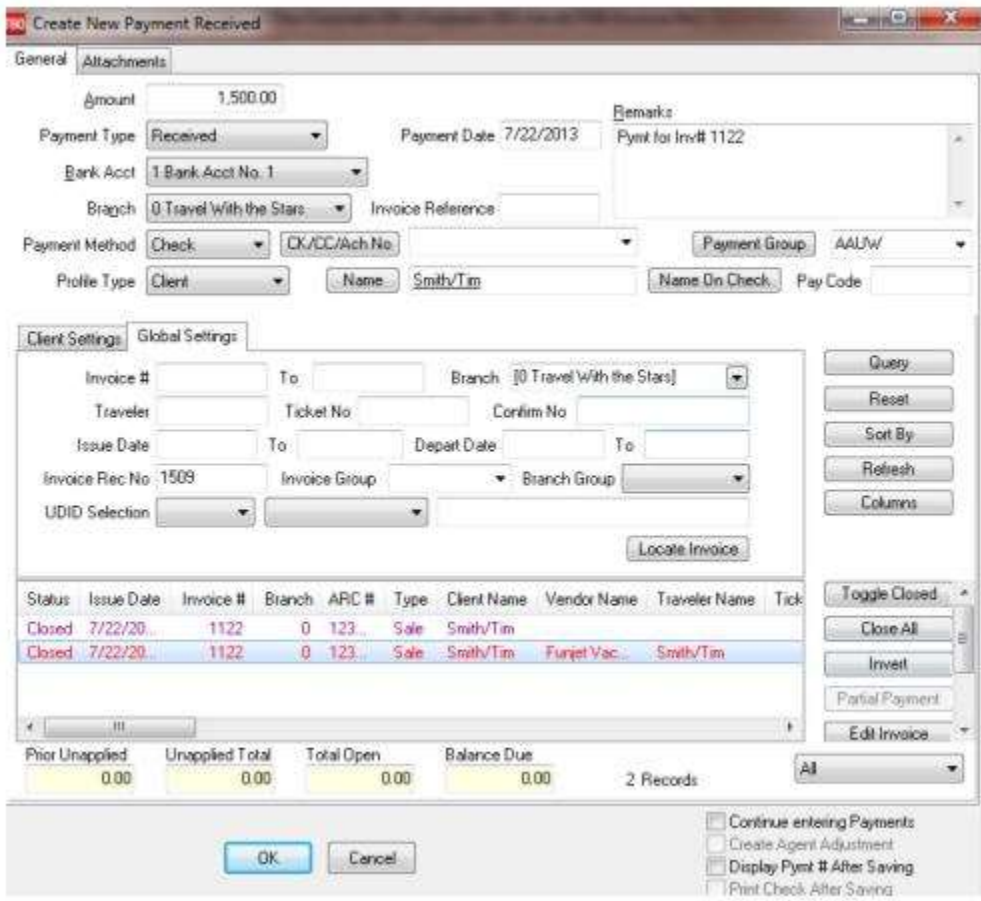

When the above screen is displayed, click on *Reset* and then *Query*, and all unapplied vouchers and open invoices for the client are displayed. By changing the defaulted amount to the correct payment amount, apply previous vouchers and a current payment to close off the invoice being saved. Attachments can be added to payments. (See above for more details on adding attachments.)

# Booking Detail Screen

Each invoice has at least one booking detail screen. An invoice with an airline ticket and a hotel has two booking detail screens. (Not interfacing? See sections *Adding a Second Booking to a New Invoice* or *Adding a Second Booking to an Existing Invoice*, later in this chapter.) Enter sales information from the hard copy invoices, including total fares, commissions, airline codes, vendor names, and ticket numbers. The booking information screen is used for any type of sale, including airline tickets, tours, cruises, car rentals, etc.

The booking screen is also non-modal, meaning that a user can click off the screen and go do another task in the program without closing the booking screen. It is saved on the File Menu item, *Window,* and can be reopened to the same booking screen. Identify the Booking Screen to re-display by looking at the top of the screen and noting the Invoice Number of the Booking, and if more than one booking is open, the Travel Type of the Booking, "Air", "Car", "Tour" etc.

Use *hot keys* to move from tab to tab in the booking screen, by holding down <ALT>, and pressing the specific tab number. Also use hot keys in the various booking screens, by holding down <ALT>, and pressing the underlined letter before the field.

After ending the general sales invoice entry, *Trams Back Office* prompts for specific booking details.

## **ARC/BSP Booking Detail**

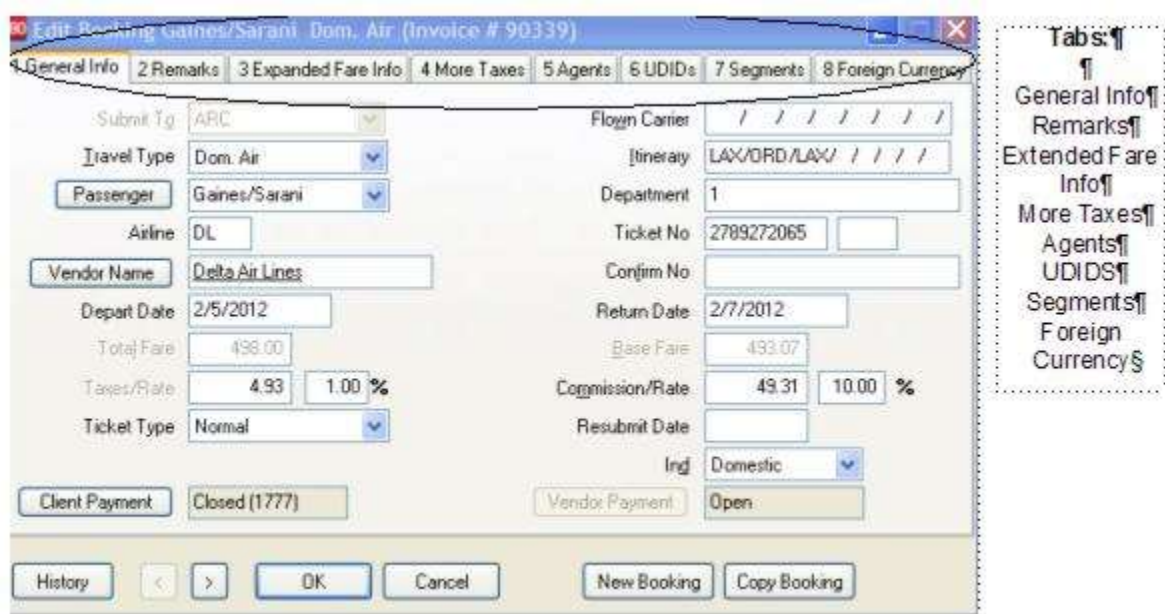

## **Supplier Detail Booking**

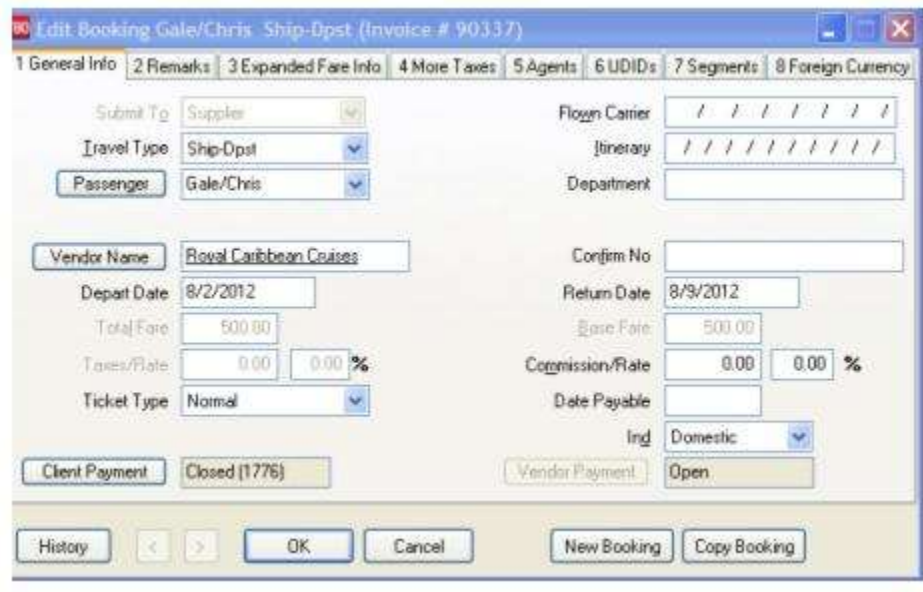

## **Invoice General Info Fields**

**Submit To** *Submit To* defines how payment for an invoice is processed. There are three choices: *ARC/BSP,* for any ARC/BSP accountable document (Air Tickets, MCO's, AmTrack, etc.); *Supplier*, for non-ARC/BSP transactions in which a client payment is submitted to the agency and a payment is issued to the vendor or can be used for invoices client paid by C/C and track commission creating a vendor balance and accounted for at time of sale. *Commission Tracking, which does not create balances but creates commission ticklers.* Most frequently used for car/hotel booking or when client payment is made

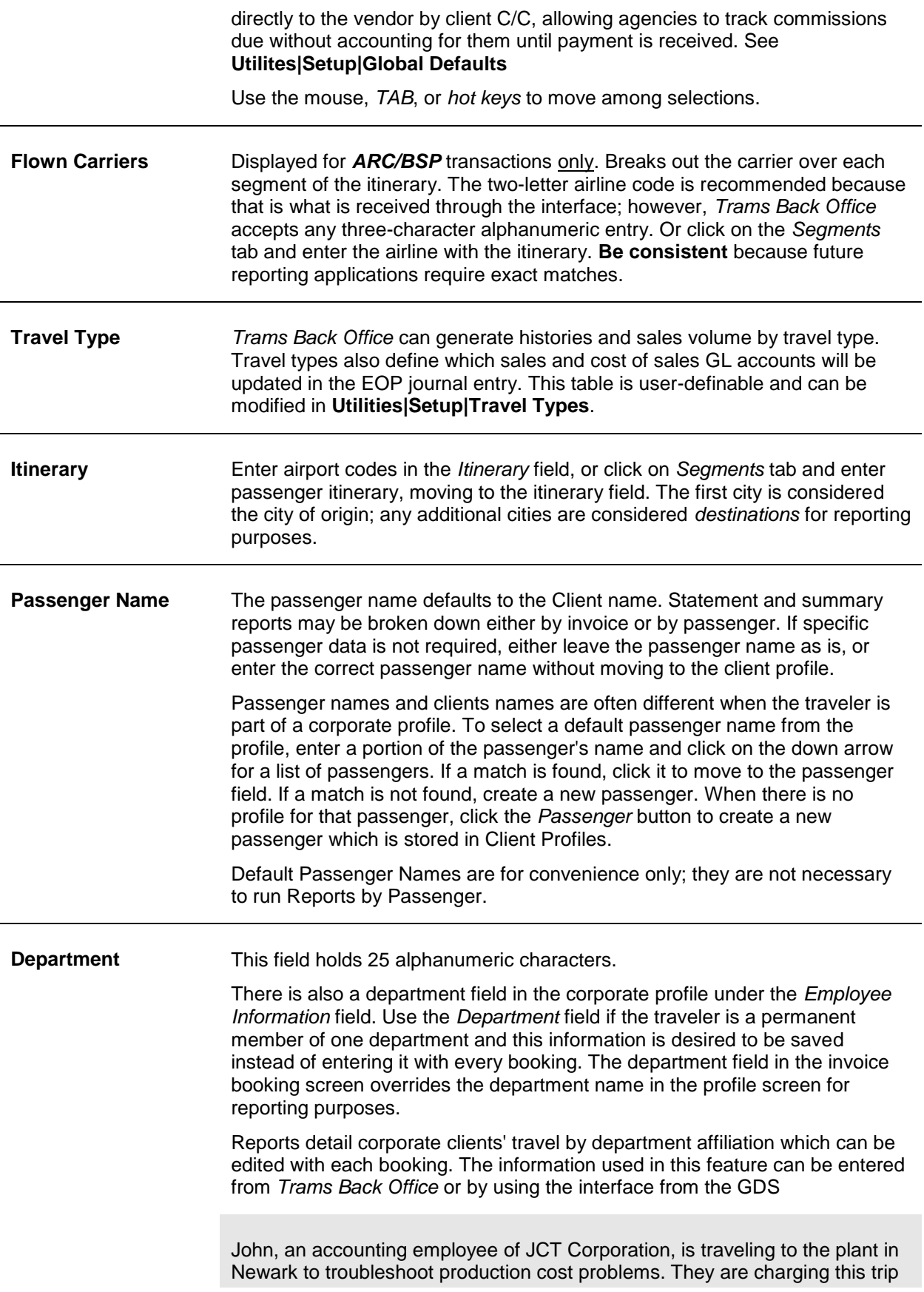

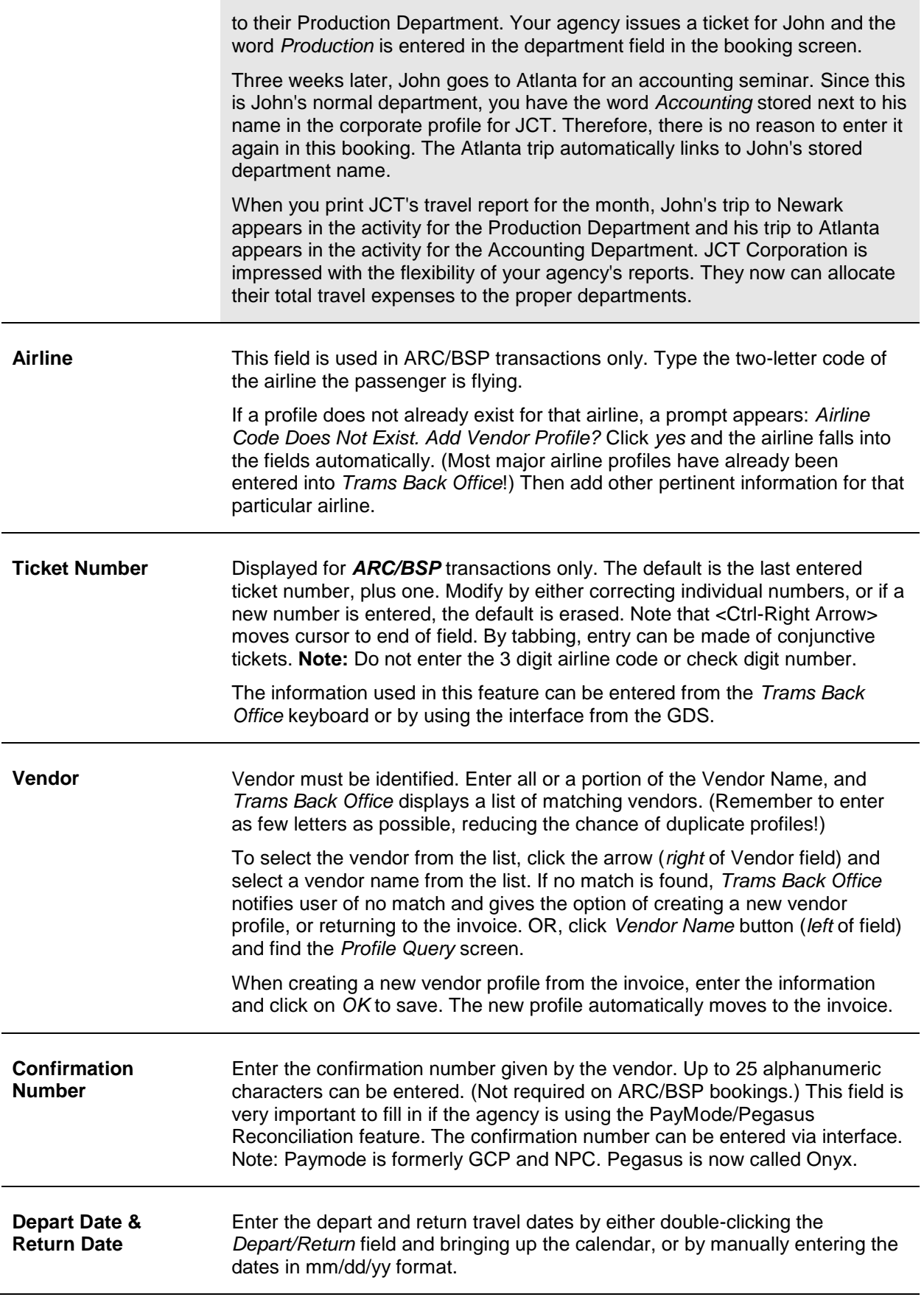

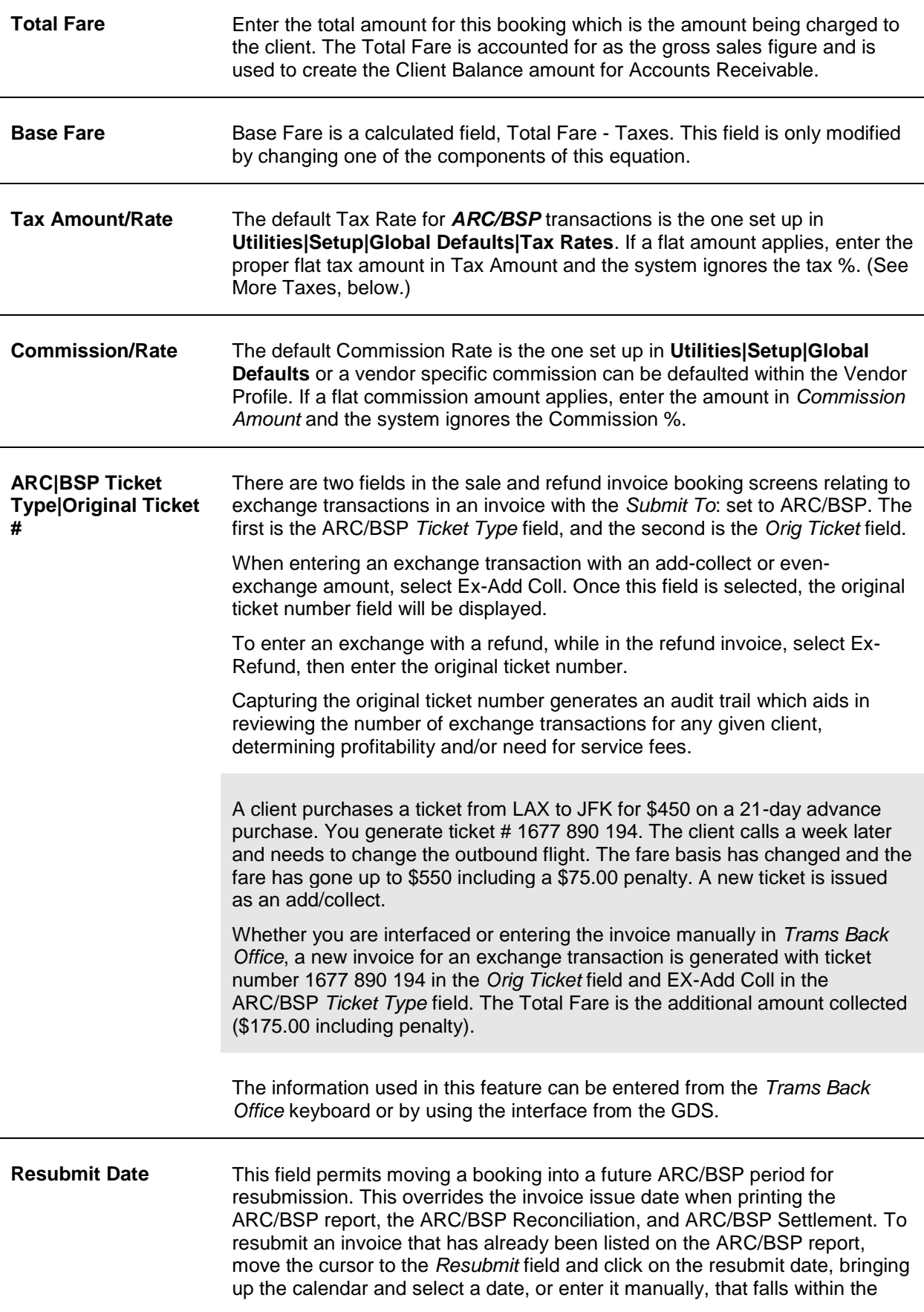

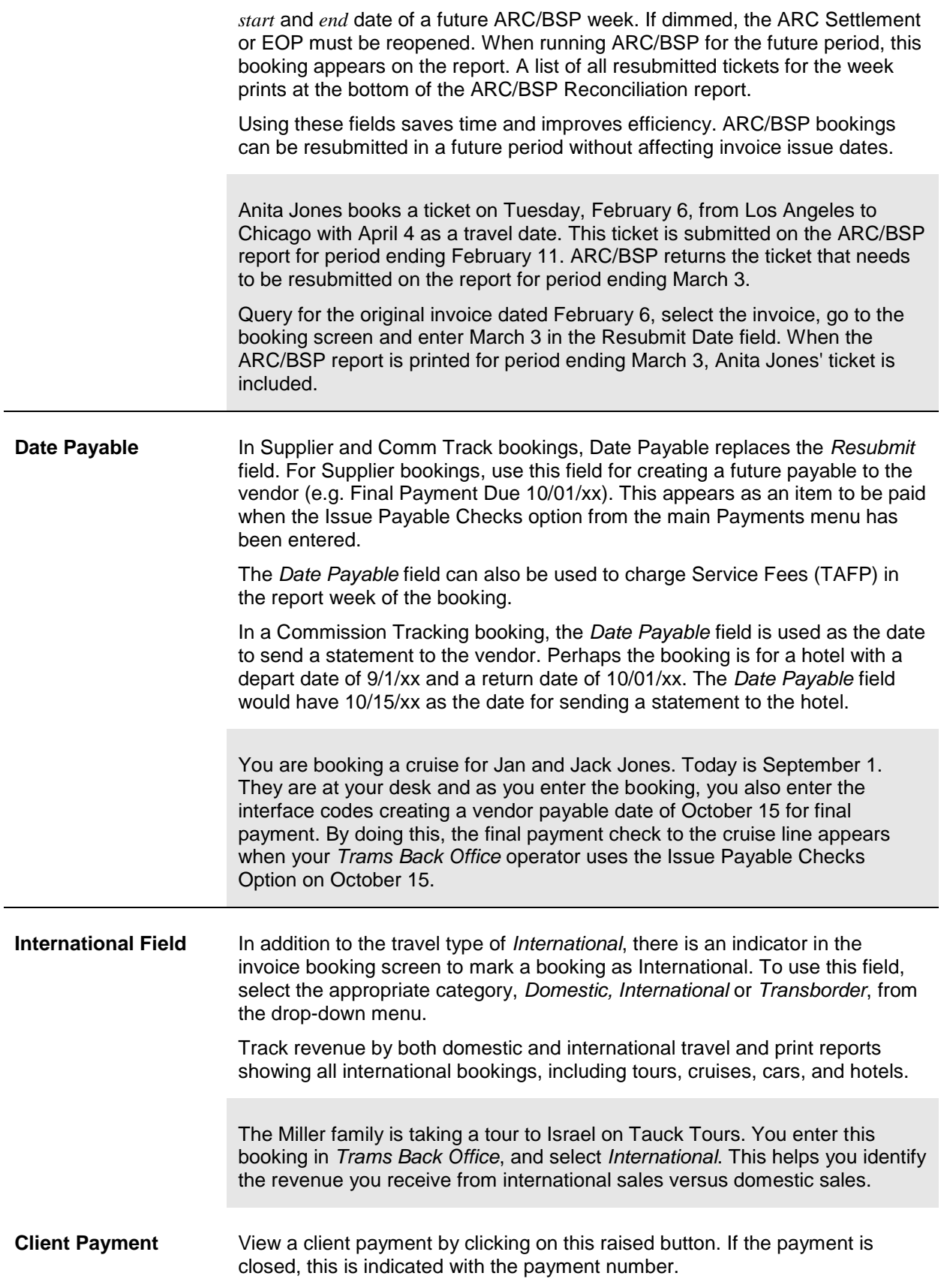

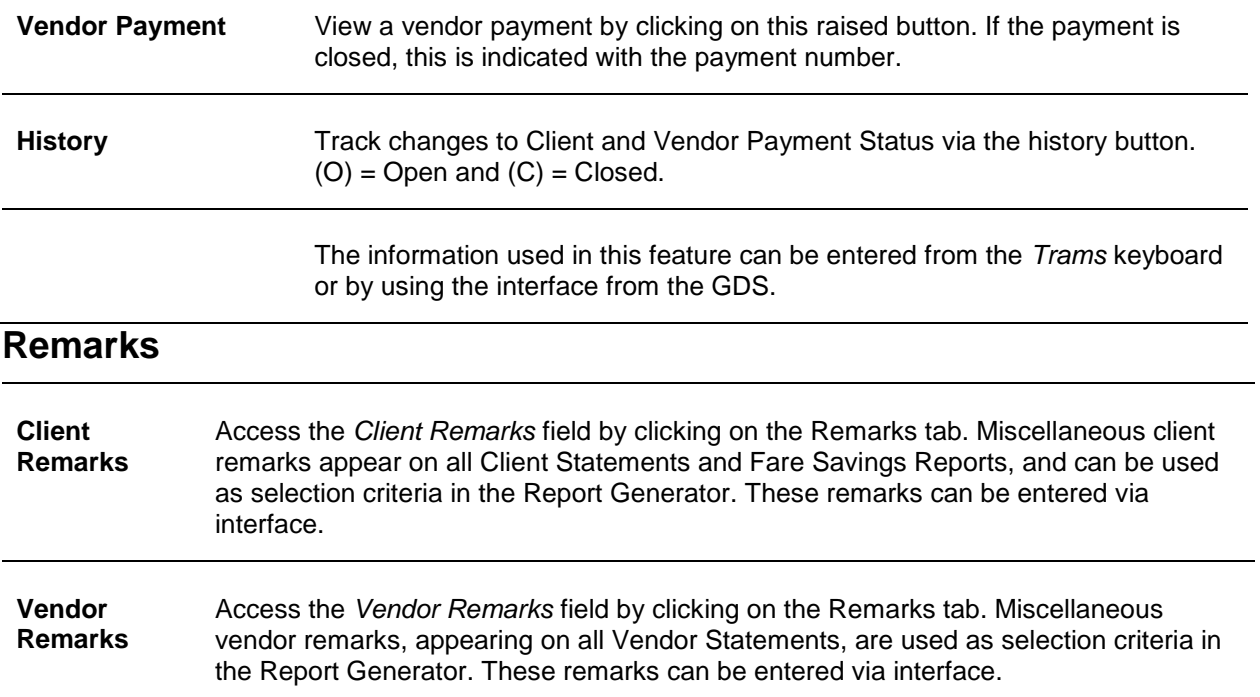

### **Expanded Fare Information**

Additional information about the booking are entered on an Expanded Booking Information screen. To get to this screen click the *Expanded Fare Information* tab at the top of the booking screen.

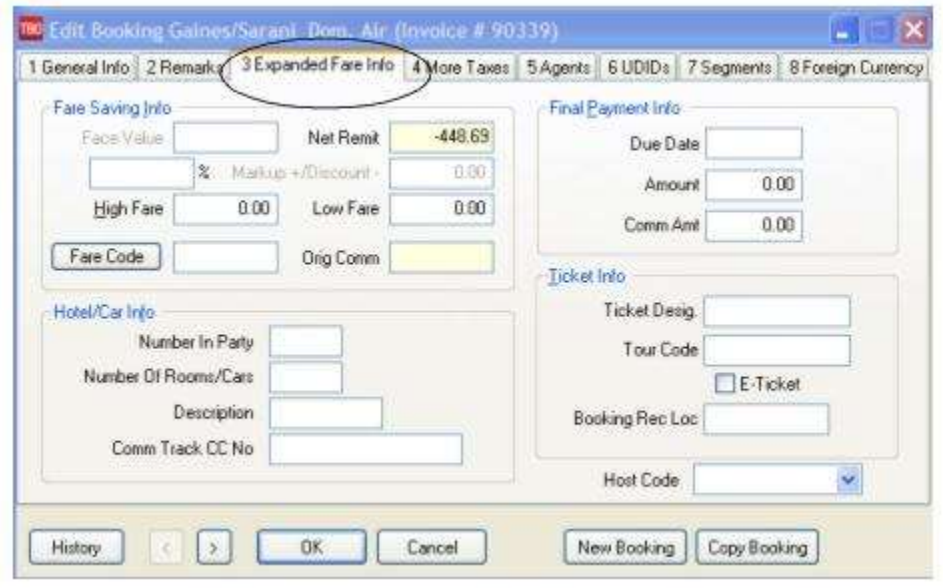

**Face Value** Works in conjunction with fields in the *General Booking* screen, when discounting or markup is involved. In these cases, enter the actual fare the ticket is sold for as the *Total Fare* (amount receivable from the client). Then, enter the actual commission or income earned after discounting into *Commission Amount* in the *General Booking Info*. Click on the expanded fare screen, and enter the fare to be shown on the ARC/BSP report as the *Face Value*. *Trams* accounts correctly for the agency records, and generates the proper report to ARC/BSP specifications.

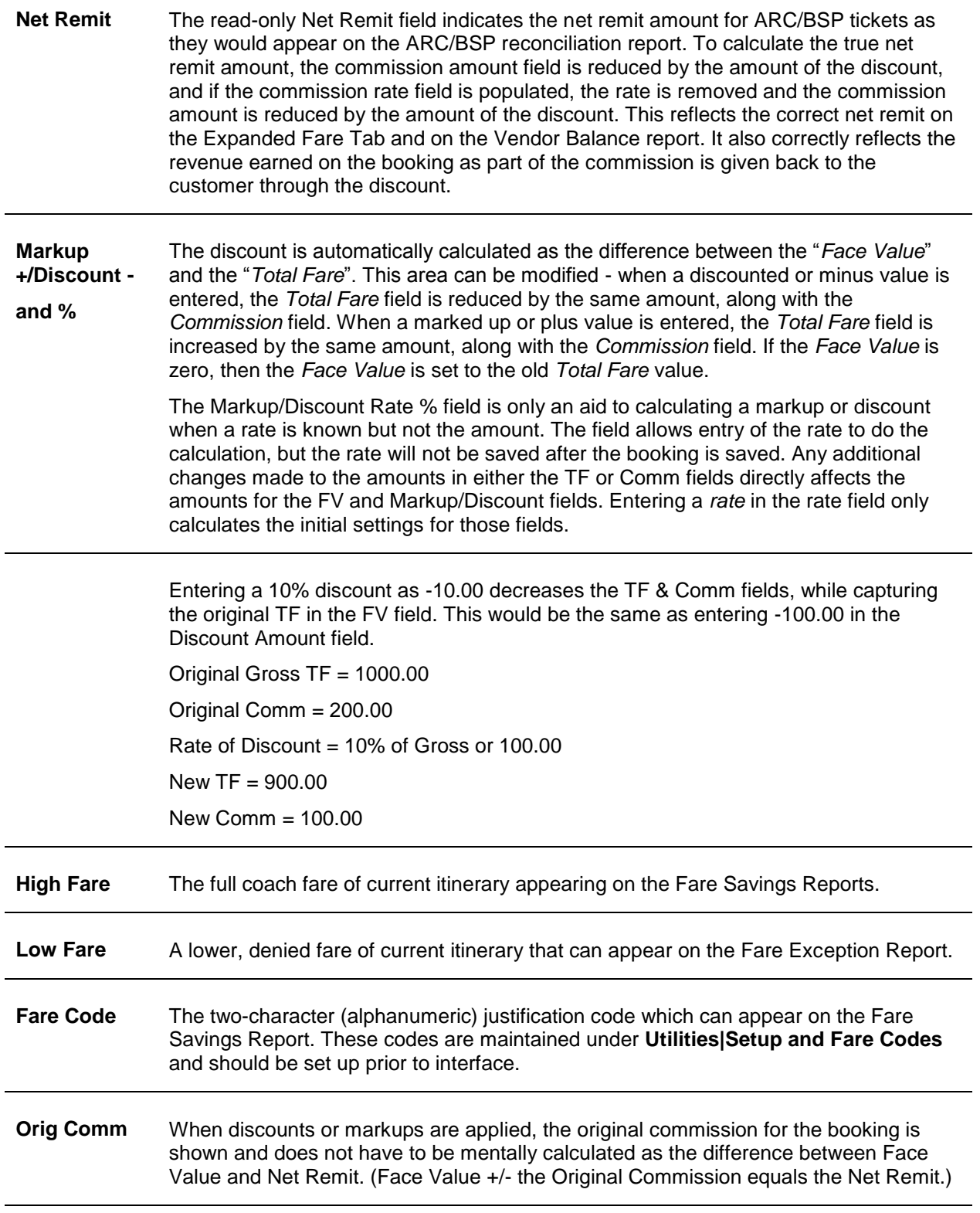

### **FINAL PAYMENT INFORMATION**

The Final Payment Information is used for reporting purposes only of future payments and commission due to the agency**.** 

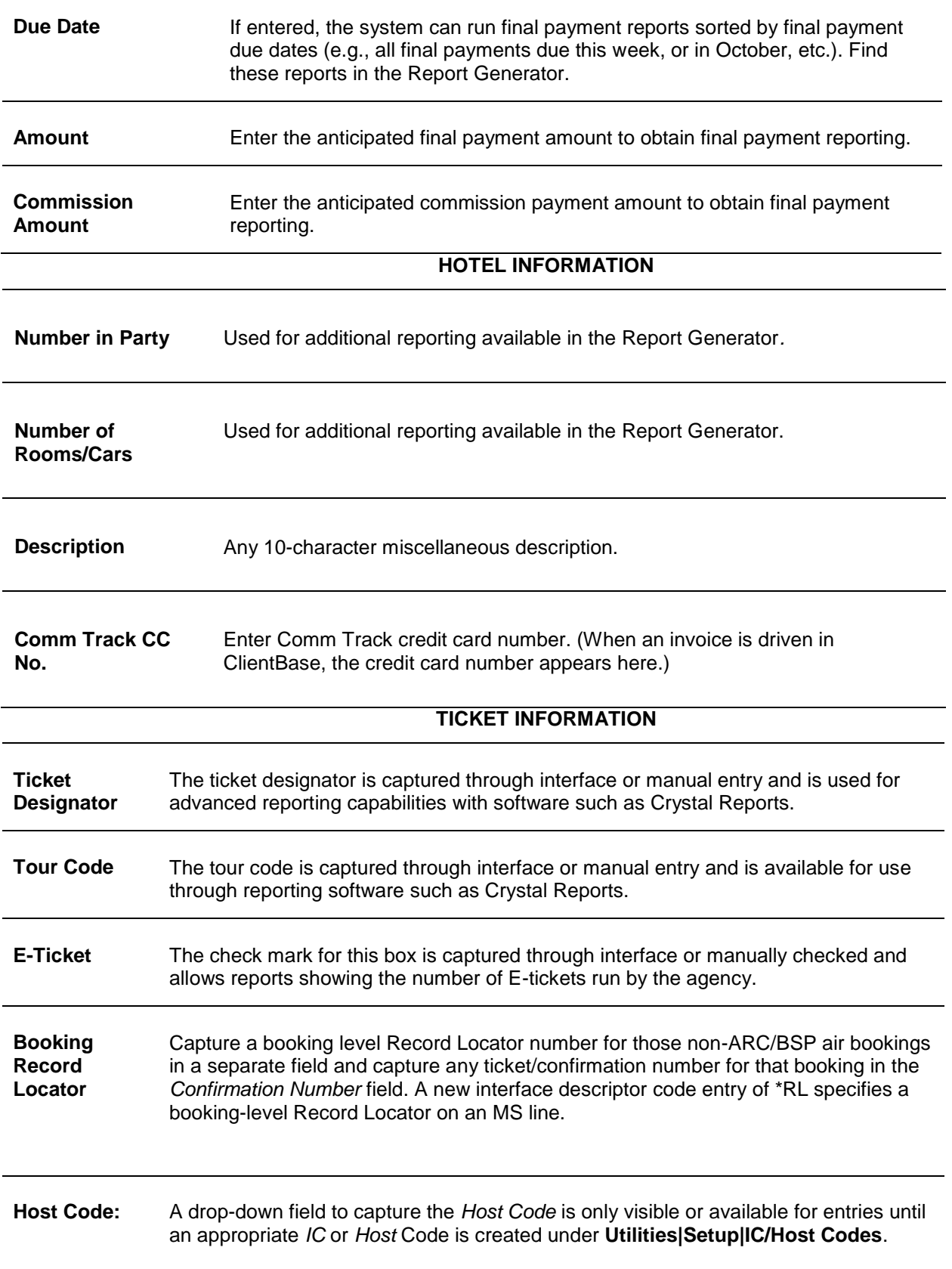

## **More Taxes**

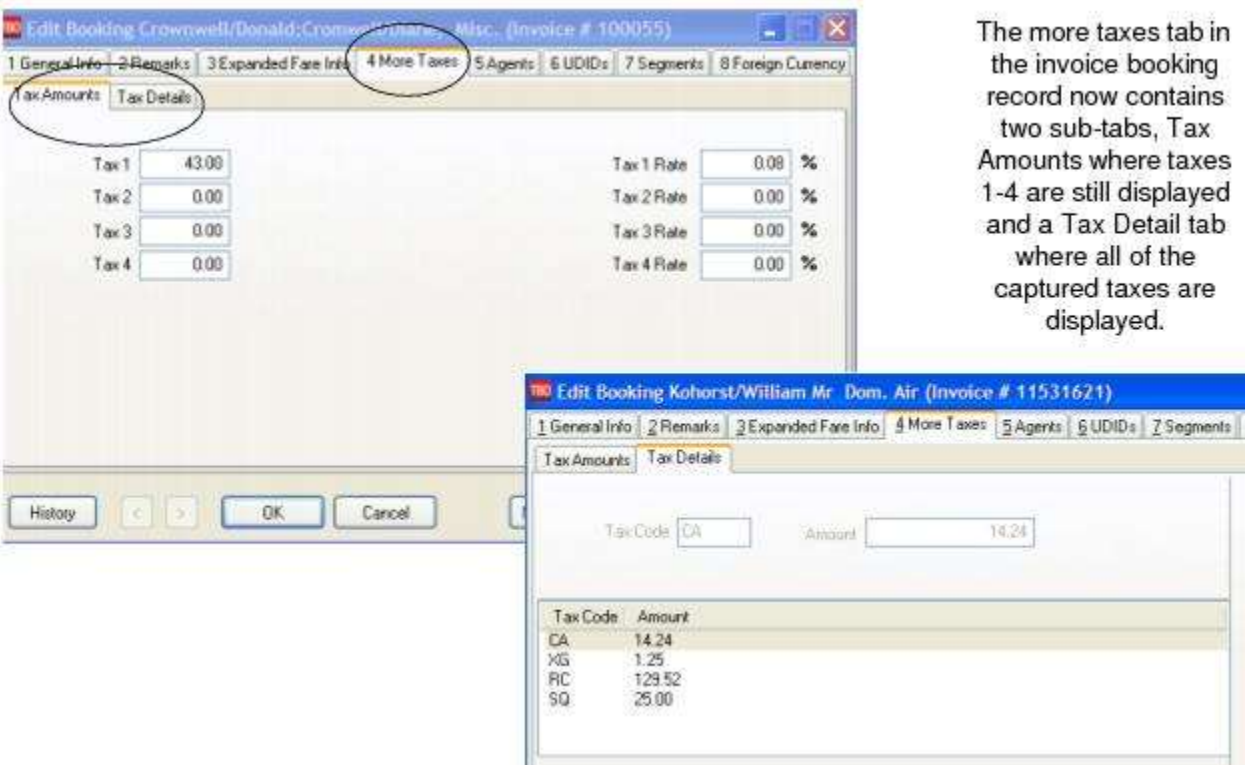

The default for GST and QST and other Canadian taxes is entered under **Utilities|Global Defaults|Tax Related**. All tax allocations can be changed under the *Utilities Menu* then under the *Global Defaults*. Look for *BSP Tax Rates 1-4*, *GST* and *QST and other Canadian taxes.* Attach up to a 30-character identifier to each tax field by going to **Utilities| SetUp|Global Defaults**|**Tax Related**. Enter the name or code for each tax. Tax codes and amounts can be grouped together by entering the codes with a comma separator. Click *OK* to save.

A tax table has been added to the database to allow for additional taxes to be captured. The interface parsers were also enhanced to read any taxes delivered via the GDS interface records. To expedite deleting tax details a *Delete All* button has been added. In order to change the tax amount in the general tab, the detail tax information needs to be cleared. Now all taxes can be cleared by clicking the delete all button, the tax total is then also updated in the general screen to show zero amounts.

**Note to Sabre subscribers:** Sabre GDS sends a maximum of 3 taxes in the IUR. If there are more than 3 taxes, tax amounts tax 3 and beyond are all combined in the XT tax amount. For Canadian customers, if the RC (HST) or XG (GST) tax falls into tax field 3 or higher, the amounts cannot be broken out.

These fields can show a breakdown of miscellaneous taxes such as airport improvements, security tax, or port tax on cruise bookings.

JCT Corporation has a contract with the government and is doing a lot of international travel. They want your agency to provide them with a report that details the airfare and separates the taxes paid. You capture the airfare in the booking screen, and separate each tax in a different field for their reporting purposes. You create a JCT Tax Report in the Build Report section of the Report Generator that incorporates each one of these tax fields.

The information used in this feature can be entered manually or by using the interface from the GDS.

## **Agents**

Link sales agents to a booking by accessing the tab *Agents* found at the top of the invoice booking screen. This commission screen is extremely flexible. The number of agents that can be added is 9 per booking. Enter a percentage, a flat dollar amount, or a negative dollar amount if charging a fee to the sales agent. There is not a limit to commission percentages. A sales agent can receive a 30% commission, a \$5.00 booking bonus, and be charged a \$10.00 processing

fee, all in one booking. The information used in this feature can be entered from the *Trams* keyboard or by using the interface from the GDS.

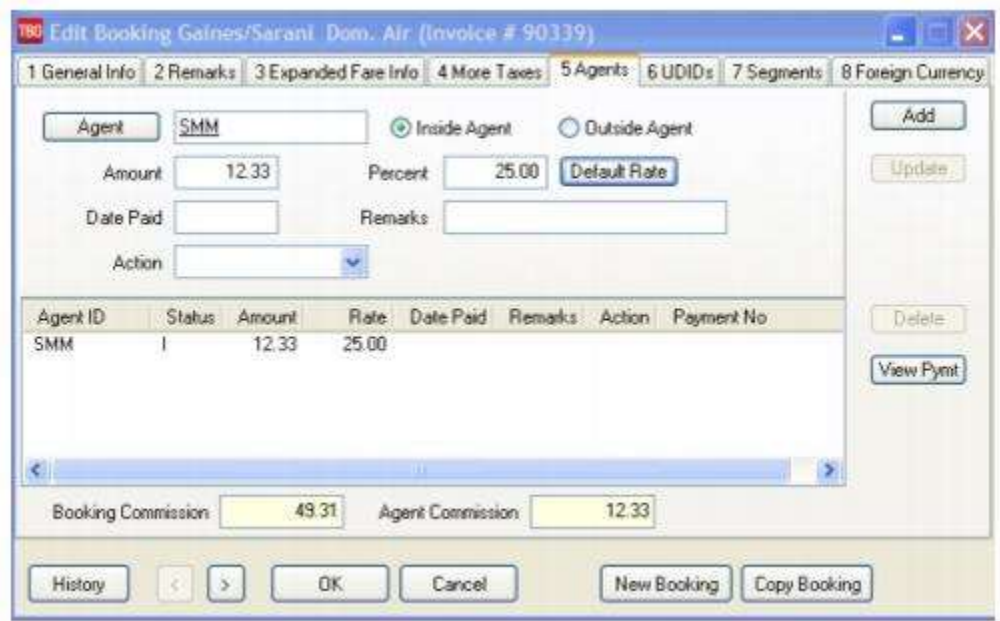

Identify an agent on the Agent Tab of the Booking Screen as either *Blank, Booking or Ticketing*. The Action field indicates the following:

**Blank** = An Outside Agent or Additional Agent not identified as either Booking or Ticketing.

**Booking** = The Booking Agent as identified from the GDS Interface Record.

**Ticketing** = The Ticketing Agent as identified from the GDS Interface Record.

To flag bookings with booking or ticketing actions, the option must first be enabled under **Utilities|Setup|Global Defaults|Interface Mailmerge Prompt**, *Read Booking Agent* OR *Read Ticketing Agent*. Recommendation is to only select booking or only select ticketing (not both as duplicate agent transactions will be created if the agent is both the booking and ticketing agent). The option to read the Booking Agent is set as the default. The Action field is set from a flag in the interface record.

The *Action* field will only be automatically completed for future bookings created through Interface.

Mary Smith, an outside agent, sold a \$3000 cruise. Her booking shows her 50% commission, but she sold a preferred supplier so she is eligible for your \$10 preferred supplier bonus.

You add another line to the sales agent commission box for \$10 and enter Pref Sup Bonus in the commission remarks. Mary receives her commission report and is happy to see each amount separated on her monthly statement, including your remarks.

**Note:** Agent Payments are now linked to the Agent Bookings *Cleared* when using the Agent Reconciliation. The *Date Paid* field is filled in at the end of the reconciliation process, and the *View Pymt* button links to the Agent Payment.

### **UDID'S**

UDID's (User Definable Interface Data) are pieces of information attached to a booking for reporting purposes. They are stored in the invoice booking screen and accessed through the UDID's tab at the top of the screen. Click on *UDID's* to display the table. There are 999 UDID fields. Each field has capacity for 128 alphanumeric characters (if using the GDS, the capacity is 60 alphanumeric characters).

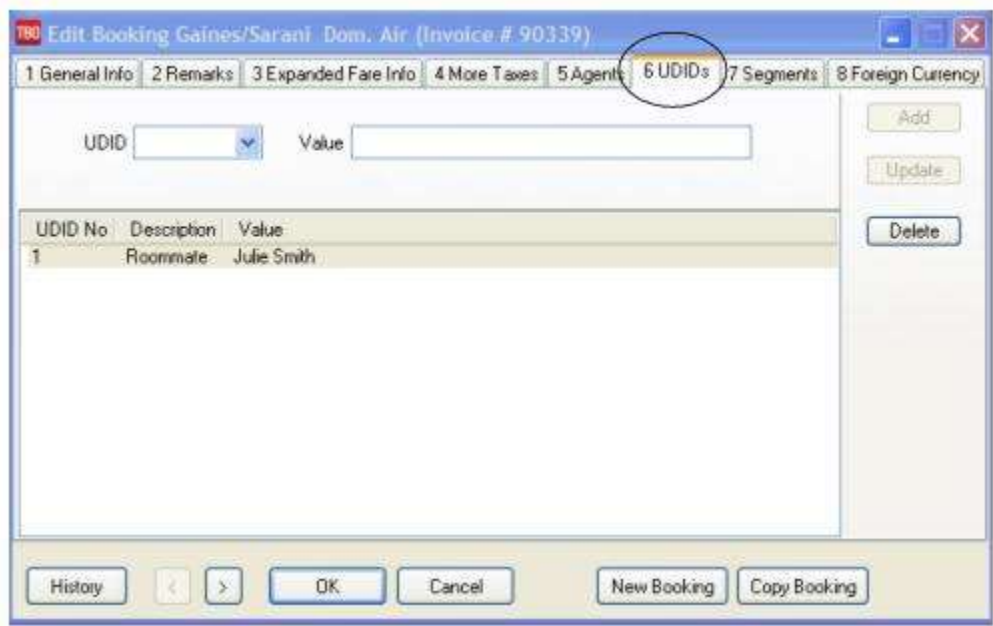

For reporting purposes, UDID's can define categories for each booking, giving access to information which may be important for clients and to customer service — as well as, the agency database. By listing the UDID's in a table, they are easier to read and input and they are separated from the client remarks field. UDID's can contain both negative and positive dollar values which are added together in the report generator.

To de-activate a UDID, go to **Utilities|Setup|UDIDS,** click on the UDID and the *Inactive* button at the top of the screen.

### **Segments**

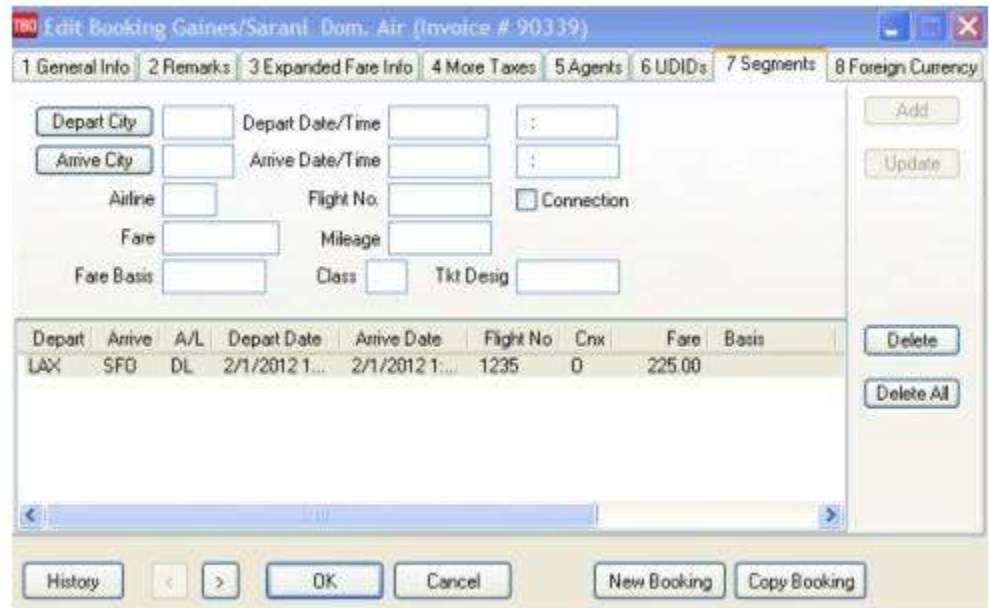

228 Airline segment information should be added to ARC|BSP supplier and commission tracking bookings. This information is used to calculate accurate segment counts in the City Pair Report under **Reports|Invoice|CityPair**. If segment mileage is present in the interfaced PNR from Sabre, Apollo, and Worldspan, Trams captures that mileage in the mileage field. The mileage can also be manually entered. To find segment information in the invoice booking screen, click *Segments*. Airline segment information is linked to tour and cruise bookings and to non–ARC/BSP carriers such as Southwest Airlines.

Your client, Jeff, books a Caribbean cruise. When you enter this booking in *TRAMS*, you include his arrival and departure time, flight number, and date in the *Segments* screen. You print Jeff an invoice (found in the main Reports menu, under **Invoice|Invoice Printing**) for the cruise booking that also includes his flight information and schedule.

The information used in this feature is entered from the *Trams* keyboard or by using the interface from the GDS.

## **Foreign Currency**

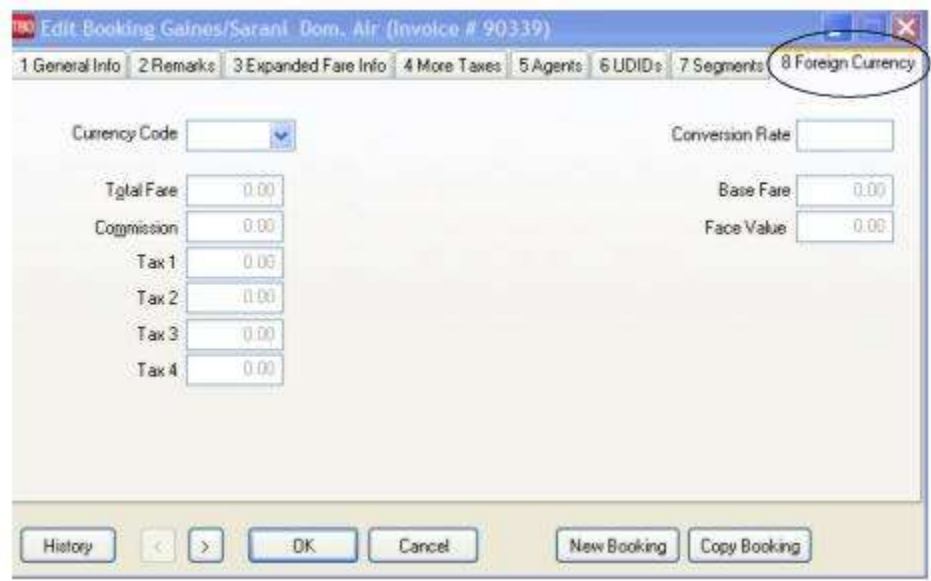

TBO now captures Foreign Currency and Local Currency for each booking where both are present. The local currency populates the General Tab Total Fare, while the Foreign Currency populates the Total Fare on the Foreign Currency Tab.

**Note:** TBO reads automated HK segments when both local property currency and local agency currency are included in the TAIR. TBO captures Foreign Currency and Local Currency for each booking where both are present.

## **Add an Additional Booking to Existing Invoice**

To add another ticket, hotel, car booking, etc., to an invoice previously entered into *Trams,* create a separate booking.

#### 1. Click **Invoices|Query**.

2. In the *Invoice Number* field, type the number of the invoice to which the booking is being added. Click *Query* to process.

3. To view the invoice, highlight it and click the *View* button.

4. Once the invoice is displayed, click the *New* button and enter the booking information, as usual.

5. After entering the booking information, click *OK* to see the list of bookings. Click *OK* again to save the invoice and prompt for a payment.

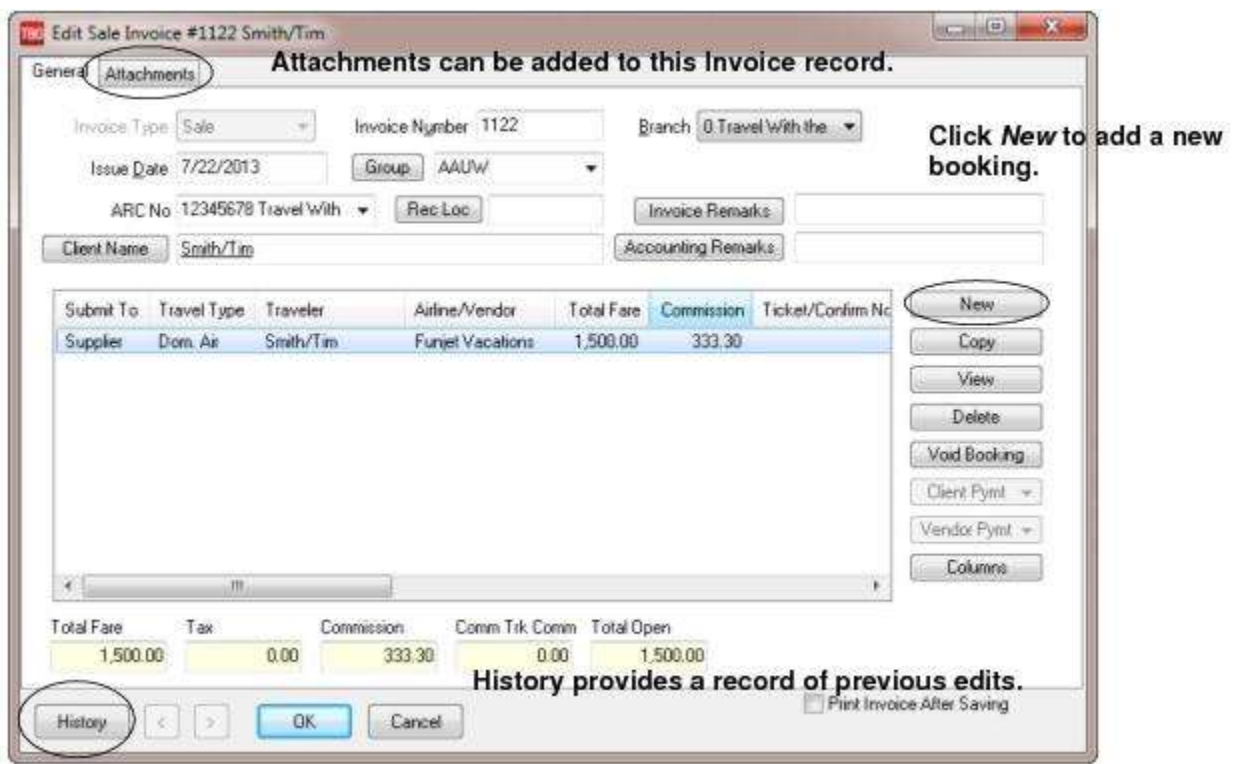

# Split Booking Option

There is a *Split Booking* option in the Invoice Screen (via the right-click menu on the booking list). Bookings can be split if *Submit To* is *Supplier* and both Client and Vendor status are open. This means a single booking can more easily be split into multiple bookings for applying partial Credit Card payments on an invoice or creating a CC discount. By using the *Split Booking* option instead of the *Copy* button, the total value of the invoice and total commission on the invoice is not allowed to be changed.

The *Split Booking* option also works on invoices in a closed period. When initiating the *Split Booking* option, only a TF field is available for entry. The TF for the booking being added to the invoice will reduce the amount of the TF in the original booking. Any commission on the booking to be split would remain with the original booking, and only a TF will be in the new split booking.

#### **Example**:

- Invoice Total for single booking invoice with Carnival is \$2000.00 with a commission of \$200.00

- Customer makes a \$500.00 CC payment on the invoice.
- Right-click to select *Split Booking* and enter in the TF field \$500.00.
- Save the split 2nd booking and the invoice now contains 2 bookings.

1st booking - TF \$1500.00 with commission of \$200.00

2nd booking - TF \$500.00 with zero commission. On saving, the 2nd booking for \$500.00 is closed by CC for the \$500.00 payment.

- Invoice total remains at \$2000.00 with \$200.00 commission.

Multiple splits could be done on the same open original booking for any subsequent CC payments made.

# Void/Delete Booking(s) on Existing Invoice

To void a booking(s) on an invoice previously entered into *Trams*, do so under Query.

#### 1. Select **Invoices|Query**.

230

2. Type in the number of the invoice with the booking being voided. If the invoice number is unknown, query by any one or more of the fields shown. (It is best not to fill in all the fields. Usually two or three fields are sufficient.) Click *Query* to process.

3. Click the invoice with the booking(s) being voided, in order to highlight it and click the *View* button.

4. If the *Cli Pymt* and the *Ven Pymt* fields show payment numbers, the payment(s) must be voided in order to void the booking. Void the payment(s) by clicking the *Client Payment* or *Vendor Payment* buttons, then clicking Void on the next screen. *Trams* prompts, *Void Payment.* Click *OK* to void.

5. Click the booking being voided in order to highlight it, then click the *Void* button. Repeat for any other bookings being voided. **Note:** (The *Delete* Button permits complete deletion of a booking without any tracking for that booking.)

#### 6. Click *OK* to save.

If a payment was voided in order to void the booking, re-enter the payment under **Payments|Received**.

# Enter Client Payment from Within Invoice

Client payments are entered either after entering an invoice, or in the payments menu. Credit card payments are usually entered when completing an invoice. To allow cash or check payments to be entered upon completing an invoice, set **Utilities|Setup|Global Defaults|Allow Cash Payments From Invoice** to *Yes*. After entering a new Sale or Refund Invoice, or modifying an existing open invoice, answer the *Trams* prompts.

1. To enter a payment to close the Client Balance generated by the invoice, select *Yes* when *Trams* prompts for payment information.

2. If default credit card information was entered in the Client Profile, *Trams* displays the first default credit card. Select a different credit card from the profile by clicking on the down-arrow. Highlight the entry, moving the number into the field. If there's no default credit card information, the field is blank. Enter credit card information here.

3. If global defaults are set to allow invoice payment by check or cash, *change Payment Method* by clicking on the downarrow. Highlight the method and click, moving the choice into the *Payment Method* field.

4. Enter check number, bank account (if different from the default), and any associated remarks.

If cash and check payment entries have been set up in the Utilities menu, change Payment Method by clicking on the box next to "Allow Cash Payment From Invoice." Once the payment has been stored, the Client Balance created by entering the invoice is offset and the client's account balance is reflected accordingly. The Receipts report (in the case of Sales Invoices), and the Disbursements report (in the case of Refund Invoices) is also updated accordingly. Partial or Split Client payments and all Vendor payments may be entered from within this Payments screen as well, after toggle the invoice open.

## Even Exchange

- 1. Click **Invoices|Sales**.
- 2. Enter the Sales invoice as usual.
- 3. In the *Ticket No* field, enter the new ticket number issued.
- 4. *Total Fare* is zero.
- 5. *Commission/Rate* is zero.
- 6. In the *Ticket Type* field, click the arrow to the right of the field and choose *Ex-Add Coll*.
- 7. In the *Orig Ticket No* field, enter the ticket number that was originally issued.
- 8. Complete the rest of the invoice.
- 9. Click OK to save.

## Exchange on MCO

- 1. Click on **Invoices|Sales**.
- 2. Enter the Sales invoice as usual.
- 3. In the *Ticket No* field, enter the new ticket number issued.
- 4. *Total Fare* is zero.
- 5. *Commission/Rate* is zero.
- 6. In the *Ticket Type* field, click the arrow and choose *Ex-Add-Coll*.
- 7. In Orig Ticket, enter the original ticket number issued.
- 8. Complete the rest of the booking.
- 9. Click *New Booking* to get to a new page.
- 10. Enter a second booking for the *MCO*.
- 11. In the *Ticket No* field, type the *MCO* number issued.
- 12. *Total Fare* is zero.
- 13. *Commission/Rate* is zero.
- 14. The *Ticket Type* field is Normal.
- 15. Click *OK* to see a summary of all booking on the invoice.
- 16. Click *OK* again save.

## Ticket Exchange with an "Add Collect"

#### 1. Click **Invoices|Sale**.

- 2. Enter the Sales invoice as usual.
- 3. In the *Ticket No* field, type the *new ticket number* issued.
- 4. In the *Total Fare* field, fill in the *additional collection* amount.
- 5. In the *Commission/Rate* field, enter the commission earned off of the additional collection amount.
- 6. In the *Ticket Type* field, click the arrow and choose *Ex-Add-Coll*.
- 7. In *Orig Ticket No* field, enter the *original ticket number* issued.
- 8. Complete the rest of the invoice.
- 9. Click *OK* to save.

# Ticket Exchange with a Refund

#### 1. Click **Invoices|Query**.

2. Query the invoice that has the original ticket on it by typing in the invoice number, the ticket number, or any other piece of selection criteria that is known. Click *Query* to process.

3. When the invoice appears, highlight it and then click *Refund*. This copies the sales invoice information into a refund invoice screen.

4. Change the *Invoice Number* to the refund invoice number. If *Default Refund/Adj Invoice No* has been selected under *Utilities/Setup/Global Defaults/Prompt* the refund invoice number will default to the same as the original sales invoice number.

5. Enter the *Issue Date* as the date the invoice is being refunded.

6. *Trams* displays all bookings that were on the original sales invoice. If multiple bookings are appearing and only one booking is being refunded, click on the record(s) **not to include**, then click the *Void* button to void from the refund invoice. The only records that remain should be the records to refund.

7. Next, highlight the remaining booking by clicking it and then click *Modify*.

8. In the *Ticket No* field, type the *new ticket number* issued.

9. In the *Total Fare* field, type in amount being refunded to the client.

232

10. In the *Commission/Rate* field, type in the amount of commission the agency is losing.

- 11. In the *Ticket Type* field, click the arrow and choose *Ex-Refund*.
- 12. In *Orig Ticket No* field, type the *original ticket number* that was issued.
- 13. Complete the rest of the invoice as usual.
- 14. Click *OK* to display the booking summary screen. Click *OK* again to save the invoice.

15. *TRAMS* prompts, *"Enter a Credit Card Refund Payment for this Invoice?"* If refunding to credit card, click *YES*. If refunding by check, click *NO* and enter check payment under **Payments|Made**.

# Invoice Query

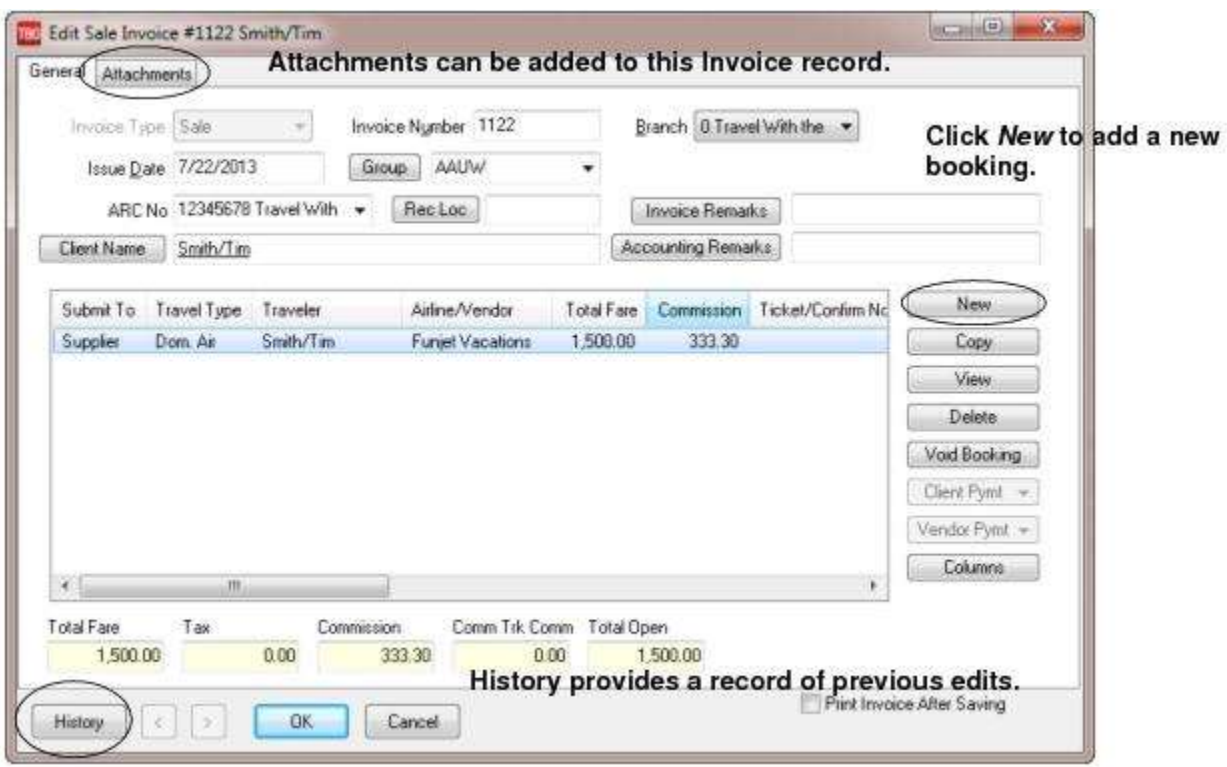

With *Query,* retrieve an existing (or a previously entered) invoice. The query screen is broken into two sections. The top section is used to enter the data for the query and the bottom section displays the results of the query. The fields displayed in the top section show how an invoice/s can be found. Each of these fields are fields within the invoice and can be used to locate that invoice again. As few as none and as many as all can be completed to retrieve an invoice.

The more criteria entered in Query, the more selective the search for matching invoices. The most frequently used query fields show on the General tab and additional fields are found in the advanced tab. Enter the selection criteria, click *Query,* and the system brings up a complete listing of invoices matching that criteria.

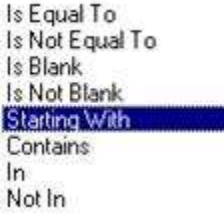

To the right of the Invoice, Acctg, Client and Vendor Remarks fields is a separate field with selection options or operators, *Is Equal To, Is Not Equal To, Is Blank, Is Not Blank, Starting With, Contains, In, and Not In*. These operators can more narrowly define the search. (When doing searches on fields containing "wildcard" search criteria using the selections of "IN" and "NOT IN," this is a search for the field to contain the complete string entered between the delimiters or the exact match). In other words, **In** and **Not In** works like **Is Equal to** or **Is Not Equal to** except that the list of values when using **In** and **Not In** when separated by a comma will search for each value in the list. The entire text would need to match exactly for **Is Equal to** or **Is Not Equal to.**

For example, if the only criteria entered into the Query screen is the *Invoice Type of Sale*, a listing of all Sales Invoices is displayed, in issue-date order. If, in addition to the Invoice Type, a portion of the Ticket Number is entered into the Query fields, the list is narrowed further and only Sales Invoices with Ticket Numbers matching that criteria are included. This allows for quick retrieval by Invoice Number or by Issue Date.

**Note:** *The Payment No field on the Invoice Query window only applies to Client and Vendor Payments.*

#### *ADVANCED TAB:*

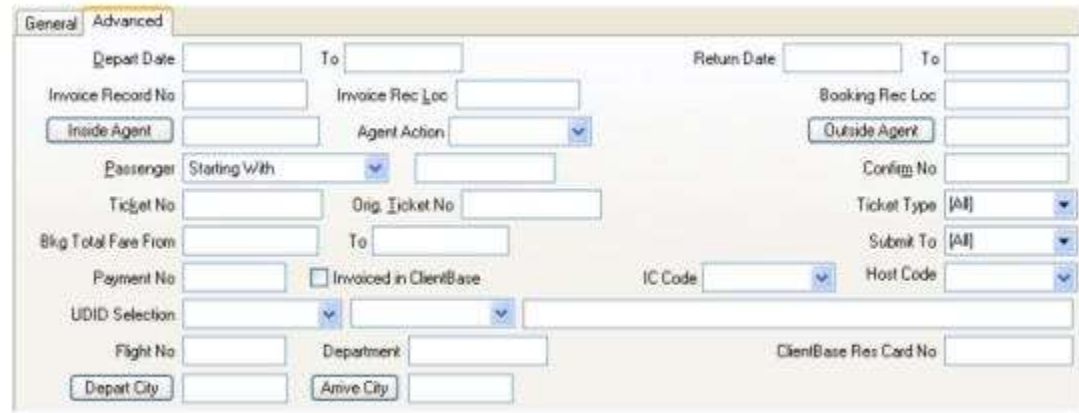

The Invoice query advanced tab provides even more fields for searches. For example, there is check box entitled *Invoiced in ClientBase*. When checked, invoices generated in ClientBase would be displayed on the query screen. There is also a Department field (can be added to query columns) and Depart City Arrive City fields for search capabilities. (**Note:** To avoid performance issues (especially with large databases), the recommendation is to include additional query parameters (such as Issue or Depart date ranges or a Client Name, etc.). The itinerary field was added to the query results column options when in view by booking mode. If using the origin/destination fields in conjunction with Depart dates, recommendation is to leave the Depart date to field blank as adding the Depart to date may cause no results to be returned.)

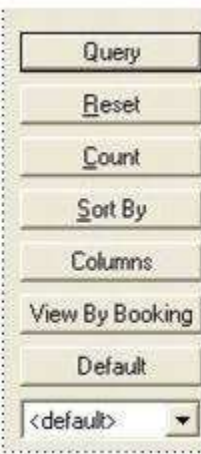

Buttons on the right side of the query screen are also broken into two sections. *Query, Reset, Count, Sort by, Columns,View by Booking/View by Invoice,* and *Default,* are buttons related to the query. Use the *Reset* button to clear away any previous query criteria. This clears both the General and Advanced tab. *Count* is used to give the number of items that match the query criteria. *Sort By* tells the query screen how to display the results once the query is executed.

*Columns* is used to select which columns of data are displayed in the results screen. Click *Columns* and choose the columns to display by highlighting the column in the *Available Fields* and clicking on the left arrow to move it over to *Displayed Fields*.

Using the red up and down arrows, put the column in the order to appear on the results screen. Go out to the results screen and size the columns. Go back into *Columns* and click *Save Settings* and *OK* to save. Next sort the columns by 3 sorts in ascending and descending order. When completed, make sure to click *Save Settings*.

Drag and drop the columns to re-position them on the results screen if desired. Do this by clicking on the column to move, holding down the left mouse button, and sliding the column to any position on the query screen. To place a column to the right or left of any existing column, stop on the column to the right or left and release the mouse. The moved column is inserted in the correct place. Click *Columns* and click *Save Settings* and *OK* to save.

*View by Invoice/View by Booking* is a toggle button. When *View by Invoice* is clicked*,* invoices are displayed, but clicking it again changes this to *View by Booking.* This displays bookings only, and the *Columns* button has many new booking level fields for display that are not under the *Column* button when *View by Invoice* is selected.

When *View By Booking* is shown on the button, the view is at the Invoice Level, but if *View By Invoice* is shown on the button, the view is at the Booking Level.

To save the filters in the query, use *Default* and follow these directions to create a new Saved Query:

- 1. Change the selection criteria on the results screen for the new query to save.
- 2. Click *Default*.
- 3. Type in the new query name in the *Setting Name* field.
- 4. If this saved query is the default, at the top of the drop-down window, check *Set As Default*.
- 5. Select *Per User* (on the user's own workstation only) or Global (on everyone's sets).
- 6. Click *OK* to save.

To remove a saved query from the list, check the *Remove the Current Named Setting* box, click *OK* and the saved query is no longer available for use in the drop down field.

On the Invoice Query Screen, use <Shift>, left-mouse click for selecting a range of items for closing, deleting, or printing, etc. Using <CTRL>, left-mouse click selects multiple individual items in any order for closing, deleting, etc.

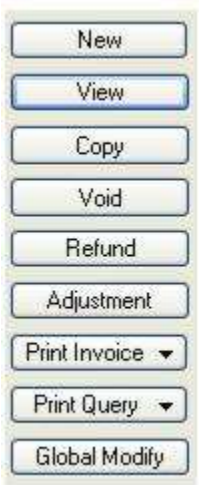

235 Once the listing of matching invoices is displayed through Query, any invoice appearing can be added (*New),* viewed (*View)*, copied (*Copy)*, voided (*Void)*, refunded (*Refund*), or adjusted (*Adjustment -* debit or credit memos).

Create *Adjustment* invoices for Supplier and Comm Track Invoices by changing the *Submit To* field from ARC/BSP to *Supplier* or *Comm Track.* Write off revenue (commission) on a booking through the End of Period without having to do a Journal Entry. Create a Supplier Adjustment by selecting *Adjustment* for a queried non-ARC/BSP invoice from the Invoice Query Screen.

**Print Invoice** - To print an invoice "on the fly", select *Use Default Criteria* or *Use Print Dialog Screen*. If *Use Print Dialog Screen* is selected, the user is presented with the Print Invoice Screen found under **Reports|Invoice|Invoice Print**. Changes can then be made for that specific print job. Once the Print Job in the invoice query has been completed, the settings revert back to the default settings as they were before. If the *Use Default Criteria* is selected, no dialog screen is presented and the invoice options used are the default settings as they exist.

**Print Query -** Print *All Items* or *Selected Items* (by holding down the CTRL key and picking entries). To create a .txt file for export, select *Export All Items,* or *Export Selected Items*.

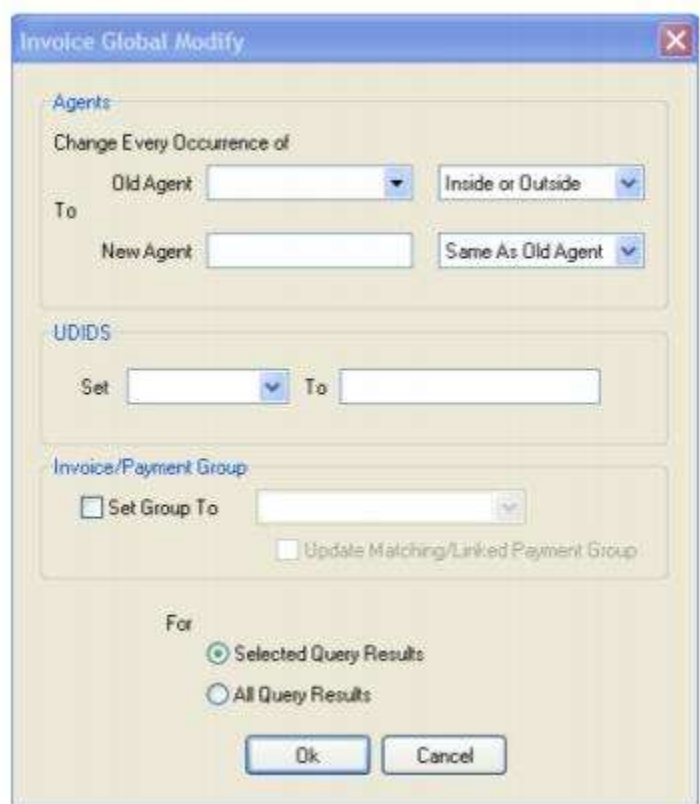

### **Invoice Query Global Modify**

The Invoice Query *Global Modify* feature enables changes to the agent on queried invoices, modifies UDID's on queried invoices or updates invoice and payment groups en mass.

#### **GLOBALLY MODIFY AN AGENT ON QUERIED INVOICES**

First from the query results screen, multiple invoices can be selected (Shift Click/Control Click) and only the agent on those will be updated. If no selection is made, all invoices in the query results screen will receive the update. Type in a few letters of the *Old Agent's* name and select *Inside or Outside, Inside or Outside* from the drop-down. Repeat for the *New Agent* area*.* The Agent ID is all that is changed. Any commission rate or amount is not pulled from the Agent Profile and would need to be manually adjusted. To modify an agent whose profiles are marked *inactive*, first make the profile active, make the changes, and then make the profile *inactive* once again.

**Note:** When changing an agent, if the *Date Paid* field is populated in the Agent Tab in the booking, the invoice cannot be modified.

#### **GLOBALLY MODIFY UDIDS ON QUERIED INVOICES**

First from the query results screen, multiple invoices can be selected (Shift Click/Control Click) and only those invoice UDIDS will be updated. If no selection is made, all invoices in the query results screen will receive the update. Select the UDID to add or modify and in the *To* field enter the information that should appear. Any invoices containing bookings with data for that selected UDID field, will be updated with new information. Any bookings in the query where the UDID is not specified would have the UDID field added*.* 

#### **GLOBALLY MODIFY INVOICE/PAYMENT GROUPS ON QUERIED INVOICES**

First from the query results screen multiple invoices can be selected (Shift Click/Control Click) and only those invoice and payment group fields will be updated. If no selection is made, all invoices in the query results screen will receive the update. When clicking in the *Set Group To* field an invoice group can be selected in the drop-down, but the field also accepts free flow.

There is an additional check box that when selected also updates the client payment attached to the updated invoice. Vendor payments attached to the invoice will not be updated.

#### **Notes:**

\* If an invoice group already exists, the global modify group selection will overwrite the existing group.

\* If a group exists in the payment, the global modify feature will not update the payment with the new group.

#### **GLOBALLY MODIFY COMMISSIONS ON QUERIED INVOICES**

Global modify can be used to update the commission rate percentage in a booking. Modifications will only take place if the booking is commission track, if there is no vendor payment on the booking and no agent date paid exists (the agent has not been paid for the transaction). When the booking commission is changed, the agent commission will also be updated accordingly. There is no undo after the commission rates have been changed. Suggestion: when using the global modify feature options to only use one option at a time (uncombined).

From the invoice query screen, query the invoice bookings to be modified and click on the *View by Booking* button (so the query is in view by booking mode). Either select the bookings from the query results screen (if the updates will not apply to all bookings) or if the updates will apply to every booking in the query result screen, don't select any and click the *Global Modify* button. In the comm track booking area, click the box next to Set Commission Rate To and enter the percentage amount. Set the option for either Selected Query Results or All Query Results accordingly. A prompt is displayed outlining the number of bookings changed and the number of bookings skipped. Bookings are skipped if they are not a comm track booking, if they have a vendor payment applied (closed) or if the agent has been paid.

### **Right-Mouse Click Menu in Invoice Query Result Screen**

If the *View by Invoice* button is activated, these are right-mouse clicks available for use.

Select New View Copy Void Refund Adjustment Print Invoice Query All Payments

Select - select current invoice.

New - create new invoice.

View the invoice.

Copy the existing invoice.

Void/Unvoid the existing invoice.

Refund - create refund invoice. Adjustment - create debit/credit memo. Print invoice - print copy of invoice. Query all Payments on the invoice.

### **Right-Mouse Click Menu in Booking Results Screen**

If the *View by Booking* button is activated, these are right-mouse clicks available for use.

Select New View Copy Void Refund Adjustment Print Invoice Query All Payments Select - select highlighted booking New - create a new booking View the booking Copy the booking Void/Unvoid the existing booking Refund - Create refund for booking. Adjustment - Create debit/credit memo for booking Print Invoice. Query All Payments. **Right-Mouse Click Menu in Invoice Booking Screen** Having double-clicked on an invoice and to see the bookings therein, right- mouse click to see the following items:

New Copy View Delete Void Booking Client Pymt Vendor Pyrnt Query Original Invoice. Query Exchange Invoice

238 New - create new booking. Copy the existing booking.

View the booking.

Delete the booking

Void/Unvoid the existing booking.

Client Pymt - To void or see the client payment.

Vendor Pymt -To void or see the vendor payment.

Query Original Invoice.

Query Exchange Invoice.

### **Sorting Invoice Query Data**

Sort data in all query screens in two ways:

1. "Quick" sort by one field by clicking on a column in the results screen. The first click sorts the column in ascending order (first to last or earlier date to more current date), and the second click sorts in descending order (last to first or current date to earlier date).

2. Sort in Ascending or Descending order by up to 3 columns. When clicking *Sort By*, select the first, second or third column sort and what order (ascending or descending) want the data will be displayed. Enter the selection criteria and click *Save Settings* and *OK*.

**Helpful Hints:** Don't forget to use *hotkeys* to quickly navigate into an invoice area or any area in TBO. If the item has an underlined character in its title, hold down the ALT key on the keyboard, and press the *hotkey* to navigate into this area. Also to view a history of what has been changed in a queried invoice, click the *History* button. There is a field in the Advanced Tab for querying for invoices *Invoiced in CBPlus.*

## **Viewing/Modifying an Existing Invoice**

To edit an invoice previously entered into *Trams,* do so under Query.

1. Click **Invoices|Query** or click on Invoice Query tab below.

2. Query by any one or more of the fields shown. It is best not to fill in all the fields since two or three fields are sufficient. Click *Query* to process.

3. Click to highlight the desired invoice and click *View*. (Or double-click the selected invoice.)

4. To modify the invoice, first check the client payment and the vendor payment*.* If the *Client Pym*t and *Vendor Pymt* buttons are dimmed for the selected booking proceed to Step 6. Dimmed *Client Pymt* and *Vendor Pymt* buttons indicate that no payment exist.

5. Darkened *Client Pymt* and *Vendor Pymt* buttons indicate a Client or Vendor payment is in place. These payments must be voided before bookings can be modified. Click the down arrow on *Vendor Pymt* or *Client Pymt* to *view or void* the payment(s). Click *View* to view the payment and to print the payment before voiding. Void the payment(s) by clicking *Void. Trams* prompts, *Void Payment.* Click *OK* to void, then click *View* to modify the highlighted booking*.* 

6. Enter all necessary changes.

7. Once the changes have been entered, click *OK* to display the *Booking Summary* screen. Click *OK* again to save the invoice.

8. *Trams* prompts, *Enter A Payment For This Invoice*? If payment was voided in order to modify the invoice, click *OK* and enter the payment information. Click *OK* again to save.

**(Tip:** Use Ctrl-PgDn/Ctrl-PgUp to access next or previous invoice or booking.)

## **Move from One Invoice to Another in Query**

Move easily from one invoice in a query to another or from one booking in an invoice to another by using the left and right arrow buttons located at the bottom of the open invoice or booking screen:

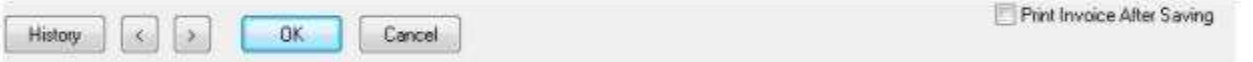

## **Copying Queried Invoices**

To copy information from an existing Invoice into a new Invoice, highlight the appropriate Invoice and click *Copy*. The system displays a new invoice record with all defaults completed from the copied invoice.

**Note**: The *Issue Date* defaults to the system date, the *Invoice Number* defaults to the last entered invoice number plus one upon saving, and the Ticket Number, if applicable, defaults to the last entered ticket number plus one, instead of using the copied invoice's defaults.

Any of these defaults can be changed or deleted and additional information can be entered before saving the new Invoice. This shortcut comes in handy when dealing with groups and large numbers of invoices to be hand-entered containing similar information.

## Refund Invoices

Refund invoices look and act exactly like Sales invoices, except they are deducted from the Sales figures and they reduce Client, Vendor, and ARC/BSP Balances. Anything that can be entered in a Sales invoice can also be entered to a Refund invoice.

**Note***:* All sales and refunds should be accounted for by an invoice.

Capture refund Invoices either by entering all new refund information under **Invoices|Refund** (like a new sales invoice entry), or by using an existing sales invoice called up in query screen and clicking *Refund* to default information into a Refund Invoice entry screen.

# ARC/BSP Refund Invoice - Inv. Entered

To enter a refund invoice when the original sales invoice has been entered into *Trams*:

1. Click **Invoices|Query**.

2. Query the original sales invoice by invoice number, or any one or more of the fields shown. It is best not to fill in all the fields; two or three fields are sufficient. Click the *Query* button to process.

3. Highlight the invoice to be refunded by clicking on it and then click the *Refund* button. This copies the sales invoice information into a refund invoice screen.

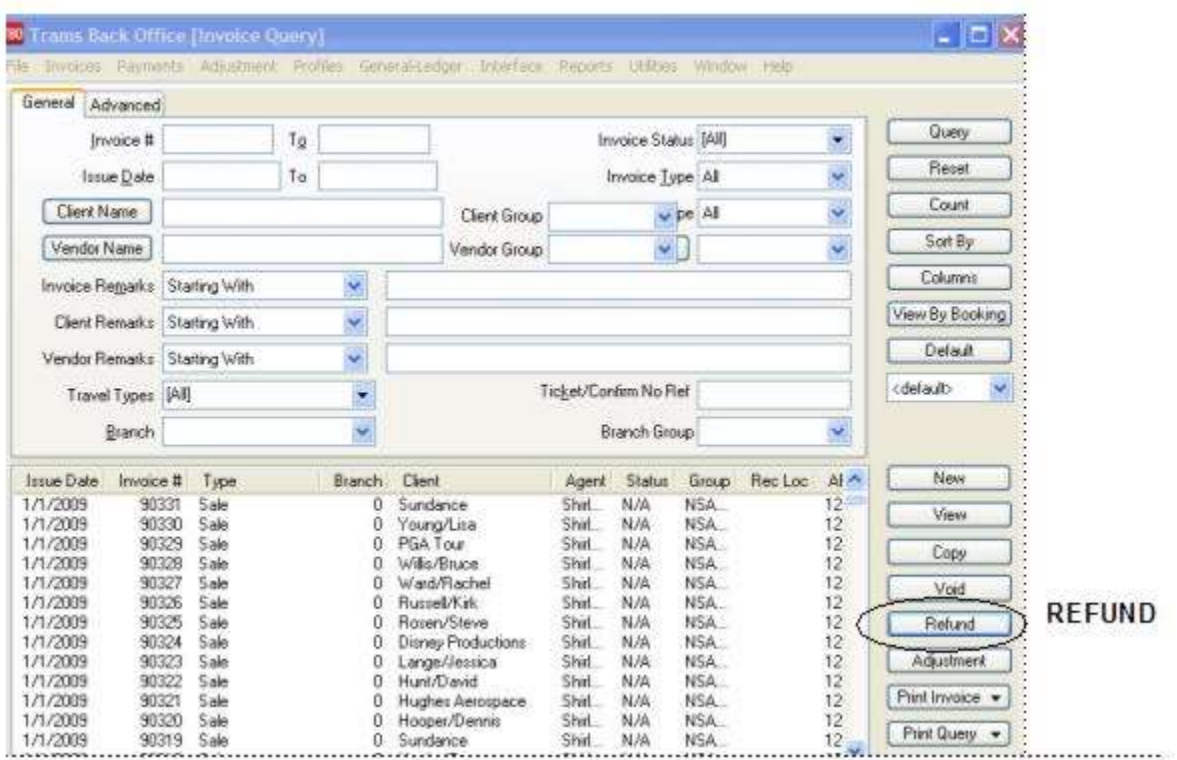

4. Type in the Refund Invoice number.

5. The *Issue Date* field defaults to the current date. If the date of the invoice is different than the date shown, type in the desired date. *Invoice Number* and *Issued Date* reflect the current defaults. Default the refund invoice to have the same invoice number as the original Sales Invoice by setting this option up in **Utilities|Global Defaults|Prompt|Default Refund/Adj Invoice No.** 

6. All bookings from the original invoice are displayed. If there are any bookings appearing are not being refunded, click them to highlight and press delete to remove.

7. To modify the invoice booking information, click the booking to highlight it and then click *Modify*.

8. To make any changes to the *Total Fare*, *Commission/Rate*, etc., highlight that field and type in the correct information.

9. Complete the invoice as normal. Click *OK* to store the information and return to the booking summary screen. Click *OK* a second time save.

10. *Trams* prompts, "*Enter a payment for this invoice?"* If the invoice is being paid by *credit card*, click *Yes*. If the invoice is being paid by Cash, Check, EFT or CC Merchant, click the *NO* button and enter the payment under the Payments menu. (See *Payments Received* in *Payments* chapter.)

# ARC/BSP Refund Invoice – Inv. Not Entered

To enter a refund invoice when the original sales invoice was not entered into *Trams*:

#### 1. Click **Invoices|Refund***.*

2. Type in the refund invoice number to create. *Trams* automatically defaults to one number greater than the last invoice number created upon clicking *OK*.

3. If the agency has multiple branches, enter the appropriate branch number for the invoice in the *Branch* field.

4. In the *Issue Date* field, type in the date the invoice was driven.

5. If the invoice belongs to a group, enter the group designator in the *Group* field.

6. In the *Remarks* field, type in free flow information.

7. In the *ARC/BSP No* field, click the arrow and choose the appropriate branch.

8. In the *Client Name* field, type in a few letters of the client's name. *Trams* displays any matching profiles. Click on the correct profile. If a match can't be found, *Trams* prompts to create a new profile.

9. *Trams* displays the *General Info* screen.

10. Leave the *Submit To* field as *ARC/BSP*.

11. In the *Flown Carrier* field, type the two-letter code of each carrier on the ticket.

12. The *Travel Type* field defaults to *Air*. For a list of other Travel Types, click the arrow.

13. In the *Itinerary* field, type in the City Pairs. Include the *Departure City*, *connecting cities,* and the *Arrival City*.

14. If the name of the person traveling is different than the profile name, enter the correct name in the *Passenger* field, or click on the arrow.

15. In the *Department* field, type in the name or number of the department, or leave blank.

16. In the *Airline* field, type in the two-letter Airline Code.

17. The *Ticket No* defaults to the next available number. If it isn't correct, type in the 10-digit number. (Do not include the 3-digit airline code or the check digit.)

18. The *Vendor Name* field is automatically filled in when the Airline Code is entered. For an *MCO*, type in the Vendor Name, if different than the Airline.

19. Leave the *Confirm No* field blank for an airline ticket. In the case of an *MCO* for a tour, type in the *confirmation number*.

20. Enter the *Depart Date* and the *Return Date* or leave blank.

21. Type in the amount being refunded in the *Total Fare* field.

22. The *Base Fare* field is calculated automatically after the taxes are filled in.

23. Enter the amount of tax in the *Taxes/Rate* field. (A default percentage can be set up in the Utilities menu. See *Utilities* chapter.)

24. The *Commission/Rate* field defaults to 10%. If the commission amount differs, type in that amount, including the decimal point. In some cases commission would not be lost. So if earning commission, type a hyphen (-) and the dollar amount.

25. Leave the *Ticket Type* set to *Normal*.

26. Leave the *Resubmit Date* field blank.

27. In the *Ind* field, click the arrow and select from Domestic, International or Transborder.

28. Click the *Remarks* tab**. Remember! Information entered in the client remarks box prints on a client statement. Information entered in the vendor remarks box prints on a vendor statement**. Type in free flow information.

29. To enter additional information, such as fare savings information, click the *Expanded Fare Info* tab.

30. In the case of multiple taxes, click the *More Taxes* tab.

# Debit/Credit Memos and TAAD's/SSAN's

Enter an adjustment invoice for Debit/Credit memos or TAAD's under the invoice query screen, in Adjustment. SSAN's are the BSP equivalent of TAAD's.

#### **Invoices|Adjustments**

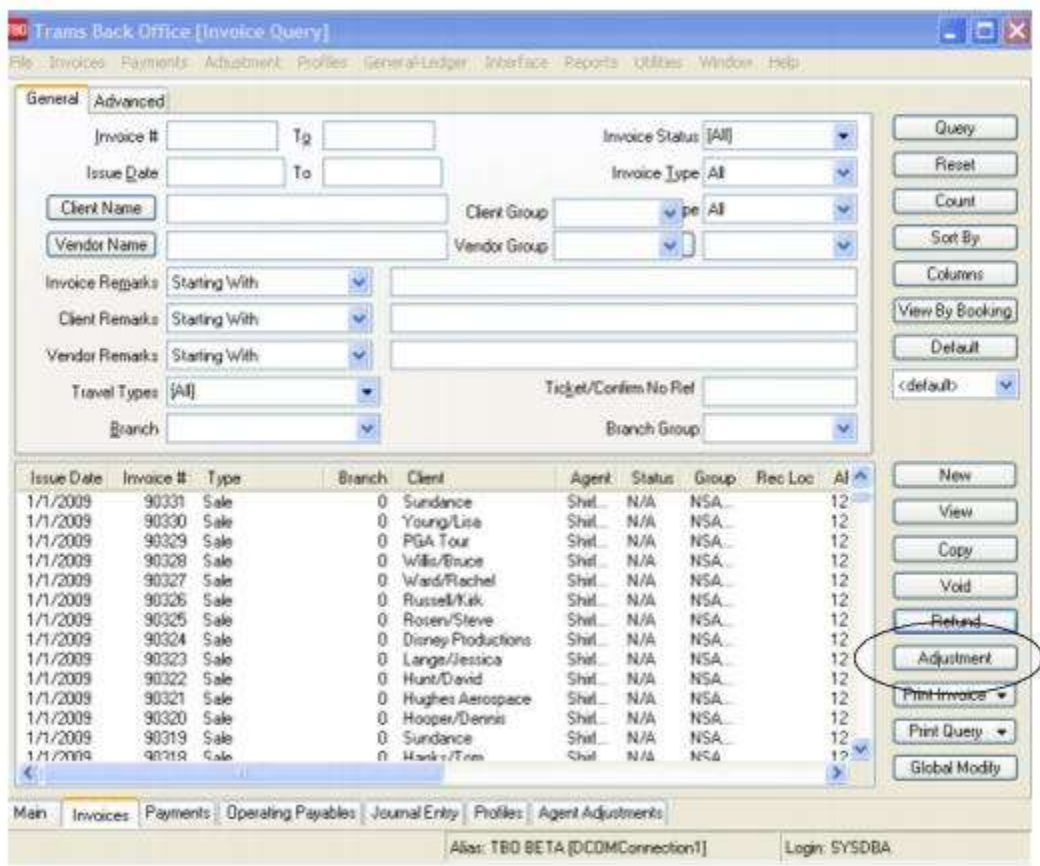

Track Debit/Credit memos and TAADs and link them to client and vendor profiles for reporting purposes. In the booking screen there is a field called *Ticket Type*. Change this field to read either *Debit Memo*, *Credit Memo* or *TAADs* clicking on the arrow and highlighting the section.

#### **Invoices|Adjustment Invoice**

**Special Note:** Agent commissions are automatically adjusted with each Debit/Credit memo entered if the *Percent* field of the Agent Tab of the original invoice booking has a value in it. If only the *Amount* field has a value in it, that field will be blank in the Adjustment Invoice, so enter the correct amount on the Agent Tab of the Adjustment Invoice.

#### **Air Canada Credit Memos**

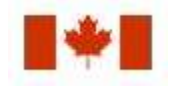

Air Canada pays commissions via credit memos, which are processed through BSP. These are the recommended steps agencies should follow to properly account for these transactions.

1) Create the invoice in *Trams Back Office* either via interface or manual entry. The issue date will reflect the actual date of the sale:

- \* Submit to = Supplier (Comm Track invoices would not account for sales/cost of sales in the general ledger)
- \* Total Fare = Amount of ticket
- \* Commission = Amount of commission earned on the ticket
- \* Form of Payment = Credit card

 $*$  Sales Agent(s) = Sales Agent(s) in PNR

2) On the Monday after the BSP Canada Web sale, BSP will e-mail a Web Cash Reward report and Web Account file.

3) Upon receiving the BSP Report, it will list the credit memo, and at that time be sure to create an Adjustment Invoice in *Trams Back Office* (**Invoices|Adjustments**, or Debit/Credit Memo) - one booking record for each confirmation number.

- \* Client name on the invoice = Air Canada
- \* Vendor name on the invoice = Air Canada
- \* Memo number in the invoice = Credit memo number
- \* Original Ticket number in the invoice = Credit memo number
- \* Do not enter any Sales Agents to the credit memo as they were already tagged when the supplier invoice was created in Step 1

4) Perform the BSP Settlement as usual.

5) Run a Vendor Statement Summary report (**Reports|Vendor|Statement**) and compare this to the Credit Memo from Air Canada. This serves as a reconciliation process to ensure that the proper commissions were received from Air Canada on the Credit Memo.

- \* Report type = Summary
- \* Vendor Name = Air Canada
- \* From and To dates = BSP reporting period

6) Write off the Vendor Balance on the Vendor Balance Report created from Step 1. Go to **Payments|Received** after determining the amount of write-off based on the reconciliation process in Step 5. Enter the amount in the amount field of the payment received screen with a Pay Method = Other; Payment Date = BSP Settlement Date; Profile Type = Vendor Supplier; and Name = Air Canada. Toggle closed invoices that were paid by the Credit Memo from Air Canada and journalize to BSP Adjustments.

**Note:** Agent Statements will be affected by the write-off of the Vendor Balance, as this is a Supplier CC transaction and should be set to Vendor Payment Date.

## Voiding Invoices

Go to **Invoice|Query** to bring up the following screen:

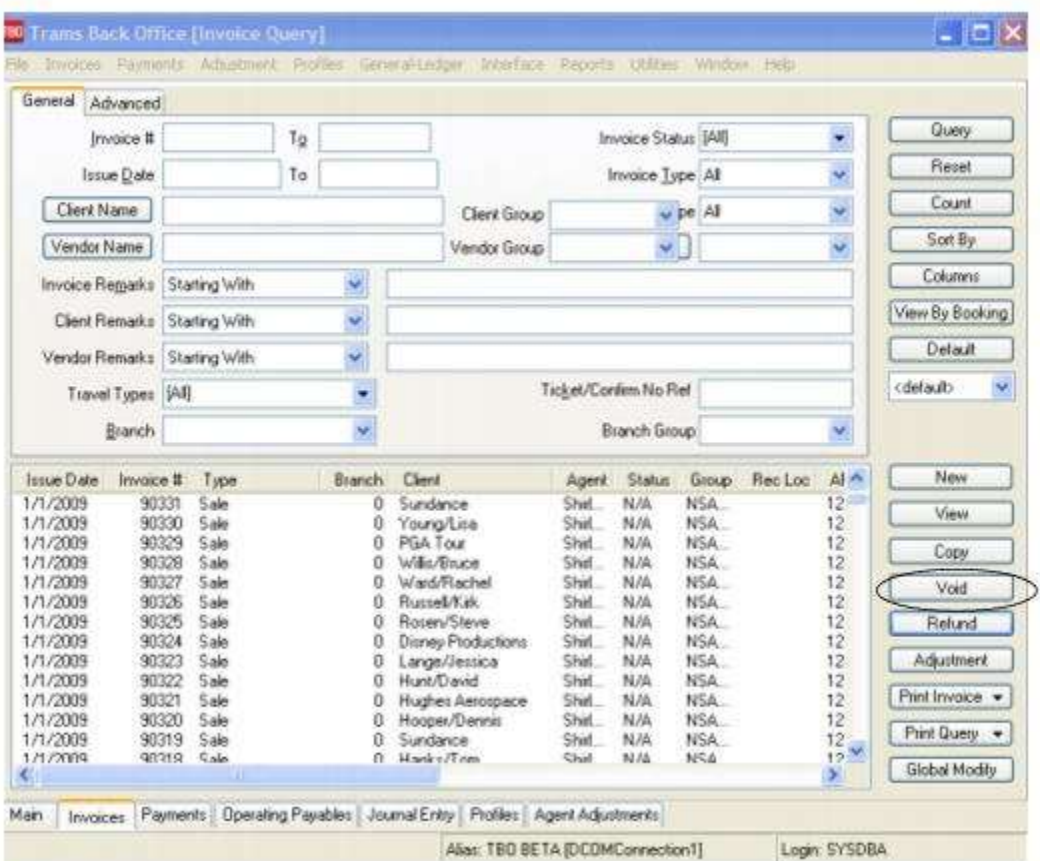

To void an invoice, query the invoice, click to highlight and then select the *Void* button. The system prompts, "Void Sale xxxx? (xxxx is the invoice #). To track the Invoice Number and any corresponding ticket numbers in *Trams* as void, check *Track Voided Invoice.* (To be able to *Unvoid* in future, this area must be checked off.*)* To erase the invoice entirely from the system, uncheck *Track Voided Invoice.*Select *Cancel* to leave area without voiding.

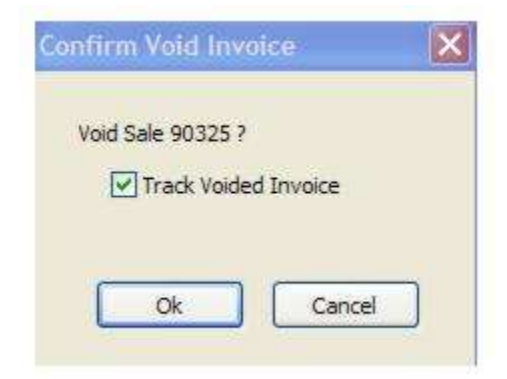

If any payments have been applied to an invoice, those payments must be voided prior to voiding the invoice. If the only payments (single or multiple) applied to the invoice are credit card payments, the system automatically voids the credit card payments while voiding the invoice. The credit card number does not have to be the same as long as those payments only apply to the invoice being voided.

If there are multiple payments but not with the same form of payment, or the vendor side of a booking has its own payment number, as an ARC booking closed on the vendor side through the ARC Settlement would, then void the payments first and then void the invoice.

Void the invoice by right-clicking and selecting *Void* or click *Void* on the Invoice Query Screen.

Void payments by selecting the appropriate invoice, highlighting the booking that has a payment applied, click on the *Client Payment* or *Vendor Payment* button*,* then *Void Payment*, and select *OK* when prompted. To track the voided payment, check the box *Track Voided Payment*. Set tracking as permanent option by going to **Utilities|Setup|Global Defaults|Prompt** and checking off *Always Track Voided Payments*.

**A word of caution:** After voiding a payment that is not tracked, there is no maintained history on that. Be careful about voiding payments without tracking. If querying for a partial payment and voiding a payment linked to a closed invoice, a message is displayed: *This payment represents a partial payment for one or more invoices. Are you sure you want to void? Yes. No.*

# Unvoiding Invoices

Having the ability to reinstate an invoice is a convenient and time saving feature. If *Yes* to tracking was selected when initially voiding the invoice, to reinstate the invoice do the following: *Query* the invoice, highlight and select *Void*. The following screen appears.

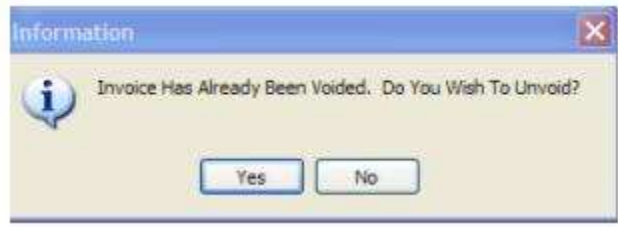

Answer *Yes* to "*Do You Wish To Unvoid?*"

## Entering Spoiled Invoices/Tickets

To keep track of voided invoice and ticket numbers that have not been entered into *Trams*, enter them as Spoiled.

1. Click **Invoices|Spoiled**.

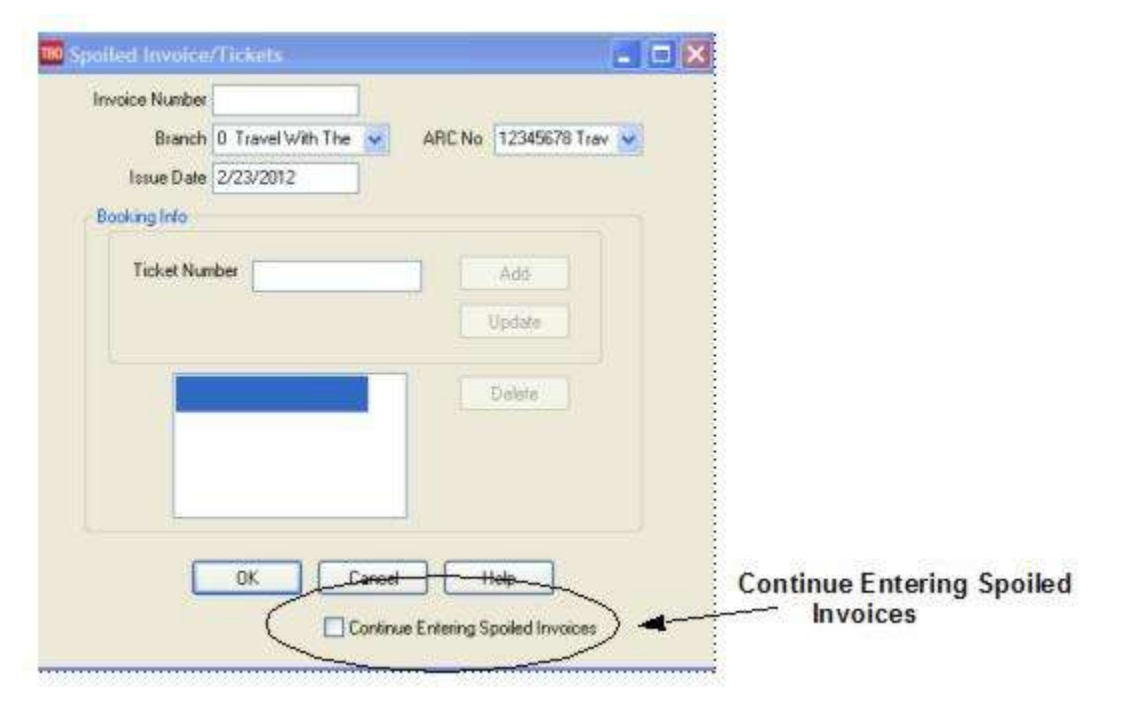

2. In the *Invoice Number* field, type the invoice number to be tracked as voided.

3. The *Branch* field defaults to 0. To change the branch number, type in the number or click the arrow to select from the list.

4. In the *Issue Date* field, enter the date the invoice was printed. For an ARC/BSP document, type in the ARC/BSP week during which it would have appeared.

5. In the *Ticket No* field, type the ticket number(s) to be tracked as voided. Click *OK* to save.

# Voided Invoices Retain Original Client & Vendor

Voided invoices retain the booking details if *Yes* was selected to tracking when voiding an invoice. Search for voided invoices by going to the *Invoice Query* screen, then to *Invoice Status.* Click on the down arrow to see the option list. Click on *Voided* and process. **Note: Print voided ticket reports from the Report Generator screen. This enables the agency to keep track of voided invoices by name and yields more flexibility when printing.**

## Finance Charges

If adding a finance charge for any invoices remaining open longer than, perhaps, 30 days, there is now a way of keeping the finance charge portion of open invoices separate from the original invoice. Create a separate *finance charge invoice* for any money owed by, effectively separating the original charge from the finance charge. This feature adds finance charges to any client's account that appears on the Client Balance Core Report.

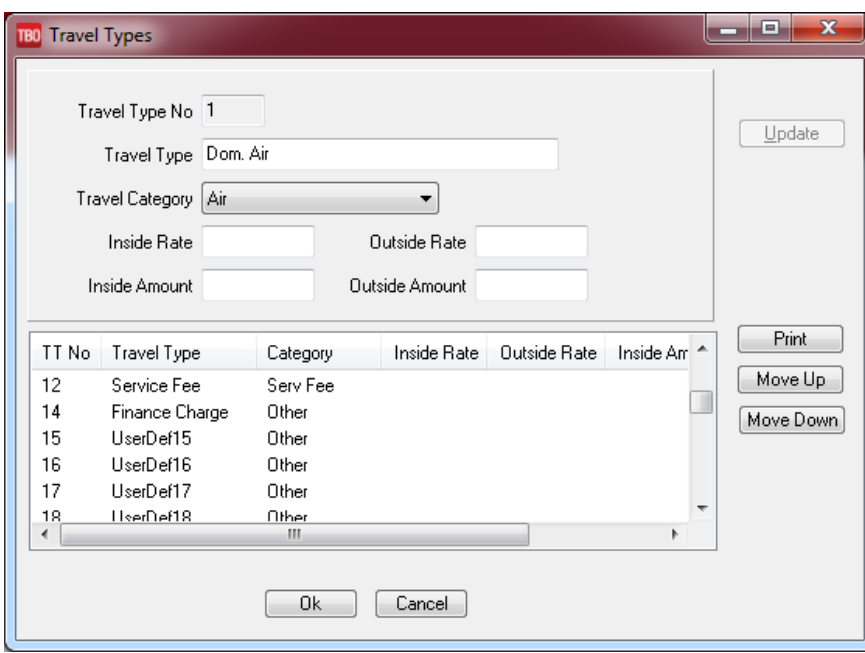

1. First, go to **Utilities|SetUp|Travel Types**.

- 2. Highlight a User-Defined field and name it *Finance Charge*.
- 3. Under Travel Category, Select *Other*.
- 4. Click *Update* and *OK* to save.

5. Go the **General Ledger|Accounts** and create accounts for finance charges. Set-up an account in the 4000 series for Sales and one in the 5000 series for Cost of Sales.

6. Go to **Utilities|Setup|GL Accts** and select the Finance Charge Travel Type by clicking that line. Edit the accounts at the top of the data entry screen to the account numbers just created and click *Update* to accept the changes.

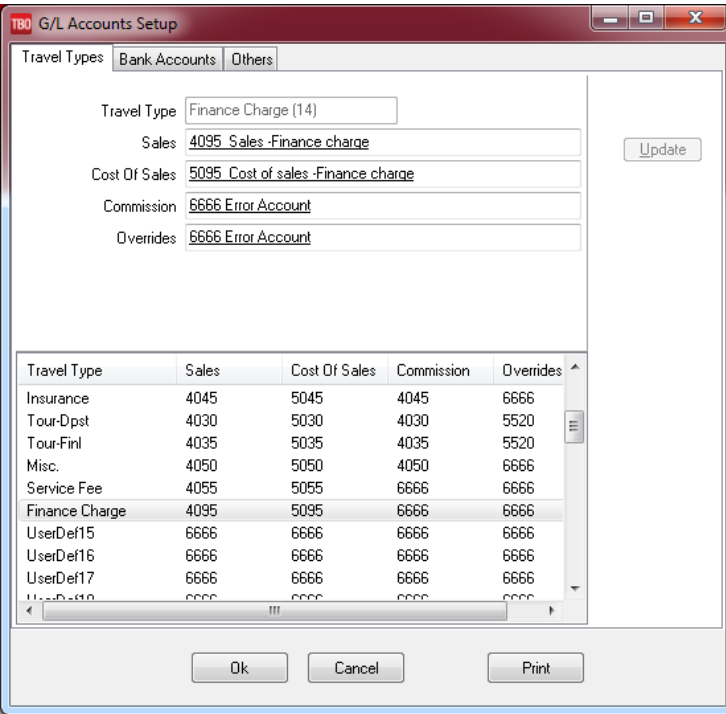

### **Create the Finance Charge Invoices**

1. Go to **Invoice|Finance Charges**.

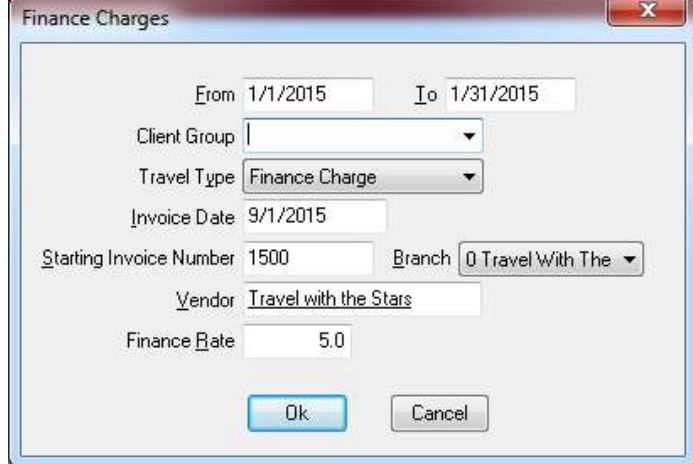

- 2. Enter the From and To dates.
- 3. If running the charges for a group of clients, select that group from the drop-down menu.
- 4. Select the Travel Type of *Finance Charge* from the drop-down menu.
- 5. Enter the date of the newly created Finance Charge Invoices.
- 6. Assign a starting invoice # (choose numbers unique to this category).
- 7. From the drop-down menu, select a branch for the newly created Finance Charge Invoices.
- 8. Enter the Vendor name, which is usually the agency's name.
- 9. Enter the rate (in whole numbers,  $10.0 = 10\%$ ;  $5.0 = 5\%$ ).
- 10. Based on the dates, for every open invoice, the system builds a new invoice reflecting the finance charges for the client.

**Note:** Be sure to run this finance charge calculation only once for a given time period. Otherwise, this will be adding finance charges upon finance charges for the same period, and create another open invoice. Check dates carefully.

## Transfer Invoice/Payment to Different Profile

If an invoice and/or payment has been applied to the wrong client (in a closed or open period), transfer the invoice/payment all at once by querying invoice up and changing the name of the client.

- 1. Query the invoice that needs to be moved to a different client.
- 2. Highlight the invoice and click *View*; or double click on the invoice.
- 3. Click the client Name field and type in a couple of letters of the profile to change on the invoice.
- 4. Use the down arrow to find the exact match. Click *OK* to process.
- 5. Get the following message if there is a payment attached:

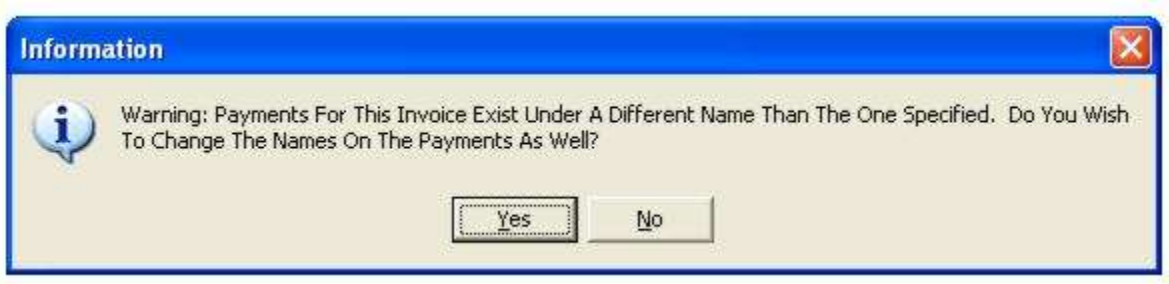

- 6. Click *Yes* to transfer the payment as well OR select *No* for payment to remain under the original Client Name.
- 7. Query up and delete out the duplicate profile if applicable.

## Resubmit ARC/BSP Document

To resubmit an ARC/BSP document:

- 1. Click on **Invoices|Query**.
- 2. In the *Invoice #* field, type in the invoice number being resubmitted and click *Query*.
- 3. Highlight the invoice and click *View*.
- 4. Once the invoice booking(s) are displayed, highlight the appropriate booking and click *Modify*.

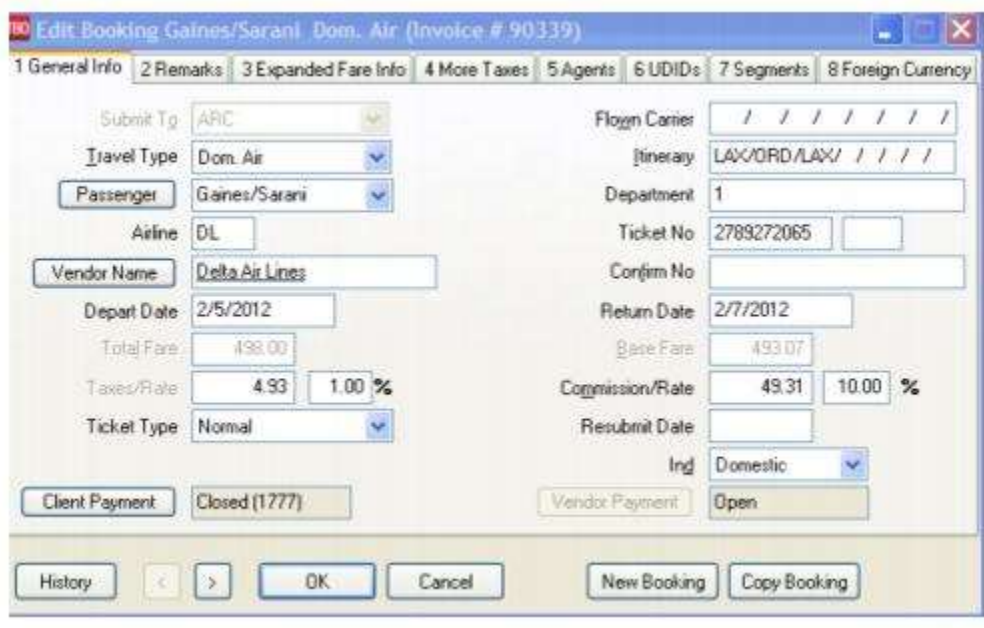

5. Click the *Resubmit Date* field and enter a date that falls into the ARC/BSP week in which this ticket is to be included. Click the *OK* button to view the booking summary screen.

- 6. If submitting more than one booking on the invoice, repeat steps 4 and 5.
- 7. Click *OK* to save the changes.

# Account Net Remit Acct (Southwest Ticketless)

- 1. Enter a *Sales Invoice* as usual.
- 2. In the *Submit To* field, select *Supplier.*
- 3. In the *Vendor Name* field, enter the vendor's name.
- 4. Fill in the *Total Fare*, *Taxes/Rate* and *Commission/Rate* fields.
- 5. Enter a *Payment Received* (Cash, Check, Credit Card, or CC Merchant) from the client, as usual, and close the invoice.
- 6. Print a Vendor Statement with the dates of the billing period *(e.g.* monthly/weekly/biweekly).
- 7. Click **Reports|Vendor|Statement** and complete the information, as usual.
- 8. In the *Submit To* field, select *Supplier.*
- 9. In the *Vendor Name* field, type in the vendor's name.
- 10. In the *Issue Date* field, enter the date range of the billing period (*e.g.* monthly/weekly/biweekly).
- 11. Click *Preview* to view the report on screen. (Or click *Print* to send the report directly to the printer without viewing first.)
- 12. Once the report is on the screen, click the printer icon.

13. The *Account Balance* on the report shows how much the agency owes to the vendor, or how much the vendor owes the agency. If the Account Balance is *negative*, the vendor is owed money. If the Account Balance is *positive*, the vendor owes commission for the period (if there are more Credit Card sales than Cash, Check, CC Merchant sales).

14. To pay the amount labeled *Account Balance* from the statement, if the statement is negative, create a *Payment Made* to the vendor. (See section, *Payment to a Vendor* in the Payments chapter.) If the amount on the statement is *positive*, create a *Payment Received* from the vendor, once payment is actually received.

*When entering either a Payment Received or Payment Made, enter information as usual. When the list of invoices is displayed, close all invoices shown with positive and negative amounts as listed on the Vendor statement for the period.*

## Transactions with Deposits and Final Payments

#### **OPTION ONE - (RECOMMENDED)**

Create two separate invoices; one invoice at the time the Deposit is *collected,* and the other at the time of the *Final Payment.*

1. Click **Invoices|Sale**. Enter the invoice for the Deposit as usual. (See *Entering a Sales Invoice* in this chapter.)

2. In the *Submit To* field, choose *Supplier*.

3. In the *Total Fare* field, enter the amount of the Deposit collected from the client that will be sent to the vendor.

4. The *Commission/Rate* field is *zero* since this is a Deposit only*.*

5. To track the final payment due date, click the *Expanded Fare Info* tab.

- 6. In the *Due Date* field, type the *Final Payment* due date.
- 7. In the *Amount* field, type in the *Final Payment* amount.
- 8. In the *Comm Amount* field, type in the *commission earned* on the entire sale amount.
- 9. Complete the rest of invoice as usual.

10. Click *OK* to display the Booking Summary screen. Click *OK* again to save the invoice.

#### **Print a Final Payment report once a week to track final payments due:**

#### 1. Click **Reports|Report Generator|Print Report**.

- 2. In the *Report* field, type *FINL\_PAY*.
- 3. Click the Advanced Tab and in the *Final Payment Date From* and *To* fields, type in the due dates.
- 4. Click *Preview* to view the report. (Or click *Print* to send the report directly to the printer without viewing first.)
- 5. Once the report is displayed, click the printer icon to print.

From this report, create final invoices to generate client statements.

*Trams recommends this option because it keeps accurate client and vendor histories without having to account for the income until the final payment is received. Therefore, there are no client or vendor balances to pay taxes on before actual income is received.*

#### **OPTION TWO**

One invoice is created for the entire sale at the time the deposit is collected, with two booking records. The first booking is for the deposit amount with commission as zero. The second booking is for the final payment amount with the full commission amount.

1. Click **Invoices|Sale**. Enter the invoice as usual. (See section, *Entering a Sales Invoice* in this chapter.)

- 2. In the *Submit To* field, choose *Supplier*.
- 3. In the *Total Fare* field, enter the amount of the Deposit collected from the client that will be sent to the vendor.
- 4. The *Commission/Rate* field is *zero* since this booking is for the Deposit only*.*
- 5. Complete the rest of the booking as usual.
- 6. Click the *New Booking* button to enter the second booking.
- 7. In the *Submit To* field, choose *Supplier*.
- 8. In the *Total Fare* field, enter the amount of the Final Payment.
- 9. In the *Commission/Rate* field, type in the *commission earned* on the entire sale amount.
- 10. Complete the rest of the booking as usual.
- 11. Click *OK* to display the Booking Summary screen. Click *OK* again to save the invoice.
Use Option Two to account for the entire sale at the time of booking. This creates a Client Balance and a Vendor Balance for the final payment amount due.

# Split Forms of Payment for Client Invoices

When one booking on an invoice is paid by credit card and another booking is paid by cash/check, separate payments are required. If invoice has already been entered please refer to the section entitled *Split Forms of Payment for Client Invoices* in the next chapter, *Payments.*

#### **If the invoice has not yet been entered:**

1. Click **Invoices|Sale**. Create the invoice, as usual, for the booking record *Paid by Credit Card* only. (See section, *Entering a Sales Invoice* in this chapter.)

2. Click *OK* to save the invoice. *Trams* prompts*, "Enter a Payment for this Invoice?"* Click *YES*. Enter Credit Card information. Click *OK* to save.

#### 3. Click **Invoices|Query**.

4. In the *Invoice #* field, enter the newly created invoice number. Click *Query* to process.

5. Once *Trams* displays the invoice on the screen, click *View*, then click *New* to add the second booking record.

6. Once all the information is entered for the second booking, click *OK* to view the booking summary screen. Click *OK* again to save the invoice and prompt for a payment.

7. If there is the ability to enter cash payments from the invoice, enter the payment now. (See Global Defaults in *Utilities* chapter.) If not, answer "*No*" to payment and enter the cash/check payment under the payments menu. (See section, *Payments Received from Client* in the *Payment* chapter.)

# Discounted Transaction — Paid By Cash/Check

A *Discounted Transaction* is when the agency sells travel to a client at a lower price than reported to ARC/BSP or to a vendor. To account for the Client Receivable and the Vendor Payable correctly, enter a sales invoice (see Entering A Sales Invoice in this chapter) with the following adjustments:

#### 1. Click **Invoices|Sale**.

2. In the *Total Fare* field, type in the actual amount the client is paying. For example: a \$200 ticket with a discount of \$5 is entered as a total fare of \$195.

3. In the *Taxes/Rate* field, type in the exact amount of tax as it appears on the ticket.

4. In the *Commission/Rate* field, type in the amount of commission earned. For example: a \$200 ticket with a commission of \$20 and a discount of \$5 is entered in the Commission/Rate field as \$15.

5. Click the *Expanded Fare Info* tab.

6. In the *Face Value* field, type in the full amount of the sale to be reported to ARC/BSP or to the vendor; e.g., \$200. Click *OK* to save.

# Discounted Transaction — Paid By Credit Card

A Discounted Transaction is when the agency sells travel to a client at a lower price than being reported to ARC/BSP or a vendor. If the client's form of payment is credit card, *Trams* recommends creating a negative booking on the sales invoice for the discount amount.

Enter a Sales Invoice as usual (see section, *Entering a Sales Invoice* in this chapter) and pay it off with a credit card payment.

1. Click **Invoices|Query**. Query the original invoice and click *View*, then *New*.

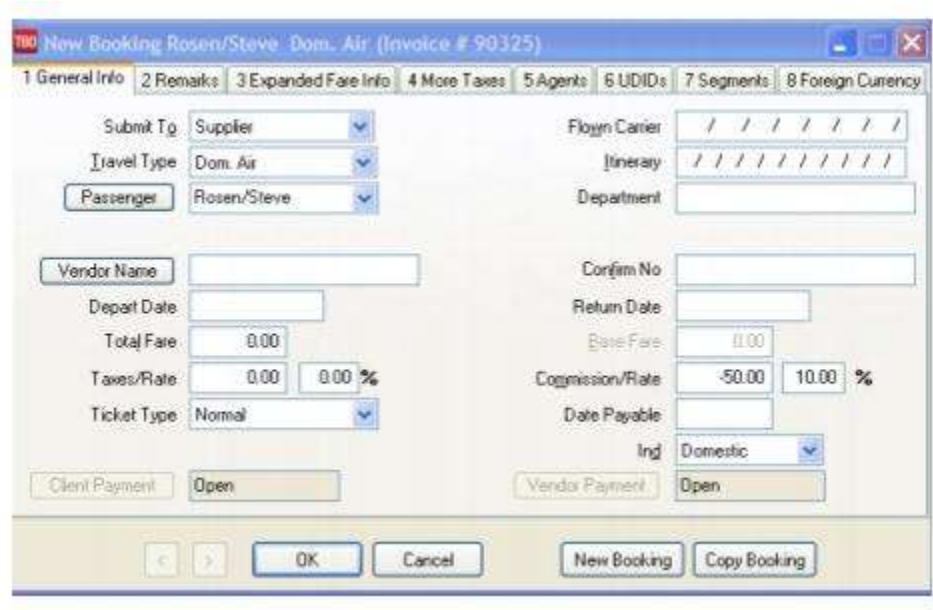

2. In the *Submit To* field, click the arrow, then click *Supplier*.

3. In the *Vendor Name* field, type in the *Agency* name. *Trams* prompts to create a new profile (if one has not been created). (See section, *Entering Vendor Profiles* in the *Profiles* chapter.)

4. In the *Total Fare* field, type in the amount of the discount with a hyphen (-) in front of the number.

5. In the *Taxes/Rate* field, type in 0.00.

6. In the *Commission/Rate* field, type in the same amount as the Total Fare, (the amount of the discount) with a hyphen (-) in front of the number. Click *OK* button to view the Booking Summary screen. Click *OK* again to save the invoice.

Note: Since the Total Fare minus the Commission equals \$0.00, the amount due from the Vendor is \$0.00.

To give the client back the discounted amount, enter a *Payment Made* to the client. Close the invoice.

## Rebates

There are two ways to enter Rebates.

#### **METHOD A:**

1. Enter a Sales Invoice as usual. (See section, *Entering a Sales Invoice* in this chapter.)

2. Change the *Submit To* field to Supplier.

3. Type in the travel agency's name in the *Vendor Name* field.

4. Both the *Total Fare* and the *Commission/Rate* fields are the amount of the rebate. Enter both amounts as a negative (-) number.

5. Click OK to save.

6. Enter a payment to the client under the *Payments* menu, as usual.

#### **METHOD B:**

#### 1. Click **General Ledger|Accounts**.

2. Create a General Ledger account called *Client Rebates* as a *Cost of Sale* account (5XXX) or an *Expense* account (6XXX). (See section, *Add To The General Ledger Chart of Accounts* in *General Ledger* chapter.) Is this a possible discussion with the agency's accountant?

#### 3. Next, click **Payments|Made**.

253

- 4. Enter the payment made, as usual, for the rebate amount.
- 5. *Profile Type* is *Other*.

6. In the *Name* field, enter the client's name. If there is no match, *Trams* prompts to build a new profile. (See section, *Entering Client Profiles* in the *Profile* chapter.) Click *OK* to save.

*7. Trams* prompts, *"Create a Journal Entry?*" If maintaining the General Ledger click *YES.* 

#### Example Journal Entry

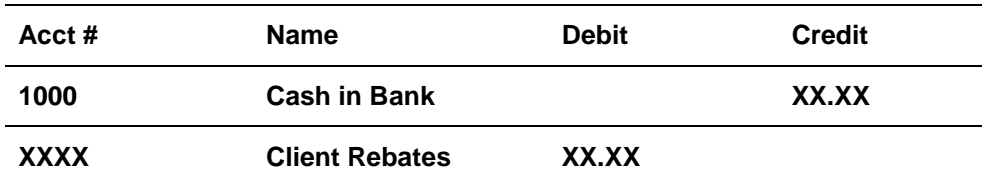

8. Click *OK* to save.

## Handling Groups in Trams Back Office

Managing groups and keeping the accounting organized can be challenging, due to the number of transactions taking place, and more importantly, due to the lack of a relationship between the amounts collected and amounts paid out. Although each group is different, here is an example of handling a group situation. Most agencies, when dealing with a group, account for Sales or Income once the entire group is complete or the group has departed.

The simplest way to determine the profit earned on a group is to calculate the difference between what is collected from client for the group and what is paid out to vendors for the group. Keeping this concept in mind, here is a way of handling groups in *Trams.*

1. Although the profit is calculated for the group as a whole, the payments need to be tracked for each client. Thus, each client traveling in the group must have a separate Client Profile in *Trams*. First create a Client Group (i.e. SKI'12) under **Utilities|Setup|Groups**. (See *Creating Group Identifiers* in the *Profile* chapter.)

2. Next, in each client's profile click the Groups tab, then select the client group created in step 1. This ties all of these profiles together for reporting purposes later, such as printing mailing labels for the group.

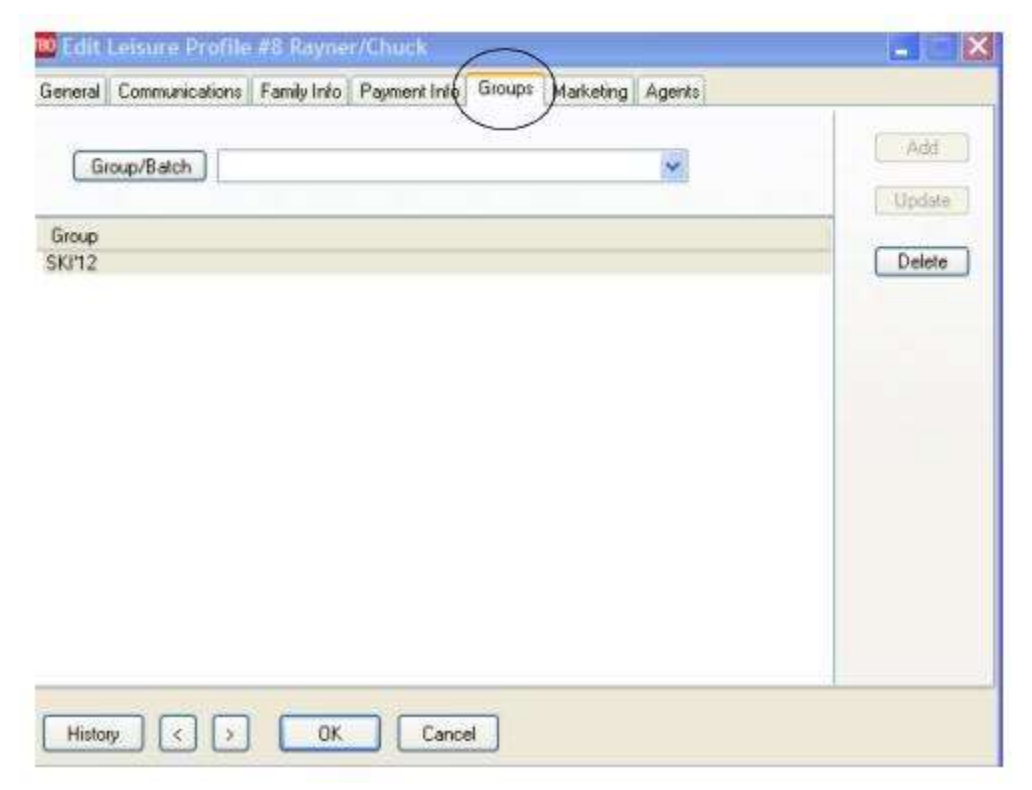

3. Even if the vendor is already set up in *Trams,* or there are multiple vendors involved, build a single Vendor Profile for the group. Make the vendor name descriptive *e*.g*. Ski Group-Winter 12*.

4. Next, create an **Invoice|Payment Group** (i.e. SKI'12) under **Utilities|Setup|Groups**. (See Creating Group Identifiers in Profile chapter.)

5. When any group payments are received from clients, enter the *Payment Received* as usual. Make sure to click the arrow next to the *Payment Group* field and select the Invoice/Payment Group name that was created in Step 4. When prompted, create a voucher for the payment.

6. To see how much has been collected so far, print a *Group Client Statement*, in **Reports|Client|Statement**. In the report screen change *Report Type* to *Summary*. Change the *Format* to *Group.* Click the Invoice Group field and select the **Invoice|Payment Group** name for the group. Also look at the *Group Revenue Report* under **Report|Payments|Group Revenue**. No invoices have been created at this point.

7. When any group payments are made to vendors, enter the *Payment Made* to *Vendor-Supplier* and point to the Vendor profile name for the group. (Enter the actual Payee in the Name on Check field.) Make sure to click the arrow next to the *Payment Group* field and select the Invoice|Payment Group name that was created in Step 4. When prompted, create a voucher for the payment.

8. At any time see how much has been paid out to vendors for the group, by printing a *Vendor Statement* in **Reports|Vendor|Statement** for the Vendor profile name for the group. Also look at the *Group Revenue Report* under **Report|Payments|Group Revenue**. **Note:** When viewing the Current Group Profit amount on the Group Revenue report, the cost of any tickets (amount that passed on to ARC/BSP for the tickets) needs to be subtracted from this total.

9. Issue invoices for any *ARC* documents for the group as is done for individual business, so they will appear on the ARC report. Make sure to click the arrow next to the *Group* field on the invoice screen and select the **Invoice|Payment Group** name that was created in Step 4.

10. Next, Query the ARC invoices and click the *Refund* button to refund. Change the *Submit To* field to *Supplier* and *Vendor* to the vendor profile name for the group. Then enter a zero payment received from the client and close the ARC invoice and the refund invoice. Make sure to click the arrow next to the *Payment Group* field and select the **Invoice|Payment Group** name that was created in Step 4.

11. Wait to issue any *non-ARC* invoices until the group is completed and the sales and income are to be accounted for.

12. When the group is completed, enter a separate invoice for each client for the total amount collected from that client. Set the *Submit To* field (on the invoice) to *Supplier* and specify the vendor profile for this group. Enter the total amount collected as the *Total Fare* and set the *Commission/Rate* field to zero.

13. After all invoices are entered, the client balances are zero and the profit on the group is available in the vendor account on the Vendor Balances report or Vendor Statement. The invoice total reflects the difference between what has been collected and what has been paid out. Therefore, the balance reflects the profit for the group.

14. The last step is to transfer the profit amount from the vendor's balance to Income. Enter a *Sales Invoice* date as the date on which to account for the income. Point to the appropriate *Sales Agent*, if applicable. Enter the client name. Set the *Submit To* field to *Supplier* and specify the Vendor profile for this group. The *Total Fare* is left at zero. Enter the profit amount determined in Step 13 as the *Commission/Rate* and click the *OK* button to save the invoice. This entry increases the income by the amount entered, zeros the vendor balance and updates sales agent's statement.

**Note:** All client and vendor balances are now zero, but vouchers and open invoices still appear. To apply these balances and clear the accounts, enter a payment for each with the amount set to zero and *close* all invoices and vouchers. Click here for a *[Handling Groups](http://static.trams.com/tramslibrary/documentation/tbo/TBOHandlingGroups.pdf)* document. (For agencies with ClientBase, use this [document.](http://static.trams.com/tramslibrary/documentation/tbo/TBOHandlingGroups.pdf) 

# Payments

*This chapter contains:*

*Overview of Payment Query feature*

*Overview Receipts and Payments*

*How to make Bank Deposits, Withdrawals, Transfers*

*How to do a Bank Reconciliation, CC Merchant Reconciliation and Agent Reconciliation*

*Overview of Payable Functions, ARC/BSP Settlement, Payroll Import, and Import*

## Payments Received or Made

These are the payments received *from* or made *to* Clients (Leisure or Corporate), Vendors (Supplier, or Commission Tracking), ARC (ARC/BSP Settlement), Agent, or Other. Payments Received or Made with a Profile Type of Client, Vendor or ARC/BSP are connected to an invoice. Payments Received or Made with a Profile Type of Other and Agent are not linked to an invoice and prompts for a journal entry.

There are five profile types for payments received and payments made - Client, Vendor, Agent, Other, and ARC/BSP.

### **Payments Received|Made|Deposit|Withdrawal**

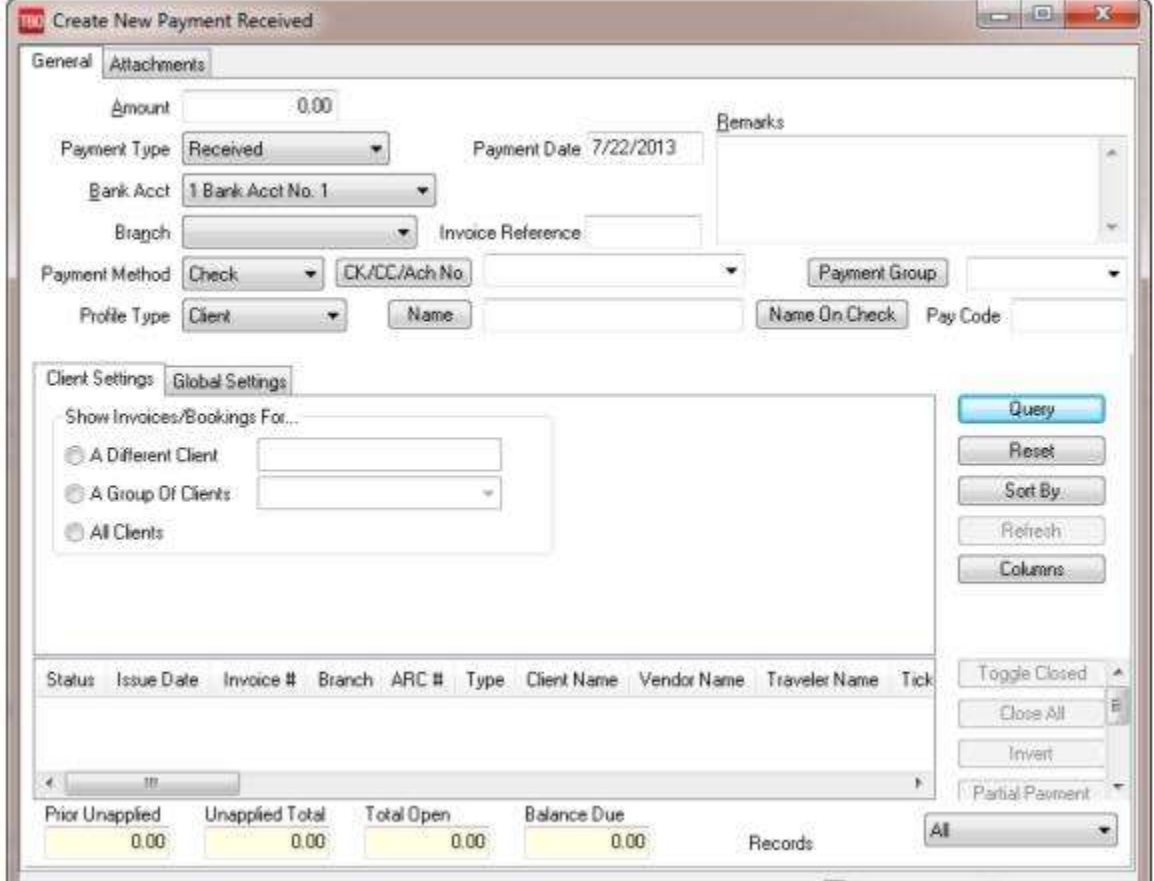

#### **GENERAL TAB**

**Client** Entering client payments update specific client account balances and are either applied to specific ARC/BSP and Supplier type invoices entered into the system, left unapplied or turned into a voucher, crediting the client's account. Any pending client

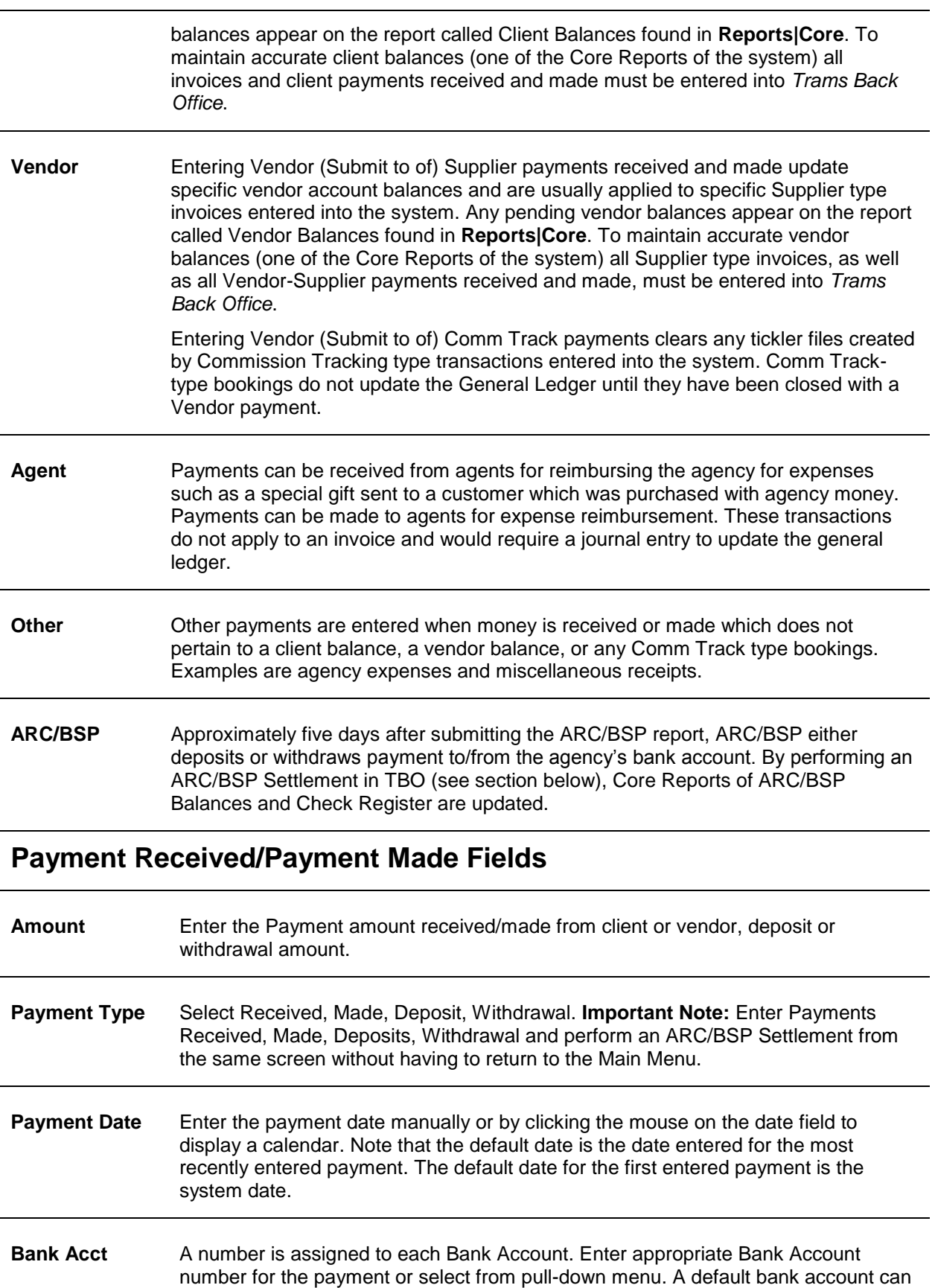

be set up in **Utilities|Setup|Global Defaults|Prompt**.

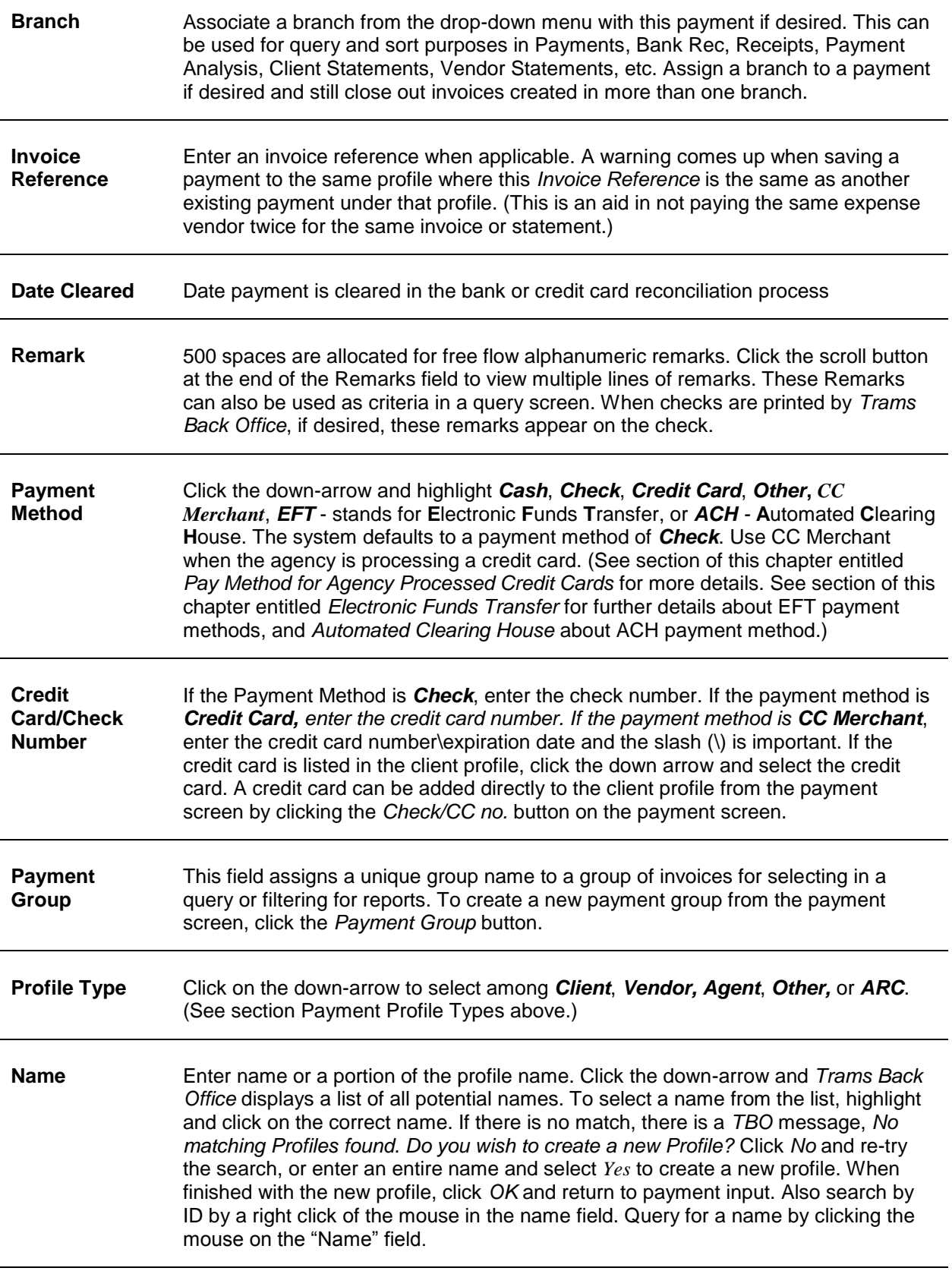

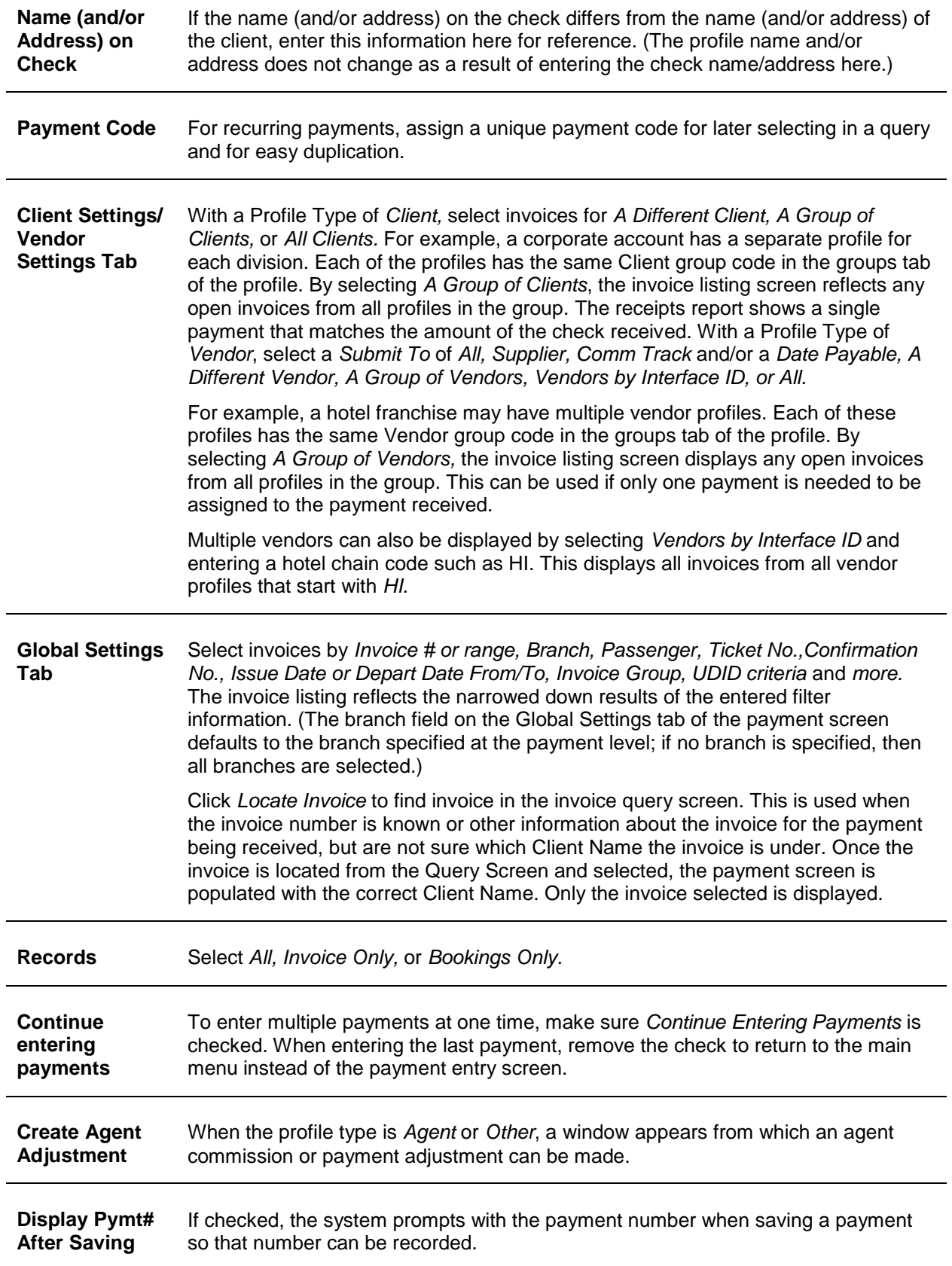

**Print Check After Saving** When creating a Payment Made, the *Print Check after Saving* check box is located in the lower right-hand corner of the payment screen. Once the option is enabled it will stick until the check mark is removed. When the payment (and journal entry) has been saved, the Check Writer dialogue box is launched and behaves in the same manner as when used from the **Reports|Payments|Check Writer** area.

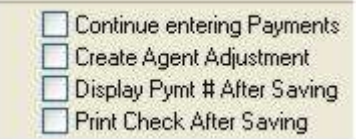

After entering a payment to or from a client or vendor, the system displays open invoices and any account balances applicable to the source of the payment when clicking *Query*.

*Columns* is used to select columns of data to display in the results screen. Click *Columns* and choose the columns by highlighting the column in the *Available Fields* and clicking the right arrow to move it over to *Displayed Fields*. Using the red up and down arrows, put the columns in the order to appear. Click *OK.* Return to the results screen and size the columns as desired, go back into *Columns* and click *Save Settings* and *OK* to save. Column settings can also be saved in the Edit Payments screen. Next click *Sort* to sort the columns of data displayed by up to 3 different fields in ascending or descending order. Click *Save Settings*.

**Note:** The column *Net Due* changes depending on how the invoices and bookings are viewed from the *Client* side, or bookings from the *Vendor* side:

**From the Client Side:** *Net Due* is "0" when looking at Supplier Invoices unless *Partial Payments* have been entered against the invoice. When looking at supplier bookings, *Net Due* equals the amount owed by the client for the booking and is the same as *Total Fare*.

**From the Vendor Side:** Only bookings are displayed and *Net Due* is the amount of the *Total Fare* less any *Commission* on a supplier booking and the amount of *Commission* due on a comm track booking.

All the payment screens are non-modal, meaning that screens can be *clicked off* while open so another task can be performed in the program. The payment screen is saved on the file menu under *Window* and can be re-opened. For example, when entering a commission payment received and all invoices are not displayed, minimize the payment screen and create a new invoice. Click */Window* on the file menu and reopen the payment screen and click on the *Refresh* button and the new invoice is displayed.

**Note:** The payment number is not assigned until the payment is saved. This allows for sequential numbering for all the payments created in TBO.

#### **ATTACHMENTS TAB FIELDS**

In TBO version 3.05, an attachment tab has been added to all profile (Client, Vendor, Agent, Other), all invoice types (sale, refund, adjustment) and the payment screens. The tab is located adjacent to the tab now named General at the top of each screen. Within the workspace area of the new attachment tab, users can manage (add, view, delete, update) electronic documents of any type.

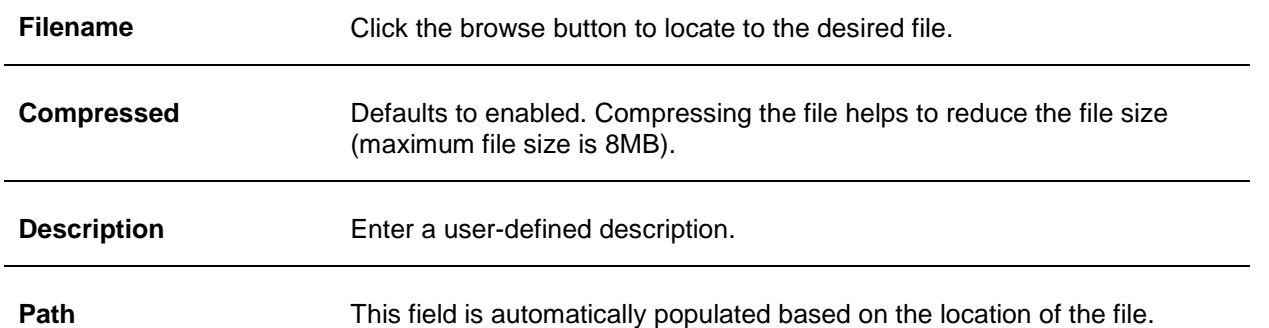

*Add,* adds a new file; *Update,* updates the existing file with a new or updated file; *View*, opens the file; and *Delete* deletes the attached file. *Extract* sends a copy of the attachment to a location on your computer.

# Payments Received From (or Made To) Clients

Once a client is selected, that client's account balances appear on the screen, including a detailed listing of all open invoices and bookings for Sale, Refund, and Voucher. Note that positive amounts indicate payment due to the agency, and negative amounts indicate payment due from the agency. Note also invoices and vouchers are presented in blue, while bookings are presented in black.

### **Payment Received**

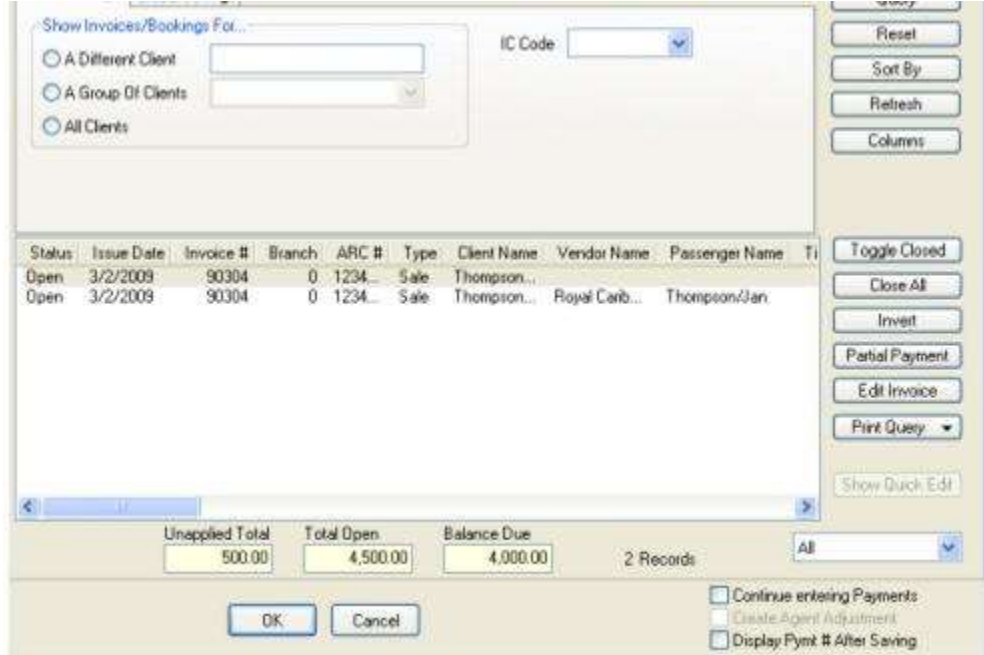

### **Payment Received Columns**

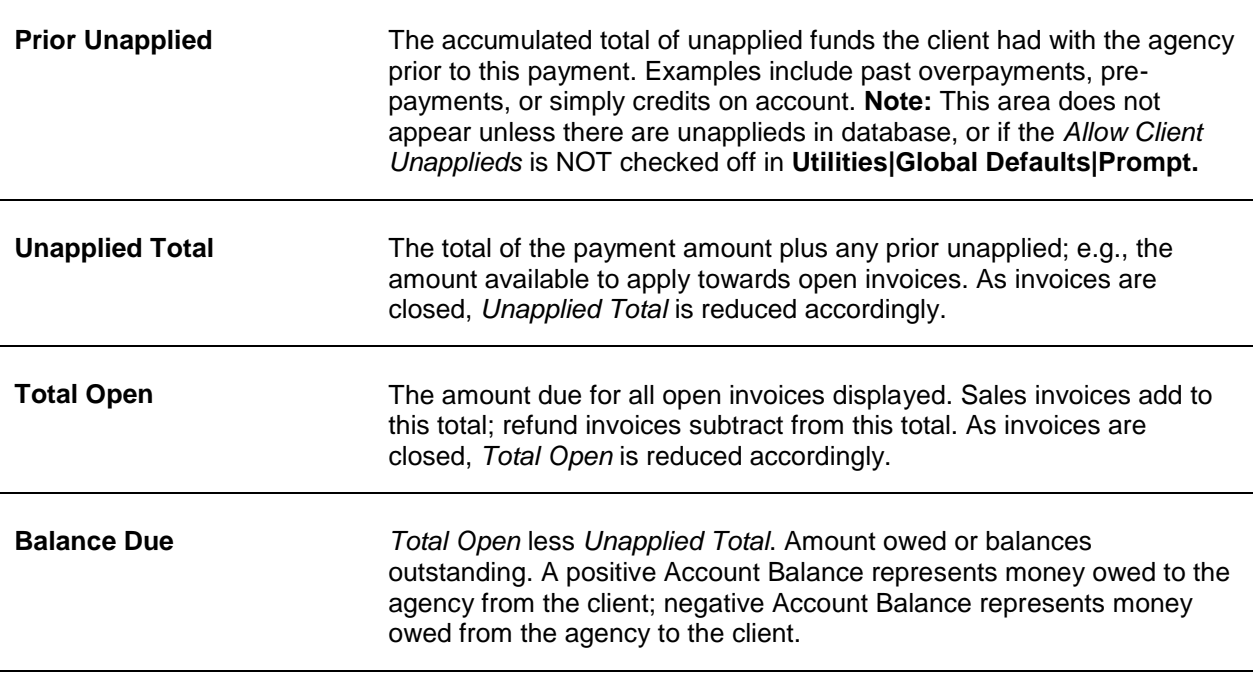

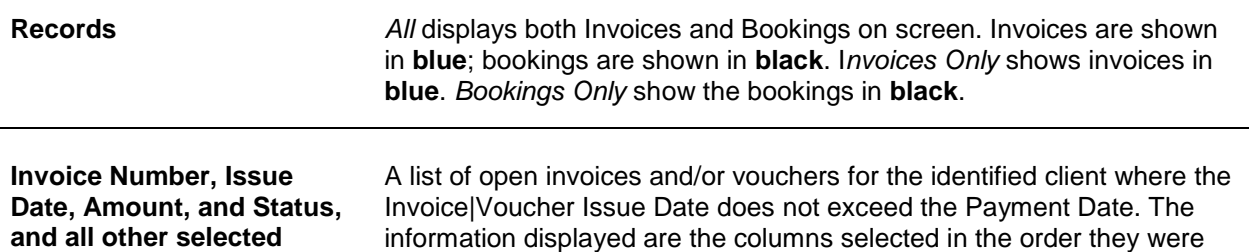

### **Right-Mouse Click to Void a Booking in Create New Payment**

selected. (See details above.)

Highlight any ARC/BSP, Supplier or Comm Track Booking in the results screen, and right-click to select *Void Booking*. A booking can be voided without having to use *Edit Invoice*. (Using *Edit Invoice* requires selecting that button, clicking *OK* to close the booking window, clicking *Void* on the invoice screen, and clicking *OK* to save the edit and get back to the Payment screen.) Right-mouse clicking saves over 4 key strokes/mouse-clicks! (All present requirements for voiding a booking are in effect. Can't void if a payment is attached until voiding the payment, and can't void in a closed period. The *Void Booking* feature from the Payment Screen will be disabled for non-booking items (invoices) including client & vendor voucher bookings.)

# Payments Received from Client (Steps)

#### 1. Select **Payments|Received**.

**columns.**

2. In the *Amount* field, type the dollar amount.

3. Change the *Payment Date* if necessary by typing in the proper date or clicking the mouse in the date field to display a calendar.

4. In the *Branch* field, associate a branch from the drop-down menu to the payment if desired.

5. In the *Bank Acct* field, type in the appropriate bank account number (1, 2, 3, etc.), or click the arrow and select from the list.

6. In the *Remark* field, type in free flow information, or leave blank.

7. Click the arrow by *Payment Method* field to choose the form of payment (Cash, Check, Credit Card, etc.)

8. If the payment method is *Check or Credit Card*, type in the check number or credit card number in the *Check/CC No field*.

9. If this payment is associated with a group, select the group name from the drop-down menu of the *Payment Group* field.

10. Change the *Profile Type* to *Client*.

11. In the *Name* field, type in the client's name or a portion of the profile name and select name from the drop down menu. If there is no match, *Trams Back Office* prompts to build a new profile. (See section, *Entering Client Profiles* in the *Profiles* chapter.)

12. To narrow the list of open invoices, click on *Client Settings and/or Global Settings*. Use any or all of these fields or, skip this portion altogether. Click *Query* to display the open invoice(s) and booking(s).

13. To apply the payment, highlight the invoice|voucher to which the payment applies and click *Toggle Closed*, closing the invoice|voucher. Note that when closing the booking, both *Unapplied Total* and *Total Open* are reduced accordingly. Continue closing invoices|vouchers until all Invoices|Vouchers attached to the payment have been closed.

**Warning**: Do not close invoices unless *Unapplied Total* is at least as much as the invoice|voucher total to be closed. If the invoice|voucher is closed, and the client is left with a balance due, there is no invoice data to support the balance. The system does not allow a negative unapplied balance. Also, note that an unapplied balance is not allowed when the form of payment is credit card.

### **Applying Payments to Specific Invoice Bookings**

262 Toggle between three views of the displayed invoices in a payment screen. The default view is *All* where each invoice and booking is represented by one line in the list (invoices and vouchers are in blue, and bookings are in black). The alternate

views are *Invoices Only or Bookings Only* where each invoice or booking on an invoice is represented by one line in the list. To toggle between the three views, select *All, Invoices Only or Bookings Only*. When viewing by booking, *Individual* bookings can be closed without closing an entire invoice. If individual bookings are closed on an invoice, only open bookings show when later payments are entered. Individual bookings on the same invoice can be closed with different payments.

### **Payment Received Using Invoice/Payment Group**

If Invoice/Payment groups have been created in **Utilities|Setup|Groups** or by clicking on *Payment Group* raised button in the payment screen, this table can be used in the *Payment Group* field pull-down menu and also the *Invoice Group* field under *Global Settings*.

By using the Global Settings Tab and selecting an invoice/payment group, filter and display only those invoices for the selected group. The i*nvoice remarks* and *group fields*, which are entered on the invoice header when first entering the invoice screen, can also be displayed if selected as displayed fields under *Columns*. This assists in applying a payment to the proper invoice(s)/voucher(s), based on the information entered in the Global Settings Tab and *Invoice Group* field.

*You have received a payment from Bob Jones for his trip with the Hughes Cruise Group. Bob is a frequent traveler and has several open invoices. When you enter his payment, click on the Global Settings Tab and select the invoice group by clicking the down arrow in the Invoice Group field. Click "Query" and only the invoices that are associated with the Cruise Group will be displayed. You then can apply the payment to the proper group invoice.*

### **Payment Received Group**

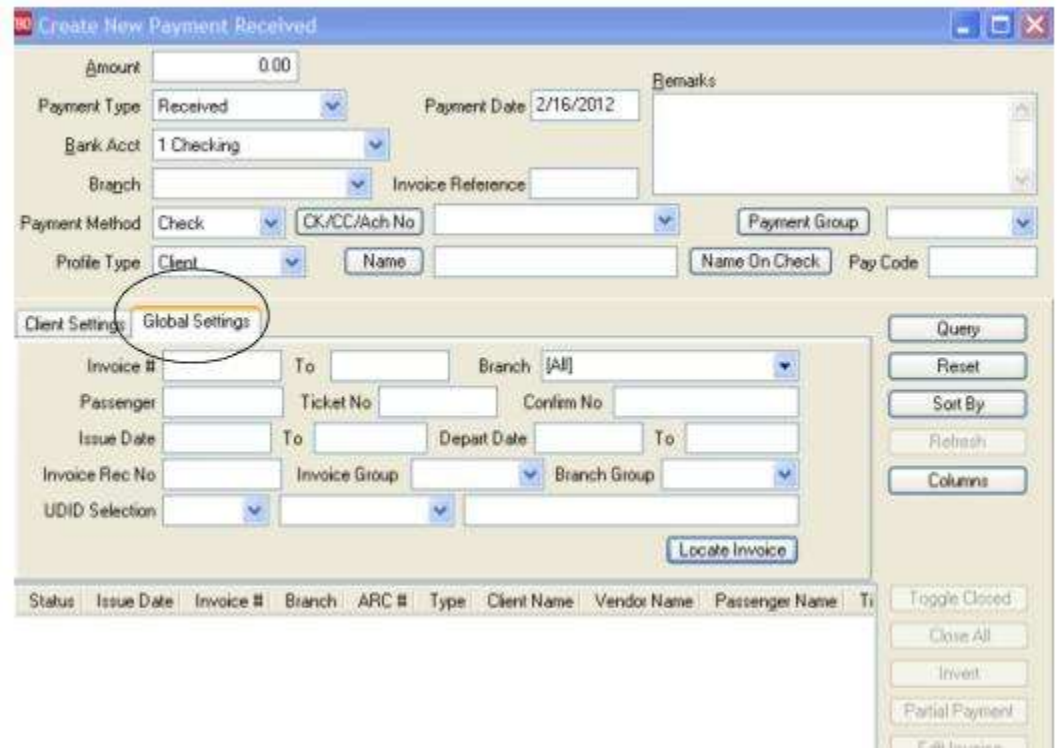

The Group Codes used in this feature can be entered from the *Trams Back Office* keyboard or by using the interface from the GDS.

### **Modifying Pymt Amt Once Account Balances Appear**

Modify the payment amount entered while viewing account balances by changing the amount at the top of the screen.

### **Partial Payments**

To apply a partial payment, click *Partial Payment.* Enter the amount of the partial payment and click *OK.* 

### **G/L Branch Defaults**

If a specific bank account references a G/L Branch, then that branch is used; otherwise, if the specified payment branch references a G/L Branch, then that branch is used. If neither of these apply, the default G/L branch is used set up in **Utilities|Setup|Global Defaults|Prompt** tab.

### **Close All/Invert All**

To close all invoices at one time, click *Close All.* To invert (make closed payments open or vice versa), click *Invert All.* 

### **Show Quick Edit**

A *Show Quick Edit* button assists with streamlining when entering commission track payments. When entering a payment received or made with a profile type of Vendor, the Quick Edit button is enabled. A floating window is launched which users can position anywhere on the payment received screen. The window displays the passenger name and confirmation number which are non-editable as well as the commission amount and booking dates (depart/return dates) that are editable. By modifying the *Total Fare* totals here, the total fare field in the actual booking is changed to reflect the new amount.

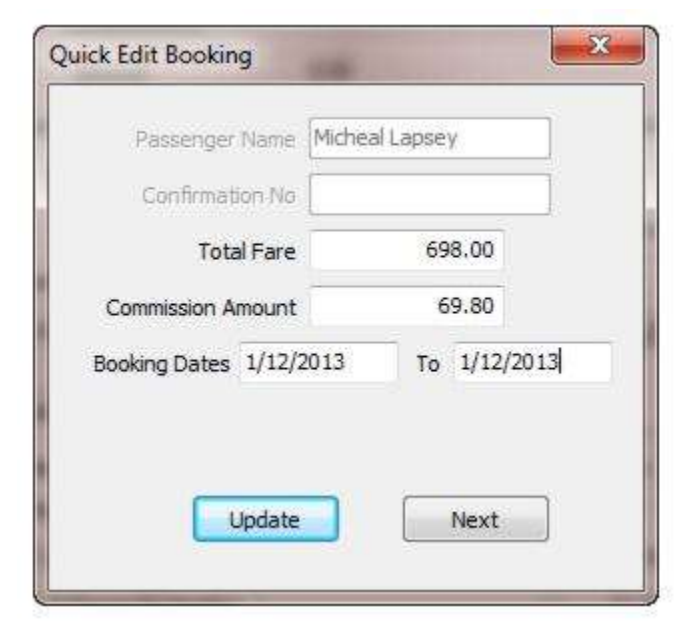

Once information has been edited, upon clicking the update button the booking is toggled closed and the next transaction in the grid is displayed in the quick edit screen. The next button moves to the next transaction in the query grid.

The quick edit button allows editing for commission track items where there are no agent payment dates in place.

### **Viewing/Editing Invoices by Booking**

While viewing invoices by booking, access and modify the original booking by highlighting the booking and clicking *Edit*. When finished modifying the booking, click *OK*.

### **How to Use Client & Global Settings**

To receive a commission check from a payment source that covers multiple vendors such as PayMode, Marriott Hotels, Hilton Hotels, etc.:

- 1. Enter the payment received information for the check as normal.
- 2. Change the *Profile Type* to "Vendor".
- 3. Change the *Submit To* field on the Vendor Settings tab.

If only "Comm Track" bookings are needed to apply the check to, select *Submit To*, "Comm Track". If only "Supplier" bookings are desired to apply the check to, select *Submit To* of "Supplier". To see both "Comm Track" and "Supplier" bookings to apply the check to, select *Submit To* of "All" on the Vendor Settings tab. This will close both Comm Track and Supplier bookings using the same check on a single payment.

4. Select *A Group of Vendors* field on the Vendor Settings tab and enter the appropriate "Group" in the field (PayMode, MC, HILTON etc.) These vendor groups are created under **Utilities|Setup|Groups.**

5. Add a Profile Name for the Group Vendor in the *Name* field - PayMode, Marriott Hotels, Hilton Hotels etc.

**Important:** Each single payment source - PayMode, Marriott Hotels, Hilton Hotels, etc. needs a vendor profile even if no invoices will be created under that profile. The profile is only used to reflect the centralized payments received from this single payment source.

6. Click *Query* and close off the appropriate queried bookings, and save the payment as normal.

**Note:** The same procedure would apply for receiving a single check paying for invoices under two or more *Grouped* client profiles. Just enter client group name in the *Group of Clients* field instead of vendor information.

**Hint:** Notice the field *Vendors by Interface ID*. This field searches for the first two characters of the Vendor Interface ID. This is an alternative time saver for finding multiple hotels in a single chain without having to link them all together using the *Groups* field in each Vendor profile. For example, by entering HI in the *Vendors by Interface ID* field, all vendors that have an interface ID beginning with HI will be displayed.

### **Automated Clearing House (ACH)**

*Automated Clearing House* (ACH) is a system set up by the Federal Reserve Banks in the United States for standardizing the transfer of electronic payments between banking institutions. This Payment Method can be used for handing off data from Trams Back Office to a Payment Distribution Service or the agency's bank. (This is like a PayMode settlement using EFT, but in reverse.) Instead of the agency receiving a file to reconcile payments being received, the agency sends a file, so that expense payments or payments to a vendor can be made from the file by a bank or Payment Distribution Service. Using a Payment Method of *ACH* acts like an *EFT* payment and appears directly on the Check Register and on the Bank Reconciliation. Both Payments Received and Payments Made can be created, however only Payments Made can be exported to a file. *The file output conforms to the NACHA format.*

**Payment Made** - The payment can be included in the ACH Export file sent to a bank or Payment Distribution Service for processing. These payments when processed by the agency's bank or Payment Distribution Service would appear on the bank statement as an EFT payment and would be cleared when doing a Bank Reconciliation.

An ACH Payment Made could be used to electronically pay Vendors that would allow for an electronic payment to them, and to make expense payments for goods and services the agency purchases, like the electric or gas bill.

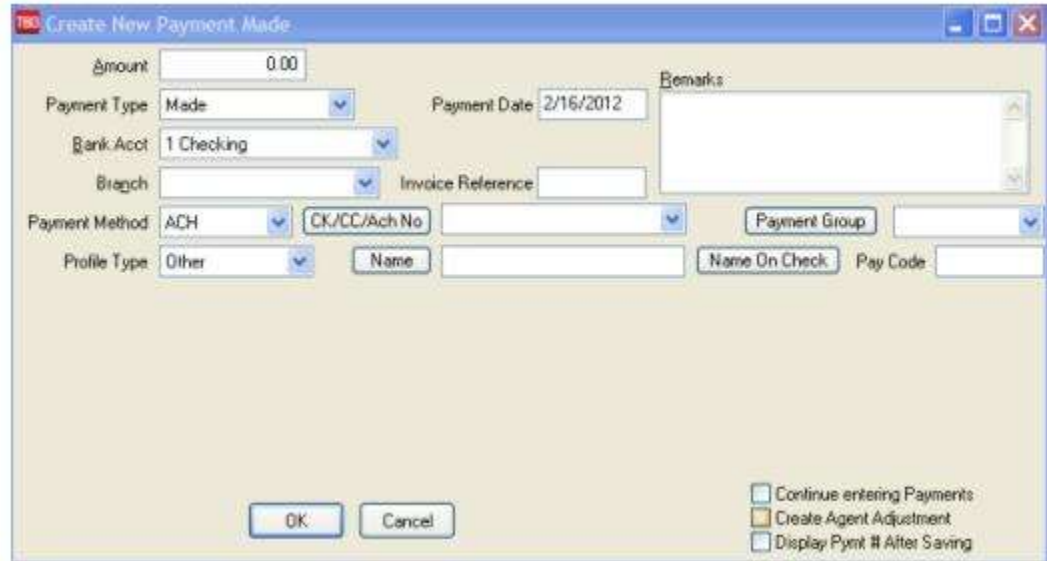

**Payment Received** - Not Currently Implemented. Create a payment received using ACH, but the payment cannot currently be included in the ACH Export file sent to a bank or Payment Distribution Service for processing. Therefore the amount of the payment would not show on any bank statement and could not be cleared when doing a Bank Reconciliation. When implemented, an ACH Payment Received could be used by an agency to collect fees from another entity, or for a larger agency chain to collect monthly licensing fees.

**Profiles** - New fields have been added under *Bank Account Settings*, on the *Payment Info* tab of all profile types for *Bank Account* and *Routing No*. The *Routing Number* field is composed of both the Bank Code and the Bank Branch. The first four (4) digits are for the Bank Code and the last five (5) digits are for the Bank Branch. In the US those two numbers are usually combined into one nine (9) digit Routing Number. In other countries the Bank Code and Bank Branch may be separate numbers. If so, enter both in the *Routing Number* field with no spaces or dashes. Enter all nine (9) digits including any 'leading' zeros if present.

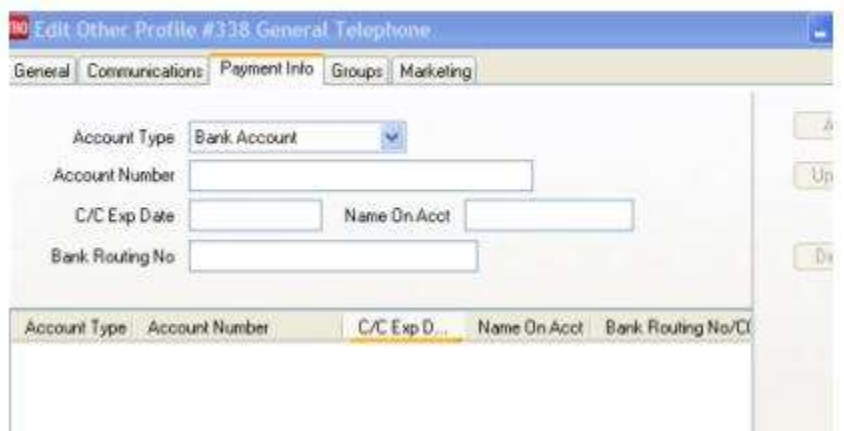

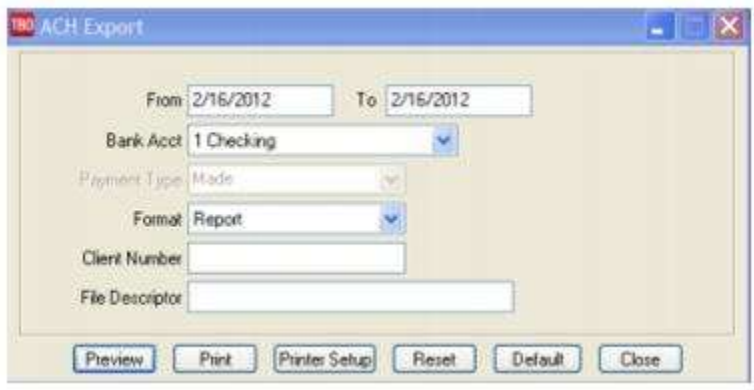

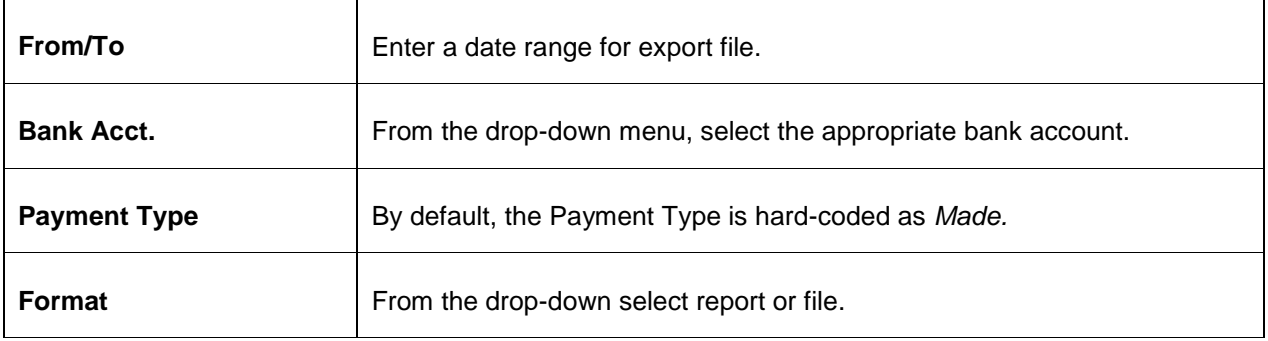

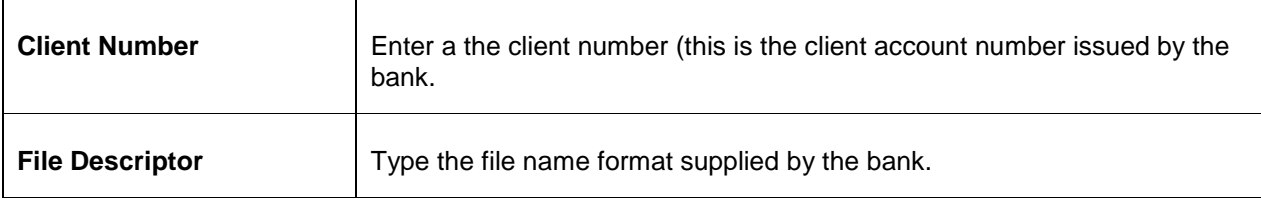

#### **WORKFLOW SCENARIO**

- 1. Agency creates a payment made in Trams Back Office
- 2. Agency creates an ACH export to send to the Agency's Bank.
- 3. Agency Bank processes the file which updates the bank account for the Payee in the payment made.

#### **DETAILED STEPS**

- 1. Create or Query a Profile for the Payee
- a. Enter the Payee's Bank information into the Payment Info tab of the profile in the Account Number field
- 2. Create a payment made as usual
- a. Payment Method = ACH
- b. Click on the CK/CC/ACH button to access the ACH Account Number information in the Payee profile
- c. In the Payee profile, copy and paste the Account Number into the CK/CC/ACH field of the payment made
- 3. Obtain the Agency client account number from the Agency bank. (This information will be used when performing the **Reports|Payment|ACH Export** in the Client Number field)
- 4. Obtain file descriptor (file name format supplied by Agency bank, if they require it). (This information will be used when performing the **Reports|Payment|ACH Export** in the *File Descriptor* field)

#### 5. Go to **Reports|Payment|ACH Export**

- 6. Enter the date range for the ACH payments created to be included in the Export
- 7. Select the appropriate Bank Account from which the funds will be withdrawn
- 8. Select the *Format option*: File
- 9. Enter the *Client Number* from step 3
- 10.Enter the *File Descriptor* from step 4
- 11.Click on preview which will display the save in dialogue box
- 12.Select where to save the file and enter a file name in the file name field
- 13.The *Save as Type* field will be text (.txt)

### **Electronic Funds Transfer**

Record payments made or payments received for EFT's, or for electronic withdrawals. Select *Payments/Received or Made* from the main menu. Enter the amount and click the down arrow next in the *Payment Method* field to select the option for *EFT*. Enter the *Pay Date*, *Remarks*, *Profile Type* and *Name*.

A *Payment Received* with a Pay Method of *EFT*, does not require a deposit entry. These items are automatically added to the check register. A *Payment Made* with a Pay Method of *EFT*, does not require a withdrawal entry. These items are automatically deducted from the check register. Use the *Remark* line in the payment screen, to identify each EFT payment. The *Remark* field prints on the check register, making reconciling the bank statement easier. ARC/BSP Settlement, Bank Transfers, and Vendor withdrawals, use the Pay Method *EFT*. **Note:** Bank transfers can also be done using the Form of Payment, *Check.*

*Your agency subscribes to Trams Back Office and pays monthly with an EFT. You have recorded this payment as a Payment Made in the amount of \$90 with a Pay Method of EFT and a Profile Type of Other.* 

*The profile Name is Trams Back Office. Because the profile type is Other, you are prompted for a journal entry. Enter the off-setting expense account, add a debit for \$90, and click on OK. This EFT entry appears on your check register as an EFT W/D.*

## Overpayment from a Client

When a payment is received from a client for more than the amount owed, the overpayment is left on the client's account as a voucher. (See voucher section also in this chapter.)

- 1. Click **Payments|Received**. Enter the payment received as usual.
- 2. When the invoice(s) appear, close them as usual.
- 3. *Trams Back Office* prompts, *"Unapplied Payment Option. Create Voucher, Leave Unapplied, or Cancel*." Click the *Create Voucher* button.
- 4. Enter the voucher information as usual. (See Entering a Voucher in this chapter.)
- 5. Click *OK* to save.

## Split Forms of Payment for Client Invoices

When one booking on an invoice is paid by credit card and another booking is paid by cash/check, separate payments are required. If invoice has already been entered. Select *All* or *Bookings Only* for the records.*All* displays both Invoices and Bookings on screen. *Bookings Only* show the bookings in **black**.

- 1. Select **Payments|Received** from the Main Menu.
- 2. In the *Amount* field, type in the dollar amount.

3. Change the *Payment Date* if necessary by typing in the proper date or clicking the mouse in the date field to display a calendar.

4. In the *Branch* field, associate a branch from the drop-down menu to the payment if desired.

5. In the *Bank Acct* field, type in the appropriate bank account number (1, 2, 3, etc.), or click the arrow and select from the list.

6. In the *Remark* field, type in free flow information, or leave blank.

- 7. Click the arrow by *Payment Method* field to choose the form of payment *Credit Card*.
- 8. Enter the credit card number in the *Check/CC No field*.
- 9. Enter *Payment Group* if applicable. (See *Payment Group* section of this chapter.)
- 10. Select *Profile Type* of *Client*.
- 12. In the *Name* field, type in a portion of the client's name.

13. To narrow the list of open invoices, use the *Client Settings and Global Settings* tabs. Use any or all of these fields or skip this portion altogether. Click *Query* to display the open invoice(s) and bookings.

14. Click the booking being paid by credit card and click *Toggle Closed*. Click *OK* to save.

15. Repeat the steps for the *Cash/Check* payment.

## Partial Payment Received From Client

A *partial payment* in *Trams Back Office* is a payment received from a client that is less than the amount of the invoice.

1. Select **Payments|Received** from the Main Menu.

2. In the *Amount* field, type in the exact amount for that Form of Payment.

3. Change the *Payment Date* if necessary by typing in the proper date or clicking the mouse in the date field to display a calendar.

4. In the *Branch* field, associate a branch from the drop-down menu to the payment if desired.

5. In the *Bank Acct* field, type in the appropriate bank account number (1, 2, 3, etc.), or click the arrow and select from the list.

- 6. In the *Remark* field, type in free flow information, or leave blank.
- 7. Change the *Payment Method* field to *Cash or Check*.
- 8. If Payment Method is *check*, enter the Check number in the *Check/CC No* field.
- **Note:** The *Credit Card* form of payment cannot be used for partial payments.
- 9. Enter the *Payment Group* if applicable. (See also *Payment Group* section of this chapter.)
- 10. *Profile Type* is *Client*.
- 11. In the *Name* field, type a portion of the *client's name.*
- 12. Enter the *Payment Code* if applicable. (See also *Payment Code* section of this chapter.)
- 13. If there is more than one invoice listed, click the desired invoice want and click *Partial Payment.*
- 14. The *Partial Payment Box* appears. Type in the amount to apply towards the invoice and click *OK*.
- 15. Partial payments can be applied to more than one invoice by repeating Step 13 and Step 14.
- 16. Click *OK* to save.

**Note:** Partial payments can be created against an invoice, but not the booking.

# Transfer Funds from One Client Account to Another

**Method A:** This method can only be used if the payment is in an accounting period that has not been closed. If an End of Period has been created and posted, proceed to Method B. **Example**: Transferring \$50.00 from Jon Smith to Clara Williams:

- 1. Select **Payments|Query|Payment** and query the payment that needs to be transferred. (i.e. payment for Jon Smith.)
- 2. Once the payment is displayed, highlight it and right mouse click. When the menu choices appear, click *Re-Apply*.

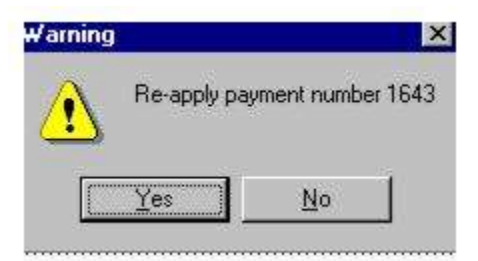

3. Trams Back Office prompts, "Re-apply payment number xx" and click *Yes*. This voids the original payment and copies the information into a new payment screen.

4. **Change the date to the date the payment was originally deposited.** The *Payment Date* defaults to the current date.

- 5. Click the name field and change the name to the person the money is to be transferred to. (i.e. Clara Williams.)
- 6. Click *OK* to save the payment.

**Note:** If the invoice is also applied to the profile, transfer the Invoice *first* and the payment automatically comes along with it--that way voucher does not have to be created!

**Method B:** This method is used if the payment is in an accounting period that was already closed and posted. To transfer money from one client's account to another, enter a *Payment Made* from the client's account from which the money is being taken and a *Payment Received* to the client's account to which the money is being given. Example: Transferring \$50.00 from Jon Smith to Clara Williams:

- 1. Click **Payment|Made**. Enter the payment as usual.
- 2. In the *Amount* field, type the amount being transferred (e.g. \$50.00).
- *3. Payment Method* is *Other.*

269

- 4. In the *Remark* field, type *To Transfer Balance*.
- *5. Profile Type* is *Client*.
- 6. In the *Name* field, type in the client's name (e.g. Jon Smith).
- 7. Click *OK* to save.
- 8. *Trams Back Office* prompts, *"Create A Journal Entry?"* Click *YES*.

9. *Trams Back Office* automatically displays a *debit* to *Client Balances*. Enter a *credit* against account *6900-Temporary Holding* as the offsetting account. (Is this account created? See section, *Add To The General Ledger Chart of Accounts* in the *Setting Up Trams Back Office* chapter.)

10. Click *OK* to save.

11. Click **Payments|Received**. Enter the payment as usual. (See *Payments Received From Client* section in this chapter.)

12. In the Amount field, type the amount being transferred (e.g. \$50.00).

- 13. *Payment Method* is *Other*.
- 14. In the *Remark* field, type "*To Transfer Balance*."
- 15. *Profile Type* is *Client*.
- 16. In the *Name* field, type in the client's name. (e.g. Clara Williams)
- 17. Click *OK* to save.
- 18. *Trams Back Office* prompts, "*Create A Journal Entry*?" Click *YES*.

19. *Trams Back Office* automatically displays a *credit* to *Client Balances*. Enter a *debit* against account *6900-Temporary Holding* as the offsetting account.

20. Click *OK* to save.

## Remove/Write Off Client Balance

- 1. Go to **Payments|Received**.
- 2. Enter the Amount of invoice to be removed/written off.
- 3. Use date of report run to detect balance.
- 4. Choose Payment Method of OTHER.
- 5. Under Remarks, type "Write-off" with additional explanation.
- 6. In the *Name* field, enter the Client Name.
- 7. Toggle the invoice closed by clicking *Toggle Close*.

8. If the GL is set up, create a JE which credits Client Balances and write it off as a debit to a bad debt account (usually a 6xxx account).

## Remove/Write Off Vendor Balance

#### 1. Go to **Payments|Made**.

- 2. Enter the Amount of Invoice to be removed/written off.
- 3. Use date of report run to detect balance.
- 4. Choose Payment Method of OTHER.
- 5. Under Remarks, type "Write-off" with additional explanation.
- 6. In the *Name* field, enter the Vendor Name.
- 7. Toggle the invoice closed by clicking *Toggle Close*.

8. If the GL is set up, create a JE which debits Vendor Balances and write it off as a credit to a bad debt account (usually a 6xxx account).

# Gift Certificate

To record the purchase of a gift certificate:

#### 1. Click **Payments|Received.**

2. In the *Amount* field, type in the amount of the payment received to purchase the gift certificate.

- 3. In the *Payment Date* field, type in the date the payment is being deposited.
- 4. In the *Bank Acct* field, type in the appropriate bank account number (1,2, 3, etc.), or click the arrow to select from list.

5. In the *Remark* field, type *Gift Certificate and if available the Gift Certificate number*. These remarks can be used as criteria in a query screen.

6. In the *Payment Method* field, click the arrow to choose *cash* or *check*.

- 7. If the Payment Method was *Check*, type in the check number in the *Check/CC No* field.
- 8. Enter *Payment Group* if applicable. (See also *Payment Group* section of this chapter.)
- 9. Enter the *Payment Code* if applicable. (See also *Payment Code* section of this chapter.)
- 10. *Profile Type* is *Client*.

11. In the *Name* field, type in the name of the client. Click *OK (*not *Query)*.

12. If there are no open invoices for the client, proceed to step #13. If there are open invoices click *OK* again, then proceed to step #14.

13. TBO prompts *Profile Has No Open Invoices Prior to Payment Date. Create Voucher, Leave Unapplied, Cancel.* Choose *Create Voucher.*

14. Fill in Voucher information and click *OK* to save.

**Note:** If one person is purchasing the gift certificate for another person, *Trams Back Office* recommends that the payment be recorded under the name of the person doing the traveling. This establishes a credit balance for the correct client account. If the name of the person traveling is unknown, record the payment under the name of the person who purchased the gift certificate. When the gift certificate is redeemed, the balance may be transferred from one account to the other or choose *All Clients* from the *Client Setting*s in payment screen and close voucher and invoice from the two different client profiles.

## Petty Cash

### **Giving Change from Petty Cash**

When a client pays for an invoice and change is given out of Petty Cash:

1. Click **Payments|Received** and enter the payment from the client, as usual, for the actual amount received. (If the invoice is \$75.00 and the client pays \$80.00, enter the payment received as \$80.00.)

2. When *Trams Back Office* displays the open invoice(s), click *Toggle Closed* to change the status of the invoice(s) to *closed*. Click *OK* to save.

3. *Trams Back Office* prompts, *"Total Unapplied is (whatever the amount is). Create Voucher, Leave Unapplied, Cancel*." Click *Create Voucher.* (If the invoice is \$75.00 and the client pays \$80.00, once the invoice is closed the extra \$5.00 shows as *unapplied*. This amount goes on the voucher.)

4. Enter a *Payment Made* to the client, as usual, for the voucher amount (\$5.00). *Payment Method* is *Other*. *Trams Back Office* displays the voucher. Highlight it and click *Toggle Closed*. Click *OK* to save.

5. *Trams Back Office* prompts, "*Create A Journal Entry?*" Click *YES*.

6. *Trams Back Office* automatically displays a debit to *Client Balances*. Choose the *Over/Short* account as the offsetting entry. It may be necessary to create this account. (See *Adding to the General Ledger Chart of Accounts* section in the *General Ledger* chapter.)

#### Example Journal Entry

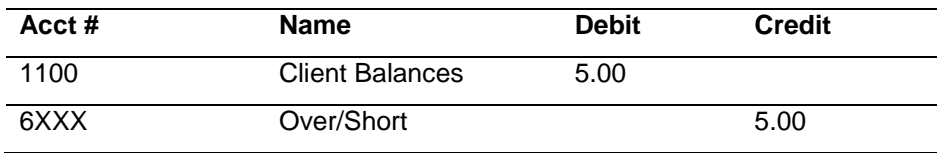

7. Click *OK* to save.

The Over/Short account is cleared when petty cash is reimbursed. (See *Reimbursing Petty Cash* section in this chapter.)

Note: Make sure to put a receipt in the petty cash drawer to account for the money that was taken out for the change.

### **Reimbursing Petty Cash**

To replace the money taken from petty cash:

#### 1. Click on **Payments|Made**.

2. In the *Amount* field, type in the dollar amount.

3. In the *Bank Acct* field, type in the appropriate bank account number (1, 2, 3, etc.), or click the arrow to select from the list.

- 4. Change the *Payment Date* (if it is not the current date) by typing in the proper date.
- 5. Click the arrow to choose the *Payment Method* of *Check*.
- 6. Type the *Check* number in the *Check/CC No* field.
- 7. Leave the *Payment Group* field blank.
- 8. Leave the *Payment Code* field blank. (See *Payment Code* section in this chapter for more information.)
- 9. In the *Remark* field, type in *Petty Cash Reimbursement*.
- 10. Change the Profile Type to *Other.*

11. In the *Name* field type in *Petty Cash*. If there is no match, *Trams Back Office* prompts to build a new profile. (See *Other Profiles* section in the Profiles chapter.) Click *OK* to save.

12. *Trams Back Office* prompts, *"Create a Journal Entry?"* Click *YES*.

13. *Trams Back Office* automatically displays a credit to the *Cash in Bank* account. Offset this against the appropriate expense account(s) that represent the various items for which petty cash was used.

#### Example Journal Entry

| Acct $#$ | <b>Name</b>    | Вr | <b>Debit</b> | <b>Credit</b> |
|----------|----------------|----|--------------|---------------|
| 1000     | Cash in Bank   |    |              | 100.00        |
| 6150     | Office Expense |    | 90.00        |               |
| 6180     | Postage        |    | 10.00        |               |

<sup>14.</sup> Click *OK* to save.

Note**:** Journal Entries created directly against the General Ledger account for Petty Cash are done only to set up Petty Cash, or increase/decrease the overall Petty Cash balance carried. Journal Entries are never entered against this account when reimbursing.

## Owner/Employee Travel Expenses Paid by Agency

For travel expenses absorbed by the agency, such as FAM trips, seminars, or special classes, enter an invoice as usual.

1. Click **Invoices|Sale**. Complete the invoice as usual. (See *Entering a Sales Invoice* section in *Invoice* chapter.)

2. Once the invoice is complete, click **Payments|Received**.

3. In the *Amount* field, type in the dollar amount of the invoice.

272

- 4. Change the *Payment Method* field to *Other*.
- 5. Change the *Payment Date* field (if it is not the current date) by entering the correct date.
- 6. Since the Payment Method is *Other*, it is not necessary to modify the *Bank Acct* field. Skip this field.
- 7. Enter the *Payment Group* if applicable. (See also *Payment Group* section of this chapter.)
- 8. Enter the *Payment Code* if applicable. (See also *Payment Code* section of this chapter.)
- 9. In the *Remark* field, type a brief description of what the payment is for. (e.g. FAM Trip, seminar, etc.).

*Profile Type* is *Client*.

10. In the *Name* field, enter the name of the person or entity as recorded on the invoice. (Owner or Employee's name, Travel Agency's name, etc.)

11. Click *OK* to process.

12. *Trams Back Office* displays all open invoices for the client. Click the invoice to close and click *Toggle Closed*. Repeat if there are multiple invoices to close.

13. Click *OK* to save.

14. *Trams Back Office* prompts, *Create Journal Entry?* Click *YES*.

15. *Trams Back Office* displays a credit to *Client Balances*. Fill in the offsetting GL account.

#### Example Journal Entry

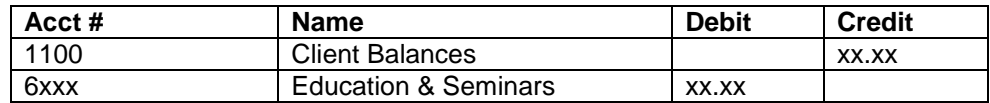

16. Click *OK* to save.

## Foreign Currency Payments

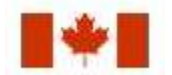

*A Canadian agency has Bank Account 2 set up in US Dollars. A customer calls and is paying for a ticket with US Dollars. The price for the travel is \$200.00 Canadian Dollars. The exchange rate in the conversion field is .800. Enter the invoice in local currency. The client is quoted \$160.00 in US dollars.* 

When setting up Bank Accounts, only use a currency code (like USD) on the bank account that there is going to be foreign exchange issued on, and it is recommended to leave the rate at 1.000 so that there is control of the equivalency based on the day's rate. Add an asset account for Foreign Exchange to the Chart of Accounts and go to **Utilities|Setup|GL Accounts** to enter the new Foreign Exchange chart number in the Conversion Column for the agency bank account.

*Trams Back Office* automatically generates the journal entry if the G/L Prompt default settings are set to Recommended|Always (Refer to **Utilities|Setup|Global Defaults**).

This transaction creates the following EOP entry:

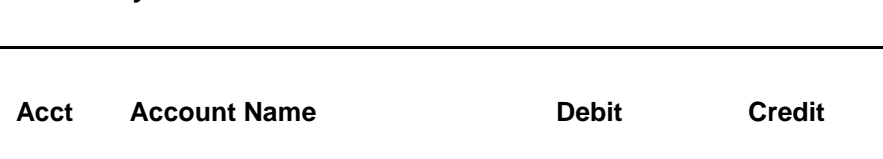

**EOP Entry**

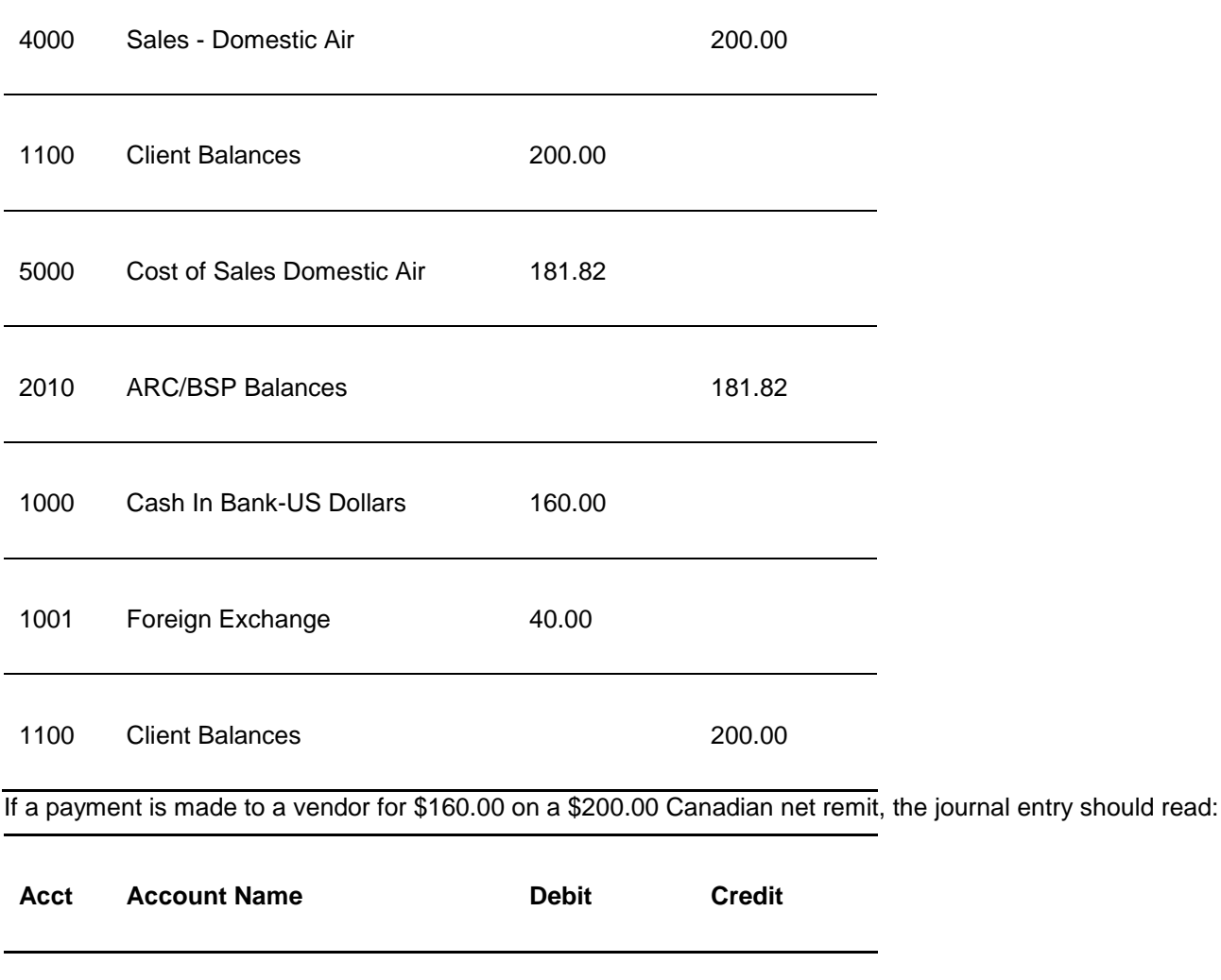

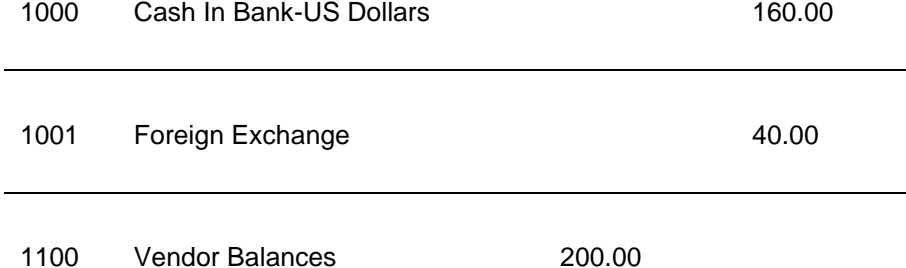

## Payment Received for Commission Track

To record a payment for commission received from a Vendor (hotel, car, tours, etc.):

#### 1. Click **Payments|Received**.

2. In the *Amount* field, type in the amount of the commission check received.

3. In the *Payment Date* field, type in the date the payment is being deposited.

4. The *Bank Acct* field should be the appropriate bank account number (1,2,3, etc.). To change the default, type in the new number, or click the arrow to see the list.

5. In the *Remark* field, enter free flow information.

6. Change the *Payment Method* to *Check*.

7. Type the Check number in the *Check/CC No* field.

8. If this payment is associated with a group, type the group name in the *Payment Group* field.

9. Enter *Payment Code* if applicable. (See also *Payment Code* section of this chapter.)

10. Change the *Profile Type* field to *Vendor* and in the *Vendor Settings Tab* select *Submit To* to *CommTrack*.

11. In the *Name* field, type in the name of the Vendor from whom the check was received.

12. To narrow the list of open invoices, select from the *Vendor Settings and/or Global Settings* tabs. Use any or all of these fields to locate an invoice(s), or skip this field entirely. If the payment is for a group of vendors select *A Group of Vendors* and select the group name. Click *Query* to display open invoice(s).

13. If there is more than one invoice listed, click the first invoice to close, then click *Toggle Closed*. Repeat until all appropriate invoices are closed.

Note: Sometimes the payment received from the Vendor differs from the amount invoiced. For *Commission Track* bookings, the amounts can be edited in the payment screen. Click the invoice to close, then click *Edit Invoice*. Change both the *Commission* amount and the *Total Fare*. If the exact amount of the *Total Fare* is not shown on the receipt, estimate (e.g. the commission check was \$10.00 and earn 10% commission, the total fare is \$100.00).

14. Click *OK* to save the changes to the booking.

15. Click *OK* to save the payment.

# Commtrack Vendor Pays the Commission Due Agency via the Agency's Credit Card

If the vendor on a Commtrack invoice indicates that they want to pay the commission they owe by crediting the agency credit card, use the following steps:

1) Query the Commtrack invoice and view the booking. Change the total fare and commission to \$0. Enter a payment received of \$0 from the vendor with a payment method of *Cash*, and close the booking. If the Commtrack booking is voided, this may affect reports and the ability to track the booking activity with that particular vendor.

2) Enter a second payment received for the amount of the commission with a pay method of *CC Merchant* and a Profile Type of *Other*.

Debit 1150 - the CC Merchant Receivable account

Credit 4xxx Sales for gross amount

Debit 5xxx Cost of Sales for the net amount

3) When money is actually deposited into the bank account, enter payment received with pay method of and a Profile Type of *Other.*

Debit 1xxx for amount in bank

Credit 1150 full amount charge to cards

Debit 6xxx Credit Card fees or Bank fees for the processing fee amount

## Commission Received - No Invoice

When a commission check is received and there is not a commission tracking booking in *Trams Back Office* (this usually happens with commissions coming in on bookings made prior to implementing *Trams Back Office*), there are two ways that the check can be recorded.

**Option One:** This option is the *Trams Back Office* recommended method, since it can track the history for the vendor.

1. Click **Invoices|Sale**.

2. Create a sales invoice as usual with the *Submit To* field as Comm Track. (See *Entering a Sales Invoice* in *Invoices* chapter.)

#### 3. Next, click **Payments|Received**.

4. Enter the commission check as usual.

**Note:** Remember payment screens are non-modal. If in a payment screen and an invoice needs to be entered, minimize the payment screen, create an **Invoice|Sale** as above, click *Window* from main menu and reopen the payment screen. *Refresh* displays the newly entered invoice*.*

**Option Two:** With this option, no sales information is available for the management reports, nor will production volume be reported by Vendor or Client.

#### 1. Click **Payments|Received**.

2. In the *Amount* field, type in the amount of the commission check.

3. Leave the *Payment Method* as *Check*.

4. In the *Payment Date* field, type in the date the payment is being deposited.

5. In the *Bank Acct* field, type in the appropriate bank account number (1, 2, 3, etc.) or click the arrow to the right of the field to select from list.

6. Leave the *Name on Check* field blank.

7. Type in the check number in the *Check/CC No* field.

8. Enter the *Payment Group* if applicable. (See also *Payment Groups* section of this chapter.)

9. Enter the *Payment Code* if applicable. (See also *Payment Code* section of this chapter.)

10. In the *Remark* field, type *Commission Received*.

11. The *Profile Type* is *Other*.

12. In the *Name* field, type in the name of the Vendor from whom the check was received. Click *OK*.

13. *Trams Back Office* prompts, *Create A Journal Entry?* Click *Yes*.

14. *Trams Back Office* displays a debit to Cash in Bank for the amount of the check.

The first offsetting account number should be the Sales account being affected. Credit that account for the gross sale amount. The next journal entry line is the account number for the Cost of Sales account being affected. Debit that account for the gross sale amount less the amount of commission received.

15. Click *OK* to save.

Note: When using this option, it may be necessary to estimate what the gross sale amount is. If a commission check of \$10 is received from Alamo Car Rental and 10% commission is usually earned, the journal entry is as follows:

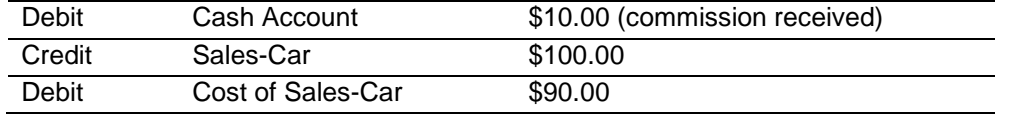

# Entering Commission Payments Received from a Clearing House

Some hotels such as Marriott Hotels, Courtyard by Marriott, Fairmont Hotels, etc., belong to a clearing house such as Pegasus. These clearing houses issue commission checks for all hotels using their services. Therefore, one commission check is issued for all bookings to these hotels. Use the steps below to manually enter the payment. Pegasus, PayMode, and TACS (Perot Systems) offer files that Trams Back Office uses to automate this process. (See the *Pegasus/PayMode/CommTrak/TACS Reconciliation* section of this chapter.) To link the profiles:

#### 1. Click **Profiles|Query**.

2. In the *Vendor Name* field, type in the name of the hotel belonging to the clearing house, (e.g., Marriott, Hilton, etc.).

3. Change *Profile Type* to *Vendor*. Click *Query* to see all hotels matching the name.

4. Highlight the profile and click *View*.

5. Click the *Group* tab. In the *Group/Batch* field, select a vendor group that has been created in **Utilities|Setup|Groups** (e.g, *PayMode, Pegasus, TACS).* Click *Add* to add it to the group list. Click the *OK* to save.

6. Repeat Steps 2 through 6 until all profiles are edited.

#### **CREATE A NEGATIVE SALES INVOICE FOR THE PROCESSING FEE**

1. Click **Invoices|Sale**. Enter the invoice as usual (see *Entering a Sales Invoice* section in the *Invoice* chapter.)

2. In the *Client Name* field, type in the name of the agency. Submit To is *Comm Track*.

3. In the *Vendor Name* field, type in *Pegasus*. (If there is not a Vendor Profile, create one. Make sure to put Pegasus in the Group/Batch field of the profile.)

4. In the *Commission/Rate* field, type in the service fee amount as a negative number.

5. Click *OK* to save.

#### **TO RECEIPT THE PAYMENT**

#### 1. Click **Payments|Received**.

2. In the *Amount* field type in the amount of the check received.

- 3. Change *Profile Type* to V*endor.*
- 4. In the *Name* field, type *Pegasus*

5. Under vendor settings select a *Group of Vendors* and from the drop down menu select Pegasus.

**Note:** Sometimes the payment received from the vendor differs from the amount invoiced. For Commission Track bookings, edit the amounts in the Payment screen. Highlight the invoice to close and click *Edit Invoice*. Change both the *Commission/Rate* amount and the *Total Fare*. If the exact amount of the Total Fare is not shown on the receipt, estimate (e.g., the commission check is \$10.00 and 10% commission was earned, the total fare is \$100.00). Click OK to save the changes made to the booking.

6. Highlight the invoice to close and click the *Toggle Closed* button. Repeat for all invoices being paid. Make sure to also close the service fee invoice. Click *OK* to save.

#### **NOTE TO CANADIAN AGENCIES**

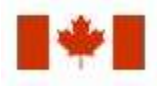

On the Pegasus Payment Import routine, the GST Amount and rate included in the Pegasus import file is read and altered in the more taxes tab to match the amount in the file. There is also a column for the Commission on GST on the Payment Import screen. The Pegasus Payment Import subtracts the GST Amount from the Commission Amount column. When the payment is closed, the Commission on GST field is updated.

## Agency Processed Credit Card aka CC Merchant

There are two methods with which to account for Agency Processed Credit cards, also known as CC Merchant transactions: *CC Merchant Vendor Bills for Service Charge* and *CC Merchant Vendor Deducts Service Charge at Time of Deposit*. For both methods the End of Period journal entry summarizes all invoices with a pay method of CC Merchant and debits the default account 1105. Both methods reduce the total amount back to zero. **Note:** There is also a *CC Merchant Automated CC Service Fee Processing* utility (agencies that are processing credit cards with Pinnacle Payment Solutions, NTC (National Transactions Corporation), BluePay Canada (formerly Caledon), or Ticketmaster (no longer taking new customers), can process directly into TBO).

### **Account for CC Merchant Vendor Bills for Service Fee**

The credit card charges are deposited directly into the bank account. The credit card company withdraws a processing fee periodically (Visa, MasterCard, Diners, etc.).

1. Enter the invoice bookings with submit to set to *Supplier* and record all pertinent information (travel type, vendor name, etc.)

277 2. Enter a payment received from the client with pay method set to *CC Merchant.* Enter the full amount of the payment, recording the credit card number and all pertinent information (date, client, etc.), and close the applicable invoice.

**Note:** This can also be accomplished through the Interface process from the GDS with a \*CP4 code in the accounting line.

3. Print a Credit Card Merchant Report (**Reports|Payments|CC Merchant***)* for the day, with Included CC's set to *Visa, MasterCard & Diners*. Verify that the report matches the amount of the deposit.

4. Enter a payment received with a payment method of *EFT* for the deposit amount. Set profile type to *other.* A profile should be created for use specifically for this type of deposit. The journal entry is a *debit* to Cash in Bank and a *credit* to the Credit Card Merchant receivables account. (Create this account under **General Ledger|Accounts** in the 1000 series, if not already done.)

5. When the service charge from the credit card company is deducted from the bank account, enter that amount as a payment made with a payment method of *EFT* and profile type of *other*. The journal entry is a *credit* to Cash in Bank and a *debit* to Bank Fees.

### **Account for CC Merchant Vendor Deducts Service Charge at Time of Deposit**

In this method, the credit card charges are reported to the credit card company. The credit card company then makes a deposit into the agency's bank account, less any service fees (American Express).

1. Enter the invoice bookings with submit to set to *Supplier* and record all pertinent information (travel type, vendor name, etc.).

2. Enter a payment received from the client with payment method set to *CC Merchant.* Enter the full amount of the payment, recording the credit card number and all pertinent information (date, client, etc.) and close the applicable invoice.

**Note:** This can also be accomplished through the Interface process from the GDS with a \*CP4 code in the accounting line.

3. Print a Credit Card Merchant Report (**Reports|Payments|CC Merchant**) with Included CC's set to *American Express*. Verify that the report matches the amount of the credit cards that were processed.

4. When the credit card company sends a reconciliation report of the charges, enter a payment received with a payment method of *EFT* for the deposit amount. Set profile type to *Other.* A profile should be created for use specifically for this type of deposit. The journal entry will be a *debit* to Cash in Bank, a *credit* to the Credit Card Merchant receivables account (create this account under **General Ledger|Accounts** in the 1000 series if not already done) and a *debit* to Bank Fees.

*Bob and Mary Jones are booking a tour with your agency. The total cost is \$1000. They want to pay with their VISA Credit Card. This vendor does not take credit cards, so you process it directly, and pay the vendor with an agency check.* 

*To record this transaction, go to the main Payments menu, then to Received. Enter the \$1000 in the Amount field. Fill in the date and change the Pay Method to CC Merch. Be sure to include the client credit card number because this lets you use the CC Reconciliation to clear the CC Merch payments. Fill in any necessary remarks, change the Profile Type to Client, and type Jones in the name field. When the \$1000 tour invoice appears, press <Enter> to close it, and click on OK.* 

*When VISA deposits this money in your bank account, go to the main Payments menu, then to Received. Enter the amount, and select EFT in the Pay Method field. Select a Profile Type of Other, and enter VISA in the Name field. Click on OK. To complete your journal entry, debit your Cash In Bank Account, and credit your CC Merchant Receivables Account. This offsets the End Of Period journal entry made for the original booking and sets your CC Merchant Receivables account back to zero. The EFT entry appears on your check register as an EFT Dep.*

#### **EFT PAYMENT RECEIVED**

There is no need to do a Deposit entry, the Payment Received EFT automatically updates the check register.

# Payment Made to a Vendor

To account for a payment made to a vendor for a tour, cruise, etc., enter a *Payment Made*. This closes the payable created by the sales invoice entered.

1. Click on **Payments|Made** from main menu.

2. In the *Amount* field, type in the dollar amount.

3. Change the *Payment Date* (if it is not the current date) by typing in the proper date.

4. In the *Branch* field, associate a branch from the drop-down menu to the payment if desired.

5. In the *Bank Acct* field, type in the appropriate bank account number (1, 2, 3, etc.), or click the arrow to select from the list.

6. In the *Remark* field, type in free flow information, or leave blank.

7. Click the arrow next to the *Payment Method* field and choose *Check*.

8. Type the check number in the *Check/CC No* field.

9. If this payment is associated with a group, type in the group name in the *Payment Group* field.

10 To make the payment recurring, type in a *Payment Code*. (See *Payment Codes* section in this chapter.)

11. Change the *Profile Type* to *Vendor* and *Submit to*, to *Supplier.*

11. In the *Name* field, type in a portion of the vendor's name.

12. To narrow the list of open invoices, select *Vendor Settings* and/or *Global Settings Tabs*. Use any or all of these fields or skip this portion altogether. Click *Query* to display the open invoice(s).

13. If there is more than one invoice listed, click the first one being closed to highlight it and click *Toggle Closed*. Repeat for each invoice to close. Click *OK* to save.

**Note:** If you add a checkmark to the box next to Agent Adjustment, you will automatically go to a Create Agent Adjustment screen.

# Payments Made to Agents

To account for a check written to the agent enter a Payment Made. This payment affects the bank account and updates the General Ledger.

#### 1. Click on **Payments|Made**.

- 2. In the *Amount* field, type in the dollar amount.
- 3. Change the *Payment Date* (if it is not the current date) by typing in the proper date.
- 4. In the *Branch* field, associate a branch from the drop-down menu to the payment if desired.

5. In the *Bank Acct* field, type in the appropriate bank account number (1, 2, 3, etc.), or click the arrow to select from the list.

6. In the *Remark* field, type in a description of the payment. (Client Gift, Overnight Fee, etc.).

- 7. Click the arrow next to the *Payment Method* field and choose *Check*.
- 8. Type in the check number in the Check/CC no field.
- 9. To make this payment to be recurring, type in a *Payment Code*. (See Payment Code section in this chapter.)
- 10. Enter the *Payment Group* if applicable. (See Payment Group in this chapter).
- 11. Change the *Profile Type* to Agent.
- 12. In the *Name* field, type in the name of the agent. Click OK to save.

13. If you would like to show this amount on the agent statement, add a checkmark to *Agent Adjustment* and create an agent adjustment

279 14. *Trams* prompts, "Create a Journal Entry?" (This prompt is determined by how the set up was completed in the Global Defaults Prompt Tab in Utilities.) If maintaining the General Ledger in Trams, click *YES*.

15. Trams automatically displays a credit to the Cash in Bank account. Choose the appropriate expense account as the offsetting account.

#### **Example Journal Entry**

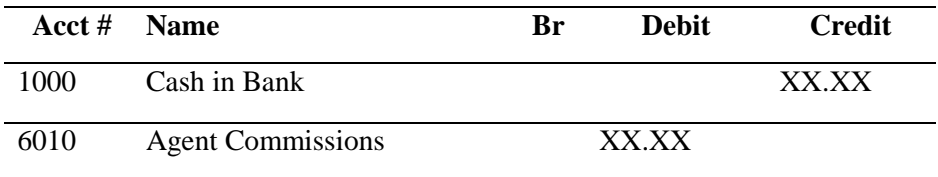

16. Click *OK* to save.

17. If you checked the box next to agent adjustment, you will now have a Create Agent Adjustment screen. In the Amount field, type in the adjustment amount. If the adjustment amount is being added to the amount owed to the Agent, enter a positive (+) amount. If the adjustment amount is being subtracted from the amount owed to the Agent, enter a negative (-) amount.

18. The *Adjustment Date* is the statement date that the adjustment affects. Type the correct date in this field.

19. Click the *Agent Name* field and type in the agent name.

20. Click the *Remark* field, and type a brief description about why the adjustment is being made. (e.g., Overnight Fee, Client Gift, etc.)

## Payments Made for Expenses

To account for a check written for rent, utilities, or any other office expenses, enter a Payment Made. This payment affects the bank account and updates the General Ledger.

#### 1. Click on **Payments|Made**.

2. In the *Amount* field, type in the dollar amount.

3. Change the *Payment Date* (if it is not the current date) by typing in the proper date.

4. In the *Branch* field, associate a branch from the drop-down menu to the payment if desired.

5. In the *Bank Acct* field, type in the appropriate bank account number (1, 2, 3, etc.), or click the arrow to select from the list.

6. In the *Remark* field, type in a description of the payment. (Rent, Utilities, etc.).

7. Click the arrow next to the *Payment Method* field and choose *Check*.

8. Type in the check number in the *Check/CC no field*.

9. To make this payment to be recurring, type in a *Payment Code*. (See *Payment Code* section in chapter.)

10. Enter the *Payment Group* if applicable. (See *Payment Group* in this chapter).

11. Change the *Profile Type* to *Other*.

12. In the *Name* field, type in the name of the Payee. If there is no match, *Trams* prompts to build a new profile. (See Other Profiles in the *Profiles* chapter.) Click *OK* to save.

13. If this payment affects an agent, add a check mark to Agent Adjustment.

14. T*rams* prompts, "*Create a Journal Entry*?" (This prompt is determined by how the set up was completed in the Global Defaults Prompt Tab in Utilities.) If maintaining the General Ledger in *Trams*, click *YES*.

15. *Trams* automatically displays a credit to the Cash in Bank account. Choose the appropriate expense account as the offsetting account.

#### **Example Journal Entry**

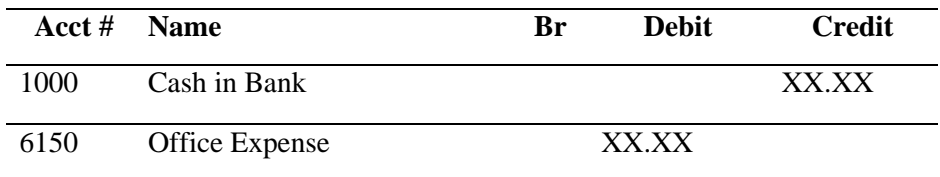

16. Click *OK* to save.

17. If you checked the box next to agent adjustment, you will now have a Create Agent Adjustment screen. In the Amount field, type in the adjustment amount. If the adjustment amount is being added to the amount owed to the Agent, enter a positive (+) amount. If the adjustment amount is being subtracted from the amount owed to the Agent, enter a negative (-) amount.

18. The Adjustment Date is the statement date that the adjustment affects. Type the correct date in this field.

19. Click the Agent Name field and type in the Agent Name.

20. Click the Remark field, and type a brief description about why the adjustment is being made. (e.g., Overnight Fee, Client Gift, etc.)

**Note:** Recurring Expense Payments can be copied from previous payments made from prior months. See *Payment Codes* section of this chapter to see how to set up and use Payment Codes so as not to have to re-enter payment information. If Payment Codes have not been previously entered, query by a date range by profile name for the previous month's expense and copy and adjust it as above.

## Void or Spoiled Checks

To enter a void or spoiled check:

- 1. Click **Payments Query Screen** and click *New*, and pick *Payment Type, Made*.
- 2. Leave the *Amount* field at *zero*.
- 3. Click the arrow to choose the *Payment Method* of *Check*.
- 4. Change the *Payment Date* to the date the check was voided.

5. In the *Bank Acct* field, type in the appropriate bank account number (1, 2, 3, etc.), or click the arrow to select from the list.

- 6. Type the *voided check number* in the *Check/CC No* field.
- 7. Leave the *Payment Group* field blank.
- 8. Leave the *Payment Code* field blank.
- 9. In the *Remark* field, type *To Account For Voided Check*.
- 10. Change the *Profile Type* to *Other*.

11. In the *Name* field, type any Other Profile Name or create a profile named *Void Check*. If there is no match, *Trams* prompts to build a new profile. (See Other Profiles in the profile chapter.) Click *OK* to save.

12. *Trams* prompts, "*Create a Journal Entry*?" Click *NO*.

13. Now if that payment appears on the query results screen and is highlighted, click on Void and say *Yes* to Track Voided Payment.

14. If the payment does not appear on the query results, query the payment and click on *Void* and say *Yes* to Track Voided Payment.

## Bounced Checks

When a check deposited and entered in *Trams* has bounced, there are three options to account for it.

#### **OPTION ONE**

Use this option when the bounced check is in an accounting period already ended and posted.

- 1. Click **Payments|Withdrawal***.*
- 2. In the *Amount* field, type in the amount of the bounced check.

3. In the Withdrawal Date field, type in the date of the banks notice.

281 4. Change the bank account number to the account number into which the check was originally deposited (1,2, 3, etc.) by typing in the appropriate account number, or click the arrow to select from the list.

5. Leave the *Payment Group* field blank.

6. Leave the *Payment Code* field blank.

7. In the *Remark* field, type any free-flow information. It is recommended to record the name of the client whose check bounced, plus the check number.

8. Click *OK* to save. *Trams* prompts, *"Create A Journal Entry?"* Click *YES*.

*9. Trams* displays a credit to Cash in Bank. In the *Account Name & Number* field, type in the account number for *Bounced Checks* and debit that account. (Was this account created already? See *Adding To the General Ledger Chart of Accounts*.) Click on *Add* to add the entry to the journal entry box. Click *OK*.

10. When the payment is deposited again (or replaced) enter a *Payment/Received* with a profile type of *Other*. In the *Name* field, type in the client's name.

11. Click *OK* to save. *Trams* prompts, *"Create A Journal Entry?"* Click *YES*.

12. *Trams* shows a debit to Cash in Bank. In the *Account Name & Number* field, type in the account number for *Bounced Checks* and credit that account. This clears the balance on the Bounced Checks account.

#### **OPTION TWO**

Use this option to keep client statements accurate, and when the bounced check is in an open accounting period.

#### 1. Click **Payments|Query|Payment**.

2. Query the payment for the check that bounced. Right click on the payment and if "Query Bank Deposit" is not grayed out, select it and 'Void' the Bank Deposit. After voiding the Bank Deposit, close that screen to be back on the Payment that was part of the voided deposit. Click *Void*. Trams prompts, "Void Payment Number xxx? Yes or No." Click *YES* to void. This opens up the client balance again and shows it on the Client Balance Report.

3. Enter a payment received with the payment date of the original date of the receipt. Select the Profile Type of *Other* and Payment Method of *EFT*. Enter the name of the client in the Name field. Create an Other profile for the client when prompted. Click Yes to create a journal entry. Debit Cash in Bank and credit a 6000 account.

4. Click **Payments|Withdrawal** and enter a withdrawal for the amount of the bounced check to reduce the bank balance. When prompted, "Create A Journal Entry?" Click *Yes*. Credit Cash in Bank and debit the 6000 account utilized in Step 3.

5. When the payment is deposited again or replaced, enter a *Payment/Received* as normal and close the invoice again. Include as part of a new Bank Deposit.

#### **OPTION THREE**

(To keep original receipt and deposit in place and show that client still owes money.)

#### 1. Click **Payments|Made.**

2. Enter the amount of the check. Use the Pay Method of *EFT* and the Profile Type of *Client.*

- 3. Enter the name of the client in the Name field.
- 4. Create a negative voucher.

5. When the payment is deposited again or replaced, enter a *Payment/Received* as normal and close the client's voucher. Include as part of a new Bank Deposit.

## Payroll Entry

To enter payroll checks and journalize the expense:

1. Click on **Payments|Made**.

2. In the *Amount* field, type in the amount of the payroll check.

3. Click the arrow to choose the *Payment Method* of *Check*.

4. Change the *Payment Date* (if it is not the current date) by typing in the proper date.

5. In the *Bank Acct* field, type in the appropriate bank account number (1, 2, 3, etc.), or click the arrow to select from the list.

6. Type the *Check* number in the *Check/CC No* field.

282

7. Leave the *Payment Group* field blank.

8. To create a recurring payment, type in a *Payment Code*. (See Payment Codes section in this chapter.)

9. In the *Remark* field, type in free flow information, e.g. Payroll Ending 1/31/xx.

10. Change the *Profile Type* to *Other,* or *Agent*.

11. In the *Name* field, type in the name of the Employee. If there is no match, *Trams* prompts to build a new profile.

12. Click *OK* to save. Note**:** In the Group/Batch field in the Employee's profile, type in "*Payroll*."

13. *Trams* prompts, "*Create a Journal Entry*?" If a General Ledger is being maintained in *Trams*, click *YES*.

14. *Trams* automatically displays a credit to the Cash in Bank account. Choose the appropriate expense and liability accounts as the offsetting accounts. Example journal entry:

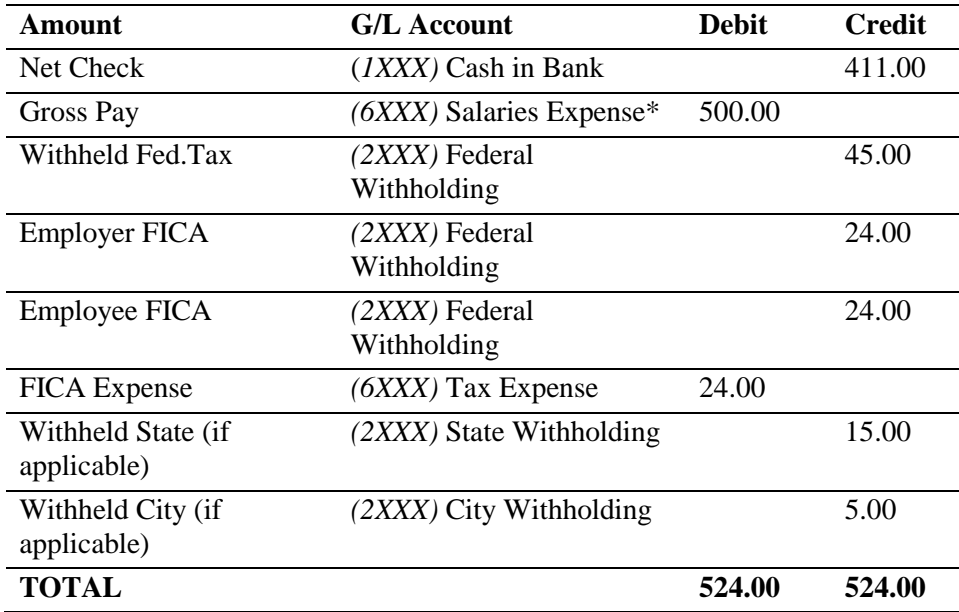

## Payroll Tax Report and Payment

To show the amount owed for payroll taxes, print these reports:

#### 1. Click *Reports|General Ledger|Account History.*

- 2. Type in the *G/L Acct No* or the *G/L Account Name* of the tax account. (2000 series account)
- 3. In the *From* and *To* date fields, type in the desired dates.
- 4. If paying taxes for one of multiple branches, enter the appropriate branch in the *Branch* field. Otherwise, leave it blank.
- 5. The *Format* defaults to *Detail*.
- 6. Leave the *Pseudo Post* box checked.
- 7. Leave the *Active Accts Only* box checked.
- 8. Click Preview to view on the screen. (Or click Print to send the report directly to the printer without viewing first.)
- 9. The *Ending Balance* shown is the amount owed.

Note**:** Repeat these steps for each General Ledger tax account. The accounts match the journal entry accounts of the employees check. (See Payroll Entry section in this chapter.)

To enter the payroll tax payment:

- 1. Click **Payments|Made.**
- 2. In the *Amount* field, type in the dollar amount.
- 3. Change the *Payment Date* (if it is not today) by typing in the proper date.

4. In the *Bank Acct* field, type in the appropriate bank account number (1, 2, 3, etc.), or click the arrow to select from the list.

5. *Payment Method* is *Check*.

6. Type in the *Check* number in the *Check/CC No* field.

7. Enter the *Payment Group* if applicable.

8. To create a recurring payment, type in a *Payment Code*. (See Payment Codes section in this manual.)

9. In the *Remark* field, type a description of the payment. e.g. 1/31/03 Tax Payment.

10. Change the *Profile Type* to *Other*.

11. In the *Name* field, type in the name of the Payee. If there is no match, *Trams* prompts to build a new profile. Click *OK* to save.

12. *Trams* prompts, "*Create a Journal Entry*?" If a GL is being maintained in *Trams,* click *YES*.

13. *Trams* automatically displays a credit to the Cash in Bank account. Choose the appropriate 2000 series accounts as the offsets.

#### **Example Journal Entry**

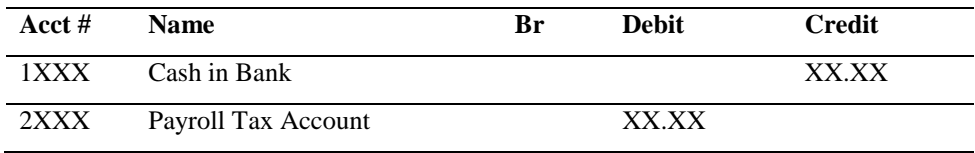

14. Click *OK* to save.

#### **To View Individual Employee Payroll Information:**

#### 1. Go to **Reports|Payments|Payment Analysis**.

- 2. Change Payment Type to *Made*.
- 3. Enter desired dates.
- 4. Select Profile Type of Other or Agent.
- 5. Check *Print J/E* box.
- 6. Click *Preview.*

## Vouchers

A voucher acts as a container for money received and held on account, or money sent to vendors for items not yet invoiced. This feature is particularly useful when selling group travel. (See *Handling Groups* in TBO section of invoice chapter.) *Voucher* is not a main menu option. Create a voucher by going to **Payments|Received** or **Payments|Made** and entering a payment that does not apply to an invoice.

If there are no open invoices for a client or vendor, when clicking on *OK* to save the payment, a message will be received, *Profile has no open invoices prior to payment date.* This presents three unapplied payment options: *Create Voucher, Leave Unapplied,* and *Cancel.* The system does not allow closing vouchers or creating new vouchers on a credit card payment.

### **No Open Invoices Message/Create Voucher**

*1. Create voucher* allows voucher creation. Click on *Create Voucher* to enter a group name and add remarks. (When creating a client or vendor voucher, the branch entered into the Payment Screen defaults to the voucher screen, so the branch for the payment and the voucher are the same. If there is no branch entry on the Payment screen, then the default branch setup in **Utilities|Setup|Global Defaults|Prompt Tab** is used when creating a voucher. A voucher cannot be saved without a branch entry.) Click *OK* to save. Vouchers reduce the Invoices Total due on the Client and Vendor Balances Summary Report. They show up as an invoice number followed by a "V" in the Client Balances or Vendor Balances Detail Report

Client vouchers also show on Client Statements. Vendor vouchers show on Vendor Statements. There will be a line item for each voucher created on a Client or Vendor account. They reduce the Vendors Total Open Balance to provide a net amount due from the agency. They reduce the client's Total Open Balance to provide a net amount due.

To close a voucher, enter a payment of the final balance due. Close any open invoices and vouchers that close this open balance. Click *Close All* to close the vouchers and invoices on this accounts. This closes the balance on the Client Balances Report and the Client Statement or the Vendor Balance Report and the Vendor Statement.

Query for a voucher in the Invoice Query menu. Vouchers have the letter "V" after their number when searching for them in the invoice screen, or choose Invoice Type Voucher.

2. *Leave unapplied* - Saves the payment without applying the payment to an invoice and without creating a voucher. **Note:** Unapplied balances appear as one lump sum on the reports, so there is not payment details. This is not recommended. The system does not allow an unapplied CC payment. The unapplied option can be turned off under **Utilities|Setup|Global Defaults|Prompt.** Query for unapplied payment detail in the Payment Query menu. Select the *Advanced Tab* and change the *Only Unapplied* field to *Yes*.

3. *Cancel* - Goes back to the payment to make any changes, apply the payment to an invoice, or cancel the payment.

**Note:** A confirmation number field in a vendor voucher allows users to enter confirmation numbers in the **Payments Received/Made|Global Settings** tab to find both the invoice and the voucher by confirmation number and close both.

### **Track Voucher Payments Allocated Across Multiple Invoices**

To track how voucher payments have been allocated across multiple invoices, follow the steps below.

1. Go to **Payments|Received** and create the voucher as usual. **Note:** To partially apply a voucher, consider creating a Payment Group for the original payment that created the Voucher and use that Payment Group for all subsequent partial payments for the voucher. Example: Voucher 142 would be the Payment Group name for the original payment that created Voucher 142 and is then added to all subsequent partial payments of Voucher 142.

2. To partially apply a voucher to close an existing invoice or invoices, create a **Payments|Received**. The Payment Amount is \$0. The Payment Method is either Cash or Other. Close each of the sales invoices, but do not close the voucher. The amount of the sales invoices closed is in the Unapplied Balance area at bottom of screen.

3. Next, select the voucher, right-click, select *Partial Payment*, and enter the amount of the unapplied balance (total amount of invoices closed) as a negative amount. Since the amount of the voucher is being reduced, the partial payment must be entered as a negative amount equal to the amount of the invoice(s) being closed. When saving the zero payment, do not create a Journal Entry.

4. This process of partially using the balance of a voucher to close more invoices can be repeated as needed. Only close the voucher when applying the final amount of the voucher against the final invoice.

5. To see the pay down of the original voucher, query for the voucher in the Invoice Query Screen, then right-click on the voucher, and select *Query All Payments*, and print if desired. All payments are attached to the original voucher. To see the invoices paid by the voucher, right-mouse click on any payment and select Query All Invoices, and print if desired.

6. To close out multiple invoices attached to a single vouchers by multiple payments, run a Payment Analysis Report using the Payment Group assigned to the original Voucher and the Voucher Partial Payments, to see the complete history of the voucher from initial creation to final closing.

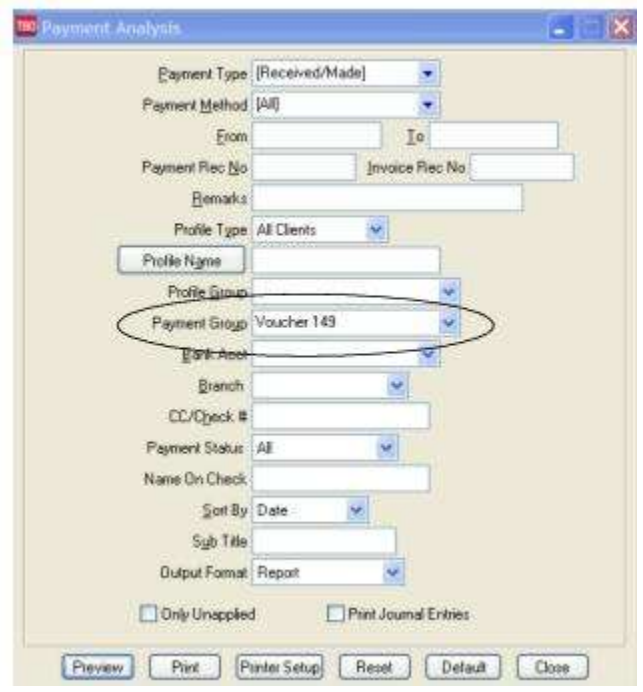

## Adjusting Client and Vendor Balances

#### **(Bad Debts, Over/Underpayments, Travel Expenses, Errors)**

When Client Balances or Vendor Balances need adjusting or "writing off," enter a payment to adjust the balance. Print the Client Balance report *(Reports/Core/Client Balances)* or the Vendor Balance report *(Reports/Core/Vendor Balances)*, with format set to *detail,* as of the date to correct the balance.

#### **To Zero Out Account Balance:**

If the Balance Due amount (column on the right) on the Client Balance or Vendor Balance report is a positive amount, enter a payment received.

#### 1. Click **Payments|Received.**

- 2. In the *Amount* field, type in the amount of the balance being zeroed out.
- 3. Click the arrow to the right of the *Payment Method* field and select *Other*.
- 4. In the *Pay Date* field, enter the same date the report was printed.

5. In the *Remark* field, type a brief description as to why the balance is being zeroed out. (i.e. Bad Debt, Under Payment, etc.)

6. Click the arrow to the right of the *Profile Type* field and choose Client (or Vendor-Supplier).

7. In the *Name* field, type in the name of the client (or vendor). Click *OK* to process.

*8. Trams* displays the open invoice(s) for the client (or vendor). Highlight the invoice(s) being closed and click *Toggle Closed*. Click *Query* to process.

*9. Trams* prompts, *"Create A Journal Entry? Yes or No."* If The GL is NOT maintained, click *NO*. If the GL is maintained, click *YES*.:

Example Journal Entry

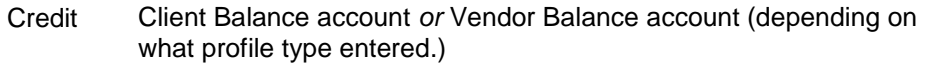

Debit Offset with an account that best describes the reason for the adjustment (*i.e.* Bad Debt Expense, Accounting Adjustments, etc.)

#### 10. Click *OK*.

If the Balance Due amount (column on the right) on the Client Balance or Vendor Balance report is negative (-), enter a payment made.

#### 1. Click **Payments|Made**.

2. Repeat step #2 through step #8 above.

*3. Trams* prompts, *"Create A Journal Entry? Yes or No."* If the GL is NOT maintained, click *NO*. If the GL is maintained, click *YES*.

#### **Example Journal Entry**

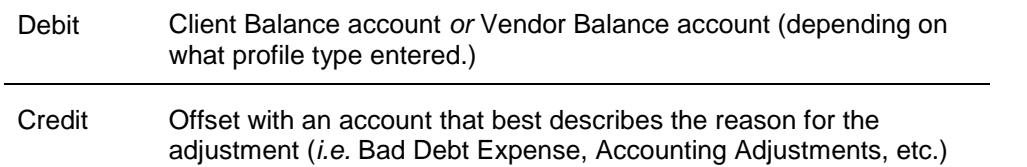

#### 4. Click *OK*.

# Clear Balance-Acct Balance Zero w/Total Invoices & Total Unapplieds Same

If the Balance Due (column on the right) on the Client Balance report or Vendor Balance report is zero and Total Invoices and Total Unapplied are the same amounts, this was probably caused by entering a payment before an invoice was created. Therefore, apply the unapplied payment to the invoice.

#### 1. Click **Payments|Received.**

2. Leave the *Amount* field as zero.

3. In the *Pay Date* field, enter the same date the report was printed.

4. In the *Remark* field, type *To Apply Unapplied Balance*.

5. Click the arrow to the right of the *Payment Method* field and select *Other*. **Note:** If the bookings being closed with a Voucher or Unapplied amount are *COMM TRACK* bookings, use *Payment Method* of *Check,* so that both the bookings and the payments are correctly reflected on financial statements through the End of Period close.

6. Click the arrow to the right of the *Profile Type* field and choose Client (or Vendor-Supplier).

7. In the *Name* field, type the name of the client (or vendor). Click *OK* to process.

8. *Trams* displays the open invoice(s) for the client (or vendor). Highlight the invoice(s) being closed and click *Toggle Closed*. Click *OK* to process.

*9. Trams* prompts, *"Create A Journal Entry? Yes or No."* Click *NO*. (Since the payment amount is zero, a journal entry is not necessary.)

## Clear Check That Will Never be Cashed

1. Click **Payments|Received**.
2. Enter the payment received as usual for the amount of the check that was never cashed.

3. Enter a remark such as, "Check Was Never Cashed."

4. Using a profile type of *Other,* fill in the name with the entity to which the check was originally written.

5. Click *OK* and *Trams Back Office* prompts, "*Create a Journal Entry?"* Click *YES*.

6. *Trams Back Office* displays a debit to *Cash in Bank*. For the offsetting account, choose the account number affected when the payment was originally recorded and credit that account. Click *OK* to save.

#### 7. Next, click **Payments|Deposit**.

8. Enter a deposit for the amount of the payment entered in Step 2, entering the same date.

9. In the *Remark* field, Note the check number that was NOT cashed. Click *OK* to save.

10. When the Bank Reconciliation is done at the end of the month, clear both the check that was written and the deposit offsetting it.

## Interest Income

### 1. Click **Payments|Received**.

2. Enter payment.

3. In the *Payment Method* field, change the method to *EFT* by clicking the arrow to the right of the field.

- 4. In the *Remark* field, type Interest.
- 5. *Profile Type* is *Other*.

6. In the *Name* field, enter the name of the bank from which the interest was received.

- 7. Click *OK* to process.
- 8. *Trams Back Office* prompts, *"Create A Journal Entry?"* Click *YES*.

9. *Trams Back Office* displays a Debit to Cash in Bank. Enter the account number for Interest Income (4000 series account) as the offsetting account as a Credit.

10. Click *OK* to save.

## Deposits and Withdrawals

Keep an updated bank reconciliation and check register by entering all deposits and withdrawals on a daily basis. Deposits should always represent the sum of cash and check Payments Received entered for that period. A receipts report for the day for the specific bank account should match the actual deposit amount (it is always a good idea to run a tape of the checks and make sure it matches what was entered into TBO). *Trams Back Office* suggests printing the receipts report and attaching it to the deposit slip.

#### **DEPOSITS**

(Please see the Daily Routine in the *Setting Up Trams Back Office* chapter for proper procedure for entering deposits and coordinating them with receipts). Entering the total amount of the deposit in Trams updates the Check Register Core Report--entering each individual receipt that makes up the deposit updates the general ledger cash in bank accounts during an EOP. To enter a new deposit, select **Payments|Deposit** and the system prompts for the following information:

Notice the new deposit screen. Continue to enter deposits the old way, by just not querying for or including any receipts in the deposit. Complete the fields at the top of the deposit and a deposit entry will be created without receipts being linked to the deposit.

#### **BANK DEPOSIT FIELDS**

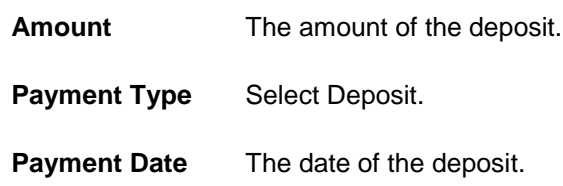

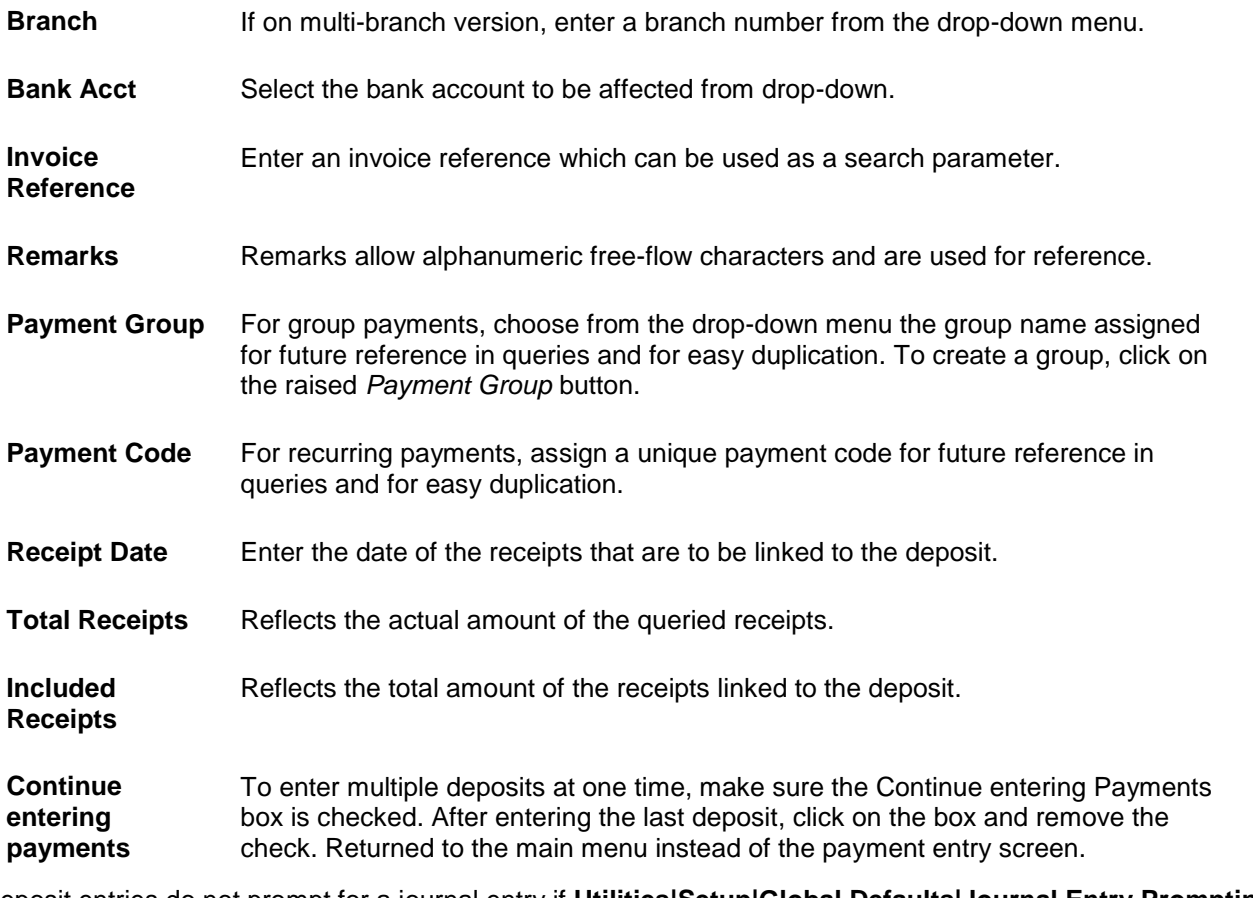

Deposit entries do not prompt for a journal entry if **Utilities|Setup|Global Defaults|Journal Entry Prompting** is set to Recommended or Recommended Always.

Receipts can be linked to a deposit entry. Query for receipts by entering a specific date rate and clicking *Query.* Click *Toggle Included* receipts to be included for a specific deposit and when included, these are linked to the deposit entry created. (The *Include in Deposit* column indicates what has been included.) To include all receipts at one time, click *Include All.* To invert any receipts selected or not selected, click *Invert All.* To make any changes to receipts that are linked to the deposit, use *Edit Receipt.*

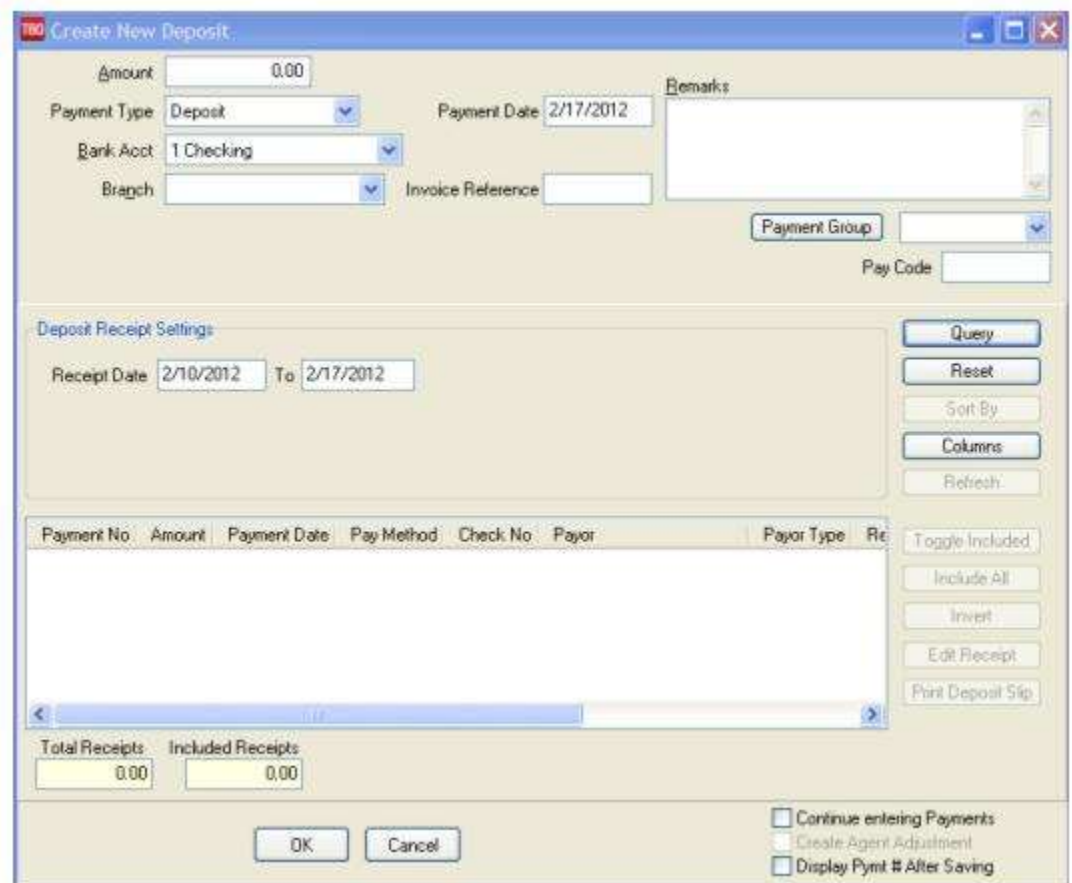

**WARNING:** A deposit that links receipts for more than one day, will make the GL Reconciliation report reflect that receipts and deposits for each day are different. This may cause the check register to be out of balance with the Trial Balance at month's end.

A *deposit slip* can also be printed from the new deposit screen, if receipts are linked to the deposit. The *deposit slip* printed contains the bank name, the routing number, followed by the account number. (The *Name on Check* also prints on the Deposit Slip as the Payor, if present.) The totals for cash and checks are displayed at the bottom of the report with the deposit total. Most banks will accept this *deposit slip report* along with a copy of the normal bank deposit slip, with only totals for cash, checks and total deposit completed. Since the TBO *deposit slip* does not have the routing/account numbers in the magnetic ink required for bank scanners, the original slip still is required. Save considerable time by entering receipts into TBO before making bank deposits.

Notice the *Columns*, *Sort By* and *Refresh* buttons. The Columns button is used to select which columns of data is displayed in the results screen. Click *Columns* and choose the columns to be displayed in the results screen by highlighting the column in the *Available Fields* and clicking the right arrow to move it over to *Displayed Fields*. Using the red up and down arrows, put the column in the order to appear. Click *OK.* Go out to the results screen and size the columns as desired, go back into *Columns* and click *Save Settings* and *OK* to save. Next click *Sort* to get up to 3 sorts in ascending or descending order of selected columns and click *Save Settings*. **Note:** There is a *Name On Check* field under *Columns*. If a *Name on Check* is present on a payment it will be displayed in the column on the Receipts List portion of the Deposit Screen.

### **Withdrawals**

To enter a Withdrawal, select **Payments|Withdrawal** and the system prompts for:

### **BANK WITHDRAWAL FIELDS**

**Payment Type** Select Withdrawal.

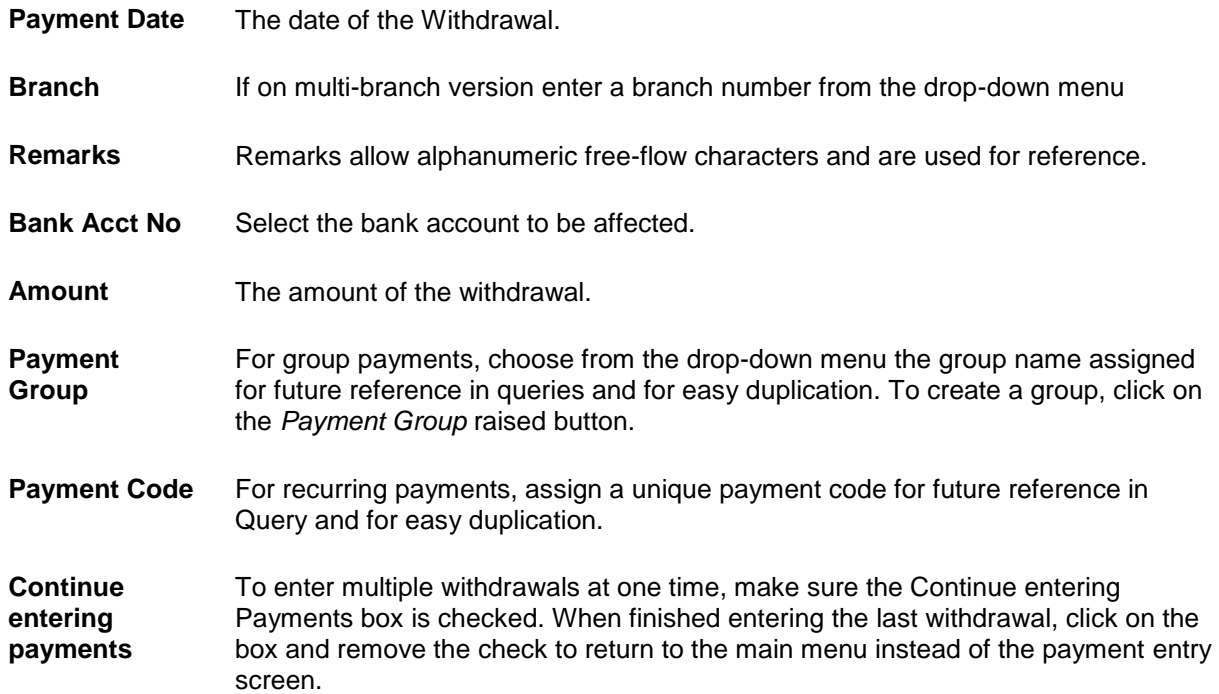

Any time the bank balance is reduced and no check was written, account for that transaction as a withdrawal or EFT.

10. *Trams Back Office* prompts for a journal entry upon completion of a withdrawal entry. This should always be entered if using the general ledger

## Bank Transfers

To accommodate the transfer of money between bank accounts, there is a Transfer option in the main Payments menu. This creates a *Payment Mad*e and a *Payment Received* and creates the journal entries automatically.

1. Before starting a bank transfer, set up a new general ledger account in the asset series (1000 accounts), and call it *Bank Transfers*.

2. Then set up an *Other* profile called *Bank Transfer*. The profile screen has a Default G/L Account field under the General Info tab. Enter new Bank Transfers account number here.

3. Once this is set up, begin recording the transfer of money between bank accounts. Select the main Payments menu, then *Transfer*.

4. Enter the amount to be transferred, the date of transfer, the bank account number to transfer from, and the bank account number receiving the money.

5. Enter *Bank Transfer* in the profile name to access the new profile just created. Verify the accuracy of each account number, adding any remarks (Payment Group and Remarks appear in the journal entries).

6. Click *OK*. All entries to the general ledger and check register are automatically processed.

*Trams Back Office* generates a *Payment Made EFT* from the account the money is coming out of, and a *Payment Received EFT* to the account the money is going in, and creates the journal entries for both. Both check registers are updated and the remarks on each payment indicate the transfer. All entries to the general ledger and check register are processed in one step.

#### **BANK TRANSFER**

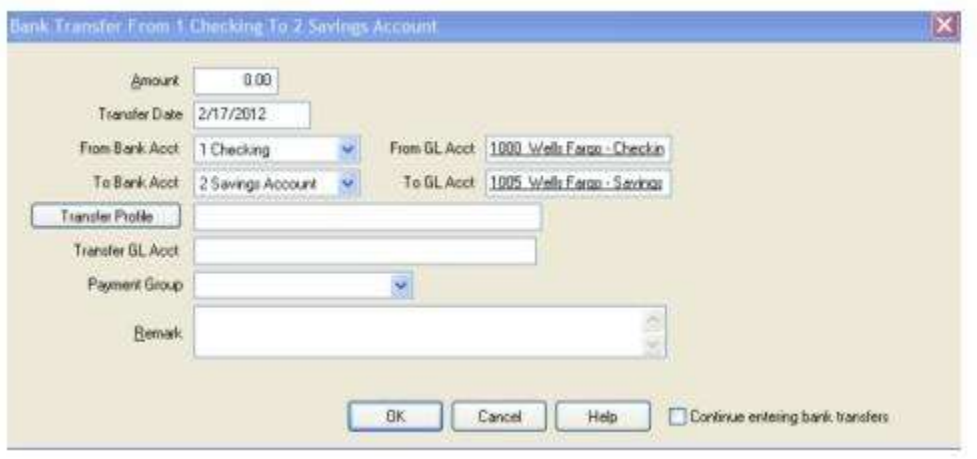

The agency is transferring \$1,000 from the checking account to the savings account. The checking account is Bank Account 1. The savings account is Bank Account 2.

There is a Bank Transfer general ledger account number 1025 and an *Other* profile called *Bank Transfers* with 1025 in the Default G/L Acct field.

Select the main Payments menu, then *Transfer*. Enter \$1,000.00 in the amount field, using the current date, then enter "1" in the *From* Bank Account field, and "2" in the *To* Bank Account field. Bank Transfer is entered in the Transfer Profile field, and add the Note *"To cover the ARC/BSP withdrawal"* in the *Remarks* field.

## Bank Transfer by Issuing a Check

#### **(An Alternate Method of Transferring)**

#### **To record the check being written:**

- 1. Click **Payments|Made**.
- 2. In the *Amount* field, type in the amount being transferred.
- 3. In the *Payment Date* field, enter the date of the transfer.

4. The *Bank Acct* field should be the corresponding bank account number. To change the default, type in the new number or click the arrow to the right of the field.

- 5. *Payment Method* is *Check*.
- 6. Leave the *Name on Check* field blank.
- 7. Enter the check number in the *Check/CC No* field.
- 8. Leave the *Payment Group* field blank.
- 9. Leave the *Payment Code* field blank.
- 10. In the *Remark* field, type "*Bank Transfer*."
- 11. Click the arrow to the right of the *Profile Type* field and change Profile Type to O*ther*.
- 12. In the *Name* field, enter the name (or part of the name) on the check.
- 13. Click *OK* and TBO prompts, *Create a Journal Entry? Yes or No.*

If maintaining the General Ledger in TBO, click *Yes* and journalize to the *Bank Transfer Account* (1000 series).

#### **To record receipt of the check:**

#### 1. Click **Payments|Received**.

- 2. Repeat steps 2 13 from above.
- 3. Next, click **Payments|Deposit***.*
- 4. In the *Amount* field, enter the amount of the transfer.
- 5. In the *Deposit Date* field, enter the date of the transfer.

6. The *Bank Acct* field should be the corresponding bank account number. To change the default, type in the new number or click the arrow to the right of the field.

7. Leave the *Payment Group* field blank.

- 8. Leave the *Payment Code* field blank.
- 9. In the *Remark* field, type in "*Bank Transfer*".
- 10. Click *OK* to save.

## Bank Transfer by Withdrawal

*(This is an alternate method of transferring funds between different accounts in the same bank, but using the Payments|Transfer [see above] is recommended since it saves time and effort).*

### 1. Click **Payments|Withdrawal***.*

- 2. In the *Amount* field, type in the amount of the withdrawal.
- 3. In the *Withdrawal Date* field, type in the date the transfer took place.
- 4. In the *Bank Acct* field, type in the appropriate bank account number or click the arrow to see the list.
- 5. Leave the *Payment Group* field blank.
- 6. Leave the *Payment Code* field blank.
- 7. In the *Remark* field, type *Bank Transfer*.
- 8. Click *OK* to process.

9. *Trams Back Office* prompts, "*Create a Journal Entry?"* If maintaining the General Ledger in *Trams Back Office,* click *Yes* and journalize to the *Bank Transfer Account* (1000 series).

10. Click OK to save.

### **TO RECORD RECEIPT OF THE CHECK**

#### 1. Click **Payments|Received**.

- 2. In the *Amount* field, type in the amount of the transfer.
- 3. In the *Payment Date* field, enter the date of the transfer.

4. The *Bank Acct* field should be the corresponding bank account number. To change the default, type in the new number or click the arrow.

- 5. *Payment Method* is *Cash*.
- 6. Leave the *Check/CC No* field blank.
- 7. Leave the *Payment Code* field blank.
- 8. Leave the *Payment Group* field blank.
- 9. In the *Remark* field, type in "*Bank Transfer*"
- 10. Click the arrow and change Profile Type to O*ther*.
- 11. In the *Name* field, enter the name (or part of the name) of the account from which the money came.
- 12. Click *OK* and *Trams Back Office* prompts, "*Create a Journal Entry? Yes or No."*

13. If maintaining the General Ledger in *Trams Back Office,* click *Yes* and journalize to the *Bank Transfer Account* (1000 series).

#### 14. Next, click **Payments|Deposit***.*

- 15. In the *Amount* field, enter the amount of the transfer.
- 16. In the *Deposit Date* field, enter the date of the transfer.

17. The *Bank Acct* field should be the corresponding bank account number. To change the default, type in the new number or click the arrow.

18. Leave the *Payment Group* field blank.

- 19. Leave the *Payment Code* field blank.
- 20. In the *Remark* field, type in "*Bank Transfer*".

21. Click *OK* to save.

## Bank Reconciliation

To use the Bank Reconciliation, the Check Register Core Report and Bank Reconciliation feature need to be setup (please see chapter entitled, *Setting Up Trams Back Office).* Bank Reconciliation is a tool to help reconcile the monthly bank statement.

#### 1. Click **Payments|Reconciliation|Bank Reconciliation**.

2. In the *Bank Acct* field, enter the appropriate bank account number (1, 2, 3, etc.). To change the default, type in the new number, or click the arrow to the right of the field to see the list.

3. In the *Clearing Date* field, type in a date range *From* and *To*.

4. In the *Stmt Ending Balance* field, type in the ending balance on the bank statement and click *OK* to process.

5. Verify that the Beginning Balance on the Bank Statement and the Beginning Balance on the *Trams Back Office* screen match. If the balances are different, go to the previous month and correct.

Note: It may be necessary to keep going back, month by month to find a month in balance — and begin there.

*Apply* is always active on the Bank Reconciliation screen so the user can save any cleared or uncleared items without closing the Bank Reconciliation window. *Refresh* presents any changes or additions made when outside the Bank Reconciliation window (but while it was still open). *New* allows entering new transactions that automatically appear on the Bank Reconciliation Screen without clicking *Refresh*. On the bank reconciliation screen, use <Shift> left-mouse click for selecting a range of items for closing, deleting etc. Using <Ctrl> left-mouse click allows for selection of multiple individual items in any order for closing, deleting etc.

*Trams Back Office* displays a list of items (deposits, withdrawals & checks) that have never been marked cleared. If there is heavier concentration of bank transactions toward the end of the month, leave the status to *Not Cleared*, to not have to change as many transactions to mark them cleared. If there is an even flow of checks, withdrawals, and deposits during the month, change the status to *cleared* by clicking on *Clear All*. In this case, only a few transactions need to be changed.

6. Next, match the items on the screen against the bank statement. Highlight any item appearing on the screen that **is not** on the bank statement, and click the *Toggle* button (or use <ALT T>) or double-click on the entry to revise the status. Also use the space bar to clear or unclear multiple items.

7. If there is an item on the bank statement that is not on the screen, add it by clicking *New*.

8. *Trams Back Office* gives the option of adding a new Deposit, EFT Received, Withdrawal, or Check. Click one, then OK and enter the item. Once complete, click OK again to return to the Bank Reconciliation screen.

9. Once all the appropriate items have been "uncleared," verify that the total Deposits and Withdrawals/Checks match the Bank Statement. The Ending Balance on the *Trams Back Office* screen should now match the Ending Balance on the Bank Statement. To print the Bank Reconciliation Report, click the *Print* button to display the report on the screen. Then click on the printer icon to print to the printer. When the report is in balance, click the OK button to save.

10. *Trams Back Office* prompts, *"(xxx) Payment(s) Will Be Marked Cleared and (xxx) Payment(s) Will Be Marked Uncleared. Continue? Yes or No."* Click *YES*.

11. Print a Report./Core/Check Register with Bank Reconciliation as NOT *Cleared*, along with a *Check Register Report* for the month with Bank Reconciliation as *All*.

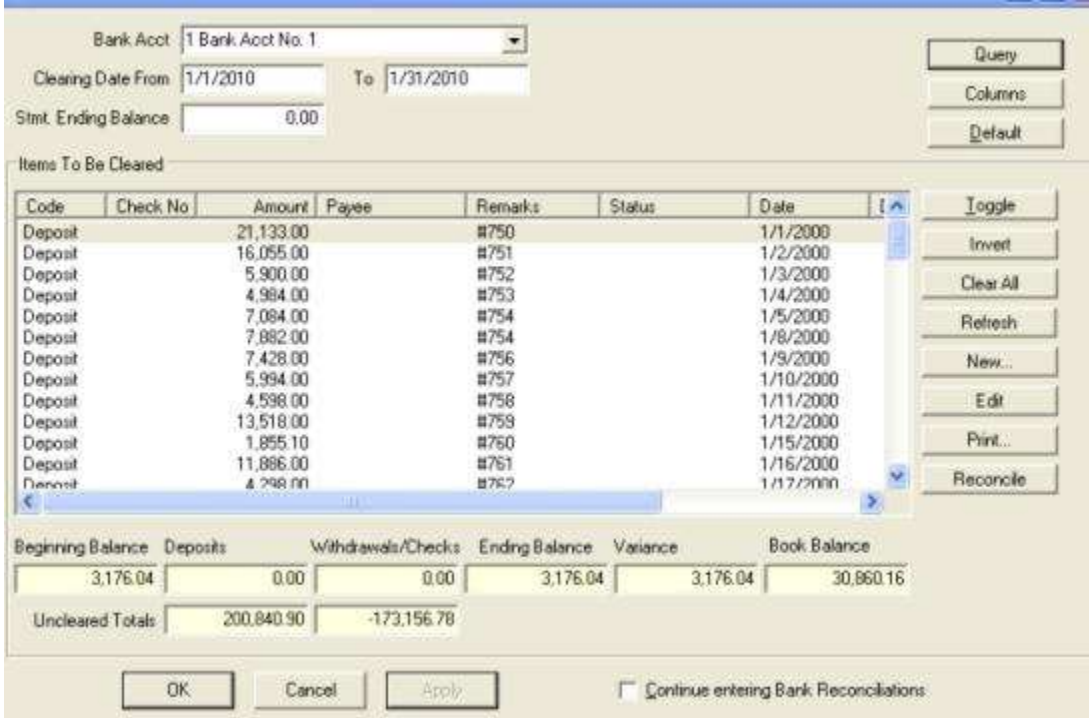

**Notes:** Clear or unclear items by using the space bar. This works well with clearing multiple, consecutive items. Also, column headings in the Bank Reconciliation can be sorted by clicking on them. Select the columns to display in the reconciliation screen by clicking *Columns,* choosing the columns in the desired by using the up and down arrows, adjust column widths and return to columns to *Save Settings.*

The Bank Reconciliation now includes un-cleared checks, deposits, withdrawals, and the book balance (check register balance less total of un-cleared items).

Also, changes to the Bank Reconciliation can be "Applied" to save an incomplete reconciliation. Re-enter the Bank Reconciliation for the same Clearing Date. A prompt **warns** of cleared items - click OK to continue. All the items previously cleared or left uncleared are displayed as they were saved. Continue the reconciliation routine until completed.

You own a small agency and plan to go on vacation for two weeks. Julie, the manager has access to the checkbook, but only for emergencies. She does a weekly deposit while you are gone, but you paid all the bills before you left. Julie wrote five "emergency" checks in your absence.

When you receive your bank statement and use the Bank Reconciliation routine, you notice 20 out of 25 checks have cleared the bank. Instead of changing the status on all these checks one at a time, you choose *Clear All* and only change the status on the five cleared checks by highlighting each and clicking on *Toggle*.

### **Making Additional Payment Entries Through Bank Reconciliation**

To make additional payment entries, click the *New* button. This launches a Payment screen to enter a new **Check|Deposit|Withdrawal|EFT Transaction**. *Trams Back Office* updates the item list and the balance, and returns to the Bank Reconciliation screen. **Hint:** Make sure the date is correct!

### **Modifying Payment Entries from Bank Reconciliation**

To modify an entry, highlight it and click on *Edit*. Only "Other" payments can be modified as long as this function was enabled in the **Utilities|Setup|Global Defaults Prompt Tab**.

### **Bank Reconciliation from File**

A reconciliation can be aided by using a file downloaded from the bank's web site. (The only bank file formats that can currently be used is the .CSV format which is pretty standard) Both checks and deposits can reconciled. Any transactions where a check number is present is reconciled to, and if not an exact match, an error notation appears under the *Error* column on the screen. Any deposit or non-check transactions that doesn't have identifying numbers attached to them, is matched by the *Amount* and *Date*. The amount must match exactly and the date must be either the same date or one day later. There is no *Error* listed for non-check items that do not match.

1. Set up the bank reconciliation as usual as outlined above and click *Reconcile* on the Bank Rec Screen.

2. On the *Bank Rec From File* screen, browse for the location of the file downloaded from the bank's web site, and click *Next*.

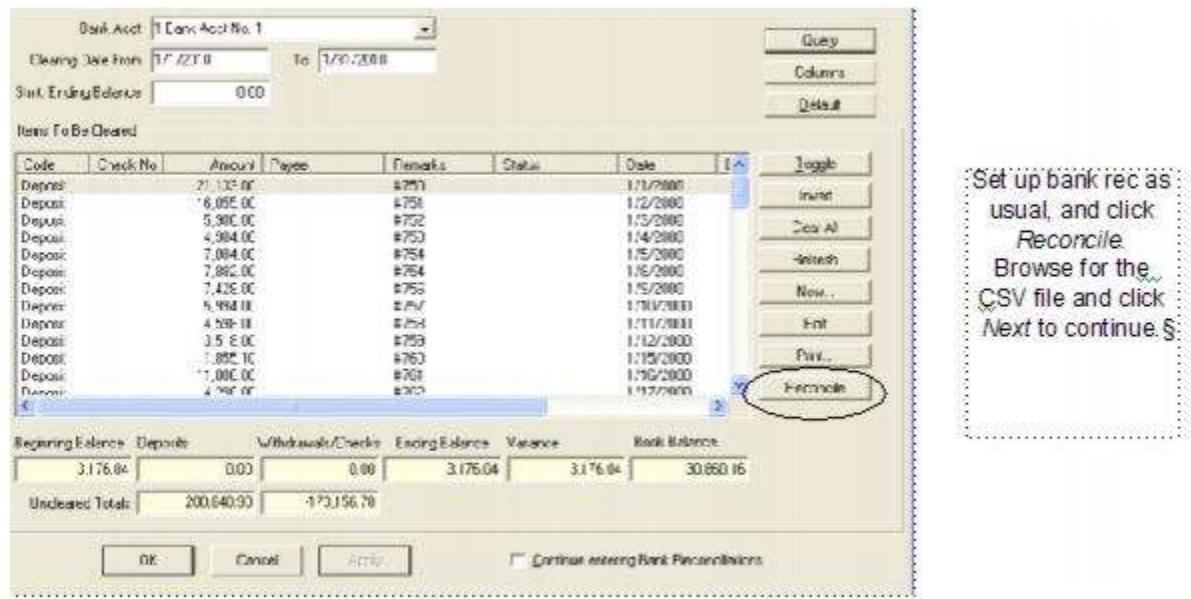

3. Select the File Type from the drop down. Any CSV type file is acceptable.

4. 'Map' fields 1 - 6 to the correct field information as displayed on the query screen below the fields, based on the bank's file.

Example: The Query Screen for a CSV file shows this information:

Field 1 to be the "Date" of the check.

Field 2 to be the "Amount" of the check.

Field 3 to be "Unknown/Not Used"

Field 4 to be the "Check Number" of the check

Field 5 to be the "Remarks" on the check

Field 6 to be blank or "Unknown/Not Used"

Ensure that the correct description for each field appears in the drop down field based on the example above. Click *Next*  to continue.

5. All checks and non-check items from the file are displayed on the screen with an indication on whether they *Match* to an existing check or non-check item in TBO, along with the TBO Payment Number. If an exact amount match was not found for a check that shows 'Yes' under the *Matched* column, an *Error* message is displayed, *Amount is Different*.

6. For those checks that have been found to be in TBO and are Matched, or Matched and have an "Error" message, click *Find Payment* to be brought back to that specific payment on the primary Bank Reconciliation Screen, where the payment can be viewed or made corrections to. After a

correction is completed, click *Reconcile* again to go directly back to the *Bank Rec From File* screen where the *Refresh*  button updates the screen.

7. After correcting any found payments with errors, click *Next*, to return to the standard Bank Reconciliation Screen and all Matched checks and non-check items from the previous screen are as Cleared on the Bank Reconciliation Screen. Complete the rest of the bank reconciliation as normal.

# CC Merchant Reconciliation

The CC Merchant Reconciliation function designates items that have cleared the CC Merchant credit card account. Go to **Payments|Reconciliation|CC Merchant Reconciliation**. Before querying the CC Merchant payments, select the included CCs from the drop-down list, the bank account, the clearing date (ending date on the statement received from the credit card company), and the statement's ending balance. Leave CC Processor set to *All*. To make a Payment Received or EFT from this area, click *Enter CC Merchant Receipt*. To continue making another CC Merchant Reconciliation, click *Continue Entering CC Merchant Reconciliations*.

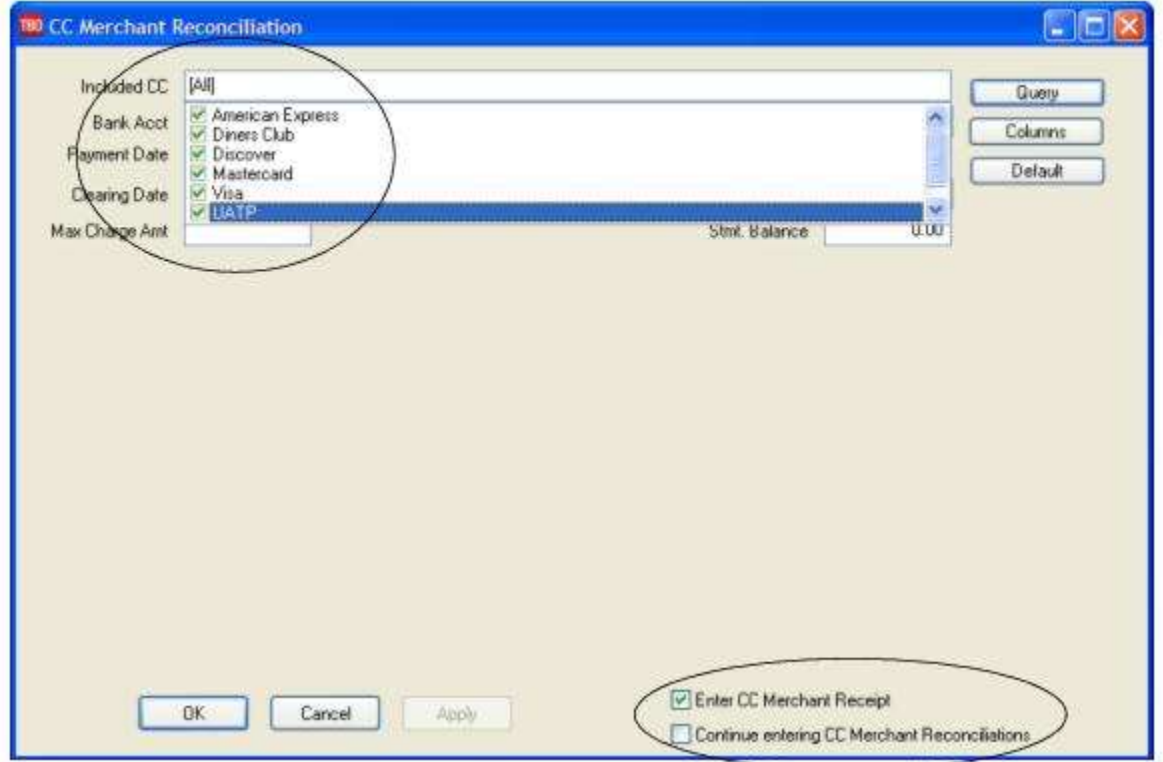

The system lists all items not previously marked *cleared* showing the credit card code, credit card number, date, amount, payee, remark, and status. (Any *Reject Code* or *Message* that is captured in the *Auth Msg* field on the *CC Merchant Reconciliation Screen* is stamped in the *Remarks* field of the payment.)

So any payments that are rejected by the processor will retain the reason the payment was rejected in that payments' 'Remarks' field so action can be taken to correct the problem and then reprocess the payment.

All items entered prior to the clearing date are not marked Cleared automatically. Highlight those items that have cleared the CC Merchant account and click Toggle to change to a cleared status. Click Invert and change the status of all items, or click Clear All.

The CC Merchant Reconciliation screen displays at the bottom, the Total Receipts, Total Disbursements, the Balance and the Variance from Statement. When adding or changing items from Cleared to Not cleared (or vice versa), the Balance updates accordingly. (If there is a heavier concentration of transactions toward the end of the month, leave the Cleared Status to Not Cleared, so there are fewer steps to mark them cleared. If there is an even flow of receipts and disbursements during the month, change the status to Cleared by clicking Clear All. In this case, only a few transactions need to be changed.)

**Note:** CC Merchant Payments with a completely invalid CC Number (i.e. no digits), are excluded in the CC Merchant Reconciliation screen. The payment screen requires the CC Number field to have at least one digit if the pay method is CC Merchant.

The column headings in the CC Merchant Reconciliation can be sorted by clicking on them. To select desired columns in the results screen and the desired order, click Columns. Also select which card types first appear on the reconciliation screen by setting up the screen and clicking *Default*. Save settings Globally or Per User.

To continue working on the CC Merchant Reconciliation later, click *Apply* to save the items already cleared, Next click *Cancel*. When returning to complete the reconciliation, change the Cleared Status to *All*. To save the finished CC Merchant Reconciliation, choose *OK*. Once the CC Merchant Reconciliation is balanced to the CC Merchant statement, print a CC Merchant Reconciliation Report by clicking on *Print*. Keep this report each month with the CC Merchant statement provided by the credit card for audit trail purposes.

On the CC Merchant Reconciliation Screen, use <Shift> left-mouse click for selecting a range of items for closing, deleting, etc. Using <CTRL> left-mouse click permits selection of multiple individual items in any order for closing, deleting etc.

#### **CC Merchant Reconciliation**

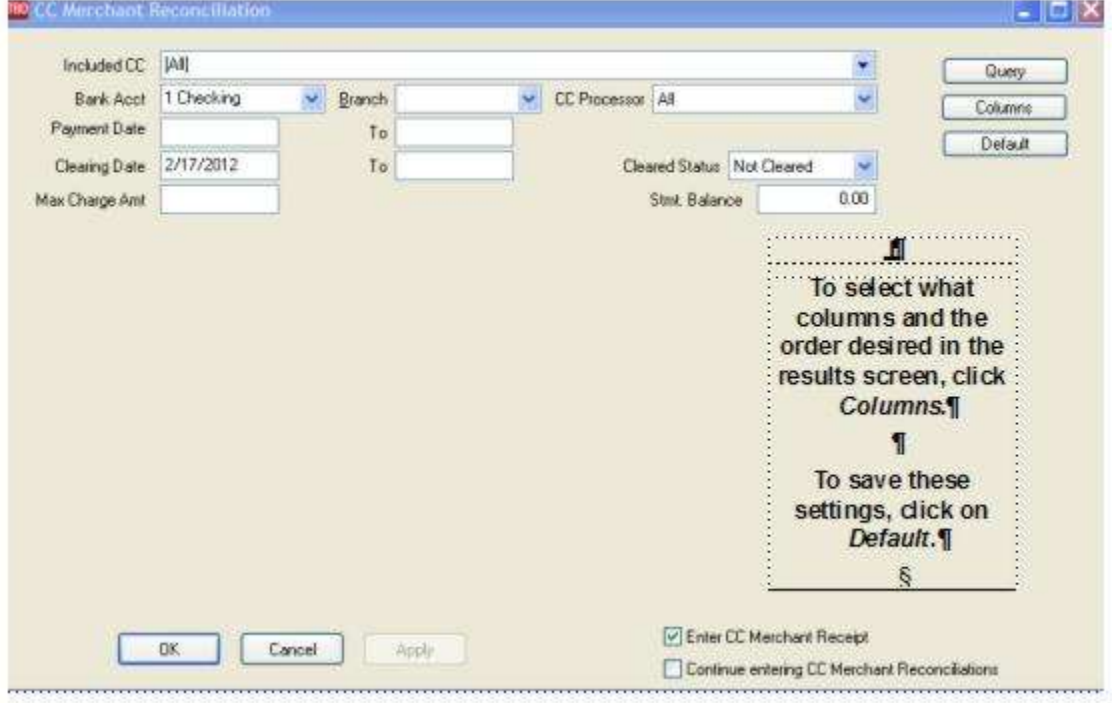

An EFT (Electronic Fund Transfer) Payment needs to be entered for the amount the credit card company deposits and the fees charged to the bank account. This whole process can be automated using the *Trams Back Office* CC Merchant Program with Ticketmaster (no longer taking new customers), BluePay Canada (formerly Caledon, NTC (National Transactions Corporation), or Pinnacle Payment Solutions. See section below on Automatic CC [Merchant Reconciliation,](http://www.sabretravelnetwork.com/trams)  [or visit](http://www.sabretravelnetwork.com/trams) **Sabretravelnetwork.com/trams** and select Products/Services to learn more!

### **Modifying Payment Entries from CC Merchant Reconciliation**

To modify an entry, highlight it and click *Edit*.

### **Printing the CC Merchant Reconciliation**

To print the CC Merchant Reconciliation in its current status, click *Print*, and once the report is displayed, click the printer icon at the top of the screen.

### **CC Merchant Automated CC Service Fee Processing**

Agencies that are processing credit cards with Pinnacle Payment Solutions, BluePay Canada (formerly Caledon), NTC (National Transactions Corporation), or Ticketmaster (currently not taking on any new customers), can process directly into TBO using these directions. CC Merchant for *Trams Back Office* Automated Service Fee Processing program takes the payments from TBO, double checks them and sends them electronically to Ticketmaster, Pinnacle Payment Solutions, NTC (National Transactions Corporation), or BluePay Canada (formerly Caledon).

Credit card transactions are then processed and sent back to TBO, where the system clears the payments, and creates the journal entry to record the activity in the General Ledger. Setup needs to be completed before processing the payments. For complete setup instructions, go to the chapter *Utilities* and the section *CC Processors* print this document located [here.](http://static.trams.com/tramslibrary/documentation/ccmerchant/gettingstartedccmerchanttbo.pdf)

**[For more information on these processors, go here.](http://www.trams.com/home/products_services/products/credit_card_merchant/)** 

Contact info:

**\*\*NTC (National Transactions Corporation)**, contact Jerry Miller [\(jmiller@nationaltransaction.com](mailto:jmiller@nationaltransaction.com) ).

\*\***Pinnacle,** contact Marc Zimmerman at [marc@ppsmailbox.com](mailto:marc@ppsmailbox.com) or call 800-761-0266.

\*\***BluePay Canada** (formerly Caledon) [support@bluepay.ca](mailto:support@bluepay.ca) or call 855-812-5191.

#### **Step 1:** Select **Payments| Reconciliation| CC Merchant Reconciliation** and enter the selection criteria.

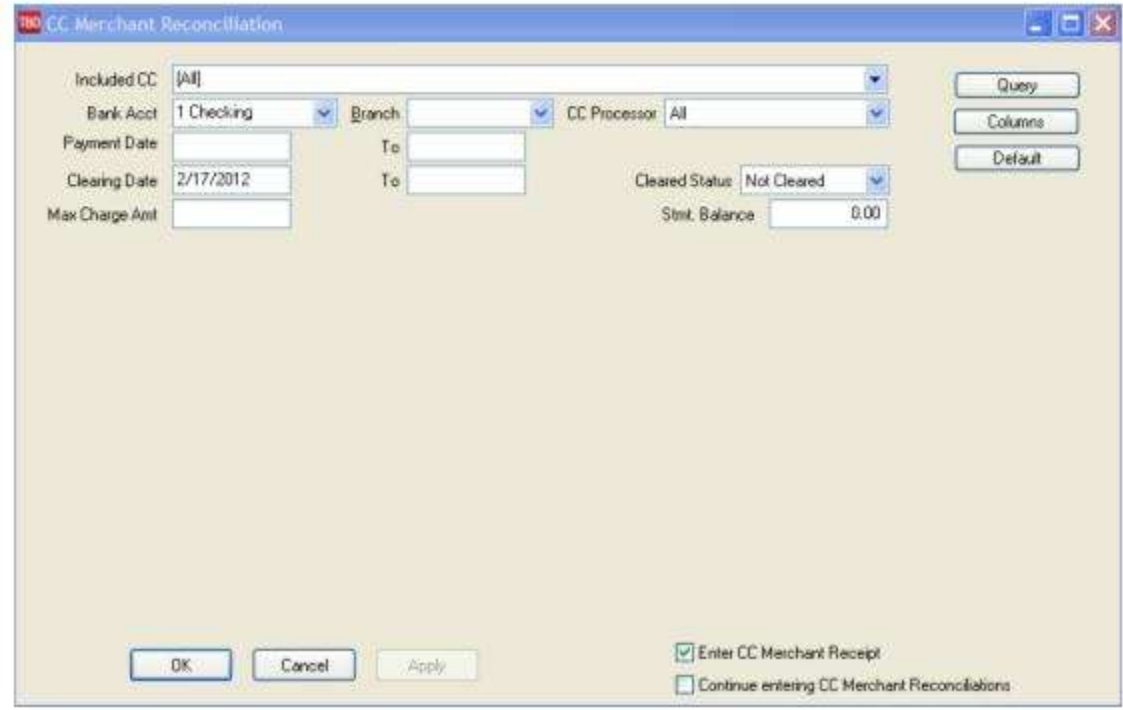

**Bank Acct:** Select the bank account number the CC Merchant payments were created under.

**Branch:** If processing items for a specific branch, select the appropriate branch number. Leave the field blank to process all branches.

**Note:** Process multiple branches all at once as long as the CC Merchant fee is not being processed by branch (i.e. payments were entered under different management branches, but are all tied together under the same GL branch.) If the CC Merchant fee needs to be expensed by branch then process each branch separately.

**CC Processor:** Select the credit card processing vendor that is processing the cards.

**Clearing Date:** The Clearing Date field defaults to the current date. This date is stamped into the CC Merchant payment record once the record is processed. Once a CC Merchant payment has a clearing date, it always shows a cleared status and therefore will not be selected for processing again.

**Stmt Balance:** Leave this field blank. It is not needed for CC Merchant processing.

**Max Charge Amt:** To process transactions up to and including a certain amount, enter the amount in this field.

*Example: Agency has a certain employee that is responsible for processing service fee transactions only. Service fees for the agency are \$20.00. The employee enters \$20.00 as the Max Charge Amt so that only transactions of \$20.00 or less appear in the query for processing.*

After entering the appropriate selection criteria, click *Query*.

**Note:** UATP cards can be used for Pinnacle Payment Solutions. Add UATP as a new card if processed through Pinnacle, under **Utilities|Setup|CC Processors**. The UATP CC Merchant Payment is created the same as any other CC processed. When going to the CC Merchant Reconciliation Screen, select only UATP as the *Included Card* and process those transactions, but the processor selected must be *Pinnacle*. Both charges and refunds may be processed.

**Note:** NTC CC Merchant Processing now allows users to send multiple batches within the same day without being rejected as duplicate submissions.

**Step 2:** Trams displays the query results for the CC Merchant transactions that will be submitted for processing.

**Step 3:** Click *Process*. Select the option *All Items* if processing everything in the query. Select the option *Selected Items* if processing certain transactions only. Once a selection is chosen, the CC Merchant transactions are sent to the credit card processing vendor via the internet connection.

**Note:** If processing *Selected Items*, highlight those transactions prior to clicking *Process*. Select multiple transactions by holding the Ctrl button and doing a right-mouse click.

**Step 4:** Trams displays a status message box on the CC Merchant reconciliation screen that gives the user feedback about the charges currently being processed.

**Step 5:** Once all cards are sent to the credit card processor, the status message box clears the screen. Each record processed shows as "Charged" in the column labeled "Status". Also, an authorization code, a decline code, or an error code appears in the column labeled "Auth Msg". If the record is approved, *Trams Back Office* updates the payment record with a "Date Cleared" of the date the transaction was processed. Once the "Date Cleared" is entered, those records will not be processed again. Records that are declined or are in error are not marked cleared. The "Date Cleared" field for those payment records is left blank. The decline code or error code, however, is appended to the remarks field of the payment record for future reference.

If the processor is Ticketmaster, updated descriptions for the decline codes and error codes are available on their web site at: [https://www.iats.ticketmaster.com/english/help/rejects.html.](https://www.iats.ticketmaster.com/english/help/rejects.html)

If the processor is Pinnacle Payment Solutions, please call Merchant Services at 800 228-0210 and ask for customer support for the meaning of the code(s).

Click *OK* to continue.

**Step 6:** Trams prompts, "XX Payment(s) Will Be Marked Cleared and XX Will Be Marked Uncleared. Continue?" Click *Yes*.

**Step 7:** The payment screen is displayed to create the EFT payment for the amount being deposited into a bank account (card amounts processed less fees).

The payment screen defaults to a *Payment Method* of EFT, *Profile Type* of Other, and *Name* as the name of the credit card processing vendor, based on the profile selected when setting up Utility defaults. Click *OK* to save the payment information. Trams prompts, "Create a journal entry?" Click Yes.

**Step 8:** Trams defaults the journal entry as follows:

**Cash in Bank (1000 series) Debit**

**CC Merchant Receivable (1000 series) Credit**

**Credit Card Processing Fees (6000 - 9000 series) Debit**

**Transaction Fees (6000 - 9000 series) Debit**

Click *OK* to save the journal entry.

# Agent Reconciliation

The Agent Reconciliation function displays invoices for which agents are being paid and then creates an agent payment if desired. Go to **Payments|Reconciliation|Agent Reconciliation** to setup.

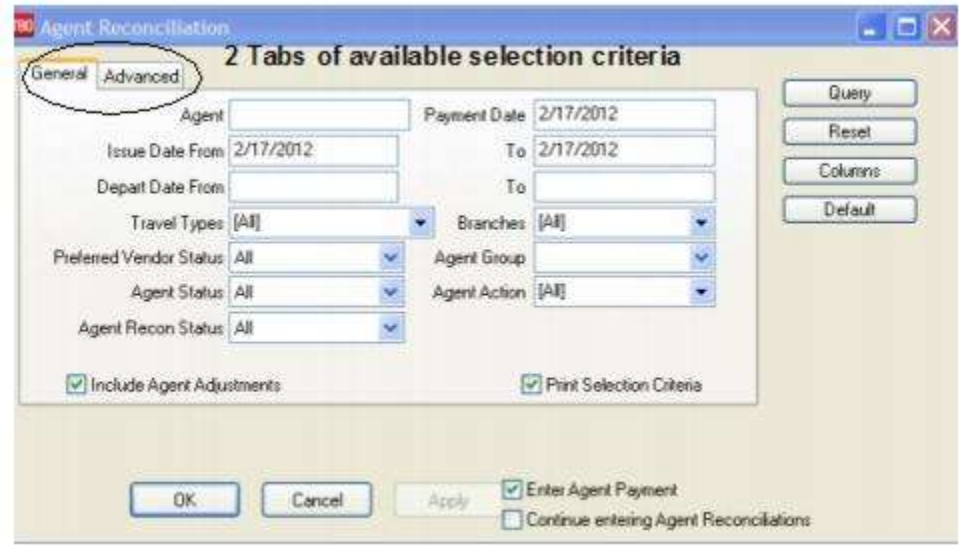

#### **Agent Reconciliation Selection Screen - General Tab**

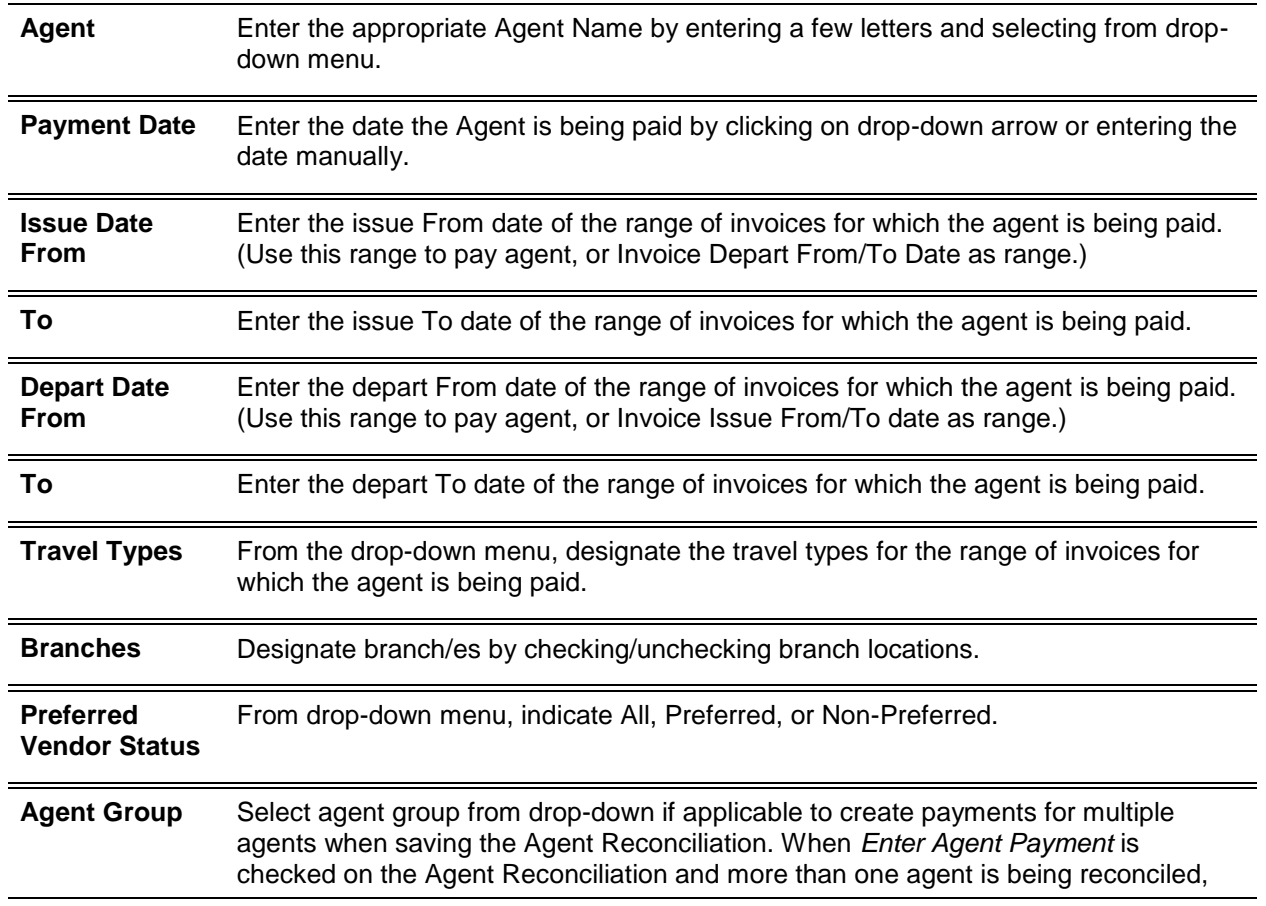

multiple agent payments, one for each agent reconciled as part of an *Agent Group* can be created. (Host agencies with many IC's agent accounts to reconcile and pay will use this feature. After the auto-completion of multiple payments for the Agent Group being reconciled, the Host user queries for the completed payments for the day to issue the checks for the auto-created multiple payments.) **Agent Status** From drop-down menu, indicate All, Inside, or Outside. **Agent Action** From drop-down menu, select Ticketing or Booking. **Agent Payment Status** From drop-down menu, indicate All, Open, or Closed. **Note:** Agent items that are linked to a payment never appear again on the Agent Reconciliation Screen, since they are already reconciled and can only be unreconciled by voiding the payment. The Agent Payment Status of Closed setting only applies to items that are cleared but not linked to a payment. This aids users in finding reconciliations where a payment was not created, and they now want to complete that payment and have Closed items attached to the payment for future reference. **Include Agent Adjustments** Check here to make Agent Adjustments while in the reconciliation. **Print Selection Criteria** When unchecked, will not print a separate selection criteria page when printing out the agent reconciliation report.

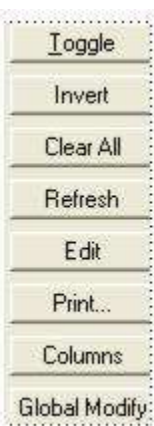

**Toggle** - Open or close item. Close many items at once by using <Ctrl> Toggle.

**Invert** - Select one item of a group of items and invert selection.

**Clear All** - Clears all amounts.

**Refresh** - Changes can be seen by clicking here.

**Edit** - Edit the invoice.

**Print** - Used to print out an agent reconciliation report.

**Columns** - Used to select which columns of data to display in the results screen. Click *Columns* and choose the columns to display by highlighting the column in the *Available Fields* and clicking on the left arrow to move it over to *Displayed Fields*. Using the red up and down arrows, put the column in the order it will appear on the results screen. Click *Save* 

*Settings* and *OK* to save. To save the filters in the query, set up the selection criteria and click *Default.* Save the filters on a *Personal* or *Global* level, so settings are retained. To alter the settings, click *Default*, remove the defaults and re-do.

Available columns are: *Issue Date, Invoice No, Branch, Ticket/Confirm No, Passenger Name, Client Name, Vendor Name, Total Fare, Commission, Agent Commission, I/O, Remarks, Status, Depart Date, Agent Name, RecNo, Travel Type. (*A user running a query for an agent for all travel types and then sorting by Travel Type can easily use *Global Modify* to adjust commission rates & amounts for a specific travel type.)

**Global Modify** - Globally modify an agent's Commission Rate Percentage % or amount to all bookings or bookings selected by travel type in the query screen, for a specific agent. This globally applied percentage can be used by agencies that are wanting to pay agents a base salary plus a commission bonus based on exceeding an identified commission 'threshold'. The *Total Commission* field should be used as an aid to easily see whether an agent has exceeded the threshold and then calculate the percentage to be used for the Global Modify of the agent commission rate, without running an additional report.

**Example:** Agent salary \$1500.00 per month - Commission Revenue Threshold - 5000.00/month

Any Commission Revenue exceeding 5000.00/month is paid to the agent at 30% of the excess. Agent books 6000.00 of commission revenue exceeding the threshold by 1000.00 or 300.00 extra compensation to the agent.

Agent Total Compensation for the month = 1800.00 (1500.00 + 300.00)

Calculation of percentage to apply to all this agents bookings across the board for the month:

300.00 / 6000.00 = .05% (.05% X 6000.00 = 300.00 of extra commission revenue from all bookings during the month to be added to the base salary of 1500.00)

The Global Modify feature for agent commission percentage % would be 5% applied to all the booked commissions for the agent for the month and display as 5.00% in the 'Rate' Field for the agent on the Agent Tab of the Booking Screen.

**Note:** Agent Payments are linked to the Cleared Agent Bookings when using the Agent Reconciliation. If a query for the payment made to the agent is performed on the Payment Query Screen, right-click to *Query All Invoices*, the invoices cleared and paid to the agent when using the Agent Reconciliation, are displayed. A *View Pymt* button has also been added to the *Agent Tab* of the Booking Screen that also links to the Agent Payment.

The Advanced Tab contains the same selection criteria we use to set up our Agent Statement. Recommended settings are listed below:

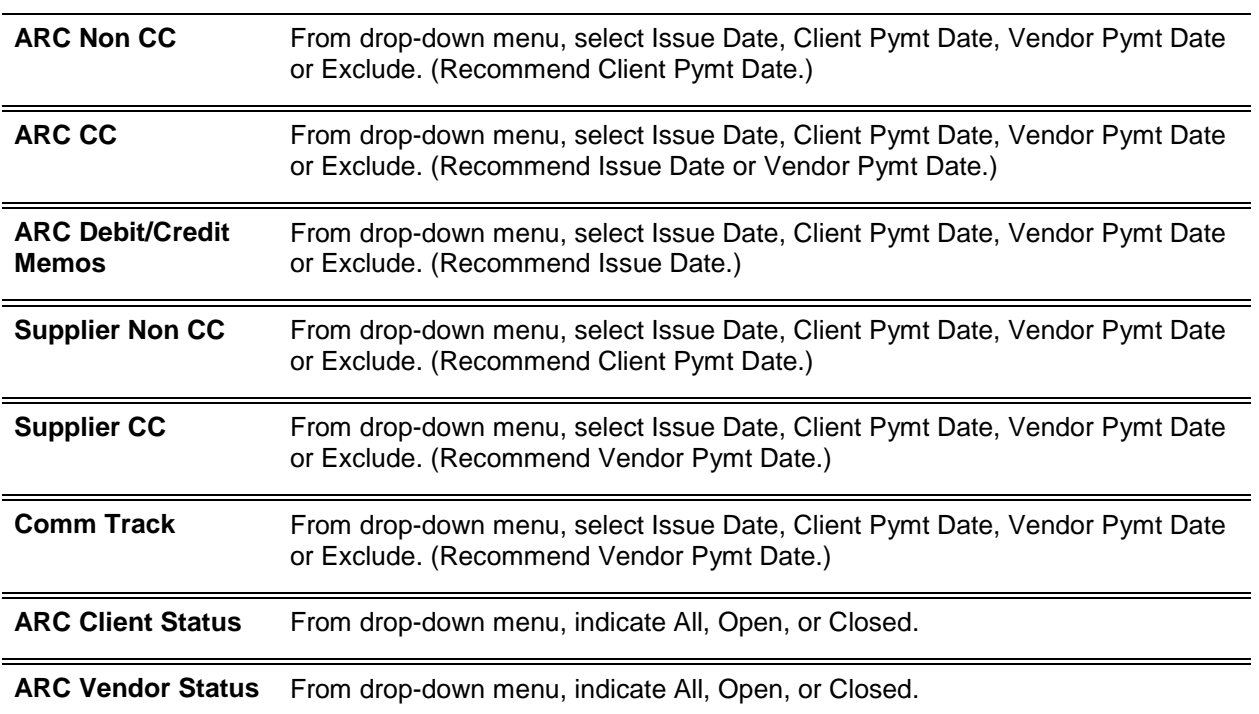

#### **AGENT RECONCILIATION SELECTION SCREEN - ADVANCED TAB**

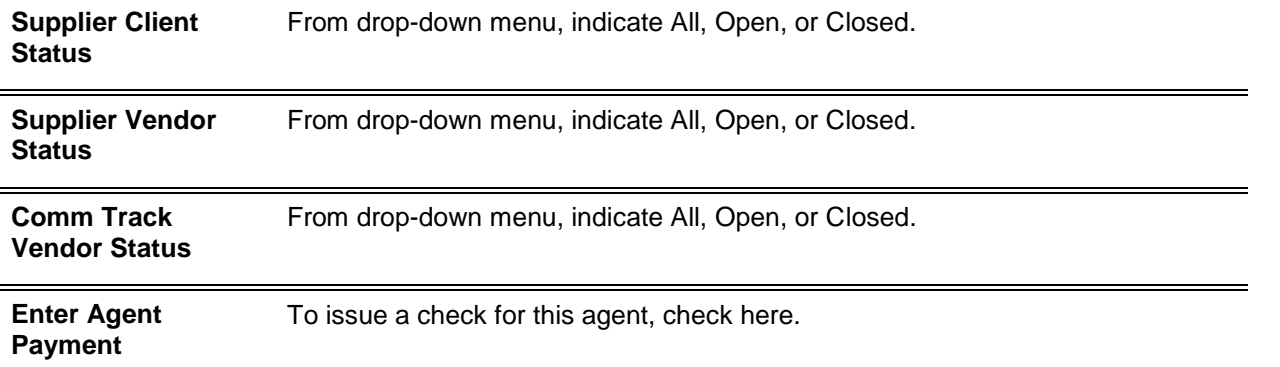

After entering selection criteria on the General and/or Advanced Tabs, click *Query.* Toggle for individual items in results screen to pay the agent for, or *Clear All.* This reconciliation ensures an agent is not paid again for the same transactions, as it marks the booking paid with a *Date Paid* inside the agent tab. The total amount open for the agent selected is displayed in the Total Commission Amount field, the amount cleared is displayed in the Cleared Amount field, and the amount not yet cleared is displayed in the Uncleared Amount field. As items are added or changed from "cleared" to "not cleared" (or vice versa), the cleared balance updates accordingly.

**Note:** *Total Commission (to see when an agent exceeds a specific threshold), Total Agent Commission, Cleared Amount,*and *Uncleared Amount* are totaled at bottom of the results screen. Enable sorting on results screen by doubleclicking on the column heading.

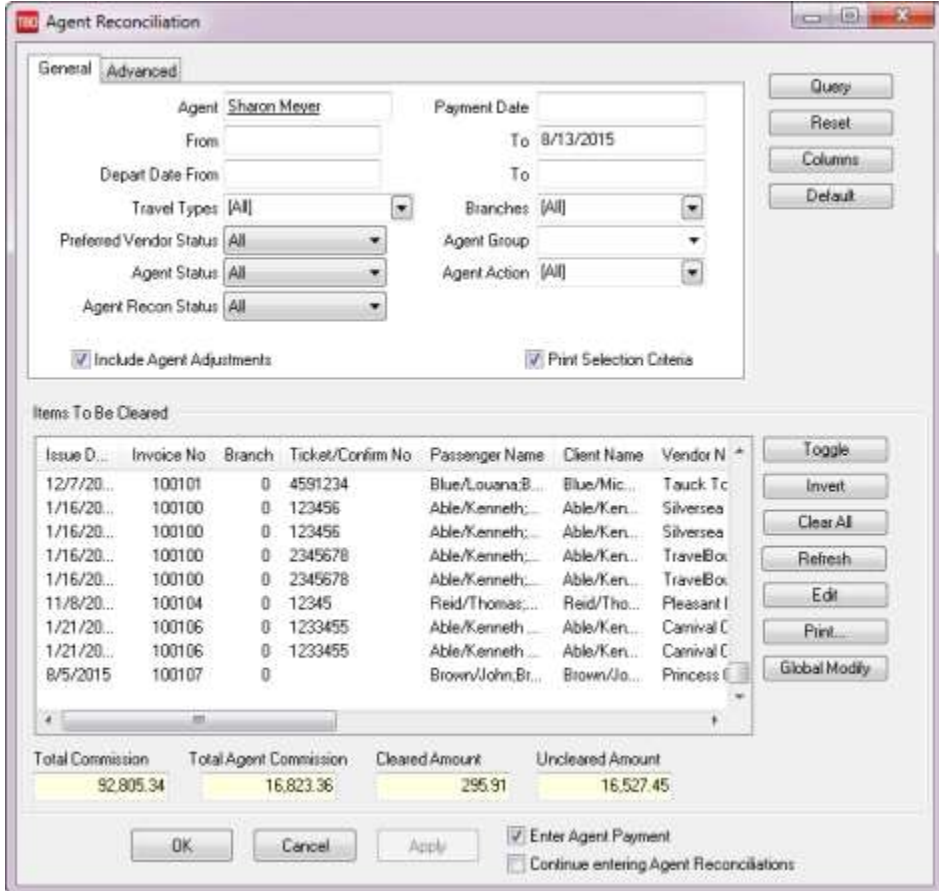

**Quick tips:** Use <Shift> and left-mouse click to select a range of items for closing, or deleting, etc. Use <CTRL> leftmouse click to select multiple individual items in any order for closing, deleting, etc. If the reconciliation has not been completed, use *Apply* to save the items marked *Cleared*. Items marked *Cleared* are redisplayed when next entering *Agent Reconciliation*. Items stamped *Paid* are *not* redisplayed. Once all desired items are marked cleared, click *OK* to save.

If the *Enter Agent Payment* box is checked, a Payment Made screen is displayed to enter a payment to the agent just reconciled. To keep *Cleared* items from re-appearing on the screen after saving an Agent Reconciliation, enter a payment to the agent through the Agent Reconciliation Screen. Entering the payment to the agent through the **Payments|Made** screen does not remove *Cleared* items from the Reconciliation screen.

### **Modifying Entries from Agent Reconciliation Screen**

To modify an entry, highlight it and click *Edit*.

### **Printing the Agent Reconciliation**

To print the Agent Reconciliation in its current status, click *Print*, or once the report is displayed, click the printer icon at the top of the screen. Once the Agent Reconciliation is complete, click *OK* to enter the Payment Made feature and issue a check: To view Cleared Agent Invoices that an agent has been paid for using the Agent Reconciliation routine, go to **Reports|Agents|Statement**. Change the "Agent Payment Status" to Closed to view all invoiced cleared and paid for the period specified.

Go to the *Agents Tab* on the invoice booking screen to view a selected invoice and note the date the agent was paid under the *Date Paid* field. The Agent Reconciliation routine automatically stamps this with the date paid.

## Bank Charges

To account for Bank service fees, charges, etc., create an EFT payment.

**Note:** Bank charges can also be entered by using **Payment|Withdrawal** (see *Bank Transfer by Withdrawal)* section above.

### 1. Click **Payment|Made**.

- 2. In the *Amount* field, type in the amount of the bank fee.
- 3. In the *Payment Date* field, enter the date of the bank charge.
- 4. In the *Branch* field, enter a branch or click the down arrow to select a branch.
- 5. In the *Bank Acct* field, enter the appropriate bank account number (1, 2, 3, etc.), or click the arrow to select from the list.
- 6. Enter free flow information in the *Remark field*. (e.g. bank charge, etc.)
- 7. *Payment Method* is EFT.
- 8. Leave the *Name on Check* field blank.
- 9. Leave the *Check/CC* No field blank.
- 10. Leave the *Payment Group* field blank.
- 11. Leave the *Payment Code* field blank (see Payment Code in this chapter).
- 12. Click the arrow to the right of the *Profile Type* field and change Profile Type to Other.
- 13. In the *Name* field, enter the name (or part of the name) on the check.

14. Click *OK* and *Trams Back Office* prompts, "*Create A Journal Entry? Yes or No*." If the General Ledger is NOT being maintained, click *NO*. If the General Ledger is being maintained, click *YES*.

15. *Trams Back Office* displays one-half of the journal entry, *Cash in Bank*. Enter the appropriate offsetting General Ledger account. (i.e. *Bank Fees.*) Click the *Add* button.

16. Click *OK* to save.

## Create Payables

By setting up payables, this creates accrued liabilities. This means expensing the item when it is received, rather than when it is paid. If there is not an Operating Payables account set up in the general ledger, add one by going to the main General Ledger Menu, then to *Accounts*.

1. Add a new account, using a number in the 2000 series. Call this account *Operating Payables*.

2. Next, go to **Utilities|Setup|GL Accounts** and click on the *Others* tab. Enter the same account number in the *Operating Payables* field.

3. Operating payables can be set up in *Trams Back Office* under the main Payments menu, in the *Create Payable* menu option.

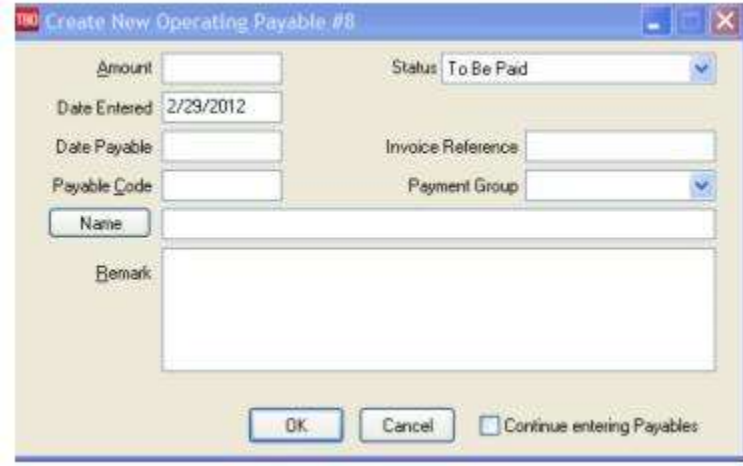

Enter the amount of the payable and click on *Status*. The status can be changed by clicking on the down arrow to toggle between *To Be Paid* and *Recurring*. For a non-recurring payment, select *To Be Paid. Date Entered* field defaults to current date, and enter the date payable. The *Invoice Reference* field can capture the Invoice Number or Statement Number of the bills being paid. Trams prompts user if a duplicate invoice or statement number exists for the same profile. You are able to save any way. This alerts to possible double payments for the same invoice or statement

**Note:** Create a Negative Operating Payable if the agency is paying more to the account than the actual invoice requires.

4. Enter the name, or create the new *Other* profile.

5. There is a prompt to *Create Journal Entry*. Click on *Yes* and *Trams Back Office* credits the Operating Expense Payable automatically. Add the debit to the correct expense account.

6. Click on *OK* to save the payable.

When the payable is created, the following Journal Entry is automatically generated expensing the transaction.

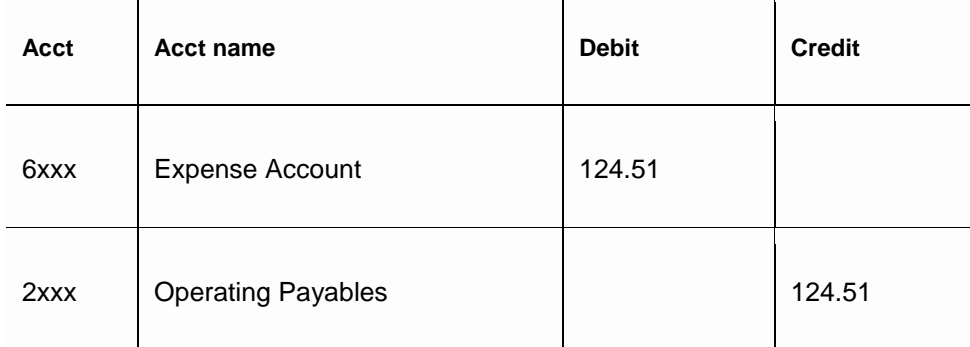

A second journal entry is created when the check is issued. (Please note when issuing a payable check for an Operating Payable, the *Amount, Profile Type, Profile Name, and Payment Type* fields are disabled and cannot be changed.)

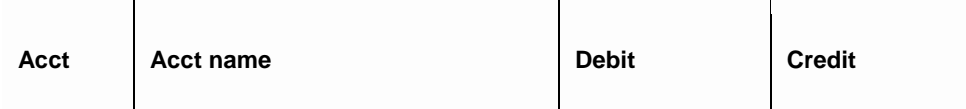

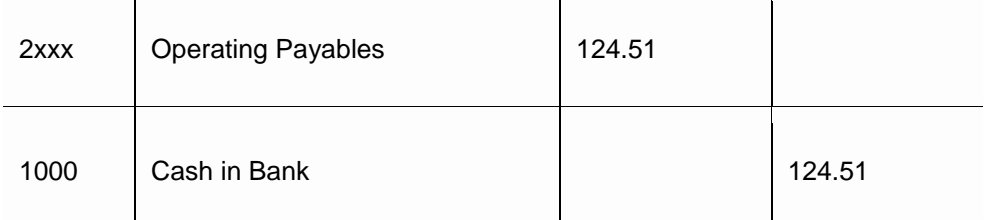

This journal entry clears the operating payable account, reducing the cash in bank account.

You receive the phone bill from MCI on October 17th for \$124.51. The payable date is November 30.

You set up this Payable with a Payable Date of 11/30/xx, an amount of \$124.51, and a profile name of MCI. You enter your MCI account number in the remarks field.

The journal entry for this transaction looks like this:

### **Operating Payables Query**

With *Query,* retrieve an existing (or a previously entered) Operating Payable. Access the Operating Query screen in 2 ways:

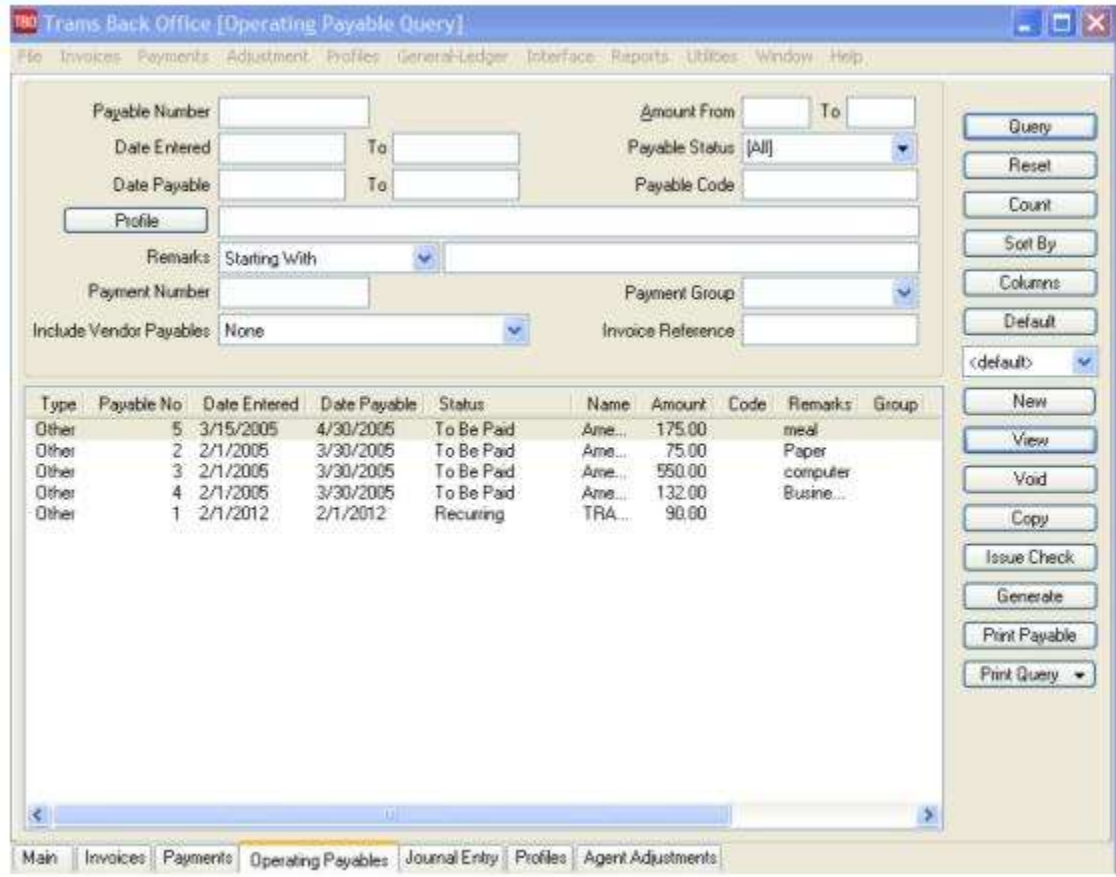

Click the *Operating Payables* tab at bottom of the main TBO screen, or click **Payment|Query|Operating Payables**. The query screen is broken into two sections. The top section is used to enter the data for the query and the bottom section displays the results of the query.

The fields displayed in the top section show how an Operating Payable can be found. Each of these fields are fields within the Operating Payable and can be used to locate that Operating Payable again. As few as none and as many as all can be completed to retrieve an Operating Payable.

Buttons on the right side of the screen are also broken into two sections. *Query, Reset, Count, Sort by, Columns* and *Default* are buttons related to the query.

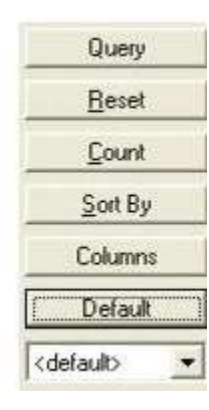

Use *Reset* to clear away any previous query criteria. *Count* is used to give the number of items that match the query criteria. *Sort By* customizes how the query screen displays the results once the query is executed.

*Columns* is used to select which columns of data to be display in the results screen. Click *Columns* and choose the columns to display by highlighting the column in the *Available Fields* and clicking on the left arrow to move it over to *Displayed Fields*.

Using the red up and down arrows, put the column in the order to appear on the results screen. Click *OK.* Go out to the results screen and size the columns, and then back into *Columns* and click *Save Settings* and *OK*. Click *Sort* to get up to 3 sorts in ascending or descending order of selected columns, and click *Save Settings*.

Also drag and drop the columns to re-position them on the results screen if desired. Do this by clicking on the column to move, holding down the left mouse button, and sliding the column to any position on the query screen.

To place a column to the right or left of any existing column, stop on the column to the right or left, drag and release the mouse. The moved column is inserted in the correct place. Click *Columns, Save Settings,* and *OK*.

*Default* saves the filters in the query. Follow these directions to create a new Saved Query:

1. Change the selection criteria on the results screen for the new query to save.

2. Click *Default*.

3. Type in the new query name in the *Setting Name* field.

4. If this saved query is the default, at the top of the drop-down window, check *Set As Default*.

5. Select *Per User* (on this one workstation only) or Global (on everyone's sets).

6. Click *OK* to save.

To remove a saved query from the list, check the *Remove the Current Named Setting* box, click *OK* and the saved query is no longer available for use in the drop down field.

To the right of the Remarks field is a separate field with selection options or operators, *Is Equal To, Is Not Equal To, Is Blank, Is Not Blank, Starting With, Contains, In, and Not In*.

Is Equal To Is Not Equal To Is Blank Is Not Blank Starting With Contains In Not In..................... These operators help to more narrowly define the search. (When doing searches on fields containing "wildcard" search criteria using the selections of "IN" and "NOT IN," look for the field to contain the complete string entered between the delimiters or the exact match).

If the remarks field contains the word ONE, and a search is initiated for IN ONE,TWO,THREE then there should be a result. If a search is initiated for NOT IN ONE,TWO,THREE then there should be no results. Basically using IN "ONE,TWO,THREE" is like doing: (IS EQUAL TO "ONE") OR (IS EQUAL TO "TWO") OR (IS EQUAL TO "THREE"). Using NOT IN "ONE,TWO,THREE" is like doing: (IS NOT EQUAL TO "ONE") AND (IS NOT EQUAL TO "TWO") AND (IS NOT EQUAL TO "THREE").

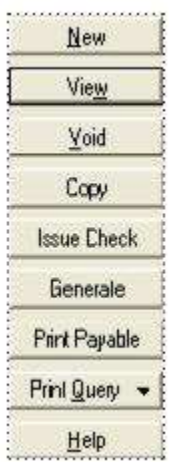

The second section includes *New* to create a new payable; *View* to open an existing payable entry; *Void* to delete a payable; and *Copy* to clone a payable so the basic information doesn't have to be re-entered, but the dates, etc. of the payable can be changed. *Issue Check* launches a Payment Made screen to create the payment for an payable *To Be Paid*. Only one entry can be selected at a time to *Issue Check*.

To generate a payable from a recurring payable, change the *Payable Status* to *Recurring* and click *Generate.* By changing the *Payable Status* to *To Be Paid*, these recurring payables are ready to *Print Check.* To print a hard copy of the highlighted payable, click *Print Payable.* (To print more than one entry, hold down the CTRL key and select those entries to include). To print the entire contents of the results screen, or selected entries (using CTRL key), click *Print Query*. *Help*  accesses the on-line help files.

**Note:** By right-mouse clicking in the results screen, create a *New* operating payable, *View, View Payment* (without leaving the operating payment screen)*, Query Payment* (without leaving the operating payment query screen)*.*

### **Right-Mouse Click Menu in Payables Query**

**New** - create a new payable.

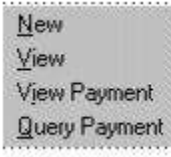

**View** the payable.

**View Payments** related to this payable.

**Query Payments** related to this payable.

## **Sorting Payment Data**

Sort data in all query screens in two ways:

1. "Quick" sort by one field by clicking on a column in the results screen. The first click sorts the column in ascending order (first to last or earlier date to more current date), and clicking on the same column a second time sorts in descending order (last to first or current date to earlier date).

2. Sort in Ascending or Descending order by up to 3 columns. When clicking *Sort By*, select the first, second or third column sort and what order (ascending or descending) to display. Enter the selection criteria and click *Save Settings* and *OK*.

### **Recurring Payables**

*Recurring* is used for payments made on a consistent time increment for the same payment amount. The *Date Entered* field and the *Date Payable* field must be entered as formulas rather than dates.

**Note**: *Pay special attention to that little "=" sign. You can't get the right date without it!* If the Date Entered is the formula *=1,0,0* this payable appears on the general ledger the first of every month. If the Date Payable formula is *=10,0,0* this payable shows in the Issue Payable Checks screen the 10th of every month.

To create the recurring payable toward the end of the month, to be payable after the first of the next month, here's what to do; for example, if the date entered is the 15th of the month, enter *=15,0,0* in the *Date Entered field,* and the payment date is the first of the next month, enter *=1,+1,0* in the *Date Payable* field.

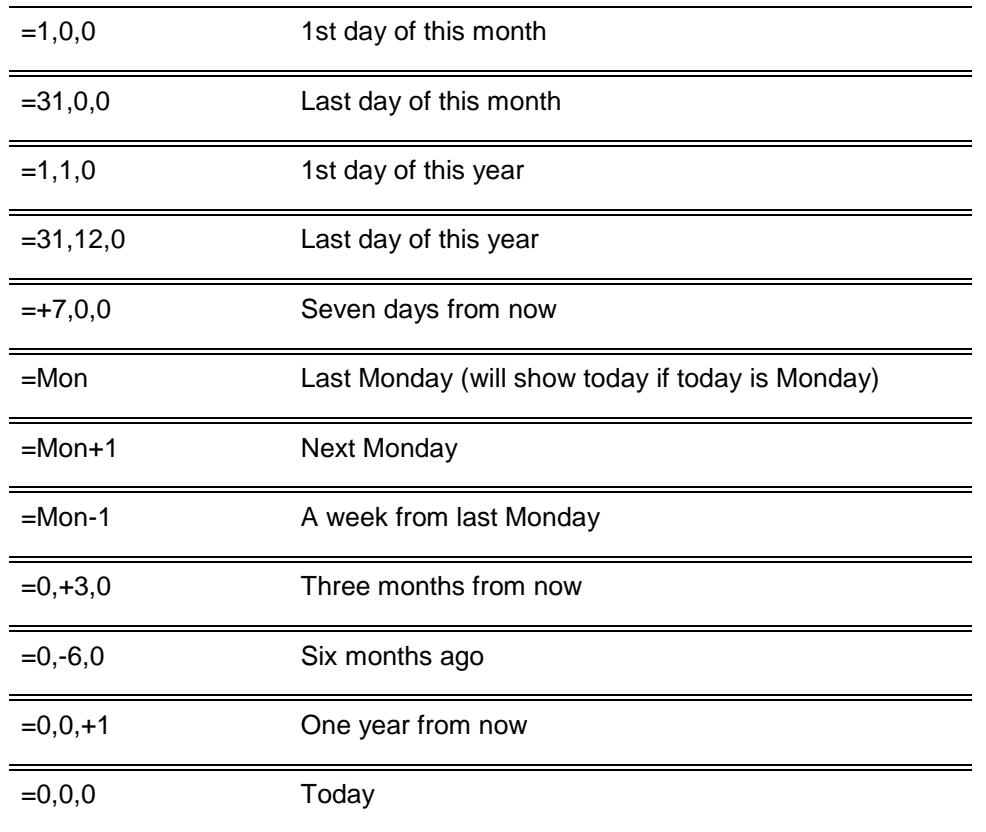

#### **Examples of Date Formulas**

Remarks, Payment codes, and Payment group are optional fields. The *Invoice Reference* field captures the Invoice Number or Statement Number of the bills being paid. Trams prompts if a duplicate invoice or statement number exists for the same profile, but will save it any way. This alerts to possible double payments for the same invoice or statement. Enter the profile name in the Name field. When prompted for a journal entry, select *Yes* to enter the proper expense account.

#### **OPERATING PAYABLE**

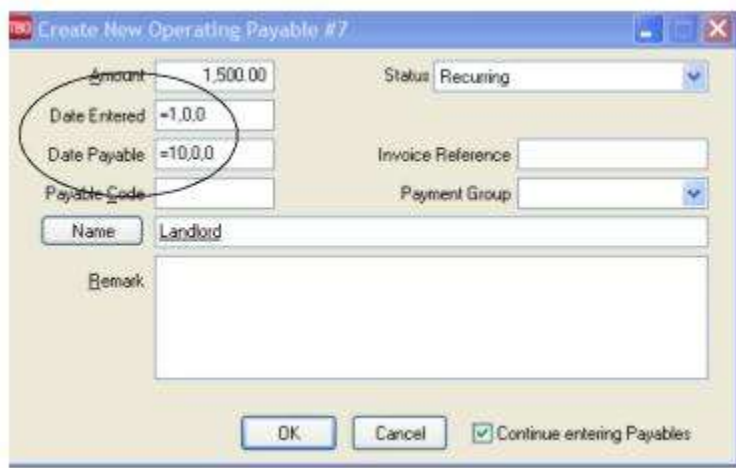

Recurring payables need to be generated before issuing the checks. Many agencies like to generate their recurring payables on the first of every month for payment at a later date during that month. To do this:

1. Click on the *Operating Payables* tab at the bottom of the screen (or enter through the **Payments|Query|Operating Payables** menu).

2. Select *Query* and complete as many or as few of the selection criteria fields as desired.

3. Highlight the payable to generate and click on the *Generate* tab.

#### **When it is time to issue the check:**

1. Click on the *Operating Payables Query* tab at the bottom of the screen and bring the "to be paid" entries onto the screen.

2. Highlight the entry to pay and click on the *Issue Check* tab. The check now appears on the screen to modify fields such as amount and pay method.

3. When satisfied with the data, click *OK* to launch the check.

**Note: If payables are generated for the whole year, a new payable cannot be added without regenerating (duplicating) the original recurring payables.**

## ARC/BSP Settlement

Approximately ten days after submitting the ARC/BSP report, ARC/BSP either deposits or withdraws payment to/from the bank account.

1. Click **Payments|ARC or BSP Settlement**. Also access the settlement screen from the payment made/received by selecting ARC/BSP from the *Profile Type* drop down menu.

2. In the *Amount* field, type in the amount received from or paid to ARC/BSP.

3. The *Payment Type* field defaults to: *Made*. If owed money from ARC/BSP, (Credit Card Sales totaled more than the Cash Sales), click the arrow to the right and select *Received.*

4. Click the *Payment Date* and select a date for the *ARC/BSP Settlement Date*. The ARC/BSP Settlement Date is the date the money was deposited or withdrawn from the bank account.

5. If on the Multi-Branch version of Trams, select a branch from the drop down menu.

6. Click on the *Bank Acct* field and enter the appropriate bank account number, or click the arrow to the right to select the number from the list of the bank accounts.

7. In the *Remark* field, clicking inside the Remark box to enter free flow information.

8. The *Payment Method* field defaults to EFT. If payment is made to ARC/BSP or payment is received from ARC/BSP in a different manner, click the arrow and choose the correct payment method.

9. If payment is received or made by check, enter the check number in the *Check/CC No* field.

10. If the ARC/BSP number in the *ARC/BSP Number* Field differs from the default, type in the ARC/BSP number, or click the arrow to the right of the field and select the appropriate one.

11. If the dates in the *ARC/BSP Period* fields differs from the default, type in the appropriate dates.

12. If an ARC/BSP Settlement, then click the arrow to the right of the *Included Items* field to choose *All*, *Non-IAR Only* or *IAR Only*.

13. In the *ARC/BSP Vendor* field, type in the name of the ARC/BSP profile.

14. Click the *Query* button and *Trams Back Office* displays all unsettled ARC/BSP bookings in ticket number order for that period.

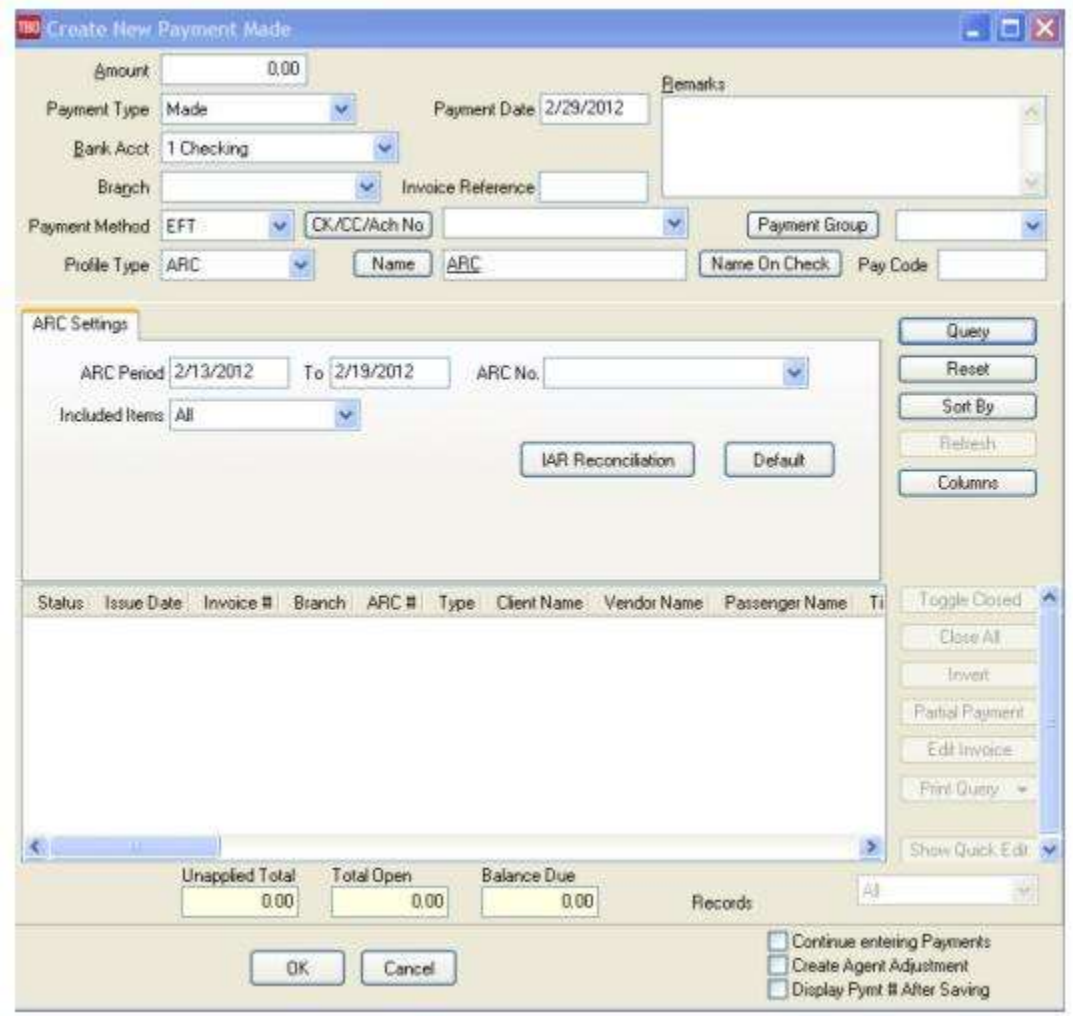

15. Click the *Toggle Closed* button to change the Status of each ticket/booking to *Closed*. When Total Open is 0.00, the ARC/BSP Settlement is balanced. If there is an amount other than 0.00, compare each ticket/booking to the ARC/BSP report. To edit a ticket/booking, highlight the line and click the *Edit* button. To change the Status of a ticket/booking from closed to open, highlight the line and click the *Invert* button. To change the ARC/BSP Settlement Amount, click the *Amount* field.

16. When the Total Open is 0.00, click the *OK* button.

**Note:** If the agency has more than one ARC/BSP number, complete a separate ARC/BSP Settlement for *each*. The End-Of-Period routine automatically updates the GL Accounts for Cash in Bank and ARC/BSP Balances for all ARC/BSP Settlements for the period. Any invoices closed by an ARC/BSP Settlement have a Vendor Status of *Closed*. To make a

change, void the ARC/BSP Settlement. The ARC/BSP Settlement creates a Payment Received or Made with a Payment method of EFT. (To void, see *Void a Payment* in this chapter.)

**Reminder:** The ARC/BSP Sales Summary is printed from ARC/BSP's point of view. Remember that positive numbers in *Trams Back Office* are negative numbers on the ARC/BSP Sales Summary.

Before clicking *OK* to save the *closed* status once *unapplied total* and *total open* balance out to zero, click *Print* and bring up the ARC Settlement report that should match the ARC/BSP Sales Summary. This speeds up reconciling the ARC/BSP report to the ARC/BSP Sales Summary to verify the ARC/BSP withdrawal/deposit, make adjustments, and resubmit tickets in one step.

You have just received your ARC/BSP Sales Summary Report for week ending July 12. You complete the ARC/BSP Settlement routine.

Go to the main Payments menu, then to ARC/BSP Settlement. Enter the withdrawal amount as indicated on your Sales Summary Report. The Pay Date is the date on the statement, July 22nd.

You selected the Payment Type as *Paid To ARC/BSP*, and entered the ARC/BSP period *From* and *To* dates. Click on *Close All* to mark each booking as Closed. You notice an error in the commission amount on one ticket. You highlight the ticket that needs adjusting and click on *Edit* to go to the invoice. You make the necessary change to the commission amount, click on *OK*, and return to the ARC/BSP Settlement screen.

As you scroll down the list, you notice a ticket that needs to be resubmitted. You click on *Edit* to enter the invoice, click on the *Resubmit Date* field and enter today's date, putting this ticket into your current ARC/BSP report. Click on *OK*, saving your changes. This brings you back to the ARC/BSP settlement screen. You now click on *OK* saving the ARC/BSP Settlement and the corrected withdrawal amount. Once the settlement is saved, each ARC/BSP booking shows a vendor payment status of closed with a payment number.

**Note:** Any edited items not adjusted correctly will need to be followed up either through the next ARC/BSP Report using a Travel Agency Automatic Deduction form (TAAD), or directly with the airlines using a Sales Summary Adjustment Request form.

### **Reconciling IAR Using the ARC Settlement Feature**

After receiving the Weekly Sales Summary from ARC, follow these steps for reconciliation:

- 1. Go to **Payments|ARC Settlement.**
- 2. Query for the weeks ARC tickets so they are displayed on the settlement screen.
- 3. Click *IAR Reconciliation* on the ARC Settlement screen.
- 4. Click *IAR Filename* and map to the weekly IAR file.
- 5. Click *Query* to see the standard IAR Reconciliation Report.

6. For tickets where *Net Remit Do Not Match*, *Ticket Is Voided in IAR but Not in Trams*, or *Missing IAR Ticket,* click *Find Ticket* and the cursor lands on the appropriate ticket on the *ARC Settlement* screen to *Edit Invoice* as normal.

7. For tickets that are *Voided In Trams but Not In IAR*, click *Find Ticket* to go to the booking containing that voided ticket in TBO, to *Unvoid* it, allowing the ticket to now show correctly on the ARC Settlement Screen.

8. For any exceptions that are *Missing Trams Ticket*, click off the IAR Reconciliation screen and manually add the missing tickets.

### **Accounting for ARC/BSP Settlement When Authorization Amount Not Enough**

If the amount authorized for ARC/BSP was not enough (i.e. the ARC/BSP draft should have been \$3000 but only \$2800 was authorized), follow these steps.

1. Select **Payment|ARC or BSP Settlement**.

2. Enter the ARC/BSP Settlement for the full \$3000 and reconcile as normal. (See section *ARC/BSP Settlement* in this chapter.)

3. Enter a payment received for the \$200 difference, with payment method as EFT and profile type as other. Date the payment the same date as the ARC/BSP Settlement. When prompted, create a journal entry as a debit to Cash in Bank and a credit to ARC/BSP Balances. This accounts for the incorrect amount that was entered when the ARC Settlement was done. This also creates a message on the GL Reconciliation report (Payment Invalid That Affects ARC Balances). Ignore this message.

4. When sending ARC/BSP the check for the shortage amount (or if they are going to do another draft from the account), enter a payment made for \$200, with a profile type of Other. Create a journal entry as a credit to Cash in Bank and a debit to ARC Balances.

## Payroll Import

There are two payroll import programs for Trams Back Office.

### **Import AssetHR Payroll+**

Oryel Payroll + is now AssetHR Payroll +. AssetHR is a leading provider of the industry's most robust and sophisticated web-based HR technology solutions. AssetHR Payroll+ is a web-based payroll solution that fully integrates with the Trams financial package, providing a smarter, more straightforward, and more malleable system than other outsourced offerings or installed off-the-shelf packages. Payroll+ is also distinctive in that, as a web-based application, it allows Trams affiliates to easily and securely complete payroll transactions from anywhere at any time.

*Visit AssetHR on the Web:* **[h](http://www.assethr.com/)ttp://www.assethr.com**

*Call Us:* 952-746-9508

*E-mail Us:* **[info@assethr.com](mailto:info@assethr.com)**

### **Note: Import KIS Payroll**

KIS Payroll is no longer TBO vendor, hence, the menu selection was removed from **Payments|Payroll Import;** however, the KIS import can still be accomplished using the AssetHR Payroll + import routine.

### **Z-Pay PayWindow**

Trams Back Office (TBO) offers an import routine for customers using the Z-Pay PayWindow Payroll application. Users perform the payroll functions to calculate payroll information in PayWindow, then, by way of the export routine within PayWindow, can export the information to a text delimited file.

Upon importing that file into TBO, the import routine creates a payment made with the corresponding journal entries for each payroll check for the applicable pay period that was entered in PayWindow. Check numbers can be generated in PayWindow and shipped via the export file to populate the check number in the TBO check number field, or check numbers can be assigned by TBO after the import routine is completed by issuing the check from within TBO.

ACH direct deposit payroll payments can also be imported into TBO however, no check numbers apply so the check number field will be blank.

Either Agent or Other profiles must exist in TBO with an Interface ID that matches the Employee ID in PayWindow. The file will not import if an Employee ID exists in the export file where no match in an Agent or Other interface ID field can be found during the import routine in TBO. The Employee ID field in PayWindow is alpha numeric and accepts up to 10 characters. **Suggestion when setting up is to make the Employee ID match the Interface ID in TBO.**

Questions regarding exporting from PayWindow should be directed to Z-Pay [\(support@zpay.com\)](mailto:support@zpay.com).

### **TO EXPORT THE TRAMS FILE FROM PAYWINDOW**

1. Go to Payroll/Report Center/Misc. Reports/GL Export Tab.

2. Select *Trams Format*.

3. Check the box for *Check Printed by Accounting System* to print the checks from Trams Back Office. Leave the box 'unchecked' if the checks were printed from PayWindow.

314

- 4. Select the payroll *Period Date* which is the date paid the employees.
- 5. Click on the *Export* Button.

**Note:** On saving the file, PayWindow will create a short filename using tx for *Trams* export and the pay date with a .txt file extension. Example – tx031512.txt. Select the location to save the file in this File Save Window for the import into *Trams*.

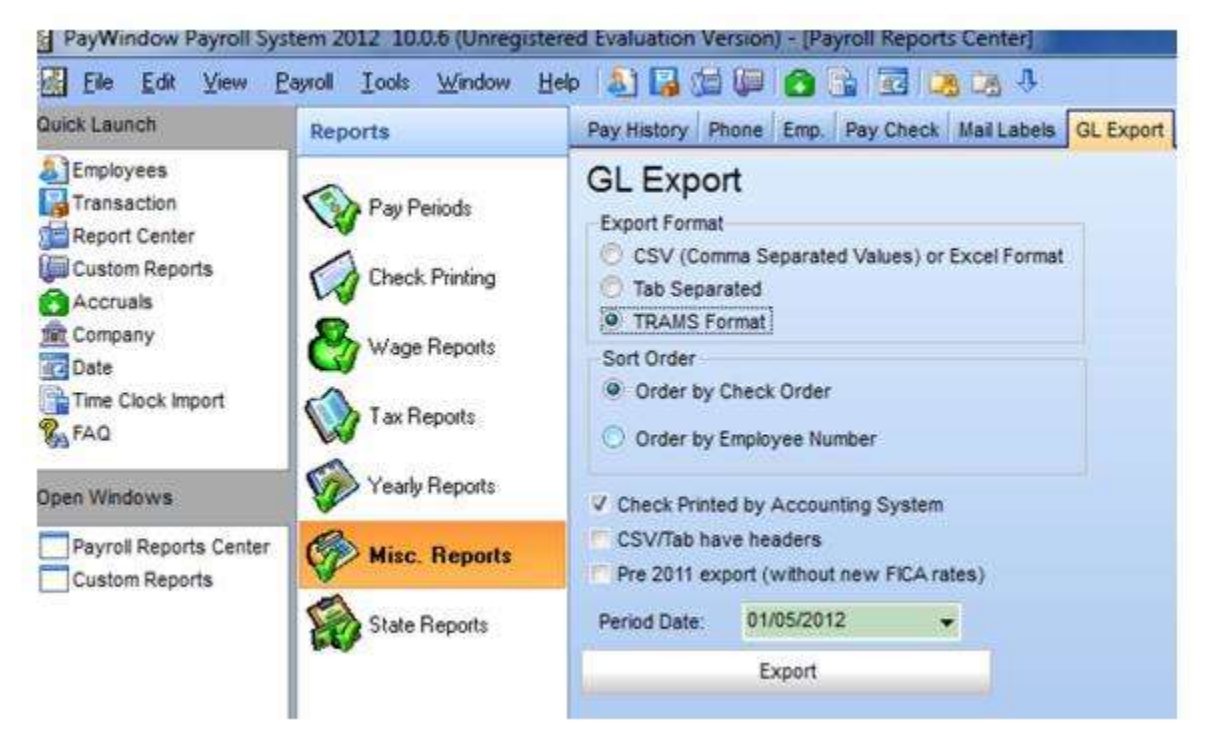

### **TO IMPORT THE PAYWINDOW EXPORT FILE INTO TBO**

Map the TBO general ledger account to the file.

Add any general ledger accounts in TBO necessary to accommodate all of the payroll details being populated in PayWindow (federal taxes, state taxes, salaries, etc.) under **General Ledger|Accounts**.

In TBO, go to **Payments|Payroll Import|Import Z-Pay Payroll** to map the general ledger accounts to the appropriate fields in the mapping grid. Ensure that any fields in the grid not being utilized are mapped to an error account (generally account 6666). No fields should be blank.

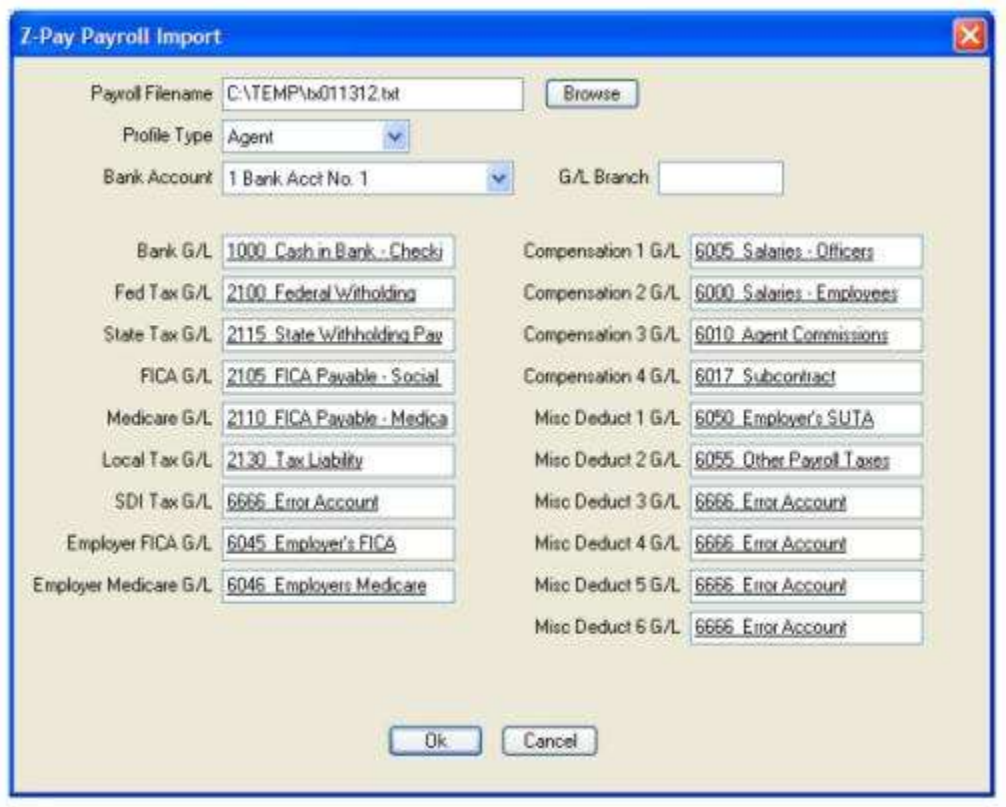

**Payroll Filename:** Browse to locate the PayWindow export file and select the file.

**Profile Type:** Select the appropriate Profile Type (Agent or Other) as it relates to how the profiles were setup). **Note:** The Agent Code in the Employee Record in PayWindow must match to the code in the Interface ID field in the TBO profile or the file will not import properly.

**Bank Account:** Select the appropriate Bank Account as it relates to payroll entries.

**G/L Branch:** Enter a G/L Branch *only* if the option to Force Branch on Journal Entry option has been enabled (**Utilities|Setup|Global Defaults|Prompt Tab**). If that option is not enabled, the field may be left blank. *Example Mapping Configuration*

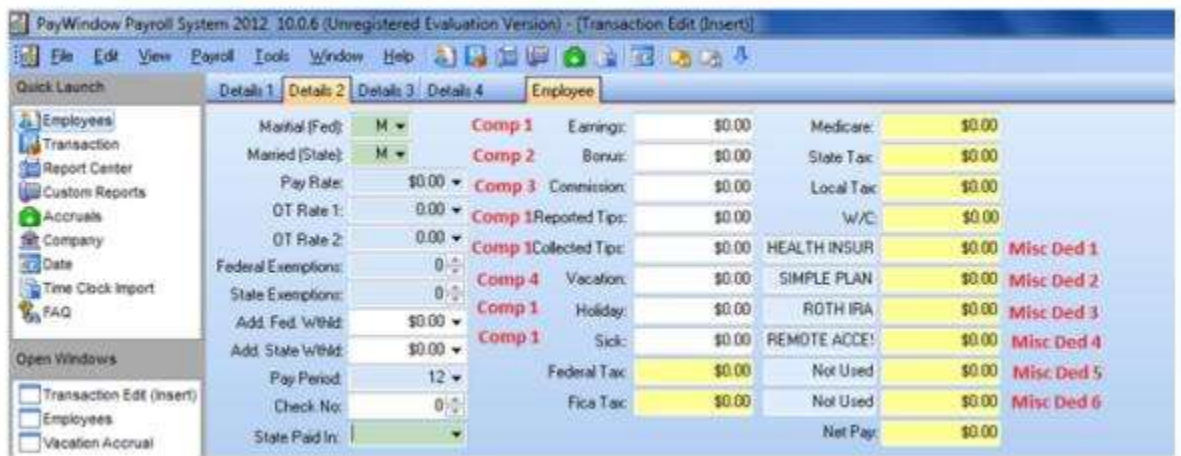

Within PayWindow (see notations in red) – note the Comp 1-4 and misc. deductions 1-6 line up with the mapping screen in TBO Comp1 G/L – Comp4 G/W and Misc Deduct 1 G/L – 6: GL.

**Note:** SUTA, FUTA and SDI information is not exported from PayWindow. This information can be obtained from Z-Pay reports and manually entered into TBO at the time payment is being made with the corresponding journal entries to update the general ledger. The reports in PayWindow are found under Report Center/Pay Periods/Employer Totals Tab.

To accrue SUTA or FUTA liabilities, enter an Operating Payable in TBO. At the time a payment is made to pay the expense, the journal entry will reduce the liability.

## Payments/Import

The Payment Import feature provides the ability to import a file containing payment information and match the payments with invoices in TBO. Invoices that are paid by that provider can be modified if information differs between the imported file and the existing TBO bookings. Once the Payment Import process is completed, reconciled bookings will be closed with the payments from the file.

The payment import feature can be used with the following providers. Please see the section *Payment Import Provider Details* for specifics on how to sign up with these processors and obtain Trams-compatible import files.

- \* Paymode (formerly GCP and NPC)
- \* Commtrak
- \* Onyx (formerly called Pegasus)
- \* Onyx II (formerly called Pegasus II)
- \* Marriot Payment used with Ritz files supplied by Marriott.
- \* Trams Host
- \* Sabre Card Services
- \* WPS
- \* TACS -- Perot Systems

The following are the fields in a TBO booking that can be modified using this feature:

- \* Commission Amount
- \* Agent Commission Amount (provided the agent has not been paid)
- \* Gross Fare Amount
- \* Vendor GST/QST
- \* Vendor Remarks
- \* Start Date/End Date

**Special Note:** Any Payment Import item (WPS, TACS, etc.) that has a total fare of zero in the file will not update the total fare to zero in TBO, although the commission amount will be updated to reflect the amount in the payment file.

### **Payment/Import Setup**

1. Create a vendor profile for the desired provider (Paymode, Onyx (formerly called Pegasus), CommTrak, Onyx II (formerly called Pegasus II), Trams Host, Sabre Card Services, WPS Hotel Commission, and/or TACS - Perot Systems). This vendor profile will be the payee for the invoice created at the end of the payment import process.

2. Go to **Utilities|Setup|Global Defaults|Payment Import Options** to set up the secondary match default settings. These settings control how strict the match on secondary criteria must be for a booking to reconcile with the payment import file.

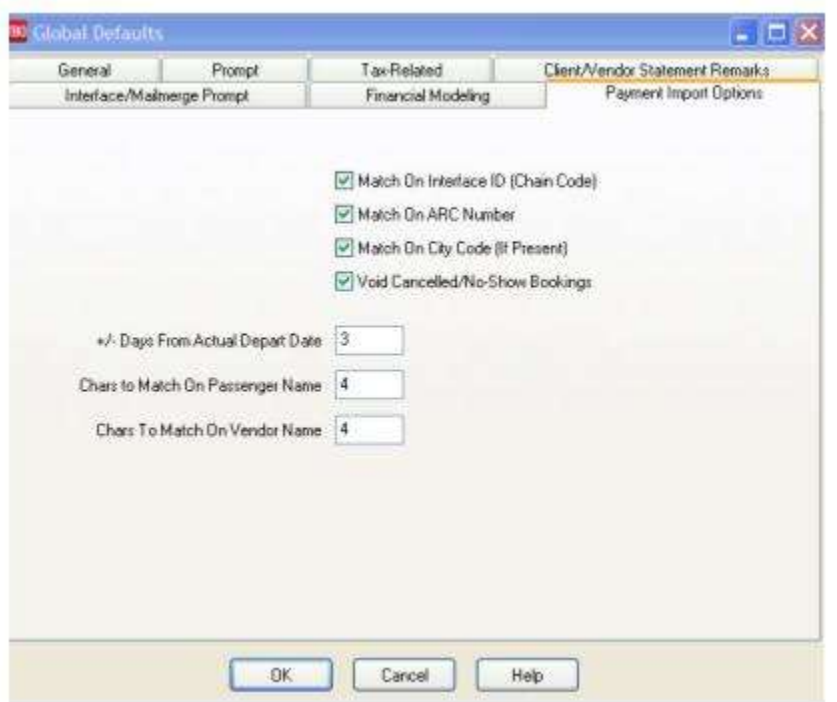

The primary match criteria are used before these secondary criteria come into effect. A booking must match both (1) Confirmation number AND (2) the Travel Category associated with the booking's Travel Type.

*If no match is possible based on primary match criteria, the import process looks to the secondary criteria:* 

**\* Passenger Name.** Use the setting Chars to Match on Passenger Name to determine how many characters must match. The default is 4 characters. A higher number will be more restrictive; a lower number, less so.

**\* Depart Date.** Use the setting +/- Days from Actual Depart Date to control how closely the Depart Date in the payment file must match the Depart Date in the TBO booking. The default is +/- 3 days. A higher number will be less restrictive; a lower number, more so.

**\* Vendor Name.** Use the setting Chars to Match on Vendor Name to determine how many characters must match. The default is 4 characters. A higher number will be more restrictive; a lower number, less so.

*If a match is found using the three secondary criteria, an additional check takes place when the following settings are enabled (checked):*

**\* Match on Interface ID/Chain Code.** The Chain Code in the file must match the Interface ID of the Vendor Profile in the TBO Database.

**\* Match on BSP/ARC Number.** The ARC or BSP number in the file must match the ARC or BSP number in the TBO database.

**\* Match on City Code (if present).** The City Name in the import file must match the City Code in the TBO database.

*The final setting controls what happens if the booking was cancelled or a no-show.* 

\***Void Cancelled/No-Show Bookings.** When checked, if the payment import file reports that the booking was cancelled or a no-show, the corresponding booking is voided in TBO. Leave this option unchecked if you do not want these bookings voided. Note: Voided bookings will not be included in most reports.

### **Payment/Import Run the Import and Reconciliation**

To import the file and begin the reconciliation process.

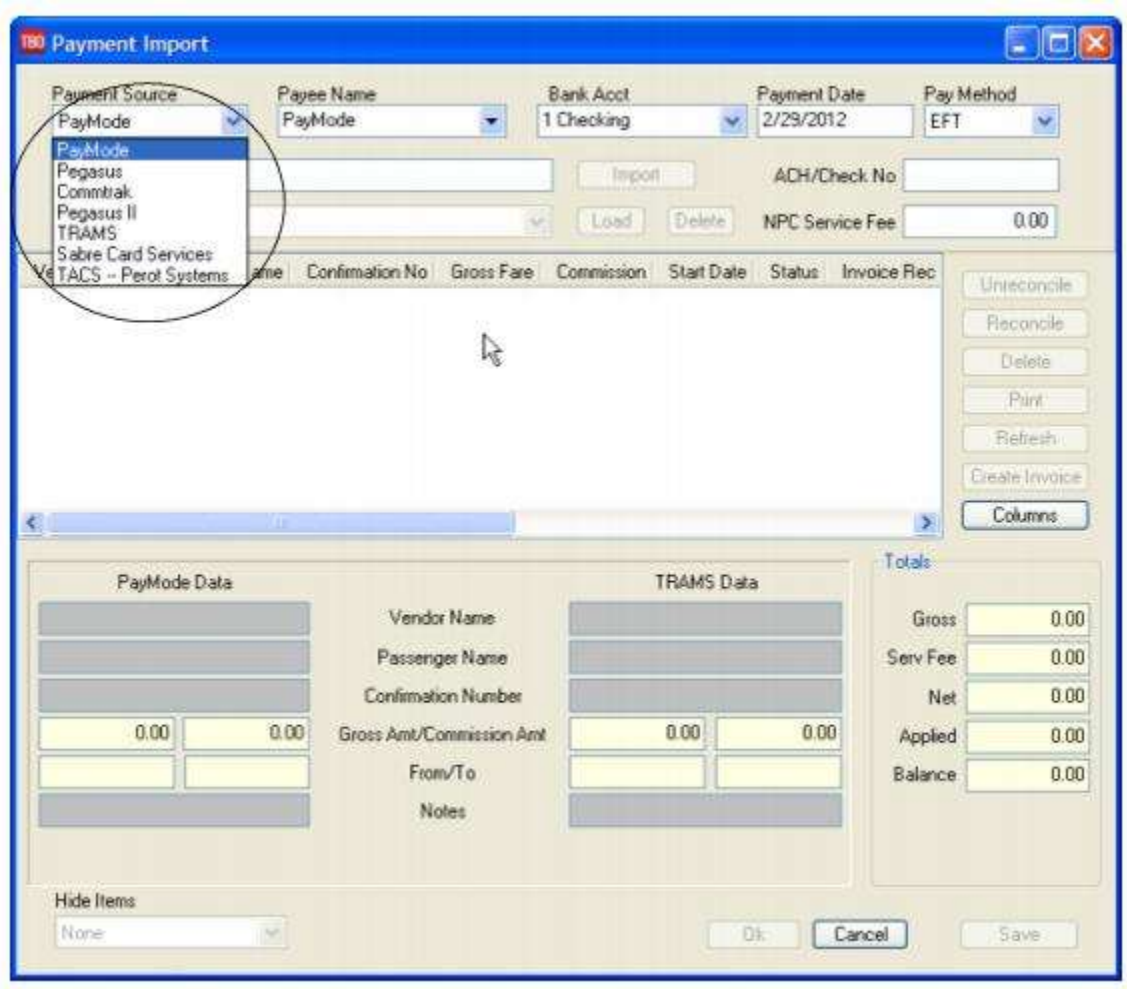

1. Select the payment import provider name for the file being imported from the drop-down.

**Note:** For WPS Hotel Commission, select Trams Host.

2. For Payee Name, enter the vendor profile you created for the payment import provider.

- 3. Select the bank account you wish to use.
- 4. For Payment Date, enter the date the money is actually deposited into the bank account.
- 5. For Pay Method, select either EFT or Check.
- 6. Enter the ACH or Check Number.

7. Leave the Service Fee field blank. Paymode and Onyx files include this fee and will populate this field once the file is imported. The fee is also displayed in the Totals box at the bottom of the screen.

8. Click *Import Filename* to browse to the downloaded payment import file. Once selected, click *Import*. The reconciliation process will now begin. TBO compares the data in the file with the bookings in the database, using the hierarchy explained in the setup section above.

9. When all possible matches have been made, click *OK*. This closes all invoices that have found a match. See the section on Manual Reconciliation Options below for further information on manually reconciling bookings that were not automatically matched.

10. If there is an unmatched balance remaining (Onyx and Paymode service fees are considered unmatched balances), a prompt appears to create an invoice or voucher with the remaining balance. See below for more details on creating the invoice.

### **Reconciliation Codes**

**R=** Reconciled. When a match is found, it is marked with a status of R for Reconciled.

**M=** Multiple TBO bookings match a single record in the payment import file. This indicates the booking was interfaced or entered more than once. One of the bookings should be marked with zero total fare and commission in TBO or should be deleted altogether.

**D=** Multiple records in the payment import file match a single Trams Back Office booking. When saving the reconciliation, the commission amount applied to the booking is the sum of all the corresponding "D" and "R" items. There should be at most one "R" item for each booking, but there can be multiple "D" items for each booking.

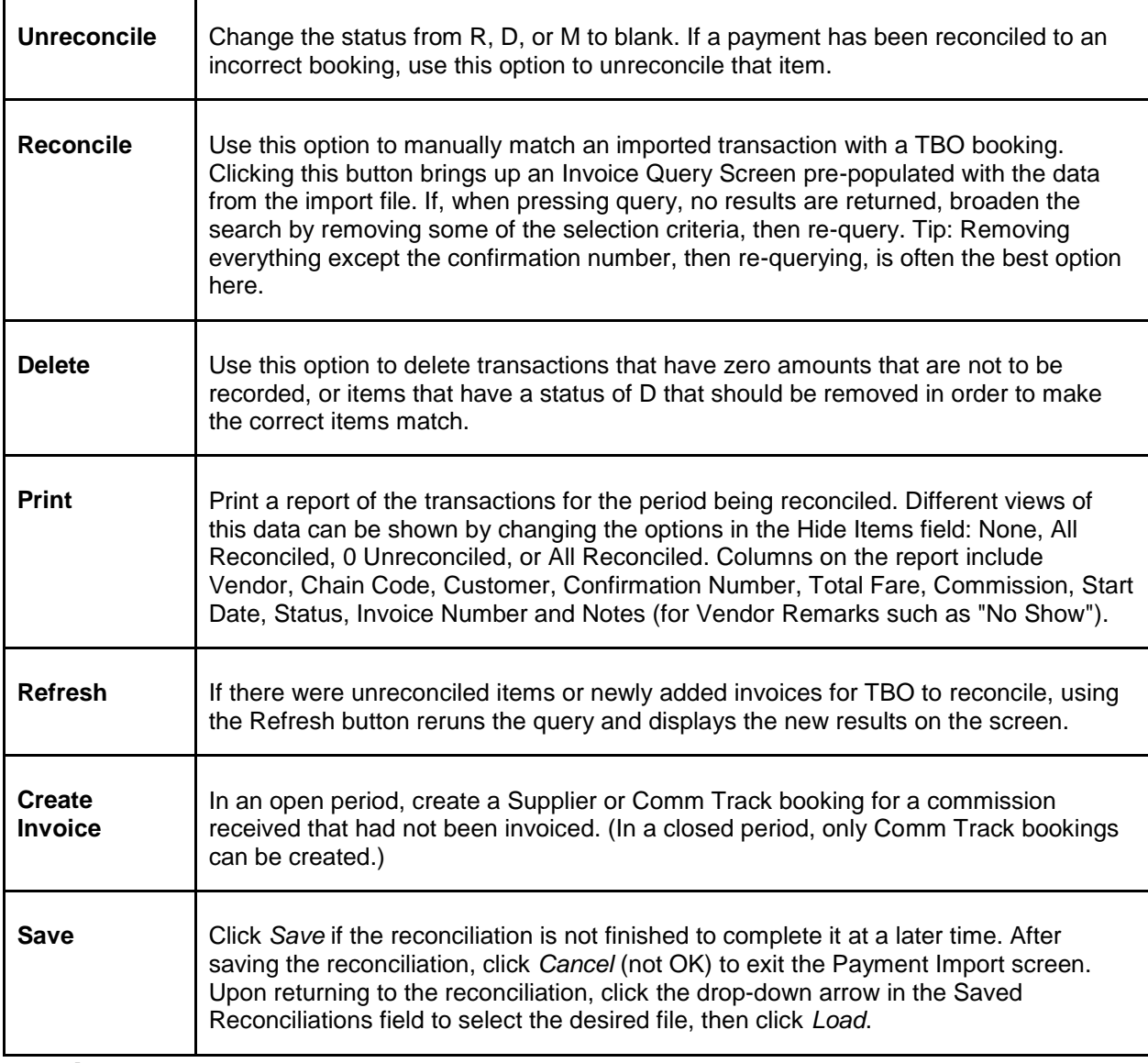

### **Invoice**

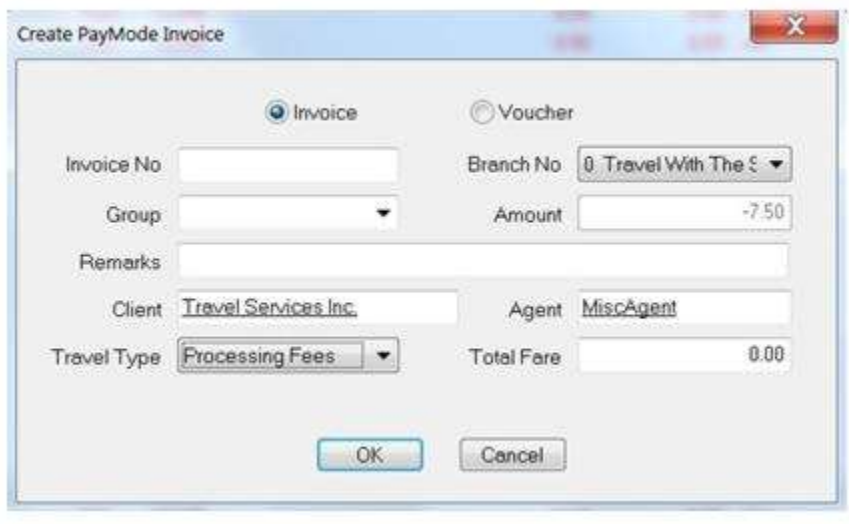

Once the reconciliation process is complete, any difference between the total fare of the TBO bookings and the payment import file that were not marked as reconciled (R) is adjusted to the Total Fare field:

- 1. Click OK to create the invoice.
- 2. Select the Invoice radio button.
- 3. Enter a *Client* name (TBO recommends that the agency create a client profile for itself and use it here.)
- 4. Select a *Travel Type* from the drop-down.

All other fields are optional.

Click *OK* to create the invoice. A Comm Track invoice is created for the vendor profile entered in the Payee Name field. This invoice is incorporated into the End of Period and the journal entry as a Credit to the Sales account of the selected Travel Type and a debit to the Cost of Sales for the same travel type.

The option to print the report or save to a file is presented. Select Yes to view the report, then print or save.

### **Voucher**

Click *OK* to create a voucher in the amount of the fees being charged for the Vendor Profile specified in the Payee Name field.

1) Select the Voucher radio button.

2) Enter a *Client* name (TBO recommends that the agency create a client profile for itself and use it here.)

All other fields are optional.

Click *OK* to create the voucher. Once the voucher is created, create a *Payment Received* using *Pay Method* of *Other*, and close off the vendor voucher. Journalize to an expense or cost of sales account named Commission Processing Fees.

After clicking *OK*, the option to print the report or save to a file is presented. Select *Yes* to view the report, then print or save.

### **Payments/Import Participants**

To receive the Trams-compatible payment import file, the agency needs to contact the company for enrollment. Files that may be obtained from a third party's website are: Paymode, Sabre Card Services, and WPS Hotel Commissions. Files that may be e-mailed to the agency are Onyx, Onyx II, and TACS.

1. **Onyx** at **<http://www.comminfo.pegs.com/enrollment.asp>**

2. **Paymode** at **[https://secure.Paymode.com/Paymode/login.jsp](https://secure.paymode.com/Paymode/login.jsp)** 

Customers settling Paymode Commission Payments manually in TBO, or wanting a printed report to go with the electronic file provided by Paymode, go to **[https://secure.Paymode.com/Paymode/login.jsp](https://secure.paymode.com/Paymode/login.jsp)** to sign in, query for, and print weekly reports.

3. **TACS** at **[http://www.TACSNet.com](https://secure.paymode.com/Paymode/login.jsp)**. In the free-form field request that the electronic payment and data files be sent to the agency. The Trams-compatible file e-mailed from TACS will be a .txt file.

4. **WPS Network** - Address an e-mail to: **[dori@wpsnetwork.com](mailto:%20dori@wpsnetwork.com)** with Trams File in the subject line. Subsequent WPS uploads to the download area on the WPS website will be populated with the properly formatted .tsv file extension.

5. **CommTrak** - CommTrak provides Hotel commission recovery services to travel agencies. Typically, an agency uses CommTrak to chase unpaid hotel commissions over 16 to 18 months old. These are commissions that have never been successfully obtained through the Onyx, TACS, or Paymode process. CommTrak splits the recovered commissions with the agency. Contact CommTrak Corp to set up an account - **[Roger@CommTrak.com](mailto:%20roger@commtrak.com)**.

After establishing an account with CommTrak Corp, send CommTrak a data file (extract) containing aged, unresolved records. This CommTrak Export file is a Crystal Export and can be found at **[http://static.Trams.com/Tramslibrary/reports/tbotcr.html](http://static.trams.com/Tramslibrary/reports/index.html)**. (Click on TBO: Vendor Reports.)

Download the "CommTrak Export" under "Vendor Reports" and save to the desktop. Run the export and forward the results to CommTrak. When CommTrak has reconciled the export sent to them, they forward a file back that can then be reconciled to the open Back Office Hotel bookings.

6. **Onyx II** - This Onyx II fee-based option gives TBO customers another solution for reconciling hotel bookings with a Submit To of Comm Track. A file is exported from a TBO Database to Onyx II, using a TBO Crystal Export found at **[http://static.Trams.com/Tramslibrary/reports/tbotcr.html.](http://static.trams.com/Tramslibrary/reports/tbotcr.html)** (Click on TBO: Vendor Reports.)

Download the **Onyx II Export** report under Vendor Reports and save to the desktop. Run the export and forward the results to Onyx II. Onyx II performs the reconciliation on their servers. They then send the TBO user an externally reconciled file. The settled file returned to the Trams user is already matched and paid. This reconciled file can now be read by TBO as a Onyx II (formerly called Pegasus II) reconciliation and will close off the original TBO bookings that were exported to Onyx II for reconciliation. (The Back Office Export file sent to Onyx II contained the Trams Booking Number and that same Booking Number is also included in the returned file from Onyx II. There should be close to a 100% match on bookings.)

Onyx II may include in its reconciled file bookings that were not in the TBO database at the time the export file was created sent to Onyx II. These bookings do not show as an "R" on the screen. Click off the Reconciliation Screen and manually add these non "R" bookings to TBO. Click back on the Reconciliation Screen and manually reconcile the added bookings by clicking the Reconcile. When finished reconciling all items, click *OK*.

### **Sabre Card Services**

The Sabre Card Services reconciliation option allows TBO users to daily close individual items in TBO that reconcile to the customer's Sabre Card Services' file by transaction, and to enter a payment for the daily Sabre Card Services deposit to the user's bank account. Monthly they will record an additional processing Sabre Card Services Fees.

#### **Notes:**

1) All invoices should be entered for the vendor that is designated for capturing the service fee bookings in TBO.

2) All Service Fee bookings MUST be Supplier in TBO.

3) The client side of the Service Fee Bookings MUST be closed with FOP of CC (Not CC Merchant)

4) Insure that the correct Travel Category of Service Fee is indicated for the Service Fee Travel Type being used in the TBO booking, under **Utilities|Setup|Travel Types**.

5) In **General Ledger|Accounts**, set up a new 5000 series chart of account for Cost of Sales - Sabre Card Services or use an existing Cost of Sale account. In **General Ledger|Accounts**, set up a new Expense chart of account for Sabre Card Services CC Processing Fees or use an existing processing fee expense account. In **Utilities|Setup|Travel Types**, set up a new Travel Type for Sabre Card Services CC Processing Fees or use an existing fee travel type. Insure that the correct Travel Category of Service Fee is indicated. In **Utilities|Setup|GL Accounts**, link the Sabre Card Services CC Processing Fees Travel Type to the Cost of Sales - Sabre Card Services GL Account, so the EOP will correctly handle the processing fee invoice created when saving the Sabre Card Services reconciliation.

6) Agency will contact Sabre Card Services and request *Sabre Back Office* report be added to the agency's list of Merchant Reports.

7) Refunds are not currently reconciled. Refunds do not reconcile because the client payment is closed to CC.

**DAILY** 

**Step 1)** The Sabre Card Services users log in to the Sabre Card Services website with their user name and password:

#### **<https://www.merchante-solutions.com/jsp/secure/b2f/b2flogin.jsp>**

Once logged in, click *Merchant Reports* from the Main Menu, and on the *Merchant Reports* screen, click *Sabre Back Office Report*.

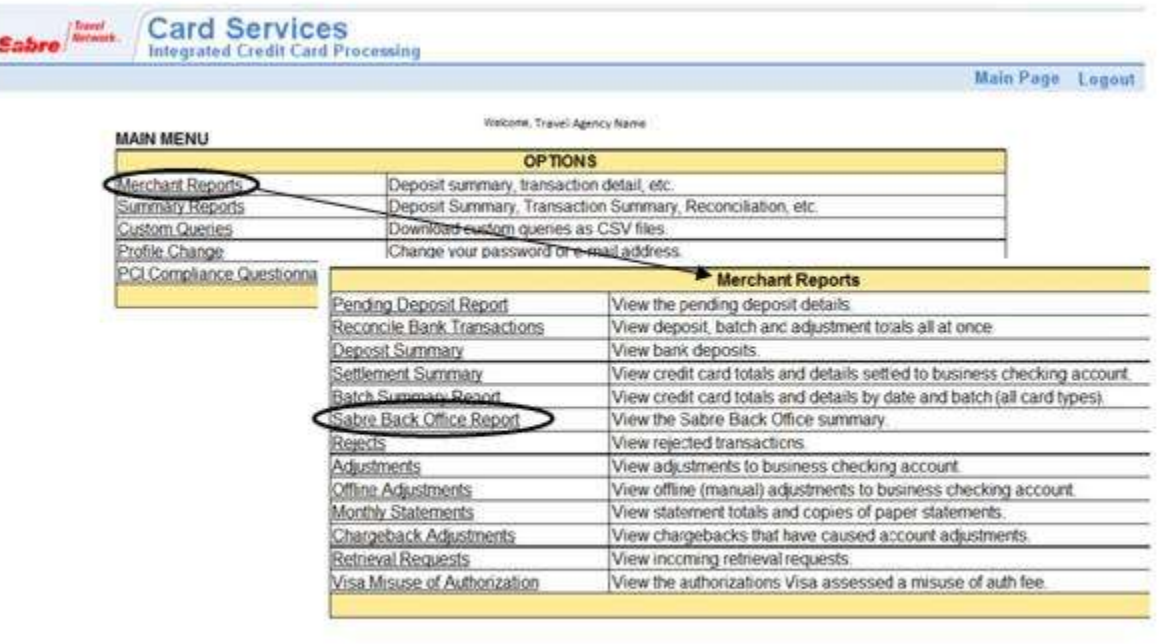

Main Page | Logout

Set the Date Range on the Sabre Back Office Report to include the transactions to download and click *Select.*

When the page refreshes a dollar amount link will be on the right hand side of the table displayed below the Date Range. Click on the dollar amount link for the *Net Amount* of the transactions to download. Once the dollar amount link has been clicked, a window appears prompting to save the file to the computer. **Be sure to click** *Download all Details***.** This is the file to import into the Trams Back Office Program for reconciliation.
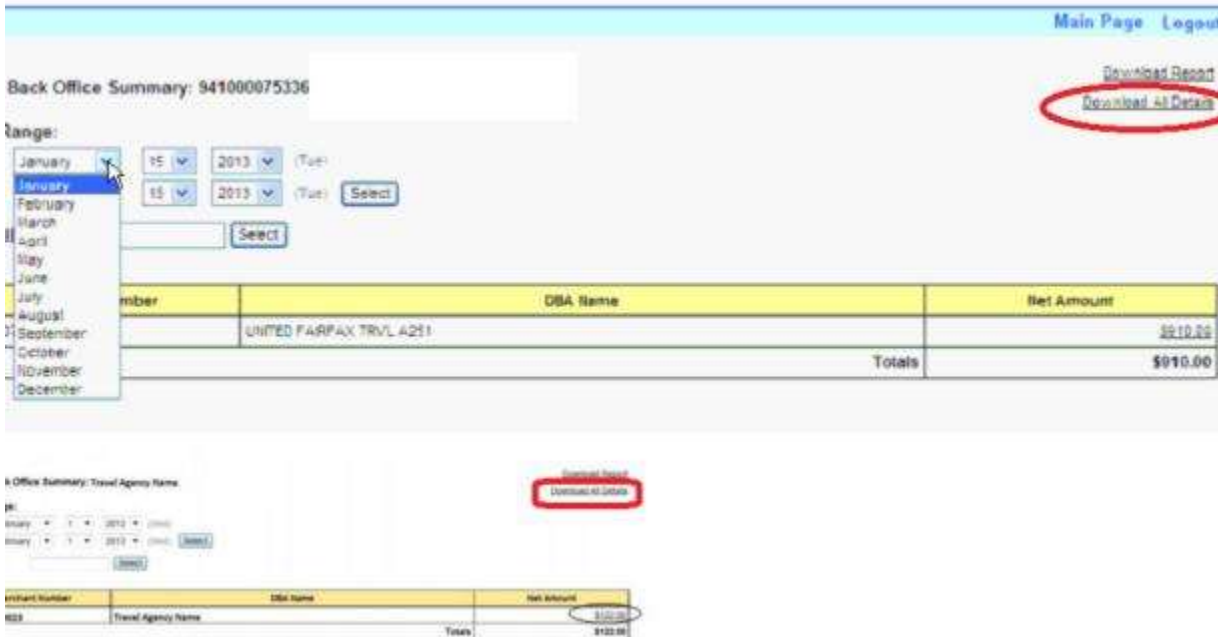

**Step 2)** The TBO user reconciles via the **Payments|Import Reconciliation** using the option that reads the Sabre Card Services file. TBO also reads the amount of Sabre Card Services fees that apply to the file and adjusts each booking by the amount of the fees involved. This insures that when agents are paid for any portion of the service fees, they are paid on only the net portion after processing fees that the agency actually received. Upon saving the Reconciliation an Invoice is created for the remaining amount of the processing fees to be charged by Sabre.

Saving the reconciliation closes off the vendor side of the bookings, so nothing more needs to be done with the bookings.

a. Open the Payment Import Reconciliation screen in TBO.

b. Select Sabre Card Services as the Payment Source.

c. Select Payee Name for the vendor profile. This may be the same as what is assigned on the client invoice. Payee Name chosen will be viewed on the Check Register and Bank Reconciliation.

d. Select the Bank Acct the Sabre Card Services will be deposited into.

e. Payment Date is when the gross charges for the file being reconciled will be deposited in the bank which is usually 8 business days from the date of the transaction. (Fees created and included in the daily file for June 9, 2012 would be deposited into the bank on June 17, 2012.)

f. Select a Pay Method of EFT so the payment created on saving will appear on the Check Register and Bank Reconciliation.

g. Click Import Filename and locate the file downloaded from the Sabre Card Services website.

h. Click Import and reconcile the file.

i. When reconciled, click OK to save the reconciliation.

j. When prompted for creating an Invoice or Voucher for the left over amount of the fees charged, select Invoice. Enter a Client, usually the agency, and enter an Agent if desired. Select a Travel Type for the Sabre Card Services CC Processing Fees travel type created in **Utilities|Setup|Travel Types**.

k. Click OK to save the fee invoice and the reconciliation.

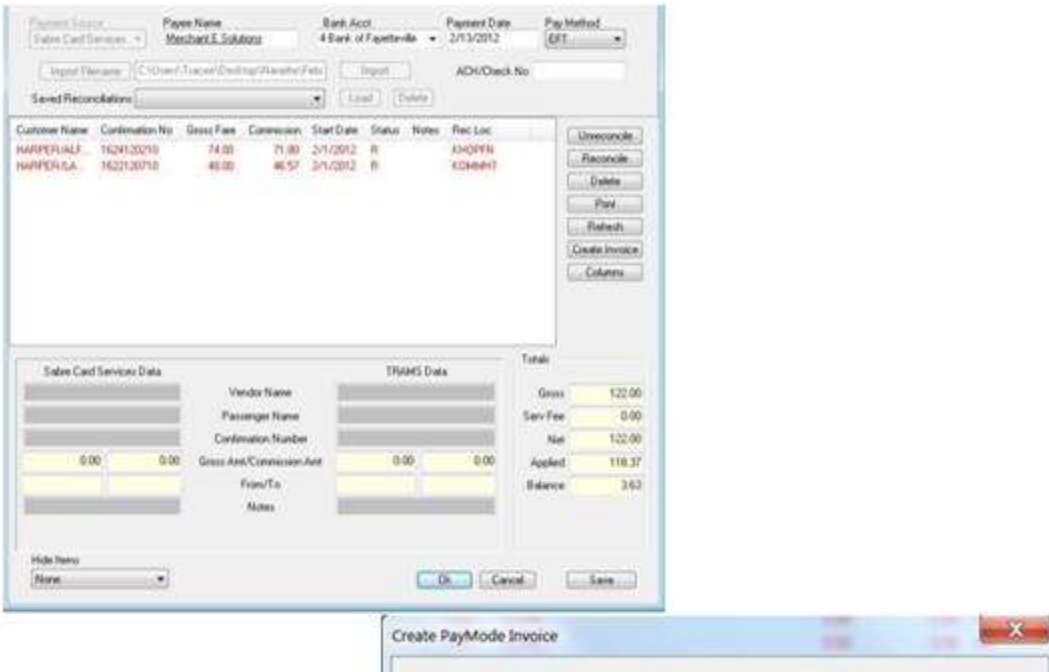

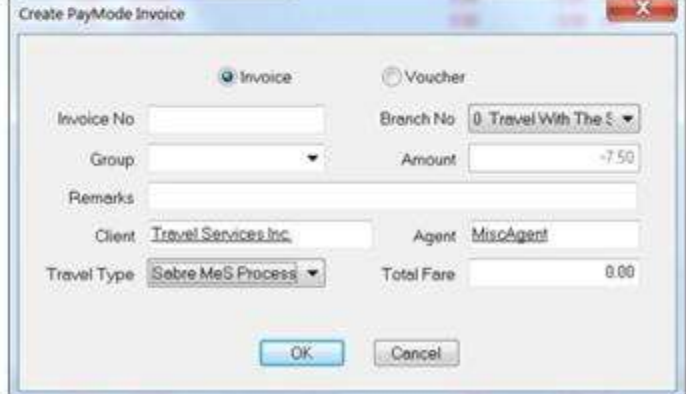

**MONTHLY**

Enter a **Payments|Withdrawal** for the monthly amount of the Sabre Card Services CC Processing Fees deducted from the bank account. Journalize to Sabre Card Services CC Processing Fees expense GL account to reflect the expense for

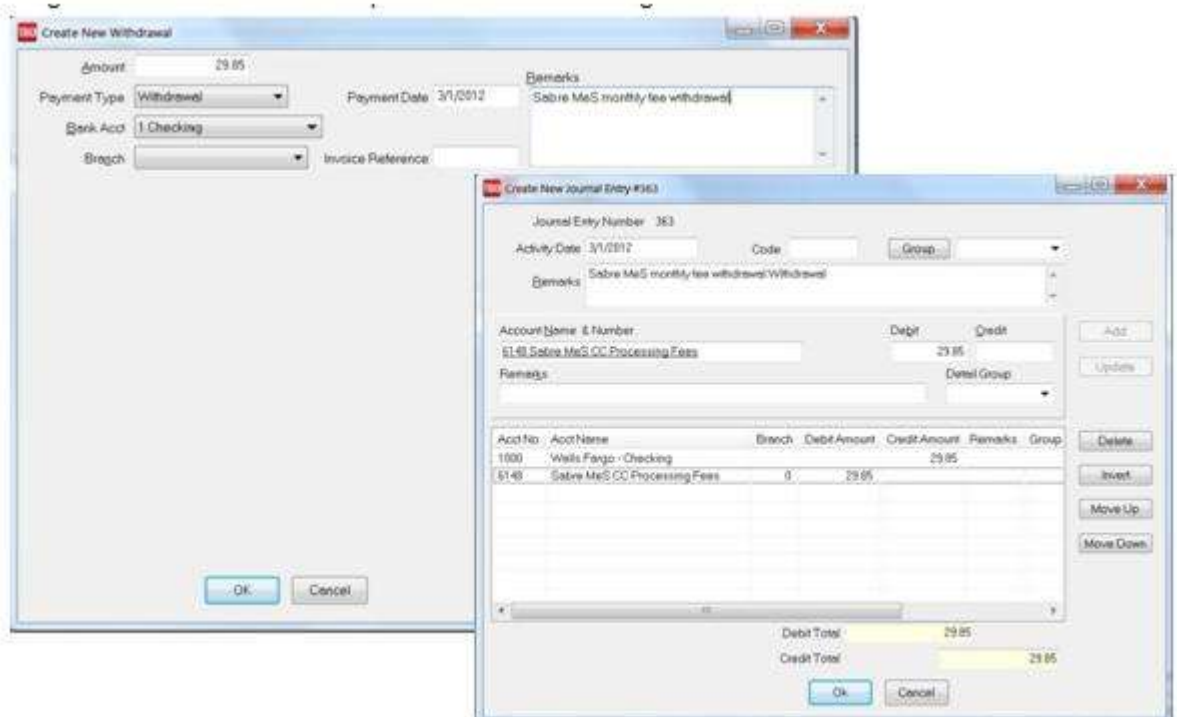

the fees charged.

## Trams Host

The Trams Host option to Payments/Onyx-PayMode Import is used by an IC (Independent Contractor) to reconcile the file received from the HOST agency for CC and Cash/Check Commissions due from the Host. The Reconciliation is for the Total Fare & Total Comm from the Host bookings. A final Voucher may need to be created for any Transaction Fees that may be included.

Trams Host is also used for importing files from WPS Network to reconcile hotel commissions.

## Payment Query

*Query* can retrieve an existing (or a previously entered) payment. Enter the query screen by either selecting **Payments|Query|Payments** from the main menu or using the Payment tab at the bottom of the screen. The query screen is broken into two sections. The top section is used to enter the data for the query and the bottom section displays the results of the query.

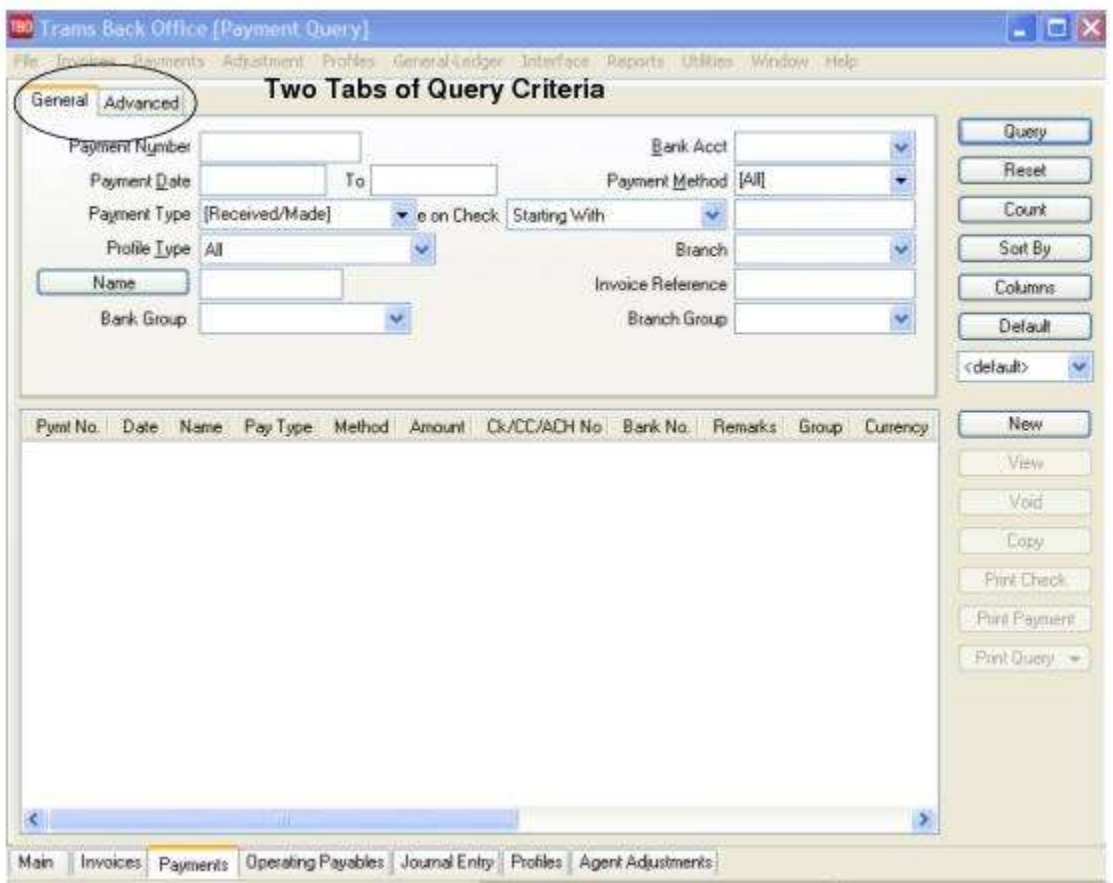

The fields displayed in the top section show how a payment/s can be found. Each of these fields are fields within a payment to locate an existing payment. As few as none and as many as all can be completed to retrieve a payment. The more criteria entered in query, the more selective the search for matching payments.

The most frequently used query fields show on the General tab and additional fields are found in the Advanced tab. Enter the criteria available (or applicable) and the system brings up a complete listing of payments matching that criteria.

To the right of the *Name* field is a separate field with selection options or operators: Is Equal To, Is Not Equal To, Is Blank, Is Not Blank, Starting With, Contains, In, and Not In. These operators help to more narrowly define the search. (When doing searches on fields containing "wildcard" search criteria using the selections of "IN" and "NOT IN," it is desired for the field to contain the complete string entered between the delimiters or the exact match). In other words, In and Not In works like Is Equal to or Is Not Equal to except that the list of values when using In and Not In when separated by a comma will search for each value in the list. The entire text would need to match exactly for Is Equal to or Is Not Equal to.

For example, if the only criteria entered into the Query screen is the Payment Type of *Made*, then all disbursements ever entered are displayed in date order for you. If, in addition to the Payment Type, a range of Check Numbers is entered into the Query fields, the list is narrowed and only disbursements with Check Numbers matching your criteria are included. To select a specific Payment Type or Pay Method, click on an item to select (or de-select). That action places a checkmark next to the selected item.

**Note:** You can also select or de-select by right mouse clicking in the field.

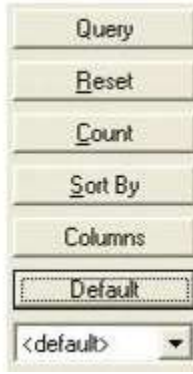

Buttons on the right side of the screen are also broken into two sections. *Query, Reset, Count, Sort by, Columns* and *Default* are buttons related to the query, while the bottom buttons are related to do with the query results. Use *Reset* to clear away any previous query criteria in both the General and Advanced tab. *Count* is used to give the number of items that match the query criteria. *Sort by* customizes how to display the results once the query is executed.

*Columns* is used to select which columns of data to display in the results screen. Click *Columns* and choose the columns to display by highlighting the column in the *Available Fields* and clicking on the left arrow to move it over to *Displayed Fields*. Using the red up and down arrows, put the column in the order to appear on the results screen. Click *OK.* Go out to the results screen and size the columns, and go back into *Columns* and click *Save Settings* and *OK.* Next, click *Sort* to get up to 3 sorts in ascending or descending order of selected columns and click *Save Settings*.

Drag and drop the columns to re-position them on the results screen if desired. Do this by clicking on the column to move, holding down the left mouse button, and sliding the column to any position on the query screen. To place a column to the right or left of any existing column, stop on the column to the right or left and release the mouse. The moved column is inserted in the correct place. Click *Columns, Save Settings,* and *OK* to save.

*Default* is an area to save the filters in the query by following these directions to create a new Saved Query:

- 1. Change the selection criteria on the results screen for the new query to save.
- 2. Click *Default*.
- 3. Type in the new query name in the *Setting Name* field.
- 4. If this saved query is the default, at the top of the drop-down window, check *Set As Default*.
- 5. Select *Per User* (on this one workstation only) or Global (on everyone's sets).
- 6. Click *OK* to save.

To remove a saved query from the list, check the *Remove the Current Named Setting* box, click *OK* and the saved query is no longer available for use in the drop down field.

Once the listing of matching payments is displayed through query, any payment can be created *(New),* viewed *(View)*, copied (Copy), or voided *(Void)*. Highlight an entry and print a check directly from this menu *(Print Check),* or print a copy of a payment *(Print Payment)*. Help screens are easily accessed by clicking *Help* or F1. To view a history of what has been changed in a queried payment, click *History*.

If querying for a payment made to the agent, and then right-click the payment to *Query All Invoices*, invoices that have been cleared and paid to the agent when using the Agent Reconciliation, are displayed.

**Helpful Tips:** On the Payment Query Screen, use <Shift> left-mouse click for selecting a range of items for closing, deleting, etc. Use <CTRL> left-mouse click to select multiple individual items in any order for closing, deleting, etc. By right-mouse clicking in the results screen, create a *New* payment, *View, Void, Copy, Print a Check, Print a Payment, Re-Apply a Payment, Query All Invoices* (without leaving the payment query screen*,* or *Query All Payments* (without leaving the payment query screen)*.* 

### **Sorting Payment Data**

Sort data in all query screens in two ways:

1. "Quick" sort by one field by clicking on a column in the results screen. The first time click sorts the column in ascending order (first to last or earlier date to more current date), and clicking on the same column a second time sorts in descending order (last to first or current date to earlier date).

2. Sort in Ascending or Descending order by up to 3 columns. When clicking *Sort By*, select the first, second or third column sort and what order (ascending or descending) the data displayed is to be displayed. Enter the selection criteria and click *Save Settings* and *OK*.

### **Create New Payment, Deposit, Withdrawal & ARC/BSP Settlement From Payment Query**

Click *New* to access the payment screen. Although this screen defaults for a *Payment Received* with a Payment Method *Check* from a *Client,* change the payment type to do a *Payment Made, Deposit, Withdrawal* or *ARC/BSP Settlement.* After completing the new payment from the query screen, it is displayed in the query screen, if the *"Add Newly Inserted Items To Query Screens"* box has been checked under **Utilities/Setup/Global Defaults/Prompt**.

**Note:** Also access the payment screen by going to **Payments** in the file menu and clicking on *Received, Made, Deposit, Withdraw* or *ARC/BSP Settlement.*

### **View & Void Invoices from Payment Query**

View and void invoices from the payment query screen. Highlight any queried payment and right mouse click to *Query All Invoices.* This navigates to an invoice query screen that displays all invoices to which this payment is attached. *View, Modify, Delete, or Create* new invoices.

### **Changing Existing Payments**

- 1. Click **Payments|Query|Payment** or click on Payment Query tab on the bottom of the screen.
- 2 Query by any one (or more) of the fields shown. Fill in two or three fields and click *Query*.
- 2. Click to highlight the payment and click *View*. Or double-click the desired payment.
- 3. Enter all necessary changes.
- 4. Once the changes have been entered, click *OK*.

**Tip:** Use Ctrl-PgDn/Ctrl-PgUp to access next or previous payment.

### **Copying Payments**

To copy information from an existing Payment as defaults into a new Payment, highlight the appropriate Payment and click *Copy*. The system displays a new Payment record with all defaults completed from the copied Payment.

**Note:** The date and check number do not default to the copied payment's information. Instead, it defaults to the *system date* and the last check number entered, plus one. Any of these defaults can be changed or deleted and additional information can be entered before clicking on *OK* to save. Expense items such as Salaries and Rent are commonly copied and revised each month.

### **Void a Payment**

To void *Payments Received, Made, Deposits*, and *Withdrawals*:

- 1. Click **Payments|Query|Payment** or click on Payment Query tab on the bottom of the screen
- 2. Query by any one (or more) of the fields shown. Fill in two or three fields and click *Query*.
- 3. Click and highlight the payment and click *Void*.

4. The payment information is displayed and *Trams Back Office* prompts, *"Void Payment (xxxx).* Make sure it is the correct payment. Make a Note of date; check number, etc.or print the payment if it is to be re-entered. A dialog box now appears that asks *Track Voided Payment.* Click *Yes* if this is a spoiled check that is needed to appear on the Bank

Reconciliation, and click *No* if there is no tracking because the payment is being re-entered*.* If *Always Track Voided Payments* is checked in *Utilities|SetUp|Global Defaults|Prompt Tab,* there is no option track a payment*.*

5. Click *YES*.

**Note**: When a payment is voided in *Trams Back Office*, and *No* to tracking is selected, There is no history of that payment the payment record is erased from the system. Voiding undoes any effects of that payment, therefore, voiding a payment received reopens any invoices closed by that payment.

Voiding a payment also removes any record of the transaction. Voided payments cannot be retrieved but can be reentered. To void a bank transaction, such as a check, and still be able to track the check, enter the amount as 0 and Note in the remarks that the item has been voided. For payments being voided but later re-entered, *Trams Back Office* recommends printing the payment by clicking *Print Payment* before voiding the payment.

Also void a payment from within an Invoice Query by highlighting a booking line. Look at the right-hand side of the screen. There is a prompt, *Void Client Payment (or Void Vendor Payment)*. Select the payment to void and click on it. This voids the payment and opens the invoice for modification.

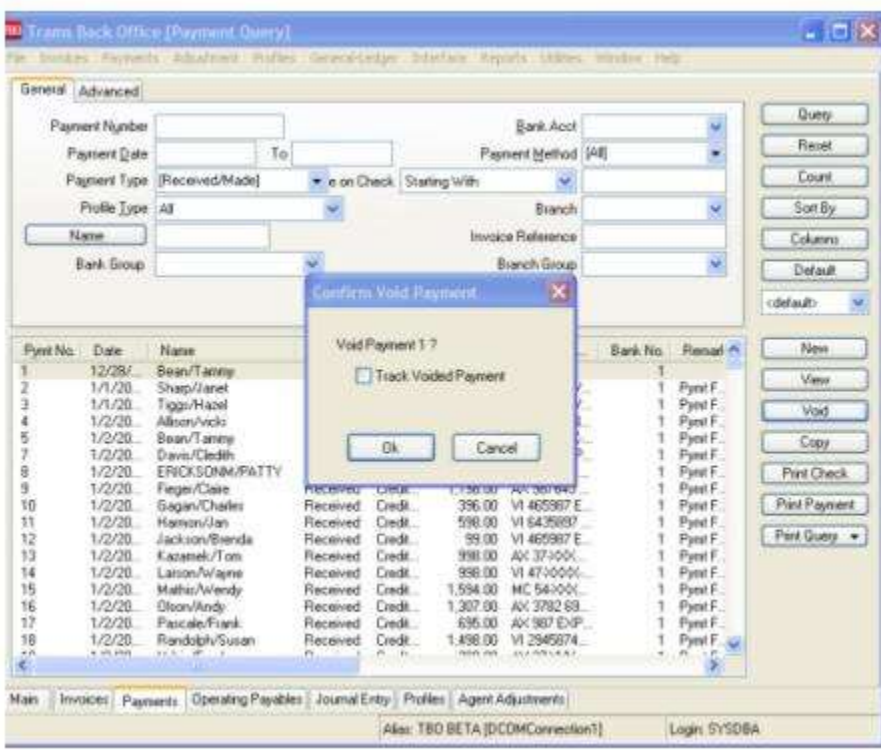

#### **VOID PAYMENT**

**Note:** Selecting *cancel* after voiding a payment from within a booking only cancels changes made to the invoice *after the void.* If querying for a partial payment and voiding a payment linked to a closed invoice, there is this prompt: *This payment represents a partial payment for one or more invoices. Are you sure you want to void? Yes. No.*

Donna wants to edit a cruise booking that has already been closed with a payment. First, Donna queries for the payment by clicking on Print Payment, she will have a copy of the payment to reenter. When she tries to void the vendor payment, she gets a warning message that reads: *Warning: Void payment number xxx. OK Cancel* 

Although Donna is thankful for the reminder, she selects *Yes*. She uses the information from her print out to immediately reapply and clear the payment when she is done with her invoice edits.

### **Print Check from Payment Query**

Using *Print Check* brings up the check writer screen and defaults to the check number selected. Use this option if only printing one check or printing a duplicate check for the agency's records. (For more information on Printing Check see Check Writer in the Reports chapter of the manual.)

Use <Shift> left-mouse click for selecting a range of items. Use <CTRL> left-mouse click to select multiple individual items in any order. When selecting multiple items to Print Checks for on the Payment Query Screen, these only print if there are NOT assigned check numbers in Payments. Ensure that in **Utilities|Setup|Global Defaults|Prompt**, the **Assign Ck #'s in Payments** box is UNCHECKED. If checked multiple checks cannot be printed at one time from the Payment Query Screen.

### **Print Payment**

To void and reenter a payment, use the Print Payment button to take a snap shot of the payment to use as a reference for data entry.

- 1. Query the payment.
- 2. Click the payment to highlight the selection.
- 3. Click *Print Payment*.

Receive a payment report for the selected payment. A confirmation warning message prevents the *Trams Back Office* operator from inadvertently voiding a payment.

### **Print Query**

Use *Print Query* to print out the isolated list created in the payment query screen. The report shows the payment number, Date, Payee name, Payment Type, Payment Method, Amount, Check or Credit Card Number, and Bank account.

**Tip:** Print selected payments by using SHIFT or CTRL and the mouse.

### **Re-apply a Payment**

To reapply a payment highlight the payment in the results screen, right mouse click and select *Re-apply Payment.* When re-applying a payment, the new payment screen Date field will default to the current system date. Re-apply the payment by changing the *Name* of the payment and toggle the payment closed as usual.

**Note:** As soon as the *Create New Payment* screen is displayed, the original payment is deleted. Be aware that if canceling from this screen and not completing the *Re-apply* process, that original payment is still deleted and must be reentered again.

### **Right-Mouse Click Menu in Payment Query**

New - create new payment.

View the payment.

Void the existing payment.

Copy the existing payment.

Print check for the payment.

Print payment the payment.

Re-apply payment - voids exiting payment, create new payment with different payment information.

Query all Invoices related to this payment.

Query all payables related to this payment.

Query for the Bank Deposit so it can be voided in addition to just viewing it.

## Payment Codes

*Payment Codes* are used for recurring payments such as rent and payroll. This code is used to Query the payment later, so the payment can be easily duplicated. All *Payment Types* can be set up for Payment Codes. For example all payments made at the beginning of the month could be coded beginning with the letter "B". All payroll entries could be coded beginning with the letter "P." All payments made automatically through the bank accounted could be coded beginning with the letter "E."

#### 1. Click **Payments|Made***.*

2. In the *Amount* field, type in the dollar amount.

3. Change the *Payment Date* (if it is not the current date) by typing in the proper date.

4. The *Bank Acct* field should be the bank account number (1, 2, 3, etc.). To change the default, type in the new number, or click the arrow.

5. In the *Remark* field, enter free flow information.

6. Select the *Payment Method*.

7. If *Payment Method* is check, type in the check number in the *Check/CC No* field. Otherwise, leave blank.

8. If this payment is also associated with a group, type the group name in the *Payment Group* field.

9. Type in the *Payment Code*, such as BRent, BPhone, etc. for payments paid the beginning of the month.

10. Click the *Profile Type* field and change it to *Other* by clicking the arrow.

11. In the *Name* field, type in the name of the person (or company) being paid. *Trams Back Office* displays any matching profiles. Click the profile of choice. If there is no match, *Trams Back Office* prompts to build a new profile. (See Other Profiles in Profiles chapter.) Click *OK* to process.

12. *Trams Back Office* prompts, "*Create a Journal Entry? Yes or No*."

13. If maintaining the General Ledger in *Trams Back Office,* click *YES*. (See Journal Entry in General Ledger chapter) Click *OK* to save.

#### **TO CREATE A NEW PAYMENT USING THE PAYMENT CODE**

#### 1. Click **Payments|Query|Payment**.

2. Click on the Advanced Tab.

3. In the *Payment Code* field type in the letter "B" to query all payments to be paid the beginning of the month.

4. Click *Query* to process.

5. Click on the desired payment, then click *Copy*. Make the necessary changes (Date, Check #, and Amount). Click *OK* to save. *Trams Back Office* prompts*, "Is Payment Information Correct?"* Click *YES*.

*6. Trams Back Office* prompts, "*Create a Journal Entry?"* Click *YES* if maintaining the General Ledger. Make the necessary changes (Remarks and Amount). Click *OK* to save.

You always pay your rent and gas bill the beginning of each month. Last month you put a Payment Code called B*rent* in the Payment Code field for the rent check and a Payment code called Bgas in the Payment code field for gas company check. You can query for both of last month's payment by entering *"B"* in the Payment Code field (under **Payments|Query|Payments***)* and clicking on *OK*. When you see the payment in the query box you can click on the *Copy* button and make a copy of the original payment. The new payment has today's date and you can adjust the rest of the fields if needed. Click on *OK to save.*

#### **PAYMENT CODE QUERY**

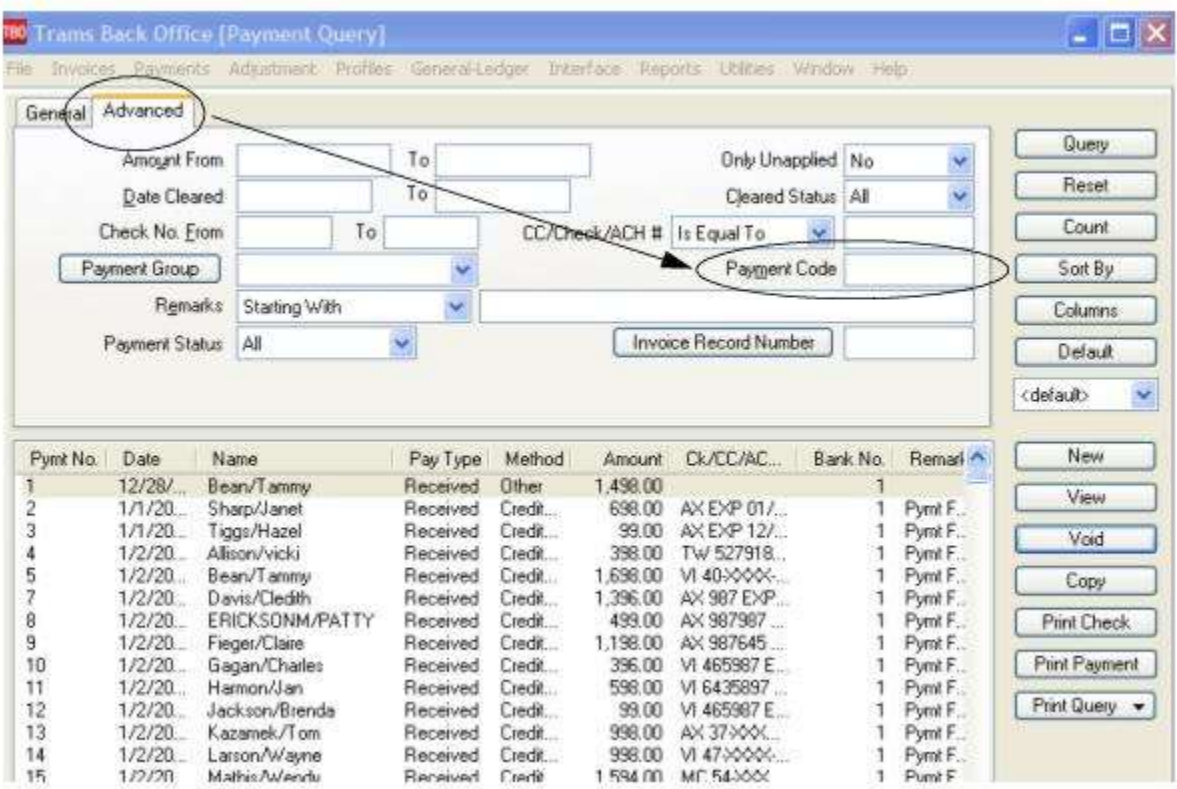

## Processing TAFP Service Fees - ARC Only

There is a TAFP service fee processing report for agencies who process their credit card service fees through ARC. The TAFP complies with ARC standards with the details of all service charges paid with a client credit card.

The following is the suggested method of entering TAFP transactions into *Trams Back Office*:

1. Create a Vendor profile called TAFP. (This can be done when entering the service fee booking by typing TAFP in the Non ARC Vendor field, or the profile can be created through the main Profiles menu.)

2. When creating this profile, enter TAFP in the GROUP/BATCH field. *This is important*.

3. Create a 6000 series expense account called Credit Card Processing Fees.

#### **Now:**

1. Enter a Supplier booking with a Travel Type of Svc Fee, the Non-ARC Vendor as TAFP and enter the document number in the Confirmation Number field.

2. Enter the amount of the fee in the Total Fare field.

3. Leave the Tax field blank and enter a commission amount equal to the net amount expected to be received from ARC (presumed to be 96.5% of the Total Fare).

4. Close the supplier booking with a credit card payment. This creates a negative Vendor Balance for the vendor TAFP.

5. At the end of the week run the TAFP report and submit to ARC for the previous Monday to Sunday dates.

6. When processing this report, be sure the Vendor Group field reads TAFP.

7. Please see Section entitled "Processing TAFP Service Fees" in th*is* chapter for complete instructions.

8. When money is received from ARC, enter a payment received with profile type of Vendor Supplier and a name of TAFP, and close the booking(s) to which it applies.

#### **In certain cases:**

1. If, in the invoice commission field, there was entered the net amount less the fee ARC/BSP charges, close the booking.

2. If a commission amount entered on the invoice equaled the total fare, close the booking and leave the balance unapplied. This is the 3.5% ARC/BSP fee.

3. Enter a second payment received for this ARC/BSP fee amount, with a Pay Method of Other, Profile Type of Vendor/Supplier and Name of TAFP.

4. This clears the unapplied balance. When prompted for the debit side of the journal entry, enter the 6000 series Credit Card Processing Fees expense account created in Step 3.

# Adjustment

*This chapter contains: Create Agent Commission Adjustments Querying Agent Adjustments*

## Agent Adjustments

Agent Commission Adjustments are used to adjust an agent's commission as it appears on an Agent Statement. These adjustments print on Agent Statements and increase or decrease the amount owed to the Agent.

1. Click **Adjustment|Agent Comm Adjustment**.

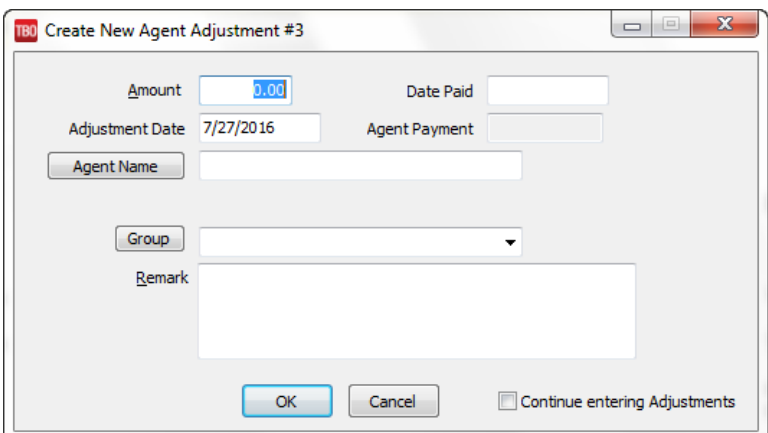

- 2. In the *Amount* field, type in the adjustment amount. If the adjustment amount is being added to the amount owed to the Agent, enter a *positive* (*+)* amount. If the adjustment amount is being subtracted from the amount owed to the Agent, enter a *negative* (-) amount.
- 3. The *Date Paid* is automatically filled in when you do an Agent Reconciliation. Leave blank.
- 4. The *Adjustment Date* is the statement date that the adjustment affects. Type the correct date in this field.

5. Click the *Agent Name* field and query for the *Agent Name.* Agent Adjustments can be created for multiple agents concurrently. After clicking *Agent Name,* in the agent profile query, selected multiple agents using Shift-Click or Control-Click). Once the desired Agents have been selected from the list, click the select button at the bottom of the profile query screen. In the Agent Name field of the Create Adjustment screen, *Multiple Agents Selected is* now be displayed in the Agent Name field. When the adjustment is saved, all Agents selected will receive the adjustment.

6. Do you have an agent group set up? If so, select it by clicking on the *Group* button.

7. Click the *Remark* field, and type a brief description about why the adjustment is being made. (e.g., Overnight Fee, Client Gift, etc.)

8. Click *OK* to save. (If creating more than one adjustment, click *Continue Entering Adjustments* before clicking *OK.* 

Agent adjustments can also be entered at the time of entering both **Payments|Received** and **Payments|Made**.

**Special Note to IC/Host Agencies:** Capture IC and Host fees split among agents on this screen. If the agency is a *Host Agency*, enter one lump fee charge for the specific IC Agency using the IC's code selected from the drop-down menu. Enter a *Generic Agent* name for the IC Agency, as an agent is needed to save an adjustment.

If the agency is an IC Agency, enter one or more fee charge adjustments, depending on how costs of the Host's fees are going to be split among agents. Enter the agent's name and the Host Code from the drop-down menu.

These Host Fees are displayed on the Agent's individual statements, reducing the commission owed to them, and on the appropriate IC or Host Net Remit reports to increase or decrease the "net remit" owed.

**Note:** You can also create an agent adjustment from a payment screen, if the profile type is Vendor, Agent or Other.

### **Void Agent Adjustment**

1. Click **Adjustments|Query|Agent Adjustment**.

2. Enter the adjustment number being voided. If the adjustment number is unknown, query by any one or more of the fields shown. (It is best not to fill in all of the fields. Usually two or three are sufficient.) Click *Query* to process.

3. When the adjustment(s) appear, click and highlight the correct entry and click *Void*.

- 4. *Trams Back Office* prompts, "*Void adjustment number X*"
- 5. Click *Yes*.

## Agent Adjustments Query

*Query* can retrieve an existing (or a previously entered) payment. Enter the query screen by either selecting **Adjustment|Query** from the main menu or using the Agents Adjustments tab at the bottom of the screen. The query screen is broken into two sections. The top section is used to enter the data for the query and the bottom section displays the results of the query.

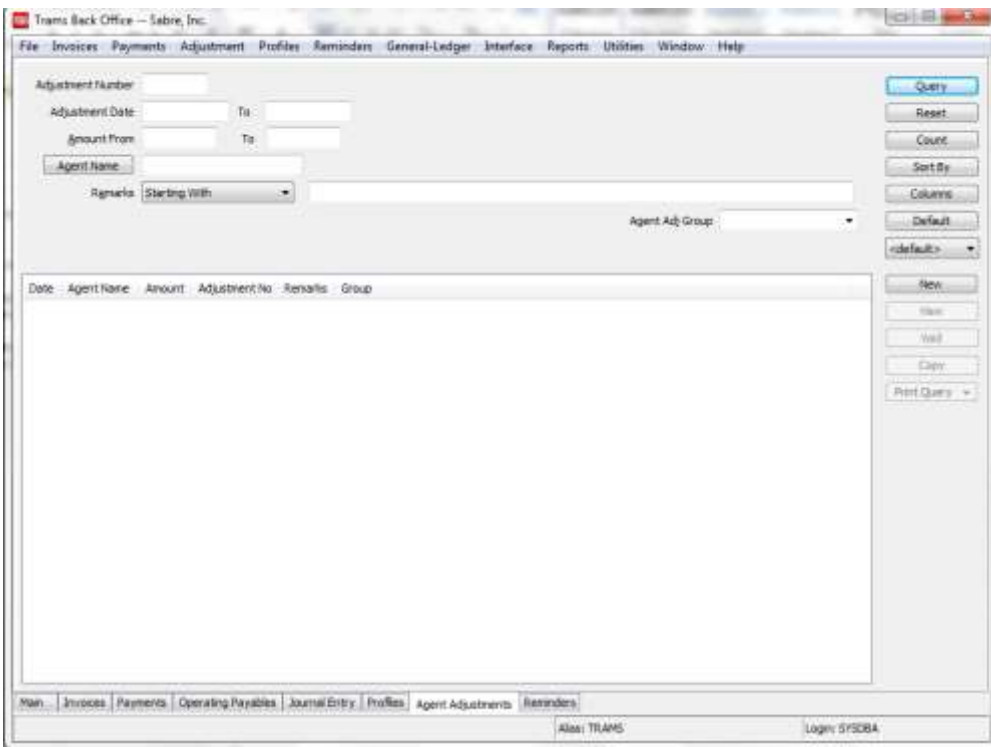

335 The fields displayed in the top section show how an adjustment can be found. Each of these fields are fields within an agent commission adjustment. As few as none and as many as all can be completed to retrieve an adjustment. The more criteria entered in query, the more selective the search for matching adjustments.

Enter the criteria available (or applicable) and the system brings up a complete listing of adjustments matching that criteria.

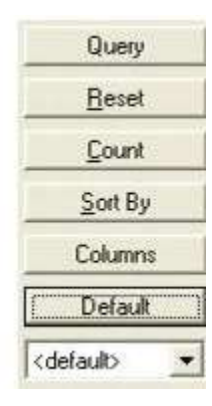

Buttons on the right side of the screen are also broken into two sections. *Query, Reset, Count, Sort by, Columns* and *Default* are buttons related to the query, while the bottom buttons are related to do with the query results. Use *Reset* to clear away any previous query criteria in both the General and Advanced tab. *Count* is used to give the number of items that match the query criteria. *Sort by* customizes how to display the results once the query is executed.

*Columns* is used to select which columns of data to display in the results screen. Click *Columns* and choose the columns to display by highlighting the column in the *Available Fields* and clicking on the left arrow to move it over to *Displayed Fields*. Using the red up and down arrows, put the column in the order to appear on the results screen. Click *OK.* Go out to the results screen and size the columns, and go back into *Columns* and click *Save Settings* and *OK.* Next, click *Sort* to get up to 3 sorts in ascending or descending order of selected columns and click *Save Settings*.

Drag and drop the columns to re-position them on the results screen if desired. Do this by clicking on the column to move, holding down the left mouse button, and sliding the column to any position on the query screen. To place a column to the right or left of any existing column, stop on the column to the right or left and release the mouse. The moved column is inserted in the correct place. Click *Columns, Save Settings,* and *OK* to save.

*Default* is an area to save the filters in the query by following these directions to create a new Saved Query:

- 1. Change the selection criteria on the results screen for the new query to save.
- 2. Click *Default*.
- 3. Type in the new query name in the *Setting Name* field.
- 4. If this saved query is the default, at the top of the drop-down window, check *Set As Default*.
- 5. Select *Per User* (on this one workstation only) or Global (on everyone's sets).
- 6. Click *OK* to save.

To remove a saved query from the list, check the *Remove the Current Named Setting* box, click *OK* and the saved query is no longer available for use in the drop down field.

Once the listing of matching adjustment is displayed through query, any payment can be created *(New),* viewed *(View)*, copied (Copy), or voided *(Void)*.

**Helpful Tips:** On the Adjustments Query Screen, use <Shift> left-mouse click for selecting a range of items for closing, deleting, etc. Use <CTRL> left-mouse click to select multiple individual items in any order for closing, deleting, etc. By right-mouse clicking in the results screen, create a *New* or *View Adjustment.* 

### **Sorting Query Data**

Sort data in all query screens in two ways:

1. "Quick" sort by one field by clicking on a column in the results screen. The first time click sorts the column in ascending order (first to last or earlier date to more current date), and clicking on the same column a second time sorts in descending order (last to first or current date to earlier date).

2. Sort in Ascending or Descending order by up to 3 columns. When clicking *Sort By*, select the first, second or third column sort and what order (ascending or descending) the data displayed is to be displayed. Enter the selection criteria and click *Save Settings* and *OK*.

# General Ledger

*This chapter contains the following sections: Maintaining a GL in Trams Back Office General Ledger Query Feature Journalized by Transaction vs. Through End of Period End of Period Journal Entry (Full and Pseudo) Journal Entry Budget Entry Year End Voiding End of Period and Year End Accounts Generate Budget G/L Account Reconciliation*

## **Maintaining a General Ledger in Trams Back Office**

The *Trams* Back Office system includes a fully integrated General Ledger. Because the General Ledger is a direct byproduct of the Four Core Reports, its successful implementation in *Trams Back Office* is key. This chapter outlines using the General Ledger in *Trams Back Office*.

The General Ledger is active the day the first invoice or payment is entered in *Trams Back Office*. The system makes it easy by automatically recording all the journal entries associated with every invoice, refund, client payment made or received, vendor payments made or received, and ARC/BSP settlement payments. *Trams Back Office* **sends these journal entries to the general ledger with one routine called "End of Period."** Learn more about the End of Period journal entries in this chapter. The only journal entries not included in the End of Period routine are those associated with bank withdrawals, and payments received or made using a Profile Type or Pay Method of "Other." These types of transactions require journal entries transaction by transaction.

What follows is a basic overview on integrating the invoice and payment entries into the General Ledger. These procedures are only recommendations, and are designed to be simple and basic. An accountant is still recommended for review, adjustments, taxes and year-end closings. Any variations (and the level of detail) are entirely up to each agency and the user's level of experience with accounting. It's a good idea to confirm decisions with the agency's accountant.

## Query - Retrieving an Existing JE

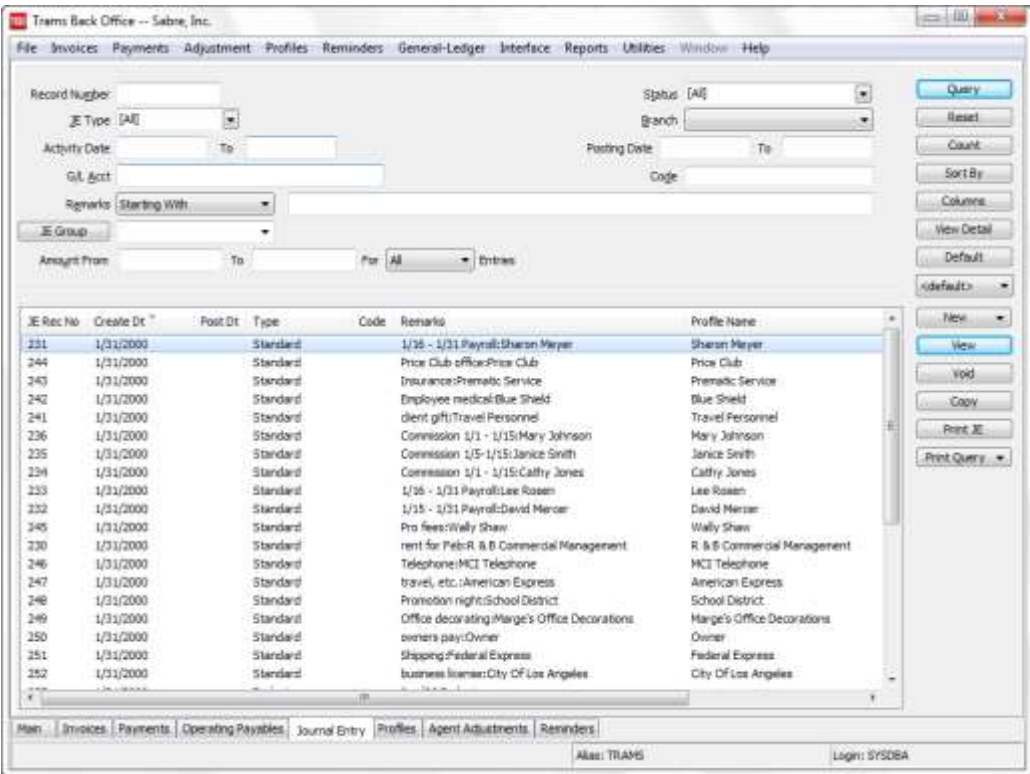

Using Query, retrieve a previously entered journal entry. The fields displayed above identify the criteria by which a journal entry can be located. Use each of these fields captured within a journal entry to locate a journal entry. The more criteria entered in Query, the more selective the search for matching journal entries becomes. Enter the criteria available or applicable and the system provides a complete listing of journal entries matching that criteria.

For example, if the only criteria entered into the Query screen is the Journal Entry Type of End of Period, a listing of all End of Period journal entries ever created is displayed in the order they were created by JE number for selecting. If, in addition to the Journal Entry Type, an Activity Date is completed, then the list is narrowed and only includes End of Period journal entries created within that time frame.

#### **NOTES***:*

Activity Date and Posting Date automatically default the To field to whatever is entered into the From field. This allows for quick retrieval by Date, or enter ranges.

To query by a debit or credit amount range, enter a range in the *Amount from and to.*

To the right of the *Remarks* field is a separate field with selection options or operators: Is Equal To, Is Not Equal To, Is Blank, Is Not Blank, Starting With, Contains, In, and Not In. These operators help to more narrowly define the search. (When doing searches on fields containing "wildcard" search criteria using the selections of "IN" and "NOT IN," it is desired for the field to contain the complete string entered between the delimiters or the exact match). In other words, In and Not In works like Is Equal to or Is Not Equal to except that the list of values when using In and Not In when separated by a comma will search for each value in the list. The entire text would need to match exactly for Is Equal to or Is Not Equal to.

Buttons on the right side of the screen are also broken into two sections. *Query, Reset, Count, Sort by, Columns*, *View Detail* and *Default* are

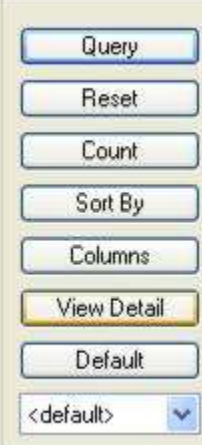

*Reset* clears away any previous query criteria in the General and Advanced tab.

*Count* gives the number of items that match the query criteria.

*Columns* is used to select which columns of data to display in the results screen. Click *Columns* and choose the columns displayed by highlighting the column in the *Available Fields* and clicking the left arrow to move it over to *Displayed Fields*. Using the red up and down arrows, put the column in the order wanted to appear on the results screen. Click *Save Settings* and *OK.* Go to the results screen and size the columns. Go back into *Columns,* click *Save Settings* and *OK* to save (make sure to select sorts before saving).

*Drag and drop the columns* to re-position them on the results screen if desired. Do this by clicking on the column to move, holding down the left mouse button, and sliding the column to any position on the query screen. To place a column to the right or left of any existing column, stop on the column to the right or left and release the mouse. The moved column is inserted in the correct place. Go into *Columns,* click *Save Settings* and *OK* to save.

*View Detail* is similar to how the button works in the invoice query screen, when View Detail is selected, the details of each journal entry screen are now displayed in the query results grid. The query results default to the traditional summary view, when the view detail button is clicked the results changes to list each item in journal entry separately.

*Default* is where to save queries and filters in the query following these directions:

- 1. Change the selection criteria on the results screen for the new query to save.
- 2. Click *Default*.
- 3. Type in the new query name in the *Setting Name* field.
- 4. If this saved query is the default, at the top of the drop-down window, check *Set As Default*.
- 5. Select *Per User* (on this one workstation only) or Global (on everyone's sets).
- 6. Click *OK* to save.

To remove a saved query from the list, check the *Remove the Current Named Setting* box, click *OK* and the saved query is no longer available for use in the drop down field.

Once the listing of matching journal entries is displayed through Query, any journal entry can be added *(New)*, viewed *(View)*, copied *(Copy),* printed (*Print JE)* or (*Print Query) or* voided *(Void)*.

### **Selecting Queried Journal Entries**

To select a Journal Entry to view or modify, once the listing of matching journal entries is displayed on the screen, either double click the item or highlight the appropriate journal entry and click *View*. **Note**: If the journal entry was created from within a payment entry, *Trams Back Office* suggests retrieving the payment to view the journal entry.

**Tip:** Use Ctrl-PgDn/Ctrl-PgUp to access next or previous payment.

### **Updating One or Multiple J/E's Remarks Simultaneously**

By clicking *View,* edit a Journal Entry remark and click *Update.* Multiple remarks can be updated simultaneously (provided the same remark applies to multiple journal entry line items. Select multiple lines in the J/E screen at once by using Control/Click or Shift/Click. When multiple lines are selected, all of the fields at the top of the screen except Remarks and Detail Group are disabled. After entering a remark and/or a detail group, pressing update will update all of the selected line items. When only one line is selected, the screen works as it does now, and the global modify button is disabled.

### **Copying Queried Journal Entries**

To copy information from an existing journal entry as defaults into a new journal entry, highlight the appropriate journal entry to be copied, and click *Copy*. The system displays a new journal entry record with all defaults completed from the copied journal entry.

**Tip:** The date does not default to the copied journal entry's date but instead defaults to the system date. Add, change or delete any of the journal entry lines by highlighting the line, making the change, and electing *Add, Update,* or *Delete*. This shortcut may come in handy for quickly entering recurring journal entries, such as depreciation tables and budgets. If combined with the ability to Query by Journal Entry code, recurring journal entries are quickly captured into *Trams Back Office*.

### **Print Journal Entry**

To void and reenter a Journal Entry, use the Print JE button to take a snap shot of the entry to use as a reference for data entry.

1. Query the Journal Entry.

- 2. Click the Journal Entry to highlight the selection.
- 3. Click *Print JE*.

### **Print Query**

Use *Print Query* to print out the isolated list created in the Journal Entry query screen. Select what Journal Entries are to be printed by using SHIFT and CTRL.

### **Right-Mouse Click Menu in Journal Entry Query**

New View Void Copy Print JE

**New -** create a new journal entry.

**View** the journal entry.

**Void** the journal entry.

**Copy** the journal entry.

**Print JE** - prints the journal entry.

### **Sorting Journal Entry Data**

Sort data in all query screens in two ways:

1. "Quick" sort by one field by clicking on a column in the results screen. The first time click sorts the column in ascending order (first to last or earlier date to more current date), and clicking on the same column a second time sorts in descending order (last to first or current date to earlier date).

2. Sort in Ascending or Descending order by up to 3 columns. When clicking *Sort By*, select the first, second or third column sort and what order (ascending or descending) the data is to be displayed. Enter the selection criteria and click *Save Settings* and *OK*.

### **Voiding a JE- If Record Number is Known**

### 1. Click **General Ledger|Query**.

- 2. Type in the record number of the journal entry being voided. Click *Query* to process.
- 3. Click and highlight the journal entry and click *Void*.
- 4. *Trams Back Office* prompts, *Void This Journal Entry*? Click *YES*.

### **Void if the JE's Record Number is Not Known**

### 1. Click **General Ledger|Query**.

2. Query by any one (or more) of the fields shown. (It is best not to fill in all of the fields. Usually two or three are sufficient.)

3. In the *Journal Entry Type* field, click the arrow to see a list of types of journal entries to void. Choices are *Normal*, *Endof-Period*, *Year-End, Recurring, Budget,* or choose *All*.

4. In the *Status* field, change the status to read *Unposted*.

- 5. In the *Activity Date* field, enter the date or a date range in *From* and *To*, that the journal was dated.
- 6. Click *Query* to process.
- 7. *Trams Back Office* displays all matches. Click the correct journal entry, highlight it, and then click *Void*.

**Note:** End of Period and Year End entries *cannot* be voided from this screen. See "Void End of Period and Year End Entries" section of this chapter.

8. *Trams Back Office* prompts, *Void This Journal Entry*? Click *YES*.

**Note:** When a journal entry is voided in *Trams Back Office*, no history of that journal entry is maintained. The journal entry record is erased from the system. If the journal entry was created from within a payment, also void the payment. *Trams Back Office* suggests in this situation to void the payment and the system automatically voids the journal entry.

## Journalized by Transaction vs. Journalized Through the End of Period

### **Invoices**

One purpose for entering invoices into *Trams Back Office* is to maintain sales figures which are reflected in a report called the *Invoice Activity Report*. Sales and Cost of Sales (or Gross and Net) are reflected on the Invoice Activity Report and are printed for any specified period. Another reason for entering Invoices into *Trams Back Office* is to create the Client, Vendor and ARC/BSP Balances passed through the agency as a result of these Sales and Cost of Sales. The Client Balances are created from the Total Fare or Sales figure and the vendor and/or ARC/BSP Balances are created from the Net Fare or Cost of Sale.

Instead of updating Sales, Cost of Sales, Client, Vendor and ARC/BSP Balance accounts within the General Ledger each time an invoice is entered, *Trams Back Office* updates these accounts once through the "End of Period" journal entry. Therefore, during the period, invoices can be entered, modified, and voided with no effect on the General Ledger until the End of Period journal entry is created.

In the world of accounting, there are always at least two GL Accounts to every journal entry. In the case of Invoices, the Total Fare updates the Sales accounts and Accounts Receivable (Client Balances) and the Net Fare updates the Cost of Sales accounts and the Accounts Payable (Vendor and/or ARC/BSP Balances). In the case of payments affecting the bank account, one side updates the bank balance and the other side is a General Ledger account which indicates the description of the payment itself (what it was for).

### **Payments**

In Trams Back Office, there are five types of payments received and made. Selecting the *Profile Type* when entering a payment determines which reports will be affected.

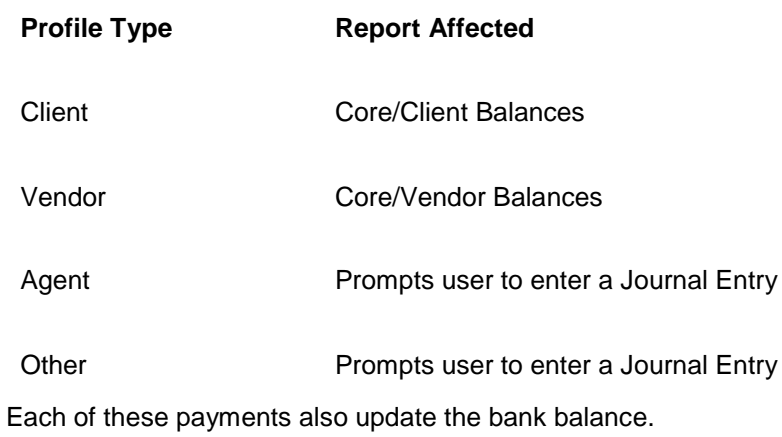

#### **PAYMENT TYPES**

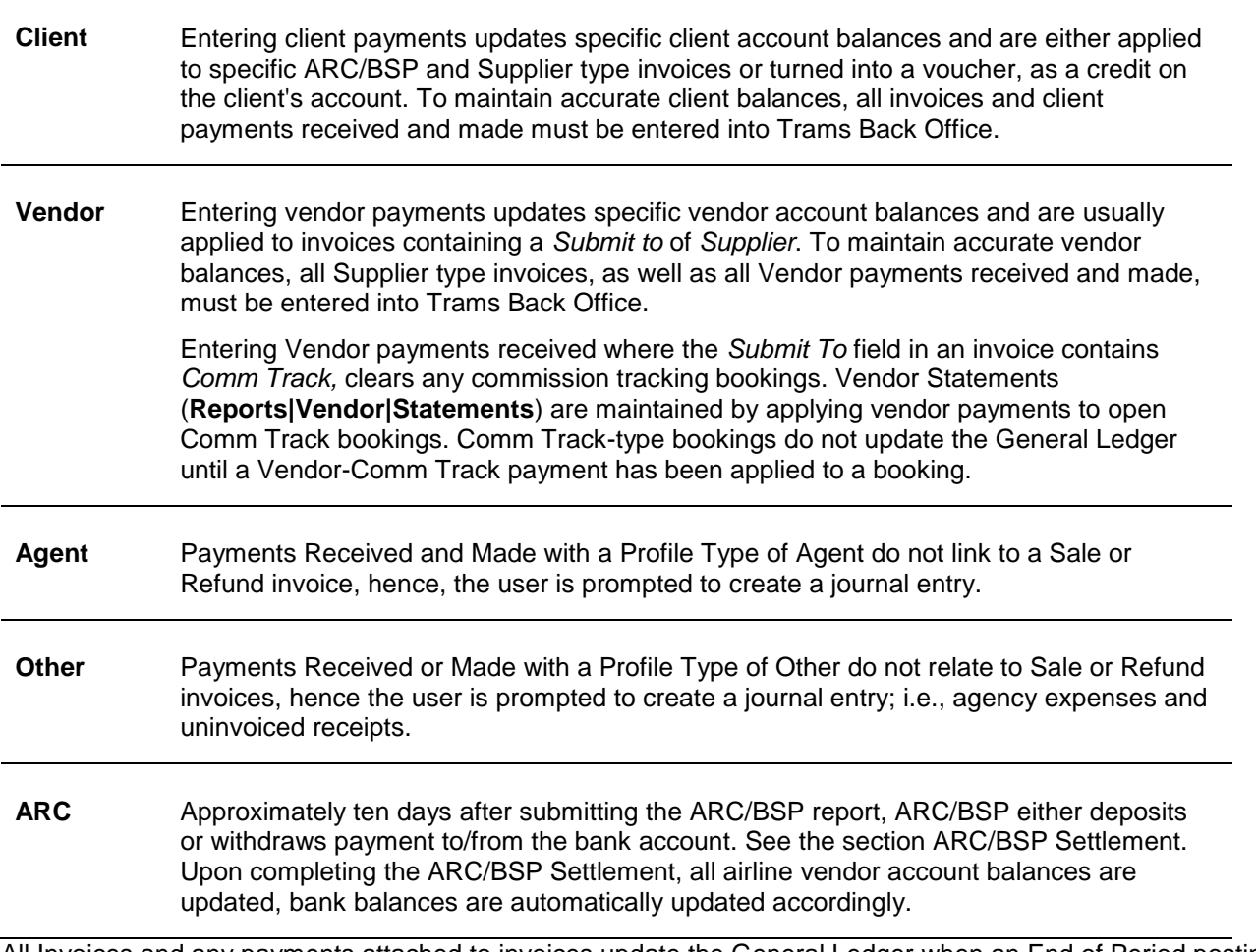

All Invoices and any payments attached to invoices update the General Ledger when an End of Period posting is performed (General Ledger|End of Period). Trams Back Office recommends creating an End of Period for each month or each accounting period, if using 13-period accounting.

Any payments entered with a Profile Type of Other or Pay Method of *Other* triggers a prompt to complete the journal entry (journalized by transaction). The payment type of *Withdrawal* is also journalized by transaction. Journal Prompting Options can be found under the **Utilities|Setup|Global Defaults/Prompt** tab. The prompting option choices are: *Always, Recommended, Never*.

**IMPORTANT!** Because the End of Period journal entry is a summarized posting of the total balance from the Four Core Reports (Client Balances, Vendor Balances, ARC/BSP Balances and Check Register), the key to creating an accurate End of Period journal entry is to first verify that the detail contained on each of the Core Reports are accurate. If any of the four Core reports is not accurate, the End of Period Journal entry will also be inaccurate.

## Example Journal Entries by Transaction

#### **ALL PAYMENTS MADE TO OTHER ENTRIES SHOULD INCLUDE**

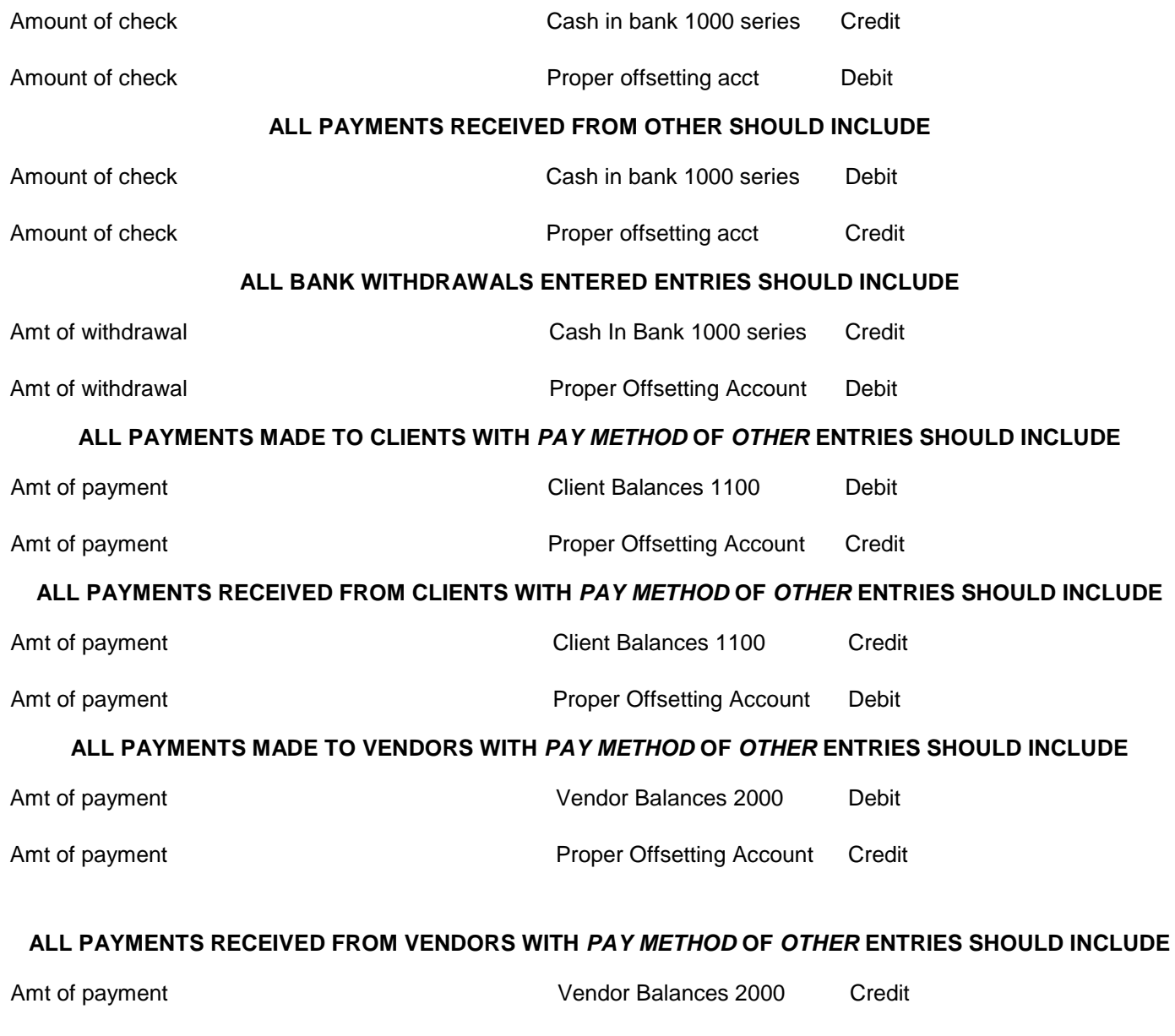

Amt of payment **Proper Offsetting Account** Debit

## Example Journal Entries by End of Period

Invoices affect Sales/Cost of sales in the Income Statement. The submit to field and travel type fields in each invoice determine what effect will take place through an End of Period posting. Payments received and made (for all profile types except Other and Payment Methods of Other) affect Accounts Receivables (Client Balances) and Accounts Payables (Vendor Balances) through the End of Period posting. Profile type of Other and Pay method of Other prompt for a journal entry and hit the General Ledger automatically.

#### **SUBMIT TO** *ARC* **INVOICES JOURNAL ENTRIES CREATED BY END OF PERIOD**

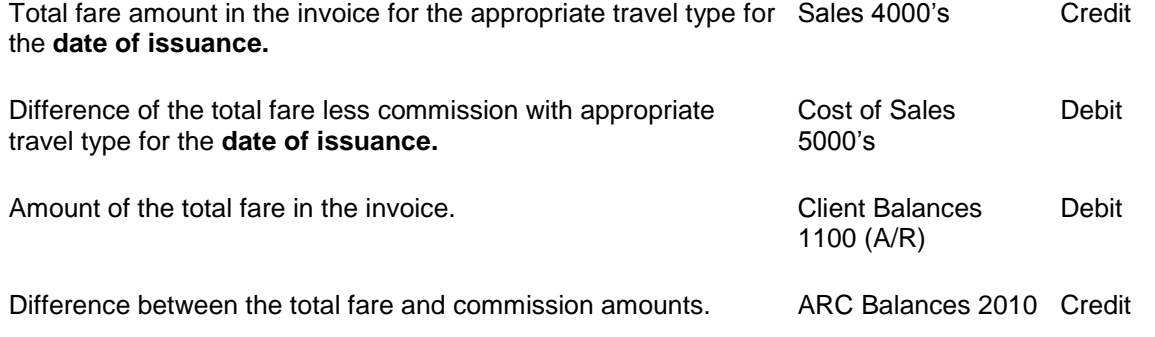

#### **SUBMIT TO** *SUPPLIER* **INVOICES JOURNAL ENTRIES CREATED BY END OF PERIOD**

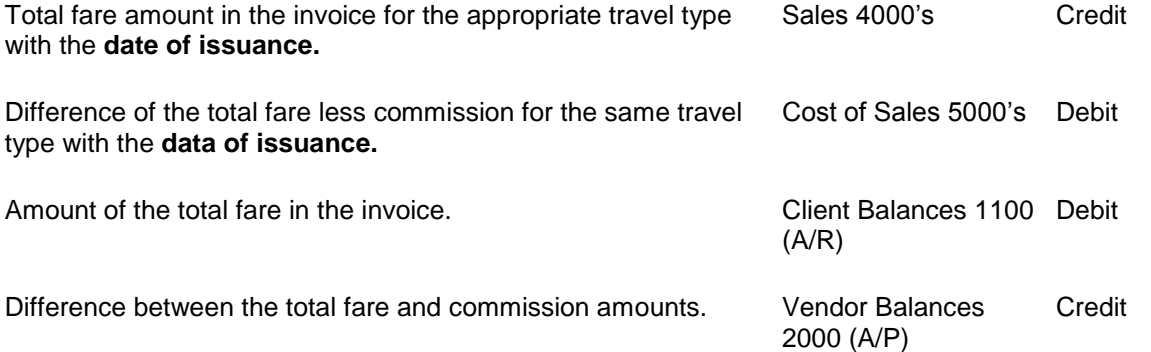

#### **SUBMIT TO** *COMMISSION TRACK* **INVOICES JOURNAL ENTRIES CREATED BY END OF PERIOD**

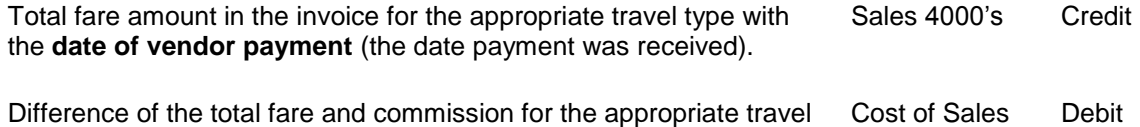

type with the **data of the vendor payment.**

#### **PAYMENT RECEIVED WITH PROFILE TYPE** *CLIENT* **AND PAY METHOD OF C***ASH OR CHECK* **JE'S CREATED BY END OF PERIOD**

5000's

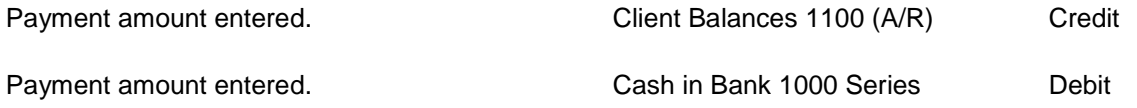

#### **PAYMENT RECEIVED WITH PROFILE TYPE** *VENDOR SUPPLIER* **AND PAY METHOD C***ASH OR CHECK* **JE'S CREATED BY END OF PERIOD**

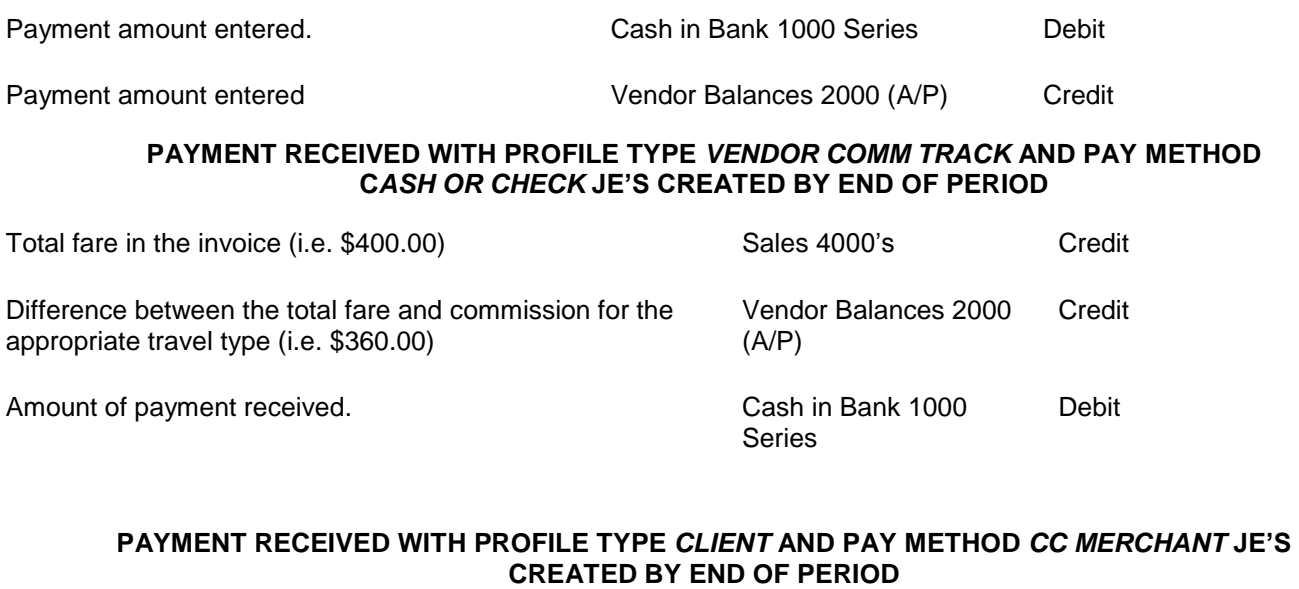

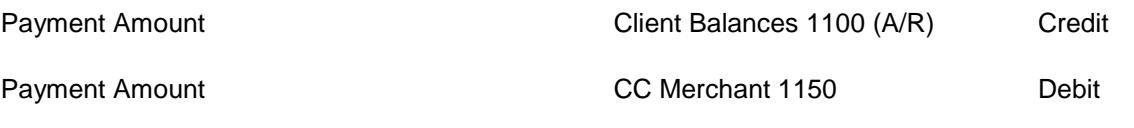

#### **PAYMENT MADE WITH PROFILE TYPE** *SUPPLIER* **AND PAY METHOD C***ASH OR CHECK* **JE'S CREATED BY END OF PERIOD**

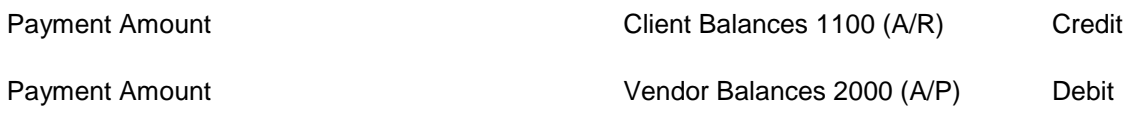

## End of Period Journal Entry

The *End of Period* journal entry is created automatically when the user decides it's time to create it by selecting **General Ledger|End of Period**. The system checks various management reports and takes the totals from those reports to create one large journal entry. This Journal Entry summarizes *Sales, Client and Vendor Receipts and Disbursements*, and *ARC/BSP payments* for the period. This journal entry eliminates the need to create separate journal entries for *Invoices, Client and Vendor Payments*, and *ARC/BSP payments*.

An *End of Period* creates a single journal entry updating all *Sales, Cost of Sales, Commission Income, Client Balances, Vendor Balances, ARC/BSP Balances* and *Cash in Bank* General Ledger accounts based on invoice, client and vendor payments, and ARC/BSP payments created during the period. The first time the *End of Period* is created, the system prompts for both *From* and *To* dates. All future *End of Period* entries prompt only for a *To* date, because the *From* date is one day greater than the prior period's *To* date.

I**mportant Note: Although the End of Period creates a journal entry, as with any other journal entry entered into Trams Back Office, it is not posted to the General Ledger until the Posting routine is processed. See the section on Posting.**

Once creating an *End of Period* for a given month or accounting period, *Trams Back Office* prohibits invoice or payment inputs or modifications within that period. As a result, any report can be printed, at any time, providing a detailed history (or audit trail) of figures used to create any *End of Period* Journal Entry. *Journal Entries, Bank Deposits,* and *Bank Withdrawals* can still be entered within the period.

To see a list of *End of Period* entries, print a *Journal Entry Analysis* report for *End of Period* entries.

If an *End of Period* entry is created in error or if corrections need to be made to invoices or payments, the *End of Period* can be voided. (See *Voiding an End of Period.)*

### **Full End of Period**

**There are two types of End of Period entries,** Full End of Period and Pseudo EOP**.** Access the Full End of Period option by going to **General Ledger|End of Period**.

By default a Full End of Period is created, unless checking *Pseudo EOP, see section below.)* 

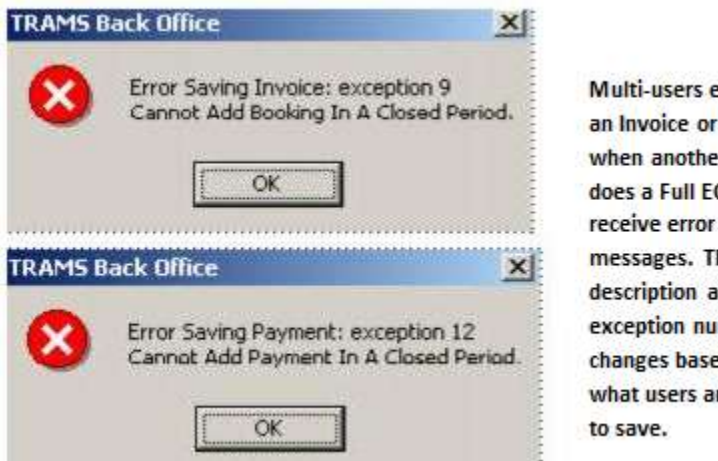

**Multi-users entering** an Invoice or Payment when another user does a Full EOP receive error messages. The description and exception number changes based on what users are trying

**Note:** Everyone is logged in automatically as Exclusive Access. Multiusers who are using TBO while a Full End of Period is being performed, receive a message warning them that they are locked out of the payment, invoice, etc. until the Full End of Period is completed. For this reason, multiusers may only want to use the Pseudo EOP option when doing some accounting tasks, until a final End of Period is performed.

Another error message received is *Invalid G/L Number: 0.* If receiving this message, go to **Utilities|Setup|GL Accounts** and check the current setup. This error means that one or more of the fields in the **Utilities|Setup|GL Accounts** is blank.

The Full End of Period can be run and reversed, using the **General Ledger|Void|End of Period**, as many times as necessary until journal entries are posted. A full End of Period must be created for each period in order to create a year end Journal Entry.

### **Supplier Booking Closed by CC Can Act Like a Comm Track Booking**

Allow a Supplier booking closed by Credit Card to act like a Comm Track booking by modifying the End of Period so the sale is deferred until commission is received. To set up this feature:

**Step 1:** Select a start date which should be at the beginning of an accounting period.

**Step 2:** Verify that the accounting period prior to the start date is in balance and that the period is posted.

**Step 3:** Select **General Ledger|Accounts** and create a GL account named Supplier CC Receivable in the 1000 series of accounts.

**Step 4:** Select **Utilities|Setup|GL Accts|Others**. Next to the Supplier CC Receivable field, enter the GL account number that was created in Step 3.

**Step 5:** Select **Utilities|Setup|Global Defaults|Prompt**. Change the Supplier C/C transaction in EOP field to *Defer Sales Until Commission Received*.

**Step 6:** Select **Reports|Report Generator| Print Report**. Print the Report Generator report, CL\_TT\_AS.RPT (Client Activity by Travel Type) with the following selection criteria.

**Date Range:** Issue Date

**Between:** Leave blank

**And:** Enter the date one day prior to the start date

**Invoice Type:** All

**Submit To:** Supplier

**Travel Type:** All

**Invoice Payment Status Client:** Closed

**Payment Method:** C/C

**Invoice Payment Status Vendor:** Open

**Step 7:** Select **General Ledger|Journal Entry** and create a journal entry dated one day prior to the start date. For each Travel Type listed on the report printed in **Step 6**, debit the appropriate Sales account for the Total Fare amount on the report, credit the appropriate Cost of Sales account for the Net Fare amount on the report, and credit the Supplier CC Receivable account for the Commission amount on the report.

### **Pseudo End of Period**

The other type of End of Period Entry is a **Pseudo End of Period.** This is used when using *Trams Back Office* in Multiuser mode. This option creates an End of Period entry without disturbing other users. The entry the Pseudo End of Period creates is a "**Normal"** journal entry. Use this entry to view the financial and managerial reports in pseudo post.

**IMPORTANT!** When creating the Pseudo End of Period, there is a prompt to void the entry before creating another End of Period. Void this entry or it will distort the financial statements the next time an End of Period is run. To void a Pseudo End of Period, go to General-Ledger, Query. If you know the record number, enter that or you can type PS (standing for pseudo) into the Remarks field, then select query on the right. This bring ups all Pseudo EOP Entries. Highlight the Pseudo EOP, and select Void.

## Journal Entry

Journal Entries are created and then posted to the General Ledger, thereby updating the balances in specific General Ledger accounts. Since most day–to–day journal entries are created automatically from invoice and payment input, individual journal entries entered here are used primarily for adjusting or correcting entries.

### Entering Journal Entries

1. To create new journal entries from the General Ledger menu, select *Journal Entries*, or from the *Journal Entry Query*  screen, click on *New*, then select *Journal Entry:*

2. Select the desired settings.

*Trams Back Office* also prompts for specific Journal Entry line items:

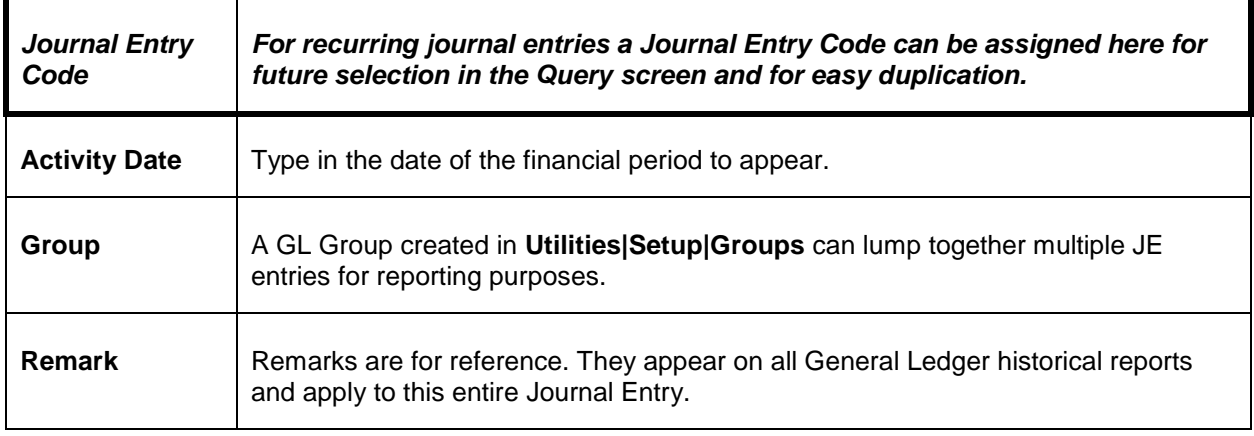

#### **Table 1: Journal Entry line items**

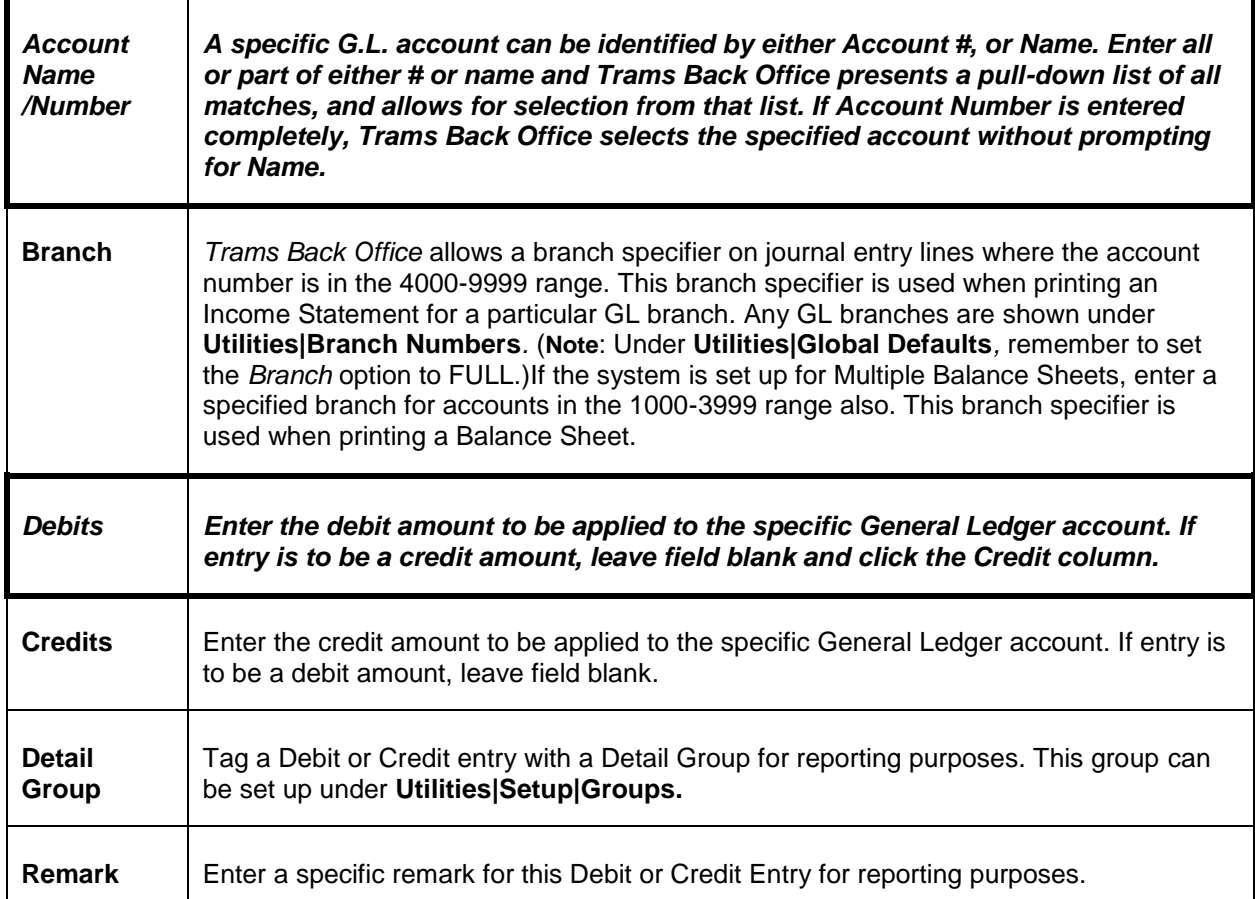

Note that at the bottom of the column for both debits and credits, *Trams Back Office* maintains a running total balance for each. For the journal entry to be accepted, debits must equal credits. Most daily journal entries are entered from within the Payments menu when prompted, except for the End of Period journal entry (which the system creates) and any correcting or adjusting entries made from within the General Ledger menu. If journal entries are entered directly from Payments, the Activity Date is set to the Payment Date, and the remarks are filled in, followed by the Profile Name.

On Payments Made, Payments Received and Withdrawals, *Trams Back Office* automatically completes the first journal entry line (adding or subtracting from the appropriate bank account) and only the offsetting journal entry lines need to be completed. Be sure that bank accounts are assigned to proper General Ledger accounts under **Utilities|Setup|GL Accts**.

3. Click *OK* to Save.

Please also review our General Ledger recorded trainings at select Training, TBO, and Recorded Trainings.

### **JE Import From File**

If the agency has very large recurring periodic Journal Entries that would normally be entered by hand or copied and then modified manually there is an option to import an external JE from another source.

When creating a new Journal Entry, right-click anywhere in the JE line-by-line creation window at the bottom of the screen and an *Import From File* option is displayed.

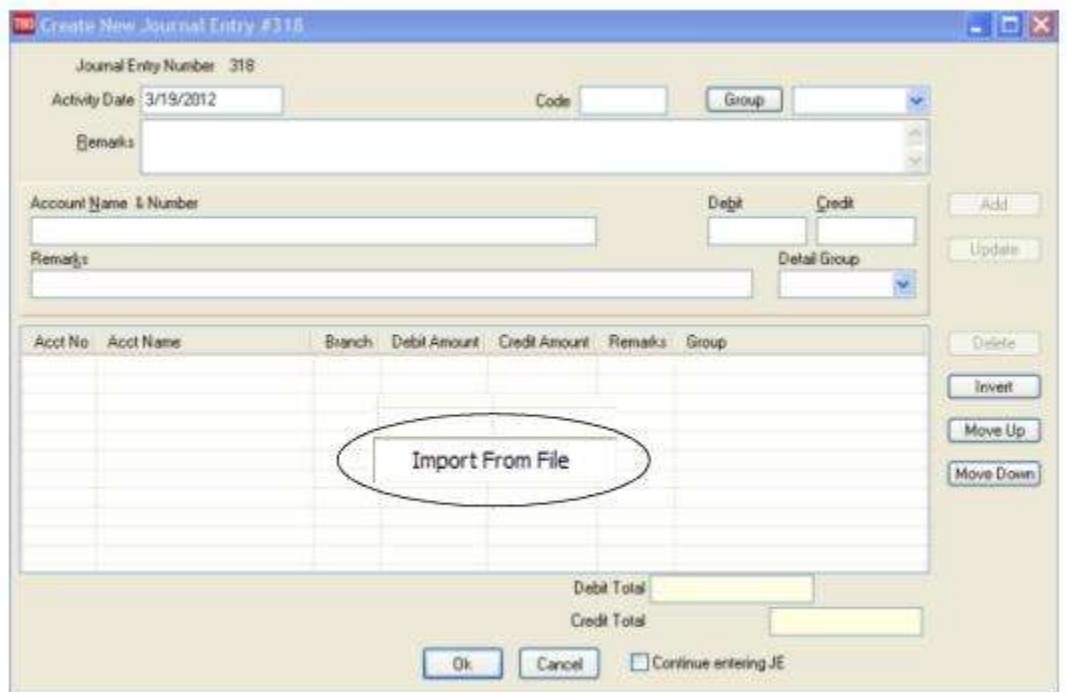

Highlight the displayed box and left- click on it for an *Import Journal Entry Details From Files* window to open, then browse and select a *tab delimited* .txt file created for a specific normal Journal Entry.

When that *tab delimited* .txt file has been created using the proper format, then the Journal Entry, GL Account lines will be populated automatically from the file.

#### **Column Headers that Must be Present in** *Tab Delimited* **.txt File for Import to be Successful:**

#### **GLNO GLNAME BRANCHNO DEBITAMT CREDITAMT REMARKS**

See Help files, **General Ledger|Budget Entry** for more details.

## Posting JEs to the General Ledger

In order to maintain an accurate audit trail within the General Ledger, a routine is performed monthly to lock in any journal entries made to date so they can no longer be changed or voided. This routine is called *Posting your Journal Entries*. Until a journal entry is posted it can be changed or voided, even the End of Period journal entry.

#### **Note**: **Because of posting's permanent effect, this routine is performed with caution, and only after all Core reports are balanced and their corresponding General Ledger accounts are in sync; usually about the middle of the following month.**

Once posted, all invoices, payments and journal entries for that period can no longer be changed or voided. However, journal entries can always be added to a posted period if an adjustment needs to be entered. Always process a Trial Balance report before posting, saying *yes* to Pseudo Post to see the effects Posting will have.

Much time is spent recording daily activities and balancing them. To protect from any future changes once everything is reflecting what it should, posting should be performed. Posting protects the agency from changes that may affect the financials and tax reporting. *It does not, however prevent a journal entry from being added to a closed and posted period.*  We therefore recommend that the creation of journal entries (General ledger/Journal entry) be limited to the person or persons in charge of the financials and be regulated by the use of individual logins. We would also recommend that printed copies of monthly financials be kept on file so that if changes have been made to closed periods they can be identified more easily for verification.

It is also recommended that at the end of each month, run a Journal Entry Query with the *Status* set as *Unposted*. Run for an appropriate posted period, year-to-date of last posted period, last-year-to date of last posted period, etc., to view any unposted items that someone might have added or changed in a posted period. Then verify or delete those items, post them, and run new monthly financials to reflect the changes made.

### **Steps to Post to General Ledger**

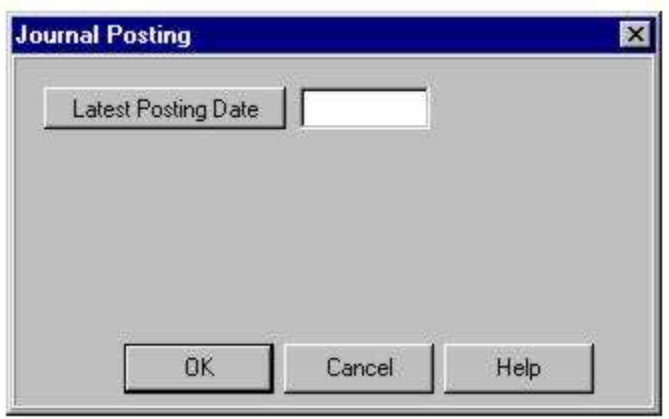

#### 1. Click **General Ledger|Posting**.

2. In the *Latest Posting Date* field, type in the last day of the period being posted. All entries are posted up to and including this date. Click *OK* to process.

- 3. *Trams Back Office* prompts: *XX Item (s) Will Be Posted? Continue? Yes* or *No*
- 4. Click *YES*.
- 5. Please also review our General Ledger Recorded Trainings at www.Trams.com, select Support, Recorded Trainings.

## Pseudo Posting Journal Entries

Posting journal entries is not just a *Trams Back Office* function, but a general accounting function. Unique to *Trams Back Office* though, is the ability to print financial statements (Income Statements and Balance Sheets) *before* Posting the journal entries. *Trams Back Office* does this through a reporting feature called "*Pseudo Posting*." This means that, as long as all Invoices and Payments have been turned into journal entries (by transaction and through End of Period), preliminary financial statements can be gathered from *Trams Back Office* while waiting for bank statements and ARC/BSP reports to be reconciled by Pseudo Posting.

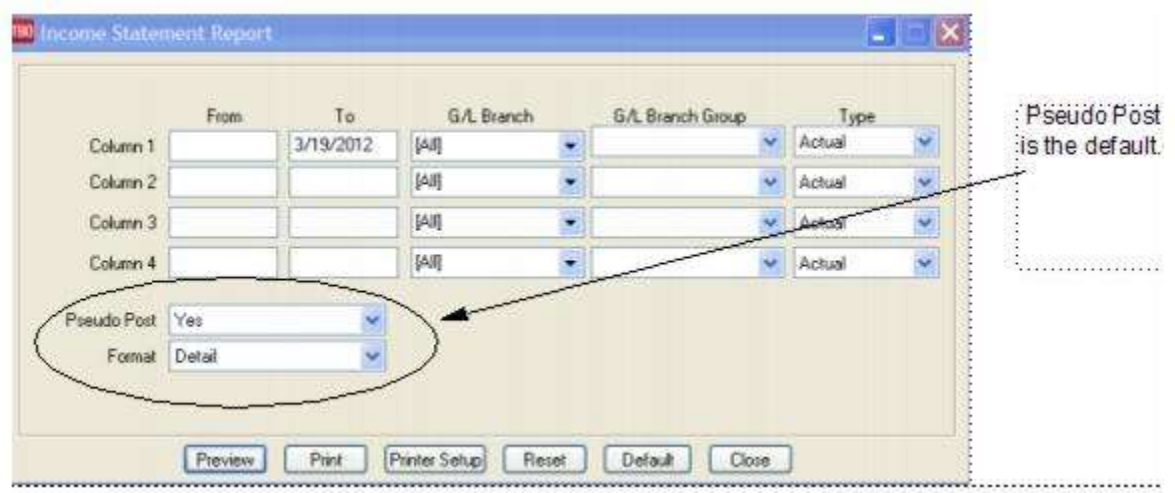

## Budget Entry

Budget Entries provide the ability to estimate *Sales, Cost of Sales*, and *Expenses* and compare *Actual to Budget* in the *Income Statement*.

Entering a *Budget Entry* is exactly the same as entering a *Journal Entry*, except that with a Budget Entry, only specify General Ledger accounts in the 4000-9999 range, and the entry doesn't have to balance - the debits and credits don't have to match. There is also an automatic Budget Entry option (see Generate Budget below). This saves all the work of putting in the budget entries one at a time.

Budget Entries don't affect the Trial Balance or Balance Sheet. The only report they affect is the Income Statement, when choosing to print Budget Entries. They are not posted to the General Ledger as part of the normal posting routine.

See a list of Budget Entries, by printing a Journal Entry Analysis report for Budget Entries.

### **Creating a Budget Using JE Import From File**

A Budget Journal Entry can also be created from a budget that has been created outside of Trams Back Office, in say Excel. When creating a new Budget Entry, right-click anywhere in the JE line-by-line creation window at the bottom of the screen and an *Import From File* option is displayed.

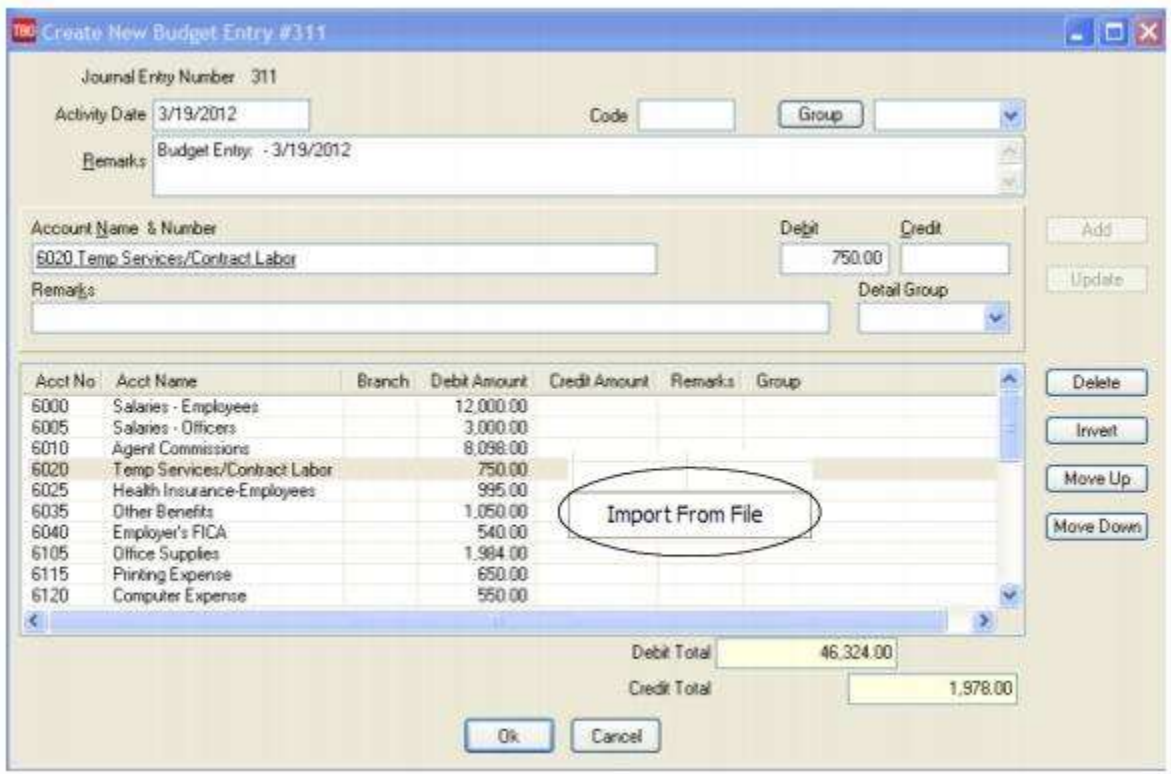

Highlight the displayed box and left-click on it and an *Import Journal Entry Details From Files* window opens to browse and select a *tab-delimited* .txt file created for a specific Budget Journal Entry.

When that tab-delimited .txt file has been created using the proper format, then the Budget Entry, GL Account lines are populated automatically from the file.

#### **Column Headers that Must be Present in** *Tab Delimited* **.txt File for Import to be Successful:**

#### **GLNO GLNAME BRANCHNO DEBITAMT CREDITAMT REMARKS**

## Year–End Closing

Year-End closing is done once a year. The year-end entry zeros out all Sales (4000 series accounts), Cost of Sales (5000 series accounts), and Expenses (6000, 7000, 8000, and 9000 series accounts), and rolls over the profit or loss into the Retained Earnings (3000 series account).The Retained Earnings account is designated in **Utilities|Setup|GL Accounts**. The Year-End routine creates a journal entry, which is then posted by the regular posting routine.

1. Enter any adjusting journal entries given by the accountant under **General Ledger|Journal Entry**. Date adjusting entries with the date the accounting year ends.

2. Go to **General Ledger|Posting** to post the adjusting Journal Entry. Click **General Ledger|Year-End**.

3. In the *To* field, enter the year-end date. Click the *OK* button to process. This creates the Year-End Journal Entry. Click the *OK* button to save.

#### 4. Select **General Ledger|Posting**.

5. Type in the *Year-End* date in the *Latest Posting Date* field. Click the OK button to process.

6. TBO prompts, *"xxxx items will be Posted. Continue? Yes, No" Click Yes.*

**Notes: \*\*\***If maintaining and balancing the GL in *Trams,* do an End of Period and balance the last month of the year, and post it before doing the Year-End function.

\*\*\*When a year-end posting has been performed, modifying, adding or voiding journal entries is prohibited if the entry falls within the year end range. If entering a payment or operating payable with a journal entry within the year end period, the payment will be saved but the user will not be able to finish the journal entry portion of the payment process hence users should void the payment. If trying to enter an operating payable since the journal entry cannot be saved, the entire entry is aborted.

## Void End of Period and Year End Entries

### **Voiding an End of Period**

To Void an End of Period from the general ledger menu, click *Void*, then *End of Period*. When voiding an End of Period Journal Entry, the system prompts with the last entered End of Period time frame. If this End of Period Journal Entry has not been posted (a "pencil" posting in effect), the system voids the Journal Entry, deleting any history of it and erasing the End of Period restrictions, once again allowing for invoice or payment entries or modifications.

If the End of Period Journal Entry has been Posted (a "pen and ink" version in effect), a warning appears and if OK'd, a similar routine occurs. Instead of voiding the Journal Entry and deleting the history, because it was posted, a reversing entry is created and posted in one step. The reversing Journal Entry created is dated the same date as the original End of Period entry. Please also review our General Ledger recorded trainings at www.Trams.com, select Training, Trams Back Office, and Recorded Trainings.

## Voiding a Year-End

To void a Year End from the General Ledger menu, click *Void*, then *Year End.* When voiding a Year End journal entry, the system prompts with the last entered Year End's *To* Date. If this Year End journal entry has not been posted, the system voids the Journal Entry, deleting any history of it.

If the Year End journal entry has been Posted, a warning appears and if OK'd, a similar routine occurs. Instead of voiding the Journal Entry and deleting the history, the system creates a reversing entry. The reversing Journal Entry created is dated the same date as the original Year End entry.

## Accounts (Chart of Accounts)

Please refer to chapter *Setting Up Trams Back Office,* and the section, "Setting Up the Chart of Accounts." Directions on how to add, delete, and modify an account are discussed in great detail.

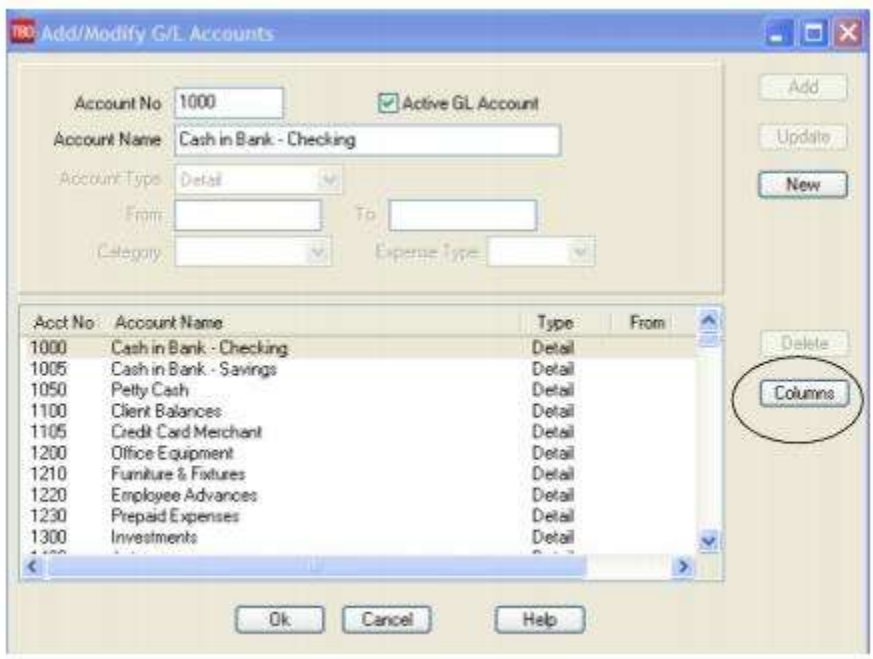

### **Choose Columns on the General Ledger Accounts Screen**

Users can select the columns to appear in the G/L accounts display. Also adjusting column widths in the display are saved when the save settings box is checked.

#### **Example:**

- 1. Go to **General Ledger|Accounts.**
- 2. Expand the Account Name field to display more of the name field.
- 3. Click *Columns*.
- 4. Make any adjustments to which columns will be displayed
- 5. Click the *Save Settings* box.
- 6. Both the column width and the column selections will be saved and displayed.

## Generate Budget

*Trams Back Office* has an option of creating a budget based on actual numbers from an income statement.

1. Generate a budget by going to the main General Ledger menu, then to the Generate Budget menu option.

#### **Generate Budget Entry**

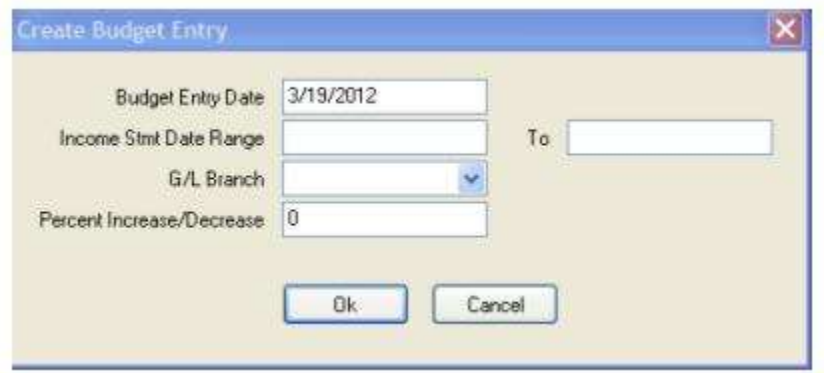

2. The *Budget Entry Date* is the date of the budget. If this is October and a budget for November is being created, this date would be 11/30/xx. The Income Statement Period contain the dates of the previous Income Statement used to calculate this new budget. In this example, we are creating a budget for 11/30/12 by using our Income Statement from November 2011. Make sure an End of Period has been performed for the Income Statement dates, otherwise income from invoices is NOT included.

3. Enter a G/L Branch for which a budget is being created from the drop-down menu.

4. Enter a percentage increase (or decrease). A percentage increase or decrease affects both sales and expenses. A 10% increase in sales also increases the expenses by 10%. This may not be the goal, so increase or decrease the items individually.

5. Click *OK* to generate the budget journal entry.

Notice this entry does not balance. **Budget entries do not need to balance.** They do not involve balance sheet accounts, only Income Statement accounts. Each line item on the budget can be adjusted manually by highlighting the entry, make changes above, click *Update*. Edit the *Remark* field, clarifying the budget name or period. Click *OK* to save this budget entry.

Budgets allow analyzing and evaluating the progress of the agency's business, making any adjustments to generate sales or cut expenses to reach goals. This makes budget creation quick and easy.

*You are creating a budget for the month of October and want this budget based on the income statement for the same period last year. Select the main General Ledger menu, then the Generate Budget option. Your Activity Date is "10/31/14." Enter income statement dates of "10/01/14" to "10/31/14" and put in a 10% increase.* 

*Trams Back Office uses the income statement from October 2014 as a base and adds 10% to these numbers. Click OK to save your new budget entry.* 

*On October 7, you create an End of Period, and go to the Income Statement screen. Enter the dates "10/01/14" to "10/07/14" in the first line with type set to Actual. You enter "10/01/14" to "10/31/14" on the second line with type set to Budget. Click OK to process this report and see how your agency is progressing. After realizing how much fun this is, you focus on your goal and create a budget for every month of the year.*

## G/L Account Reconciliation

View any selected GL Account, GL Account Group, GL Branch or GL Branch Group with the appropriate activity date range. Toggle closed corresponding debit & credit items that are deemed matches.

Debits and Credits must equal to save the reconciliation and the amounts are shown in *red* when the Debits and Credits do not match. Query GL transactions by *Posted Status*, and *Cleared Status* (All, Cleared, Not Cleared) which is very much like only looking at cleared or uncleared in the bank account reconciliation, only it can be done for any GL account.

This reconciliation does not affect any accounting data and the status of any reconciled items is only reflected on the G/L Reconciliation screen itself.

This feature is very useful for 'slush' accounts where items go in and out all the time and the agency just needs to know what items are not yet offset or OPEN. Use it for both company credit card charges to keep track of what has been charged but not yet billed/paid and also for a payroll account that lists advances to employees which need to 'clear' or 'close' after entering the payroll deduction.

## Suggested General Ledger Procedures

#### 1. **ARC/BSP Balance Report**

- Enter sales and payment information on a daily basis.
- Submit the report weekly to ARC/BSP.

- Reconcile the ARC/BSP Settlement each week.

#### 2. **Client Balances Report**

- Enter sales and payment information on a daily basis.
- View on a regular basis and review for accuracy.

#### 3. **Vendor Balances Report**

- Enter sales and payment information on a daily basis.
- View on a regular basis and review for accuracy.

#### 4. **Check Register Report**

- Enter Deposits, Withdrawals and Checks on a daily basis.
- Balance and reconcile against the Bank Statement each month.

### **Daily Routine**

1. Capture Sale and Refund Invoices (manual or interface). Enter all adjustment invoices such as debit/credit memos.

2. Enter Receipts and balance the Bank Deposit:

a) Enter each separate receipt under **Payments|Received**. (If there is information available, consider entering any EFT (Electronic Fund Transfer) or Direct Deposit receipts for the day. As these type transactions hit the Check Register directly, these items are not included in the daily deposit to the bank.)

b) Under **Payments|Deposits**, verify the date for which the deposit is being done and *Query* for the receipts to be included in the Deposit.

c) Verify the receipts that are included are receipts actually going to be deposited in the bank.

d) Print 2 deposit slips - one for the agency records and one for the bank.

3. Print a copy of a Receipts Report (**Reports|Payments|Receipts**) for all Cash/Check receipts for each bank account for the day. Balance the total on the report to the bank deposit slip. Attach the report to the agency copy of the deposit slip and file.

4. Enter all agency disbursements in **Payments|Made**.

5. Run the Four Core Reports and review for errors: Client Balances, Vendor Balances, ARC/BSP Reconciliation and Check Register.

6. Run the G/L Reconciliation Report to catch any G/L errors daily.

7. Backup files (**Utilities|Backup)!**

### **Weekly (ARC/IAR Sales Report/Reconciliation) Routine**

**Step 1.** Check that the data in the IAR Sales Report matches data in *Trams Back Office* by one of three methods:

**a) Method One:** Run a list of all invoices captured in *Trams* by going into **Reports|Invoice|Analysis** and verifying that all invoices for the week are accounted for in *Trams*. Then, run a list of all tickets captured in *Trams* by going into **Reports|Invoice|ARC/BSP Reconciliation** and verifying that all tickets issued for the week are accounted for in *Trams*, and be sure to set ticket status to **ALL**.

**b) Method Two:** Download the IAR file from the IAR website. Go to **Reports|Invoice|IAR Reconciliation** and click the IAR File button to point to the path of the downloaded .txt file obtained from the IAR website. Print out an Exception Report which points out differences between what was submitted to IAR and *Trams* Back Office.

**c) Method Three:** Download the IAR file from the IAR website.

#### -- Go to **Payments|ARC Settlement**.

- -- Query for the week's ARC tickets so they are displayed on the settlement screen.
- -- Click IAR Reconciliation on the ARC Settlement screen.
- -- Click IAR Filename and map to the weekly IAR file.

-- Click Query to see the standard IAR Reconciliation Report.

-- For tickets where *Net Remit Do Not Match*, *Ticket Is Voided in IAR but Not in Trams*, or *Missing IAR Ticket*, click *Find Ticket* and the cursor lands on the appropriate ticket on the ARC Settlement screen so *Edit Invoice* appears as normal.

-- For tickets that are *Voided In Trams but Not In IAR*, click *Find Ticket* to go to the booking containing that voided ticket in TBO, so it can be unvoided, allowing the ticket to now show correctly on the ARC Settlement Screen.

-- For any exceptions that are *Missing Trams Ticket*, click off the IAR Reconciliation screen, and manually add the missing tickets. If doing this method, no need to do Steps 2 and 4 below.

**Note:** This is the same IAR Reconciliation exception report that was only available before under **Reports|Invoice|IAR Reconciliation**. The IAR Reconciliation from the ARC Settlement screen works the same way and provides that same exception report, but now has linking ability to the tickets displayed on the ARC Settlement Screen.

**Step 2.** Enter any missing Refunds, Debit Memos, Voids, etc. so *Trams Back Office* agrees with IAR Sales Report.

**Step 3.** Enter and balance the ARC/BSP Settlement for the week under **Payments|ARC Settlement**. Do this by comparing the amount withdrawn to the amount *Trams* calculated as the Net Remittance amount for that ARC/BSP week. If the two numbers do not balance exactly, review the ARC/BSP Settlement section of this manual.

**Step 4.** Submit the IAR Sales Report.

If processing through ARC/IAR, complete the ARC Settlement right after submitting the IAR Sales Report.

### **Weekly (BSP Sales Report/Reconciliation)**

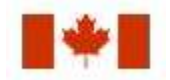

Complete the BSP Settlement after Weekly Sales Summary has been received from BSP as amounts could be changed from what was submitted.

1. Print an Invoice Analysis Report (**Reports|Invoice|Analysis**) to verify all invoices issued during the week are entered in *Trams*.

2. Print a BSP Reconciliation Report (**Reports|Core|BSP Reconciliation**). Set the ticket status to ALL to verify all tickets issued for the week are entered in *Trams*.

3. Submit BSP Link report through the Internet. If necessary, print the BSP Report (**Report|Invoice|BSP**), set the *Included Items* to *Manual,* and mail it to the area bank.

4. If not using the BSP Link, print the BSP Report (**Reports/Invoice/BSP**) and mail it to the area bank with the auditors' coupons from the tickets issued, **or** verify cash and credit card totals and period net remit if submitting the report through BSP Link.

5. Reconcile BSP's Weekly Sales Summary Report by entering the amount of the BSP Withdrawal in **Payments|BSP Settlement.** Adjust each *Trams* entry to match BSP's report and close all bookings paid for in that BSP period.

### Weekly BSP HOT Reconciliation Routine

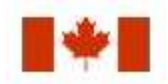

A BSP HOT Reconciliation can be found under **Reports|Invoice|BSP Reconciliation**. To receive a copy of the BSP Report in the HOT file format, contact:

#### **[www.IATA.org/customer](file:///C:/Users/sg0892339/Documents/ePublisher%20Designer%20Projects/TBO/Output/Target%201/TBO/www.IATA.org/customer)**

357 *Trams Back Office* compares the data in the HOT file to the information in *Trams Back Office* and generates an exception

report which lists all the differences between the *Trams Back Office* data and the HOT file. Once the transactions on the exceptions reports have been addressed, the BSP Settlement routine can be completed. The *Submit to* field in the TBO booking must be set to BSP (for both BSP and Web bookings reported via BSP). For web booking exchange transactions, see additional information below.

#### **RECONCILIATION STEPS**

- 1. Download the HOT file from the IATA Web Site
- 2. In TBO, go to Reports/Invoice/HOT Reconciliation
- 3. Click the HOT File Button and browse to where the file was saved
- 4. Click the Preview Button
- 5. Reconcile the Exceptions that appear on the Exception Report

#### **SAMPLE EXCEPTIONS**

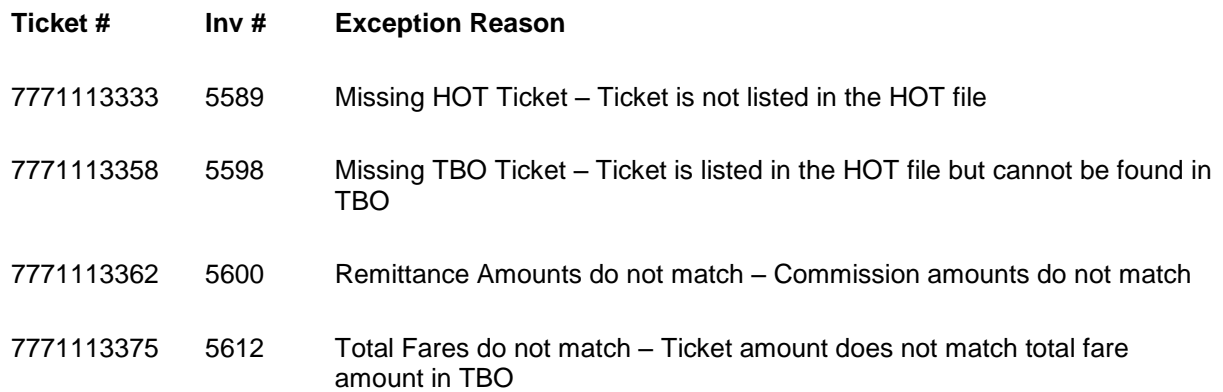

Non-automated air web booking exchanges (Air Canada, Westjet, etc.), must contain *Trams* Descriptor codes to properly flag the transaction as an exchange. The original ticket number must also be added to populate the original ticket field in the booking.

#### **EXAMPLES (TO BE ADDED IN ADDITION TO OTHER ACCOUNTING LINE INFORMATION)**

\*EXE – Even exchange

\*EXA – Exchange with an add collect

- \*EXR Exchange Refund
- \*OT Original Ticket number

#### **Sabre**

*ACOTH1/SUPPLY/DOC/P11/950.00/0/ALL/CK/\*SBA\*TT1\*VCAC\*EXE\*OT7771113375*

#### **Worldspan**

*AC1-A\*TT1\*VCAC\*EXE\*OT7771113375*

#### **Apollo**

*T-MS9A\*VCAC\*TT1\*CM10\*CF123456\*SG\*EXE\*OT7771113375*

#### **Amadeus**

*RM\*9A\*VCAC\*TT1\*CM10\*CF123456\*SG\*EXE\*OT7771113375*

### **Monthly Checklist**

1. Using *Trams Back Office* Bank Reconciliation routine under (**Payments|Bank Reconciliation**), balance the bank statement to the *Trams Back Office* check register. Print a copy of the Check Register for the month for ALL along with a second Check Register Report for Not Cleared, and staple it to the statement from the bank and file.

2. Create an End of Period journal entry (**General Ledger|End of Period**) for the month.

3. Print a trial balance. Compare the Management Summary Report balances to their corresponding General Ledger accounts and make sure they are the same. If not, print a GL Reconciliation (**Reports|General Ledger|GL Reconciliation**) to locate any possible errors. **Note:** There is a *Total Base* column on this report, The yield percentage is the commission divided by total base.

**Optional:** Run a Journal Entry Query with the *Status* set as *Unposted*. Run for an appropriate posted period, year-to-date of last posted period, last-year-to date of last posted period, etc., to view any unposted items that someone might have added or changed in a posted period. Verify or delete those items, post them, and run new monthly financials to reflect the changes made.

4. When (and only when) everything is in balance, post the journal entries made and print Financial Statements. Audit Trail reports could include Trial Balance, Income Statement, Balance Sheet, End of Period Reports, Account History, or Journal Entry Analysis.

### **TBO End of Period Reports**

End of Period reports can be found under **Reports|Batch Reports|Load**.

1. Sales Activity Report: Select **Reports|Invoice|Activity**. Set Format to "Summary", set Submit To as "ARC or BSP/Supplier" and set Invoice Status to "All."

*Trams* uses this report to show what has been updated in the GL by the End of Period in Sales, Cost of Sales, Client Balances, Vendor Balances and ARC/BSP Balances. The ARC/BSP Adjustments account is also updated for Debit/Credit Invoices.

2. Sales Activity Report: Select **Reports|Invoice|Activity**. Set Format to "Summary", set Submit To as "Comm Track" and set Invoice Status to "Closed."

If Commission Track Payments in EOP under **Utilities|Setup|Global Defaults** is set to the Sales/Cost of Sales option, *Trams* uses this report to show what has been updated in the GL by EOP in Sales, Cost of Sales and Cash in Bank. If it is set to the Commission Income option, *Trams* updates Cash in Bank and Commission Income.

3. Receipts Report: Select **Reports|Payments|Receipts**. Set the Pay Method as "Credit Card" and set Received From as "Client."

*Trams* uses this report to show what has been update by the EOP in Client Balances, Vendor Balances & ARC/BSP Balances.

4. Disbursements Report: Select **Reports|Payments|Disbursements**. Set the Pay Method to "Credit Card" and set Paid To as "Client."

*Trams* uses this report to show what has been updated by EOP in Client Balances, Vendor Balances & ARC/BSP Balances.

5. Receipts Report: Select **Reports|Payments|Receipts**. Set the Pay Method to "Cash/Check/EFT" and set Received From as "Client." *Trams* creates this report for each bank account. The system creates the report a second time with Received From set to "Vendor."

*Trams* uses this report to show what has been updated by EOP in Cash, Client Balances & Vendor Balances. The Receipts Report also shows EOP updates in ARC/BSP Balances for EFT's from ARC/BSP.

6. Disbursements Report: Select **Reports|Payments|Disbursements**. Set the Pay Method to "Cash/Check/EFT" and set Profile Type as "Client." *Trams* creates this report for each bank account. The system creates the report a second time with Paid To set to "Vendor."

*Trams* uses this report to show EOP updates in Cash, Client Balances and Vendor Balances. The Disbursements Report also updates ARC/BSP Balances for EFT's to ARC/BSP.
7. Receipts Report: Select **Reports|Payments|Receipts**. Set the Pay Method to "CC Merchant" and set Received From as "Client."

*Trams* uses this report to show EOP updates in Cash and the CC Merchant account.

8. Disbursements Report: Select **Reports|Payments|Disbursements**. Set the Pay Method to "CC Merchant" and set Paid To as "Client."

*Trams* uses this report to show EOP updates to Cash and the CC Merchant account.

## **Additional End of Period Reports for BSP Users**

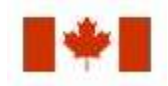

At the end of each month, run the following reports to verify the amount of TAX to be paid.

1) Run an Invoice Activity Report by going to **Reports|Invoice|Activity.**

2) Compare the tax amounts on this report with the amounts in the Balance Sheet accounts created for these taxes (**Reports|General Ledger|Account History)**.

3) When sending the quarterly check to pay the tax due, go to **Payments|Made**. Enter the amount of the tax due. Use the profile type "Other" that was created for these taxes and create the following journal entry:

#### **Debit Credit**

Cash in Bank 500.00

GST Payable 500.00

### **Summary**

If the Core Reports are being successfully maintained, financial statements are easily obtained through *Trams,* provided opening balances have been correctly entered. It is important to provide these basic financial statements, as well as a detailed audit trail, to the agency accountant for review. In addition to the Income Statement and Balance Sheet reports, several audit trail reports, including the Account History report, are also available.

**Note: The recommendations contained in this application Note are designed to allow the** *Trams Back Office* **system to produce information in a manner which** *Trams* **believes to be useful to a travel agency; however,** *Trams* **makes no representation or warranty that the recommendations, if applied, will conform to generally accepted accounting or auditing practices or principals or to any type of financial reporting requirements. To the extent that any reports generated by** *Trams Back Office* **are used for reporting purposes, including tax reporting, we strongly suggest to review these recommendations either with a certified public accountant or tax advisor, as applicable.**

# Maintain the GL & Balancing Core Reports to Trial Balance Report

Once the bank statement and all ARC/BSP reports for the month are reconciled:

1. Click **General Ledger|End of Period** and create the *End of Period* journal entry.

2. Print the *Trial Balance Report*. (**Reports|General Ledger|Trial Balance**)

3. Print the Management Summary Report and Note the balances for the following Core Report totals:

**Client Balances** 

**Vendor Balances** 

**ARC Balances**

#### **Check Register**

**Note:** There is a *Total Base* column on this report, The yield percentage is the commission divided by total base.

5. Each month, compare the *Ending Balances* of all *Core Reports* against the *Trial Balance* Report. The Core Reports and the Trial Balance Report should balance to the penny before posting occurs. If one or more of the Core Reports does not balance to the Trial Balance, print the *GL Reconciliation Report*.

#### a. Click **Reports|General Ledger|GL Reconciliation**.

b. Although not every entry on this report needs to be cleared off, the report gives the best idea of why the Trial Balance is out of balance. Check each item's warning message. (For warning definitions see the manual under **Reports|General Ledger|GL Reconciliation Report**.) To make corrections, Void the End of Period first.

- c. After making corrections, create the End of Period journal entry again.
- d. Print the Core Reports again, along with the Trial Balance Report.
- e. Verify that the Core Reports and the Trial Balance are now in sync.

6. When the Four Core Reports match the Trial Balance, go ahead and post. Posting to the General Ledger is permanent. Changes can no longer be made to the journal entries; however, adjusting journal entries can always be added to the period if needed. Click **General Ledger|Posting** and *Post* to the General Ledger.

## GL Reconciliation Report

The GL Reconciliation report is used to aid in reconciling financial reports at the end of the month. It flags items that could possibly cause financials to be out of balance when compared against the Core reports.

#### 1. Select **Reports|General Ledger|GL Reconciliation**.

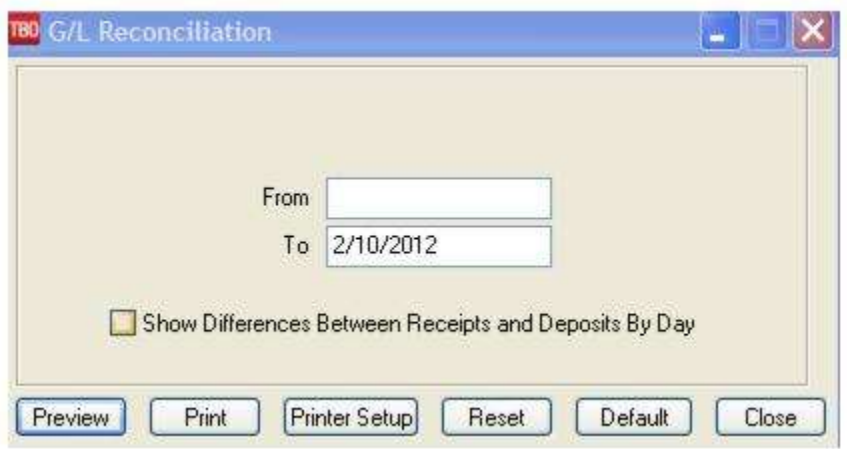

- 2. Type in the *From* and *To* dates for the period being reconciled.
- 3. Click *Preview* to view on screen. (Or click *Print* to send report directly to the printer without viewing.)
- 4. The report displays a list of items that may need correcting. Query each item and correct it if needed.

#### **POSSIBLE GL RECONCILIATION MESSAGES**

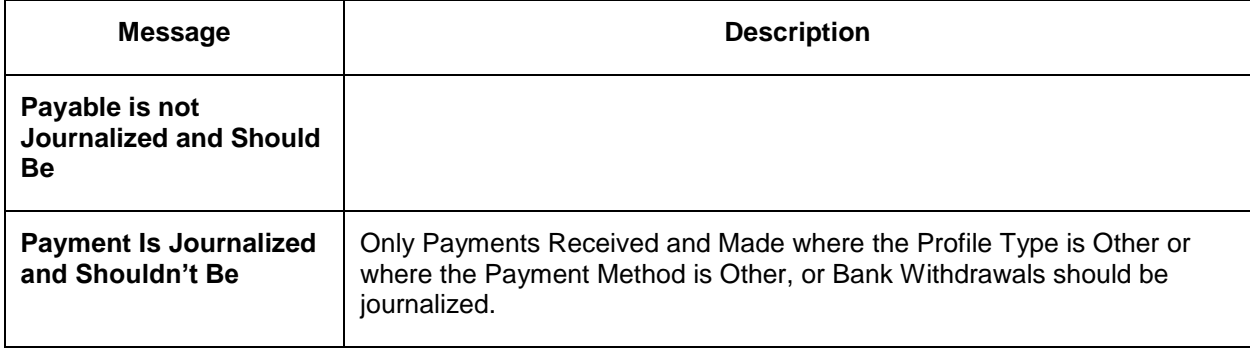

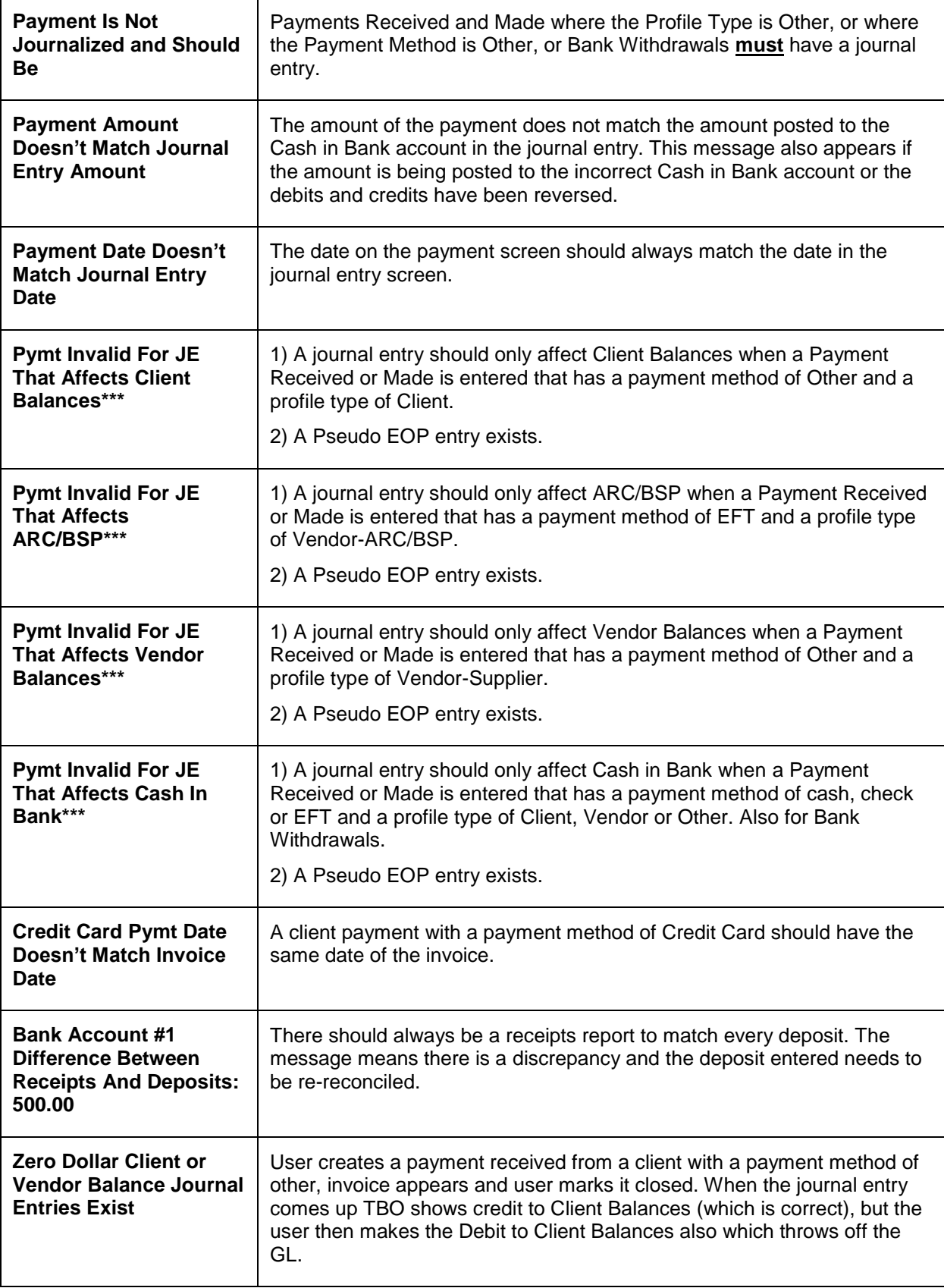

\*\*\* When a Posted End of Period is voided, the entry is converted back into a normal journal entry and a reversing journal entry is also created. This results in these messages seen here. If receiving these messages as the result of a voided End of Period, ignore the message.

# Reports

## This chapter contains:

 *Definition of Print Options How to E-mail TBO Reports in .pdf Format Report Descriptions & Directions for Printing*

## Introduction

*Trams Back Office* reports are designed to be extremely flexible and complete. By understanding the report categories and specific selection criteria, much information can be accessed. In addition to industry specific reports, activity reports, and statements, sections of *Trams Back Office* reports also contain analysis capabilities. The *Invoice, Client* and *Vendor*  Activity Report results are displayed graphically with color charts options.

# Printing Trams Back Office Predesigned Reports

Each report has a selection criteria screen when the parameters of the report are requested. At the bottom of each select criteria screen, see the following options:

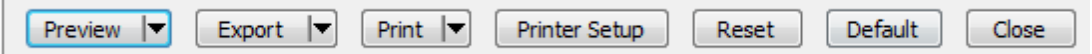

## **Print Options**

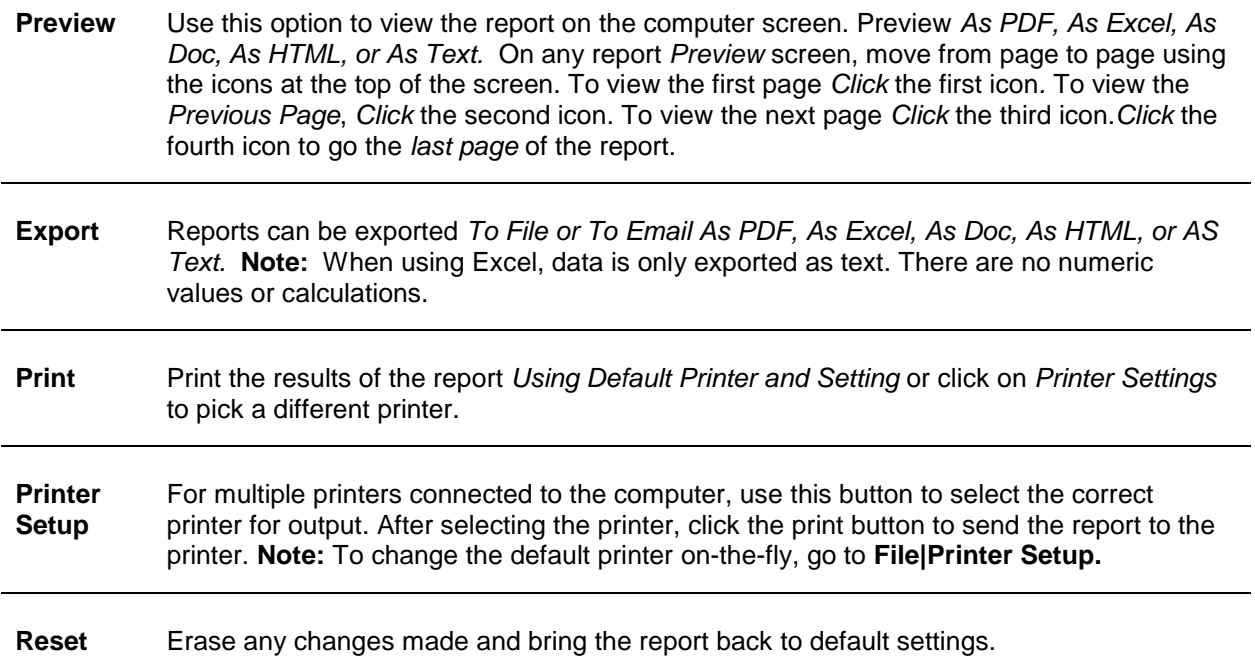

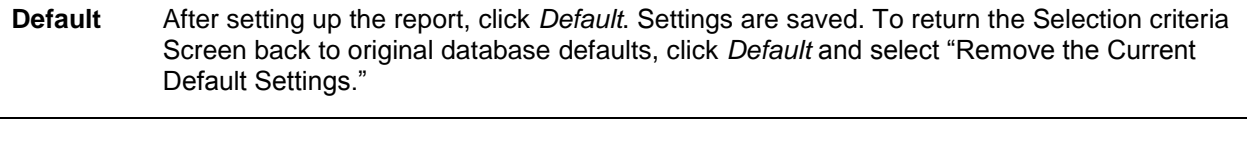

**Close** Close the screen to go back to the main menu.

**Special Note:** Zoom in and out using the mouse wheel when over a previewed report. After running any report to the Preview Screen, move mouse over the previewed report, and while holding <Ctrl> down, scroll the mouse wheel up and down to zoom in or zoom out making the report view larger or smaller for easier viewing.

### **E-mail Reports in .pdf Format**

E-mail any report in *Trams Back Office* in .pdf format. The advantage of formatting reports in this format is that the report data is always perfectly printed out by anyone who has the Adobe Acrobat Reader. This free reader is obtained by going to www.adobe.com.

## **E-mail Reports for MAPI Compatible Users**

MAPI (Messaging Application Protocol Interface) requires use with compatible e-mail programs such as Microsoft Outlook.

**Note:** A direct Outlook integration by default is in place in TBO in addition to MAPI. If Outlook is not open e-mail will revert to MAPI. Export the report to email. The attachment will be *To File or To Email As PDF, As Excel, As Doc, As HTML, or AS Text.* 

## **E-mail Reports for Non-MAPI Compatible Users**

If the e-mail system is non-MAPI compatible (such as AOL), follow these steps to send reports. Export the report to email. The attachment will be *To File or To Email As PDF, As Excel, As Doc, As HTML, or AS Text.* 

## **Core Reports**

The Reports menu is organized by type of report. The following reports are listed under *Core* and are considered the foundation of *Trams Back Office*. Once these reports are up and running*,* the integrity of the information appearing on all other reports is verified. For more information on setting up these reports, please see the chapter entitled, *Setting Up Trams Back Office*.

## **Type of Reports**

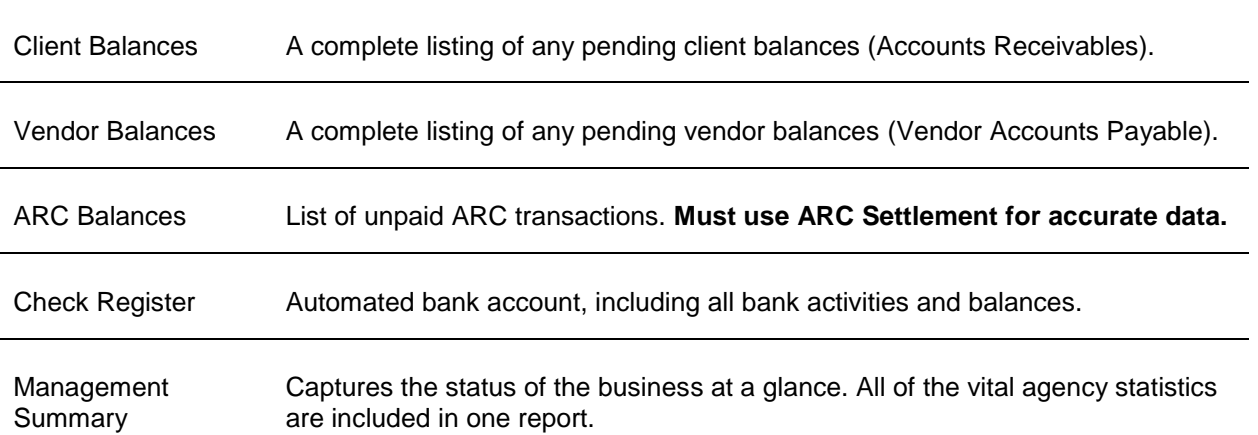

### **Client Balances**

The Client Balance report is a complete listing of all pending client balances. This includes all unpaid invoices (Accounts Receivable) as well as unapplied payments and vouchers (Gift certificates, overpayments, etc.).

1) Click **Reports|Core|Client Balances**.

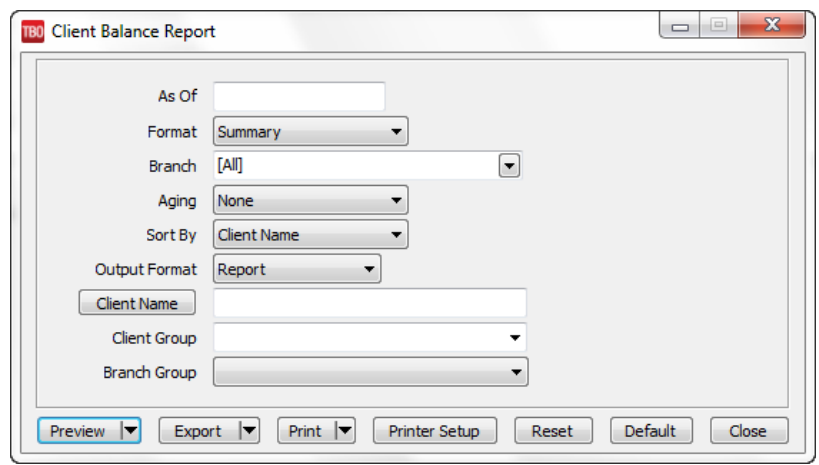

- 2) Select settings.
- **As Of** When an *As Of* date is specified, the system provides client balances as of the specified date by backing out all entries before that date. (Double click on the field for a calendar menu.) If the *As Of* date is left blank, the system generates a current listing of client balances including all invoices and payments entered regardless of date.
- **Format** *Summary* lists Client Name, Invoices Total, Total Unapplied and Balance Due. *Detail* also lists each open invoice for each client including the Invoice #, Branch, Issue Date, Agent and Invoice Amount.
- **Branch** Allows the report to be processed by branch or branches.
- **Aging** Breaks down balances into these categories:30/60/90; 15/30/45; 7/14/21 days; and End-of-Month from the *As Of* date entered. In Summary, the aged Client Balance Report correctly highlights in red any clients that are over their credit limit. **Note:** Use of *End of Month Aging* field on Client Balance Report: If credit terms are given by the end of the month, there is flexible date system for aging the Client Balance Report when run in *Summary*.

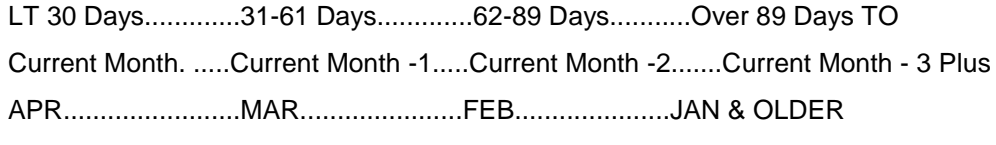

**Sort By** Determines the way the report is sorted when displayed or printed. The default is *Client Name*. To track its clients by Client (or *Interface/DK Number) ID*, use the drop-down menu to select Client ID. There is also an *Agent* sort by, and a *Credit Limit Proximity* which lists first clients who are closest to, or over their credit limit.

**Output Format** From the drop-down menu, select *Report* or *Mail Merge.* The mail merge format generates the report in a tab delimited mail merge format for use in third party software.

**Client Name** To run this report for just one client, type in a few letters of the client's last name and choose name from the drop-down menu.

**Client Group** Select a client group that has been created in **Utilities|Setup|Groups** from the drop-down menu to create a report for a group of clients.

**Branch Group** Select a branch group that has been created in **Utilities|Setup|Groups** from the drop-down menu to create a report for a group of branches.

3) Click *Preview* to view the report on the screen. (Or click *Print* to send the report directly to the printer without viewing first.)

**Note:** A positive balance due represents money the client owes the agency. A negative balance due represents money the agency owes to the client.

There is an unusually high balance for the JCT Corporation this week. To determine the circumstances, you view the report in detail format and look at each passenger's name. You see John Smith and are instantly reminded of his two first-class tickets to London. You now understand the reason for the high amount.

JCT Corporation wants to be notified when their balance reaches \$10,000. You print the Client Balance Report and see they are dangerously close to their limit. You give them a call to determine a course of action.

**Tip for Group Reporting:** (There is an Invoice Group column on the Client Balances Detail report. If a client has both Group Vouchers and Individual invoices showing on the Client Balance Report, don't go back and look at each invoice and voucher. Determine what the client really owes in total for the open invoice, because the Voucher receipts are going toward their Group trip. This should significantly cut research time.)

### **Vendor Balances**

The Vendor Balance report provides a listing of all Vendor-Supplier account balances. (When printing the Vendor Balance reports in detail format, the passenger name from the first booking is included. This aids in remembering the circumstances when seeing a client's name on the vendor balances reports.) Also in detail format, the client name and invoice remarks for vouchers will print.

#### 1. Click **Reports|Core|Vendor Balances**.

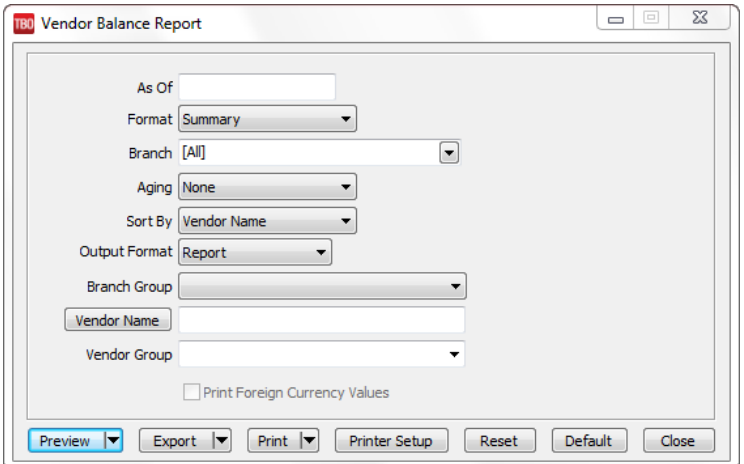

367 2. Select settings.

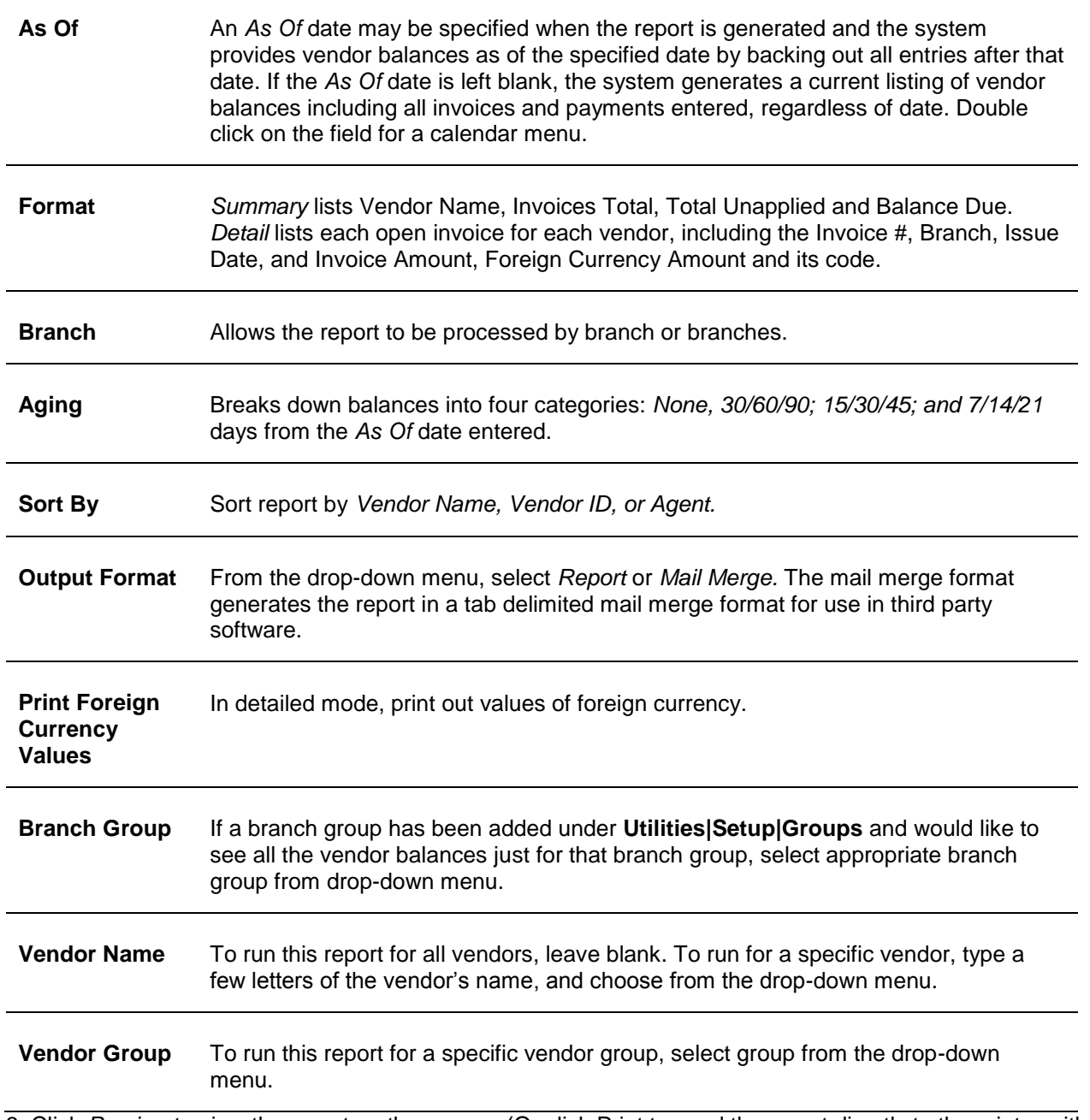

3. Click *Preview* to view the report on the screen. (Or click Print to send the report directly to the printer without viewing first.)

**NOTE:** A positive balance due represents money the vendor owes the agency. A negative balance due represents money the agency owes to the vendor.

## **ARC/BSP Balances**

The ARC/BSP Balances core report searches the system for ARC/BSP invoices open on the Vendor side. These are invoices not yet settled with ARC/BSP. It is designed to include all open invoices including resubmits. This report balances with the ARC Balances account in the General Ledger.

Use the ARC/BSP settlement feature to receive an accurate ARC/BSP Balance Report. The report is only accurate if all of the ARC report net remits have been settled under **Payments|ARC/BSP Settlement**. (We highly recommend that when entering the ARC/BSP payment, use the ARC/BSP settlement to close the ARC/BSP invoices. If not using the ARC/BSP settlement feature, please continue using the ARC/BSP Reconciliation under the **Reports|Invoices|ARC/BSP Reconciliation** menu option. *The ARC/BSP Balances Report will not be accurate if using this alternative.*) *Trams Back* 

*Office* looks for the start date of the first ARC/BSP settlement and includes any open invoices with a resubmit date or issue date prior to the *as of* date specified.

## **Check Register**

The Check Register provides a listing of checkbook information in a similar format to the statement received from the bank. Report includes the check number, date, Record Number, payee, amount, and remarks recorded within the specified date range. Also included are deposits, EFT Payment Received and Made, and withdrawals.

#### 1. Click **Reports|Core|Check Register**.

2. Select settings.

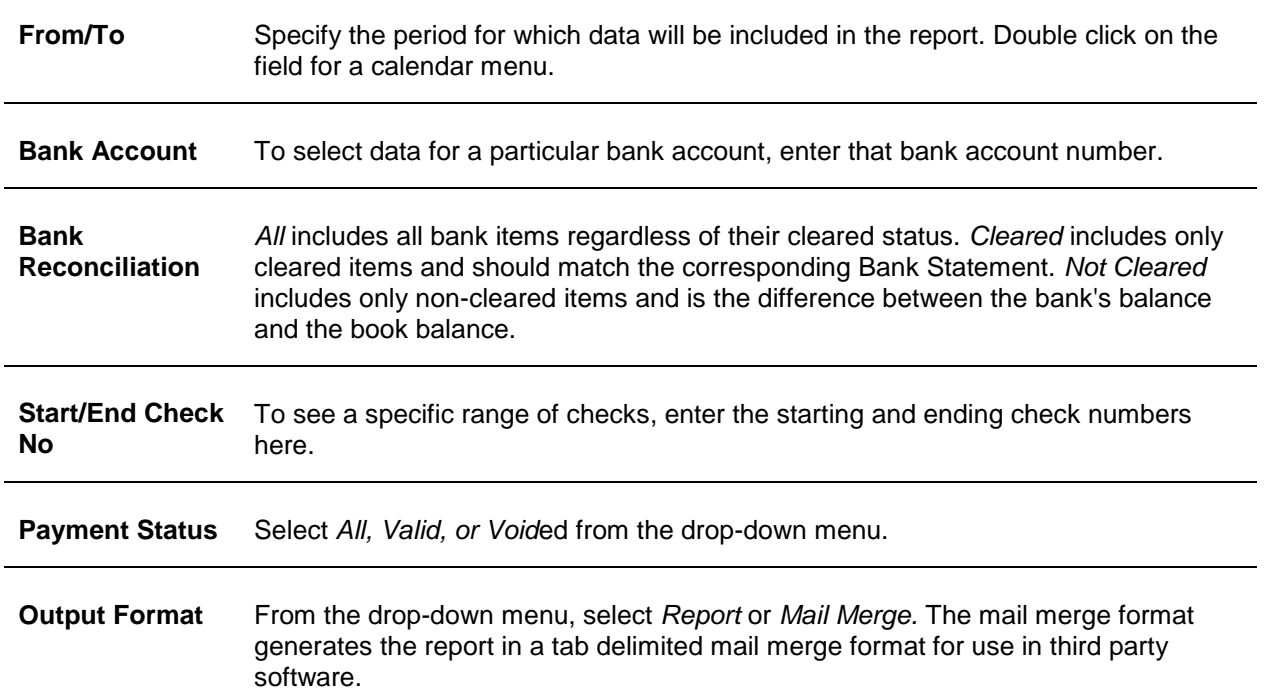

3. Click *Preview* to view the report to the screen. (Or click Print to send the report directly to the printer without viewing first.)

## **Management Summary Report**

This report is designed to capture the status of the agency's business at a glance. All of the vital agency statistics are included in one report.

#### 1. Click **Reports|Core|Management Summary***.*

2. Select settings.

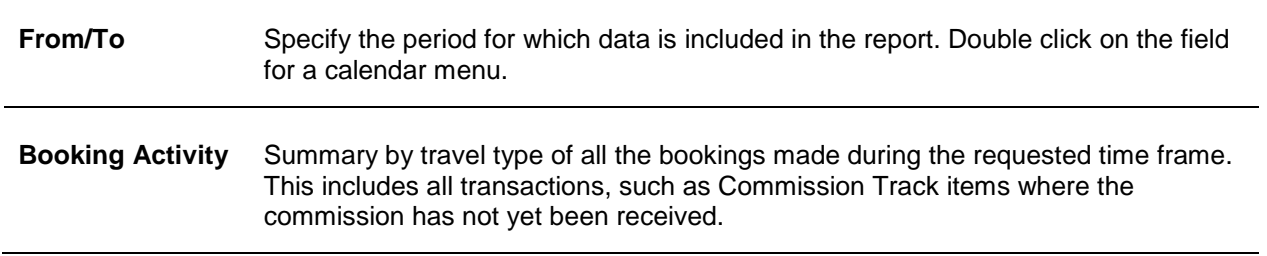

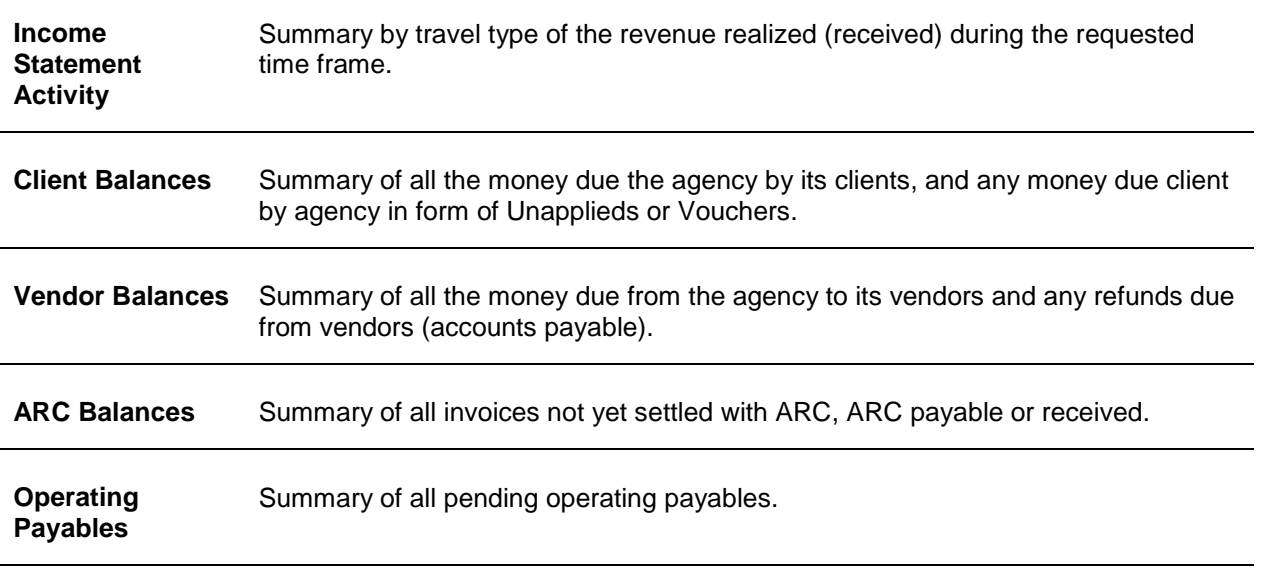

#### **Check Register Balances** Ending balances in the bank accounts. The money on hand.

3. Click *Preview* to view the report to the screen. (Or click *Print* to send the report directly to the printer without viewing first.)

**NOTE:** Here are how the percentages are determined on this report:

**Yield -** This percentage is calculated by dividing the commission by the base fare.

Pref. Commission - This is the actual commission earned by the preferred vendors for each travel type.

% Pref. - This percentage is the total commission for each travel type divided by the commission for the preferred vendors.

Pref Yield - This percentage is the commission for preferred vendors divided by the base fare.

**Note:** There is a *Total Base* column on this report, The yield percentage is the commission divided by total base.

## Invoice Reports

The following list shows all the reports related to invoices for ARC/BSP and Management reporting:

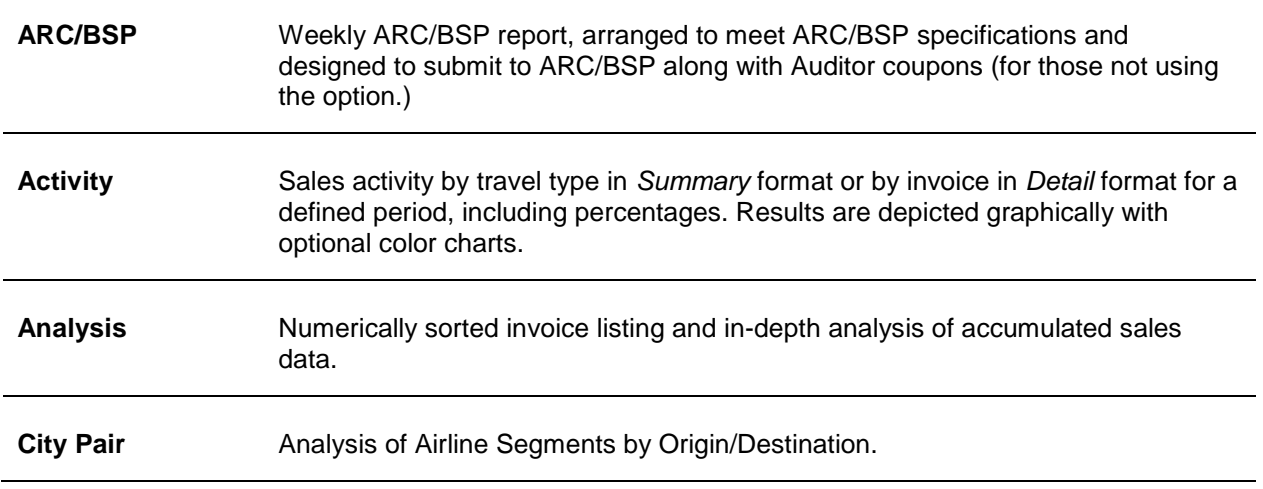

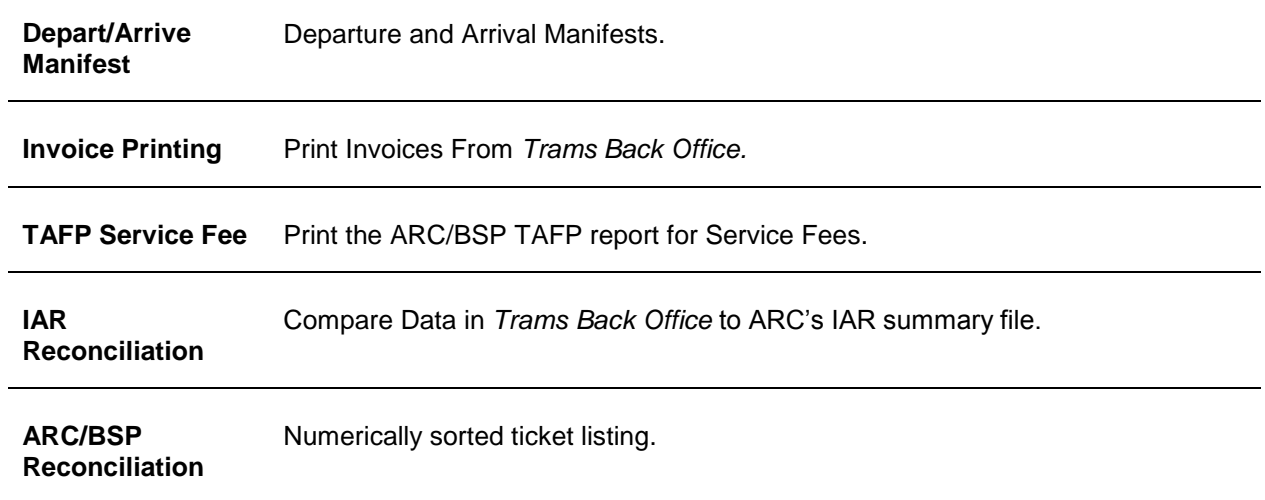

## **ARC/BSP Report**

The ARC/BSP Report generates a report conforming to ARC/BSP standards.

1. Click on **Reports|Invoice/ARC or BSP**.

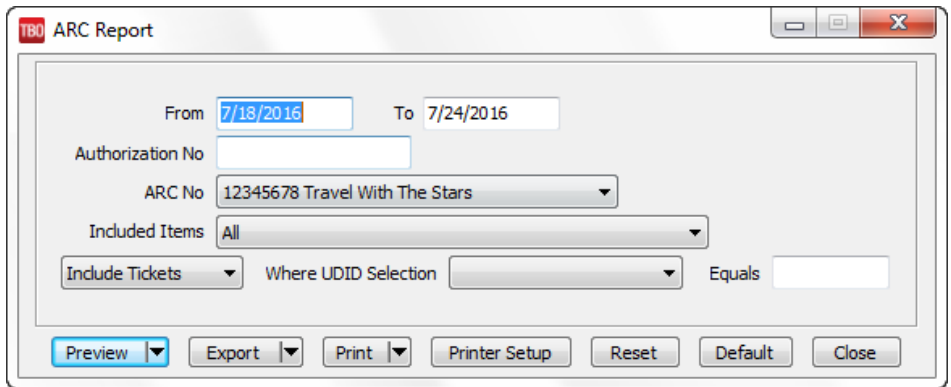

2. Select settings.

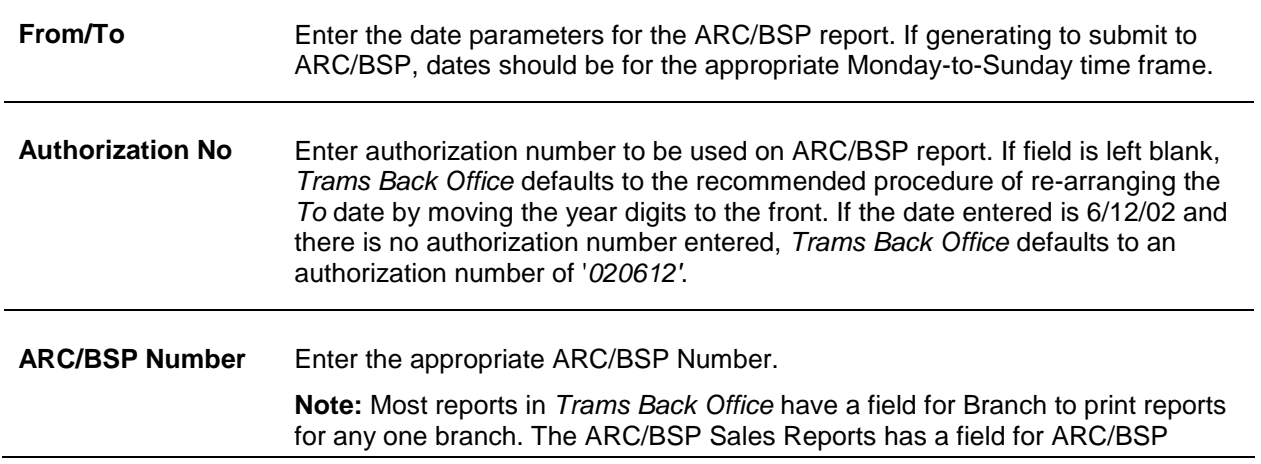

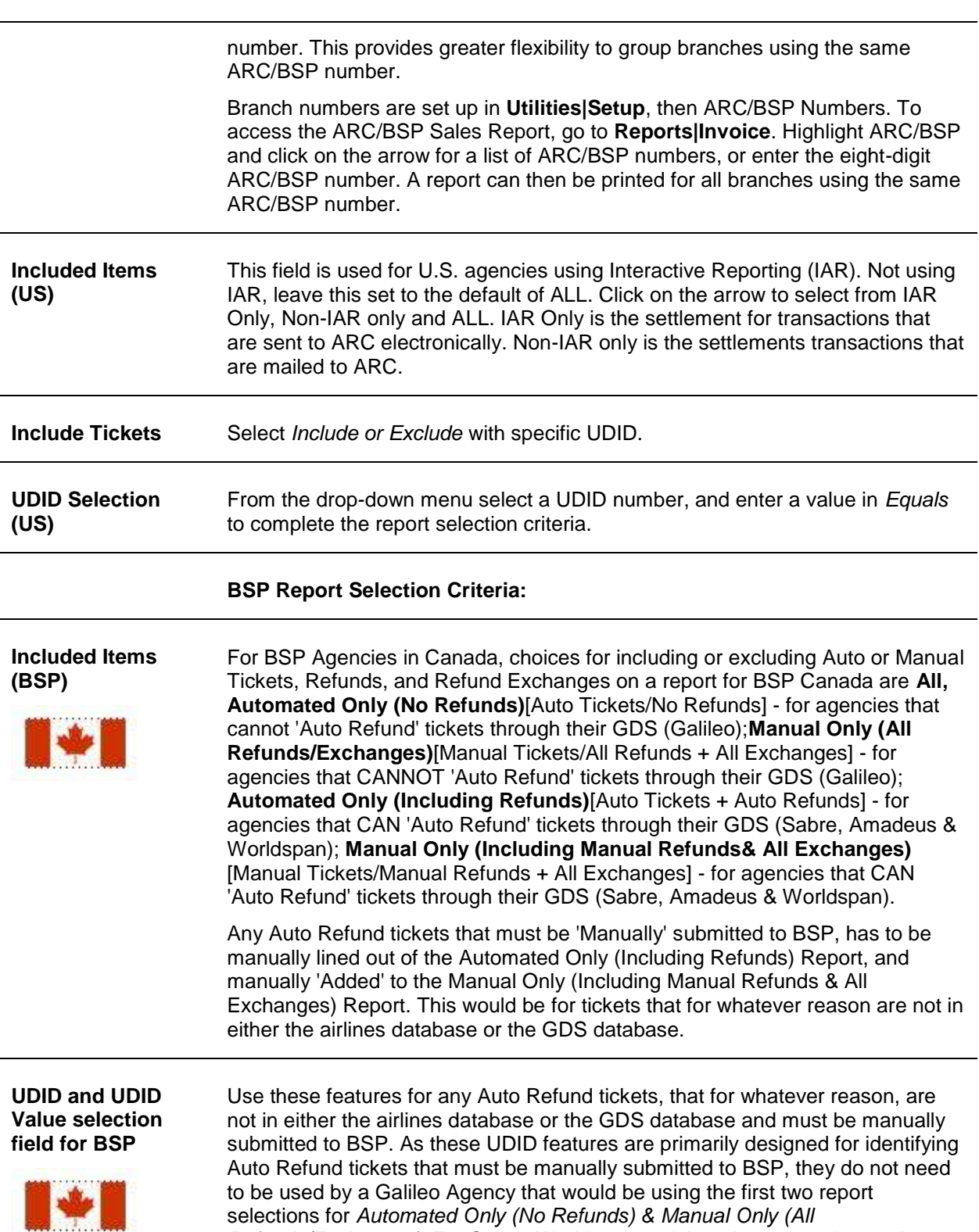

selections for *Automated Only (No Refunds) & Manual Only (All Refunds/Exchanges)*. For Sabre, Worldspan and Amadeus agencies, make a UDID selection for any auto refund ticket that would normally be included on the *Automated Only (Including Refunds)* report, but because of special conditions must be processed manually to BSP. This type of refunded ticket can be marked using any UDID # and Value.

**UDID and UDID Value selection field for BSP (cont'd)**

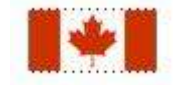

**Example:** UDID 10 with a value of *Manual*. *Exclude Tickets*, *UDID 10* and *Manual* should be selected before running the *Automated Only (Including Refunds)* report. The refund tickets that either are not in the GDS database or the airline database would **NOT** show on this *Automated Only Report*. They would be 'moved' to the *Manual Only Report* for manual submission to BSP.

*Include Tickets*, *UDID 10* and *Manual* should be selected before running the Manual Only (including Manual Refunds& All Exchanges) report. These refund tickets that either are not in the GDS database or the airline database WOULD show on this Manual Only Report for manual submission to BSP.

3. Click *Preview* to view the report on the screen. (Or click *Print* to send the report directly to the printer without viewing first.)

**Note for all users:** Cash adjustments should be entered in **Invoice|Adjustments**.

## **Weekly (ARC/IAR Sales Report/Reconciliation) Routine**

**Step 1.** Check that the data in the IAR Sales Report matches data in *Trams Back Office* by one of three methods:

**a) Method One:** Run a list of all invoices captured in *Trams* by going into **Reports|Invoice|Analysis** and verifying that all invoices for the week are accounted for in *Trams*. Then, run a list of all tickets captured in *Trams* by going into **Reports|Invoice|ARC/BSP Reconciliation** and verifying that all tickets issued for the week are accounted for in *Trams*, and be sure to set ticket status to **ALL**.

**b) Method Two:** Download the IAR file from the IAR website. Go to **Reports|Invoice|IAR Reconciliation** and click the IAR File button to point to the path of the downloaded .txt file obtained from the IAR website. Print out an Exception Report which points out differences between what was submitted to IAR and *Trams Back Office.*

**c) Method Three:** Download the IAR file from the IAR website.

-- Go to **Payments|ARC Settlement**.

- -- Query for the week's ARC tickets so they are displayed on the settlement screen.
- -- Click IAR Reconciliation on the ARC Settlement screen.
- -- Click IAR Filename and map to the weekly IAR file.
- -- Click Query to see the standard IAR Reconciliation Report.

-- For tickets where *Net Remit Do Not Match*, *Ticket Is Voided in IAR but Not in Trams*, or *Missing IAR Ticket*, click *Find Ticket* and the cursor lands on the appropriate ticket on the ARC Settlement screen to *Edit Invoice* as normal.

-- For tickets that are *Voided In Trams but Not In IAR*, click *Find Ticket* to go to the booking containing that voided ticket in TBO, to Unvoid it, allowing the ticket to now show correctly on the ARC Settlement Screen.

-- For any exceptions that are *Missing Trams Ticket*, click off the IAR Reconciliation screen, and manually add the missing tickets. If doing this method, no need to do Steps 3 and 4 below.

**Note:** This is the same IAR Reconciliation exception report that was only available before under **Reports|Invoice|IAR Reconciliation**. The IAR Reconciliation from the ARC Settlement screen works the same way and provides that same exception report, but now has linking ability to the tickets displayed on the ARC Settlement Screen.

**Step 2.** Enter any missing Refunds, Debit Memos, Voids, etc. so *Trams* Back Office agrees with IAR Sales Report.

**Step 3.** Submit the IAR Sales Report.

**Step 4.** Enter and balance the ARC/BSP Settlement for the week under **Payments|ARC Settlement**. Do this by comparing the amount withdrawn to the amount *Trams* calculated as the Net Remittance amount for that ARC/BSP week. If the two numbers do not balance exactly, review the ARC/BSP Settlement section of this manual.

If processing through ARC/IAR, complete the ARC Settlement right after submitting the IAR Sales Report. There is no need to wait to receive a Weekly Sales Summary from ARC as the amount submitted to ARC through IAR will not change from what was submitted.

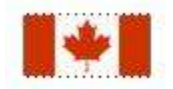

## **Weekly BSP HOT Reconciliation Routine**

A BSP HOT Reconciliation can be found under **Reports|Invoice|BSP Reconciliation**. To receive a copy of the BSP Report in the HOT file format, contact:

#### [www.IATA.org/customer.](http://www.iata.org/customer)

*Trams Back Office* compares the data in the HOT file to the information in *Trams Back Office* and generates an exception report which lists all the differences between the *Trams Back Office* data and the HOT file. Once the transactions on the exceptions reports have been addressed, the BSP Settlement routine can be completed. The *Submit to* field in the TBO booking must be set to BSP (for both BSP and Web bookings reported via BSP). For web booking exchange transactions, see additional information below.

Reconciliation Steps:

- 1. Download the HOT file from the IATA Web Site
- 2. In TBO, go to Reports/Invoice/HOT Reconciliation
- 3. Click the HOT File Button and browse to where the file was saved
- 4. Click the Preview Button
- 5. Reconcile the Exceptions that appear on the Exception Report
- Sample Exceptions:

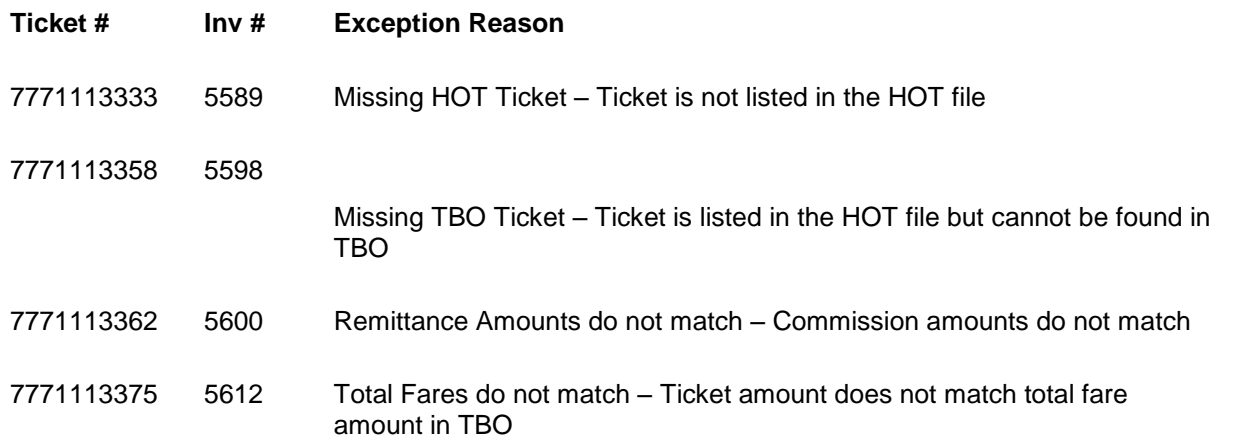

Non automated air web booking exchanges (Air Canada, Westjet, etc.), must contain *Trams* Descriptor codes to properly flag the transaction as an exchange. The original ticket number must also be added to populate the original ticket field in the booking.

Examples (to be added in addition to other accounting line information):

\*EXE – Even exchange

- \*EXA Exchange with an add collect
- \*EXR Exchange Refund
- \*OT Original Ticket number

Sabre ACOTH1/SUPPLY/DOC/P11/950.00/0/ALL/CK/\*SBA\*TT1\*VCAC\*EXE\*OT7771113375 Worldspan AC1-A\*TT1\*VCAC\*EXE\*OT7771113375 Apollo T-MS9A\*VCAC\*TT1\*CM10\*CF123456\*SG\*EXE\*OT7771113375 Amadeus RM\*9A\*VCAC\*TT1\*CM10\*CF123456\*SG\*EXE\*OT7771113375

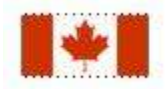

## **Weekly (BSP Sales Report/Reconciliation)**

Complete the BSP Settlement after receiving the Weekly Sales Summary from BSP as amounts could be changed from what was submitted.

1. Print an Invoice Analysis Report (**Reports|Invoice|Analysis**) to verify all invoices issued during the week are entered in *Trams*.

2. Print a BSP Reconciliation Report (**Reports|Core|BSP Reconciliation**). Set the ticket status to ALL to verify all tickets issued for the week are entered in *Trams*.

3. Submit BSP Link report through the Internet. If necessary, print the BSP Report (**Report|Invoice|BSP**), set the *Included Items* to *Manual,* and mail it to the bank.

4. If not using the BSP Link, print the BSP Report (**Reports/Invoice/BSP**) and mail it to the area bank with the auditors' coupons from the tickets issued, **or** verify the cash and credit card totals and period net remit if submitting the report through BSP Link.

5. Reconcile BSP's Weekly Sales Summary Report by entering the amount of the BSP Withdrawal in **Payments|BSP Settlement.** Adjust each *Trams* entry to match BSP's report and close all bookings paid for in that BSP period.

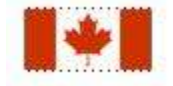

## **Sabre Canada BSP Report - Auto Refunds (QREX)**

For the BSP Canada version, two more options have been added to BSP Report to allow for Automated Sabre Refunds using the QREX product. BSP Sabre Agencies only, should run the "Automated With Refunds" Report for their Automated BSP transactions submitted to BSP through Sabre and the "Manual Without Refunds" Report for all their Manual BSP transactions sent directly to BSP.

This will be implemented in stages for Sabre users beginning 01 Mar 2004. Sabre will stagger training over a period of 2 to 4 months. Sabre will communicate their training schedule and implementation plan to all their subscribers. **IMPORTANT NOTE:** Please DO NOT use the Sabre automated refund functionality until receiving the appropriate training from Sabre. Until then, please continue to complete manual Refund notices and submit them to BSP as part of the manual CASH or manual CREDIT CARD sales batch of the weekly report.

All other Non-Sabre agencies using the BSP Canada version should continue using the original "Automated Only" & "Manual Only" Reports. Sabre BSP customers should also use these reports, until they have been trained by Sabre in the use of the QREX product.

"Exceptions" To The REFUND On The "Automated With Refunds" Report

*NOTE: Trams has no way of determining this and it is up to the Sabre User to know which tickets can be Auto Refunded through Sabre QREX and which tickets must be Manually submitted to BSP Canada.*

All tickets to be Auto Refunded must be in Sabre's database, and for an E-Ticket, it must also be available in the airline's E-Ticket database.

#### **1. Exchanged Ticket:**

If a paper ticket, and it is an "Exchange", it CANNOT be Auto Refunded and should be submitted Manually to BSP using our standard "Manual" Report. If the ticket is an E-Ticket and is an "Exchange," it CAN be Auto Refunded and should be submitted using Sabre QREX and our "Automated with Refunds" Report.

#### **2. Partially Refunded Ticket:**

If it is 2nd or greater time that the same ticket number has been refunded, it CANNOT be Auto Refunded and should be submitted Manually to BSP using our Standard "Manual" Report.

*Sunshine Travel Agency has six branches throughout Southern Florida. Mary, the owner, wants to print an ARC/BSP Reconciliation report for her main branch and the three local locations using her same ARC/BSP number.* 

*Mary goes to the main Reports menu, then to Invoice, then ARC/BSP Reconciliation. From the ARC/BSP # field, she enters the ARC/BSP number shared by all four locations. This produces the report she needs.* 

### **Invoice Sales Activity Report**

The Invoice Activity Report is used to identify sales information by invoice for a defined date range. The report also breaks down sales and commission by *Travel Type* and by *Submit To.*

1. Select **Reports|Invoice|Activity.**

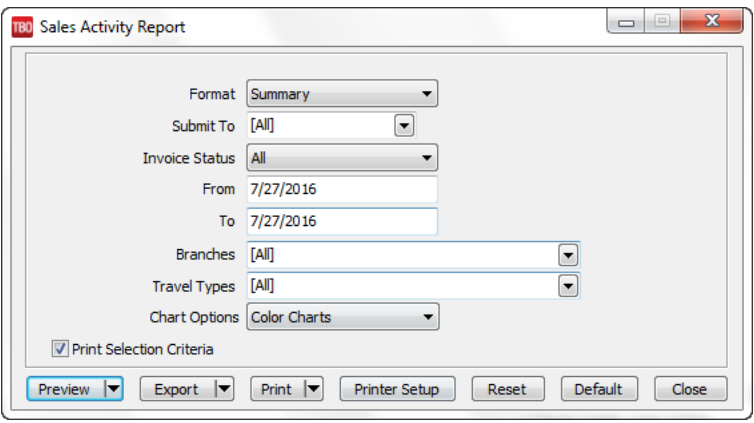

2. Select settings.

**Format** Select either *Detail* or *Summary*. *Detail* lists each invoice, with one line per invoice including Invoice #, Issue Date, Client #, Gross Fare, Net Fare and Commission. *Summary* just shows Total Fare, Net Fares, Commissions and percentages by Travel Type and by Submit To.

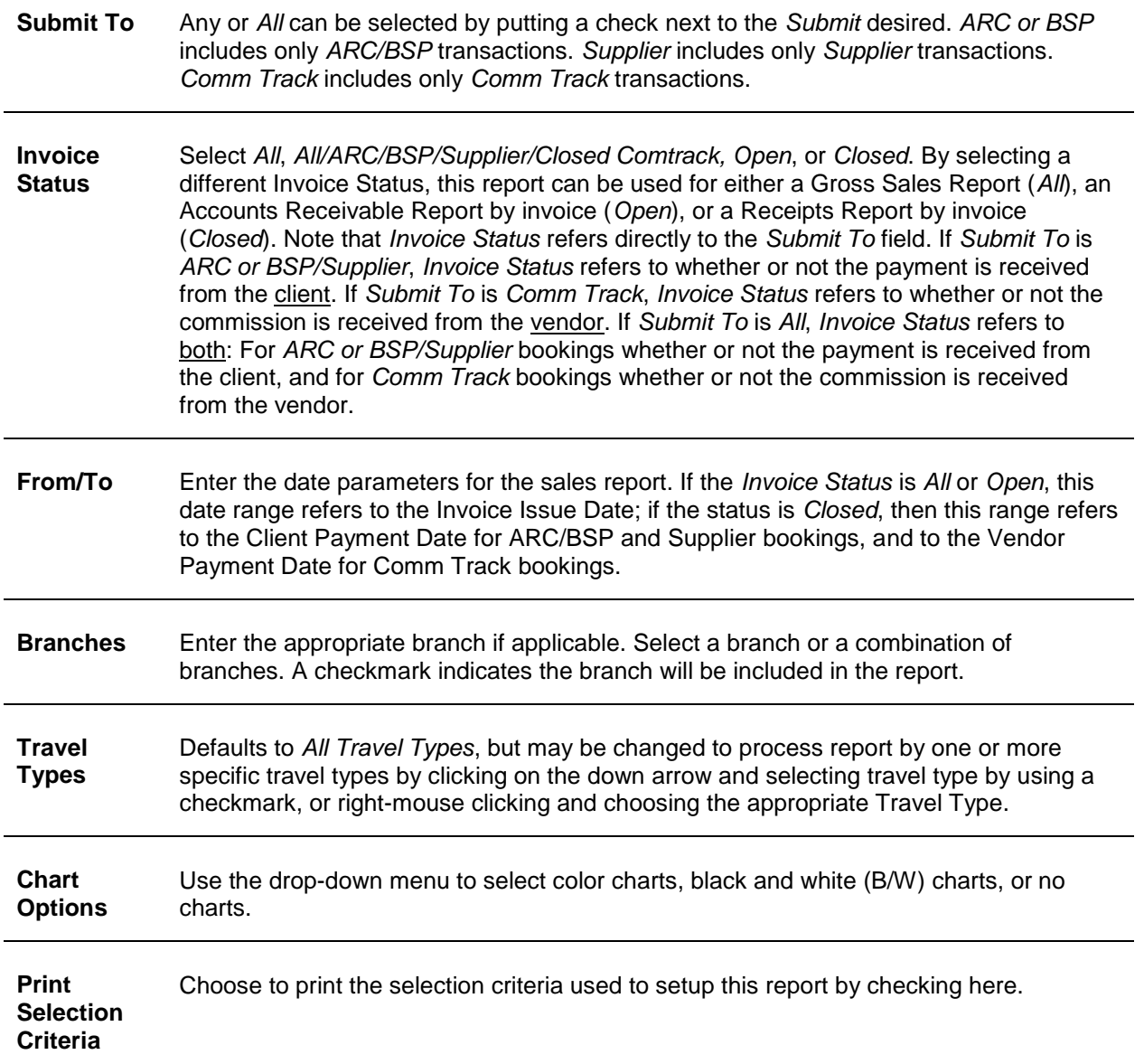

3. Click *Preview* to view the report on the screen. (Or click Print to send the report directly to the printer without viewing first.)

## **Invoice Analysis**

With Invoice Analysis, process reports based on invoice information. This report lists all invoices numerically. Any Invoice # out of sequence is marked with an "\*", and all voided or spoiled invoices appear as Voided.

As in all analysis reports, enter only the selection criteria for the desired report. Multiple selection criteria are allowed.

#### 1. Select **Reports|Invoice|Analysis***.*

2. Enter only the selection criteria for the desired report. Multiple selection criteria are allowed.

**Invoice Analysis**

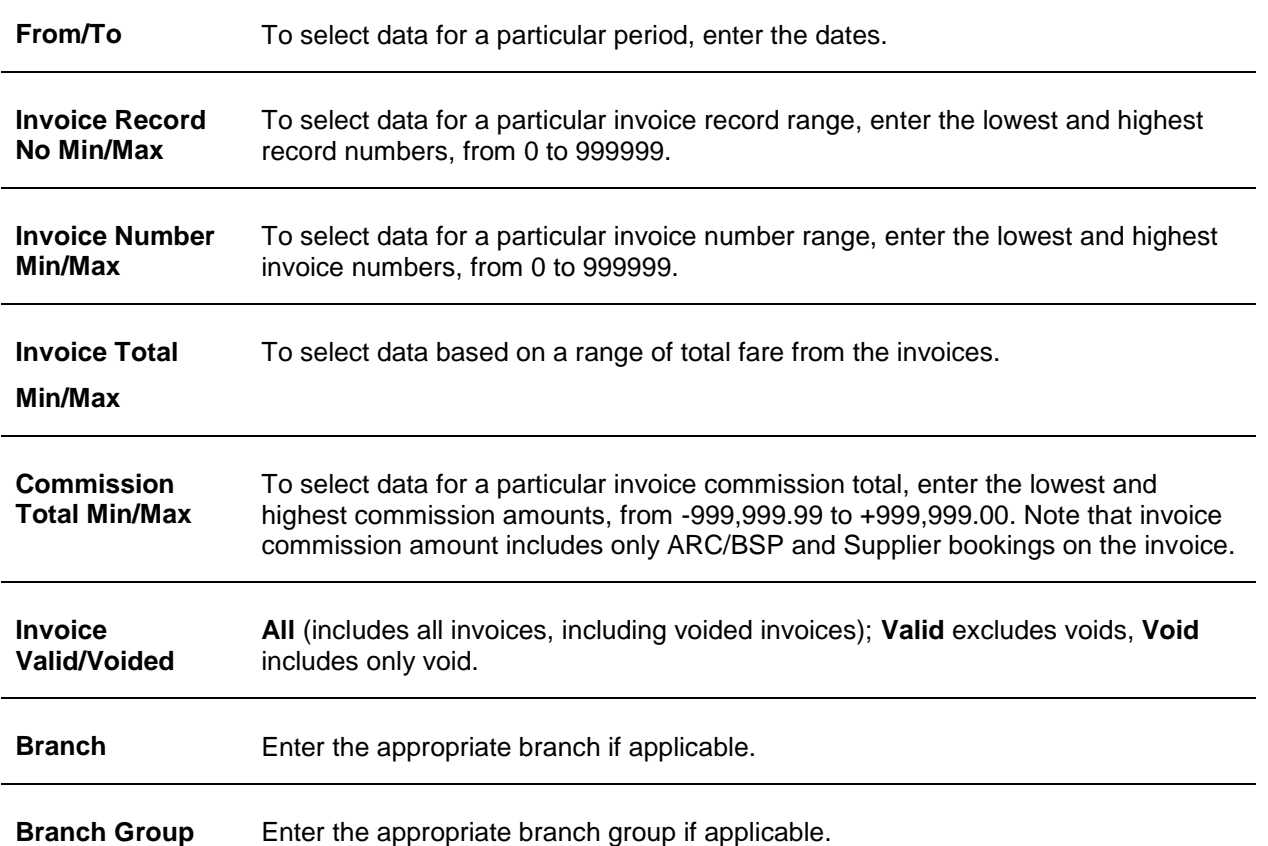

3. Click *Preview* to view the report on the screen. (Or click Print to send the report directly to the printer without viewing first.)

## **City Pair Report**

The City Pair report allows for analysis of Airline business for a specific origin and destination city. This report and the Departure/Arrival report (**Reports|Invoice|Depart Arrive Manifest**) now better handle refunds and exchanges with duplicate confirmation and ticket numbers. Prior, if there were duplicates, both transactions would be excluded from the report. The logic now works this way:

- For ARC/BSP tickets, the report uses logic to look for a newer booking (later issue date) that references the ticket number as an original ticket. This would indicate that the ticket has been exchanged and is no longer valid.
- It then checks to see if there's either a refund booking (same ticket number, same depart date) or a duplicate sale booking with a later departure date.
- For non-ARC, it checks to see if there's a refund booking with the same confirmation number, depart date, passenger name and vendor name or another sale booking with the same confirmation number, passenger name and vendor name and a later depart date.

### 1. Select **Reports|Invoice|City Pair***.*

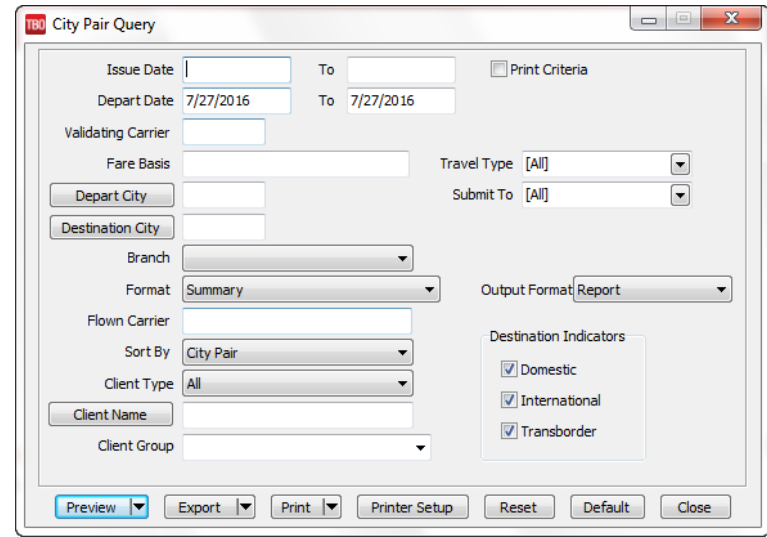

#### 2. Select settings.

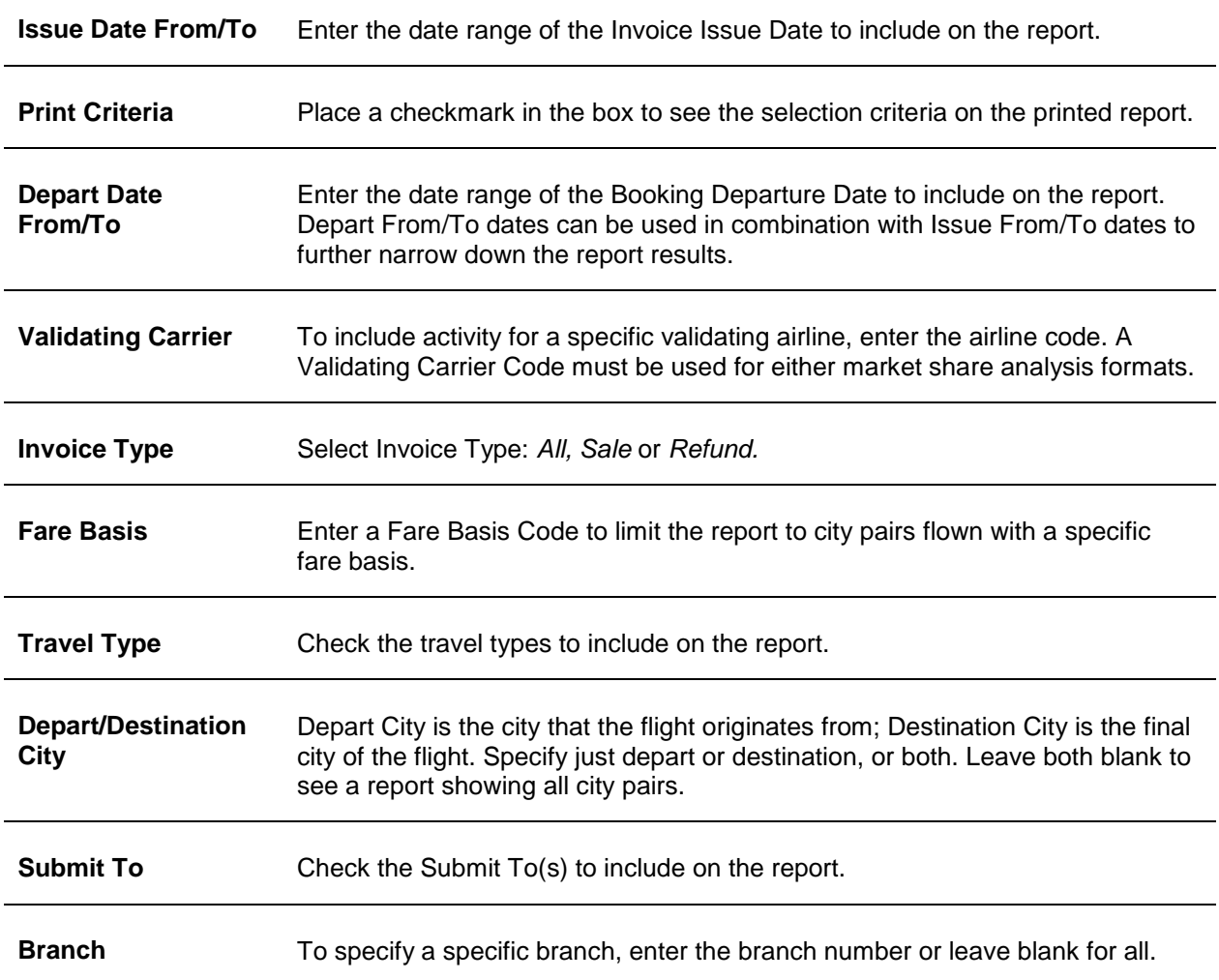

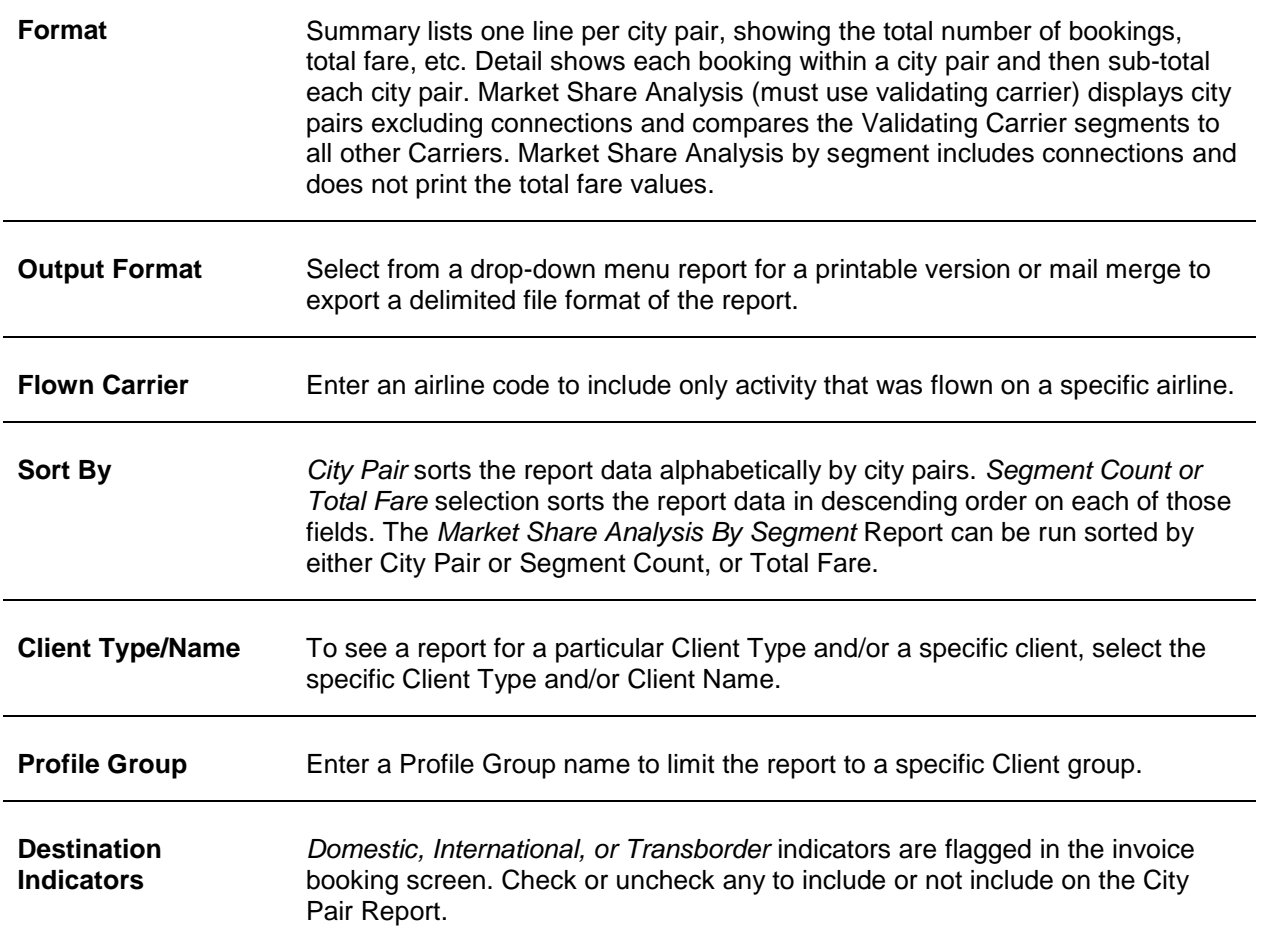

The City Pair report uses the segment information captured in the Segment Tab within an invoice booking to accurately determine which segment of a flight is the origin, destination, and which is a connection. (In the Segment Screen, the Connection Field is set to 'O' or blank for Origin, and 'X' for Connecting for each segment.) Internal logic is used when running the City Pair report which excludes any tickets that have been fully exchanged or refunded AND/OR partially exchanged or refunded.

3. Click Preview to view the report on the screen. (Or click *Print* to send the report directly to the printer without viewing first.)

## **Depart/Arrive Manifest**

The departure and arrival manifest is found in the main Reports menu, under Invoices. Select Depart/Arrive Manifest and then Report Type*.* The *Arrival Manifest* and the *Depart Manifest* are two separate reports and cannot be combined. The flight information on these reports is obtained from the *Segments* section of the Invoice booking screen. If there is no information in the *Segments* section of the invoice, the arrival and departure does not show on the report.

This report and the City Pair Report (**Reports|Invoice|City Pair Report**) now better handle refunds and exchanges with duplicate confirmation and ticket numbers. Prior, if there were duplicates, both transactions would be excluded from the report. The logic now works this way:

- For ARC/BSP tickets, the report uses logic to look for a newer booking (later issue date) that references the ticket number as an original ticket. This would indicate that the ticket has been exchanged and is no longer valid.
- It then checks to see if there's either a refund booking (same ticket number, same depart date) or a duplicate sale booking with a later departure date.
- For non-ARC, it checks to see if there's a refund booking with the same confirmation number, depart date, passenger name and vendor name or another sale booking with the same confirmation number, passenger name and vendor name and a later depart date.

### 1) Select **Reports|Invoice|Depart/Arrive Manifest**.

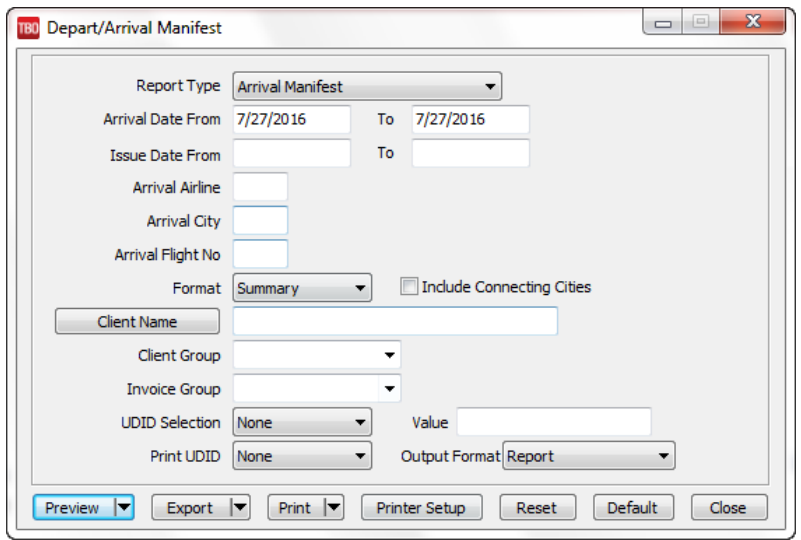

#### 2) Select settings.

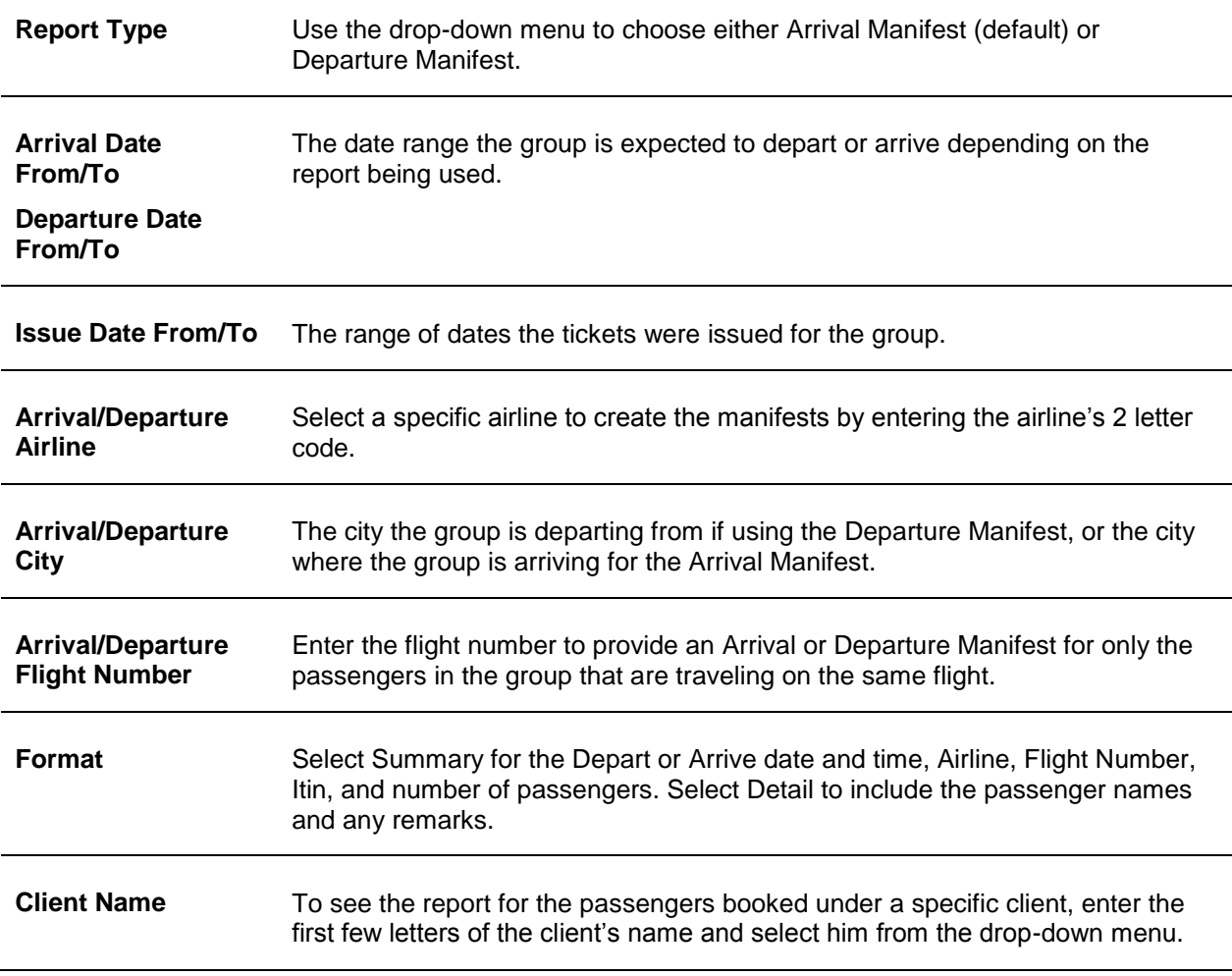

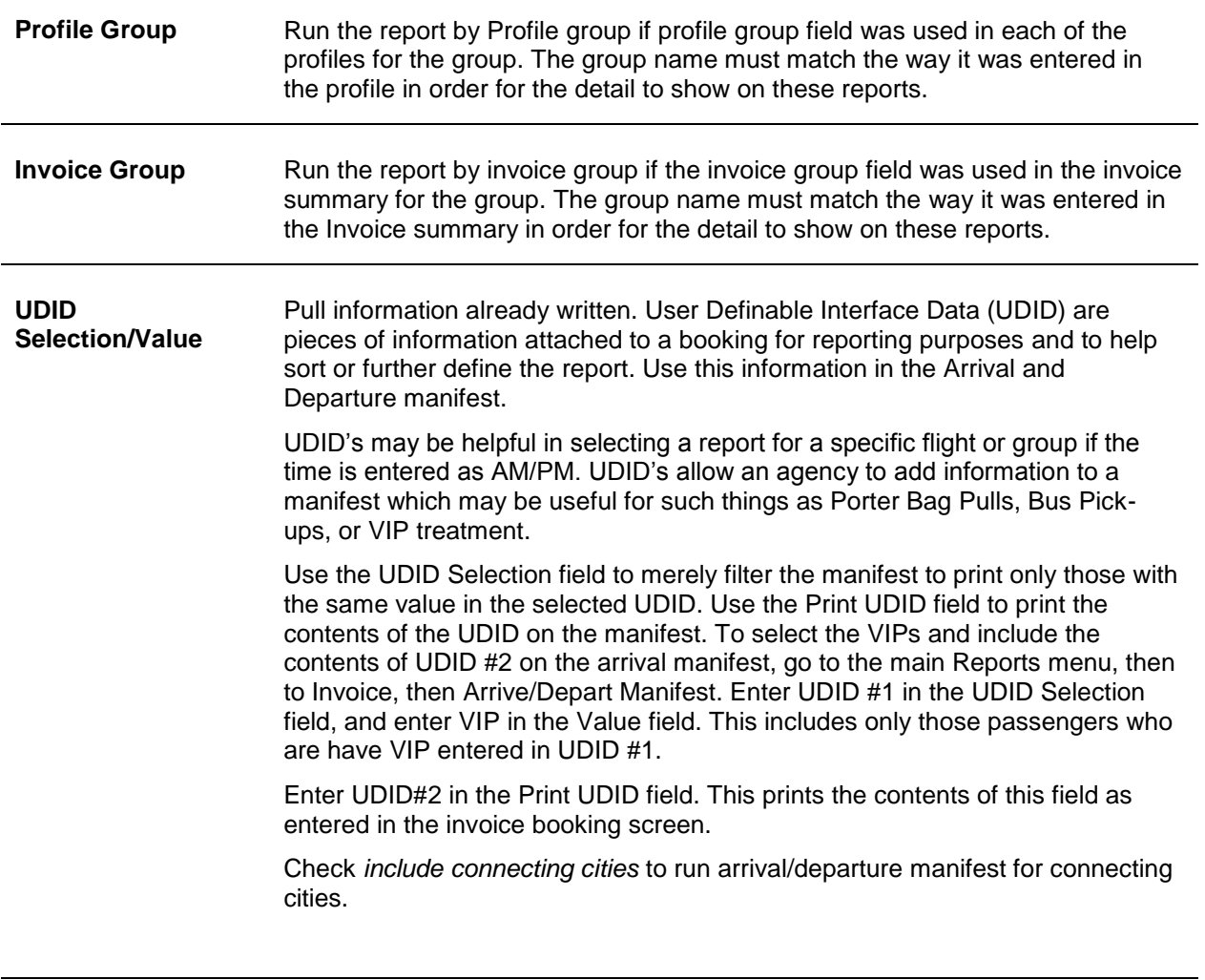

**Print UDID** Pull information already written.

**Output Format** Select from a drop-down menu, report for a printable version or mail merge for a delimited file format of the data.

3) Click *Preview* to view the report on the screen. (Or click *Print* to send the report directly to the printer without viewing first.)

Currently, the manifest reports sort on date, flight, city, and time - if time is entered in Marine Time (e.g. 1:00PM is entered as 13:00).

*You are sending the Valley High School group to Disney World this summer and want a manifest for your group leader. Access your UDID window clicking on Modify from the booking screen. You want to separate your VIPs, so you use UDID #1 for VIP, and UDID #2 for all special instructions.* 

4) To select the VIPs and include the contents of UDID #2 on the arrival manifest, go to the main Reports menu, then to Invoice, then Arrive/Depart Manifest.

5) Enter UDID #1 in the UDID Selection field, and enter VIP in the Value field. This includes only those passengers who are have VIP entered in UDID #1.

6) Enter UDID#2 in the Print UDID field. This prints the contents of this field as entered in the invoice booking screen.

7) Check *include connecting cities* to run arrival/departure manifest for connecting cities.

8) Click *Preview* to view the report on the screen. (Or click *Print* to send the report directly to the printer without viewing first.)

The information used in this feature can be entered from *Trams Back Office* or by using the interface from the GDS. To review the special entries required to interface this information, please refer to the *Trams Back Office* Interface Guide for a specific CRS.

## **Invoice Printing**

With *Invoice Printing*, print invoices based on invoice information.

Enter only the selection criteria for the desired invoices. Multiple selection criteria are allowed.

1. Select **Reports|Invoice|Invoice Printing***.*

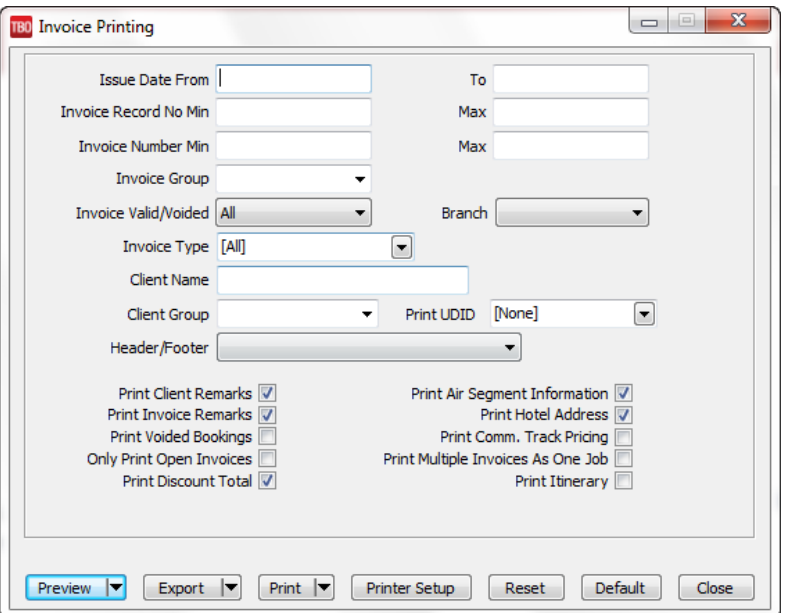

2. Enter only the selection criteria for the desired report. Multiple selection criteria are allowed.

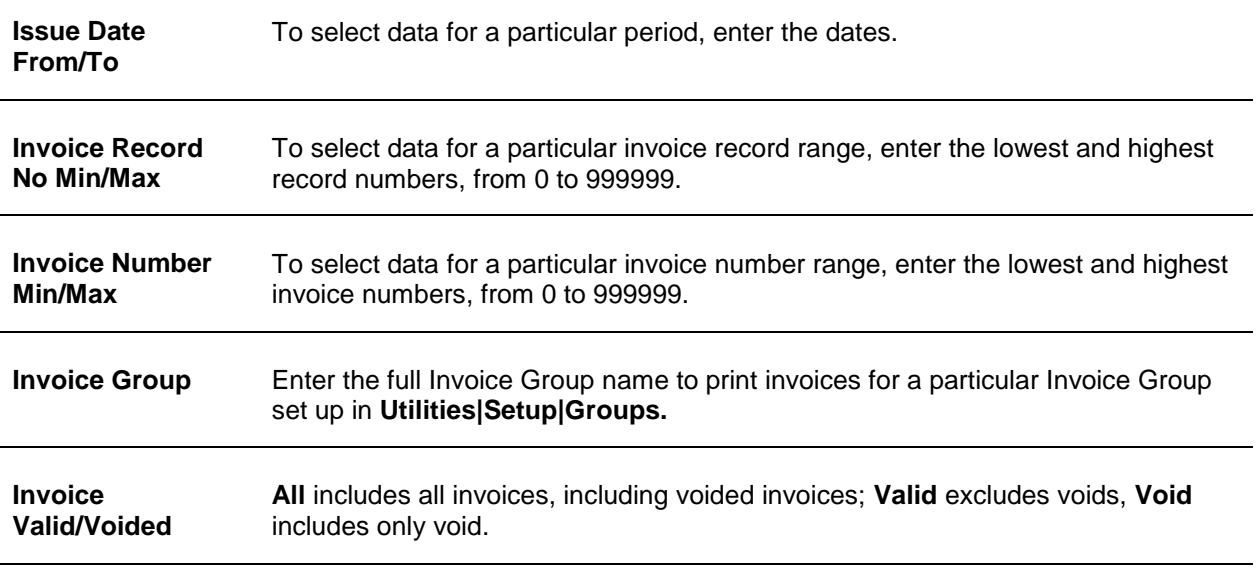

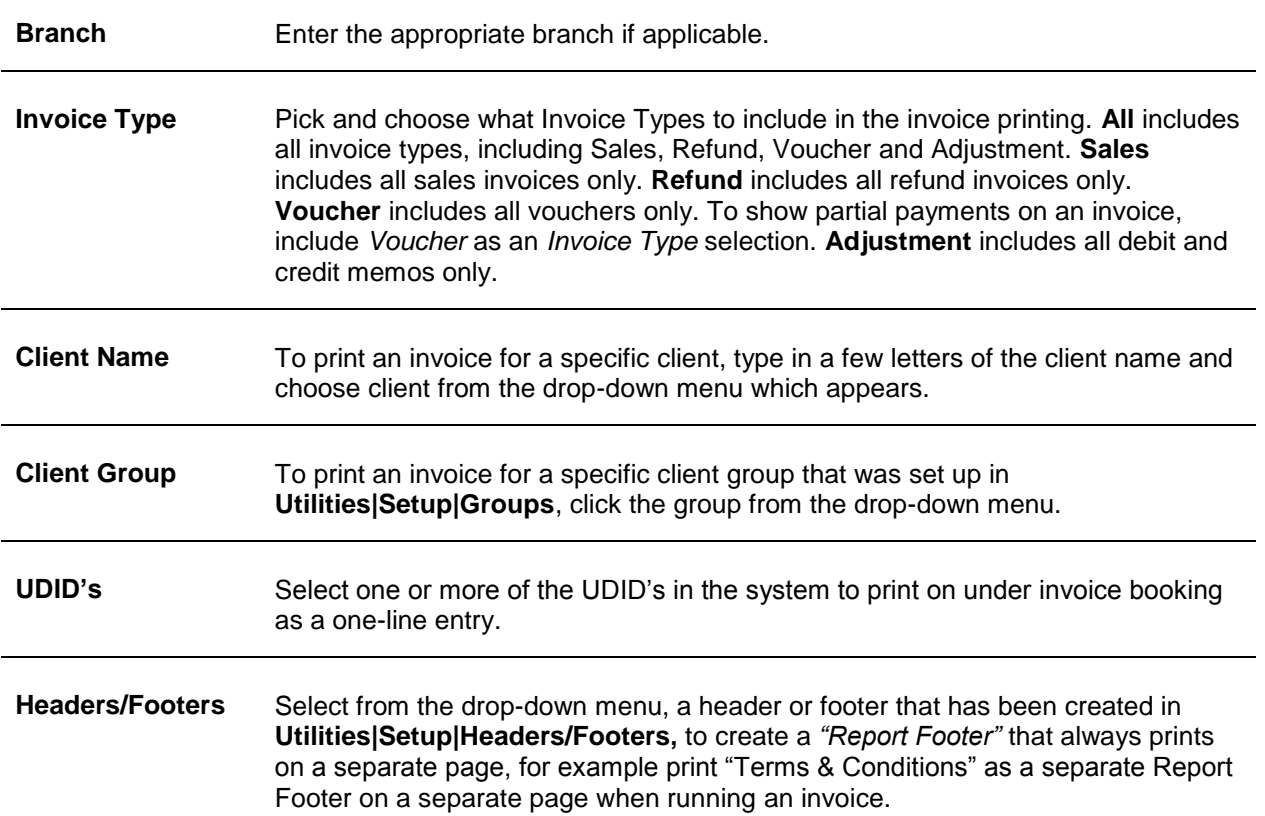

3. Check the following options to include on invoice: *Client Remarks, Invoice Remarks, Voided Bookings, Only Print Open Invoices, Air Segment Information, Print Hotel Address, Print Comm Track Pricing, Print Multiple Invoices as One Job,* or *Print Discount Total.* When *Print Multiple Invoices as One Job* is checked, all invoices displayed are part of a single file for either printing, e-mailing, faxing, or saving. If e-mailing, a single file is created and the recipient only needs to click open the single pdf file and then scroll through or print the multiple invoices contained in the file, instead of having to open multiple pdf files.

When the *Print Discount Total* is checked, the *Gross Fare Total* and *Discount Total* are printed on the invoice using the Face Value and Discount fields from the Expanded Fare Tab of the Booking Screen, if present.

Gross Fare Total: 150.00 Discount Total: -10.00 Invoice Total: 140.00 Payment Total: 0.00 Balance Due: 140.00

4. Click *Preview* to view the report on the screen. (Or click *Print* to send the report directly to the printer without viewing first.) You can also *Export.*

## **TAFP Service Fee Report - ARC Only**

The TAFP report is found in the main Reports menu, under Invoice. This is the service fee processing report for agencies who process their credit card service fees through ARC.

The TAFP complies with ARC standards, providing details of all service charges paid with a client credit card.

The following is the suggested method of entering TAFP transactions into *Trams Back Office*:

1. Create a Vendor profile called TAFP. (This can be done when entering the service fee booking by typing TAFP in the Non ARC Vendor field, or the profile can be created through the main Profiles menu.)

2. When creating this profile, enter TAFP in the GROUP/BATCH field. *This is important*.

3. Create a 6000 series expense account called Credit Card Processing Fees.

Now:

4. Enter a Supplier booking with a Travel Type of Svc Fee, the Non-ARC Vendor as TAFP and enter the document number in the Confirmation Number field.

5. Enter the amount of the fee in the Total Fare field.

6. Leave the Tax field blank and enter a commission amount equal to the net amount expected to be received from ARC (presumed to be 96.5% of the Total Fare).

7. Close the supplier booking with a credit card payment. This creates a negative Vendor Balance for the vendor TAFP.

8. At the end of the week run the TAFP report and submit to ARC for the previous Monday to Sunday dates.

9. When processing this report, be sure the Vendor Group field reads TAFP.

Please see Section entitled "Processing TAFP Service Fees" in the *Payments* chapter for complete instructions.

## **IAR Reconciliation, Method 1**

**This feature is for U.S. agencies only.** The IAR Reconciliation is under Reports in the main menu. Select **Reports|Invoice|IAR Reconciliation**.

*Trams Back Office* compares the data in the Sales Summary Report file from ARC to the information in *Trams Back Office* and generates an exception report which lists all the differences between *Trams Back Office* data and ARC's data. Once the items that need to be adjusted are known, use that report to make the necessary adjustments before completing the ARC settlement routine.

- 1. Edit data in IAR.
	- a) Put tickets in numerical order.
	- b) Add any debit memos or refunds to IAR.
	- c) In IAR do a LT List Transaction and compare each ticket to the LT screen.
	- d) If modifications are necessary, commission adjustments, adding voids, correction of errors, this can be done from this list.

2. When all tickets have been accounted for, do a LF - List Financial and an IL - to request the data be sent to the www.arccorp.com web site. Copy down the file name from the IL request.

3. Go to *Trams Back Office*. **Reports|Invoice|ARC**. Page down to the last page. Compare to the LF screen printed. If everything matches, the report is reconciled and can be submitted. If there is not a match, do an IAR Reconciliation. Here are the procedures.

4. Go to the ARC Web site, www.arccorp.com, click on Back Office Data, continue, insert ARC number and click continue, click on HERE, insert the User Name and Password. This is case sensitive and the information is on the letter received the Friday prior to activation.

5. See the file name when the IL was done in IAR. Right click on the file number. Select, Save Target As. In the Save As dialogue box, select the folder to save the file in. Change the File Name to one that can be found later by date. Give it a file extension of .txt - example 013112.txt.

6. In *Trams Back Office*, go to **Reports|Invoice|IAR Reconciliation**. (See alternate method for Reconciling IAR below.

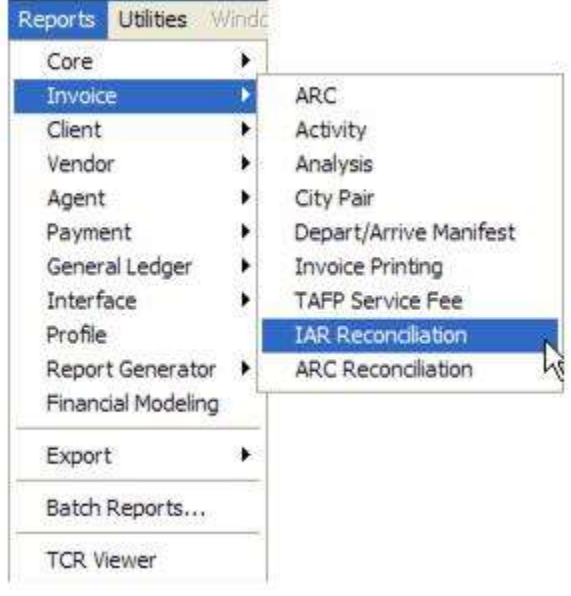

*Trams Back Office* prompts for a file name. **Enter the drive, directory and extension of the file that gets downloaded from the ARC website.** If *Trams Back Office* is having difficulty reading the file name, try renaming the file with an eightcharacter file name and three-character extension. For example, use the download date or date of the ARC report as a code for the branch with which the file is associated: ar101912.txt.

#### **IAR Reconciliation Report**

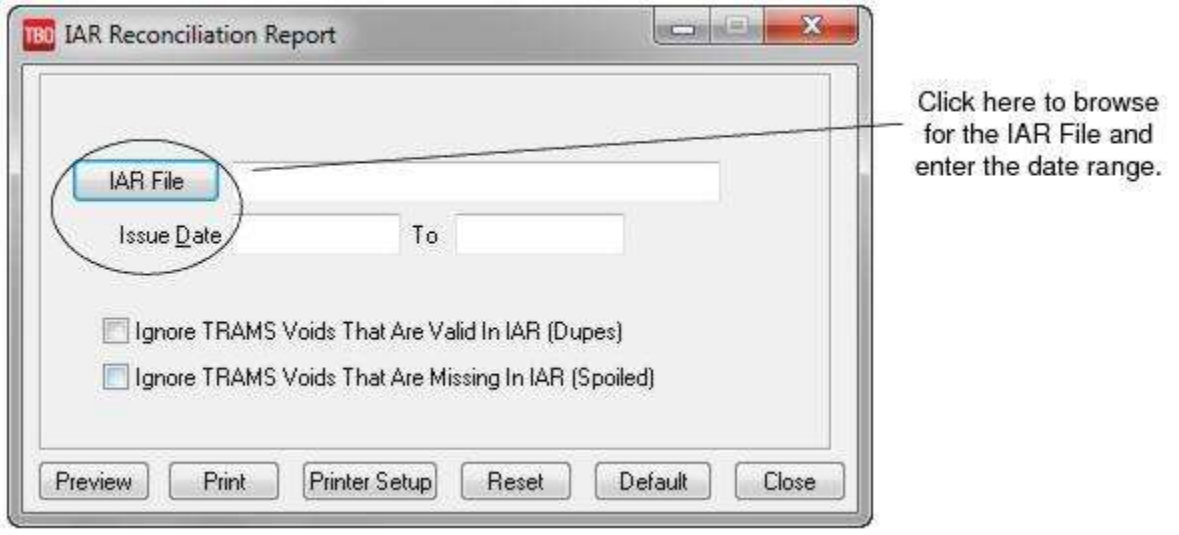

After loading the file, leave blank *Ignore Trams Voids That Are Valid in IAR (Dupes),* AND *Ignore Trams Voids That Are Missing in IAR (Spoiled)* if:

- NOT entering IAR (CN) Ghost/Skipped Tickets into TBO as 'Spoiled'.

- NOT interfacing or entering the same ticket number more then once. Some agencies allow for both a non-void and a void instance of the same ticket number, in two invoices on different dates.

**Ignore** *Trams* **Voids That Are Valid In IAR (Dupes)**

Check here if interfacing or entering the same ticket number more then once. Some agencies allow for both a non-void and a void instance of the same ticket number, in two invoices on different dates.

#### **Ignore** *Trams* **Voids That Are Missing In IAR (Spoiled)**

Check here if entering IAR (CN) Ghost/Skipped Tickets into TBO as 'Spoiled'.

**Note:** If user chooses to enter IAR voided *ghost* or *skipped* tickets into TBO as *spoiled*, those spoiled tickets must be entered on a date that is in the reporting period for the IAR file being reconciled.

Click *OK* to start the reconciliation. If *Trams Back Office* returns a blank screen, no changes need to be made and complete the ARC settlement without any corrections. Possible messages generated on the exception report:

#### **Error Messages**

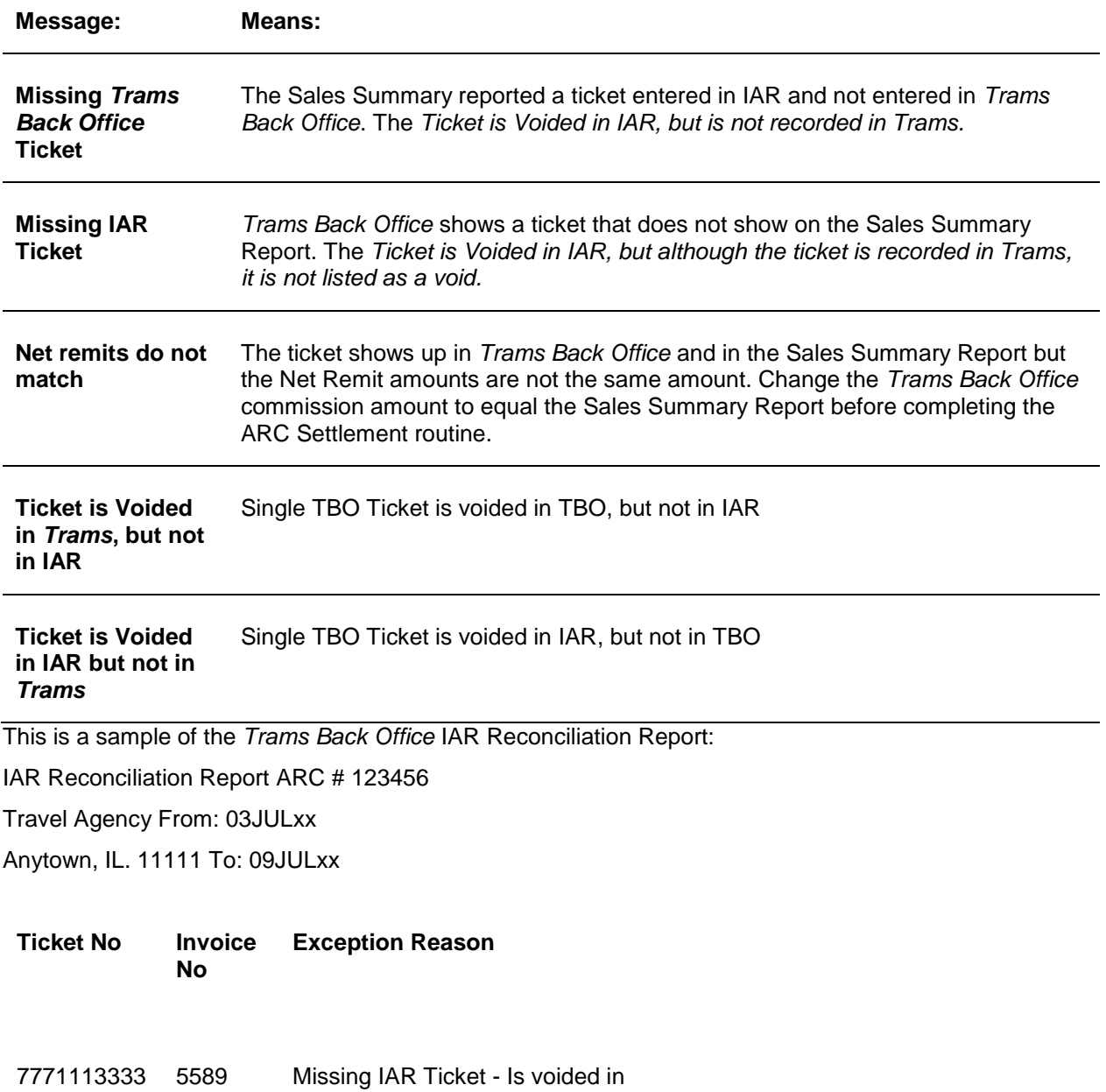

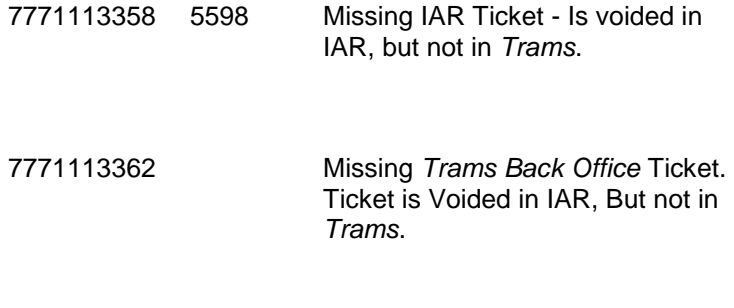

7771113375 5612 Net remits do not match

Once these discrepancies are corrected, the LF and *Trams Back Office* ARC Report should match exactly. Submit the report and know that IAR and *Trams Back Office* match.

## **IAR Reconciliation Method 2**

Interactive Agent Reporting (IAR) provides a way for agencies to submit their ARC Sales Reports electronically.

**This feature is for U.S. agencies only.** The IAR Reconciliation is under Reports in the main menu. Select **Reports|Invoice|IAR Reconciliation**.

*Trams Back Office* compares the data in the Sales Summary Report file from ARC to the information in *Trams Back Office* and generates an exception report which lists all the differences between the *Trams Back Office* data and ARC's data. Once the items need to be adjusted are known, use that report to make the necessary adjustments before completing the ARC settlement routine.

- 1. Edit data in IAR.
	- a) Put tickets in numerical order.
	- b) Add any debit memos or refunds to IAR.
	- c) In IAR do a LT List Transaction and compare each ticket to the LT screen.

d) If modifications are necessary, commission adjustments, adding voids, correction of errors, this can be done from this list.

2. When all tickets have been accounted for, do a LF - List Financial and an IL - to request the data be sent to the www.arccorp.com web site. Copy down the file name from the IL request.

3. Go to *Trams Back Office*. **Reports|Invoice|ARC**. Page down to the last page. Compare to the LF screen printed. If everything matches, the report is reconciled and it can be submitted. If not matching, do an IAR Reconciliation. Here are the procedures.

4. Go to the ARC Web site, www.arccorp.com, click on Back Office Data, continue, insert ARC number and click continue, click on HERE, insert the User Name and Password. This is case sensitive and the information is on the letter received the Friday prior to activation.

5. See the file name from when the IL was done in IAR. Right click on the file number. Select, Save Target As. In the Save As dialogue box, select the folder to save the file in. Change the File Name to one that can be found later by date. Give it a file extension of .txt - example 013112.txt.

#### 6. Then go to **Payments|ARC Settlement.**

- a. Query for the week's ARC tickets so they are displayed on the settlement screen.
- b. Click *IAR Reconciliation* on the ARC Settlement screen.
- c. Click *IAR Filename* and map to the weekly IAR file.
- d. Click *Query* to see the standard IAR Reconciliation Report.

- For tickets where *Net Remit Do Not Match*, *Ticket Is Voided in IAR but Not in Trams*, or *Missing IAR Ticket,* click *Find Ticket* and the cursor lands on the appropriate ticket on the *ARC Settlement* screen to *Edit Invoice* as normal.

- For tickets that are *Voided In Trams but Not In IAR*, click *Find Ticket* to go to the booking containing that voided ticket in TBO, to *Unvoid* it, allowing the ticket to now show correctly on the ARC Settlement Screen.

- For any exceptions that are *Missing Trams Ticket*, click off the IAR Reconciliation screen and manually add the missing tickets.

## **IAR Reconciliation Method 3**

Download the IAR file from the IAR website.

1. Go to **Payments|ARC Settlement**.

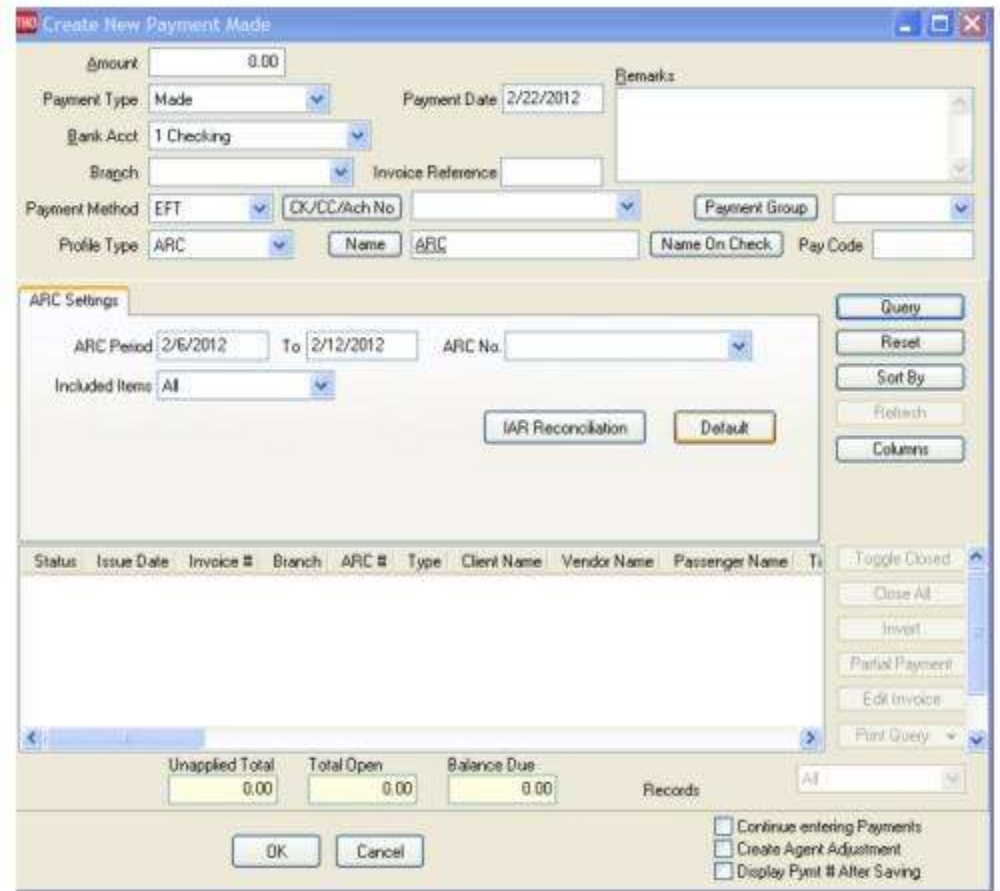

- 2. Query for the week's ARC tickets so they are displayed on the settlement screen.
- 3. Click IAR Reconciliation on the ARC Settlement screen.
- 4. Click IAR Filename and map to the weekly IAR file.
- 5. Click Query to see the standard IAR Reconciliation Report.

a. For tickets where *Net Remit Do Not Match*, *Ticket Is Voided in IAR but Not in Trams*, or *Missing IAR Ticket*, click *Find Ticket* and the cursor lands on the appropriate ticket on the ARC Settlement screen to *Edit Invoice* as normal.

b. For tickets that are *Voided In Trams but Not In IAR*, click *Find Ticket* to go to the booking containing that voided ticket in TBO, to Unvoid it, allowing the ticket to now show correctly on the ARC Settlement Screen.

c. For any exceptions that are *Missing Trams Ticket*, click off the IAR Reconciliation screen, and manually add the missing tickets.

**Note:** This is the same IAR Reconciliation exception report that was only available before under **Reports|Invoice|IAR Reconciliation**. The IAR Reconciliation from the ARC Settlement screen works the same way and provides that same exception report, but now has linking ability to the tickets displayed on the ARC Settlement Screen.

## **ARC/BSP Reconciliation**

With ARC/BSP Reconciliation, process reports based on ticket information. This report lists all tickets numerically. Any ticket number which is out of sequence is marked with an "\*". Duplicate ticket numbers are marked with a "#" if they are on different invoices. If there is a duplicate ticket on the same invoice, this is indicated with a "+".

Columns displayed on report are: Ticket No, Invoice Number, Branch, Airline Code, Gross Fare, Commission, Rate and Net Remit and FOP.

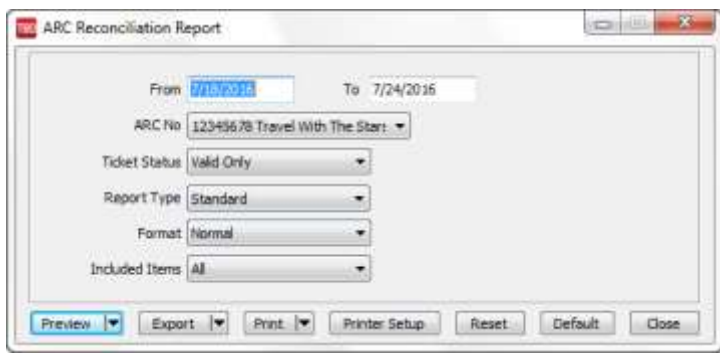

#### 1. Click **Reports|Invoice|ARC/BSP Reconciliation**.

2. Select settings.

#### **ARC/BSP Reconciliation Report**

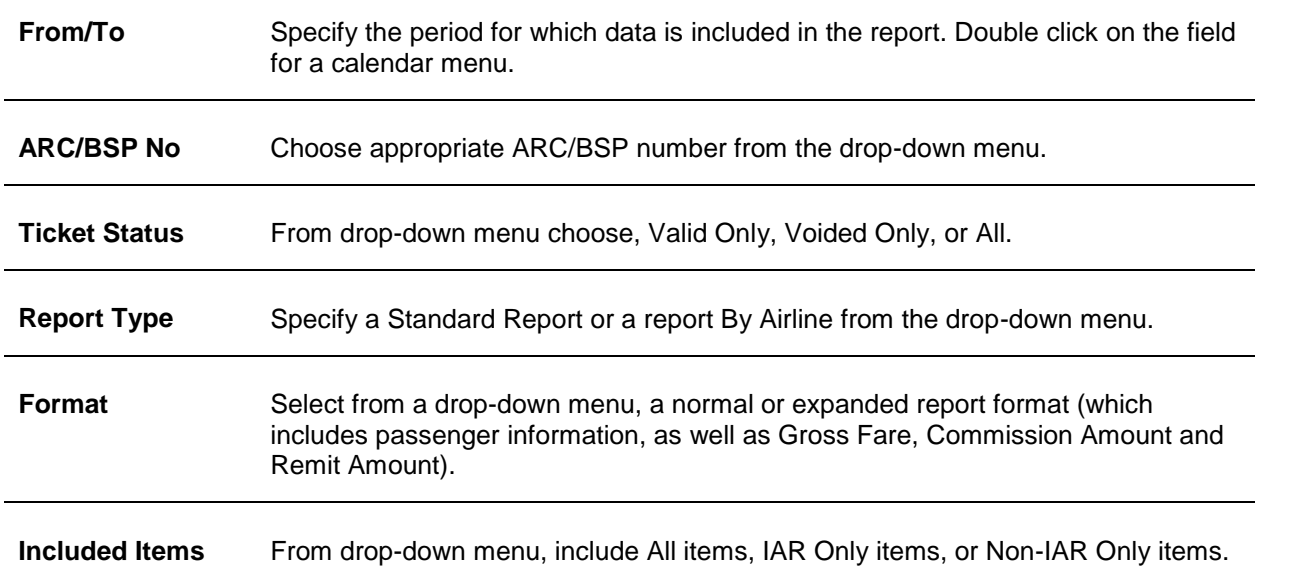

3. Click *Preview* to view the report to the screen. (Or click Print to send the report directly to the printer without viewing first.)

# Client Reports

The following reports are found under **Reports|Client** menu items:

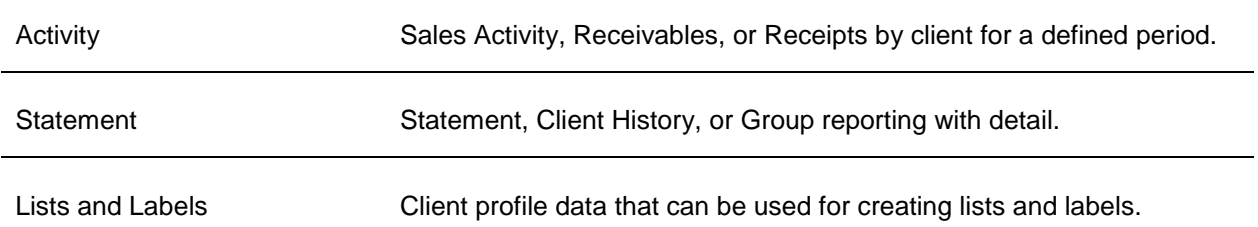

## **Client Activity Report**

1. Click **Reports|Client|Client Activity**.

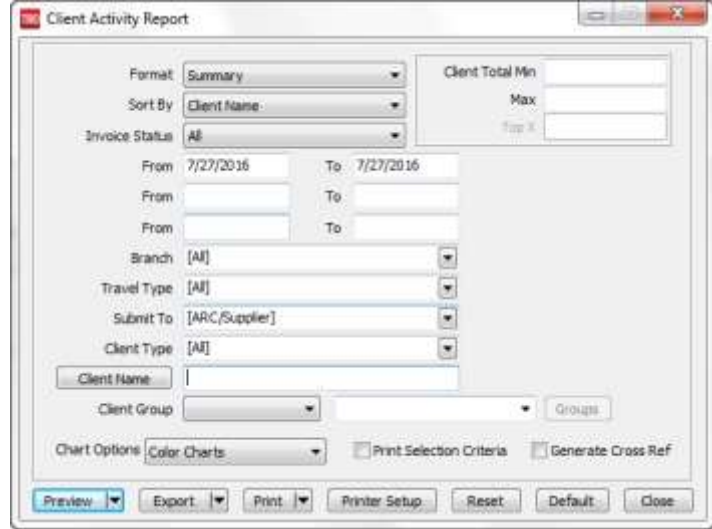

#### 2. Select settings.

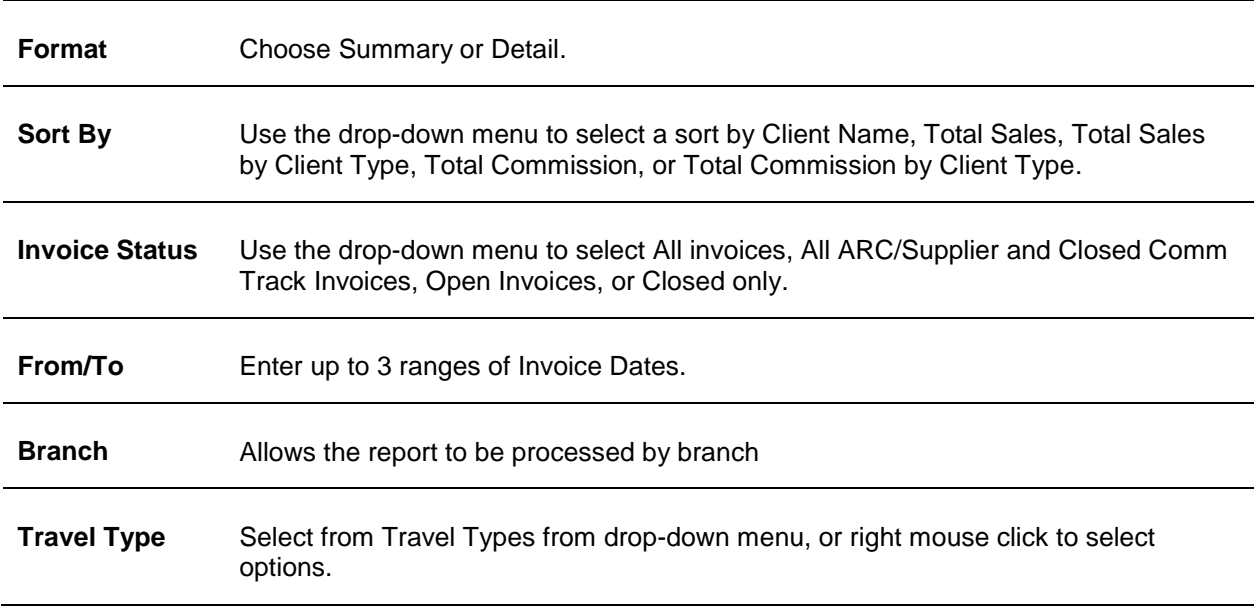

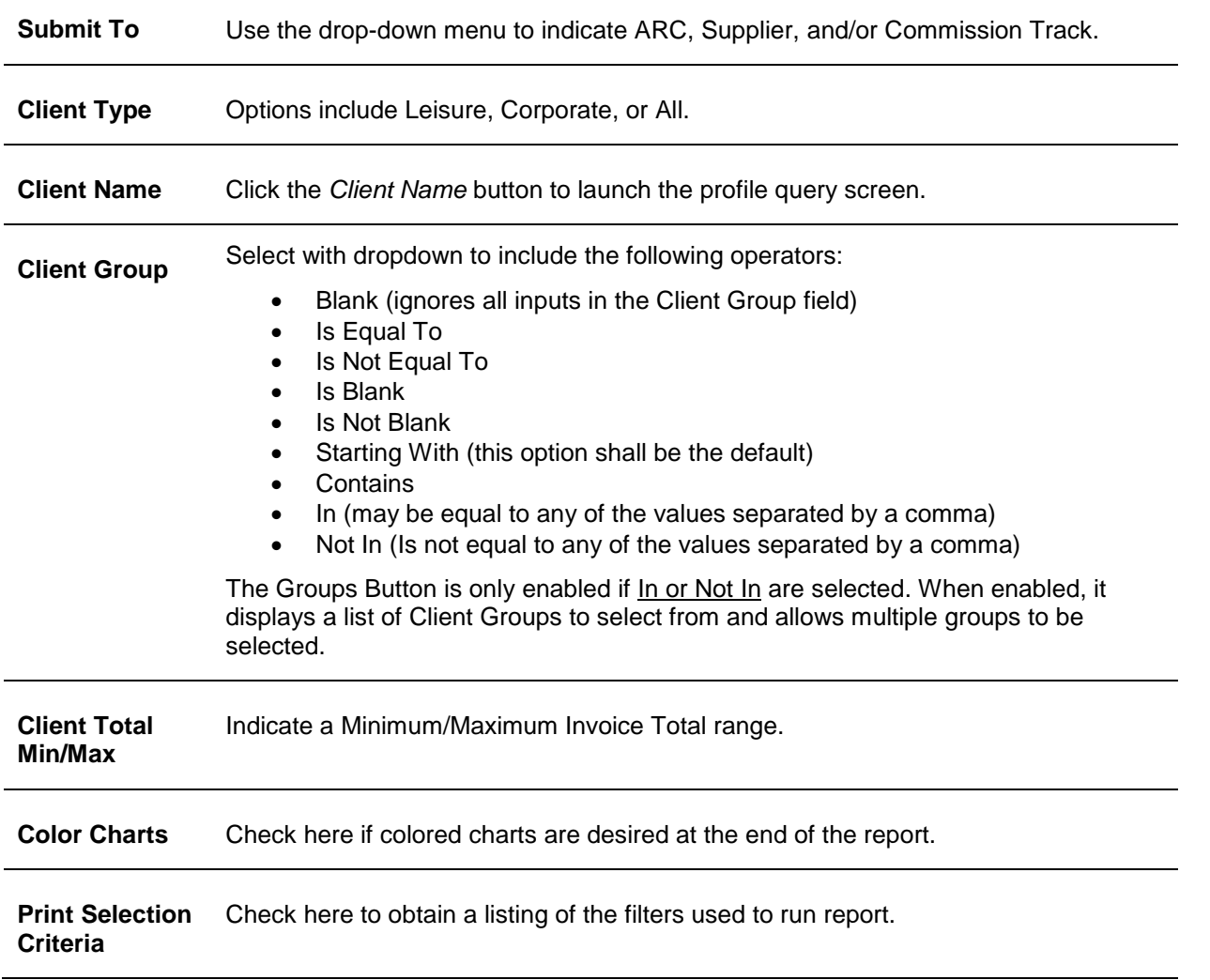

3. Click *Preview* to view the report to the screen. (Or click Print to send the report directly to the printer without viewing first.)

## **Client Statements**

Statements are for billing Clients. A statement shows open invoices. To print a standard billing statement:

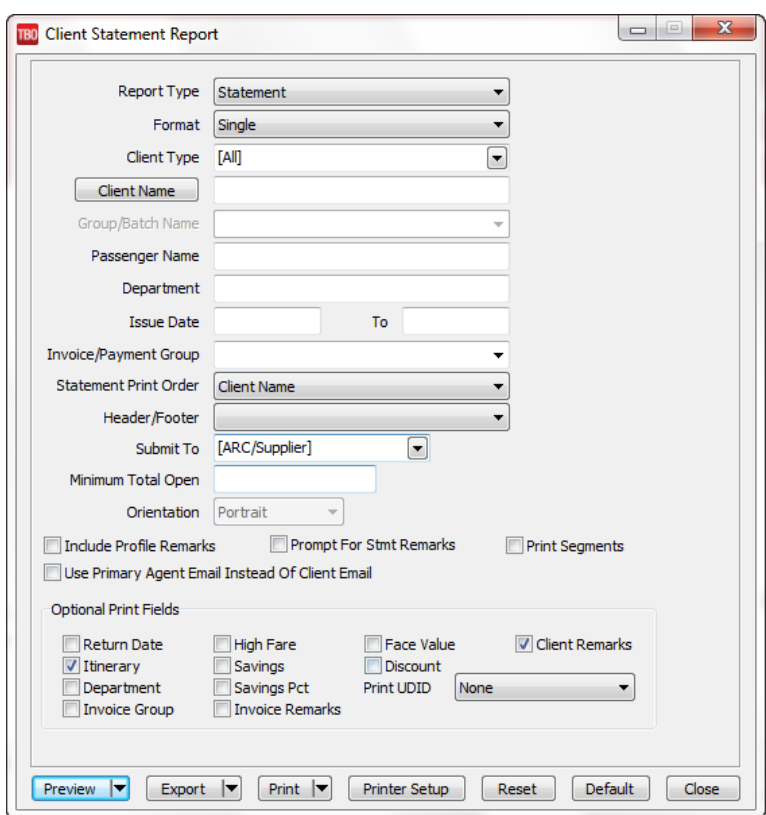

1. Click **Reports|Client|Statement**.

#### 2. Select settings.

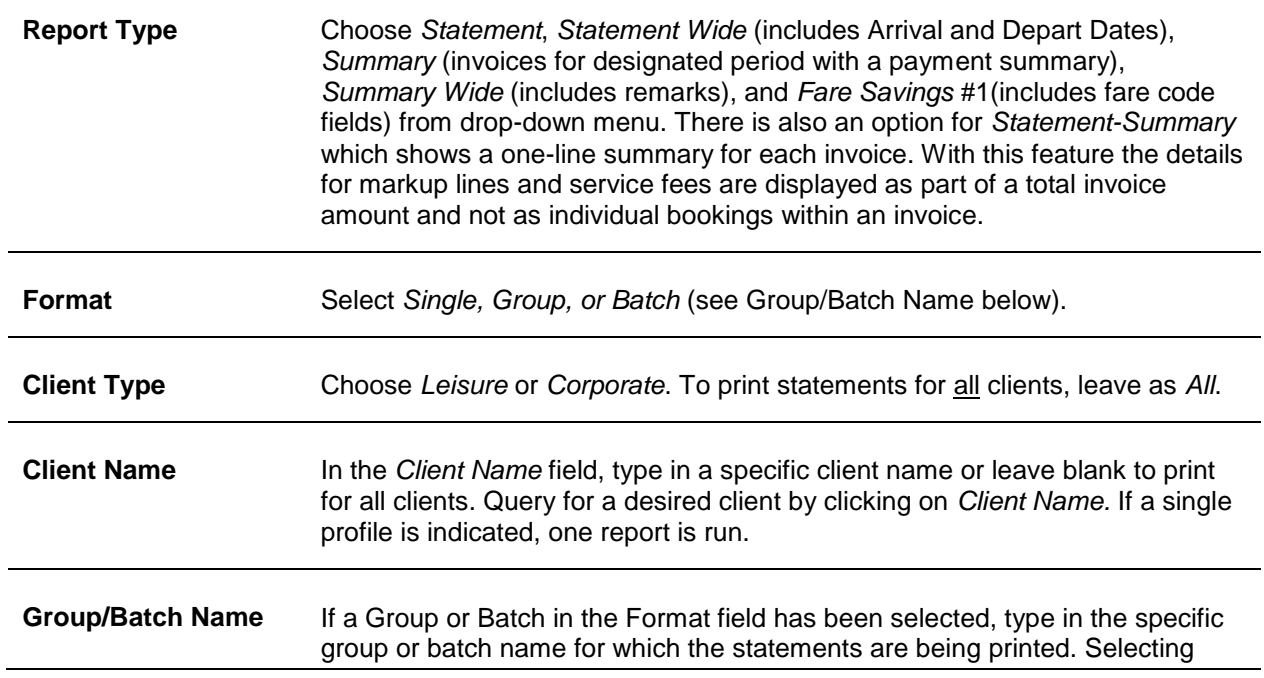

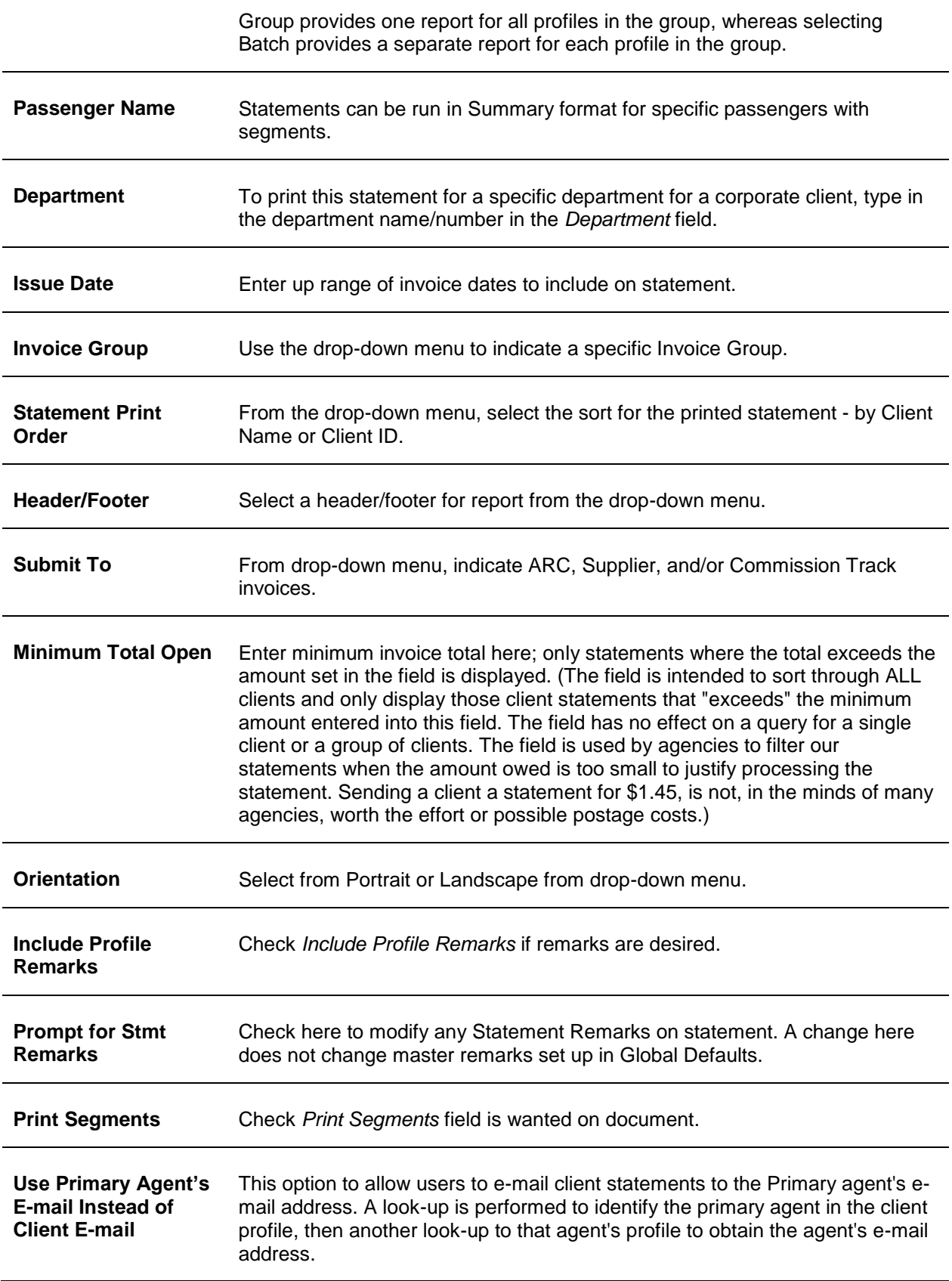

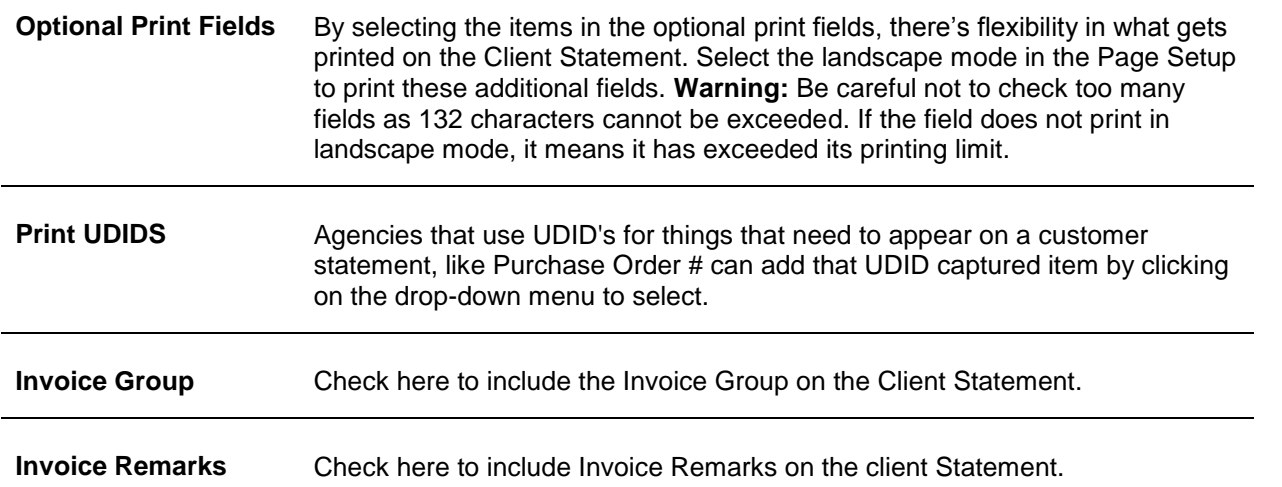

3. Click *Preview* to view the report to the screen. (Or click Print to send the report directly to the printer without viewing first.)

Mary Jones wants you to fax her statements every month. You enter her fax number in her profile. This number appears on Mary's printed statement and is readily available to the person who faxes statements.

**NOTES:** An *Available Balance Line* appears on the Client Statement and is calculated from the Credit Limit field (if it has been entered in the profile) less the amount outstanding on the statement.

Save one or multiple reports to a file or send one or multiple reports via e-mail from the preview screen:

Use the control key and mouse to select the files on the left to save to file, and click the floppy disk icon on the tool bar to save, or send selected files using the e-mail icon. An e-mail address in profile is needed to send an e-mail. If the e-mail program can insert a fax number into the e-mail *To* field in place of a normal e-mail address, enable the *Use Fax* option when e-mailing multiple statements.

### **Fare Savings 1**

To produce Fare Savings 1 report set up the Fare Code Table:

#### 1. Click **Utilities|Setup|Fare Codes**.

2. Click the *Fare Code* box and type in the *Fare Code*. (Fare Codes are two-character alphanumeric codes, such as UG, 01, S4, etc.)

3. In the *Fare Desc* field, type in the description that will correspond to the Fare Code entered (e.g. Upgrade). The description is the fare justification information.

- 4. Click *Add* to add the Fare Code to the list.
- 5. Once all Fare Codes have been added, print the list by clicking *Print*.

6. When the Fare Codes and Descriptions have been entered, click *OK* to save.

#### **Example Codes:**

- **01 - Saturday Night Stay 06 - 14-Day Advance required**
- **02- Connecting flight 07 - 07-Day Advance required**
- **03 - First Class 08 - Minimum Stay**
- **04 - Business Class 09 - Season Fare**
- **05 - Coach 10 - Time of Day Travel**

Now identify the codes within the invoice booking in the Expanded Fare Information screen.
- 1. Create sales invoice as usual.
- 2. Click the *Expanded Fare Info* tab.
- 3. In the *Fare Savings Info* section of the screen, type in the *High Fare* or *Low Fare* (or both if applicable).
- 4. Click *Fare Code* to view the *Fare Code Table* and select the appropriate code.

**Note:** If interfacing, enter the fare savings amounts and codes in accounting lines in the PNR on the CRS. (See the Interface Guide for formats.)

#### **TO PRINT FARE SAVINGS REPORTS**

#### 1. Click **Reports|Client|Statement**.

- 2. In the *Report Type* field, click the arrow and choose *Fare Savings 1*.
- 3. Complete the rest of the fields as usual.

4. Click *Preview* to view the report on screen. (Or click *Print* to send the report directly to the printer without viewing first.)

**NOTE:** There is also a Fare Savings Report in Report Generator that can be modified. To view this report, click **Reports|Report Generator|Print Report**. The report is called *Client Fare Savings (CL\_FS\_D)*.

### **Client Lists and Labels**

*(*See Lists and Labels under **Reports|Profile**.)

## Vendor Reports

The following reports are found under the **Reports|Vendor** menu options:

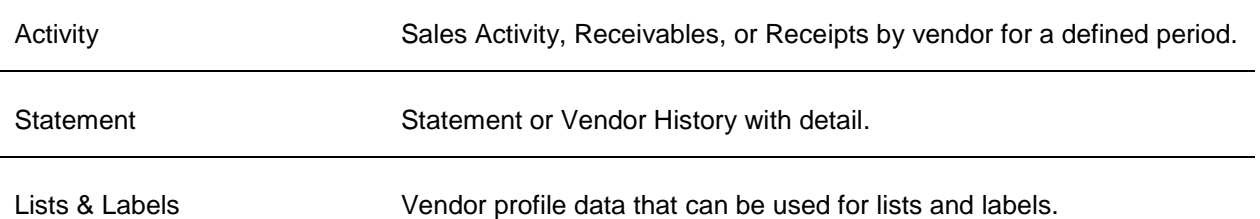

### Vendor Activity Reports

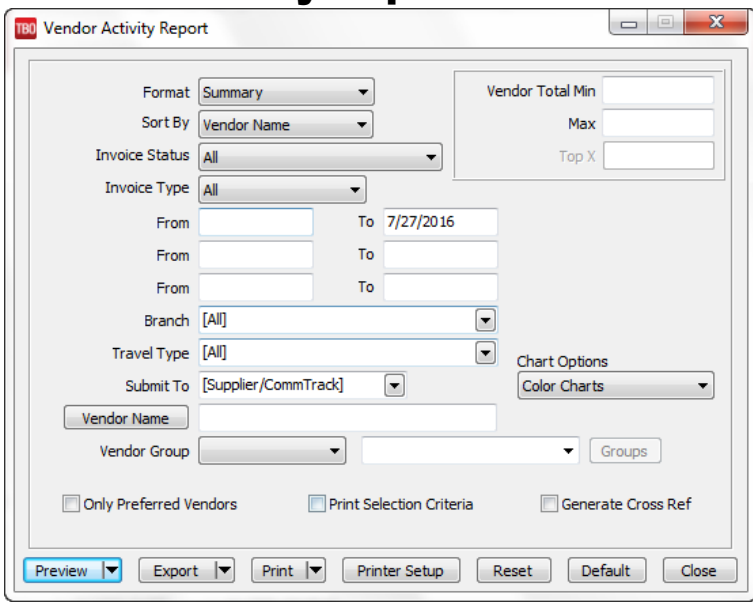

#### 1. Click **Reports|Vendor|Vendor Activity**.

2. Select settings.

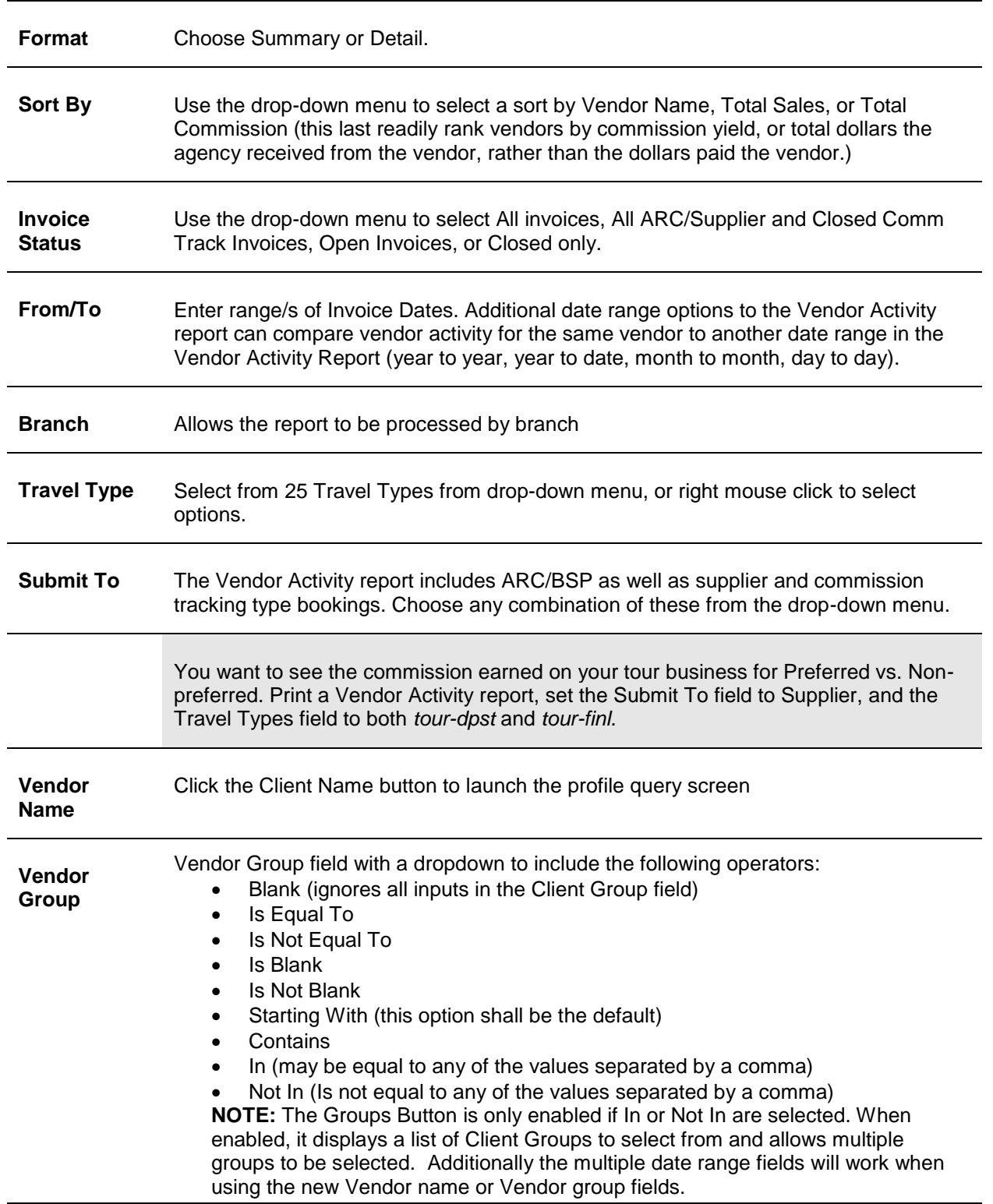

**Vendor Total Min/Max** Indicate a Minimum/Maximum Invoice Total range. **Color Charts** Check here for color charts at the end of the report.

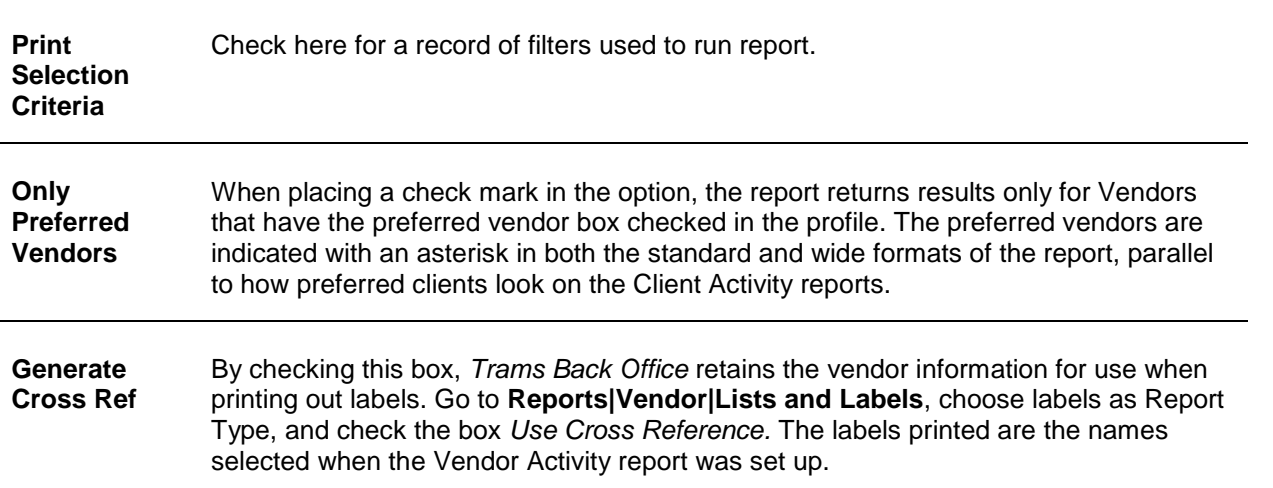

3. Click *Preview* to view the report to the screen. (Or click Print to send the report directly to the printer without viewing first.)

**NOTE:** The asterisk on the Vendor Activity Reports indicates Preferred Vendors.

#### **Vendor Statements**

Statements are for billing Vendors. A statement shows open invoices.

Your agency has just signed a commission override plan with American Airlines. Since this plan is based on productivity, you print a weekly Vendor Analysis report and change the *Submit To* field to ARC/BSP.

This report provides you with total number of invoices per air carrier, the gross amount, the commission amount, and the net remit amount.

To print a standard billing statement:

1. Click **Reports|Vendor|Statement**.

2. Select settings.

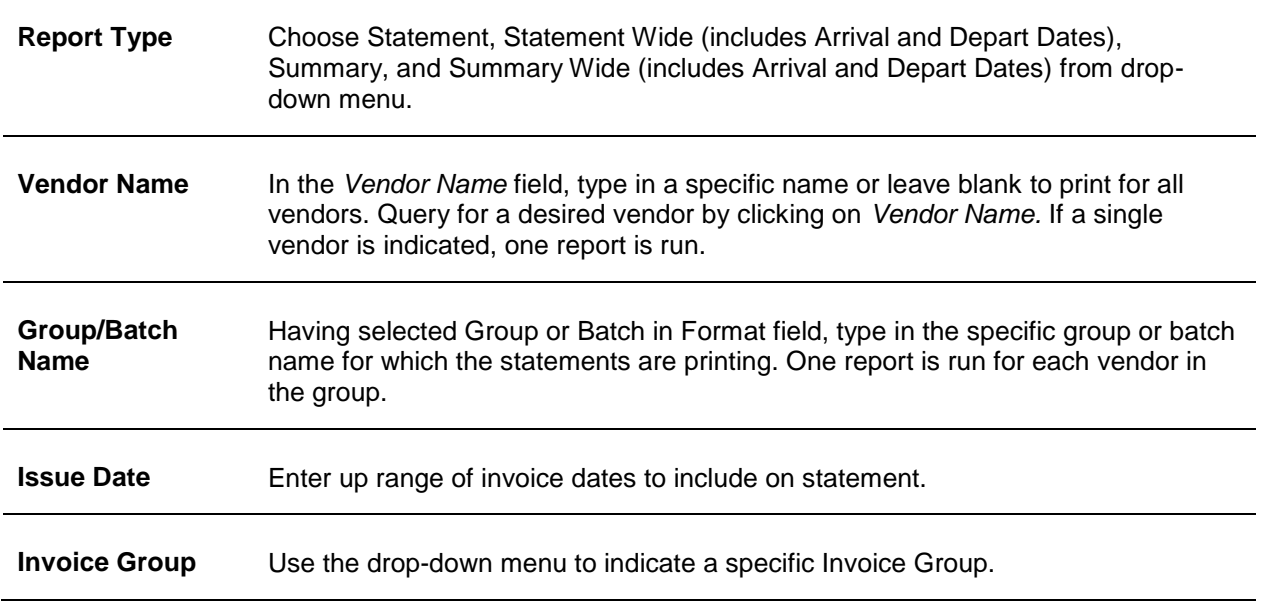

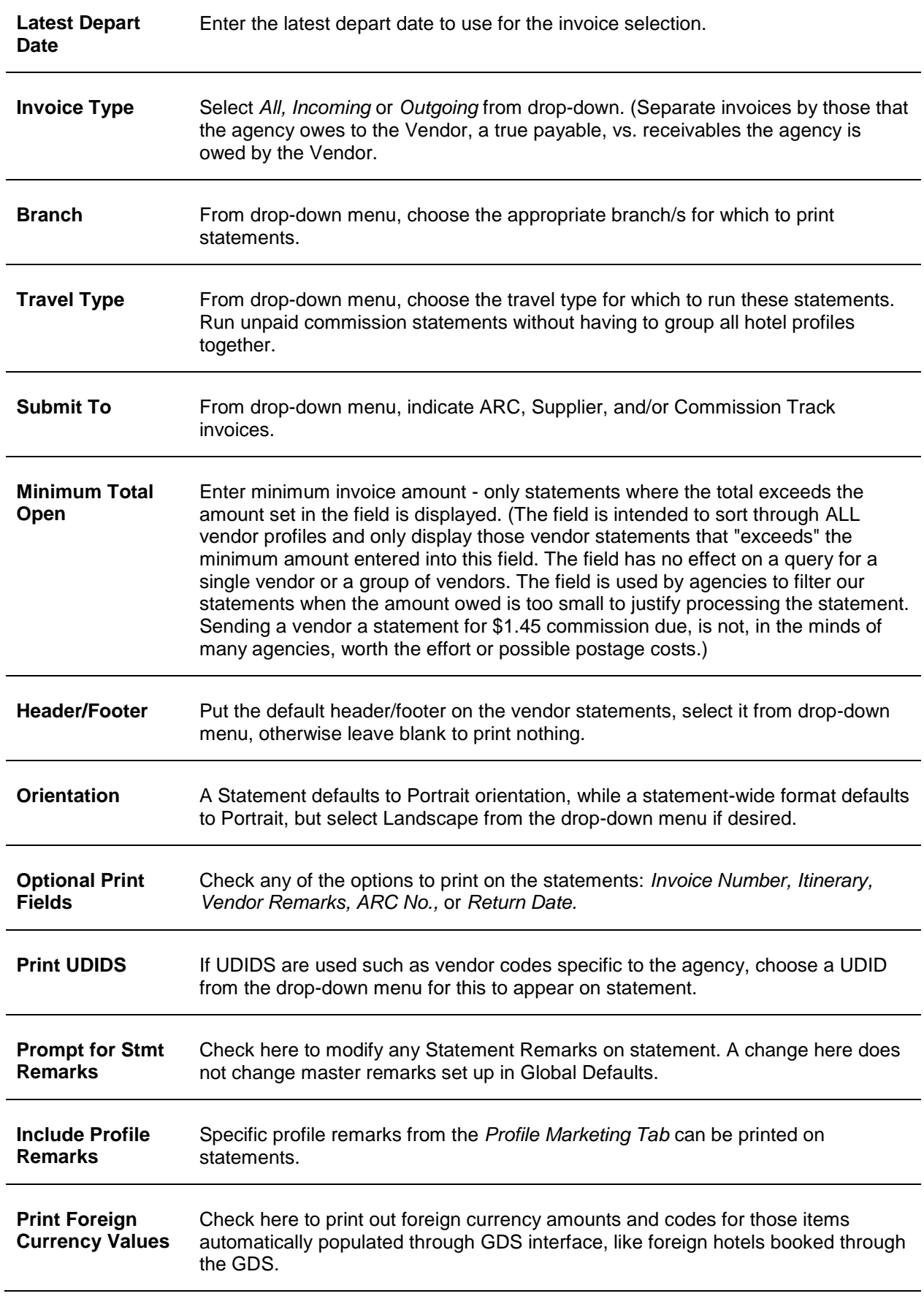

**NOTE:** Save one or multiple reports to a file or send one or multiple reports via e-mail from the preview.

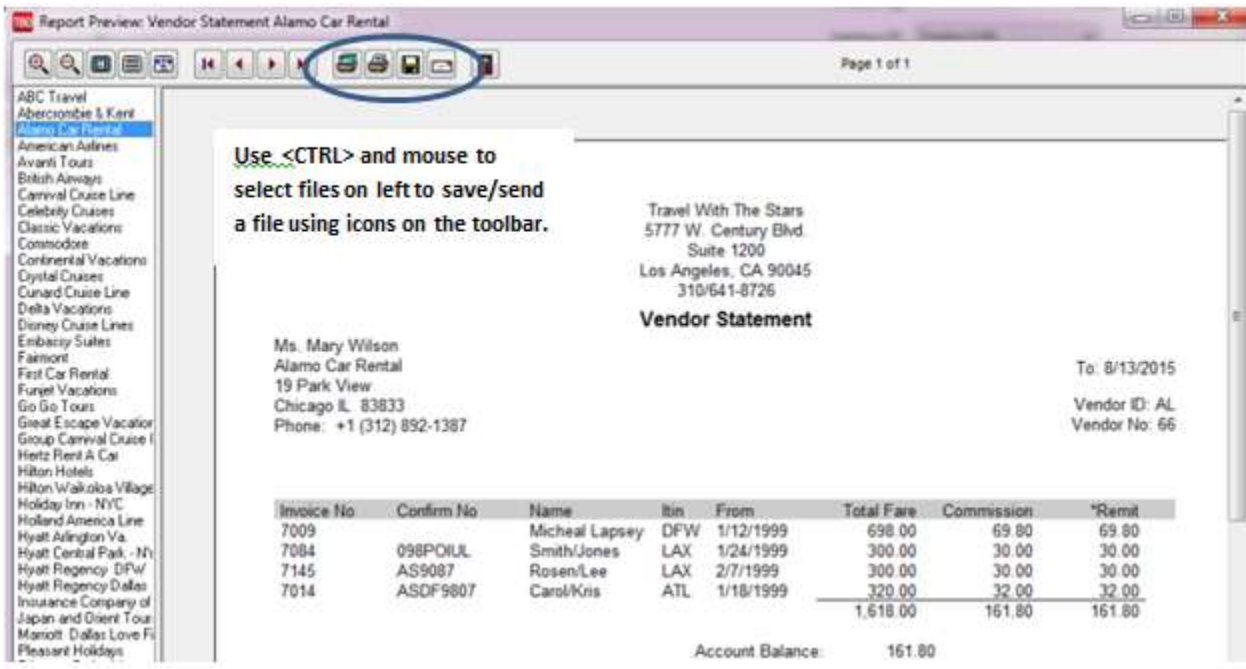

Use the control key and mouse to select the files on the left, and click the floppy disk icon on the tool bar to save, or send selected files using the e-mail icon. The profile must have an e-mail address in it to send it via e-mail.

### **Vendor Lists and Labels**

*(*See Lists and Labels under **Reports|Profile**.)

## Agent Reports

The following reports are found under the **Reports|Agent** menu option:

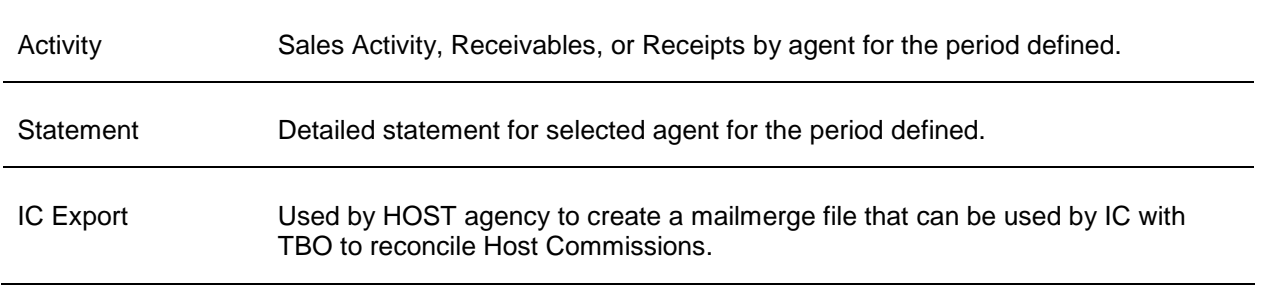

### **Agent Activity Report**

- 1. Click **Reports|Agent|Agent Activity**.
- 2. Select settings.

**Format** Choose Summary or Detail. When printed in Summary format, the Agent Activity Report lists the total number of invoices, number of bookings, total fare on those invoices, the agency's commission, the agent's commission, and the agent's "share" of the total fare, and total agency commission in the last two

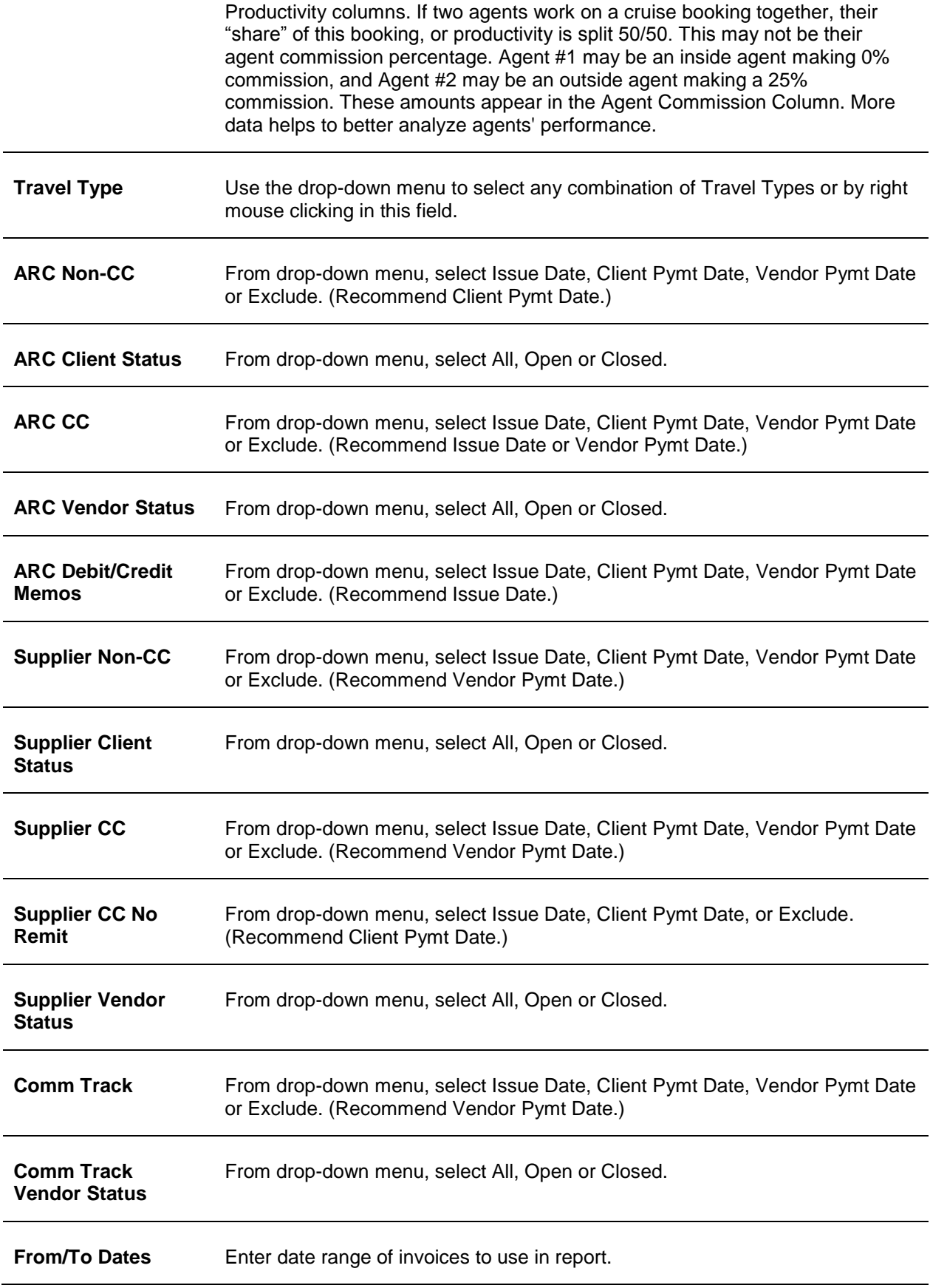

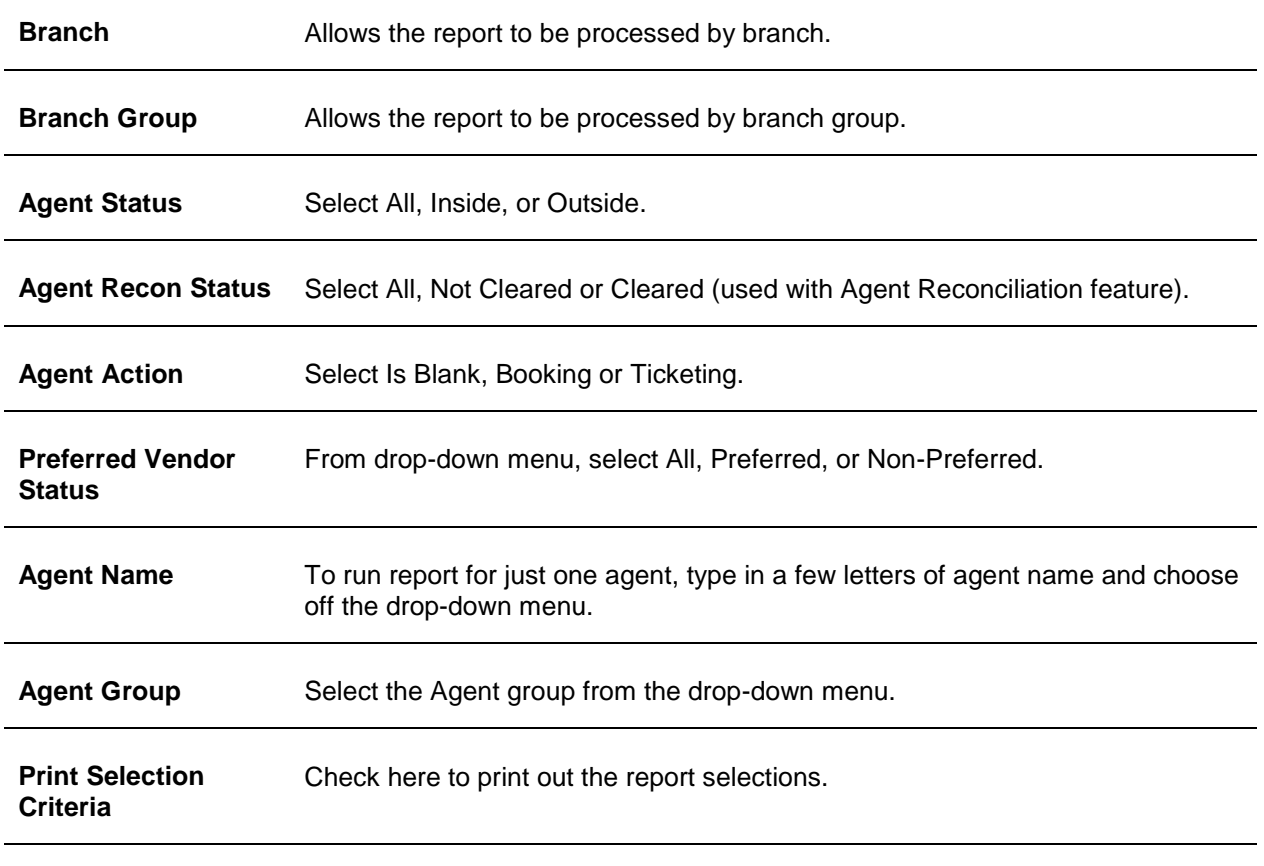

**Output Format** Select Report or Mailmerge from the drop-down menu.

3. Click *Preview* to view the report to the screen. (Or click Print to send the report directly to the printer without viewing first.)

**NOTE:** When looking at the actual Agent Activity Report, the Fare Productivity Column is the total fare divided by the number of agents on the invoice. The Commission Productivity Column is the total commission divided by the number of agents on the invoice.

Mary Smith, your outside agent, did a cruise booking for \$1000 in the month of April. Mary earns a 35% commission on her bookings. She called the reservation in to your office. It was entered into the GDS by your inside agent, Susan. Susan is paid a salary and makes 0% commission on her bookings.

When you print the Salesagent Activity report for all of your agents (both inside and outside) you notice that the \$1000 fare appears for both of them in the Total Fare column, the \$100 commission appears for both of them in the Commission column. Mary's 35% commission (\$35.00) appears in the Agent Commission column, Susan has a zero amount in the Agent Commission column because she is paid a salary. But, because they both worked on the same booking, the productivity columns divides the full fare and the full commission by the number of agents, giving each of them a \$500 full fare productivity credit, and a \$50 commission productivity credit.

Jay Jackson, an outside agent, orders champagne for his client's honeymoon cruise. When entering the cruise in *Trams Back Office*, go the top of the booking screen to the field called Agents. Click and open the commission box.

After entering Jay's 35% commission for the cruise booking, you make another entry for a negative \$- 25.00 and use the remarks field, letting Jay know you are charging him for the champagne. You notice Jay used a preferred vendor, so you added a \$10 bonus.

#### **Agent Commission Detail on Sales Invoice**

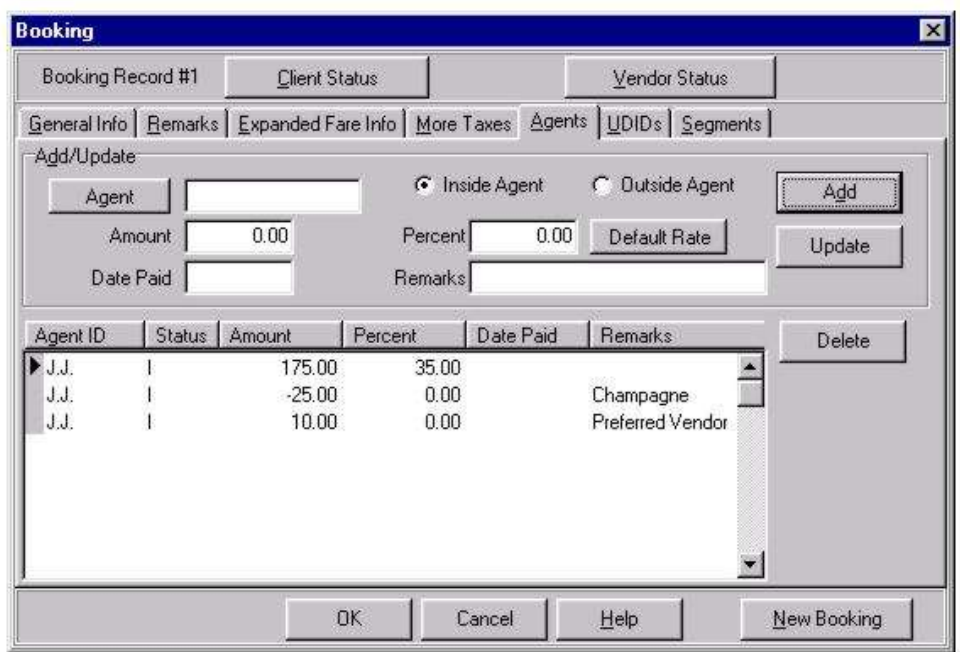

To review the special entries required to interface this information, please refer to *Trams Back Office* Interface Guides in this manual for a specific GDS.

### **Agent Statements**

Agent Statements provide sales production information for an agent, and can be used to determine what to pay commissioned agents. The Agent Statement settings are designed to report commission due to the agent only after the agency has received and recorded payment from the client/vendor. Following the recommended settings eliminates paying an agent more than once for the same booking.

To print a Commission Due report (commission payable to agent), we suggest the following procedures:

To print a standard billing statement sorted by invoice date:

- 1. Click **Reports|Agent|Statement**.
- 2. Select settings.

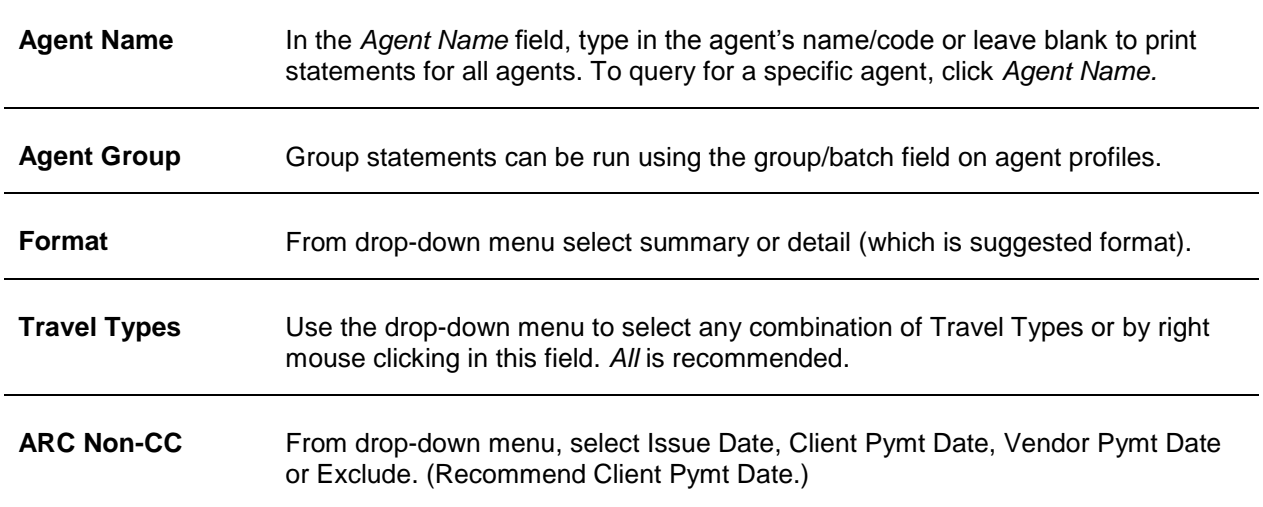

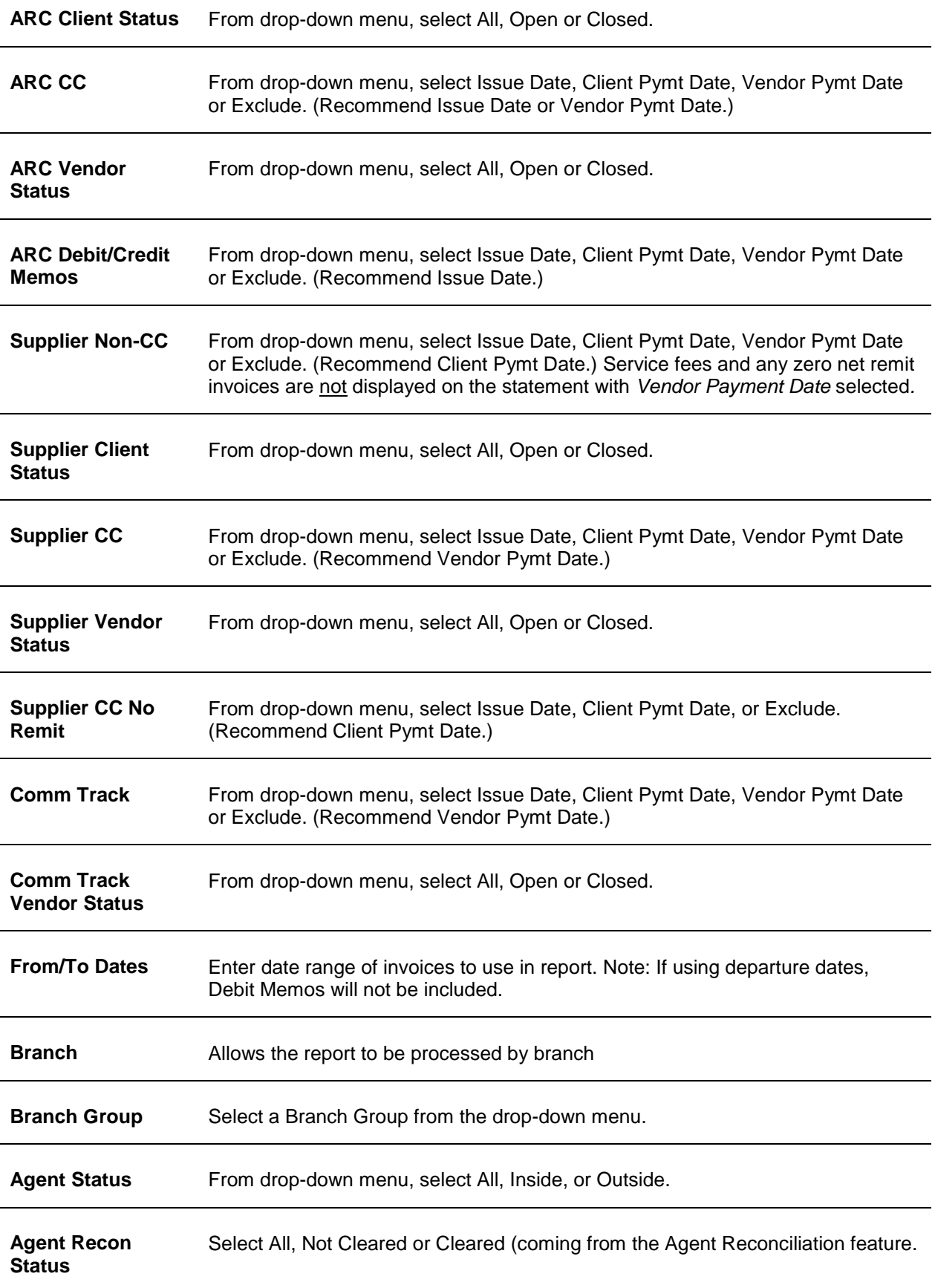

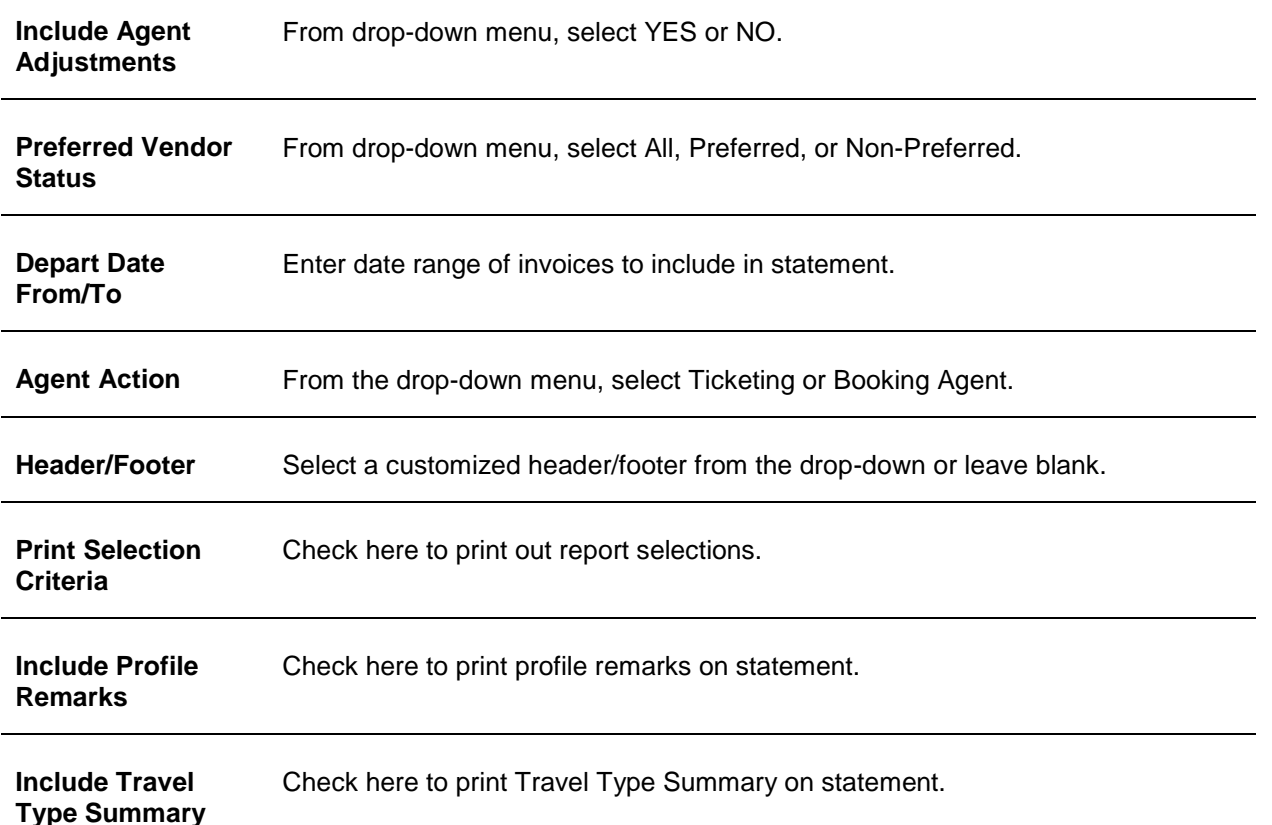

#### **NOTES:**

- a) Although *Trams Back Office* provides the ability to print Agent Statements by Departure and Arrival Dates, we do not recommend this method for the following reasons:
	- Client and Vendor Payment Dates are reconciled against bank statements or ARC/BSP reports or both. Departure and Arrival Dates are never reconciled which means they can be fictitious or altered.
	- Travelers can request refunds after the departure date.
	- Client and Vendor Payments can (and do) occur after departure dates.

b) By selecting the option *Closed* in the ARC/BSP Vendor Status field, it is likely to get a blank report, but there is an not an error. Why? Because an ARC/BSP Vendor Status field of *Closed*, means the bookings were marked closed using the ARC/BSP Settlement routine.

c) Save one or multiple reports to a file or send one or multiple reports via e-mail from the preview screen. Use the control key and mouse to select the files on the left, and click the floppy disk icon on the tool bar to save, or send selected files using the e-mail icon. The profile must have an e-mail address in it to send it via e-mail.

d) Notice the *Summary by Travel Type* at the end of this report. Agents can see a summary of their activity by Travel Type like it is displayed in the Sales Activity Report.

### **IC Export**

The IC Export is used by a HOST agency and contains CC and any possible Cash/Check Commissions due to the IC, along with any Fee Invoice charged the IC. This export creates a report or a mailmerge file which can be used by an IC with TBO to reconcile its Host Commissions as it would do for PayMode/Pegasus Commissions. The Host should include this file with a copy of the Crystal Report for Host Commissions Paid less any fees charged, along with the IC's Payment Check.To print a standard billing statement:

#### 1. Click **Reports|Agent|IC Export.**

2. Select settings.

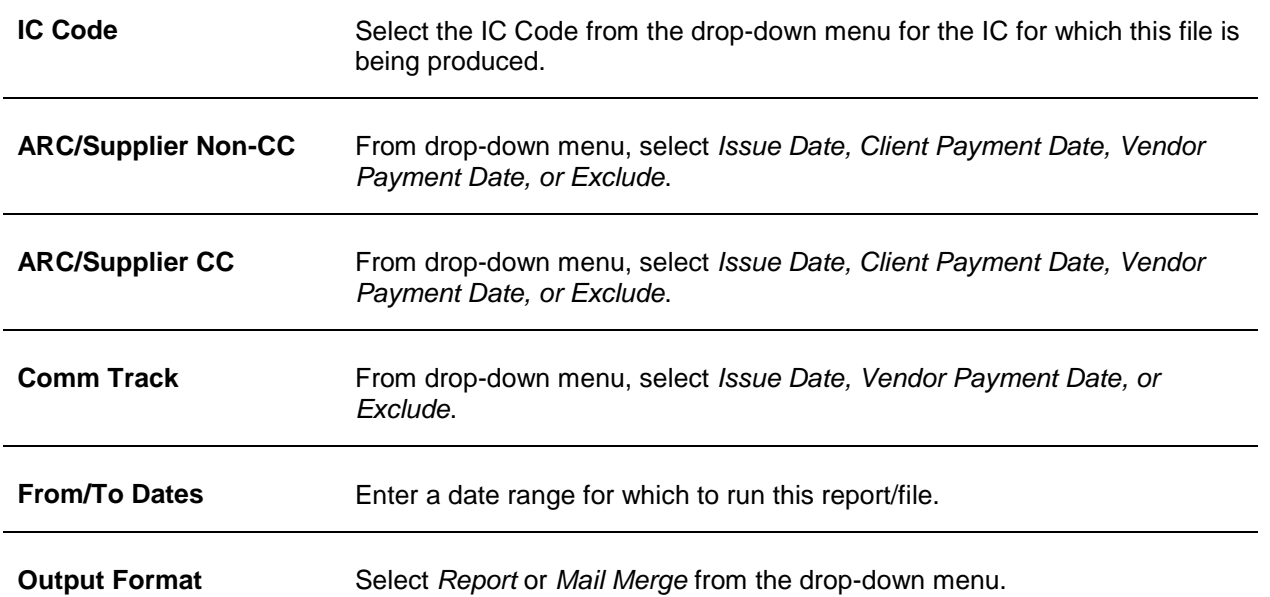

3. Click *Preview* to view the report to the screen. (Or click Print to send the report directly to the printer without viewing first or to name or direct the path for the Mail Merge file.)

## Payment Reports

The following are reports listed under the **Reports|Payment** menu option:

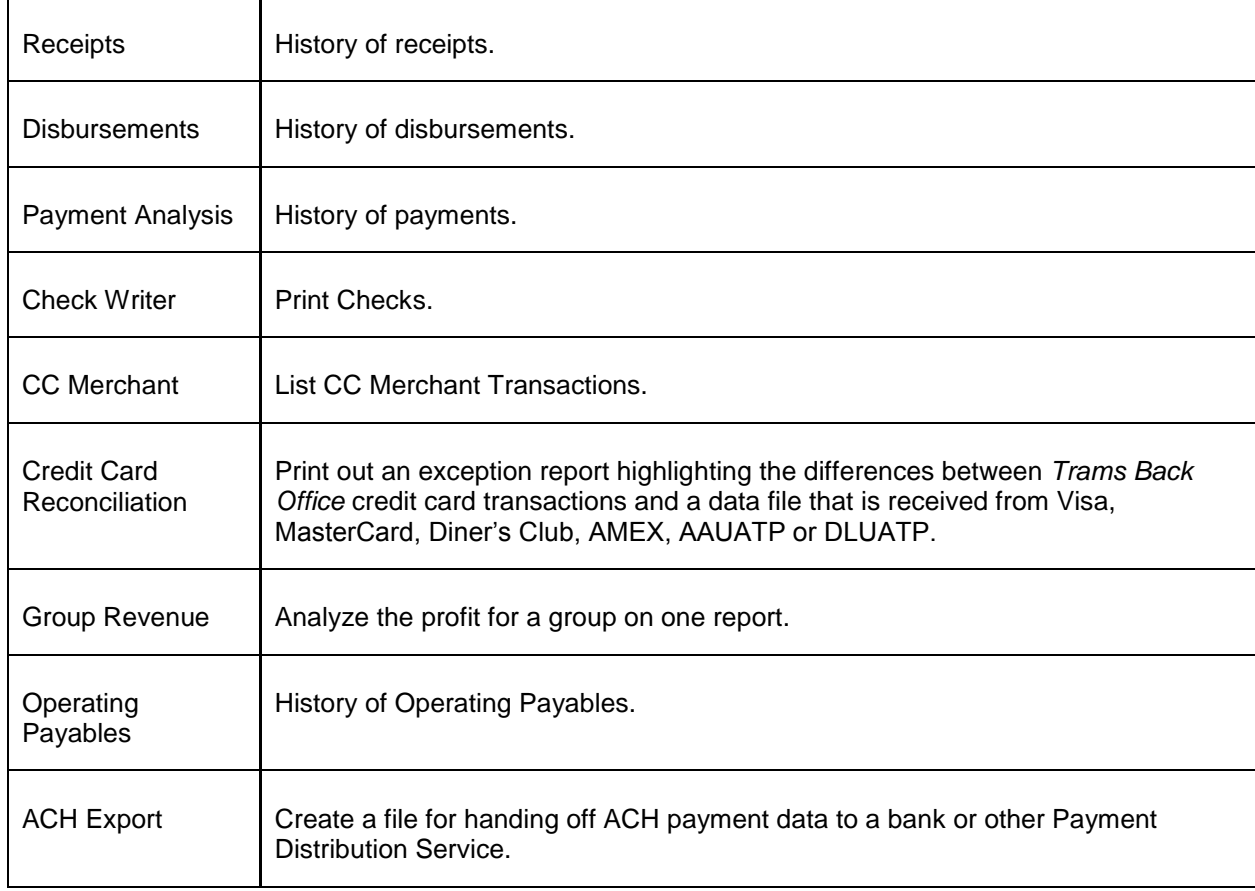

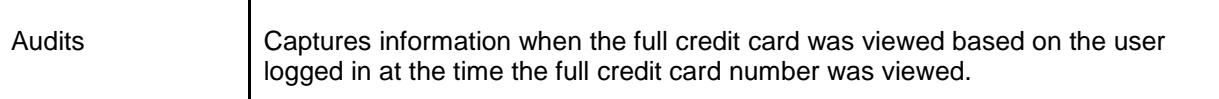

## **Receipts**

The Receipts report provides a history of receipts. To print the Receipts report:

#### 1. Click **Reports|Payment|Receipts**.

2. Select settings.

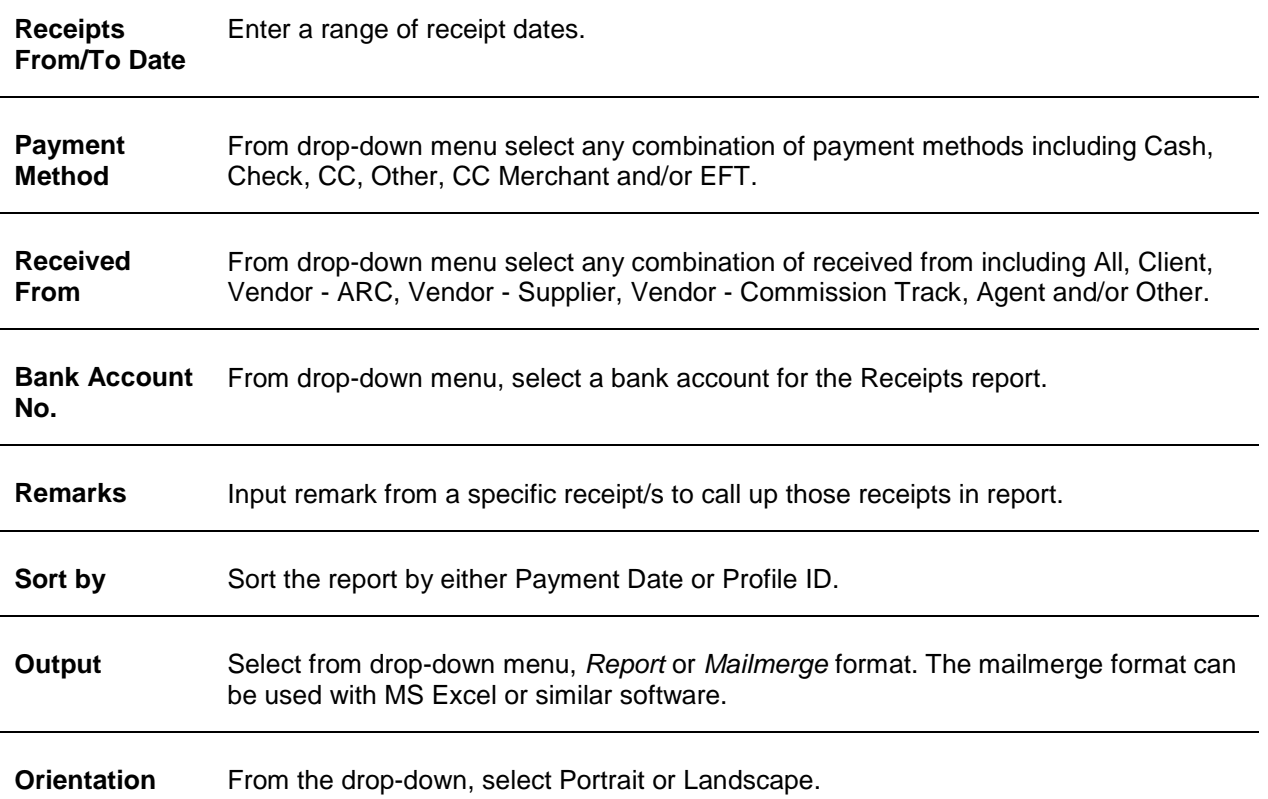

3. Click *Preview* to view the report to the screen. (Or click Print to send the report directly to the printer without viewing first.)

## **Disbursements**

The Disbursements report provides a history of disbursements.

To print the Disbursement report:

1. Click **Reports|Payment|Disbursements**.

2. Select settings.

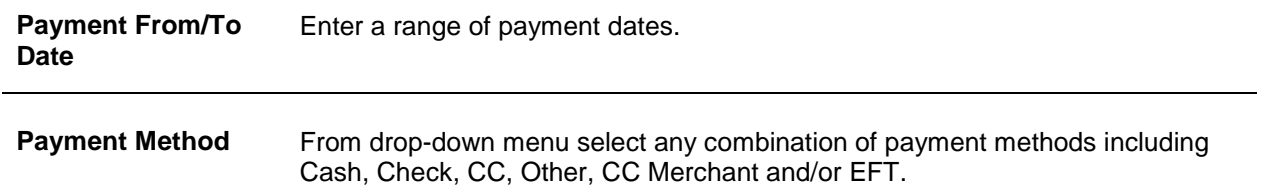

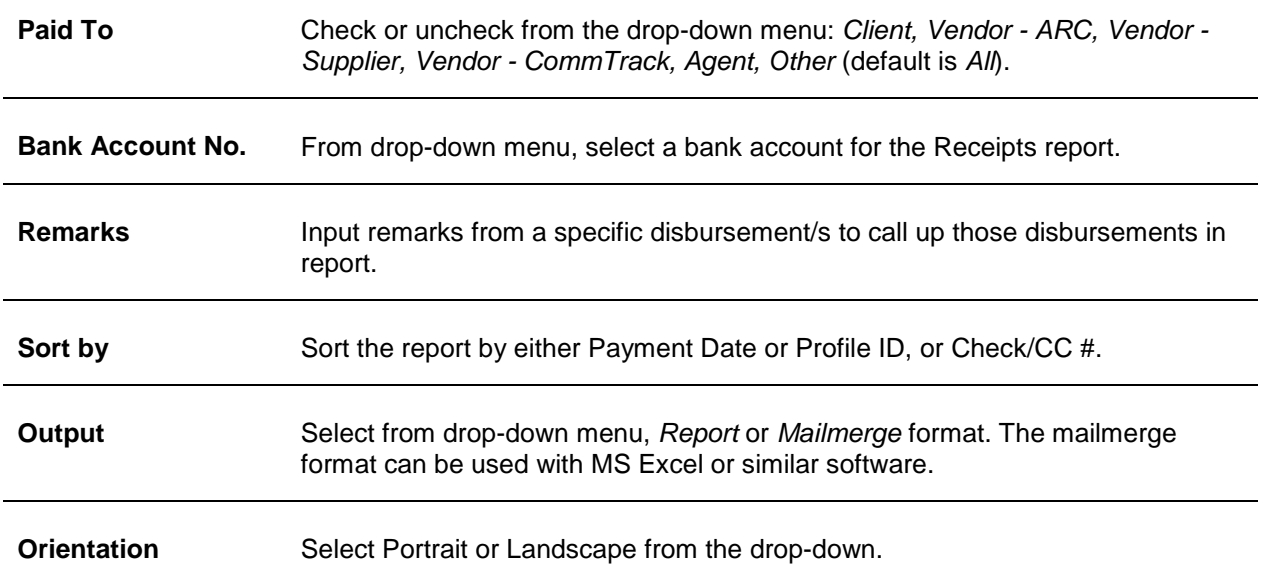

## **Payment Analysis**

The Payment Analysis report provides a history of payments.

To print the Payment Analysis report:

- 1. Click **Reports|Payment|Payment Analysis**.
- 2. Select settings.

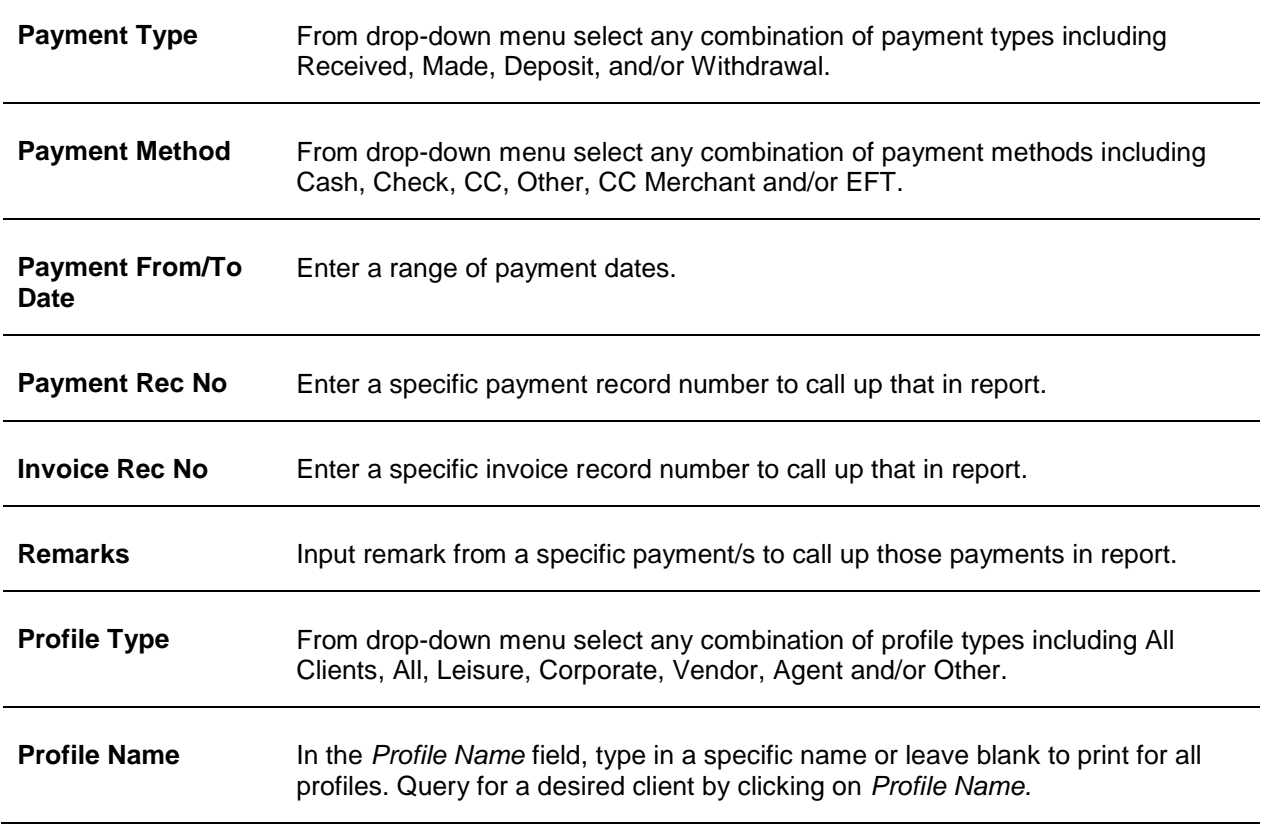

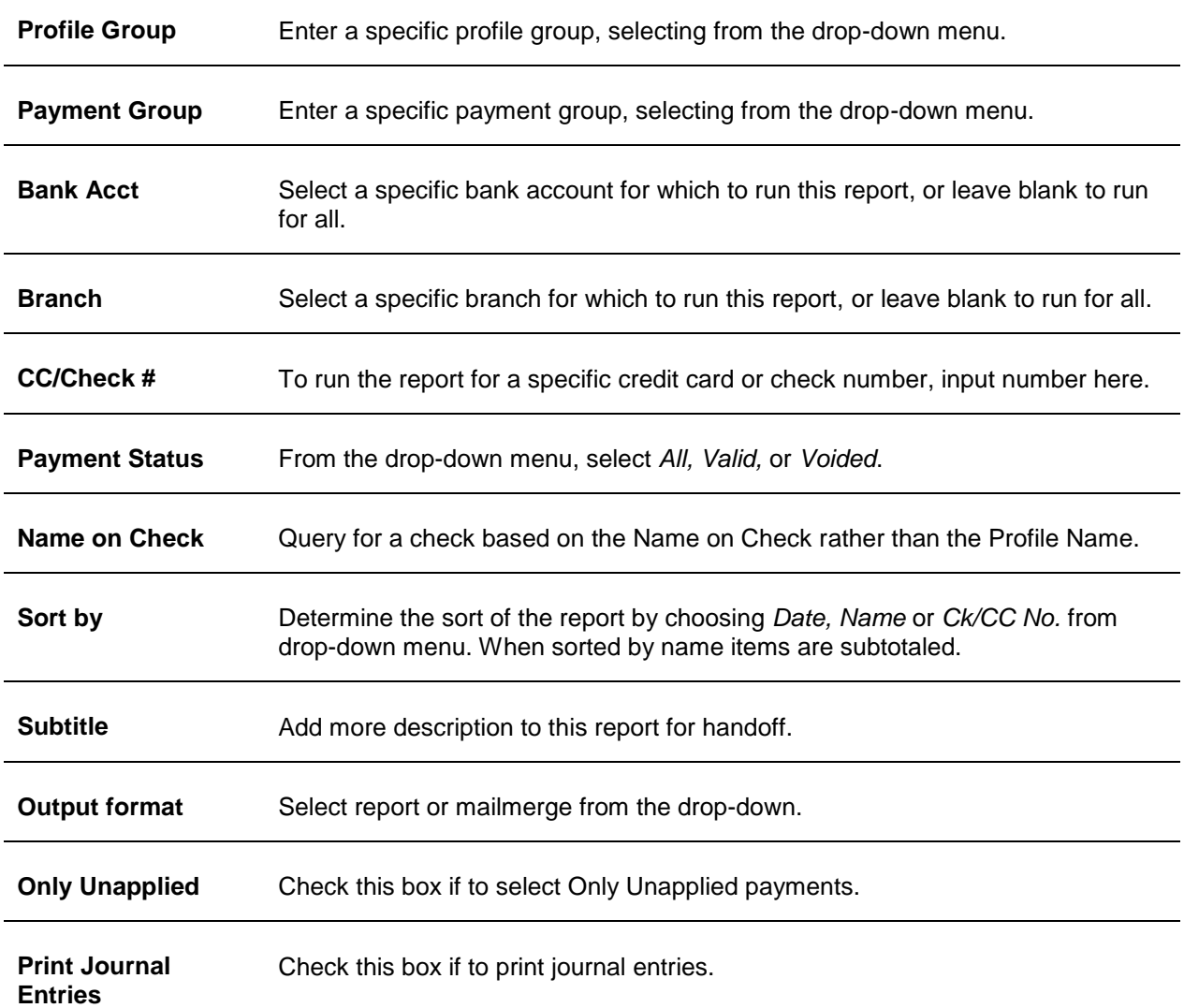

## **Check Writer**

Print out checks using the check writer.

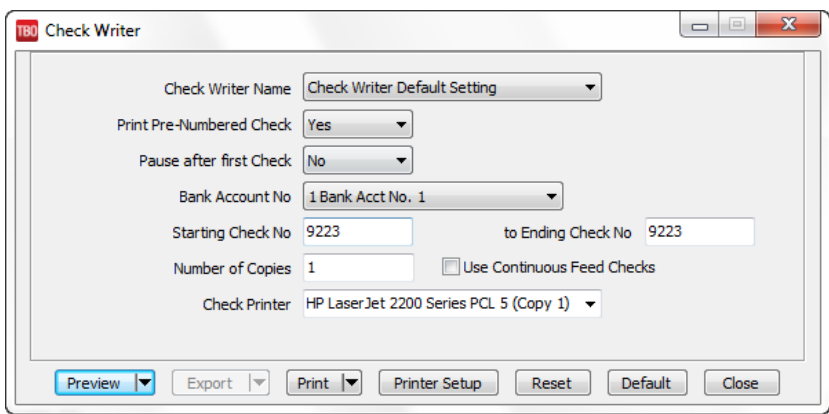

To print checks:

#### 1. Click **Reports|Payment|Check Writer**.

2. Select settings.

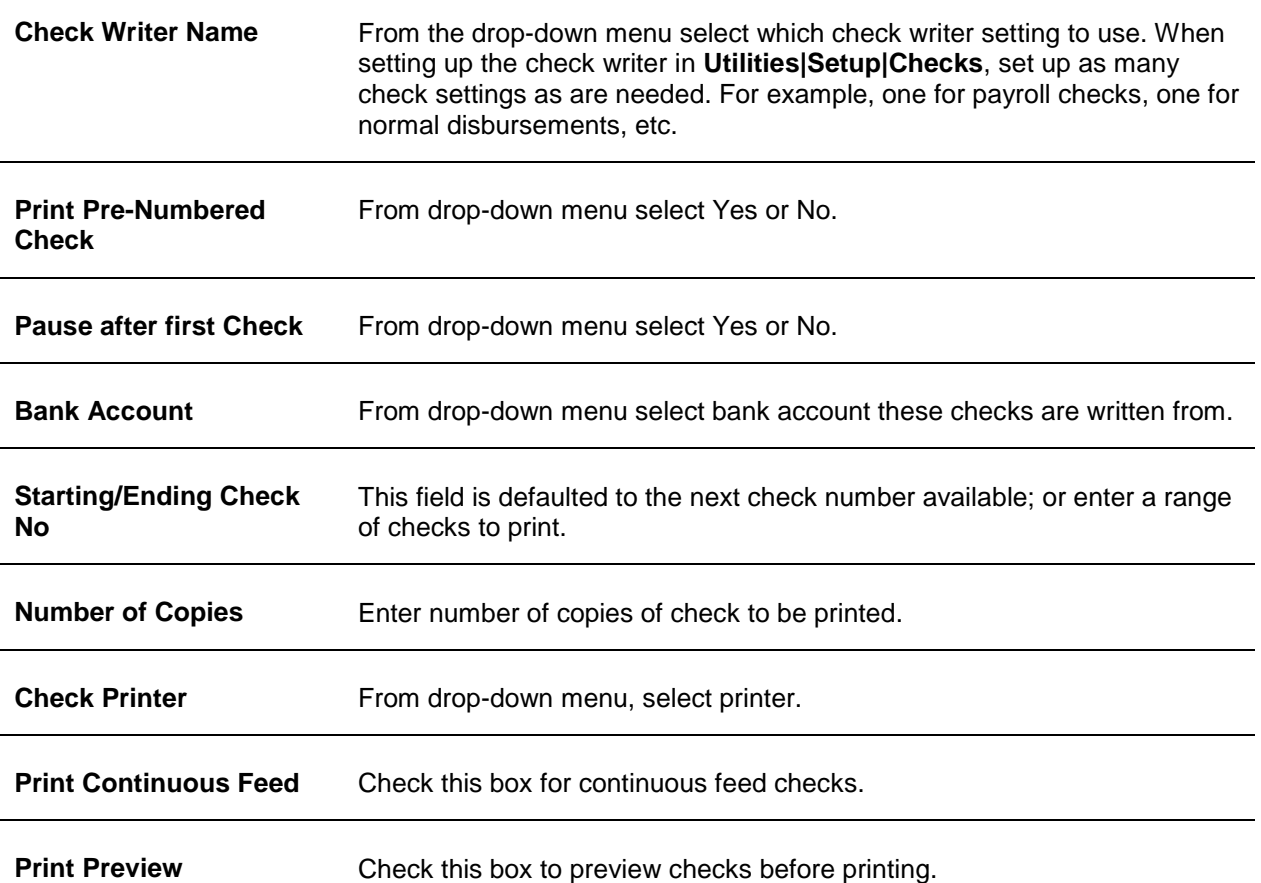

3. Click *Preview* to view the report to the screen. (Or click Print to send the report directly to the printer without viewing first.)

**NOTE:** The starting check number does not default if *Print Pre-Numbered Checks* is set to YES. If printing multiple checks, we would not know which check number to default to. If printing one check at a time, it is easier and quicker to print those checks from the Payment Query screen.

## **CC Merchant Report**

The CC merchant report summarizes the credit card transactions to view the impact those transactions have on the bank account

CC Merchant Report is under the **Reports|Payment|CC Merchant** menu options. This report currently supports American Express, Diner's Club, MasterCard, Discover, and Visa. Click the drop-down arrow on *Included CC's* and select the credit card(s) to include. Click *OK*.

To print the CC Merchant Report:

#### 1. Click **Reports|Payment|CC Merchant**.

2. Select settings.

#### **CC Merchant Report Selection Criteria**

**From/To Date** Enter a date range for this report.

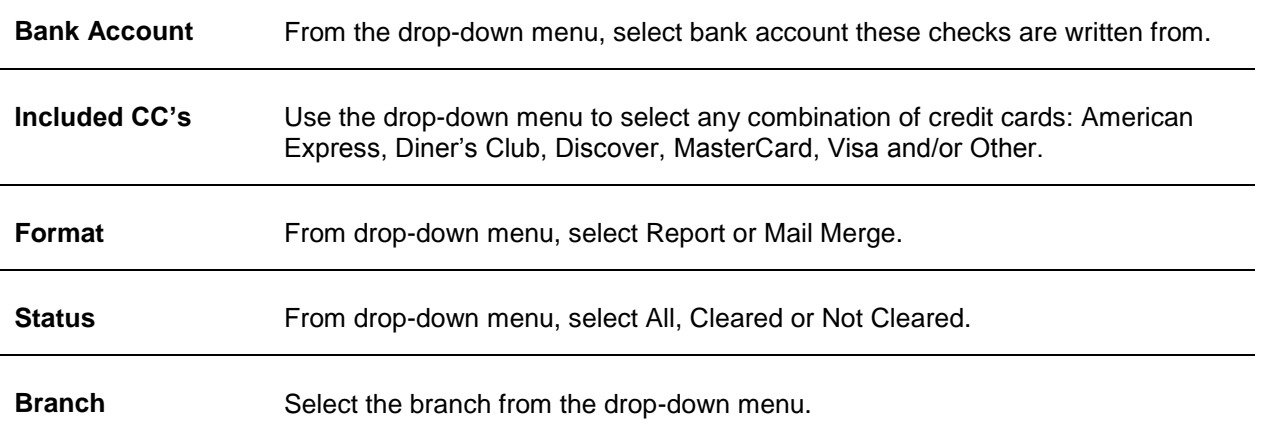

The Upper Peninsula Travel Agency has Credit Card Merchant Accounts with Visa and MasterCard. At the end of each day the bookkeeper, Lars, runs a CC Merchant report showing the total activity affecting the bank account. Lars makes a payment received from the CC company via EFT, and it is journalized as a debit to Cash in Bank and a credit to CC Merchant receivables accounts.

At the end of the month, Lars runs the End of Period, which clears out the CC Merchant receivables account by debiting the account and crediting the client balances. When the agency reconciles their bank statement, they enter any CC service charge as payments made to the CC company, with a pay method of EFT, and journalize the payment as a debit to CC Service Fees and a credit to Cash in Bank.

### **Credit Card Reconciliation**

The Credit Card Reconciliation report is an exception report that compares a data file provided by a credit card company for Visa, MasterCard, Diner's Club, AMEX, AAUATP or DLUATP with transactions that exist in *Trams Back Office*. Look on the credit card website to learn how to obtain the data file.

For American Express, this feature is used to highlight the differences between files that are received from American Express about a specific agency corporate client and its travel charges made with American Express. The transactions are Airline tickets processed through ARC with a payment type of CC and a Amex card number. American Express has several file types and several delivery methods. The file received from American Express must be the dtail3a.prn file which American Express may also refer to it as a Recon D (KR1002) in ASCII format.

To obtain this file, contact the American Express MIS Department at 800-542-0995. Request the CSV format using a delivery method of diskette. The diskette ordered in the CSV format should be a dtail3a.prn file. Some agencies have larger files that cannot be put on a single diskette. Ask about downloading this dtail3a.prn file for use in TBO.

**Special Note to Worldspan Users:** The Credit Card Reconciliation functionality has changed for Worldspan users, so that Service Fee tickets (Airline=XD) where the ticket number is not starting with 81 or 19 are handled differently. ARC recently made a change to Travel Agency Service Fee (TASF) transactions submitted through the Worldspan GDS. The agencies client credit card statements show the same document number for the TASF charge as for the airline ticket number, when the TASF is issued at the same time the airline ticket is purchased. If the TASF is not related to an airline ticket purchase the credit card statement will continue to show an MCO number.

This change was made in response to numerous requests from travel agencies, especially those that service corporate accounts, to match the TASF transaction with the corresponding air ticket on the client's credit card statement thereby helping them with their corporate accounting and allocation function. When Worldspan agencies use the Credit Card Reconciliation function in TBO, the CC Company file that is used for the reconciliation contains the associated airline ticket number and we will now match to that ticket number in the CC file and not the MCO ticket number as we previously did. We also display the MCO ticket number in the "Exception" Column on the "Valid" Report.

#### **STEPS FOR RUNNING THE CREDIT CARD RECONCILIATION**

1. Go to **Reports|Payments|Credit Card Reconciliation.**

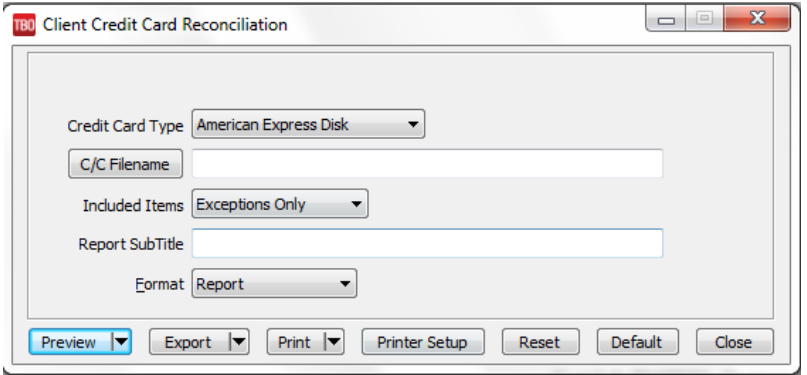

2. From drop-down menu by Credit Card Type, select the credit card for which to run the exception report-- American Express Disk, American Express File, Diner's Club 14-Digit, DL UATP, Visa, Diner's Club 16-Digit, American Express KR-1022, Visa, or Mastercard.

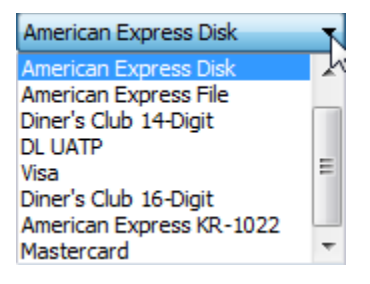

3. Enter the path to the credit card file--drive:\path\filename.prn or txt.

- 4. Under Included Items select *All* (to include all items), *Exceptions Only* (current default), or *Valid Only*.
- 5. Add a *Report Subtitle* to identify the report for a specific customer.
- 6. Select a *Report* or *Mail Merge* Format

7. Click Preview or *Print* to get an exception list of the differences between the data file from the credit card company and the *Trams Back Office* database.

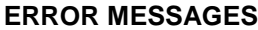

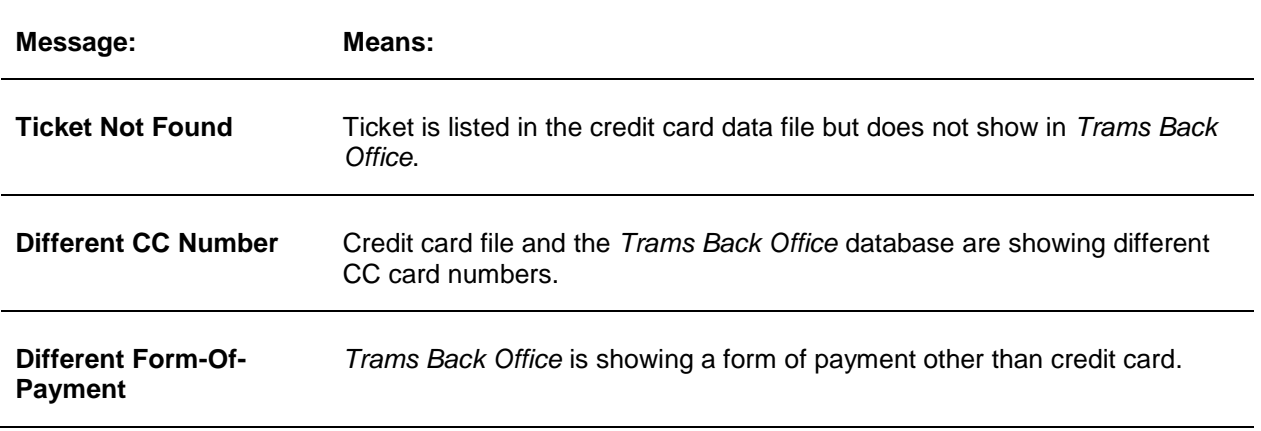

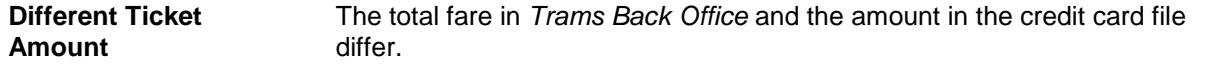

#### **Group Revenue**

This report produces an analysis of profits for a particular travel group, provided the invoices for the travel group have been tagged with a Invoice/Payment Group (created in **Utilities|Setup|Groups**). Columns of the report include: Invoice No, Name, Payment Date, Payment No, Revenue, Expenses and Current Group Profit.

1. Go to **Reports|Payments|Group Revenue**.

2. Select settings.

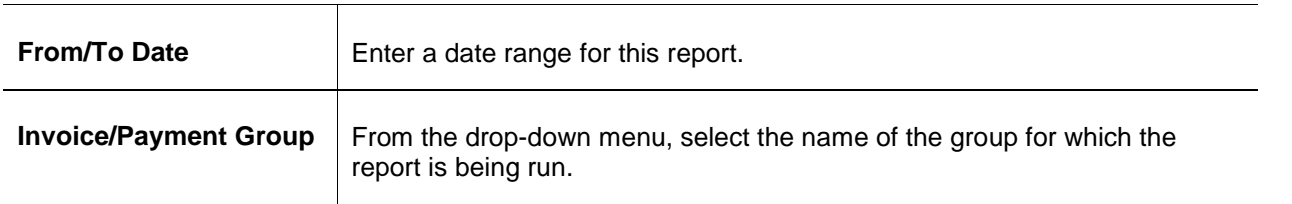

3. Click *Preview* to view the report to the screen. (Or click Print to send the report directly to the printer without viewing first.)

**NOTE:** Payments Made for Profile Type of "Other" with a Payment Group selected, show up on the Group Revenue Report. Group Expenses that are to be paid out of Group Revenue show as an "Expense" for the Group and reduce Group Profit accordingly.

## **Operating Payables**

This report lists operating payables which can be selected in a variety of ways:

- 1. Go to **Reports|Payments|Operating Payables**.
- 2. Select settings.

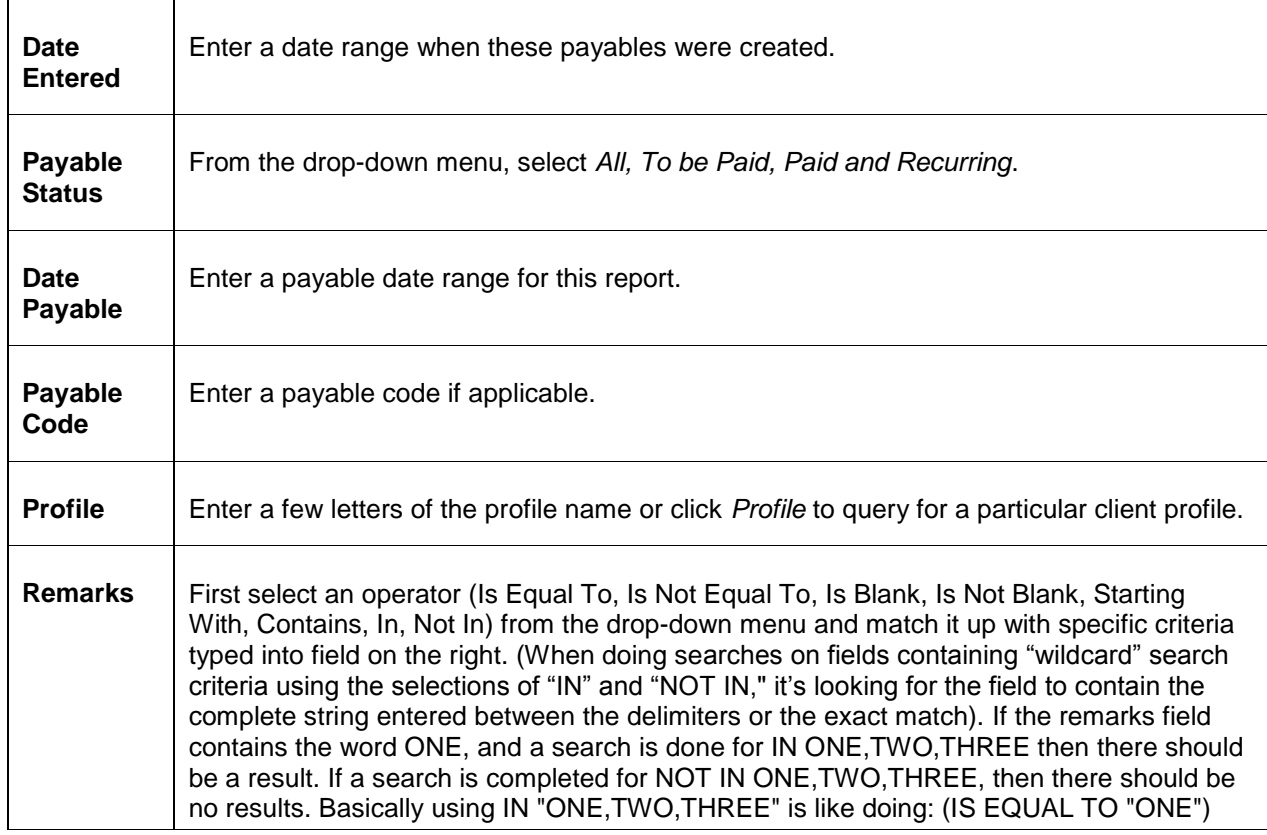

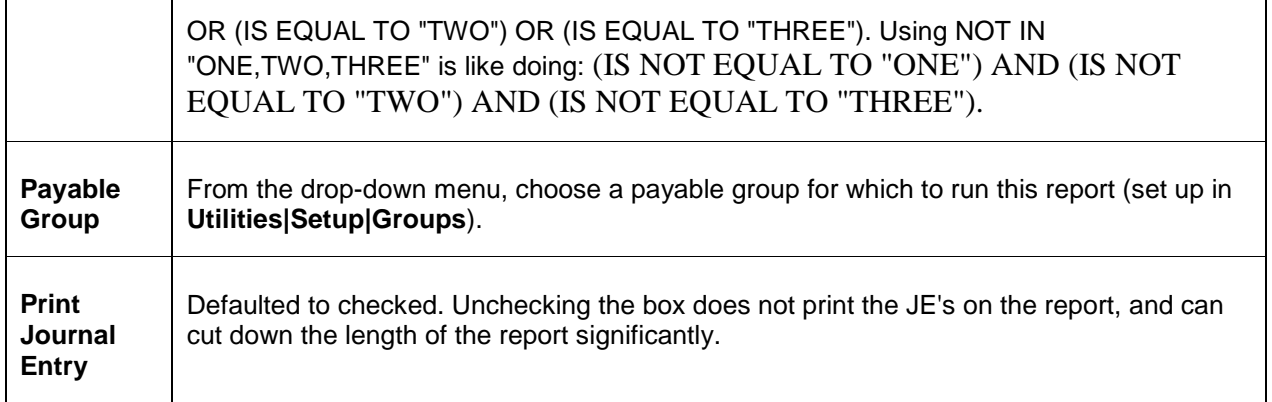

4. Click the print icon to print.

### **ACH Export**

Create a file for handing off ACH payment data to a bank or other Payment Distribution Service. *The file output conforms to the NACHA format.*

#### 1. Go to **Reports|Payments|ACH Export**.

2. Select settings to create a file.

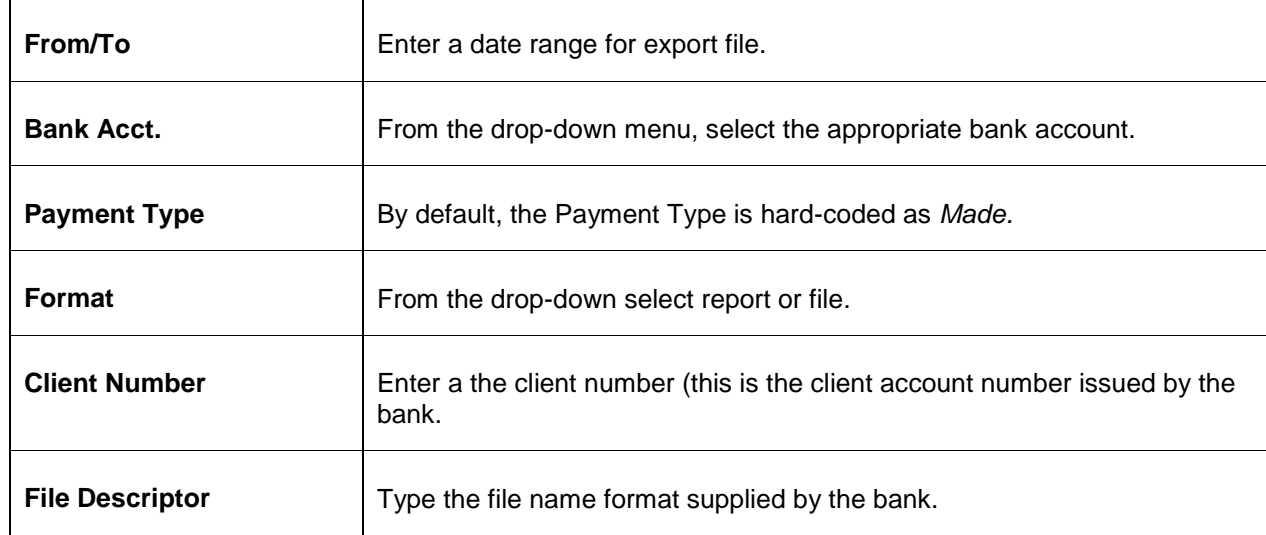

### **Audits**

The credit card or name on check audit reports capture information when the full credit card number was viewed based on the user that was logged in at the time or displays the payee name on the check with old and new values.

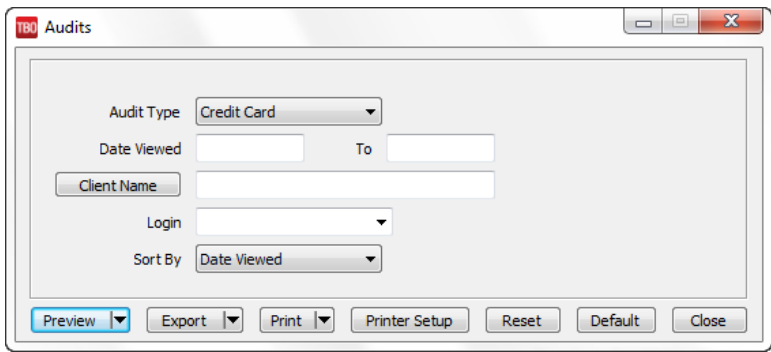

#### 1. Go to **Reports|Payments|Audits**.

2. Select settings to run the report.

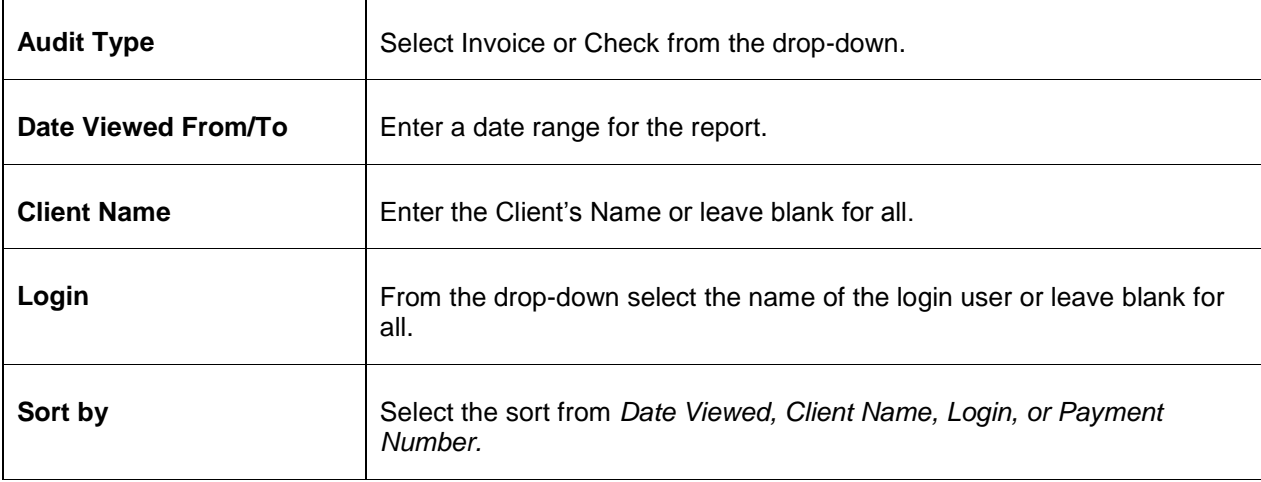

## General Ledger Reports

The following reports are listed under the **Reports|General Ledger** menu option:

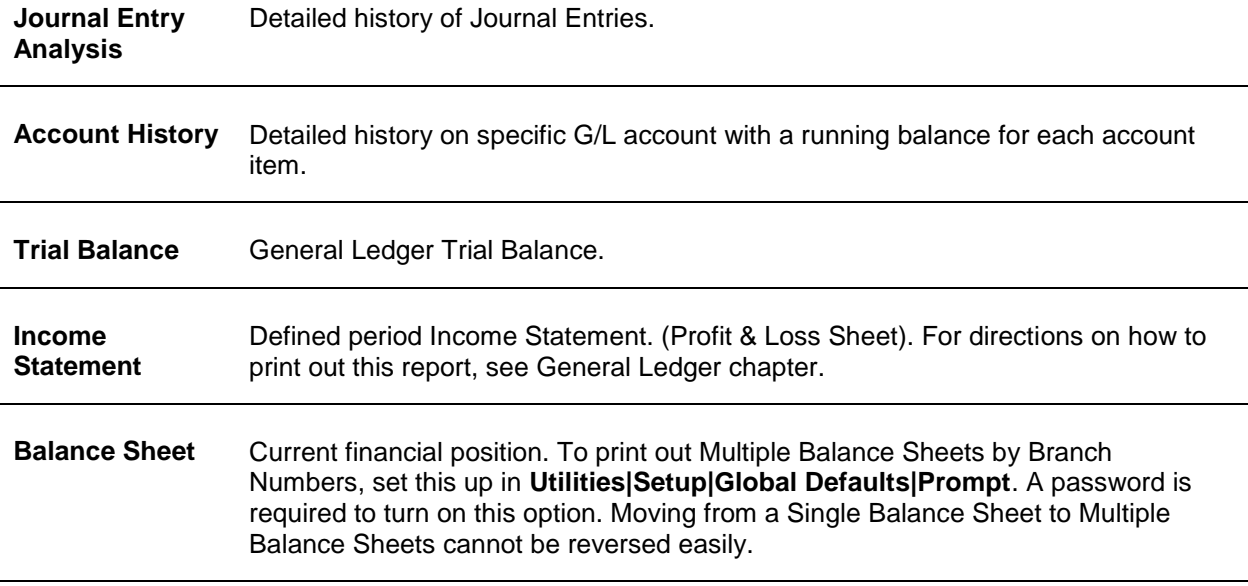

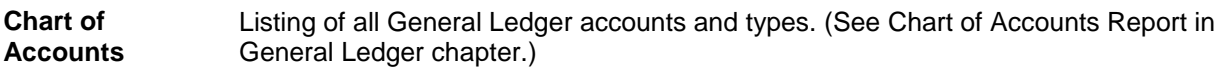

**GL** 

Assists in reconciling an accounting period.

**Reconciliation**

### **Journal Entry Analysis Report**

The Journal Entry Analysis report provides a detailed history of Journal Entries.

To print the Journal Entry Analysis Report:

#### 1. Click **Reports|General Ledger|Journal Entry Analysis**.

2. Select settings.

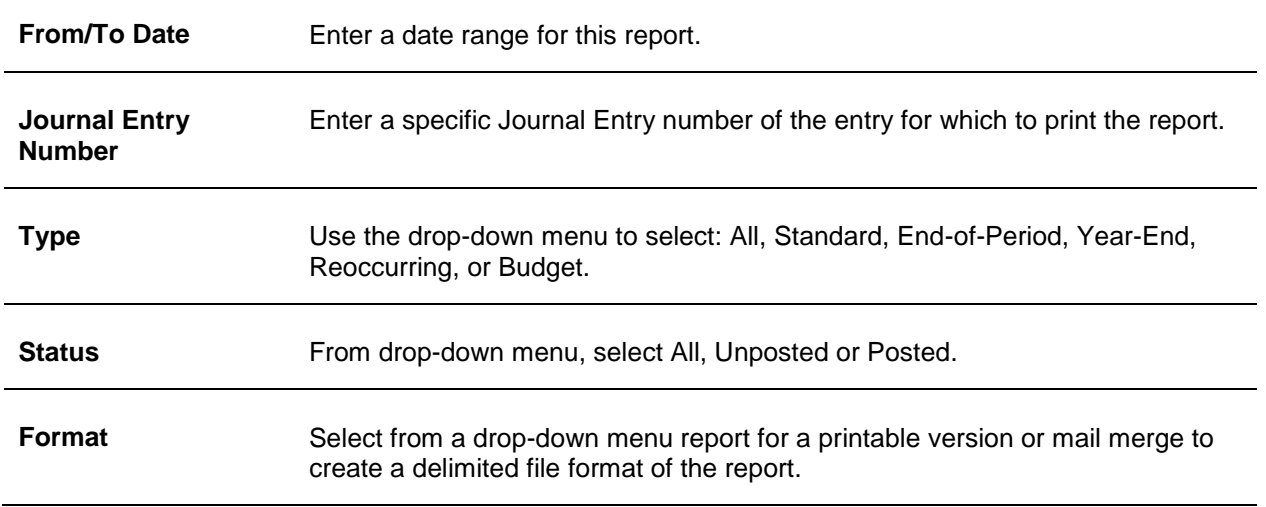

3. Click *Preview* to view the report to the screen. (Or click Print to send the report directly to the printer without viewing first.)

## **Account History**

The Account History report provides a detailed history of specific G/L account/s with a running balance for each account item.

To print the Account History:

#### 1. Click **Reports|General Ledger|Account History**.

2. Select settings.

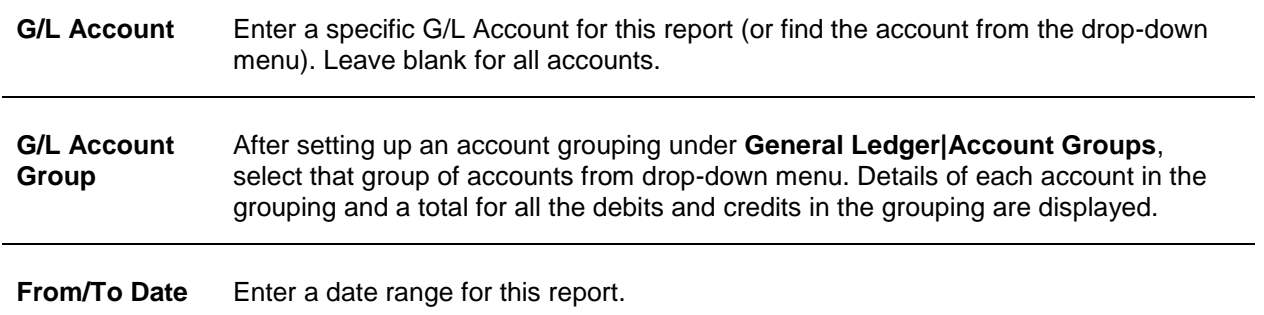

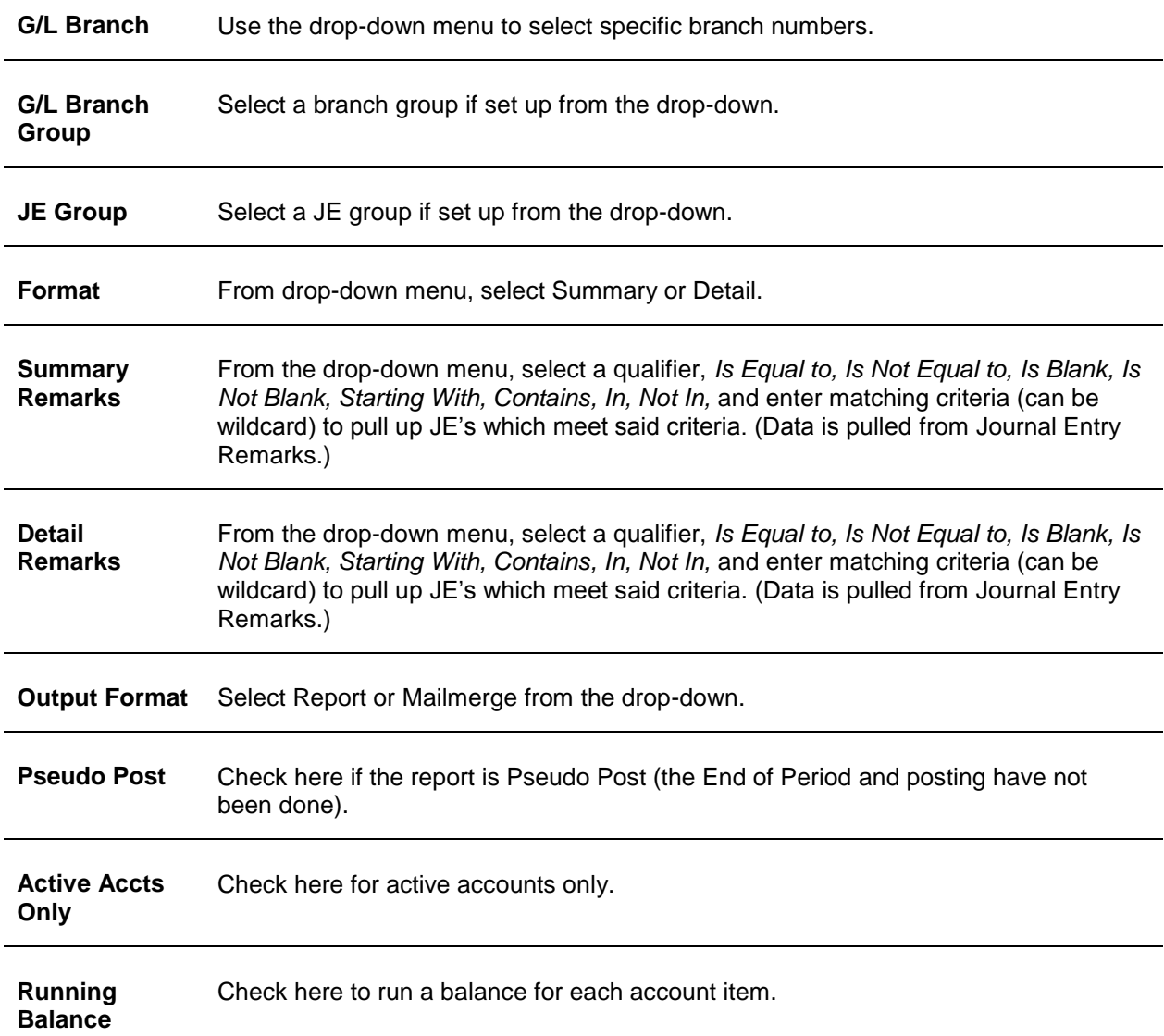

## **Trial Balance**

The Trial Balance shows the totals debit balances and total credit balances in the General Ledger to confirm that the total debits equal the total credits. This report used as part of the *Monthly Routine* to verify that Core Report totals shown in the G/L actually match Core Report totals (see *Suggested General Ledger Procedures* in the chapter entitled, *Setting Up Trams Back Office.)*

To print the Trial Balance report:

1. Go to **Reports|General Ledger|Trial Balance**.

2. Select settings.

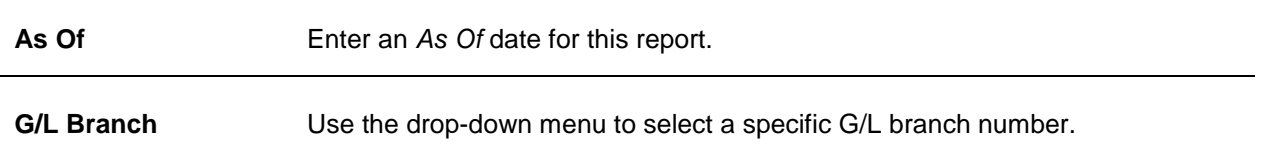

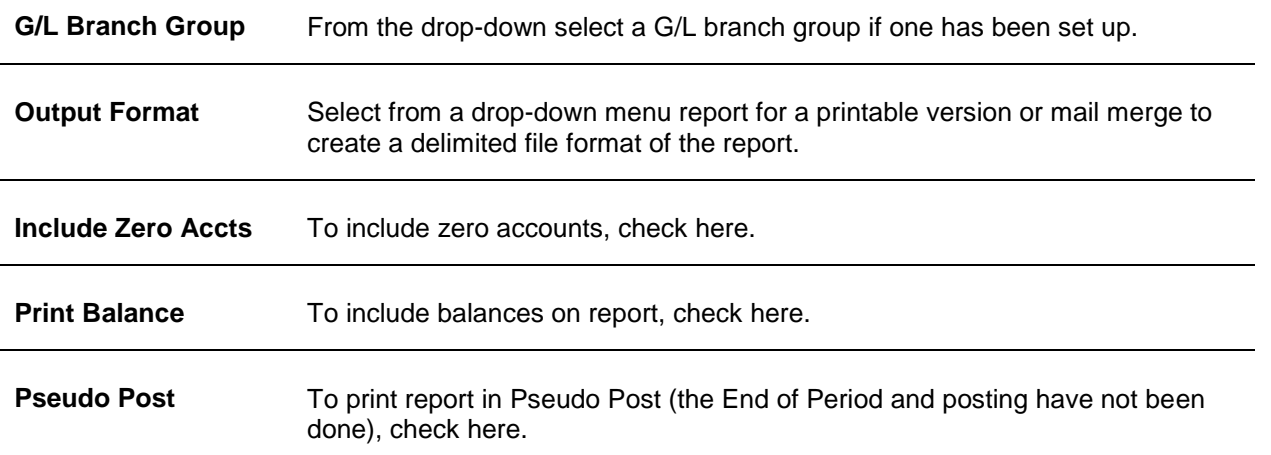

### **Income Statement**

The Income Statement displays the profit or loss of all business activities during a specific period of time. Before an accurate Income Statement can be printed, the End of Period journal entry must be created first. (See *Maintaining the General Ledger* in the General Ledger chapter.) An Income Statement shows balances for Sales, Cost of Sales and Expense accounts (4000, 5000, 6000, 7000, 8000, 9000 series General Ledger accounts.) To print the Income Statement or Profit and Loss Sheet (Sales minus Cost of Sales minus Expenses equals the Profit for the period):

#### 1. Click **Reports|General Ledger|Income Statement**.

2. Select settings. **Column 1 From/To Dates** Enter a date range for this report. **G/L Branch** Use the drop-down menu to select a specific branch number or leave default for all. **G/L Branch Group** If a specific branch groups were set up, select the one for which to run an income statement from the drop-down menu. **Type** From drop-down menu, select Actual or Budget. *Actual* shows the income based on standard journal entries for the period. *Budget* is based on Budget journal entries. **Columns 2, From/To Dates** Enter a date range of other columns if running a comparison report. **Column 3/4 From/To Dates** A total of 4 columns are available for printed reports in addition to mailmege. The report automatically suppresses the printing of ALL percentage columns when a 3rd or 4th date range field is selected and the report automatically prints in landscape like it now does when portrait won't fit all the columns.

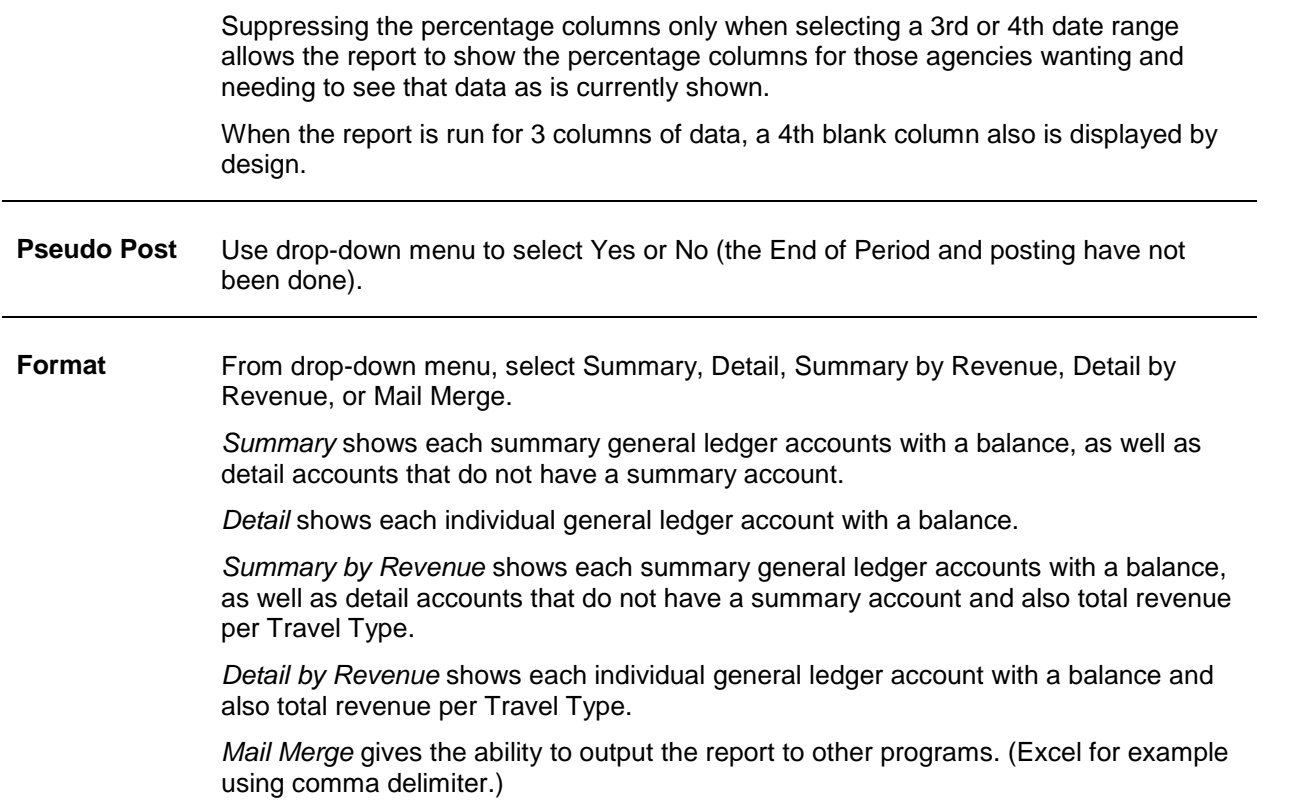

## **Balance Sheet**

To get an accurate Balance Sheet, an End of Period journal entry must be done. (See Maintaining the General Ledger in the General Ledger chapter.) A Balance Sheet describes the financial condition of a business *at a precise point in time*. The Balance Sheet shows balances for Assets, Liabilities and Capital accounts in the 1000, 2000, and 3000 series General Ledger accounts (Assets minus Liabilities equal Capital plus Profit for the period):

#### 1. Click **Reports|General Ledger|Balance Sheet**.

2. Select settings.

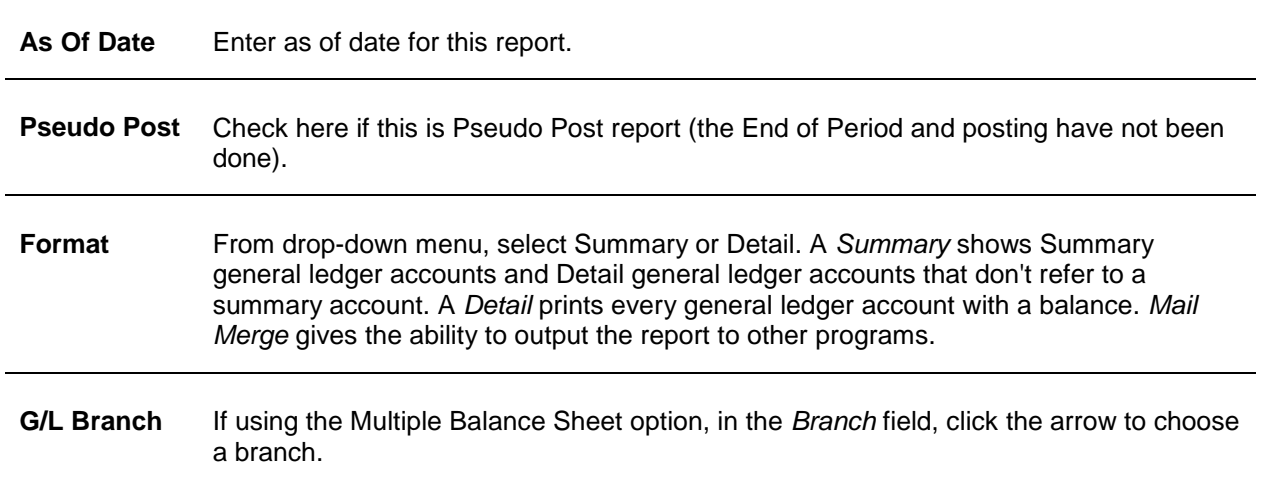

**G/L Branch Group** From the drop-down, select a G/L branch group if one has been set up.

3. Click *Preview* to view the report to the screen. (Or click Print to send the report directly to the printer without viewing first.)

## **Chart of Accounts**

To get a listing of all General Ledger accounts:

1. Go to **Reports|General Ledger|Chart of Accounts**.

2. Select settings.

**Only Include Active G/L Accounts** Check here to include only active General Ledger accounts.

3. Click *Preview* to view the report to the screen. (Or click *Print* to send the report directly to the printer without viewing first.)

### **GL Reconciliation**

The GL Reconciliation report is used to aid in reconciling financial reports at the end of the month. It flags items that could possibly cause financial to be out of balance when compared against the Core Reports.

- 1. Go to **Reports|General Ledger|GL Reconciliation**.
- 2. Select settings.

**From/To Dates** Enter date range for report.

3. Click *Preview* to view the report to the screen.

4. Click the print icon to print. The report displays a list of items that may need correcting. Query each item and correct it if needed.

**NOTE:** Notice a flag on the GL Reconciliation report per bank account when the monthly totals of receipts and deposits don't match.

| <b>Message</b>                                           | <b>Description</b>                                                                                                    |
|----------------------------------------------------------|----------------------------------------------------------------------------------------------------|
| <b>Invoice: Client Payment</b><br>is Missing             | An invoice (listed by Invoice RECORD number) shows the client<br>payment as Closed.                                                                    |
| <b>Invoice: Vendor Payment</b><br>is Missing             | An invoice (listed by Invoice RECORD number) shows the vendor<br>payment status as Closed.                                                             |
| Payable is not<br><b>Journalized and Should</b><br>Be.   | A Payable exists without a Journal Entry.                                                                                                    |
| <b>Payment Is Journalized</b><br><b>And Shouldn't Be</b> | Only Payments Received and Made where the Profile Type is Other or<br>where the Payment Method is Other, or Bank Withdrawals should be<br>journalized. |

**POSSIBLE GL RECONCILIATION ERROR MESSAGES**

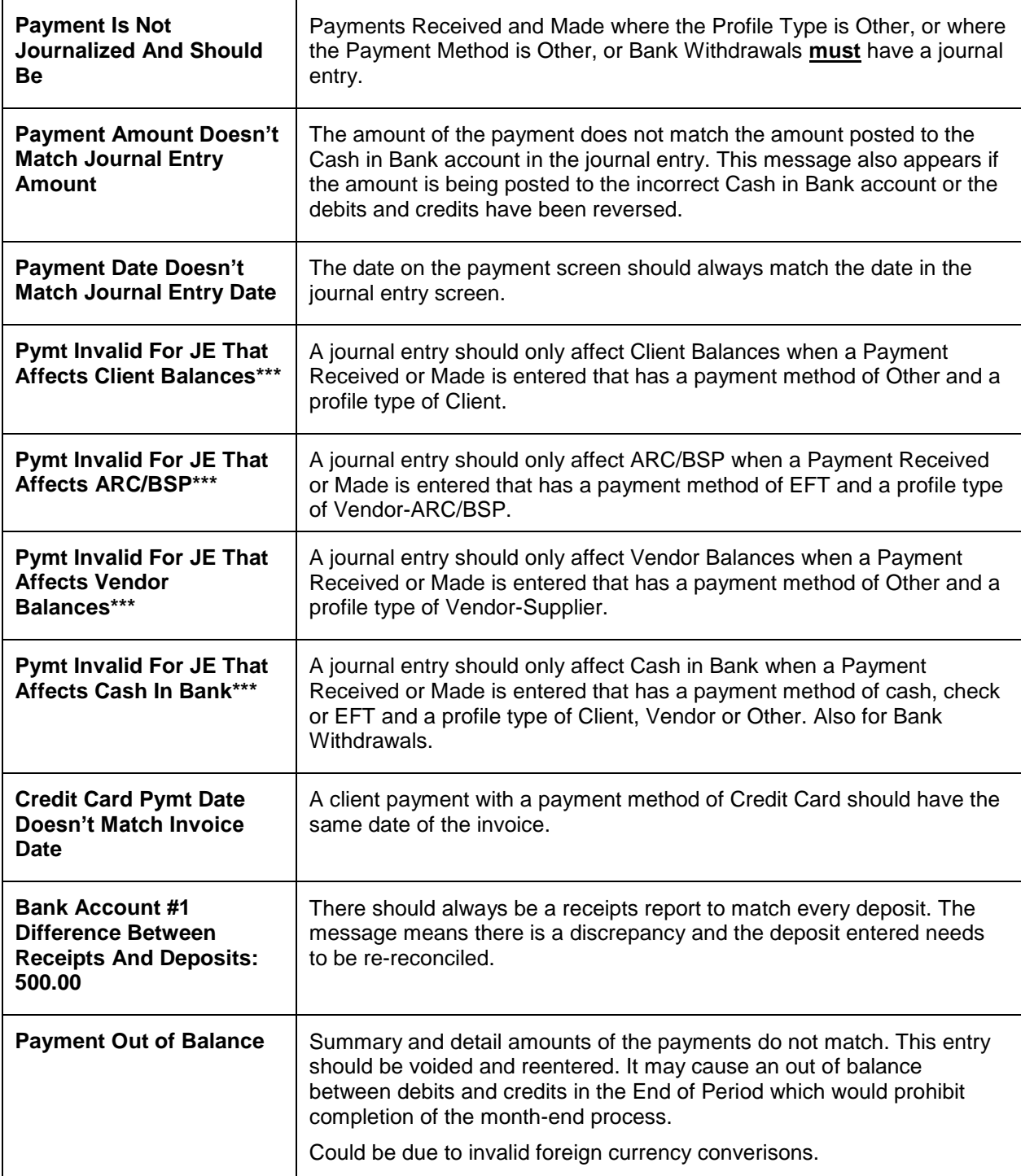

\*\*\* When a **Posted** End of Period is voided, the entry is converted back into a normal journal entry and a reversing journal entry is also created. This results in these messages seen here. If these messages are received as the result of a voided End of Period, ignore the message.

\*\*\* If a Pseudo End of Period is in the system, see "Payment Invalid for JE" messages for Client Balances, ARC Balances, Vendor Balances and Cash in Bank." These messages are just warning that one or more Pseudo EOP's are in place. These messages can be ignored, since there are prompts to void all Pseudo EOP's before performing a Full EOP or when Pseudo EOP's exist prior to Posting.

## Interface Reports

The following reports are listed under the **Reports|Interface** menu option:

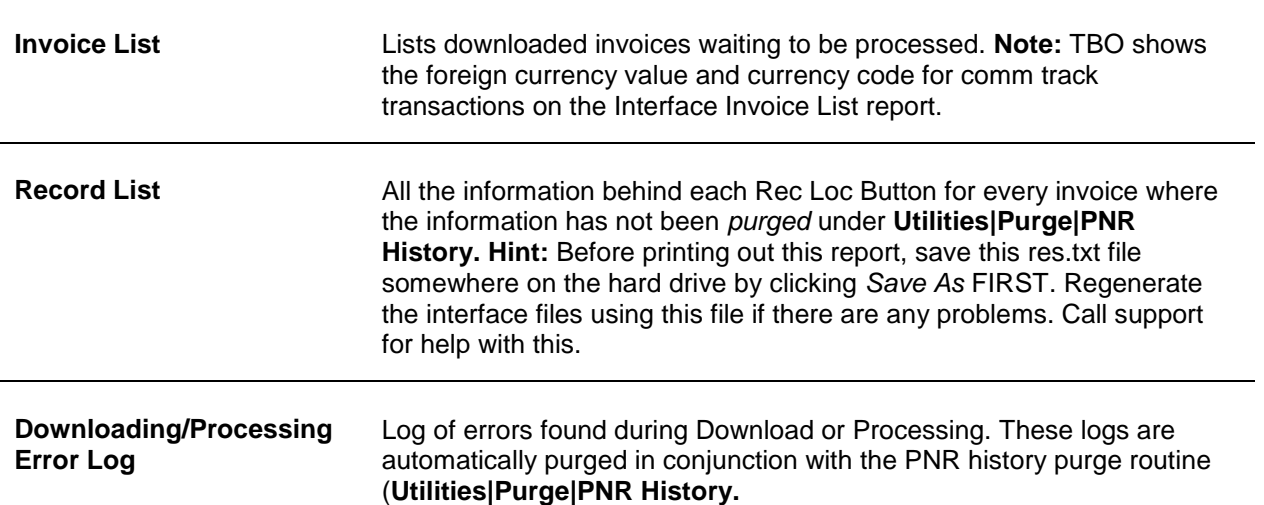

For complete instructions on how to use these reports, please refer to the *Interface Download and Processing* section of this manual.

## Profile

*Trams Back Office* provides the ability to create lists and labels from the database. Customize the mailing list for target marketing opportunities by filtering the results through the selection criteria fields. The more fields completed, the narrower the results.

To the right of each selection field is a separate field with selection options or operators: Is Equal To, Is Not Equal To, Is Blank, Is Not Blank, Starting With, Contains, In, and Not In. These operators help to more narrowly define the search. (When doing searches on fields containing "wildcard" search criteria using the selections of "IN" and "NOT IN," the system looks for the field to contain the complete string entered between the delimiters or the exact match). If the remarks field contains the word ONE, and a search is performed for IN ONE,TWO,THREE then there will be a result. If a search is completed for NOT IN ONE,TWO,THREE then there be no results. Basically using IN "ONE,TWO,THREE" is like doing: (IS EQUAL TO "ONE") OR (IS EQUAL TO "TWO") OR (IS EQUAL TO "THREE"). Using NOT IN "ONE,TWO,THREE" is like doing: (IS NOT EQUAL TO "ONE") AND (IS NOT EQUAL TO "TWO") AND (IS NOT EQUAL TO "THREE").

For example, if entering "golf" into the *Travel Preference* field, the query searches for all profiles in the database that have a travel preference of golf. If, however, the search is further limited by entering 90045 in the zip code field, the search is now limited to those with a travel preference of golf within the 90045 zip code area.

In addition to creating labels and mailing lists, running a weekly list of profiles provides an opportunity to eliminate duplicates and update information. Maintaining a clean database gets date sensitive travel opportunities to the right customers on time.

Note: ClientBase prints out mailing lists and handles duplicate profiles at a much higher level of proficiency. Use the Profile Dupe Checker to merge invoices and payments from one profile to another and automatically delete out profiles no longer wanted.

#### 1. Click **Reports|Profile**.

#### 2. Select settings.

**Name** Enter the name or portion of name depending on the operator selected.

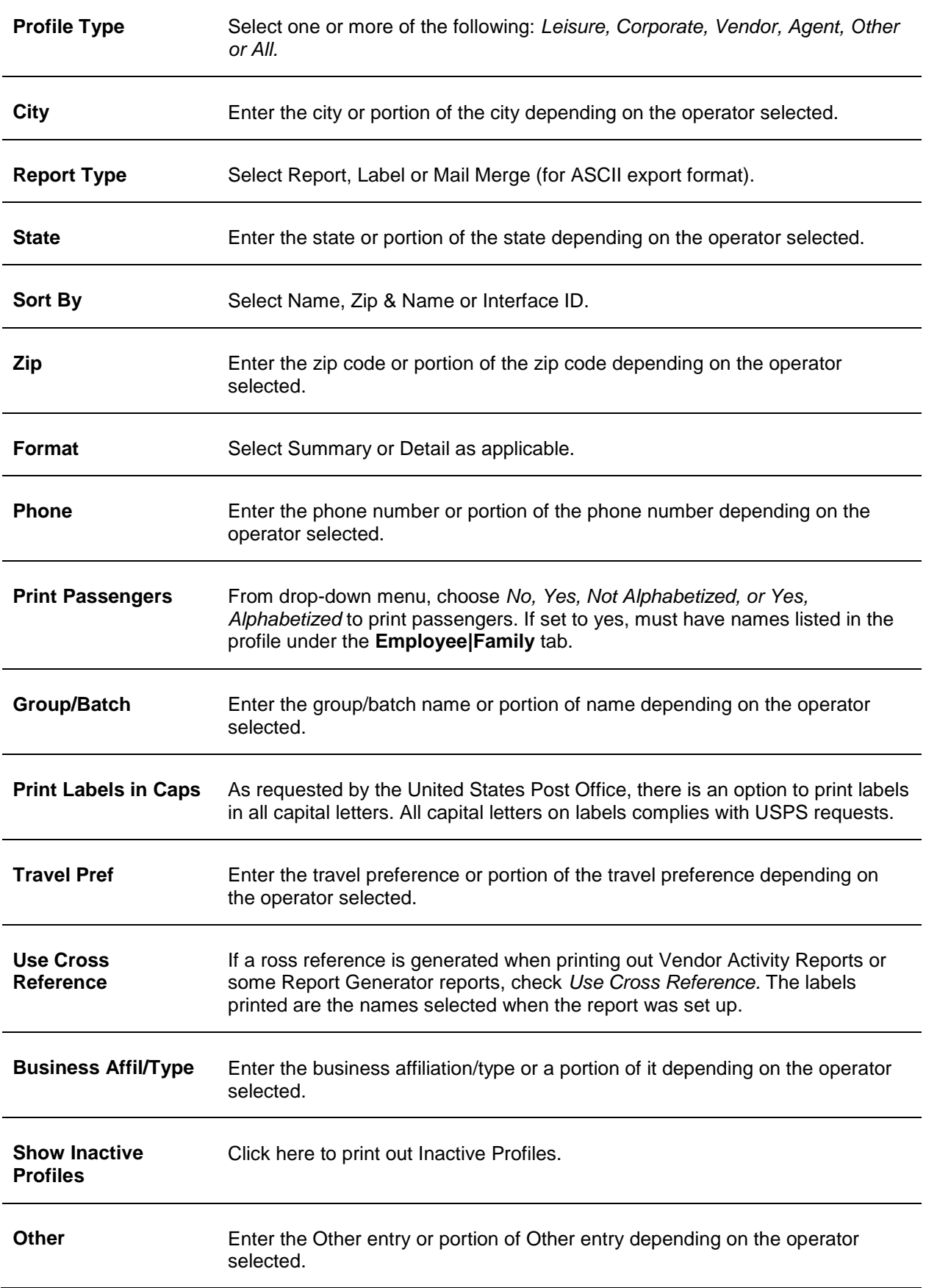

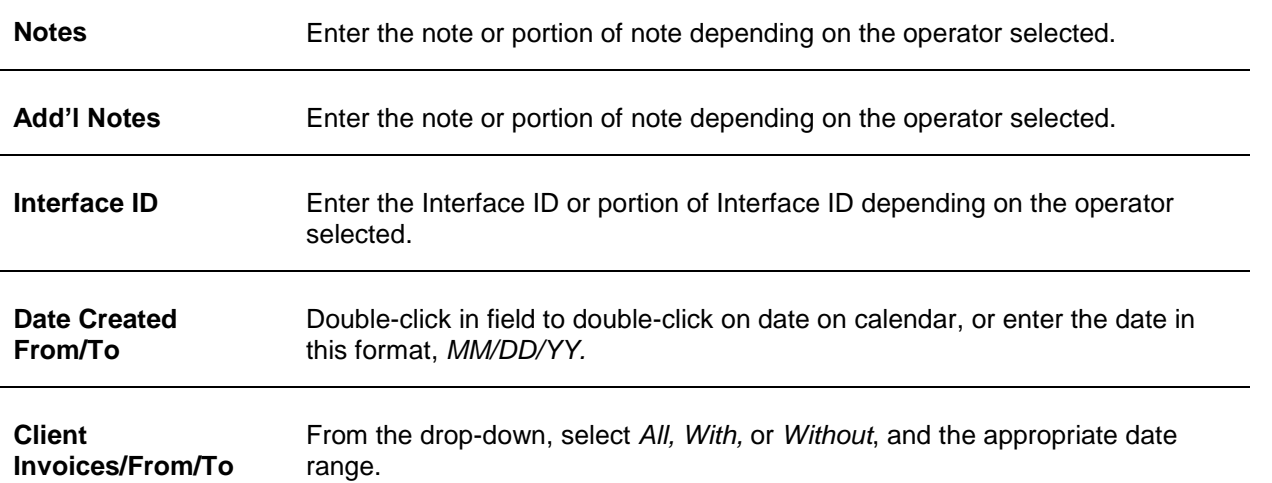

3. Click *Preview* to view the report to the screen. (Or click *Print* to send the report directly to the printer without viewing first.) To print a full page of labels check *Print full Page of Labels for Each Address.*

Your profiles in *Trams Back Office* are entered in upper and lower case for easy readability. However, since you are doing a big mailing this month, you choose to print labels in all capital letters assisting your local post office and their electronic reading machines.

Go to **Reports|Profiles**, which takes you to Lists and Labels. Change the Report Type to *Labels*. After completing the appropriate selection criteria, and you're ready to print your labels, you are presented with a Label Setup box.

If a slash or comma exists in the passenger name field in the profile, *Trams Back Office* takes everything before the slash or comma and prints it as the last name, and everything after the slash or commas is printed as the first name.

### **Use Cross Reference to Generate Labels**

The agency is preparing a master letter to everyone who has taken a cruise within this past year, notifying them of the agency's discount plan for repeat cruisers. First find out who the clients are who have taken a cruise this past year.

1) Go to **Reports|Report Generator|Print Reports** and select a Client Activity Report (such as CL\_AS.rpt).

2) Enter the selection criteria for Submit To "Supplier/Comm Track", with a Travel Type of "Ship Final" and run the report for the last year to find all the clients who have taken cruises.

3) Select "Client Only" or "Client & Vendor" under the Cross Reference field on the Advanced Tab.

4) Preview the report. No need to print it.

5) To print labels or to merge the names from this "Ship Final" query in Report Generator from *Trams Back Office* to a word processor, go to **Reports|Client|Lists & Labels,** or **Reports|Profile**.

6) Select "Label" in the Report Type field, if to print labels, or "Mail Merge" to export a file to a word processor.

7) Check *Use Cross Reference Data*.

8) Make sure the Zip Field *IS NOT BLANK,* so that any client name without an address/zip code are not printed.

9) Click *Preview* and select the label type. Print labels.

For Mail merge, click *Print* and map to the directory and folder in the Save To field (usually

C:\Programs\Tramswin\Reports). Enter the name of the file (repeat cruisers.txt in the File name field and save as a .txt file, and Click Save. Merge all selected client names and addresses into the master letter by accessing this saved file through a word processing software using its instructions.

## Mail Merge

Mail Merge is an option that takes the information stored in Reports and puts it into a format accepted by other software applications. To activate this option when printing lists, select the desired selection criteria, and click on the down-arrow

on the *Report Type* field to select the option for Mail Merge. Click *O.K.* to process the report. Next, decide where to save the file and enter the full path, including the directory and a file name (with the extension) in the *File Name* field. The file has a .txt extension. Click on *Save.*

The mail merge file is a tab-delimited file. Change this delimiter in the Utilities menu, under Setup, then Global Defaults.

## Report Generator Reports

Please see chapters referenced below for complete overview of Report Generator Reports:

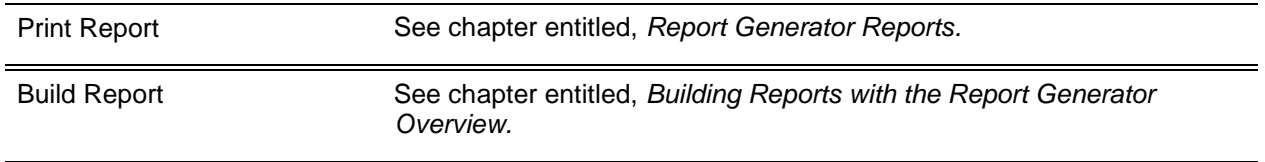

## Financial Modeling

**Financial Modeling Sections**

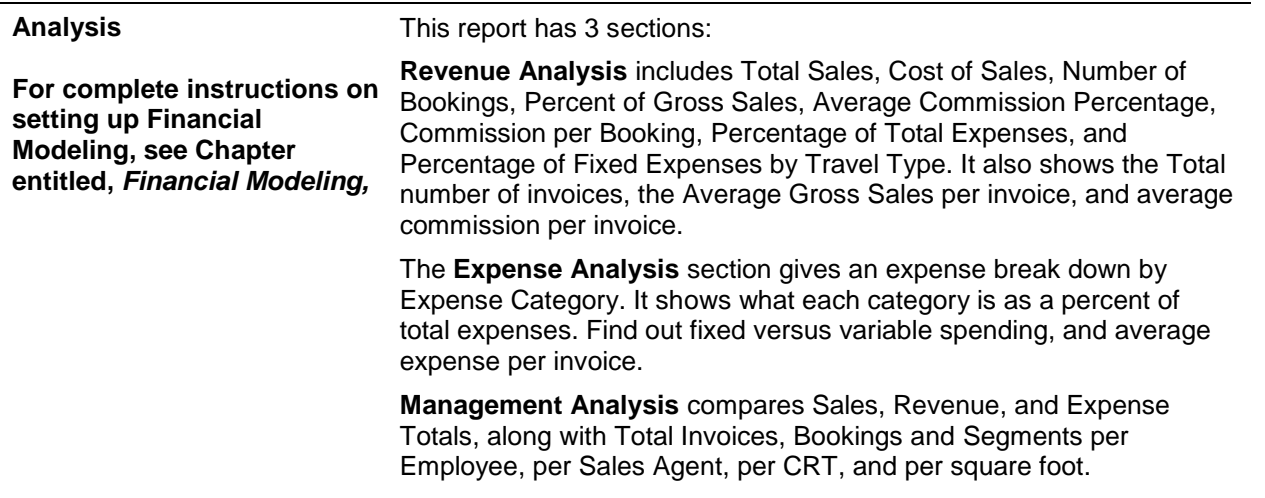

## Export: Prism Handoff File

The Prism Hand-off file is a data export program designed and used by agency and agency corporate clients who are working with British Airways and other various airlines. Find this under **Reports|Export|Prism Hand-off**. Fill in the selection criteria and click *OK.* A series of 8 export files with the extension .inp are created in a specified directory specify. Include or exclude a UDID from the report, and Service Fee Bookings. Notice the *Don't Include Commission Amounts* checkbox when if checked, the commission amount fields in the exported files show as \$.0.00. So if the party receiving the exported files does not require commission information, there is a way to prevent that information from being shipped.

## Export: Maritz Handoff File

The Maritz Hand-off file is a data export program designed and used by agency and agency corporate clients who are working with Maritz. Find this under **Reports|Export|Maritz Hand-off**. Fill in the selection criteria and click *OK*.

## Export: CWT Handoff File

The CWT Hand-off file is a data export program designed and used by agency and agency corporate clients who are working with CWT. Find this under **Reports|Export|CWT Hand-off**. Fill in the selection criteria and click *OK*.

## Batch Reporting

Since batched reports can be saved and retrieved for frequent processing, the date fields in all reports also allow for date formulas. This means any report field that has a date, can also contain a formula for that date. The date formula function submits a report for batch processing without identifying a specific month, day and year in the *From* and *To* date fields. Instead, the report is submitted with a formula for the month, day, day of the week, and year based upon the date the report is processed.

**Remember:** Batch reports are all date sensitive. Make sure the system date and time are correct.

Batch reports adhere to User Permission settings. If a user does not have permission to preview or print a specific report, they are prompted as such. The report can be temporarily deleted from the batch so that other reports that the user does have permission to run can be generated.

**Benefit**: When entering a date formula, the system converts it to the intended time period and allows for batching reports and saving the batch for future use without the need to modify dates.

**Example:** The following tables contain sample formulas for specifying dates. Mix and match the absolute and relative parameters in the function. The first number specifies the day of the month, the second number specifies the month, and the third number specifies the year. So if the first number filled in, this means this report is wanted to reoccur on this day every month, in every year.

#### **Batch Reporting Date Formulas**

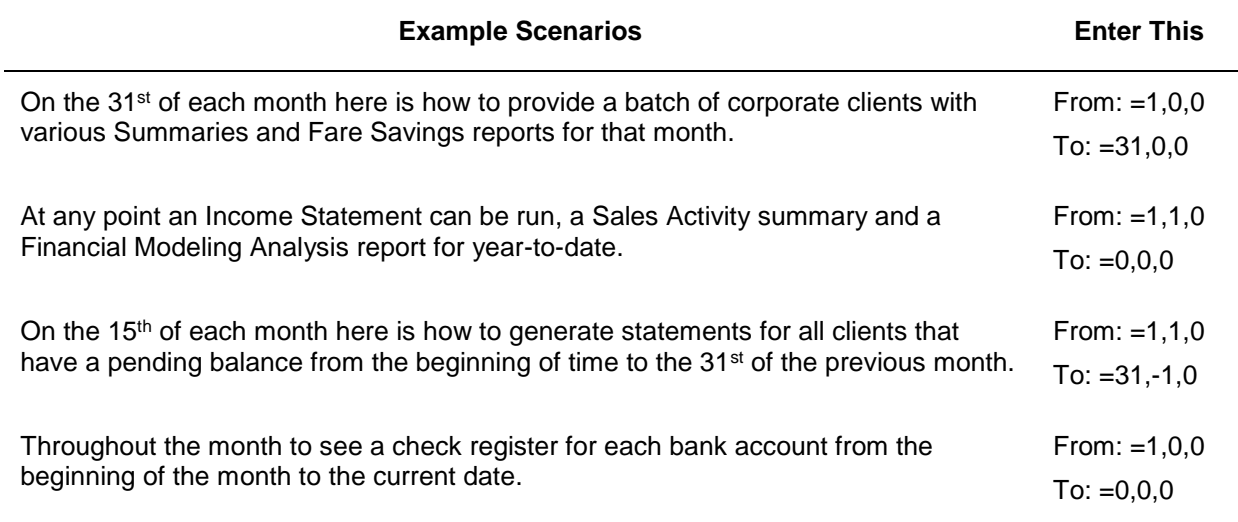

#### **Daily Reports**

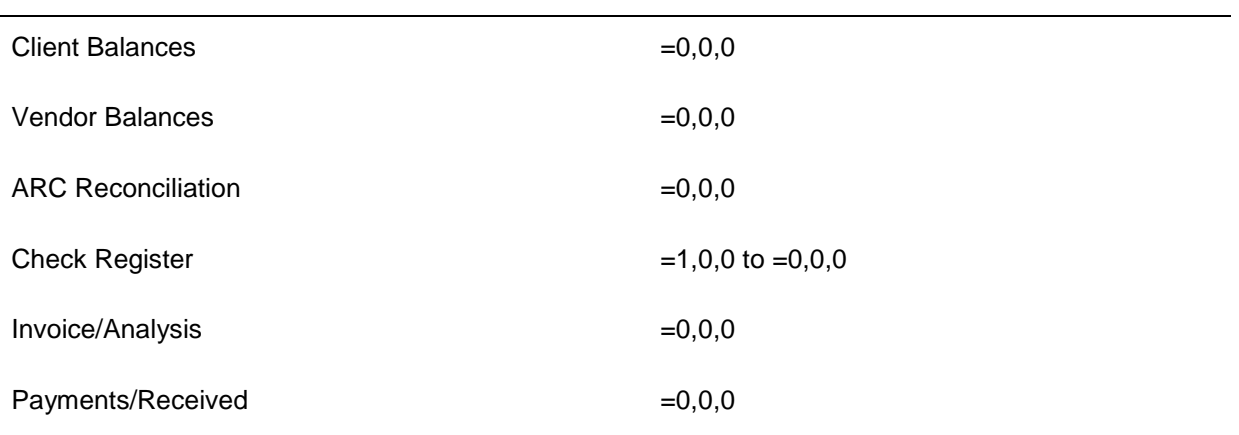

#### **Weekly Reports (these are set for printing on a Monday)**

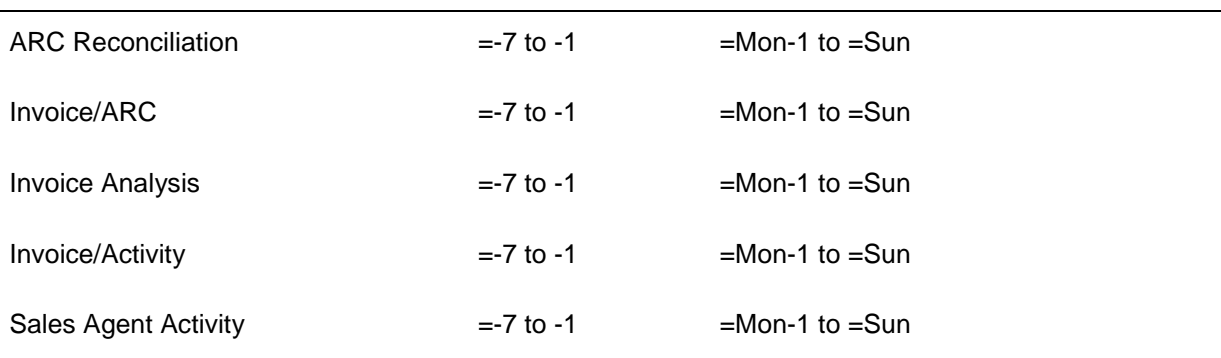

#### **Monthly Reports**

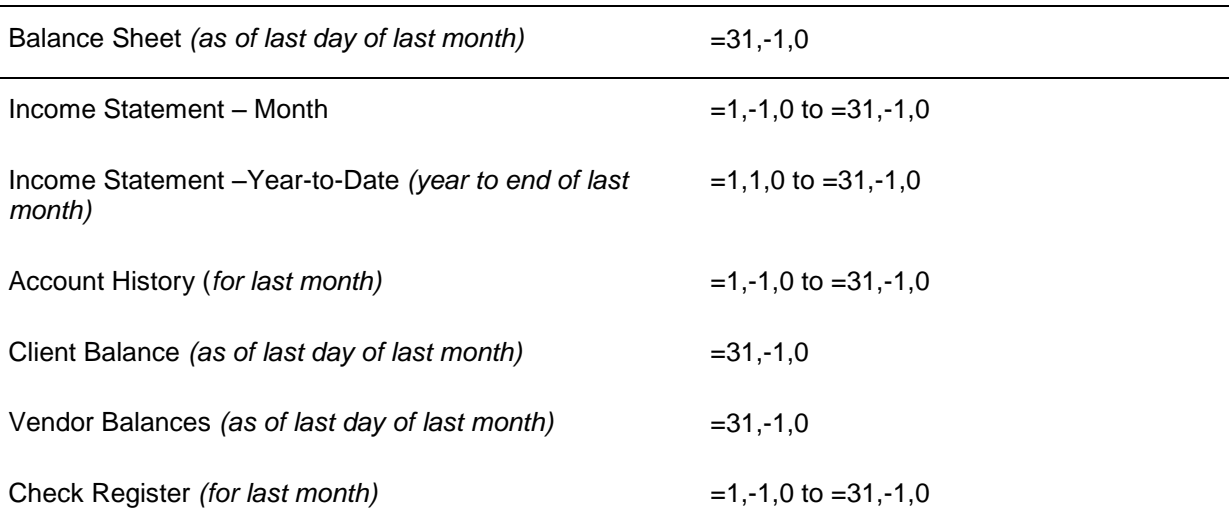

### **Batch Reports Load and Save Option**

To load or save a group or batch of reports, select the **Reports|Batch Reports** menu. This displays a Batch Report Window. Leave this window open.

To prepare a report for batch printing and processing later, select the Reports menu and then select a report to include in the batch. Type in the parameters and enter the date formulas and then click the Batch button. Repeat for each report included in the batch. Next, go back into the Batch Report Window and save these reports with a specific name by clicking the Batch Name field and typing in a Batch Name. Then click the Description field and type a description of the batch and click the Save button.

**Note:** Did you know you could e-mail a batch report as a .pdf file type? Only one report or batch of reports can be emailed at a time from this screen by clicking *E-mail*.

To print a batch of reports, select the **Reports|Batch Reports** menu. Click *Load*. *Trams Back Office* displays a second window with the list of report batches. Highlight the batch or batches to print and click *Print.* To move a report to a different print position, click on the report and use the Move Up and Move Down buttons to re-position the report in the listing. To email a batch of reports in .pdf format, click *E-mail* to be launched into an email screen with the batch reports listed as attachments.

To delete a report or batch of reports, click **Reports|Batch Reports** and *Load*. Highlight the report to delete and click *Delete*. If it is a batch to delete, highlight the batch name and click *Delete*.

## **Print a Batch Report Using the Windows Task Schedule**

The following are the steps for a doing a scheduled printing for batch/s in Trams Back Office:

1. Schedule the batch printing or emailing by clicking on **Start|Programs|Accessories|System Tools|Schedule Task.** Click Add Schedule Task.

2. Follow the Wizard by clicking *Next*, and then *Browse*. Map to the TBO icon on the desktop, or to the **Program Files|Trams|Tramswin|Tramswin.exe**.

3. Next select how often to run the backup by selecting the following *Start Time, When task is performed and Start Day*.

4. Enter the login for the computer (use the password entered when logging into the PC or to the network in the office, and make sure the password is correct and leave blank if there is no password). Be sure to check in the box next to Open Advanced Properties for this task and click **Finish**. A Task Tab window opens for Trams Back Office.

5. Ensure the correct information is entered (see below) in both the *RUN: and START IN:* fields.

Multiple Batches are separated by a comma. There is a space before all the dashes and between username and the value, password and the value etc.

#### **To PRINT A BATCH report to the default printer via the command line:**

RUN: field add - TramsWIN.EXE -username sysdba -password \*\*\*\*\*\*\*\* -alias Trams -printbatch

SAMPLE:

#### **RUN: "C:\Program Files\Trams\Tramswin\Tramswin.exe" -username sysdba -password \*\*\*\*\*\* -alias Trams printbatch 4,5**

START IN : "C:\Program Files\Trams\Tramswin\Tramswin.exe"

Where the batch numbers are 4 and 5 (Use the Batch Number from the Batch Report Screen in TBO).

6. Make sure the computer is on when the process is scheduled.

### **Scheduled E-mailing**

1. Follow the steps in Scheduled Reporting above.

2. Command line entry format in Schedule Task should follow the example in step 3 below (insert the proper variables to reflect your real information)

#### 3. **C:\PROGRA~1\Trams\Tramswin\Tramswin.exe -username SYSDBA -password your password here -alias demodata -emailbatch 1 linda@sabre.com**

## **TCR Viewer**

Trams Crystal Reports (TCR) give the agency the ability to run predesigned Crystal Reports as an alternative to those offered within the Trams Back Office product. It is a free add-on Trams Back Office. To download a Crystal Report Viewer and view and download reports to use in the agency, go to **<http://static.trams.com/tramslibrary/reports/tbotcr.html>**

Once the viewer has been installed and reports have been downloaded, run the reports from inside TBO by going to Reports|TCR Viewer.

**ODBC DSN:** By default the database is defaulted to the Trams database. (But choose from the drop-down, dBase Files, Excel Files, or MS Access Database.)

**User Name/Password:** Enter the User Name (default is SYSDBA), and Password for the Trams database.

**Report Name/Browser:** Select the report to run by browsing to it on the computer. (These reports were downloaded by the agency.)

**View Report:** By clicking View Report, the user is launched into a screen to setup the parameters (dates, etc.) with which to run report.

# Report Generator

*This chapter contains: Description of Predesigned Reports How to Use Report Generator Predesigned Reports Special Canadian Report Generator Reports*

## **Classes of Reports**

There are eight classes of pre-defined Report Generator reports that are included with *Trams Back Office*. These are listed below with their abbreviations. The abbreviations form the first part of each report name.

Report names comprise the Report Class Abbreviation (AG {Agent}, BR {Branch}, etc.) combined with a "By Type" (Client, Vendor, etc.) abbreviation, and whether it is a "Summary" Report (AS) or a "Detail" Report (AD). Thus, the Client Activity Summary Report is called CL\_AS. Below is a summary listing of the reports, with their names, and a brief description of the application of each.

Print, modify, or build new reports. From the **Report Generator|Print Report** option, click the report name field or press *Enter* to display a full list of available reports.

## **Using Report Generator Predesigned Reports**

To use the TBO Report Generator predesigned reports, click the report button to go to the *Select Report Screen* where the path can be entered where the canned reports are stored. Click the desired report, and choose *Select*. Then, at the Report Generator selection criteria screen, use the fields on the *General* and *Advanced* tabs to further define the report.

1) Select **Reports|Report Generator|Print Reports**.

2) Select the Report run by clicking the *Report* button.

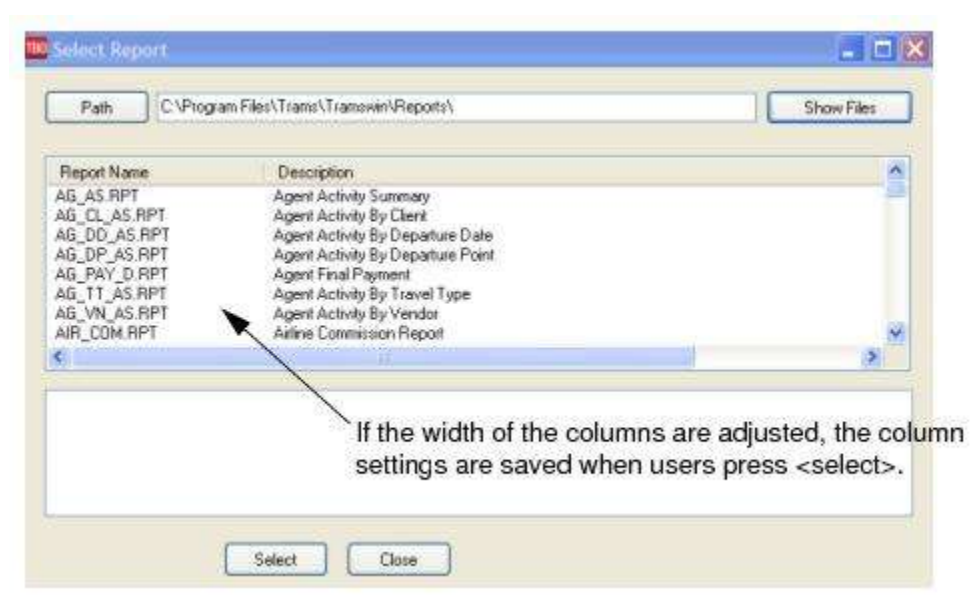

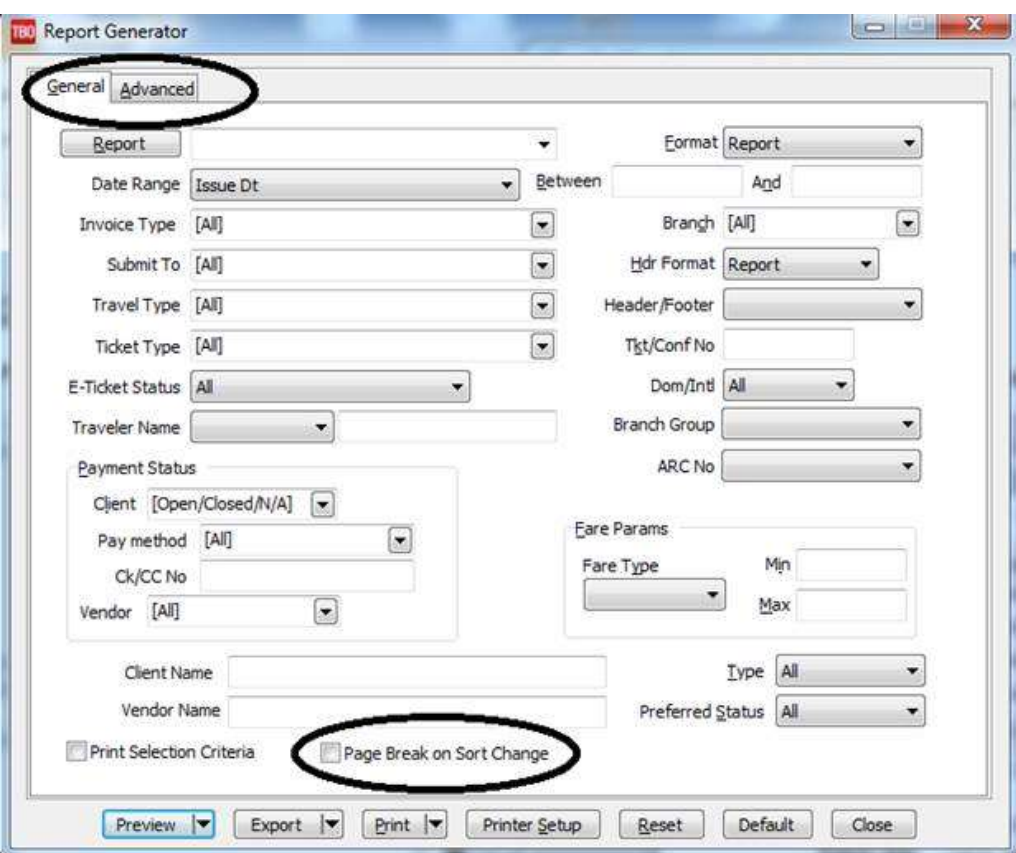

#### **INVOICE REPORT SELECTION CRITERIA SCREEN**

3. Using the selection criteria under the *General and Advanced* Tabs, choose settings for the report.

4. Click *Preview* to view the report to the screen. (Or click Print to send the report directly to the printer without viewing first.)

## **Useful Hints**

1)The *All ARC/Supplier, Closed CommTrack* parameter has been added to Report Generator/Print report as Date Range drop-down options. When selected, this option will return all bookings that have (Submit To = ARC] or [Submit to = Supplierlor [Vendor Payment Status = Closed and Submit to = CommTrack]). The single date range entered when "All ARC/Supplier, Closed CommTrack" is selected queries two different date ranges: Issue date of the invoice for *All ARC/Supplier and* Vendor Payment date for *Closed CommTrack.*

2) Enter either a check number or credit card number in the *CK/CC No* field to display only the invoices where the client paid with the entered number. If a credit card number was the form of payment, only items using that credit card number appear in the report. For example, the *CK/CC No* field reads from left to right, so that entering a "4" queries all credit card numbers beginning with 4. This will produce a report for all invoices where the client used *Visa* as the form of payment.

Narrow the search by *Payment Method* to display those items where the client has paid by that selected Payment Method. This field coupled with the *Ck/CC No* field will run a report for all Invoices where the Client form of payment was by *Credit Card* for either a specific credit card or for all credit cards beginning with a "4" (all *Visa* transactions).

3) **Multiple Forms of Payments** can be selected to view all credit card payments and CC Merchant payments on one report.

4) **City & Origin/Destination Fields:** Enter a city code in either field, but not both. The fields are used for filtering different city code data based on where the city code resides in the booking. *City* field is reading the first *Itinerary* field from the General Tab of the booking. All city codes appearing in the first *Itinerary* field are displayed on the report, based on the other selection criteria, such as *Issue Date, Depart Date, Travel Type*, etc. The *City* field in Report Generator displays
ARC, Supplier or Comm Track bookings on the report. Segment level booking details don't have to be present for bookings to show on the report.

*Origin/Destination* fields are reading the *Origin* or *Destination* fields from the Segment Tab of the booking, so if a booking does not have any segment level detail in the tab, like for hotels and cars, they would not appear on the report since the Segment Tab is blank for those type of bookings.

5) **Exclude the clients that do not belong to other specific groups:** Under Advanced tab, select *Not In* and entered the Invoice Group IDs separated by a comma no spaces.

## Summary Listing of Reports - Agent Reports

This section lists all the predesigned agent reports installed with the program, and includes a description of each. Please see next chapter, *Building Reports Using the Report Generator Overview,* to learn how to modify any of the following reports.

#### **Agent Activity Summary (AG\_AS)**

Use this report when for a quick summary of each agent's productivity at a glance. This report summarizes Number of Bookings, the Total, Fare, Commission, and Agent Commission. Set the date range for a weekly or monthly productivity report.

#### **Agent Activity by Client (AG\_CL\_AS)**

This report may helps plan for client meetings. If an agent is spending more time with one customer than another, it may be beneficial for the agent to attend future face-to-face meetings. Or, if an agent is spending too much time with one client, make changes to correct any imbalance. For each Agent and Client, this report summarizes the Number of Bookings, Total Fare, Commission, and Agent Commission only.

#### **Agent Activity by Departure Date (AG\_DD\_AS)**

For each Agent and Departure Date, this report summarizes Number of Bookings, Total Fare, Commission, and Agent **Commission** 

### **Agent Activity by Departure Point (AG\_DP\_AS)**

For each Agent and Departure Point, this report summarizes Number of Bookings, Total Invoices, Commission, and Agent Commission.

#### **Agent Final Payment (AG\_PAY\_D)**

Use the Final Pay Date *From* and *To* fields to narrow the criteria and view only those final payments due this week, or this month. For this report to work properly, agents must be completing the Final Payment Info box found in the invoice booking screen under the <Exp Fare Info> field. For each Agent and Invoice, this report lists Vendor, Pay Amount, and Pay Commission. Select *Date Range* and change *Submit To* field to *Supplier* for final payment due date report by agent.

### **Agent Activity by Travel Type (AG\_TT\_AS)**

For each Agent and Travel Type, this report lists the Number of Bookings, the Total Fare, Commission, and Agent Commission. Use as a management report to analyze agent productivity and product mix.

### **Agent Activity by Vendor (AG\_VN\_AS)**

For each Agent and Vendor, this report lists the Number of Bookings, the Total Fare, Commission, and Agent Commission. Select the *Date Range* and change the *Preferred* field for a report of agent activity by preferred or nonpreferred vendor.

#### **Summary of Airline Reports**

This section lists all the predesigned airline reports installed with the program, and includes a description of each.

#### **Airline Commission Report (AIR\_COM)**

Detailed listing of ARC transactions by Airline, including Base Fare, Commission, Issue Date, Itinerary, and number of bookings for each airline.

TIP: Run the AIR\_COM (Commission Cap) report in the Report Generator for all ARC bookings with TT of Air, Domestic/International set to domestic, and Fare Type=Commision. The minimum should be one cent and the maximum should be 49.99. The results of this report show the domestic fares that were *not* capped and received 10% commission. Multiply the commission amount by 20%. This equals the commission that would be lost at an 8% rate.

Run the same report with Domestic/International set to International and the minimum set to one cent and the maximum commission left blank. Reduce this by 20 %. This gives the agency a "ballpark/worst case" scenario since some carriers have not reduced their commission percentage and some have not capped International commissions. If the agency has special agreements with certain airlines, enter the name of the airline into the vendor field and the terms of the agreement into the appropriate fields to get the commissions report for a specific airline.

#### **Airline Commission Report Summary (AIR\_COMS)**

This report displays a total Base Fare and Commission of ARC transactions by airline.

#### **Airline Activity Detail (AL\_AD)**

This Airline Activity report is similar to the Airline Activity Summary, above, but gives a detailed listing of activities by airline. Change the *Submit To* field to ARC/BSP and *Travel Type* to Air.

#### **Airline Activity Summary (AL\_AS)**

The Airline Activity Summary report summarizes sales report by Airline. This report summarizes total number of *Tickets by Airline, Total Gross Sales, Total Commission* and Total number of *Segments*. (It may be helpful when negotiating override commissions!) To run this report, set *Submit To* to ARC/BSP and *Travel Type* to Air.

### **Airline Usage for Client by Invoice (AL\_CLI\_U)**

If using the AL\_AS report for override negotiations, be sure to run this report too. It is important to understand which customers contribute to the volume needed for maintaining successful override programs. For each Airline, and the client chosen, this report lists the Invoice Number, Departure Point, Check-In/CheckOut Dates, Passenger Name, and the Total Fare. To run this report, set *Submit To* to ARC/BSP and *Travel Type* to Air.

#### **Airline Usage for Client by Passenger (AL\_CLP\_U)**

For each Airline, and the client chosen, this report lists the Passenger Name, Departure Point, the Check-In and Check-Out Dates, and the Total Fare.

If booking all cars and hotels through the GDS, also run this report for Travel Type of *Car* and *Hotel*, including them in the segment count analysis. For each Airline, this report lists the Departure Date, Passenger Name, and the Segment Count. To run this report set the *Travel Type* to Air.

### **Airline Segment Count (AL-SEG)**

For each airline, this report lists the Departure Date, Passenger Name, the Itinerary and the Segment count. To run this report, set the *Travel Type* to *Air.* If booking all cars and hotels through the GDS, also run this report for Travel Type of *Car* and *Hotel,* including them in the segment count analysis.

## Summary of Branch Reports

This section lists all the predesigned branch reports installed with the program, and includes a description of each.

#### **Branch Activity by Salesagent (BR\_AG\_AS)**

For each Branch, the Number of Bookings, Total Fare, and Commission are listed for each Agent. A subtotal of the Number of Bookings, the Total Fare and Commission is given by Branch. The report can be run for a single branch or all branches.

#### **Branch Activity by Client (BR\_CL\_AS)**

For each Branch, the Number of Bookings, Total Fare, and Commission are listed for each Client. A subtotal of the Number of Bookings, the Total Fare and Commission is given by Branch. The report can be run for a single branch or all branches.

### **Branch Productivity Detail (BR\_PD)**

For each Branch, the Issue Date, Itinerary, Passenger Name, Total Fare, and Commission are listed. A subtotal of the Total Fare and Commission is given for each Branch.

#### **Branch Productivity Summary (BR\_PS)**

For each Branch, a subtotal of the Number of Bookings, Total Fare and Commission is given by Branch.

### **Branch Activity by Travel Type (BR\_TT\_AS)**

For each Branch, the Number of Bookings, Total Fare, and Commission are listed by Travel Type. A subtotal of the Number of Bookings, the Total Fare and Commission is given by Branch.

#### **Branch Activity by Vendor (BR\_VN\_AS)**

For each Branch, the Number of Bookings, Total Fare, and Commission are listed by Vendor. A subtotal of the Number of Bookings, the Total Fare and Commission is given for each Branch. Select *Preferred* to view activity by vendor.

## Summary of Client Reports

This section lists all the predesigned client reports installed with the program, and includes a description of each.

#### **Client Activity Detail (CL\_AD)**

For each Client, the Issue Date, Invoice Number, Confirmation, Agent Id, Total Fare, and Commission are listed by Client. Total Fare and Commission is subtotaled for each Client.

### **Client Activity by Salesagent (CL\_AG\_AS)**

This report is helpful in determining which clients talk to which agents. For each Client, the Number of Bookings, Total Fare, and Commission are summarized by Agent. A total of the Number of Bookings, the Total Fare and Commission is given for all Clients.

### **Client Activity Summary (CL\_AS)**

For each Client, the Number of Bookings, Total Fare, and Commission are summarized. A total of the Number of Bookings, Total Fare and Commission is given for all Clients.

#### **Client Car Sales Report (CL\_CARSA)**

A detailed report showing the car rentals for all clients or for an individual client. Selection criteria includes vendor, passenger, city, pick-up and drop-off date, confirmation # and total fare.

#### **Client Car Sales Summary Report (CL\_CARSU**

Car sales activity summary sorted by Car Vendor, Total Number of Bookings, and Gross Fares.

#### **Client Activity by Departure Date (CL\_DD\_AS)**

For each Client, the Number of Bookings, Total Fare, and Commission are summarized by Departure Date. A total of the Number of Bookings, the Total Fare and Commission is given for all Clients.

### **Client Activity by Departure Point (CL\_DP\_AS)**

For each Client, the Number of Bookings, the Total Fare, and Commission are summarized by Departure Point. A total of the Number of Bookings, the Total Fare and Commission is given for all Clients.

#### **Frequent Flyer Reconciliation for Specified Travelers (CL\_FREQF)**

This report gives Issue Date, Ticket Number, Depart Date, Arrival Date, Itinerary, and Total Fare. It sorts by each airline and gives a subtotal and a grand total. Run this report for keeping track of clients frequent flyer mileage.

### **Client Fare Savings Report (CL\_FS\_D)**

This is a simplified fare savings report that can be used as is or customized to suit a particular client. To run the report, enter the time frame, and include the client name, and the passenger name. Also specify Payment Status (Open, Closed or All).

### **Client Hotel Sales Report (CL\_HOTSA)**

The Hotel Sales Report prints the name of the Vendor, Traveler's Name, Invoice Number, City of Destination, Confirmation Number, Check-In, Check-Out Dates, Nightly Rate, and Total Rate/Fare.

#### **Client Hotel Summary Sales Report (CL\_HOTSU)**

This report summarizes the hotel sales by showing the Vendor, # of bookings and Total Fare.

#### **Lost Fare Report by Passenger (CL\_LOSFA)**

Use this report to verify that the client has always paid the lowest fare available or to provide an explanation if a higher fare was paid. Find data for this report in the invoice Expanded Fare fields. Ticket Number, Airline, Depart Date, Itinerary, Fare Paid, Low Fare, Total Fare Lost, and the Fare Codes are found in this report.

### **Client Final Payment (CL\_PAY\_D)**

For each Client, the Invoice Number, Vendor Name, Agent, Total Fare, and Commission are listed by Invoice.

#### **Project Number Report (CL\_PROJ)**

Use this report when a project number has been entered into one of the UDID fields. Invoice number, Passenger, Itinerary, and Fare by project are displayed.

#### **Routing and Fare Comparison (CL\_ROUTF)**

For each passenger Issue Date, Invoice Number, Depart Date, Airline Code, and Fare Paid. This report shows Routing and Total Fare.

### **Client Activity by Travel Type (CL\_TT\_AS)**

For each Client, the Number of Bookings, Total Fare, and Commission are summarized by Travel Type. A total of the Number of Bookings, the Total Fare and Commission is given for all Clients.

#### **Client Activity by Vendor (CL\_VN\_AS)**

For each Client, the Number of Bookings, Total Fare, and Commission are summarized by Vendor. A total of the Number of Bookings, the Total Fare and Commission is given for all Clients.

#### **Client Department Activity Summary (CLDPT\_AS)**

For each Client, the Number of Bookings, Total Fare, and Commission are listed by Department. A total of the Number of Bookings, the Total Fare and Commission is given for all Clients.

### **Commission Caps by Client (CL\_CAPS)**

Use this report to analyze tickets based on the total commission or total fare. This report also assists in analyzing the impact of commission caps. Passenger Name, Issue Date, Invoice, Ticket#, Flown Carrier, Total Fare, Base Fare, Commission, Commission Rate, and Count are fields found in this report.

### **Client Passenger Activity Summary by Travel Type (CLPTT\_AS)**

This report is particularly helpful to determine which clients only book airline tickets and might need to be targeted to get their future hotel and car bookings. For each Client and Passenger, the Number of Bookings, the Total Fare, and Commission are listed by Travel Type. A total of the Number of Bookings, the Total Fare and Commission is given for all Clients.

435

### **Car Usage for Client by Invoice (CR\_CLI\_U)**

Use this report when negotiating with one particular car vendor, to tell which car vendor may work best with for the client needs. For each car, and the selected client, this report lists the Invoice Number, Passenger, Departure Point, Departure Date, Confirmation, Car Type, and the Total Fare. To run this report, set Travel Type to Car.

### **Car Usage for Client by Passenger (CR\_CLP\_U)**

For each car, and the selected client, this report lists the Passenger, Departure Point, Departure Date, Confirmation, Car Type, and the Total Fare. To run this report, set Travel Type to Car.

### **Travel Detail by Department (DEP\_TRVL)**

If the agency's commercial accounts are departmentalized, this report is useful in showing travel activity within the departments. The Passenger, Invoice #, Issue Date, Ticket or Confirmation number, Airline and Vendor are listed.

## Summary of Groups Reports

This section lists all the predesigned group reports installed with the program, and includes a description of each.

#### **Group Client Statement (GR\_CLI)**

At a glance, this report prints all travel by client for a specified period of time. The report shows Issue Date, Invoice#, Confirmation#, Vendor Name, and Total Fare spent on travel.

#### **Special Assistance/Meet & Greet (GR\_MTGT)**

For each Vendor, this report lists Passenger, Invoice Number, Check-In, Check-Out dates, and any special need specified in UDID#2.

#### **Group Rooming List (GR\_RL)**

Useful for group leaders and vendors, this report gives the name of the Hotel/Vendor, Passenger, Invoice #, Check-In, Check-Out Times, and a list of Roommates. UDID#1 for Roommate.

## Summary of Sales Reports

This section lists all the predesigned sales reports installed with the program, and includes a description of each.

### **Hotel Usage for Client by Invoice (HT\_CLI\_U)**

Use this report when negotiating with one particular hotel vendor. It reports which hotel vendor may work best for the client needs. To run this report, set Travel Type to Hotel. For each Hotel, the Departure Point, Check-In and Check-Out date, Passenger, and Total Fare are listed by Invoice. A subtotal of the Total Fare is given for each Hotel.

### **Hotel Usage for Client by Passenger (HT\_CLP\_U)**

To run this report, set Travel Type to Hotel. For each Hotel, the Departure Point, Check-In and Check-Out date, and Total Fare are listed by Passenger. A subtotal of the Total Fare is given for each Hotel.

#### **Routing and Fare Comparison (RT\_FA\_C)**

For each Itinerary, Passenger Name, Issue Date, Invoice, Depart Date, Airline, and, Total Fare are listed. A subtotal of the Total Fare is given for each Itinerary. For best results, set the travel type to Air. For detailed city-pair analyses, see **Reports|Invoice|CityPair**.

### **Sales Activity by Departure Dates Detail (S\_DD\_AD)**

For each Departure Date, the Issue Date, Confirmation Number, Itinerary, Passenger, Total Fare, and Commission are listed. A subtotal of the Total Fare and the Commission is given for each Departure Date.

#### **Sales Activity by Departure Date Summary (S\_DD\_AS)**

For each Departure Date, the Number of Bookings, the Total Fare, and Commission are summarized. A total of the Number of Bookings, the Total Fare and Commission is given for each Departure Date.

#### **Sales Activity by Invoice (S\_IN\_AD)**

For each issue date, Invoice number and Client Ticket Number, Itinerary, Passenger, Vendor, Total Fare, and Commission are listed. A total of the Total Fare and the Commission is given for each Invoice.

#### **Sales Activity by Itinerary Detail (S\_IT\_AD)**

For each Itinerary, the Issue Date, Depart Date, Passenger, the Total Fare, and the Commission are listed for each Invoice. A total of the Total Fare and the Commission is given for each Itinerary. This report can be run by origin and destination city.

#### **Sales Activity by Itinerary Summary (S\_IT\_AS)**

For each Itinerary, the Number of Bookings, the Total Fare, and Commission are summarized. A total of the Number of Bookings, the Total Fare and Commission is given for each Itinerary. The report can be run by origin and by destination city.

#### **Passengers Total Activity by Travel Type (S\_PASTOT)**

This report shows passenger activity by type of travel. The passenger, travel type, total fare and number of bookings are listed.

#### **Sales Activity by Travel Type Detail (S\_TT\_AD)**

For each Travel Type, the Issue Date, Ticket Number, Itinerary, Passenger, Total Fare, and Commission are listed. A subtotal of the Total Fare and the Commission is given for each Travel Type.

#### **Sales Activity by Travel Type Summary (S\_TT\_AS)**

For each Travel Type, the Number of Bookings, Total Fare, and Commission are summarized. A total of the Number of Bookings, the Total Fare and Commission is given for each Travel Type.

#### **Vendor Usage by Travel Type (S\_TTVAS)**

This report is designed to show the relationship between vendors and travel types. Travel Type, Airline/Vendor, #of Bookings, Total Fare and Commission are listed.

#### **Summary of Travel by Type of Travel (SUMTRAV)**

This report summarizes travel by type of travel and provides a count for each travel type. Vendor and total fare are included in the report.

### **Ticket List (TKT\_LIST)**

Ticket list report prints all tickets in chronological order. Set the time period desired (*From* and *To*) and *Submit To* to ARC/BSP. Included in the report are Ticket Number, Invoice Number, Client, Passenger, Airline, Total Fare, Tax and Commission.

#### **Travel Detail by Department (DEP\_TRVL)**

This report gives detailed travel information for corporate clients by department. It displays the total number of Passengers by Department, Invoice Number, Issue Date, Ticket/Conf Number, Airline/Vendor Name, Itinerary, Depart Date, and Total Fare.

#### **Travel Detail by Type of Travel (TRDETRAV)**

For each travel type, this report shows Passenger, Invoice Number, Ticket/Conf Number, Airline/ Vendor Name, Itinerary, Depart Date, High Fare, Total Fare, and Fare Savings. Use for corporate clients travel budget, showing how their travel transactions fit with their budgeting.

## Summary of Vendor Reports

This section lists all the predesigned vendor reports installed with the program, and includes a description of each.

#### **Vendor Activity by Salesagent (VN\_AG\_AD)**

For each Vendor, the Invoice Number, Passenger, Confirmation Number, Total Fare, and Commission are listed by Agent. A subtotal of the Total Fare and the Commission is given for each Vendor.

#### **Vendor Activity by Client (VN\_CL\_AD)**

For each Vendor, the Invoice Number, Departure Point, and Total Fare are listed. A subtotal of the Total Fare and the Commission is given for each Vendor.

#### **Vendor Activity by Departure Date (VN\_DD\_AD)**

For each Vendor, the Depart Date, Invoice Number, Inside Agent, Outside Agent, Passenger Name, Confirmation Number, Total Fare and Commission are listed by Departure Date. A total of the Total Fare and the Commission is given for each Vendor. This report is wider than 80 cols and requires either a wide-carriage printer or a printer that is capable of printing condensed print.

#### **Vendor Activity by Departure Point (VN\_DP\_AD)**

For each Vendor, the Invoice number, Passenger, Confirmation Number, Total Fare, and Commission are listed by Departure Point. A subtotal of the Total Fare and the Commission is given for each Vendor.

#### **Vendor Activity by Passenger (VN\_PA\_AD)**

For each Vendor, Passengers, Invoice Numbers, Departure Point, Depart and Return Dates, and Total Fare are listed.

#### **Vendor Activity Summary (VN\_AS)**

For each Vendor, the Number of Bookings, Total Fare, and Commission are listed. A total of the Number of Bookings, the Total Fare and commission is given for all Vendors.

#### **Vendor Final Payment Report (VN\_PAY\_D)**

The Vendor Final Payment report is designed to aid in the tracking of Final Payments. This report is sorted by Agent and includes Due Date, Vendor, Final Payment Amount, Final Payment Commission Amount, Passenger Name, Depart Date, and Confirmation Number. The Final Payment commission information is entered in the expanded booking screen manually, or via interface.

### **Vendor Activity by Travel Type (VN\_TT\_AD)**

For each Vendor, the Invoice number, Passenger, Total Fare, and Commission are listed by Travel Type. A subtotal of the Total Fare and the Commission is given for each Vendor.

#### **Vendor Usage by Travel Type (S\_TTVAS)**

For each Travel Type, the Vendor Name, Number of Bookings, Total Fare, and Commission are summarized. A subtotal of the Number of Bookings, the Total Fare and Commission is given for each Travel Type.

## Summary of Miscellaneous Reports

This section lists all the predesigned miscellaneous reports installed with the program, and includes a description of each.

#### **Credit Card Reconciliation (CC\_RECON)**

For each Credit Card Account (or Check Number), the Invoice, Passenger Name, Payment type, Depart Date, Itinerary, Total Fare, and Payment Date are listed. A subtotal of Total Fare is given for each Travel Type.

### **Final Payment Report (FINL\_PAY)**

Final payment information is available from this report if the final payment date has been inserted in the Expanded Fare field in the invoice. The report identifies the Agent, Payment Due Date, Vendor, Final Payment Amount, Commission, Passenger, Depart Date, and Ticket/Confirmation Number.

#### **Passengers Total Activity by Travel Type (S\_PASTOT)**

This report is broken down by passenger. It lists each different type of travel this passenger has booked. It also shows the total spending and number of bookings.

# Build Reports/Report Generator **Overview**

*This chapter contains: Directions on Building Reports Listing of Report Generator Fields Practical Examples Back Up Reports Mail Merge*

## What is a Report Generator?

The *Trams Back Office* Report Generator provides the option of designing and printing custom reports tailored to the agency's specific (and unique) needs. *Trams Back Office* comes with a number of "canned" reports for ARC/BSP reporting, Vendor Balances, Client Balances, Statements, etc.; however, the variety of reports possible from the data in *Trams Back Office* is virtually infinite. If *Trams Back Office* were to build every possible report, the program would become so large that it would be unstable. Instead, the program has the capability to design unique reports for the agency's needs. For example, perhaps a corporate customer needs a summary of travel business in a particular format, by Travel Type (Hotel, Car). Use an existing "canned" report, or use the Report Generator to tailor a report precisely to the client's needs.

## What is a Report?

A report is a collection of data arranged in a format understandable -- and wanted-- by the reader. When creating a report, ask two questions:

- 1. What data does the reader want to see?
- 2. What is the best way to arrange that data so it is understandable?

## Building Reports

When creating an original report, select **Reports|Report Generator|Build Report**. Trams Back Office defaults to a blank canvas.

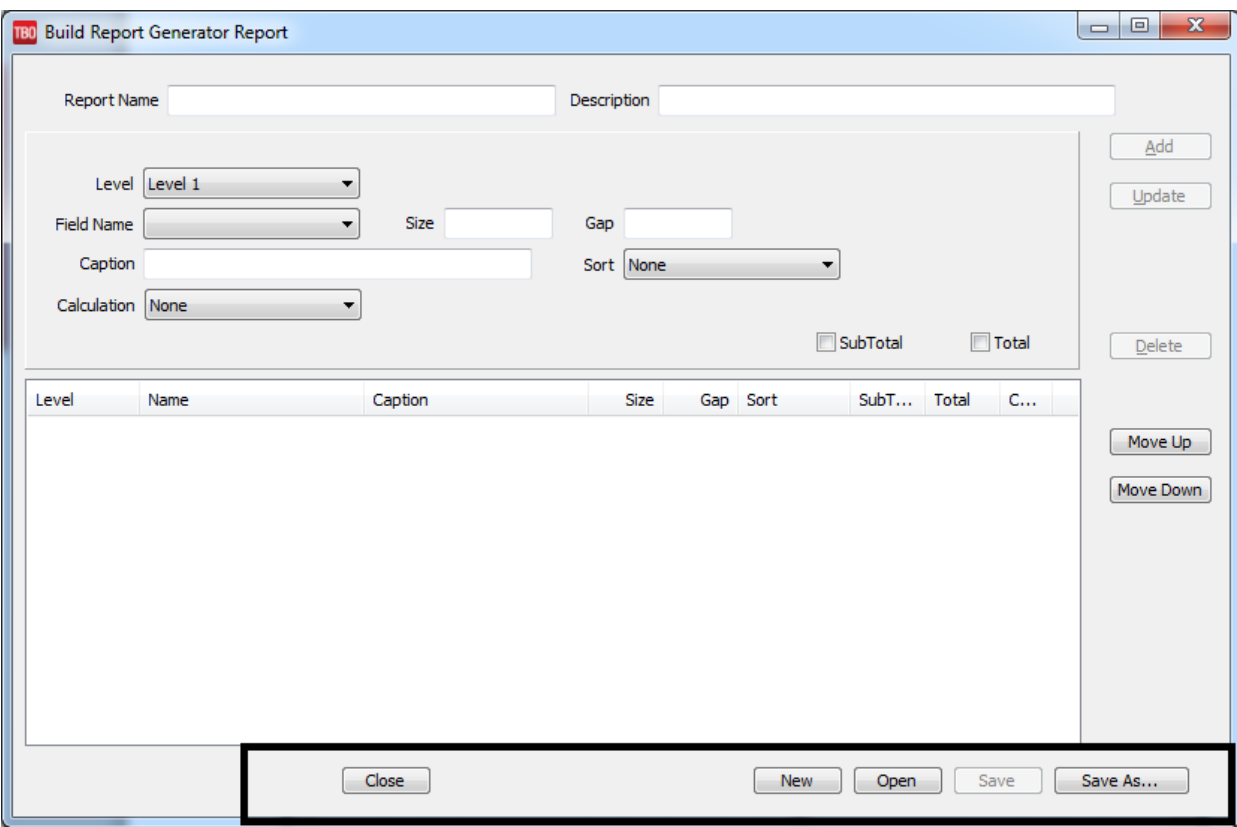

*New:* For a blank canvas on which to build a report, choose *New.* This option is usually selected to capture data from Trams Back Office and export to another program such as Excel.

*Open***:** Choose a report already put together and modify it to meet the agency's specifications. No need to reinvent the wheel when the major part of the report is already designed. Reports are found in the C:\Program Files\Trams\Tramswin\Reports directory by default.

*Save:* Saves the file in the same location, with the same name.

*Save As:* After the report meets the design specifications, select *Save As.* Each report must have a unique name. The name assigned to a report is how to refer to the report when printing. It is advantageous to use descriptive names, such as AIR\_PROD (for Airline Productivity).

#### **Important: Before modifying, rename the report -- carefully! When using a Report Generator Report, rename it FIRST, so not to lose the canned report to changes forever**.

By putting a "1" in front of the new report (1AIR\_PROD), it appears at the top of the reports listing and it is the newly created one.

*Exit:* When the report specifications are completed, *Exit*.

#### **Designing a Report – Definition**

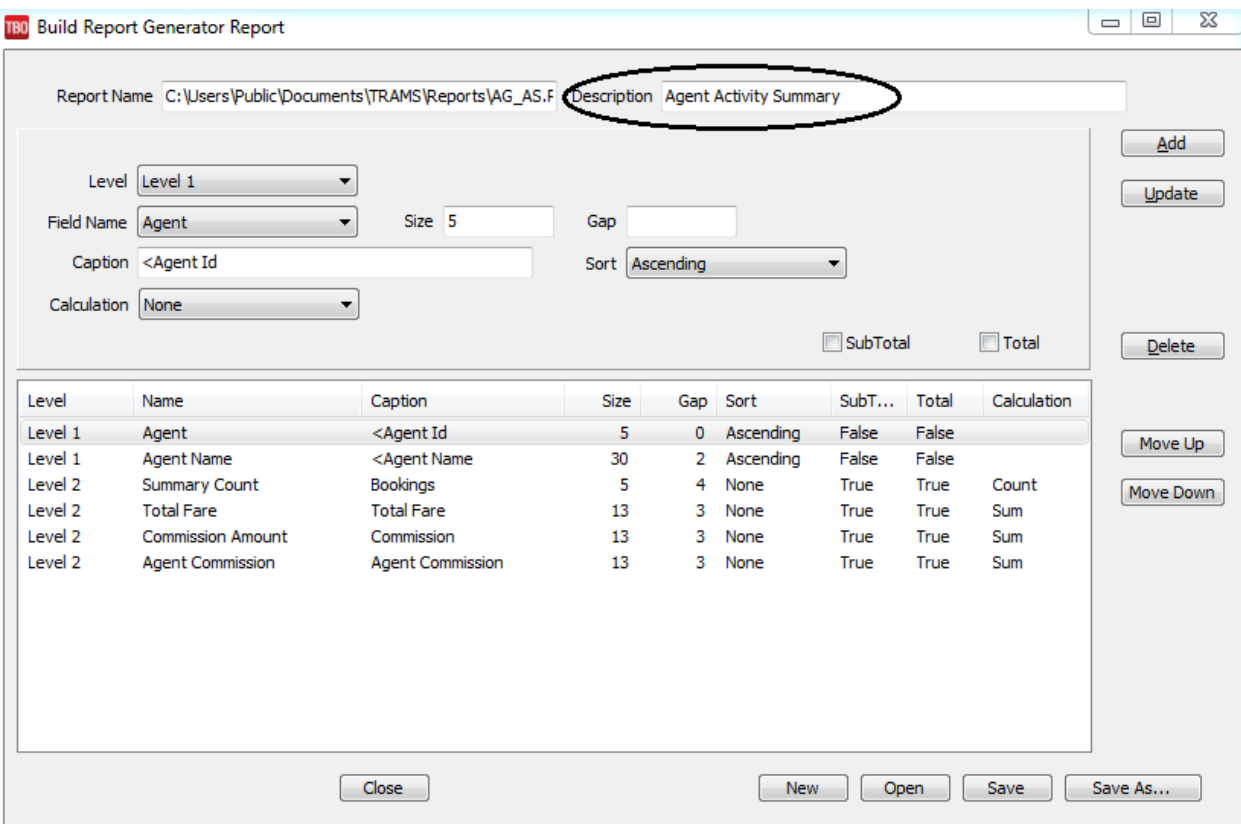

When a new report is created, the **Description** field will be the title on the new report.

#### **Specify What Data Appears on Report**

The Invoice Booking (the source of the data) is the detailed part of an invoice, with information such as ticket number, passenger name, start/end dates, and fare amounts. When printing a report using the Report Generator, select a set of Invoice bookings, based on some criteria, and the computer shows information from those selected bookings in a particular order and format.

#### **Selection of Data Fields for Report**

The data in an invoice is available for use in the Report Generator. Choose only those items desired from a list of fields. In addition, there are certain calculated fields, such as Fare Savings. In the process of building a report, create a list of fields that make up the report.

#### **Specify the Order and Field Format**

Each field is printed on the report in a format dependent on the nature of the data. For example, numeric fields such as *Invoice Number* print as a series of digits (123456); Decimal Fields, such as *Total Fare* print with commas separating the digits and a decimal point (10,000.00); Text fields print as text; Date fields print in MM/DD/YY format.

#### **Ability to Trim Field Length**

Each data item has a maximum field length. The field only holds so many characters in the printed report, without condensing the print size of the field. To reduce the size of a selected field is especially useful to fit many fields on a single line. For example, the Client Name field has a maximum size of 40 characters. If including the name field in a report and leaving the field length at the default (the maximum length), the amount of space the name field occupies in the report is always 40 characters. If shortening the name field to, say, 25 characters, and the field contains more than 25 acters, the report shows the entire field in condensed print.

#### **Ability to Sort on One or More Fields**

With the report generator, sort and arrange data by telling the program what to do. What is Sorting? Sorting means putting a list of items in a particular order. For example, there is a list of numbers: 45, 17, 81, 27, and 6. This list of numbers, sorted lowest to highest (ascending) is: 6, 17, 27, 45, and 81. The numbers haven't changed; they have just been rearranged. By sorting, easily find a particular item. In the list of numbers, if looking for the number 25, only look at the first three numbers, since 25 is between 17 and 27.

The other advantage of sorting is grouping similar items together. Sorting is a powerful aspect of the Report Generator, allowing us to see, for instance, a report in Issue-Date order or to look at a report grouped by Airline.

#### **Sorting On One or More Data Items**

When selecting fields in the report, decide if a field should be a sorting key. A sorting key means that the sorting sequence is directly dependent on the value of that field. Report Definition

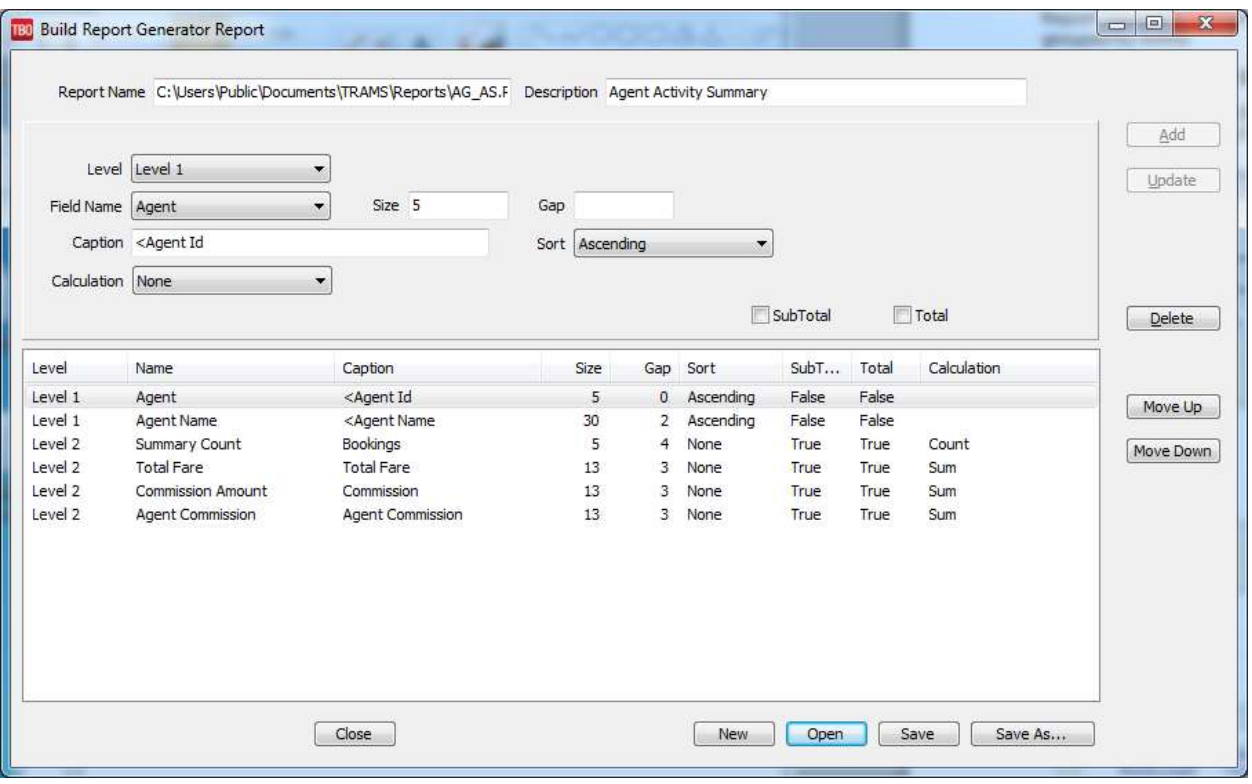

Select as many fields for sorting as fields in the report. Generally, though, sort on two or three fields. When selecting multiple sort keys, the sort gives precedence to the initial sort keys. For example, if sorting by Invoice Number and Ticket Number, the sort sequence is based primarily on Invoice Number; within records having the same Invoice Number, the sequence is in Ticket Number order. Thus, sorting by Invoice Number and Ticket Number, means sorting by Invoice Number and when there are two or more records with the same Invoice number, putting them in Ticket Number order. The precedence of each sort item corresponds directly to the item's position in the report.

#### **Sort Keys Correspond to Sequence of Fields Displayed**

It is a good idea to ensure that the sequence of sorting fields corresponds to the sequence of the items in the report. For example, if the report prints Issue Date, Invoice Number, Passenger Name, and Total Fare, sort by Issue Date, Invoice Number, and Passenger Name, in that order. Doing otherwise, makes the report more difficult to follow. In general, sorted fields appear before the non-sorting fields.

#### **Single vs. Multiple Level Reports**

Reports are either one level or two levels allowing for the data to be arranged in a hierarchical manner. A single level report looks like this:

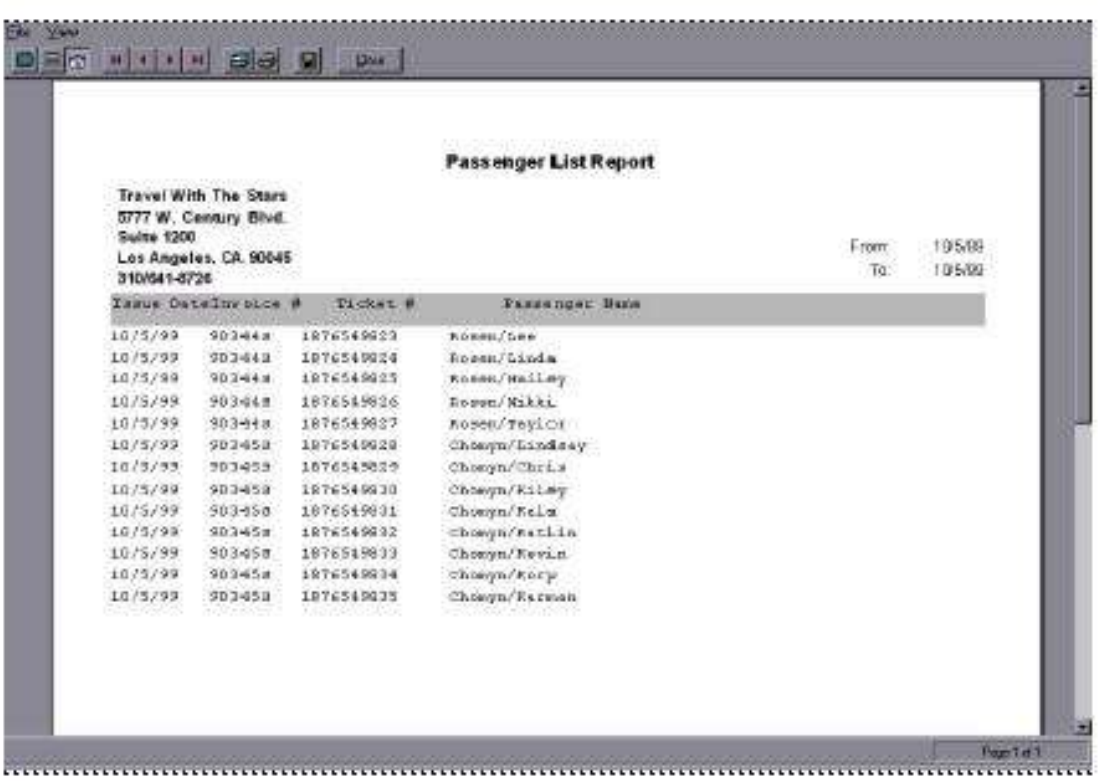

#### **SINGLE LEVEL REPORT**

*Multiple Levels Present Information More Clearly and Avoid Redundant Dat*a

The multiple level report conveys more information because it shows *patterns* in the data. Note that the invoice number and date appear only once for each invoice thus avoiding redundancy.

#### **TWO-LEVEL REPORT**

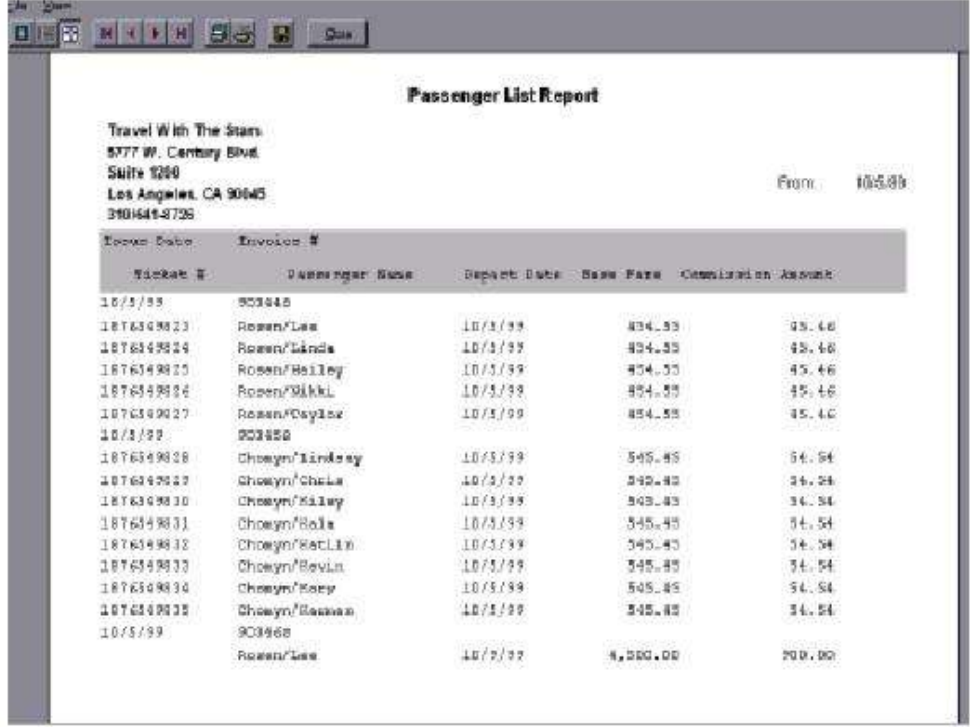

#### **Know What Data Goes On Which Level**

Don't arbitrarily assign items to different levels. Keep in mind that for a given list of sorted records, certain items change more frequently than others. Try to get an overall view of the data being presenting in the report. Want the data grouped by Carrier for an Airline Productivity Report? The Invoice Booking level? By Agent ID for an Agent Summary Report? The Invoice Level? Sometimes designing a report for a single level, then breaking it up into two levels, is easier than initially designing a multi-level report.

#### **Level Breaks on Changed Sort Item from Prior Level**

In a multi-level report, the report level breaks at the point when one or more of the sorting fields in the primary level changes. When the Report Generator prints, printing starts on Level 1. Then, for each record, a line is printed at Level 2. When a field in the record that is a *sort key* for Level 1 changes, two things happen: subtotals are printed for the selected items at the current level (2), and a new Level 1 line is printed. Printing continues at Level 2 and the subtotals are reset to  $\Omega$ 

#### **Building the Report**

Here is a picture of the Report Generator screen used to create custom reports. This screen is where to arrange data fields.

#### **REPORT GENERATOR BUILD REPORT**

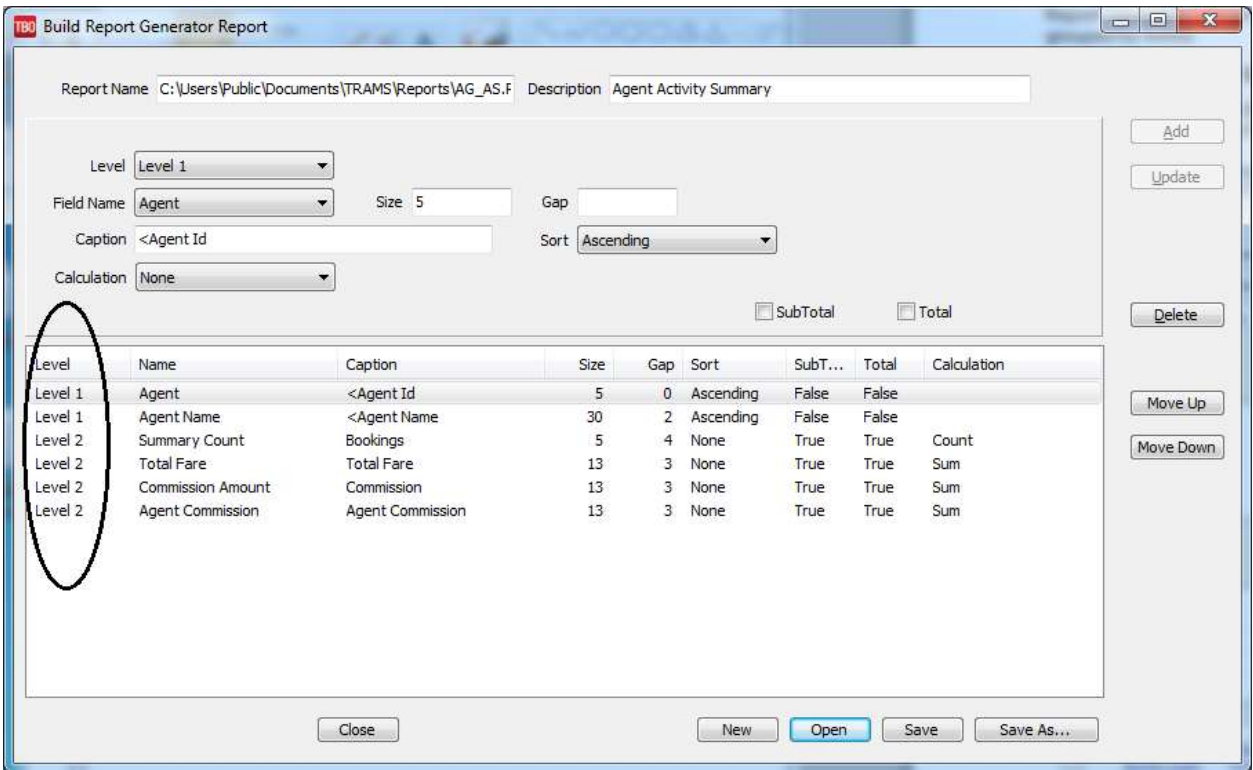

These two Report Field Boxes are where to specify the data items and the order, format, and positioning of those items in the report. Notice there two levels of data items included in a report. Level 1 is completed for all reports; Level 2 is completed for those reports requiring two levels of information.

Click on the first line in either box to toggle between field levels. Each Report Fields Box corresponds to a level in the report. For a single-level report, Report Fields Level 2 is empty. The total of the widths of each field, including the spacing between fields, must not exceed 132 characters.

#### **REPORT DEFINITION TABLE**

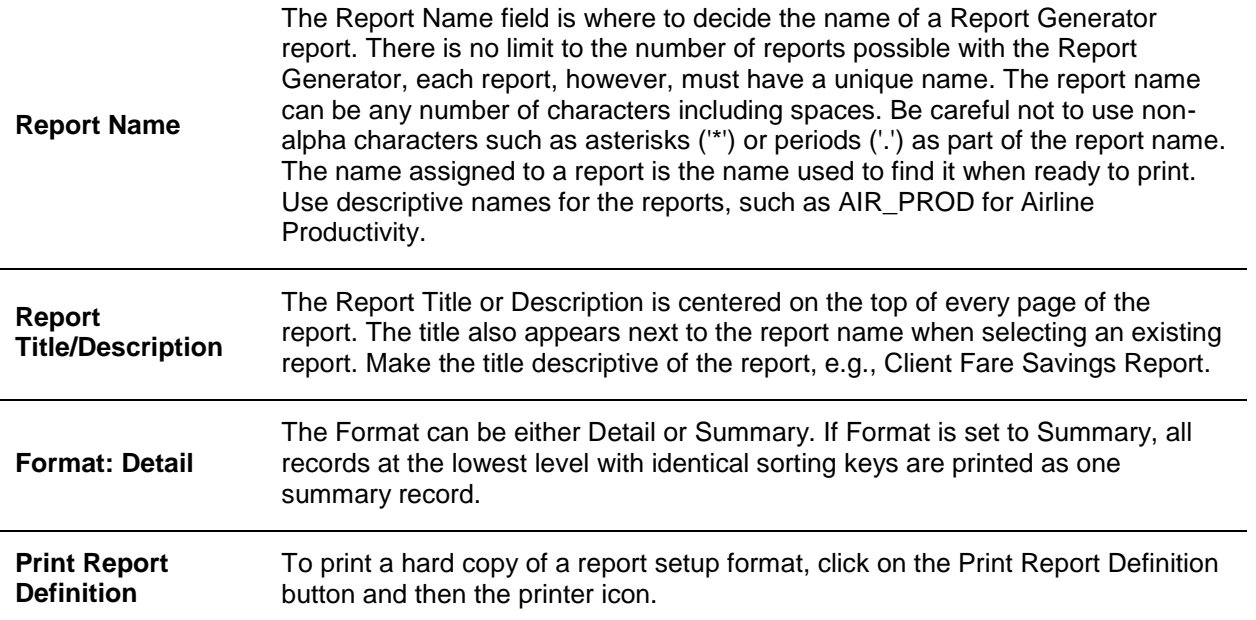

In the Report Fields Box, each row represents a data item on the report. There are six criteria for each data item:

#### **REPORT FIELDS BOX**

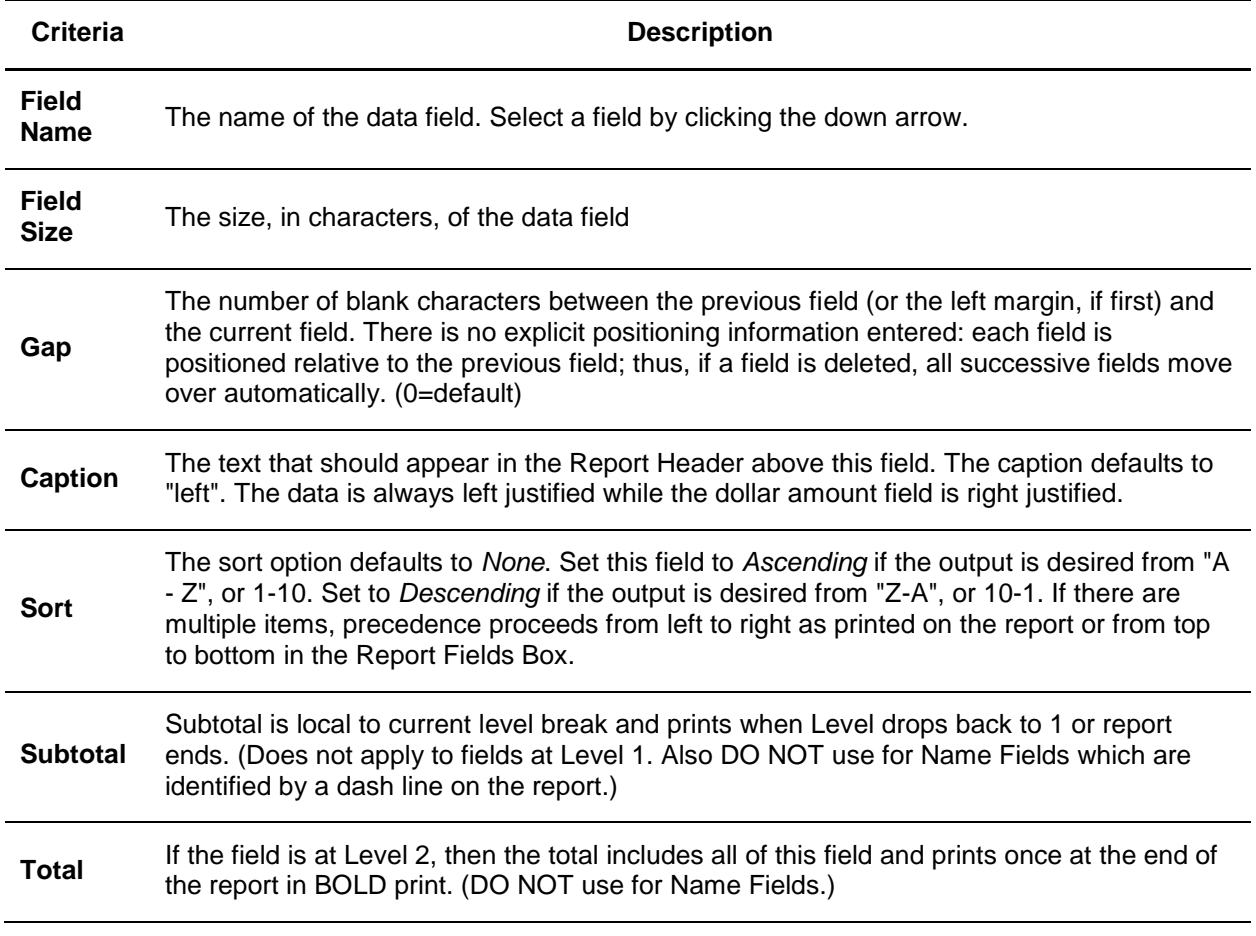

The caption is printed at the top of page one, just below the Title and Agency Name (starting on page two, the agency name and title are not printed). The caption is generally made up of a description of different data items appearing on the report. The description of a data item should be positioned in the report so it is above the same column as the data item itself. Someone looking at the report can look at the header and scan straight down the page for the information.

There are two lines for the Caption. For a two-level report, then the header for the first level goes on the first line and the header for the second level goes on the second line.

#### **Delete a Report**

To delete a report, use *Windows Explorer or My Computer* to go an unwanted report in the reports directory and click *Delete* to remove*.*

## Report Generator Buttons

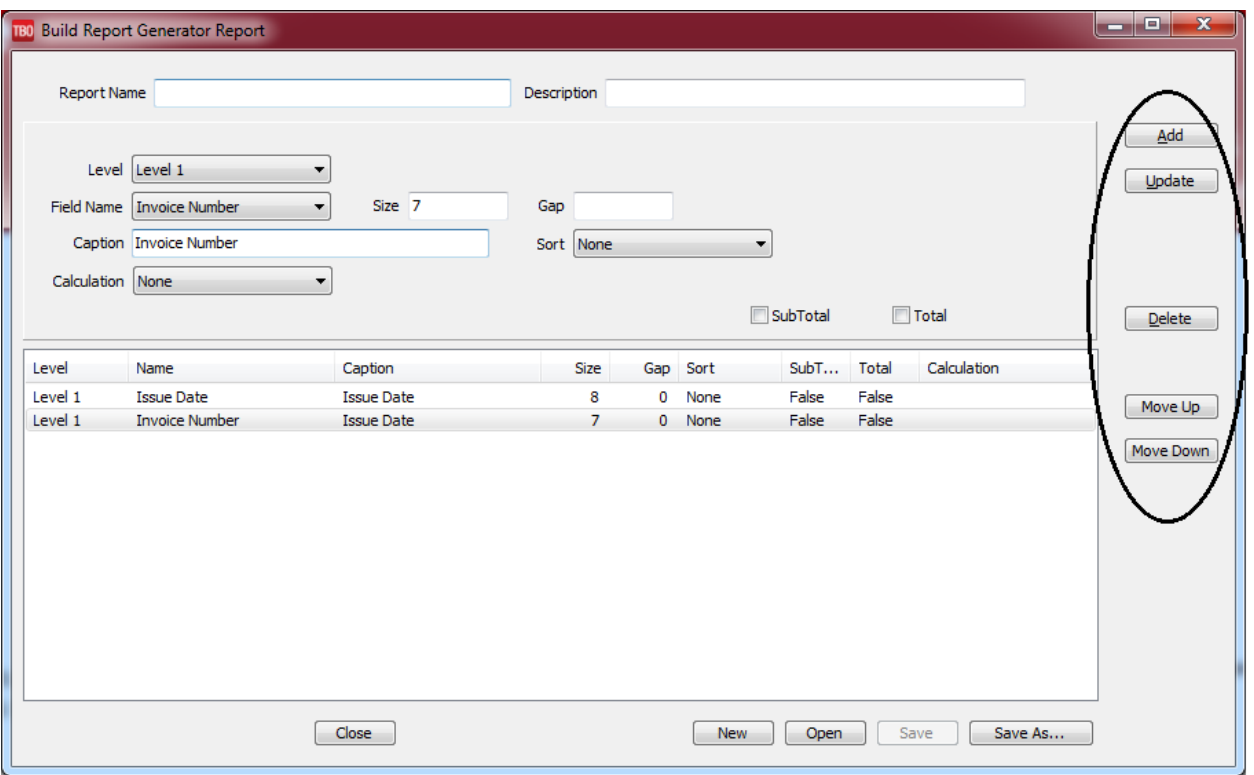

*Add* a new field to the report.

*Update* enables modification of an existing field on the report. Select the field, modify the entry and then click *Update*.

#### *Delete* existing field.

*Move Up* and *Move Down* are used to rearrange the order of the fields on the report. Notice the fields from top to bottom on the field box. They appear in the same order on the report and they'll be in left-to-right order. Highlight the field to move. By pressing *Move Up*, this line switches places with the field currently above it. By selecting *Move Down,* the highlighted item switches places with the field below the line.

## Navigation

#### **List of Data Items and Maximum Field Sizes**

The data source used in *Trams Back Office* Report Generator is an Invoice Booking. Each Invoice Booking record contains many fields which may be used as data to be printed on a report. The table has a listing of all fields in the Report Generator.

#### **REPORT GENERATOR FIELDS**

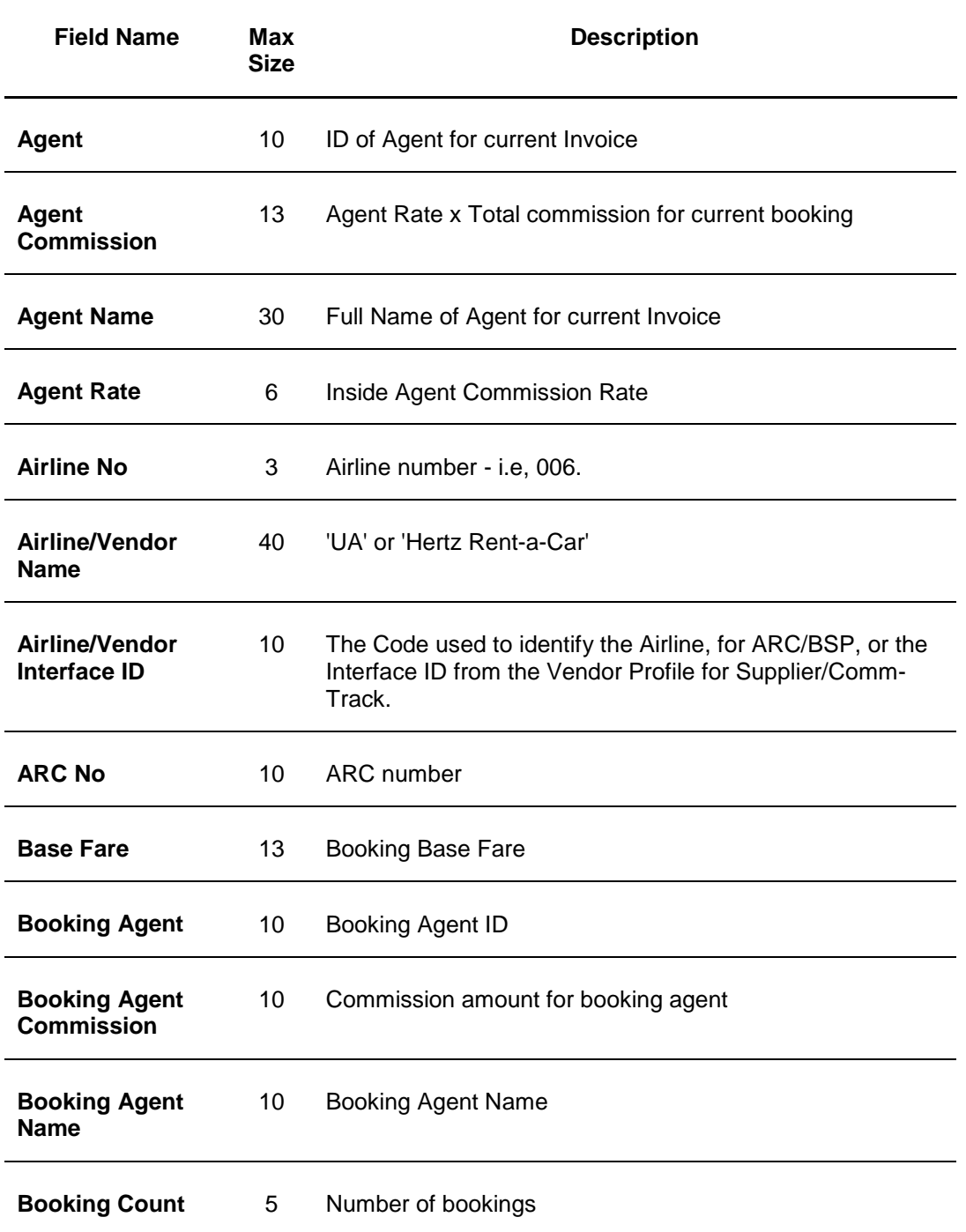

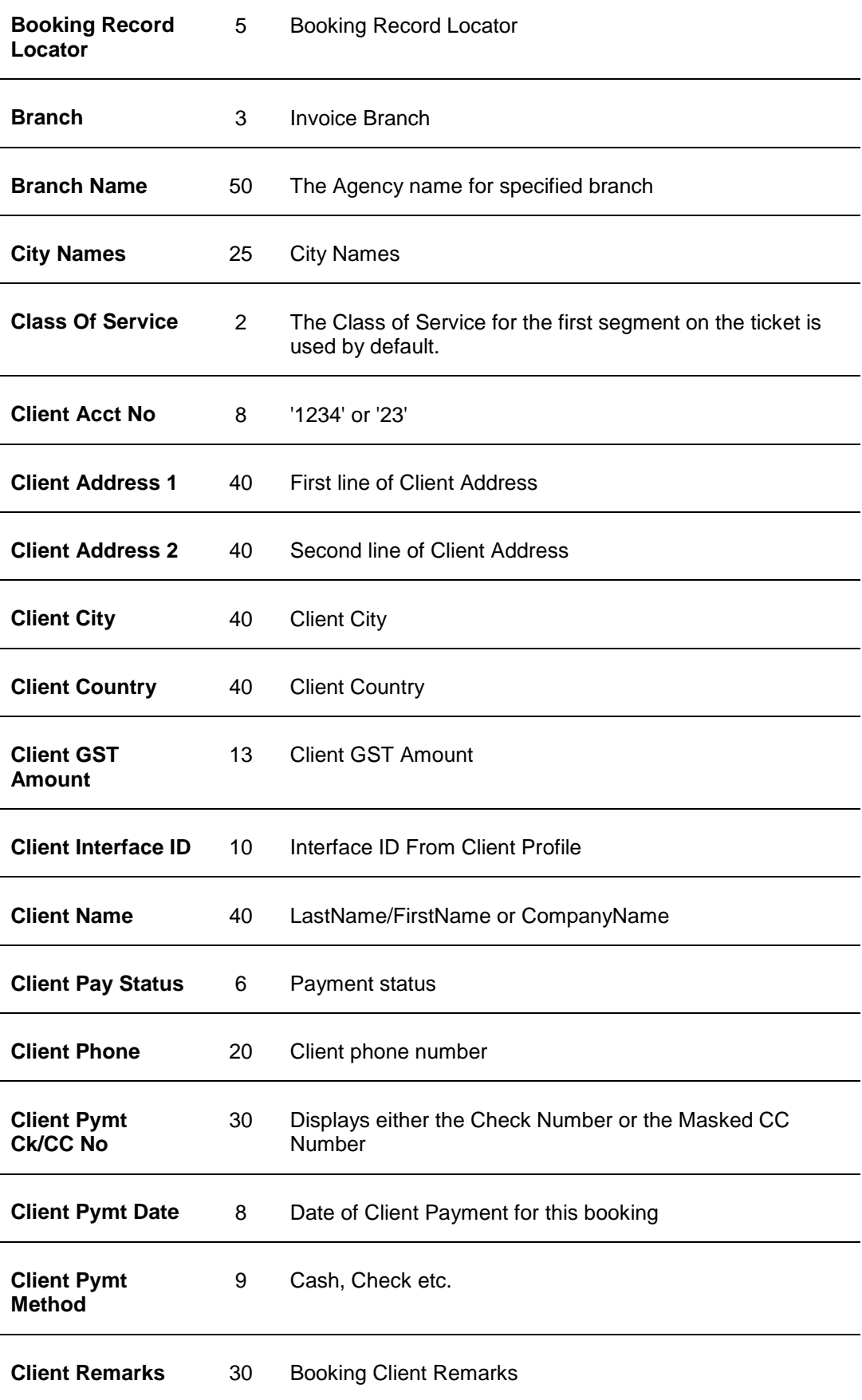

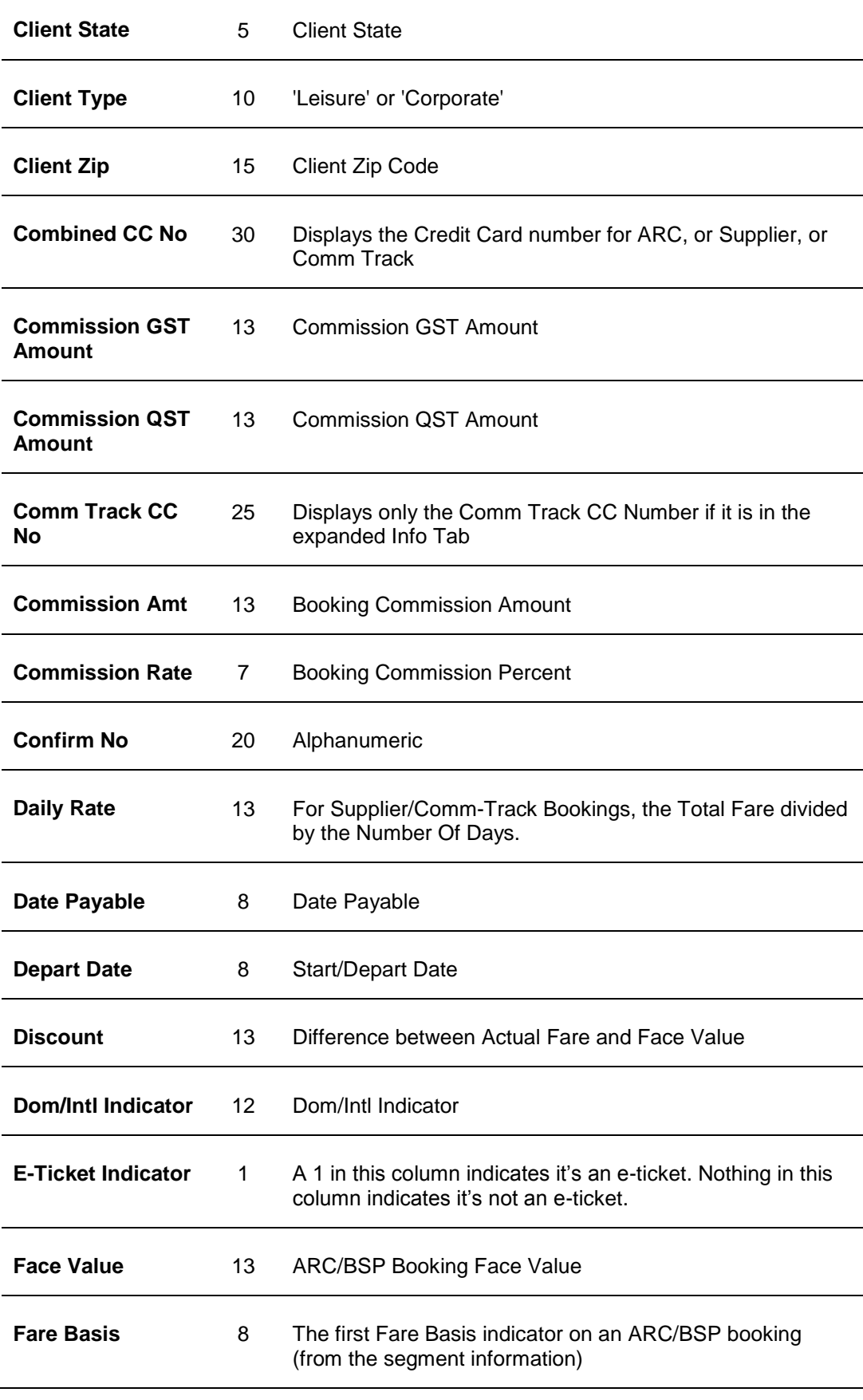

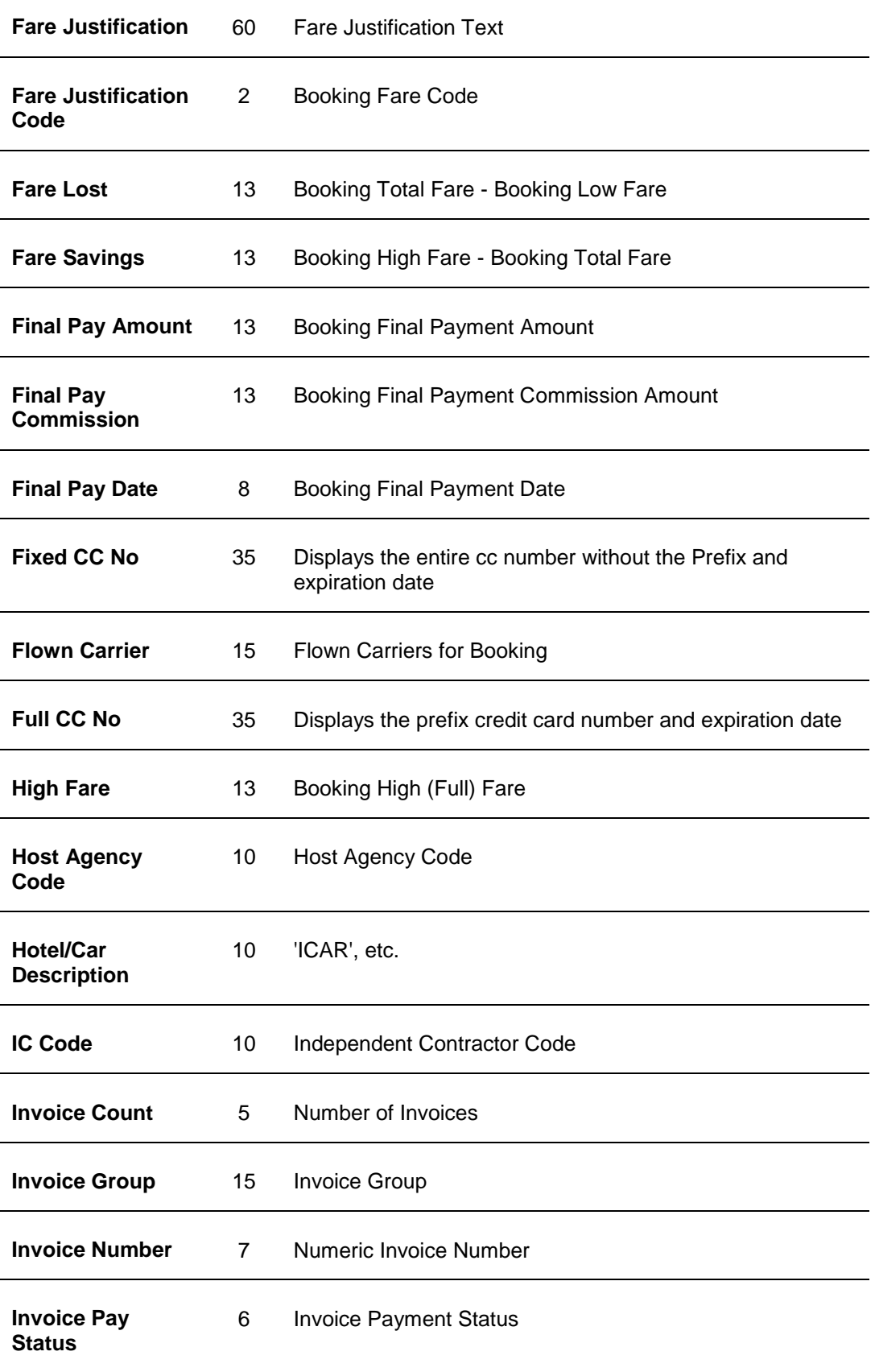

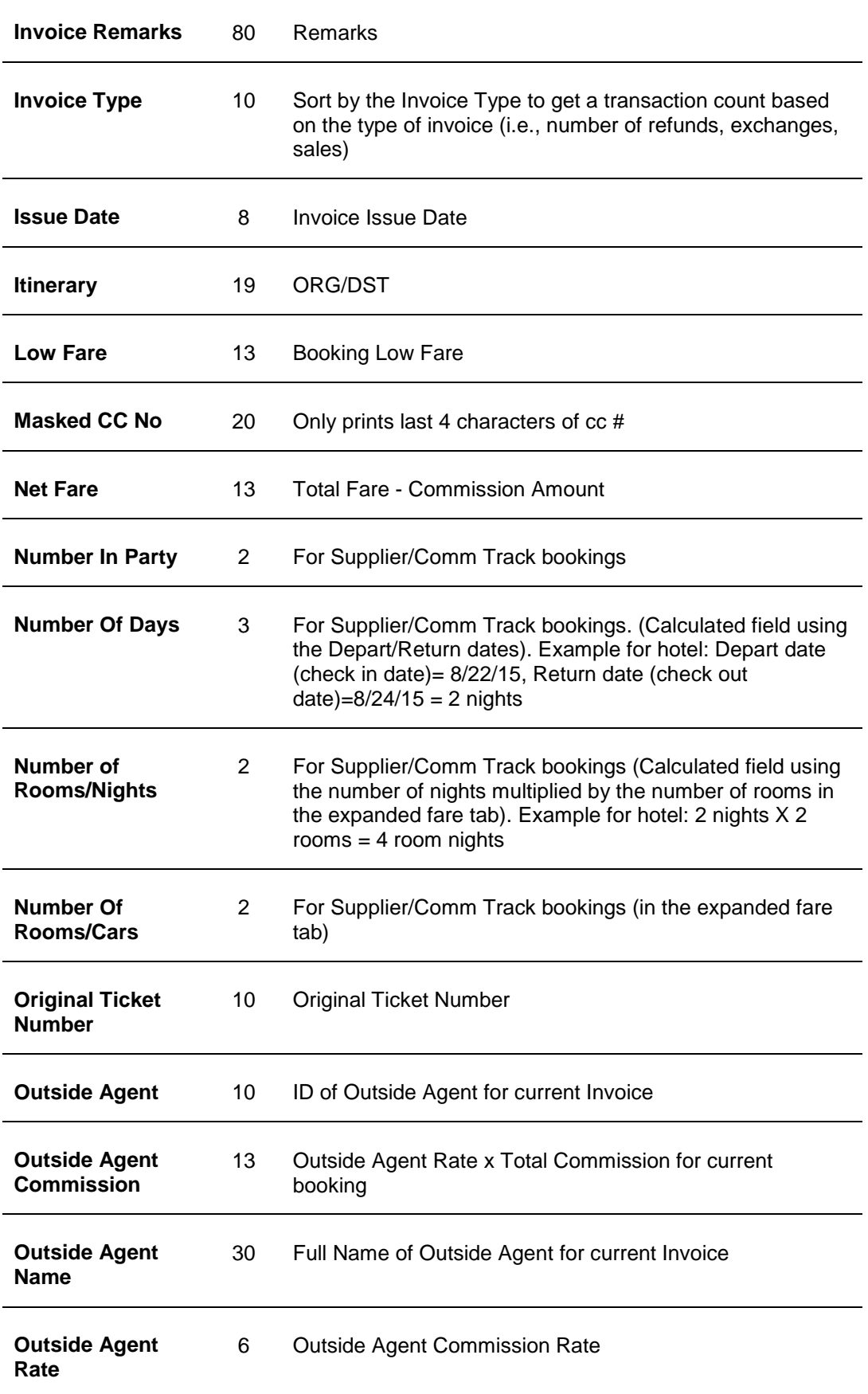

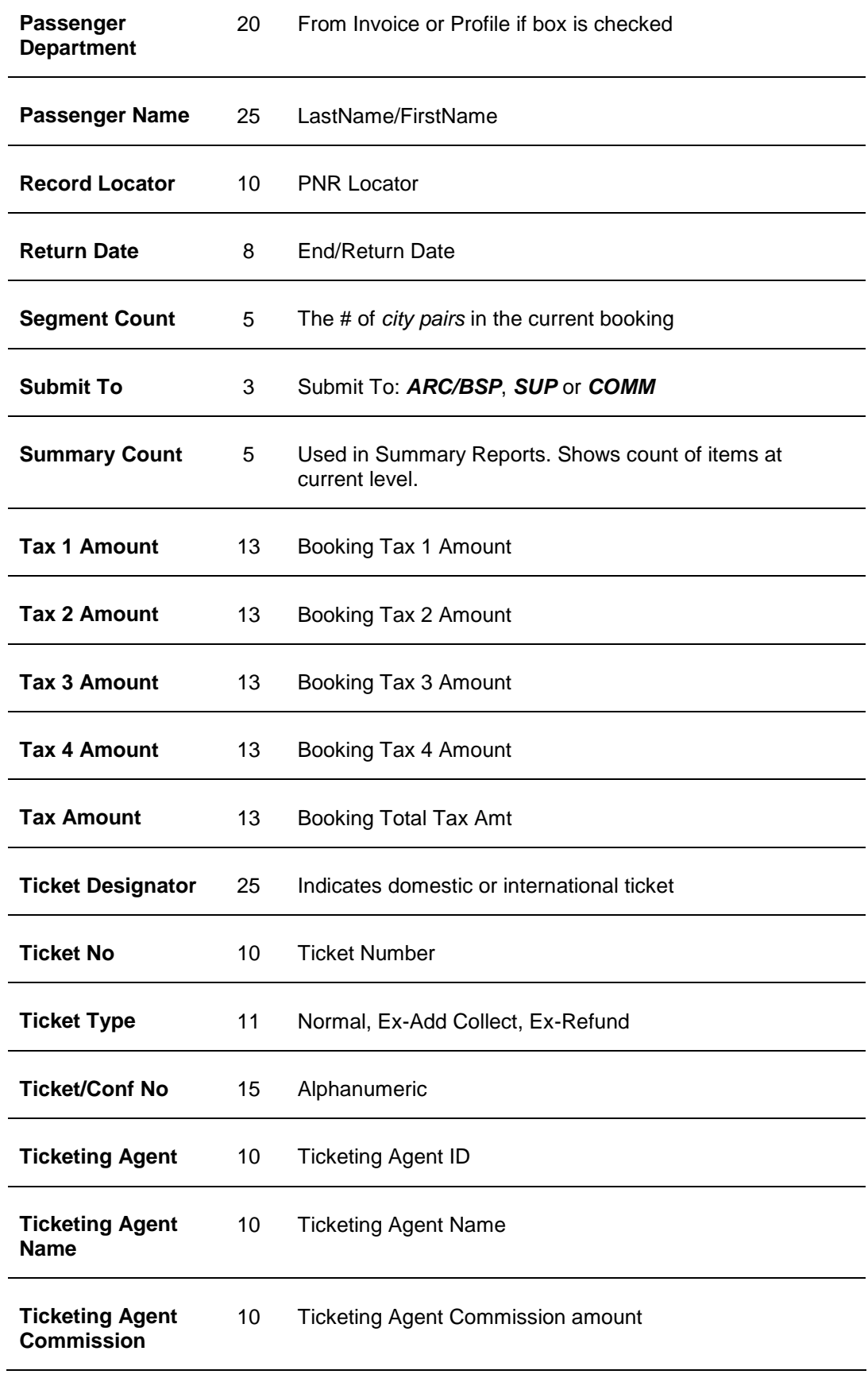

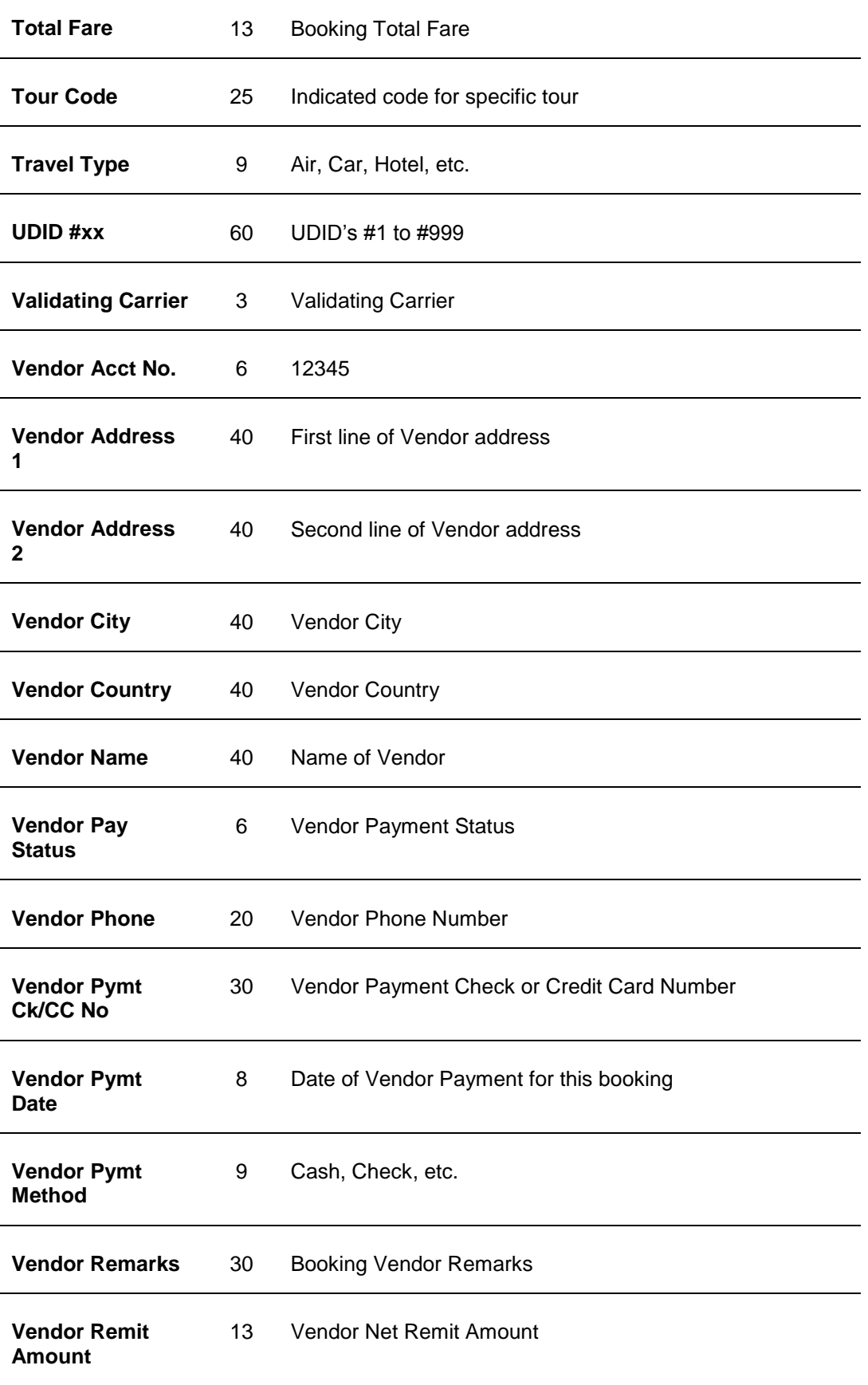

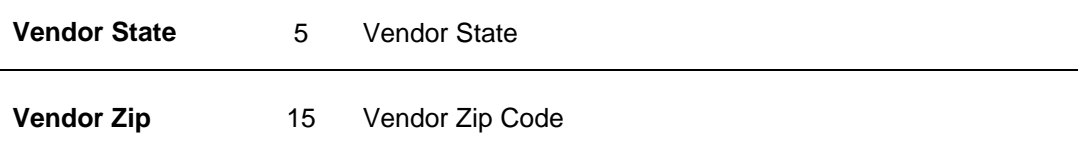

#### **Printing the Report**

To print the report, go to **Report Generator|Print Report** and select the name assigned to the Report. Do this by clicking the *Report* Button. Complete the desired selection criteria in the General and/or Advanced Tab and process the report by clicking *Print.* 

## Report Examples

#### **Creating and/or Modifying a Report**

To help understand the information presented here, let's go through an example of building and printing a report using the Report Generator. The report we are building is called an *Airline Productivity* report showing activity grouped by Airline. This example covers the major aspects of Report Generator Programming.

Go to **Reports|Report Generator|Build Report** screen. Click *File*, then *Open* and select the name of an existing report to modify. Give the report a new name (see box below), a title that is descriptive of the report and then insert or delete to make changes. The possibilities are many.

**Reminder: Rename the report before modifying** 

**when using a Report Generator Report so not to lose the canned report** 

**to the changes forever.** 

#### **Report Fields**

Here is a list of the data items we want included in the Airline Productivity Report:

- Issue Date
- Invoice Number
- Ticket Number
- Itinerary
- Passenger Name
- Airline/Vendor Name
- Total Fare
- Commission

For this example, we go to **Reports|Report Generator|Build Reports**. Click **File|Open** and select the canned Air\_com.rpt from the reports menu. Next, click *File|Save As* and rename the report Al-prod.rpt. In the *Description* field, type Airline Productivity Report. Next, open the new renamed Airline Productivity report (Al-prod.rpt). Now begin to modify the report.

On Field Level 1 we want the Airline/Vendor name. The field size of 20 characters can be adjusted to accommodate longer names if necessary. Since this is the only field that will be on Level 1, we do not need a gap between fields. We select *Ascending* to sort the airline by name and *No* for subtotal and total.

#### **REPORT FIELDS LEVEL 1**

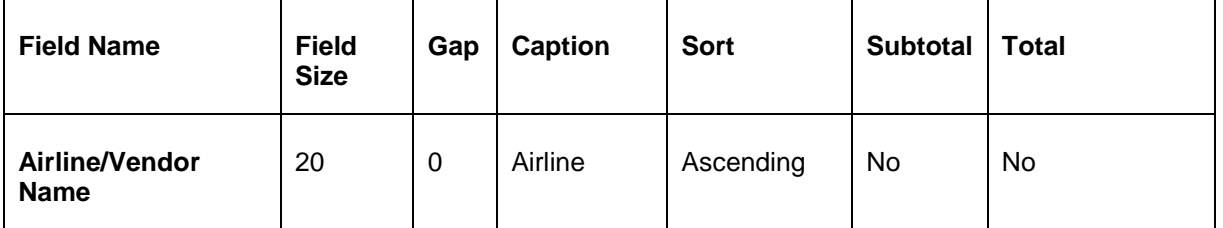

*Note*: In the printout, the column header "Airline" is left justified, as are all the airline codes. The remaining fields that we want to see on the report are on Level 2.

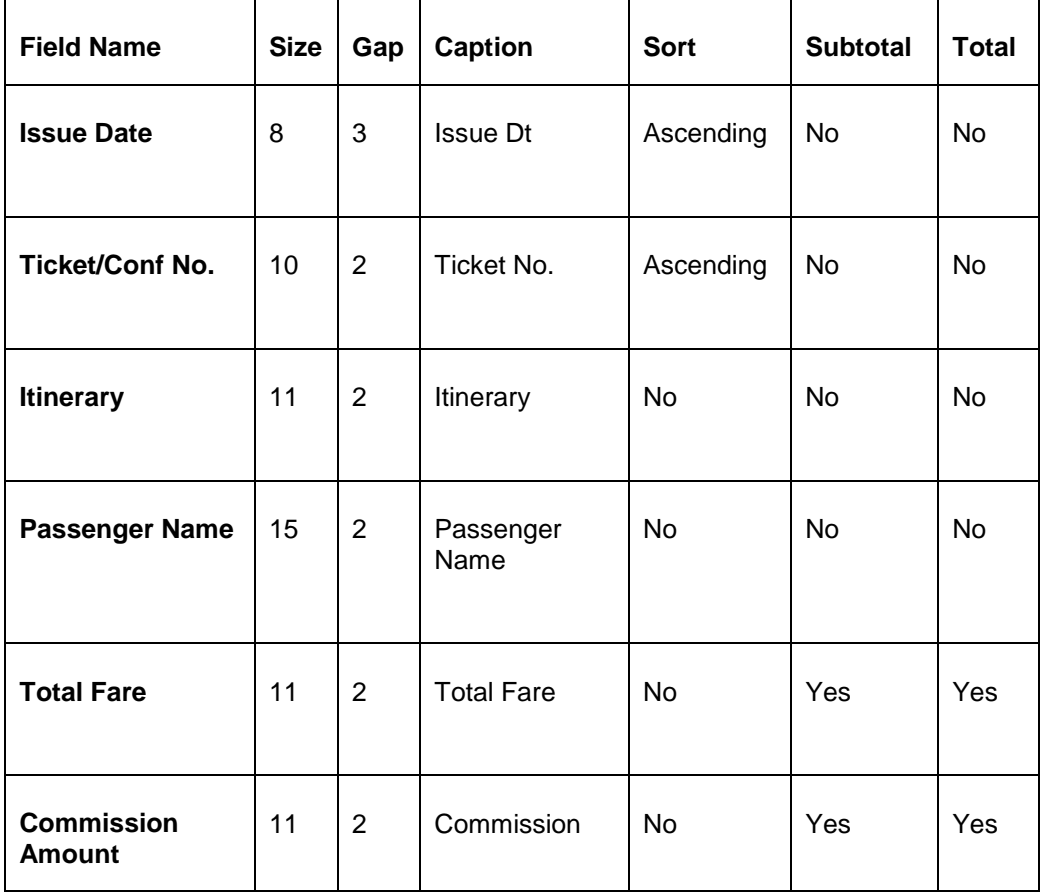

#### **REPORT FIELDS LEVEL 2**

#### **Sample Report Output**

#### **Airline Productivity Report**

Save the created report by clicking **File|Save As** and checking to see if the name of the report appears correctly. If it does, click *Save.* In the above example, the report name would appear as Al-prod.rpt*.* To modify the report, select **Report Generator|Build Report**. Click **File|Open** and select Al prod.rpt, and modify the report. Remember to save the changes.

## Mail Merge

Mail Merge is an option that takes the information stored in Reports and puts it into a format accepted by other software applications. To activate this option, go to the main Reports menu, then to Report Generator and to Print Report. Click *Report* and *Select* the desired report from the report menu. Click on the down-arrow on the *Format* field to select the option for Mail Merge. Complete the desired selection criteria fields and click *Preview* to process the report. Next, decide where to save the file and enter the folder in the *Save In* field. Enter the file name *File Name* field with a .txt extension. Click on *Save.*

Ben is using Microsoft Word to accept a mail merge from *Trams Back Office*. He is creating welcome home letters for all clients returning from their trip next week. He goes to the main Reports menu, then to Report Generator, and to Print Report. He selects one of his Client reports, and completes the Booking Dates/Return selection criteria from the drop-down menu and the *Between* and *To* fields to reflect next week's dates. He clicks *Preview.* and enters the path, directory and file name ((C:\Import\welcome.txt). Ben opens Microsoft Word and finds his letter. He uses the C:\Import\welcome.txt as the data source for the mail merge.

Create a mail merge file from **Reports|Clients|Lists and Labels** and **Reports|Vendor|Lists and Labels**. To create a mail merge file, go to either the Client or Vendor subheading under the Reports menu and choose the *Lists and Labels*  option. Select *Mail Merge* for Report Type and complete the desired selection criteria fields. Enter the file name for the data source for the mail merge.

The mail merge file is a tab-delimited file. Change this delimiter in **Utilities|Setup|Global Defaults**. Having access to all customer names in mail merge format means the agency can print letters to all its travelers.

Your agency uses Microsoft Word to create and print letters. You are preparing a master letter to everyone who has taken a cruise with you this past year, notifying them of your agency's discount plan for repeat cruisers.

First you need to find out who your clients are who have taken a cruise this past year. Go to **Reports|Report Generator|Print Reports** and select a Client Activity Report (such as CL\_AS.rpt). Enter the selection criteria for *Submit To* "Supplier/Comm Track", with a *Travel Type* of "Ship Final" and run the report for the last year to find all the clients who have taken cruises. Ensure that you select "Client Only" or "Client & Vendor" under the *Cross Reference* field on the Advanced Tab. Preview the report. No need to print it.

To merge the names from this "Ship Final" query in Report Generator from Trams Back Office to your work processor, go to **Reports|Client|Lists & Labels**. Select "Mail Merge" in the for *Format* field, and check the *Use Cross Reference Data* box. Click *Print* and map to directory and folder in the *Save To*  field (usually C:\Folder)*.* Enter the name of the file cruise.txt in the File name field and save as a .txt file Click *Save.*

You can now merge all selected client names and addresses into the master letter by accessing that saved file through your word processing software using their instructions.

## Backing Up Reports

When backing up the TBO database, Report Directory **is not backed up.** Make a separate backup for all the reports. Use the following instructions:

1. Select **Start|Programs|Accessories|System Tools|Backup**.

2. Follow the Backup Wizard, and place a checkmark in the Trams Reports folder found at C:\Program Files\Trams\Tramswin\Reports.

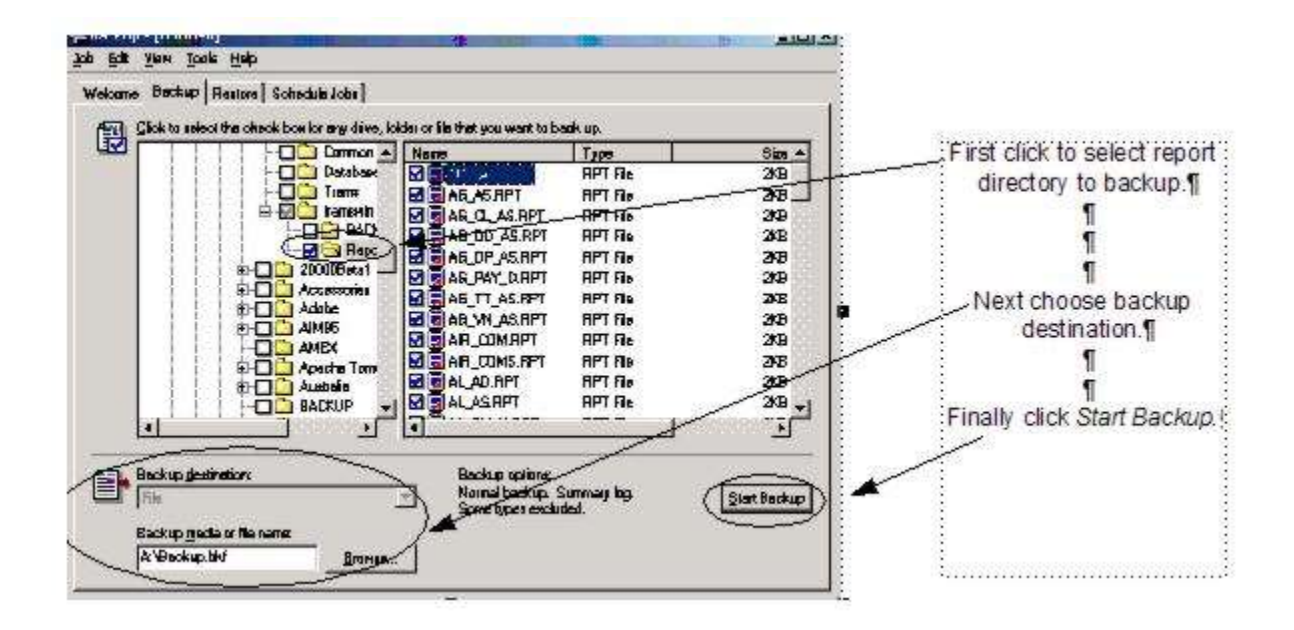

3. Then, browse for the backup destination found on the bottom of the backup screen. (Some versions of Windows may have the backup destination on the next screen.) Since reports fit nicely on a flashdrive, select this drive as the backup destination.

4. Click on *Start Backup* to start backing up, or *Schedule Jobs*. (If you select *Schedule Jobs*, backup files will be backed up as scheduled. Make sure that you have a diskette in the diskette reader and that the system time and data are correct when using this option.)

## Tips and Tricks

Try breaking the report into multiple levels for easier reading. When designing a report, keep each line clear and simple. At a given level, move any constant information, such as Invoice Number or Issue Date, to a lower level.

Use UDID's as a forced "field" to collect data not normally included in an invoice booking but wanted for reporting purposes. UDID's (pronounced "U-DID's") are user-defined interface data entries captured in the UDID's tab portion of an invoice booking. The format for entering UDID lines is as follows:

#### **Un-Freeflow Text, (the "UDID" is the UDID field, and the "n" represents the UDID number). Where n= a UDID number (1 to 999) and free flow text is whatever text desired to associate with that UDID.**

These UDID's can be included as a data field when building a report and as selection criteria when printing a report. If you want a report from the Report Generator to be printed in Portrait mode (standard format), keep the number of characters on one line of the report to be 80 characters or less. (Eighty characters is an average and not a exact number. Some reports will convert to landscape mode (wide format) anywhere from 77 characters to 89 characters.)

# Financial Modeling

*This chapter contains:*

*Directions for Setting Up Financial Modeling*

*How to Run Financial Modeling Reports*

## Set Up Financial Modeling

To provide you with a tool to increase your agency's profit, there is a feature in Trams Back Office called Financial Modeling. It summarizes your agency's statistics on one piece of paper and allows you to analyze them to establish goals for your business.

Financial Modeling can be used after Bank Reconciliation, ARC/BSP Reconciliation, EOP Core Report Balancing, and the Month End routine are complete. After the monthly Income Statement and Balance Sheet, Financial Modeling is the final step of monthly analysis of your business.

To set up the Financial Modeling feature do the following:

1. Click **Utilities|Setup|Global Defaults** and click on the *Financial Modeling* tab.

2. Enter your Agency Information:

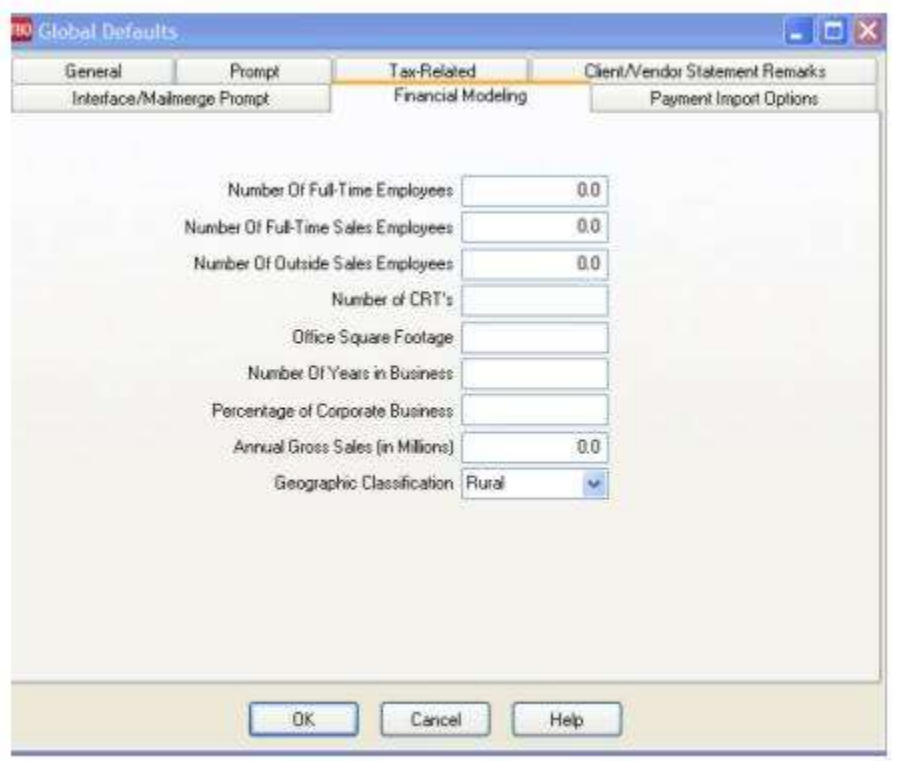

### **Financial Modeling Entry Fields**

**Number of Full-Time Employees** Enter your agency's number of full-time employees.

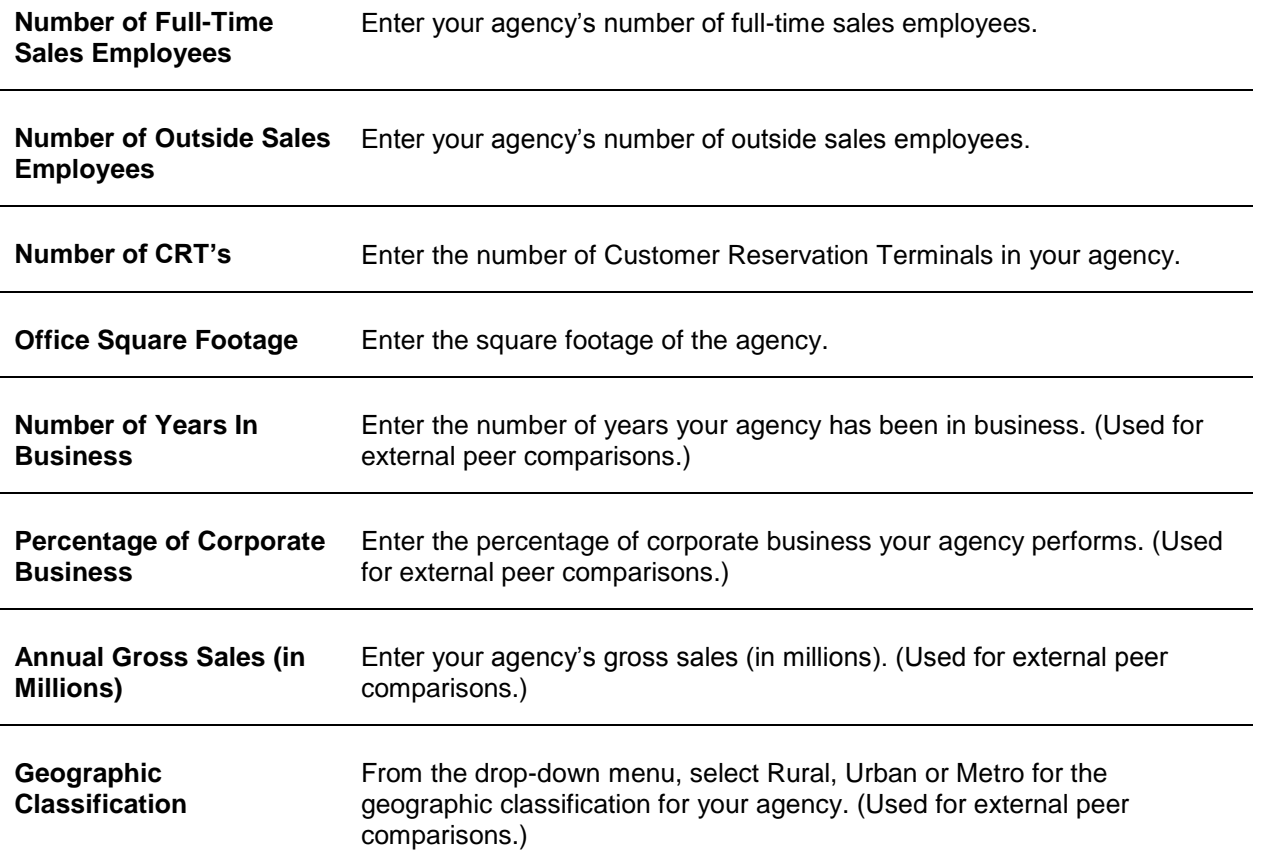

3. Click OK to save.

4. Next, click on **General Ledger|Accounts** (this is the area where you set up the Chart of Accounts). If you are setting up the Chart of Accounts to allow your Agency to do Financial Modeling, you need to set up Sales (4000 series); Cost of Sales (5000 series); and Expenses (6000, 7000, 8000 & 9000 series) in the following manner:

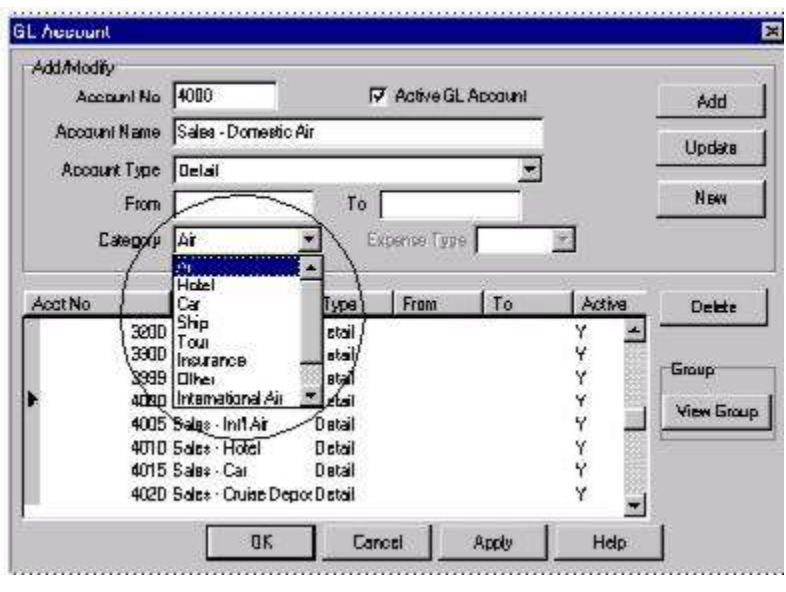

5. For every Sales (4000 series) and Cost of Sales (5000 series) account, choose a Category Type from the drop-down menu. Choices include: *Air, Hotel, Car, Ship, Tour, Insurance, Other, International Air, Service Fees, or Unrelated Income*  *or Rail*. This is a suggested setup for your chart of Accounts for use of the Financial Modeling Module. ( Please contact your accountant for any changes that they may want you to consider for your final setup).

#### **SAMPLE FINANCIAL MODELING SET UP (4000'S, 5000'S)**

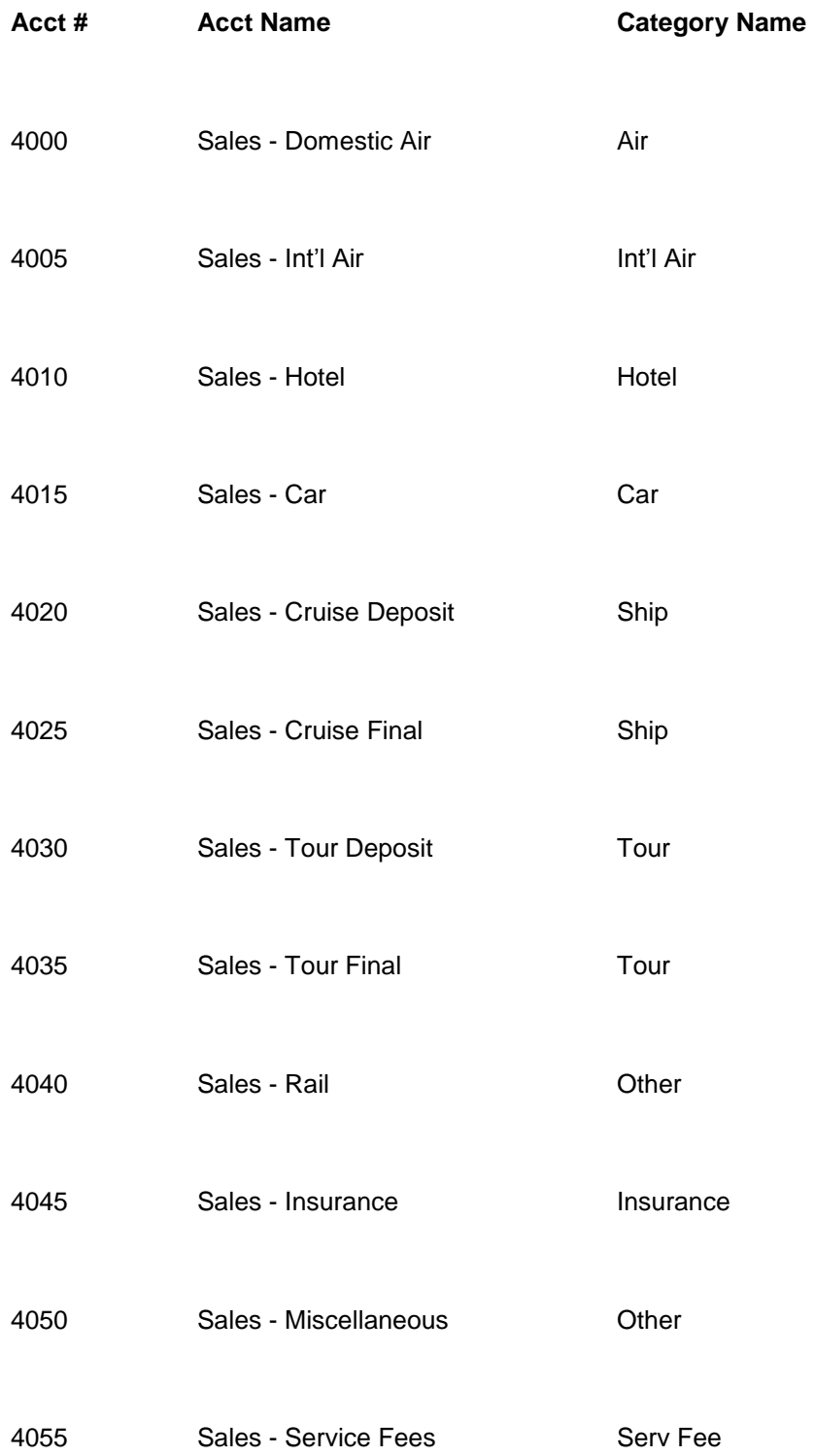

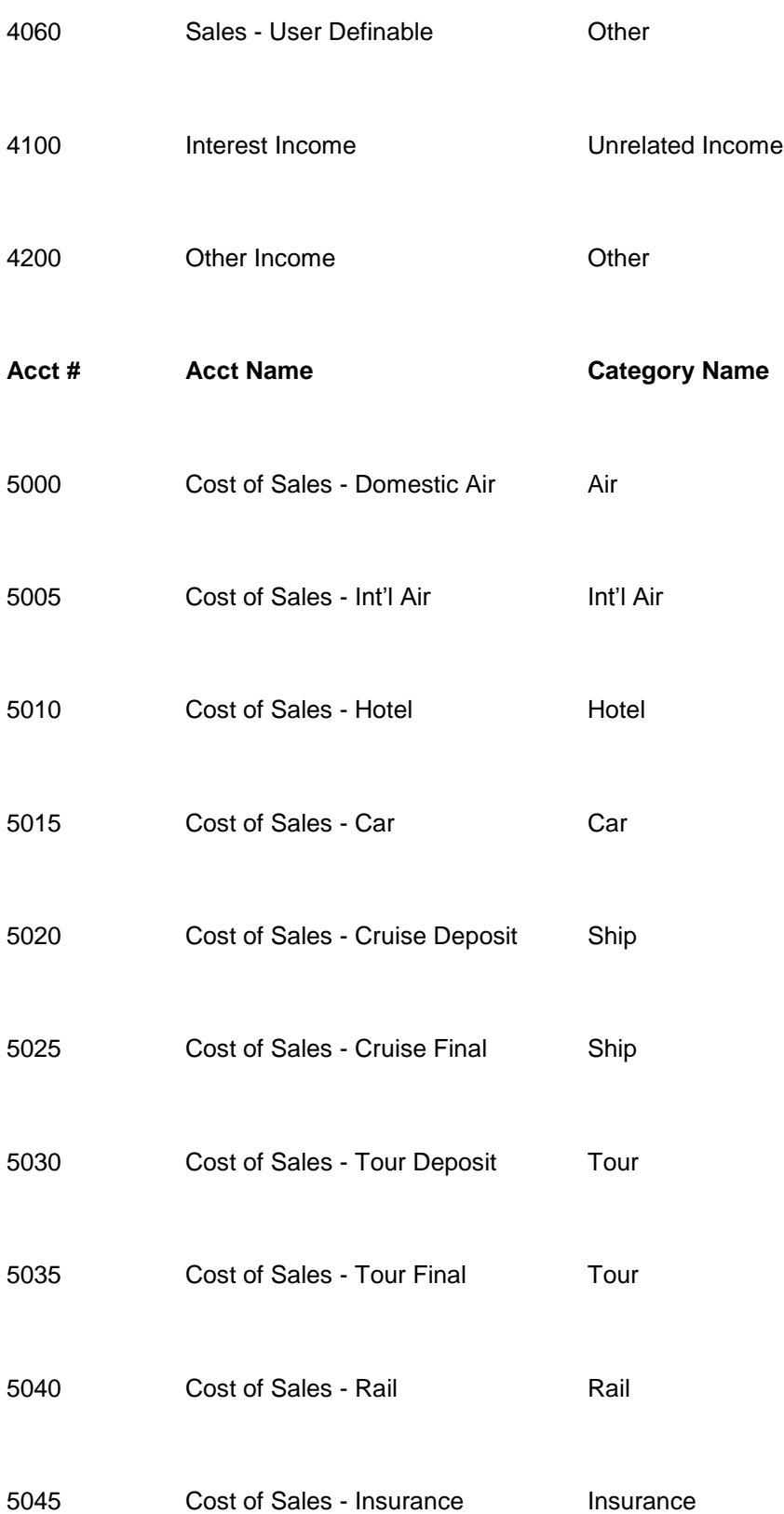

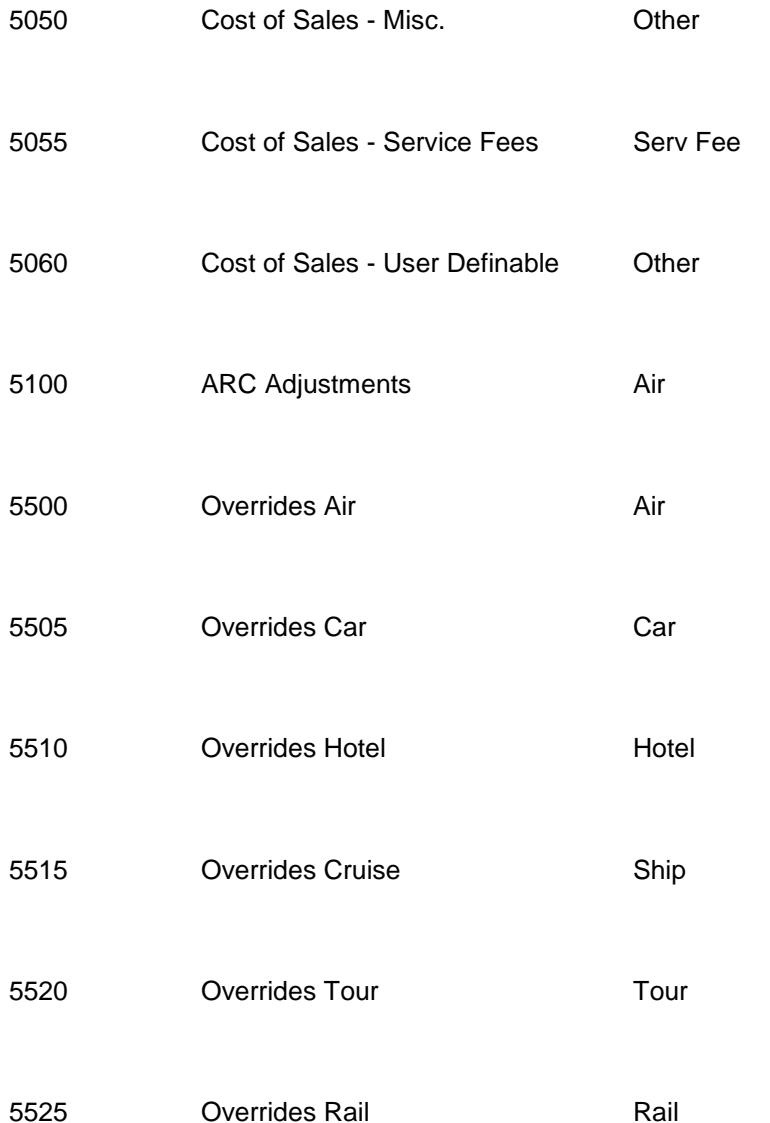

6. For every Expense (6000 series) account, choose a Category type (*Compensation; Operations, Marketing, Occupancy; Travel/Entertain/Travel; Communication; Other; Allocated Profit*), **and** an Expense Type. Choices include *Fixed* or *Variable* (see below for details)*.*

This is a suggested setup for your Chart of Accounts for use of the Financial Modeling Module. ( Please contact your accountant for any changes that they may want you to consider for your final setup):

#### **SAMPLE FINANCIAL MODELING SET UP (6000'S)**

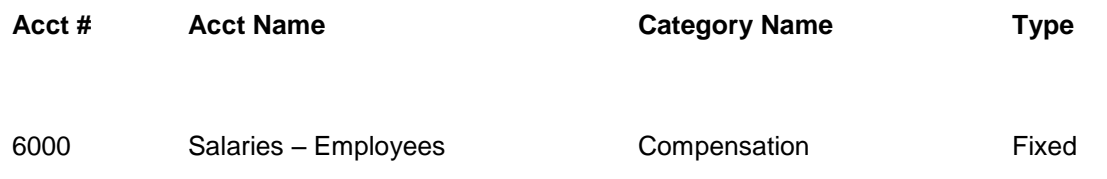

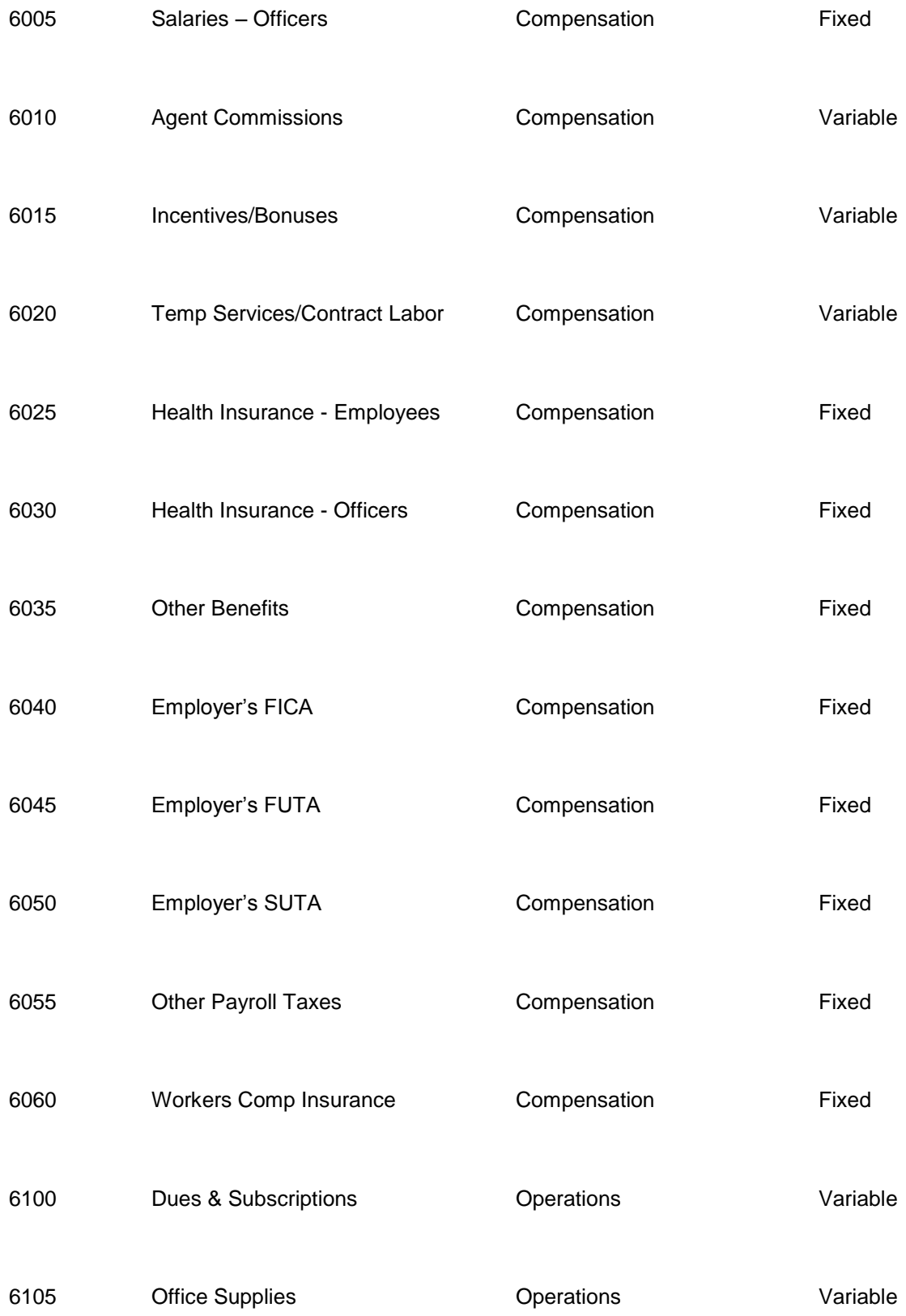

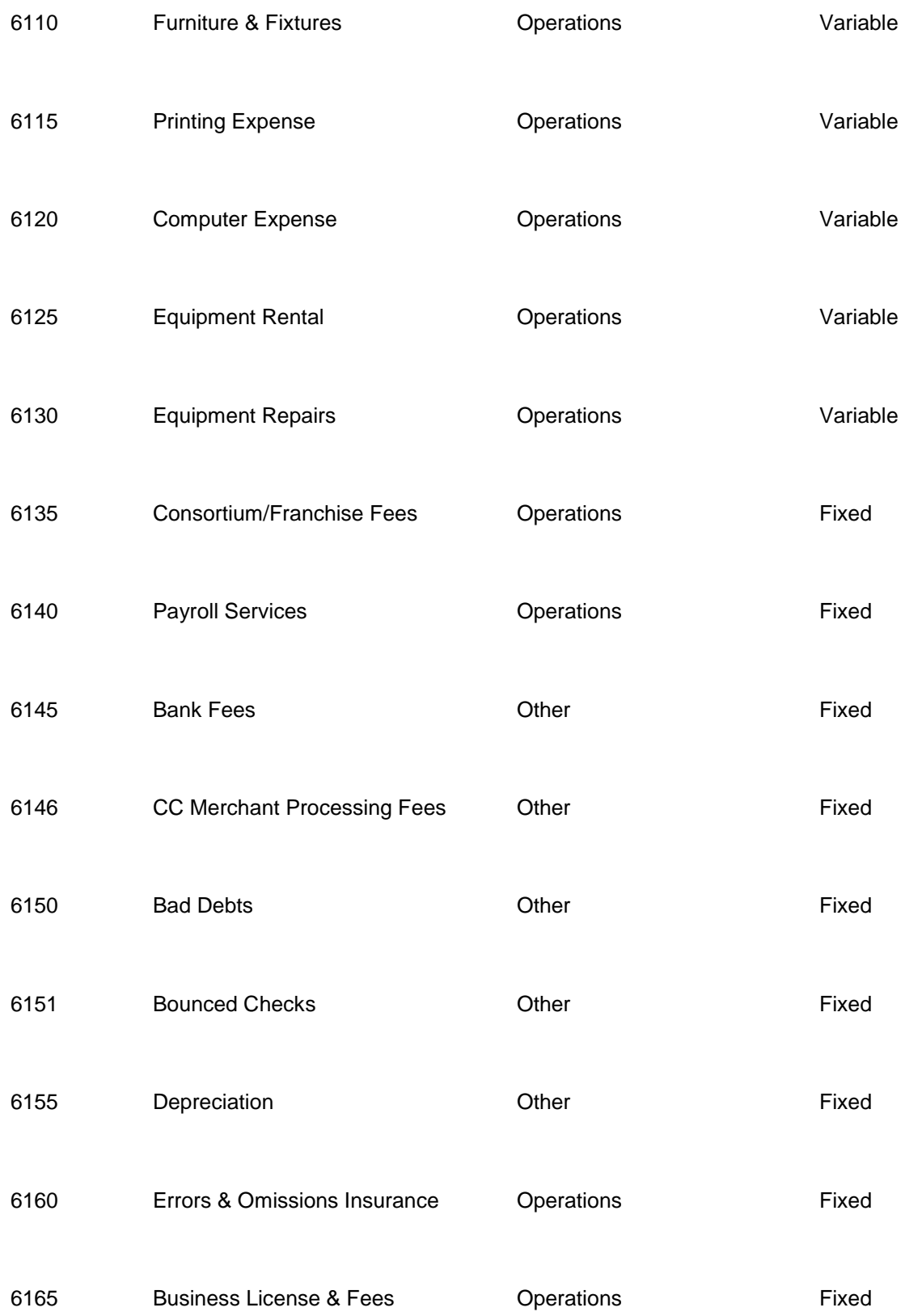

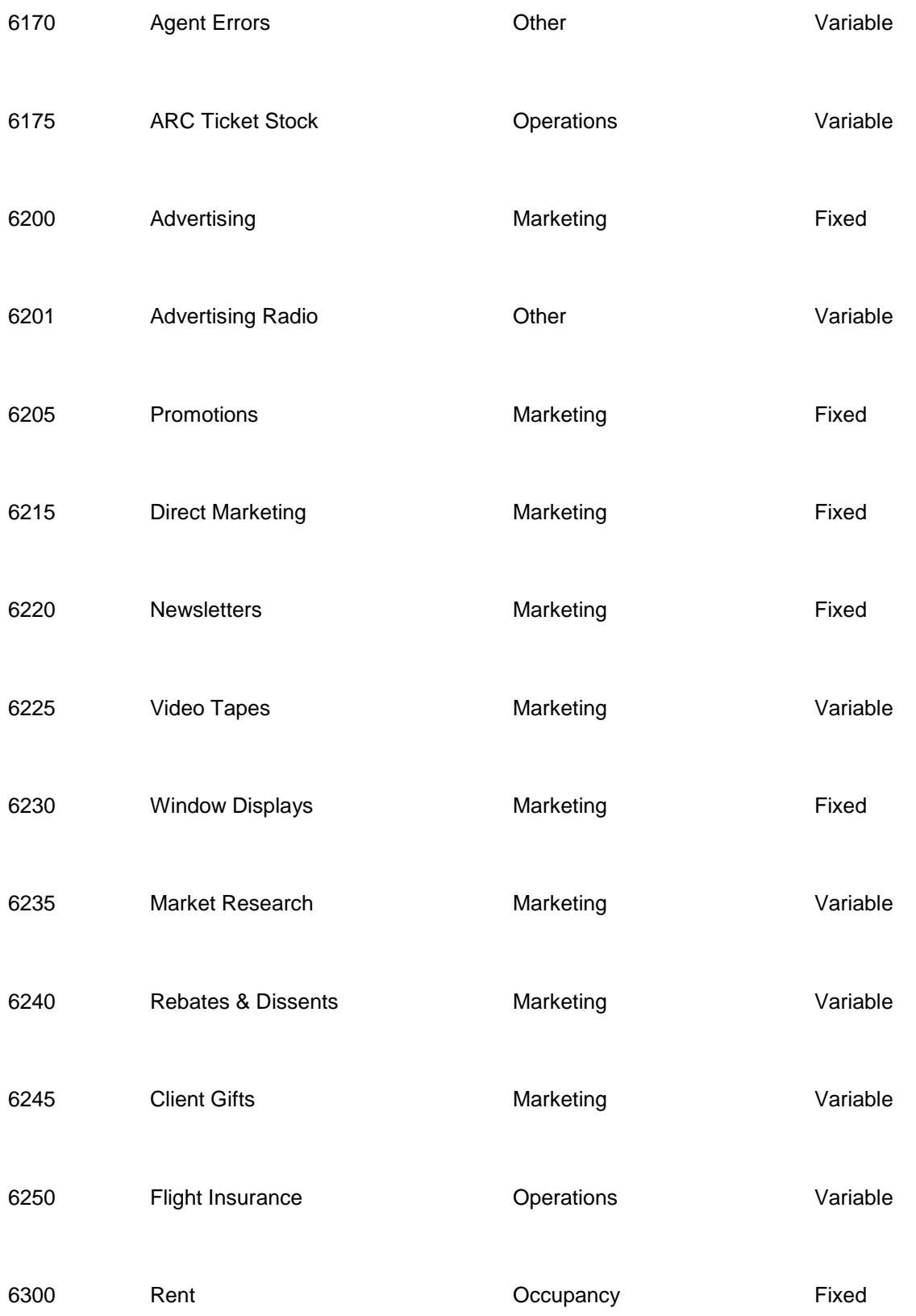
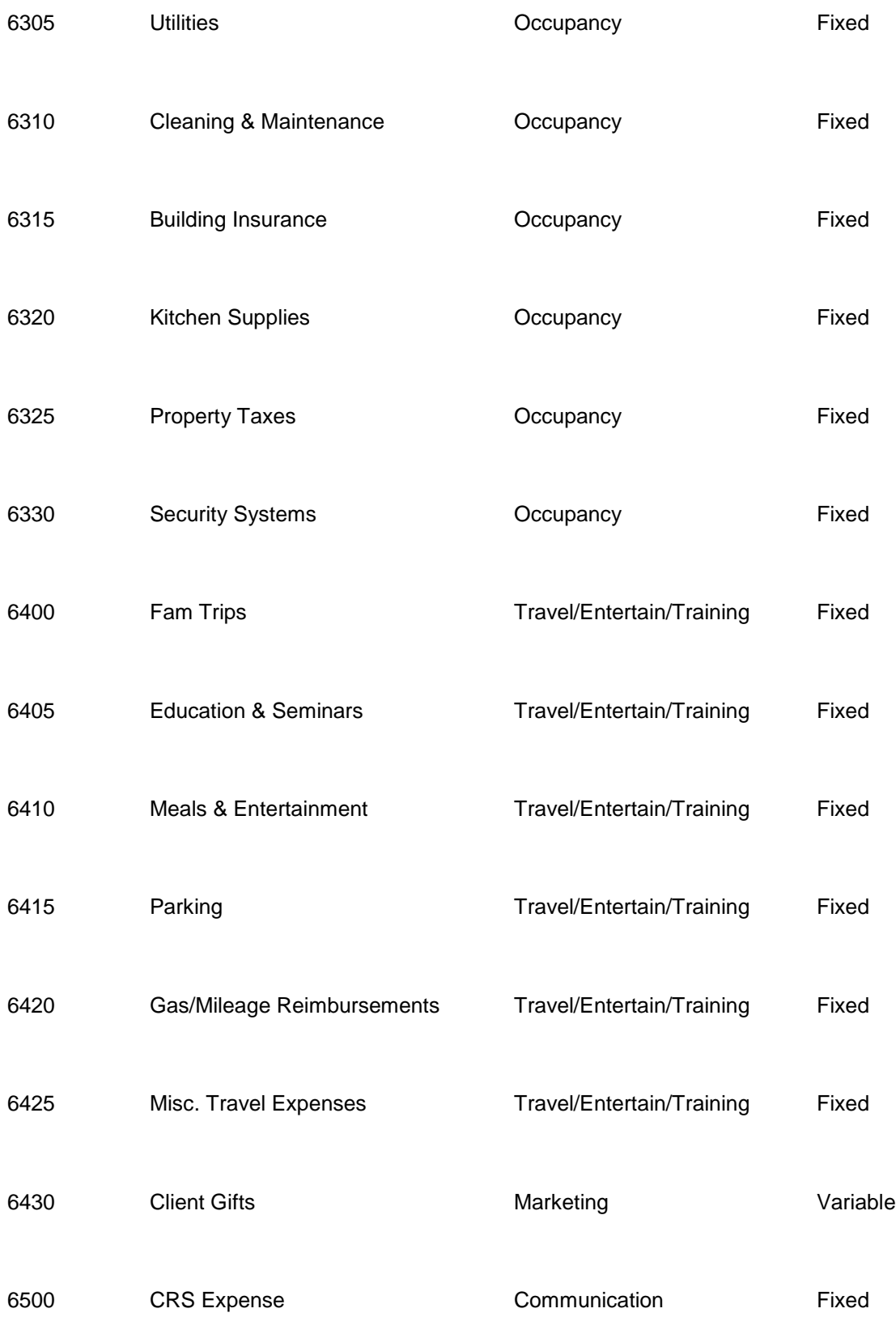

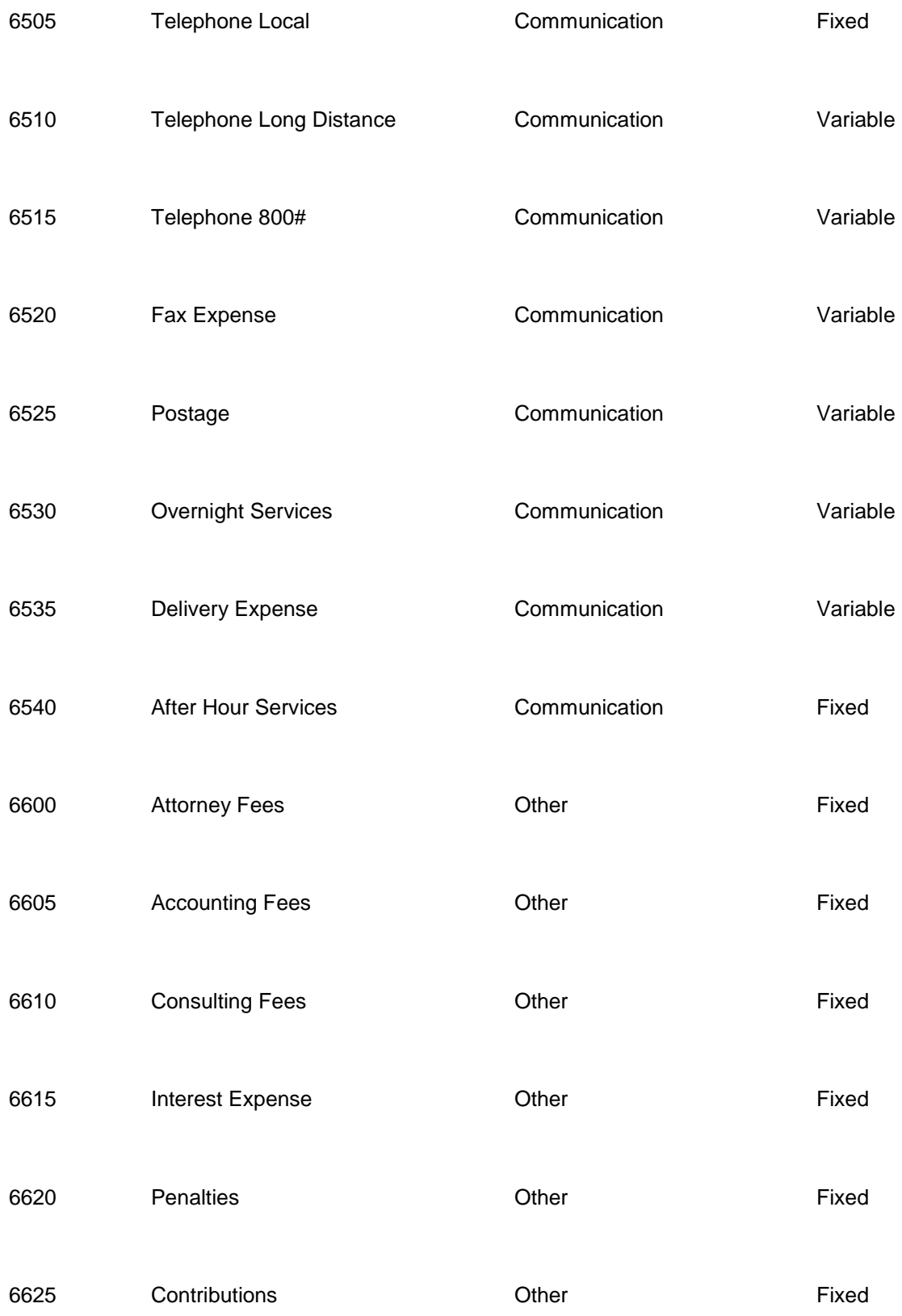

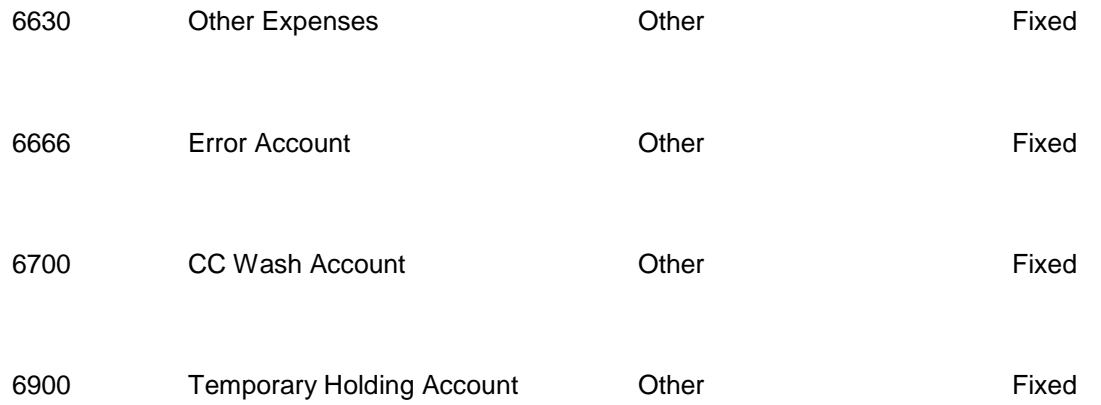

## **Fixed Costs**

Fixed costs are those expense items, which generally do not change, in the short run, regardless of how much you sell. They are not influenced by the hours the business operates or the level of its sales. (Leases, rent, wages to a certain extent, insurance, maintenance, utilities, automobile, and advertising are examples of Fixed Costs).

Wages have the characteristics of fixed and variable costs. Wages can be fixed or variable depending on the particular circumstances of the business. If an employee is a permanent full time employee, the cost of ordinary hours and associated costs and annual vacation, etc. could be construed as fixed. If you employ casual employees, ones paid on commission, these would be variable costs.

## **Variable Costs**

Variable costs are costs that increase and decrease with the activity of the business. Generally, these costs increase with increased sales because they are directly involved in making the sale. Examples of variable costs include Cost of Sales, sales commissions, and billing costs. If you are not sure which list is right for a particular expense item, use this test to determine if it is fixed or variable. Ask yourself: "If I did not have any sales during the next month, would I still have to pay this expense?" If the answer is yes, that item is a fixed cost. If you aren't sure which they are consider them fixed.

Above (under Step 5. and Step 6. is a suggested setup for your chart of Accounts for use of the Financial Modeling Module. ( Please contact your accountant for any changes that they may want you to consider for your final setup)

7. Next go to **Utilities|Setup|GL Accounts***:*

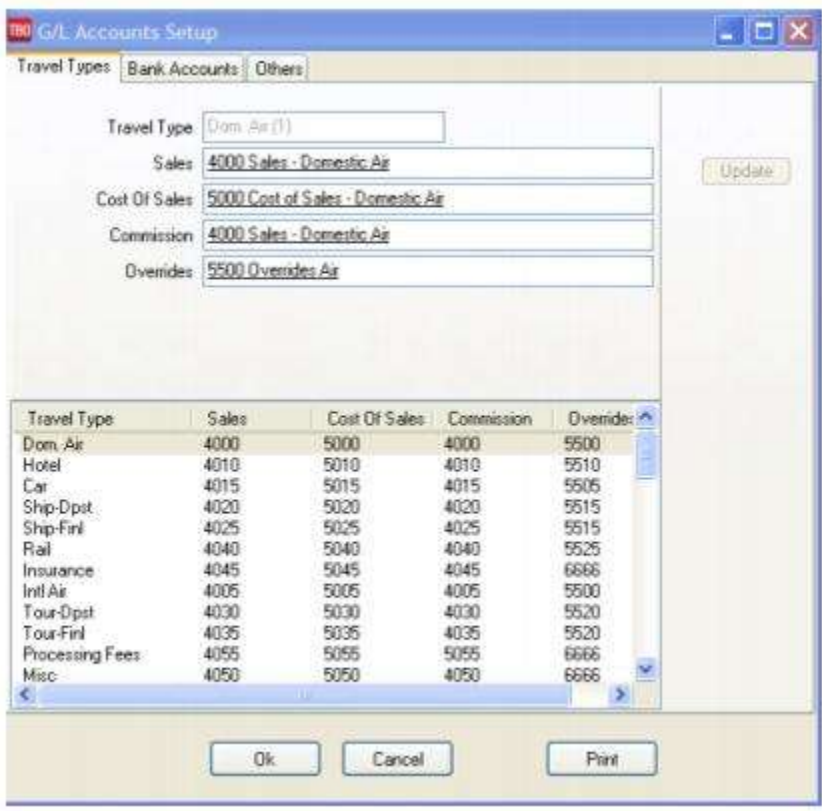

To run a Financial Modeling Report that matches your Income Statement, it is important for you point the Commission Income Accounts under the 4000 and 5000 series to a **unique** Chart of Accounts Number. If not using Commission Income accounts, these can be set to the error account 6666. For example:

**Correct:** Domestic Air Sales - 4000

Cost of Sales - 5000

Commission Income - 4100

Override - 5500

**Incorrect:** Domestic Air Sales - 4000

Cost of Sales - 5000

Commission Income - 4000

Override - 4000

If you have changed the Comm Track Payment in EOP setting under **Utilities|Setup|Global Defaults|Prompt** to Commission Income, set-up a **unique** account number (i.e. 4100 series) in the Chart of Accounts for the Commission Income accounts for each travel type. Then come back into this section and "point" the Commission Income section to the new accounts you have set up. Now your reporting will be accurate.

**Important Note:** If you have not used all of the Travel Type slots, use what is known as an "error account" as the account number for the unused slots. If an amount accidently "falls" into one of these areas that does not have an account number, you now have a way of retrieving the figures by printing out activity in the 6666 Account and putting transactions contained therein into the correct account.

# Financial Modeling Reports

471 To run Financial Modeling Reports, go to **Reports|Financial Modeling** and print out the *Analysis Report* for review. This report is divided into 3 sections - *Review Analysis; Expense Analysis; and Management Analysis*:

**Revenue Analysis** includes Total Sales, Cost of Sales, Number of Bookings, Percent of Gross Sales, Average Commission Percentage, Commission per Booking, Percentage of Total Expenses, and Percentage of Fixed Expenses by Travel Type. It also shows the Total number of invoices, the Average Gross Sales per invoice, and average commission per invoice.

The **Expense Analysis** section gives an expense break down by Expense Category. It shows what each category is as a percent of total expenses. Find out your fixed versus variable spending, and your average expense per invoice.

**Management Analysis** compares Sales, Revenue, and Expense Totals, along with Total Invoices, Bookings and Segments per Employee, per Sales Agent, per CRT, and per square foot.

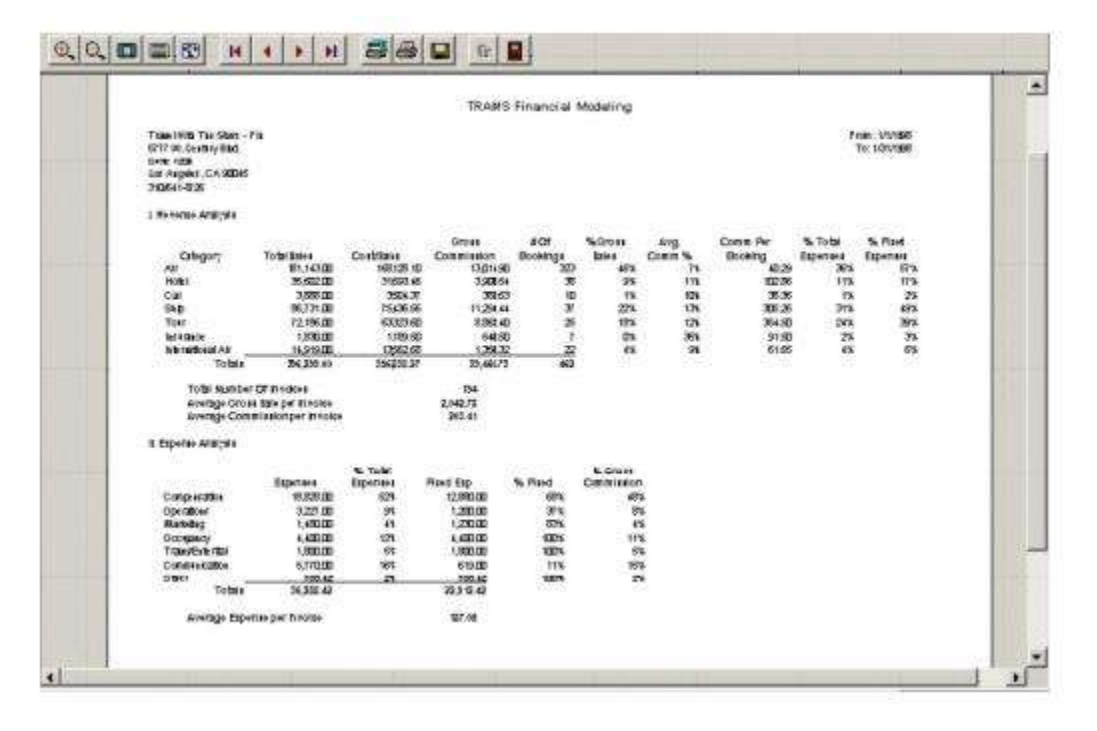

**Note:** The number of *Employees* used to calculate the *Per Employee* column is using the *Number of Full Time Employees* field plus the *Number of Outside Sales Employees* field set up under Utilities|Setup|Global Defaults|Financial Modeling Tab. If you have 7 Full Time Employees and 1 Outside Sales Employee, the Total Number of Employees used for calculating the *Per Employee* column would be 8.

# AMADEUS Interface Preparation

# Preparing for Interface

This chapter applies to customers in the US, Canada, Mexico, Guam, Caribbean (US territories) and Japan. Preparing for Interface starts by contacting your Amadeus representative. At the time of invoicing, Amadeus generates the accounting interface record called AIR. Your Amadeus agency profile should be updated to create an interface record at time of invoicing as the default. Interface options are enabled when interface is first established and prior to initializing interface. These options control which elements of a PNR are included in the AIR record. Contact the Amadeus support desk to verify that you are setup for interface.

The Accounting Interface Record or AIR must pass through two Amadeus queues - the Application queue and the Communication queue. The AIR is held on queue by Amadeus, pending transmission to your office, for 28 days from the date the AIR was created. Once you have transmitted an AIR, it remains on the application queue for 7 days. *Trams* recommends you interface AIRs on a daily basis.

*Trams* uses the Amadeus interface as a method of data entry. *Trams* does not control the ability to interface, or the method of transmission. *Trams* may reside on or off the Amadeus network, but a *Trams* client must have access to the records via a valid network connection.

AMADEUS needs to be aware of any branch links that may be required for interface. All Amadeus branch offices can transmit AIRs to a single Interface queue for transmission to *Trams*. (*MULTI-BRANCH* is a billed option in *Trams* if you are maintaining separate branch financial reports.)

#### **Amadeus Interface Level 206**

The AMADEUS Interface level controls the format of the Interface records. At the time of ticketing, the Amadeus Central System collects data from the PNR, TST, and your office profile and generates the Accounting Interface Record or AIR. *Trams* supports AMADEUS Interface **206**.

#### **AIR to FILE - Amadeus Configuration**

Amadeus will set up your interface for **AIR to file**. This option requires that the Pro-Printer device is configured to capture AIRS to a folder on the Amadeus network. Trams needs access to the exact path and folder name.

#### **C:\AIR**

Trams must have full access and share rights to the file. The Pro-Printer handling the transfer of records to a file should be identifiable for troubleshooting. The Trams Back Office (TBO) operator should know the location of the Pro-Printer device controlling the interface as well as the location of the folder and files.

#### **AMADEUS Interface Control**

Amadeus defines an Amadeus Terminal Identification or ATID. AMADEUS assigns this *mnemonic* address when interface is first established. Before an Accounting Interface Record or AIR is transmitted to *Trams,* it must pass through two Amadeus queues, the Application queue, and the Communication queue. The AIR is held on queue by AMADEUS, pending transmission to your office, for 28 days from the date the AIR was created. Once you have transmitted an AIR, it remains on the application queue for 7 days. *Trams* recommends you interface AIRs on a daily basis.

**Note:** The Agency profile in Amadeus controls whether or not you get an interface record or AIR, when you issue an invoice. The system default is **NO**, and is changed when the interface is configured in Amadeus. There are other accounting defaults as well. Please check with Amadeus support to verify that the following options have been selected.

\*\*RM Accounting lines

\*\*Voids

\*\*Automated MC0 (B13)

\*\*BTZ (Set to Yes to Interface itinerary Updates)

An AIR is created each time a document is issued (i.e ticket, invoice), this includes e-mails and faxes. To suppress the AIR from being created for a fax or e-mail enter /ZX at the end of the invoice/ticket command.

#### **Determine Accounting Mnemonic Address - TTQLIST**

This accounting mnemonic address is used to check the communication queue. It's a different level than you would use or need on a daily basis, but may help when first establishing the link.

#### **F/AIR/GENERAL S lniata**

#### **Initialize Transmission of All Pending Messages - BASTART**

This entry requests AMADEUS begin the transmission of **all** pending AIR records from the Interface queue to *Trams*. This entry must be the **first** entry made to initialize interface. This entry is only required to initialize interface for the **first** time. After stopping transmission (BSSTOP), **DO NOT** continue to transmit data on a daily basis with the BASTART/BSSTOP commands. AIRs are sent using the more specific entries that follow (i.e. BADATE).

**The BASTART entry is only used to initialize interface the first time or to re-start interface.**

#### **Stop Transmission of Pending Messages - BSSTOP**

This entry requests AMADEUS to stop the transmission of records from the queue to *Trams*. Enter the BSSTOP, **immediately** after the BASTART, to stop the automatic transmission of AIRs. You are allowed to selectively transmit records while in the STOP mode using the more specific entries that follow (i.e.BADATE).

#### **Check Status of the Interface Queue - BB**

This entry allows you to see the status of the Application queue. AMADEUS responds with a status of START or STOPPED.

**Note:** Amadeus recommends the Application queue status remains in the stop mode. This allows new records to accumulate on the queue. In order to maintain the integrity of their system resources, Amadeus has implemented an urgent enhancement to the processing of BASTART and BR transactions. The limitation of records that can be transmitted through a BASTART or any BA with follow-up:

#### *TRANSACTION IS BEING REDUCED FROM 4000 TO:*

**\*100 RECORDS BETWEEN 6AM AND 6PM LOCAL TIME** 

**\*1000 RECORDS BETWEEN 6PM AND 6AM LOCAL TIME**

*If additional A.I.R.S are waiting in queue for transmission, the following warning message is displayed:*

**\* TOO MANY AIRS - BASTART TO CONTINUE TRANSMISSION**

**(Please note that the processing time for a BASTART or other BA transaction option transmitting 1000 items may take more than 6 minutes.**

*A limitation of records that can be re-transmitted through a BR transaction is being introduced as follows:*

**\* BR date transactions are rejected between 6AM AND 6PM local time with the following error message:** 

**\* RESTRICTED DAY/TIME (SYSTEM SECURITY)** 

**\* BR sequence number range transactions are rejected between 6am and 6pm local time if the sequence number range exceeds 100 items.**

**\* The following error message is displayed:**

**TRANSACTION LIMITED TO 100 ITEMS**

#### **Check Number of Messages on Queue - BDdate**

This entry displays by sequence number all AIRs that have been generated and are stored in the system. The BD can also be entered without the date for a a complete list of AIRs. The first column is the system-assigned sequence number. An asterisk (\*) before the number indicates the AIR has been transmitted. A dash (-) indicates the AIR is incomplete due to a missing ticket or invoice number. The letter V at the end of the sequence number indicates the AIR was voided. A blank, or no symbol, indicates the AIR has not been transmitted.

The different IATA numbers in the display represent branch offices that are linked, if entered at the main office. If entered from a branch office, the display only shows local AIRs.

## **Selective Transmission of Airs - BAdate**

This entry, followed by a date or sequence numbers displayed by the BD entry, requests AMADEUS begin the transmission of specific AIR records from the Application queue to *Trams*.

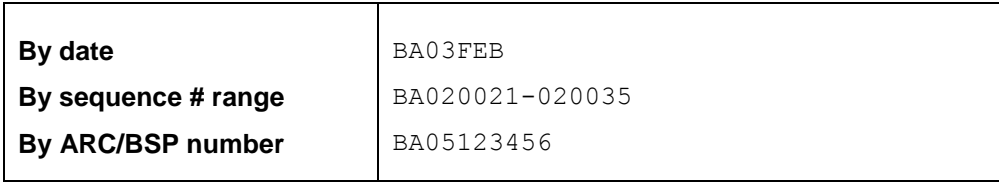

While in the stop mode, only the records specified are transmitted. All other records remain on the Application Queue. This is the recommended procedure.

#### **Retransmission of Airs - BRdate**

This entry, followed by a date or sequence numbers displayed by the BD entry, requests AMADEUS begin the retransmission of specific AIR records from the Application queue to *Trams*.

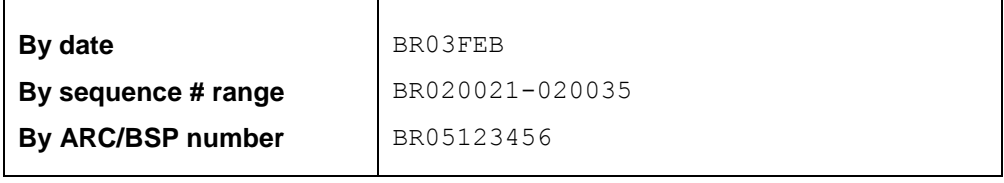

While in the stop mode, only the records specified are transmitted. All other records remain on the Application Queue. This is the recommended procedure.

#### **Interfacing Multiple Branches**

If you have multiple branches, Amadeus links the branches to a single Application queue. *Trams* sorts the invoices into their proper branches by ARC/BSP numbers. Set up ARC/BSP numbers in *Trams* prior to sending records from Amadeus. In addition to loading the ARC/BSP numbers, set the field "Allow Branch Entries" to "STP" or "FULL"

To set up Branches in *Trams Back Office,* go to **Utilities|Set Up|Branches.**

# Establishing Daily Procedures

(Go over the Interface Overview Section of this guide for a detailed description of the Download and Processing steps. Use this as your guide for establishing daily procedures.) Interface is a great tool for communicating with the *Trams* Back Office system. In order to optimize the database that *Trams* is creating from your AIRs, you'll want to set up some minimum daily requirements to ensure the integrity of the data and to maintain the system.

TBO=*Trams* Back Office (Windows)

#### **Download Procedures for TBO**

1) From an Amadeus workstation type:

- BDdate to check the AIRs on queue
- BAdate to start the transmission of records
- or BRdate to re-transmit records
- 2) From the Trams main menu, select **Interface|Download:**
	- Click on the Download button
	- Once all records are received, click on the close button

3) From the *Trams* Main menu select **Reports|Interface**

- Review the Download Error Log for missing invoices.
- Print the Interface Invoice List to compare to your invoice hard copies.
- 4) From the *Trams* Main menu select **Interface|Process**
	- Process all records until the file is empty.
- 5) From the *Trams* Main menu select **Invoice|Query**
	- Enter the date range you just processed and reconcile to your invoice hard copies.
	- Make any changes to records at the invoice or booking level.
	- Add any missing invoices
	- Void any invoices to be voided
	- Enter Full Invoice refunds
- 6) From the *Trams* Main menu select **Reports|Invoice**
	- Run the ARC/BSP reconciliation report
	- Reconcile agent/auditor coupons to the ARC reconciliation report
	- Correct any errors in the booking itself by going to **Invoice|Query**.
- 7) From the *Trams* Main menu select **Payments|Deposit**
	- Enter the total of all receipts from the bank deposit slip.
- 8) From the *Trams* Main menu select **Payments|Received**
	- Enter any cash/check payments received from clients and vendors.
- 9) From the *Trams* Main menu select **Reports|Payments|Receipts**
	- Reconcile the day's receipts to the bank deposit slip
- 10) From the *Trams* Main menu select **Payments|Made**
	- Enter all the agency disbursements
- 11) From the *Trams* Main menu select **Reports|Core**

Process and review the Core Reports - Client Balances, Vendor Balances, ARC|BSP Balances, and Check Register. The ARC/BSP Balance report only displays data after the first ARC settlement has been processed in *Trams*. Until the first ARC settlement is processed in *Trams*, the ARC/BSP Reconciliation (**Reports|Invoice|ARC/BSP Reconciliation**) report may be used to verify all ARC/BSP documents.

12) From the *Trams* Main menu, select **Utilities|Backup.** 

# Entries that Affect Invoices and Tickets

The AMADEUS Account Interface Record or AIR transmitted to the Trams system gets its information from the PNRs you create. How information is entered into the PNR is directly related to Trams' success in translating the information. A special Accounting Remark line entered with a RM\* format must be included in the PNR before invoicing to capture specific information about the customer and the transaction. These entries may not affect the AMAEDUS invoice, but transmits to Trams in the AIR. Some Descriptor codes are also entered at the booking level. (See DESCRIPTOR CODES table in this section for a completed description of codes.)

**Special Note:** Interfaced Air bookings (ARC and non-ARC) that don't have fare by leg information, will have fare-by-leg auto-calculated based on the Base Fare divided by the number of legs.

#### **Customer ID/Customer Number - RM\*AN**

The Customer ID should be made mandatory for interface to *Trams*. The Customer ID should match the Interface ID in the *Trams* client profile. Interface ID's are a maximum of 10 alpha/numeric characters. New client profiles are created in

*Trams* during the interface processing. *Trams* recommends a customer number for every billing entity to capture billing and marketing information.

**Customer numbers entered with the RM\*AN format interface successfully on both TTP and INV driven invoices, but do not print on the invoice or ticket. The RM\*AN format overrides the AIAN entry if both are entered in the PNR**.

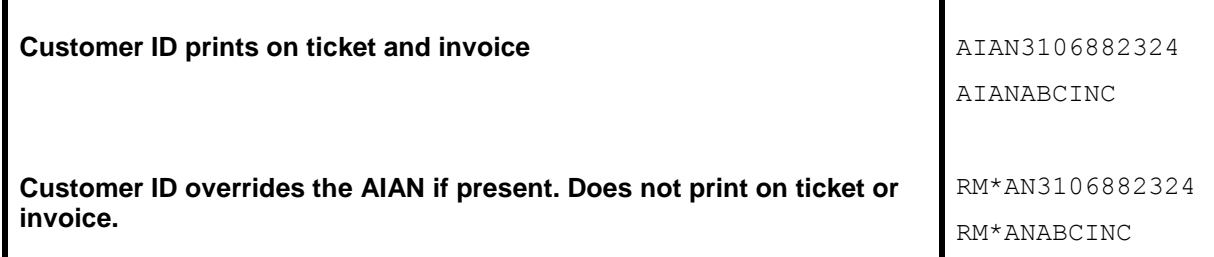

The AIAN is an AMADEUS PNR element that prints on the ticket invoice and is included in the AIR for interface to Trams.

#### **Billing Address - AB/ABS**

Customer name and address information interfaces to *Trams* for any new clients. AMADEUS accepts a maximum of 26 characters for each AB line, though *Trams* accepts up to 40 characters for each address line, if entered manually. The address interfaces when creating new client profiles during the Interface process. A change of address for existing clients is noted in the Processing Error Log for review, but does not update profiles automatically.In Amadeus, enter HELP ADDRESS for additional information.

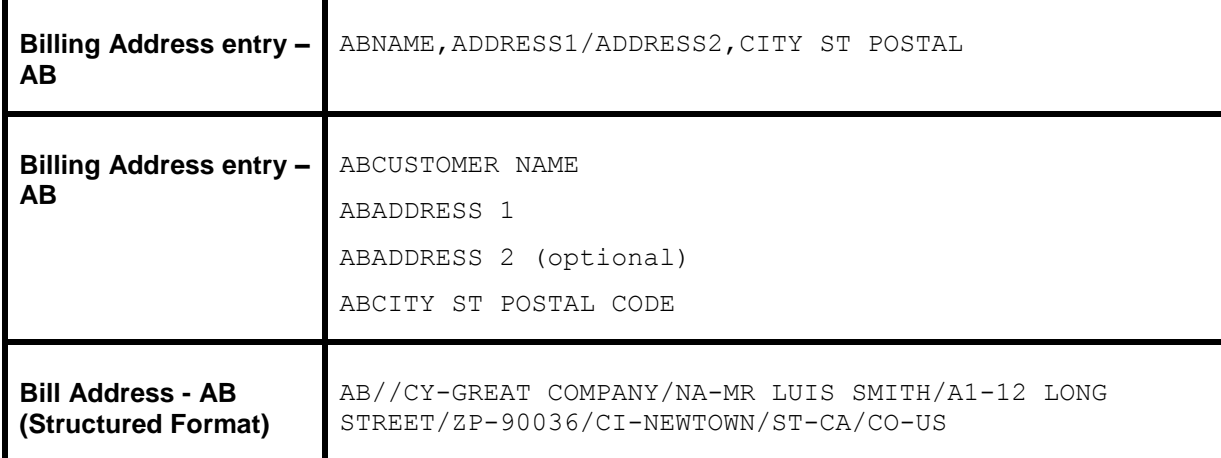

#### **Phone Number - RM\*PH**

The customer's telephone number may also be captured when creating new client profiles during the Interface process. The PH code is added to a remark field and transmits to the communication tab, as the primary phone in the *Trams* profile, for any new client profiles created during interface.

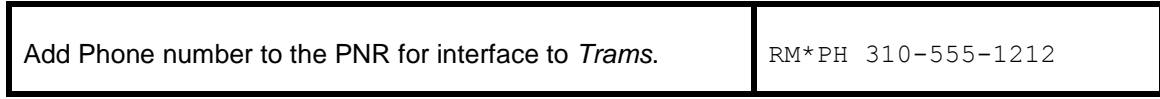

#### **Fax Number - RM\*FX**

The customers fax phone number may be captured when creating new client profiles during the Interface process. The FX code is added to a remark field and transmits to the communication tab in the *Trams* profile for any new client profiles created during interface.

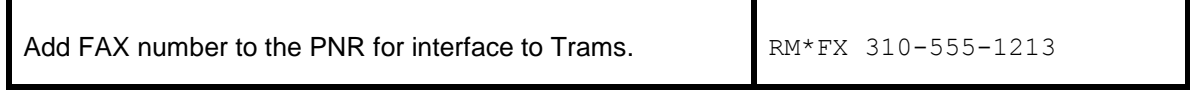

### **Client E-mail Address - RM\*EU**

The client e-mail address can be captured via interface to when creating new clients or to update client profiles with an email address. The EU entry is added to the remark field and transmits to the phone field called E-MAIL in the Trams Client Profile.

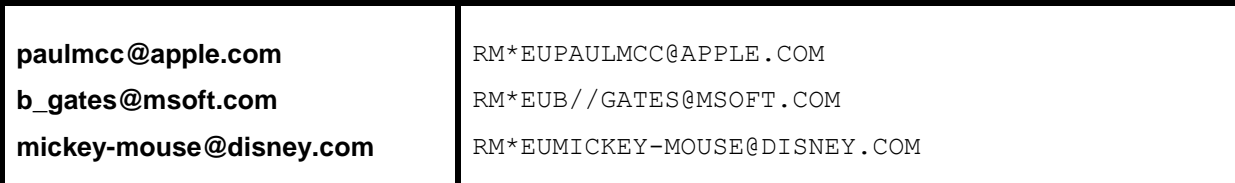

Character definitions used:

@ used for @ at symbol

// used for the \_ underscore symbol

- used for the - dash symbol

*Trams* does not capture or track e-mail addresses at the passenger level, so any other GDS formats for mail address in the PNR are not captured by Trams.

#### **Agent ID**

AMADEUS includes the two-character agent ID of the sine-in agent that created the original PNR. The agent is interpreted by *Trams* as the inside sales agent and booking agent for productivity reports. The agent ID should match the *Interface ID* in the *Trams* Agent Profile.

#### **Additional Agents - RM\*SA**

The sine-in agent ID can be overridden by entering an RM\*SA, followed by the new agent code. This prompts *Trams* to ignore the original booking agent. To add a second agent to a booking without ignoring the sine-in agent, two entries are required as follows; RM\*SA (original sine-in agent ID and RM\*SA (second sales agent ID).

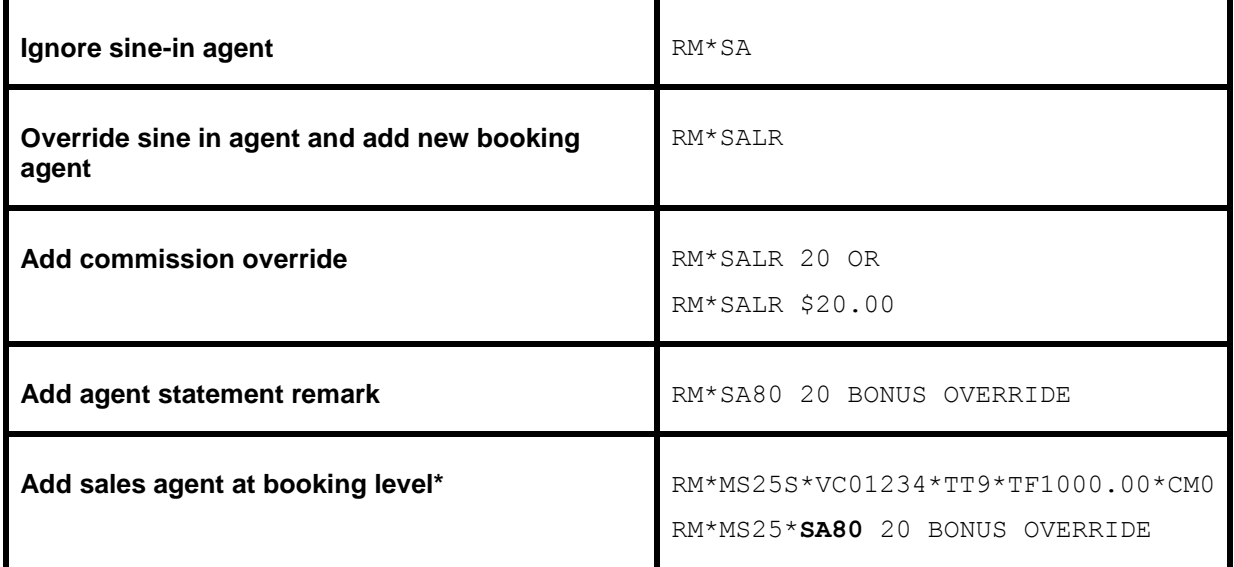

**The space following the agent sine and the commission percent are mandatory to allow for alphanumeric entries. The commission defaults to a percentage. For actual commission, use the dollar sign (\$). i.e. RM\*SAMM \$2.40 REFERRAL.**

**Note:** Inside agents can be linked to a customer profile instead of interfacing. Use one option or the other, or two 2 sales agents are attached to the Invoice booking. Adding a sales agent at the booking level does not override the default inside sales agent so two sales agent id's will appear on the booking.

# **Outside Agent ID - RM\*OA**

*Trams* will track additional outside agents for commission statements and productivity reports. A total of nine agents can be linked to a booking. The Outside Agent ID should match the Interface ID in the *Trams* Agent Profile. See the *Profile* section in the user's manual for a full description of agent profiles.

**Note:** Outside agents can be linked to a customer profile instead of interfacing. Use one option or the other, or 2 outside sales agents are attached to the invoice**.** Adding a sales agent at the booking level does not override the default inside sales agent, so two sales agent id's will appear on the booking**.**

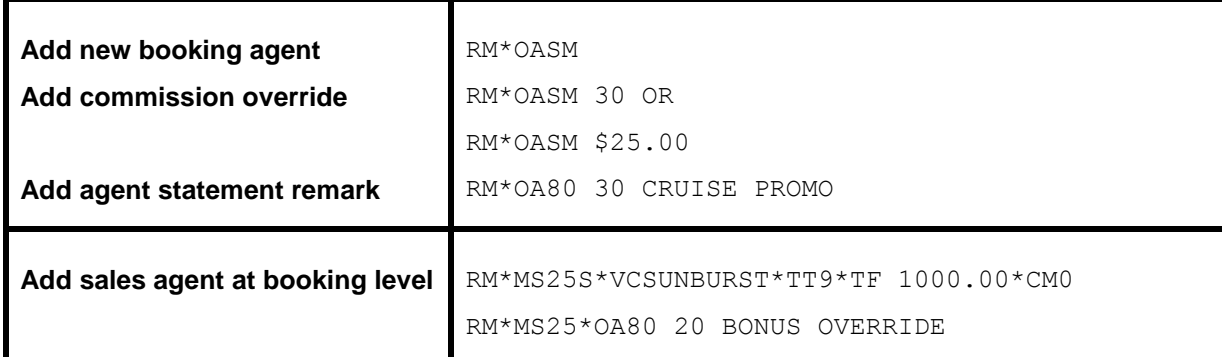

#### **Department Information - RM\*DP**

Department information interfaces to *Trams* with the RM\*DP entry. Enter up to 20 alpha-numeric characters for the department. The department information is included in invoice information and available for reporting and sorting through the *Trams* report generator.

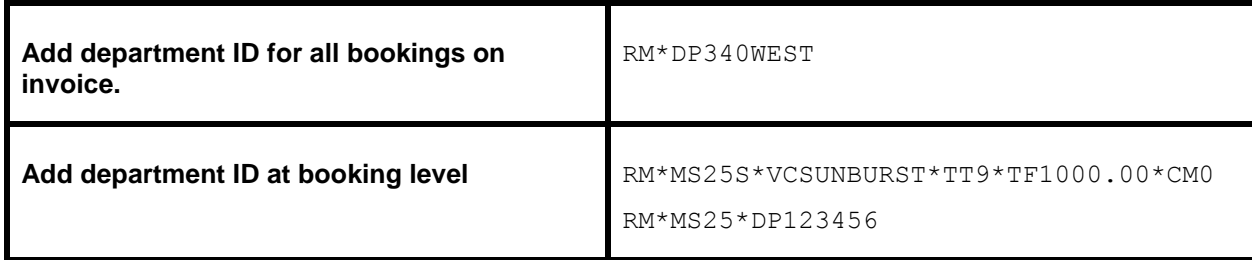

#### **UDIDS Remarks - RM\*UD1**

User Defined Interface Data Storage (UDIDS) remarks track customer-related information used for reporting and sorting purposes in the *Trams* report generator. UDIDS can be used for any information you want to track for a customer or a market. You may enter a maximum of 999 UDIDS remark lines. *Trams* accepts up to 60 alphanumeric characters for the UDIDS field. The UDID number can be unique for each customer. UDID definitions included in the AMADEUS Customer Profile Bar ensures consistent use and transfer to the PNR.

*A corporate client has asked for travel management reports that contain information on his employees' travel patterns, by employee number and department. Run some sample reports to test how the information should be captured and stored. By assigning a UDID for employee number and requiring the department for each passenger, you can run a report to your customer's specifications.*

**Note:** Any agency having a conflict with the Client Remarks field of a booking being interfaced to a UDID field, can ignore UDID formats in the Client Remarks field of a booking by entering **-NU** in the *Option* field on the Download Screen.

You must indicate an appropriate UDID number after the UD entry for *Trams* to sort the remarks correctly. The **space** following the UDID number is **mandatory** to allow for alphanumeric data.

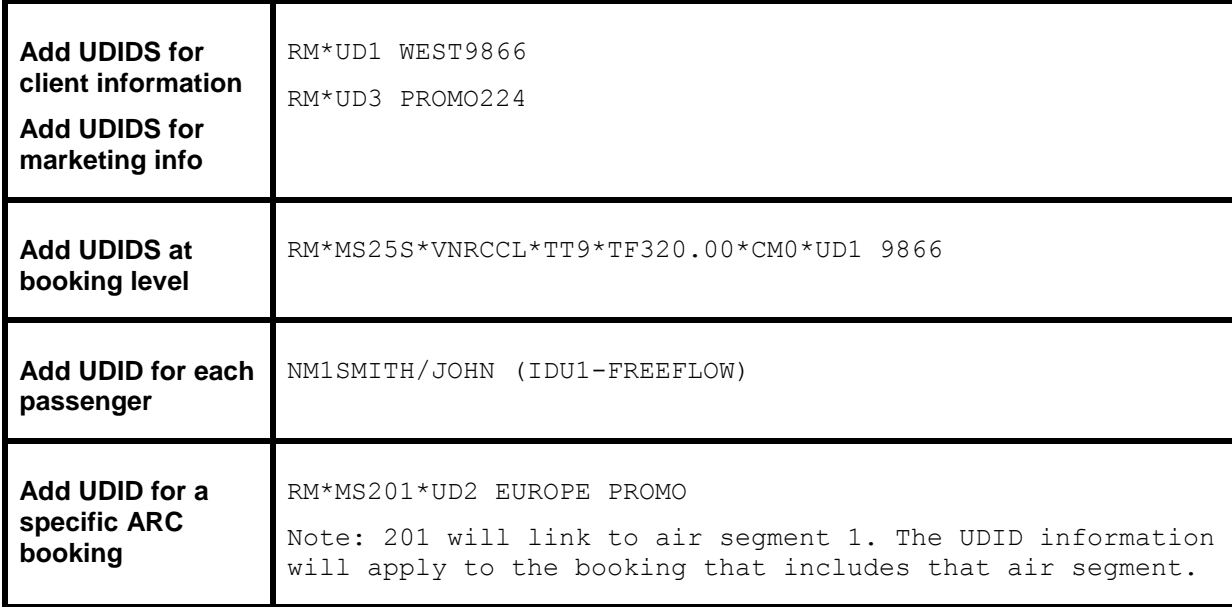

UDIDS can also be used globally to track market information for special promotions.

*The agency has just started an advertising campaign to promote cruises. To test the effectiveness of the cruise promotions, a special marketing code was included in the advertisement. In one advertisement, clients were directed to request information on a "Year 2000 Cruise." In another advertisement clients were asked to request information on a "Millennium Madness" cruise. Both advertisements promoted the same cruise. Each time a cruise is booked, the sales agent enters the appropriate marketing code.*

*UD20 MKY2000*

*UD20 MKMMAD*

*A report is created in the Trams report generator, that includes a UD1 field comparing the results of each advertising campaign. When run for cruise sales, and UDID1 with a value of MK, the report helps determine which advertising campaign is most effective.*

#### **Group Affiliation - RM\*GP**

Group affiliation can be entered by front office agents and linked to the invoice as an invoice group. This allows for reports on groups of invoices. Clients that belong to a group for reporting purposes can also be linked in *Trams* through the Client Profile as shown in the *Profile* section of the manual. Group names can be defined in Utilities, Setup, Groups. The group name can be up to 10 alphanumeric characters.

Group information received through interface using the RM\*GP entry is captured to the invoice and the payment group field (for the appropriate client payment closing the booking) for reporting and querying purposes. The group information can also be 10 alpha-numeric characters. The *Trams* client profile is not updated with group information through the interface process.

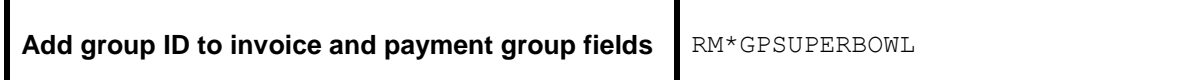

#### **Client Remarks - RM\*RM free flow**

Client remarks are interfaced using an RM\*RM entry. A total of 120 characters can be included in the remarks field of the *Trams* invoice booking and used for client statements and reports. Remarks entered are included in the report generator

as both selection criteria and printable fields. *Trams* can accept up to 255 alphanumeric characters in the remarks field manually, but AMADEUS has a maximum of **50**.

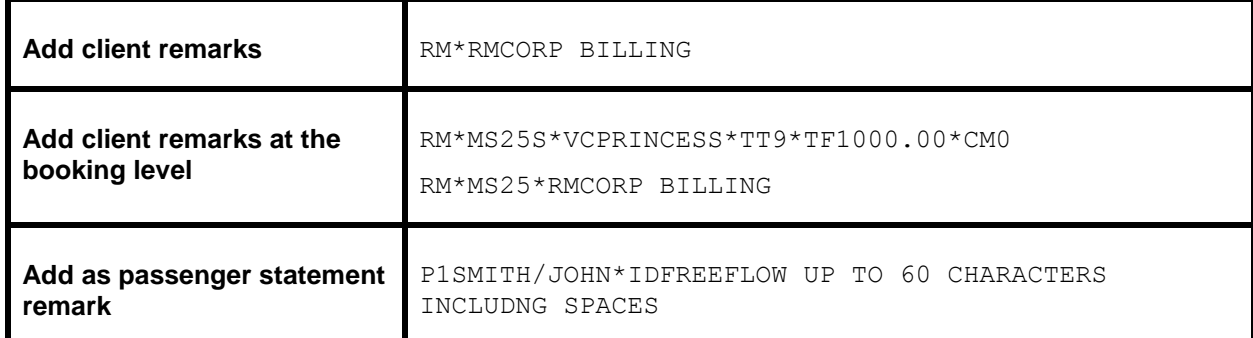

#### **Fare Savings Report Information**

*Trams* receives Fare Savings Report information through interface to produce Client Fare Savings Reports. The Fare Justification code is entered with the RM\*FJ entry and should match the Fare Code table in *Trams*. See the *Trams Interface Setup* section for additional information. For additional information on Fare Savings Reports see the *Reports* section of the *Trams* User Manual.

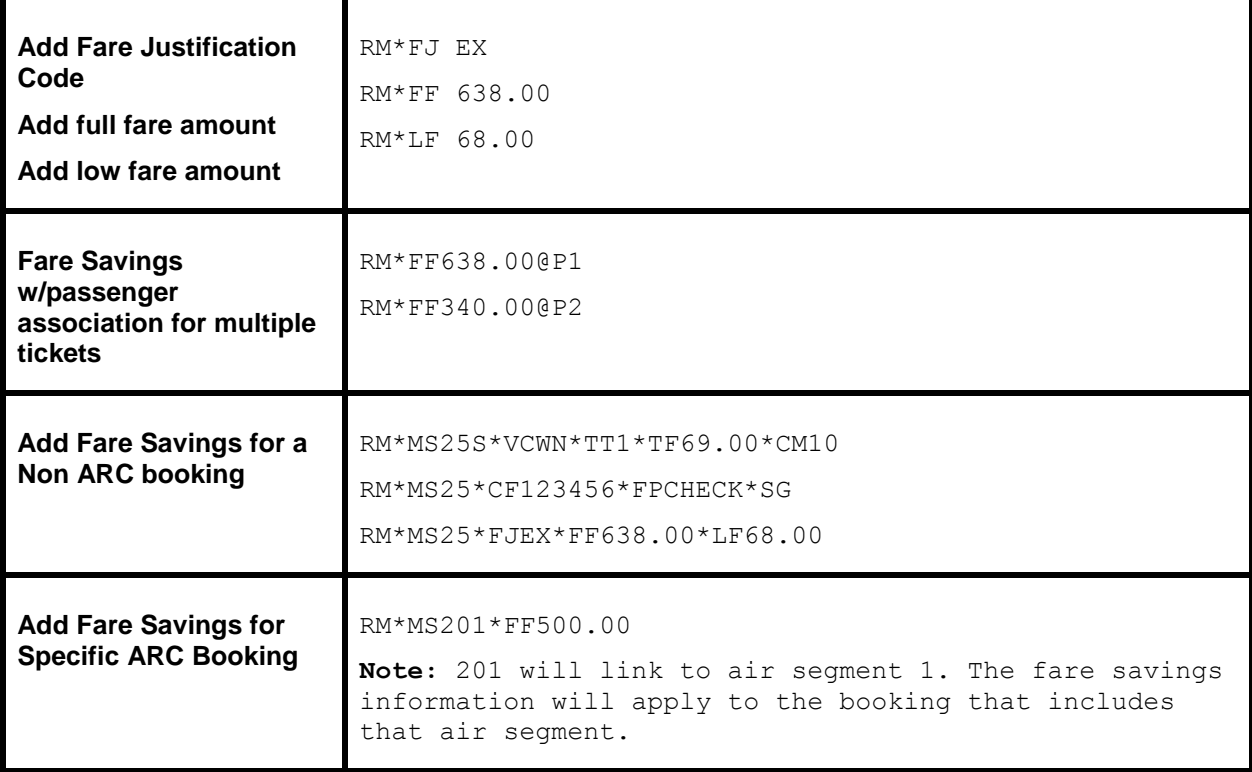

#### **Form of Payment Override - RM\*FP**

*Trams* receives the FOP used to create AMADEUS generated tickets and invoices. You can override the FOP generated by AMADEUS with the RM\*FP entry.

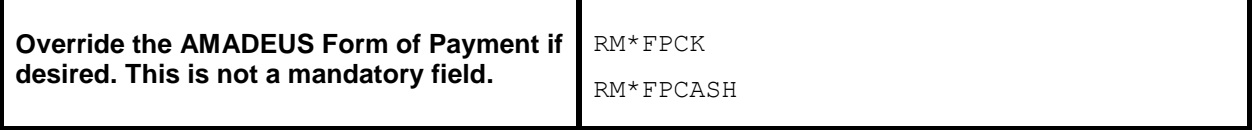

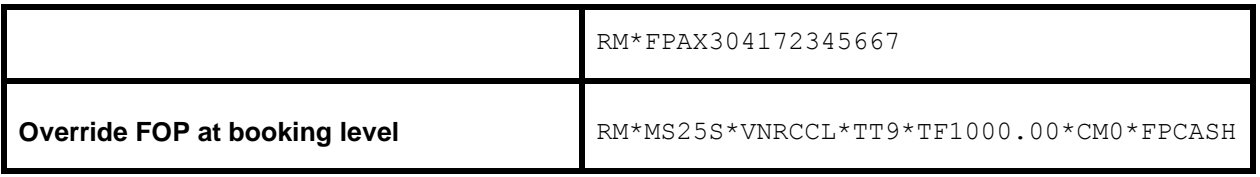

**Note:** The form of payment override accepts CASH, CK and CHECK (CHEQUE) for cash and check forms of payment. Any other entries are interpreted as a credit card form of payment.

#### **Branch Override - RM\*BR**

The ARC/BSP number in the AMADEUS Air is used to sort invoices by branch during the interface process. You can override the branch designation with the RM\*BR entry in AMADEUS. *Trams* tracks up to 249 branches. The main branch should always be defined as branch zero (0) in *Trams* **Utilities|Setup |Branches.**

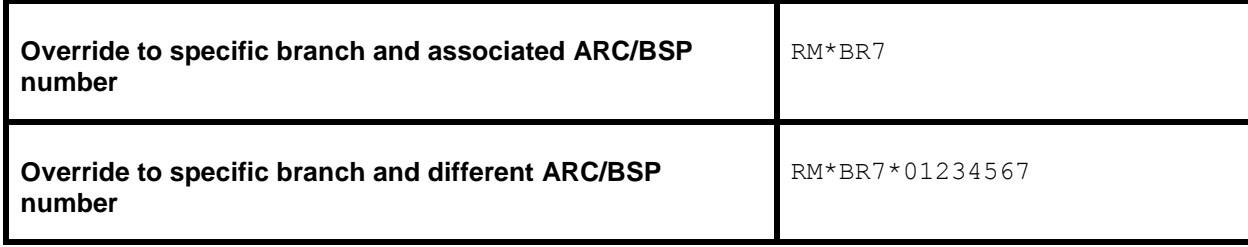

#### **Face Value and Income Earned - RM\*FV**

Discounted Cash or Check FOP transactions can be included for interface. Enter the fare charged to the client with the RM\*FV entry followed by the net commission earned (commission minus discount). The total fare on the AMADEUS invoice is not affected by this entry).

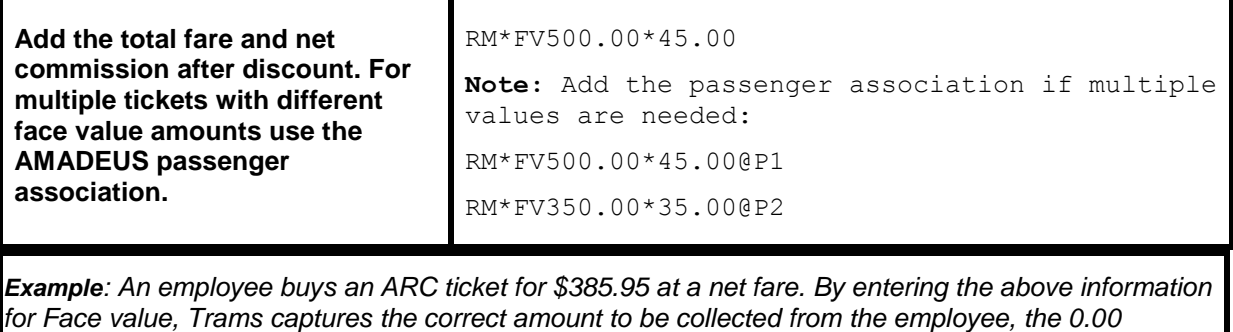

*commission earned, and the real value of the ARC document from the ticketing information. Trams interprets the transaction as follows for accounting and the ARC report.*

*The invoice reflects the amount to collect from the customer in the total fare. Base fare and Taxes can be changed manually, but neither affect the ARC report.*

*Total Fare 350.86 Base Fare 324.91 Taxes 25.95|Commission:0.00*

*The expanded fare information screen reflects the Face Value of 385.95*

*The ARC report shows the correct totals for reporting to ARC.*

*Gross Fare:385.95|Commission:35.09|Rate:10.00|Net Remit:350.86*

*Note: This is not to be used for Credit Card transactions to ARC.*

**Note:** Enhanced the Amadeus interface to read *private* and *negotiated fares* from the KN (Net Fare [Face Value]) and KS (fare customer paid) fields when available. The KN line is in lieu of requiring an RM\*FV entry.

## **Segment Information**

An accurate Fare-by-Leg for non-ARC/BSP air bookings, or ARC/BSP bookings that do not have the Fare-by-Leg included, is calculated by using a mileage formula when mileage is present in the interface record. When mileage is not present in an interface record then Fare-by-Leg is calculated by dividing the base fare by the number of Origin/Destination trips.

# **Capturing Foreign and Local Currency**

For car and hotel bookings the Foreign Currency and Local Currency are captured for each booking when both are present in the interface record. The local currency populates the General Tab Total Fare field and the Foreign Currency populates the Total Fare field on the Foreign Currency Tab.

If the local currency is not present, TBO will calculate the local currency based on the Conversion Rates set up table (Utilities/Set up/Conversion Rates). If the currency code and rate are not entered for the foreign currency the default will be zero for the total fare. The currency of the Agency's location must be entered in the Local currency Code field in the Interface Mailmerge set up screen. (**Utilities|SetUp|Global Defaults.**)

## **Partial Payment - RM\*PP**

TBO has the ability to interface a *Partial Payment*. Only one partial payment is allowed per booking. The partial payment applies to the invoice level and not the booking level. No credit card (CC) transactions can have a partial payment, only Cash/Check & CC Merchant payments. You must have the box *Allow Cash/Ck Payments* in **Utilities|Setup|Global Defaults|Interfacemailmerge Prompt Tab** "Checked", or this partial payment enhancement will not be active for the Cash/Check partial payments, but, is not required for the CC merchant partial payment to interface. The entry for your GDS needs to contain (amount), (form of payment), (Check or CC Number/expiration date for CC Merchant). All other forms of payment are ignored, including the form of payment in the RM\*MS line when the RM\*PP entry is present.

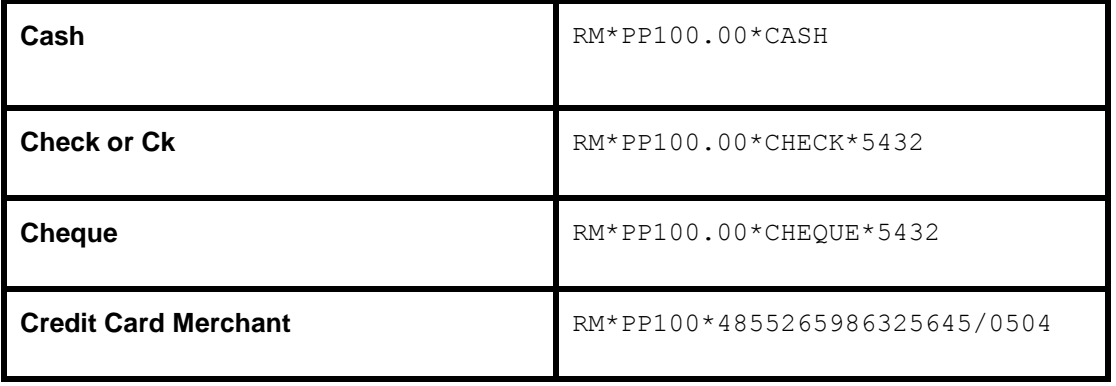

# Descriptor Codes Valid at Invoice Level

Descriptor codes entered as AMADEUS Invoice remarks cannot be strung together and apply to entire invoice. RM\*[*code*][*data*] does not print on invoice.

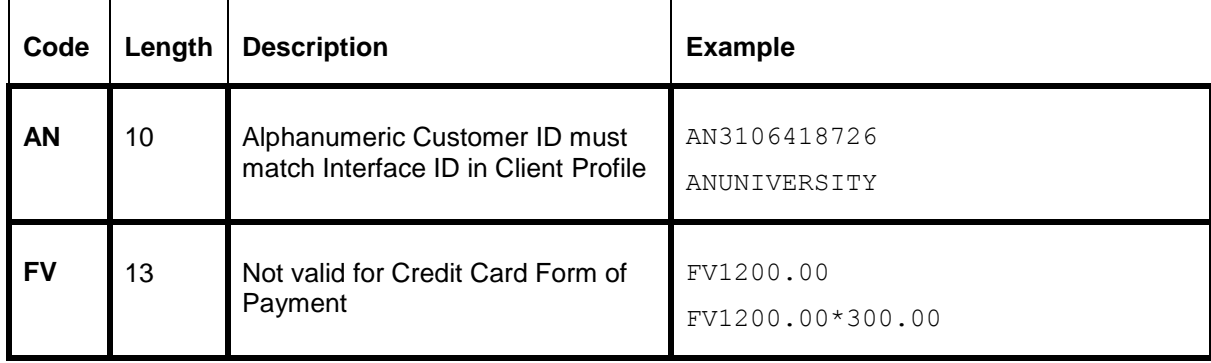

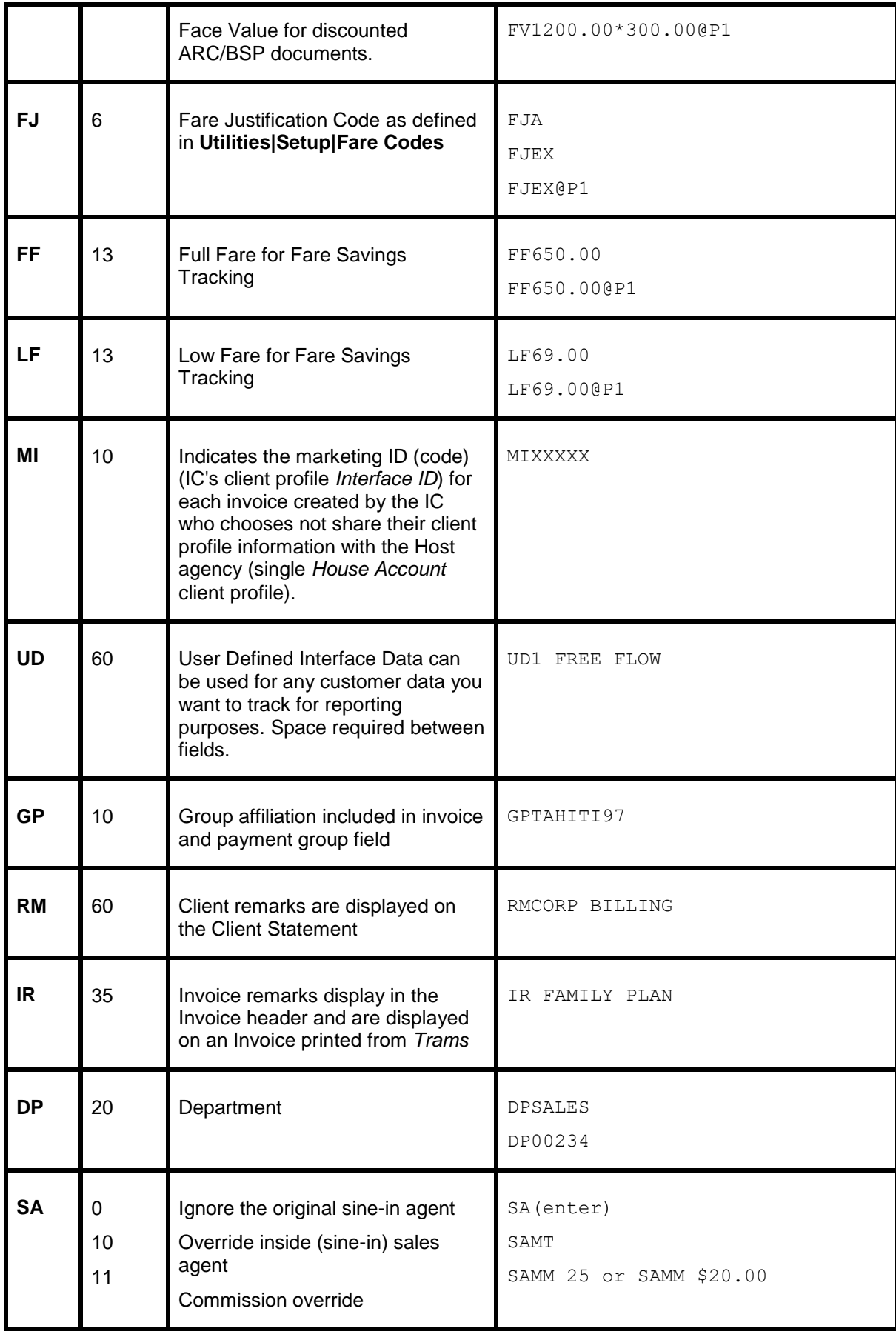

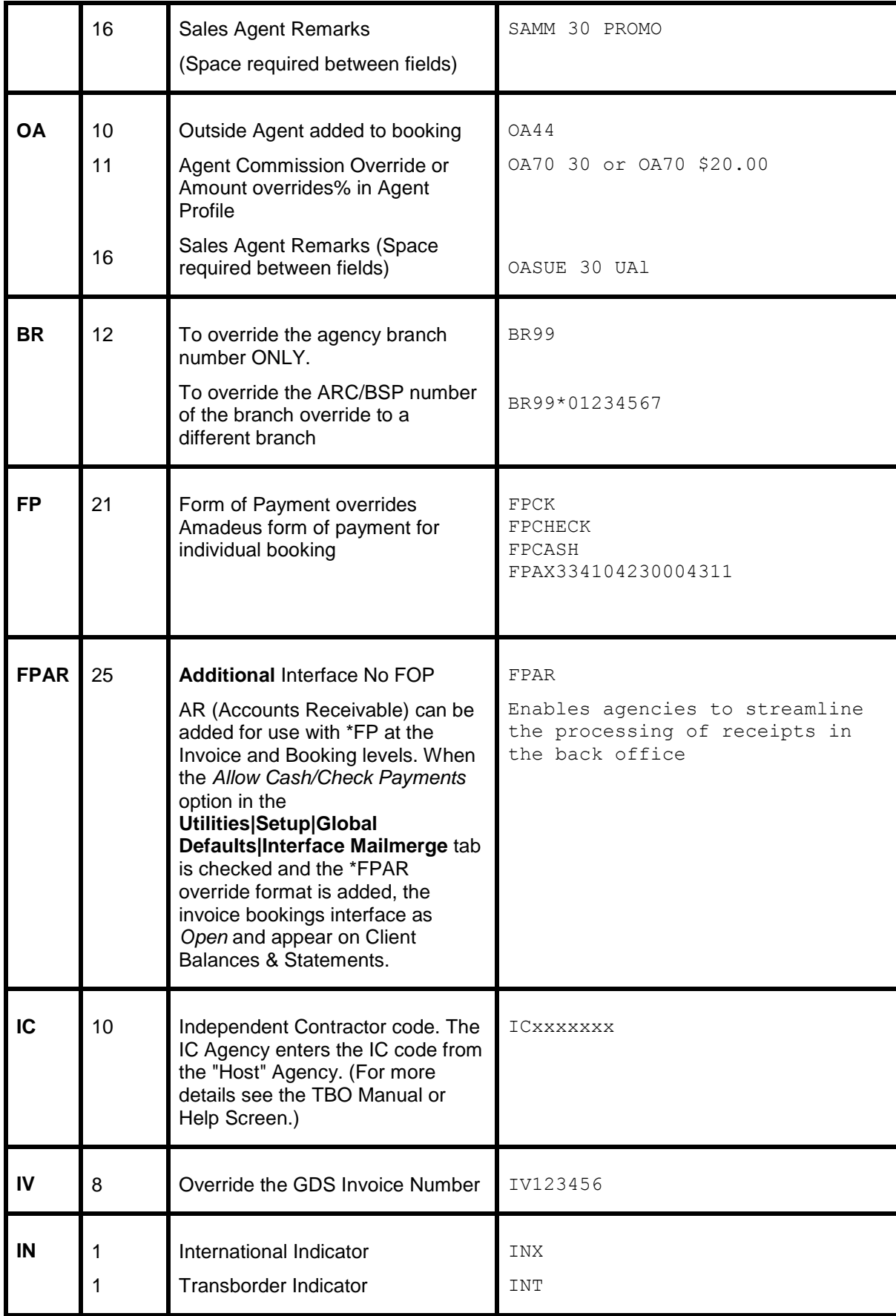

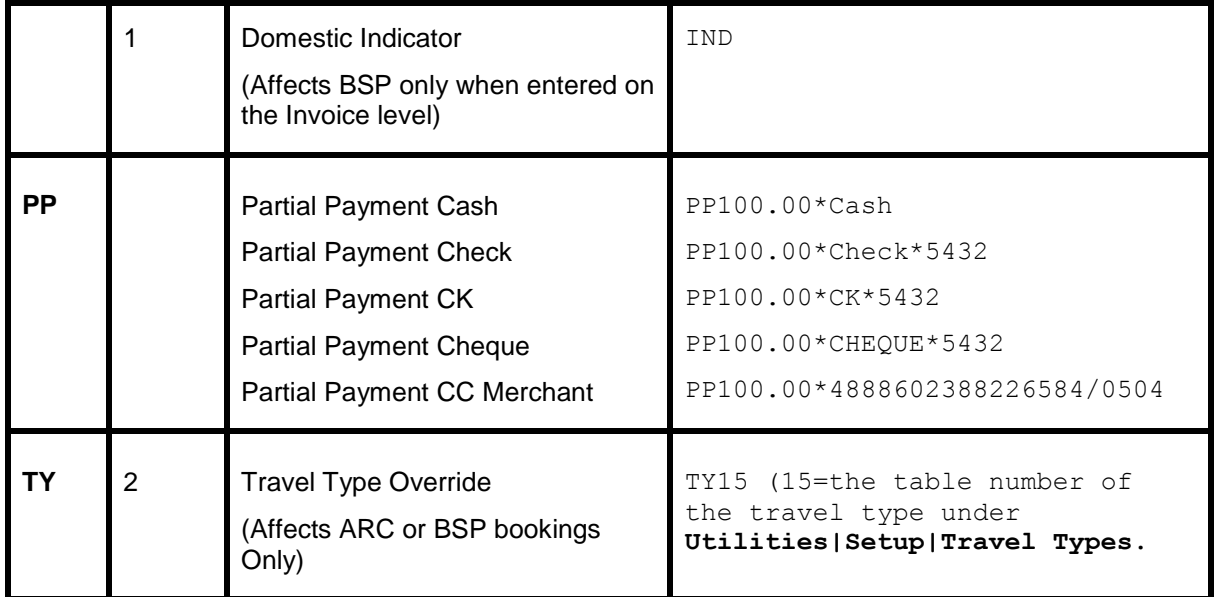

# Descriptor Codes Valid at Booking Level

The following descriptor codes can be added to an RM\* accounting remark to allow the interface of auxiliary and non ARC/BSP segments. The following code are valid when included within a miscellaneous segment or MS line. When adding MS lines, it's important to use a segment larger than what AMADEUS assigns. It's a good idea to start with a segment number of 25.

**Note:** Trams reads the passenger name field from the I-00 field in Amadeus whenever possible instead of only reading from the NM field. This helps to create consistency with how passenger names are captured on invoice bookings for cleaner reporting.

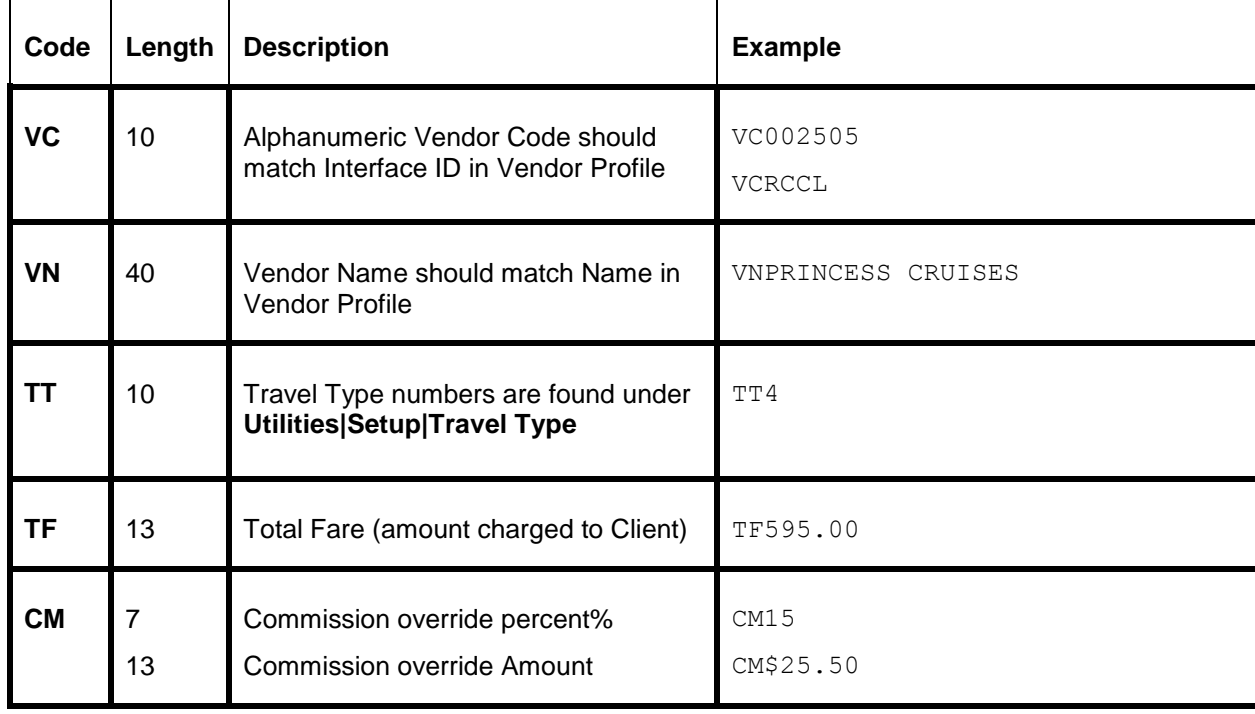

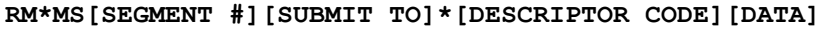

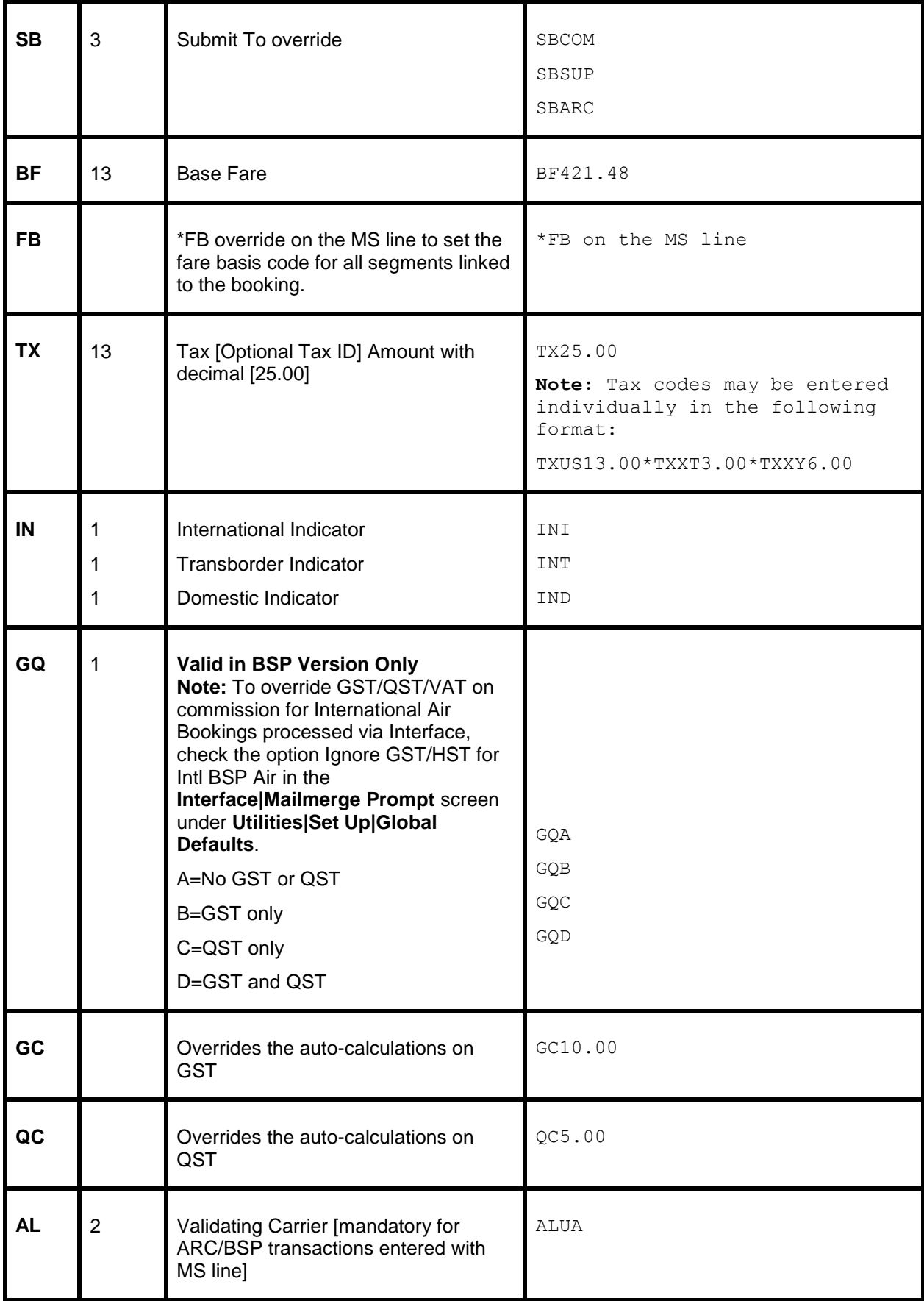

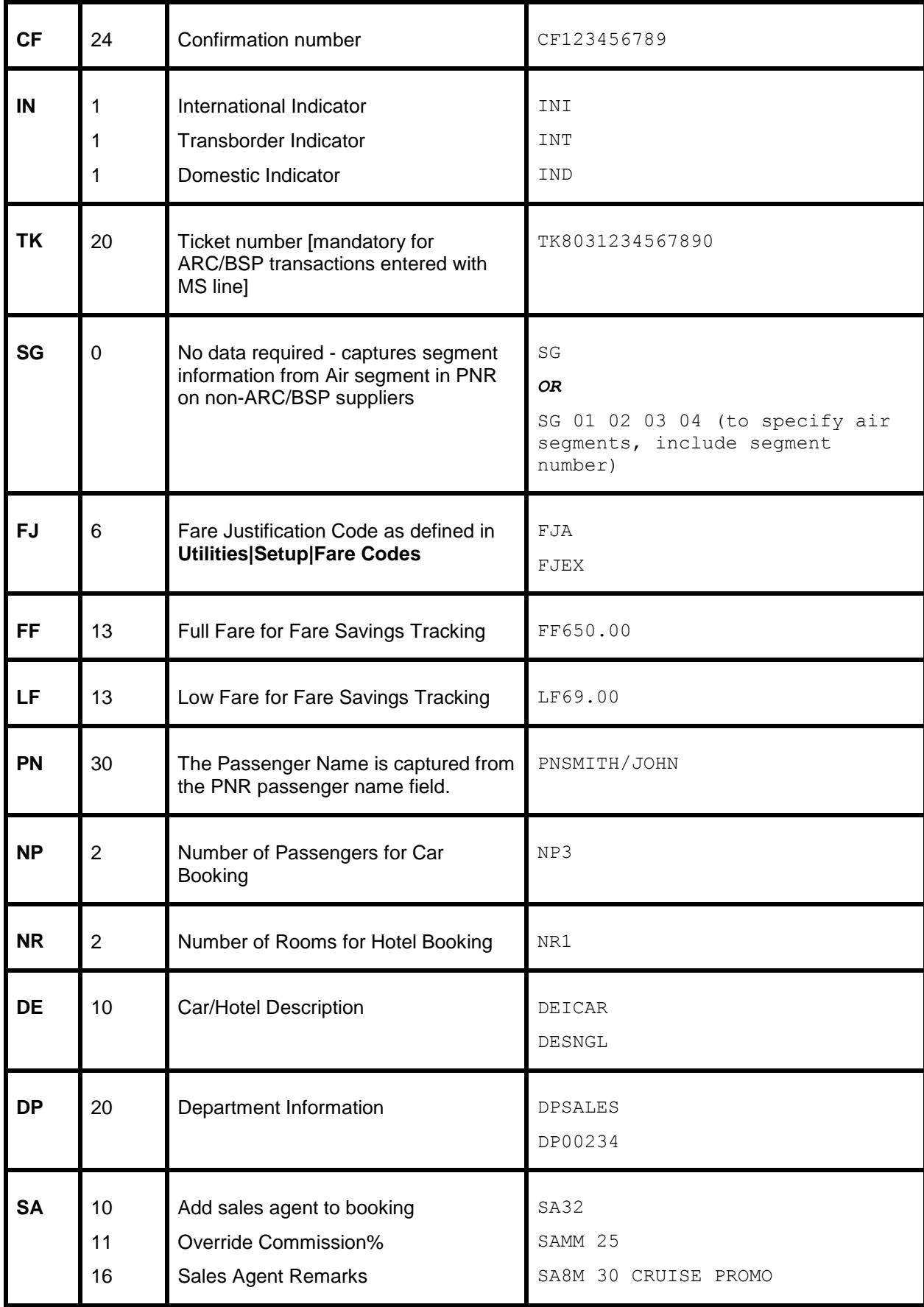

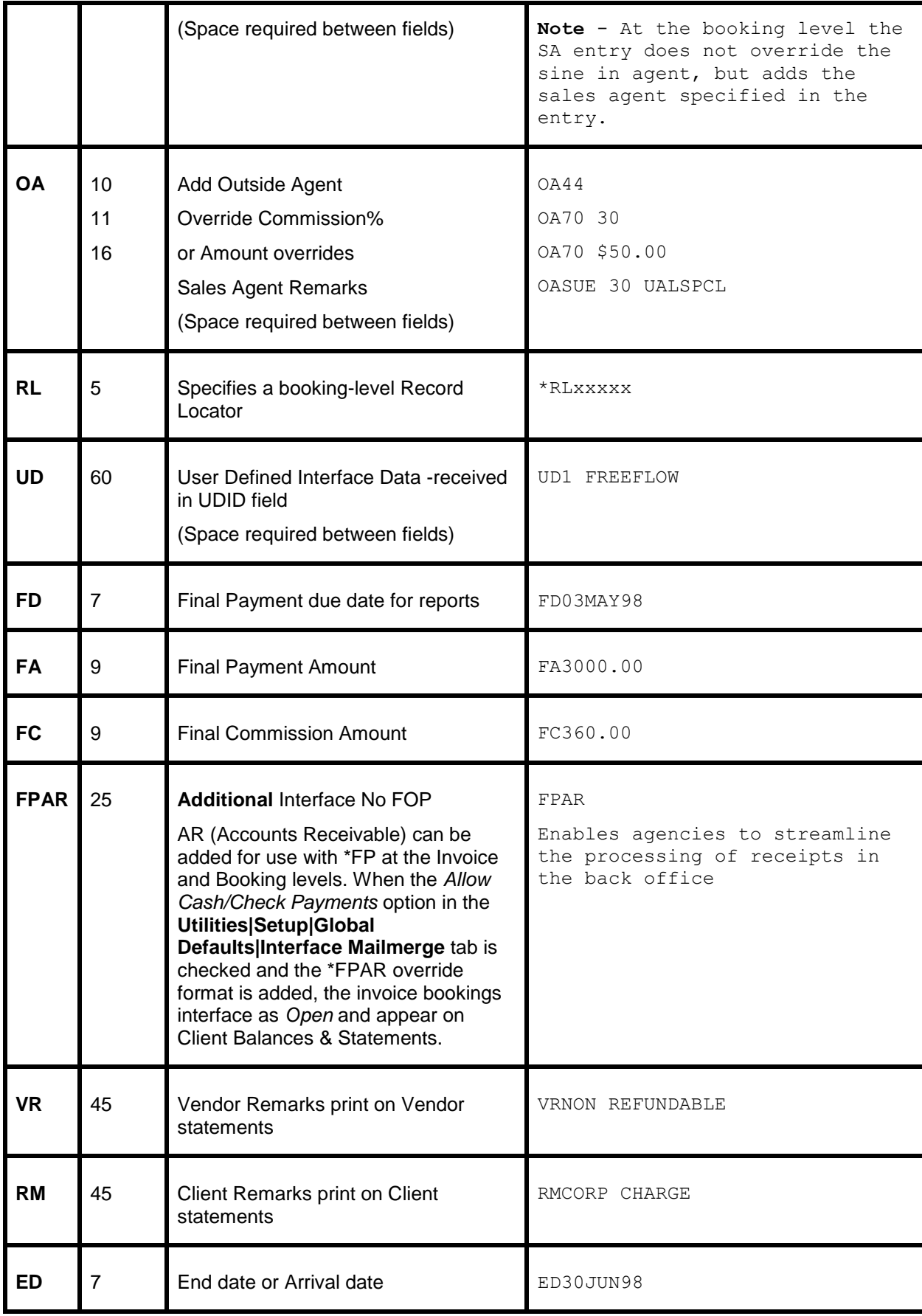

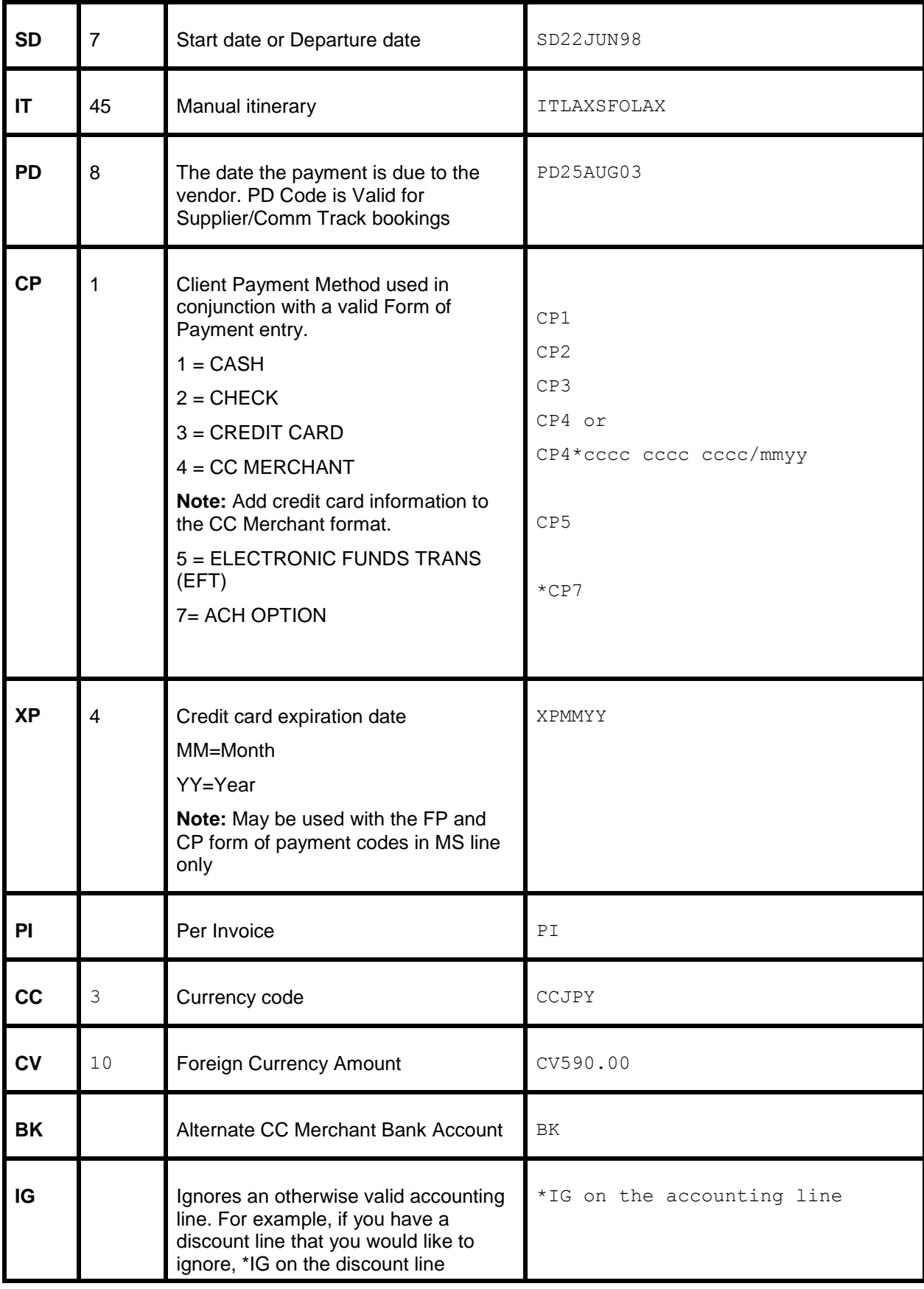

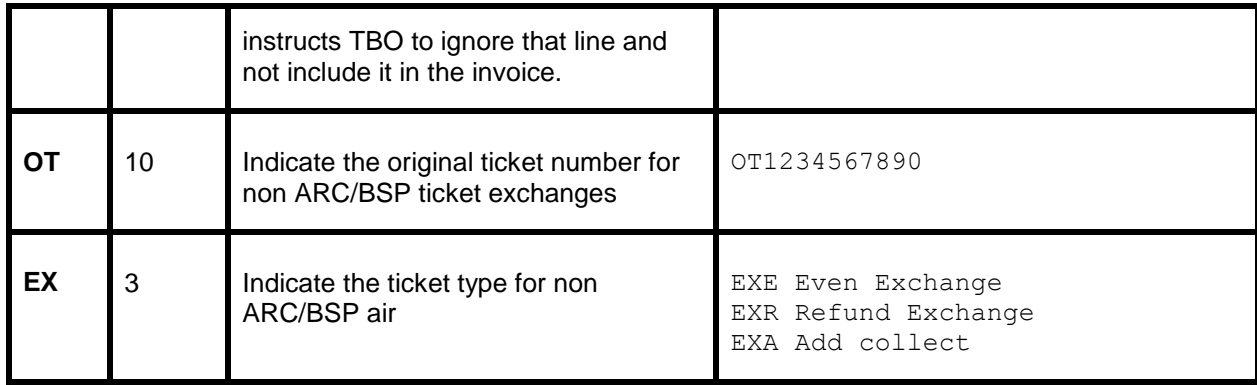

# AMTRAK

Amtrak segments with the same confirmation number will be captured in one booking in TBO. Append the Amtrak information by adding a RM\*MS linked to one of the Amtrak MIS segments. Include the \*TF (total fare) for the trip.

Below is an example of 2 Amtrak segments with a corresponding MS entry.

#### **Example:**

U-001X;002MIS 1A OK01;HK01 11MAR;XZE;RAIL GENERIC;\*RAIL-AMTRAK PHILADELPHIA 30TH ST,WASHINGTON,TRAIN 2255 DEP 1812,ARR 1952 KC CLASS,ARROW-09E550 CONF-AMDA151971,CONTACT AGENT FOR MODIFICATIONS,STATUS PAID;

U-002X;003MIS 1A OK01;HK01 13MAR;XZE;RAIL GENERIC;\*RAIL-AMTRAK WASHINGTON,PHILADELPHIA 30TH ST,TRAIN 2122 DEP 1700,ARR 1828 KB CLASS,ARROW-09E550 CONF-AMDA151971,CONTACT AGENT FOR MODIFICATIONS,STATUS PAID;

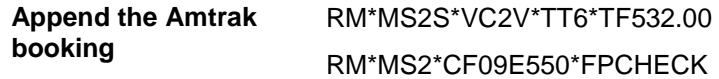

# Hotel and Car Segments

Standard AMADEUS formats for booking cars and hotels interfaces to *Trams* without additional formats. *Trams* captures the segment as a Commission Track booking unless otherwise indicated with an override for the booking type. Itinerary information is included in the interface record on valid invoices only.

The Amadeus hotel vendor ID is gathered from different areas within the Amadeus hotel segment in the AIR file to populate the Interface ID field in the TBO vendor profile. The format always adheres to chain code, property number and city code (example: HH722MCO). This format varies from the Amadeus hotel listing which shows the hotel ID as chain code, city code, property number (example: HHMCO722). Agents entering passive segments may enter this code instead causing a processing error during the interface routine. Recommendation is to enter the Amadeus hotel ID in the alternate interface ID of the TBO vendor profile (under the marketing tab), so that either vendor ID will match during interface.

**Note:** When a passenger (pax) association exists in the Amadeus record; i.e. P1, P2, P3, TBO links the hotel to the correct pax even when issuing separate invoices from a single PNR.

Trams checks the local currency code in Amadeus Hotel bookings (HHL) and sets fares to zero if the local currency code doesn't match the local currency code in **Utilities|Setup|Global Defaults|Interface-Mailmerge**.

**Note:** When processing Car and Hotel interface records, where there's a foreign currency and no equivalent local currency, Trams Back Office will look in the currency conversion table and use that rate if present. If no rate is found, the local currency is set to zero. For this feature to work properly, the TBO user must insure that Currency Codes and Conversion Rates are set up for each currency that may be interfaced, in **Utilities|Setup|Conversion Rates**.

491 **Note:** TBO excludes car vendor profiles when searching by interface ID if there's a property code (i.e. Hotel). This prevents bookings from being processed to a car profile that has the same two letter code as a hotel chain code. In the past when a hotel property did not exist in Trams prior to interface, bookings could be processed to a car profile with the same ID as a hotel chain code.

**Weekly Car Rate:** Trams reads the weekly car rate fairly accurately by using the weekly rate and 1/7 of the weekly rate for extra days. The weekly rate is used when available. (We do not mix weekly with given XD or XH rates.)

**Note:** \*\*If there is a credit card number in the automated hotel segment for guarantee purposes, a client remark will automatically get created in the booking 'Guaranteed to: AX37-XXXX-9999' which will then be printed on the invoice reprint associated to the hotel booking.

\*\*If there is no guarantee credit card number in the automated car and hotel segment, the PNR FOP credit card number will get mapped to the commtrackccno field in the expanded fare tab. It will then print 'Charged to' on the invoice re-print associated to the car or hotel booking.

\*\*If the -NG option is entered in the download.exe, then the 'Guaranteed to' information will not be added to the client remarks, hence will not be included on the invoice re-print.

\*\*If the -NC option is entered in the download.exe, then the credit card number will not be added to the commtrackccno field and the 'Charged to' information will not be included on the invoice re-print.

When a -RC is placed in the Download options field, the capture of the full hotel rate type code is enabled. The code is captured in the booking Expanded Fare/Description field (BOOKING.CARDESC). Only newly downloaded transactions will be affected after the -RC is placed in the download options field.

#### **Itinerary Updates RM\*HU**

Added a Seek & Replace Interface enhancement for Car/Hotel & Air Flight Change Itineraries in Amadeus. For all Amadeus PNR's containing a RM\*HU line, Trams reads *Itinerary* information transmitted from Amadeus. To issue an Itinerary in Amadeus that creates an *Interface Record*, you need to issue the Itinerary with an **BT** command.

For all *Commission Track* car and hotel records or Air Flight Changes in the itinerary, Trams interfaces and processes these Non-Invoiced records and searches for existing invoices in the system by the Amadeus Record Locator. If no RM\*HU entry is entered into the Amadeus PNR, then the itinerary is not read or processed by Trams. Any Tour or Cruise records are ignored. Only Car and Hotel, and Air Flight Change records are read.

When Trams finds one or more invoices with the same Record Locator that is in the Itinerary Record, it voids any existing commission track records in any or all invoices, and add the most current CAR & HOTEL records only to the most recently dated invoice in the system. If exiting commission track records do not exist in the invoices, new ones are added. Unlike the CAR/HOTEL updates a Flight update will update all Invoices in TBO that have the same record locator and not just the most recent invoice. The reason for this is so every invoice for the same record locator for a group is updated accordingly.

The most recent invoice in Trams contains the most recent Car and Hotel records from the Amadeus PNR. Cancelled and duplicate records are automatically voided from Trams leaving only current, not cancelled bookings to track.

In order for Trams to determine what is a car or hotel booking, you need to make sure that the Travel Categories are properly configured in **Utilities|Setup|Global Defaults|Travel Types**. For Amadeus itineraries with a RM\*HU command in the PNR, certain air segment information (Arrival/Depart Dates and Times and Flight #s) update existing Trams invoices with this updated flight information by matching invoices with the Record Locator Number. If an Itinerary Update doesn't find a matching invoice, a message is added to the log and the record is deleted. There is no chance to reprocess the record.

#### **Vendor Profiles**

Vendor profiles are used in *Trams* for both Supplier and Commission Tracking bookings. Transactions booked directly through AMADEUS have Vendor Interface ID numbers already assigned to them (i.e. Hertz = ZE). These same ID's can be entered into *Trams* by going into Vendor Profiles in the field called *Interface ID*. *Trams* suggests adding these Interface ID's as records, and are processed for each vendor. For Vendor profiles already in the *Trams* system, the Interface ID's can be obtained from the reservation system. Refer to the AMADEUS help desk for assistance.

492 For Vendors not booked directly through Amadeus, a format can be added to the PNR indicating the Interface ID for the Vendor (\*VC), or a Vendor profile can be automatically selected by *Trams* during the process routine if it finds an exact match on the Vendor name in both the Interface Record and in the *Trams* Vendor profiles. It is suggested an Amadeus profile be built for the purpose of storing frequently used Vendor names with ID's not booked directly through Amadeus. This gives your agents one place to go to find the Vendor ID they need to complete a PNR.

When new vendors are created during the interface process, the travel category in the marketing tab of a new vendor profile is updated. This assists in determining the proper profile to link a transaction to during subsequent interface sessions when there are two vendors using the same interface ID.

#### **Automated Hotel Segments**

Automated hotels interface with the following defaults: The total fare is determined by calculating the number of nights by the nightly rate. A commission of 10% is assumed for all bookings.

**Note:** For automated hotel bookings, *Trams* reads the G-CC field, if present, to populate the CommTrackCCNo with the credit card number used to guarantee the booking. For any Comm Track booking where no CommTrackCCNo is specified, *Trams* reads the PNR FOP (if C/C) as CommTrackCCNo and capture on the Expanded Fare Tab of the booking.

#### **Passive Hotel Segments**

Hotel segments booked through AMADEUS interface to *Trams* with the following defaults. The total fare is determined by calculating the number of nights by the nightly rate. A commission of 10% is assumed for all bookings.

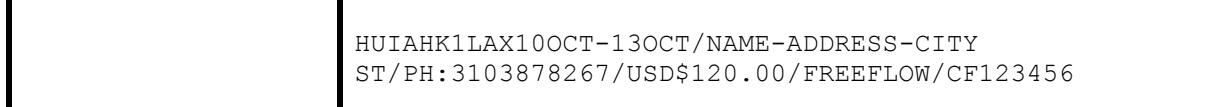

**MS line is needed to link to the above manual sell format.**

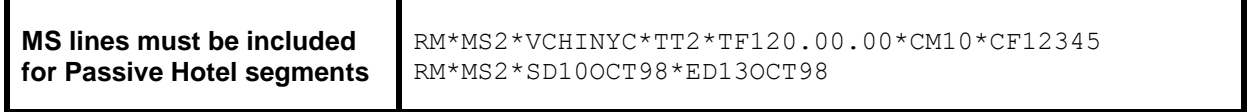

*Trams* reads the AMADEUS passenger association on Car and Hotel bookings

#### **Automated Car Segment**

Cars are booked through AMADEUS interface to *Trams* without additional entries. The total fare is calculated based on the rates booked. A commission of 10% is assumed for all bookings. To enter the true commission rate, link an MS line that matches the segment # assigned to the booking being overridden.

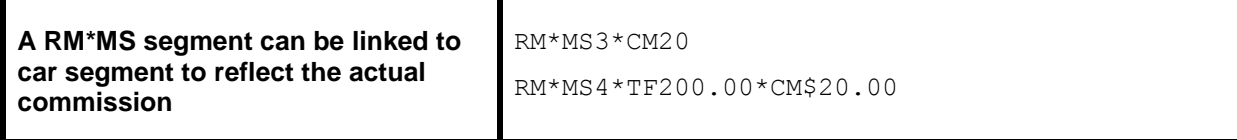

#### **Non-Automated Car Segment**

Passive car segments are interfaced if included in a valid invoice. *Trams* assumes 10% commission.

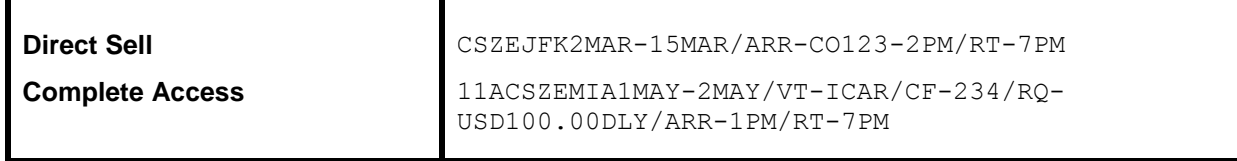

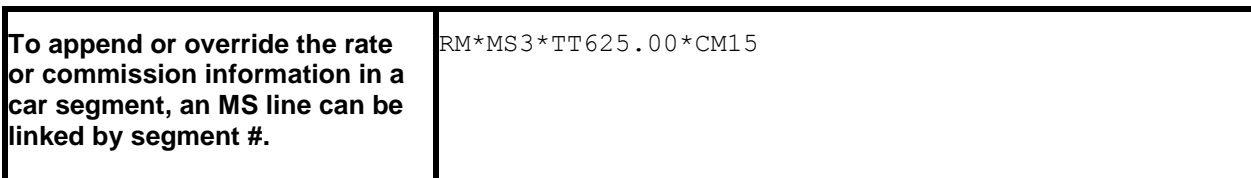

.

**Note:** TBO reads the AMADEUS passenger association on car and hotel bookings.

# ARC/BSP Ticketing and Invoicing

The following procedures for ticketing and invoicing are examples for handling transactions that interface successfully to *Trams*. **This is not meant to be an exhaustive list.** Except as noted, your PNR can have a combination of ARC/BSP and non-ARC/BSP segments. Any billed non-ARC/BSP segments should be entered using a special Accounting Remark (RM\*) for interface to *Trams*. Any PNR elements, including the RM\* must be entered prior to the ticketing command that drives the invoice. (See Non ARC/BSP Supplier Invoice section.)

The AIR is created at the same time the ticket or invoice is generated.

## **Voided Tickets**

Voided Tickets interface to TBO with the following rules. The invoice must contain only ARC/BSP ticket booking. The invoice must be open or paid by credit card, and the payment must only be applied to the invoice with the voided tickets. Invoices with multiple tickets will need to be adjusted manually. If you do not wish to interface voids, there is an option in the Global Default (**Utilities|Setup|Global Defaults**) menu where that option may be disabled.

#### **Amadeus Invoice and Ticketing Commands**

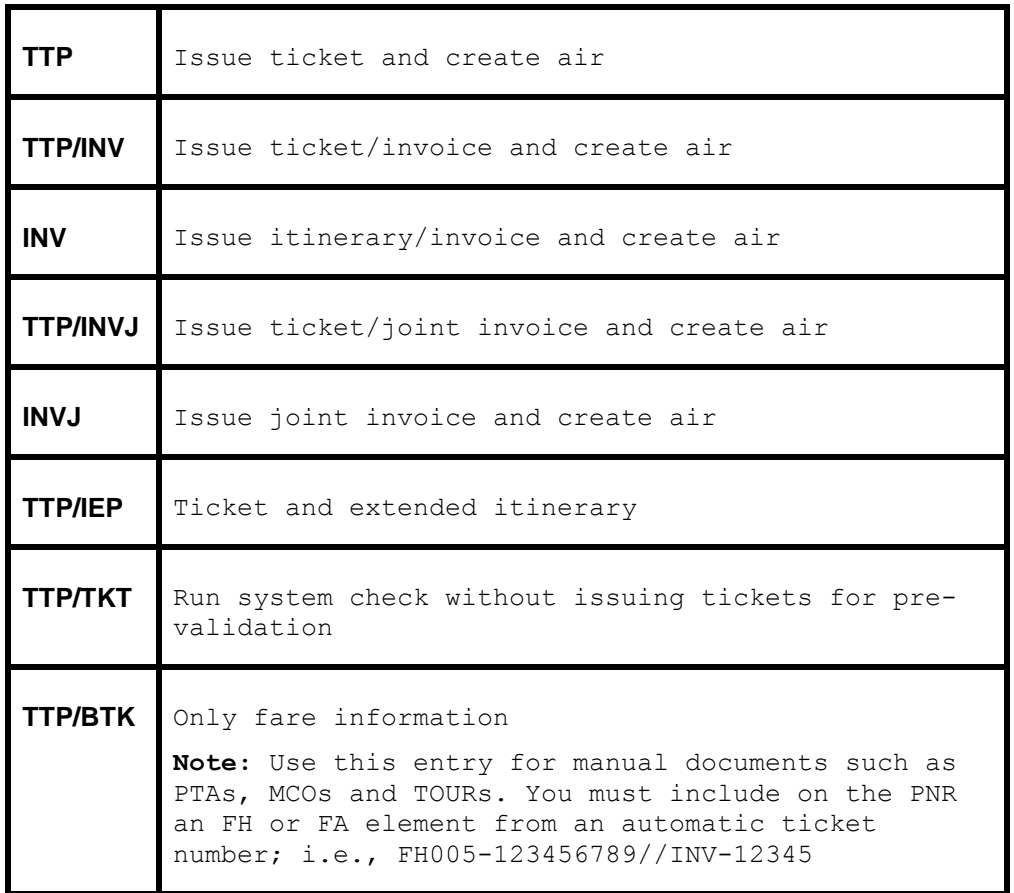

**Note:** An indicator in your office profile controls whether or not you get an interface record or AIR, when you issue an invoice. The system default is **NO**, so contact Amadeus to change your defaults. To get an AIR if the indicator is set to NO, enter: /ZA; to suppress the AIR if the indicator is set to YES, enter /ZX (use this entry when you send a fax or e-mail from your Amadeus system).

#### **Issue Automated ARC/BSP Ticket**

Create the AMADEUS PNR, and issue the ticket and invoice with a valid ticketing entry: TTP/INV

#### **Issue Invoice for Hand Written ARC/BSP Ticket**

Create the AMADEUS PNR, and add an accounting remark using a segment number larger than the last segment in the PNR:

RM\*MS25A\*ALCO\*TK1234567890\*TT1\*tf500.00\*CM8

Issue invoice with a valid invoicing entry: INV

#### **Issue Invoice for Prepaid Ticket Advice (PTA)**

Create the AMADEUS PNR for a Prepaid Ticket Advice using the appropriate TK PT and/or extended security elements. Before you create the PTA, you must price the PNR (FXP) and store the fare (TST). Amadeus uses the fare information in the TST to create the PTA total. Add a RM\*MS remark for an accountable document, using the 10-digit ticket number and the appropriate *Trams* descriptor codes as needed. The following example shows the minimum requirements for a manual document.

RM\*MS25A\*ALCO\*TK8030589942\*TT1\*TF500.00\*CM10

Issue invoice with the following format: INV

#### **Issue Invoice for Manual MCO**

Create the AMADEUS PNR for a Miscellaneous Charge Order, and add a RM\*MS remark for an accountable document, using the 10-digit ticket number and the appropriate *Trams* descriptor codes as needed. The following example shows the minimum requirements for a manual document.

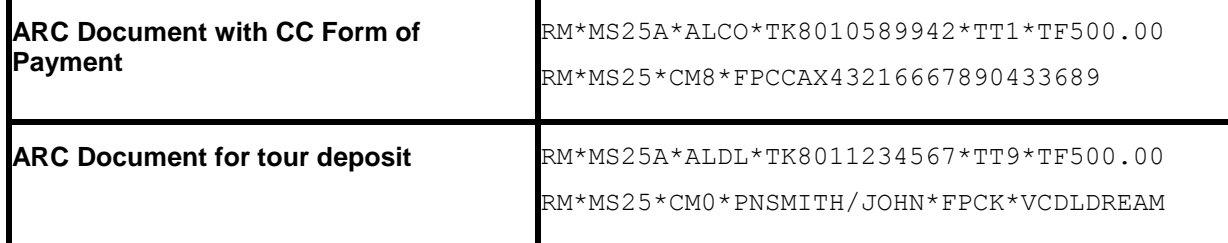

Issue invoice with a valid invoicing entry: INV

#### **Issue Invoice for Automated MCO for a Service Fee**

Create the AMADEUS PNR with the appropriate formats.

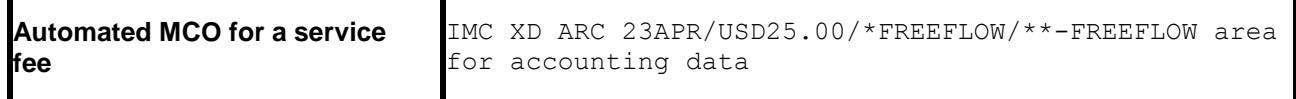

\*\*Free flow remarks are optional but are included in the AIR record.

\*\*Override the commission amount by using the \*CM entry and commission.

*Trams* receives the automated MCO's for Service Fee's with no additional entries.

Issue invoice with a valid invoicing entry: INV

**Note:** To ensure the automated MCO's interface the AMADEUS switch B13 must be set to YES. If there is a service fee issued for each passenger, an MCO line is needed for each traveler with the passenger designator (i.e. /P1,/P2). Amadeus currently, does not allow an exchange and automated MCO to be issued at the same time. It is suggested by

Amadeus to do the following. Issue documents separately. First, TTM/EXCH/INV and then TTP/EXCH/INV. There will be two invoices and interface records created.

For further information on the Amadeus formats see the Amadeus help screen, HE SERVICE FEE.

#### **Exchange ticket issued with an MCO**

Amadeus currently, does not allow an exchange and automated MCO to be issued at the same time. It is suggested by Amadeus to do the following. Issue documents separately. First, TTM/EXCH/INV and then TTP/EXCH/INV. There will be two invoices and interface records created.

For further information on the Amadeus formats see the Amadeus help screen, HE SERVICE FEE.

#### **Electronic Ticket Refund - ETR**

Interface captures AIRS created when generating an electronic ticket refund, however the information is limited and no invoice number is generated by Amadeus. To accommodate this during processing, TBO queries the original sales invoice and uses the information from that invoice to build the refund invoice. The refund invoice appears on the screen for you to modify or approve and save.

#### **Issue an EXCHANGE Ticket**

Create the AMADEUS PNR with the appropriate exchange format, and enter a *Trams* exchange information in the following format:

 $E = EVEN$  A= Exchange with ADD collect R= Exchange with REFUND

**Note:** The Tax ID fields are optional.

RM\*EXA\*[BASE FARE]+[PENALTY]\*[TAX ID][TAX AMT]

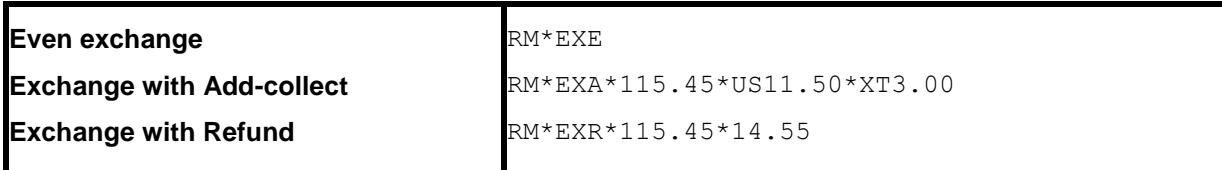

#### **To ADD commission on exchange with refund: RM\*CM\$5.00**

Issue new ticket and invoice using the following type of format: TTP/EXCH/INV

**Note:** For non ARC/BSP transactions to interface with an exchange, you need to select the option Allow Comm Track On Exchanges (**Utilities|Setup|Global Defaults|Interfacemailmerge Prompt**). Amadeus currently, does not allow an exchange and automated MCO to be issued at the same time. It is suggested by Amadeus to do the following:

Issue documents separately. First, TTM/EXCH/INV and then TTP/EXCH/INV. There will be two invoices and interface records created.

#### **Full Invoice Refunds**

At this time refunds must be manually entered into *Trams* and do not translate through interface.

#### **Discounts**

RM\*MS line entries with a negative total fare and commission amount (i.e. refund or discounts) must now have an TBO FP code to indicate form of payment (FPCASH). If the FP code is absent, the payment will be read from the invoice FOP.

#### **RM\*MS25S\*VCDISCOUNT\*TF-25.00\*TT1\*CM\$-25.00\*FPCASH**

#### **OB Fees**

The Amadeus OB fees are read from the ATF line in the Amadeus 206 AIR file. This fee is being treated as a tax by BSP/ARC therefore to properly reconcile the BSP/ARC report and to see the OB fee broken out, the OB code must be added to Utilities/Setup/Global Defaults/Tax Related Tab. The Tax code to place in tax code field 1,2,3 or 4 is OB. To ensure the OB fee is not combined with any other taxes, ensure the code is added to a tax field that is not currently be

used to capture any other taxes. Additionally the Read Multiple Taxes option under **Utilities|Setup|Global Defaults|Interface Mailmerge Tab** must also be enabled (checked).

## **Ancillary Airline Charges EMD**

Separate booking records for each EMD accounting line are created in the TBO invoice. The Submit To field defaults to ARC/BSP (as these transactions are reconciled through ARC/BSP). The travel type field will be triggered by the name of Misc. If there is no Travel Type of Misc, then the default will be to the first Travel Type in the list,that has the Category of 'Other'. The Travel Types may be modified in the travel type set up screen under the **Utilities/Global Defaults/Travel Type** menu.

In each booking record, a notation of the EMD charge type is placed in the Remarks tab in the Client Remarks field. The number of passengers the fee applies to is placed in the Number of Rooms/Cars field in the expanded fare tab.

# Automated Cruise and Tour Supplier Invoice

# **Tour Booking**

Automated tour segments (i.e Tour Source) are captured without additional formats. The following information will be processed and displayed in the invoice booking:

Vendor code (i.e FUN), Total fare, Commission, Confirmation number, Number in Party, and Travel Type which faults to the first Tour travel type listed in the Travel Type set up screen in Trams normally Tour-Dpst. To override the default travel type (i.e Tour-Finl), see instructions below.

To override or include additional information enter a RM\*MS line with the appropriate two letter codes, linked to the cruise segment in the PNR. Example:

RM\*MS5\*FP CHECK\*TT 10\*ITCZM\*SD06JUN09\*ED14JUN09

See the section *Descriptor Codes - Valid at Booking Level* for the two letter codes and descriptions.

**Note:** For non automated cruise bookings see the section *Non-ARC/BSP Supplier Invoice*.

Any RM\*MS entry that is not linked to a specific Tour segment will create a new booking in Trams Back Office.

#### **Cruise Booking**

Automated cruise segments (i.e Cruise Match) are captured without additional formats. The following information will be processed and displayed in the invoice booking: Vendor code (i.e CCL), Total fare, Commission, Confirmation number, Departure date, Return Date, Departure city (Displayed in the Itinerary field), and Travel Type which defaults to the first Cruise travel type listed in the Travel Type set up screen, normally Ship-Dpst. To override the default travel type (i.e Ship-Finl), see instructions below.

To override or include additional information enter a RM\*MS line with the appropriate two letter codes, linked to the cruise segment in the PNR. Example:

#### **RM\*MS5\*FP CHECK\*NP 4\*NR 2\*DE LIDO DECK\*TT 5**

See section, *Descriptor Codes - Valid at Booking Level* for the two letter codes and descriptions.

**Note:** For non-automated cruise bookings see the section Non-ARC/BSP Supplier Invoice.

Any RM\*MS entry that is not linked to a specific cruise segment will create a new booking in Trams Back Office.

# Non-ARC/BSP Supplier Invoice

Non-ARC/BSP items are dependent on the use of a special Accounting Remark (RM) line and driven with a valid invoicing command (i.e. INV). To interface to *Trams* the following RM\*MS formats must be included in the PNR before invoicing. Trams does not translate the FOP for Non-ARC Suppliers unless the "Allow Supplier Payments" option in **Utilities|Setup|Global Defaults** is enabled (checked).

**Note:** To ensure that bookings entered using the RM\*MS format are interpreted accurately, use a segment number larger than the segments in the original booking. You may want to start with segment number 25, and proceed with 26, 27, etc.

Each RM\*MS remark with a different segment number will indicate a new booking in TBO. Do not select a number higher than 99.

The following format should be followed. The example shows the mandatory fields required by *Trams.*

RM\*MS[Segment #][Booking Type]\*VC[Vendor Code]\*TT[Travel Type]\*TF[Total Fare]\*CM[Commission]\*PI[Per Invoice]

*Trams* offers three booking types. Refer to the *Invoice* section of the user's manual for additional information on booking types.

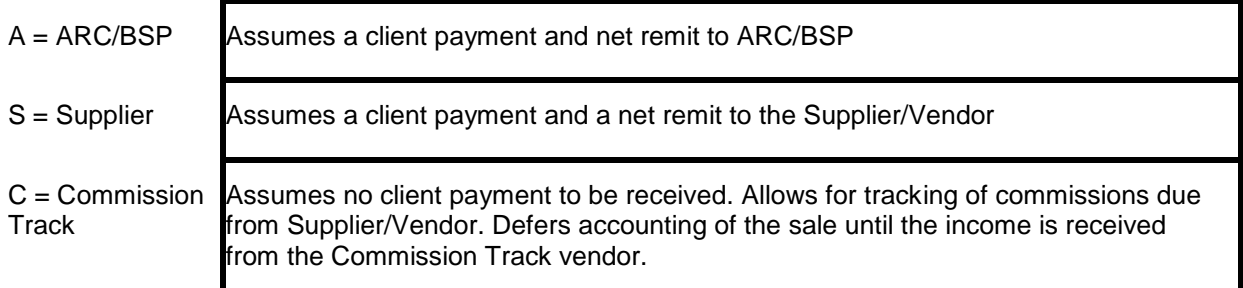

The transaction examples that follow are samples of how a transaction can be entered for successful interface to *Trams*. **This is not meant to be an exhaustive list**. The descriptor codes available at the booking level are listed in the Descriptor code chart. The travel types are defined in *Trams* under **Utilities|Setup|Travel Types**.

## **Issuing Invoice for Tour Deposit**

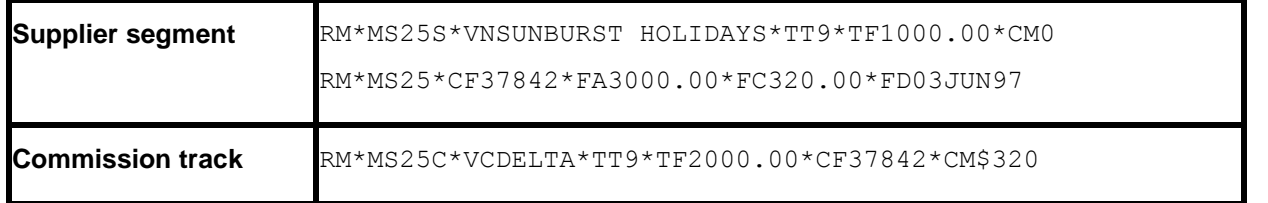

**Note**: Booking level codes FA, FC, and FD are used to track future payments in *Trams* report generator. Travel types are defined in *Trams* **Utilities|Setup|Travel Types**. *Trams* can interpret the travel type by Number, Name or Category.

**Note:** Automated tour segments (i.e Tour Source) are captured without additional formats. The following information will be processed and displayed in the invoice booking:

Vendor code (i.e FUN), Total fare, Commission, Confirmation number, Number in Party, and Travel Type which faults to the first Tour travel type listed in the Travel Type set up screen in Trams normally Tour-Dpst. To override the default travel type (i.e Tour-Finl), see instructions below.

To override or include additional information enter a RM\*MS line with the appropriate two letter codes, linked to the cruise segment in the PNR. Example:

#### **RM\*MS5\*FP CHECK\*TT 10\*ITCZM\*SD06JUN09\*ED14JUN09**

See section, *Descriptor Codes - Valid at Booking Level* for the two letter codes and descriptions.

Any RM\*MS entry that is not linked to a specific Tour segment will create a new booking in Trams Back Office.

#### **Issuing Invoice for Tour Final Payment**

If using the same PNR for the final payment, be sure to modify the accounting information before driving the new invoice.

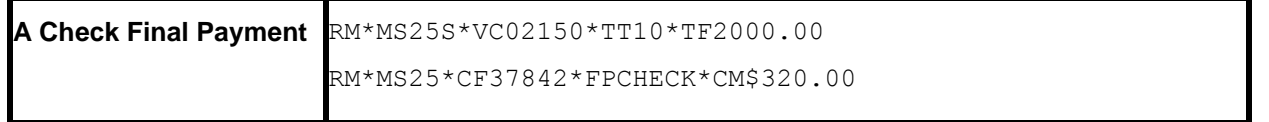

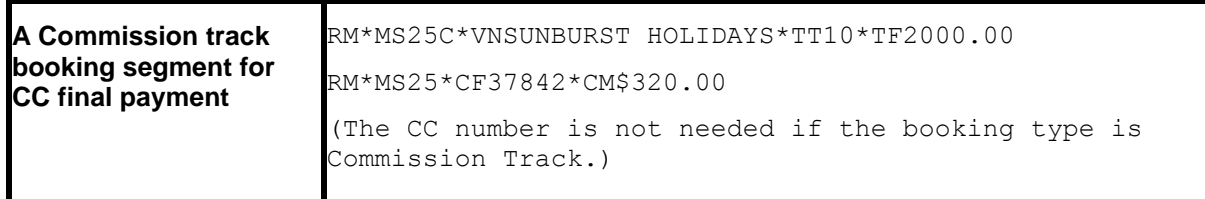

Final Payments made with a credit card can be shown as a supplier or commission track booking. The booking type determines how the sale is accounted for. If the final payment is made with a credit card to the vendor, *Trams* shows the vendor payment for the gross sale, leaving a balance due to the agency. This balance is reported in **Reports|Core|Vendor Balance**.

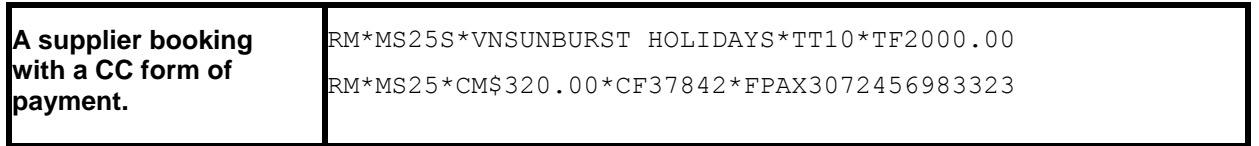

**Note:** The booking type determines how the sale is accounted for. Check with your *Trams* to determine the preferred option for your office. operator to determine the preferred option for your office. Travel types are defined in Trams **Utilities|Setup|Travel Types**. Trams can interpret the travel type by Number, Name or Category.

**Note:** Automated tour segments (i.e Tour Source) are captured without additional formats. The following information will be processed and displayed in the invoice booking:

Vendor code (i.e FUN), Total fare, Commission, Confirmation number, Number in Party, and Travel Type which faults to the first Tour travel type listed in the Travel Type set up screen in Trams normally Tour-Dpst. To override the default travel type (i.e Tour-Finl), see instructions below.

To override or include additional information enter a RM\*MS line with the appropriate two letter codes, linked to the cruise segment in the PNR. Example:

#### **RM\*MS5\*FP CHECK\*TT 10\*ITCZM\*SD06JUN09\*ED14JUN09**

See section, *Descriptor Codes - Valid at Booking Level* for the two letter codes and descriptions.

Any RM\*MS entry that is not linked to a specific Tour segment will create a new booking in Trams Back Office.

#### **Issuing Invoice for Cruise Deposit**

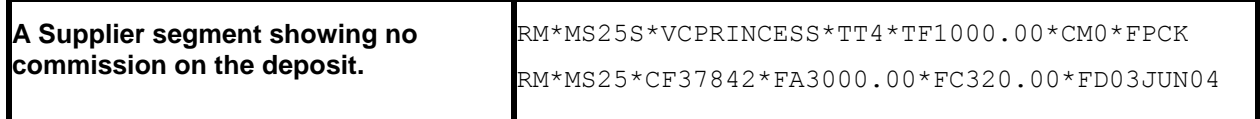

Booking level codes FA, FC, and FD are used to track future payments in *Trams* report generator.

**Note:** Automated cruise segments (i.e Cruise Match) are captured without additional formats. The following information will be processed and displayed in the invoice booking: Vendor code (i.e CCL), Total fare, Commission, Confirmation number, Departure date, Return Date, Departure city (Displayed in the Itinerary field), and Travel Type which defaults to the first Cruise travel type listed in the Travel Type set up screen, normally Ship-Dpst. To override the default travel type (i.e Ship-Finl), see instructions below.

To override or include additional information enter a RM\*MS line with the appropriate two letter codes, linked to the cruise segment in the PNR. Example:

#### **RM\*MS5\*FP CHECK\*NP 4\*NR 2\*DE LIDO DECK\*TT 5**

See section, *Descriptor Codes - Valid at Booking Level* for the two letter codes and descriptions.

Any RM\*MS entry that is not linked to a specific cruise segment will create a new booking in Trams Back Office.

## **Issuing Invoice for Cruise Final Payment**

If using the same PNR to for the final payment, be sure to modify the accounting information before driving the new invoice

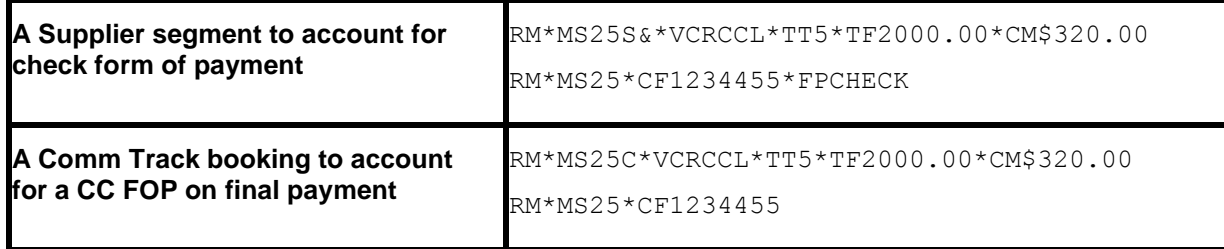

**Note:** Automated cruise segments (i.e Cruise Match) are captured without additional formats. The following information will be processed and displayed in the invoice booking: Vendor code (i.e CCL), Total fare, Commission, Confirmation number, Departure date, Return Date, Departure city (Displayed in the Itinerary field), and Travel Type which defaults to the first Cruise travel type listed in the Travel Type set up screen, normally Ship-Dpst. To override the default travel type (i.e Ship-Finl), see instructions below.

To override or include additional information enter a RM\*MS line with the appropriate two letter codes, linked to the cruise segment in the PNR. Example:

#### **RM\*MS5\*FP CHECK\*NP 4\*NR 2\*DE LIDO DECK\*TT 5**

See section, *Descriptor Codes - Valid at Booking Level* for the two letter codes and descriptions.

Any RM\*MS entry that is not linked to a specific cruise segment will create a new booking in Trams Back Office.

#### **Service Fee**

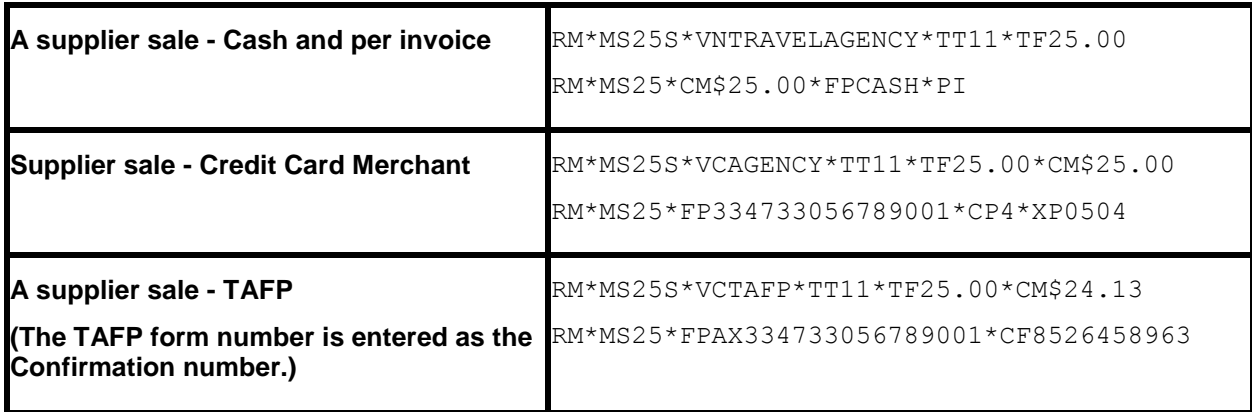

#### **Issuing Invoice for Insurance**

You may want to check the travel type table in *Trams* Utilities to verify a travel type for insurance sales.

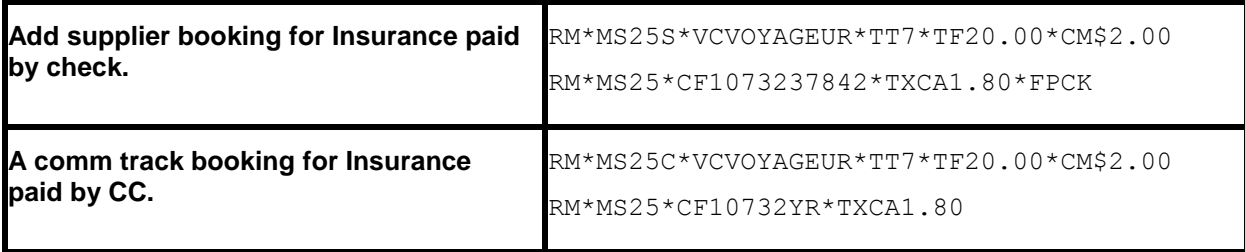

#### **Issuing Invoice for Non-ARC/BSP Air**

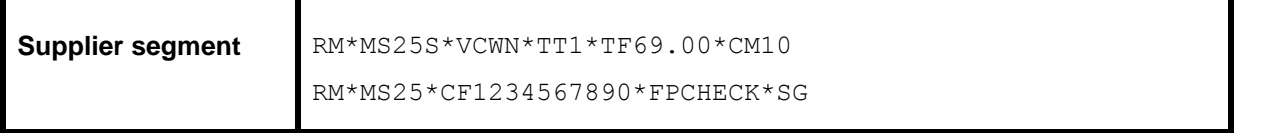

Non ARC/BSP tickets can be recorded as supplier booking or a commission track booking. Check with your *Trams*  operator or accountant for office policy.

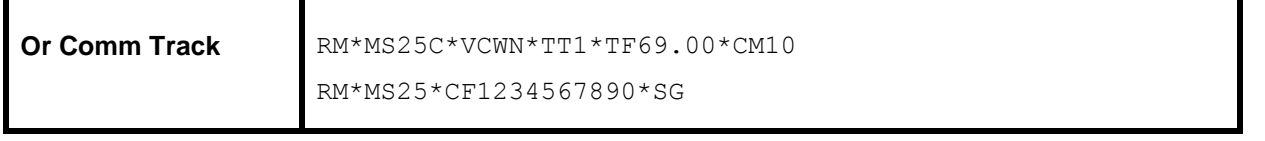

**Note**: The \*SG descriptor code can be used to capture the segment information for non-ARC/BSP transactions to be available for reporting purposes in *Trams*. This \*SG entry has been expanded to allow the user to specify which segments are to be included. The format is "\*SG 01 02 03 04" where each segment number is separated by a space. You are able to specify the proper segments for each booking in an invoice.

#### **Supplier Exchange Ticket**

Trams reads a supplier exchange ticket even when an ARC/BSP sale is in the same invoice, when entered at the booking level using MS line options.

For example:

MS25S\*VCWEBAIR\*TT1\*CF1234567890\*SG\*EXA MS25\*BF201.00\*TXXG14.07 MS25\*FPVI12345678901234\*XP1107

#### **Split Form of Payment**

A single booking should include a single FOP. *Trams* processes payment information at the booking level. This allows a different FOP for each booking. When receiving a split form of payment from the customer for a single transaction, you must account for the transaction with separate bookings. This records the proper fare and commission totals for clients and vendors.

**Note:** The second MS line starts with segment number 26 to indicate a new booking in *Trams*.

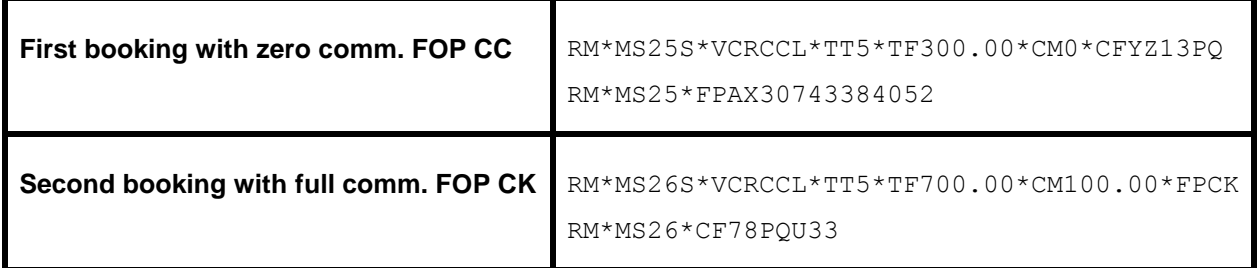

# APOLLO/GALILEO Interface Preparation

# Preparing for Interface

This chapter applies to Apollo/Galileo customers in the US, Canada, Mexico, Guam, Caribbean (US territories) and Japan.

Preparing for Interface starts by contacting your APOLLO representative. When APOLLO initially enables the interface of a Machinable Interface Record or MIR, APOLLO assigns the interface a line number, or LNIATA. You need to know this LNIATA for many of the formats used to control your APOLLO interface. (For further information see HELP LINK or your APOLLO documentation.) Contact your APOLLO sales representative to establish any branch links that may be required for interface.

#### **MIR Level 92**

APOLLO has several interface levels controlling the format of the MIR records generated by Invoice and Ticketing commands. *Trams* supports MIR Level 92

#### **MIR Device LNIATA**

The APOLLO MIR Device terminal line address or LNIATA is configured to a controller port by APOLLO. Many of the commands controlling interface transmission require the LNIATA. Type HMLD at an APOLLO workstation to verify linkage to the MIR device. Type **HMLM***Lniata***DA** to establish the link to the MIR device.

The Standard Protocol for APOLLO Focal Point is: [9600 | Odd | 7 |1]

#### **MIR to FILE - Apollo Configuration**

Apollo may setup your interface for MIR to file. This is an Apollo option, and not available for **all** Apollo platforms. This option requires that the MIR device is configured at an Apollo workstation, and uses the print server configuration to capture MIRS to a folder on the Apollo controller.

Trams needs access to the exact path and folder name.

#### **C:\MIR**

## **APOLLO Interface Control**

The APOLLO Machinable Interface Record, (MIR) is held on queue by APOLLO, pending transmission to your office. The MIR's are held on queue for a limited time after creation, based on your "purge" date. Refer to the APOLLO help desk for further information on your "purge cycle". After the MIRs have been sent, a copy is available for retransmission for a **limited time**. The records are purged from the queue within 72 hours.

APOLLO assigns a line address (LNIATA) when interface is first established. You need to know the LNIATA for many of the formats used for interface. (For additional information on interface commands see **HELP LINK** in the APOLLO system.)

#### **Establishing the Link - HMLMLNIATADA**

This entry is normally only initiated once, when you enable a workstation interface. It must be made for **each** APOLLO workstation in your office. This establishes the line address for communication to the Interface queue. *Trams* receives records from the Interface queue.

#### **Checking the Status of the Link - HMLD**

This entry allows you to see the status of the MIR device from the APOLLO side. APOLLO responds with a status of devices. Under the Header of MIR DEV you see the LNIATA for your MIR DEV followed by a status indicator of up or down.

#### **D = interface link is down**

#### **U = interface link is up**

## **Queue Message Count - HQC**

The HQC command displays the current queue status for tickets, invoices, and accounting records.

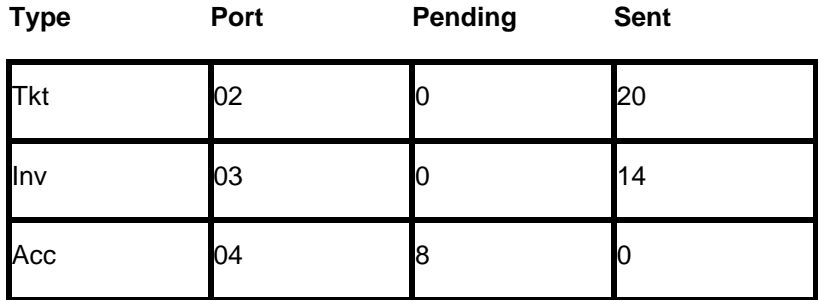

In the *Type* column, Acc reflects the status of all MIR's created for the period. Looking at the above example, there are 8 MIR's under the *Pending* column. These 8 records are still on queue and waiting to be transmitted to *Trams*. The number listed under the *Sent* column represents the number of MIR's that have been transmitted to *Trams* that day. In our example, 0 records were transmitted to *Trams*.

The life span of a MIR in Pending status is based upon the Apollo "purge" date. Check with the Apollo help desk to determine which days of the week the MIR's are deleted from the queue. The life span of a MIR in Sent status is 3 days.

## **Bring Up the Link - HMOMLNIATA-U**

This entry requests APOLLO begin the transmission of records from the queue to *Trams*.

#### **Bring Link Down - HMOMLNIATA-D**

To stop transmission of MIRs from APOLLO you must bring the interface link down. This command should always be issued at the end of an interface session to ensure that MIR's created later are held until the next Interface session.

#### **Bring Up the Link (Canadian Customers) - //HMUPAPOID**

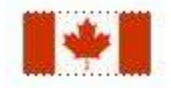

This entry requests APOLLO begin the transmission of records from the queue to *Trams*. When transmission is complete the HQC command shows 0 in Demand Pending and a record count under Demand Sent.

**The TBO Interface Program must be ready to receive interface records before sending records from Apollo.**

## **Bring Down the Link (Canadian Customers) - //HMDPAPOID**

To stop transmission of MIRs from APOLLO, you must bring the interface link down. This holds any new MIRs on queue until the next interface session.

#### **Quick Start - HQSLNIATA**

Sometimes interface messages get stuck in the communications buffer in APOLLO. This entry restarts the transmission. It should be entered if the link status is UP, but TBO Interface is not receiving the interface records.

*TBO Interface Program must be ready to receive interface records before sending records from Apollo.*
### **Re-transmit Records**

To re-transmit records that have already been sent, first issue an HQB/ACC/DS to see MIR's by sequence number. The image of a MIR appears on the screen. Issue the HQT command to retransmit that one record. HQB/MD moves you to the next MIR, continue issuing the HQT until all MIR's desired are retransmitted.

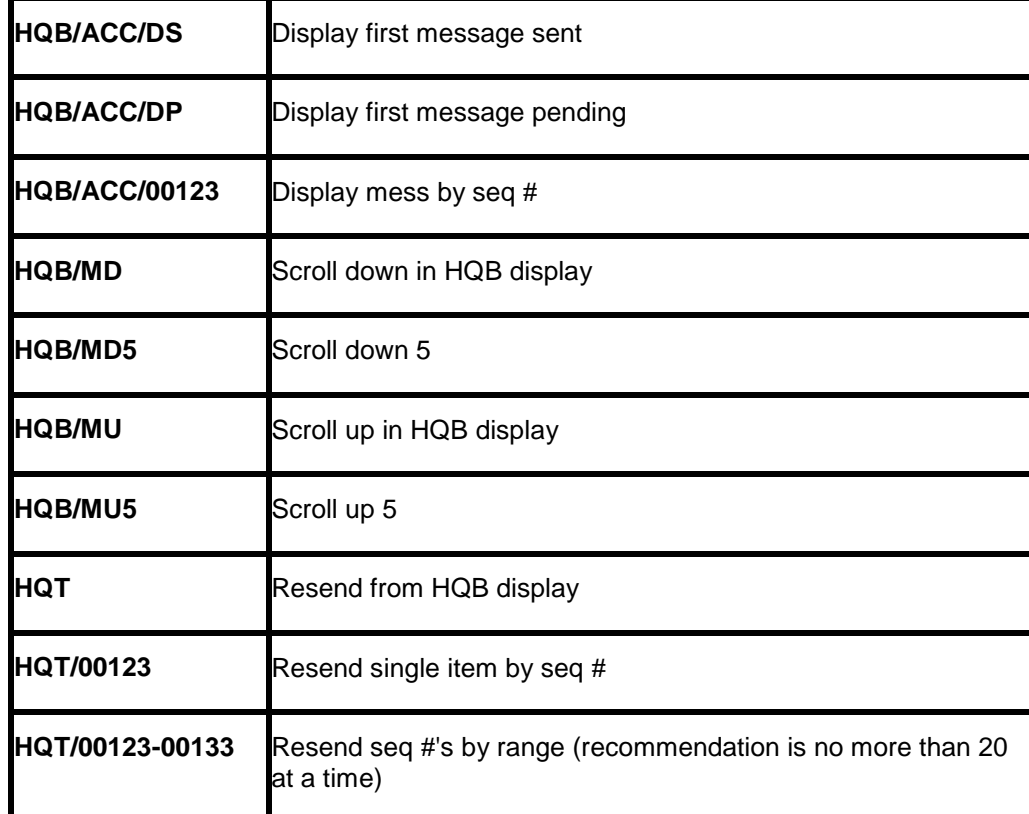

#### **Controlling the Apollo MIR**

This is not meant to be an exhaustive list of Apollo commands to control the Accounting queue. Please check with Apollo Galileo support for additional definitions.

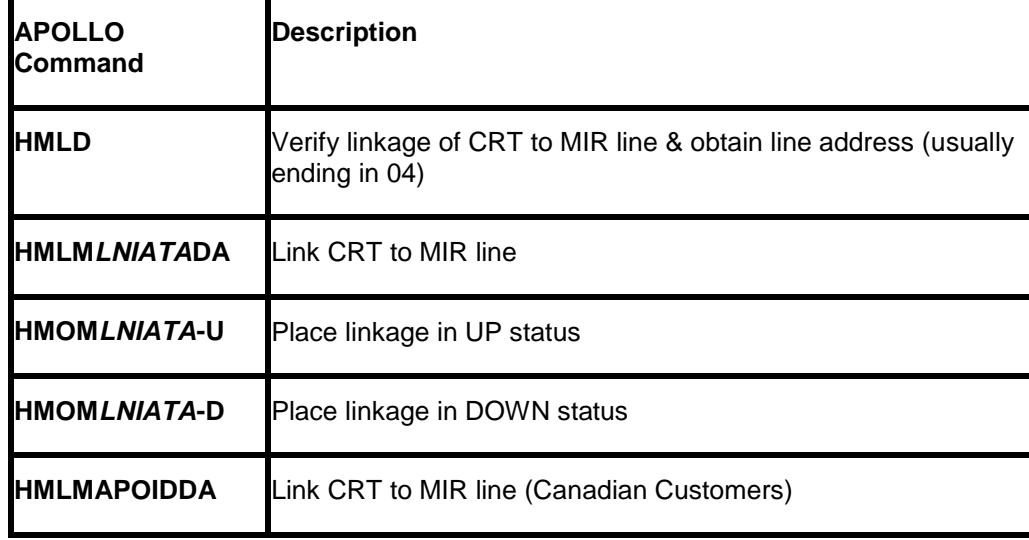

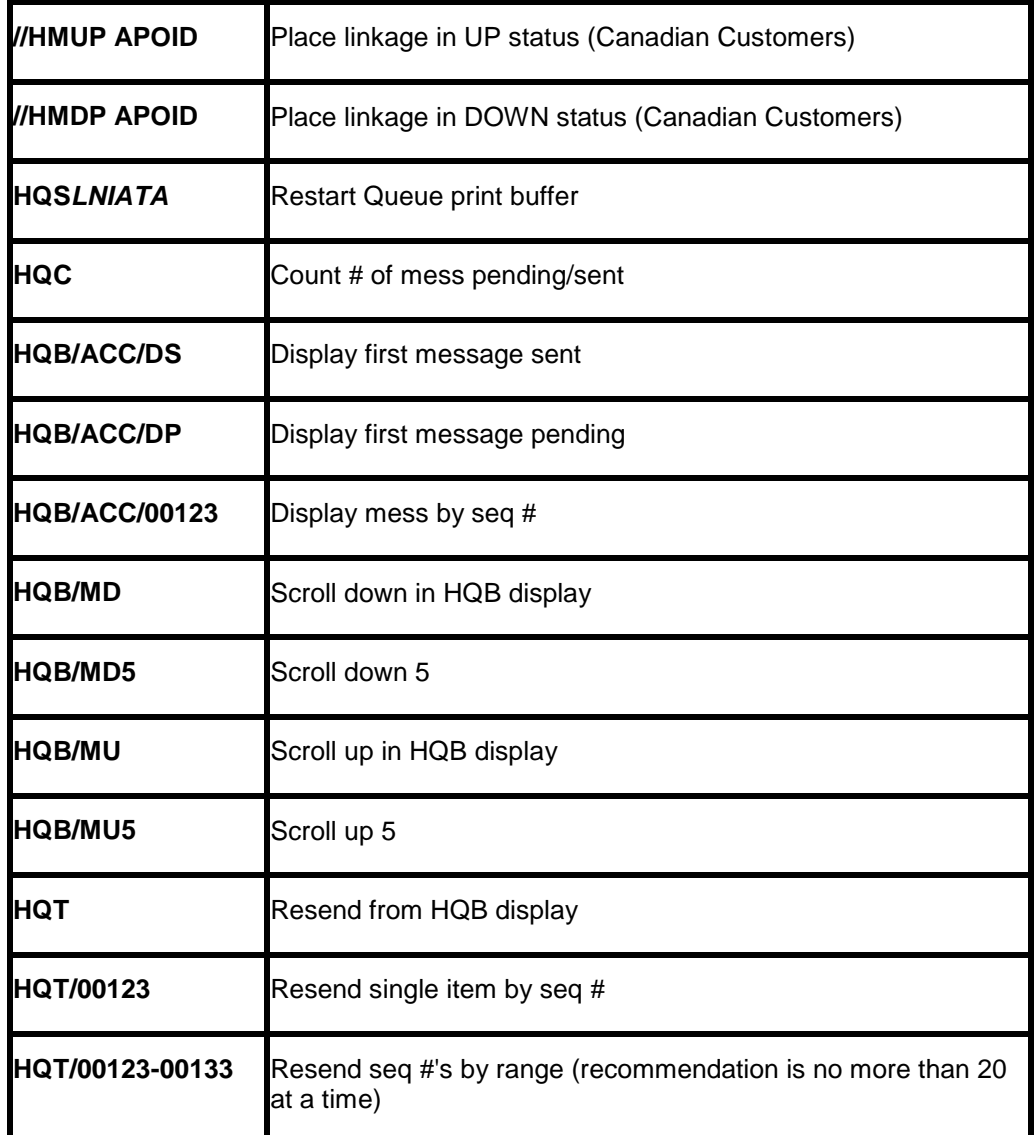

## Establishing Daily Procedures

*Go over the Interface Overview Section for a detailed description of the Download and Processing Steps. Use this as your guide to establishing daily procedures.*

Interface is a great tool for communicating with the Trams back office system. In order to optimize the data base that Trams is creating from your AIRs, set up some minimum daily requirements to ensure the integrity of the data and to maintain the system.

TBO=*Trams* Back Office (Windows)

#### **Download Procedures for TBO**

- 1) From the *Trams* Main menu select **Interface|Download**
	- Receive the records captured into Trams
	- Click on the *Close* button to exit from the download screen
- 2) From the Apollo workstation [Must be in a reservation screen]
	- HQC to display the current status for ACC records.
	- HMOM*lniata*-U to bring the interface link up.

• HQC to view the messages leaving the interface queue. Continue this command or the alternate HQC*lniata* until the interface queue has moved all records from pending to sent. The TBO interface program alternates between waiting and receiving.

- HQS*lniata* to quick start the interface if messages are not moving off the queue.
- HMOM*lniata*-D to bring the interface link down.
- 3) Once all records have been received, press the Escape Key to go back to the main menu.
- 4) From the *Trams* Main menu select **Reports|Interface**
	- Review the Download Error Log for missing invoices.
	- Print the Interface Invoice List to compare to your invoice hard copies.
- 5) From the *Trams* Main menu select **Interface|Process**
	- Process all records until the file is empty.
- 6) From the *Trams* Main menu select **Invoice|Query**
	- Enter the date range you just processed and reconcile to your invoice hard copies.
	- Make any changes to records at the invoice or booking level.
	- Add any missing invoices
	- Void any invoices to be voided
	- Enter Full Invoice refunds
- 7) From the *Trams* Main menu select **Reports|Invoice**
	- Run the ARC/BSP reconciliation report
	- Reconcile agent/auditor coupons to the ARC reconciliation report
	- Correct any errors in the booking itself by going to **Invoice|Query**.
- 8) From the *Trams* Main menu select **Payments|Received**
	- Enter any cash/check payments received from clients and vendors.
- 9) From the *Trams* Main menu select **Reports|Payments|Receipts**
	- Reconcile the day's receipts to the bank deposit slip
- 10) From the *Trams* Main menu select **Payments|Made**
	- Enter all the agency disbursements
- 11) From the *Trams* Main menu select **Reports|Core**

• Process and review the Core Reports - Client Balances, Vendor Balances, ARC|BSP Balances and Check Register. The ARC/BSP Balance report only displays data after the first ARC settlement has been processed in *Trams*. Until the first ARC settlement is processed in *Trams*, the ARC/BSP Reconciliation (**Reports|Invoice|ARC/BSP Reconciliation**) report may be used to verify all ARC/BSP documents.

- 12) From the *Trams* Main menu select **Utilities|Backup**
	- Every day, backup all data that has been entered

#### **Interfacing Multiple Branches**

If you have multiple branches, Apollo links the branches to a single Application queue. *Trams* sorts the invoices into their proper branches by ARC/BSP numbers. Set up ARC/BSP numbers in *Trams* prior to sending records from Apollo. There is no separate licensing agreement needed for multiple branches unless financial reporting by branch is required. In addition to loading the ARC/BSP numbers, set the field "Allow Branch Entries" to "STP" or "FULL"

506 To set up Branches in *Trams Back Office,* go to **Utilities|Set Up|Branches.** If multiple branches are not being maintained in one *Trams* program, but in separate *Trams* programs for each branch, issue the HMOMLNIATA-U separately for each branch. Each branch should have a separate Line Address and license agreement for *Trams*.

The APOLLO Machinable Interface Record or MIR transmitted to the *Trams* system gets its information from the PNRs you create. How information is entered into the PNR is directly related to *Trams'* success in translating the information. A special Ticket Remark called an Accounting Remark line entered with a **T-** format must be included in the PNR before invoicing to capture specific information about the customer and the transaction. These entries do not appear on the APOLLO invoice but do transmit to *Trams* in the MIR.

*Trams* requires a customer for each invoice, and a vendor and agent for each booking. Agents are interfaced automatically just by the sales agent sine-in. Vendors are automatically tracked by their relationship with APOLLO. By selling direct we can capture the vendor information. Manual and passive bookings may need more specific entries for translation by *Trams*.

The APOLLO 'pillow' key is represented by facing brackets ( [ ] )

**Special Note:** Interfaced Air bookings (ARC and non-ARC) that don't have fare by leg information, will have fare-by-leg auto-calculated based on the Base Fare divided by the number of legs.

### **Customer ID or Customer Number T-CA**

**The Customer ID** should be made mandatory for interfacing to *Trams*. The Customer ID is translated as the Interface ID in the *Trams* client profile and can be included in transferable lines of the APOLLO Profile Bars. Interface ID's can be a maximum of 10 alphanumeric characters. *Trams* recommends a customer number for every billable client, capturing billing and marketing information. If your agency currently allows the tracking of house accounts, you may continue, but *Trams* recommends the tracking of leisure clients for mailing lists and marketing analysis.

New client profiles can be created in Trams during the interface processing. This slows the interface processing down at first, but saves a lot of manual data entry, time and research. It allows you to start interfacing to an empty database

Apollo customer ID prints on tickets and invoices, if the T-CA entry is used. **Note:** Trams reads the branch number from T-CA entry.

T-CA-branch[]acctnumber[]agentoverride T-CA-11[]6055827805[]CW

or

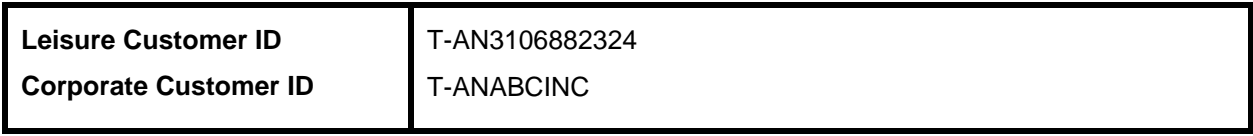

**Note:** Select one entry, not both to transmit the Interface ID to Trams. If both the CA and the AN entries are used, the last entry overrides the first. Profile bars can be built in Apollo for the purpose of storing the Interface ID and possibly other client info if desired. To build a Profile Bar with Apollo, the only mandatory information would be the account name and Interface ID.

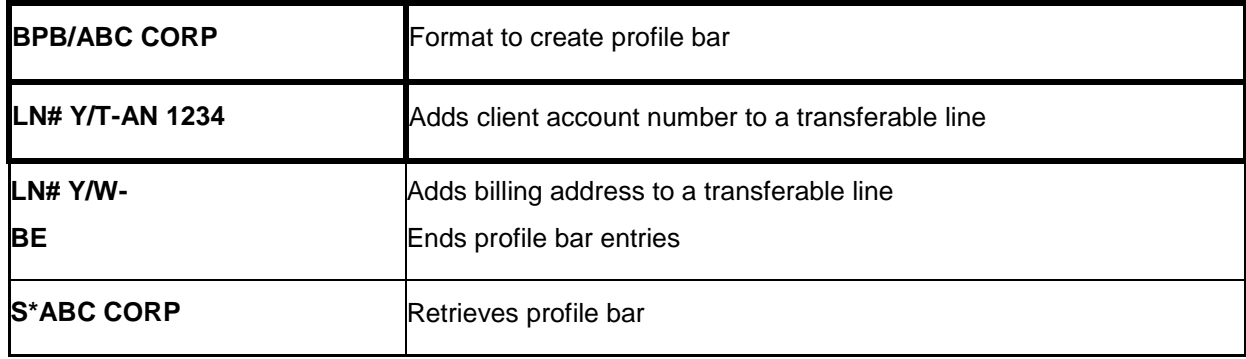

#### **(Refer to HELP PROFILE or call the APOLLO help desk for additional information on formats.)**

507 \* We now read the booking agent override from the T-CA entry in Apollo/Galileo.

#### **W-Address Field W-**

The customer name and address information entered as the **billing address** can interface to *Trams* for any **new** client. *Trams* accepts up to 37 characters for each address field between the pillows [ ]. The address interfaces when creating new client profiles during the interface process. A change of address for existing clients is noted in the Processing Error Log for review, but does not update existing profiles.

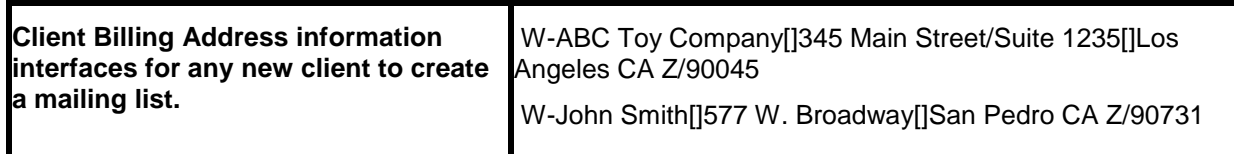

*Trams* only reads the APOLLO Client Delivery Address if the billing address does not exist.

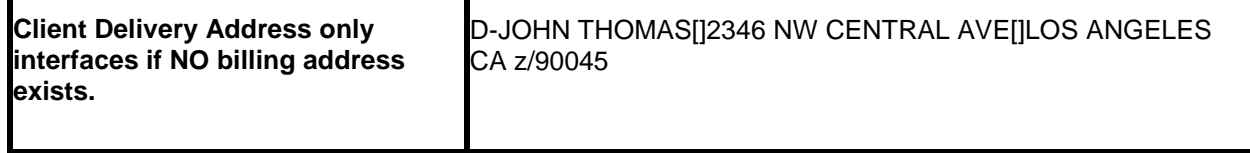

#### **Phone Numbers P:CTYR/**

The primary and fax phone numbers are captured in the *Trams* profile for new customers only. The last telephone number entered, with an R or B in the Apollo PNR, transmits to the Phone field of the new *Trams* profile. All other phone entries with the R or B indicator are ignored. The telephone number that is entered with the letter F is transmitted into the Fax field of the new *Trams* profile. No additional entries are needed in the PNR

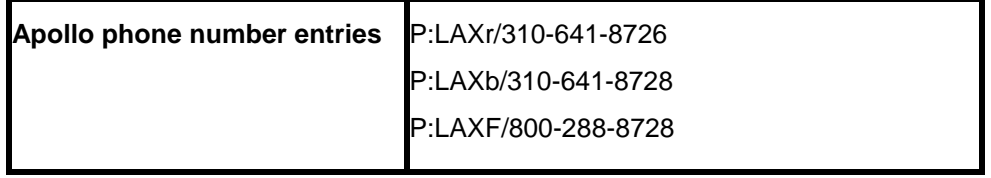

#### **Client E-mail Address P:CTYE/**

The client e-mail address can be captured via interface when creating new clients or to update client profiles with an email address. Trams reads the Apollo formats for e-mail from the phone field designated by the E indicator. E-mail addresses may also be transmitted to Trams by using the T-EU remark entry.

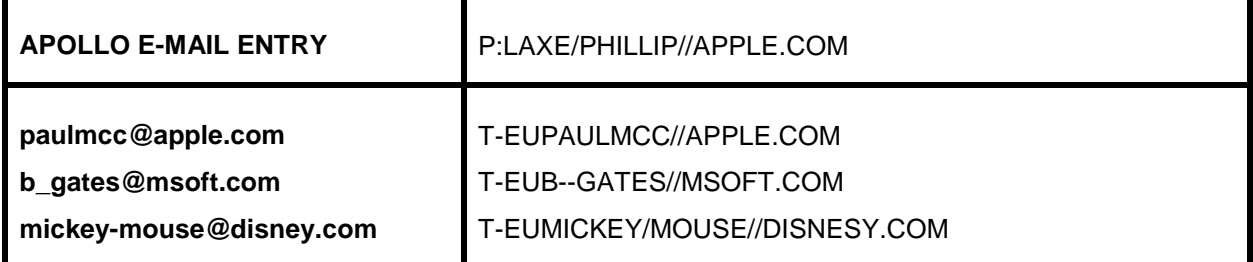

Character definitions used:

// used for @ at symbol

-- used for the \_ underscore symbol

/ used for the - dash symbol

**Ignore E-mail Updates in Apollo Interface:** An -NE option (No E-mail) to ignore e-mail updates on Apollo interface can be enabled if the option -NE is entered in the Option field in the Interface/Download Screen.

### **Interface Invoice Over to TBO as Open F-XINV & F-XINVOICE**

The F-XINV and F-XINVOICE entry allows the Apollo invoice to interface over as OPEN when the option in **Utilities|Setup|Global Defaults|Interface Mailmerge** tab called *Allow Cash/CK payments* is enabled.

**Note:** To verify the items that interfaced to TBO as closed (cash/check form of payment), the Receipts report in TBO (**Reports|Payments|Receipts**) can be run to verify all monies have been received and if not, the Client Payment can be voided to show a status of OPEN until the check or cash is received.

### **Agent ID Override T-SA**

APOLLO includes the two-character agent ID of the sine-in agent creating the original PNR. The agent is interpreted by *Trams* as the inside sales agent for productivity reports. The agent ID from APOLLO must match the Interface ID in the *Trams* Agent profile. A total of 9 agents can be linked to a single booking.

Any commissions entered with the T-SA apply to all bookings on the invoice, and override any default commissions in the Agent profile. Agent statement information entered prints on agent statements. The first T-SA entry followed by an agent sine, overrides the booking agent. Any additional T-SA entries add new sales agents. A mandatory pillow [] is required between data elements to allow for various length alphanumeric characters.

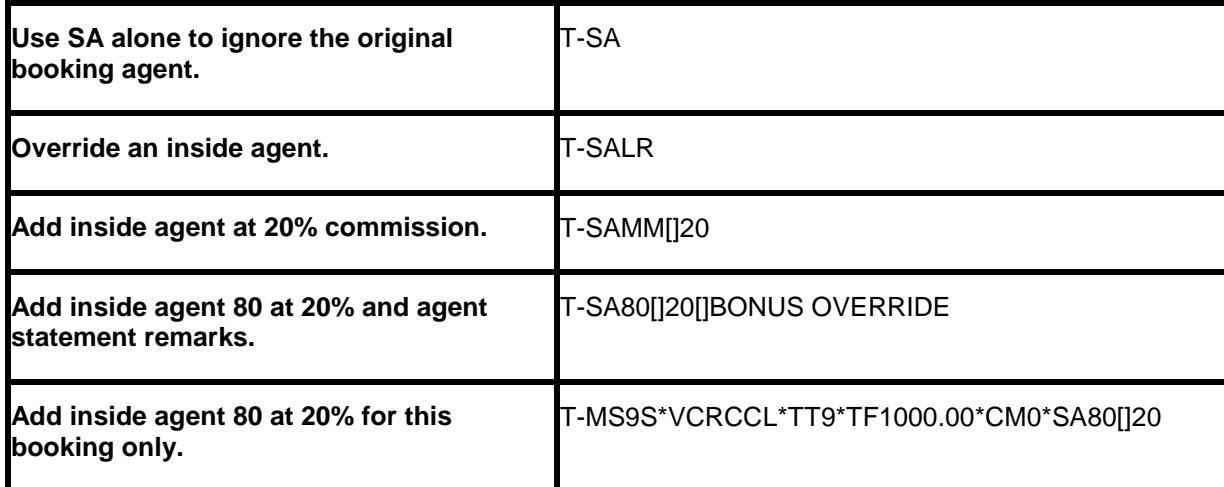

*Agent statement remarks print on agent statements.*

#### **Outside Agent ID T-OA**

*Trams* tracks additional outside agents for commission statements and productivity reports. A total of 9 agents can be linked to a booking. The outside agent ID should match the Interface ID in the *Trams* Agent profile. Commission rates entered here overrides any defaults set up in the Agent Profile screen for this invoice only. (*See the PROFILE chapter in the User's manual for a full description of agent profiles*.)

You may want to use the agent features in the client profile to link an outside agent and commission rate to a specific client. Any new information received through interface does not override this link. A mandatory pillow [] is required between data elements to allow for various length alphanumeric characters.

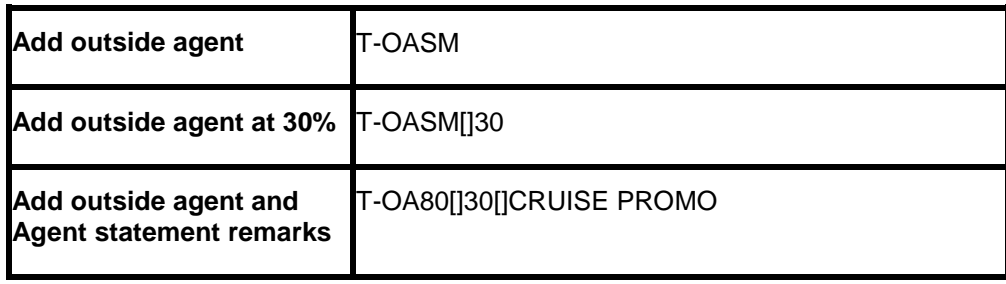

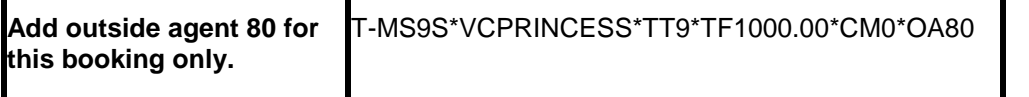

*The agent Interface ID can be up to 10 alphanumeric characters. This may not be practical for inside agents, since Trams reads the original booking agent defined in Apollo. It can be used effectively for outside agents if you prefer to use the agent's name as the Interface ID.*

#### **T-OASUSIE[]50[]RCCL PROMO**

**Note:** Outside agents can be linked to a customer profile instead of interfacing. Use one option or the other, or you receive 2 outside sales agents.

#### **Department Information T-DP**

Department information interfaces to *Trams* with the T-DP entry. Enter up to 10 alphanumeric characters for the department. The department information is included in invoice information and available for reporting and sorting through the *Trams* report generator.

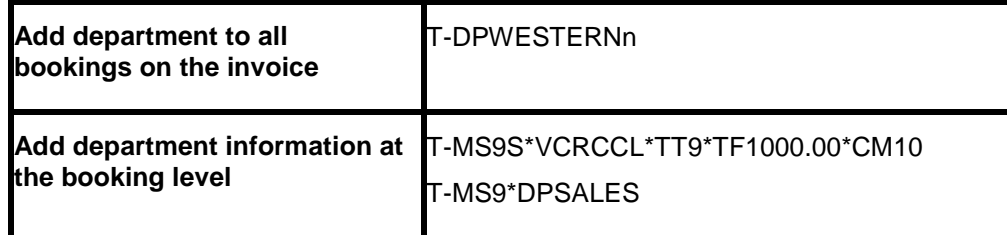

#### **UDIDS Remarks T-UD1**

User Defined Interface Data Storage or UDIDS remarks track customer related information used for reporting and sorting purposes in the *Trams* report generator. UDIDS can be used for any information you wish to track for a customer or a market. You may enter a maximum of 999 UDIDS remark lines. APOLLO has a maximum 45 alphanumeric characters per line. The UDID number can be unique for each customer. UDID definitions included in the APOLLO Customer Profile Bar ensures consistent use and transfer to the PNR.

*A corporate client has asked for travel management reports that contain information on his employees travel patterns, by employee number and department. Run some sample reports to test how the information should be captured and stored. By assigning a UDID for employee number and requiring the department for each passenger, a report can be run to your customers specifications.*

**Note:** Any agency having a conflict with the Client Remarks field of a booking being interfaced to a UDID field, can ignore UDID formats in the Client Remarks field of a booking by entering **–nu** in the *Option* field on the Download screen. You must indicate an appropriate UDIDS number after the UD entry for *Trams* to sort the remarks correctly. The space following the UDID number is mandatory to allow for alphanumeric data.

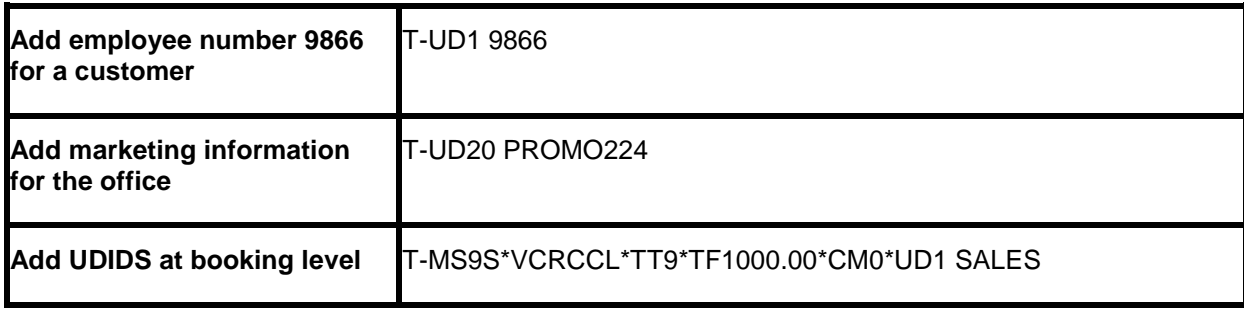

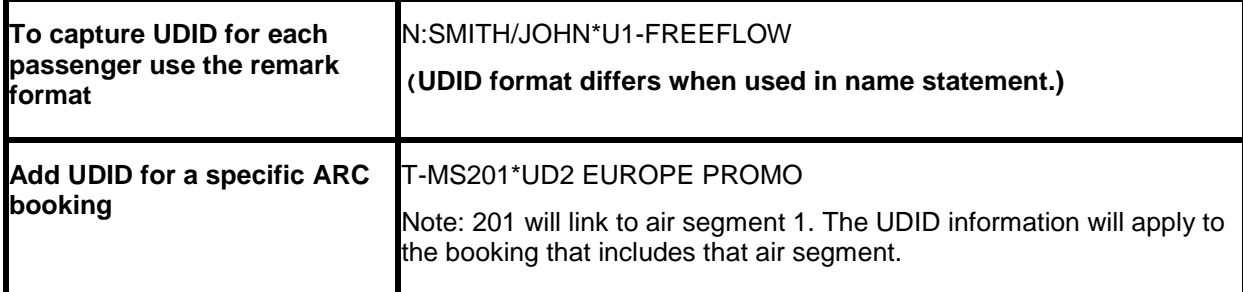

UDIDS can also be used globally to track market information for special promotions.

*The agency has just started an advertising campaign to promote cruises. To test the effectiveness of the cruise promotions, a special marketing code was included in the advertisement. In one advertisement, clients were directed to request information on the "Year 2000 Cruise". In another advertisement clients were asked to request information on the "Millennium Madness" cruise. Both advertisements were promoting the same cruise. Each time a cruise was booked the sales agent entered the appropriate marketing code.*

*UD20 MKY2000*

*UD20 MKMMAD*

*A report was created in the Trams report generator, that included a UD1 field to compare the results of*  each advertising campaign. When run for cruise sales, and UDID1 with a value of MK, the report helped *to determine which advertising campaign was most effective.*

#### **Group Affiliation T-GP**

Group affiliation can be entered by front office agents and linked to the invoice as an invoice group. This allows for reports on groups of invoices. Clients that belong to a group for reporting purposes can also be linked in *Trams* through the Client Profile as shown in the *Profile* section of the manual.

Group names can be defined in **Utilities|Setup|Groups**. The group name can be up to 10 alphanumeric characters. Group information received through interface using the T-GP entry is captured to the invoice and the payment group field (for the appropriate client payment closing the booking) for reporting and querying purposes. The group information can also be 10 alpha-numeric characters.

**Note**: The *Trams* client profile is not updated with group information through the interface process.

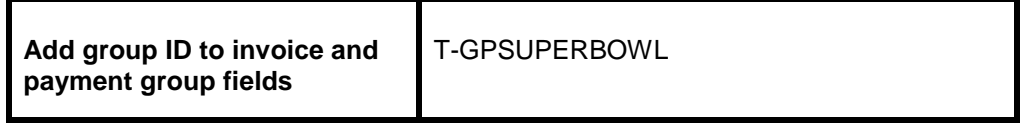

#### **Client Remarks T-RM free flow**

Client remarks are interfaced to *Trams* with the T-RM entry. Remarks entered show on client statements and summaries, and are included in the report generator as both selection criteria and printable fields. *Trams* can accept up to 60 alphanumeric characters in the remarks field manually, but APOLLO has a maximum 45 characters per line.

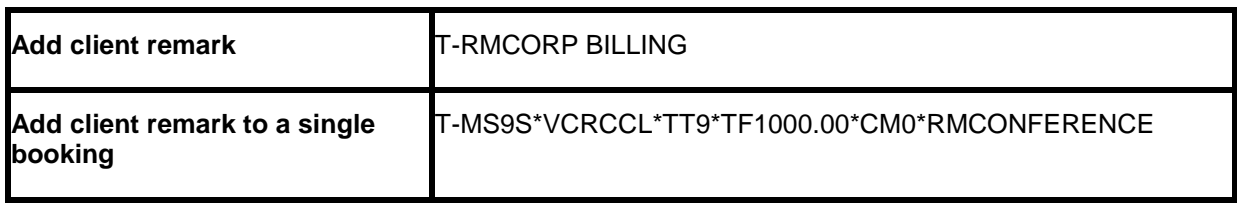

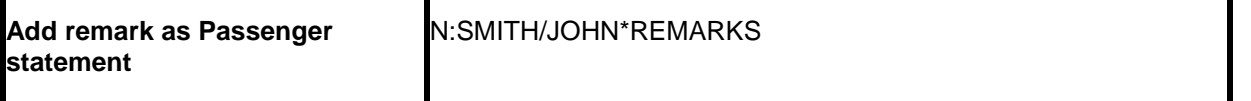

*(Remarks entered at the booking level or passenger level apply only to the booking or passenger.)*

#### **Passenger Statement Information N:Last Name/First\***

Client remarks for a specific passenger are entered in the name field as passenger statement information. If information is preceded by *Trams* descriptor codes, the data is available for reports. The remark entered in the passenger name field is included in **each** booking for the individual passenger. The field after the asterisk is used for up to 25 characters of information.

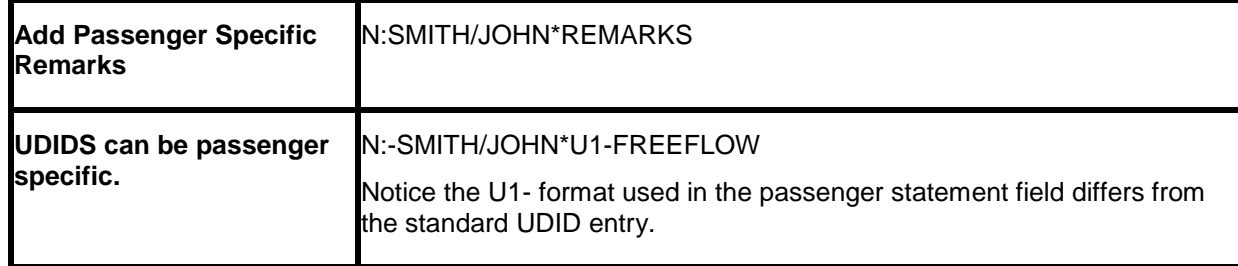

#### **Invoice Remarks T-IM**

Invoice Remarks added with the T-IM entry appear when applying client payments. Up to 35 alphanumeric characters can be included in this entry.

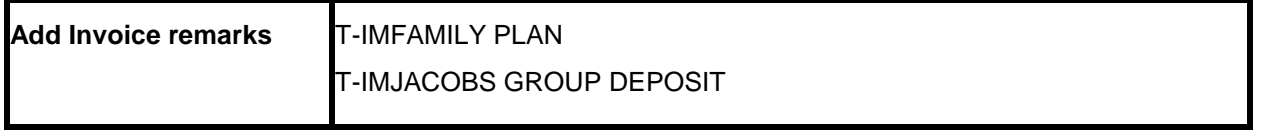

#### Fare Savings Report Information

*Trams* can receive Fare Savings report information through interface. This data becomes part of the expanded booking information and is used to create Client Fare Savings Reports. The Fare Justification code is entered with the T-FJ entry and should match a Fare Code table you create in *Trams*. (See the *Trams* INTERFACE SETUP section to define and enter Fare Justification codes. Also, see the REPORTS section of the *Trams* User Manual to for additional information on running Fare Savings Reports.)

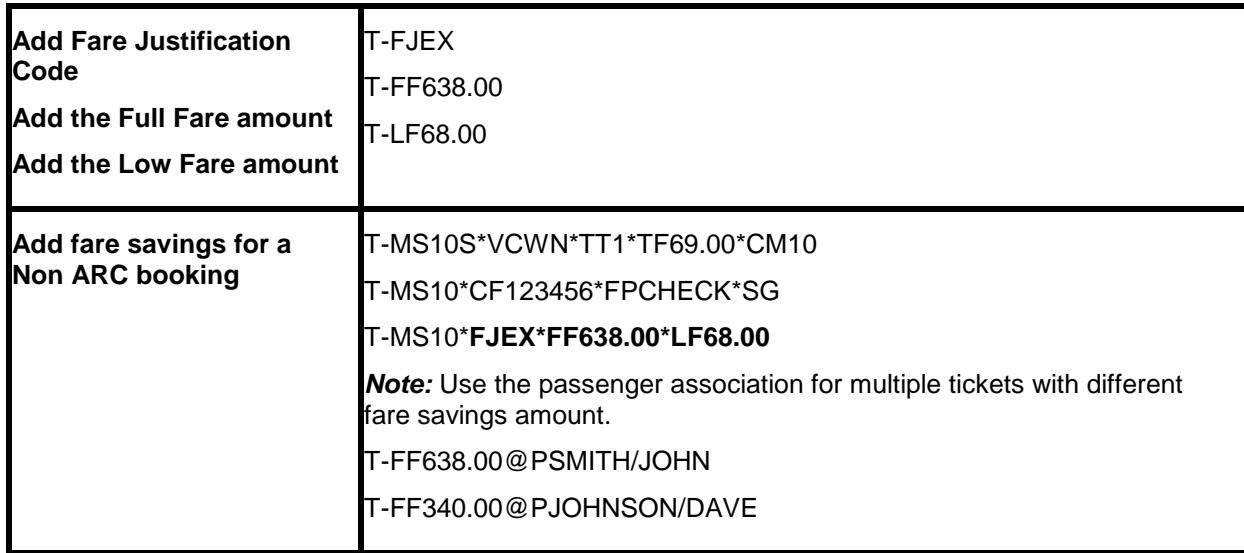

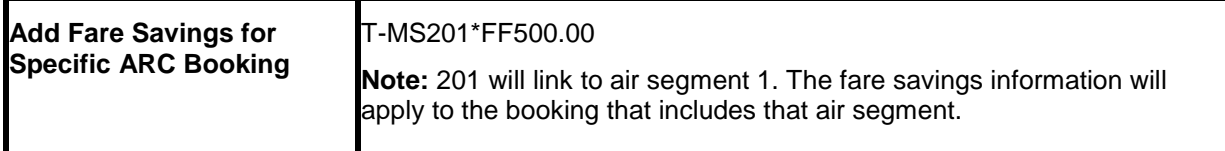

#### Face Value and Income Earned T-FV

Discounted ARC transactions can interface properly using a face value descriptor code. Enter the fare charged to the client with the T-FV entry followed by the net commission earned (commission minus discount). Assuming a discount ARC transaction that is ticketed at full fare, enter the client total fare as FV and the commission minus the discount as the net commission.

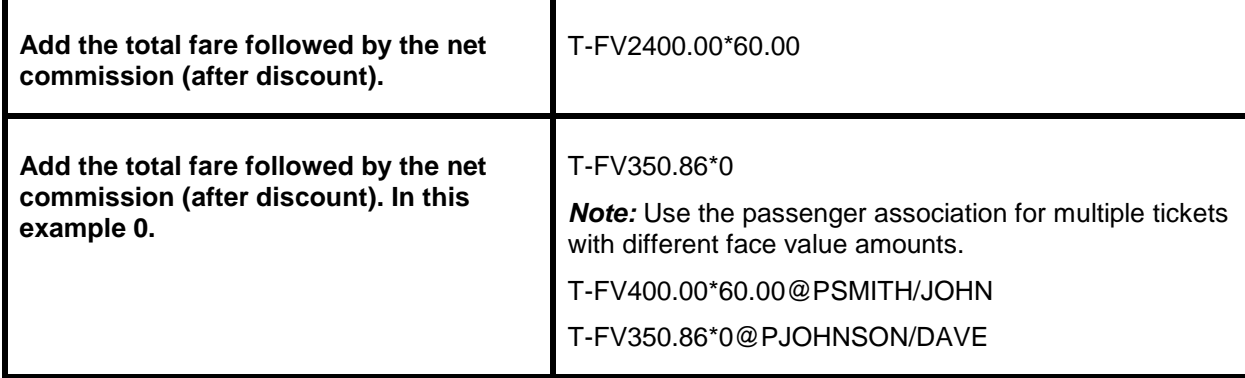

*Example: An ARC ticket for \$385.95 is sold to the employee at a net fare. By entering the above information for Face value, Trams captures the correct amount to be collected from the employee, the 0.00 commission earned, and the real value of the ARC document from the ticketing information. Trams interprets the transaction as follows for accounting and the ARC report.*

*The invoice reflects the amount to collect from the customer in the total fare. Base fare and Taxes can be changed manually, but neither affects the ARC report.*

*Total Fare:350.86|Base Fare:324.91|Taxes 25.95|Commission:0.00*

*The expanded fare information screen reflects the Face Value of 385.95*

*The ARC report shows the correct totals for reporting to ARC.*

*Gross Fare:385.95|Commission:35.09|Rate:10.00|Net Remit:350.86*

*This is not to be used for Credit Card transactions to ARC. Discounts on Credit Card transactions should be handled with a Refund for the discount.*

#### **Invoice Branch Override T-BR**

*Trams* uses the ARC/BSP number to interpret and sort invoices by branch during the interface process. You can override the branch designation with the T-BR entry in APOLLO if necessary. *Trams* can track up to 249 branches. The main branch should be defined as branch zero (0) in *Trams* **Utilities|Setup| Branches.**

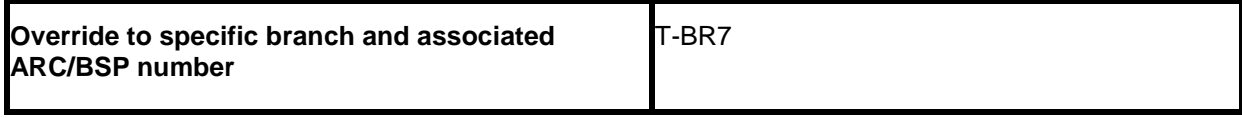

### **Form of Payment Override T-FP**

*Trams* receives the APOLLO form of payment or FOP through interface. This entry is not required for most APOLLO invoicing. In the rare case that you need to override the FOP generated by APOLLO you can send a different form of payment to *Trams* with the T-FP entry. Since only one form of payment is valid at the invoice level, these entries override the APOLLO form of payment. Valid entries include:

CH for Check CASH for Cash Any other entry after T-FP is seen as a CC.

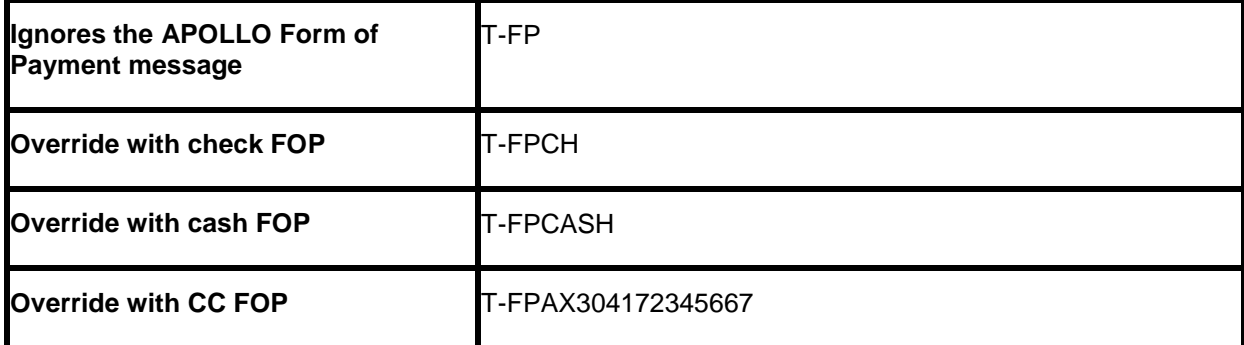

*To add expiration date for credit card reconciliation use: \*XPMMYY*

#### **Segment Information**

An accurate Fare-by-Leg for non-ARC/BSP air bookings, or ARC/BSP bookings that do not have the Fare-by-Leg included, is calculated by using a mileage formula when mileage is present in the interface record. When mileage is not present in an interface record then Fare-by-Leg is be calculated as presently done, by dividing the base fare by the number of Origin/Destination trips.

#### **Capturing Foreign and Local Currency**

Trams captures Foreign Currency and Local Currency for each booking where both are present. The local currency populates the General Tab Total Fare and the Foreign Currency populates the Total Fare on the Foreign Currency Tab.

**Note:** We read automated HK segments when both local property currency and local agency currency are included in the PNR. We capture Foreign Currency and Local Currency for each booking where both are present.

#### **Mileage**

Trams captures segment mileage if present in the MIR. The mileage is recorded under the segment tab of the invoice booking. This information may also be entered manually in Trams.

#### **Partial Payment T-PP**

Trams has the ability to interface a *Partial Payment*. Only one partial payment is allowed per booking. The partial payment applies to the invoice level and not the booking level. No credit card (CC) transactions can have a partial payment, only Cash/Check & CC Merchant payments. You must have the box "Allow Cash/Ck Payments" in **Utilities|Setup|Global Defaults|Interfacemailmerge Prompt** checked, or this partial payment enhancement will not be active for the Cash/Check partial payments, but, is not required for the CC merchant partial payment to interface. The entry for your GDS needs to contain (amount), (form of payment), (Check or CC Number/expiration date for CC Merchant). All other forms of payment are ignored, including the form of payment in the T-MS line when the T-PP entry is present:

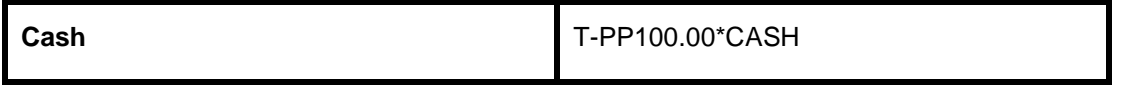

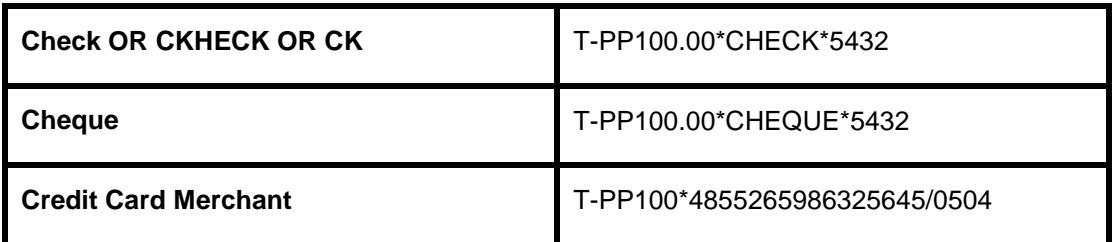

## DESCRIPTOR CODES - Valid at Invoice Level

Descriptor codes entered as an APOLLO Ticketing remark cannot be strung together and applies to the entire invoice. APOLLO allows a maximum of 45 alphanumeric characters in the T- ticketing remark. APOLLO descriptor codes valid with the T- entry are not interpreted unless defined here.

#### **T-[code][data]**

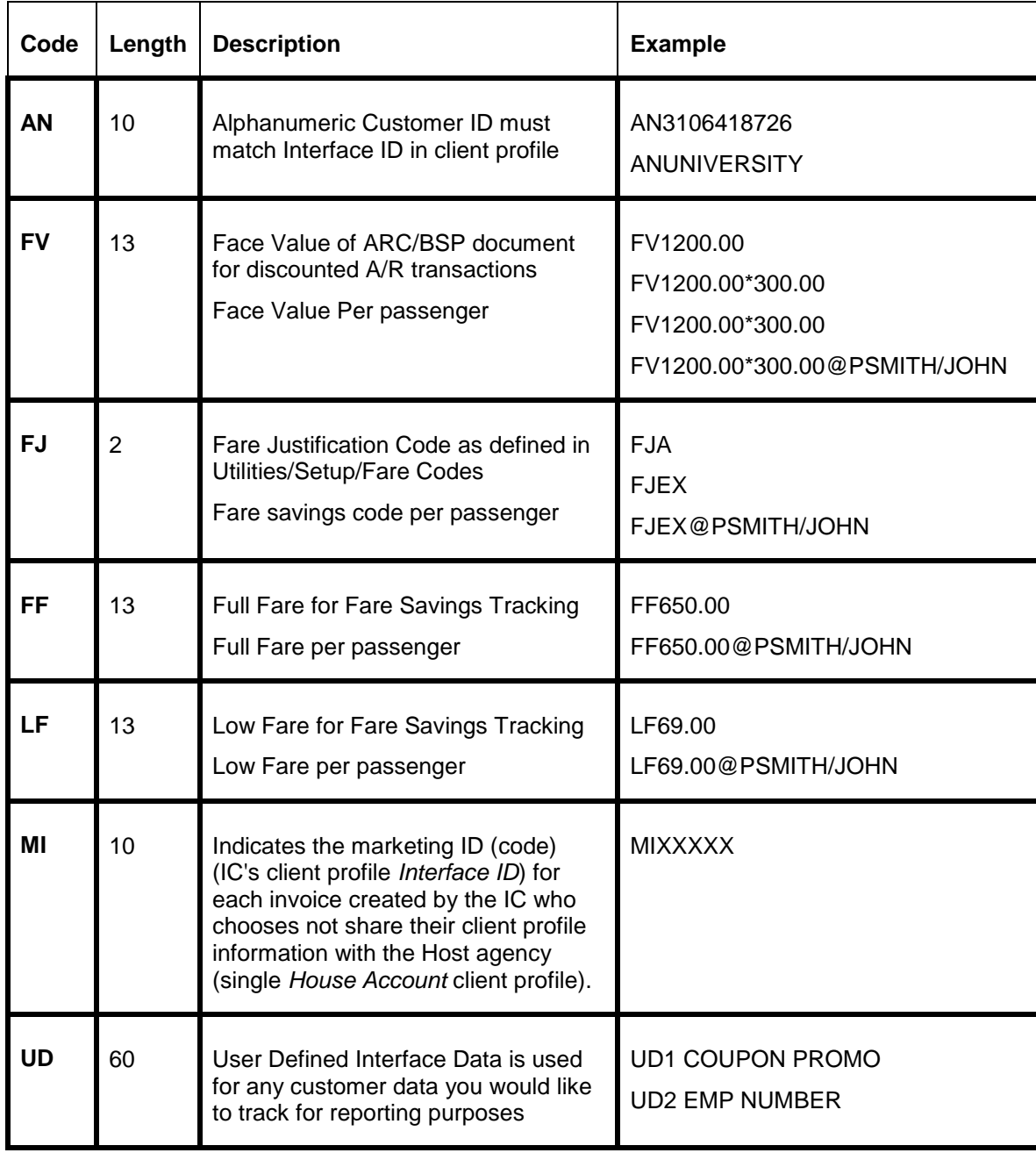

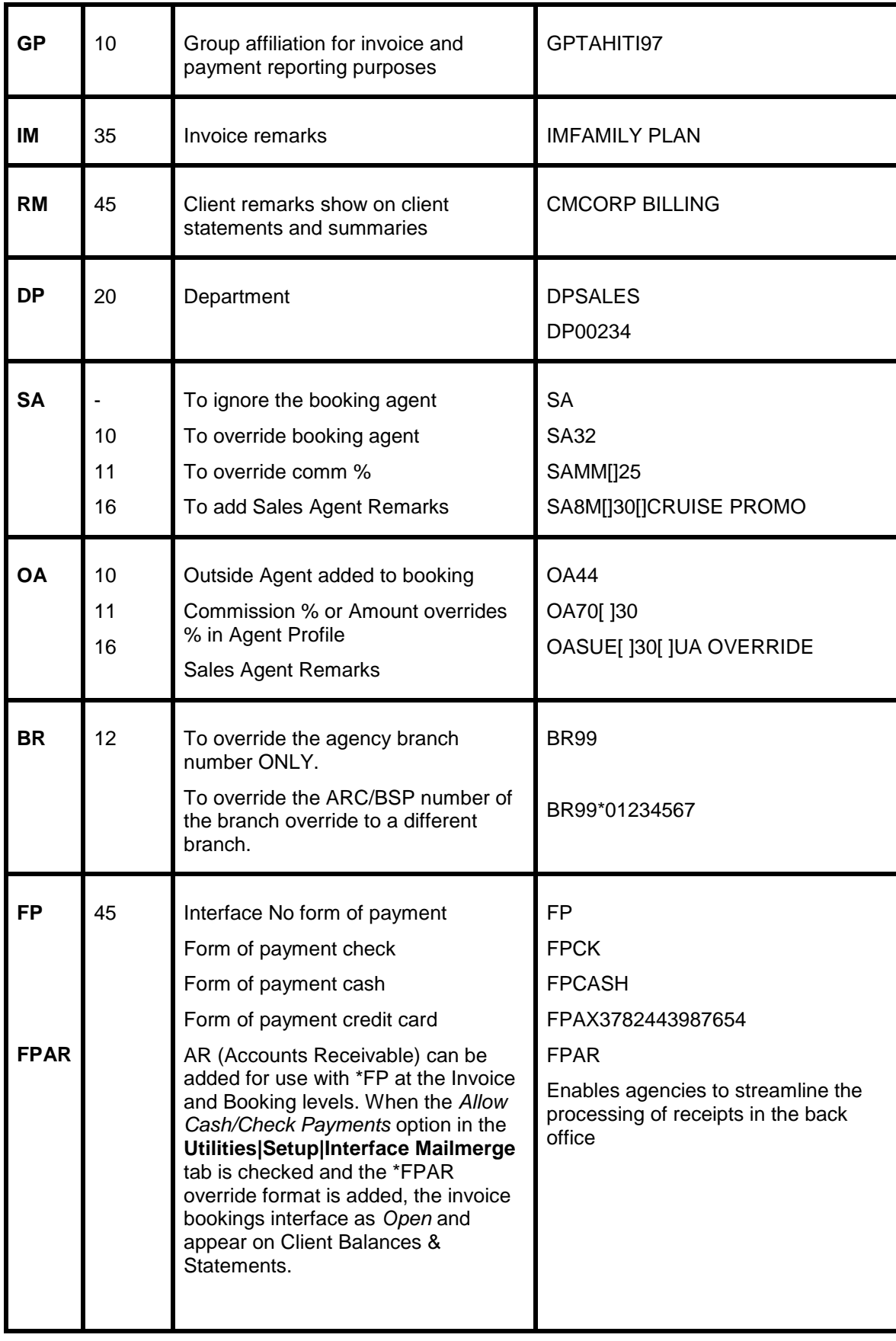

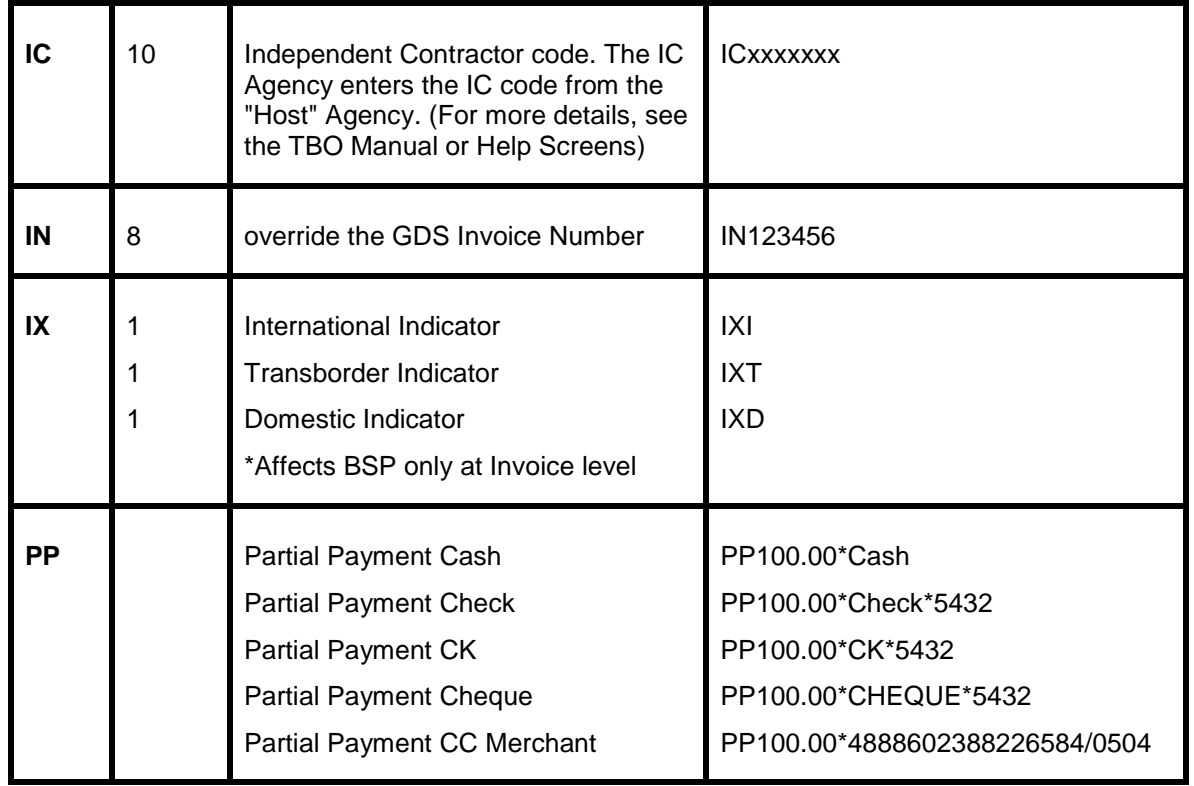

## DESCRIPTOR CODES - Valid at Booking Level

Many transactions can be entered via the APOLLO T- ticketing remark. This entry does not affect the APOLLO invoice, but is included in the APOLLO MIR to *Trams*. Descriptor codes tell *Trams* what type of data you are transmitting. Remember APOLLO allows up to 45 characters in the T- line. For samples of transactions that use descriptor codes see the section titled non-ARC Transactions.

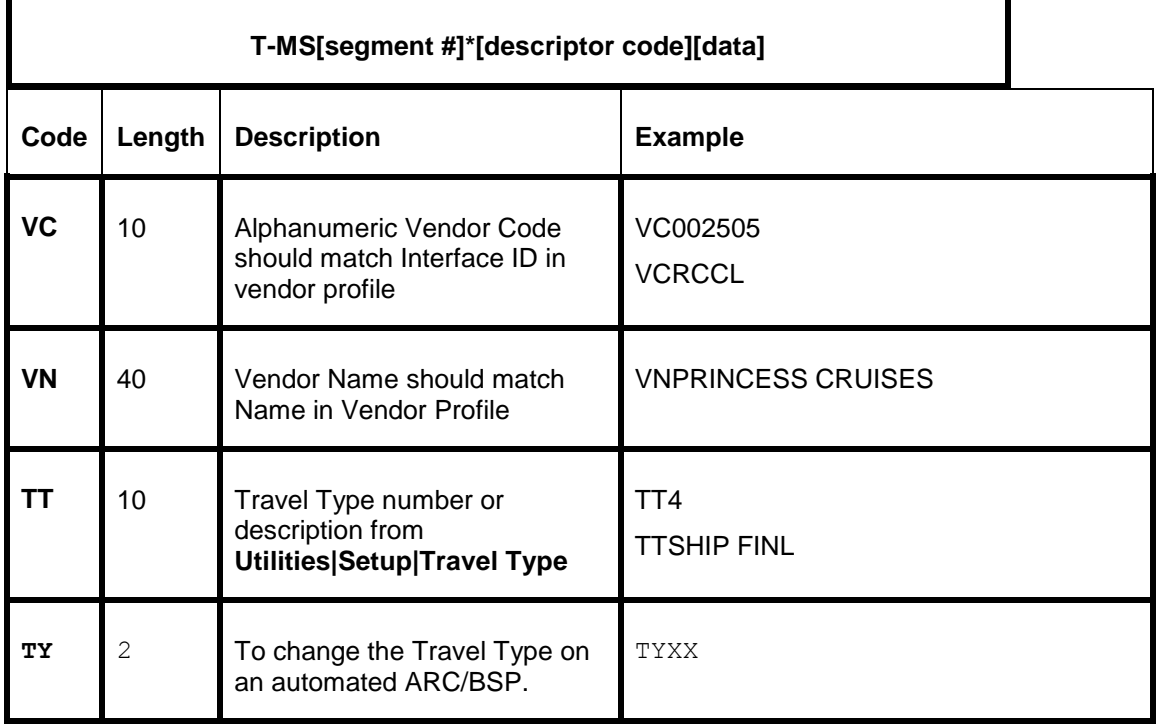

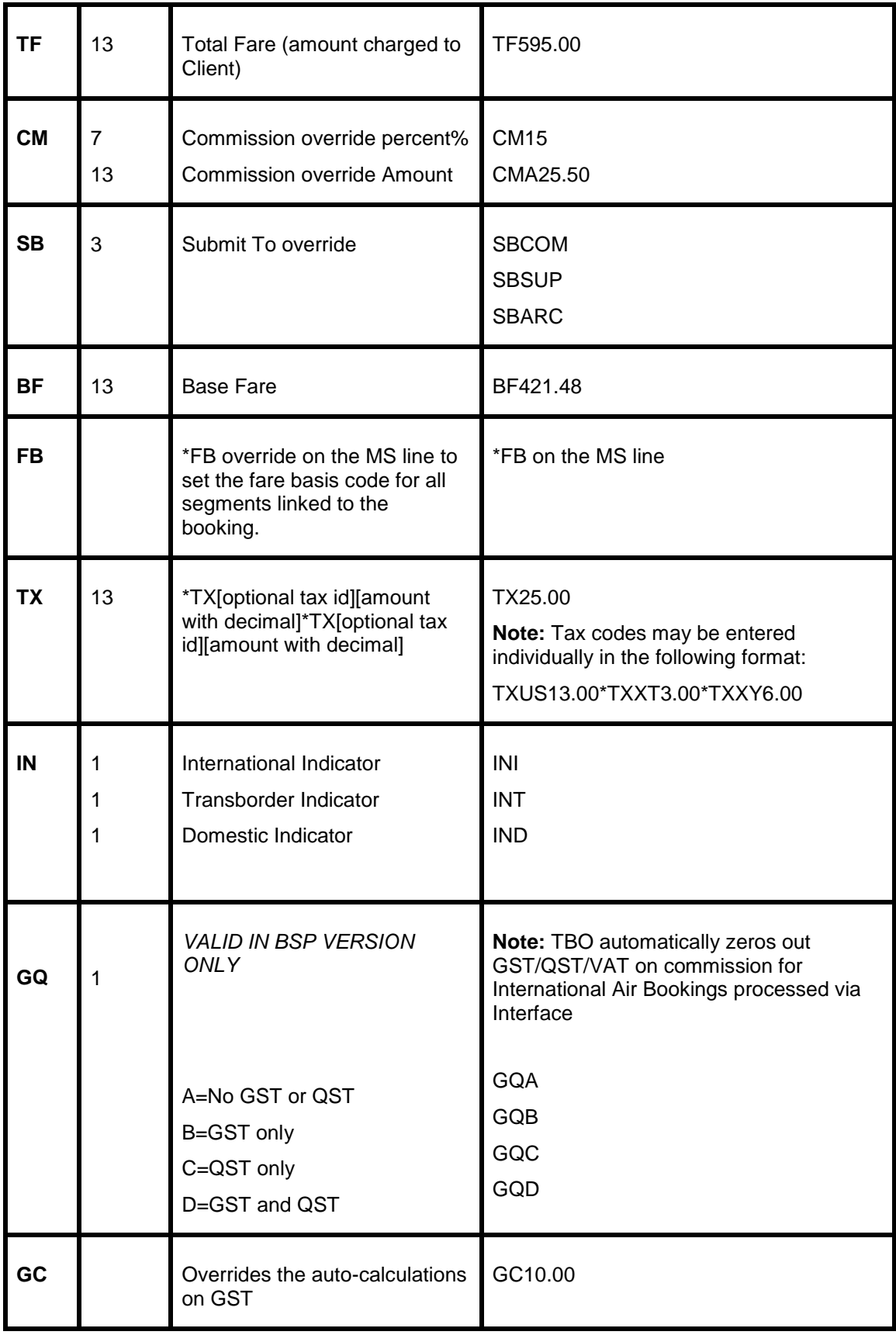

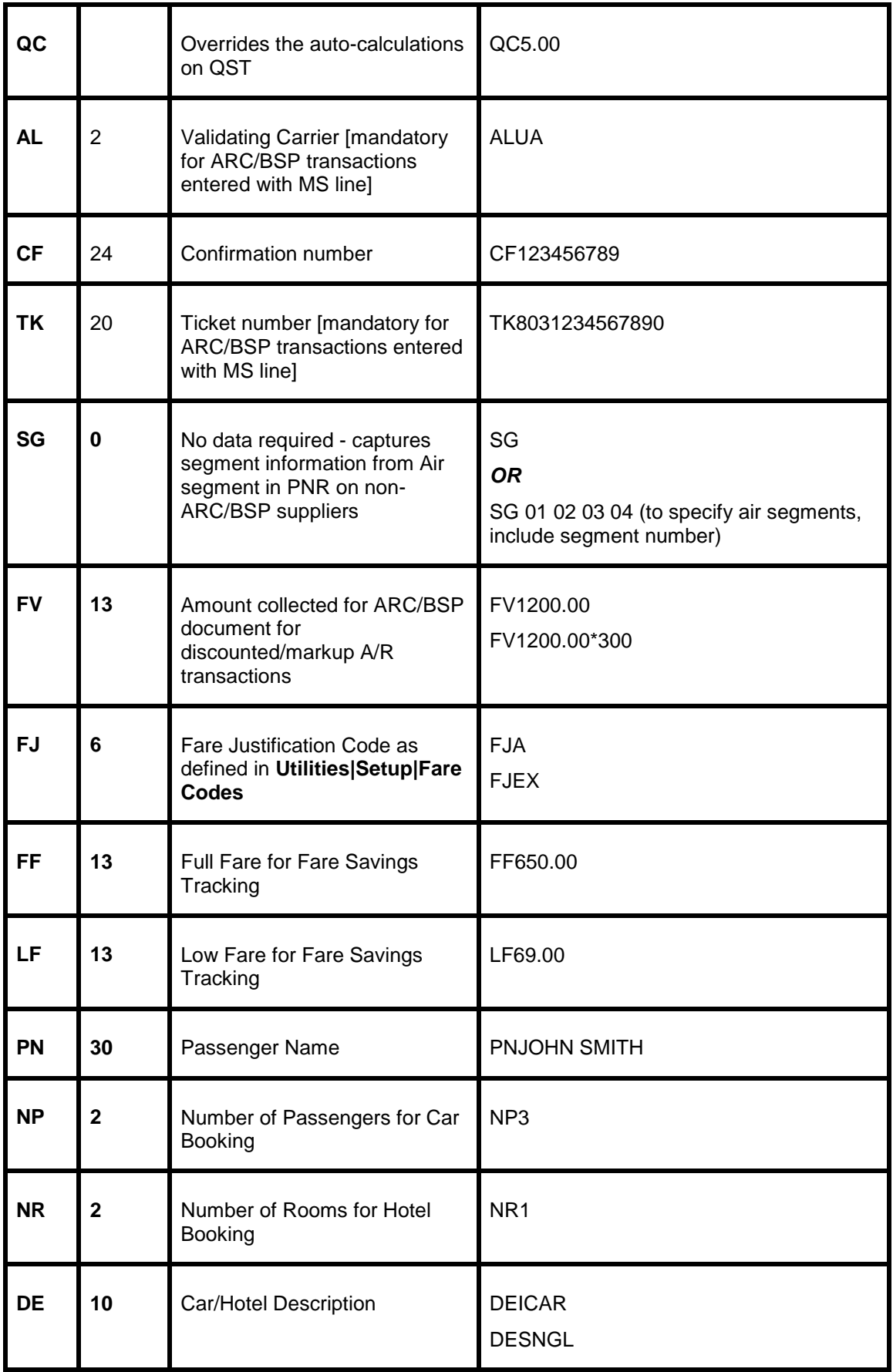

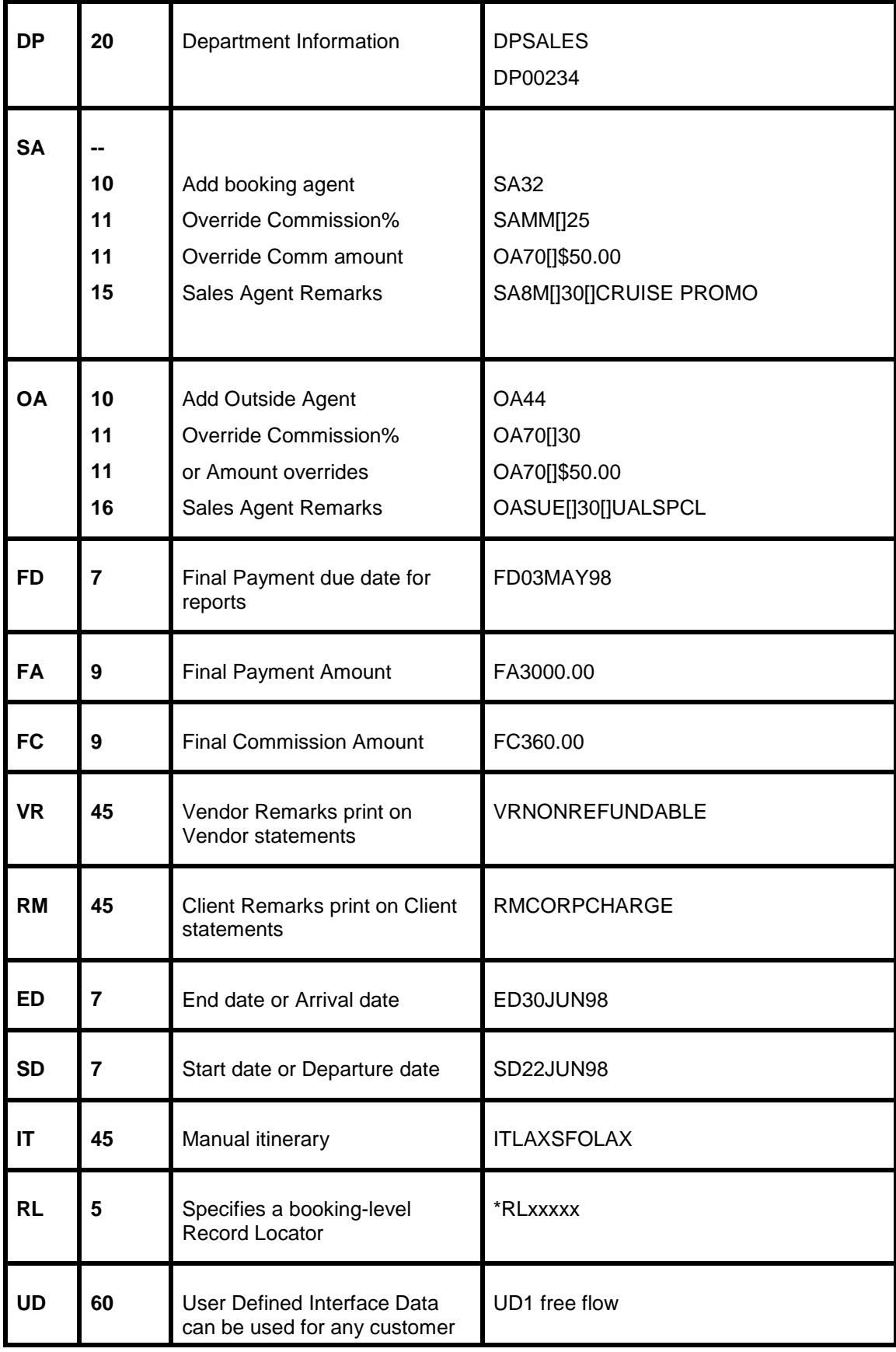

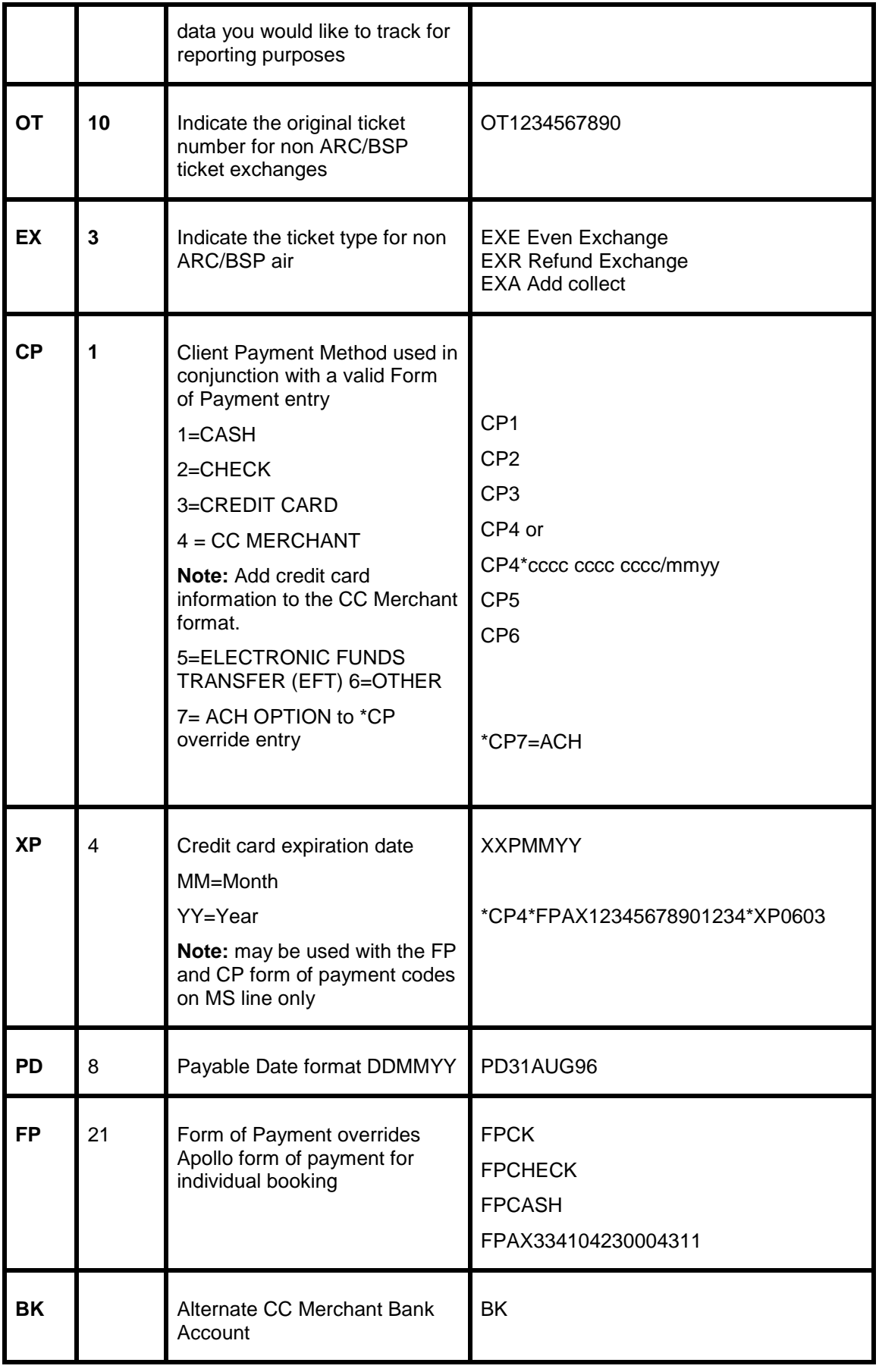

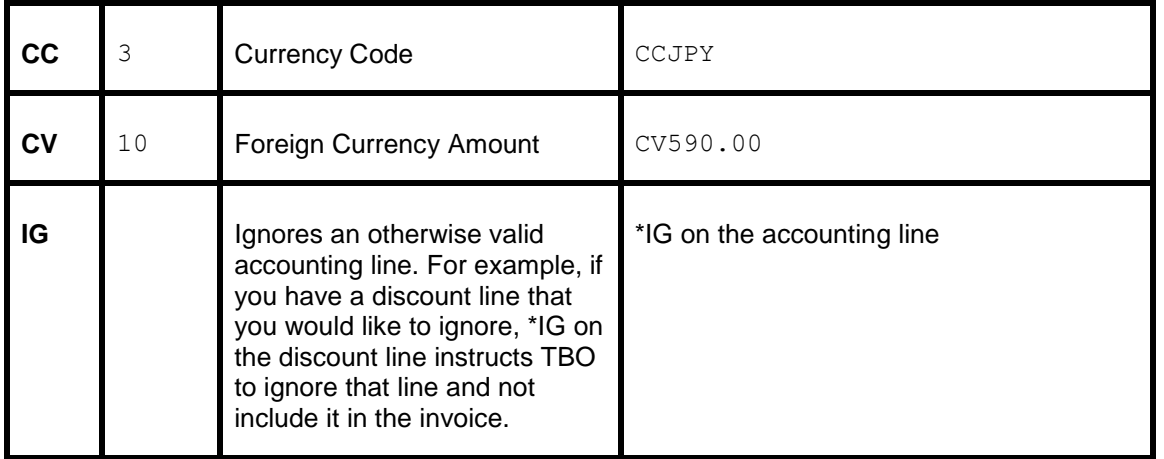

## Hotel and Car Segments

Standard APOLLO formats for booking cars and hotels interface to *Trams* without additional formats. *Trams* captures the segment as a Commission Track booking. (For a full list of descriptor codes used at the booking level, see the Descriptor Codes valid at booking level chart.)

When processing Car and Hotel interface records, where there's a foreign currency and no equivalent local currency, Trams Back Office will look at the currency conversion table and use that rate if present. If no rate is found, the local currency is set to zero. For this feature to work properly, the TBO user must insure that Currency Codes and Conversion Rates are set up for each currency that may be interfaced, in **Utilities|Setup|Conversion Rates**.

Trams checks the local currency code in Apollo Hotel bookings and sets the fare to zero if the local currency code doesn't match the local currency code in **Utilites|Setup|Global Defaults|Interface-Mailmerge**.

**Note: \*\***If there is a credit card number in the automated hotel segment for guarantee purposes, a client remark will automatically get created in the booking 'Guaranteed to: AX37-XXXX-9999' which will then be printed on the invoice reprint associated to the hotel booking.

**\*\***If there is no guarantee credit card number in the automated car and hotel segment, the PNR FOP credit card number will get mapped to the commtrackccno field in the expanded fare tab. It will then print 'Charged to' on the invoice re-print associated to the car or hotel booking.

**\*\***If the -NG option is entered in the download.exe, then the 'Guaranteed to' information will not be added to the client remarks, hence will not be included on the invoice re-print.

**\*\***If the -NC option is entered in the download.exe, then the credit card number will not be added to the commtrackccno field and the 'Charged to' information will not be included on the invoice re-print.

**Note:** TBO excludes car vendor profiles when searching by Interface ID if there's a property code (i.e. Hotel). This prevents bookings from being processed to a car profile that has the same two letter code as a hotel chain code. In the past when a hotel property did not exist in Trams prior to interface, bookings could be processed to a car profile with the same ID as a hotel chain code.

When a -RC is placed in the Download options field, the capture of the full hotel rate type code is enabled. The code is captured in the booking Expanded Fare/Description field (BOOKING.CARDESC). Only newly downloaded transactions will be affected after the -RC is placed in the download options field.

#### **Vendor Profiles**

Vendor profiles are used in *Trams* for both Supplier and Commission Tracking bookings. Transactions booked directly through APOLLO have Vendor Interface ID numbers already assigned to them (i.e. Hertz = ZE). These existing ID's can be entered into *Trams* by going into Vendor Profiles in the field called Interface ID. *Trams* suggests adding these Interface ID's as records are Processed for each Vendor. For Vendor profiles already in the *Trams* system, the Interface ID's can be obtained from the reservation system. Refer to the APOLLO help desk for assistance.

For Vendors not booked directly through Apollo, a format can be added to the PNR indicating the Interface ID for the Vendor (\*VC) or a Vendor Profile can be automatically selected by *Trams* during the process routine if it finds an exact match on the Vendor Name in both the Interface Record and in the *Trams* Vendor Profiles. *Trams* suggest an Apollo profile be built for the purpose of storing frequently used Vendor Names with ID's not booked directly through Apollo. This gives your agents one place to go to find the Vendor ID they need to complete a PNR.

When new vendors are created during the interface process, the travel category in the marketing tab of a new vendor profile is updated. This assists in determining the proper profile to link a transaction to during subsequent interface sessions when there are two vendors using the same interface ID.

#### **Automated Hotel Segment**

An APOLLO-booked hotel contains all the information needed for commission tracking. The total fare for hotel transactions booked through APOLLO is calculated by the number of nights multiplied by the nightly rate with a 10% commission default. To make a change to the commission amount, the invoice can be retrieved and corrected directly in *Trams*.

**Note:** For automated Hotel bookings, we read the G-CC field, if present, to populate the CommTrackCCNo with the credit card number used to guarantee the booking. For any Comm Track booking where no CommTrackCCNo is specified, we read the PNR FOP (if C/C) as CommTrackCCNo and capture on the Expanded Fare Tab of the booking.

To override data (i.e Total Fare, Commission) in the automated hotel segment, you need to create a 2nd segment with the same city, vendor, in and out dates and the Trams two letter codes (i.e. TF500.00) within pillows. Apollo sends two segments in a row and *Trams* combines them into a single booking. The hotel vendor code must match the hotel code in the original segment.

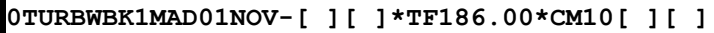

#### **Non-Automated Hotel Segment**

Manually booked cars and hotels do not contain enough booking information to interface to *Trams*. If you are on MIR 92 and book a hotel in APOLLO using the OHTL format or a car using the OCAR format, you need to add information for *Trams* in the free flow area of the car or hotel entry. The free flow area of the APOLLO format begins with double pillows [][] and ends with double pillows [][]. Any data between the pillows does not print on the APOLLO invoice.

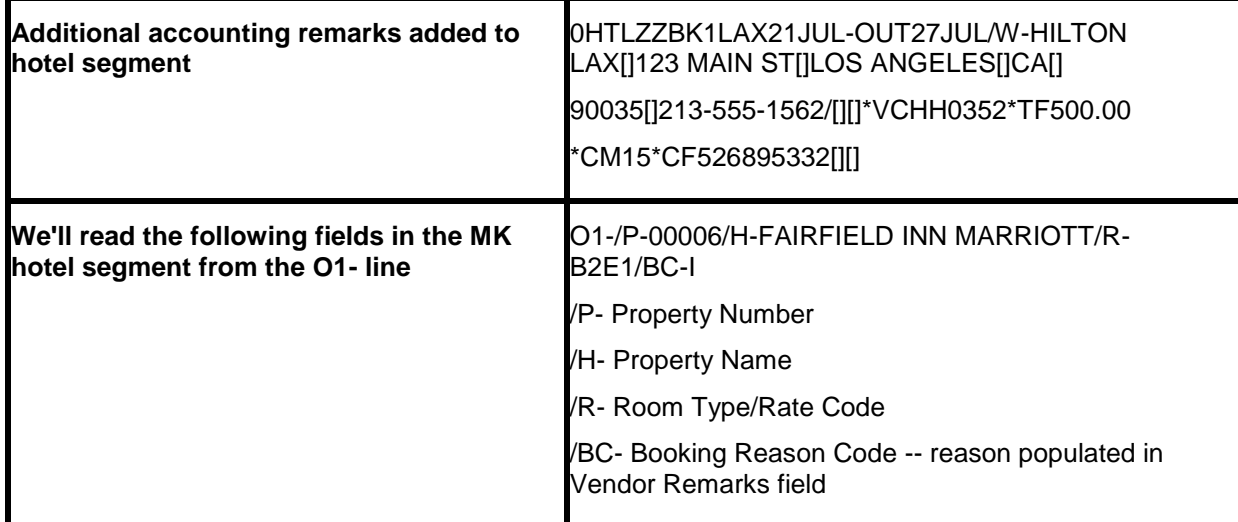

*MS lines are not needed if using the above formats.* 

**T-MS9C\*VCHH0339\*TF420.00\*CM10\*CFY3Z89Q\*TT2\*DESNGL**

### **Automated Car Segment**

Cars booked through APOLLO interface to *Trams* without additional entries. The total fare is calculated based on the rates booked. A commission of 10% is assumed for all bookings.

### **Non-Automated Car Segment**

Manually-booked cars and hotels do not contain enough booking information to interface to *Trams.* If you are on MIR 92 and book a hotel in APOLLO us the 0HTL format, or a car using the 0CAR format, you need to add information for *Trams* in the free flow area of the car or hotel entry. In the free flow area of the entry, anything between the pillows does not print on the APOLLO invoice.

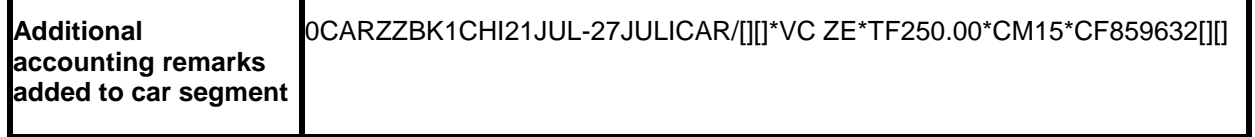

*To include the car vendor on the customers invoice, replace "ZZ" with the two letter vendor code, i.e. ZE, or ZI.*

#### **Itinerary Updates T-HU**

Trams reads Car, Hotel & Air Flight Change Itineraries from Apollo if requested using a T-HU remark prior to driving an itinerary only using the HBDIDJD type of command line. For all Apollo records, Trams reads *Itinerary* information transmitted from Apollo through the MIR created.

**To create a MIR to drive a Paper Itinerary use:** HBDJD#MIR DEVICE NUMBER#PSUEDO CITY CODE

**To create a MIR without printing an itinerary:** HBDJD.

**Note: To enable this feature in Trams, use the option field in the Trams Download Screen or configuration.**

#### **option: -J**

For all *Commission Track* Car and Hotel records or Air Flight Changes in the Itinerary, Trams interfaces and processes Non-Invoiced records and searches for existing invoices in the system by Record Locator. If no HU entry is entered into the Apollo PNR, then the itinerary only record is not read or processed by Trams. Any Tour or Cruise records are ignored. Only Car, Hotel and Air Flight Change records are read.

When Trams finds one or more invoices with the same Record Locator that is in the Itinerary Record, it voids any existing commission track records in any or all invoices, and add the most current CAR & HOTEL records only to the most recently dated invoice in the system. If exiting commission track records do not exist in the invoices, new ones are added. Unlike the CAR/HOTEL updates a Flight update will update all Invoices in TBO that have the same record locator and not just the most recent invoice. The reason for this is so every invoice for the same record locator for a group is updated accordingly.

For Apollo itineraries with a T-HU command in the PNR, certain air segment information (Arrival/Depart Dates & Times and Flight #s) updates existing Trams Invoices with this updated flight information by matching Invoices with the Record Locator Number.

#### *Only matching segments [based on depart city] are updated. New segments are not added and existing cities are not changed (such as a new connecting city on the return).*

If an Itinerary update doesn't find a matching invoice, a message is added to the processing log and the record is deleted. There is no chance to reprocess the record.

## ARC/BSP Ticketing and Invoicing

524 The following procedures for ticketing and invoicing are examples for handling transactions that successfully interface to *Trams*. The formats shown with the HB entry assumes a valid ATFQ line exists. This is not meant to be a exhaustive list. For additional information on ticketing commands refer to your APOLLO documentation or Help references. Except as noted, your PNR can have a combination of ARC/BSP and non-ARC/BSP segments. Any billable non-ARC/BSP segments are entered using a special ticketing remark (**T-**) for interface to *Trams*, and entered prior to the ticketing command that drives the invoice and the MIR. *Trams* accepts a maximum length of ten digits for the invoice number. When setting up your TINS tables, do not exceed six digit invoice numbers (not including leading zeroes).

#### **Note:** *Automated Full Refunds can be captured through Apollo interface.*

**Note:** Override the travel type on automated ARC/BSP transactions by using \*TY.

#### **Voided Tickets**

Voided Tickets interface to TBO with the following rules. The invoice must contain only ARC/BSP ticket booking. The invoice must be open or paid by credit card, and the payment must only be applied to the invoice with the voided tickets. Invoices with multiple tickets will need to be adjusted manually. If you do not wish to interface voids, there is an option in the Global Default (**Utilities|Setup|Global Defaults**) menu where that option may be disabled.

#### **Sample APOLLO Invoice & Ticketing Commands**

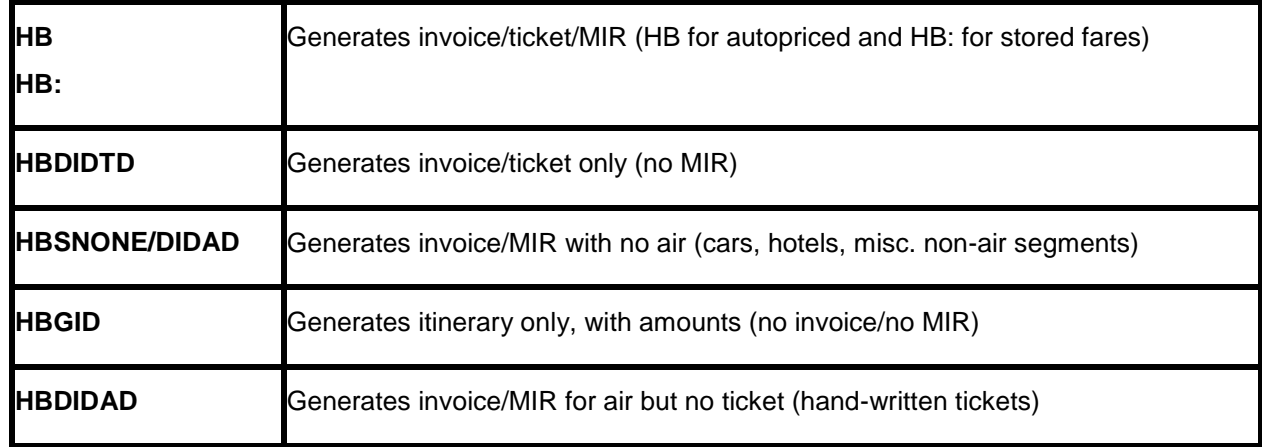

#### **Issue Automated ARC/BSP Ticket**

Create the APOLLO PNR and issue the ticket and invoice with the following format: **HB**

#### **Issue Automated ARC/BSP Full Refund Ticket**

Automated Full Refunds can be captured through Apollo interface. The MIR file may not contain an invoice number. If the refund invoice number does not exist, one will be assigned automatically when the processing routine is automated. If manually processing, users will be prompted that no invoice number exists. At that point, clicking on the OK button will automatically assign the refund invoice number.

#### **Issue Invoice for Hand ARC/BSP Ticket**

Create the APOLLO PNR, and add a Ticket Remark with the hand ticket number or numbers, if conjunctive:

T-TK-8031234567890

T-TK-8031234567890-891

Create an APOLLO Fill-In Format with the correct fare information if PNR does not Autoprice. Issue the invoice with the format: **HB: DIDAD**

**IMPORTANT**: Only 1 TK-number is read per invoice when entered as a hand ticket. Additional passengers and ticket numbers must be entered in an MS line. See the descriptor code table for optional entries at the booking level.

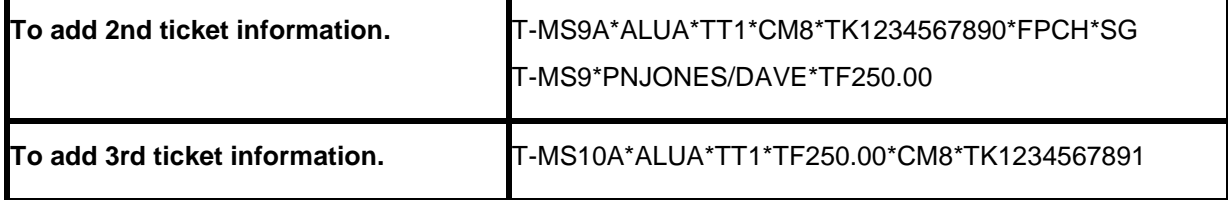

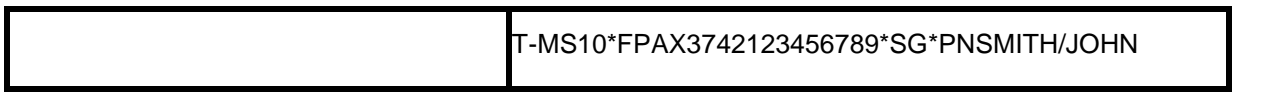

#### **Issue ARC/BSP EXCHANGE Ticket**

(See the APOLLO Help screen "Help FEX" for additional information on Exchange formats.) Create the APOLLO PNR with the new itinerary, and drive the transaction using the following format:

#### **HBFEX issues an exchange at the published rate**

#### **HB:FEX issues an exchange at the stored pricing rate**

An Apollo Exchange format screen displays to enter the exchange information. Input an X in the Even box for an Even exchange. APOLLO prompts for the Form of Payment of an Add Collect.

**Note:** For non ARC/BSP transactions to interface with an exchange, you need to select the option *Allow CommTrack on Exchanges.* (**Utilities|Setup|Global Defaults|Interfacemailmerge Prompt**.)

### **Issue Invoice for Prepaid Ticket Advice (PTA)**

Create the APOLLO PNR, and add Ticket Remark with the Prepaid Ticket indicator, Prepaid Charges and Prepaid Ticket number.

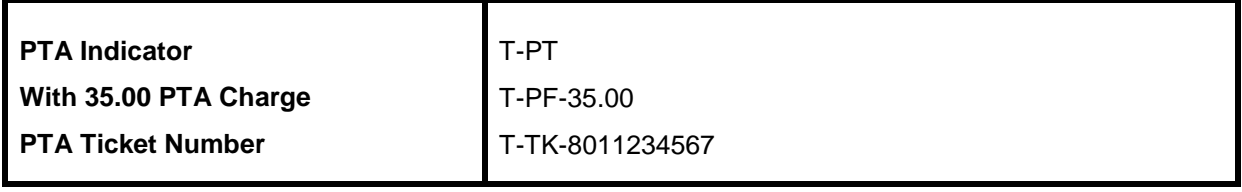

Create an APOLLO Fill-In Format with the correct fare information if PNR does not Autoprice. Issue the invoice with the format: **HB:DIDAD**

#### **Issue Invoice for Misc. Charge Order (MCO)-Option #1**

*Trams* assumes a Travel Type of AIR for MCO's created with the following format. This can be modified in the *Trams* invoice after processing. Create the APOLLO PNR, and add a Ticket Remark with the Miscellaneous Charge Order number, Base Fare, Tax and Commission:

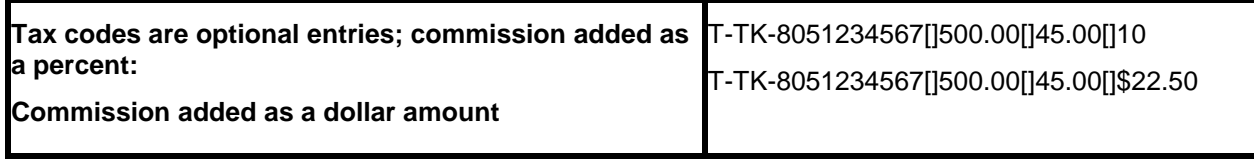

Issue the invoice with the format: **HB:DIDAD**

**Note**: When doing an MCO for senior coupons, the airline information does not interface across (e.g. 2-letter airline code-AA). Therefore, the two-letter airline code must be entered manually in *Trams* after processing the interface records, or use alternative # 2.

#### **Issue Invoice for Misc. Charge Order (MCO) - Option #2**

By including a T-MS format before generating the APOLLO Invoice for an MCO, *Trams* can capture the correct airline and travel type through interface, without modifications. Create the APOLLO PNR with a miscellaneous segment for the MCO, and add the T-MS formats (Miscellaneous Non-Air Segments) described below for the information desired. Use a segment number larger than in the PNR.

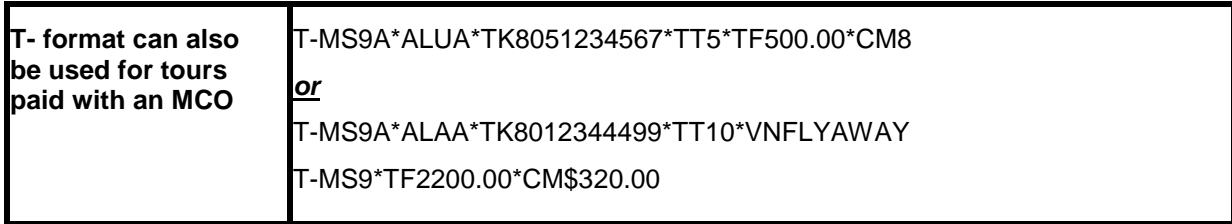

Generate invoice and interface record (Invoice/MIR-No Air), using the following command:

#### **HBSNONE\DIDAD**

#### **Automated MCO for Service Fees**

#### **OPTION ONE**

Apollo does not create a MIR that contains both the MCO and ticket data. Hence, two MIRS are created one for the MCO and one for the other transactions. The MIR with the MCO interfaces to Trams, but does not include an invoice number. A second MIR is interfaced that includes an invoice number with the other transactions for the customer. The Trams operator then needs to assign an invoice number to the MCO Invoice during the interface process (in Trams). The T-MS line (for the service fee) is **not** needed for this option.

#### **OPTION TWO**

To Interface both the MCO and the other transactions in the PNR to the back office in one invoice, the following steps are required. Enter the T-SF remark for invoicing, being sure to add the service fee amount (T-SF-35). Next, issue the MCO for the amount, using the following entry: **HHSF\$35.00**

**Note:** If after typing HHSF entry, it says MIR created, you need to call APOLLO and change the MPD-Y on the MMTD screen, to not MIR the MPD's (automated MCO's).

Re-display the PNR and make note of the MCO number. Enter the MCO number in the T-MS line as shown in the example below.

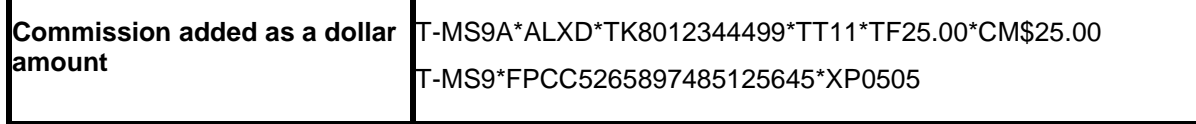

*Enter the HB to invoice and generate all other documents.*

#### **Discounts**

RM\*MS line entries with a negative total fare and commission amount (i.e refund or discounts) must now have an TBO FP code to indicate form of payment (FPCASH). If the FP code is absent, the payment will be read from the invoice FOP.

#### **T-MS25S\*VCDISCOUNT\*TF-25.00\*TT1\*CM\$-25.00\*FPCASH**

#### **OB Fees**

Trams reads the OB airline ticket fee from Apollo/Galileo MIR record. This fee is being treated as a tax by BSP/ARC therefore to properly reconcile the BSP/ARC report and to see the OB fee broken out, the OB code must be added to Utilities/Setup/Global Defaults/Tax Related Tab. The Tax code to place in tax code field 1,2,3 or 4 is OB. To ensure the OB fee is not combined with any other taxes, ensure the code is added to a tax field that is not currently be used to capture any other taxes. Additionally the Read Multiple Taxes option under **Utilities|Setup|Global Defaults|Interface Mailmerge Tab** must also be enabled (checked).

#### **Ancillary Airline Charges EMD**

Separate booking records for each EMD accounting line are created in the TBO invoice. The Submit To field defaults to ARC/BSP (as these transactions are reconciled through ARC/BSP). The travel type field will be triggered by the name of Misc. If there is no Travel Type of Misc, then the default will be to the first Travel Type in the list, that has the Category of 'Other'. The Travel Types may be modified in the travel type set up screen under the **Utilities/Global Defaults/Travel Type** menu.

In each booking record, a notation of the EMD charge type is placed in the Remarks tab in the Client Remarks field. The number of passengers the fee applies to is placed in the Number of Rooms/Cars field in the expanded fare tab.

## Non-ARC/BSP Supplier Invoice

Issuing invoices for non-ARC/BSP items is dependent on using a special Ticket Remark called an Accounting Remark line. To interface to *Trams* the following (**T-MS**) format must be included in the PNR before invoicing. These miscellaneous segment entries do not appear on the APOLLO invoice. Set the "Interface Supplier Payments" flag in **Utilities|Setup|Global Defaults** to YES in order to capture the Form of Payment for supplier bookings. The following format shows the mandatory fields required by *Trams*. Use a segment # larger then the segments in the PNR.

#### **T-MS[segment #][booking type]\*VC[vendor code]\*TT[travel type]\*TF[total fare]\*CM[commission]**

*Trams* offers three booking types. Travel types are defined in *Trams*.

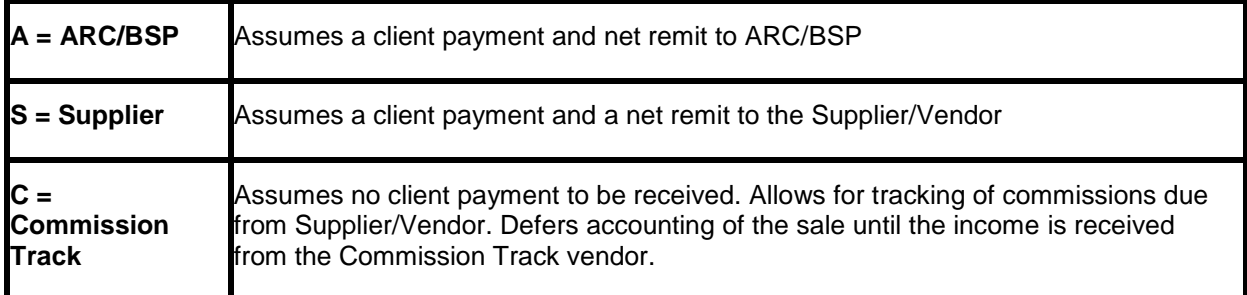

The transaction examples that follow are samples of how a transaction can be entered for successful interface to *Trams*. **This is not meant to be an exhaustive list.** The descriptor codes available at the booking level are listed in the Descriptor code chart. The travel types are defined in *Trams* under **Utilities|Setup|Travel Types**. *Trams* needs only those shown above to recognize a complete transaction. APOLLO allows 45 characters in the T- line. The segment number represents a booking. Use a different segment number to add additional bookings, identifying the booking type only in the first line of each segment.

#### **Issuing Invoice for Non-ARC/BSP Air**

A non ARC/BSP air ticket can be sold as a supplier or comm track booking. If you submit and reconcile to a weekly or monthly sales report for the supplier showing a net remit based on the FOP, you may want to use supplier booking type, regardless of the form of payment. A supplier booking with a CC form of payment shows on the vendor core report as commission due from the vendor. For CC transactions, that are not submitted with weekly reports, the comm track option works well. The booking type determines how the sale is accounted for.

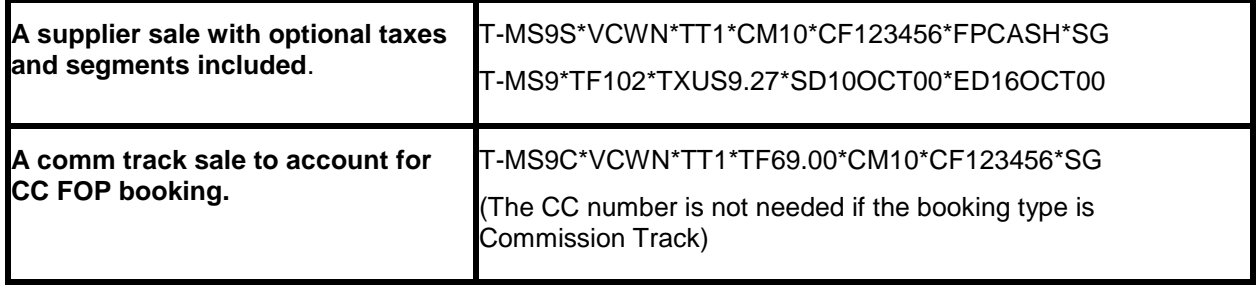

*The \*SG descriptor code can be used to capture the segment information for non-ARC/BSP transactions to be available for reporting purposes in Trams. This \*SG entry has been expanded to allow the user to specify which segments are to be included. The format is "\*SG 01 02 03 04" where each segment number is separated by a space. You are now be able to specify the proper segments for each booking in an invoice.*

### **Supplier Exchange Ticket**

Trams reads a supplier exchange ticket even when an ARC/BSP sale is in the same invoice, when entered at the booking level using MS line options.

#### **For example:**

T-MS25S\*VCWEBAIR\*TT1\*CF1234567890\*SG\*EXA

T-MS25\*BF201.00\*TXXG14.07

T-MS25\*FPVI12345678901234\*XP1107

#### **Issuing Invoice for Tour Deposit**

Create a valid tour segment in the PNR, and add an appropriate accounting line greater than the segments in the PNR. The data entered after the T- can be read by *TRAMS* using valid booking descriptor codes.

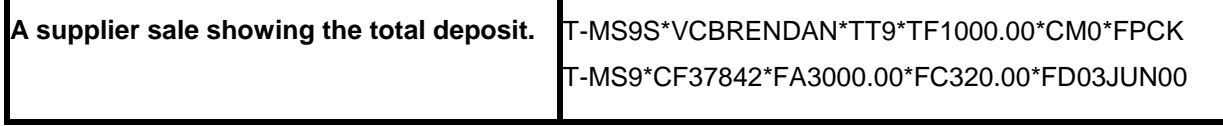

Booking level codes FA, FC, and FD are used to track future payments in *Trams* report generator.

#### **Issuing Invoice for Tour Final Payment**

If using the same PNR for the final payment, be sure to modify the accounting information before driving the new invoice.

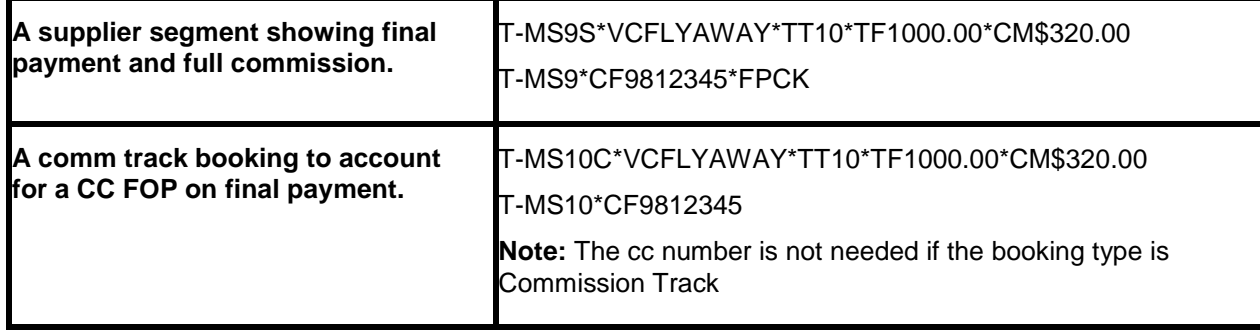

#### **Issuing Invoice for Cruise Deposit**

Create a valid cruise segment in the PNR, and add an appropriate accounting line linked to the segment type sold. The data entered after the T- can be read by *Trams* using valid booking descriptor codes.

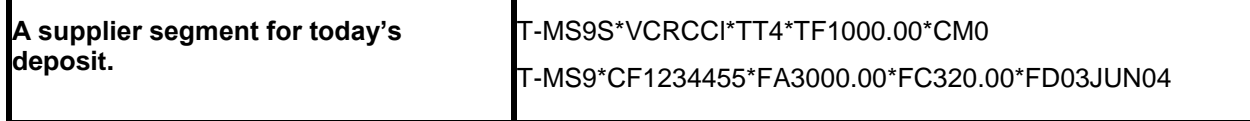

*Booking level codes FA, FC, and FD are used to track future payments in Trams report generator.*

#### **Issuing Invoice for Cruise Final Payment**

If using the same PNR to for the final payment, be sure to modify the accounting information before driving the new invoice.

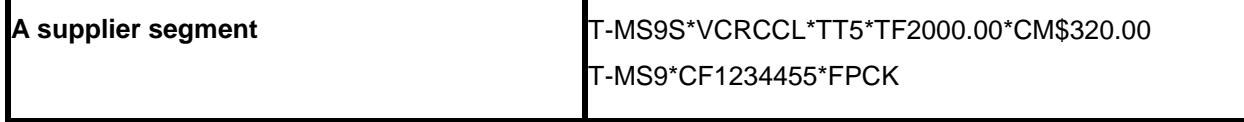

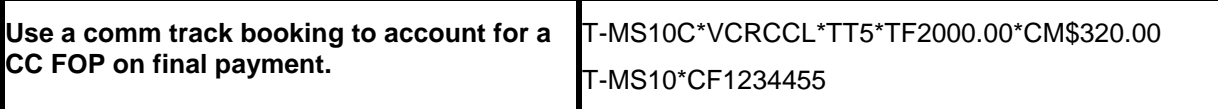

#### **Issuing Invoice for Insurance**

You may want to check the travel type table in *Trams* Utilities to verify a travel type for insurance sales.

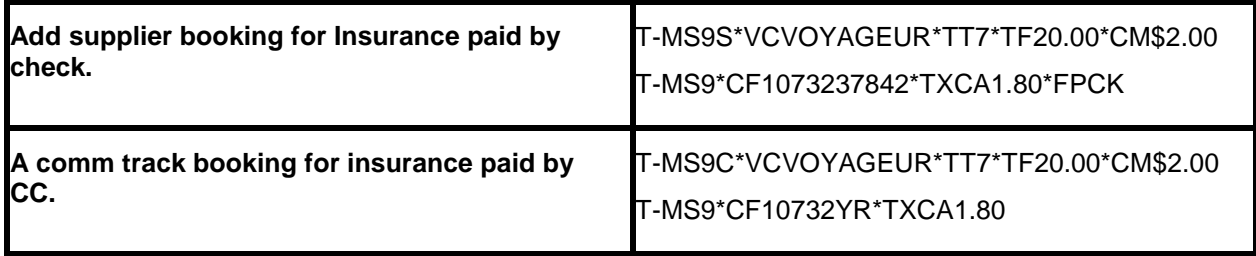

**Note:** TBO captures the end/return date from the Apollo automated RBC insurance segment.

**Note:** Trams Apollo automates insurance segments and no longer requires the T-MS line for insurance bookings.

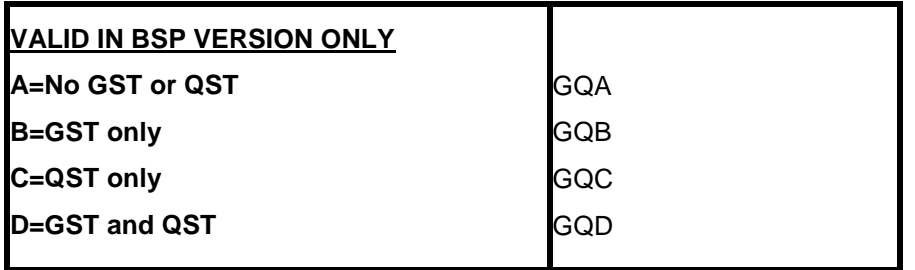

#### **Issuing Invoice for Service Fees**

How Service Fee bookings are accounted for are often determined by the client form of payment options. You can enter 96.5% of the total fare or 100% of the total fare as the commission in TAFP bookings. The *Trams* operator may have a preference for how these are handled.

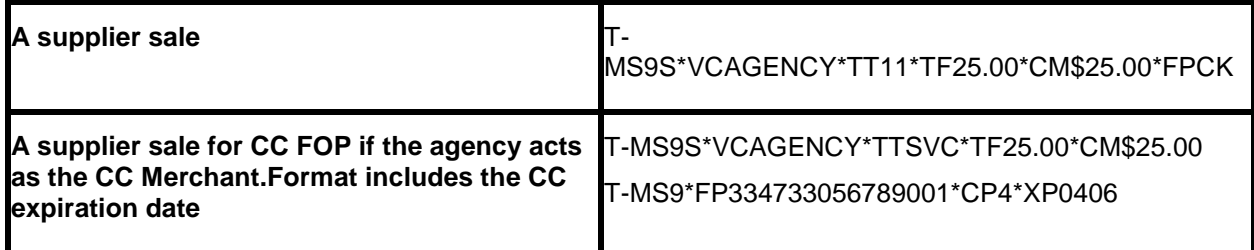

Travel types are defined in *Trams* **Utilities|Setup|Travel Types**. *Trams* can interpret the travel type by Number, Name, or Category.

### **Split Form of Payment**

*Trams* processes payment information at the invoice or booking level. This allows a different FOP for each booking. A single booking, however, should include a single FOP to account for the total fare and commission breakdown to the vendor. When receiving a split form of payment from the customer for a single transaction, account for the transaction with separate bookings. This records the proper fare and commission totals for clients and vendors.

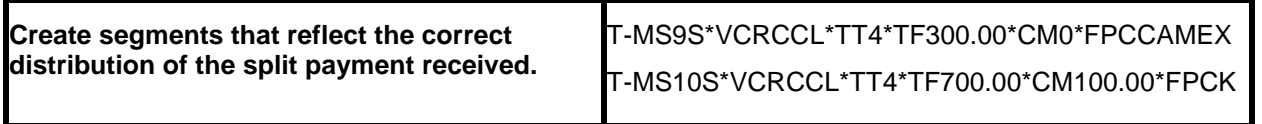

# SABRE Interface Preparation

## Preparing for Interface

Preparing for Interface starts by contacting your SABRE representative. Interface is an option offered by SABRE, and there may be charges incurred. *Trams* does not charge for interface options. SABRE enables interface options by assigning a line number or address referred to as a LNIATA. This is similar to the terminal and printer addresses in your main office. Any branch access and STP sites should be linked via SABRE, and Interface options should be discussed with the SABRE customer service center. You can view your agency options by typing PE\*PCC. The PCC represents your pseudo city code. The following considerations should be discussed with SABRE.

### **Interface Option 6**

Professional SABRE agencies use SABRE option 2 which allows for invoicing and ticketing. To enable interface, your site must be **cutover** to allow for SABRE option 6 features, which include the creation and format of Interface records. (Interface options are controlled by SABRE.)

Interface options can be flagged in your Agency profile referred to as the TJR. These options include flags to include Refunds and Exchanges, E-tickets, invoice only or invoice and itineraries for hotel updates as well as manual fare by leg information for segments not auto-priced by SABRE.

### **SABRE Printing Module**

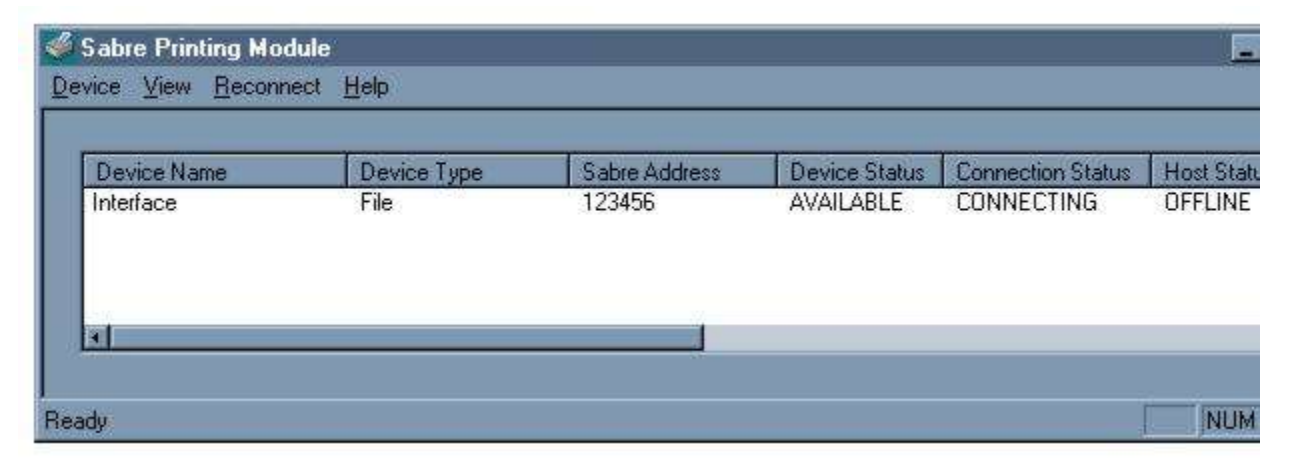

In most SABRE platforms, SABRE uses the Sabre Printing Module to control HOST devices such as ticket printers, invoice printers, hardcopy printers or interface records. A SABRE field services technician or SABRE hardware support desk can help you configure the utility for interface files or cable options.

#### **Images to File**

SABRE Net locations require interface configured to a file, while other platforms give you an option. When configured as a Device Type: File, Trams must have network access to the folder location named in the Device properties. Default configuration:

#### **C:\SABRE\APPS\INTERFACE\PNRDATA.TXT**

#### **SABRE Interface Control**

Sabre assigns a terminal line address or LNIATA when interface is first established. SABRE refers to this line address as the MINI DEVICE. You need to know the LNIATA for some of the formats used for interface control. The Sabre Interface Records are held on a Point of Sale or POS queue by Sabre, pending transmission to your office, for **10 days**.

Transmitted records are only available for re-transmission from the DWLIST until midnight of the original invoice date. A request to the SABRE QP/FSGG queue can allow access to the DWLIST for an extended period of time. Just request the extension in advance of changes to your interface configuration. SABRE protects the records prior to interface, by using an asynchronous protocol for transmission. If SABRE records leave the queue, and are not received by Windows Interface, it is likely that a file or other device has been configured incorrectly. While rare, it's important to Note, that SABRE does not transmit records if a device address is not ready to receive the records. *Interface options are controlled by SABRE.* 

### **Checking Status of the Interface Queue DX STATUS**

This entry allows you to see the status of the Point of Sale or POS queue. Sabre responds with a status of the Interface Queue and the number of messages on the queue. Q2 displays normal interface records. The status is *on hold* or *active*.

POS Queue 741E1A Q0 0 on hold Q1 0 on hold Q2 33 on hold

### **Start Transmission of Pending Message DX TRANSMIT**

This entry requests SABRE begin the transmission of all pending Interface records from the POS queue to *Trams*. Status on Q2 and Q1 changes to active. If *Trams* is not ready to receive records before initiating transmission, SABRE times out and reports a failed state. Just get *Trams* ready to receive and try the DX TRANSMIT command again.

### **Stop Transmission of Pending Message DX END**

This entry requests Sabre to stop the transmission of records from the interface queue to *Trams* after the last record on queue is transmitted. If DX STATUS displays 20 records on Q2 the DX END message becomes record number 21, and places the queue on HOLD after the current transmission is completed. The DX END command can follow the DX TRANSMIT command every evening. All existing records are transmitted and the end message puts the transmission on hold after the last record is received.

### **Stop Transmission Immediately DX HOLD**

This entry requests SABRE to stop the transmission of records from the queue to *Trams*, immediately. If for some reason, you need to stop transmission to *Trams*, this entry places the interface queue on hold after the next record is received. If records leave the interface queue, BUT do not get to *Trams*, do the DX HOLD to preserve the records. SABRE only allows retransmission of records on the same day invoiced.

Because of the way SABRE is configured for interface, it is unusual for SABRE to release records. SABRE should notice that *Trams* is not ready and "put itself on hold." If for some reason this is not happening contact the SABRE help desk.

#### **Retransmit Records DWLIST**

The SABRE Interface Records are held on a Point of Sale or POS queue by Sabre, pending transmission to your office, for 10 days. Transmitted records are only available for re-transmission from the DWLIST until midnight of the original invoice date. If necessary, SABRE can hold the DWLIST longer. Please request this in writing with a queue message to SABRE SCS at QP/FSGG.

DWLIST list of completed work for PCC

DW1 resends item number 1 to the POS Queue

DWALL resends all items to the POS Queue

DWYES confirms request to resend item to POS Queue

### **Check History of Transmission Activity DX HISTORY**

This entry displays the history of activity to and from the queue. Used by SABRE to audit activity on the queue. If transmission of records fails, SABRE logs a reason code that can be viewed here.

TMO NO ACK RCVD= Sabre is not receiving acknowledgment from your site.

\*Check that the Sabre print Module (SPM/SJPM) is running and displayed in the System Tray (bottom right corner of screen). If the ICON does not appear, contact the Sabre support desk at 1-866-334-7551 for assistance, select Option 2 for Hardware.

## Establishing Daily Procedures

*Go over the Interface Overview Section for a detailed description of the Download and Processing Steps. Use this as your guide to establishing daily procedures. Check that Trams is ready to receive records.*

Interface is a great tool for communication with the *Trams* back office system. The goal of interface is effective data entry into *Trams.* In order to optimize the database that *Trams* is creating from your AIRs, you'll want to setup some minimum daily requirements to ensure the integrity of the data and to maintain the system. **Note:** *TBO=Trams Back Office.*

#### **Download Procedures for TBO**

- 1) From the *Trams* Main menu select **Interface|Download**
- 2) Click *Download* to receive the records into *Trams*
- 3) Click *Close* to exit from the download screen

#### **Continued Procedures for TBO**

- 1) From the *Trams* Main menu select **Reports|Interface**
	- Review the Download Error Log for missing invoices.
	- Print the Interface Invoice List to compare to your invoice hard copies.
- 2) From the *Trams* Main menu select **Interface|Process**
	- Process all records until the file is empty.
- 3) From the *Trams* Main menu select **Invoice|Query**
	- Enter the date range you just processed and reconcile to your invoice hard copies.
	- Make any changes to records at the invoice or booking level.
	- Add any missing invoices
	- Void any invoices to be voided
	- Enter Full Invoice refunds
- 4) From the *Trams* Main menu select **Reports|Invoice**
	- Run the ARC/BSP reconciliation report
	- Reconcile agent/auditor coupons to the ARC reconciliation report
	- Correct any errors in the booking itself by going to **Invoice|Query**.
- 5) From the *Trams* Main menu select **Payments|Received**
	- Enter any cash/check payments received from clients and vendors.
- 6) From the *Trams* Main menu select **Reports|Payments|Receipts**
	- Reconcile the days' receipts to the bank deposit slip
- 7) From the *Trams* Main menu select **Payments|Made**
	- Enter all the agency disbursements

8) From the *Trams* Main menu select **Reports|Core**

• Process and review the Core Reports - Client Balances, Vendor Balances, ARC|BSP Balances and Check Register. The ARC/BSP Balance report only displays data after the first ARC settlement has been processed in *Trams*. Until the first ARC settlement is processed in *Trams*, the ARC/BSP Reconciliation (**Reports|Invoice|ARC/BSP Reconciliation**) report may be used to verify all ARC/BSP documents.

9) From the *Trams* Main menu select **Utilities|Backup**.

#### **Interfacing Multiple Branches**

If you have multiple branches linked to a single PCC in Sabre, *Trams* sorts the invoices into their proper branch using the branch definitions you setup in *Trams* Utilities. There is no separate licensing agreement for interface from multiple branches handled with a single *Trams* general ledger.

Multiple general ledgers is a billable feature of *Trams*, but can be accommodated in a single database, with branch designations pointing to separate ARC/BSP numbers and/or general ledgers. Consult with a Trams sales representative for pricing and a *Trams* accounting support representative for optimal use of these features. If multiple branches are being maintained in separate *Trams* programs or database aliases, then branch commands at time of ticketing are needed to separate the interface records for transmission from separate interface queues.

Also go to the **Utilities|Setup|Global Default** menu and be sure the field "Allow Branch Entries" is set to "STP" or "FULL." To set up Branches in *Trams Back Office,* go to **Utilities|Set Up|Branches.** 

#### **Processing by ARC Number**

Branches linked to the main office send interface records to a single POS Queue. Records received by Trams can be processed by individual ARC Number. Records can be processed by more than one operator working on individual ARC numbers.

## Entries Affecting Invoices and Tickets

The SABRE Interface Record transmitted to the *Trams* system gets its information from the PNRs you create. How information is entered into the PNR is directly related to *Trams* success in translating the information. Accounting Remark lines entered with a 5.\* or 5.S\* format can be included in the PNR before invoicing. This allows the capture of specific information about the customer and the transaction. These entries do not affect the Sabre invoice but transmit to *Trams*. Some descriptor codes can be entered at the booking level instead of the Invoice level. See the DESCRIPTOR CODES tables in this section for a complete description of codes.

#### *Interfaced Air bookings (ARC and non-ARC) that don't have fare by leg information, will have fare-by-leg autocalculated based on the Base Fare divided by the number of legs.*

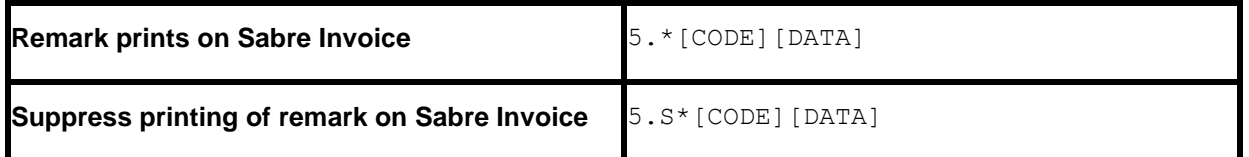

#### **Customer Number as the Interface ID DK**

The *Customer ID* is an important field to link the invoice to the correct client during interface. *Trams* recommends a unique client profile for every customer to help build your customer data base and mailing list. An easy number to use for leisure and walk-in clients is their 10-digit telephone number. This allows the front office agents to capture the interface ID without the need to look up a client list. Corporate or VIP clients that have SABRE profiles may warrant a more traditional DK based on their name or company name for easy recognition.

The Customer ID can be entered with a SABRE DK format or as a 5.S\*AN accounting remark. The SABRE DK prints as reference information on the SABRE invoice and ticket, so is a natural choice for tracking the customer number. The SABRE DK can be defined as 6, 7 or 10 characters, but always interfaces to *Trams* as 10 alphanumeric characters. SABRE left fills the DK with zeros, so it may look confusing at first. *Trams* looks at the 10 characters literally when searching or creating the Interface ID in the client profile.

DK010030 would be sent to *Trams* as Interface ID 0010000030 AND DK3105191225 would be sent to *Trams* as Interface ID 3105191225.

*Trams* normally reads the branch designation from the ARC number in the Interface record, and uses the entire DK number (filled to 10 characters), as a literal customer number or Interface ID. Trams options in **Utilities|Setup|Global Defaults**, do allow for Branch overrides. *Trams* search options eliminate the need for HOUSE DK's by agent.

#### **Customer Number as a Remark 5.S\*AN**

You have an additional option for sending the customer ID to *Trams*. An Interface ID can be added with an accounting remark 5.S\*ANxxxxxxxxxx, if you choose not to use the SABRE DK option. This coded remark is translated by *Trams* as the customer interface ID. The remark is ignored by SABRE if you choose to suppress printing. If both exist in the PNR, *Trams* ignores the DK and uses only the AN remark as the interface ID. This might prove beneficial when transitioning from House DKs or Agent DKs to Leisure customer profiles.

New client profiles can be created in *Trams* during the interface processing. This slows the interface processing down at first, but saves a lot of manual data entry, time and research. It allows you to start interfacing to an empty data base.

### **Billing Address 5/**

Customer name and address information can interface to *Trams* for any new clients. The address interfaces when creating new client profiles during the interface process. *Trams* can accept up to 40 characters for each address line. A change of address for existing clients is Noted in the Processing Error Log for review, but does not update profiles automatically. *Trams* translates the billing address fields as the client name and address.

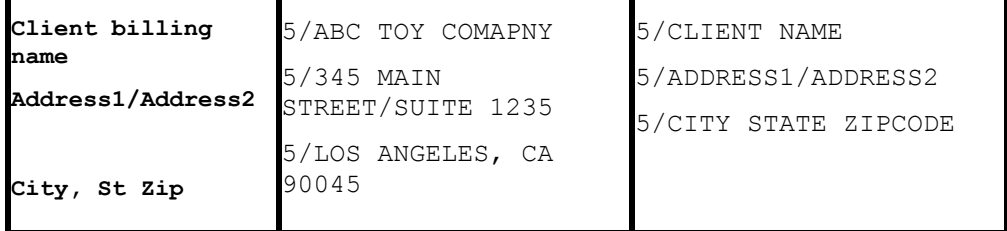

To assist the back office in distinguishing new leisure clients from corporate clients, it may help to assign alpha Interface ID's for corporate clients.

#### **Phone Number 5.S\*PH**

The customer's telephone number is also captured, in *Trams* when creating new client profiles during the Interface process. The first SABRE telephone entry marked as H or B, in the PNR, is interpreted as the primary phone number, in the *Trams* profile. Only one phone number is captured.

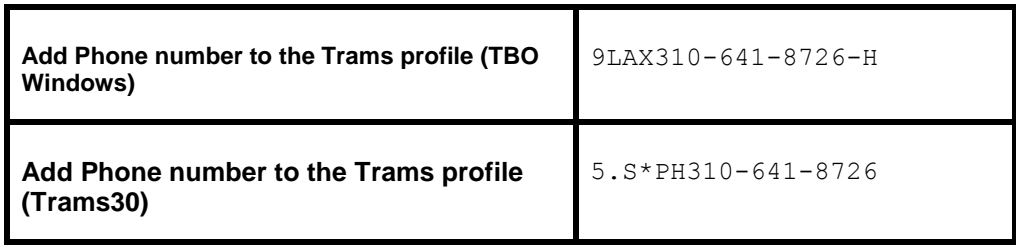

#### **Fax Number 5.S\*FX**

The customers fax phone number may be captured when creating new client profiles during the Interface process. The FX code is added to the remark field and transmits to the phone field called Fax in the *Trams* profile

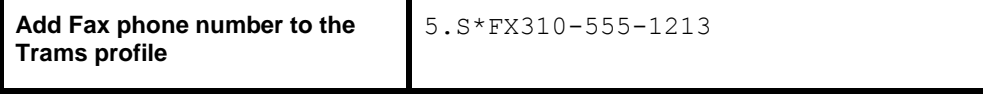

### **Client Email Address**

The Client Email address is captured via interface when creating new clients or to update existing client profiles with an Email address. If a different Email address exists in the current profile, Trams captures the address as an additional Email address. The EU entry is added as a remark in the PNR prior to invoicing. Trams captures the remark to the Client Profile/Communications screen.

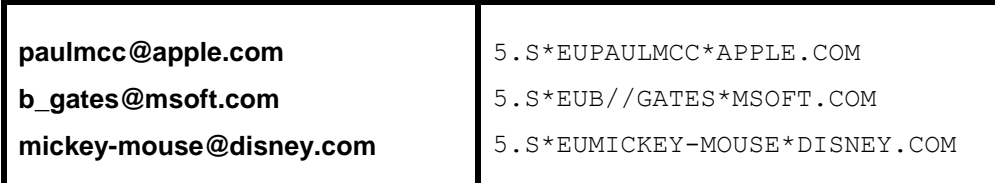

Trams translates the following SABRE characters accepted in the remark field.

#### **\* use for @ at symbol**

**// use for the \_ underscore symbol**

#### **- use for the - dash symbol**

*Trams* does not capture or track Email addresses at the passenger level. Other SABRE formats for Email address in the PNR do NOT interface to Trams.

#### **Sales Agent Sabre Agent Sine**

The SABRE sine-in agent who creates the original PNR is included in the IUR and interpreted by *Trams* as the inside agent. The agent sine is created in SABRE as a 2 character alphanumeric code. This agent ID should match the Interface ID in the *Trams* Agent Profile. *Trams* interprets this sine-in agent as the first sales agent for all bookings in the invoice. The inside agent can be overridden but is a great way to analyze agent productivity. Up to 9 agents can be linked to a single booking by adding agents at the invoice or booking level.

#### **Agent ID Override or Additional Sales Agents 5.S\*SA**

The sine-in agent ID can be overridden with the 5.S\*SAXX entry. To add a second agent to a booking without ignoring the sine-in agent, two entries are required as follows; 5.S\*SA(original sine-in agent ID) and 5.S\*SA(second sales agent ID). If default commission rates are defined for the inside agent in the agent profile, the commission entry added here overrides the default commission rate. Rates are a percentage of the agency commission. **The space following the agent sine and the commission or remarks is mandatory.**

**Note:** Inside agents can be linked to a customer profile instead of interfacing. Use one option or the other, or two 2 sales agents are attached to the invoice. Adding a sales agent at the booking level does not override the default inside sales agent Two sales agent id's will appear on the booking.

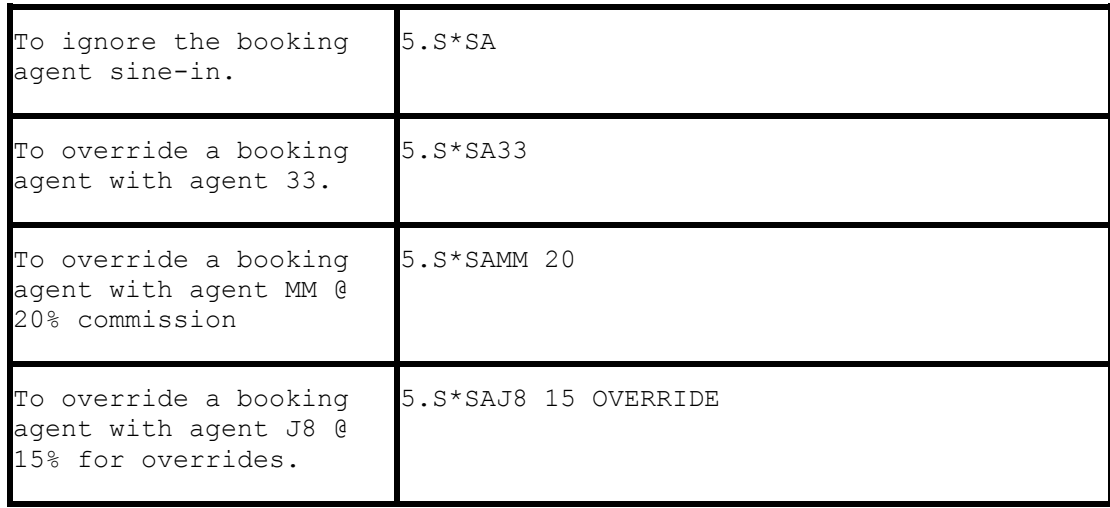

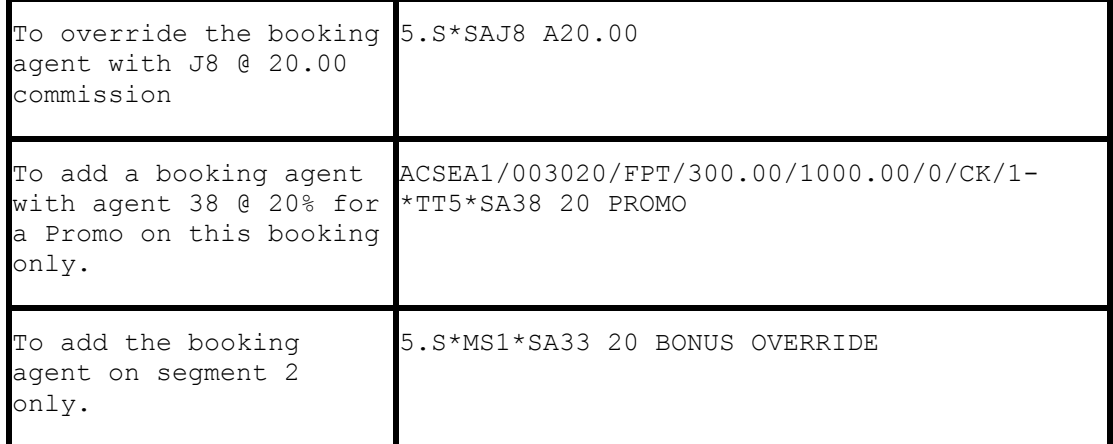

#### **Outside Agent ID 5.S\*OA**

*Trams* can track outside agents in addition to inside agents for commission statements and productivity reports. A total of nine agents can be linked to a booking. The Outside Agent ID should match the Interface ID in the *Trams* Agent profile. Up to 10 characters can be used as the Outside Agent Interface ID. *The space following the sales agent code and commission is mandatory.*

**Notes:** Outside agents can be linked to a customer profile instead of interfacing. Use one option or the other, or 2 outside sales agents are attached to the Invoice. Adding a sales agent at the booking level does not override the default inside sales agent for the invoice. Two sales agent ID's appear on the booking**.**

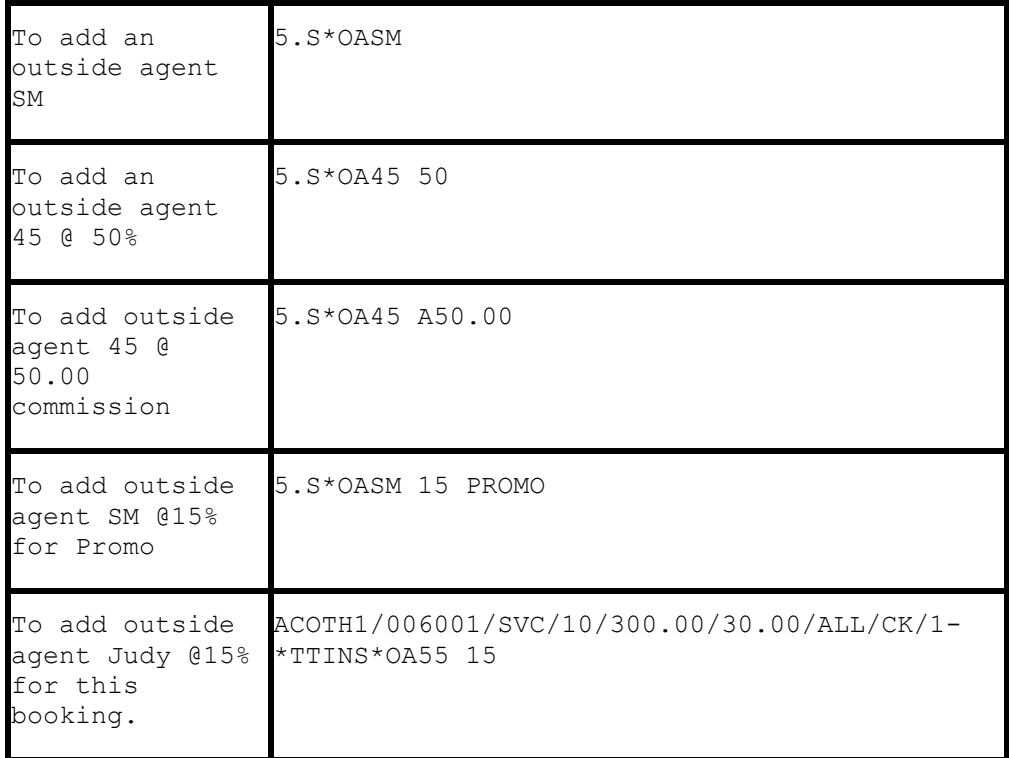

If default commission rates are defined for the outside agent in the agent profile, the commission entry added here overrides the default commission rate. Rates are a percentage of the agency commission. Since Trams allows multiple agents per booking, there should be flex edits or QC procedures in place to avoid multiple OA agents per booking.

### **Department Information 5.S\*DP**

Department Information interfaces to *Trams* with the 5.S\*DP entry. You can enter up to 20 alphanumeric characters for the department. This allows for reporting of activity by departments. Departments entered at the invoice level attach to each booking. Departments can also be defined within a clients' profile. This entry does not update the Client Profile, but attaches to the invoice or booking for reporting.

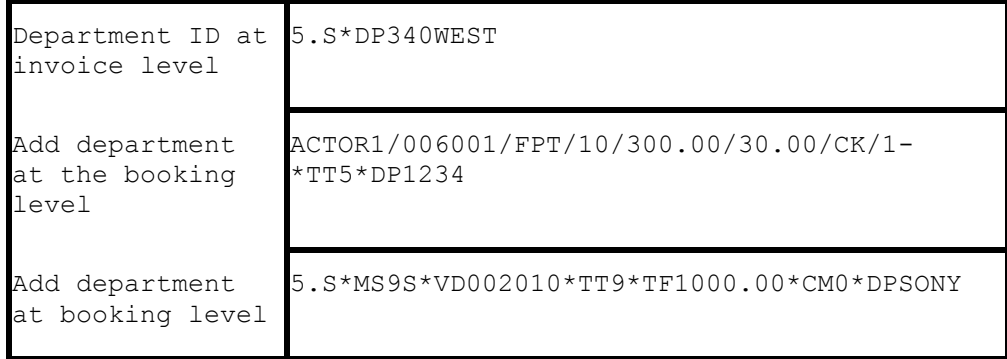

### **UDIDS Remarks 5.S\*UD1**

User Defined Interface Data Storage or UDIDS remarks track customer related information used for reporting and sorting purposes in the *Trams* report generator. UDIDS can be used for any information you wish to track for a customer or a market. You may enter a maximum of 999 UDIDS remark lines. *Trams* allows up to 60 alphanumeric characters per line. The UDID number can be unique for each customer or global for tracking markets and special reporting data. By including UDID definitions in the SABRE Customer Profile Star ensures consistent use and transfer to the PNR.

*A corporate client has asked for travel management reports that contain information on his employees travel patterns, by employee number and department. Run some sample reports to test how the information should be captured and stored. By assigning a UDID for employee number and requiring the department for each passenger, a report can be run to your customers specifications.*

You must indicate an appropriate UDIDS number after the UD entry for *Trams* to sort the remarks correctly. The **space** following the UDID number is **mandatory** to allow for alphanumeric data.

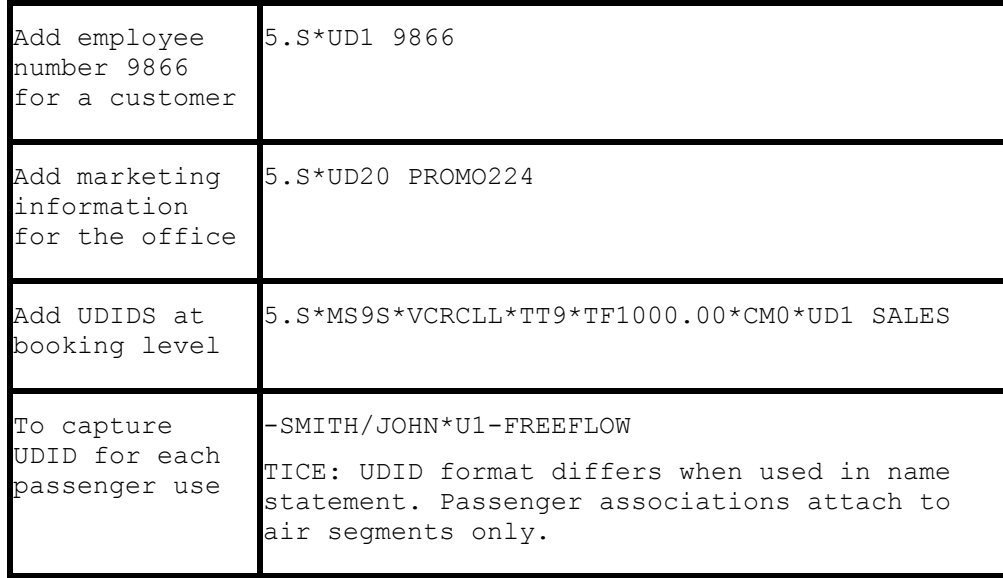

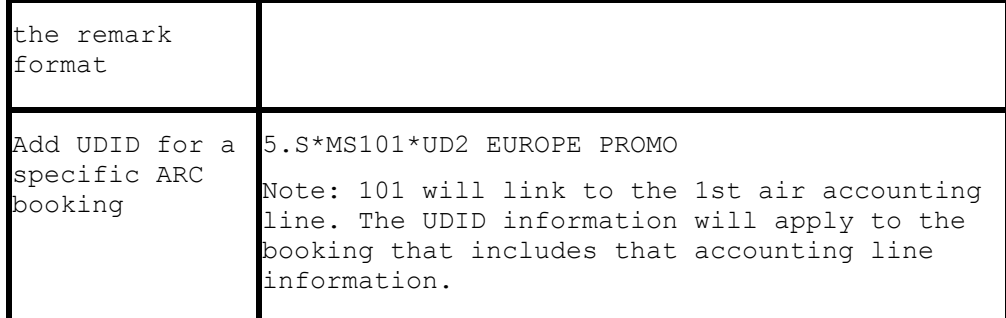

UDIDS can also be used globally to track market information for special promotions. Using UDIDs in this manner requires that specific UDIDs are defined by the agency to ALWAYS mean a marketing code, or reconciliation code. Often they act as invoice level flags for reporting or reconciliation programs.

**Note:** Any agency having a conflict with the Client Remarks field of a booking being interfaced to a UDID field, can ignore UDID formats in the Client Remarks field of a booking by entering **-NU** in the *Option* field on the Download Screen.

*The agency has just started an advertising campaign to promote cruises. To test the effectiveness of the cruise promotions, a special marketing code was included in the advertisement. In one advertisement, clients were directed to request information on the "Year 2000 Cruise". In another advertisement clients were asked to request information on the "Millennium Madness" cruise. Both advertisements were promoting the same cruise. Each time a cruise was booked the sales agent entered the appropriate marketing code.*

*UD20 MKY2000*

*UD20 MKMMAD*

*A report was created in the Trams report generator that included a UD1 field to compare the results of each advertising campaign. When run for cruise sales, and UDID1 with a value of MK, the report helped to determine which advertising campaign was most effective.*

#### **Group Affiliation 5.S\*GP**

Group affiliation can be entered by front office agents and linked to the invoice as an invoice group. This allows for reports on groups of invoices. Clients that belong to a group for reporting purposes can also be linked in *Trams* through the Client Profile as shown in the Profile section of the manual. Group names can be defined in **Utilities|Setup|Groups**. The Group name can be up to 10 alphanumeric characters.

Group information received through interface using the 5.S\*GP entry is captured to the invoice and the payment group field (for the appropriate client payment closing the booking) for reporting and querying purposes. The group information can also be 10 alpha-numeric characters. *The Trams client profile is not updated with group information through the interface process.*

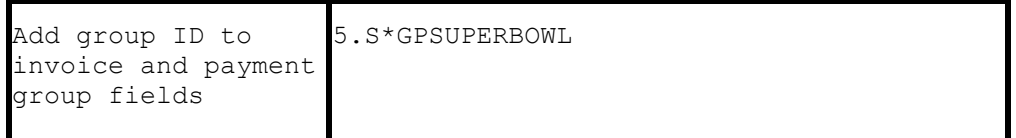

#### **Invoice Remarks 5.S\*IM**

Invoice Remarks added with the 5.S\*IM entry displays when applying client payments in *Trams*. Up to 35 alphanumeric characters can be included in this entry.
```
Add invoice remarks 
to assist with 
payment processing.
```

```
5.S*IMBILL TO SMITH CORP
5.S*IMCRUISE DEPOSIT
```
# **Client Remarks 5.S\*RM FREE FLOW**

Client remarks can be interfaced to *Trams* with the 5.S\*RM entry. A total of 60 characters can be included in the remarks field. The remarks appear on wide format statements and client summary reports.

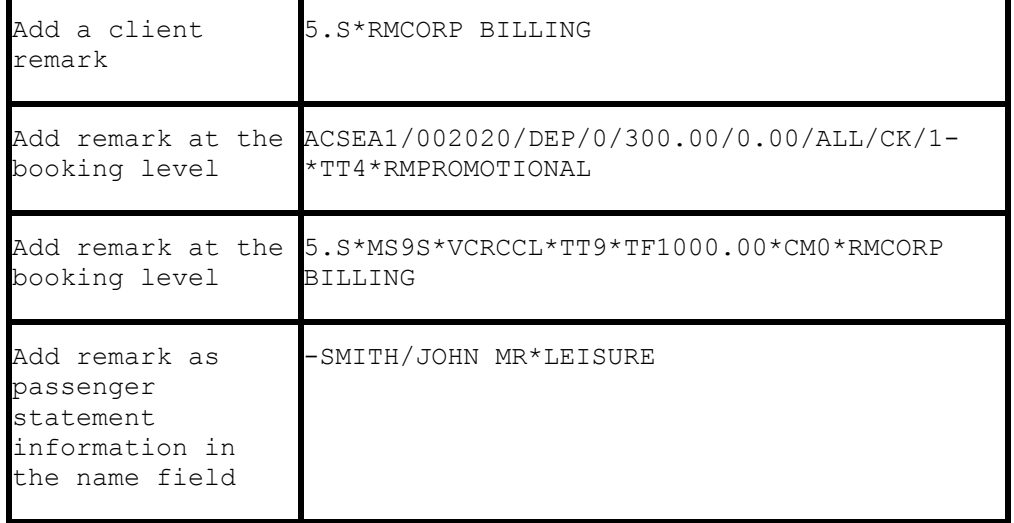

## **Passenger Statement Information -LAST NAME/FIRST\***

Statement information is entered in the name field of the Sabre PNR. Passenger remarks entered here appear on the invoice/itinerary and ticket. SABRE allows up to 25 characters of information. For translation to *Trams*, remarks entered here should be preceded with a valid booking level descriptor code. The # represents the SABRE cross of lorraine.

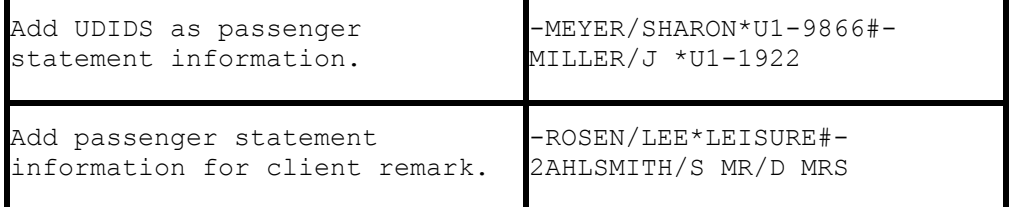

## **Fare Savings Report Information**

*Trams* receives Fare Savings Report information through interface. The Fare Justification code is entered with the 5.S\*FJ entry and should match the Fare Code table in *Trams* utilities. The invoice remarks are entered separately and cannot be entered as a single remark. For information on Fare Savings Reports see the REPORTS section of the *Trams* User Manual. **Note:** For ARC air segments, Fare Savings can be entered at Invoice Level. For non-ARC supplier segments, Fare Savings must be entered at Booking Level.

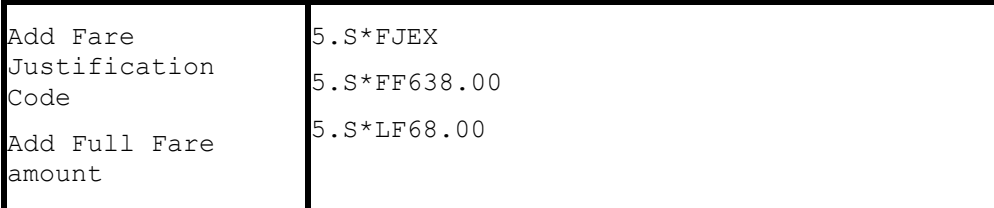

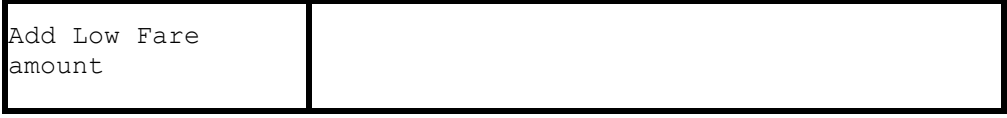

Go to **Utilities|Setup|Fare Codes** to set up fare justification codes.

## **Form of Payment Override 5.S\*FP**

*Trams* receives the FOP used to create Sabre generated tickets and invoices. No additional entries are required for interface. The ability to override the FOP generated by Sabre is to be used at the agencies discretion with a 5.S\*FP entry. The Form of Payment override can also be used at the booking level as shown in the Descriptor codes available at booking level in the example section of this manual.

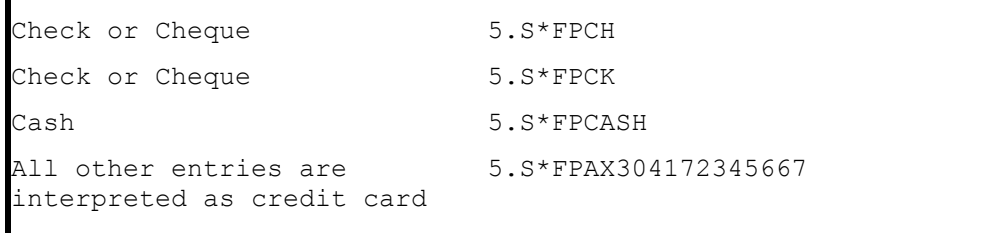

Client payment options are available at the booking level to enhance the payment options available through interface. Such options include Electronic fund transfers and Credit card merchant pay methods. Client payment options must comply with the form of payment entered at the invoice level.

To clarify the invoice Credit card FOP as CC Merchant FOP for service charges. The expirations date entry must follow the CP4 entry:

**ACOTH1/000006/SVC/10.00/10.00/0.00/ALL/CCAX432133355566042 1.1 JONES THOMAS/1-\*TT11\*CP4 \*XP0603**

## **Branch Override 5.S\*BR**

*Trams* uses the ARC/BSP number definitions to sort invoices by branch during the interface process. You can override the branch designation with the 5.S\*BR entry in Sabre. *Trams* can track up to 249 branches. The main branch should be defined as branch zero (0) in *Trams* Utilities.

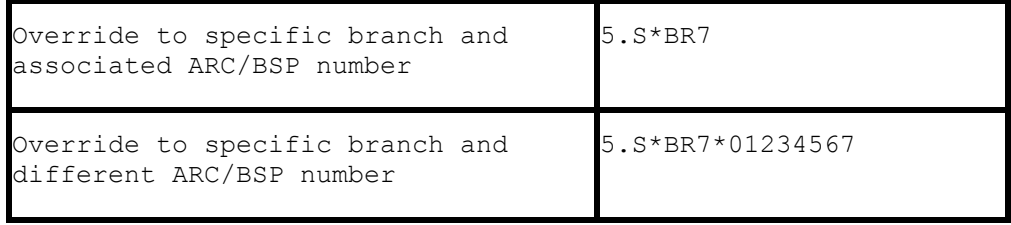

## **Face Value and Income Earned 5.S\*FV**

Discounted Cash or Check FOP transactions can be included for interface. Enter the fare charged to the client followed by the income earned by the agency after the discount amount is subtracted from the commission.

**Note:** Trams Back Office reads SABRE ACL lines as defined in Format Finder. For an online example in SABRE see ACL\*AIR, ACL\*DOC or ACL\*SUP for appropriate use of the ACL function. To manually add an accounting line to a PNR to show discount information for air ticket transactions. If your AC option is turned off or to read discounts and markups without showing on the SABRE invoice, use the Face Value option as shown below.

ACL/012345/DIS/25.00/1.50/ONE/N1.1-OPTIONAL

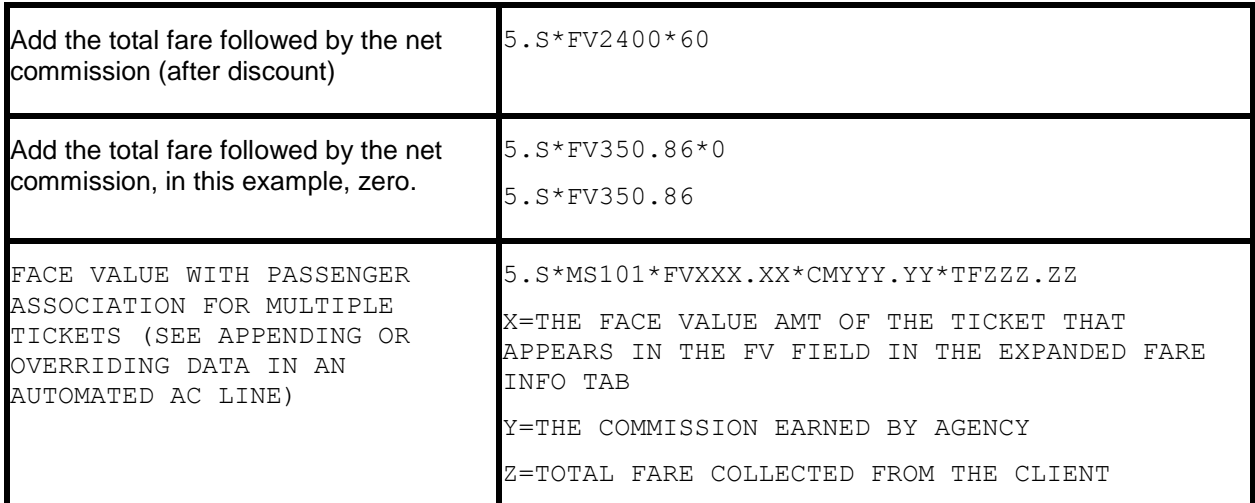

*Example: An ARC ticket for \$385.95 is sold to the employee at a net fare. By entering the above information for Face*  value, Trams captures the correct amount to be collected from the employees 0.00 commission earned, and the real *value of the ARC document from the ticketing information. Trams interprets the transaction as follows for accounting and the ARC report.*

*The invoice reflects the amount to collect from the customer in the total fare. Base fare and Taxes can be changed manually, but neither affects the ARC report.*

*TOTAL FARE:350.86|BASE FARE:324.91|TAXES 25.95|COMMISSION:0.00*

*The expanded fare information screen reflects the Face Value of 385.95*

*The ARC report shows the correct totals for reporting to ARC.*

*GROSS FARE:385.95|COMMISSION:35.09|RATE:10.00|NET REMIT:350.86*

*Note: This is not to be used for Credit Card transactions to ARC.*

## **Segment Information**

Fare-by-Leg information is controlled by SABRE pricing and the Fare-by-leg option in the TJR. Trams reads the segment fares based on the auto-price features in SABRE. When pricing and driving a ticket in SABRE, the interface record includes a breakdown of the segment Fares-by-Leg. Trams reads up to 255 segment fare lines in a single interface record. To capture segment fares on non-auto priced tickets use a manual FARE BY LEG mask. To capture segment information on non-ARC air, use the \*SG at the booking level.

A more accurate Fare-by-Leg for non-ARC/BSP air bookings, or ARC/BSP bookings that do not have the Fare-by-Leg included, is calculated by using a mileage formula when mileage is present in the interface record. When mileage is not present in an interface record then Fare-by-Leg is be calculated as presently done, by dividing the base fare by the number of Origin/Destination trips.

## **Capture Foreign and Local Currency**

Trams captures Foreign Currency and Local Currency for each booking where both are present. The local currency populates the General Tab Total Fare and the Foreign Currency populates the Total Fare on the Foreign Currency Tab.

**Note:** We read automated HK segments when both local property currency and local agency currency are included in the PNR.

### **Mileage**

*Trams* captures segment mileage if present in the IUR. The mileage is recorded under the segment tab of the invoice booking. This information may also be entered manually in *Trams.*

## **Partial Payment 5.S\*PP**

Trams has the ability to interface a *Partial Payment*. Only one partial payment is allowed per booking. The partial payment applies to the invoice level and not the booking level. No credit card (CC) transactions can have a partial payment, only Cash/Check & CC Merchant payments. You must have the box "Allow Cash/Ck Payments" in Utilities/Setup/Global Defaults/Interfacemailmerge Prompt Tab "Checked", or this partial payment enhancement will not be active for the Cash/Check partial payments, but, is not required for the CC merchant partial payment to interface. The entry for your GDS needs to contain (amount), (form of payment), (Check or CC Number/expiration date for CC Merchant). All other forms of payments are ignored, including the form of payment in the 5.S\*MS line when the 5.S\*PP entry is present.

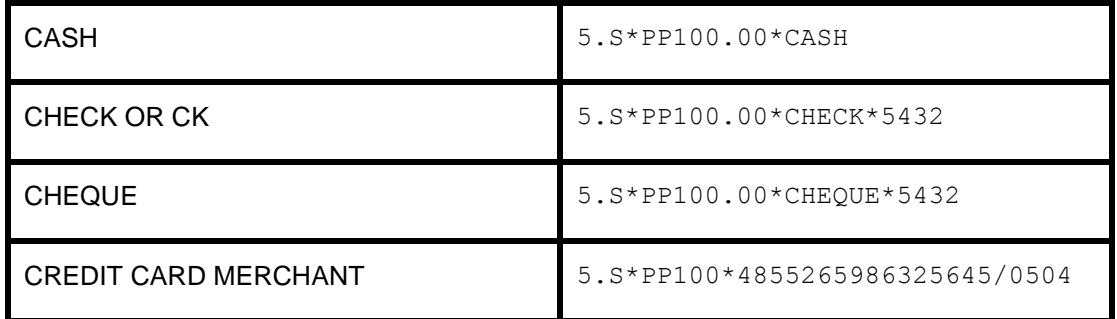

# Descriptor Codes - Valid at Invoice Level

Descriptor codes entered as a SABRE Invoice remark cannot be strung together and apply to the entire invoice. An <S> preceding the descriptor code suppresses the remark from printing on the invoice. All descriptor codes are preceded by an asterisk.

#### **5.S\*AN3106418726**

#### **5.S\* [code][data] does not print on invoice**

**5.\* [code][data] does print on invoice**

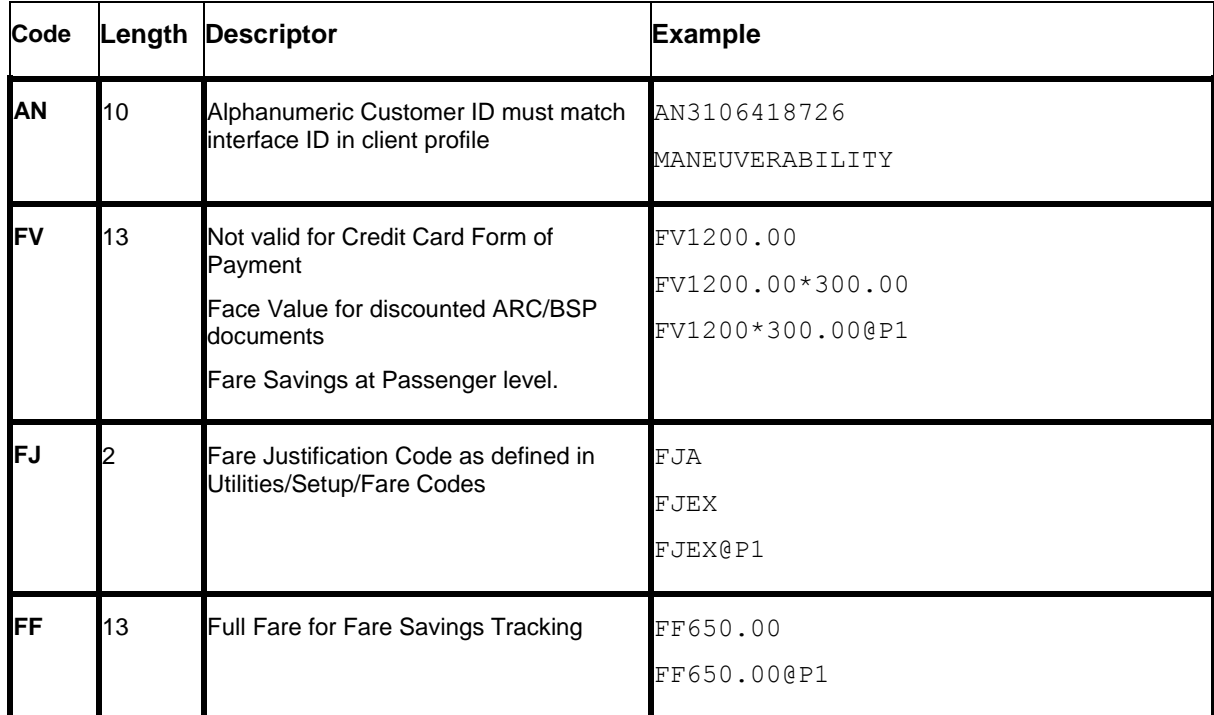

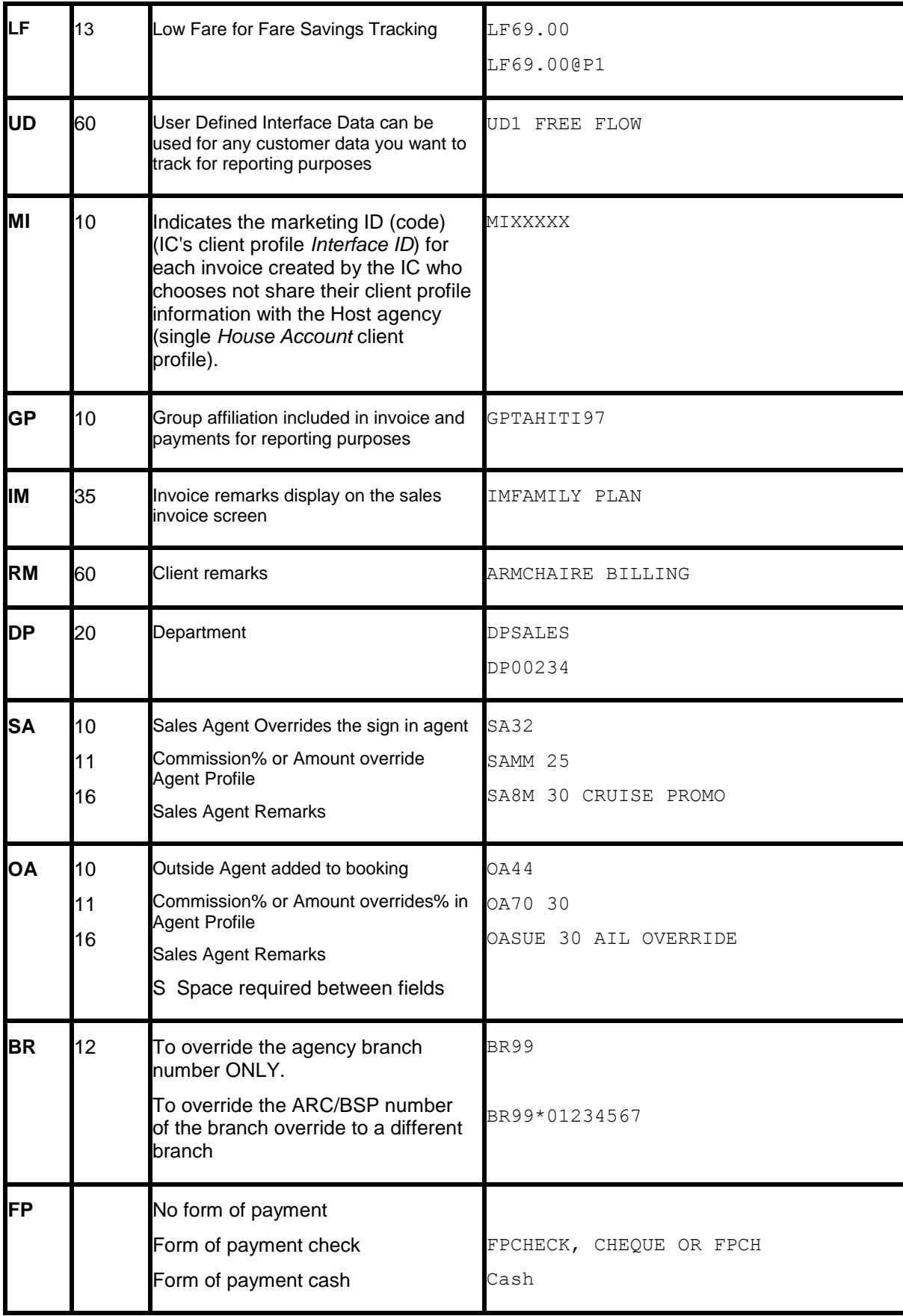

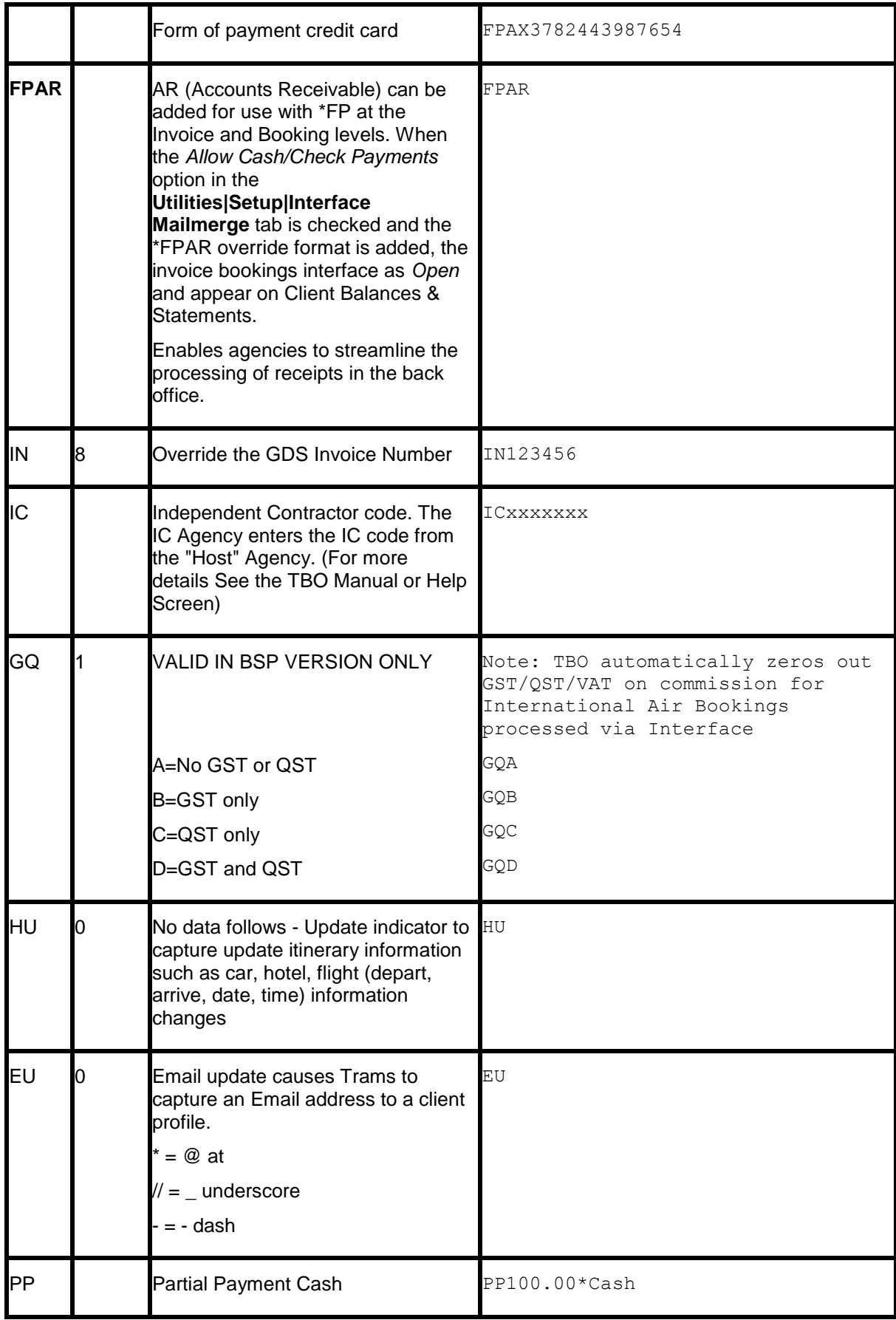

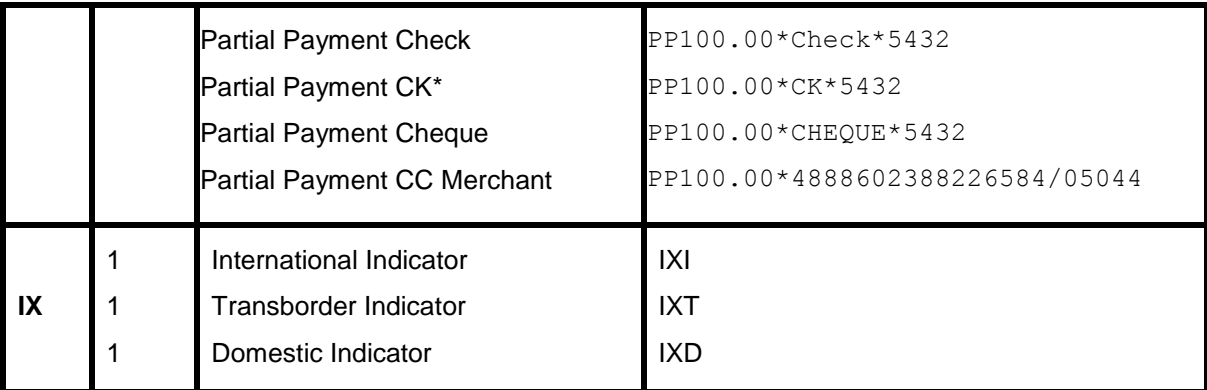

# Descriptor Codes - Valid at Booking Level

The following descriptor codes can be added or linked to an AC line to interface additional information about the transaction to *Trams*. See AC\*SUP for format description and examples. *Trams* reads only the following segment types when linked with an AC line. SEA, TOR, OTH, AIR, PTA, MCO, HHT, CAR, INS. All other segment types are ignored by *Trams*.

Descriptor codes can be added as freeflow remarks to the end of a manual AC or ACL line.

#### **ACOTH1/SUPPLY/DOC/P11/950.00/0/ALL/CK/1-28 CHARACTER FREE FLOW**

Descriptor codes can be added in an MS line that links to the sold segment of the PNR. Display the PNR itinerary and use the SABRE numbering to link to the sold segment. Using a segment number larger than the segments in the PNR results in an additional segment added to the accounting record.

#### **5.S\*MS1S\*FA3000.00\*FC370.00\*FD03JUN97\*VNROYAL CARIBBEAN**

#### **5.S\*MS101S\*FA3000.00\*FC370.00\*FD03JUN97\*VNROYAL CARIBBEAN**

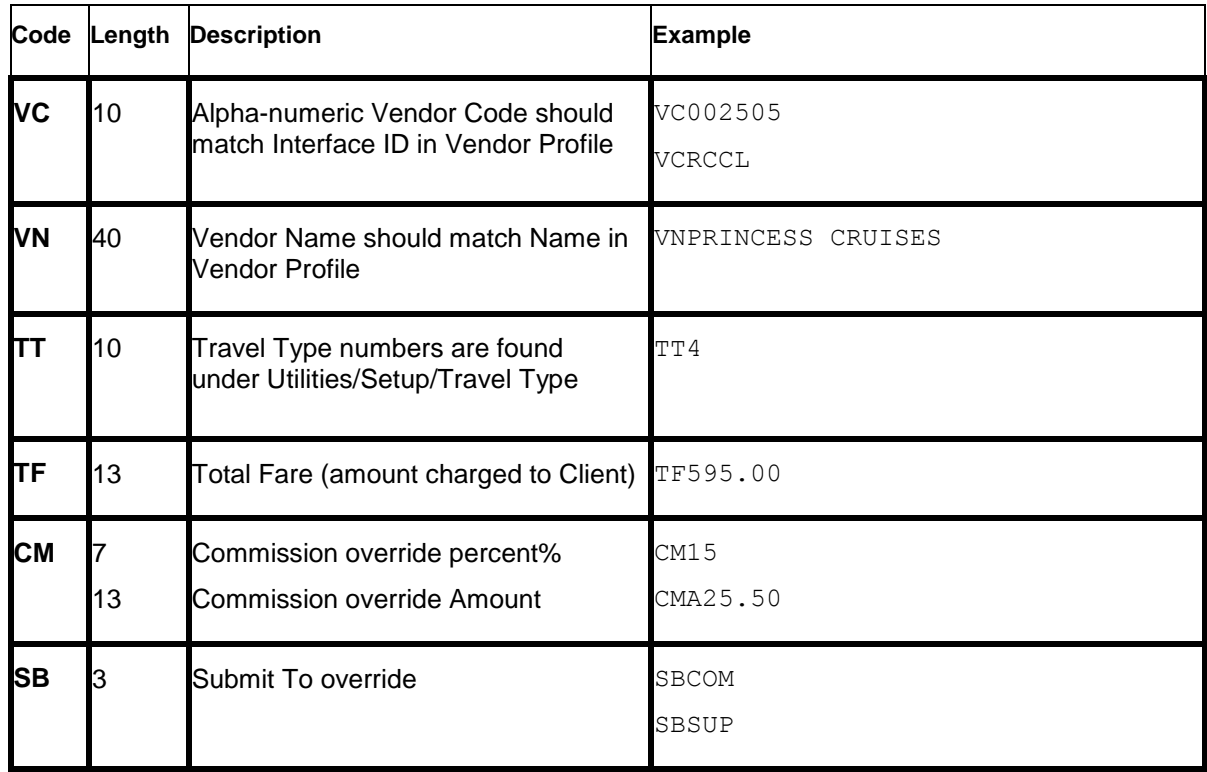

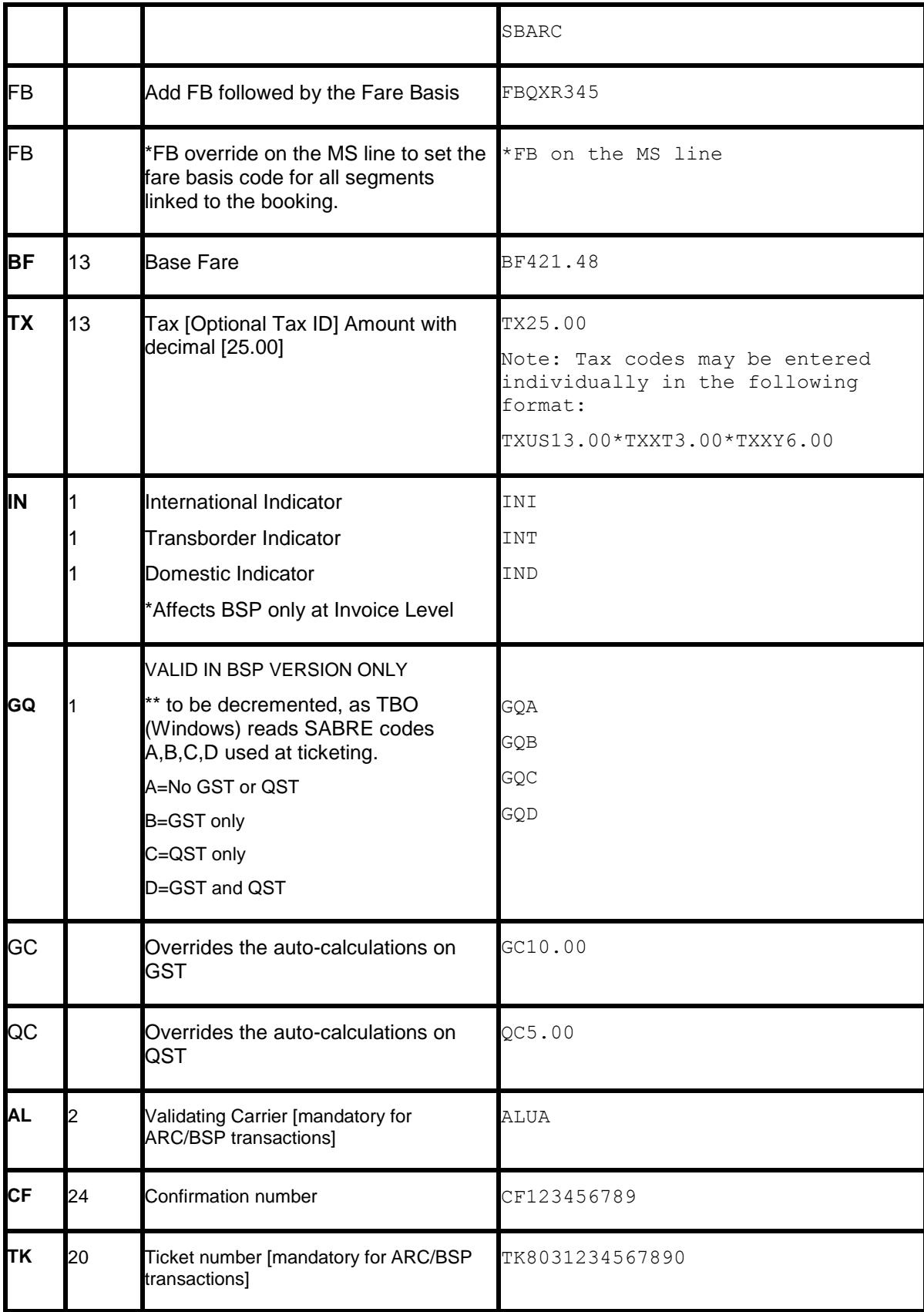

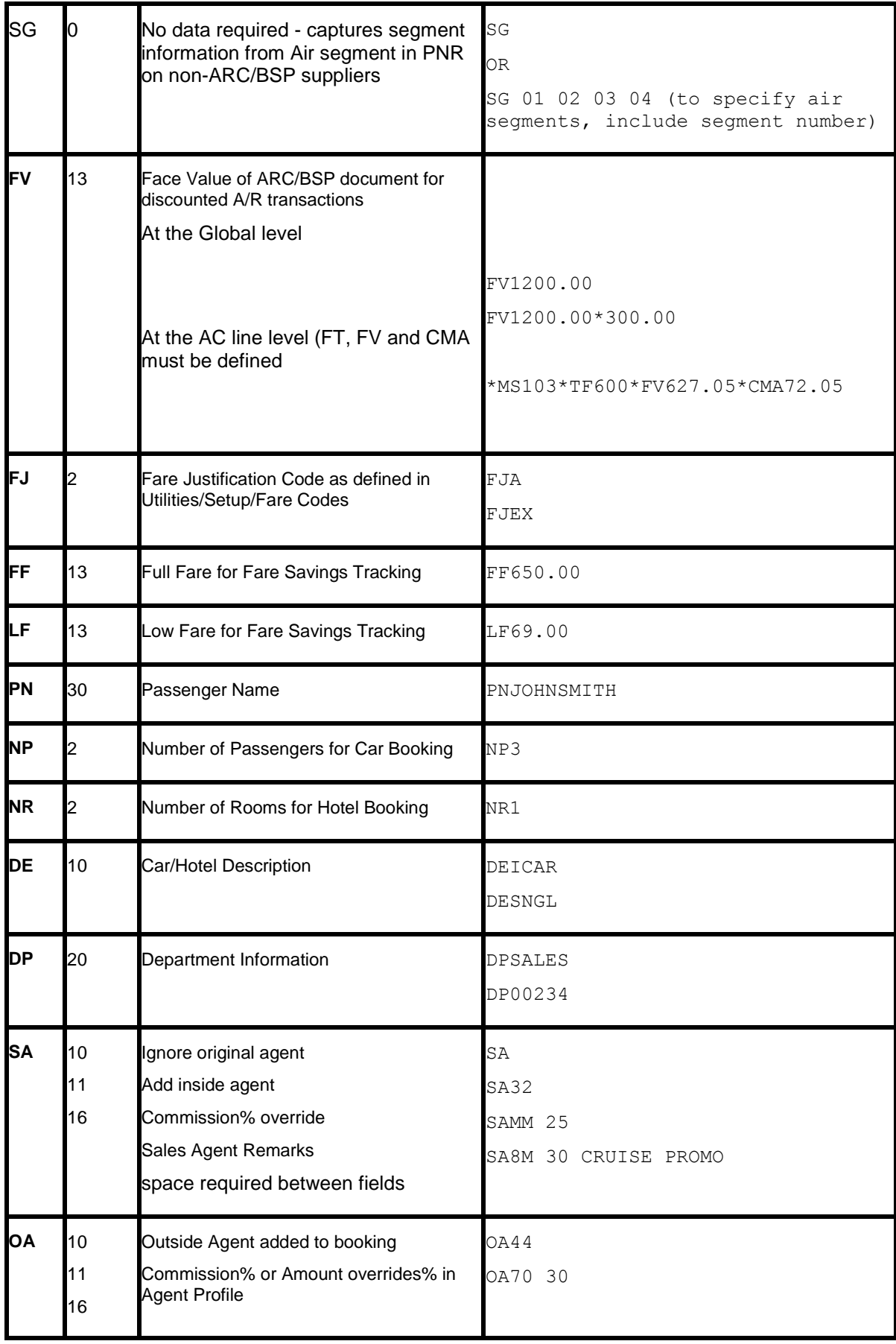

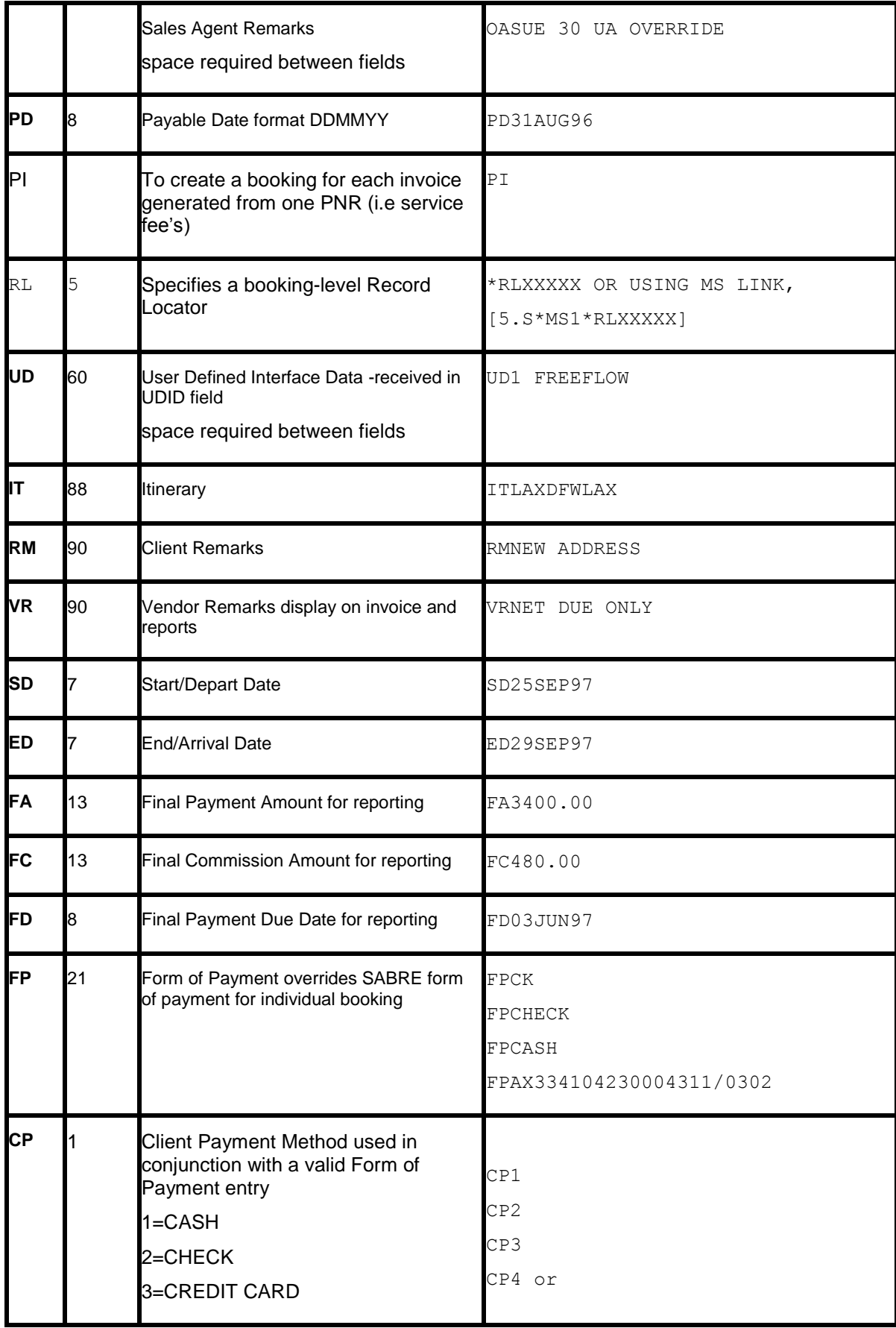

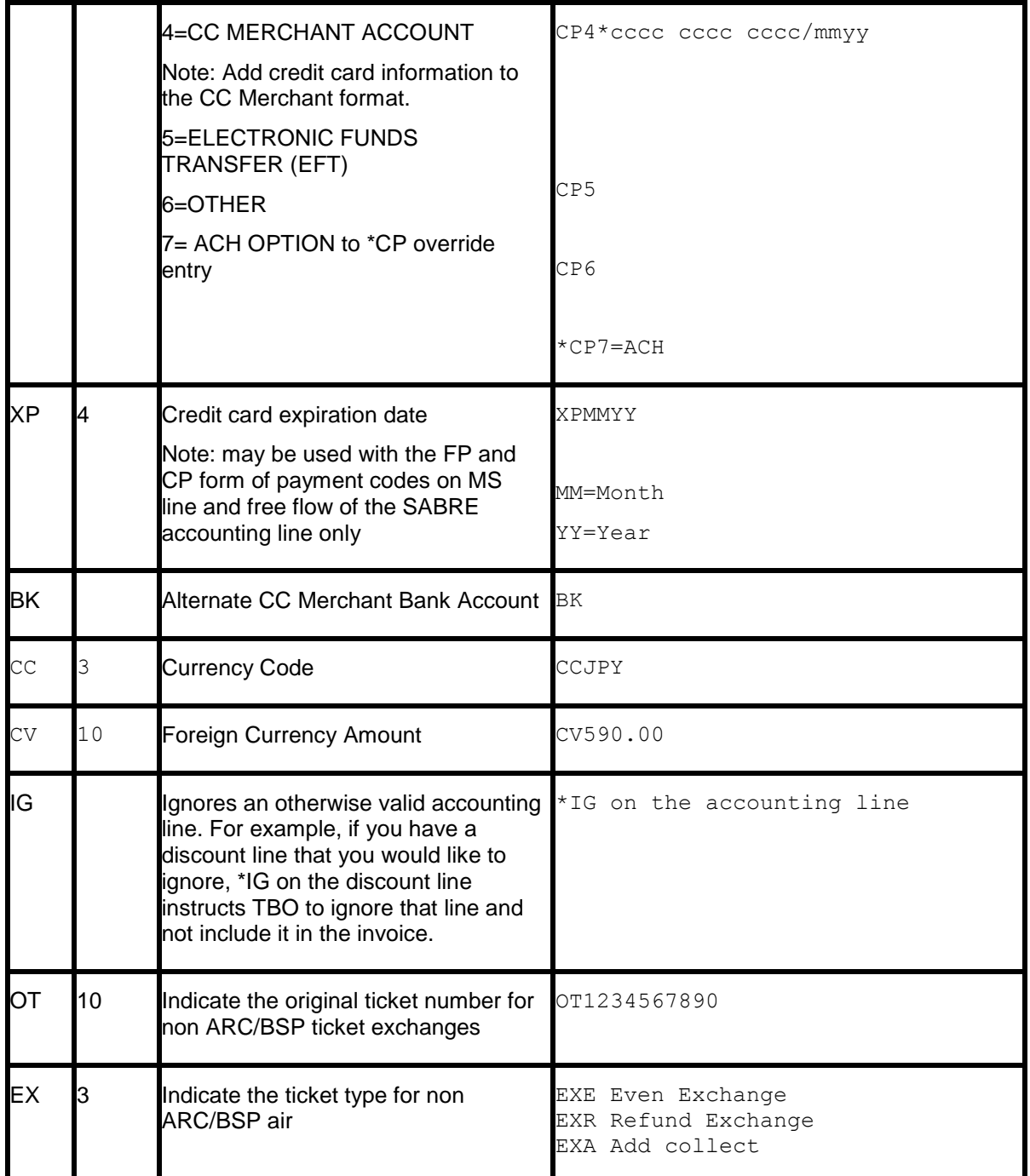

**Note:** TBO reads the airline record locator from the SABRE Automated Air segment if present in the record.

# Hotel and Car Segments

Standard SABRE formats for booking Cars and Hotels interfaces to *Trams* without additional formats. *Trams* captures the segment as a Commission Track booking unless otherwise indicated with an override for the booking type. For a full list of descriptor codes used at the booking level see the Descriptor Codes Valid at Booking level chart.

**Foreign Currency:** Trams reads the total fare in whatever currency booked, unless the USD equivalent exists in the record.

550 Trams checks the local currency code in Sabre Hotel bookings (HHL) and sets the fare to zero if the local currency code doesn't match the local currency code in **Utilities|Setup|Global Defaults|Interface-Mailmerge**. When processing Car and Hotel interface records, where there's a foreign currency and no equivalent local currency, Trams Back Office will look at the currency conversion table and uses that rate if present. If no rate is found, the local currency is set to zero. For this feature to work properly, the TBO user must insure that Currency Codes and Conversion Rates are set up for each currency that may be interfaced, in **Utilities|Setup|Conversion Rates**.

**\*\***If there is a credit card number in the automated hotel segment for guarantee purposes, a client remark will automatically get created in the booking 'Guaranteed to: AX37-XXXX-9999' which will then be printed on the invoice reprint associated to the hotel booking.

**\*\***If there is no guarantee credit card number in the automated car and hotel segment, the PNR FOP credit card number will get mapped to the commtrackccno field in the expanded fare tab. It will then print 'Charged to' on the invoice re-print associated to the car or hotel booking.

**\*\***If the -NG option is entered in the download.exe, then the 'Guaranteed to' information will not be added to the client remarks, hence will not be included on the invoice re-print.

**\*\***If the -NC option is entered in the download.exe, then the credit card number will not be added to the commtrackccno field and the 'Charged to' information will not be included on the invoice re-print.

**Note:** TBO excludes car vendor profiles when searching by Interface ID if there's a property code (i.e. Hotel). This prevents bookings from being processed to a car profile that has the same two letter code as a hotel chain code. In the past when a hotel property did not exist in Trams prior to interface, bookings could be processed to a car profile with the same ID as a hotel chain code.

## **Automated Hotel Segment**

Hotel segments booked through Sabre interface to *Trams* with the following defaults. The total fare is determined by calculating the number of nights by the nightly rate. A commission of 10% is assumed for all bookings, based on the default commission set in Trams **Utilities|Setup|Global Defaults**. The actual commission rate can be added to the invoice to override the default by entering an MS entry that matches the segment # assigned to the booking being overridden

For automated Hotel bookings, Trams reads the G-CC field, if present, to populate the CommTrackCCNo with the credit card number used to guarantee the booking. For any Comm Track booking where no CommTrackCCNo is specified, the PNR FOP (if C/C) is captured and displayed in the CommTrack CC NO field on the Expanded Fare Tab of the booking.

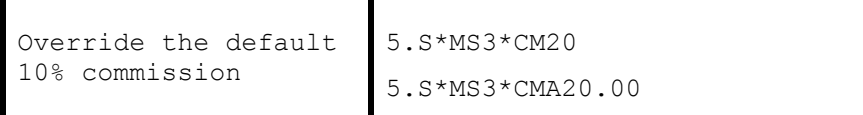

Trams maintains cars and hotels on invoices only. If booking a car or hotel only, without having invoiced the PNR yet, use one of the samples below to add a zero AC line for the hotel only invoice.

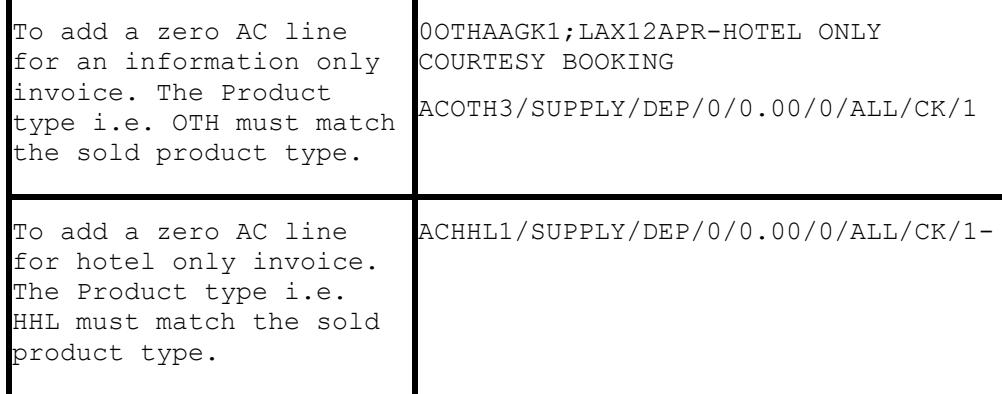

Using the Misc. OTH booking and AC line allows Trams to read the hotel information directly from the sold segment, which includes name, address and property code.

## **Itinerary Updates 5.S\*HU**

**Interfacing itinerary is an option set in the TJR. The TJR Setting INTERFACE ITINERARY** controls whether or not Sabre sends an itinerary to the back office when you perform a DIT entry.

To view the current TJR settings, in Sabre, enter W/TA\*PCC, where PCC is the pseudo city code. Contact Sabre Software support to request updates to the TJR.

Once the TJR option for Interfacing Itinerary is turned on, subsequent updates driven with DIT or DIT#DP from the same PNR are automatically updated through interface to Trams Back Office (TBO). 5.S\*HU alerts Trams Back Office to update the existing Trams invoice with new ITINERARY information.

For all Commission Track Car and Hotel records or Air Flight Changes in the Itinerary, Trams interfaces and processes these Non-Invoiced records and searches for existing invoices in the system by the Sabre Record Locator. If no \*HU entry is entered into the PNR then the itinerary is ignored by Trams. Any Tour or Cruise records are ignored. Only Car, Hotel and Air Flight change records are read.

\*HU will update certain air segment information (Arrival/Depart Dates & Times and Flight #s) by matching Invoices with the Sabre Record Locator Number.

#### **Only matching segments [based on depart city] are updated. New segments are not added and existing cities are not changed (such as a new connecting city on the return).**

When Trams finds one or more invoices with the same Record Locator that is in the Itinerary Record, it voids any existing commission track records in any or all invoices, and add the most current CAR & HOTEL records only to the most recently dated invoice in the system. If exiting commission track records do not exist in the invoices, new ones are added. Unlike the CAR/HOTEL updates a Flight update will update all Invoices in TBO that have the same record locator and not just the most recent invoice. The reason for this is so every invoice for the same record locator for a group is updated accordingly.

When updating hotel or car bookings, the HU logic compares the depart date for the hotel/car booking to the HU issue date (not the current date). If the HU date is later than the check-out or drop-off date the transaction will not be updated.

If an Itinerary Update doesn't find a matching invoice in TBO, a message is added to the processing log and the record is deleted. There is no chance to reprocess the record.

TBO uses the default Travel Categories in **Utilities|Setup|GlobalDefaults|TravelTypes** to distinguish car and hotel bookings from other commission track bookings.

No global updates via an HU, will be updated except for segment info. Only individual booking records are updated, so Agent overrides (\*SA or \*OA), UDIDS, Fare Savings information, etc. will not have any effect on existing bookings.

## **Foreign Currency in Hotel Bookings**

When selling a foreign hotel through SABRE, the hotel confirms with a sold HK segment as sampled here:

 0HK27APRHHL 0282342625- DALHX-OUT02MAY 5NT 14476DALLAS DOWNTOWN TX 1B2DABC 104.00USD/150.98CAD/AGT60645211/GAX373577751692019EXP 04 02-MCINTOSH/CD-001636000/C06P/SI-NONSMOKING 2 DOUBLES-CF-82342625- @1015 ELM STREET#DALLAS TX 75202#FONE 214-742-5678#FAX 214-744-6167 @

SABRE knows the agency location and rates are displayed in local currency of the property and the agency if available. Trams does not assume that both rates are present, and reads the first rate displayed which is often the local currency of the property and not the agency. To override the foreign currency rate, enter the equivalent rate as an MS link, with any other overrides that may apply.

5.S\*MS#\*TF150.98\*CM15

**Note:** Trams will read automated HK segments when both local property currency and local agency currency are included in the PNR.

## **Non-Automated Hotel Segment**

Manual hotel segments booked with the 0HHT format interfaces to *Trams* if included as part of a valid invoice. *Trams* translates the rate information from the sell segment and assume a comm track booking type at 10% commission. You can override the assumed commission rate and you may want to override the hotel vendor name field with a vendor code for better control during interface processing.

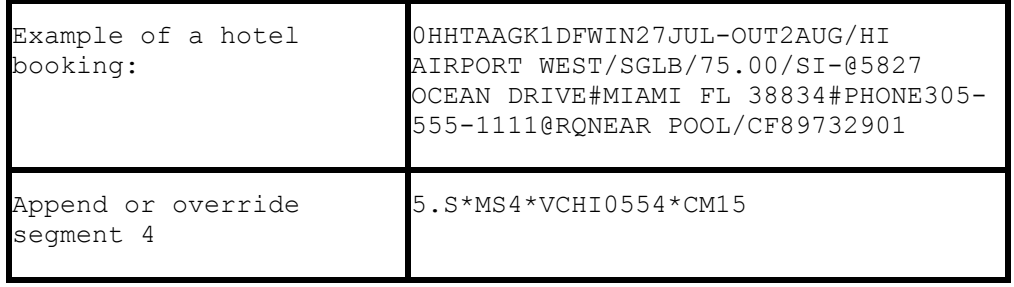

Trams maintains cars and hotels on invoices only. If booking a car or hotel only, without having invoiced the PNR yet, use the sample below to add a zero AC line for the hotel only invoice. Subsequent updates driven with DIT from the same PNR are automatically updated through interface.

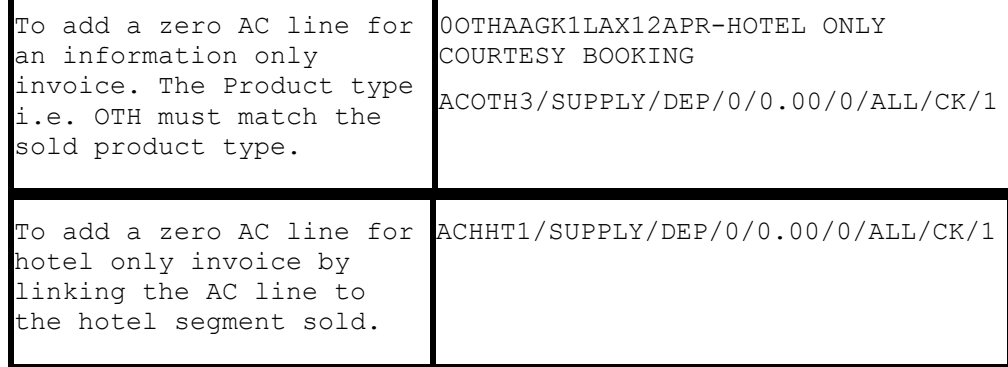

The 2 samples above have different results in how Trams captures the hotel property details. The OTH segment option works best for new properties as all property information from the original booking are captured.

**Note:** Due to the free form structure of the manual hotel entry, the hotel ID and property code is not read from the sell segment. For manual hotel only PNR's add the hotel ID to the free flow area of the zero accounting line.

#### **ACHHT1/SUPPLY/DEP/0/0.00/0/ALL /CK/1-\*VCHI5555**

For manual hotel bookings that are included in a PNR with other transactions, you may add the hotel ID to an MS line override linked to the hotel segment in the SABRE PNR.

#### **5.S\*MS3\*VCH55555\*CM15**

### **Automated Car Segment**

Cars booked through Sabre interfaces to *Trams* without additional entries. The total fare is calculated based on the rates booked. A commission of 10% is assumed for all bookings. The actual commission rate can be added to the invoice to override the *Trams* default by entering an MS entry that matches the segment # assigned to the booking.

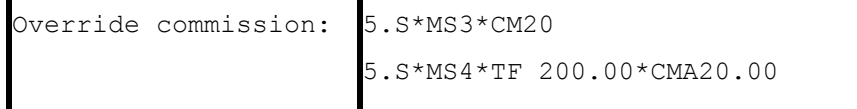

*Trams maintains cars and hotels on invoices only.* If booking a car or hotel only, without having invoiced the PNR yet, use the sample below to add a zero AC line for the car only invoice.

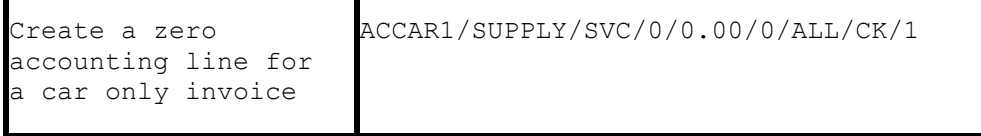

## **Manual Car Segment**

The total fare for car transactions is calculated based on the rate designator and number of days. *Trams* assumes a default commission of 10%. You can include an MS remark to override default information or to capture additional information in *Trams*.

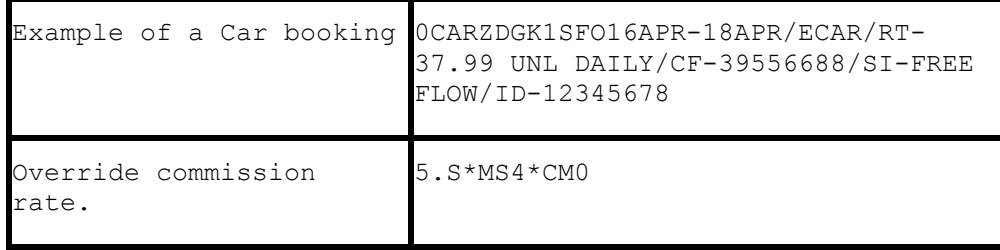

*Trams maintains cars and hotels on invoices only.* If booking a car or hotel only, without having invoiced the PNR yet, use the sample below to add a zero AC line for the hotel only invoice.

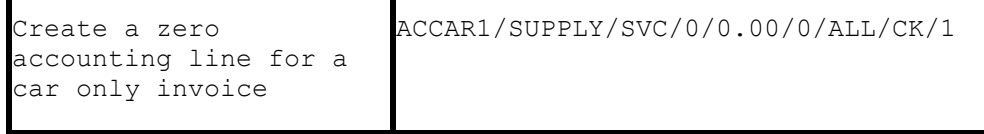

# ARC/BSP Ticketing and Invoicing

The following procedures for ticketing and invoicing are examples for handling various transactions that interface successfully to *Trams*. Except as Noted, your PNR can have a combination of ARC/BSP and non-ARC/BSP segments. For information on SABRE formats refer to the SABRE DRS or Format Finder references. (For a full list of descriptor codes used at the booking level see the Descriptor Codes Valid at Booking level chart.) Automated accounting lines for ARC/BSP tickets can be appended to include additional information regarding the transaction, using coded remark lines. See overriding automated ARC AC lines.

# **Sabre Invoice and Ticketing Commands**

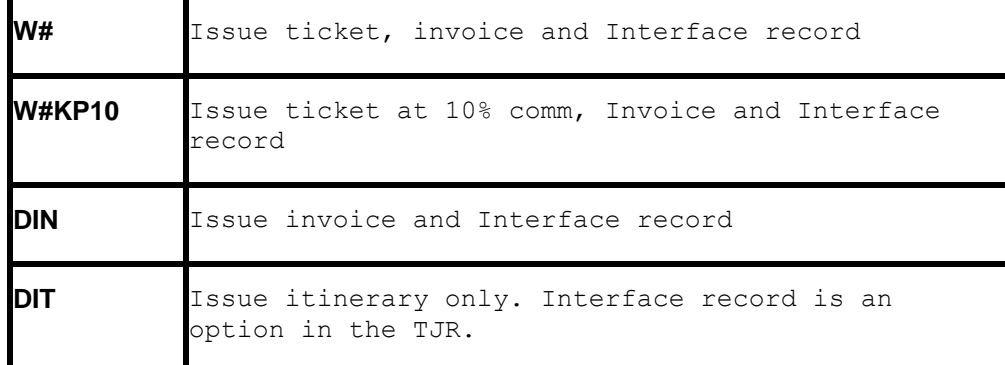

# **Issue Automated ARC/BSP Ticket**

Create the Sabre PNR, and issue the ticket and invoice with a valid SABRE ticketing command:  $W#$ 

BSP ONLY: Per Sabre - The standard VAT rate codes can be overridden in the ticketing entry by using TG.

EXAMPLE - W#KP10#TGA

*Trams* does not conform to the definitions developed by SABRE, but reads A, B, C as meaning no VAT tax is to be calculated on the commission. Trams assumes the value of the VAT on the sale as handed off by SABRE.

## **Issue Invoice for Hand Written ARC/BSP Ticket**

Create the Sabre PNR and add valid accounting line for ARC/BSP ticket. Include check digit in ticket number field. Refer to AC\*AIR in SABRE for additional information

AC/AA/12345678904/P8/198.00/19.80/ALL/CK 1.1DOE J/1/D

Issue the invoice with the format: DIN

### **Issue Invoice for Prepaid Ticket Advice - PTA**

Create the Sabre PNR. *Trams* supports SABRE automated PTA accounting lines. For handwritten PTAs add a valid accounting line for the PTA. Include check digit in ticket number field and the prepaid charges in the base fare. Refer to AC\*DOC in SABRE for additional information.

ACPTA1/TW/12345678904/P8/198.00/19.80/ALL/CK/1

Issue the invoice with the format: DIN

### **Issue Invoice for Miscellaneous Charge Order (MCO)**

Create the Sabre PNR. *Trams* supports SABRE automated MCO accounting information. For handwritten MCOs add a valid accounting line for the MCO. Include check digit in the ticket number field. Refer to AC\*DOC for additional information

ACMCO1/AA/12345678904/P8/198.00/19.80/ONE/CK/1

Issue the invoice with the format: DIN

*Trams* assumes the vendor ARC/BSP and a travel type of Domestic AIR for automated MCOs. To specify a different travel type and/or a secondary vendor on manual MCOs, append the AC line with appropriate descriptor codes before driving the invoice.

ACMCO1/AA/12345678904/P10/198.00/19.80/ONE/CK/1-\*TT10\*VCBRENDAN

\*\* See Service Fee MCO

## **Issue an Automated Exchange Ticket**

Translation of exchange formats is dependent upon TJR option Exchanges and Refunds turned on. Create the Sabre PNR with the new itinerary information. Issue an exchange ticket and invoice with valid exchange ticketing commands or SABRE mask. Drive the exchange ticket with a valid exchange ticketing entry such as:  $W#ET$ 

For non ARC/BSP transactions to interface with an exchange, select the option *Allow Comm Track On Exchanges* from **Utilities|Setup|Global Defaults|Interfacemailmerge Prompt.**

## **Issue Invoice for Manual Exchange Ticket**

Create the Sabre PNR and add valid accounting line for a new ARC/BSP ticket.

AC/AA/12345678904/P10/198.00/19.80/ONE/CK/1/D

Use the base tax and commission rates for add collect. Include check digit in ticket number field. Add a valid exchange remark to include net base and taxes. The tax ID's are optional.

### **E = EVEN A= Exchange with ADD collect R= Exchange with REFUND 5.S\*EXA\*[BASE FARE]\*[TAX ID][TAX AMT]\*[TAX ID2][TAX AMT 2**]

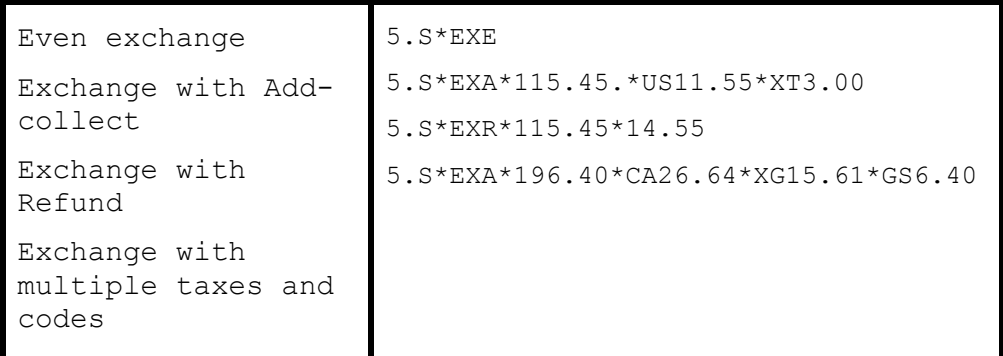

Issue the invoice with the format: DIN

For non ARC/BSP transactions to interface with an exchange, select the option *Allow Comm Track On Exchanges* from **Utilities|Setup|Global Defaults|Interfacemailmerge Prompt.**

## **Electronic ARC Documents (ARC E Tickets)**

*Trams* reads the automated Electronic Air Ticket records as defined by SABRE. *Trams* also reads E-ticket transactions when the NIET option is turned on in the TJR. With the NIET option turned on, no AC line is generated at the time of ticketing. When confirmation of ticketing is received by FAX from Southwest Airlines, a manual accounting line can be entered, and the invoice driven at that time.

(See AC\*ETN for ARC, Non-Interactive Electronic Air Ticketing.)

AC/WN/1234567890/7.00/100.00/8.00/ONE/CC 1.1DOE J/1/D/E-V-123ABC/P-123ABC

## **Manual ARC Travel Agency Service Fees - CC FOP**

*This option applies to SABRE agencies who are enrolled in TAFP directly with ARC. For format examples see AC\*AIR for other information.*

Create the SABRE PNR and add a valid accounting line for the TAFP service charge.

```
AC/XD/12345678904/P0/22.73/2.72/ONE/CCAX372112341234123 
1.1ROSEN L/1/D
5.S*MS101*SBSUP
```
## **Voids**

Voided tickets interface to *Trams* if the SABRE option has been set in the agencies TJR. To determine if the SABRE option for voids has been initiated enter W/VOD#\* at a SABRE workstation. Refer to the SABRE Helpdesk if further assistance is needed. (Set the interface Void option to *Prompt or Always* in **Utilities|Setup|Global Defaults| Interface/Mailmerge**.)

## **Sabre MX Record**

Sabre has added a TJR option called the Interface IUR MX Record, which controls the creation and transmission of the MX record. The MX record may contain up to 99 tax codes and amounts. The TJR option will default to OFF. When switched to ON, the taxes will no longer appear in the accounting lines. Before turning on this option refer to the Sabre Format Finder or contact our Sabre Help Desk.

All taxes captured from the MX record, via the interface, shall be populated on the Tax Detail tab (Tax Related) of the Trams Invoice booking, along with their tax codes. The tax codes will be assigned based on the Tax Related set up screen in the **Utilities|Set Up|Global Defaults** menu.

Tax 1 - Tax 4 amounts under the Tax Amounts tab of the booking will also be added to the total in the Taxes field on the General Info Tab of the booking. The taxes will also populate the fields Tax 1 - Tax 4 in the Report Generator Reports.

For International Versions of Trams Back Office; Any tax codes that are assigned to GST/HST or VAT under Global Defaults | Tax-Related tab (for example, RC or XG) will populate the Client GST/HST or Client VAT field on the Tax Amounts tab of the invoice. They shall also be added to the total in the Taxes field on the General Info Tab of the booking.

For additional information regarding the MX record, please refer to the Sabre format finder or contact our Sabre reservations help desk.

## **Manual Refunds ACR\*AIR**

Trams Back Office reads refund accounting lines as well as full invoice refunds. Refunds can only be interfaced if the TJR option for "Refunds and Discount Lines is activated. (See SABRE documentation and examples at ACR\*AIR and ACR\*DOC.)

ACR/LH/28282828280/8.00/100.00/8.00/ONE/CK 1.1DOE J/1/A/F1234567/D

## **Discount ACL**

Discounted Cash or Check FOP transactions can be included for interface. Enter the fare charged to the client followed by the income earned by the agency after the discount amount is subtracted from the commission.

**Note:** Trams Back Office reads SABRE ACL lines as defined in Format Finder. For an online example in SABRE see ACL\*AIR, ACL\*DOC or ACL\*SUP for appropriate use of the ACL function. To manually add an accounting line to a PNR to show discount information for air ticket transactions. Trams Back Office reads descriptor codes valid at booking level if entered in the optional free-flow area of the discount line.

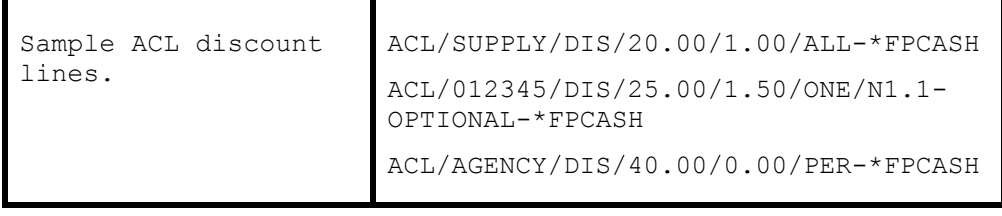

For options regarding the verbiage used by SABRE see Format Finder.

**Note:** AC line entries with a negative total fare and commission amount (i.e refund or discounts) must now have an TBO FP code to indicate form of payment (FPCASH). If the FP code is absent, the payment will be read from the invoice FOP.

## **Bulk Ticketing 5.S\*FV**

*Trams* does not recognize the ACB line used in SABRE to markup net or special fare transactions. *Trams* reads the fare of the ticket sold, but requires a \*FV entry to calculate the face value for ARC/BSP and the net commission earned. Create the invoice as normal using the net fare for ticketing and the ACB line for the markup to the client for proper invoicing. Add the Trams Face Value entry to interface the proper fares and commission to *Trams*.

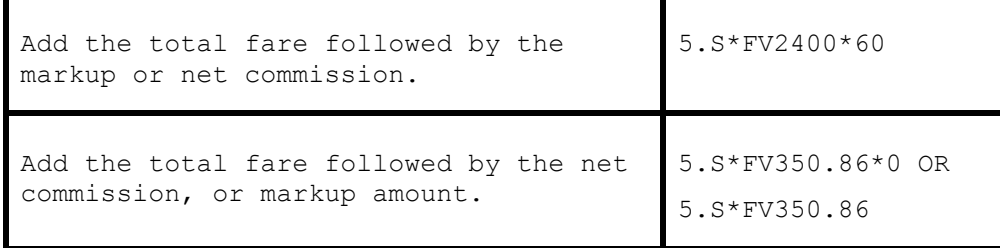

Markups when using CC merchant account for the markup.

 *SELL the ticket like normal, but before ENDING the RECORD, add the ACB line to reflect the markup for the SABRE invoice.*

 *ACB/009005/BLK/329.50/0.00/ONE/N1.1-SWISHER* 

*Add the following 5.S\* lines:* 

 *5. S\*FV808.00\*349.50 - This is the 5.S\*FV[gross to be billed the client]\*[gross comm earned]*

 *5.S\*MS101\*CP4\*XP0304 - This is to process the CC in full from the client, thru your CC merchant account, the ARC report shows this ticket as FOP CHECK by SABRE design.*

## **Appending or Overriding Data in an Automated AC line 5.S\*MSXXX**

To link an MS line to a specific AC line for the purpose of supplementing or overriding accounting data is often used to add fare savings information or travel type overrides. Display the accounting information in the PNR with \*PAC

The Accounting lines are numbered... use the 100 series to link to any accounting line...i.e. 101, 102, 103 would link to accounting lines 1, 2, and 3. 5.S\*MS101 would link to accounting line #1.

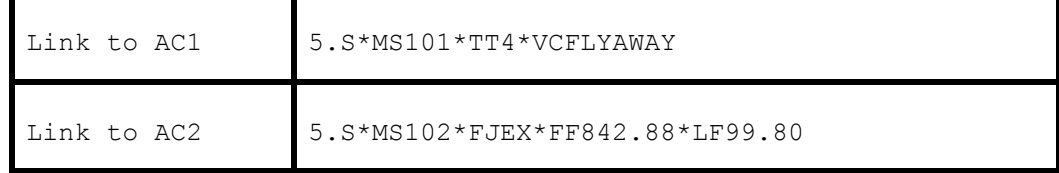

**Note:** There is limit to the number of codes that can be added in an MS line. You should limit your entry to a single line screen display in SABRE. Multiple lines can be linked to a single accounting line by repeating the SAME MS segment number.

## **Sabre Holding List HL**

*Trams* captures segment and itinerary data from invoices when the bookings have a confirmation status of HL (Holding List). These are waitlisted segments that are auto priced, ticketed and invoiced, even though the seats are not holding confirmed.

# **Ancillary Airline Charges EMD**

Separate booking records for each EMD accounting line are created in the TBO invoice. The Submit to field defaults to ARC/BSP (as these transactions are reconciled through ARC/BSP). The travel type field will be triggered by the name of Misc. If there is no Travel Type of Misc, then the default will be to the first Travel Type in the list that has the Category of 'Other'. The Travel Types may be modified in the travel type set up screen under the **Utilities/Global Defaults/Travel Type** menu.

Since there can be many different options as to what travel types the various EMD transactions may be linked to and the EMD accounting line is automated, we suggest using the 5.S\*MS101\*TT entry to force the transaction to go to the desired travel type. (See the Appending or Overriding Data in an Automated AC line 5.S\*MSXXX section for more details.)

In each booking record, a notation of the EMD charge type is placed in the Remarks tab in the Client Remarks field. The number of passengers the fee applies to is placed in the Number of Rooms/Cars field in the expanded fare tab.

## **OB Fees**

Added support to read the Airline OB fees from the Sabre Interface Record. This fee is being treated as a tax by BSP/ARC therefore to properly reconcile the BSP/ARC report and to see the OB fee broken out, the OB code must be added to Utilities/Setup/Global Defaults/Tax Related Tab. The Tax code to place in tax code field 1,2,3 or 4 is OB. To ensure the OB fee is not combined with any other taxes, ensure the code is added to a tax field that is not currently be used to capture any other taxes. Additionally the Read Multiple Taxes option under **Utilities|Setup|Global Defaults|Interface Mailmerge Tab** must also be enabled (checked).

# Non-ARC/BSP Supplier Invoice

The issuance of invoices for non-ARC/BSP items are dependent on the use of a supplier segment and a matching accounting line. See AC\*SUP for additional information on SABRE formats. The SABRE AC line can be appended with up to 28 characters that do not print on the invoice. Use the *Trams* booking descriptor codes to supplement the AC line with information for *Trams*. Trams does not translate the FOP for Non-ARC Suppliers unless the "Allow Supplier Payments" option in **Utilities|Setup|Global Defaults** is enabled (checked).

*Trams* reads valid AC/AD lines linked to the following segment types:

#### **AIR, CAR, HHT, TOR, SEA, OTH, INS, ATX**

All other segment types are ignored. If you are using customized scripts based on MS formats you may need to disable *Trams* ability to read AC/AD lines. Check with your script writer.

To disable the SABRE features enter -U:0 in the hardware setup options under Interface setup. If you are using Trams Back Office, you may enter the -U:0 in the Options field in the **Interface|Download** screen. To record an additional booking using an MS line, the segment number must be larger than what exists in the PNR.

Refer to the SABRE Format Finder screens for additional information on SABRE formats. AC\*DOC and AC\*. (For a full list of descriptor codes used at the booking level see the Descriptor Codes Valid at Booking level chart.)

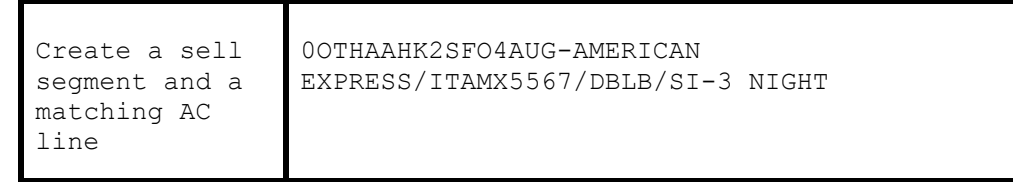

ACOTH1/SUPPLY/DOC/P11/950.00/0/ALL/CK/1-28 CHARACTER FREE FLOW

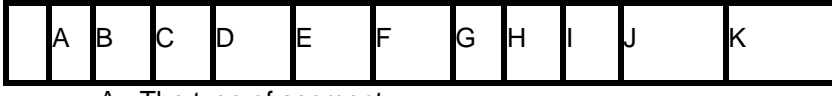

 $A =$ The type of segment

- B = Segment Number of the corresponding segment sold
- C = 6 character vendor code if defined in *Trams* Vendor Profile as Interface ID
- $D = 3$  letter supply code found in  $DU^*/ACT$
- $E =$  Commission amount or percent. P=percent A=actual with decimal
- $F =$ Base Fare with decimalSUP
- $G = Tax$  amount
- H = Amount by passenger: Use ALL for all passengers on invoice.
- $I = Form$  of payment
- $J =$  Number of documents
- $K = 28$  character free flow area does not print on invoice, but are included in the interface record.

## **Issuing Invoice for Tour Deposit**

Create a valid tour segment in the PNR. Add an appropriate accounting line linked to the segment type sold. The data entered after the dash in the accounting line can be read by *Trams* using valid booking level descriptor codes. SABRE allows up to 28 characters in the free flow field of an accounting line. The booking type determines how the sale is accounted for. Check with your *Trams* operator to determine the preferred option for your office.

*Trams* reads the vendor code from the standard AC line, or as a coded field appending the AC line.

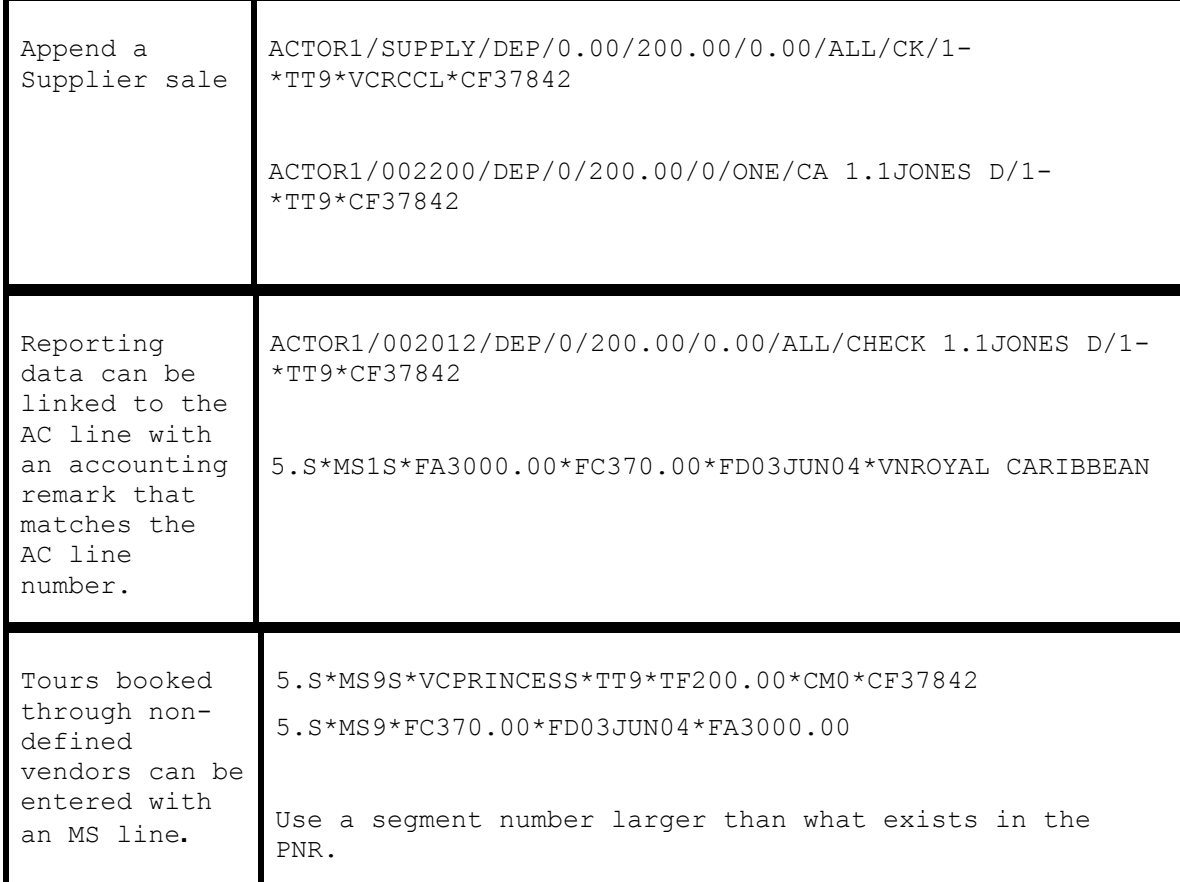

## **Issuing Invoice for Tour Final Payment**

If using the same PNR to issue the final payment invoice, remove or amend the original AC line, or both accounting lines interface to *Trams*. The SB descriptor code can be used to change the booking type from Supplier to Commission Track or ARC.

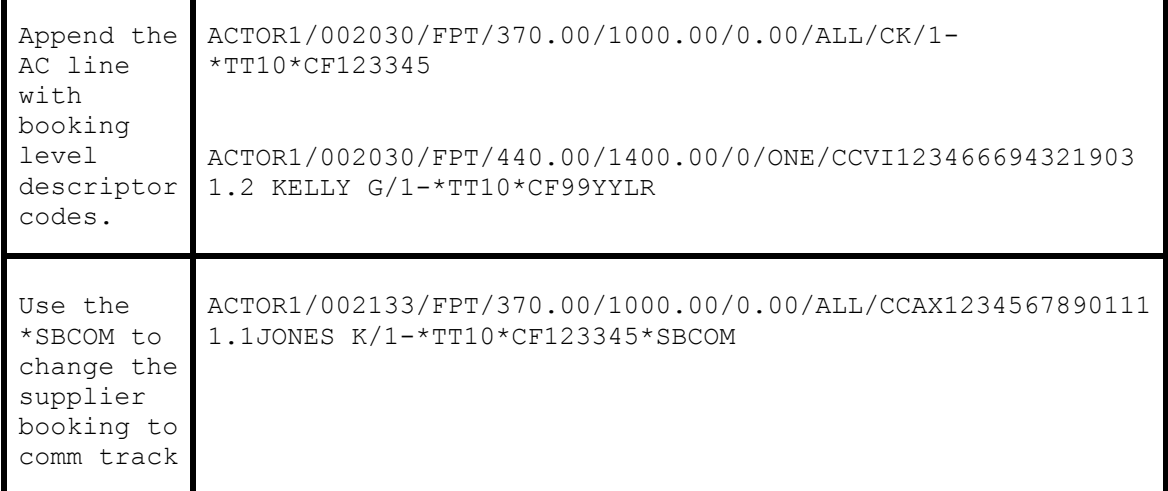

## **Issuing Invoice for Cruise Deposit**

Create a valid cruise segment in the PNR. Add an appropriate accounting line linked to the segment type sold. The data entered after the dash in the accounting line can be read by *Trams* using valid booking descriptor codes. SABRE allows

up to 28 characters in the free flow field of an accounting line. The booking type determines how the sale is accounted for. Check with your *Trams* operator to determine the preferred option for your office.

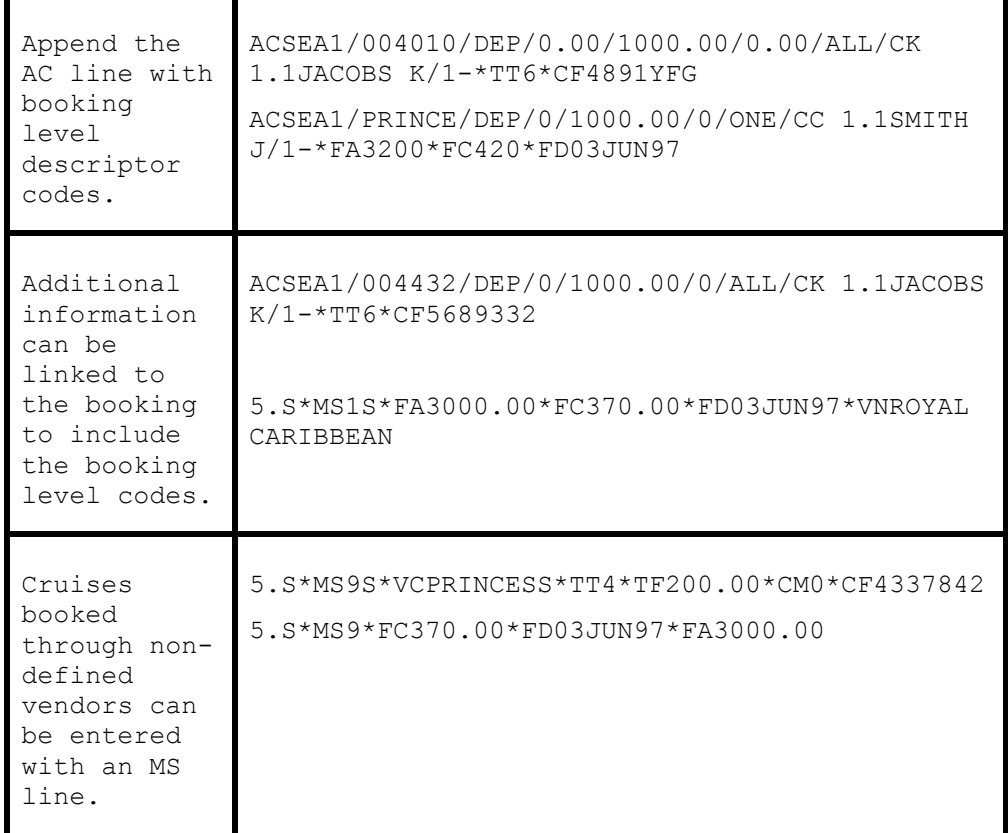

To add a separate booking use a segment number larger than what exists in the PNR. To link the MS line to an AC line, use the same segment number.

## **Issuing Invoice for Cruise Final Payment**

The SB descriptor code can be used to change the booking type from Supplier to Commission Track or ARC.

```
Append the 
AC line 
with
booking 
level 
descriptor 
codes.
            ACSEA1/SUPPLY/FPT/0.00/1000.00/0.00/ONE/CK/1-
            *TT7*VCPRINCESS*CF1234AB2
            ACSEA1/004300/FPT/0.00/1000.00/0.00/ONE/CCVI433278436788 
            1.1JACOBS M/1-*TT7*CF1234AB2
Use the 
*SBCOM to 
change the 
supplier 
booking to 
comm track
            ACSEA1/004213/FPT/420.00/1000.00/0/ALL/CCAX1234567890111 
            1.1JONES K/1-*TT10*CF123345*SBCOM
```
## **Issuing Invoice for Service Fees**

How Service Fee bookings are accounted for are often determined by the client form of payment options. You can enter 96.5% of the total fare or 100% of the total fare as the commission in TAFP bookings. The *Trams* operator may have a preference for how these are handled.

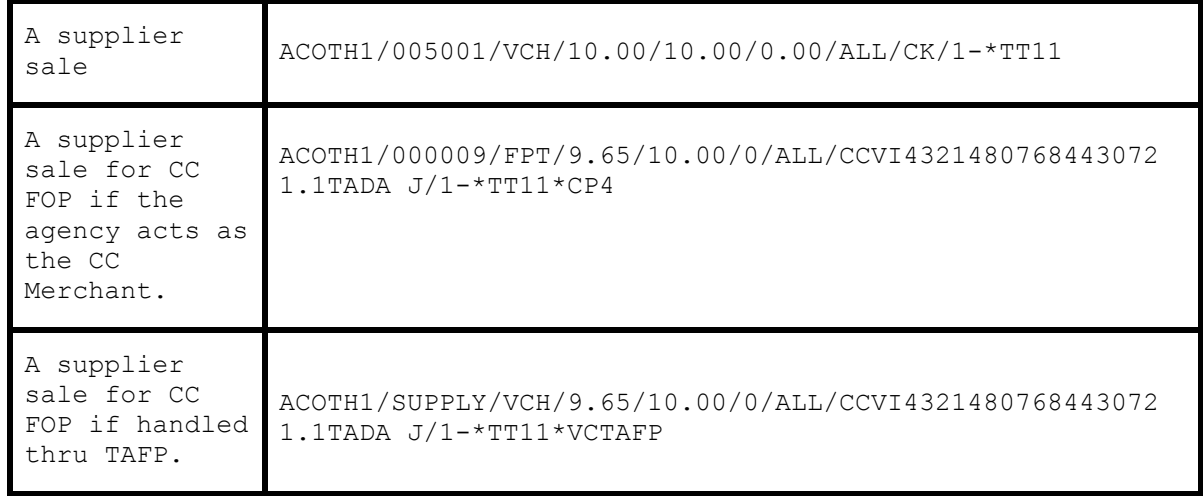

**Note:** Trams reads the ticket number in the void record for a Sabre E-Merchant Card - Services charged and matched to the Confirmation Number in a TBO supplier booking, closed by CC and with a Travel Category of Service Fee, if a match, Trams voids the booking. To utilize this feature, check that **Utilities|Setup|Global Defaults\ Interface/Mailmerge Prompt Tab** has *Allow Voids* set to *Prompt*.

## **Issuing Invoice for Insurance**

See the booking level descriptor codes for information on Canadian taxes.

```
A supplier segment 
for insurance, 
suppressing GST and 
QST.
                       ACINS1/007001/VCH/1.54/10.00/0.00/ALL/CK/1-
                       *TT11*CF1073237842*TXCA1.80*GQA
```
## **Issuing Invoice for Non-ARC/BSP Air**

The *Trams* descriptor code \*SG allows air segment detail from a passive air segment to interface to *Trams* as segment information.

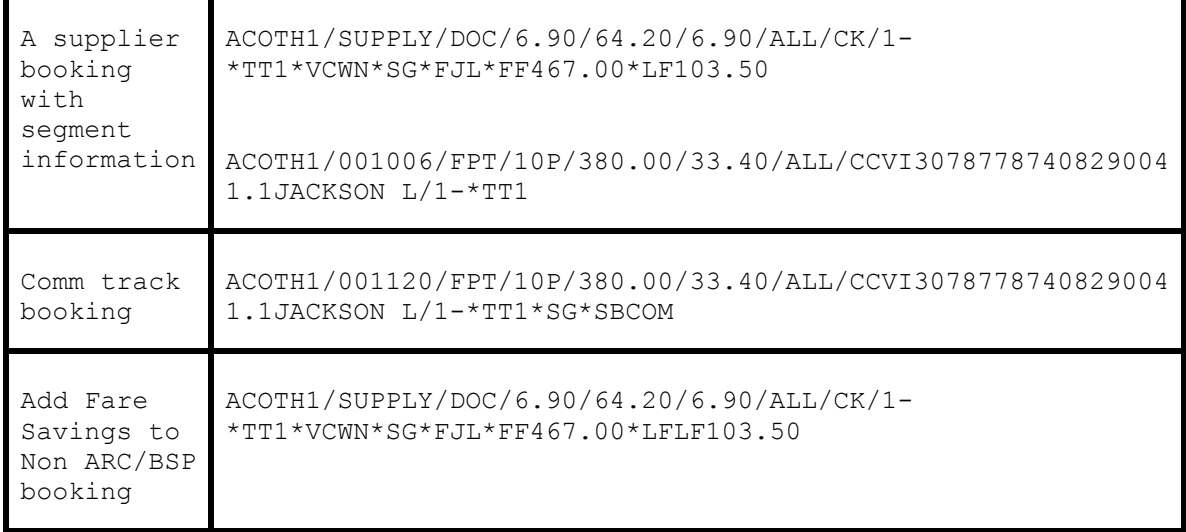

The SG descriptor code can be used to capture the segment information for non-ARC/BSP transactions to be available for reporting purposes in *Trams*. This \*SG entry has been expanded to allow the user to specify which segments are to be included. The format is "\*SG 01 02 03 04" where each segment number is separated by a space. You will now be able to specify the proper segments for each booking in an invoice.

Descriptor codes valid at booking level can be used to capture segment and fare savings information for non-ARC and manual AIR segments.

## **Supplier Exchange Ticket**

Trams reads a supplier exchange ticket even when an ARC/BSP sale is in the same invoice, when entered at the booking level using MS line options.

For example:

```
5.S*MS2S*VCWEBAIR*TT1*CF1234567890*SG*EXA 
5.S*MS2*BF201.00*TXXG14.07 
5.S*MS2*FPVI12345678901234*XP1107
```
**Note:** Sabre Non-ARC tickets entered via AC lines (i.e. Southwest) now interface as Supplier transactions. Previously Trams read the WN in a Sabre record as Southwest Air, but creating it in TBO as a Comm Track booking. In the days of commission, the Comm Track booking was easy to reconcile through PayMode. But in order to get the sale on the Income Statement, the agency had to manually close out all of the zero commission comm track bookings which was a lot of extra work. Now with the bookings interfacing as Supplier, CC with no commission, the vendor side auto closes, eliminating having to manually close them out.

## **Issuing Invoice for a Cruise Deposit (Sabre Deposit/Accounting Line)**

If there is more than one deposit line in the SABRE PNR, *Trams* reads the last deposit line from the SABRE interface record created.

Deposit for a cruise deposit ADSEA2/SUPPLY/DEP/0/300.00/10.00/ALL/CK/1- \*TT4\*VCRCCL

## **Non-ARC Air - Ticketless - Southwest Electronic Tickets**

There are 3 possible options for issuing Southwest tickets so that they interface properly to Trams Back Office (TBO).

#### **OPTION 1**

TBO reads the automated Electronic Air Ticket records as defined by SABRE for Southwest non-ARC transactions. Records generated in this fashion interface as supplier bookings. The Interface record includes the TCN or Ticketless Control Number contained in the AC line created by Sabre.

**Note:** Electronic Ticket numbers from Southwest Airlines are received only by fax after a ticket has been issued,usually 30 minutes after driving the ticket request.

If you desire the ability to delay invoicing until the electronic ticket numbers are received, your TJR settings must be updated to inhibit the automatic accounting lines in a PNR at the time of ticketing. This is an optional procedure applicable only to non-interactive electronic ticketing.

To override the automated AC line created by SABRE use an MS line that links to the Accounting line using a 100 based numbers, i.e. 101 links to AC line 1; 102 to AC line 2, etc. \*PAC and display the Accounting lines generated by SABRE to link to the correct AC line. Enter an appropriate link only to override the automated AC line. Be sure to add the CF code for the confirmation/ticket number.

Drive the ticket with W#KP8#ETR

#### **Example: Link to AC 1 line:**

```
5.S*MS101*SBSUP *VCWN*CF1256895872
```
#### **OPTION 2**

Trams also reads E-ticket transactions when the NIET option is turned on in the TJR settings. With the NIET option, no interface record is generated at the time of ticketing. When confirmation of ticketing is received by FAX from Southwest Airlines, a manual accounting line can be entered, and the invoice driven at that time. (See AC\*ETN for ARC, Non-Interactive Electronic Air Ticketing.)

AC/WN/1234567890/7.00/100.00/8.00/ONE/CC 1.1DOE J/1/D/E-V-123ABC/P-123ABC- \*SBSUP\*VCWN\*CF1234567891

By adding the \*SBSUP to the end of the AC line this will allow Trams to read this booking as Supplier instead of ARC.

Drive the invoice with DIN#DP

#### **OPTION 3**

#### **Southwest ticket done on a manual AC OTH Supplier line:**

ACOTH1/SUPPLY/DOC/6.90/64.20/6.90/ALL/CK/1-\*VCWN

\*SG\*FJL\*FF467.00\*LF103.50 (This sample includes the fare savings code options)

ACOTH1/SUPPLY/FPT/10P/380.00/33.40/ALL/CCV

I3078778740829004 1.1JACKSON L/1-\*VCWN\*SG

Comtrack booking:

ACOTH1/001120/FPT/10P/380.00/33.40/ALL/CCVI3078778740829004 1.1JACKSON L/1- \*SG\*SBCOM

#### **Add Fare Savings to Non ARC/BSP booking:**

ACOTH1/SUPPLY/DOC/6.90/64.20/6.90/ALL/CK/1- \*VCWN\*SG\*FJL\*FF467.00\*LF103.50

Drive the invoice with DIN#DP

### **Split Form of Payment**

A single booking, should include a single FOP. *Trams* processes payment information at the booking level. This allows a different FOP for each booking. When receiving a split form of payment from the customer for a single transaction, you must account for the transaction with separate bookings. This records the proper fare and commission totals for clients and vendors.

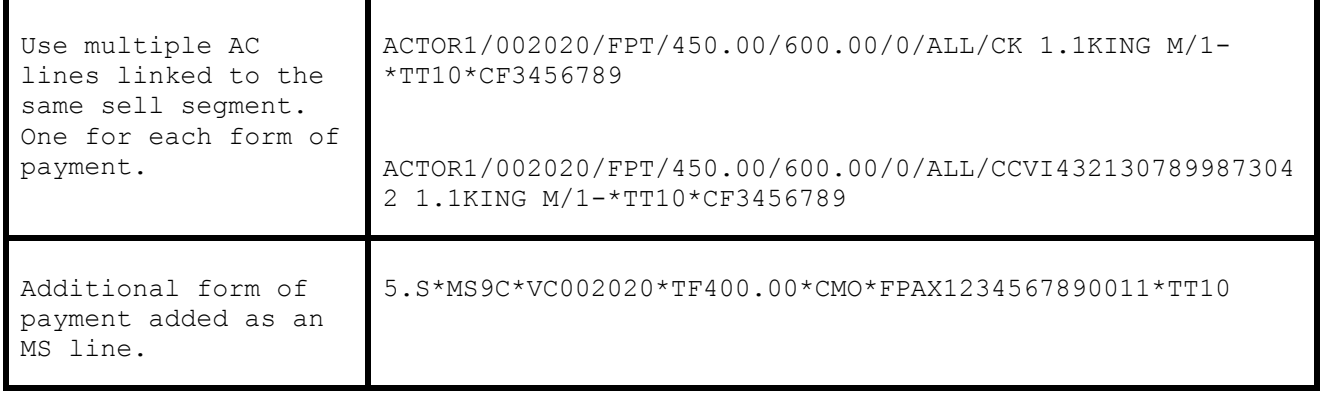

# **Discounts ACL**

Discounted Cash or Check FOP transactions can be included for interface. Enter the fare charged to the client followed by the income earned by the agency after the discount amount is subtracted from the commission.

**Notes:** Trams reads SABRE ACL lines as defined in Format Finder. For an online example in SABRE see ACL\*SUP for appropriate use. To manually add an accounting line to a PNR to show discount information for air ticket transactions. Trams Back Office reads descriptor codes from the optional free-flow area of the discount line.

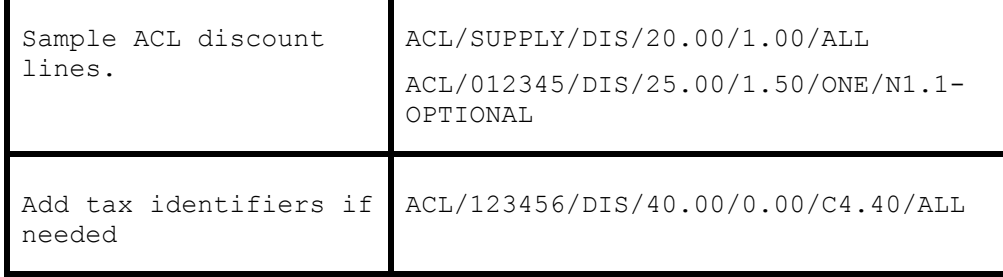

By design the ACL information prints on the SABRE invoice. For options regarding the verbiage used by SABRE see Format Finder.

# Ancillary Seats Upgrades

To interface to TBO enter an OTH accounting line, linked to an OTH sell segment. The entry would be similar to what can be entered for an agency ticket fee or other miscellaneous transactions. For report tracking, create a Vendor Profile with a unique interface Id. Example: SEATUPG and append other descriptor codes, such as \*TT for Travel Type, Dom Air, Intl Air etc.

Example:

ACOTH1/SUPPLY/FPT/0.00/89.00/0/ONE/CCVI4321480768443072 1.1TADA J/1-\*VCSEATUPG\*TT1

# WORLDSPAN Interface Preparation

# Preparing for Interface

Preparing for Interface starts by contacting your Worldspan representative. When WORLDSPAN enables interface for your office, they assign the interface a line number, or LNIATA, just like your printers. The Host sees this address as a TAIR device. You need to know this LNIATA for many of the formats used to control transmission from the interface queue. For further information see your WORLDSPAN documentation.

Contact your WORLDSPAN sales representative to establish any branch links that may be required for interface. To interface multiple branches setup the ARC/BSP table in Trams Back Office (Windows) Utilities prior to your first interface session. MULTI-BRANCH is a billable option in Trams Back Office (Windows) only when setup for separate financial statements.

## **WORLDSPAN Image to Disk- Single file U.S. TAIR**

This means that WORLDSPAN creates a single file for all TAIR (Travel Agent Interface Record) messages where HPM and Interface is installed. In order to interface successfully, Trams must have access to the PC where the HPM Interface is installed. File and printer sharing are required. Check with WORLDPSAN Technical Support for assistance. Once the WORLDSPAN HPM and Interface is setup, you can access the download utility in Trams, and select CRS: Worldspan Image to Disk and locate the PNR FILE PATH: **c:\wspan\hpm\output\logair.dat** (Consult with WORLDSPAN or your Technician for correct path.)

## **Worldspan - Multi-file INTL TAIR**

This means that WORLDSPAN creates a separate file record PER Interface TAIR (Travel Agent Interface Record) where HPM and Interface is installed. In order to interface successfully, Trams must have access to the PC where the HPM Interface is installed. File and printer sharing are required. Check with WORLDPSAN Technical Support for assistance. Once the WORLDSPAN HPM and Interface is setup, you can access the download utility in Trams, and select CRS: Worldspan and locate the PNR FILE PATH: **c:\wspan\hpm\output** (Consult with Worldspan or your Technician for correct path.)

**Note:** When multi-file INTL TAIR is set up, a Windows Scheduled Task can be setup to manage automated downloads in Trams. (Does not work with a single file U.S. TAIR configuration.)

# **TAIR Level 20**

WORLDSPAN currently has different interface levels which control the format of the TAIR records generated by Invoice and Ticketing commands. Trams Back Office (Windows) supports WORLDSPAN interface level 20. Interface levels can be changed with the WORLDSPAN command 4G@W/20. To view your office profile and interface level in Worldspan type 4G. (The @ represents the change key in Worldspan.

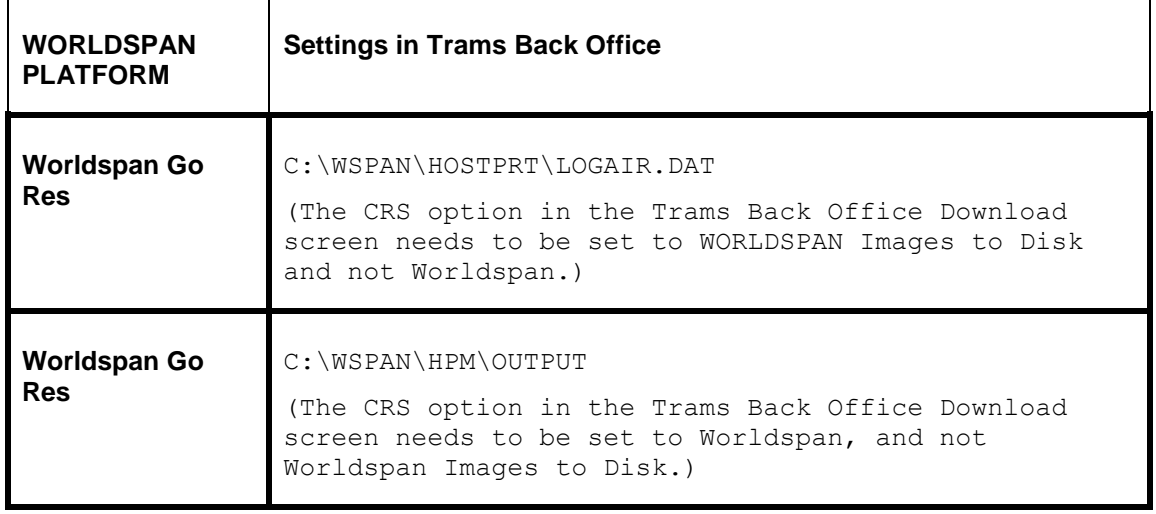

# Worldspan Interface Control

The WORLDSPAN Interface Record, called a *TAIR*, is held on queue by WORLDSPAN, pending transmission to your office. After the TAIRs have been sent, a copy is available for retransmission for **10 days**. The records are purged from the queue after that time. WORLDSPAN assigns a line address (LNIATA) when interface is first established. You need to know the LNIATA for many of the formats used for interface. For additional information on interface commands see **HELP DDP or HELP DDRD** in WORLDSPAN.

## **Determine the LNIATA for Interface - JZXMSG DR PCC DT1P**

This entry displays the address of the TAIR device configured for your office. Checking the status of the queue:

#### **JZXMSG DQ LNIATA**

This entry allows you to see the status of the TAIR device from the WORLDSPAN side. WORLDSPAN responds with a status of devices. Under the Header of COUNT for H/C1 \* you see the number of TAIR messages pending transmission to your office.

```
Q Report 97AB06 PSH Status-Valid Last- 183 Max-203
Q Count ACT LOG SHR MON LNIIATA RSD
0 RES 0 Y N N N
1 TKT 0 Y N N N
2 BRD 0 Y N N N
3 0 Y N N N
4 DIAG 0 Y N N N
5 H/C1 *18 Y N N N
6 H/C2 0 Y N N N
7 LL1 0 Y N N N
```
## **Starting Transmission - YSTR LNIATA**

This entry starts the transmission of records from WORLDSPAN. If cabled for Interface, start the Windows Interface Utility on the receiving PC before starting transmission.

# **Stopping Transmission - YSTP LNIATA**

This entry stops the transmission of records from WORLDSPAN. If Interface is setup as Image to Disk, it is important to stop the transmission of records to the file before going into Trams to receive the records from the file. You may experience a share violation if attempting to retrieve records while WORLDSPAN is transmitting.

## **Re-Transmission of Interface Records**

WORLDSPAN stores interface messages after initial transmission for 10-days. Verify with WORLDSPAN that the agency has the authorization to enter the retransmission commands. See *INFO RETRANSMIT* in the Worldspan DRS for additional information on re-transmission of TAIRS.

**DDP\*15JUL** Display the DDP report for the days messages available for retransmission

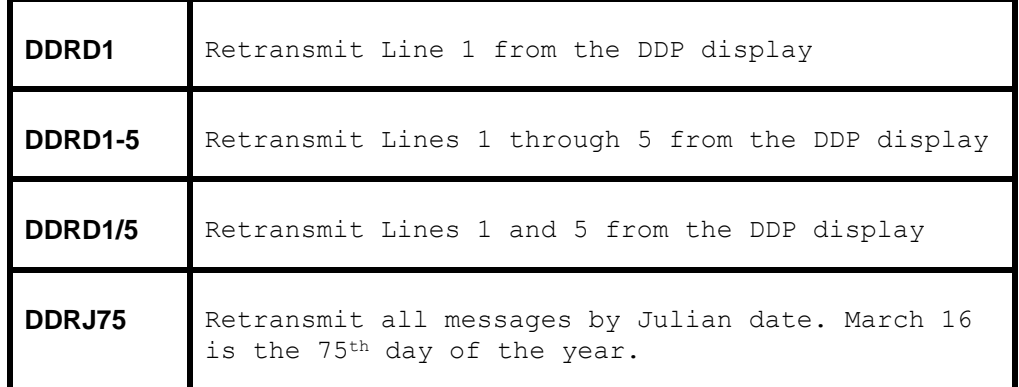

# Establishing Daily Procedures

#### **Go over the Interface Overview Section for a detailed description of the Download and Processing Steps. Use this as your guide to establishing daily procedures.**

Interface is a great tool for communicating with the *Trams* Back Office system. The goal of interface is effective data entry into *Trams*. In order to optimize the data base that *Trams* is creating from your TAIRs, you'll want to set up some minimum daily requirements to ensure the integrity of the data and to maintain the *Trams* backoffice system.

TBO=*Trams* Back Office

## **TBO Transmission Procedures to the Winint32**

**1) Start** the TBO Interface Program and verify that the status is **Waiting**.

• If you Interface to a file (C:\HOSTPRT\LOGAIR.DAT) the Winint32 is not required. You will start by transmitting records from WORLDSPAN first

#### **2) From a Worldspan workstation type: [Must be in a reservation screen]**

- JZXMSG DQ lniata to check the status of TAIRs on queue
- YSTR*lniata* to start the transmission of records.

*Check status until queue count is zero. If you are on images to file you may want to start the interface queue in the morning and stop in the evening, like you do your printers. This way records are going into a file all day. Records are then downloaded into Trams at your convenience.*

- YSTP*lniata* to stop the transmission records
- 3) Once all records have been received
	- Stop the TBO Interface Program.

## **Download Procedures for TBO**

#### **1) From the** *Trams Back Office (Windows)* **Main menu select Interface|Download**

- 2) Receive the records captured into *Trams Back Office*
- 3) Once all records are received click *Close*.

#### **CONTINUED PROCEDURES FOR TBO**

#### **1) From the** *Trams* **main menu select Reports|Interface**

- Review the Download Error Log for missing invoices.
- Print the Interface Invoice List to compare to your invoice hard copies.

#### **2) From the** *Trams* **main menu select Interface|Process**

• Process all records until the file is empty.

#### **3) From the** *Trams* **main menu select Invoice|Query**

- Enter the date range you just processed and reconcile to your invoice hard copies.
- Make any changes to records at the invoice or booking level.
- Add any missing invoices
- Void any invoices to be voided
- Enter Full Invoice refunds

#### **4) From the** *Trams* **main menu select Reports|Invoice**

- Run the ARC/BSP reconciliation report
- Reconcile agent/auditor coupons to the ARC reconciliation report
- Correct any errors in the booking itself by going to **Invoice|Query**.

#### **5) From the** *Trams* **main menu, select Payments|Received**

6) Enter any cash/check payments received from clients and vendors.

#### **7) From the** *Trams* **menu select Reports|Payments|Receipts**

• Reconcile the days' receipts to the bank deposit slip

#### **8) From the** *Trams* **menu select Payments|Made**

• Enter all the agency disbursements

#### **9) From the** *Trams* **menu select Reports|Core**

• Process and review the Core Reports - Client Balances, Vendor Balances, ARC|BSP Balances and Check Register. The ARC/BSP Balance report only displays data after the first ARC settlement has been processed in *Trams*. Until the first ARC settlement is processed in *Trams*, the ARC/BSP Reconciliation (**Reports|Invoice|ARC/BSP Reconciliation**) report may be used to verify all ARC/BSP documents.

#### **10) From the** *Trams* **Main menu select Utilities|Backup**

• Backup all data that has been entered

### **Interfacing Multiple Branches**

If you have multiple branches, *Trams* sorts the invoices into their proper branches as long as you have your ARC/BSP Numbers set up properly in **Utilities|Setup|ARC Numbers**. There is no separate licensing agreement for multiple branches handled with a single *Trams* General Ledger. Also go to the **Utilities|Setup|Global Default|Prompt** in TBO and be sure the field *Allow Branch Entries* is set to *STP* or *Full.*

# Entries Affecting Invoices and Tickets

The WORLDSPAN Interface Record or TAIR transmitted to the *Trams* system gets its information from the PNRs you create. How information is entered into the PNR is directly related to *Trams* success in translating the information. Sometimes a special Accounting Remark line entered with a **5** format must be included in the PNR before invoicing to capture specific information about the customer and the transaction. These entries transmit to *Trams* in the TAIR. **Descriptor codes** can also be entered at the booking level. See the *Booking Level Descriptor Codes* table in this section for a complete description of codes.

All records need a customer number, and sales agent ID for proper tracking. All bookings or segments sold need a vendor name or vendor code for proper tracking. *Trams* does not reject a record during the download if these items are missing, but the record does need operator intervention to process. (Refer to the *Trams Interface Processing* section of this addendum for additional information.)

Interfaced Air bookings (ARC and non-ARC) that don't have fare by leg information, will have fare-by-leg auto-calculated based on the Base Fare divided by the number of legs.

## **Customer ID or Customer Number 5-CA**

**The Customer ID** should be made mandatory for interface to *Trams*. The Customer ID should match the Interface ID in the *Trams* Client Profile Interface ID's can be a maximum of 10 alpha/numeric characters. New Client Profiles can be created in *Trams* during the interface processing. *Trams* recommends a customer number for every billable client to capture billing and marketing information. Customer numbers can also be assigned for House Accounts.

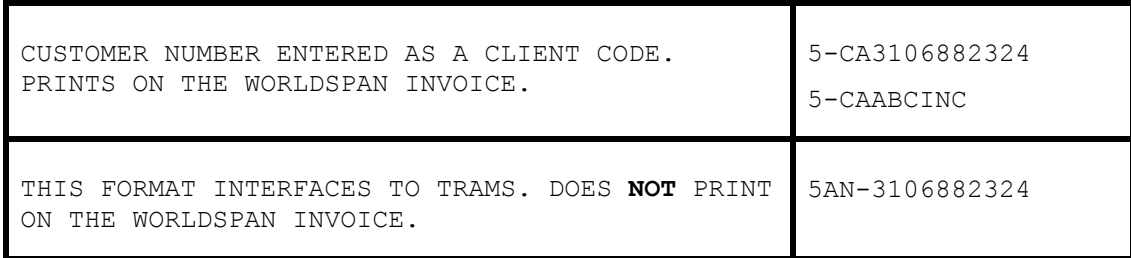

## **Address Field 5-CB**

Customer name and address information can interface to *Trams* for any new clients. *Trams* can accept up to 40 characters for each address field. The address interfaces when creating new client profiles during the interface process. A change of address for existing clients is Noted in the Processing Error Log for review, but does not update profiles automatically. When creating client profiles during Worldspan Interface, *Trams* reads the client address fields in the following order: CB- Billing Address first and then the CD- Delivery Address and M- Mailing Address, if there is no CBaddress line.

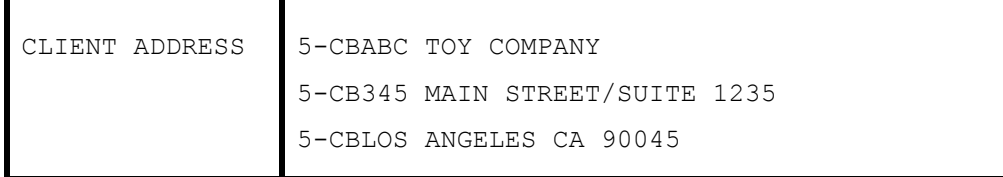

**Note**: To assist the back office in distinguishing new leisure clients from corporate clients, it may help to assign alpha interface ID's for corporate clients. Phone Number 5PH

# **Phone Number 5PH**

The customer's telephone may also be captured when creating new client profiles during the Interface process. The PH code is added to a remark field and transmits to the first phone field in the *Trams* profile.

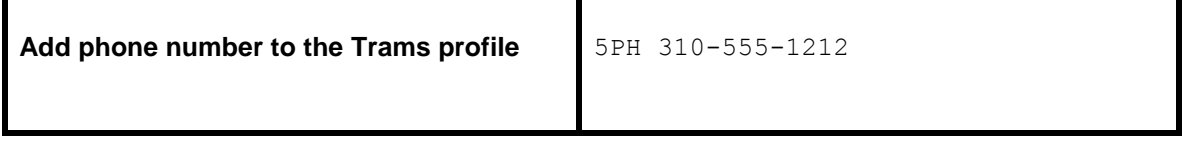

## **Fax Number 5FX**

The customers fax phone number may be captured when creating new client profiles during the Interface process. The FX code is added to the 5 remark field and transmits to the phone field called Fax in the *Trams* profile.

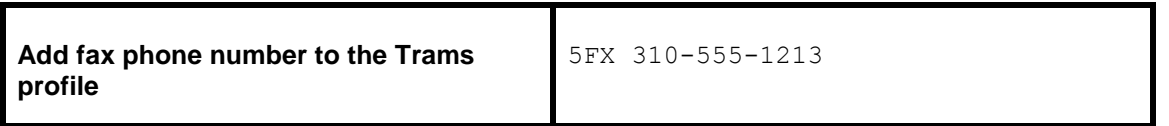

# **Client E-mail Address**

The client e-mail address is captured via interface when creating new clients or to update existing client profiles with an email address. If a different e-mail address exists in the current profile, Trams captures the address as an additional e-mail address. The EU entry is added as a remark in the PNR prior to invoicing. Trams captures the remark to the Client Profile/Communications screen.

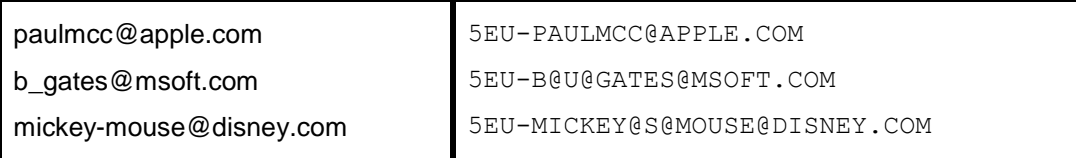

Character definitions:

@ used for @ at symbol

@U@ used for the \_ underscore symbol

@S@ used for the - dash symbol

Trams does not capture or track e-mail addresses at the passenger level, so other formats for e-mail address in the PNR do NOT interface to Trams.

## **Agent ID**

WORLDSPAN includes the two-character agent ID of the sign-in agent that created the original PNR. The agent is interpreted by *Trams* as the inside sales agent for productivity reports. The agent ID should match the Interface ID in the *Trams* agent profile.

**Note:** *Trams* uses the **Agent Name** Field when displaying agent data on *Trams* screens and reports. If creating agent profiles during interface processing, this field defaults to the Interface ID. It can be changed to a more common name without affecting the Interface ID.

## **Agent ID Override 5SA**

The sine-in agent ID can be overridden with the 5SA entry followed by a new agent ID. This prompts *Trams* to ignore the original booking agent and replace with the new agent ID. Additional 5SA entries add new booking agents. A total of 9 agents can be linked to a single booking. To add a second agent to a booking **without** ignoring the sine-in agent, two entries are required as follows; 5SA(original sine-in agent ID) and 5SA(second sales agent ID).

The @ represents the WORLDSPAN change sine and is mandatory.

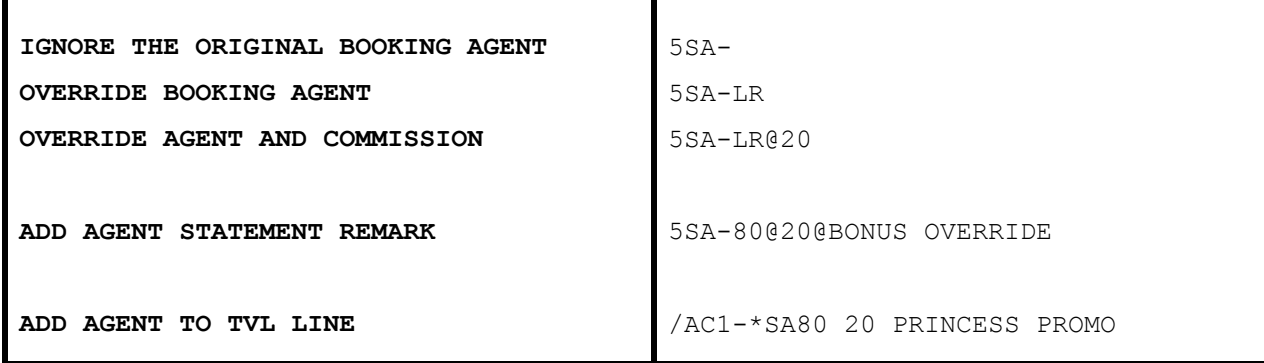

SA entries added at the booking level ADD agents to the PNR.

**Note: F**or agencies who do not want to initiate the enhancement of adding the - (dash) after the SA code, the **-D** will format will need to be used. Enter **-D** in the in the Options field of the Interface download screen. There is a chance, based on the entry made if no dash (-) is present, that the name SANDY could be read as "SA", and override of the Original Sales Agent.

## **Outside Agent ID 5OA**

*Trams* can track additional outside agents for commission statements and productivity reports. A total of 9 agents can be linked to a booking. The Outside Agent ID should match the Interface ID in the *Trams* Agent Profile. Interface ID can be defined with up to 10 alpha-numeric characters. (See the PROFILE section in the User's manual for a full description of agent profiles.)

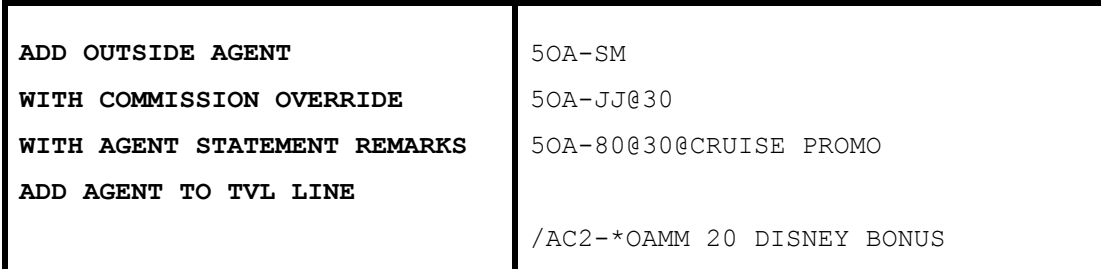

Outside agents can be linked to a customer profile instead of interfacing. Use one option or the other, or you receive 2 outside sales agents.

**Note:** For agencies who do not want to initiate the enhancement of adding the - (dash) after the OA code, the **-D** will format will need to be used. Enter **-D** in the in the Options field of the Interface download screen.

## **Department Information 5DP**

Department information interfaces to *Trams* with a 5DP entry. You can enter up to 10 alpha-numeric characters for the department. The department information is included in invoice information and available for reporting and sorting through the *Trams* report generator.

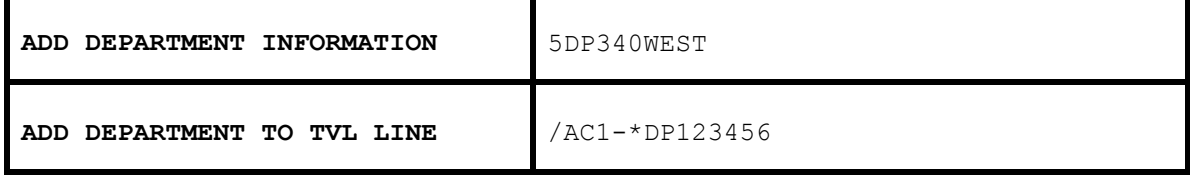

## **UDIDS Remarks 5UD1**

User Defined Interface Data Storage (**UDIDS)** remarks are used to store customer-related information used for reporting and sorting purposes in the *Trams* report generator. UDIDS can be used for any information you want to track for the customer. You may enter a maximum of 999 UDIDS remarks lines, with a maximum of 60 alpha-numeric characters per line. Indicate a UDIDS line number after the UD entry for *Trams* to sort the remarks. A mandatory space follows the UDID number. The UDID number can be unique for each customer. UDID definitions included in the WORLDSPAN Customer Profile ensures consistent use and transfer to the PNR.

*A corporate client has asked for travel management reports that contain information on his employees travel patterns, by employee number and department. Run some sample reports to test how the information should be captured and stored. By assigning a UDID for employee number and requiring the department for each passenger, a report can be run to your customer's specifications.*

You must indicate an appropriate UDIDS number after the UD entry for *Trams* to sort the remarks correctly. The **space** following the UDID number is **mandatory** to allow for alphanumeric data. Any agency having a conflict with the Client Remarks field of a booking being interfaced to a UDID field, can ignore UDID formats in the Client Remarks field of a booking by entering **-nu** in the *Option* field on the Download Screen.

UDIDS can also be used globally to track market information for special promotions..

*The agency has just started an advertising campaign to promote cruises. To test the effectiveness of the cruise promotions, a special marketing code was included in the advertisement. In one advertisement, clients were directed to request information on the "Year 2000 Cruise". In another advertisement clients were asked to request information on the "Millennium Madness" cruise. Both advertisements were promoting the same cruise. Each time a cruise was booked the sales agent entered the appropriate marketing code.*

#### *UD20 MKY2000*

#### *UD20 MKMMAD*

*A report was created in the Trams report generator, that included a UD1 field to compare the results of each advertising campaign. When run for cruise sales, and UDID1 with a value of MK, the report helped to determine which advertising campaign was most effective.*

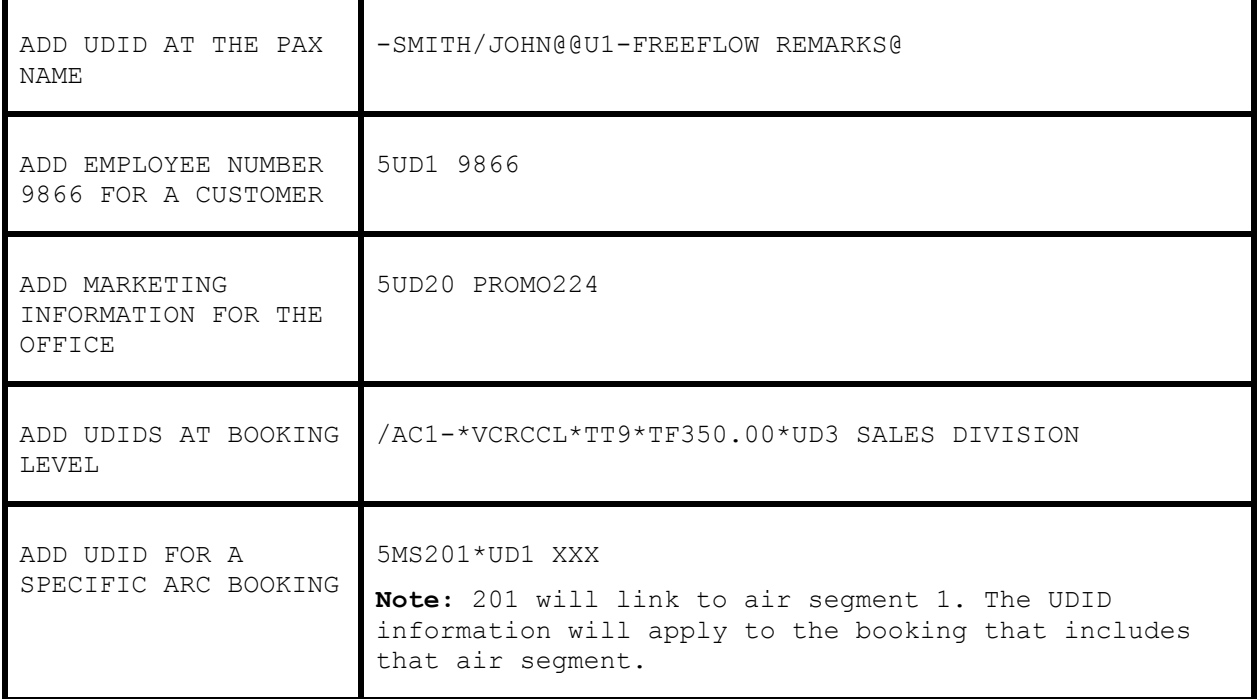

## **Group Affiliation 5GP**

Group affiliation can be entered by front office agents and linked to the invoice as an invoice group. This allows for reports on groups of invoices. Clients that belong to a group for reporting purposes can also be linked in *Trams* through the Client Profile as shown in the Profile section of the manual. Group names can be defined in **Utilities|Setup|Groups**. The Group name can be up to 10 alphanumeric characters.

Group information received through interface using the 5GP entry is captured to the invoice and the payment group field (for the appropriate client payment closing the booking) for reporting and querying purposes. The group information can also be 10 alpha-numeric characters.

**Note**: The *Trams* client profile is not updated with group information through the interface process.

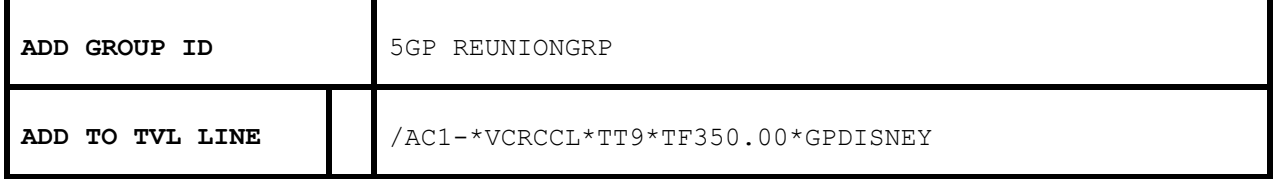

**Note:** Group affiliations can also be identified in the Client Profile by adding a Group/Batch Name. See the *Trams* manual section on profiles for additional information. There is a *Handling Groups in TBO* document on our website at **www.Trams.com|Products and Services|Trams Back Office|Documentation**. It's important to decide how to handle a group, before determining which method of tracking works best.

## **Client Remarks**

Client remarks can be interfaced to *Trams* with the 5RK entry. A total of 60 characters can be included in the remarks field and used for Client reports.

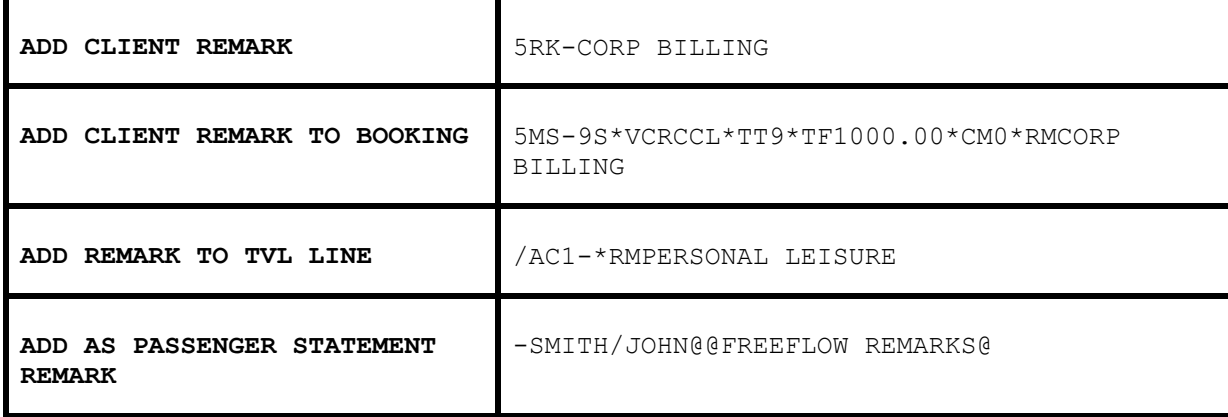

## **Fare Savings Report Information**

*Trams* can receive fare Savings Report information through interface to produce Client Fare Savings Reports. The Fare Justification code is entered with the 5FJ entry and should match the Fare Code table in *Trams*. See the *Trams* Overview section for additional information. Full fare or High fare is entered with the 5FF entry followed by the full coach fare as defined by your clients' travel policy. The lowest applicable fare can be included with the 5LF entry if needed for comparisons. For additional information on Fare Savings Reports see the REPORTS section of the *Trams* User Manual.

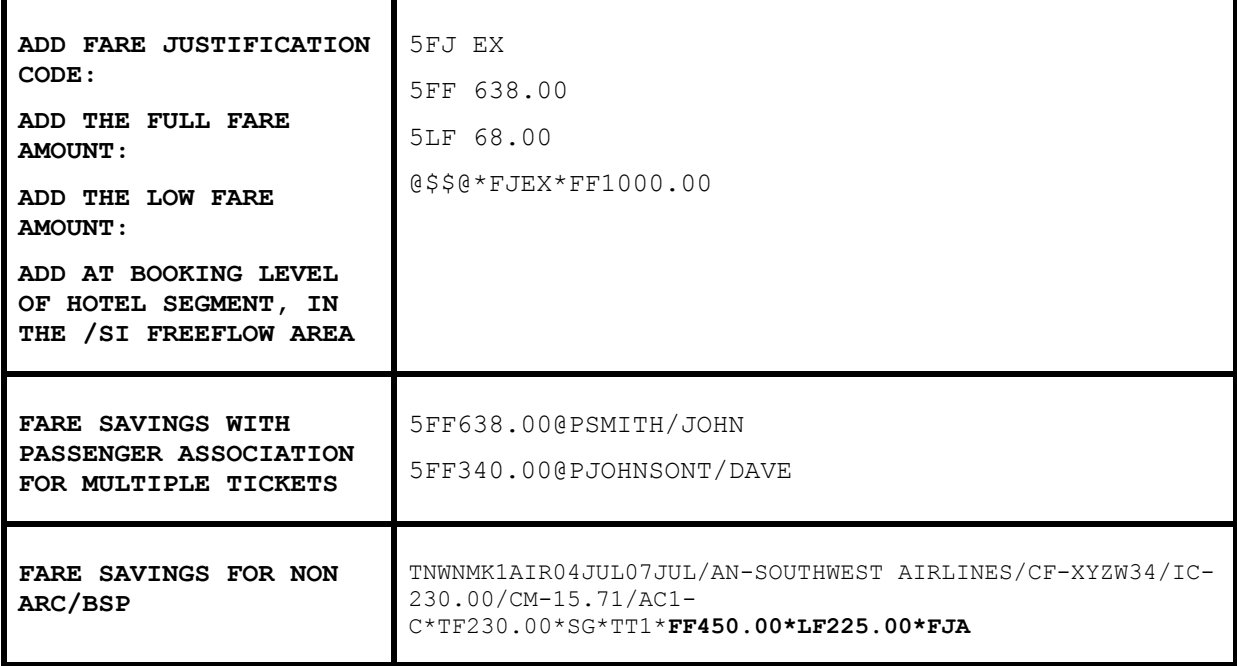

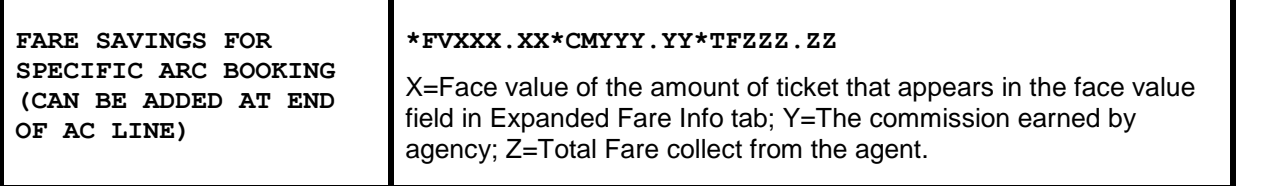

## **Sorting Multiple Branches**

*Trams* reads the ARC/BSP number included in the TAIR. Before interfacing multiple branches, setup *Trams* **Utilities|Setup|ARC/BSP Numbers**. Use the default branch 0 for the main office, and add the branches and details about the branches in the tables prior to your first interface session. *Trams* receives the invoices to the correct branch.

## **Form of Payment Override 5FP**

Trams receives the FOP used to create Worldspan generated tickets and invoices. No additional entries are required for interface. In Worldspan interface, we read the C/C Expiration Date from the primary form of payment, if present. The ability to override the FOP generated by Worldspan is to be used at the agencies discretion with a 5FP entry. The Form of Payment override can also be used at the booking level as shown in the descriptor codes available at booking level in the example section of this manual.

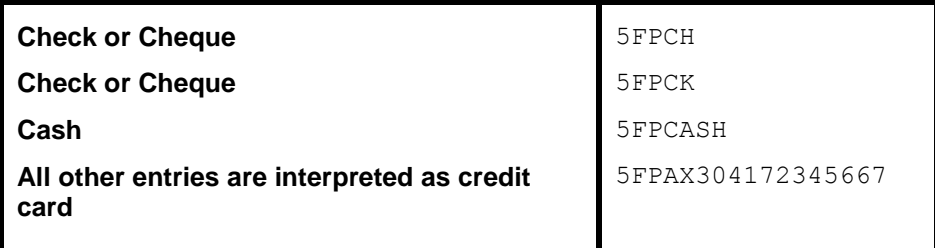

Client payment options are available at the booking level to enhance the payment options available through interface. Such options include electronic fund transfers and credit card merchant pay methods. Client payment options must comply with the form of payment entered at the invoice level.

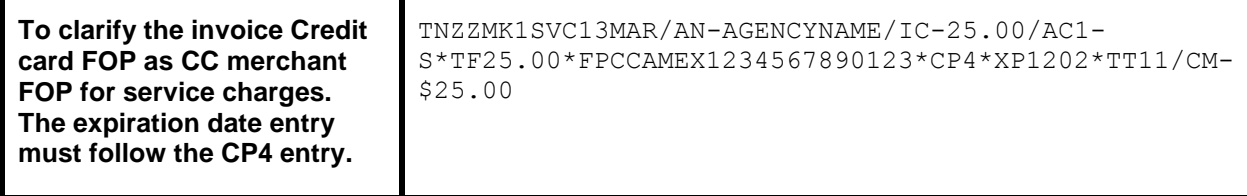

## **Branch Override 5BR-7**

WORLDSPAN does not include the ARC/BSP number definitions in the TAIR until level 16. To sort invoices in earlier interface levels by branch, you must include the branch designation with the 5BR entry in WORLDSPAN. *Trams* can track up to 249 branches. The main branch should be defined as branch zero (0) in *Trams* **Utilities|Setup| Branches**.

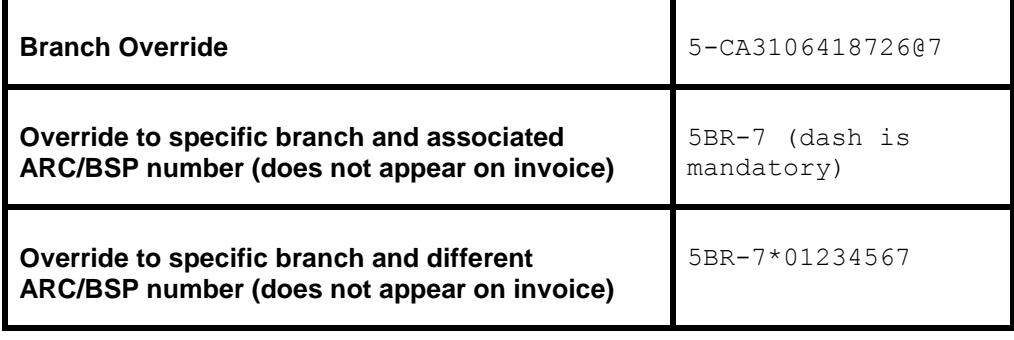
## **Face Value and Income Earned 5FV**

Discounted Cash or Check FOP transactions can be included for interface. Enter the fare charged to the client with the 5FV entry followed by the net commission earned (commission minus discount).

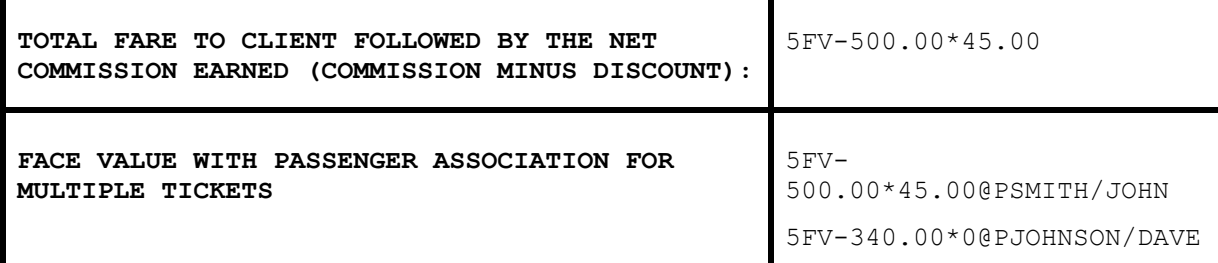

*Example: An ARC ticket for \$385.95 is sold to the employee at a net fare. By entering the above information for Face value, Trams captures the correct amount to be collected from the employees 0.00 commission earned, and the real value of the ARC document from the ticketing information. Trams interprets the transaction as follows for accounting and the ARC report.*

*The invoice reflects the amount to collect from the customer in the total fare. Base fare and Taxes can be changed manually, but neither affects the ARC report.*

*TOTAL FARE:350.86|BASE FARE:324.91|TAXES 25.95|COMMISSION:0.00*

*The expanded fare information screen reflects the Face Value of 385.95*

*The ARC report shows the correct totals for reporting to ARC.*

*GROSS FARE:385.95|COMMISSION:35.09|RATE:10.00|NET REMIT:350.86*

*N Note: This is not to be used for Credit Card transactions to ARC.*

### **Segment Information**

An accurate Fare-by-Leg for non-ARC/BSP air bookings, or ARC/BSP bookings that do not have the Fare-by-Leg included, is calculated by using a mileage formula when mileage is present in the interface record. When mileage is not present in an interface record then Fare-by-Leg is be calculated as presently done, by dividing the base fare by the number of Origin/Destination trips.

#### **Capturing Foreign and Local Currency**

Trams captures Foreign Currency and Local Currency for each booking where both are present. The local currency populates the General Tab Total Fare and the Foreign Currency populates the Total Fare on the Foreign Currency Tab. We read automated HK segments when both local property currency and local agency currency are included in the PNR.

#### **Mileage**

*Trams* captures segment mileage if present in the TAIR. The mileage is recorded under the segment tab of the invoice booking. This information may also be entered manually in Trams.

### **Partial Payment 5PP**

Trams has the ability to interface a *Partial Payment*. Only one partial payment is allowed per booking. The partial payment applies to the invoice level and not the booking level. No credit card (CC) transactions can have a partial payment, only Cash/Check & CC Merchant payments. You must have the box "Allow Cash/Ck Payments" in **Utilities|Setup|Global Defaults|Interfacemailmerge Prompt** tab "Checked", or this partial payment enhancement will not be active for the Cash/Check partial payments, but, is not required for the CC merchant partial payment to interface. The entry for your GDS needs to contain (amount), (form of payment), (Check or CC Number/expiration date for CC Merchant). All other

forms of payment are ignored (including the form of payment in the AC 1 of a travel segment, when the 5PP entry is present.

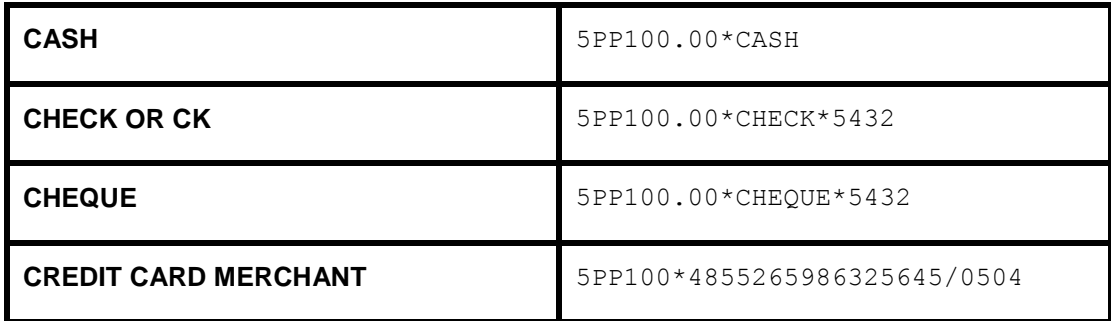

## DESCRIPTOR CODES - Valid at Invoice Level

Descriptor codes entered as a WORLDSPAN remark applies to the entire invoice and cannot be strung together. *Trams* recommends a maximum of 45 alphanumeric characters in the 5 remark for *Trams* entries. WORLDSPAN descriptor codes valid with the 5 entry are not interpreted unless defined here.

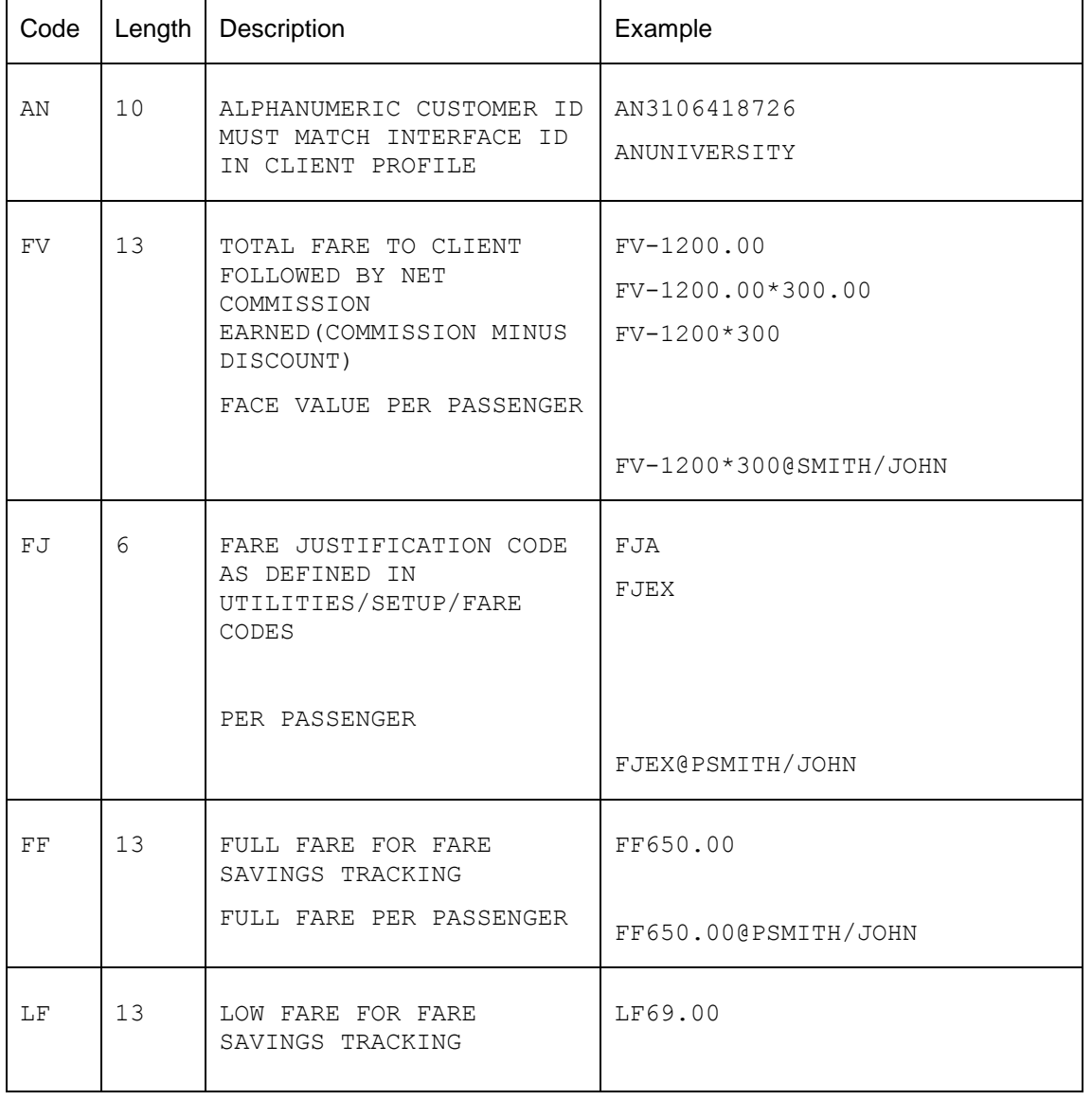

#### **5[***code***][***data***]**

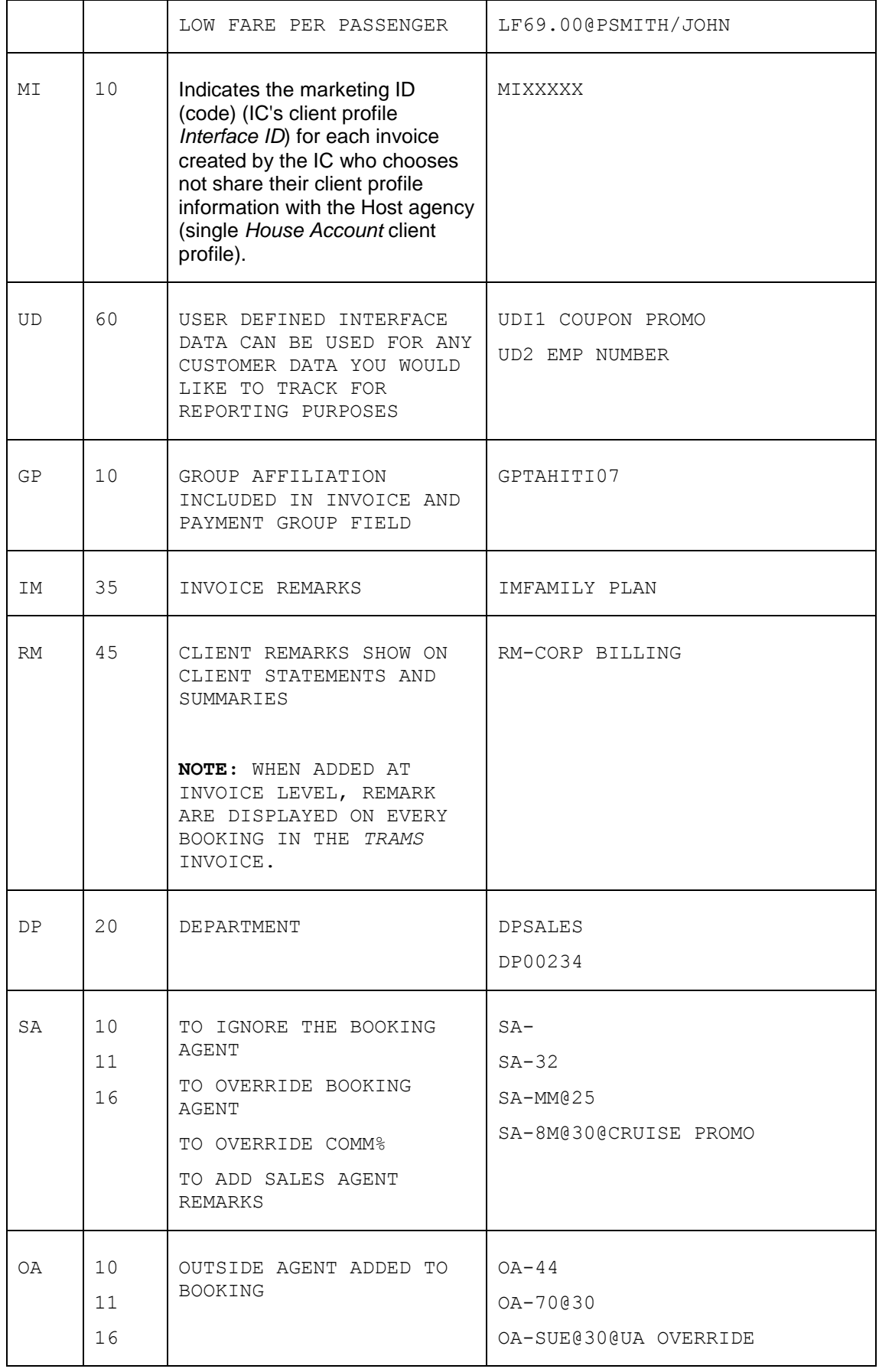

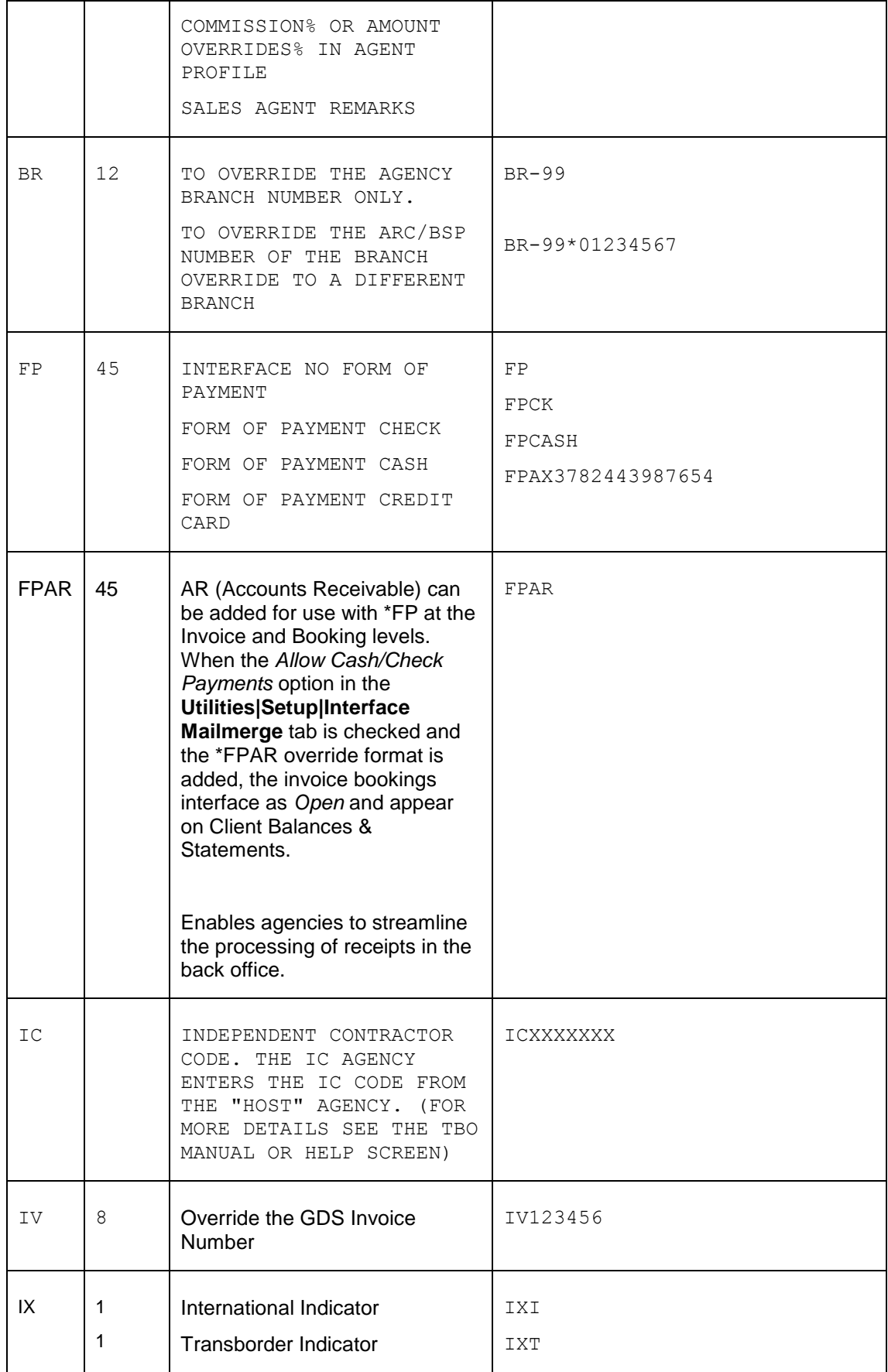

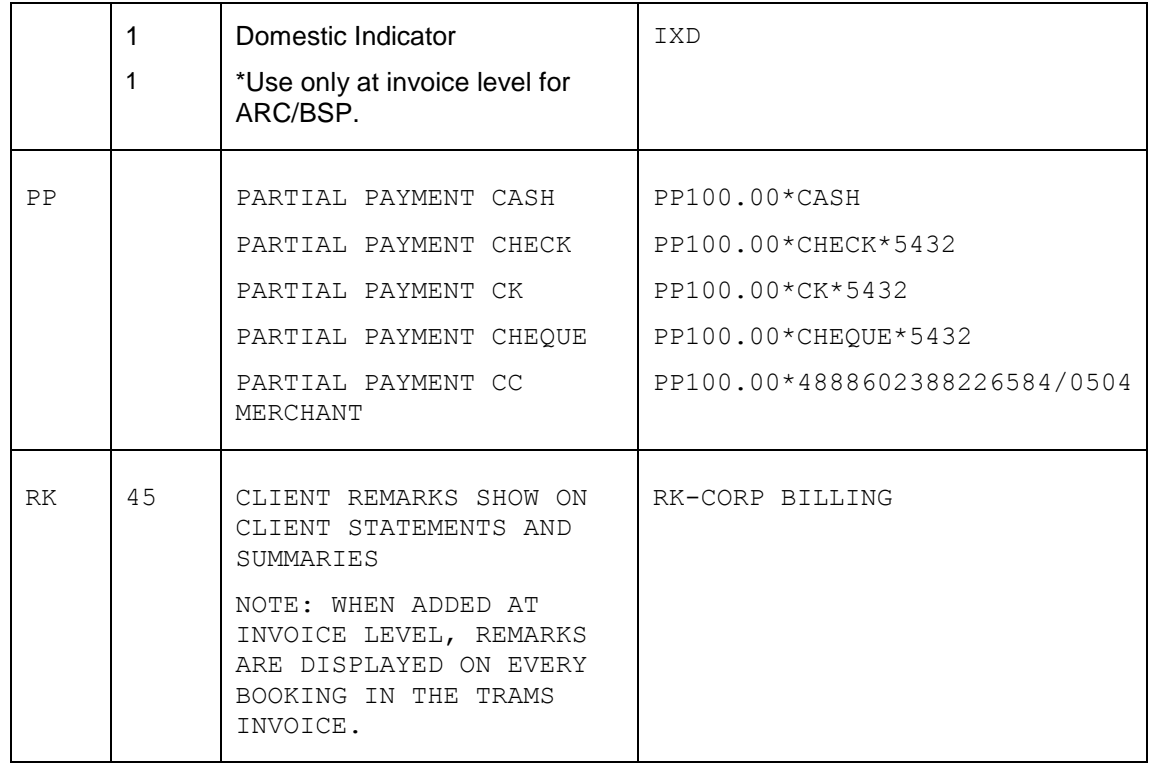

# DESCRIPTOR CODES - Valid at Booking Level

Many transactions can be entered via the WORLDSPAN accounting remarks in the TN line. This entry does not affect the WORLDSPAN invoice, but is included in the WORLDSPAN TAIR to *Trams*. The [ - ] dash is **MANDATORY for TBO DESCRIPTOR CODES** which are Valid at the Invoice Level and entered as a 5 remark. \*\* in Worldspan. Descriptor codes entered as a WORLDSPAN remark applies to the entire invoice and cannot be strung together. Trams recommends a maximum of 45 alphanumeric characters in the 5 remark for Trams entries. Trams defined descriptor codes valid with the 5 entry are not interpreted unless the 2 letter code is followed by a dash. Please update your scripts, Worldfiles and PNR rules accordingly. **Note:** Entering a -D in the option field of the Interface download screen makes TBO ignore the mandatory dash. There is a chance, when using this option that the remark 5SANDY could be read as "SA", an override of the Original Sales Agent.

Descriptor codes tell *Trams* what type of data you are transmitting. (For samples of transactions that utilize descriptor code in the TVL segment, see the section entitled, *Non-ARC Transactions*.)

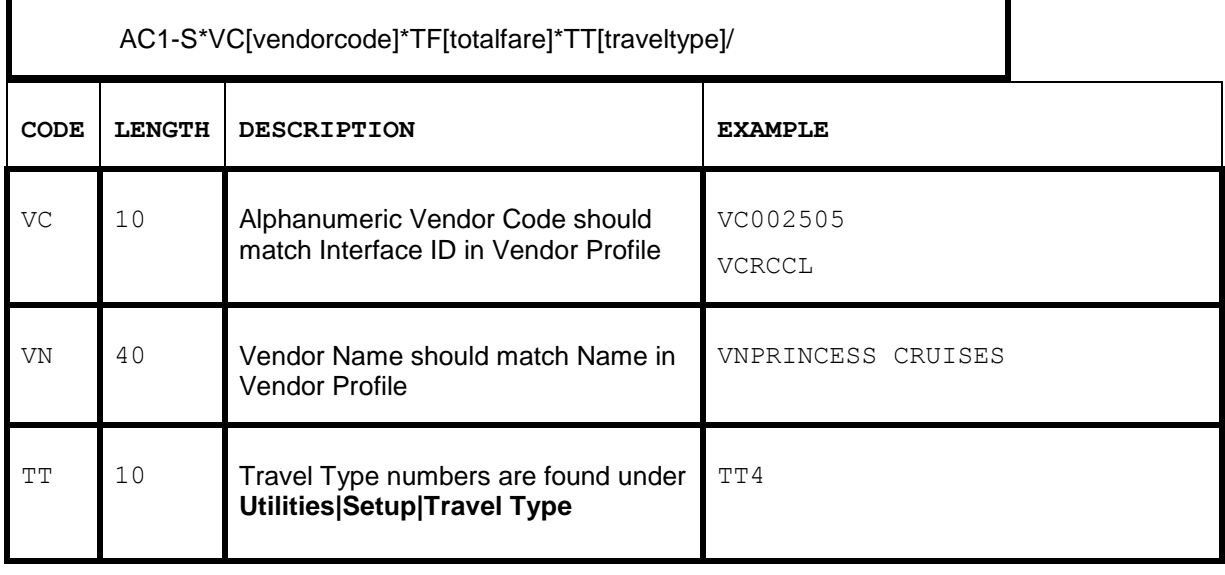

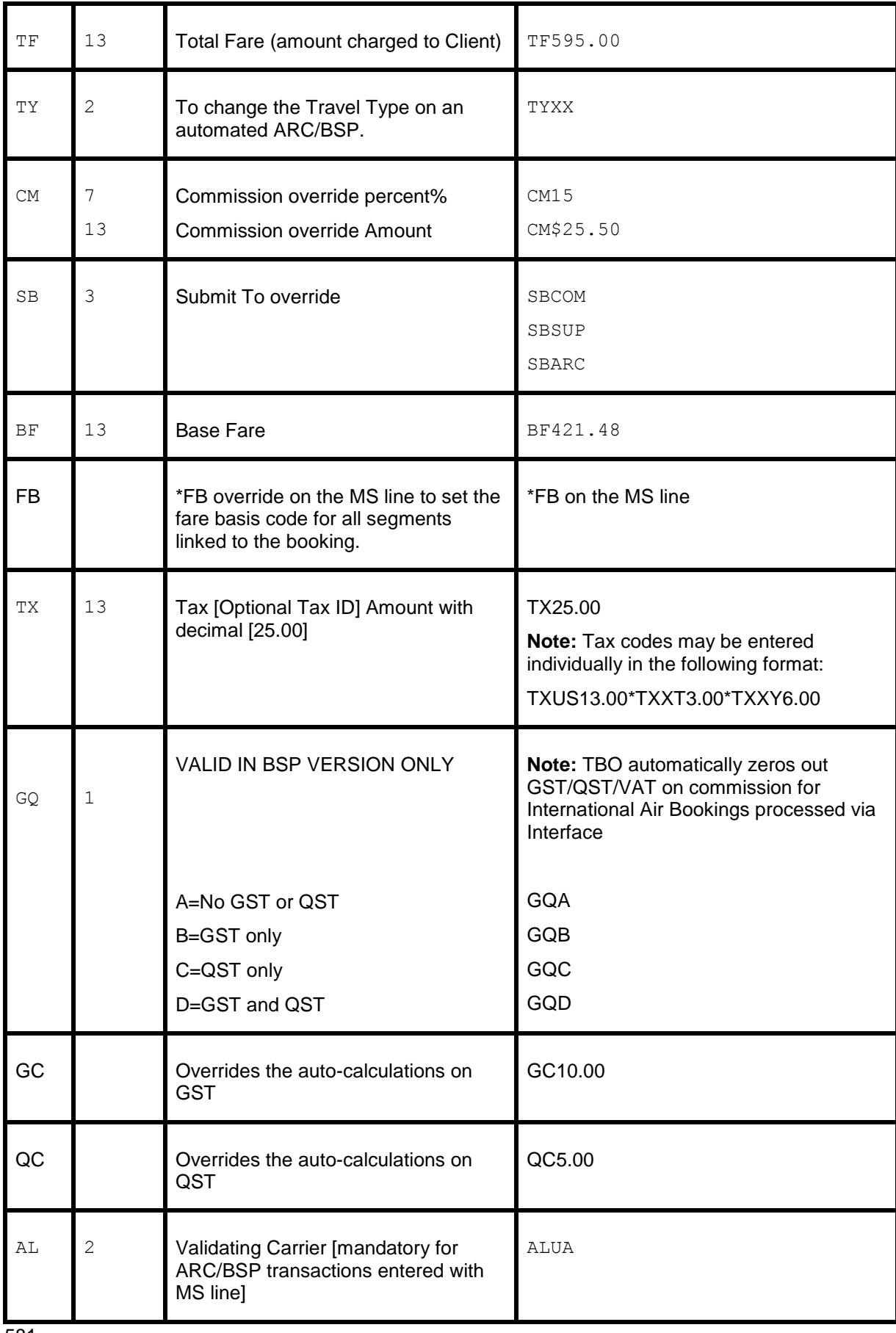

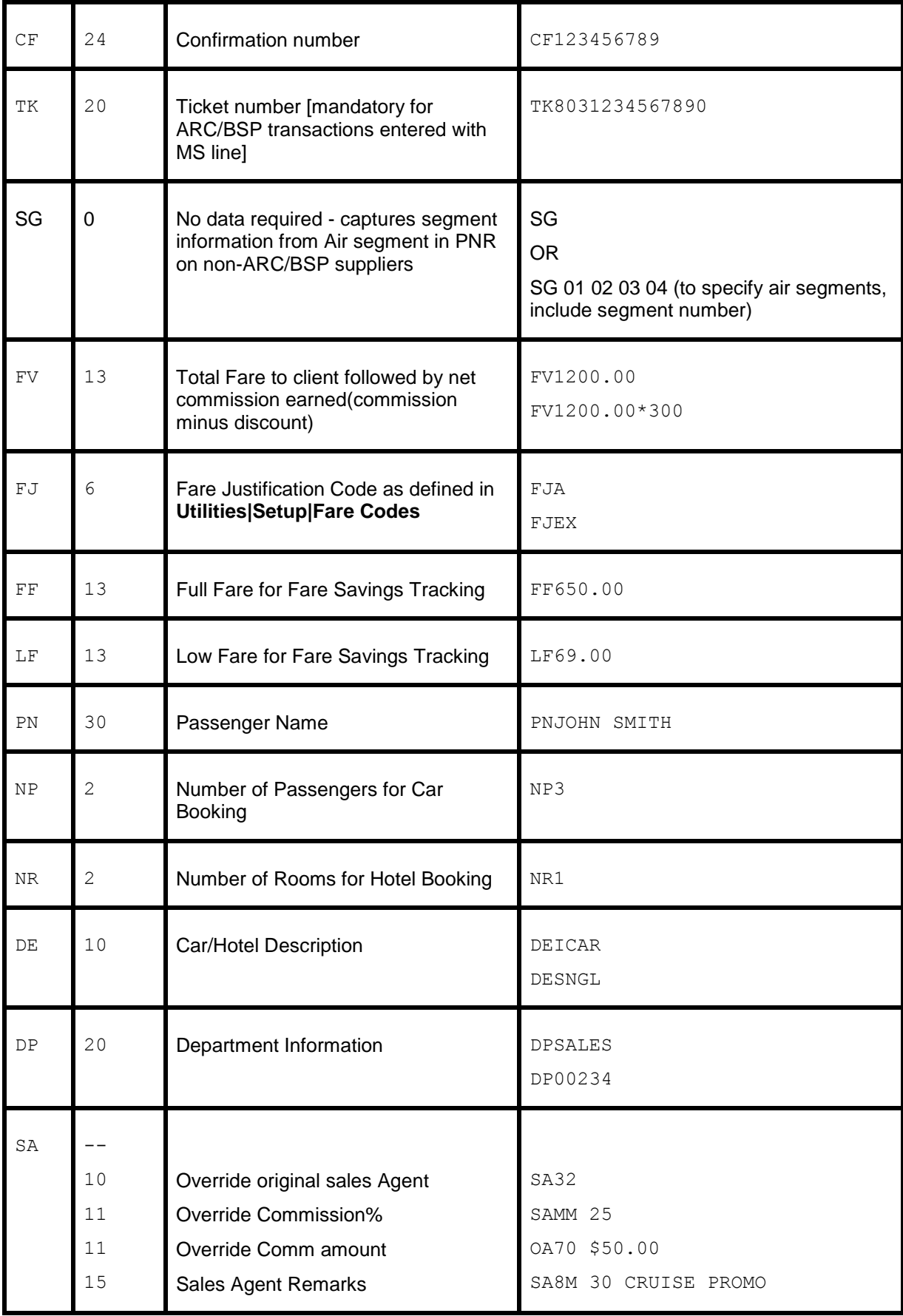

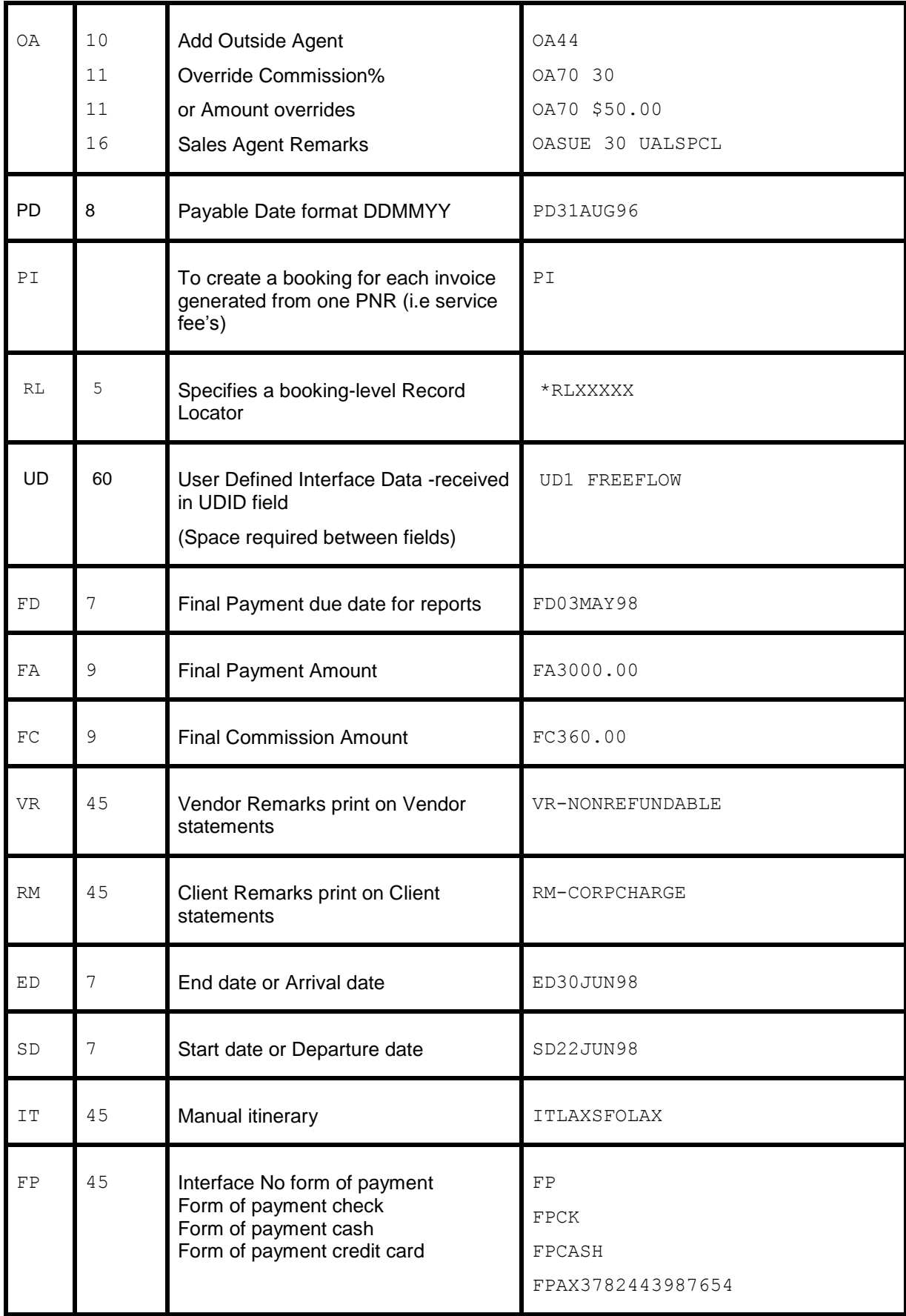

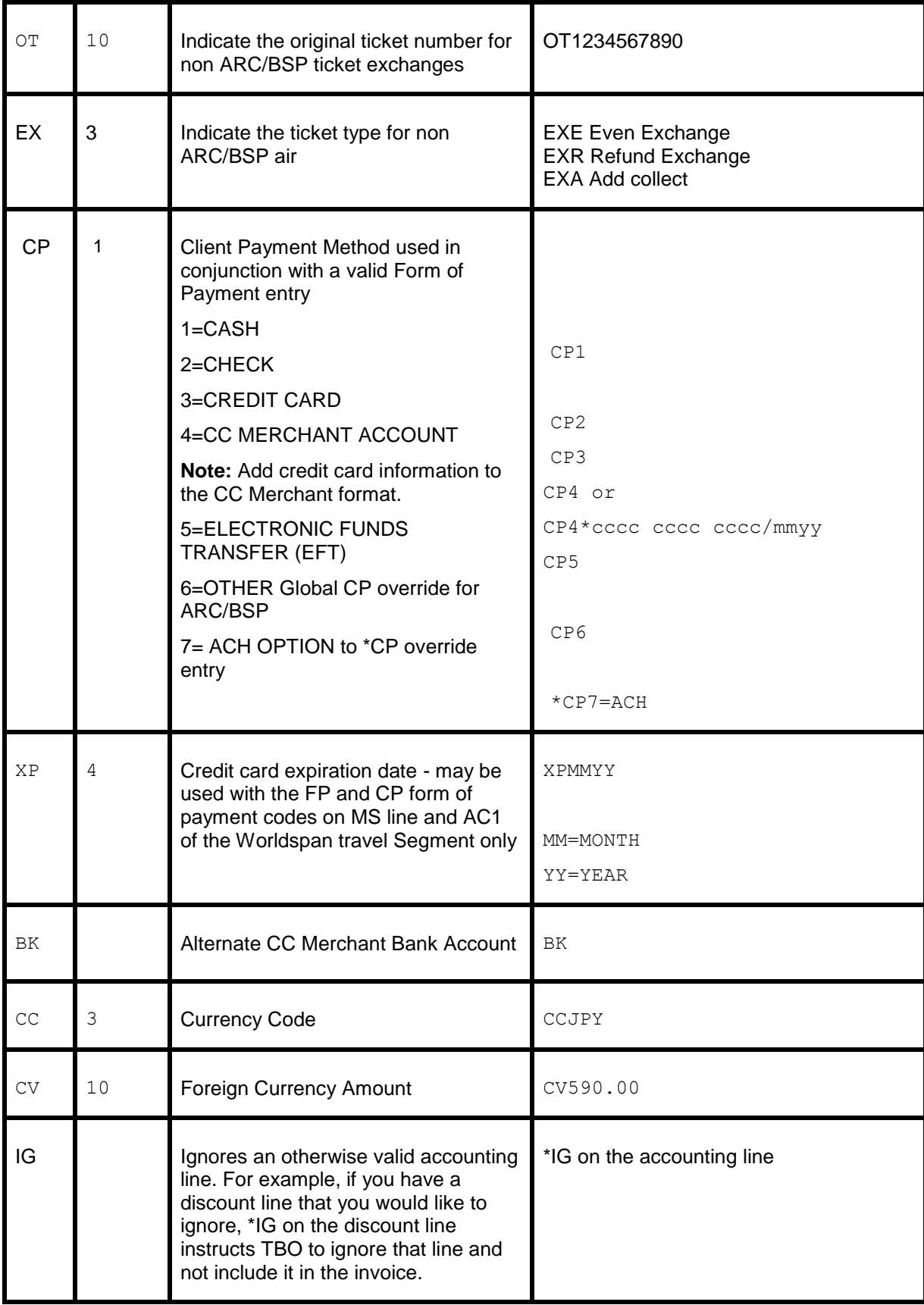

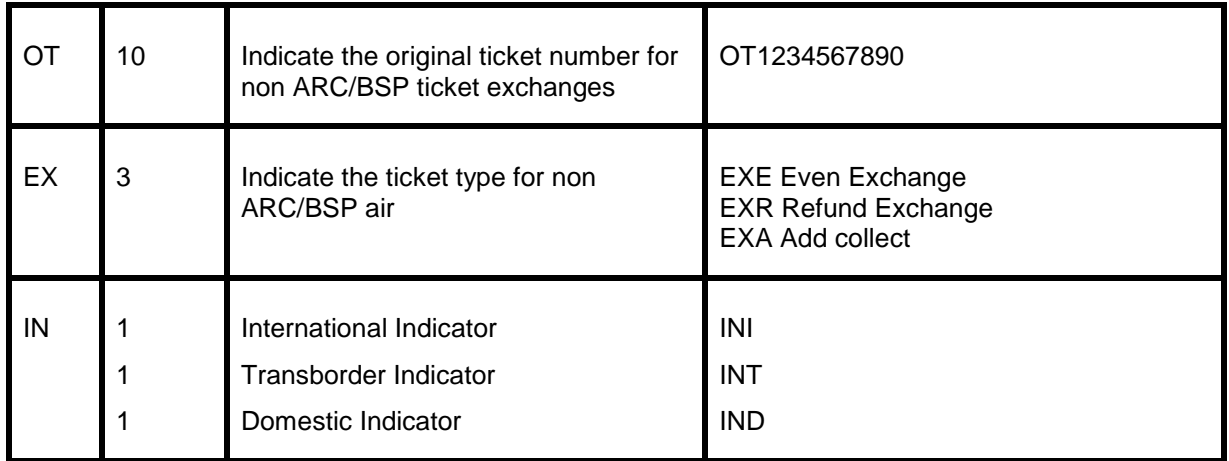

# Hotel and Car Segments

Standard WORLDSPAN formats for booking Cars and Hotels interface to *Trams* without additional formats. *Trams* captures the segment as a Commission Track booking. Descriptor codes may be used at the booking level for manual sell segments. See the Descriptor Code chart. Itinerary information interfaces with a valid invoice only.

Trams checks the local currency code in Worldspan Hotel bookings and sets the fare to zero if the local currency code doesn't match the local currency code in **Utilites|Setup|Global Defaults|Interface-Mailmerge**.

**Foreign Currency:** Trams reads the total fare in whatever currency booked, unless the USD equivalent exists in the record.

When processing Car and Hotel interface records, where there's a foreign currency and no equivalent local currency, we now try to do a lookup in the currency conversion table and use that rate if present. If no rate is found, the local currency is set to zero. For this feature to work properly, the TBO user must insure that Currency Codes and Conversion Rates are set up for each currency that may be interfaced, in **Utilities|Setup|Conversion Rates**.

**\*\***If there is a credit card number in the automated hotel segment for guarantee purposes, a client remark will automatically get created in the booking 'Guaranteed to: AX37-XXXX-9999' which will then be printed on the invoice reprint associated to the hotel booking.

**\*\***If there is no guarantee credit card number in the automated car and hotel segment, the PNR FOP credit card number will get mapped to the commtrackccno field in the expanded fare tab. It will then print 'Charged to' on the invoice re-print associated to the car or hotel booking.

**\*\***If the -NG option is entered in the download.exe, then the 'Guaranteed to' information will not be added to the client remarks, hence will not be included on the invoice re-print.

**\*\***If the -NC option is entered in the download.exe, then the credit card number will not be added to the commtrackccno field and the 'Charged to' information will not be included on the invoice re-print.

\*\*\*Trams Back Office (TBO) reads Worldspan Hotel Bookings as the daily rate times the number of days and the number of rooms. 175 x 3 rooms = 525 and 175 x 1 room = 175 (700.00 Total).

\*\*\*TBO excludes car vendor profiles when searching by interface ID if there's a property code (i.e. Hotel). This prevents bookings from being processed to a car profile that has the same two letter code as a hotel chain code. In the past when a hotel property did not exist in Trams prior to interface, bookings could be processed to a car profile with the same ID as a hotel chain code.

\*\*\*\*TBO no longer reads the NM- field for Worldspan hotels and instead captures the first passenger name on the PNR for passenger name consistency.

**Weekly Car RateDrop-off City Code:** Trams reads the weekly car rate fairly accurately by using the weekly rate and 1/7 of the weekly rate for extra days. The weekly rate is used when available. (We do not mix weekly with given XD or XH rates.) TBO reads the drop-off city code for automated cars in Worldspan when present in the Worldspan interface record. The drop-off city is displayed as a second city in the itinerary field in the general tab of the TBO booking screen.

## **Automated Hotel Segment**

Hotel segments booked through WORLDSPAN interface to *Trams* with the following defaults. The total fare is determined by calculating the number of nights by the nightly rate. A commission of 10% is assumed for all bookings. *Trams* does not capture itinerary items unless part of a valid invoice.

For invoicing hotel only use: EZNI#NT#IR#\*I For subsequent hotel updates use: EZNI

**Notes:** TBO interfaces the RG1-, RQ1-, and RT1- fields. The Room Type (R-) is now captured from the automated hotel bookings.

For automated Hotel bookings, Trams reads the G-CC field, if present, to populate the CommTrackCCNo with the credit card number used to guarantee the booking. For any Comm Track booking where no CommTrackCCNo is specified, Trams reads the PNR FOP (if C/C) as CommTrackCCNo and capture on the Expanded Fare Tab of the booking.

#### **Automated Car Segment**

Trams reads the drop-off city code for automated cars when present in the Worldspan interface record. The drop-off city is displayed as a second city in the itinerary field on the General Tab of the booking screen.

#### **Itinerary Updates 5HU-**

*Trams* added a *Seek and Replace* interface enhancement for Car/Hotel & Air Flight Change Itineraries in Worldspan. For all Worldspan PNR's coded with a HU- on the WorldSpan (5) remarks line, Trams reads *Itinerary* information transmitted from WorldSpan. To issue an Itinerary in WorldSpan that creates an *Interface Record*, you need to issue the Itinerary with an EZNI Command.

For all *Commission Track* Car and Hotel records or Air Flight Changes in the Itinerary, Trams interfaces and processes these Non-Invoiced records and searches for existing invoices in the system by WorldSpan Record Locator. If no HUentry is entered into the WorldSpan PNR then the itinerary is not read or processed by Trams. Any Tour or Cruise records are ignored. Only Car and Hotel and Air Flight Change records are read.

When Trams finds one or more invoices with the same Record Locator that is in the Itinerary Record, it voids any existing commission track records in any or all invoices, and add the most current CAR & HOTEL records only to the most recently dated invoice in the system. If exiting commission track records do not exist in the invoices, new ones are added. Unlike the CAR/HOTEL updates a Flight update will update all Invoices in TBO that have the same record locator and not just the most recent invoice. The reason for this is so every invoice for the same record locator for a group is updated accordingly.

The most recent invoice in Trams contains the most recent Car and Hotel records from the WorldSpan PNR. Canceled and duplicate records are automatically voided from Trams leaving only current not canceled bookings to track. Trams uses the default Travel Categories in **Utilities|Setup|Global Defaults|Travel Types** to distinguish car and hotel bookings from other commission track bookings.

For WorldSpan itineraries with a HU- command in the PNR, certain air segment information (Arrival/Depart Dates & Times and Flight #s) updates existing Trams Invoices with this updated flight information by matching Invoices with the Record Locator Number. *Only matching segments [based on depart city] are updated. New segments are not added and existing cities are not changed (such as a new connecting city on the return).* If an Itinerary Update doesn't find a matching invoice, a message is added to the processing log and the record is deleted. There is no chance to reprocess the record.

#### **Non-Automated Hotel Segment**

Manual hotel segments need additional information for *Trams* to process. This can be entered in the sell segment of the hotel booking before driving the invoice. Data entered as free flow information following the /AC1- or the /AC2- does not print on the WORLDSPAN invoice. To avoid misreading of rates quoted, use the RG rate whenever possible or enter the total fare entry.

Inhibit printing of SI remarks with \*CX at the Invoice Command.

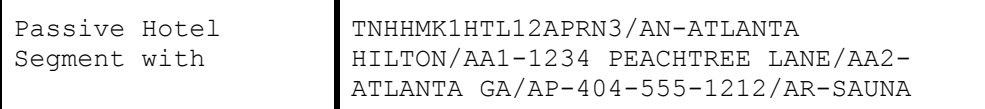

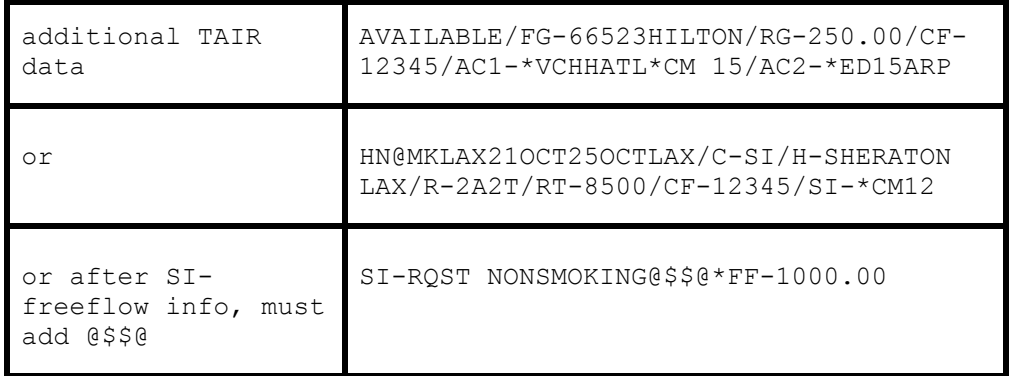

#### **Automated Car Segment**

Automated Cars booked in WORLDSPAN interface to *Trams* without additional data. *Trams* does not capture itinerary only items. For invoicing hotel only use: EZNI#NT#IR#\*I **Note:** If foreign currency information is available in booking, this interfaces to the Foreign Currency area in TBO invoice.

#### **Non-Automated Car Segment**

Manual car segments need additional information for *Trams* to process. This can be entered in the sell segment of the car booking before driving the invoice. Data entered as free flow information entered after the AC1- or AC2- entry does not print on the WORLDSPAN invoice. Override information following the SI- print on the WORLDSPAN invoice. To inhibit printing of SI- remarks add \*CX at the Invoice Command.

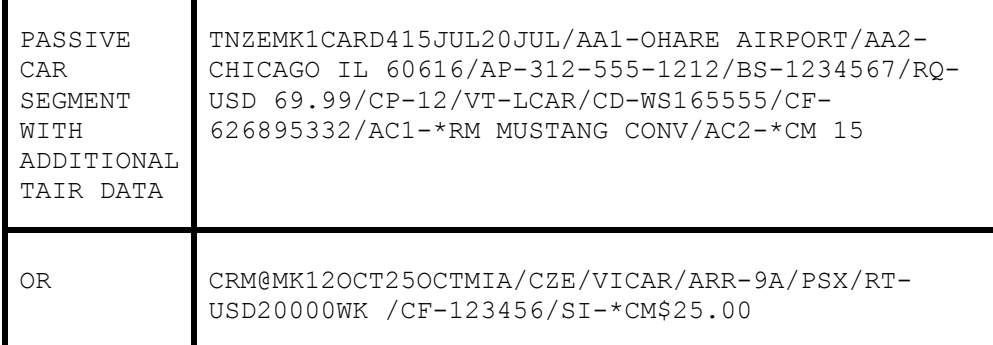

# ARC/BSP Ticketing and Invoicing

The following procedures for ticketing and invoicing are examples for handling various transactions that interface successfully to *Trams*. Refer to WORLDSPAN Help files INFO EZMAN or INFO EZOVR for additional information on invoice and ticketing commands. *Trams* can accept a maximum length of 6 digits for the invoice number.

**Notes: \*\***Automated MCO service fees in Worldspan always create a separate payment record. When you void the ticket the fee MCO remains closed with its own payment. With the ability to void an invoice with multiple CC payments without having to separately void the payments, voiding both the ticket and MCO should also is a simple process.

\*\*We process automated MCO refunds the same as ETR E-ticket refunds for Worldspan, updating the face value in the refund booking with the total fare coming from the ETR. The total fare would be the same as the original ticket.

**\*\***Override the travel type on automated ARC/BSP transactions by using \*TY.

#### **SAMPLE WORLDSPAN INVOICE & TICKETING COMMANDS**

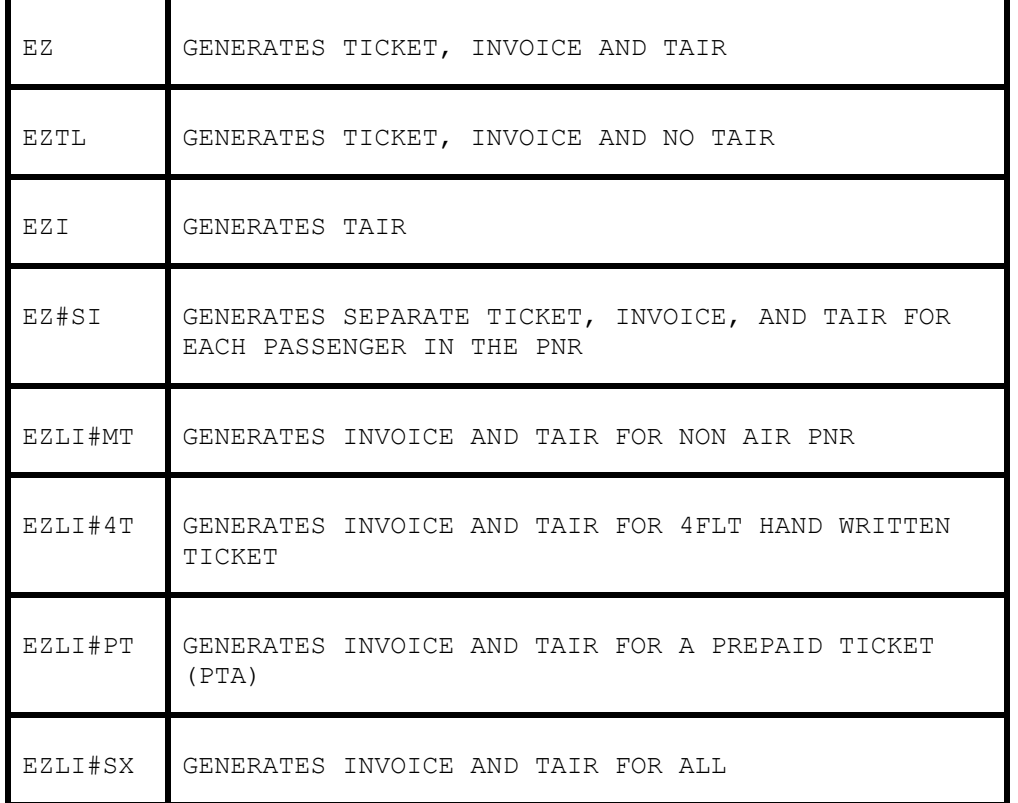

#### **Issue Automated ARC/BSP Ticket**

Create the WORLDSPAN PNR; and issue the ticket and invoice with the following format: EZ

#### **Issue Invoice for Hand ARC/BSP Ticket**

Create the WORLDSPAN PNR including air segments; and add Ticket Remark when driving the ticket:

EZLI#4T0151234567890#@B334.07/X25.93/T360.00#K\$33.41#CTW

### **Issue Invoice for Prepaid Ticket Advice (PTA)**

Create the WORLDSPAN PNR; and add Ticket Remark with the Prepaid Ticket indicator; Prepaid Charges; Prepaid Ticket number when driving the invoice. Include the prepaid fees in the base fare.

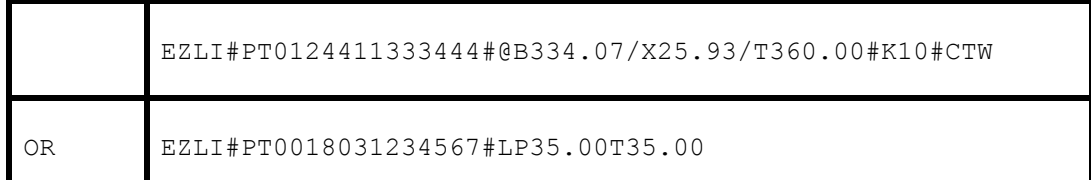

### **Issue Invoice for Miscellaneous Charge Order (MCO)**

Create the WORLDSPAN PNR including MCO information in the TVL segment.

```
TNNWMK1AIR25JUN29JUN/IC-590.00/AC1-
A*TK8011223334*TF590.00*ALNW*TT5*SG/CM-65.06/CF-123456/FF1-
FREE FLOW
```
Add MCO document number when driving the invoice.

EZLI#NT8011234567

#### **Automated MCO for Service Fee**

Create the WORLDSPAN PNR with the appropriate formats. *Trams* receives the automated MCO's for Service Fee's with no additional entries. Agency must have the *Trams* version 1.05.02 for the Windows version or above and be on the WORLDSPAN Interface Level 20.

Worldspan has implemented Automated MCOs for Residual Value in the U.S., that provide Worldspan users new functionality to be able to issue the automated MCO for a residual value in the same transaction with the exchange (new) ticket. The Worldspan Residual Value MCO when issued as part of an even exchange or exchange add collect is processed in TBO as a Refund Invoice. The new ARC airline ticket is processed for the exchanged value of the new ticket, including penalties. The Residual value MCO is processed for the *value* of the MCO to be used for future travel and appears as a credit balance on the client's account.

**Note:** Automated MCO service fees in Worldspan always create a separate payment record. When you void the ticket the fee MCO remains closed with its own payment. With the ability to void an invoice with multiple CC payments without having to separately void the payments, voiding both the ticket and MCO should also is a simple process.

#### **Automated MCO for Refunds**

We now process automated MCO refunds the same as ETR E-ticket refunds for Worldspan.

#### **Electronic Ticket Refund - ETR**

Interface captures TAIRS created when generating an electronic ticket refund, however the information is limited and no invoice number is generated by Worldspan. To accommodate this during processing, TBO queries the original sales invoice and uses the information from that invoice to build the refund invoice. The refund invoice appears on the screen for you to modify or approve and save.

#### **Exchange Ticket**

Exchange Transactions interface with no additional entries. Refer to the WORLDSPAN Help reference HELP EXCHANGE for ticketing and invoicing formats. For ARC/BSP transactions to interface with an exchange, you need to select the option *Allow Comm Track On Exchanges* in **Utilities|Setup|Global Defaults|Interfacemailmerge Prompt.**

#### **Voided Tickets**

Voided Tickets interface to *Trams* with the following rules. The invoice must contain only ARC/BSP ticket booking. The invoice must be open or paid by credit card, and the payment must only be applied to the invoice with the voided tickets. Invoices with multiple tickets will need to be adjusted manually. If you do not wish to interface voids, there is an option in the Global Default (**Utilities|Setup|Global Defaults**) menu where that option may be disabled.

#### **Discounts**

TVL entries with a negative total fare and commission amount (i.e refund or discounts) must now have an TBO FP code to indicate form of payment (FPCASH). If the FP code is absent, the payment is read from the invoice FOP.

#### **TNZZMK1AIR04JUL07JUL/AN-DISCOUNTS/IC-100.00/CM-100.00/AC1-S\*VCDISCOUNTS\*TF-100.00\*CM\$- 100.00\*TT1/FF1-FREE FLOW REMARKS**

## **Ancillary Airline Charges EMD**

Trams Back office will capture the EMD types –E –S Voids and Refund. Separate booking records for each EMD accounting line are created in the TBO invoice. The Submit To field defaults to ARC/BSP (as these transactions are reconciled through ARC/BSP). The travel type field will be triggered by the name of Misc. If there is no Travel Type of Misc, then the default will be to the first Travel Type in the list, that has the Category of 'Other'. The Travel Types may be modified in the travel type set up screen under the **Utilities/Global Defaults/Travel Type** menu.

In each booking record, a notation of the EMD charge type is placed in the remarks tab in the Client Remarks field. The number of passengers the fee applies to is placed in the Number of Rooms/Cars field in the expanded fare tab.

# Non-ARC/BSP Supplier Invoice

The issuance of invoices for non-ARC/BSP items are dependent on the use of WORLDSPAN TVL segments. Trams reads the following Associate Type Codes: AIR, CAR, CRD, CRU, HTL, TUR, ACC, SVC, BKG, TKT, SVF, INS, TRN and LMO.

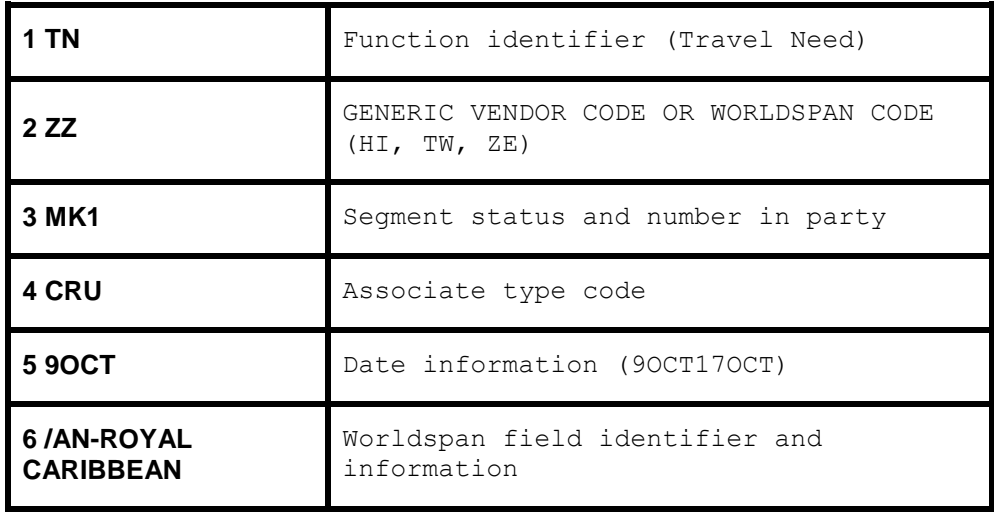

**Note:** Trams ignores TVL segments with the WORLDSPAN field identifier SO-X.

*Trams* **reads the following Worldspan field identifiers: AC1,AC2,AN,CF,CM,CP,CRD,RCA,P,RG,RQ.** 

**Create the TN segment as normal but add the field identifier AC1 or AC2 to include field identifiers unique to** *Trams* **as shown in the examples that follow.**

*Trams* offers 3 booking types. Refer to the INVOICE section of the user's manual for additional information on booking types. When entering a TVL segment in WORLDSPAN, you can identify the segment as a Supplier or Comm Track booking type. On the AC- line, the first character after the AC- entry and before the \* indicates the Submit To or booking type.

 $S =$  Supplier A = ARC  $C =$  Comm Track

Trams does not translate the FOP for Non-ARC Suppliers unless the "Allow Supplier Payments" option in **Utilities|Setup|Global Defaults** is enabled (checked).

### **Issuing Invoice for Tour Deposit**

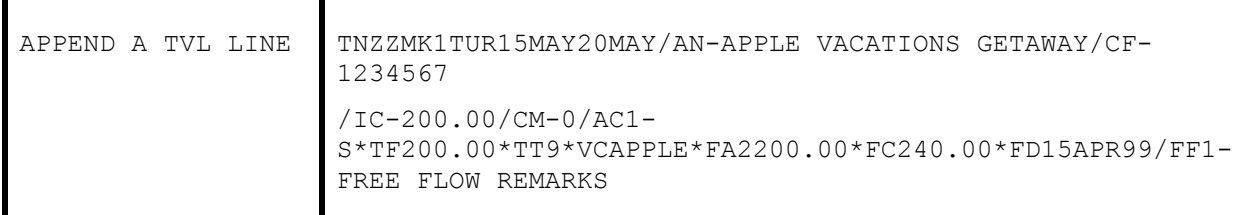

*Trams* does not read the IC or item cost from the TVL segment, to allow for the use of the following net invoicing example. The IC-field is used on the WORLDSPAN Itinerary Invoice to show the customer their Item Cost (IC-) minus the Amount Credited (CRD-) to come up with the net Amount Due (DUE-). Trams reads the CRD as if it was the Total Fare to the client.

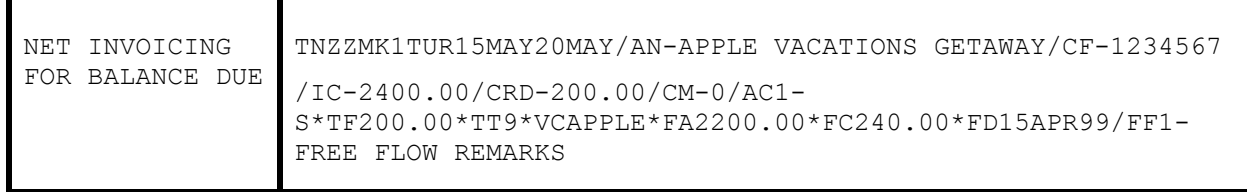

#### **Issuing Invoice for Tour Final**

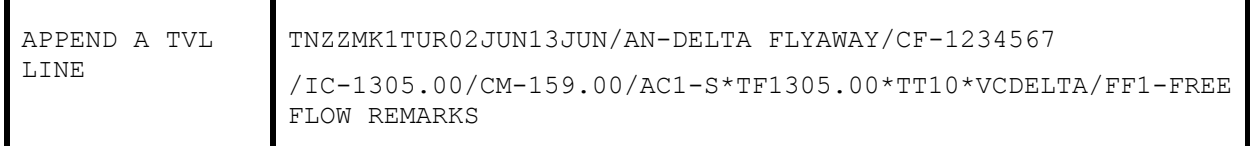

#### **Issuing Invoice for Cruise Deposit**

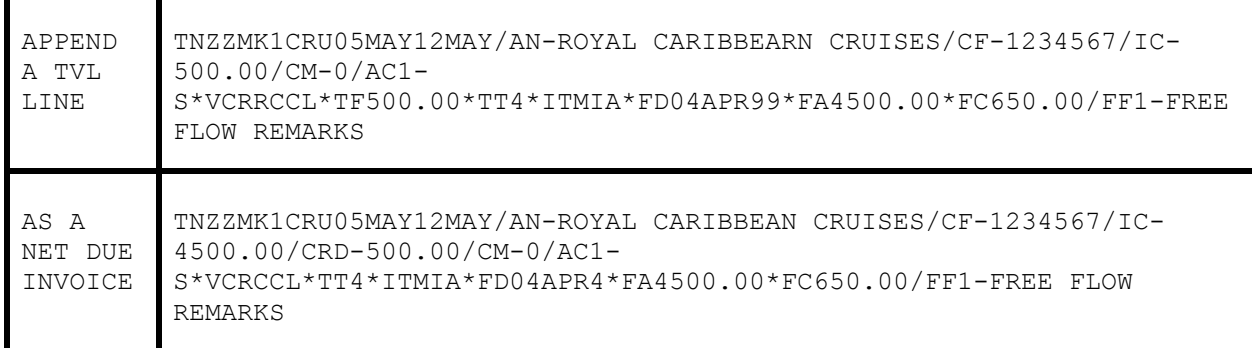

### **Issuing Invoice for Cruise Final**

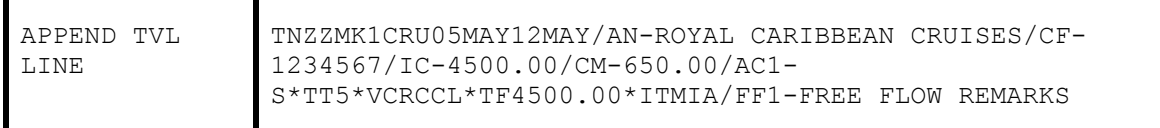

**Note:** *Trams* does not read the IC or item cost from the TVL segment, to allow for the use of the following net invoicing example. The IC-field is used on the WORLDSPAN Itinerary Invoice to show the customer their Item Cost (IC-) minus the Amount Credited (CRD-) to come up with the net Amount Due (DUE-). Trams reads the CRD as if it was the Total Fare to the client.

### **Issuing invoice for Service Fees**

How service fee bookings are accounted for, are often determined by the client form of payment options. Service fees can be entered by appending the TVL line with the AC1 or AC2 fields. Client payment options are described in the booking code description table. *Trams* recommends you enter 96.5% of the total fare as the commission in TAFP bookings.

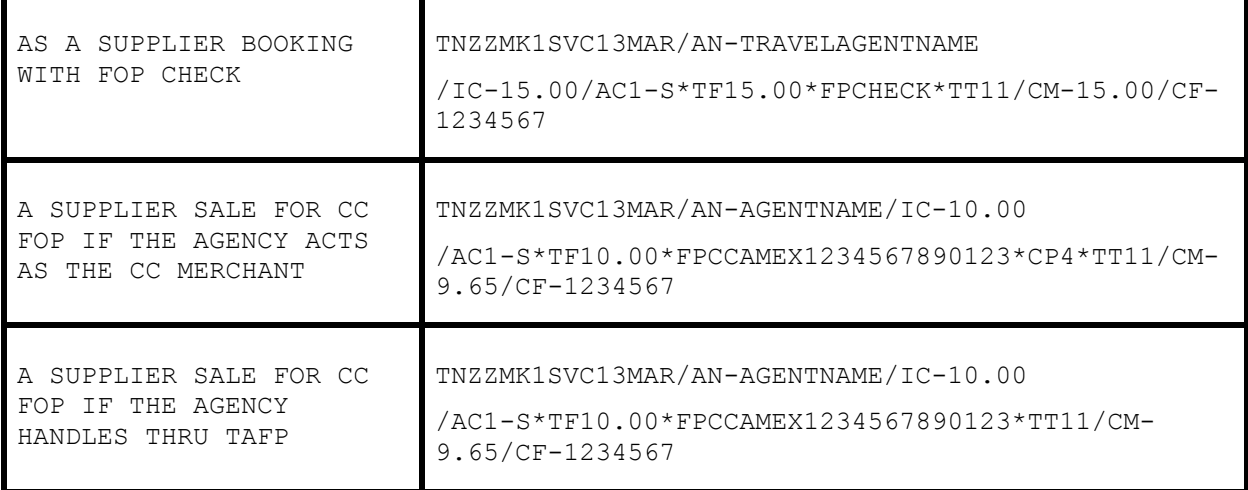

#### **Issuing Invoice for Non-automated ARC/BSP Air**

Segment data can also be entered with a 5MS- remark. These segments do not appear on the WORLDSPAN invoice. Use a segment number larger than any segment in the PNR as these segments override the WORLDSPAN TVL segment.

**Note:** Each MS line that is entered that relates to the same booking should use the same segment number. Use different segment numbers for different bookings.

```
5MS-[SEGMENT #][BOOKING TYPE]*VC[VENDOR CODE]*TT[TRAVEL 
TYPE]*TF[TOTAL FARE]*SG[SEGMENTS]*CF[NON-ARC TICKET 
NBR]*RL[AIRLINE REC LOC]
```
*Trams* offers three booking types. Refer to the *Invoice* section of the user's manual for additional information on booking types.

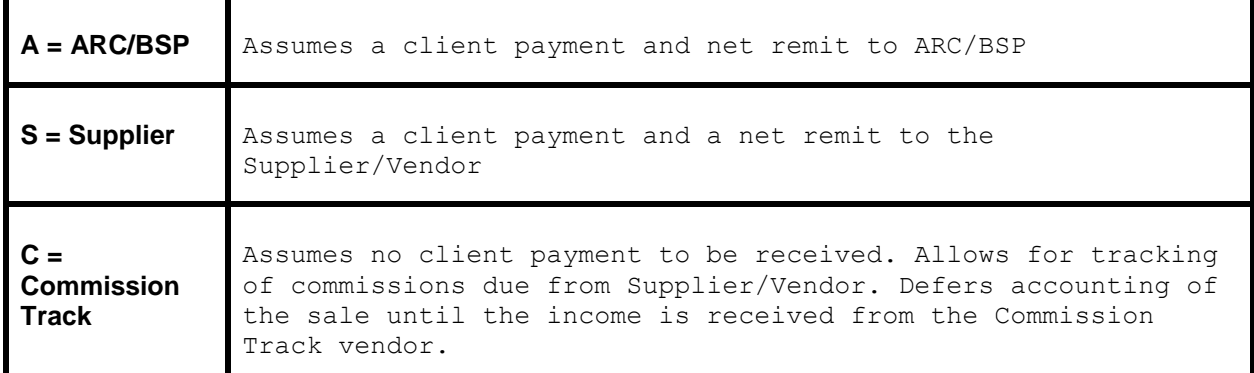

#### **Example PNR Entry:** 5MS-9S\*VCWN\*TT1\*TF300.00\*SG\*CF1234567890\*RL123456

**Note:** See Descriptor Codes Valid at Booking Level for Descriptor Code definitions, and additional Descriptor Codes/Examples.

For TVL segments with the associate type **AIR**, *Trams* will look for a **CM-**, **CP-**, **CRD-**, **RG-** or **RQ-** entry. If none of these codes are present, it is assumed it is an air segment and not a booking. This means all TVL AIR segments entered to capture ticketing information in the back office need to have one of the above codes before or after the AC1 information or it will be ignored by Trams

Air (Flight) Segment Information will be captured from the TVL. Each segment must be listed on a separate TVL line and must include the following Worldspan codes:

#### **FLT-,CC1-,CC2-,TD-,TA-**

The ticket information needs to be entered in a separate TVL segment.

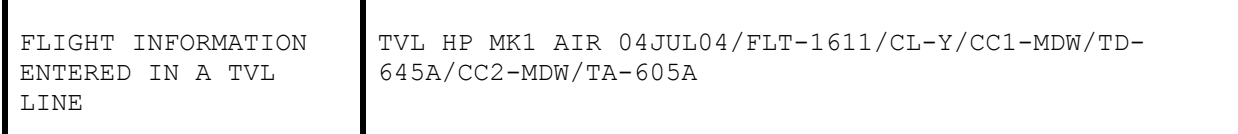

\*Note: the following example would also apply to Internet bookings.

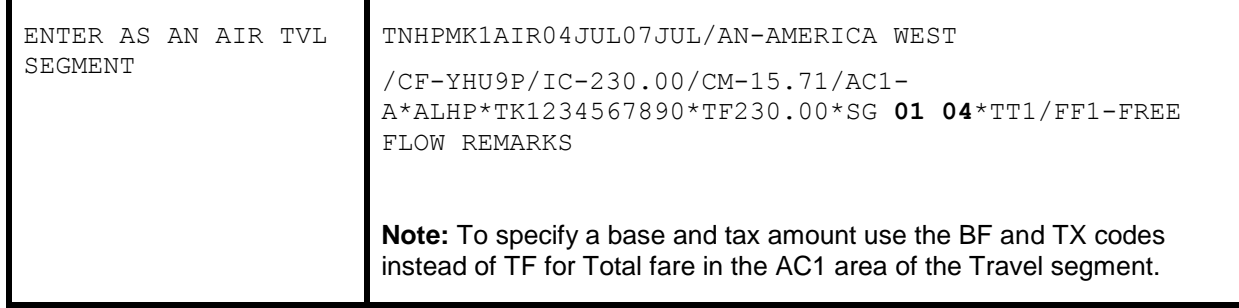

Note: For WorldSpan AIR TVL Segments that create a booking, we enable the \*SG (Segment Data) by default so that air segments are included in the Trams invoice booking, under the segment tab.

The \*SG entry allows the user to specify which segments are to be included. The format is "\*SG 01 02 03 04" where each segment number is separated by a space. You can specify the proper segments for each booking in an invoice.

#### **Issuing Invoice for Non-ARC/BSP Air**

For TVL segments with the associate type **AIR**, *Trams* will look for a **CM-**, **CP-**, **CRD-**, **RG-** or **RQ-** entry. If none of these codes are present, it is assumed it is an air segment and not a booking. This means all TVL AIR segments entered to capture ticketing information in the back office need to have one of the above codes before or after the AC1 information or it will be ignored by Trams

Air (Flight) Segment Information captured from the TVL. Each segment must be listed on a separate TVL line. The ticket Information will also need to be entered in a separate TVL segment.

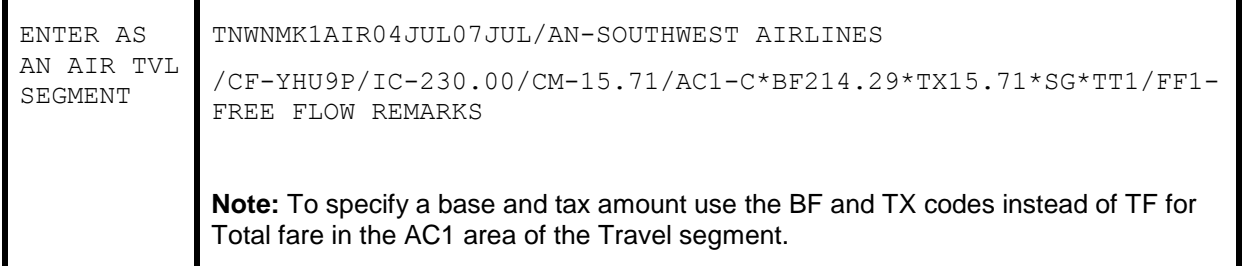

#### **Issuing Invoice for Insurance**

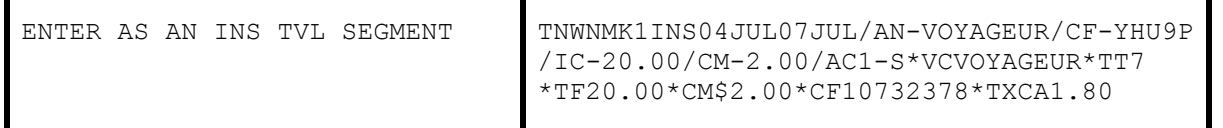

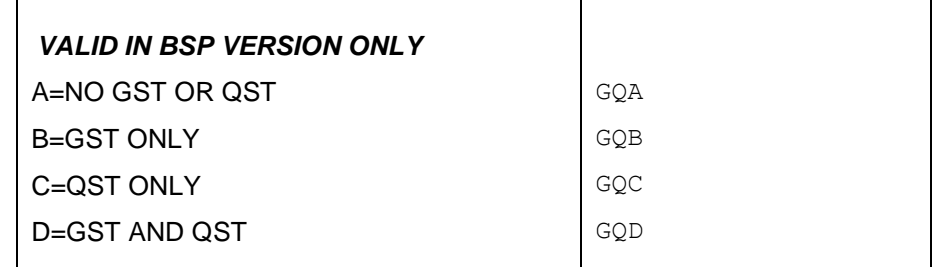

## **Split Form of Payment**

*Trams* processes payment information at the booking level. This allows a different FOP for each booking. A single booking, however should include a single FOP. When receiving a split form of payment from the customer for a single transaction, you must account for the transaction with separate bookings. This records the proper fare and commission totals for clients and vendors

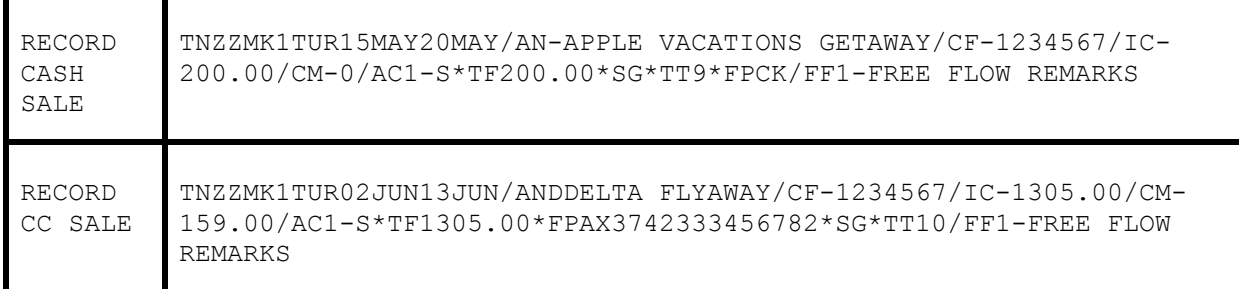

Segments can also be entered with a 5MS- remark. These segments do not appear on the WORLDSPAN invoice. Use a segment number larger than any segment in the PNR as these segments override the WORLDSPAN TVL segment.

**Note:** Each MS line that is entered that relates to the same booking should use the same segment number. Use different segment numbers for different bookings.

```
5MS-[SEGMENT #][BOOKING TYPE]*VC[VENDOR CODE]*TT[TRAVEL TYPE]*TF[TOTAL 
FARE]*CM[COMMISSION]
```